# **APM PECYPC**

Инструкция оператора АЦДР.00164.001 ИО

ЗАО НВП "БОЛИД"

2023

# Содержание

 $\overline{\mathbf{2}}$ 

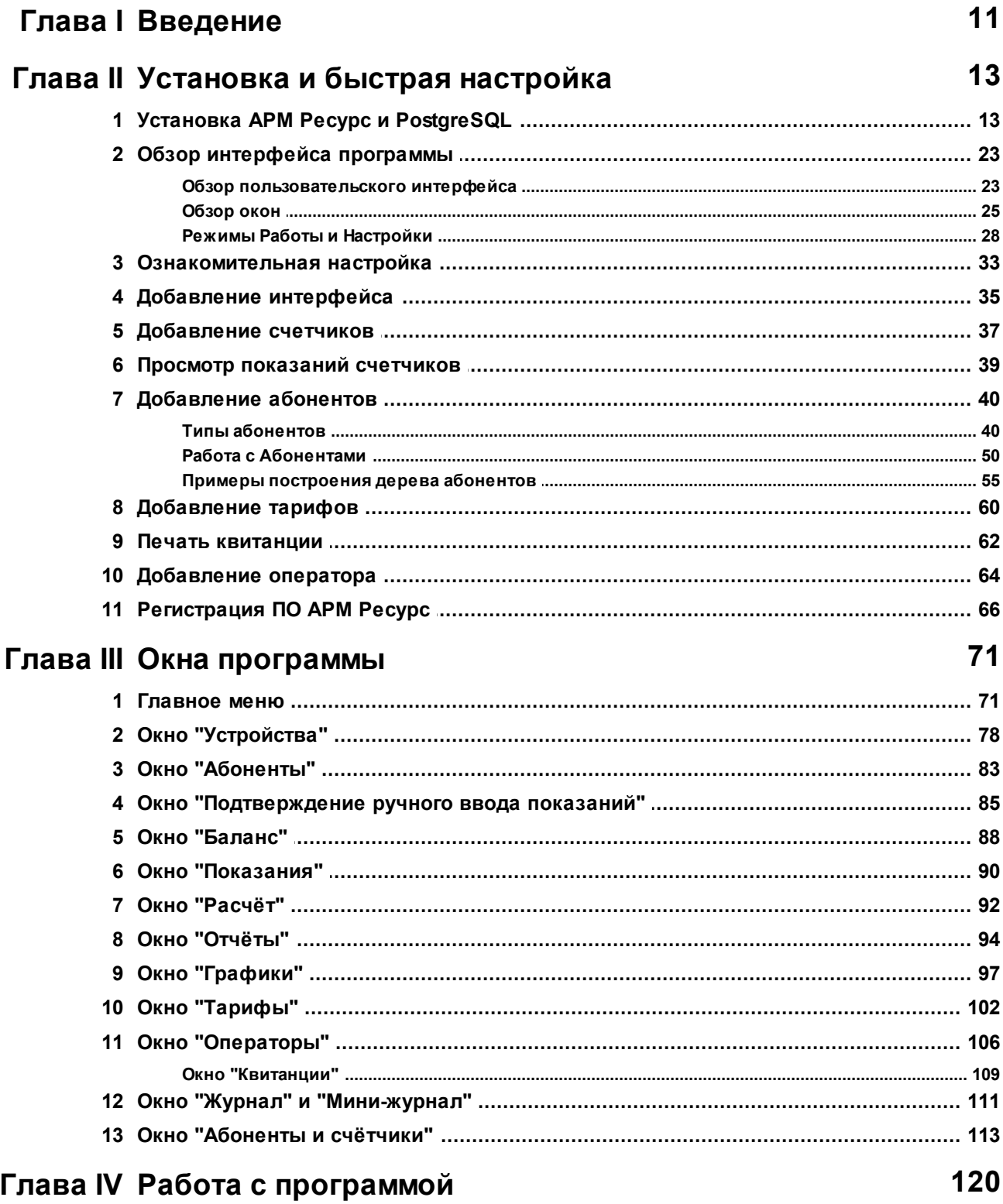

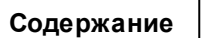

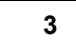

 $\overline{\phantom{a}}$ 

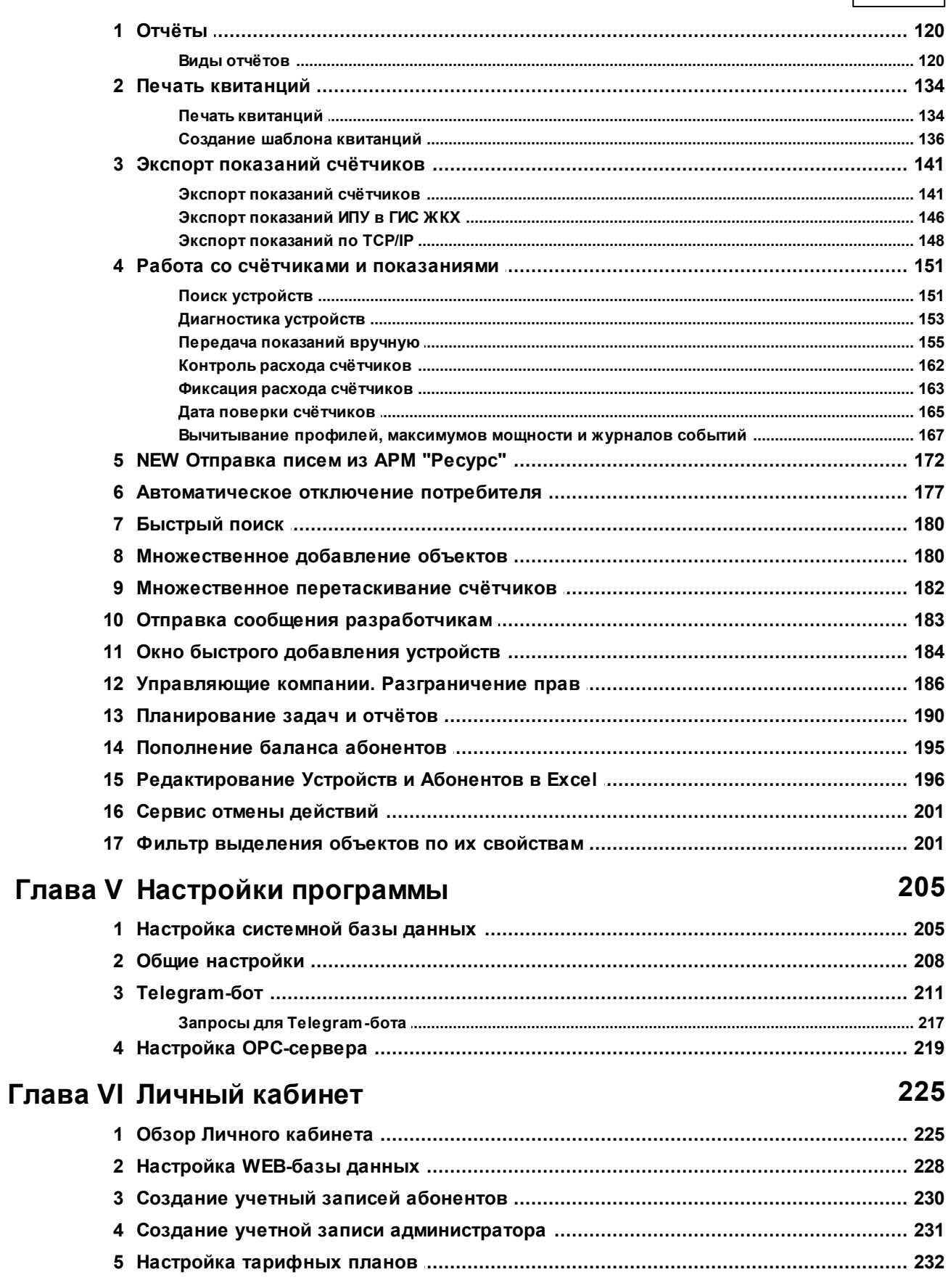

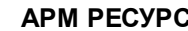

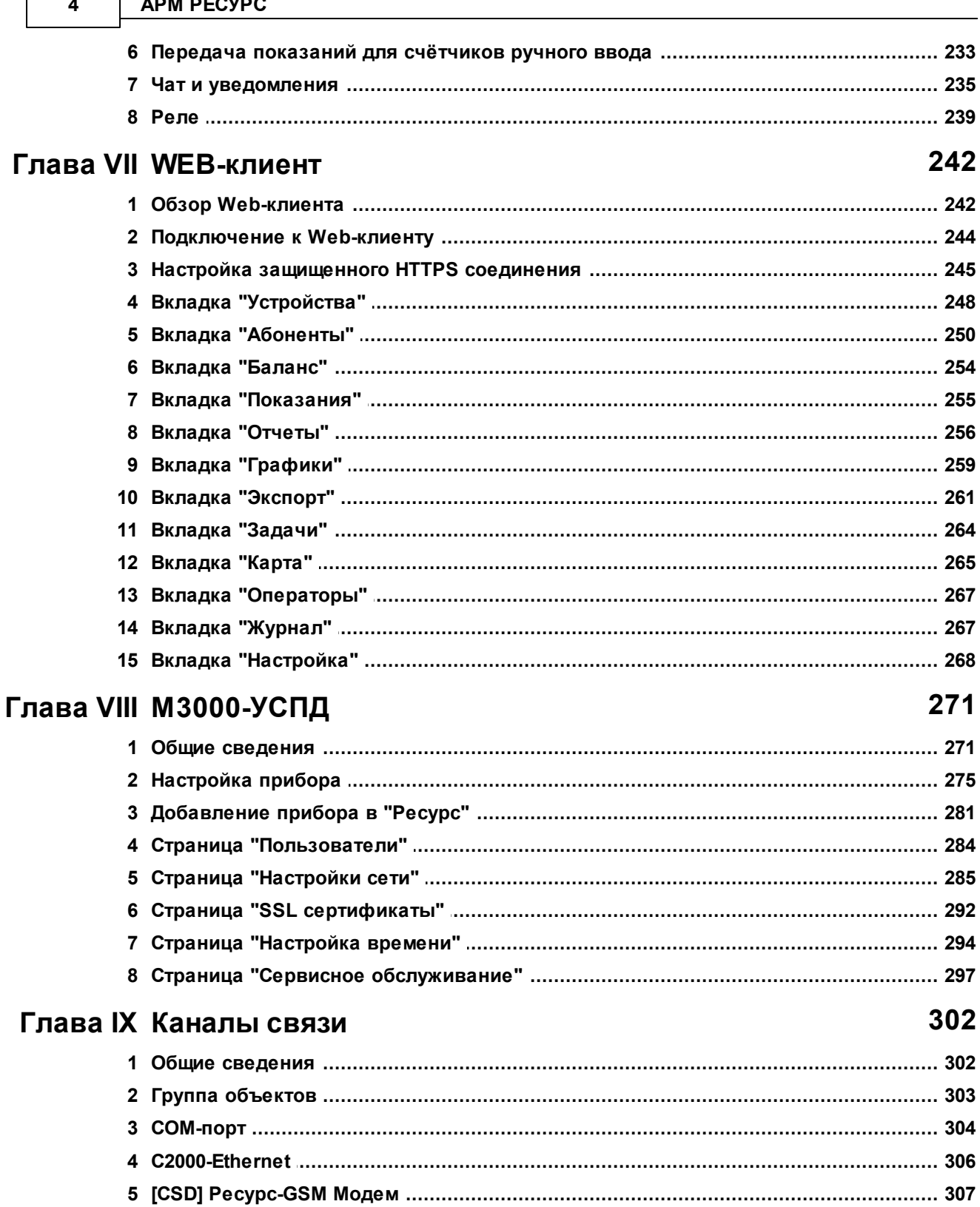

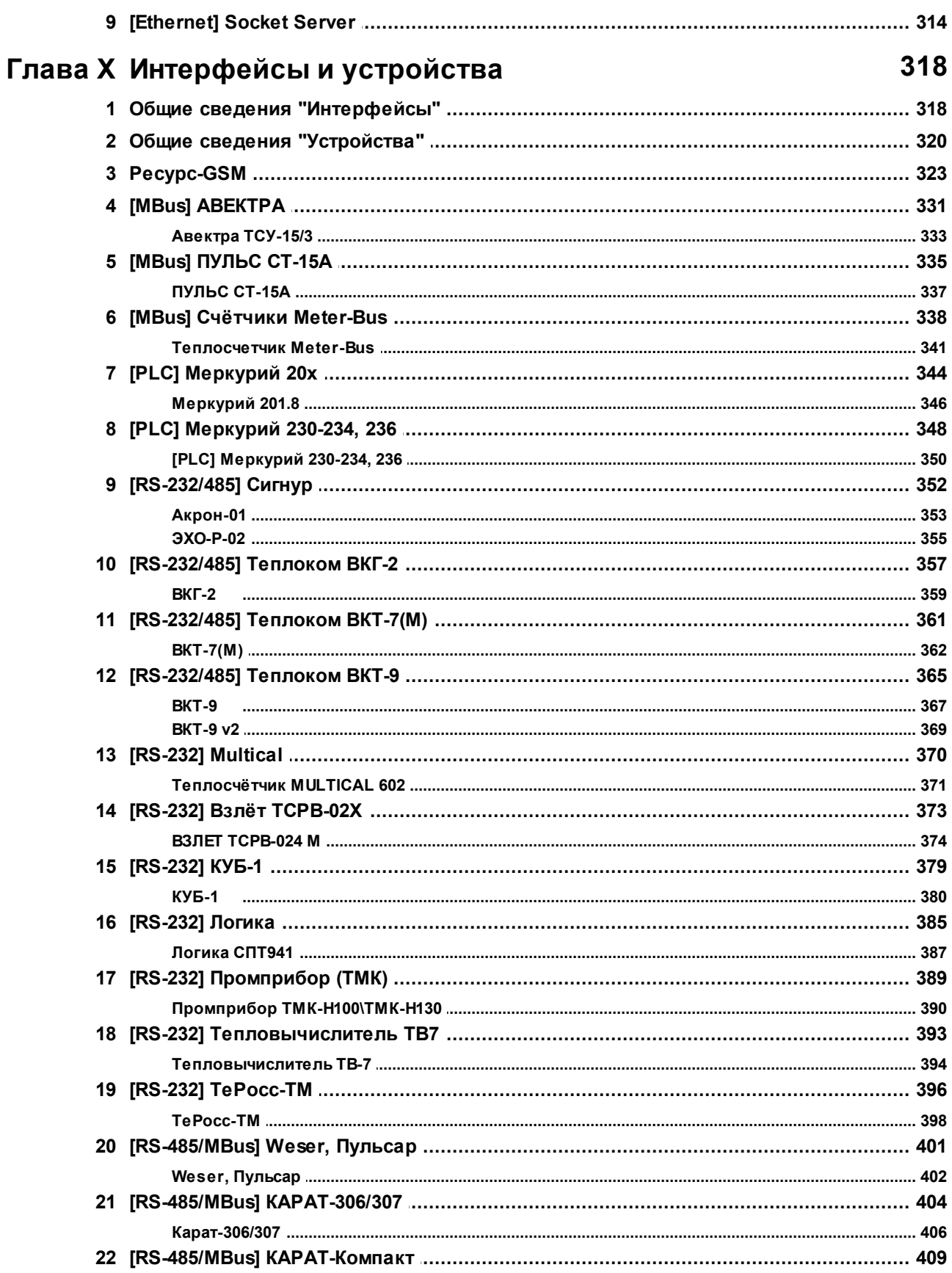

Содержание

 $\overline{\mathbf{5}}$ 

 $6\phantom{a}$ 

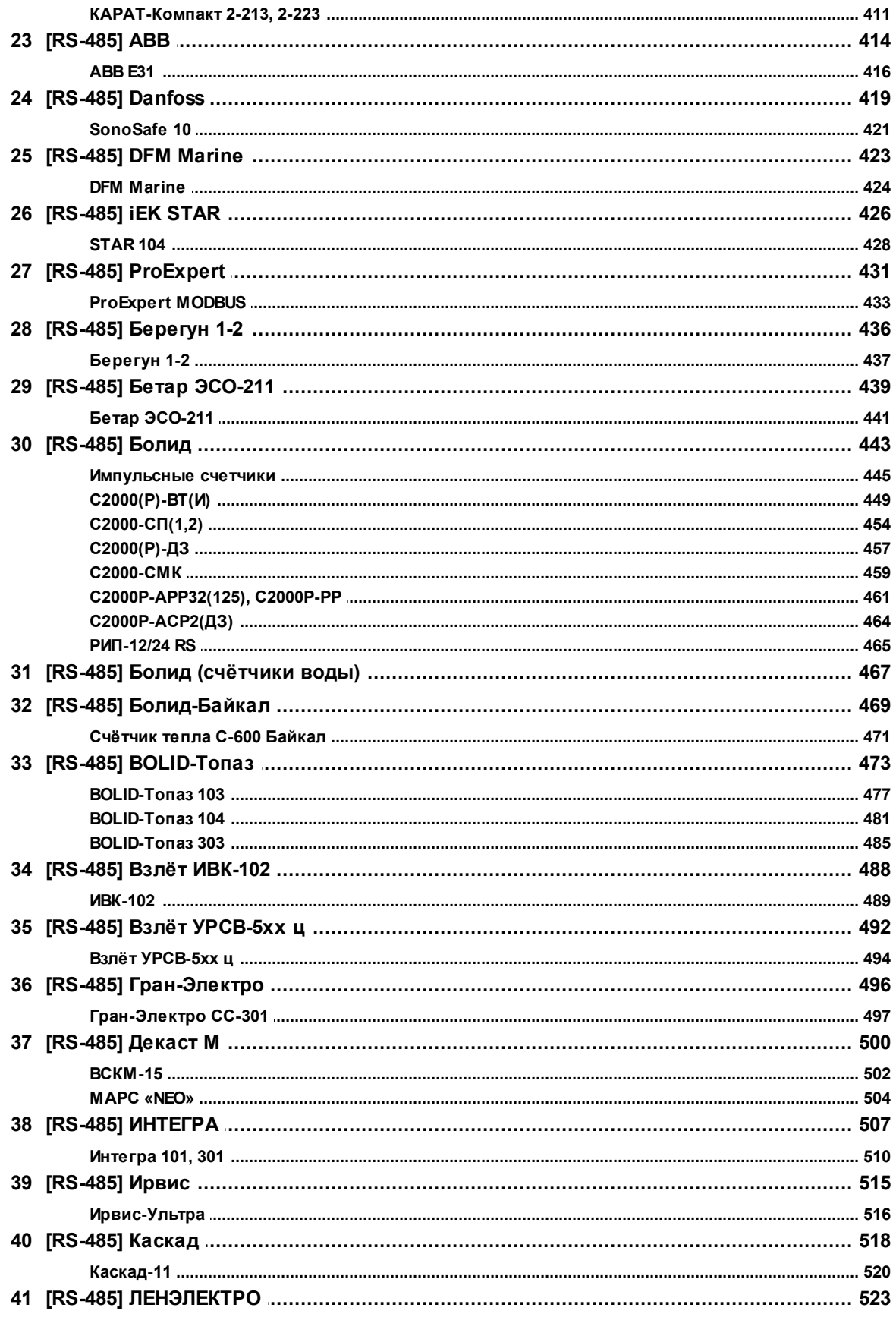

 $\overline{\odot$  2023 BOLID

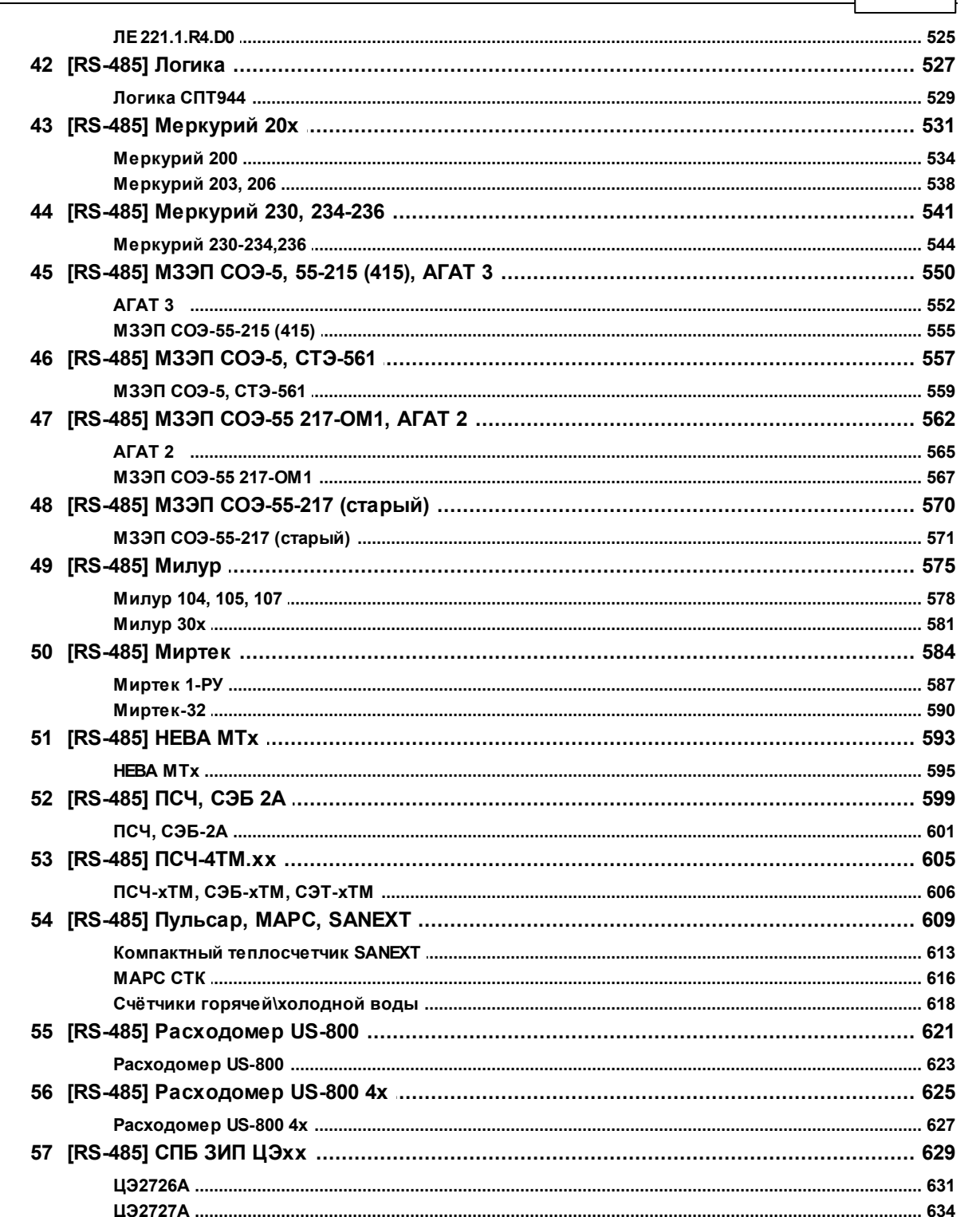

Содержание

 $\overline{7}$ 

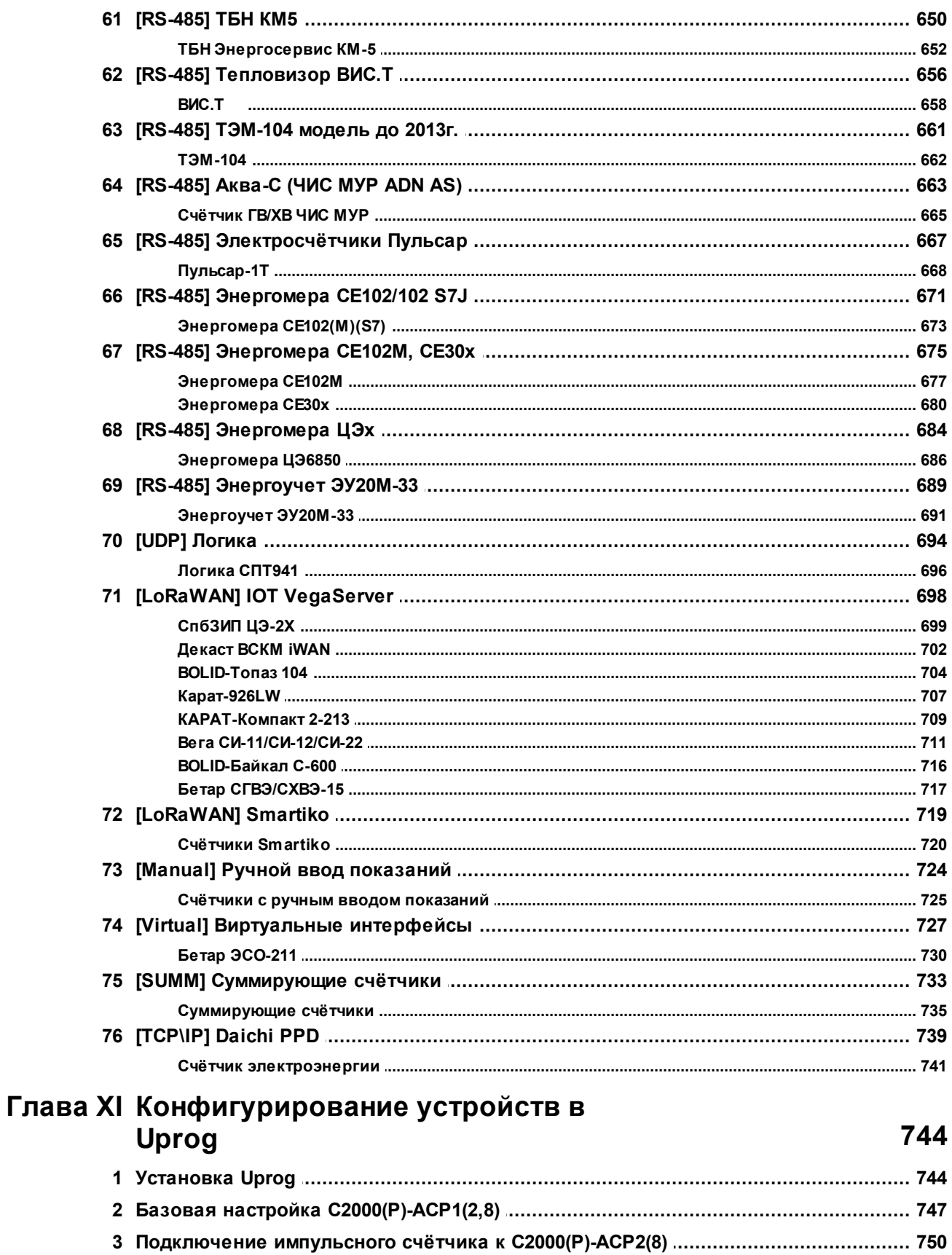

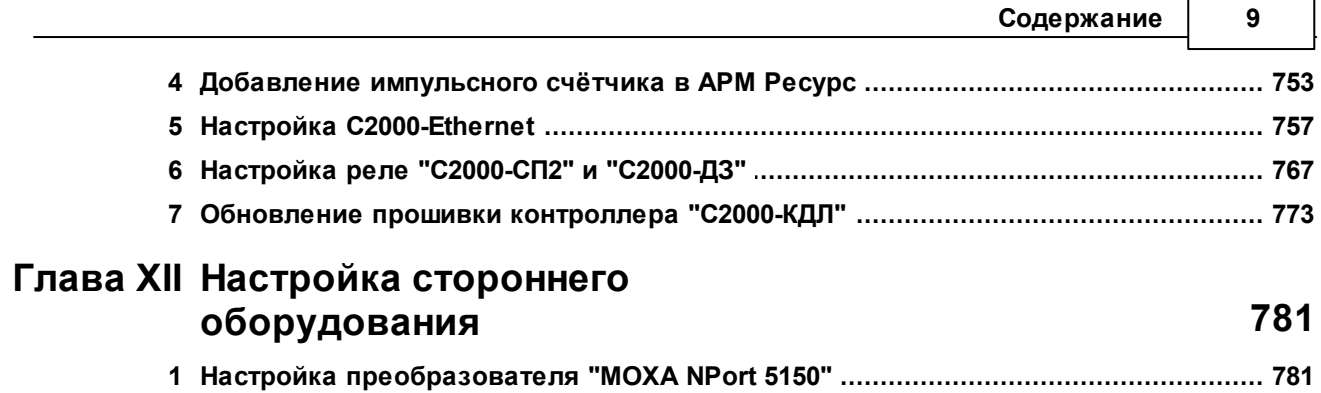

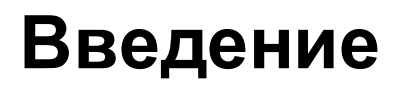

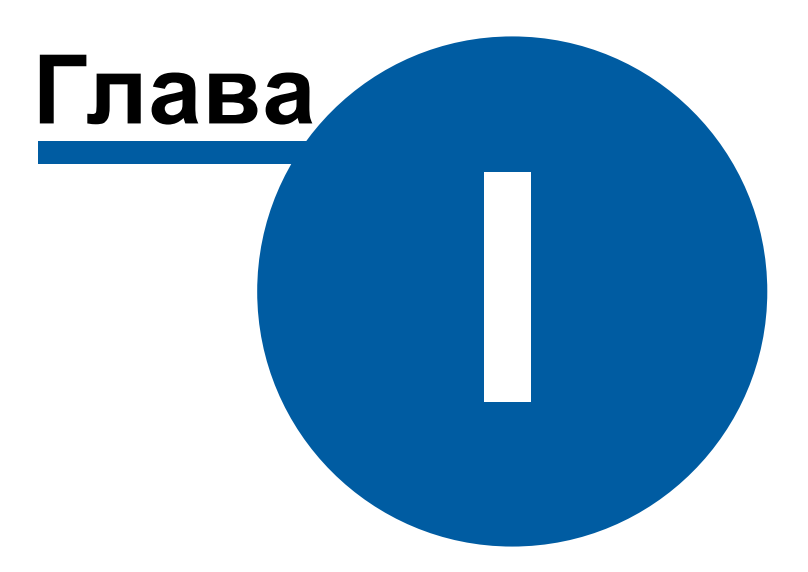

#### <span id="page-10-0"></span>**1 Введение**

# Добро пожаловать в справочную систему АРМ "Ресурс"!

Система автоматизированного учёта расхода ресурсов АРМ "Ресурс" предназначена для автоматизированного коммерческого и технологического учёта потребления холодной и горячей воды, электроэнергии, газа, тепла и других ресурсов.

Система поддерживает работу как со счётчиками, имеющими импульсные выходы, так и цифровыми измерительными приборами. Система разработана с учётом возможности интеграции других устройств, при необходимости их использования.

Демо-версия программы позволяет одновременно получать показания с двух реальных счётчиков и неограниченного количества виртуальных.

Новые версии продукта и справочной информации можно найти на сайте ЗАО [НВП](http://bolid.ru/soft/disp/disp_36.html) ["Болид"](http://bolid.ru/soft/disp/disp_36.html) или на сайте АСКУЭ ["Ресурс".](http://resurs.bolid.ru/)

P.S.: данная версия справочной системы соответствует программе АРМ "Ресурс" версии 4.6.x.

# **Установка и быстрая настройка**

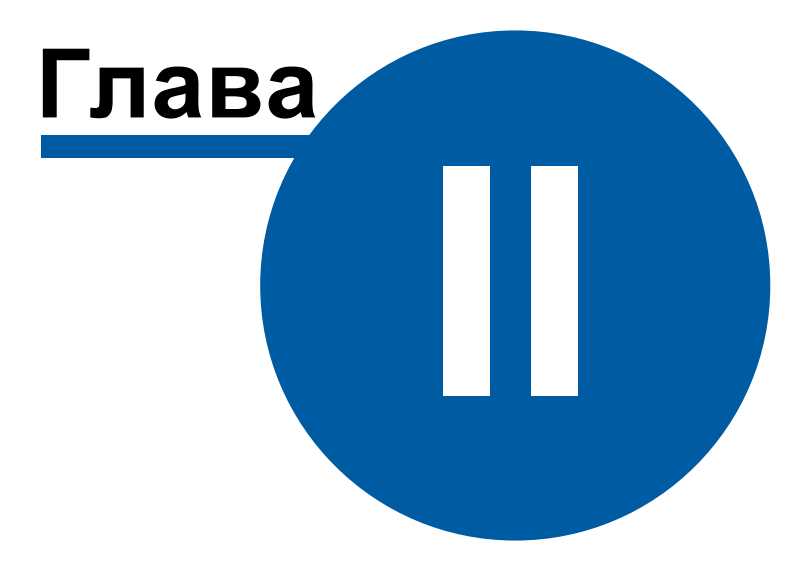

# <span id="page-12-0"></span>**2 Установка и быстрая настройка**

# **2.1 Установка АРМ Ресурс и PostgreSQL**

# Установка АРМ Ресурс и PostgreSQL

Для успешной установки всех компонентов, дистрибутиву необходим доступ в Интернет.

#### Приветствие

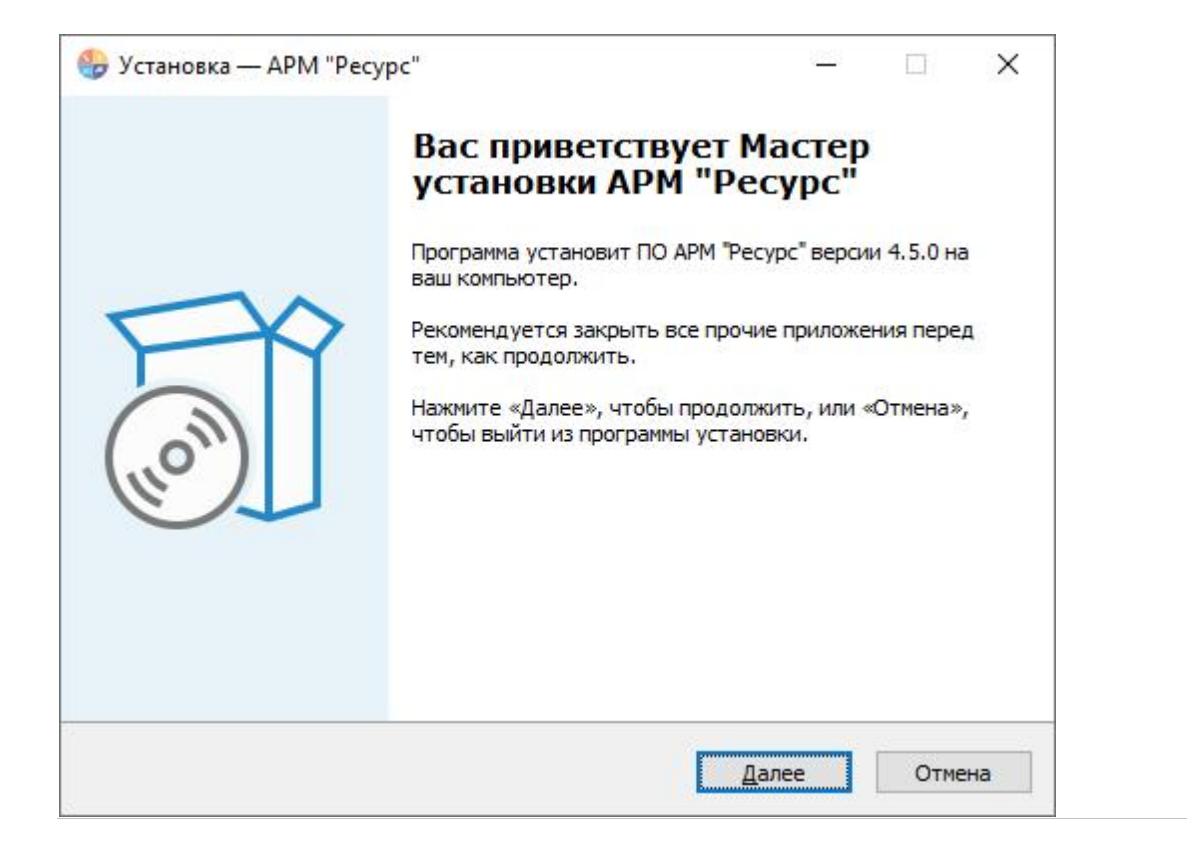

Нажимаем **Далее**.

# Лицензионное соглашение

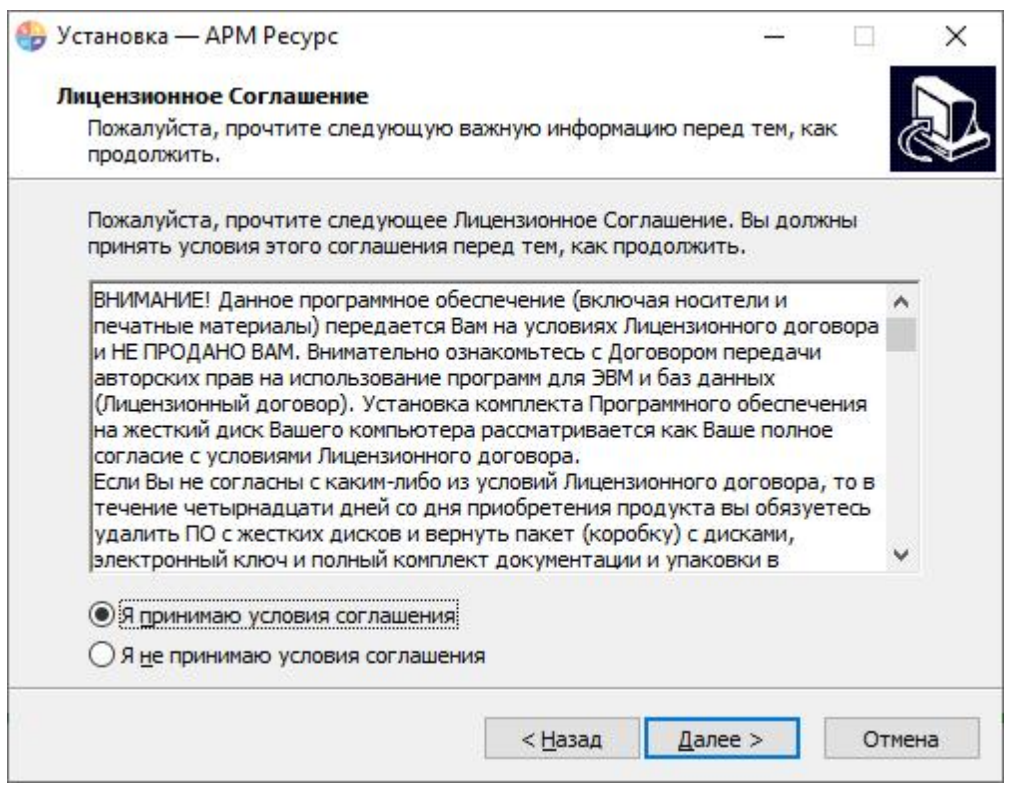

Выбираем «Я принимаю соглашение». Нажимаем Далее.

# Выбор папки для установки системы

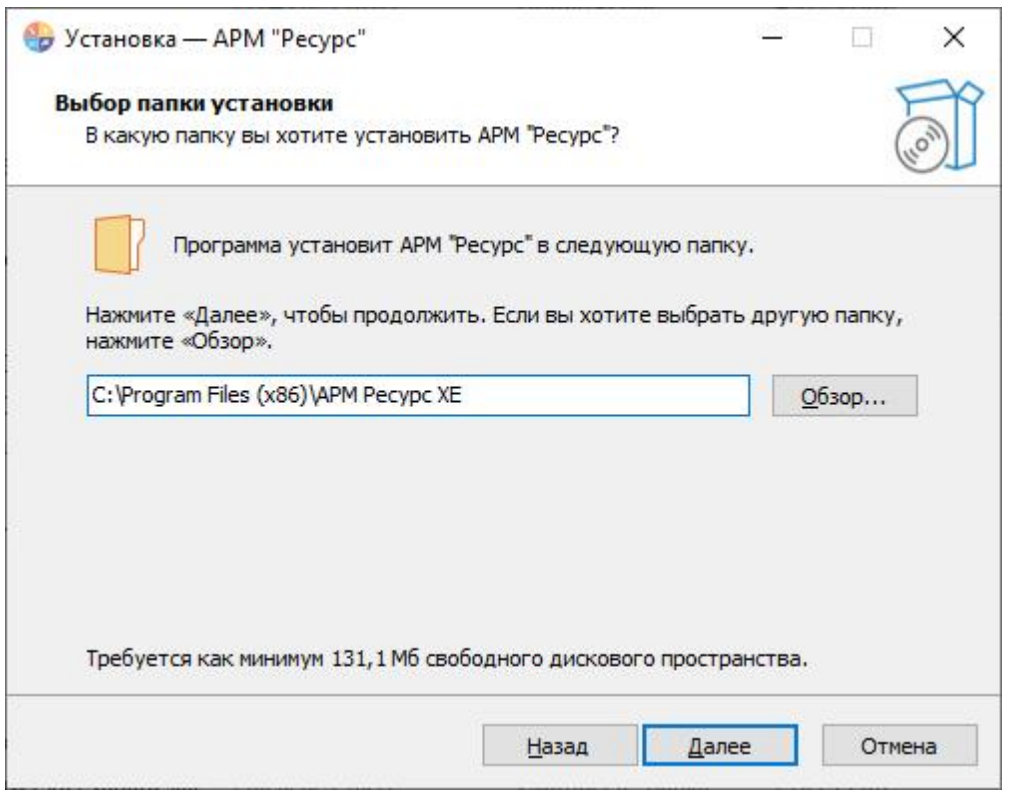

При желании изменяем путь к папке, куда будет установлена система. Нажимаем **Далее**.

#### Варианты установки

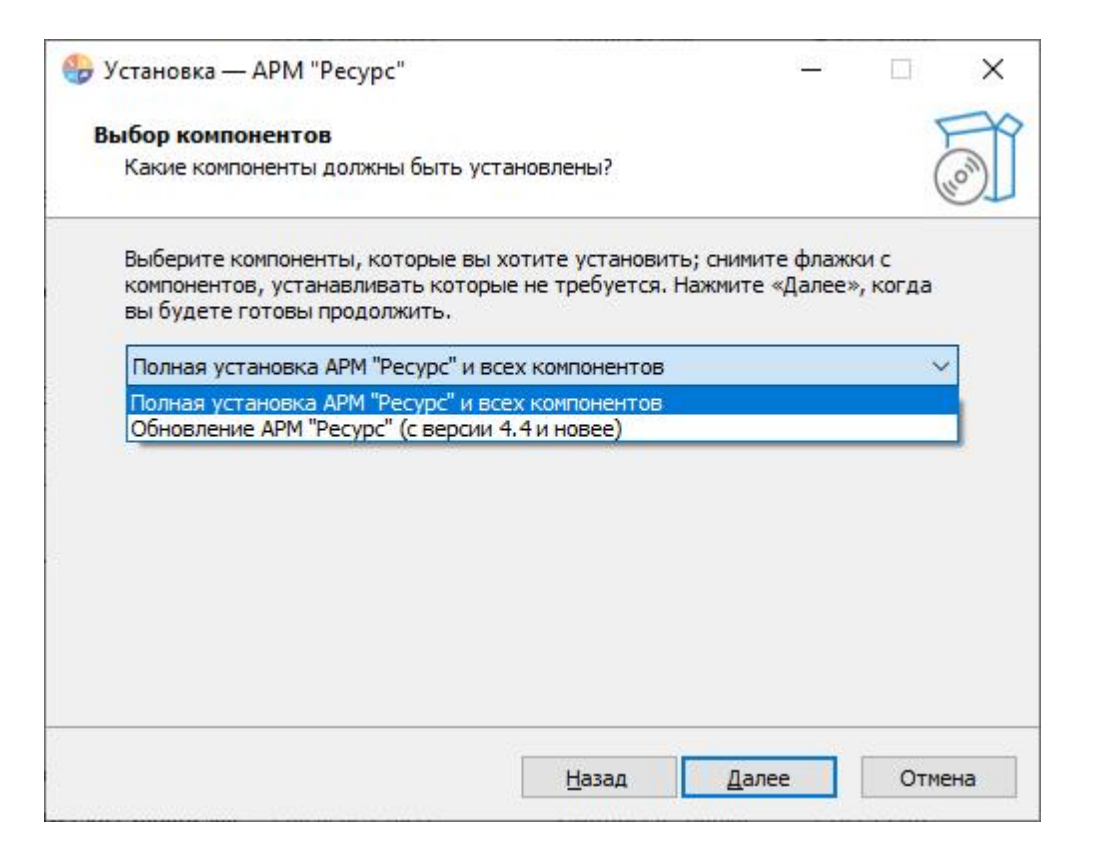

Если Вы впервые устанавливаете АРМ «Ресурс» или обновляетесь с версий старше 4.4.0, то оставьте вариант по умолчанию «Полная установка АРМ "Ресурс" и всех компонентов».

Если же Вы обновляете АРМ с версии 4.4.0 и выше, то выберите «Обновление АРМ "Ресурс" (с версии 4.4 и новее)».

**Примечание:** версии 4.4 и 4.5 указаны в качестве примера. Всегда обращайте внимание на рекомендации конкретного дистрибутива при установке АРМ "Ресурс".

# Окно подтверждения

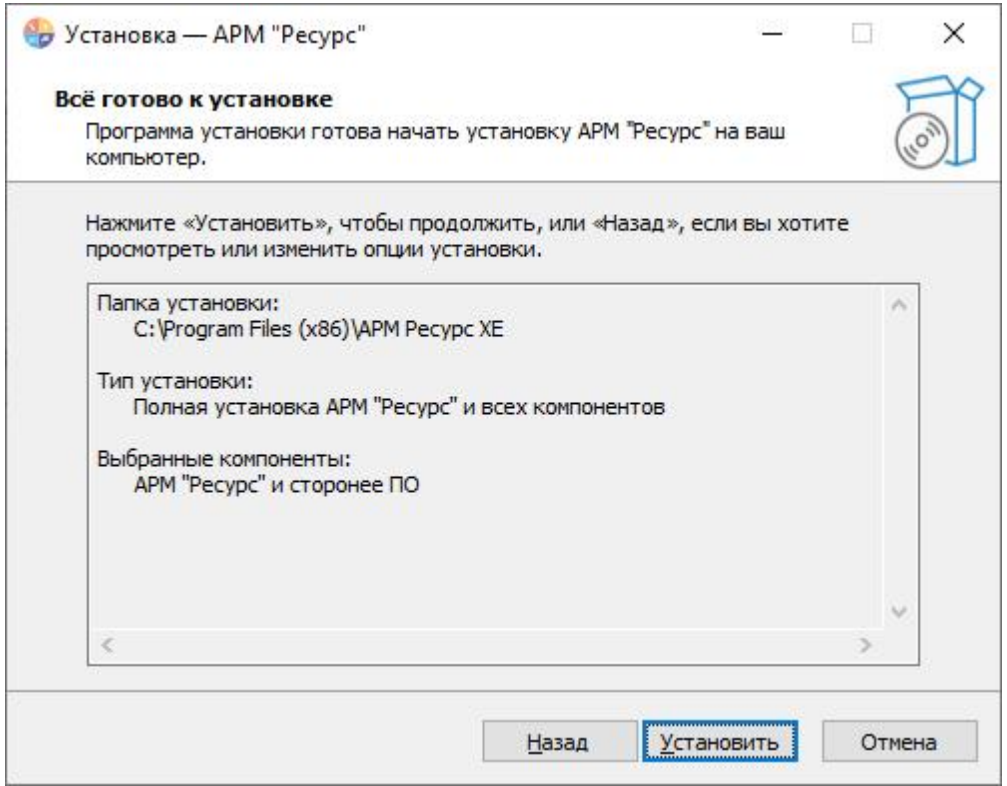

Проверяем на правильность параметров установки системы. Нажимаем **Установить**.

# Процесс установки

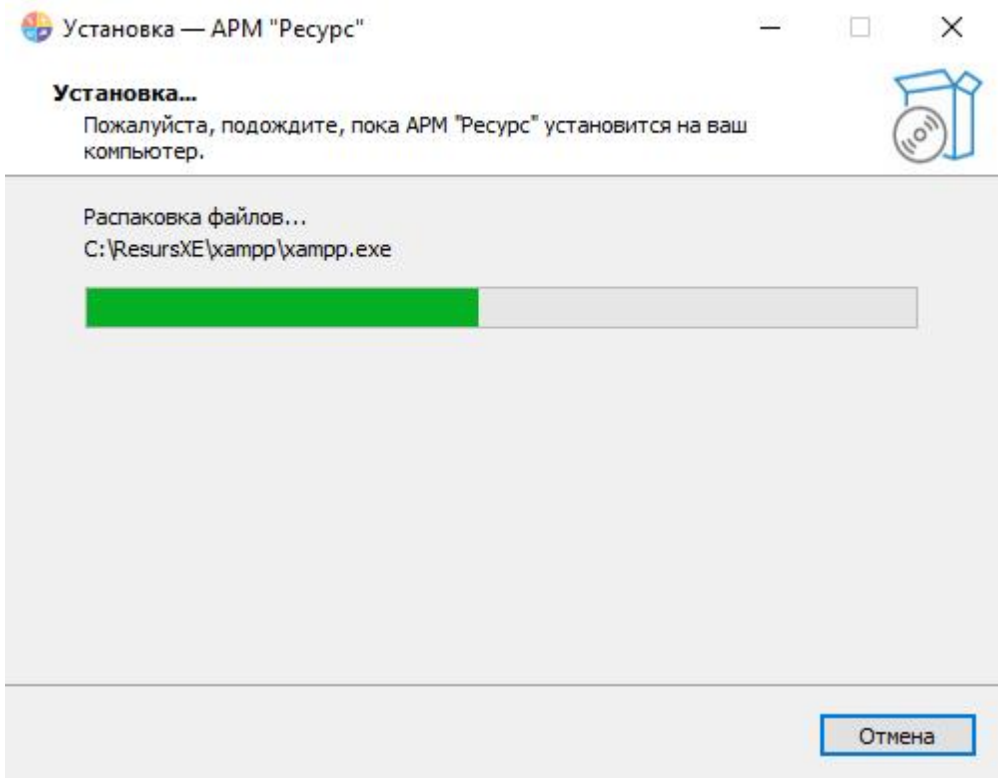

Ожидаем завершения распаковки файлов.

#### Установка сопутствующего ПО сторонних производителей

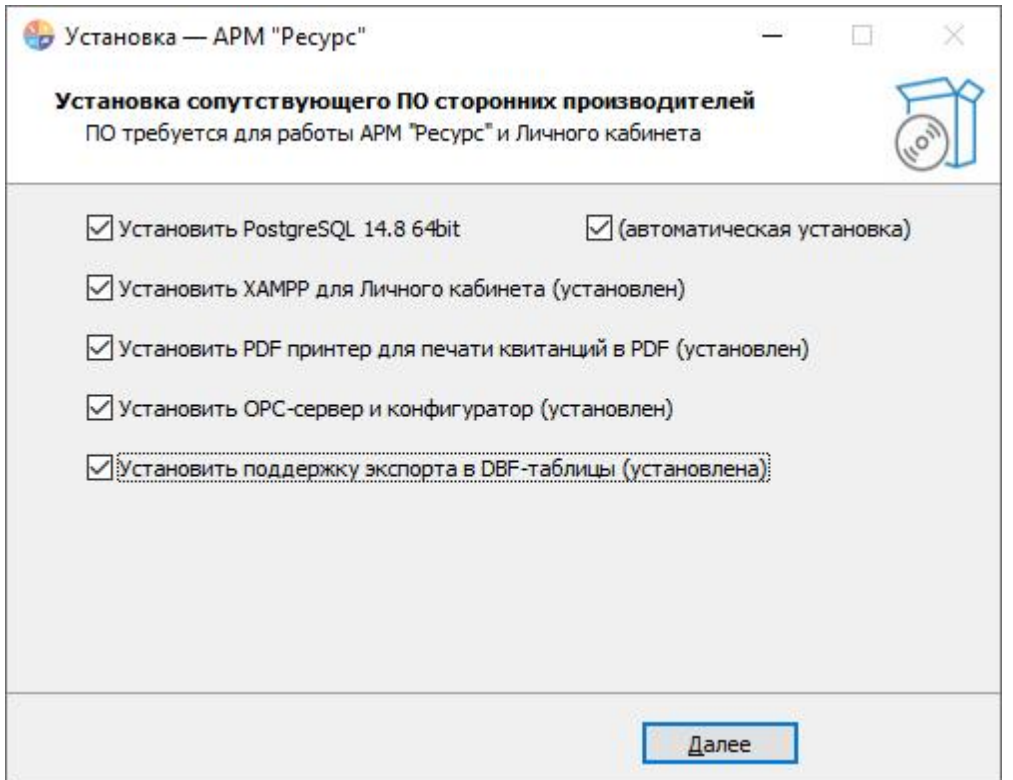

Отметьте «**Установить PostgreSQL**» для установки сервера PostgreSQL (рекомендуется автоматическая установка).

Отметьте «**Установить XAMPP для Личного кабинета**», если Вы пользуетесь Личным кабинетом, а так же если Вы используете БД MySQL для интеграции со сторонними системами.

Отметьте «**Установить PDF принтер для печати квитанций в PDF**», чтобы печатать квитанции в PDF для Личного кабинета и рассылки на Email.

Отметьте «**Установить ОРС-сервер и конфигуратор**» **,** чтобы была возможность передавать данные через ОРС DA2.0.

Отметьте «**Установить поддержку экспорта в DBF-таблицы**», чтобы была возможность экспортировать данные в DBF-таблицы.

#### Процесс установки

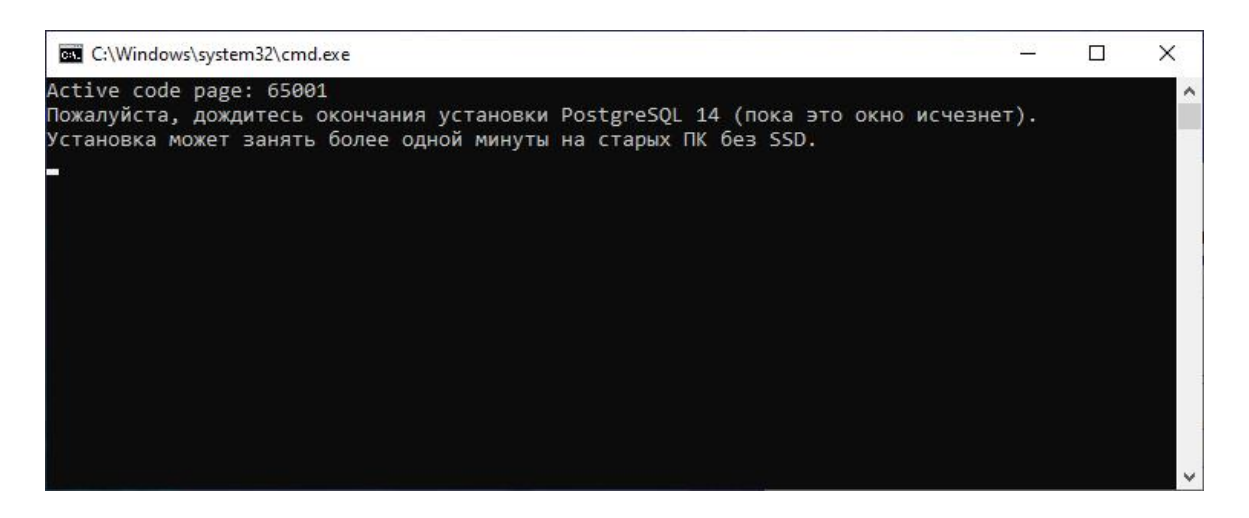

После извлечения всех файлов, PostgreSQL установится на Ваш компьютер автоматически в тихом режиме, и не будет требовать от Вас каких-либо действий.

#### Установка XAMPP

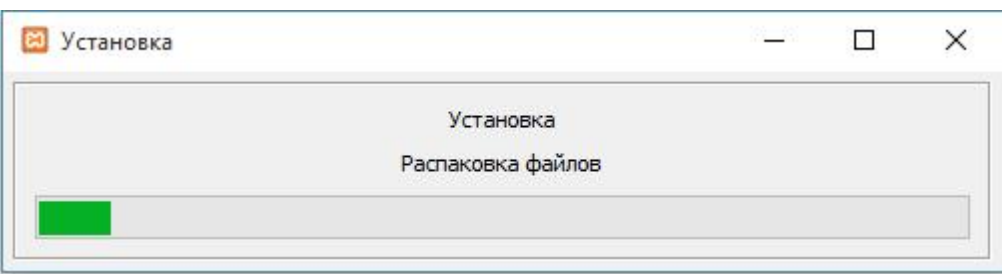

Ожидаем завершение установки.

# Регистрация и настройка БД для АРМ Ресурс

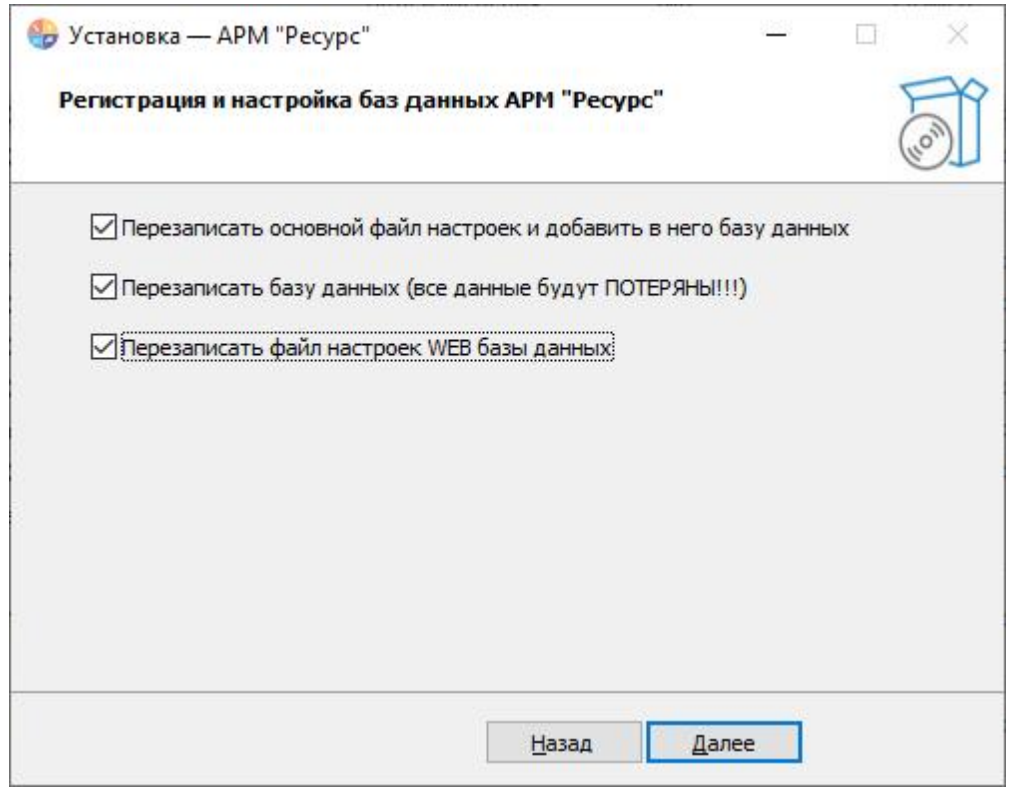

При первой установке отмечаем все поля и нажимаем **"Далее". Если Вы обновляете существующую систему, перезаписывать базу данных не нужно!**

# Завершение установки

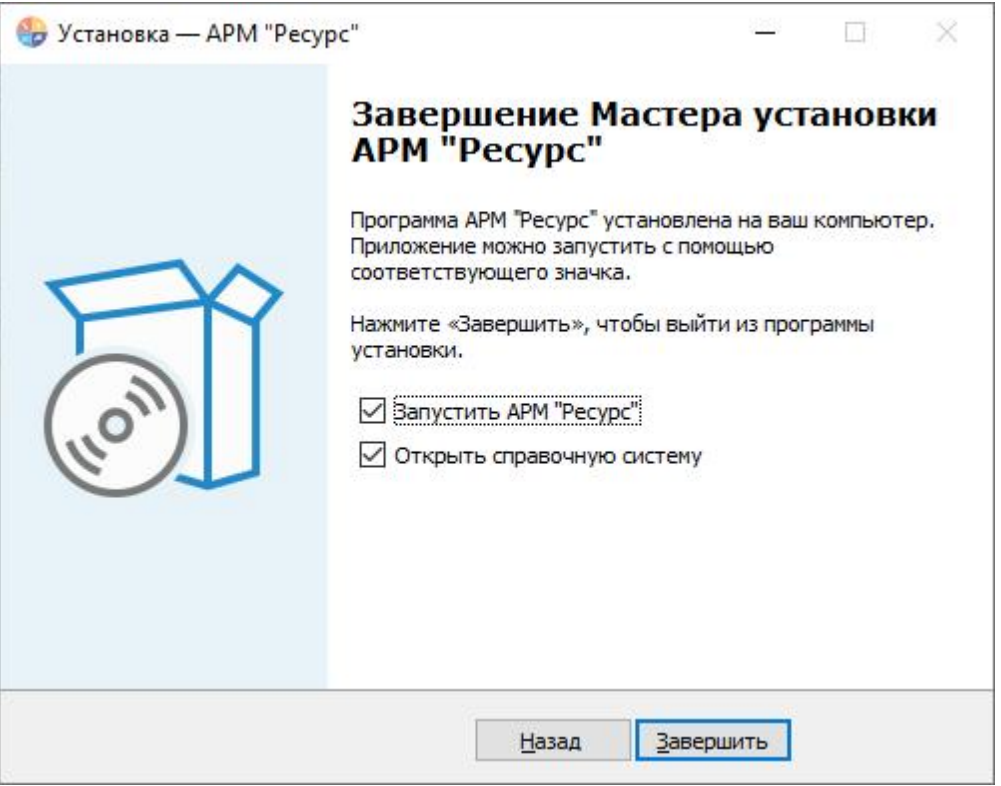

# Нажимаем **Завершить**.

# Первый запуск

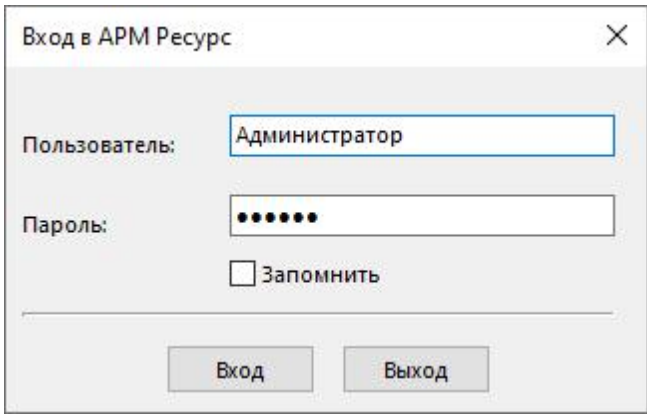

Логин по умолчанию: **Администратор**

Пароль по умолчанию: **123456**

Если других операторов в системе нет, эти данные подставляются автоматически.

Флажок "Запомнить" позволяет оператору автоматически входить в систему под указанными "Пользователем" и "Паролем", чтобы не вводить их при каждом запуске системы.

#### <span id="page-22-0"></span>**2.2 Обзор интерфейса программы**

#### **2.2.1 Обзор пользовательского интерфейса**

# Обзор пользовательского интерфейса

Программа имеет двухоконный интерфейс, левое окно может отсутствовать или скрываться оператором. Для скрытия\показа левого окна, когда это возможно, служит кнопка **Скрыть\Показать левую панель ( )**. Следующие за ней кнопки служат для переключения между окнами.

#### Элементы пользовательского интерфейса

Основными элементами при работе с программой являются:

- Главная панель
- Панель инструментов
- Дерево объектов(устройств, абонентов)
- Менеджер команд
- Менеджер свойств
- Мини-журнал

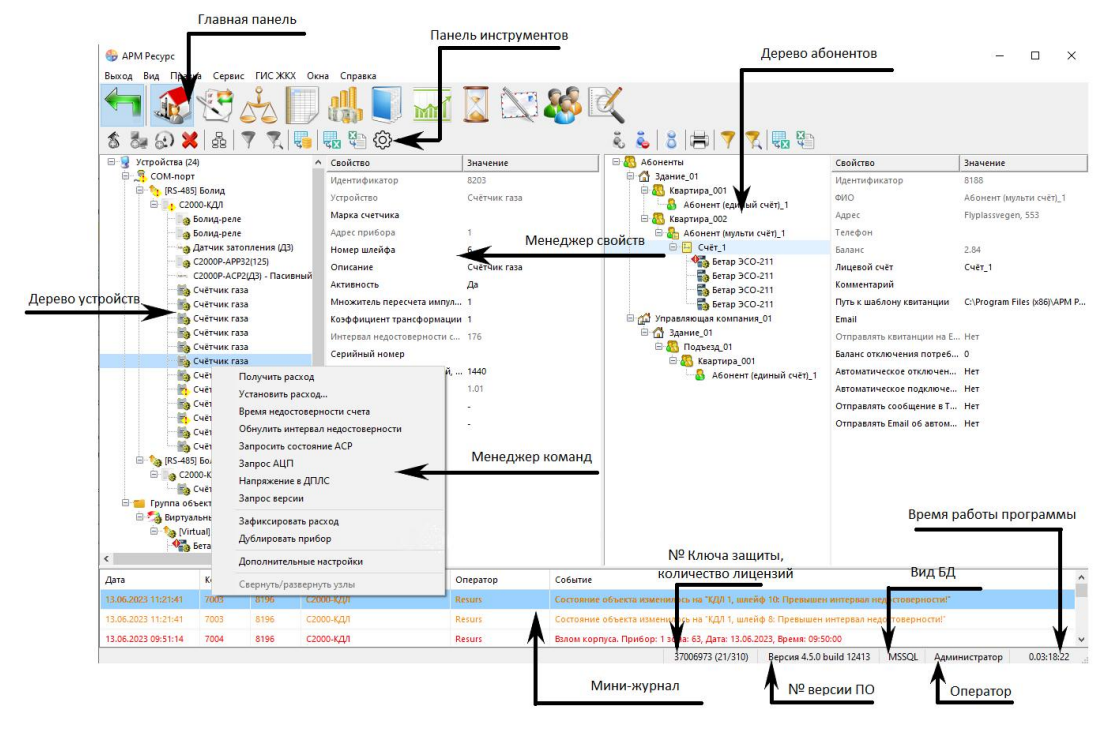

*Элементы пользовательского интерфейса*

#### Главная панель

Используется для переключения между окнами.

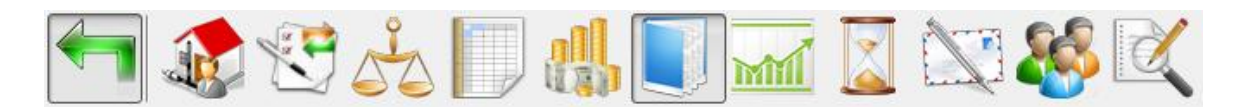

Более подробно об окнах, их функционале и возможностях рассказывается в соответствующих разделах справочной системы.

#### Панель инструментов

Предназначена для выполнения над объектами различных операций.

#### Дерево объектов

Отображает иерархию объектов в системе. Например, дерево устройств, дерево абонентов.

#### Менеджер команд

Предназначен для подачи команд объектам.

#### Менеджер свойств

Предназначен для редактирования свойств объектов. После редактирования свойства любого объекта, щелкните на соседнем свойстве или нажмите "Enter", что сохранить изменение.

#### Мини-журнал

Отображает последние произошедшие события с выделенным объектом или последние критические события со всеми объектами. Его можно скрыть\показать через меню *Вид.* Также можно настроить отображаемую информацию.

#### <span id="page-24-0"></span>**2.2.2 Обзор окон**

# <span id="page-24-1"></span>Обзор окон

Список доступных панелей и режимов работы с программой определяется правами выбранного типа оператора. Подробнее смотрите раздел [операторы.](#page-105-0)

В **"Режиме Настройки"** есть следующие окна:

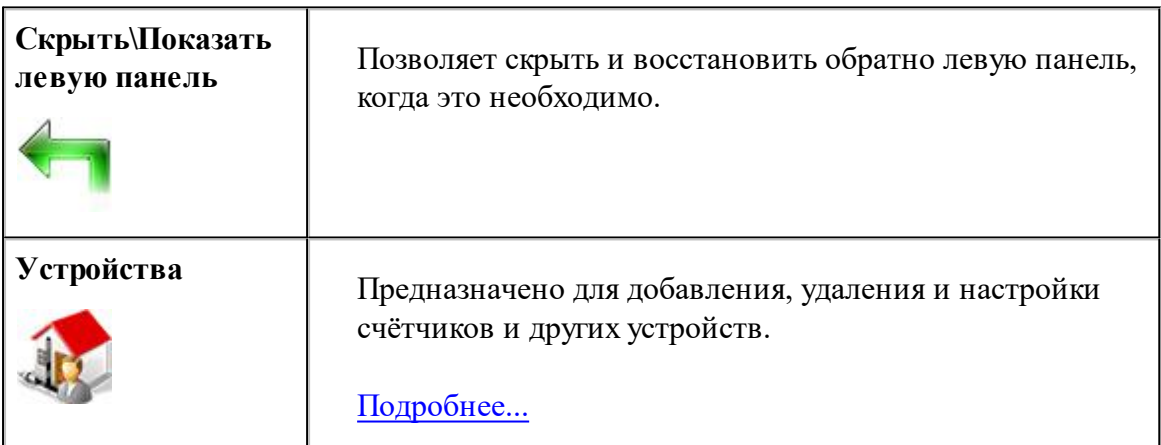

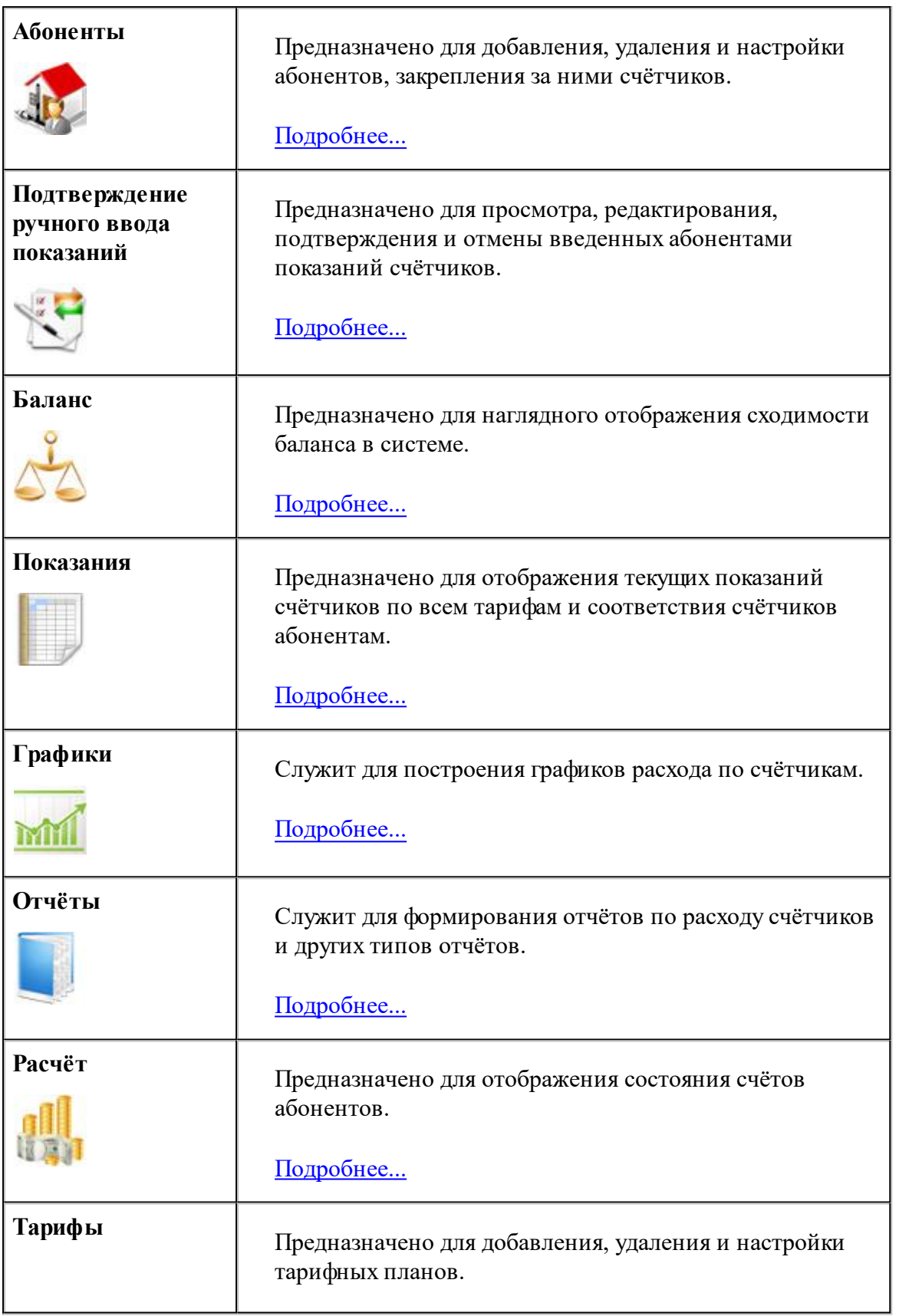

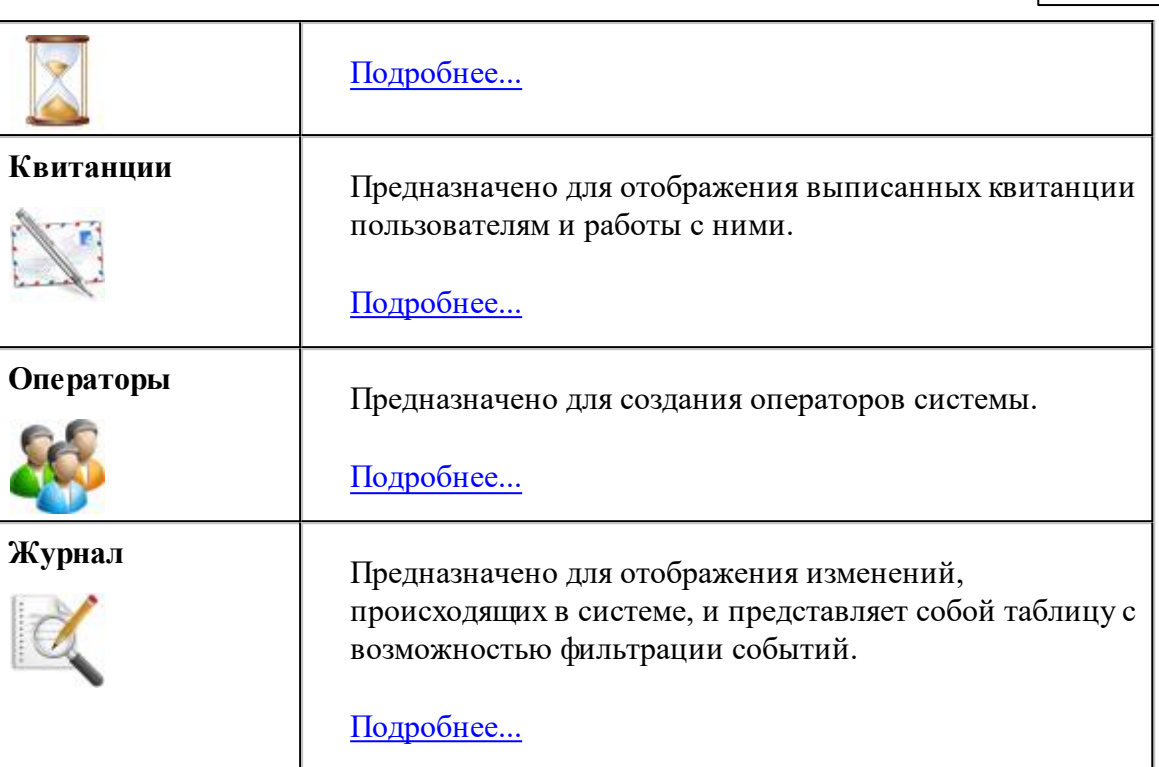

# В **"Режиме Работы"** есть следующие окна:

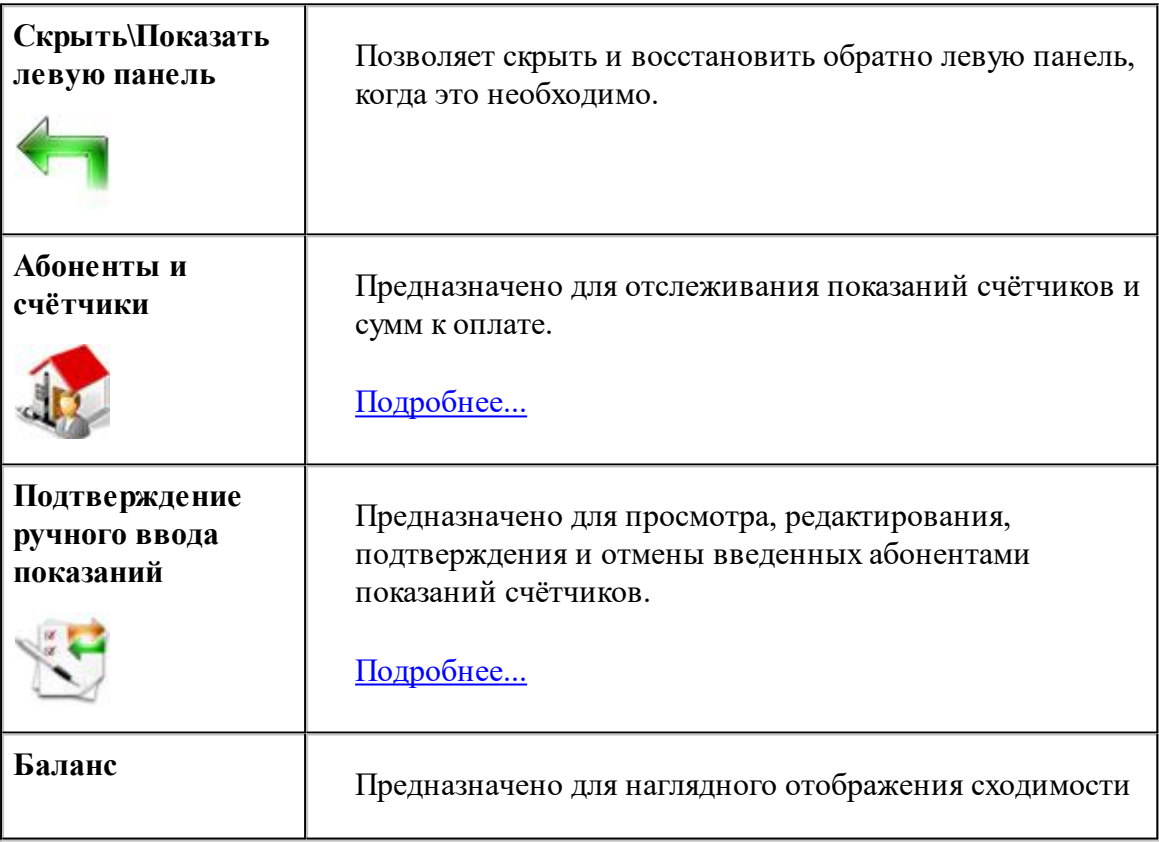

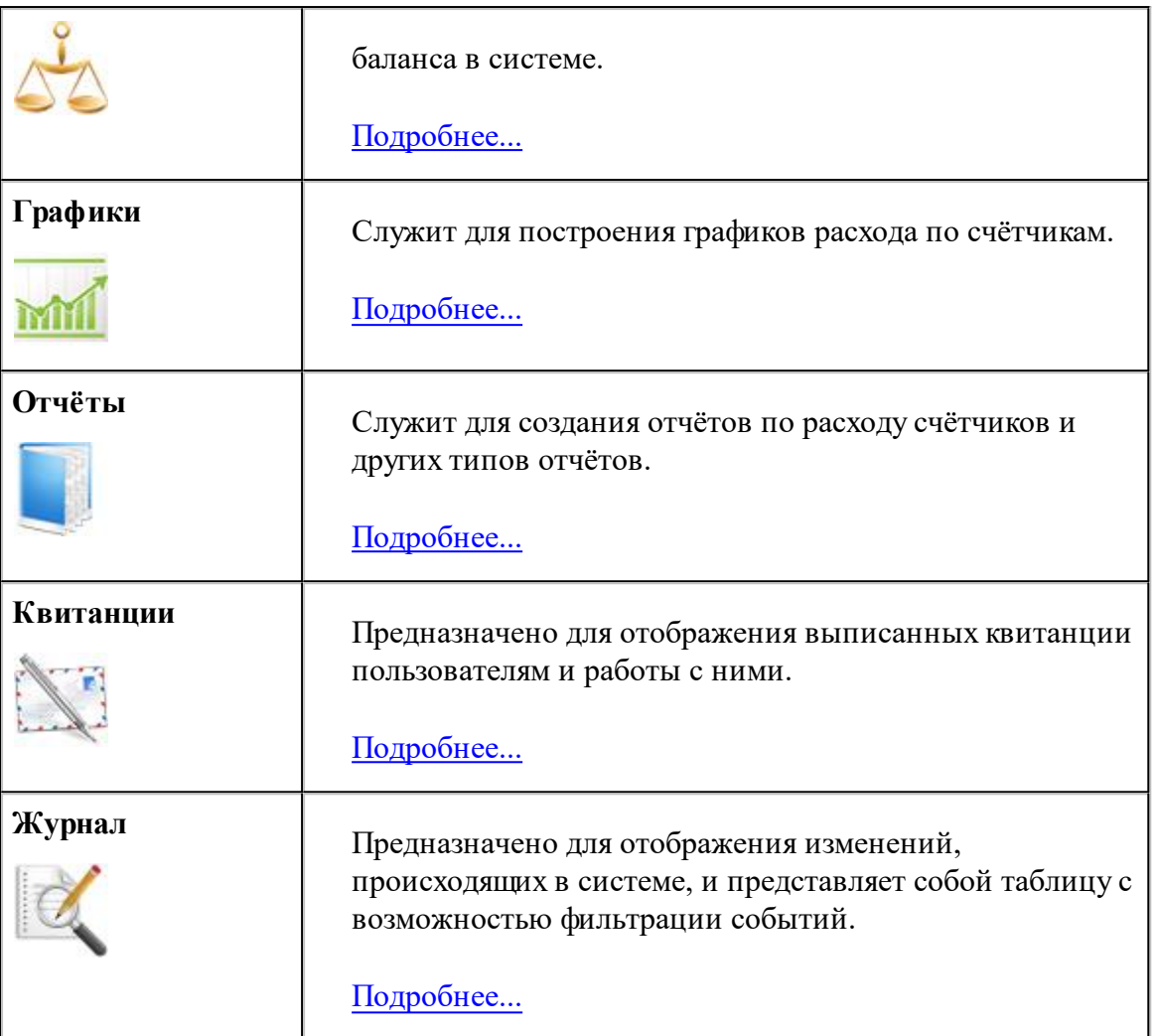

Более подробно о функциях и возможностях панелей рассказывается в соответствующих разделах справочной системы.

#### <span id="page-27-0"></span>**2.2.3 Режимы Работы и Настройки**

# Режимы Работы и Настройки

Программа имеет упрощённый режим пользовательского интерфейса, который называет "Режим Работы".

Главным отличием "Режима Работы" от режима "Режима Настройки" является искусственное ограничение функционала программы. Оператор в "Режиме Работы" не сможет управлять деревом устройств, добавлять/удалять счётчики или абонентов, изменять их свойства. Однако, "Пользователю" будет доступен весь остальной функционал программы АРМ "Ресурс" (печать квитанций, отчётов, экспорт

показаний счётчиков). "Режиме Работы" нужен для безопасного использования АРМ "Ресурс" неопытными операторами и не позволяет им нарушить работу системы.

Для оператора типа "Пользователь" "Режим Работы" является единственным доступным. "Администратор"может выбирать между "Режимом Работы" и "Режимом Настройки" на своё усмотрение.

Чтобы попасть в режим Работы, "Администратору" необходимо выбрать в меню "Вид" -> "Режим Работы" или авторизоваться в системе под оператором типа "Пользователь".

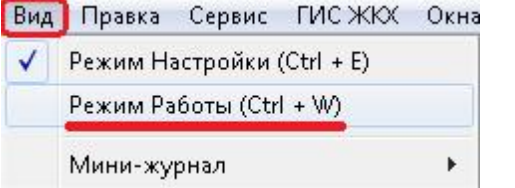

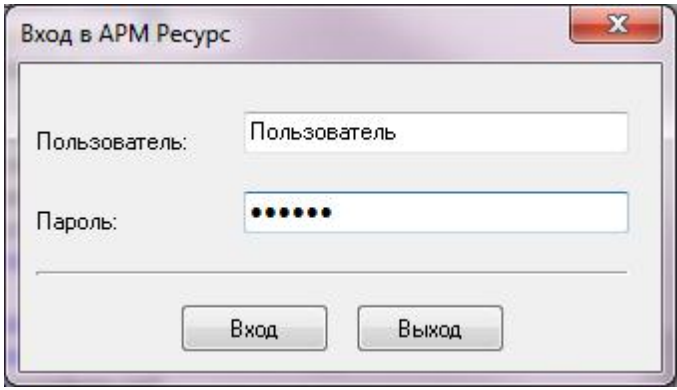

#### Элементы пользовательского интерфейса

Основными элементами при работе с программой являются:

- Главная панель
- Панель Режим отображения и экспорт
- Дерево объектов(устройств)
- Менеджер свойств
- Менеджер команд
- Мини-журнал

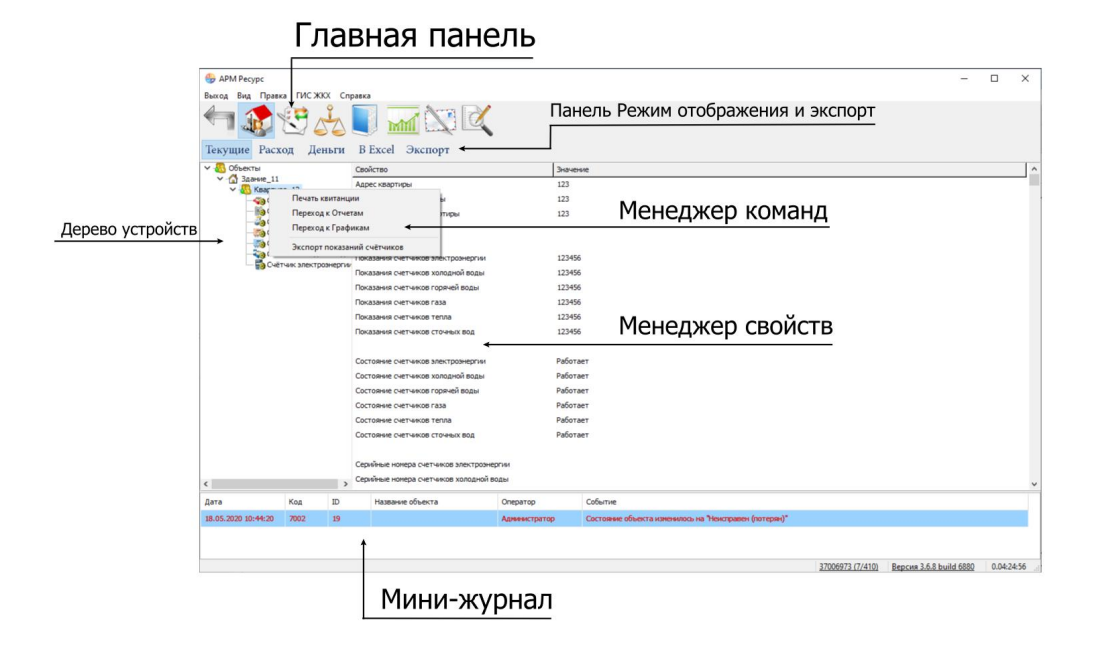

Более подробно о функциях и возможностях панелей рассказывается в [соответствующих](#page-24-1) разделах справочной системы.

#### Панель Режим отображения и экспорт

Режим отображения и экспорт предназначен для просмотра Текущих показаний счётчиков, а так же Расхода и Стоимости ресурсов ("Деньги") за период.

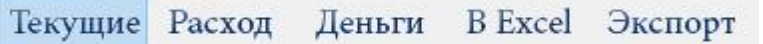

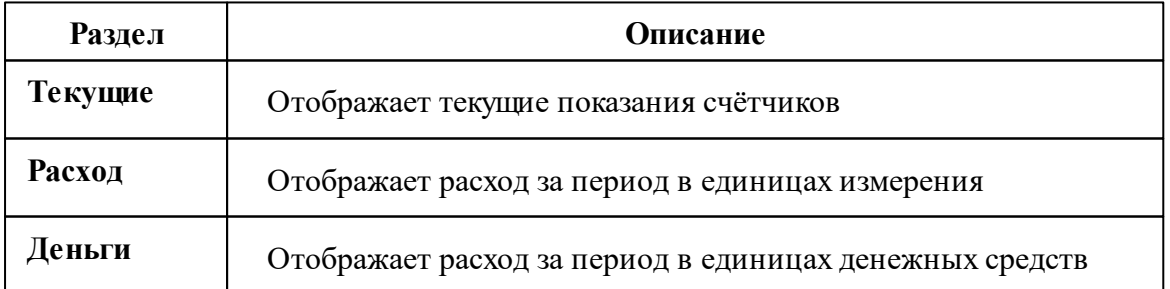

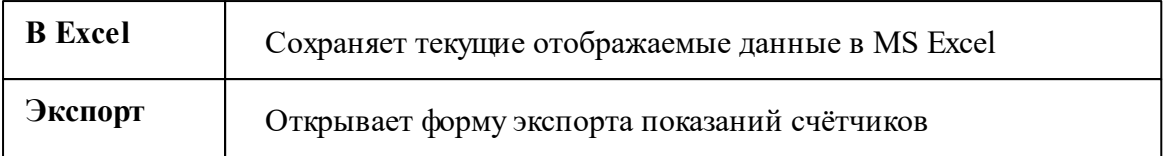

**В зависимости от выбранного в дереве узла, будут менять отображаемые данные в Менеджере свойств.**

#### Выберем "Здание"

Отображение поквартирного учёта показаний для здания. Для каждой квартиры отдельная строчка, для каждого ресурса отдельный столбец.

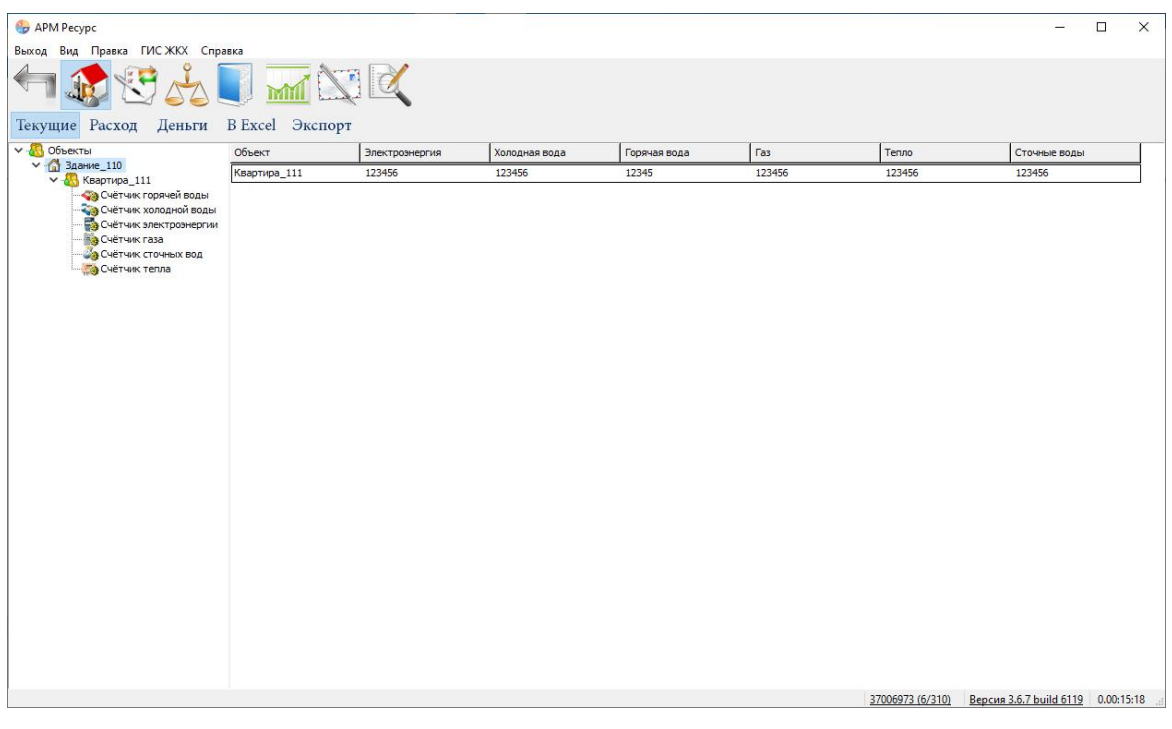

#### Выберем "Квартиру"

При выборе в дереве объектов элемента типа "Квартира" - отображается подробная информация о квартире, владельце и состоянии счётчиков.

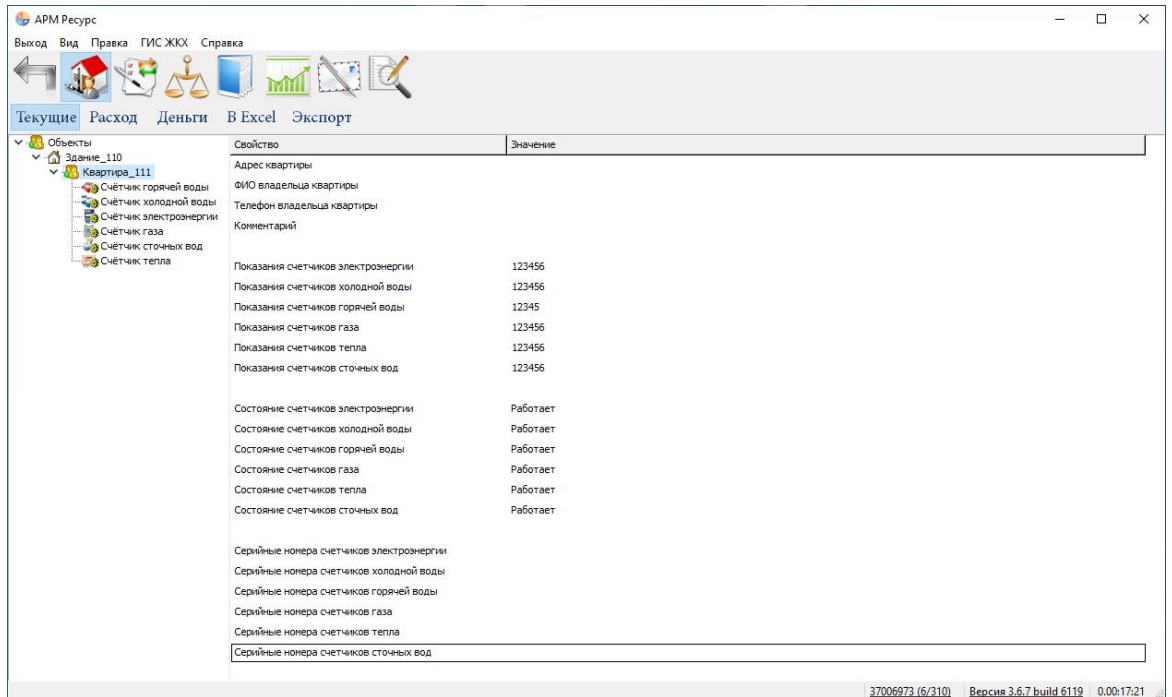

# Выберем "Счётчик"

При выборе в дереве объектов элемента типа "Счётчик" - отображается информация только по выбранному счётчику.

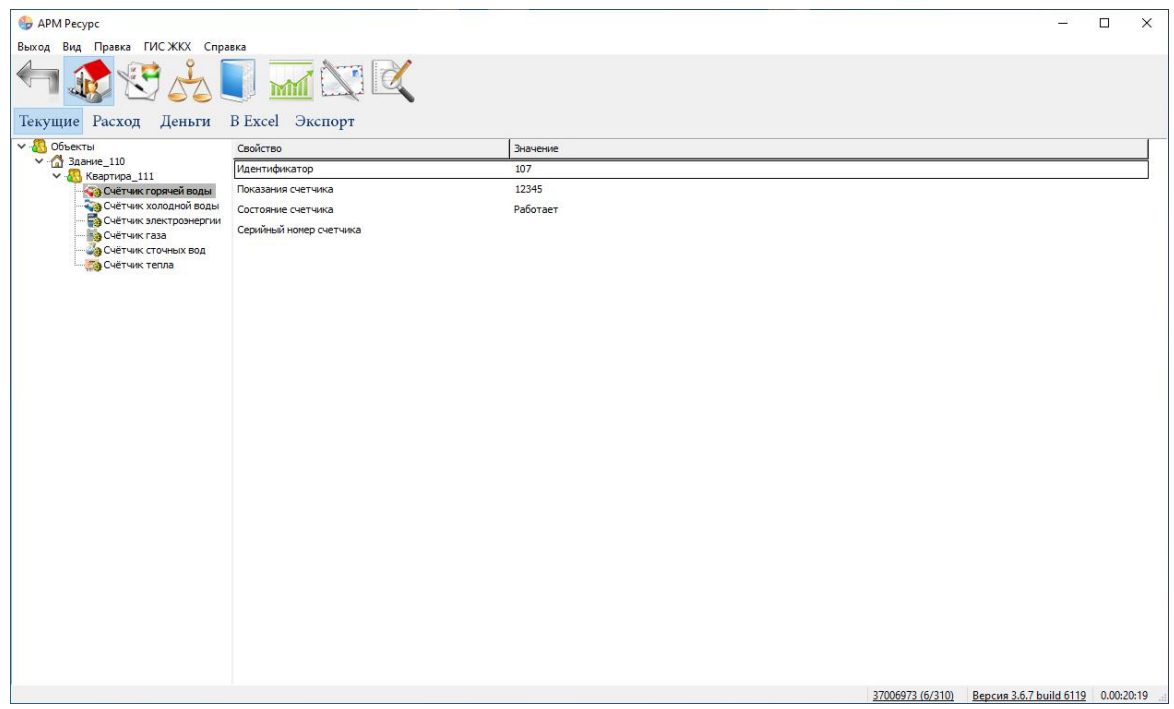

#### Выберем "Деньги"

При переключении в режим отображения "Деньги" показания расхода счётчиков переводятся в рубли согласно присвоенным тарифам.

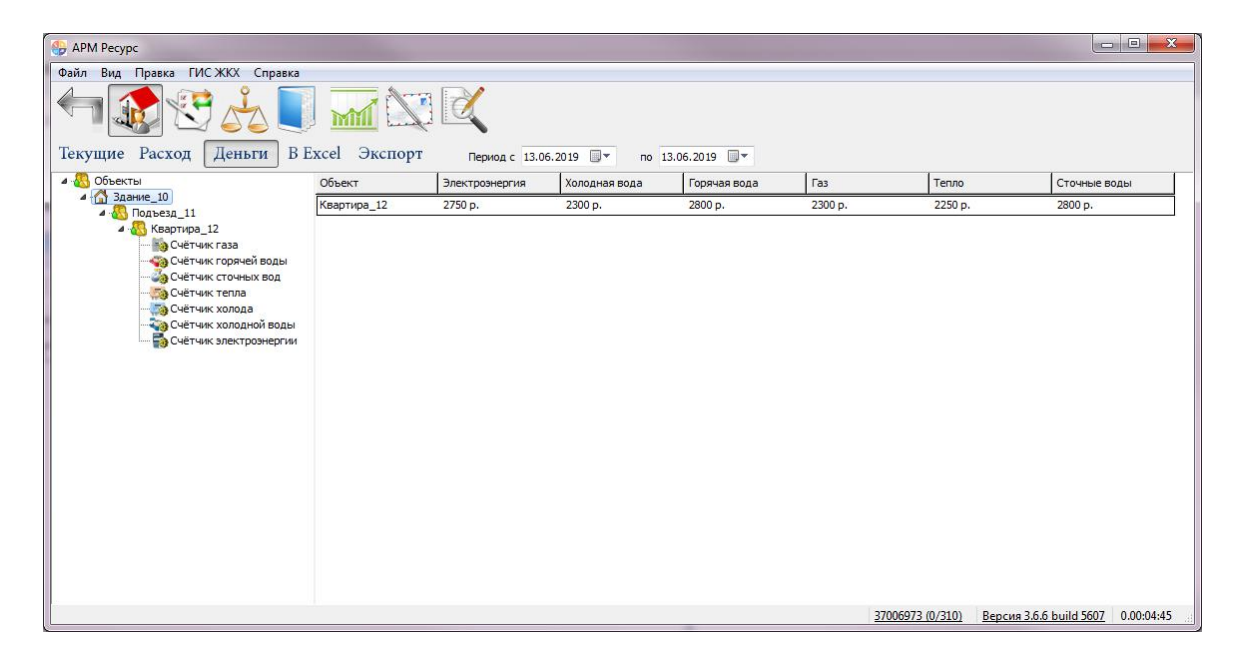

*Смотрите также:* Окно ["Абоненты](#page-112-0) и счётчики"

#### <span id="page-32-0"></span>**2.3 Ознакомительная настройка**

# Ознакомительная настройка

#### **В качестве примера по настройке системы рассмотрим следующий случай:**

- Имеем 3 виртуальных счётчика разных типов ресурсов: электроэнергии, горячей и холодной воды
- Абонента, у которого они установлены в квартире
- Управляющую компанию, берущую плату за ресурсы одной квитанцией
- Многотарифный учёт электроэнергии

Однотарифный учёт холодной и горячей воды

#### Шаг 1. Добавление [интерфейса](#page-34-0) и канала связи

Для того, чтобы программа могла взаимодействовать со счётчиками, необходимо настроить и активировать канал связи и интерфейс. Для примера, добавим виртуальный интерфейс "Болид".

[Подробнее...](#page-34-0)

#### Шаг 2. [Добавление](#page-36-0) счётчиков

Для снятия показаний и управления счётчиком необходимо настроить и активировать объект "Счётчик". Добавим виртуальные счётчики электроэнергии, горячей и холодной воды.

[Подробнее...](#page-36-0)

#### Шаг 3. Просмотр показаний [счётчиков](#page-38-0)

Для просмотра показаний расхода по всем счётчикам используется окно "Показания"

[Подробнее...](#page-38-0)

#### Шаг 4. [Добавление](#page-49-0) абонентов

Добавим абонента и привяжем к нему счётчики воды. В примере рассмотрим ситуацию когда у абонента единый счёт от управляющей компании за все ресурсы и соответственно одна квитанция на их оплату.

[Подробнее...](#page-49-0)

#### Шаг 5. [Добавление](#page-59-0) тарифов

Добавим многотарифный учёт электроэнергии и однотарифный учёт холодной и горячей воды.

[Подробнее...](#page-59-0)

#### Шаг 6. Печать [квитанции](#page-61-0)

Распечатаем квитанцию для проверки правильности проделанной настройки.

[Подробнее...](#page-61-0)

#### Шаг 7. [Добавление](#page-63-0) оператора

Для ограничения доступа к настройкам программы создадим учётную запись оператора-пользователя.

[Подробнее...](#page-63-0)

#### Шаг 8. Просмотр данных в [пользовательском](#page-27-0) режиме

Войдем в систему под оператором-пользователем и посмотрим, как отображается информация о настроенных нами элементах в пользовательском режиме.

[Подробнее...](#page-27-0)

#### <span id="page-34-0"></span>**2.4 Добавление интерфейса**

# Добавление интерфейса

Для того чтобы программа могла работать со счётчиками, необходимо добавить интерфейс.

Для работы с реальными приборами (а не виртуальными, как в примере), обычно сначала нужно добавить правильный [канал](#page-301-0) связи (COM-порт, С2000-Ethernet и т.д.).

#### 1. Добавим "Интерфейс"

Добавим виртуальный интерфейс "Болид". Для этого нажмем на панели

инструментов "Добавить интерфейс" и, из выпадающего списка, выберем "[Virtual] Болид".

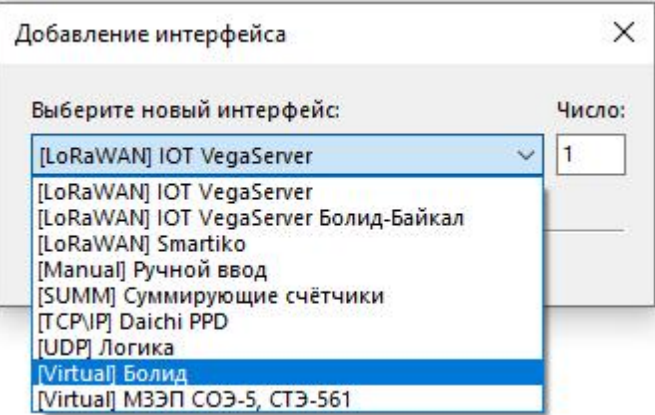

В дереве устройств должен появиться новый интерфейс.

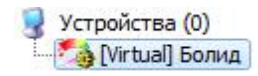

#### 2. Настроим свойства "Интерфейса"

Установим свойство "Активность" в "Да". Изменение свойств имеющих варианты для выбора происходит следующим образом:

- 1. Делаем двойной щелчок по строке со свойством.
- 2. Раскрываем появившийся выпадающий список.
- 3. Выбираем из выпадающего списка значение.
- 4. Щелкаем рядом со списком для применения нового значения.

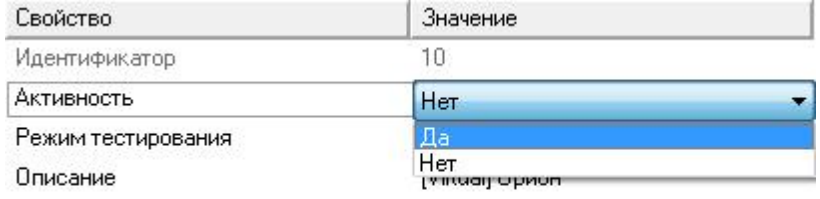

# 3. Активация "Интерфейса"

Значок интерфейса должен измениться, шестеренка означает что интерфейс активен и подключение успешно установлено.
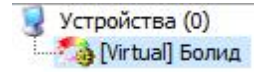

*Смотрите также:* Окно ["Устройства"](#page-77-0) [Интерфейсы](#page-317-0)

# **2.5 Добавление счетчиков**

# Добавление счётчиков

Для снятия показаний и управления счётчиком необходимо настроить и активировать объект "Счётчик". Добавим виртуальные счётчики электроэнергии, горячей и холодной воды.

### 1. Добавим "Счётчик"

Выделив "Интерфейс", нажмем на панели инструментов "Добавить счётчик" и из выпадающего списка выберем "Счётчик холодной воды".

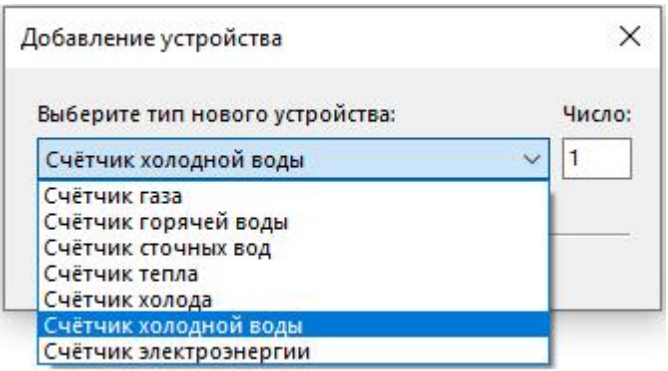

В дереве устройств должен появиться новый "Счётчик".

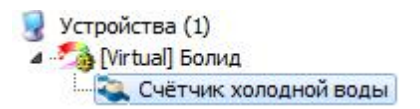

### 2. Настроим свойства "Счётчика"

Зададим для счётчика следующие свойства:

"Адрес прибора" - любое число от 1 до 127.

"Номер шлейфа" - любое число от 1 до 127.

"Активность " - "Да".

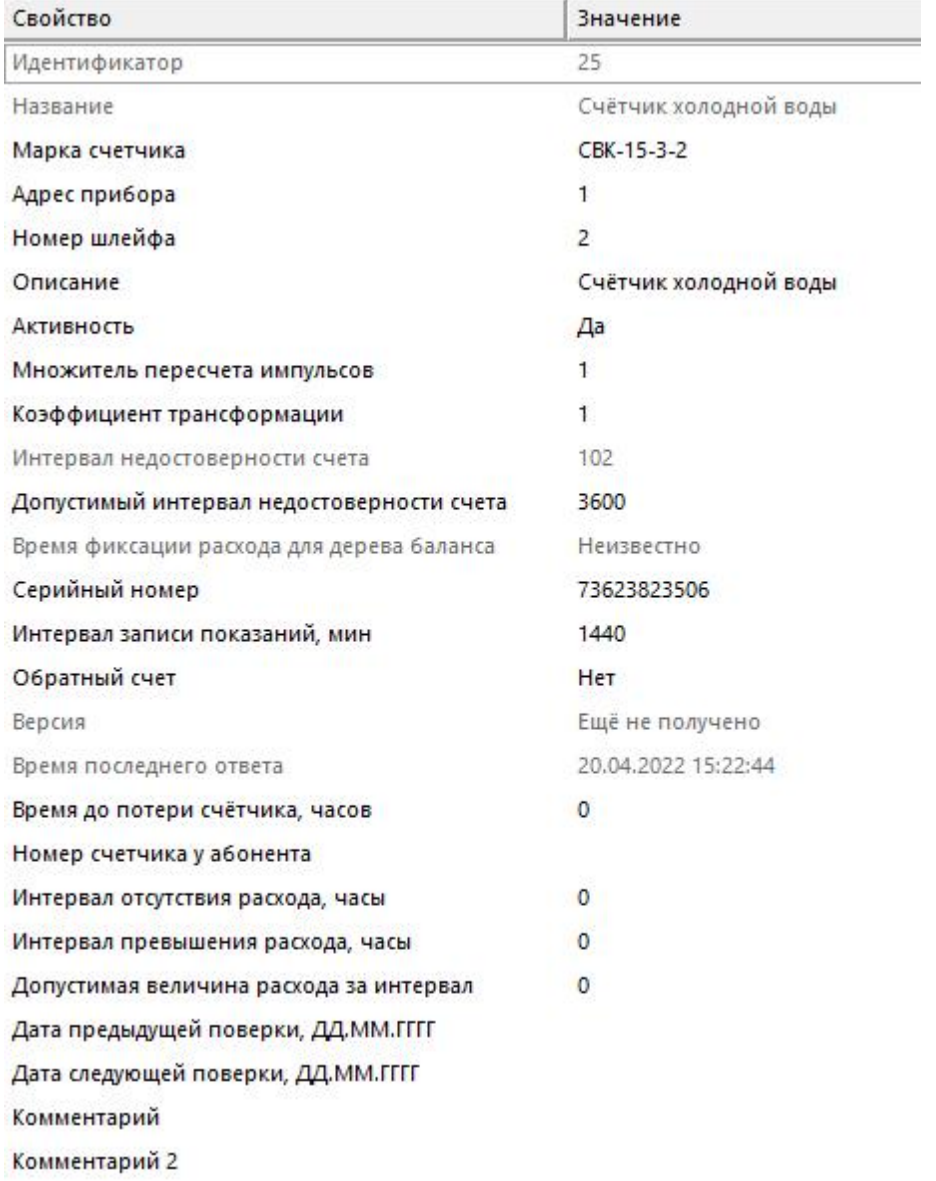

### 3. Активация

Значок "Счётчика" должен измениться. Шестеренка означает, что счётчик активен и подключение успешно установлено.

Устройства (1) 4 - [Virtual] Болид - Счётчик холодной воды

Аналогичным образом произведем добавление и настройку счётчиков электроэнергии и горячей воды.

#### Результат

Устройства (3) 4 [Virtual] Болид •• Э Счётчик горячей воды • Счётчик холодной воды **В СЧётчик электроэнергии** 

*Смотрите также:* Окно ["Устройства"](#page-77-0) [Счётчики](#page-319-0)

### **2.6 Просмотр показаний счетчиков**

# Просмотр показаний счётчиков

Для просмотра показаний расхода по всем счётчикам можно использовать окно "Показания".

1. Просмотр показаний счётчиков в окне "Показания".

С помощью кнопки на главной панели, перейдем в окно "Показания".

.<br>- Счётчик – Прифа Парифа Парифа Парифа Парифа Парифа Последний ответ Комментарий 1 Комментарий 2 Парифа Парифа<br>- НЕВА МТ 3хх - Ба 292 Иванов И.И. Здание 01 Квартира 001 56403308 1 11.69 60 13.05.2022.15.41:08 13.05.202

В окне показания приборов обновляются в режиме реального времени.

Так же Вы можете настроить в какой последовательности отображать столбцы с информацией. Для этого возьмите столбец и переместите его в необходимое для вас место.

*Смотрите также:* Окно ["Показания"](#page-89-0)

# <span id="page-39-0"></span>**2.7 Добавление абонентов**

**2.7.1 Типы абонентов**

# Типы абонентов

Разные типы абонентов предназначены для создания и структурирования дерева абонентов.

### Управляющая компания

Тип абонента предназначенный для упорядочивания домов по управляющим компаниям и разграничения прав работы операторов с абонентами.

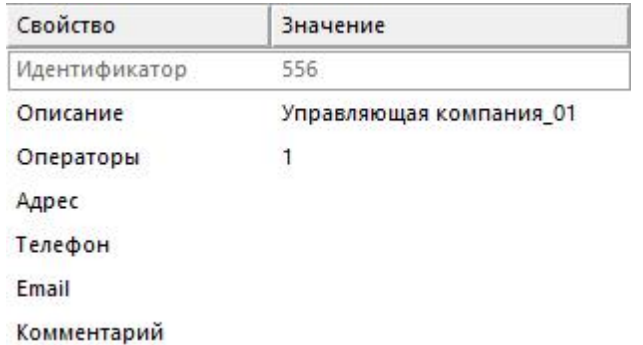

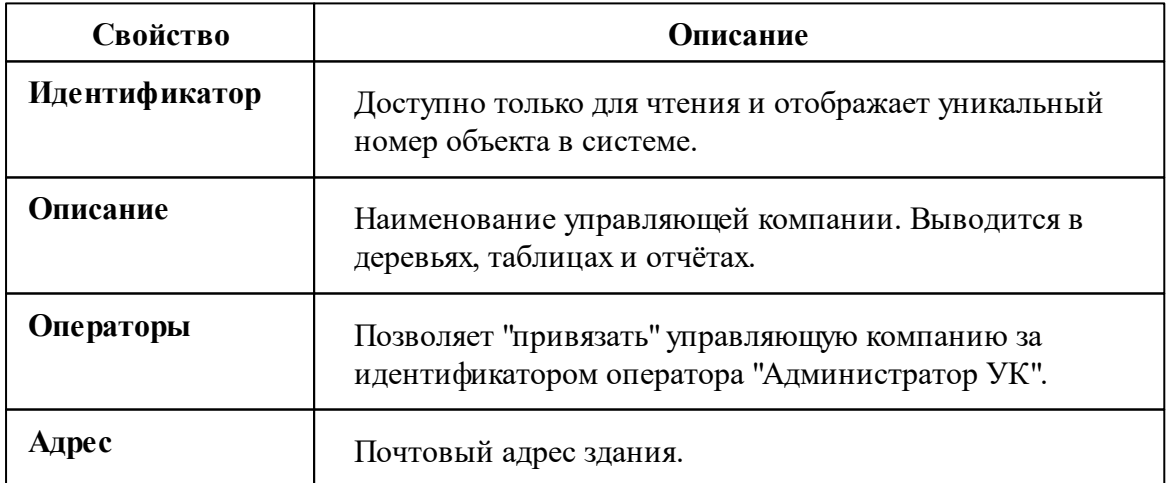

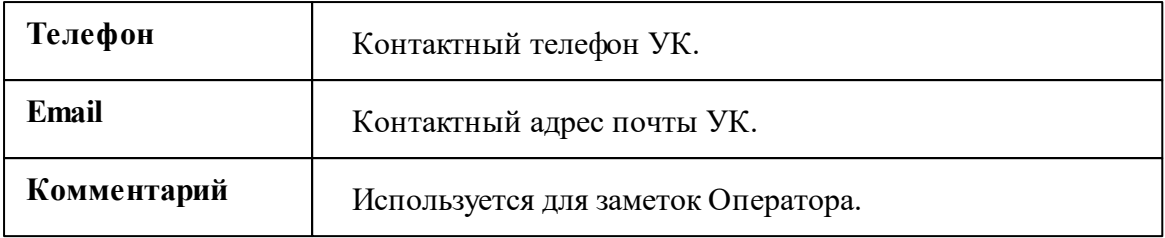

# Здание

Тип абонента предназначенный для упорядочивания абонентов по зданиям.

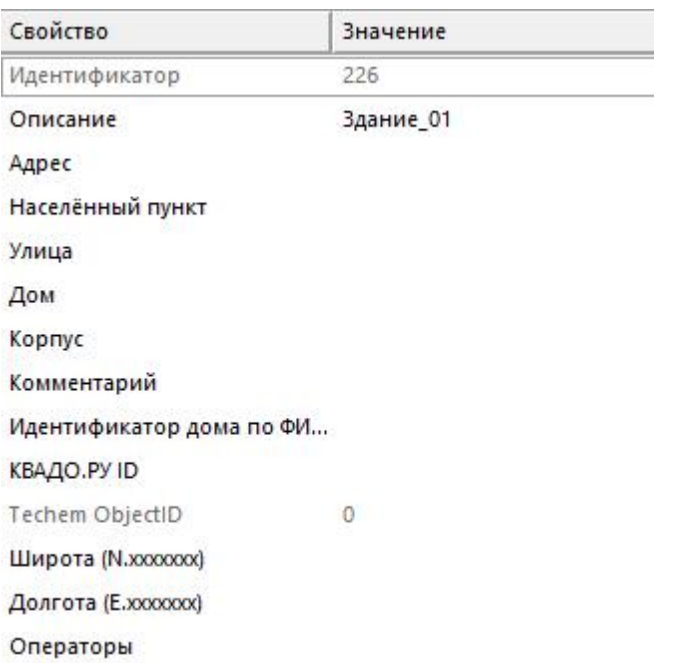

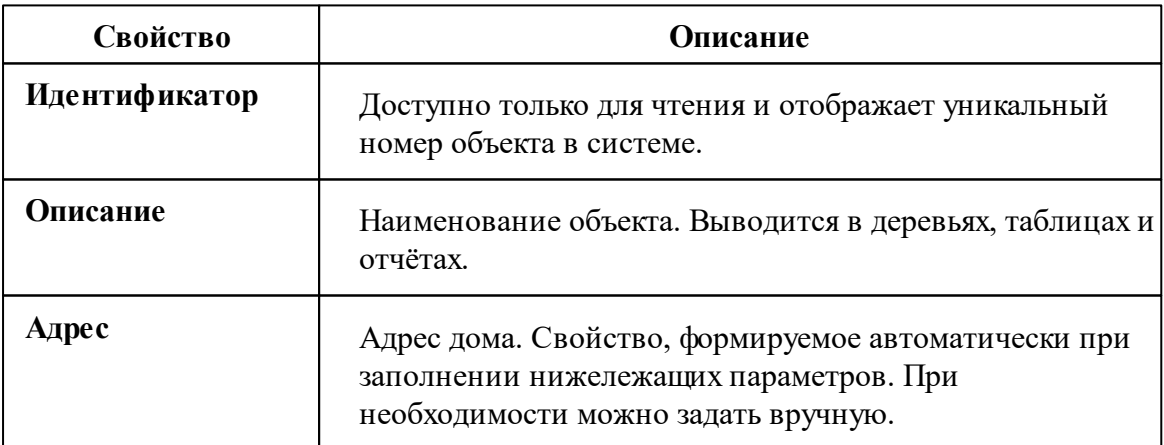

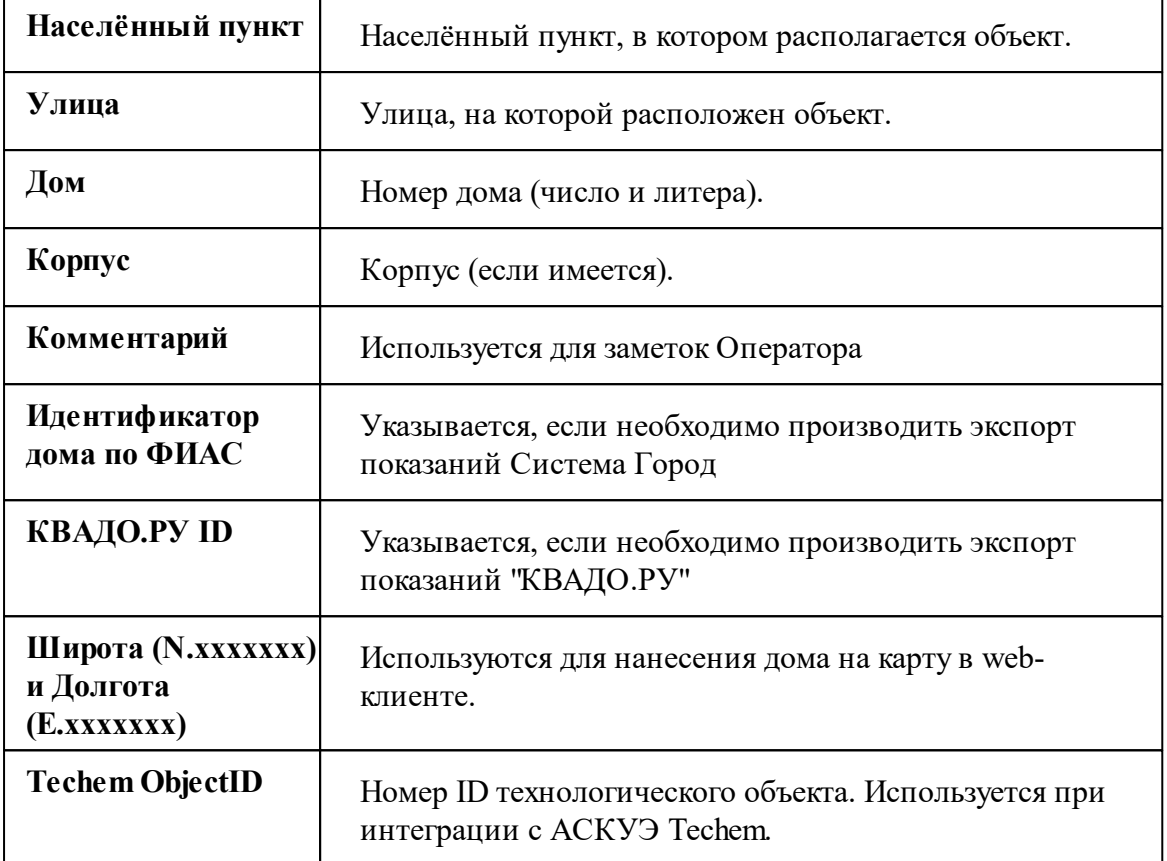

# Подъезд

Тип абонента предназначенный для упорядочивания абонентов по подъездам.

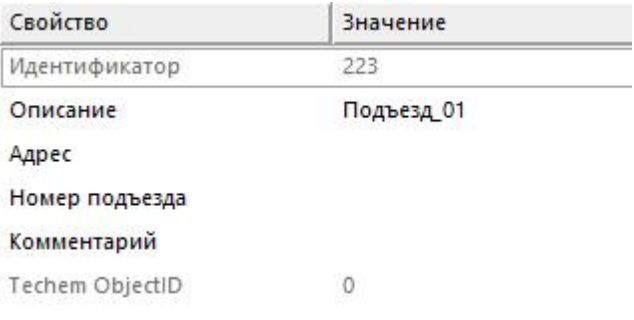

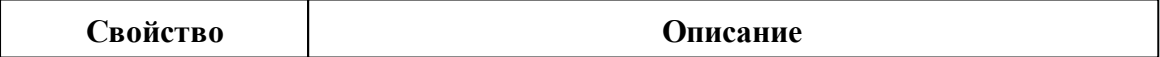

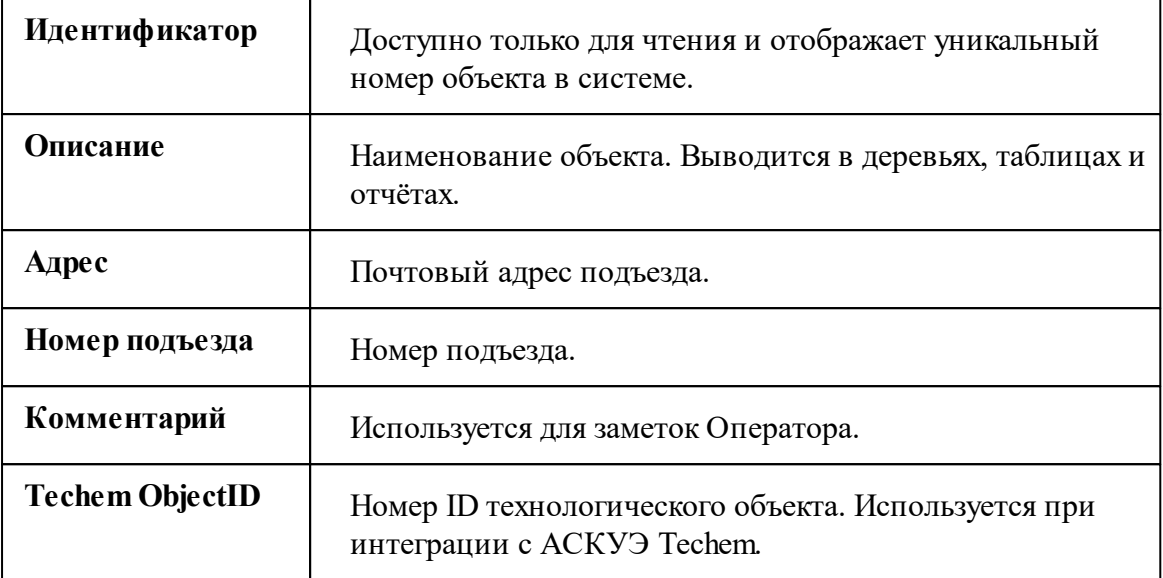

# **В** Квартира

Тип абонента предназначенный для упорядочивания абонентов по квартирам.

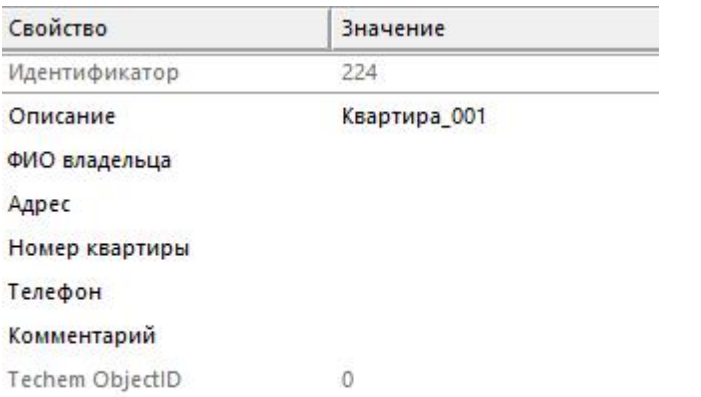

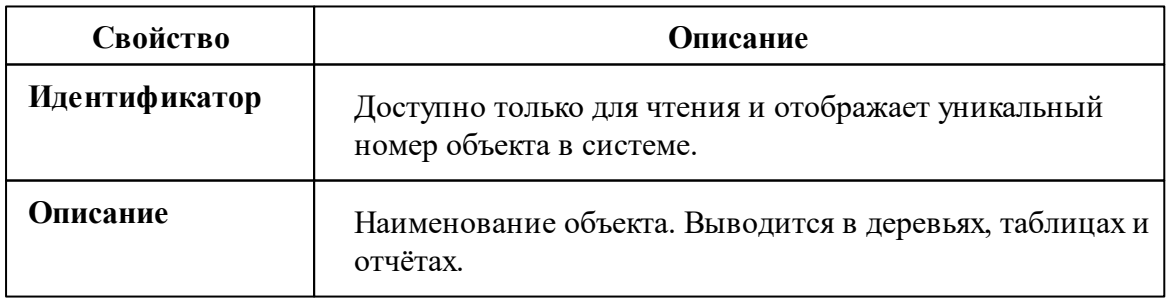

#### **44 АРМ РЕСУРС**

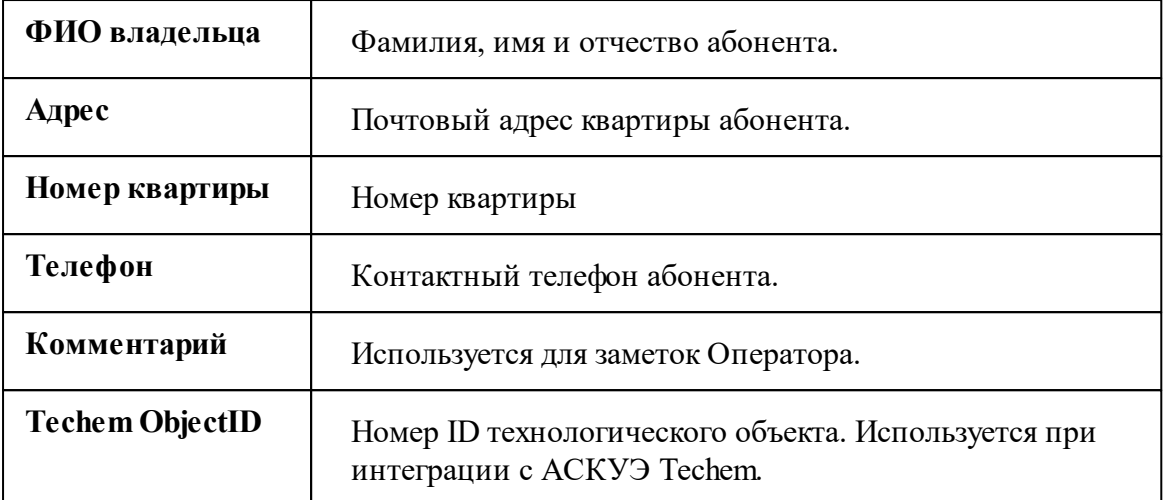

# Абонент (единый счёт)

Потребитель с единым общим лицевым счётом.

Данный тип абонента используется для привязки нескольких счётчиков и печати по всем им единой квитанций.

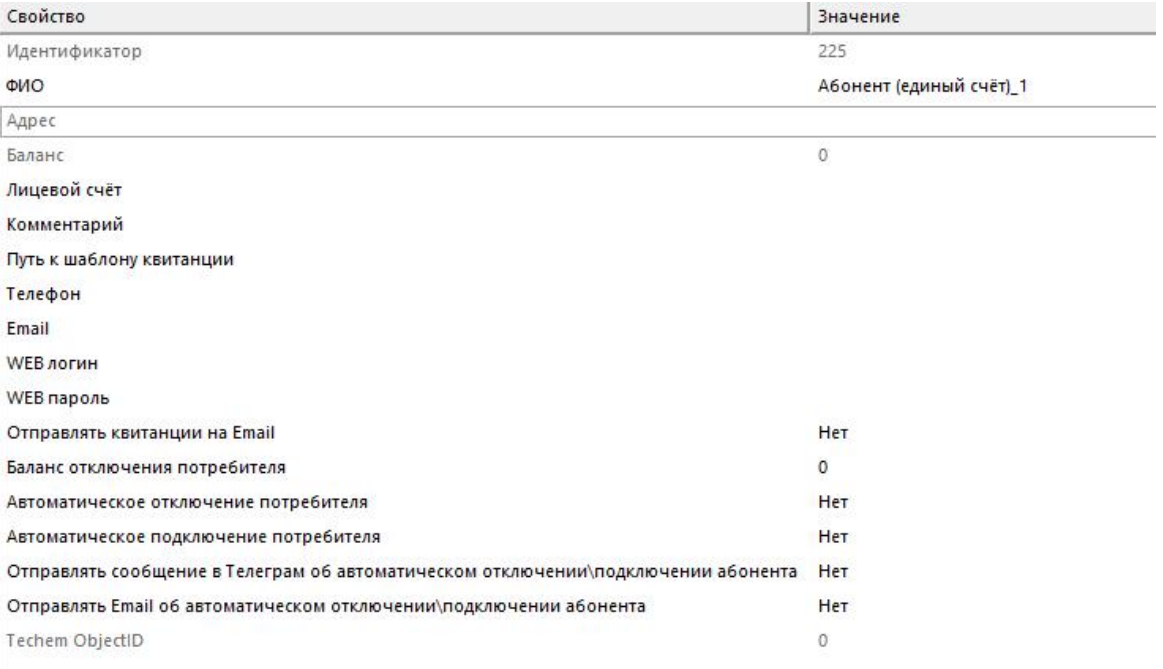

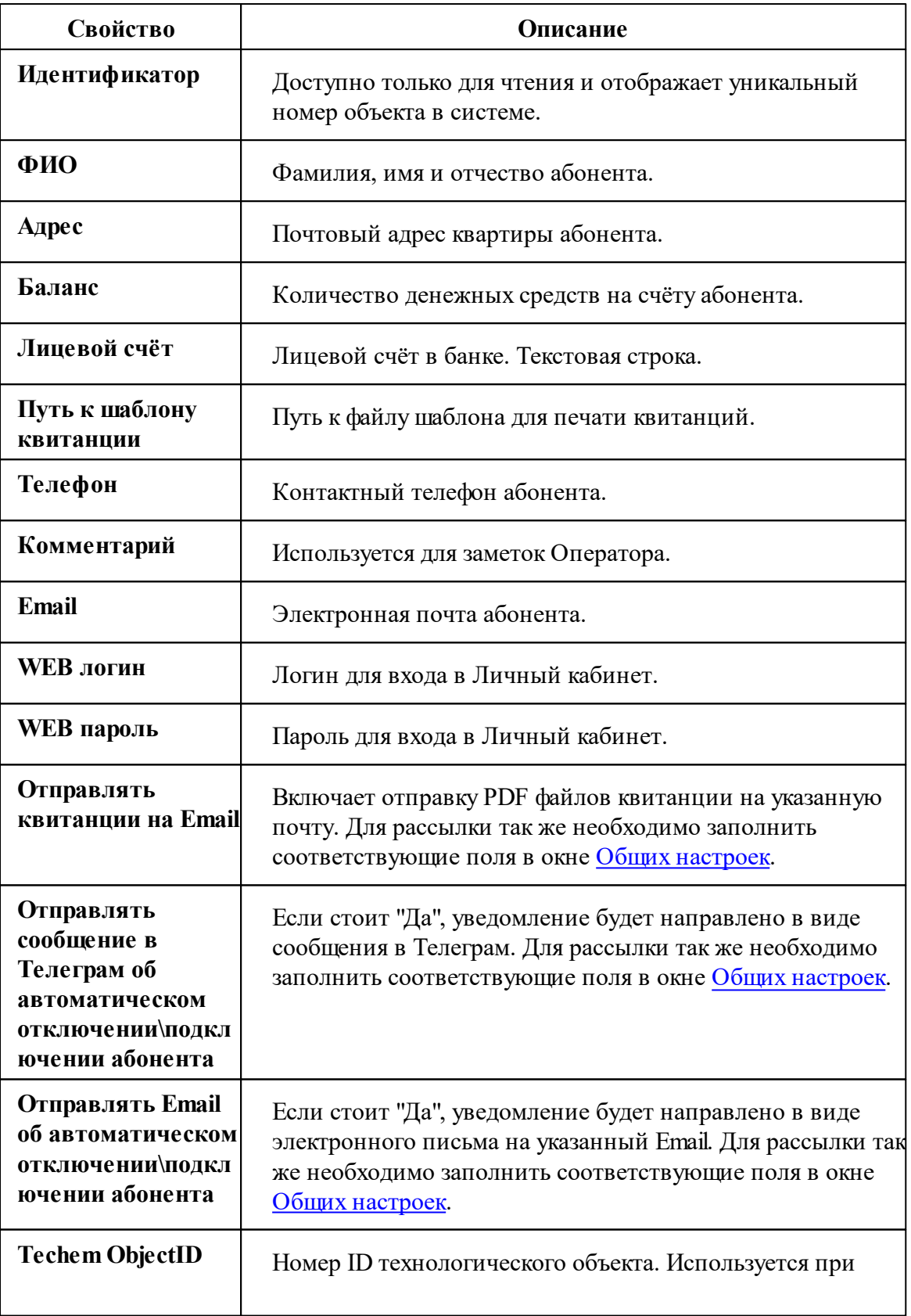

интеграции с АСКУЭ Techem.

Подробнее о настройке личного кабинета смотрите в разделе [Создание](#page-229-0) учётный записей [абонентов.](#page-229-0)

# Абонент (мульти счёт)

Потребитель с несколькими лицевыми счётами.

Данный тип абонента используется для группировки счётов и позволяет наследовать свои свойства вложенным счётам.

Для каждого вложенного счёта формируется отдельная квитанция.

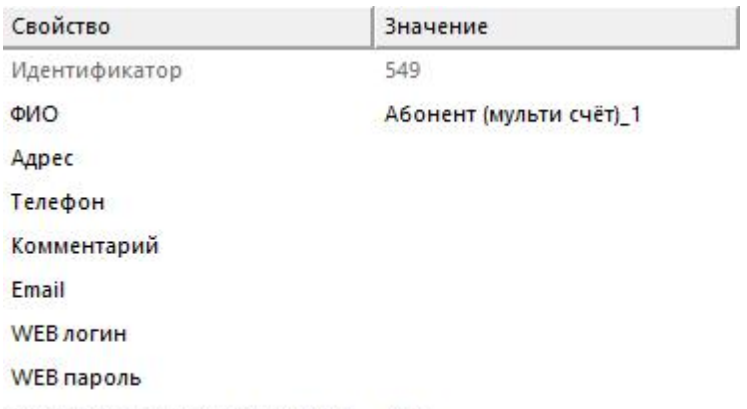

Отправлять квитанции на Email Heт

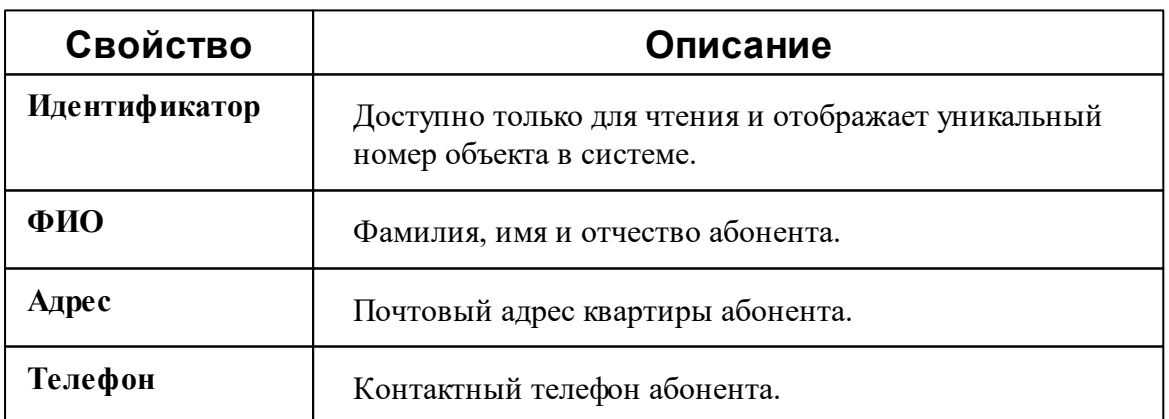

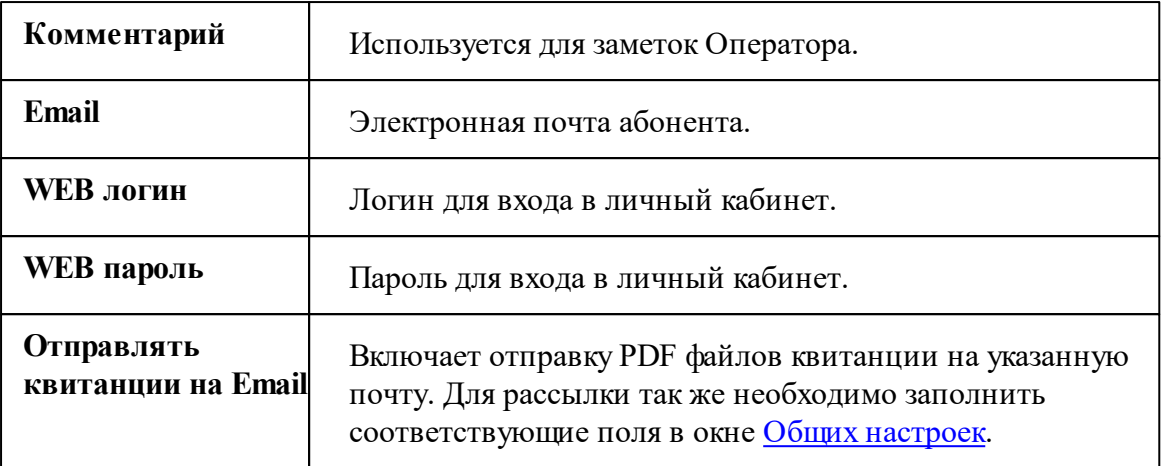

Подробнее о настройке личного кабинета смотрите в разделе [Создание](#page-229-0) учётный записей [абонентов](#page-229-0).

#### **■ Счёт**

Тип абонента, который может принадлежать только "Пользователю (мульти счёту)".

Например, у одного жильца могут быть отдельные счёты за газ, свет, воду и т.д.

Содержит значение лицевого счёта абонента.

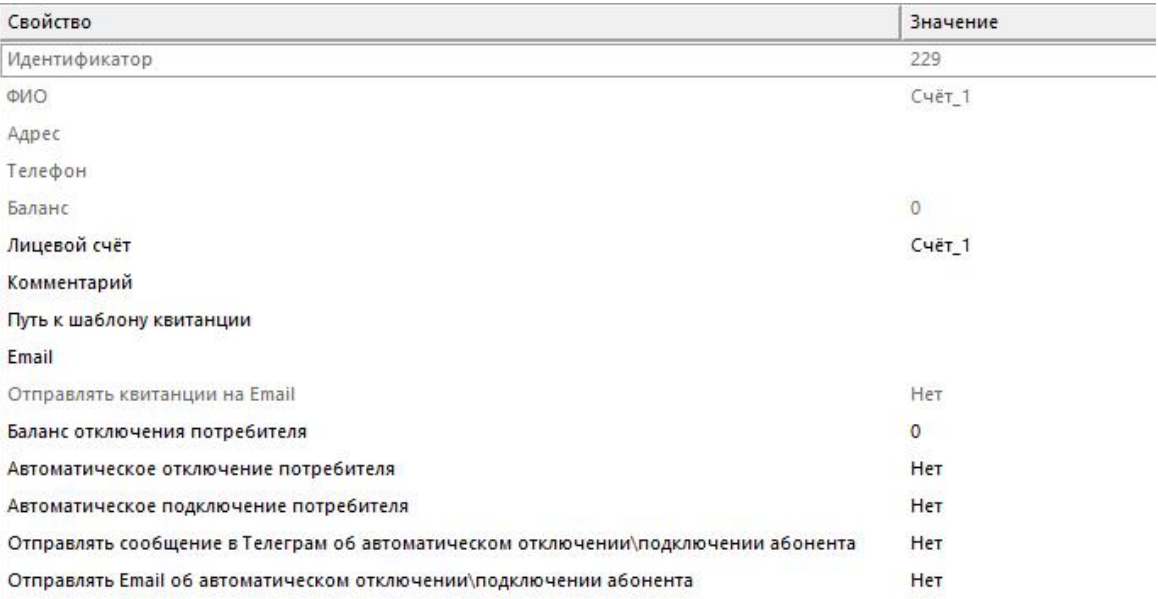

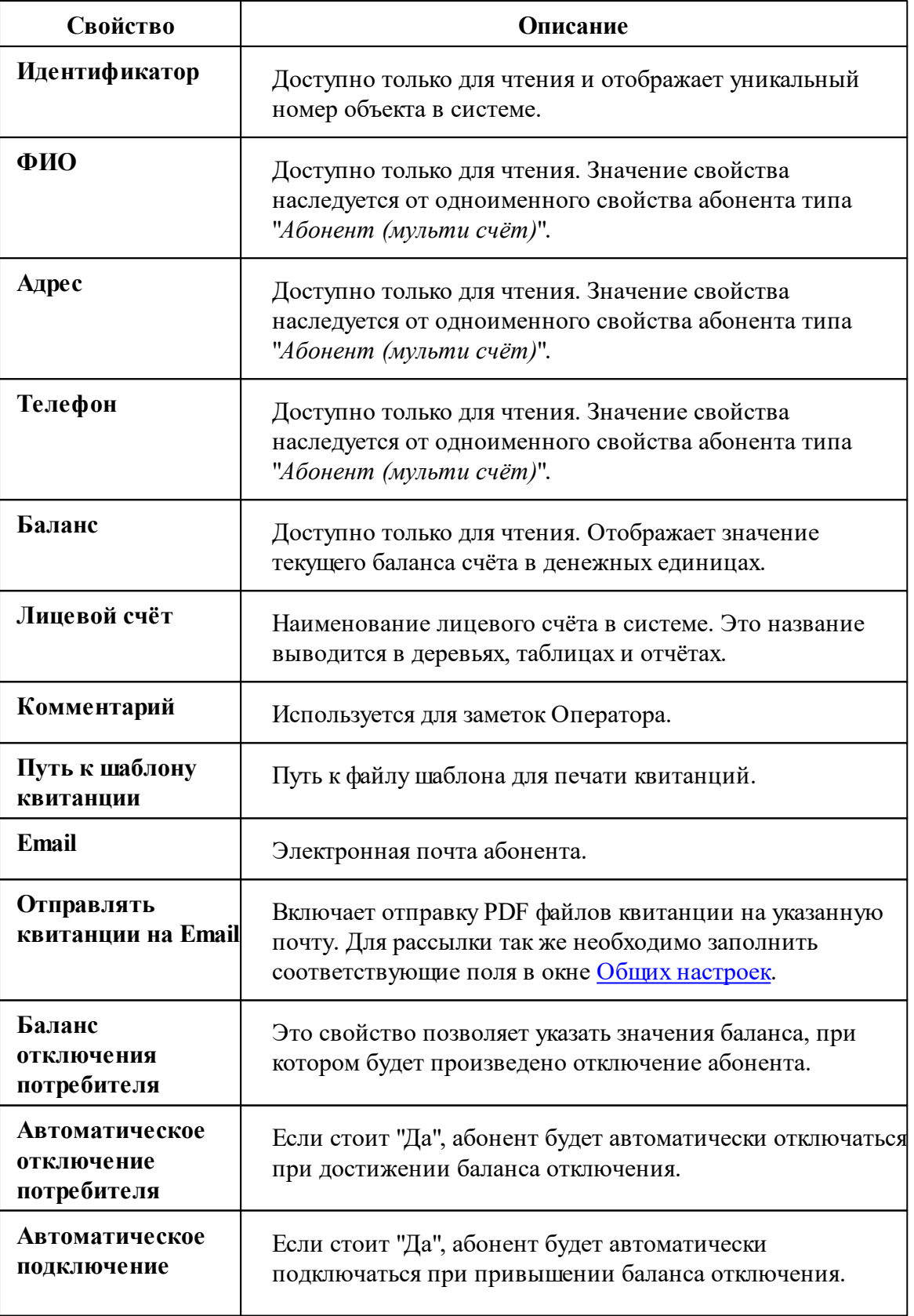

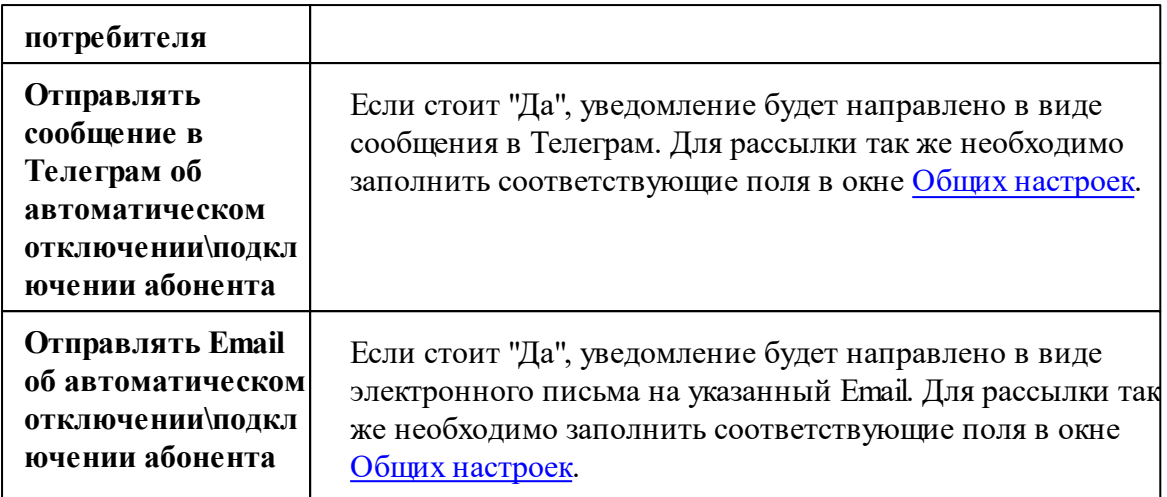

# Менеджер команд

Абонентам с лицевыми счётами ("единый счёт" и "мульти счёт") доступны следующие команды.

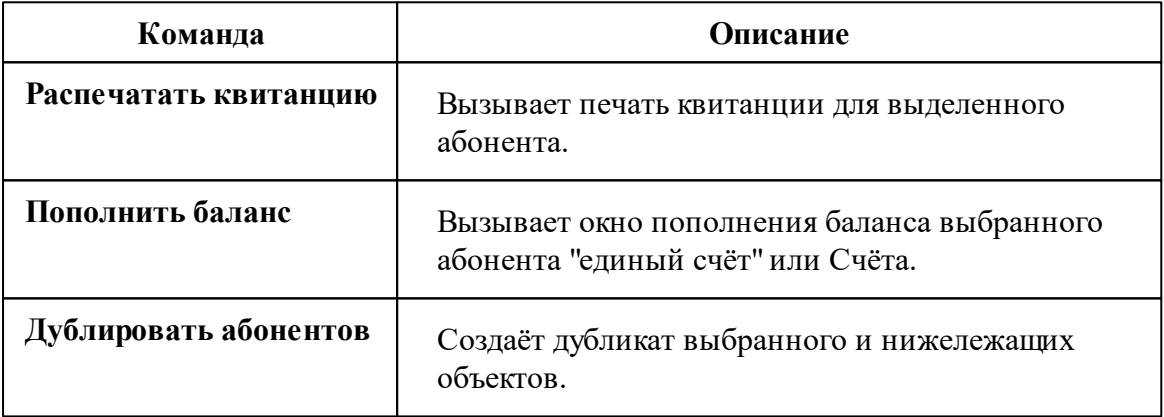

Всем приборам доступен менеджер команд, как на панели "*Устройства*". Список доступных команд зависит от типа счётчика.

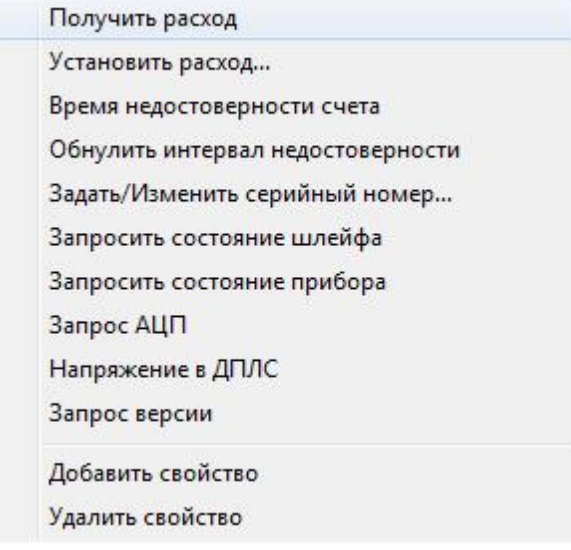

*Смотрите также:*

[Управляющие](#page-185-0) компании Примеры [построения](#page-54-0) дерева абонентов Печать квитанций, [пополнение](#page-61-0) баланса Окно ["Квитанции"](#page-108-0) [Устройства](#page-319-0) Общие [настройки](#page-207-0)

### **2.7.2 Работа с Абонентами**

# Добавление абонентов

Добавим абонента и привяжем к нему счётчики воды. В примере рассмотрим ситуацию когда у абонента единый счёт от управляющей компании за все ресурсы и, соответственно, одна квитанция на их оплату.

### 1. Перейдем в окно "Абоненты"

С помощью кнопки  $\mathbb{R}$  на главной панели перейдем в окно "Абоненты".

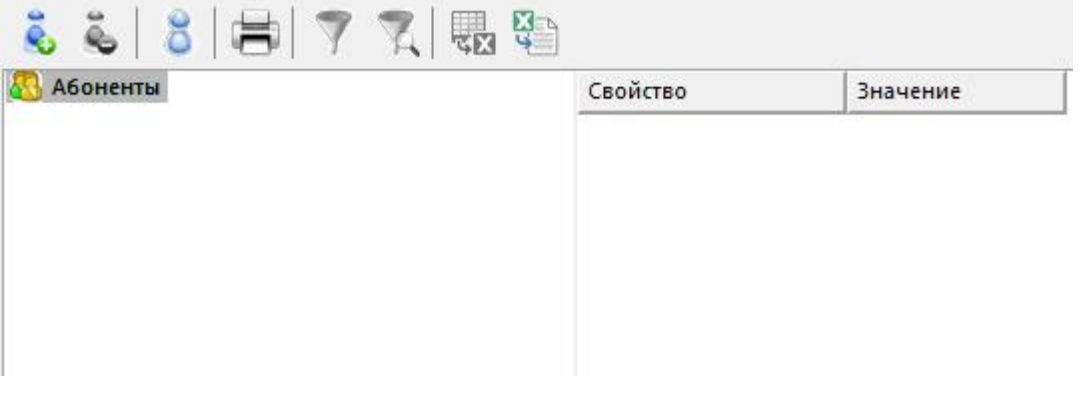

### 2. Добавим Управляющую компанию

2.1. Выделим "Абоненты" и нажмем кнопку " "Добавить объект".

2.2. Выделим только что созданную "УК".

2.3. Укажем Описание, Адрес и Операторы (необходимо указать Идентификатор оператора "Администратор УК" более подробно в ["Управляющие](#page-185-0) компании" )

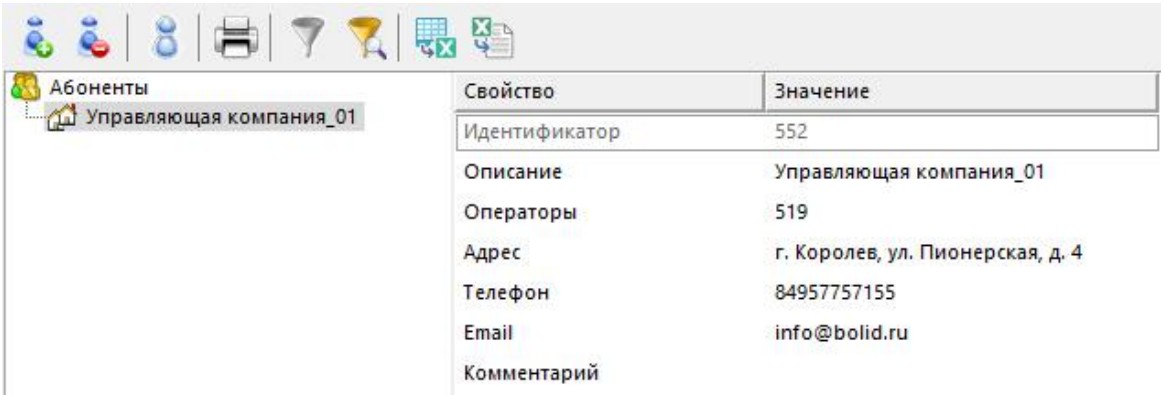

# 3. Добавим Здание

- 3.1. Нажмем кнопку "Добавить объект".
- 3.2. Выделим только что созданное "Здание".
- 3.3. Укажем Город, Улица, Дом и Корпус. Обратите внимание, что поле Адрес

сформируется автоматически после заполнения нижележащих полей. Долготу и Широту можно заполнить, чтобы объект начал отображаться на карте в webклиенте.

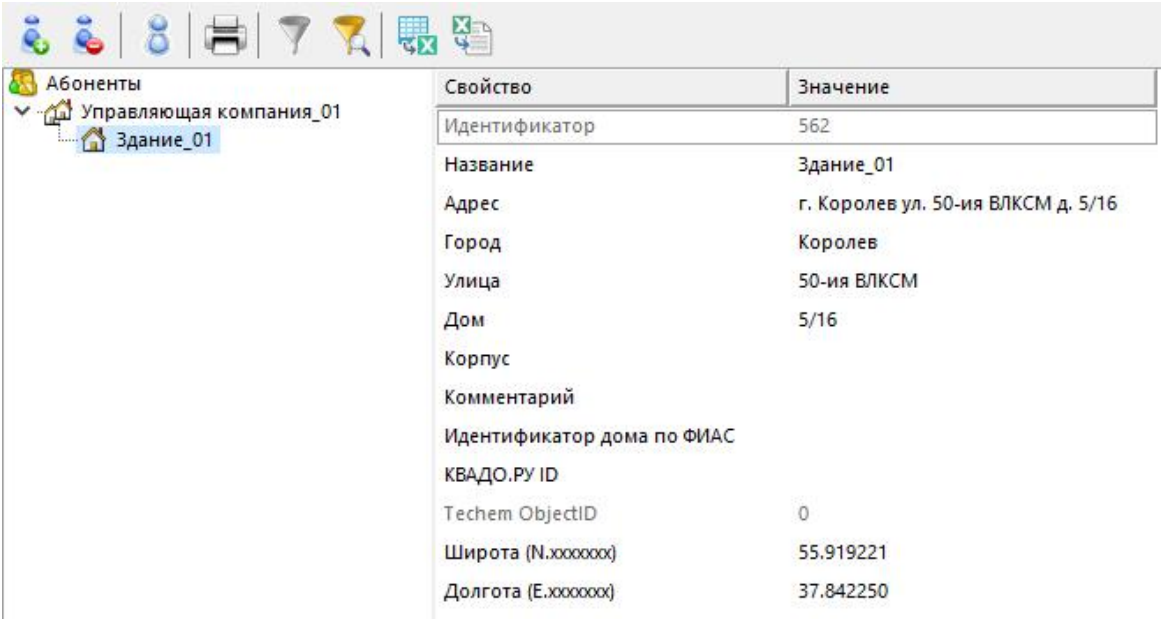

# 4. Добавим Подъезд/Квартиру

4.1. Нажмем кнопку "Добавить объект" и из появившегося списка выберем тип объекта "Квартира" или "Подъезд". В примере мы не будем добавлять "Подъезд".

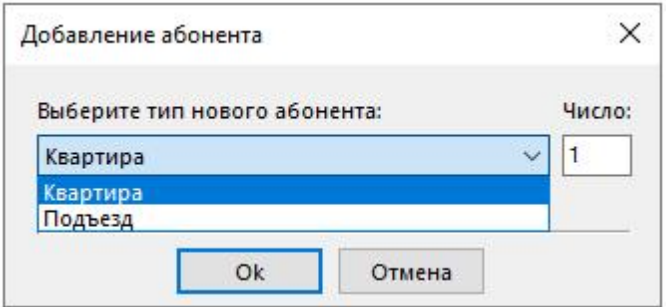

4.2. Выделим только что созданную "Квартиру".

4.3. Укажем ФИО владельца, Номер квартиры и Телефон. Обратите внимание, поле Адрес наследуется от Здания

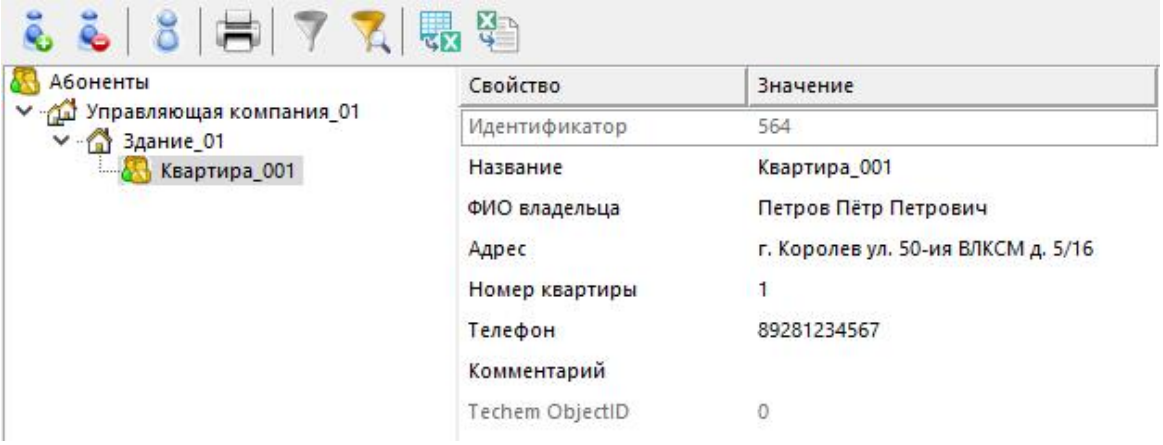

# 5. Добавим Абонента

5.1. Нажмем кнопку **добавить объект**" и из появившегося списка выберем тип абонента "Абонент (единый счёт)".

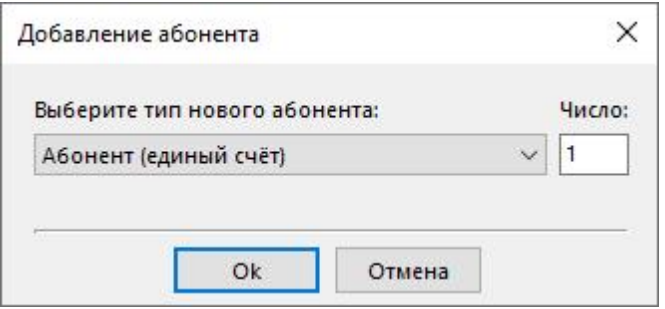

- 5.2. Выделим только что созданный Единый счёт.
- 5.3. Укажем путь к шаблону квитанции, используя диалоговое окно.

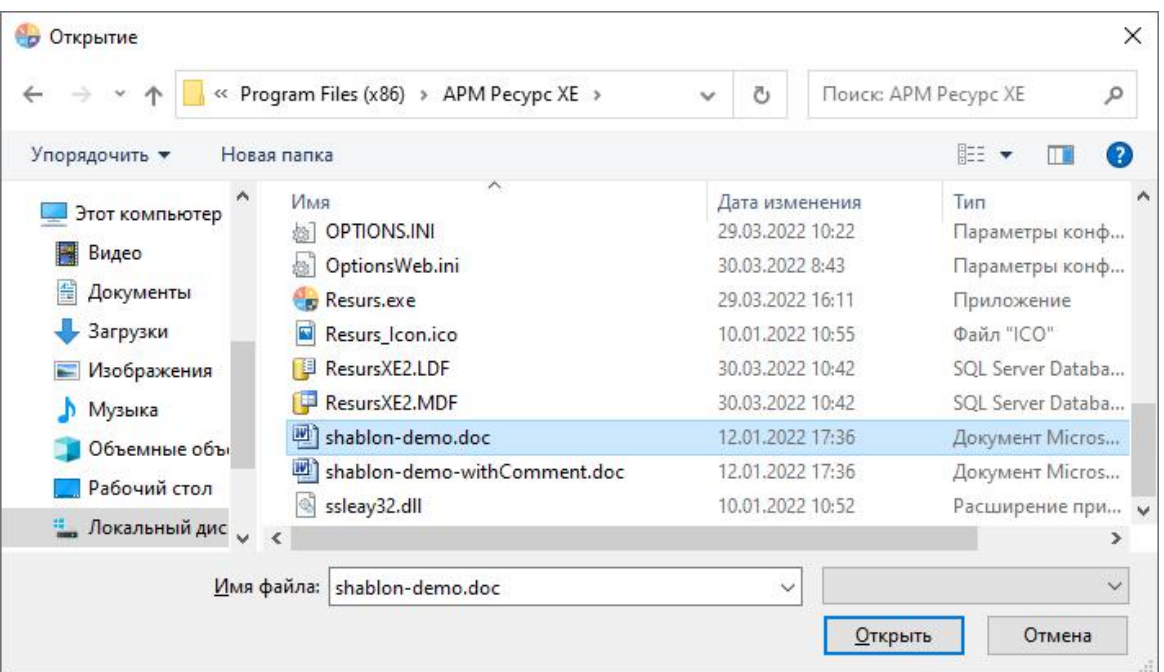

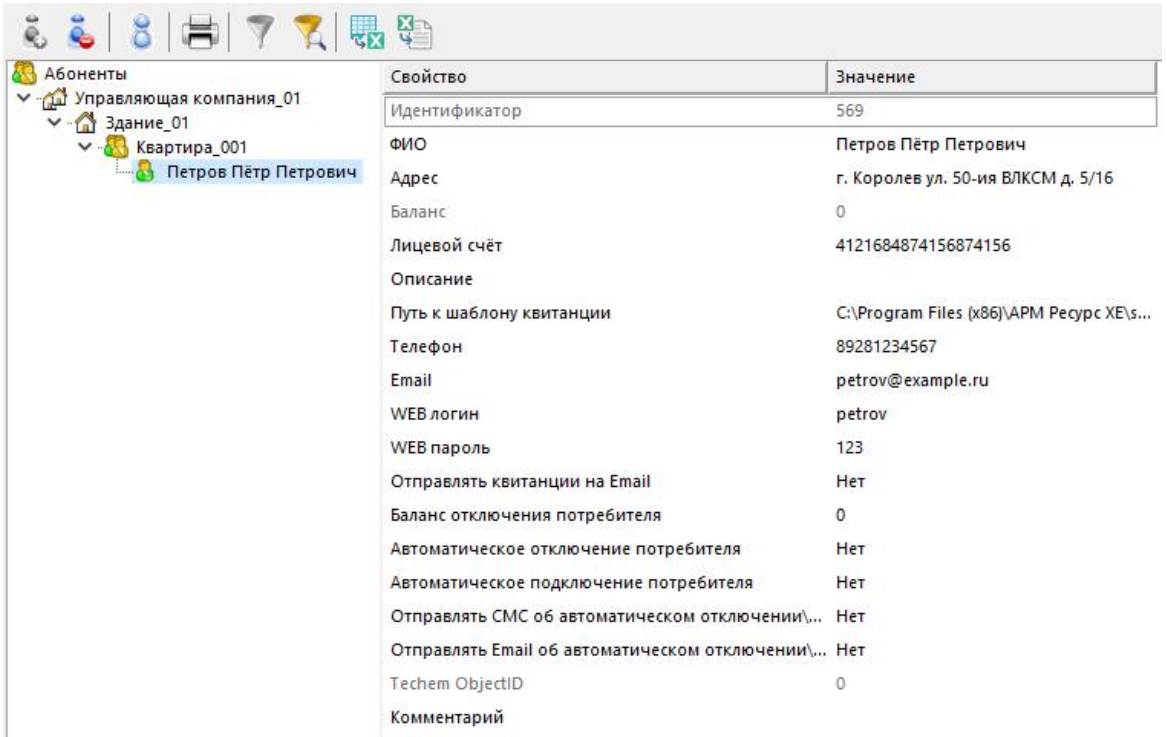

# 6. Привяжем Счётчики к Абоненту

Теперь осталось связать счётчики с абонентом. Из левой части программы (из окна

"Устройства") перетащим счётчик электроэнергии, счётчики холодной и горячей воды на созданного абонента.

### Результат

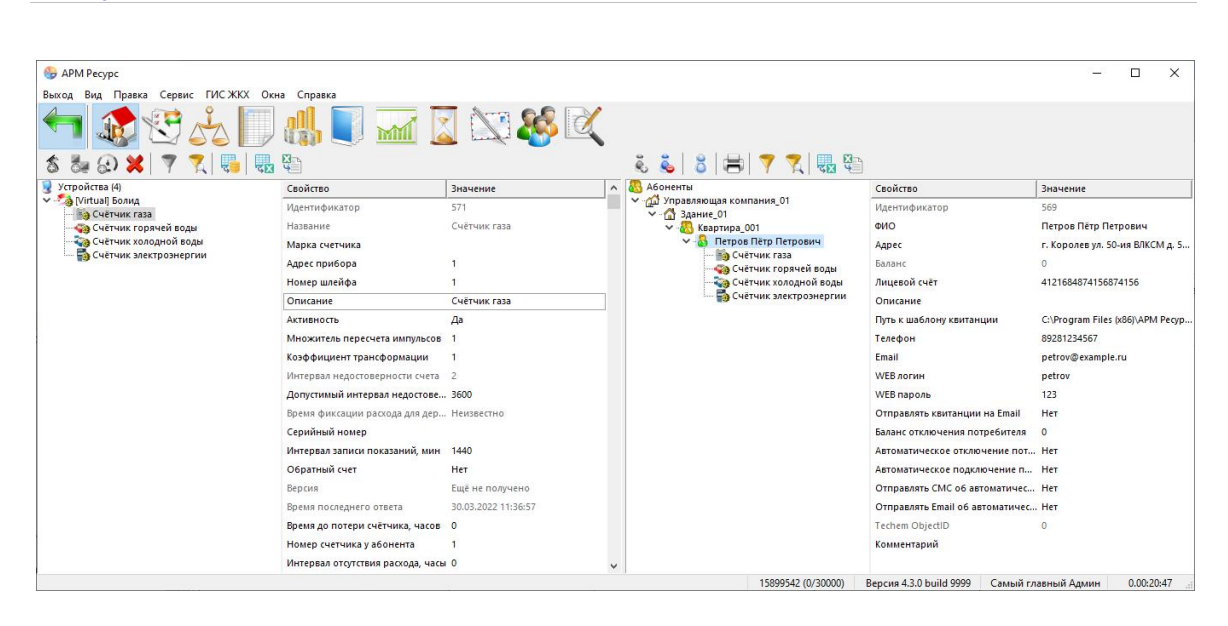

*Смотрите также:* Окно ["Абоненты"](#page-82-0) Типы [абонентов](#page-39-0) Примеры [построения](#page-54-0) дерева абонентов [Управляющие](#page-185-0) компании

#### <span id="page-54-0"></span>**2.7.3 Примеры построения дерева абонентов**

# Примеры построения дерева абонентов

Вариант построения дерева абонентов зависит от способа оплаты абонентами различных ресурсов - единой квитанцией или отдельной квитанцией по каждому типу ресурса.

В первом случае используется "Абонент (единый счёт)", во втором "Абонент (мульти счёт)". При этом для каждого типа ресурса создается отдельный "Счёт".

Вариант построения дерева также зависит от потребности в объединении квартир в группы, например, по подъездам.

# **Абоненты Д** Управляющая квартира Д Здание А Квартира А Абонент (единый счёт) Счётчик

Вариант дерева для случая, когда необходимо разграничить дома по разным управляющим компаниям.

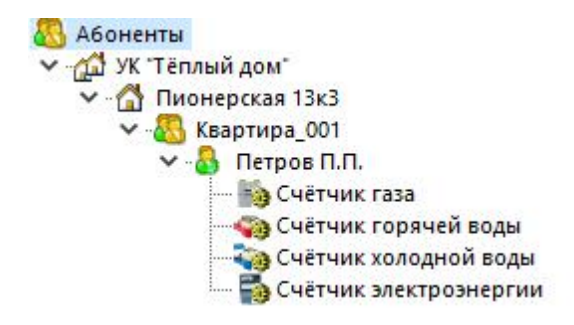

# **В Абоненты А Здание В Квартира А Абонент (единый счёт)** Счётчик

Вариант дерева для случая, когда абонент за все типы ресурсов платит одной квитанцией.

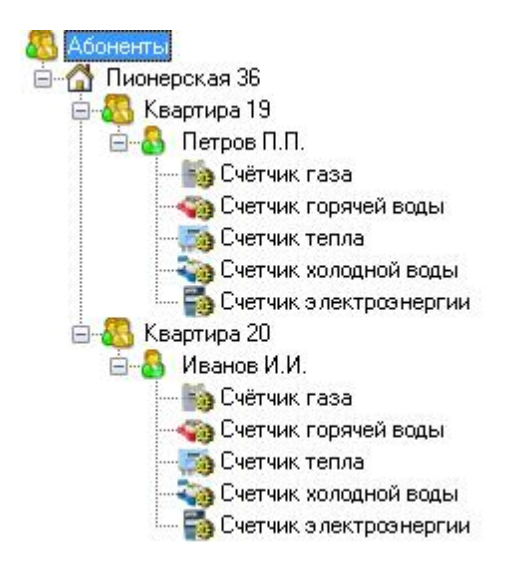

# **Абоненты А Здание А Подъезд А Квартира А Абонент** (единый счёт) Счётчик

Вариант дерева для случая, когда абонент за все типы ресурсов платит одной квитанцией. Для объединения квартир в подъезды использован тип абонента "Подъезд".

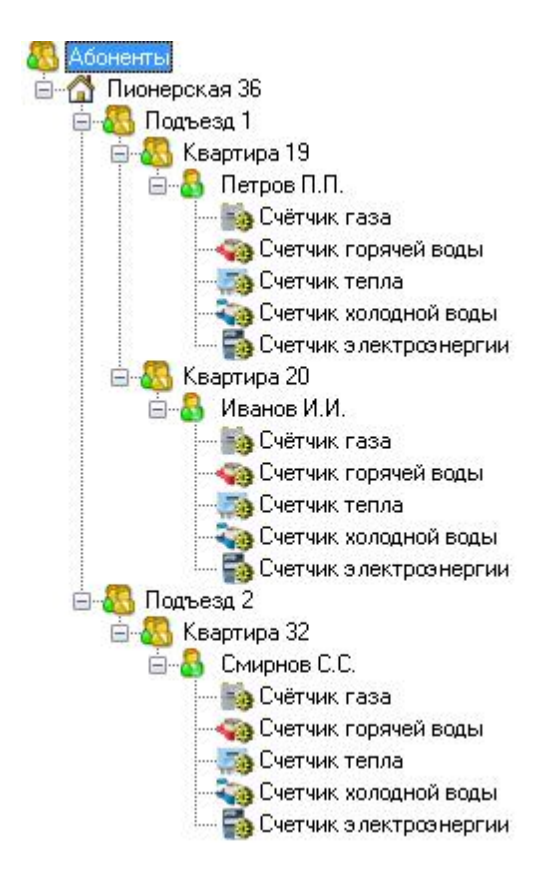

# **В Абоненты А Здание В Квартира А Абонент (мульти счёт)** Счёт Счётчик

Вариант дерева для случая, когда абонент платит отдельной квитанцией за каждый тип ресурса.

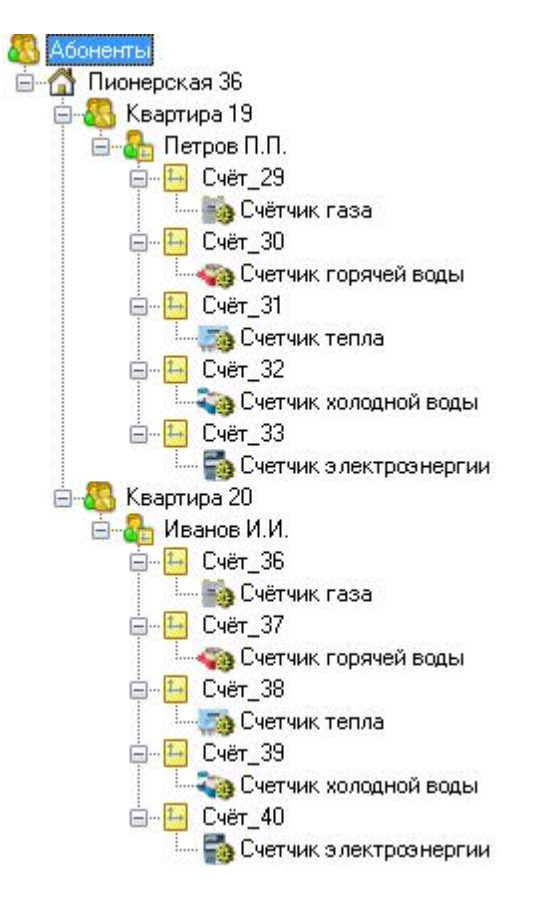

# Принцип работы

#### **1. Создать Управляющую компанию / Здание**

*Вариант A*. Создать Управляющие компании

#### **Абоненты**

- Управляющая компания 1
- Управляющая компания 2
- Управляющая компания ..
- Управляющая компания N

#### *Вариант В*. Создать Дома

- Абоненты
	- Здание 1
	- Здание 2
	- **6** Здание ..
	- **6** Здание N

#### **2. Создать Подъезд / Квартиру**

*Вариант A*. Создать Квартиры Здание Квартира 1

- Квартира 2
- Квартира ..
- **KB** Квартира N

*Вариант B*. Создать Подъезды и в них создать Квартиры Здание

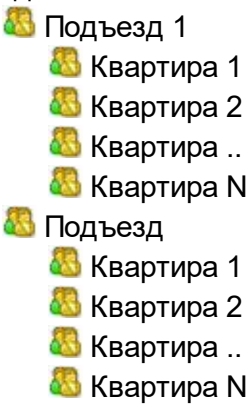

#### **3. Создать Единый счёт / Мульти счёт**

*Вариант A*. Создать для квартиры единый счёт. Прикрепить к единому счёту счётчики.

Квартира

- Абонент (единый счёт)
	- Счётчик газа
	- Счётчик горячей воды
	- Счётчик тепла
	- Счётчик холодной воды
	- Счётчик электроэнергии

*Вариант B*. Создать для квартиры мульти счёт. Создать счёта для каждого счётчика. Прикрепить счётчики к соответствующим счётам.

**Квартира** 

- Абонент (мульти счёт)
	- Счёт за газ
		- Счётчик газа
	- Счёт за горячую воду
		- Счётчик горячей воды
	- Счёт за тепло

Счётчик тепла Счёт за холодную воду Счётчик холодной воды Счёт за электроэнергию Счётчик электроэнергии

*Смотрите также:* Типы [абонентов](#page-39-0) [Управляющие](#page-185-0) компании

# **2.8 Добавление тарифов**

# Добавление тарифов

В качестве примера добавим многотарифный учёт электроэнергии и однотарифный учёт холодной и горячей воды.

### 1. Перейдем в окно "Тарифы"

С помощью кнопки на главной панели перейдем в окно "Тарифы".

### 2. Добавим тарифы

Добавим тарифы для расчёта электроэнергии, холодной и горячей воды.

2.1. Нажмем кнопку "Добавить тариф" и "Линейный тариф" будет автоматически добавлен.

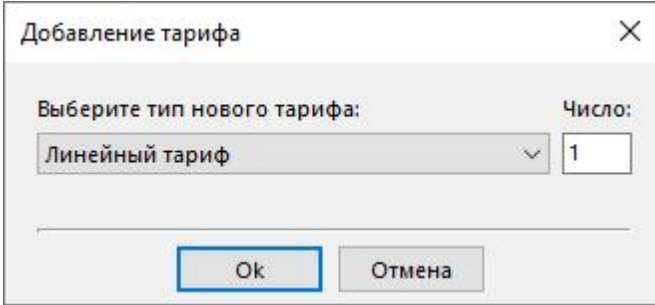

- 2.2. Выделим только что созданный тариф.
- 2.3. Переименуем его и укажем, число тарифов и цену по каждому из них.

### 3. Привяжем Счётчики к Тарифам

Из правой части программы (из окна "Абоненты") перетащим счётчики на соответствующие им тарифы в окне "Тарифы".

- 3.1. Перетащим счётчик холодной воды на линейный тариф "Холодная вода".
- 3.2. Перетащим счётчик горячей воды на линейный тариф "Горячая вода".
- 3.3. Перетащим счётчик электроэнергии на линейный тариф "Электроэнергия".

#### Результат

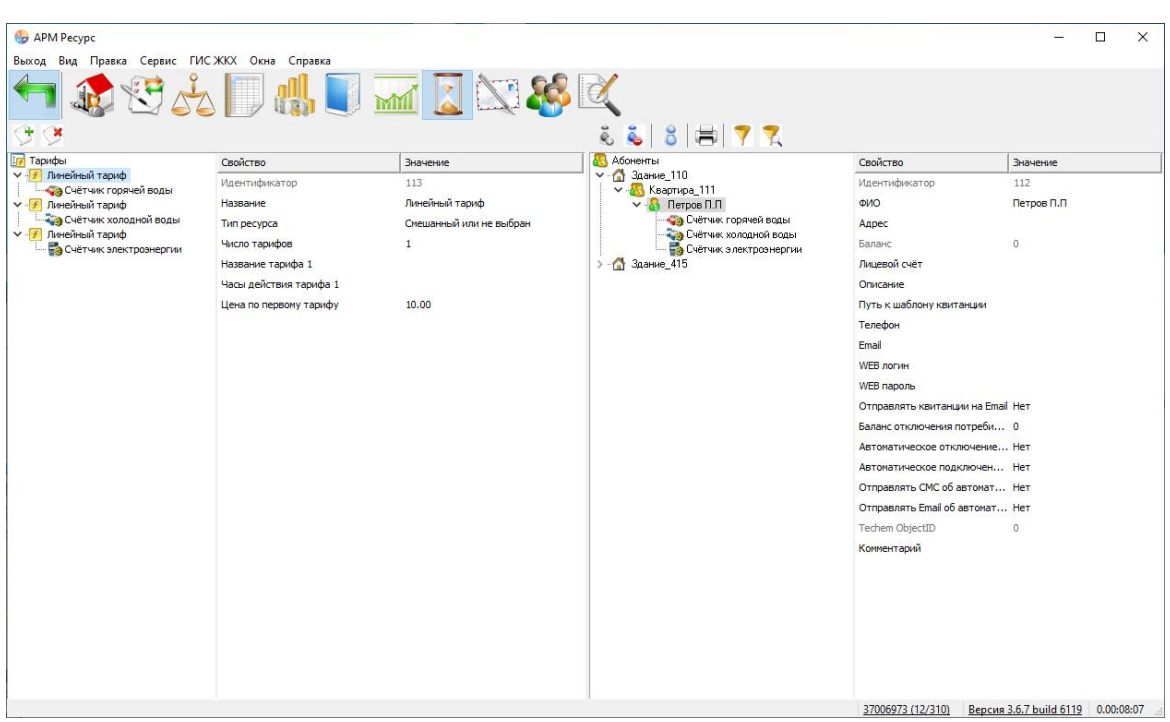

*Смотрите также:* Окно ["Тарифы"](#page-101-0)

### <span id="page-61-0"></span>**2.9 Печать квитанции**

# Печать квитанции

Распечатаем квитанцию для проверки правильности проделанной настройки.

# 1. Перейдем в окно "Абоненты"

С помощью кнопки На главной панели перейдем в окно "Абоненты".

### 2. Распечатаем квитанцию

Выделим абонента, откроем контекстное меню и выберем "Распечатать квитанцию".

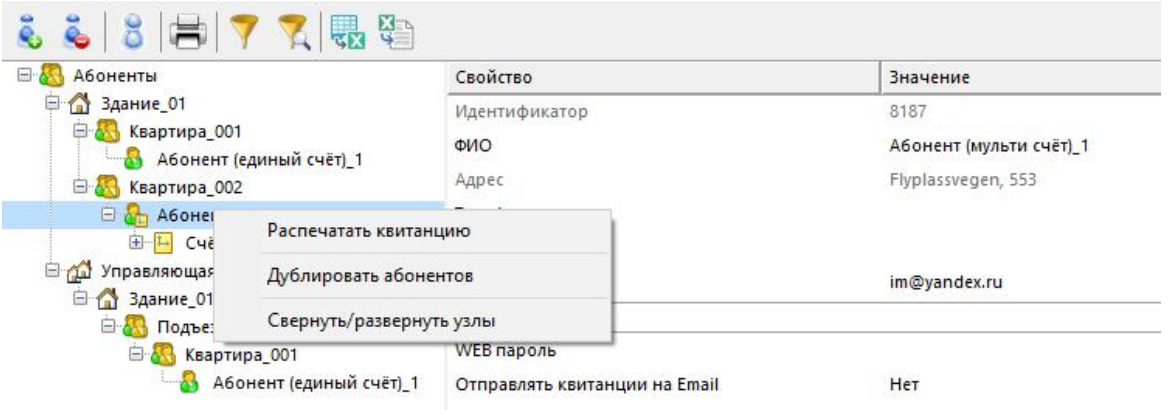

Квитанция сформируется и сразу отправиться на печать на принтер, установленный в системе по умолчанию.

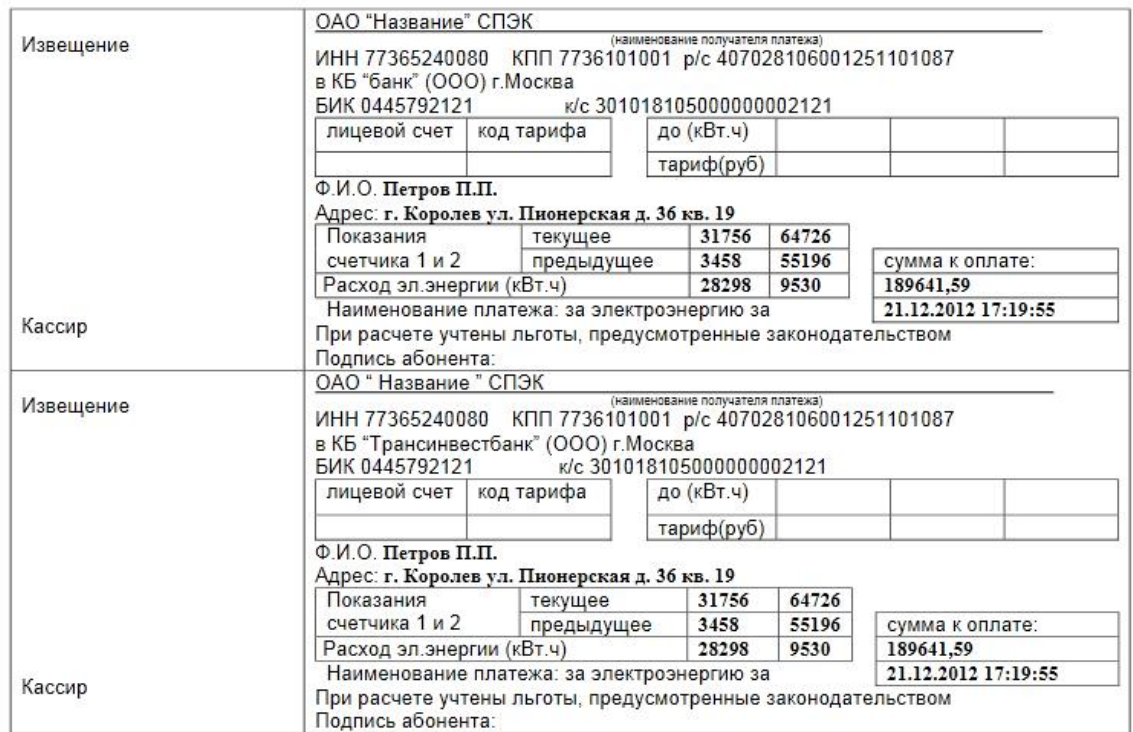

# Просмотрим квитанций

В окне "Квитанции" появится сформированная квитанция. С помощью кнопки на главной панели перейдем в окно "Квитанции" и убедимся в том что квитанция там появилась.

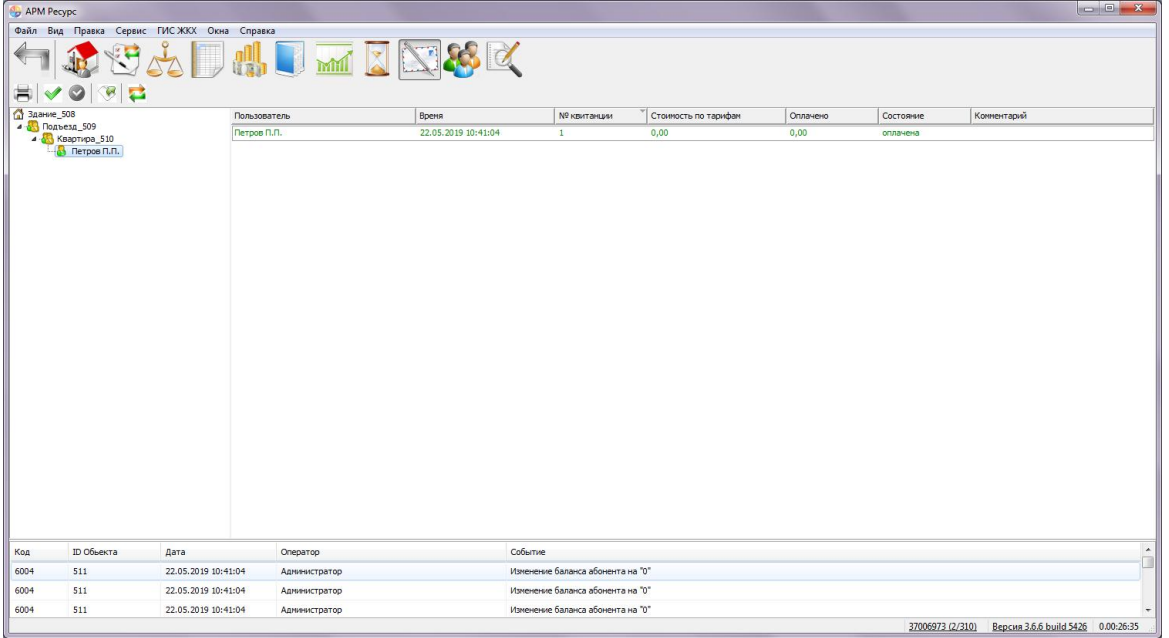

При необходимости повторно распечатать квитанцию, надо выделить квитанцию и нажать "Повторная печать квитанции".

#### *Смотрите также:*

Окно ["Квитанции"](#page-108-0) Печать квитанций, [пополнение](#page-133-0) баланса

# **2.10 Добавление оператора**

# Добавление оператора

Для ограничения доступа к настройкам программы создадим учётную запись оператора-пользователя.

# 1. Перейдем в окно "Операторы"

С помощью кнопки В на главной панели перейдем в окно "Операторы".

# 2. Добавим оператора

Нажмем кнопку "Добавить оператора" и из появившегося списка выберем тип оператора "Пользователь".

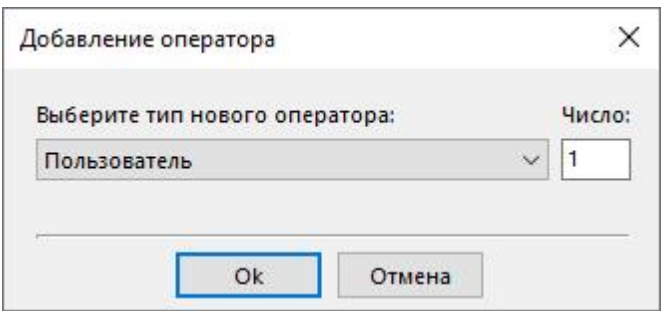

Тип оператора "Пользователь" - имеет ограниченные права по работе с системой. У него отсутствует возможность создания\настройки\удаления объектов.

### 3. Присвоим логин и пароль

- 3.1. Выделим только что созданного оператора.
- 3.2. Укажем Логин и Пароль.

# Результат

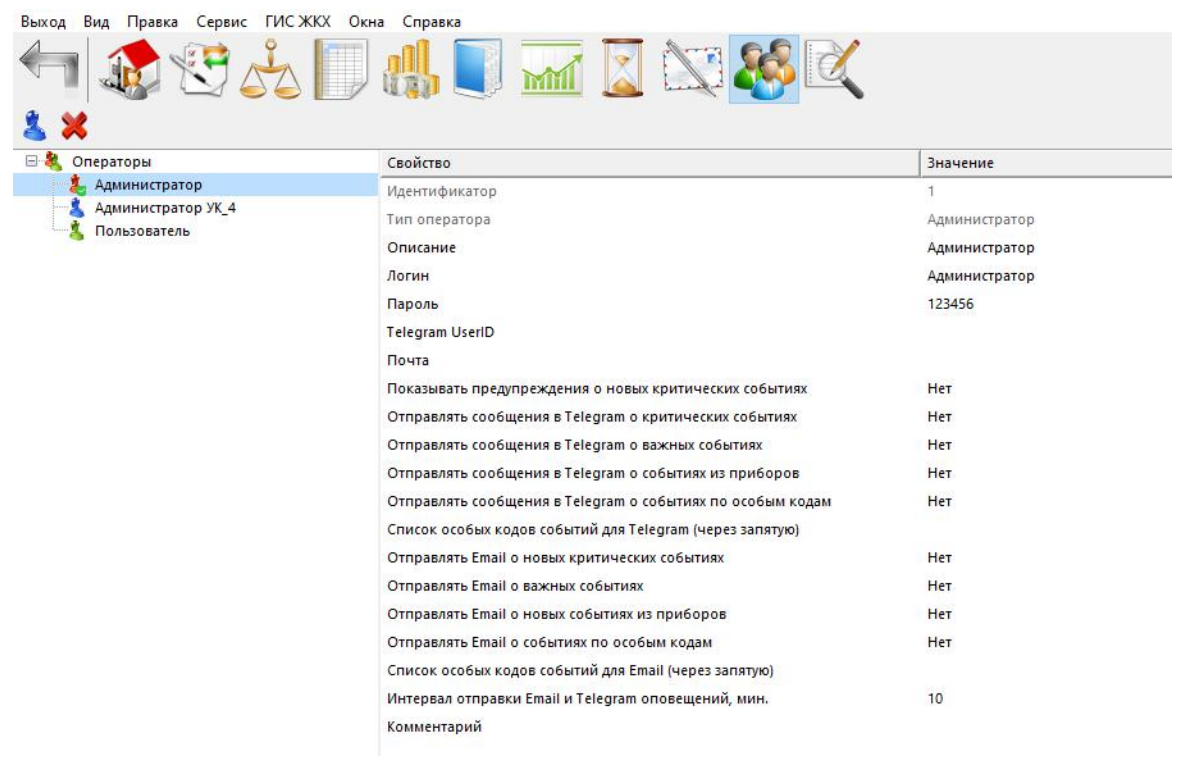

*Смотрите также:* Окно ["Операторы"](#page-105-0)

# **2.11 Регистрация ПО АРМ Ресурс**

# Регистрация ПО АРМ "Ресурс" через Интернет

Для продолжительного использования АРМ "Ресурс", необходимо заполнить небольшую анкету.

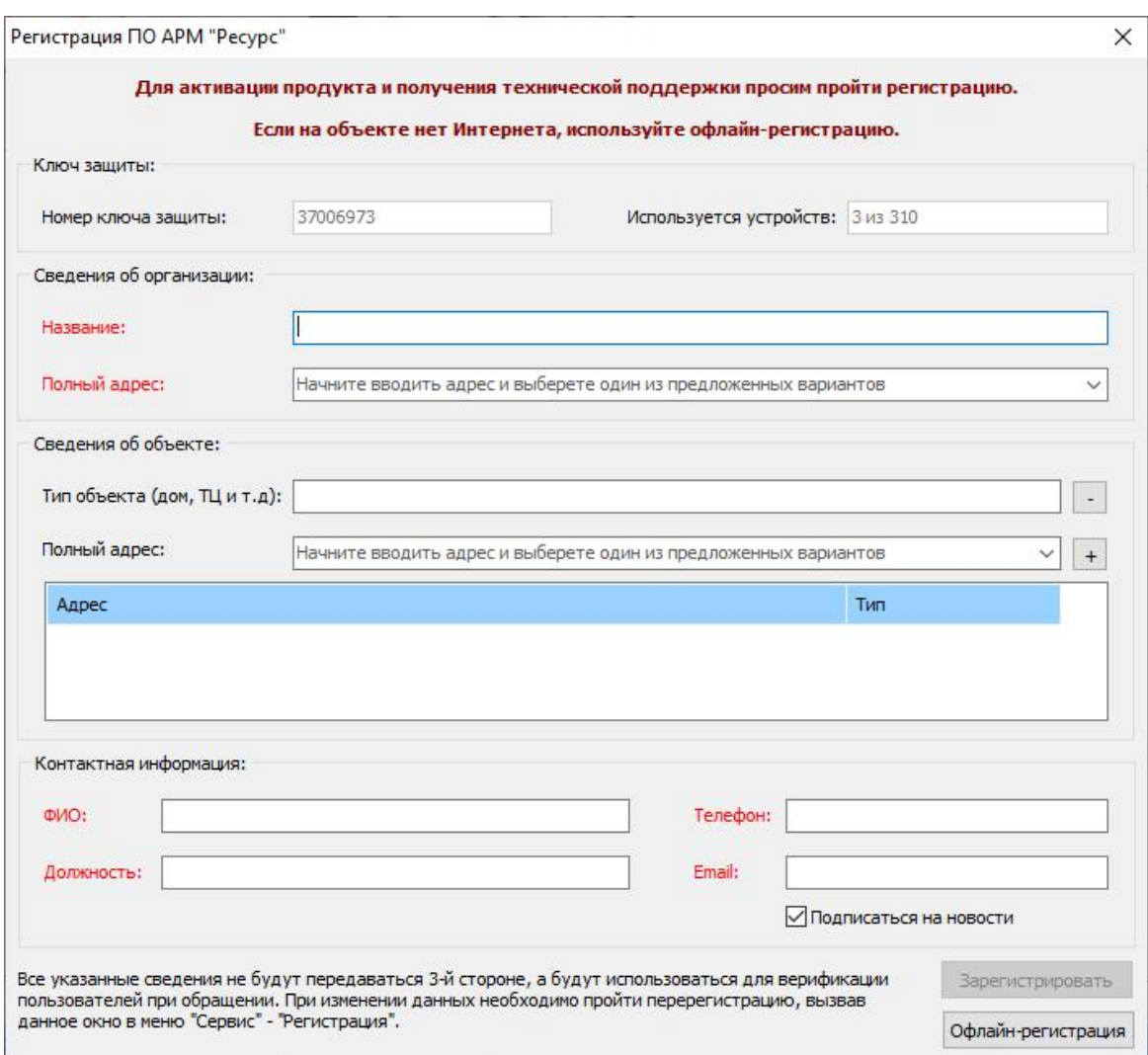

Заполняем все поля и нажимаем "Зарегистрировать".

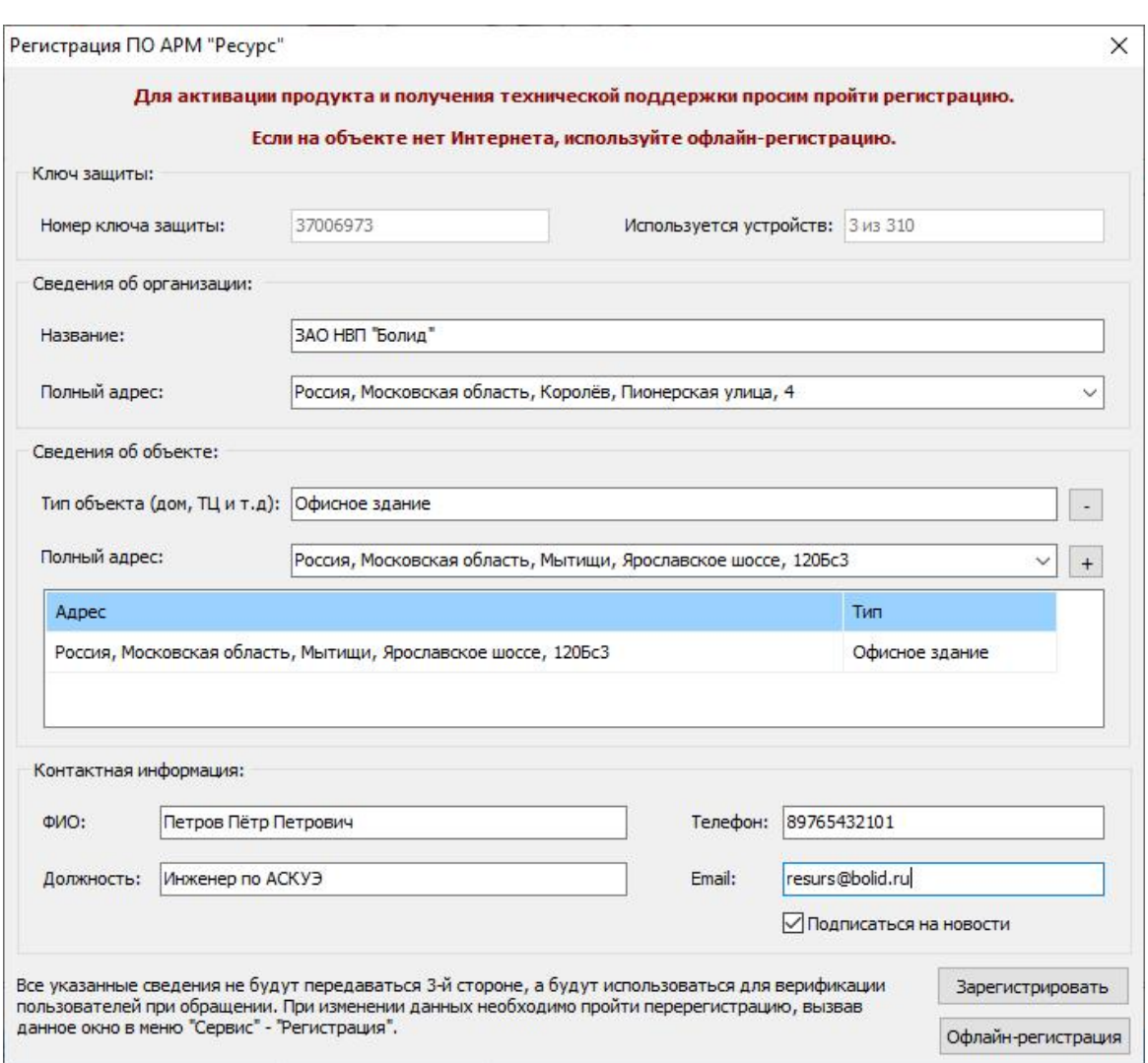

Если Вы используете ПО АРМ "Ресурс" на разных объектах, то необходимо указать сведения обо всех объектах.

# Регистрация ПО АРМ "Ресурс" через сайт

В случае если на объекте нет Интернета, Вы можете воспользоваться офлайнрегистрацией. Для этого достаточно перейти во вкладку «Сервис», раздел «Регистрация ПО АРМ «Ресурс» через сайт».

Перед Вами появится диалоговое окно с Вашим Аппаратным ключом защиты и Лицензионным ключом защиты.

Вам необходимо в адресной строке браузера ввести http://resurs.bolid.ru/reg на устройстве с выходом в Интернет.

Затем заполнить форму регистрации. После регистрации на сайте, Вы получите активационный ключ, который нужно ввести в соответствующем поле.

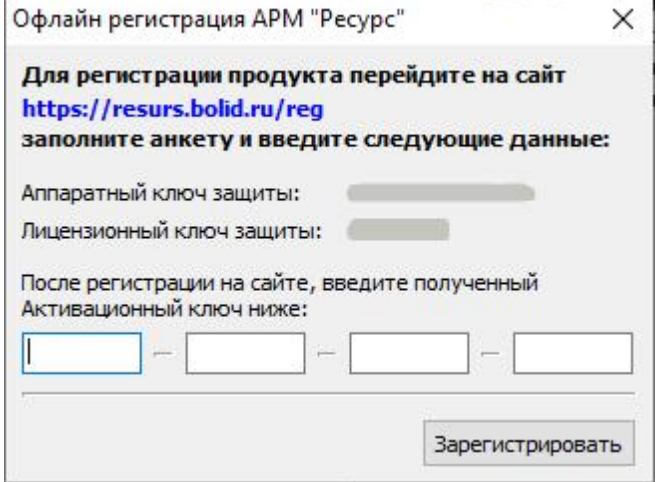

# **Окна программы**

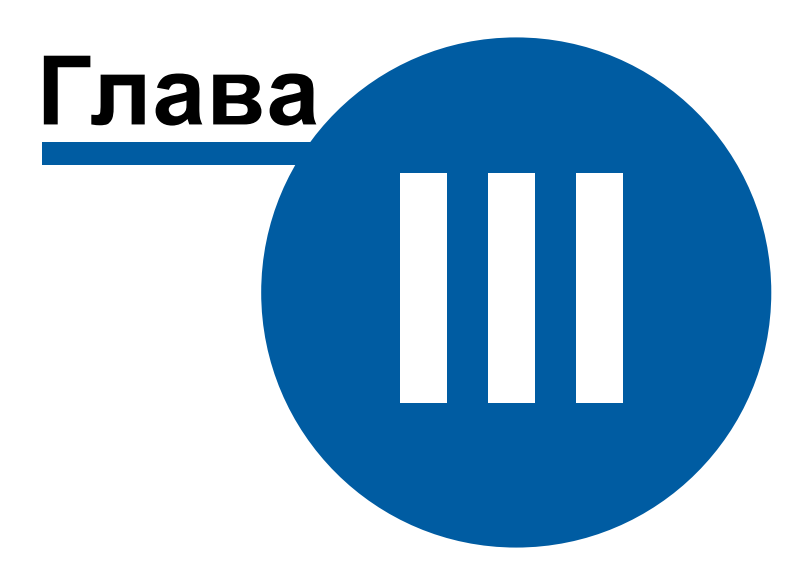

# **3 Окна программы**

# **3.1 Главное меню**

# Главное меню

Предназначено для вызова главных функций и окон программы. Состоит из следующих разделов:

### Выход

Предназначен для закрытия программы или смены оператора.

APM Pecypc Выход Вид Правка Сервис Г Закрыть (Ctrl + Q) Сменить оператора

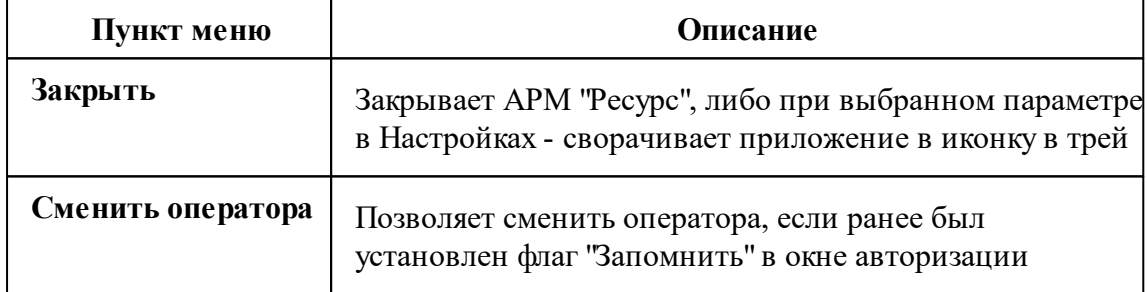

### Вид

Предназначен для изменения режима работы в программе и работе с журналом.

APM Pecypc

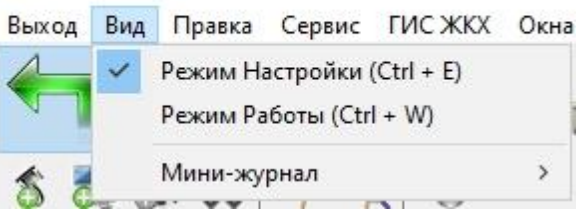

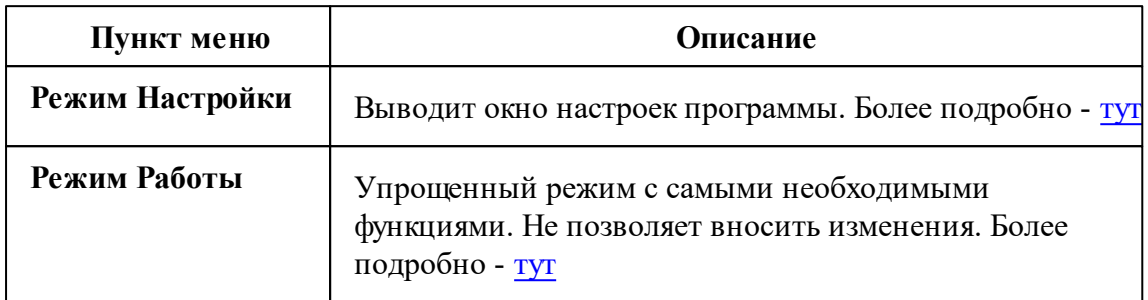

# Мини-журнал

Вызов мини-журнала, который будет отображаться в нижней части приложения. Более подробно можно почитать [тут.](#page-110-0)

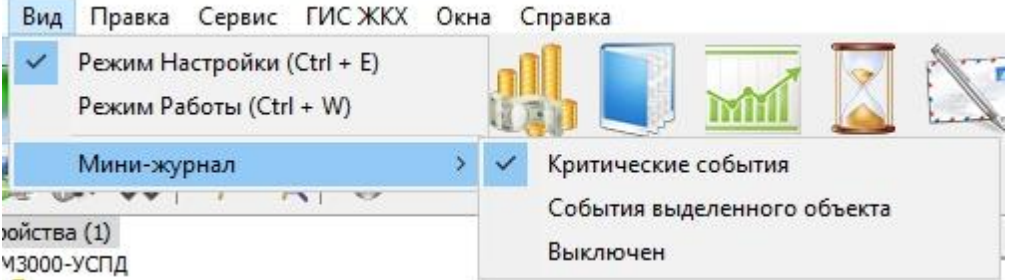

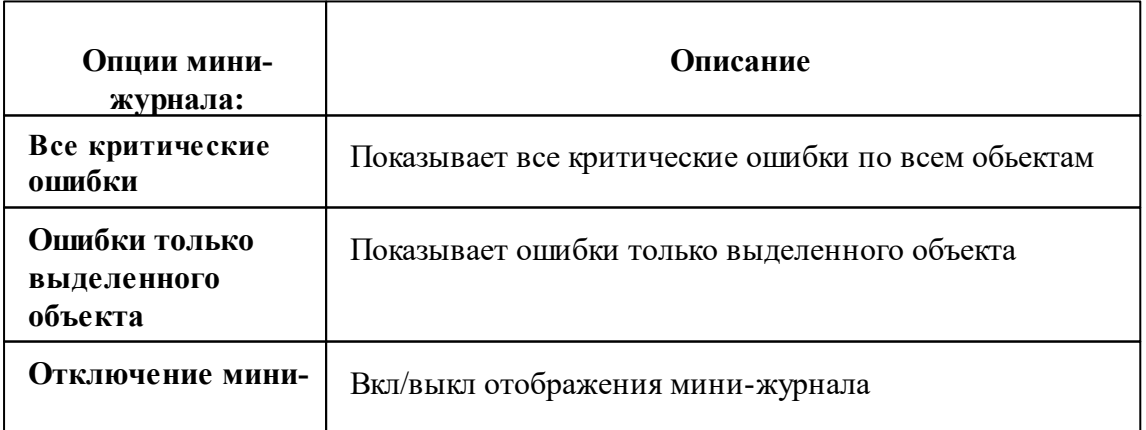
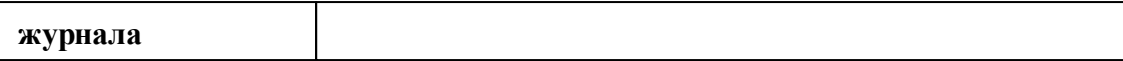

 $Ctrl+Z$ 

#### Правка

Предназначен для отмены действий в программе и переноса счетчиков.

Правка Сервис ГИС ЖКХ Окна Справка

Отменить последнее действие

Включить сервис отмены действий

Перенести счётчики от "квартир" к "абонентам"

Нагрузочное тестирование

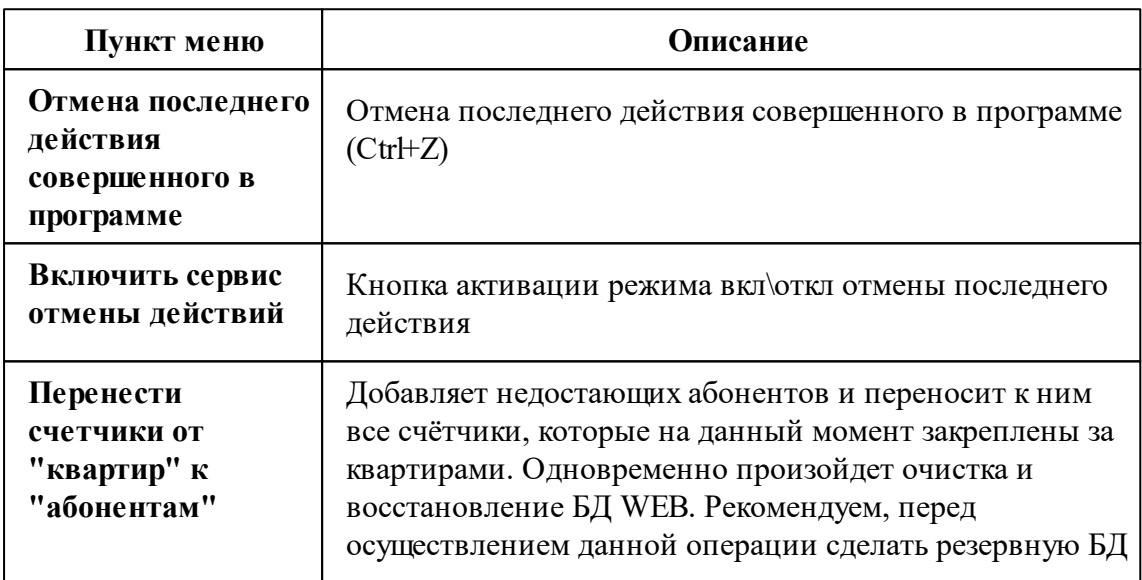

#### Сервис

Предназначен для внесения необходимых настроек, работы с базами данных, добавления новых устройств, планирования задач, экспорта показаний и регистрации ПО в сети.

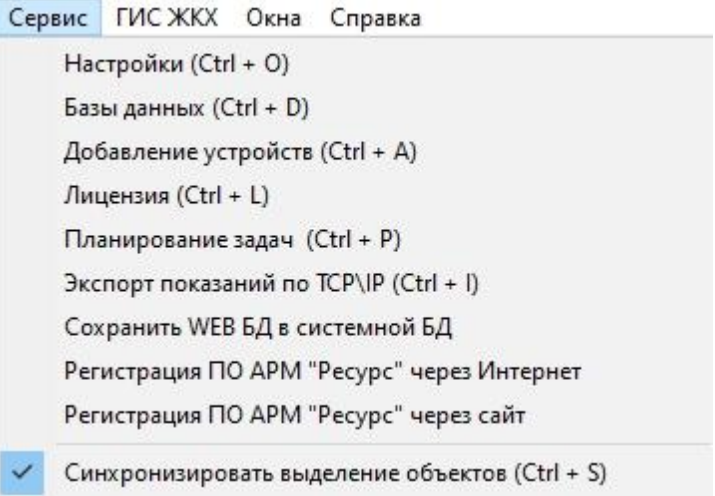

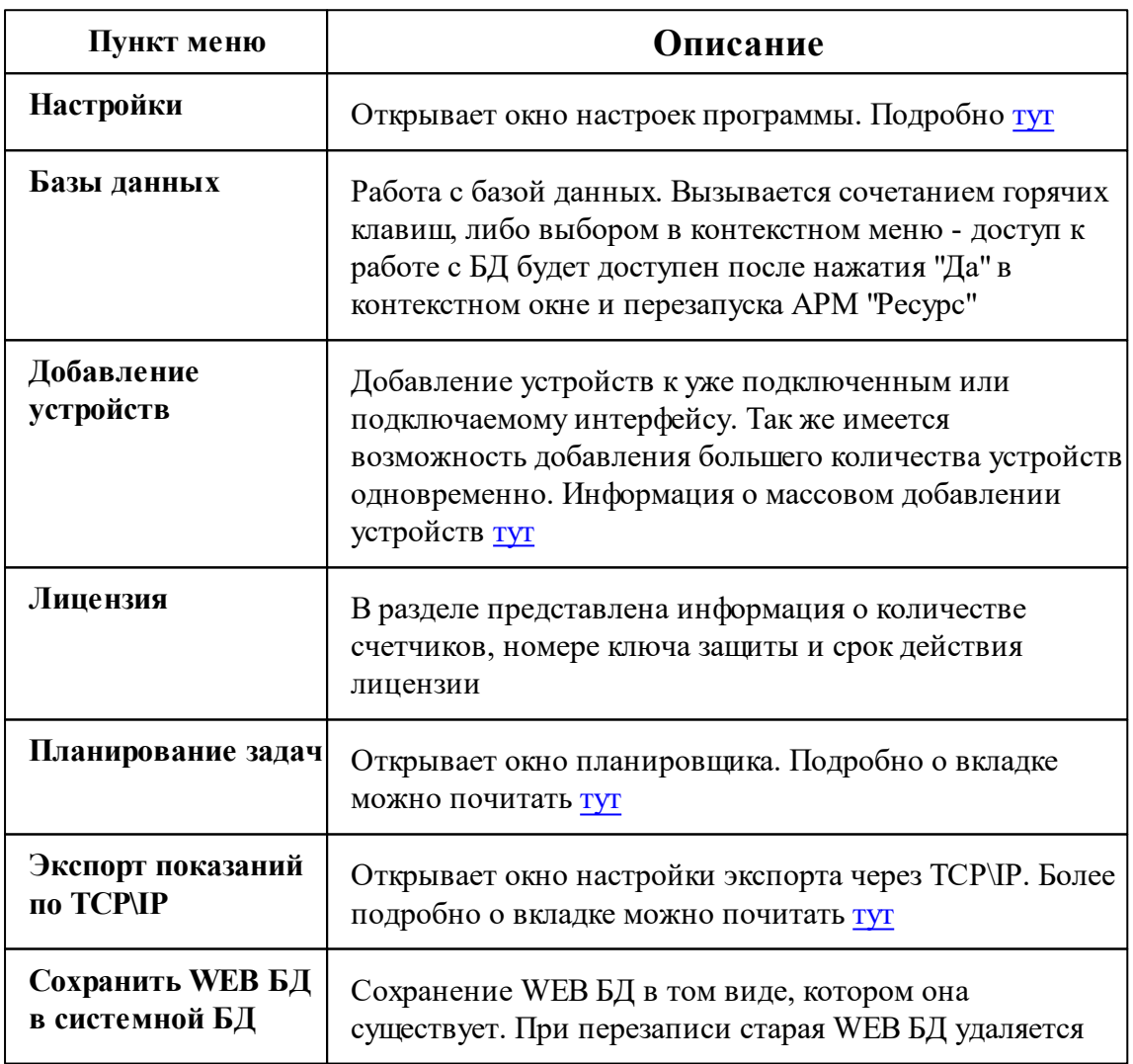

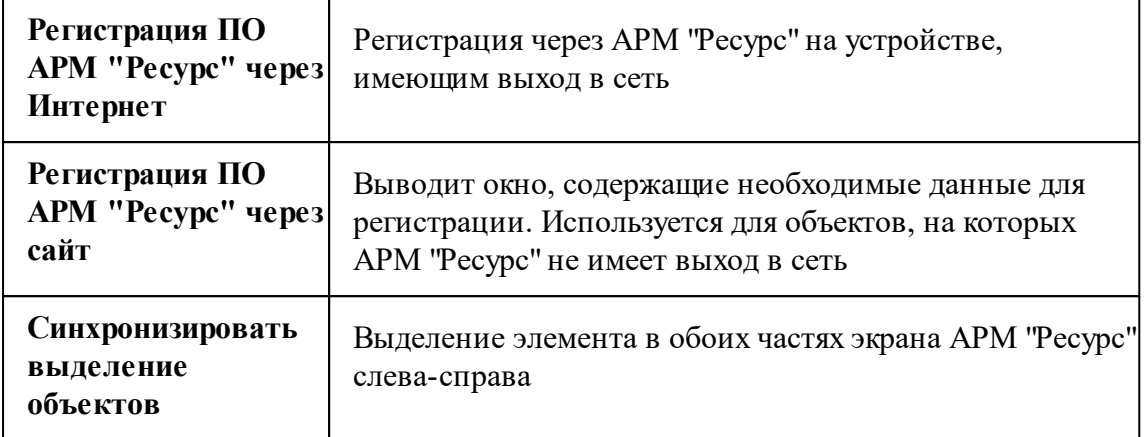

### ГИС ЖКХ

Предназначено для передачи показаний в ГИС ЖКХ, а так же для изменения настроек.

ГИС ЖКХ Окна Справка

Экспорт показаний ОДПУ в ГИС ЖКХ через Excel шаблон

Экспорт показаний ИПУ в ГИС ЖКХ через Excel шаблон

Настройки

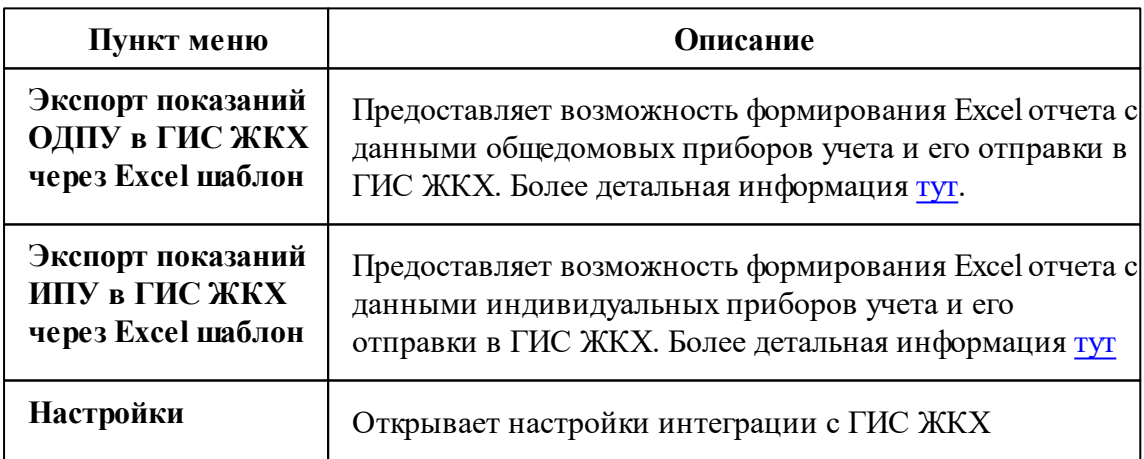

### Окна

Предназначен для переключения между окнами в программе.

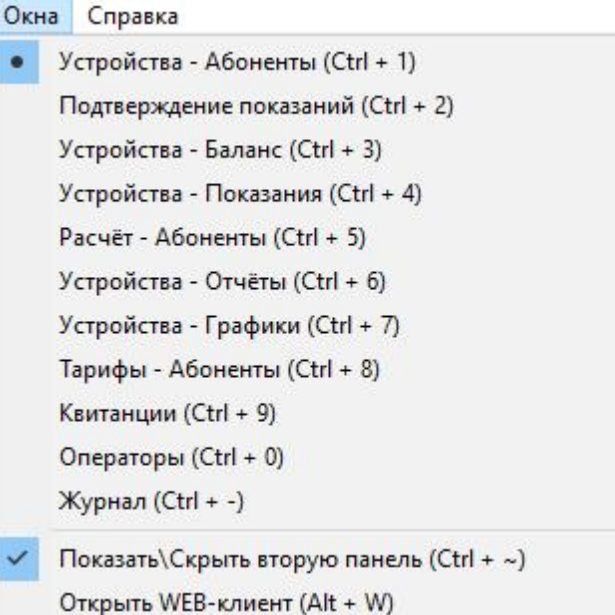

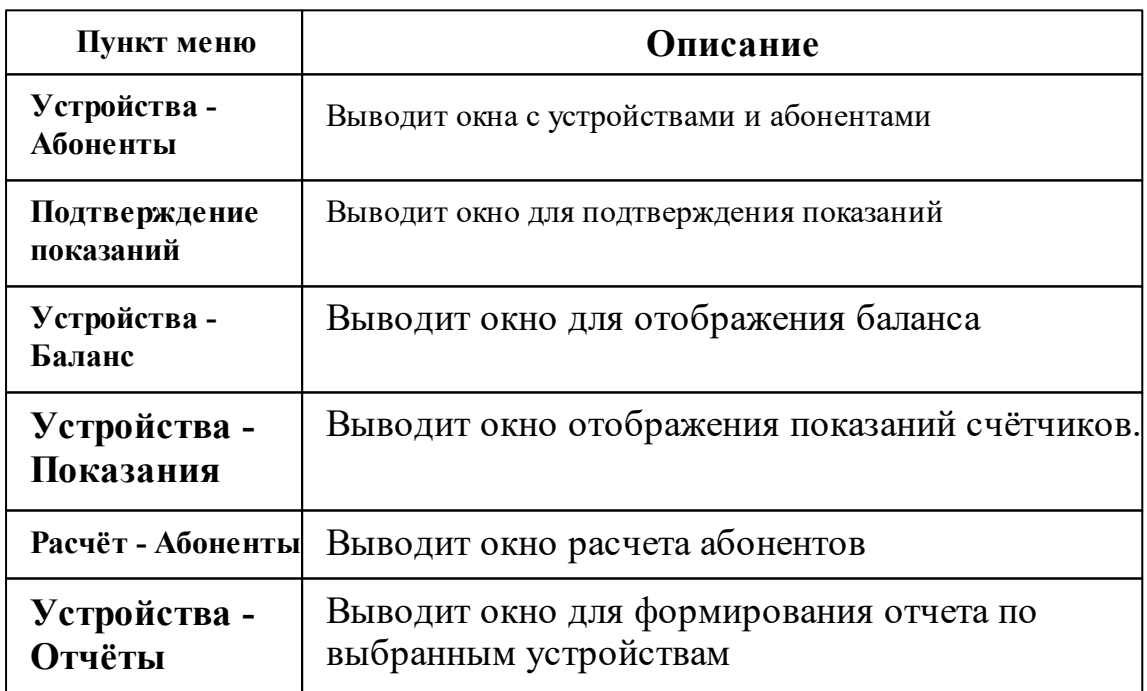

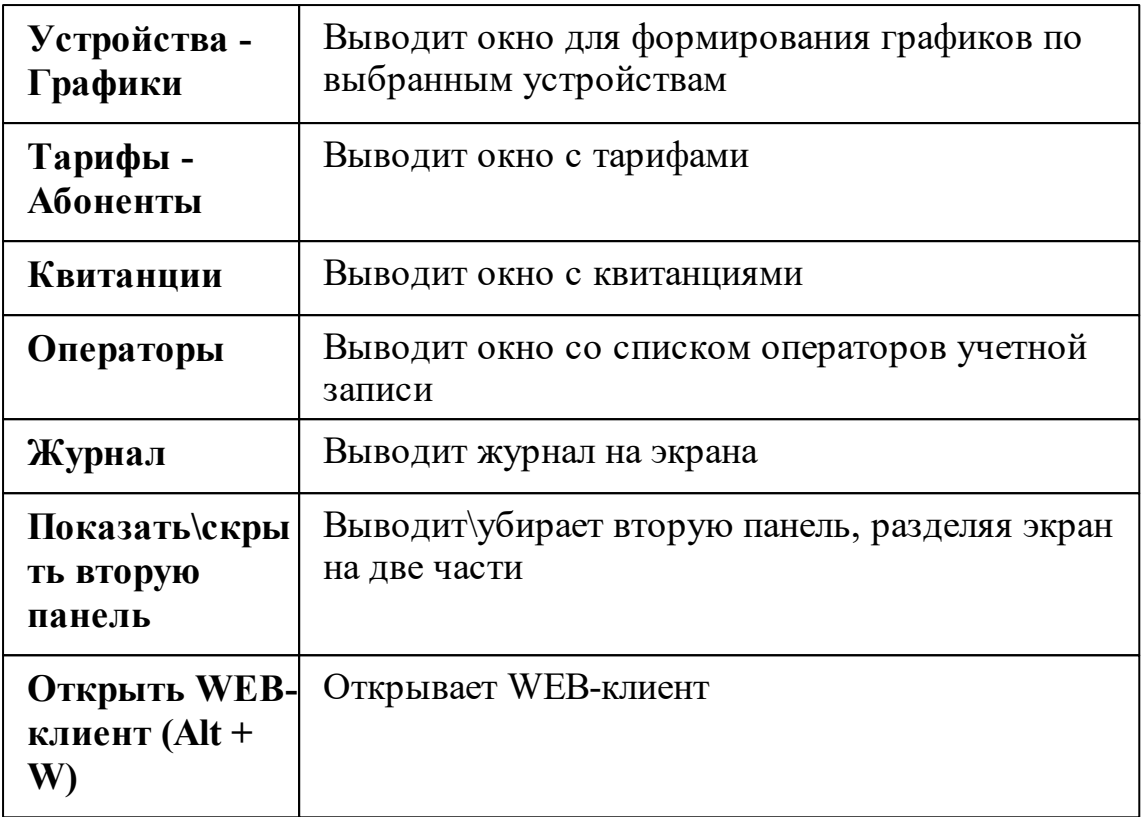

## Справка

В разделе представлена справочная информация, обновление программы и форма обратной связи.

Справка

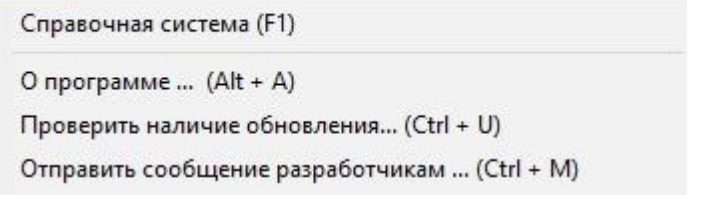

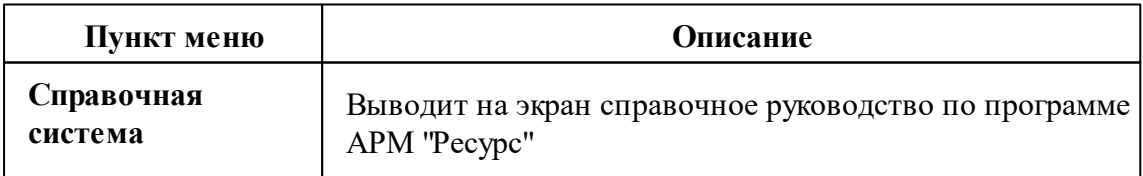

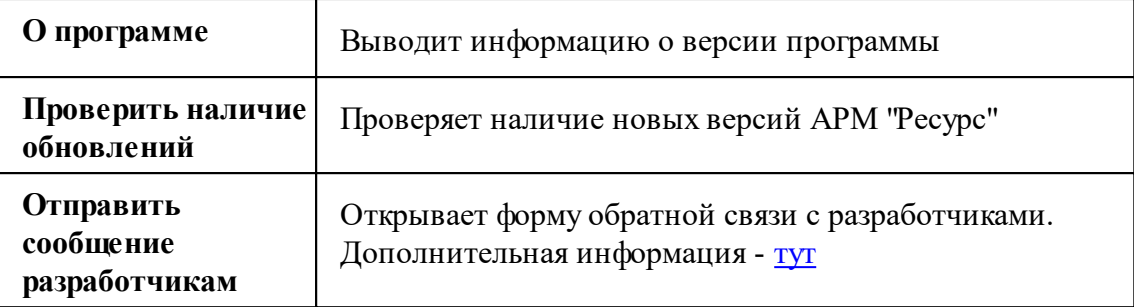

## **3.2 Окно "Устройства"**

# Окно "Устройства"

Окно "Устройства" предназначено для добавления, удаления, настройки элементов системы и управления ими, а так же экспорта показаний приборов.

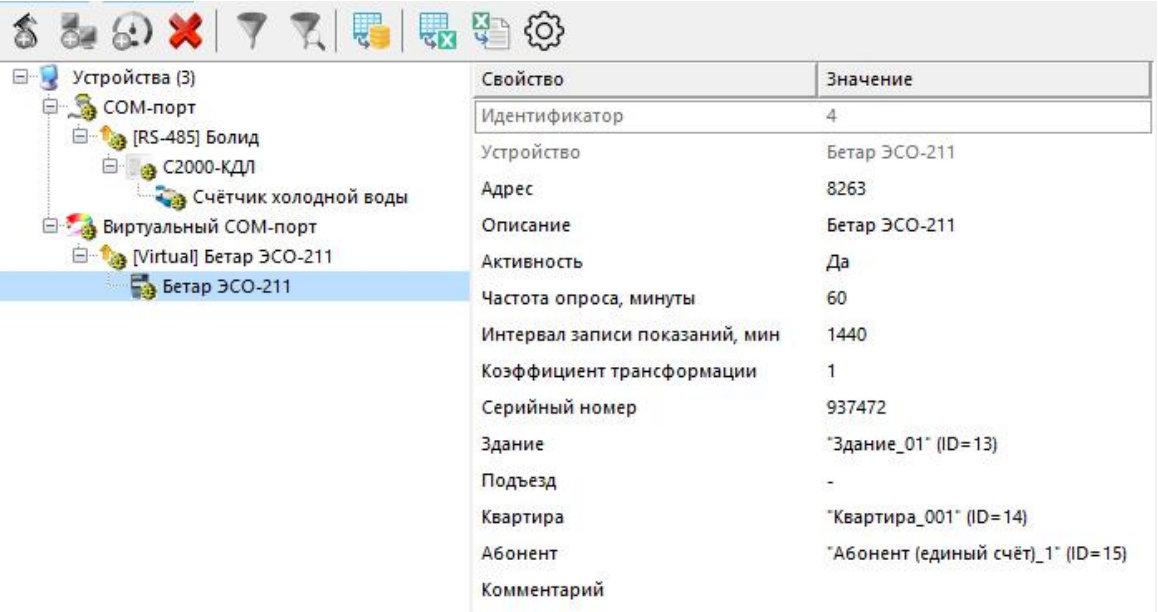

## Дерево устройств

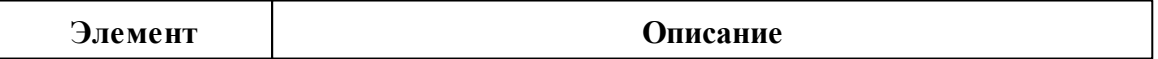

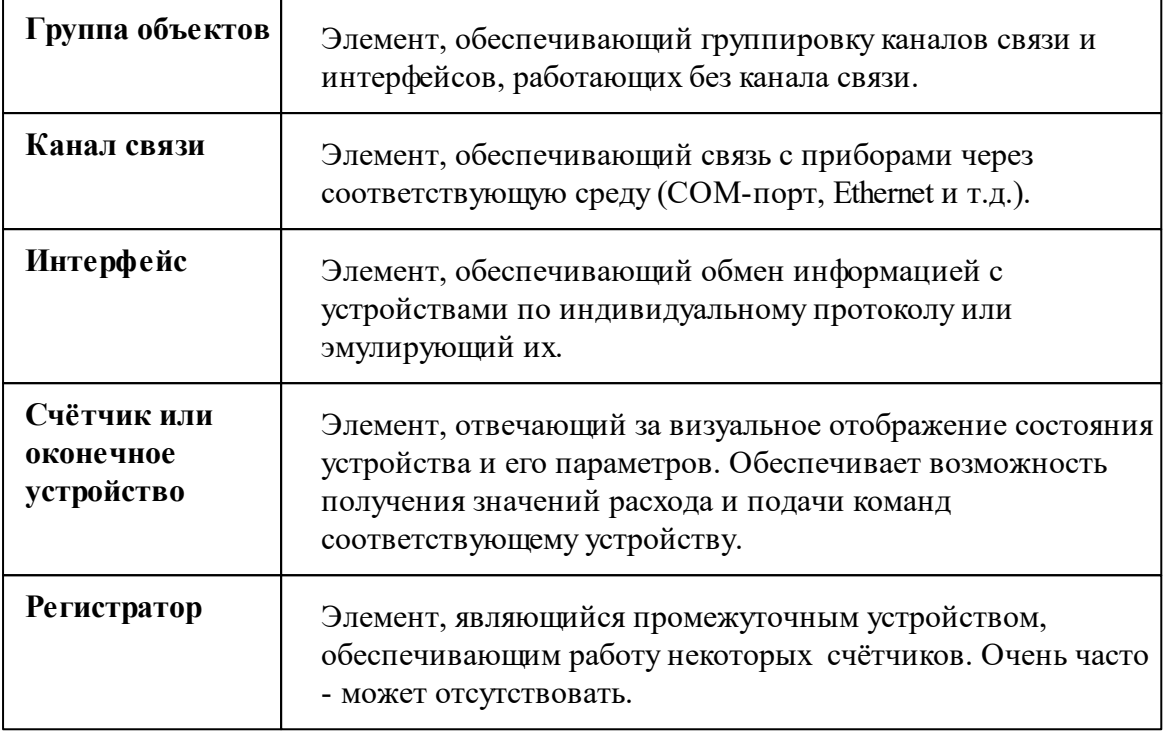

При построении системы необходимо добавить в дерево "Устройств" группы, каналы связи, интерфейсы и все счётчики, с которыми предполагается работать, а затем настроить их. Для начала опроса приборов необходимо активировать объекты. Свойства [каналов](#page-301-0) связи, [интерфейсов,](#page-317-0) [счётчиков](#page-319-0) и других устройств описываются в соответствующих разделах справочной системы.

### Панель инструментов

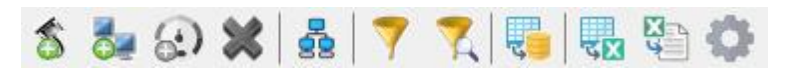

 $\bullet$ Кнопка добавления нового канала связи. Для выбора типа канала связи служит следующее окно.

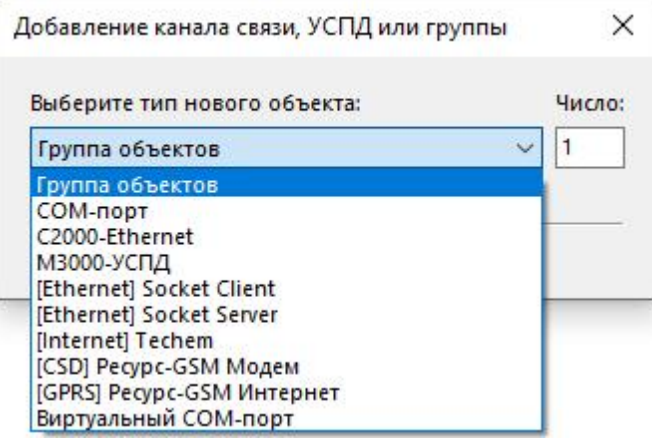

64 Кнопка добавления нового интерфейса. Для выбора типа интерфейса служит следующее окно.

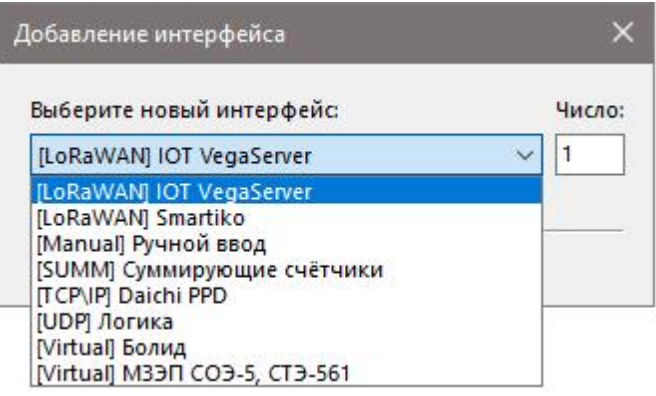

 $\boldsymbol{\Omega}$ 

Вызывает окно добавления нового устройства (счётчика\реле) из доступных выделенному интерфейсу.

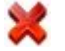

Удаление выделенного устройства (счётчика\реле) или интерфейса.

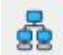

Позволяет легко и быстро создать дерево устройств

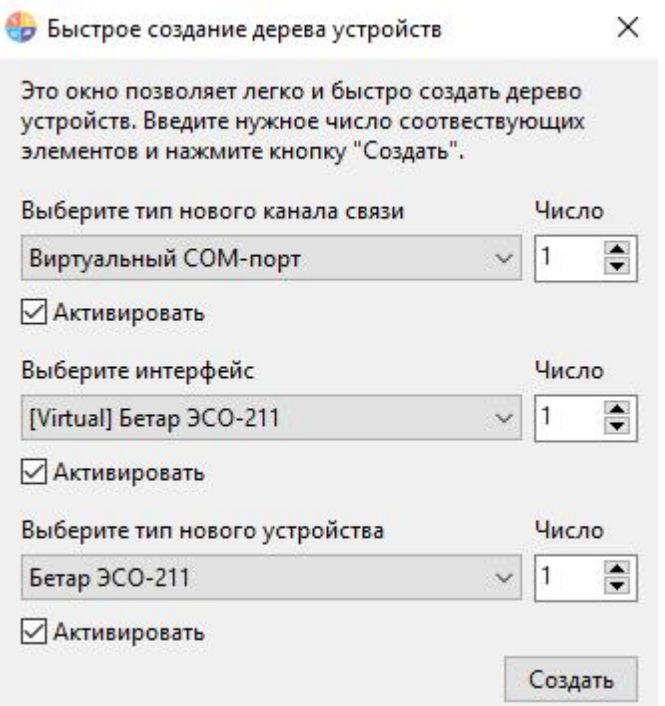

Выделяет активные и все нижележащие узлы дерева. \*

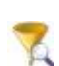

 $\overline{\phantom{a}}$ 

Вызывает окно выбора [объектов](#page-200-0) на основе их свойств. \*

\* При этом в менеджере свойств объектов отображаются только общие свойства выделенных объектов, доступные для группового редактирования.

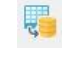

Кнопка экспорта показаний расхода. Вызывает окно "Экспорт показаний" для дальнейшей настройки экспорта.

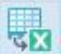

Кнопка экспорта древа устройств в Excel-документ

दु

Кнопка импорта древа устройств из Excel-документ

දිරි} Открывает окно с дополнительными настройками

### Редактирование свойств объектов

Для редактирования свойств объектов служит менеджер свойств в правой части панели.

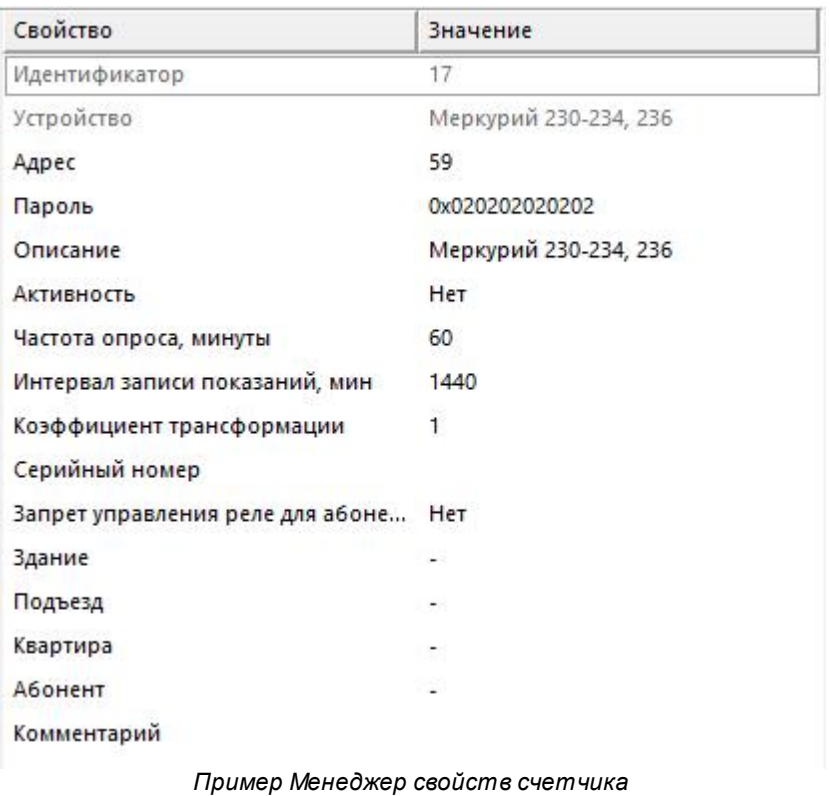

Список доступных свойств зависит от типа объекта. Подробное описание свойств приведено отдельно - для каждого канала связи\устройства\интерфейса.

### Подача команд

Для получения списка доступных команд следует щёлкнуть правой клавишей "мыши" на нужном объекте.

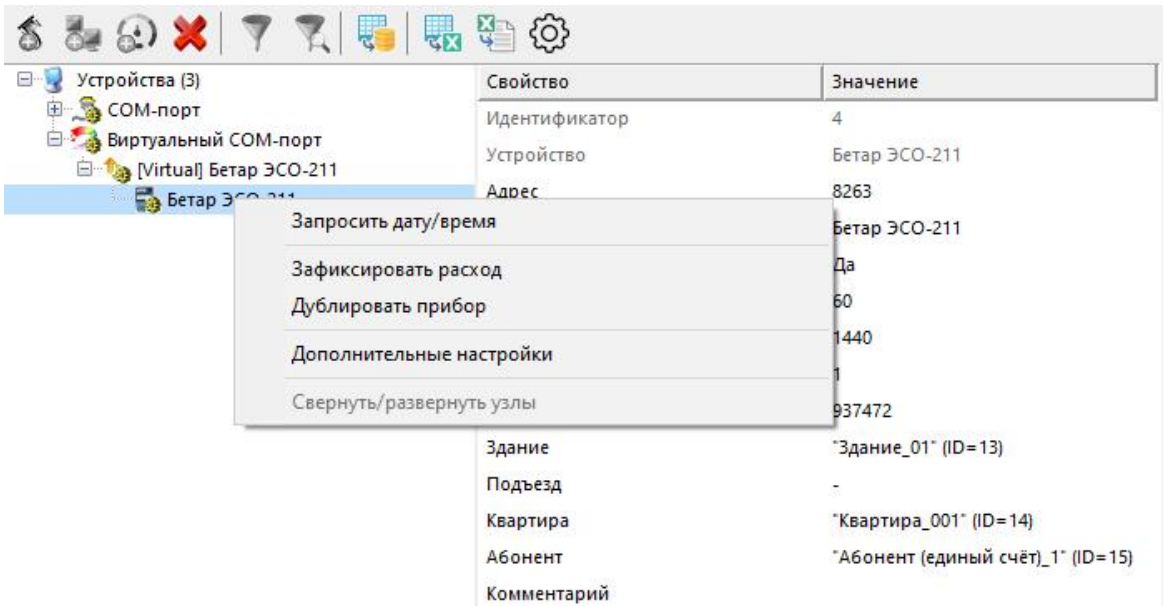

Подробное описание команд приведено отдельно для каждого канала связи\устройства\интерфейса.

*Смотрите также:*

[Счётчики](#page-319-0) [Интерфейсы](#page-317-0)

## **3.3 Окно "Абоненты"**

# Окно "Абоненты"

Предназначено для добавления, удаления и настройки абонентов и закрепления счётчиков за ними.

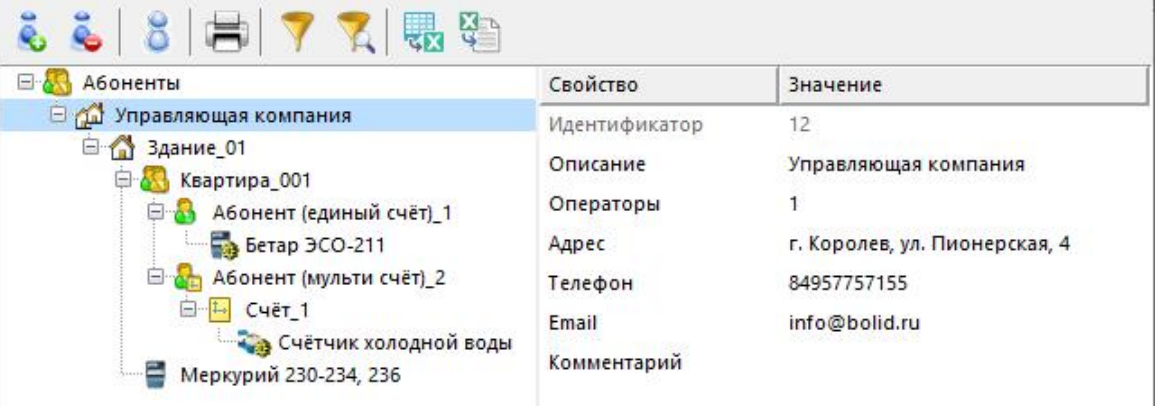

#### Панель инструментов

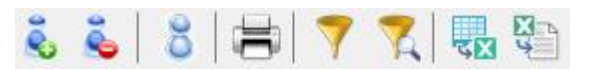

ĕ. Вызывает окно выбора типа абонента для добавления. Позволяет указать нужное число создаваемых объектов.

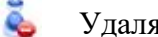

Удаляет выделенный объект.

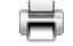

Вызывает печать квитанции для выделенного и нижележащих абонентов.

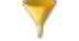

Выделяет активный и все нижележащие узлы дерева. \*

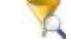

Ę.

땅

Вызывает окно выбора [объектов](#page-200-0) на основе их свойств. \*

Вызывает экспорт дерева абонентов в Excel-документ.

Вызывает импорт дерева абонентов из Excel-документа.

\* При этом в менеджере свойств объектов отображаются только общие свойства выделенных объектов, доступные для группового редактирования.

### Дерево абонентов

Абонентам можно добавлять счётчики и другие устройства путём перетаскивания их из дерева устройств.

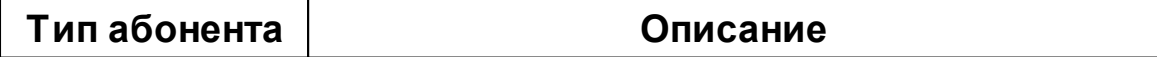

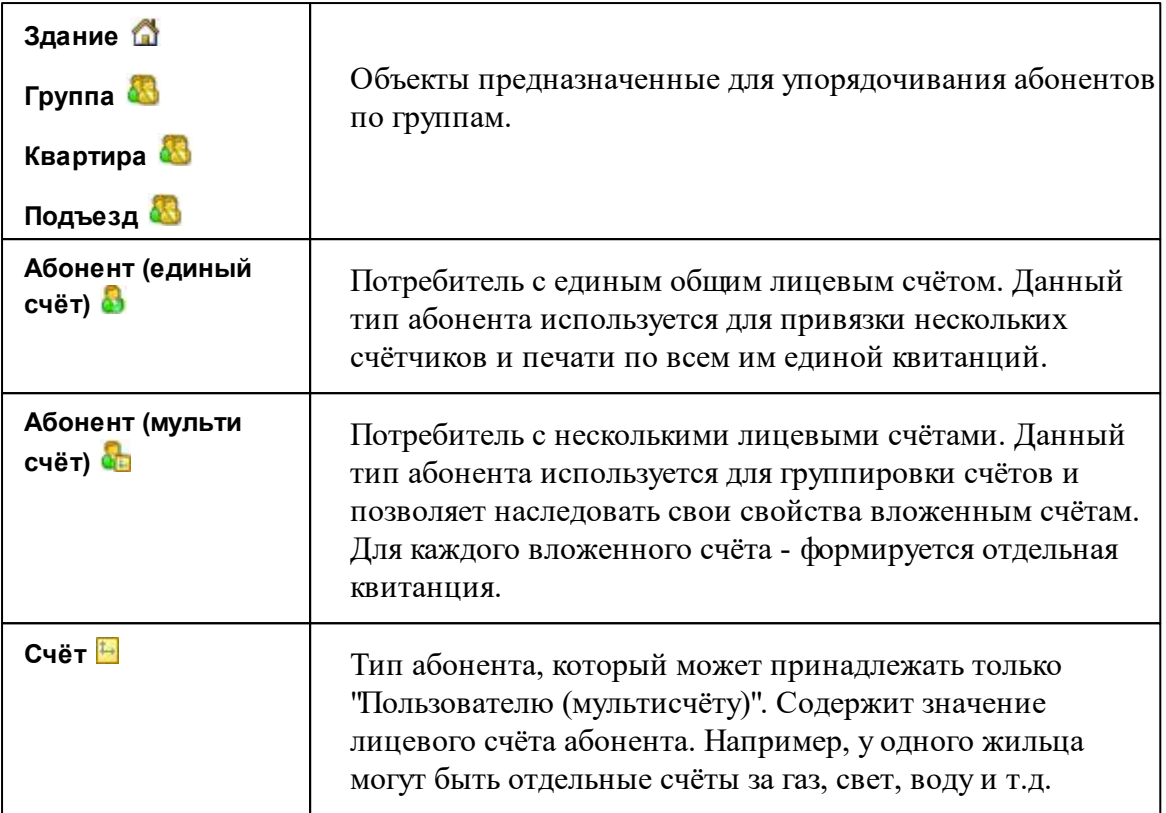

Подробнее о типах [абонентов](#page-39-0) и примерах [построения](#page-54-0) дерева абонентов - читайте в отдельных главах.

*Смотрите также:* Печать [квитанций](#page-133-0) [Пополнение](#page-194-0) баланса Типы [абонентов](#page-39-0) Примеры [построения](#page-54-0) дерева абонентов Окно ["Квитанции"](#page-108-0)

## **3.4 Окно "Подтверждение ручного ввода показаний"**

# Окно "Подтверждение ручного ввода показаний"

Предназначено для просмотра, редактирования, подтверждения и отмены введенных абонентами показаний счётчиков.

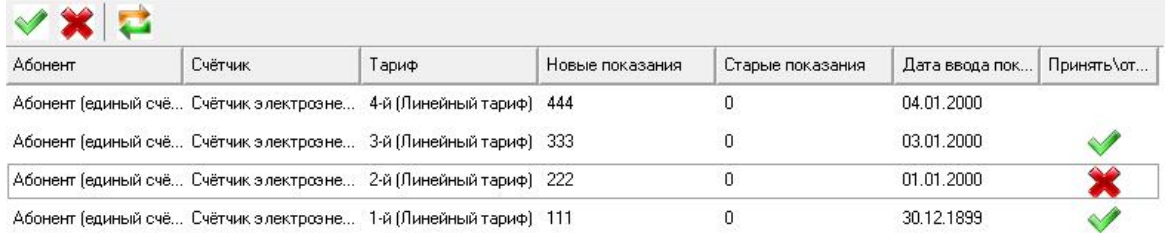

В таблице отображаются введенные абонентами показания счётчиков. Оператор может их принимать, редактировать, или не принимать. После этих операций необходимо нажать , чтобы сохранить результат.

#### Панель инструментов

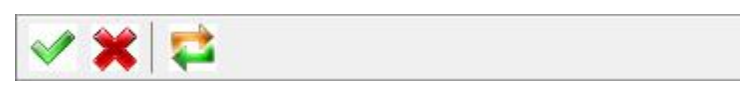

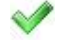

Помечает показание, как "принятое" оператором.

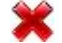

 $\overline{\phantom{a}}$ 

Помечает показание, как "не принятое" оператором.

Сохраняет текущие изменения, а так же загружает новые введенные абонентами значения счётчиков.

Кроме кнопок для принятия\отклонения показаний, можно так же использовать двойной клик мыши.

#### Контекстное меню

Если сделать правый клик на любой строке с показаниями - появится всплывающее меню:

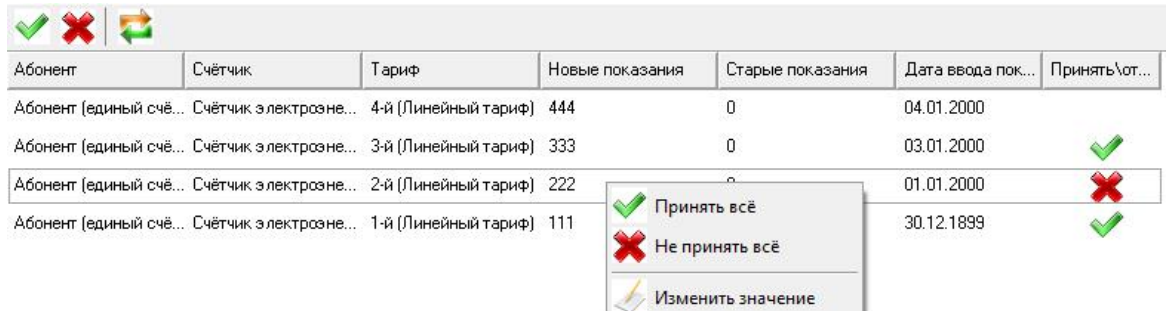

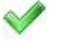

Помечает ВСЕ показания, как "принятые" оператором.

Помечает ВСЕ показания, как "не принятые" оператором.

k, Вызывает окно редактирования введенных абонентом показаний.

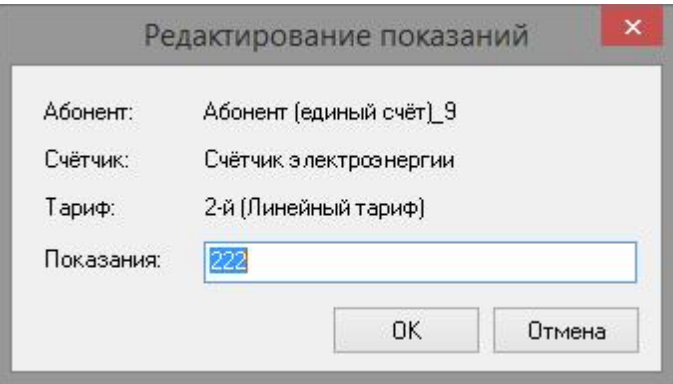

*Редактирование показаний*

После редактирования, если нажата OK - выбранное показание автоматически помечается как "отредактированное". Дальнейшее изменение состояния становится невозможным.

#### *Смотрите также:*

Счётчики с ручным вводом [показаний](#page-724-0) [Интерфейс](#page-723-0) для счётчиков с ручным вводом показаний Передача [показаний](#page-154-0) вручную

### **3.5 Окно "Баланс"**

# Окно "Баланс"

Предназначено для наглядного отображения сходимости баланса потребления ресурсов в системе.

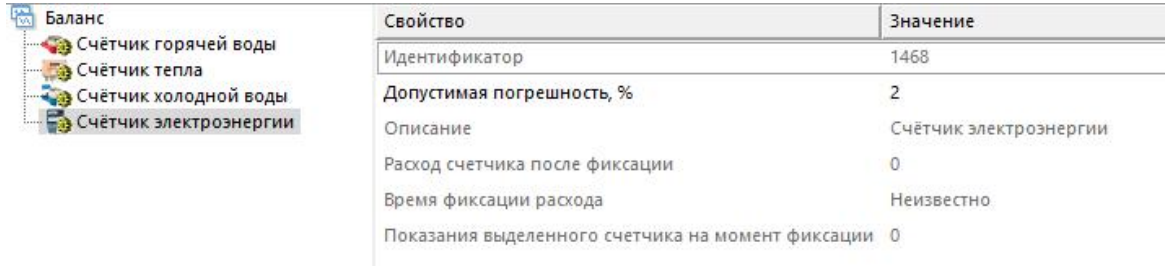

### Принцип работы

Например, в корень дерева помещается счётчик электроэнергии, который фиксирует расход электроэнергии, поступающей в дом. К корню прикрепляются (переносятся из дерева устройств) все квартирные счётчики. Проверка баланса заключается в сравнении значений входного счётчика и суммы поквартирных потреблений. Отсутствие баланса ( ) означает утечку или незаконное потребление.

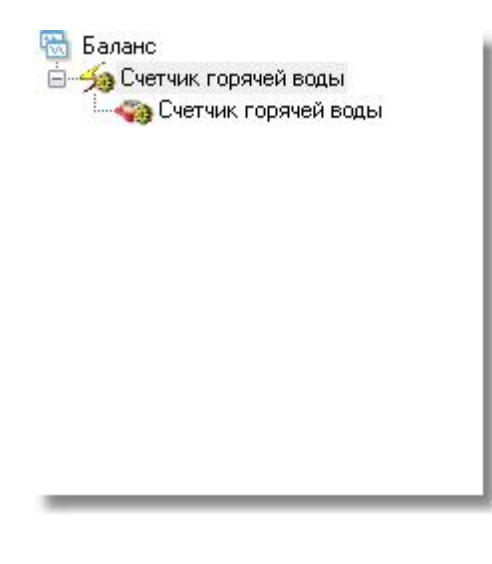

### Панель инструментов

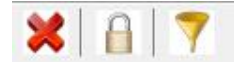

× Кнопка удаления выделенного счётчика или группы счётчиков.

- $\Box$ Кнопка сброса (фиксации) значений изначально накопленной энергии на текущие показания для выделенного и всех нижележащих счётчиков. Её следует использовать после окончания формирования дерева баланса с целью сохранения "начальных" показаний счётчиков для последующего контроля сходимости баланса. При этом, чтобы зафиксировать показания всех счётчиков, нужно выделить корень дерева (его самый верхний элемент, который называется "Баланс").
- $\blacktriangledown$ Кнопка выделения текущего и всех нижележащих узлов дерева. \*

\* При этом в менеджере свойств объектов отображаются только общие свойства выделенных объектов, доступные для группового редактирования.

#### Менеджер свойств

Отображает данные по расходу выбранного и нижележащий счётчиков.

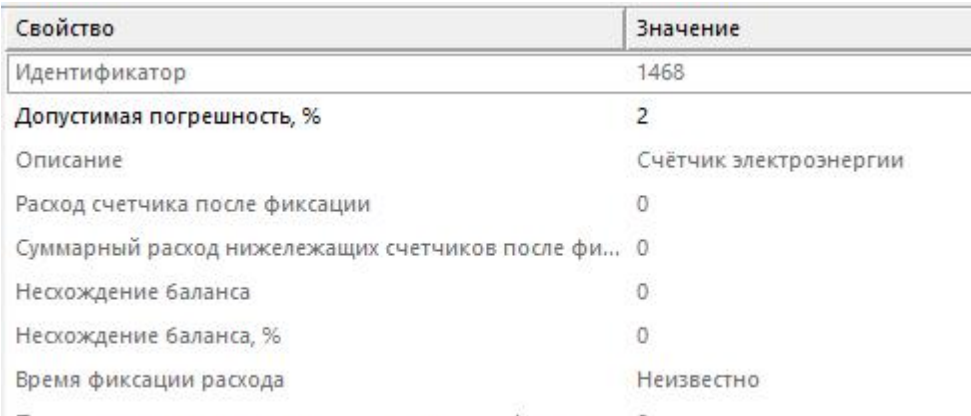

Показания выделенного счетчика на момент фиксации 0

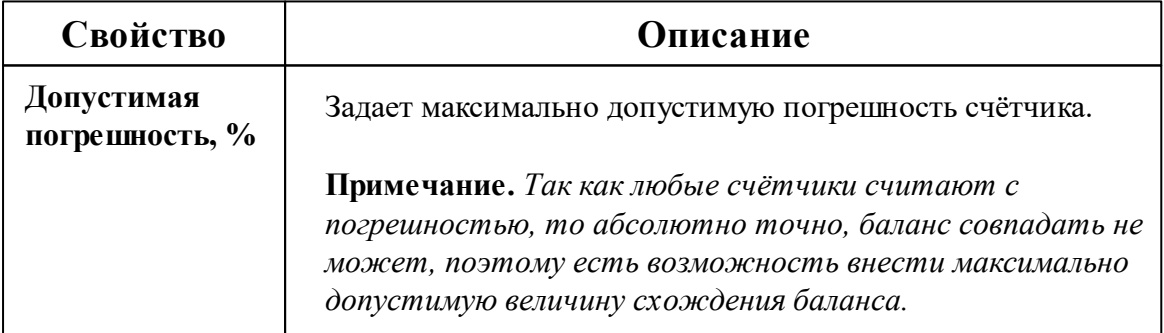

### Менеджер команд

Контекстное меню позволяющее работать с приборами учёта ресурсов.

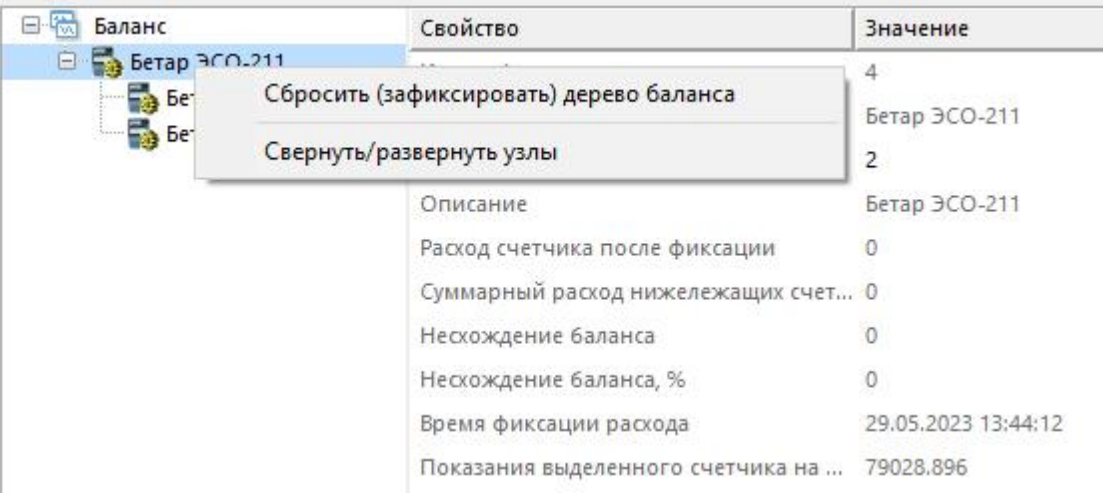

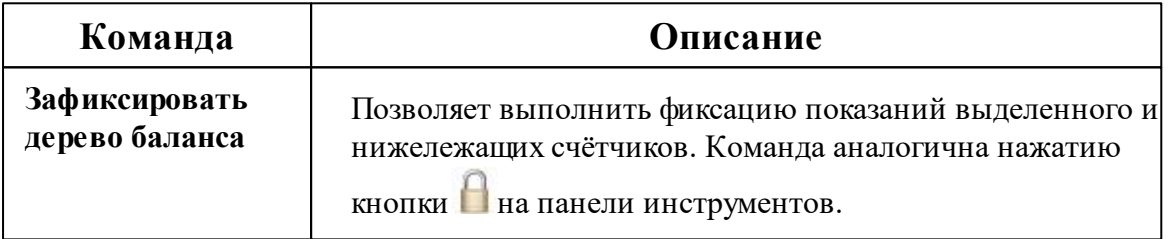

## **3.6 Окно "Показания"**

# Окно "Показания"

Предназначено для отображения текущих показаний счётчиков по всем тарифам и соответствия счётчиков пользователям.

## 

### Столбцы панели

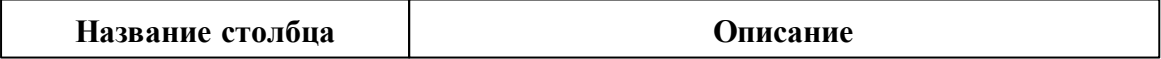

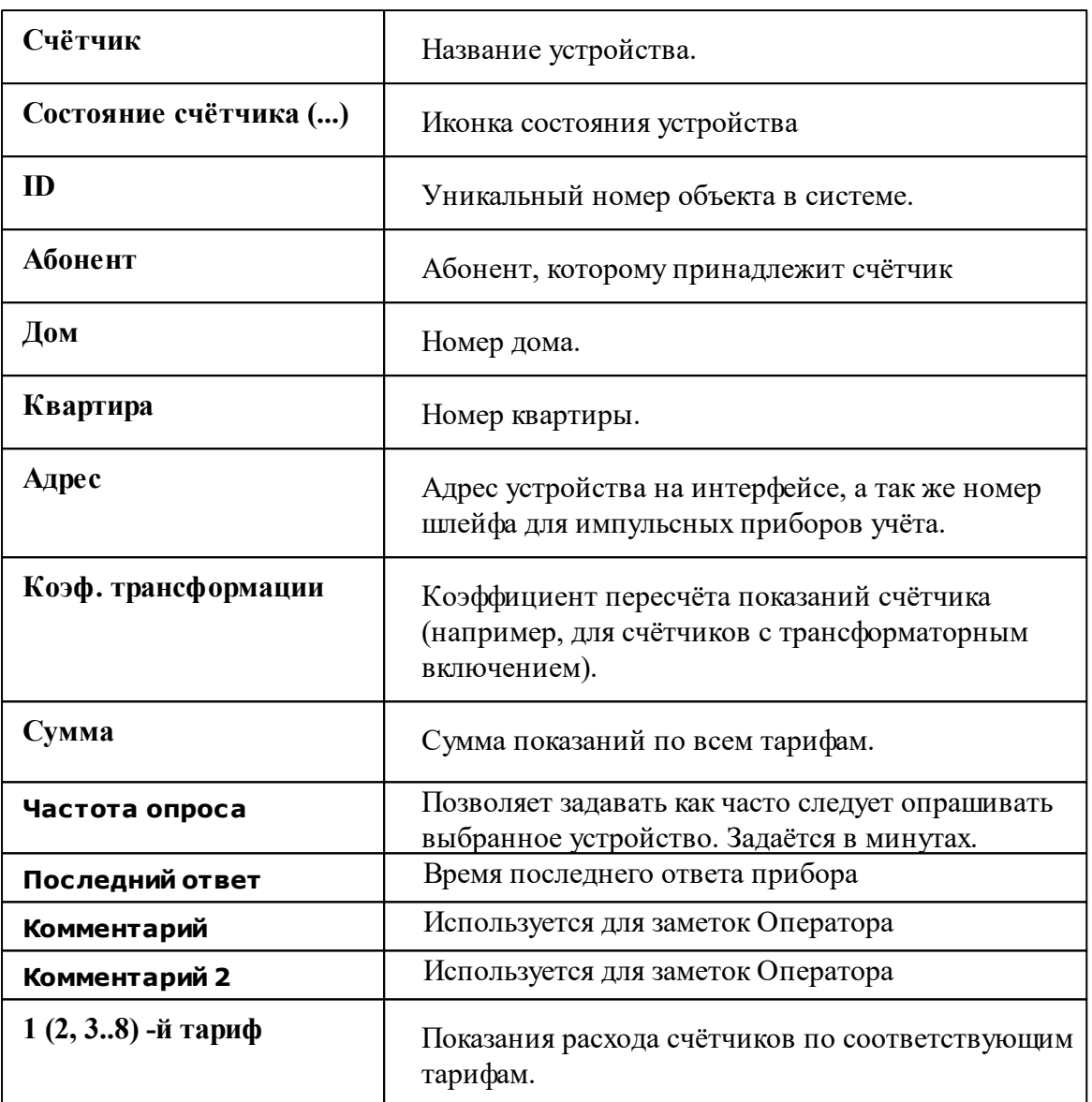

**Примечание.** Количество тарифов и отображаемые столбцы задаются в окне Общие [настройки](#page-207-0).

### Панель инструментов

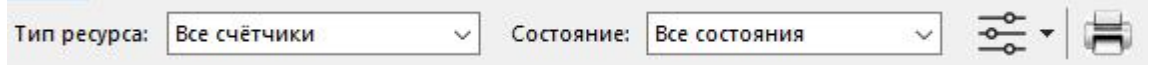

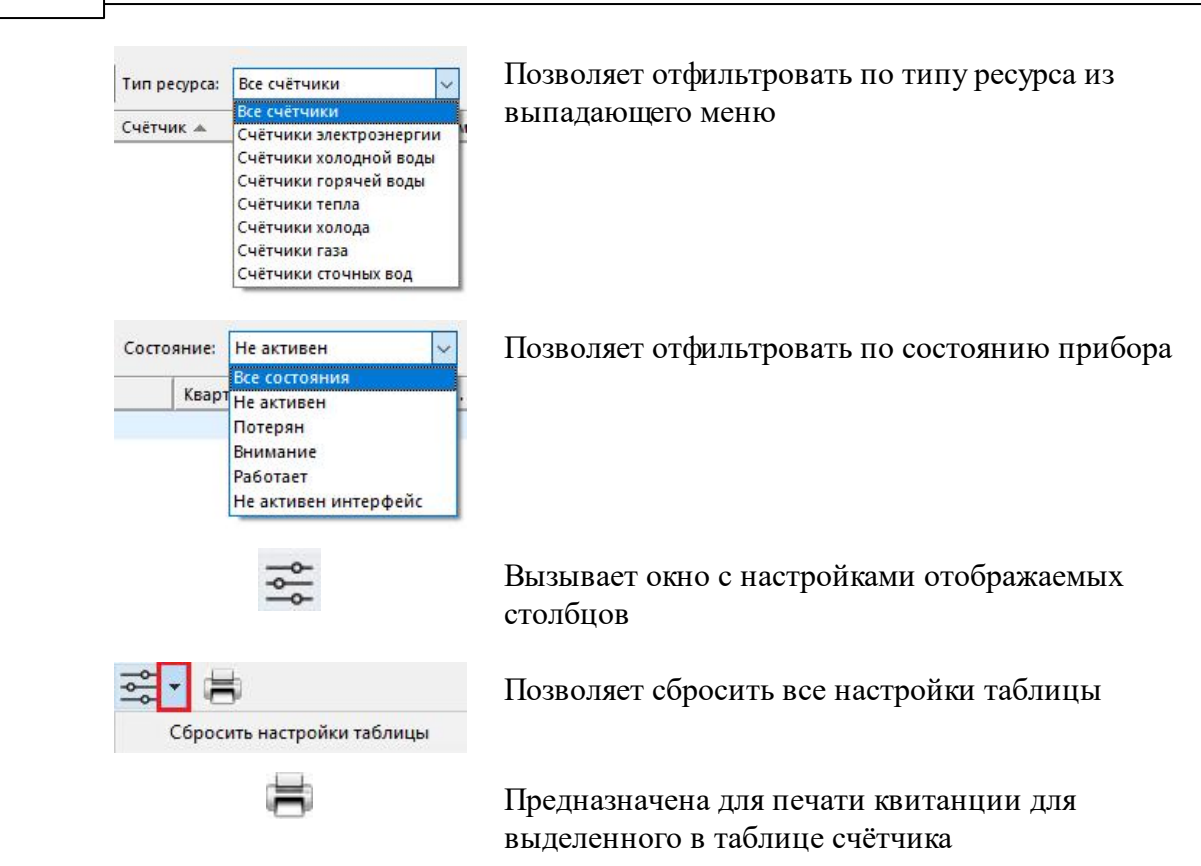

*Смотрите также:* Общие [настройки](#page-207-0)

## **3.7 Окно "Расчёт"**

**92 АРМ РЕСУРС**

# Окно "Расчёт"

Предназначено для отображения состояния счётов абонентов.

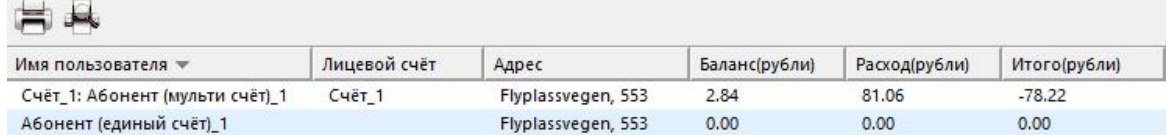

### Столбцы панели

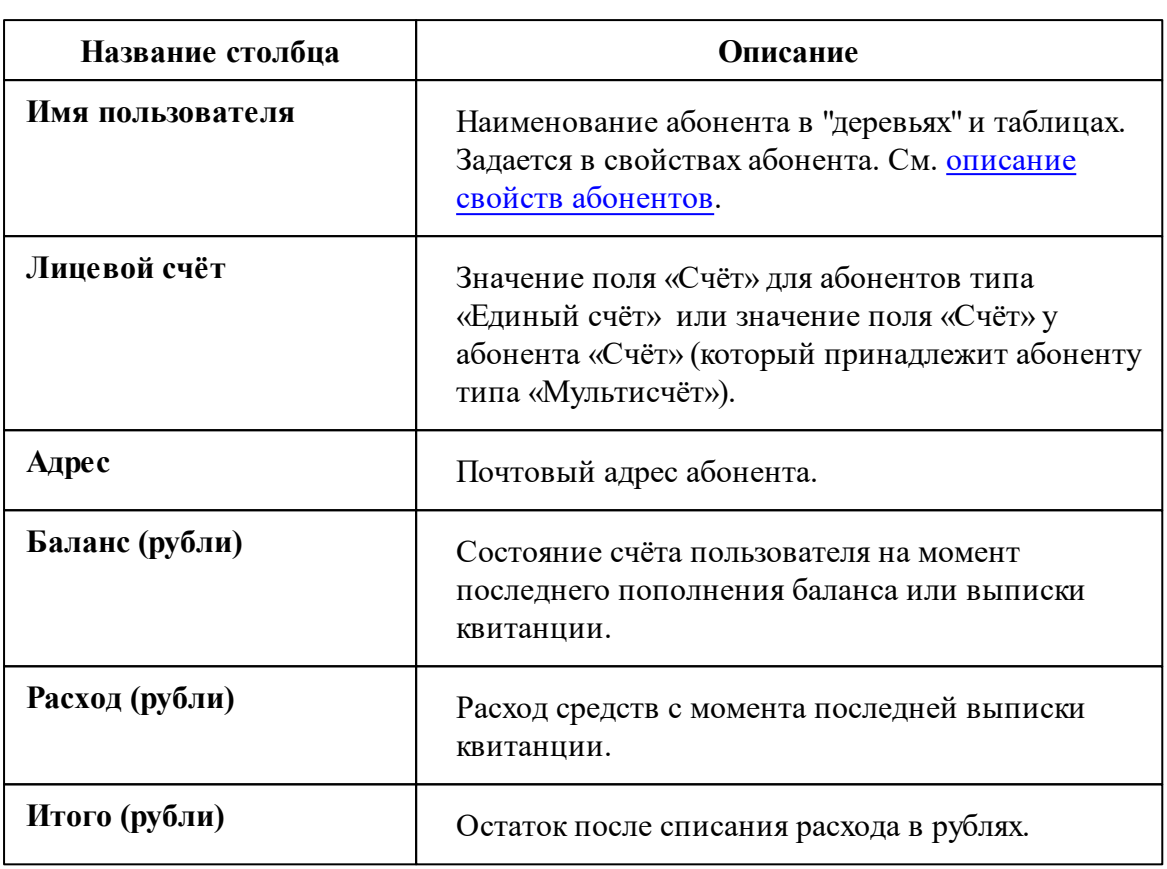

### Панель инструментов

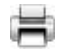

Печать квитанции для выделенного в таблице абонента.

يک Вызов окна печати квитанций для всех абонентов. Квитанции можно печатать сразу для всех счётчиков, только электросчётчиков, счётчиков холодной воды, горячей воды и т.д.

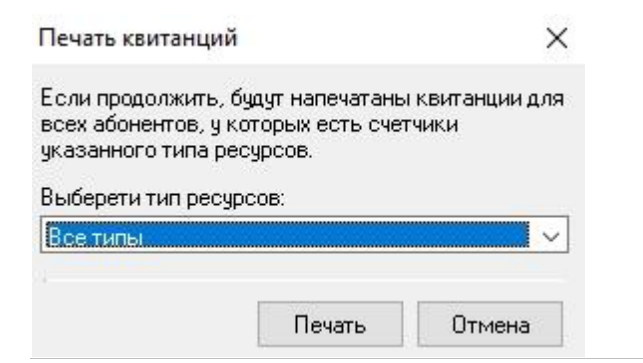

### **3.8 Окно "Отчёты"**

# Окно "Отчёты"

Предназначено для создания отчётов по расходу счётчиков и других данных.

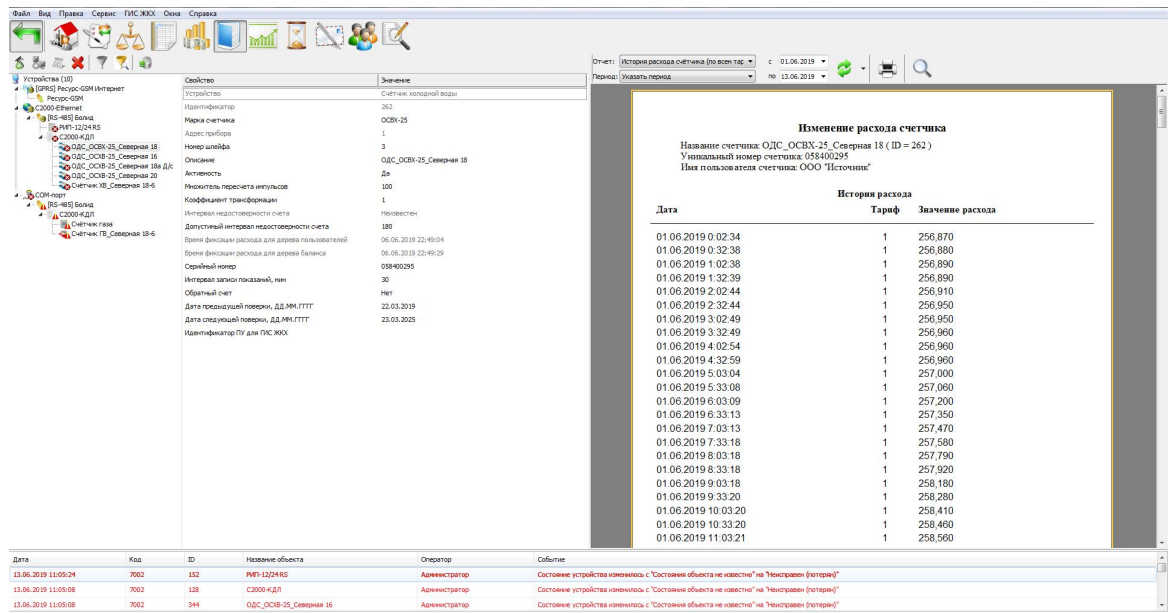

### Панель инструментов

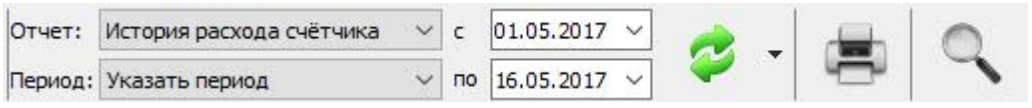

3 Формирует отчёт на основе выбранных данных.

輿 Отправляет на печать сформированный отчёт.

 $\mathbb{Q}$ Позволяет масштабировать отчёт для более удобного просмотра.

Выпадающий список с календарем позволяет выбрать период для построения отчёта.

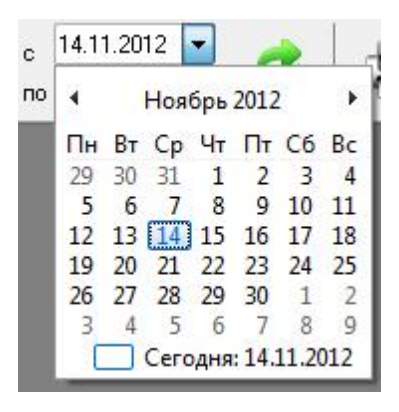

Выпадающий список на кнопке "Обновить" позволяет выбрать дополнительные настройки построения отчёта.

Экспорт отчёта в XLS Экспорт отчёта в PDF Запланировать Обновить список доступных отчётов Редактор отчётов

### Планирование задач (отчётов)

Меню "Запланировать" позволяет настроить автоматическое создание отчётов по расписанию (через планировщик задач). Планировщик предназначен для автоматического экспорта отчётов на электронную почту и любые другие носители (по умолчанию отчёты сохраняются в корневой папке АРМ "Ресурс"). Экспорт отчётов может производится, как в определенные дни недели, так и в определенное число месяца.

Планировщик задач можно вызвать через главное меню "Сервис" > ["Планирование](#page-189-0) [задач"](#page-189-0).

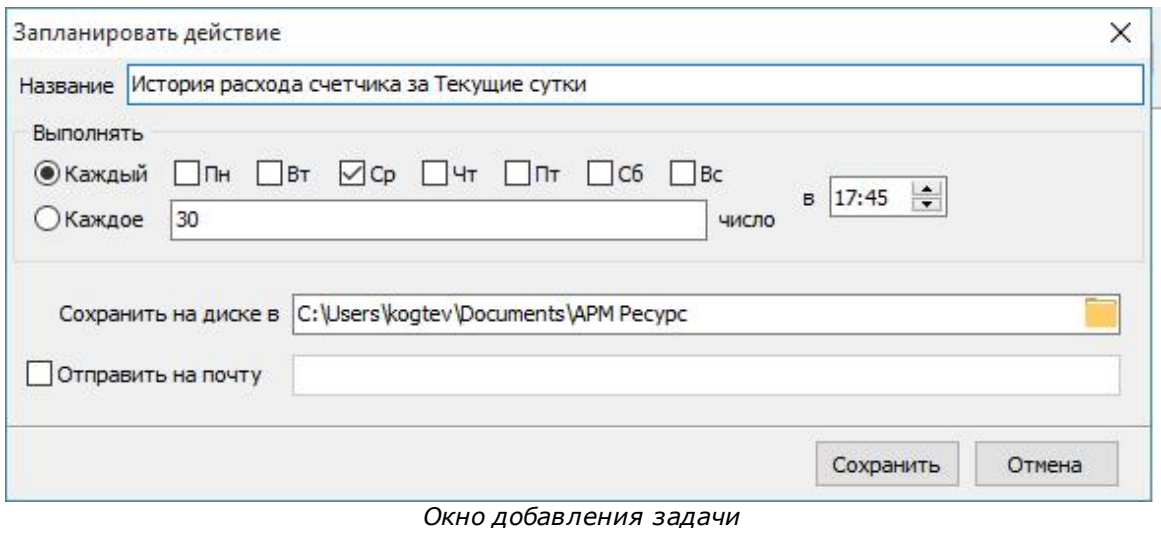

**Внимание!** Для автоматического экспорта отчётов, необходима постоянная работа программы АРМ Ресурс. Планировщик задач работает только в фиксированных промежутках времени.

### Описание типов отчёта

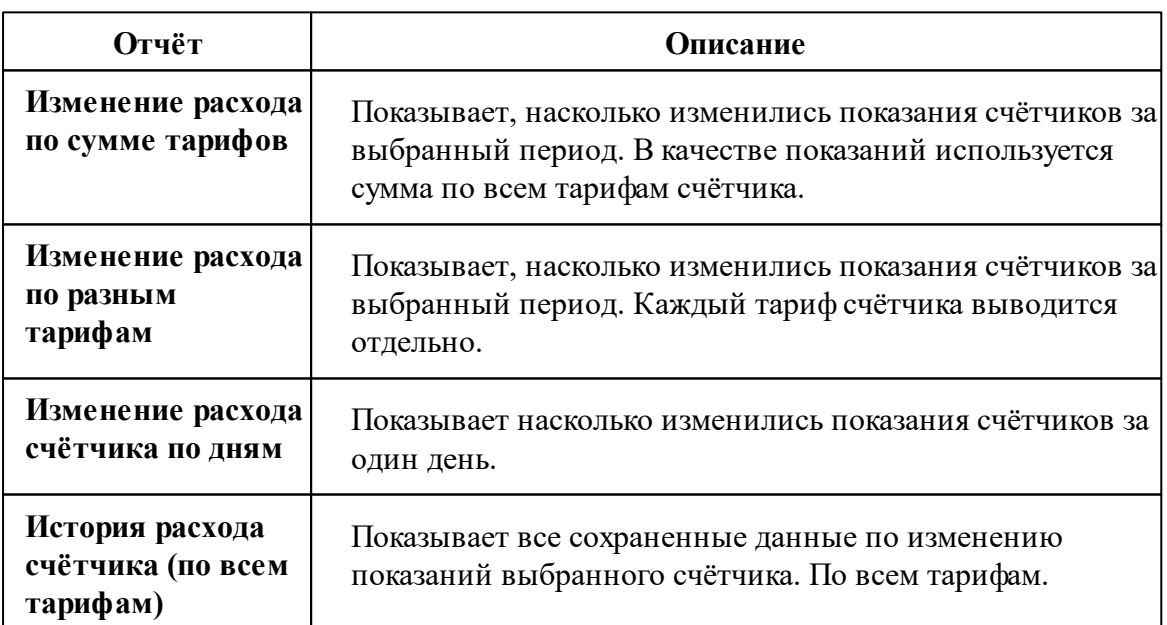

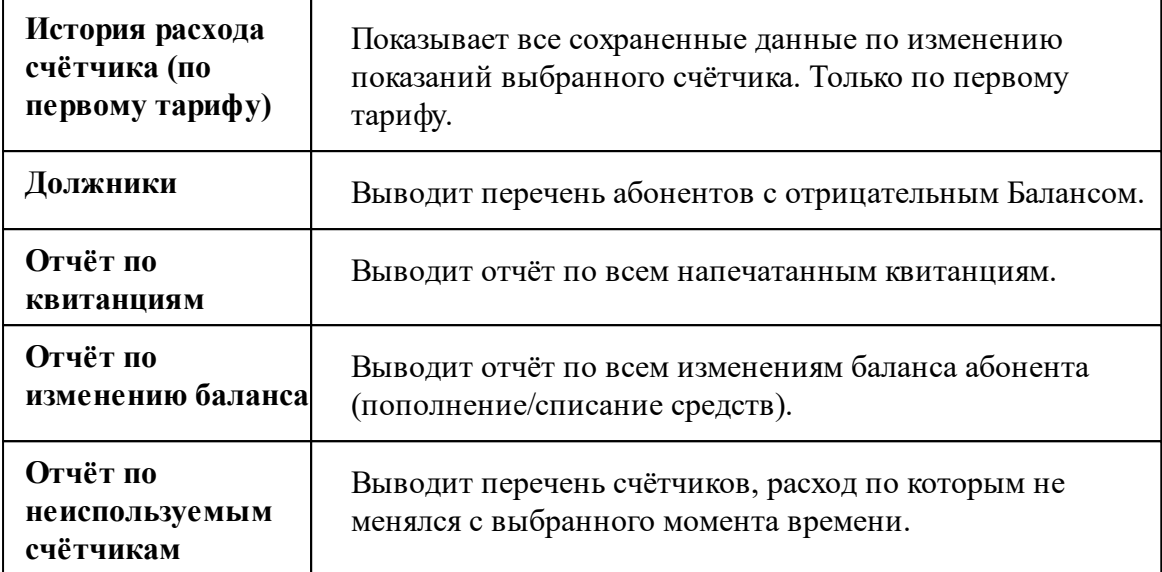

### Описание периодов

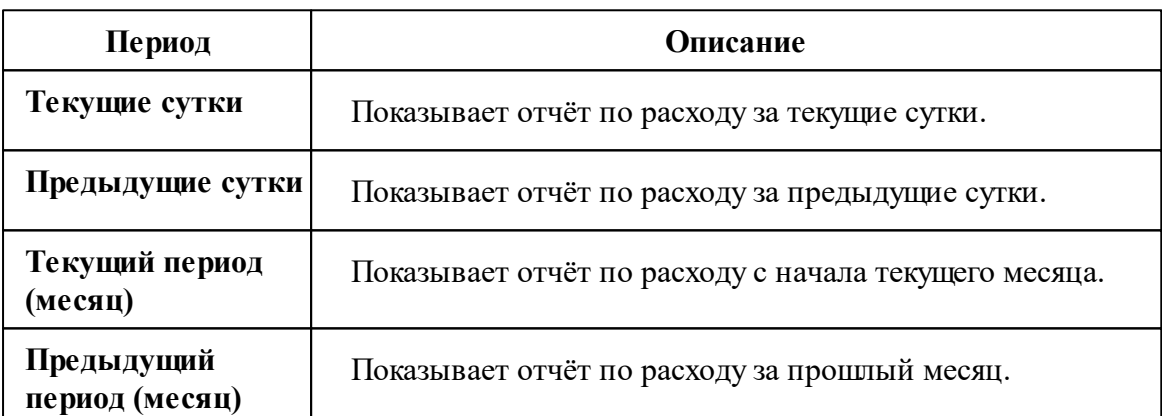

*Смотрите также:* Виды [отчётов](#page-119-0)

## **3.9 Окно "Графики"**

# Окно "Графики"

Предназначено для построения графиков расхода.

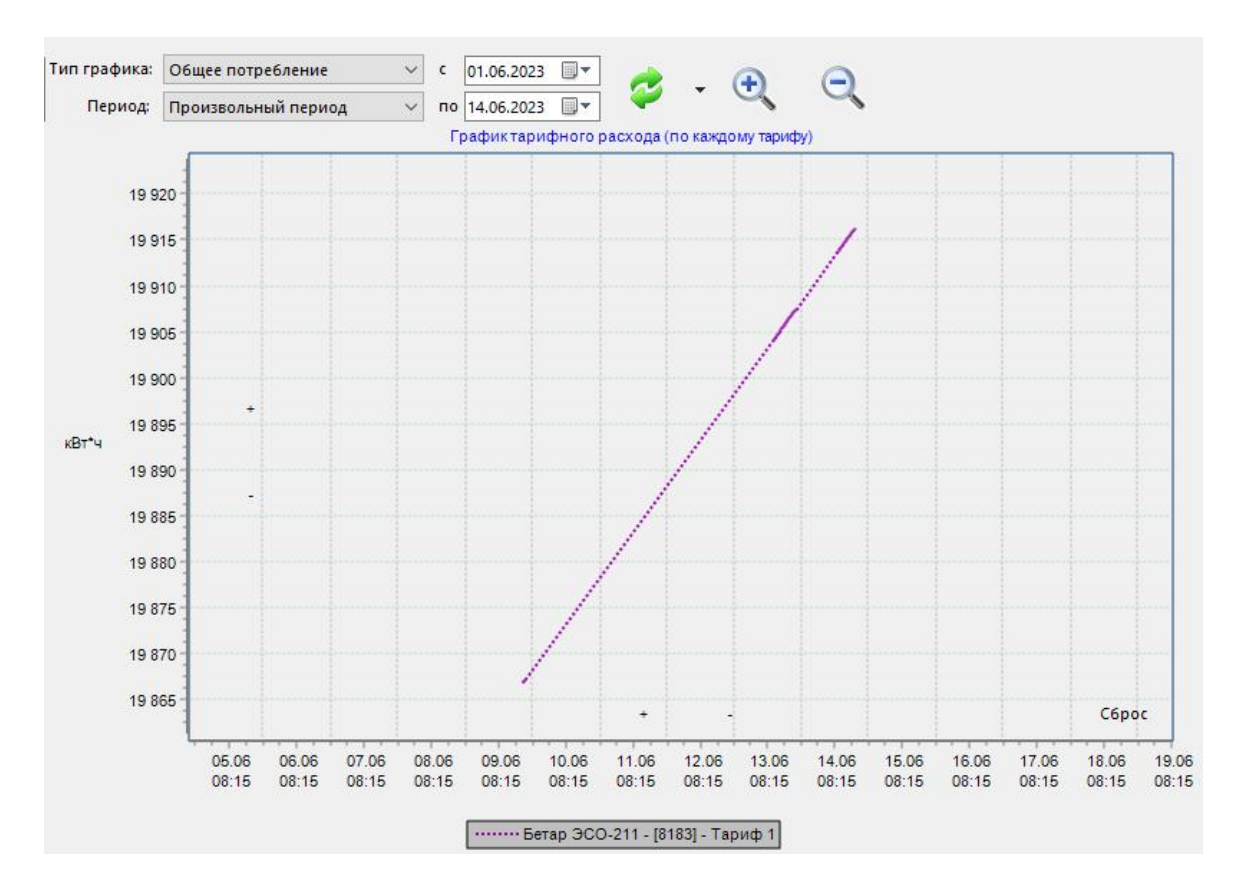

### Принцип работы

Для построения графика необходимо выбрать нужный счётчик на панели "Устройства", указать Тип графика, задать Период и нажать кнопку **<sup>€</sup> Построить** 

#### **график**.

После построения, можно выделить отдельный участок графика для увеличения. Для масштабирования Вы можете использовать как специальные кнопки

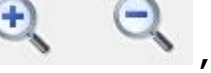

увеличения **,** так и колесо мышки.

#### Панель инструментов

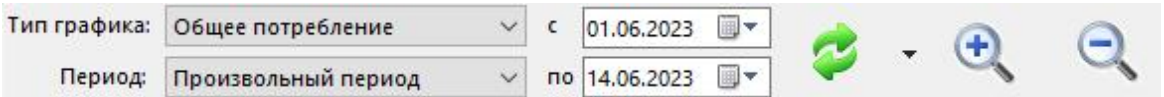

Задаёт тип графика.

Задаёт за какой период будет формироваться график.

- $\begin{array}{l} \hbox{c} \left[ 0.3131, 10^2 \right] \\ \hbox{m} \left[ 0.3131, 10^2 \right] \end{array}$ Даёт возможность установить вручную, за какой период формировать график.
- Построение графика. Формирует график на основе выбранных счётчиков.
- $\bullet$   $\Box$ При нажатии на стрелку рядом с кнопкой построить график, Вы можете выбрать настройки графика, распечатать график или сохранить график.
	- i<br>Er Окно дополнительных настроек графика.
		- Позволяет масштабировать график для более удобного просмотра.

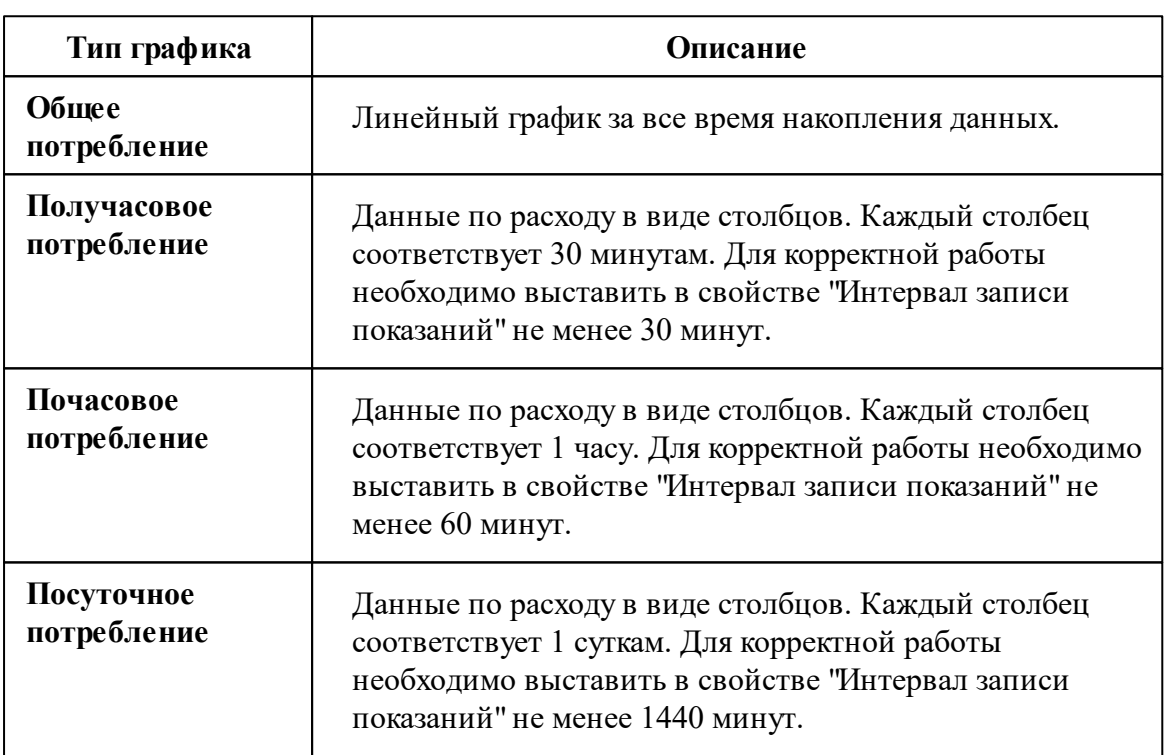

### Описание типов графика

 $\alpha$   $\alpha$ 

### Описание периодов

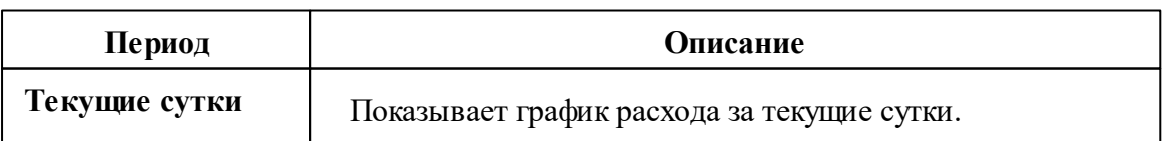

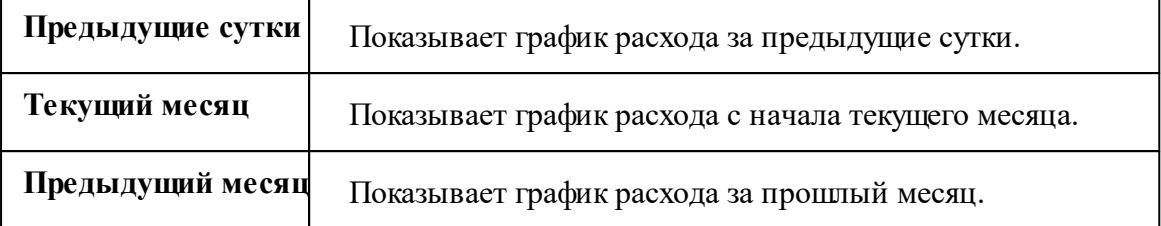

### Построение графиков по технологическим параметрам

Для некоторых(!) счётчиков электроэнергии можно строить графики по технологическим параметрам (мощность, сила тока, напряжение и угол между фазами). Выбор типа данных осуществляется с помощью переключателей: **"Расход"; "Мощность"; "Сила тока"; "Напряжение"; "Угол между фазами".**

Для построения графиков по технологическим параметрам, необходимо в свойствах счётчика указать: **"Записывать технологические параметры" - "Да"; "Запрашивать технологические параметры" - "Да".** Если таких параметров нет, значит данный счётчик пока не поддерживает этот функционал.

Построение графиков по технологическим параметрам возможно только для типа график "Общее потребление".

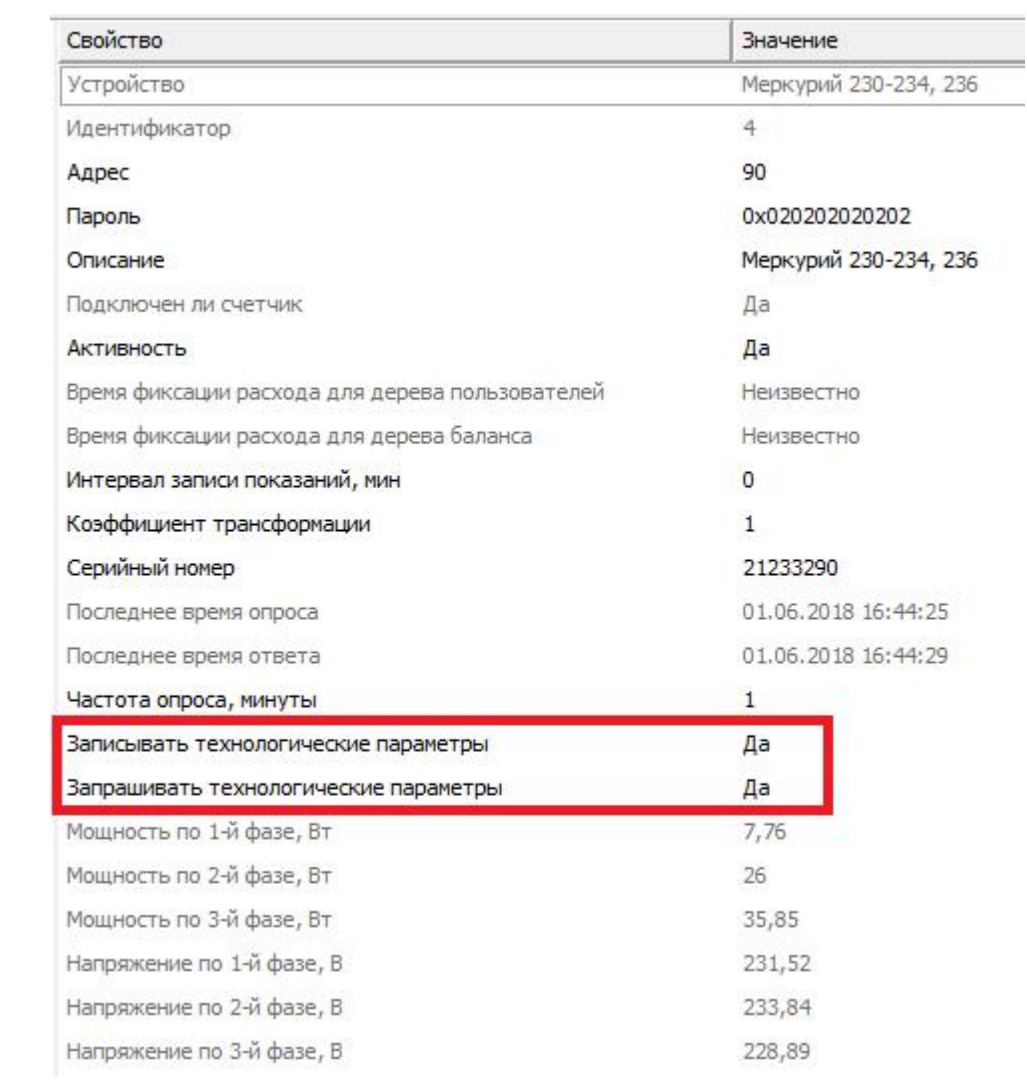

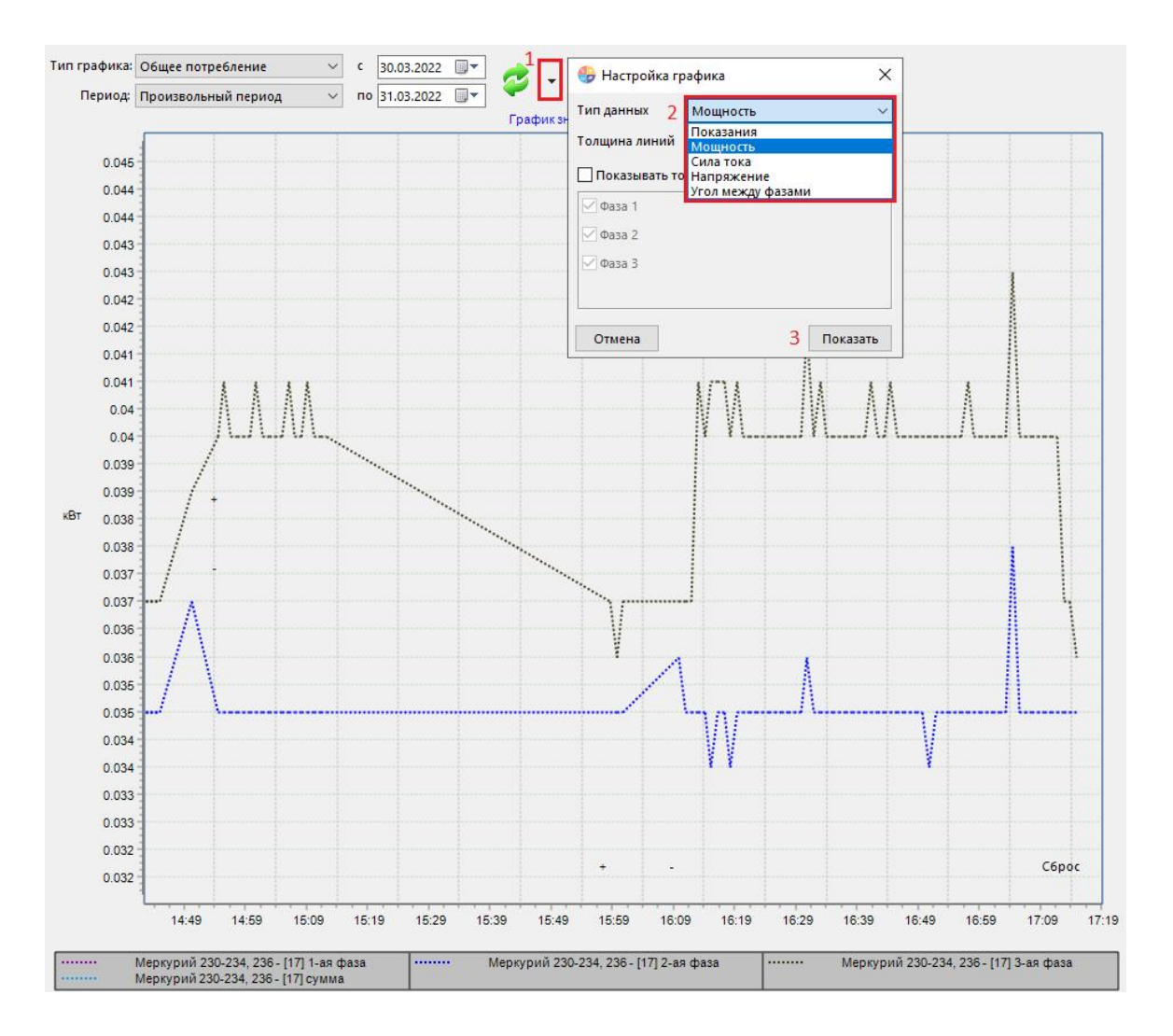

## **3.10 Окно "Тарифы"**

# Окно "Тарифы"

Предназначено для добавления, удаления и настройки тарифных планов.

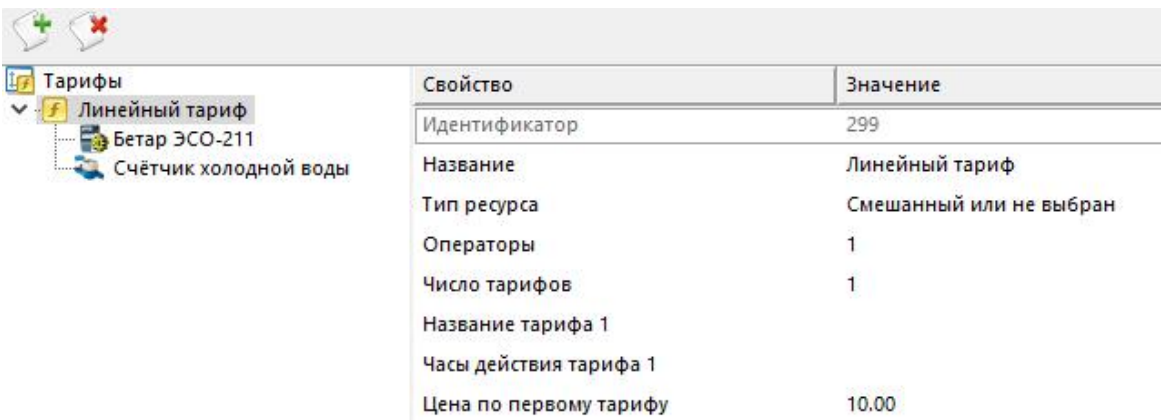

### Дерево тарифов

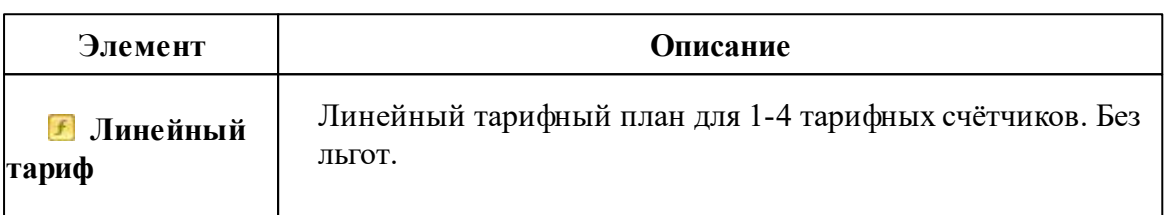

### Панель инструментов

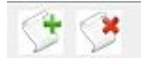

 $\triangle$ Добавление тарифа.

S Удаление выделенного объекта.

### Команды тарифа

При нажатии на "Линейный тариф" правой клавишей мыши, всплывает окно с командой "**Скорректировать цену по действующему тарифу...**", "**Скорректировать цену за прошлый месяц...**" и "**Скорректировать цену за позапрошлый месяц...**"

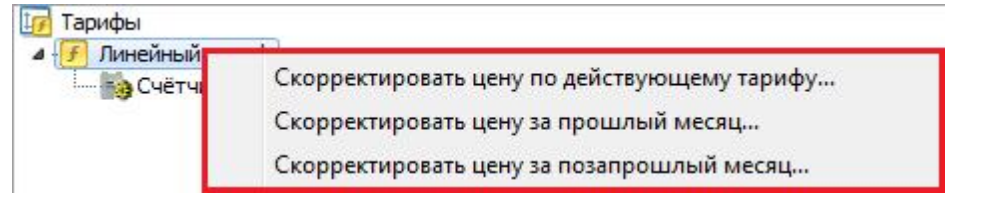

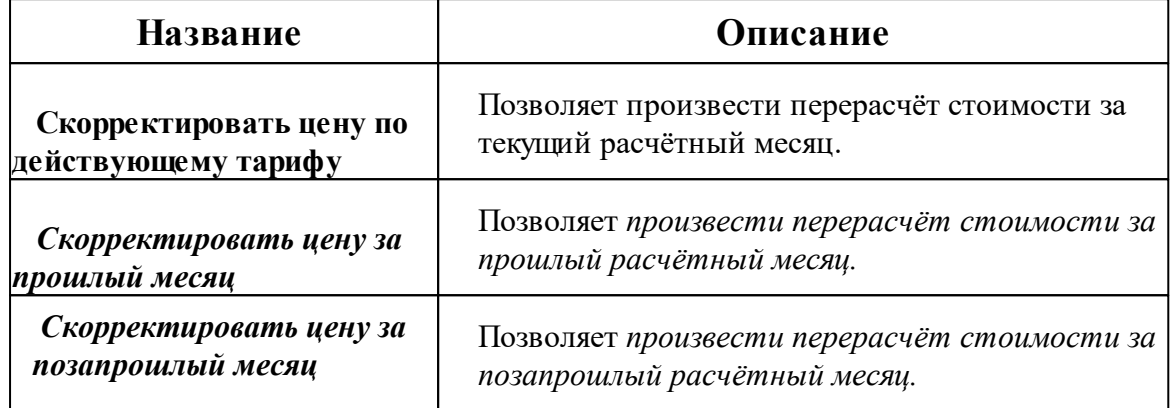

*После нажатия на необходимую нам команду - появляется окно. В поле значение, мы вводим новую цену на тариф и нажимаем "ОК".*

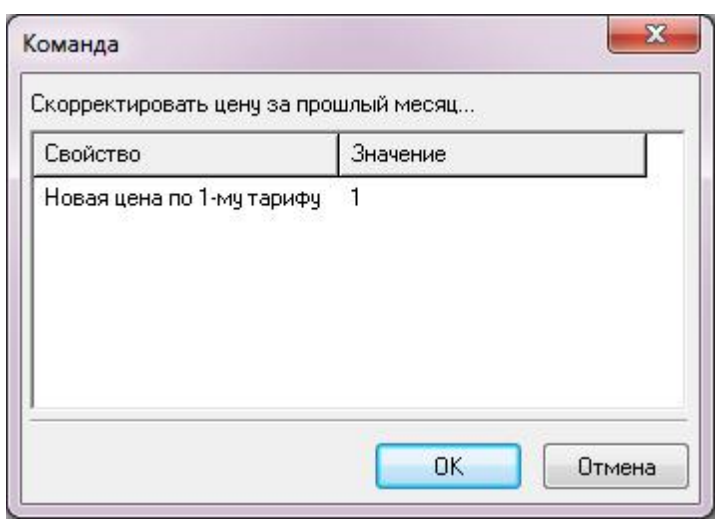

*Далее АРМ "Ресурс" выполнит перерасчёт согласно новой цене на тариф.*

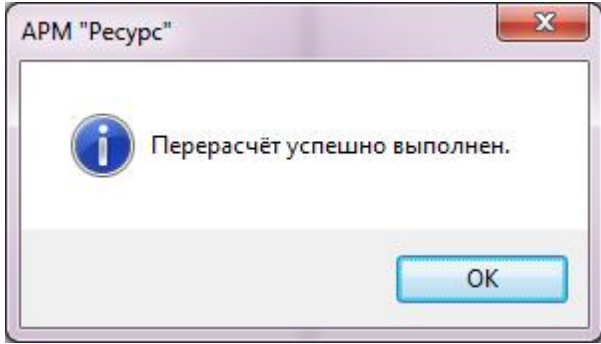

*Смотрите также:* Общие [настройки](#page-207-0)

## **3.11 Окно "Операторы"**

# Окно "Операторы"

Предназначено для создания и настройки операторов системы.

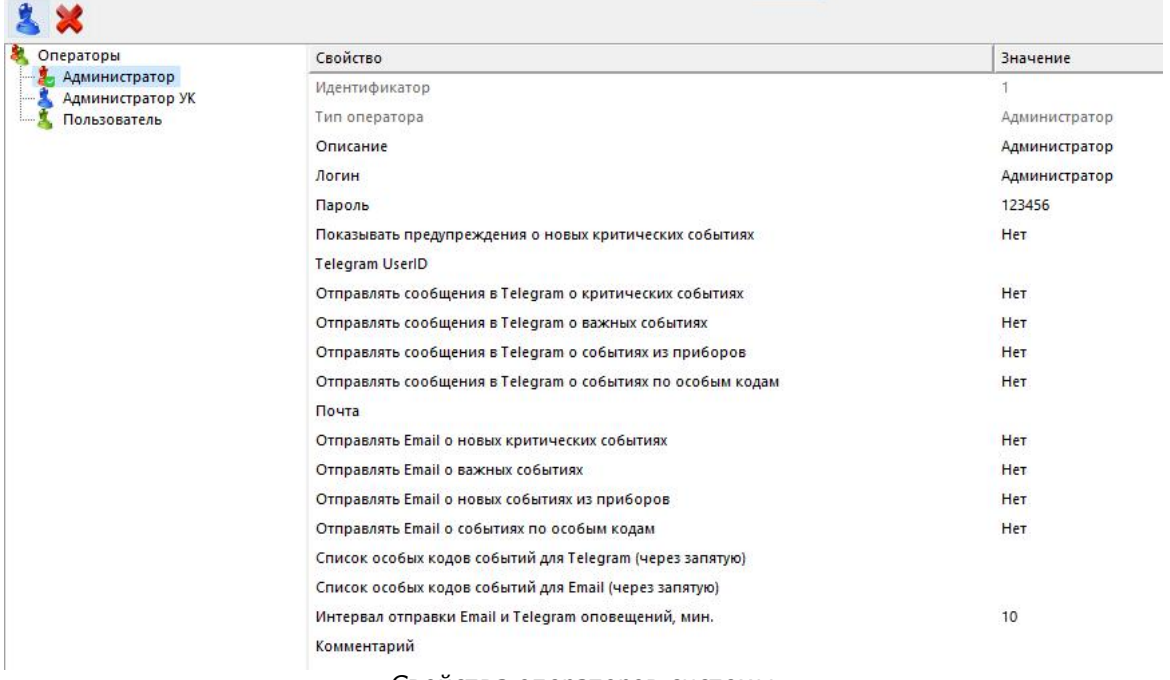

*Свойства операторов системы*

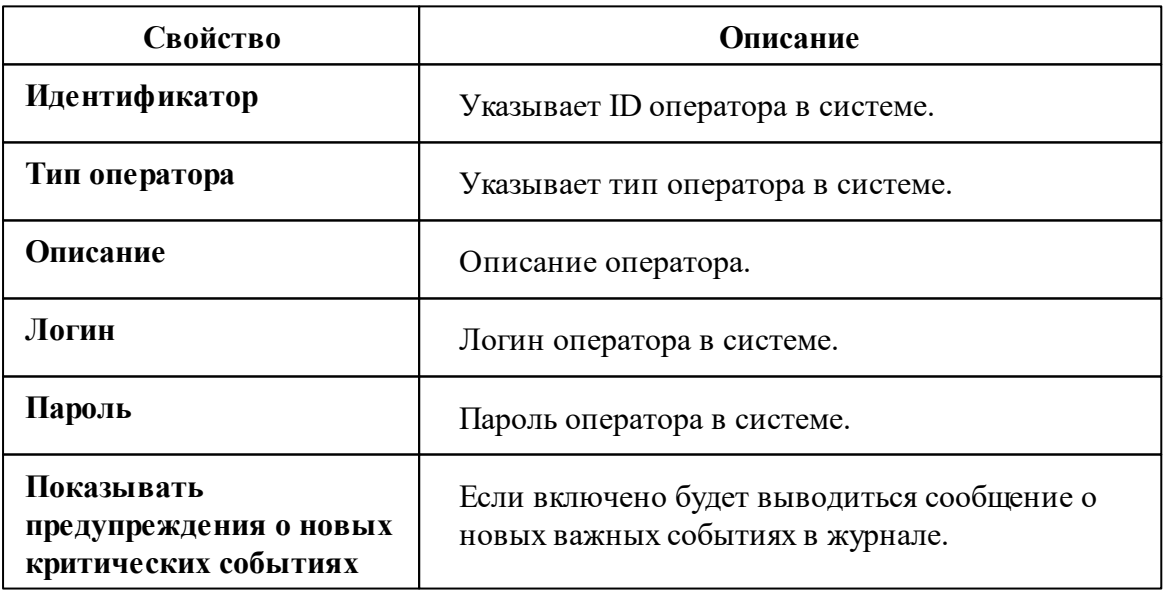

*© 2023 BOLID*

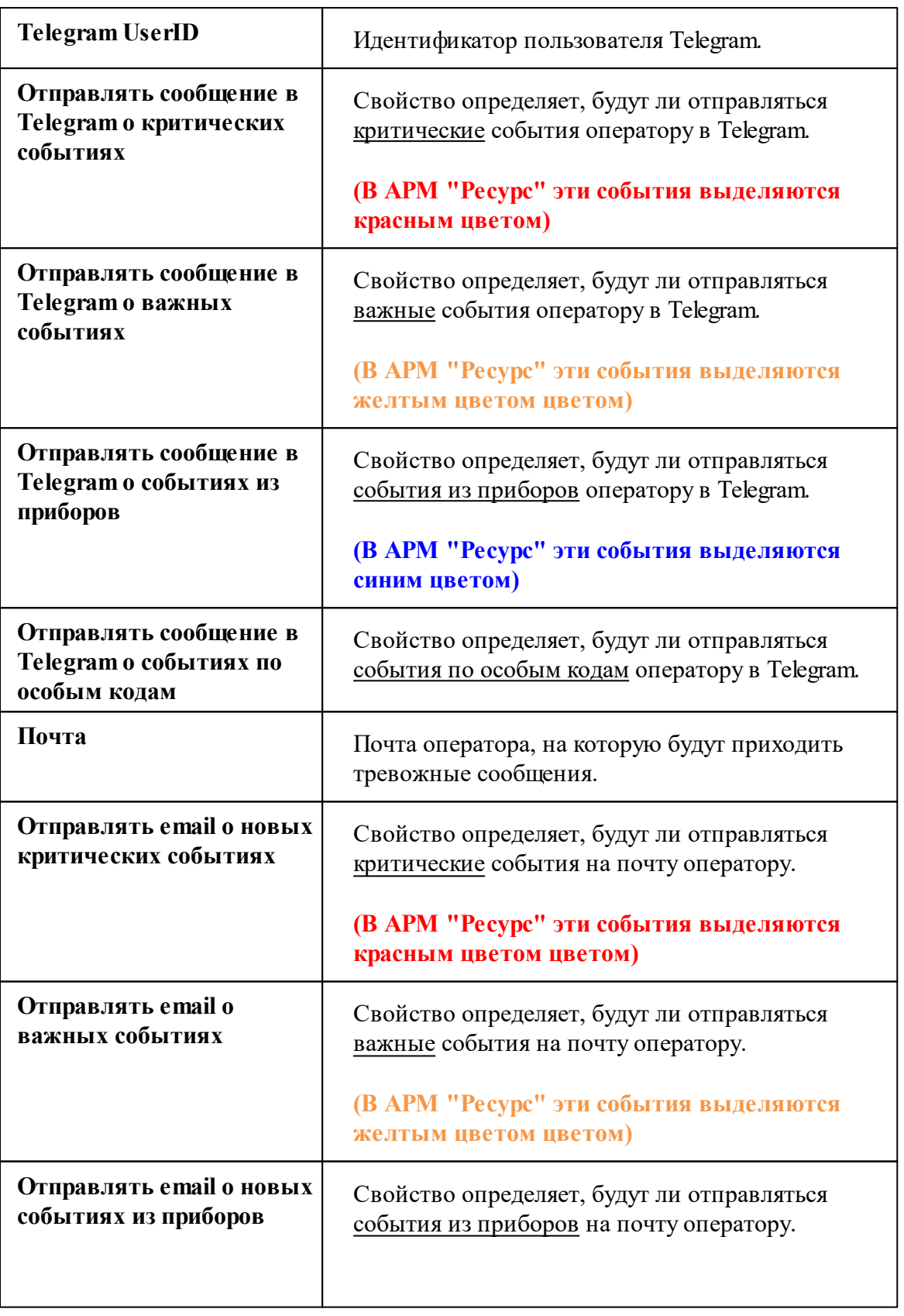

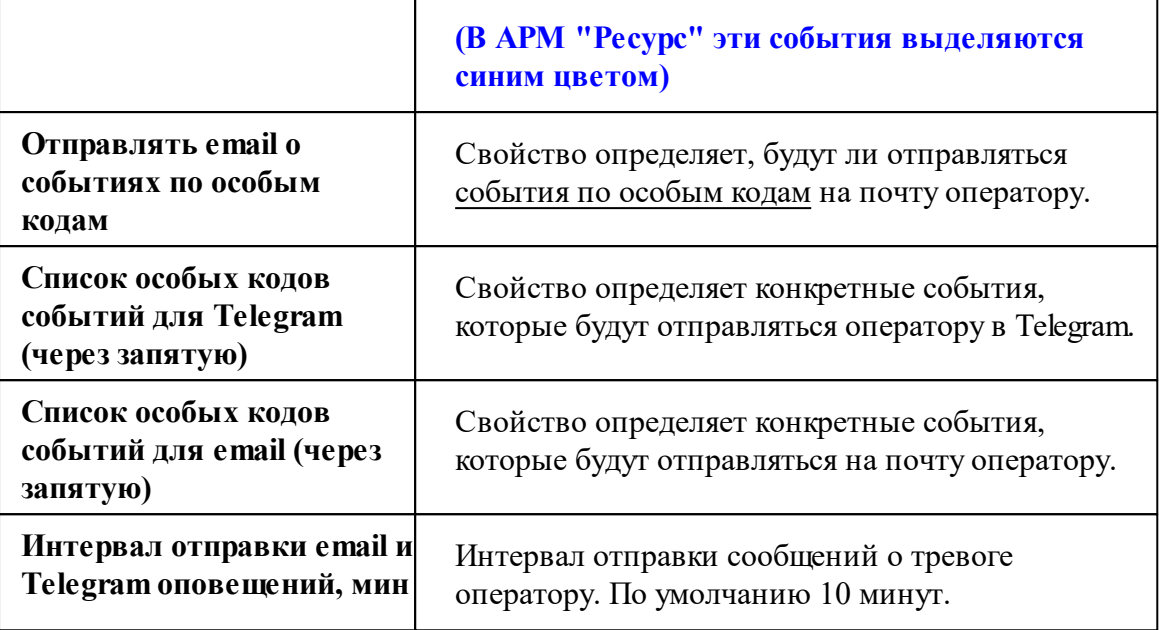

### Принцип работы

Для создания нового оператора системы необходимо нажать кнопку добавления оператора и выбрать его тип. После создания, указать логин и пароль для доступа оператора к системе.

### Панель инструментов

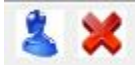

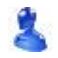

Добавление нового оператора.

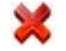

Удаление выделенного оператора.

### Типы операторов

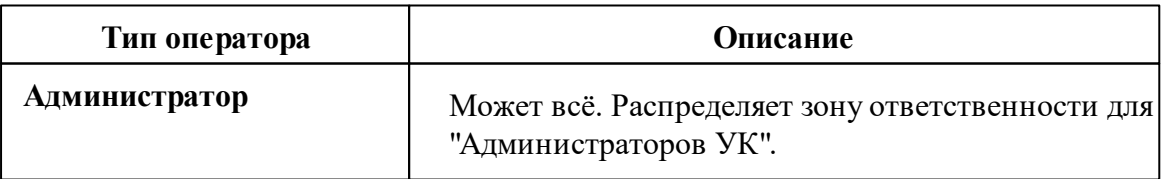
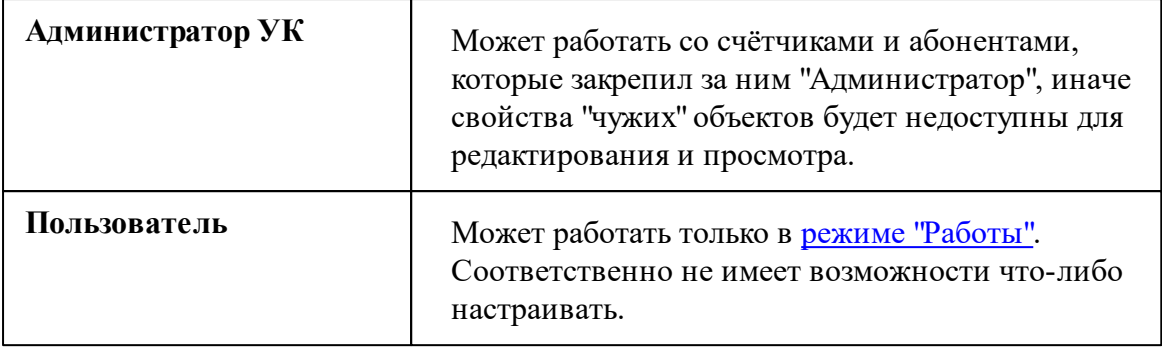

### **3.11.1 Окно "Квитанции"**

## Окно "Квитанции"

Предназначено для отображения выписанных квитанции абонентам и работы с ними.

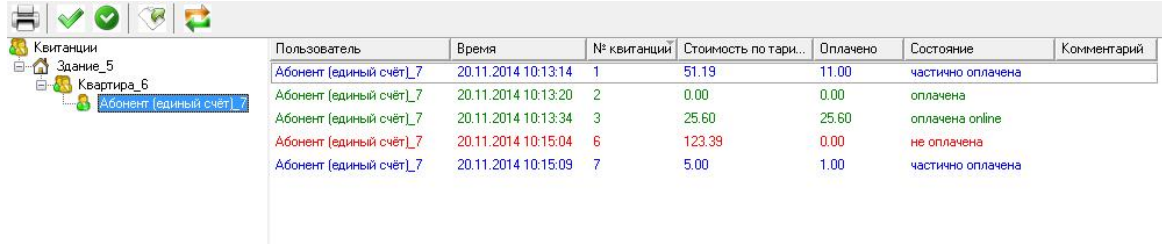

### Дерево квитанций

Повторяет дерево "Абонентов" за исключением принадлежащих абонентам счётчиков. Выбирая отдельного пользователя или группу, можно просматривать принадлежащие им квитанции в таблице в правой части окна.

### Панель инструментов

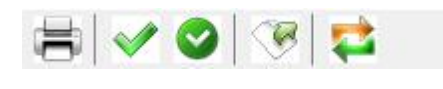

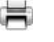

Повторная печать выделенной квитанции.

Частичная оплата квитанции. Вызывает окно для указания оплаченной суммы.

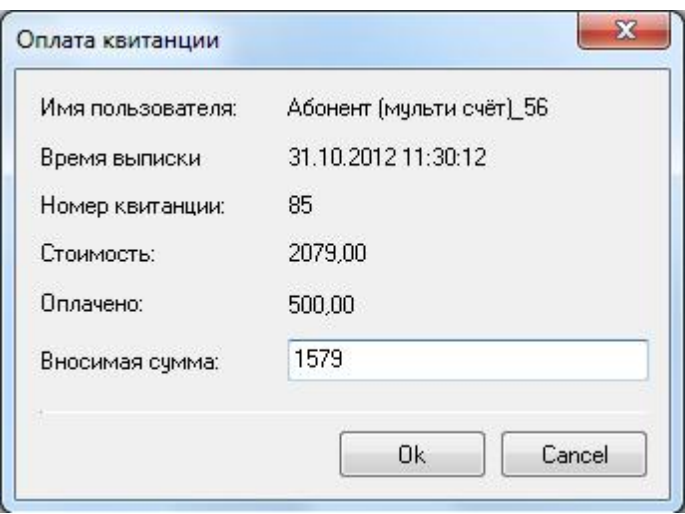

При указании суммы, превышающей "задолженность" по квитанции появится следующее окно.

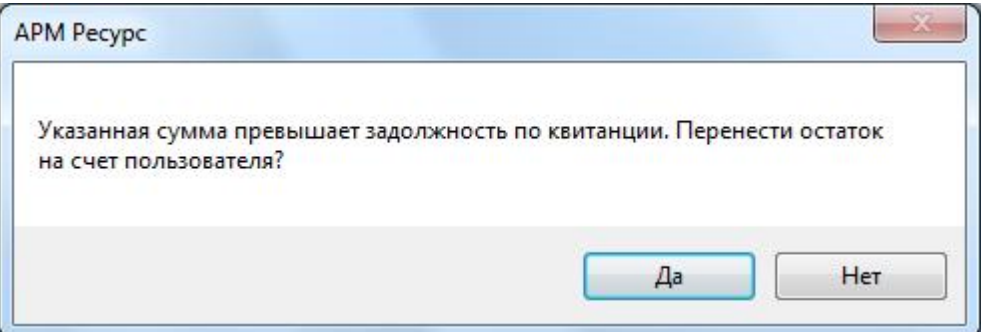

#### **При выборе:**

 $\bullet$ 

**Да** - Происходит погашение задолженности по квитанции и оставшаяся от этого сумма перечисляется на счёт пользователя.

**Нет** - Оплата квитанции отменяется.

В случае, если частичная оплата была внесена ошибочно в квитанцию другого абонента или произошла ошибка при вводе размера суммы - с помощью кнопки частичной оплаты квитанции, посредством ввода отрицательной суммы, можно скорректировать баланс квитанции абонента до необходимого.

Полная оплата квитанции. Помечает квитанцию, как полностью оплаченную.

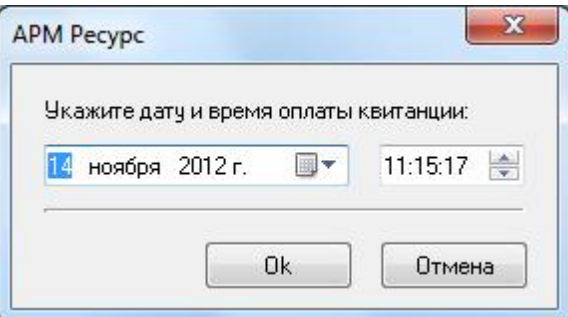

G Экспорт. Сохраняет данные по квитанциям в текстовый файл.

 $\overrightarrow{C}$ Проверка онлайн-оплаты квитанций через WEB-интерфейс.

#### *Смотрите также:*

Печать квитанций, [пополнение](#page-133-0) баланса Окно ["Абоненты"](#page-82-0)

## **3.12 Окно "Журнал" и "Мини-журнал"**

## Окно "Журнал"

Предназначено для отображения изменений, происходящих в системе и представляет собой таблицу, с возможностью фильтрации событий.

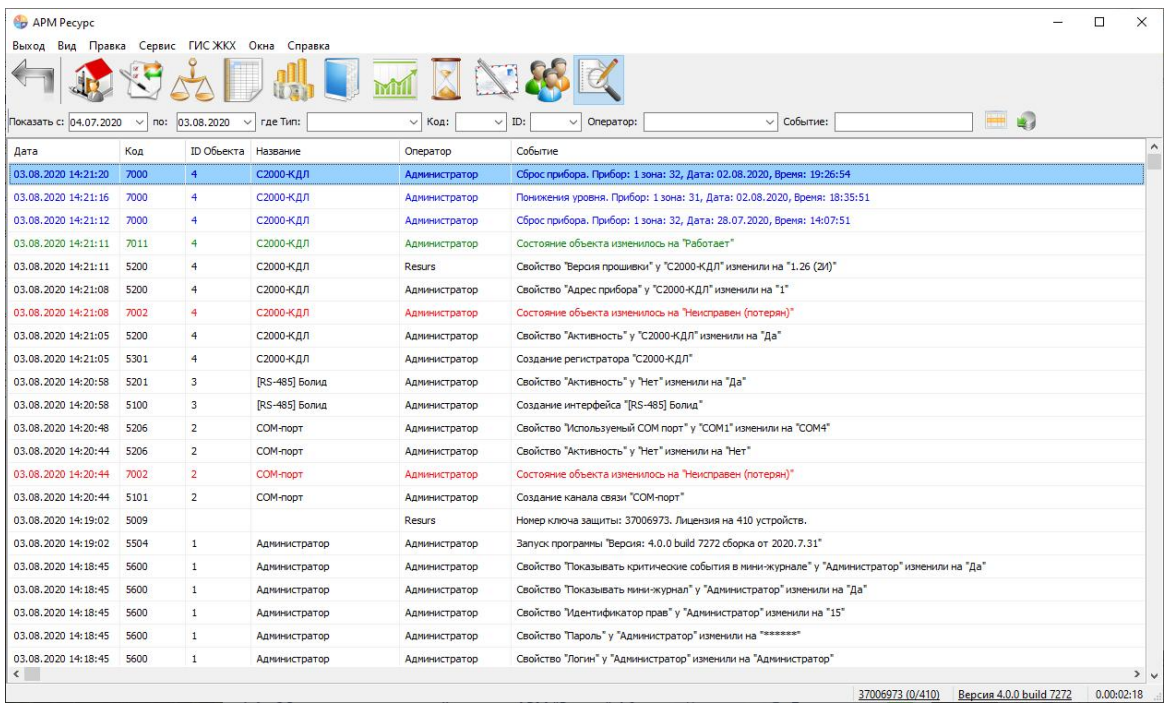

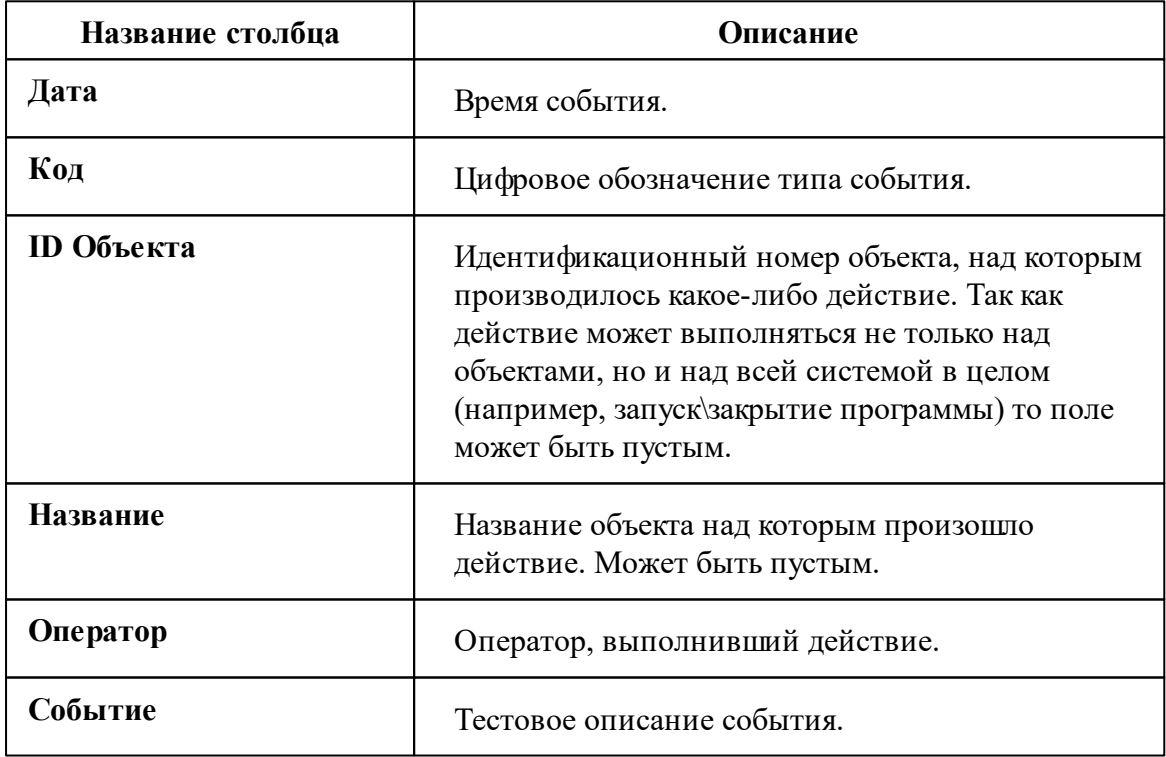

### Панель инструментов

Показать с:  $\boxed{30.08.2021 \quad \vee}$  по:  $\boxed{29.09.2021 \quad \vee}$  где Тип:  $\overline{\vee}$  Событие:  $\qquad \qquad \blacksquare$  $\vee$  Код:  $\boxed{\smile}$ ID:  $\boxed{\vphantom{\rule{0pt}{1.5pt}}\smile}$  $\overline{\vee}$  Оператор:

 $\bullet$ Экспорт журнала в Excel

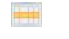

Сброс фильтров. Очистка поля параметров фильтрации.

Строка фильтров позволяет отбирать отображаемые события по:

- Дате события;
- Типу события;
- Коду события;
- ID объекта;
- Оператору;
- Тексту события.

### Мини-журнал

Отображает последние произошедшие события с выделенным объектом. Так же мини-журнал может отображать критические события. Его можно скрыть\показать\настроить через меню *Вид*.

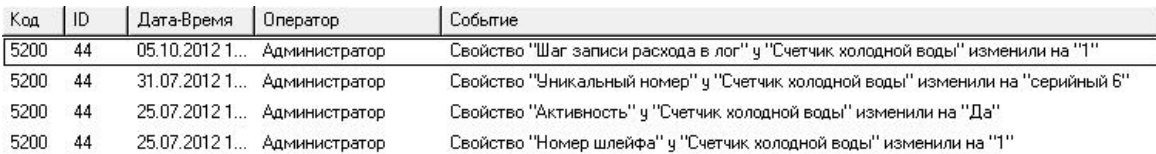

## <span id="page-112-0"></span>**3.13 Окно "Абоненты и счётчики"**

## Окно "Абоненты и счётчики"

Доступно только в [Режиме](#page-27-0) работы и предназначено для отслеживания показаний счётчиков и сумм к оплате.

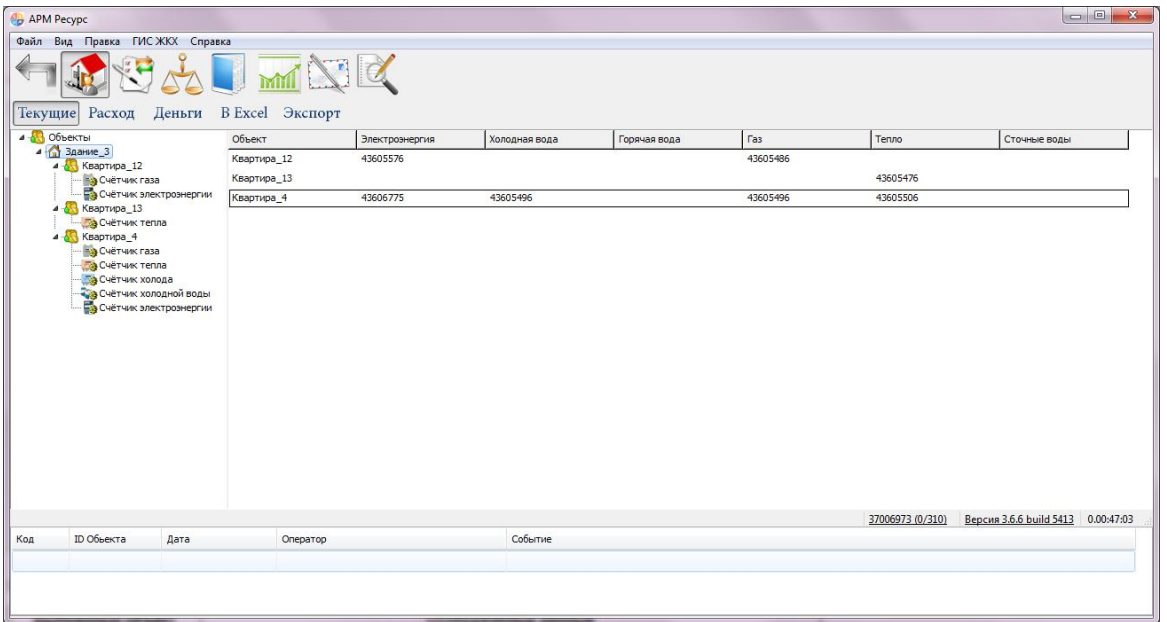

В зависимости от типа выбранного узла в дереве объектов в таблице отображаются следующие данные:

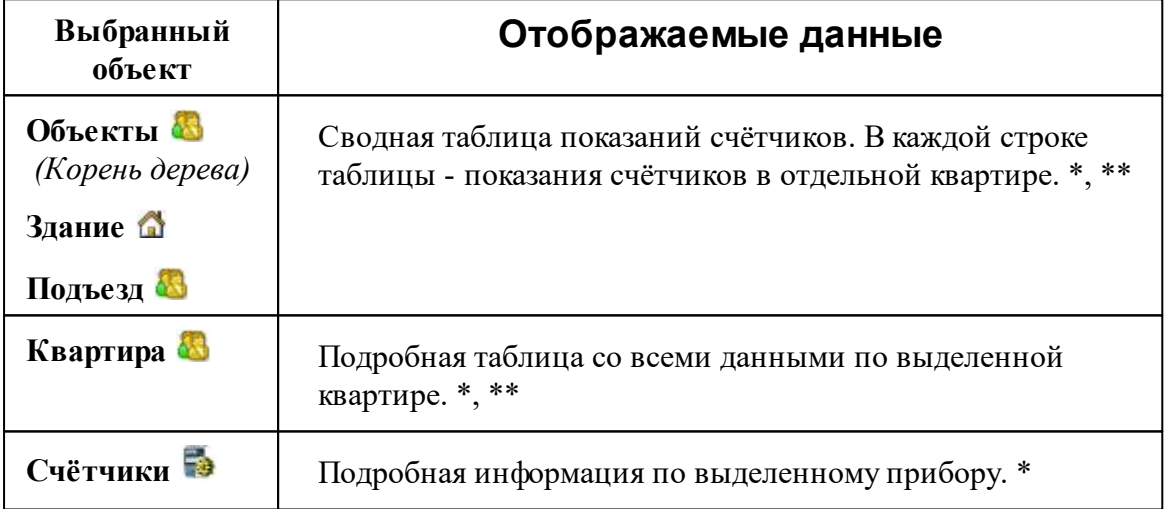

\* Показания многотарифных счётчиков выводятся в виде "2312 | 12 | 34 | 0", где 2312 - значение по первому тарифу, 12 по второму и т.д.

\*\* Если в квартире есть несколько счётчиков одного и того же типа ресурсов, то их показания разделяются с помощью точки с запятой, например, "2312 | 12 | 34 | 00 ;  $312$  | 2 | 4 | 0".

## 8 Объекты 6 Здание В Подъезд

Сводная таблица показаний счётчиков. В каждой строке таблицы - показания счётчиков по отдельной квартире. \*, \*\*

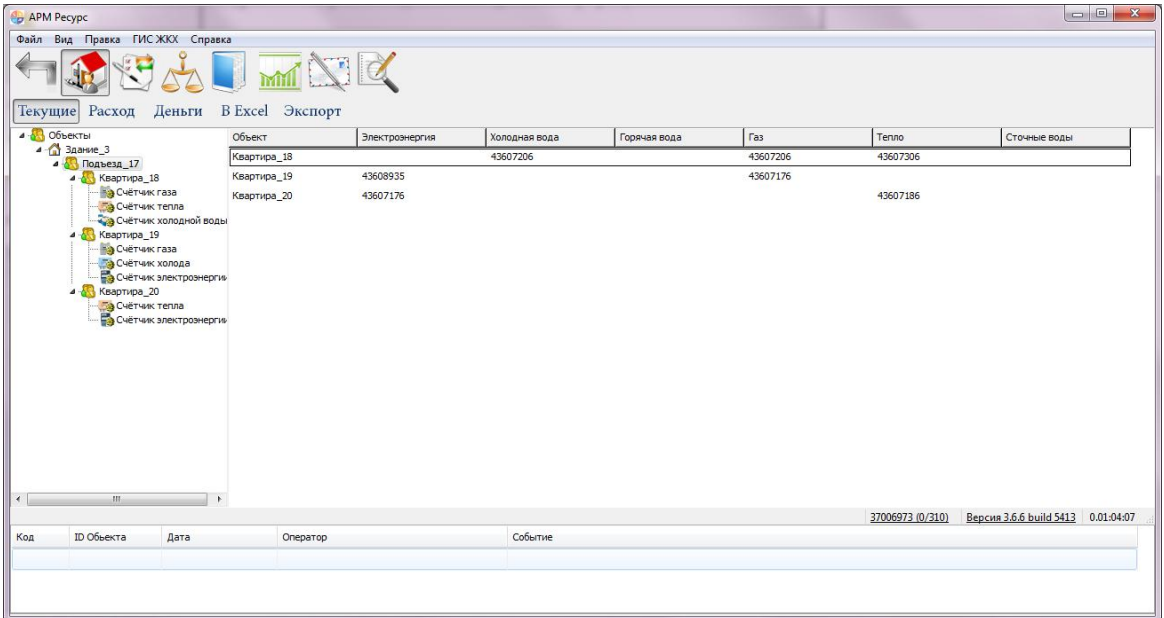

\* Показания много тарифных счётчиков выводятся в виде "2312 | 12 | 34 | 0", где 2312 - значение по первому тарифу, 12 по второму и т.д.

\*\* Если в квартире есть несколько счётчиков одного и того же типа ресурсов, то их показания разделяются с помощью точки с запятой, например, "2312 | 12 | 34 | 00 ;  $312 \mid 2 \mid 4 \mid 0$ ".

### **<u>В</u>** Квартира

Подробная таблица со всеми данными по выделенной квартире. \*, \*\*

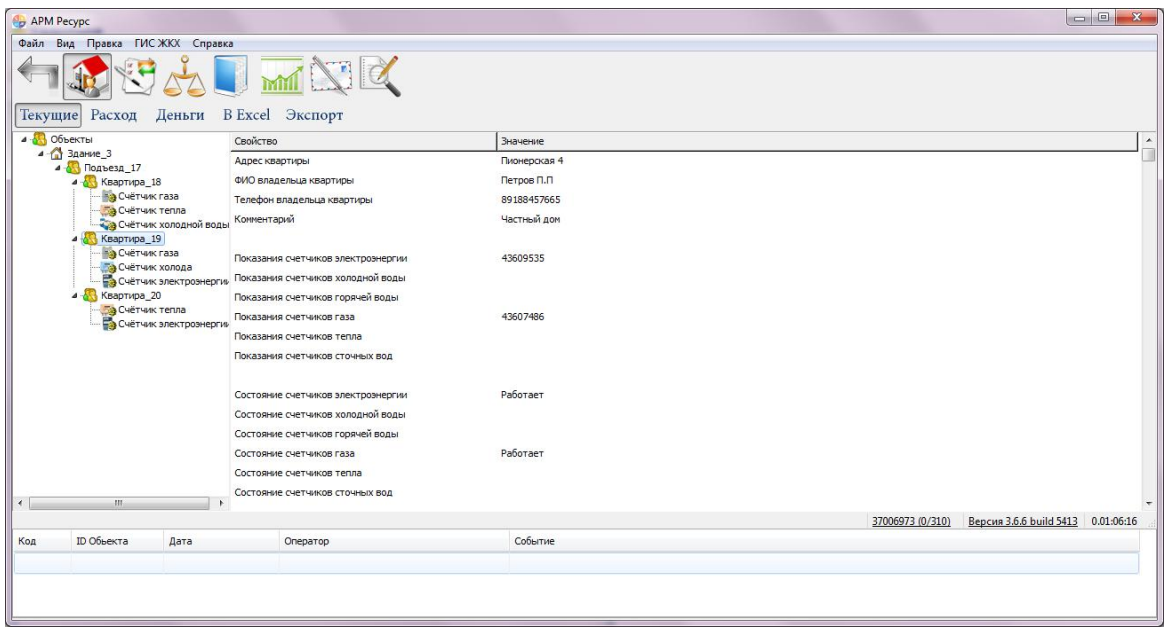

\* Показания много тарифных счётчиков выводятся в виде "2312 | 12 | 34 | 0", где 2312 - значение по первому тарифу, 12 по второму и т.д.

\*\* Если в квартире есть несколько счётчиков одного и того же типа ресурсов, то их показания разделяются с помощью точки с запятой, например, "2312 | 12 | 34 | 00 ; 312 | 2 | 4 | 0".

## Счётчик

Подробная информация по выделенному прибору. \*

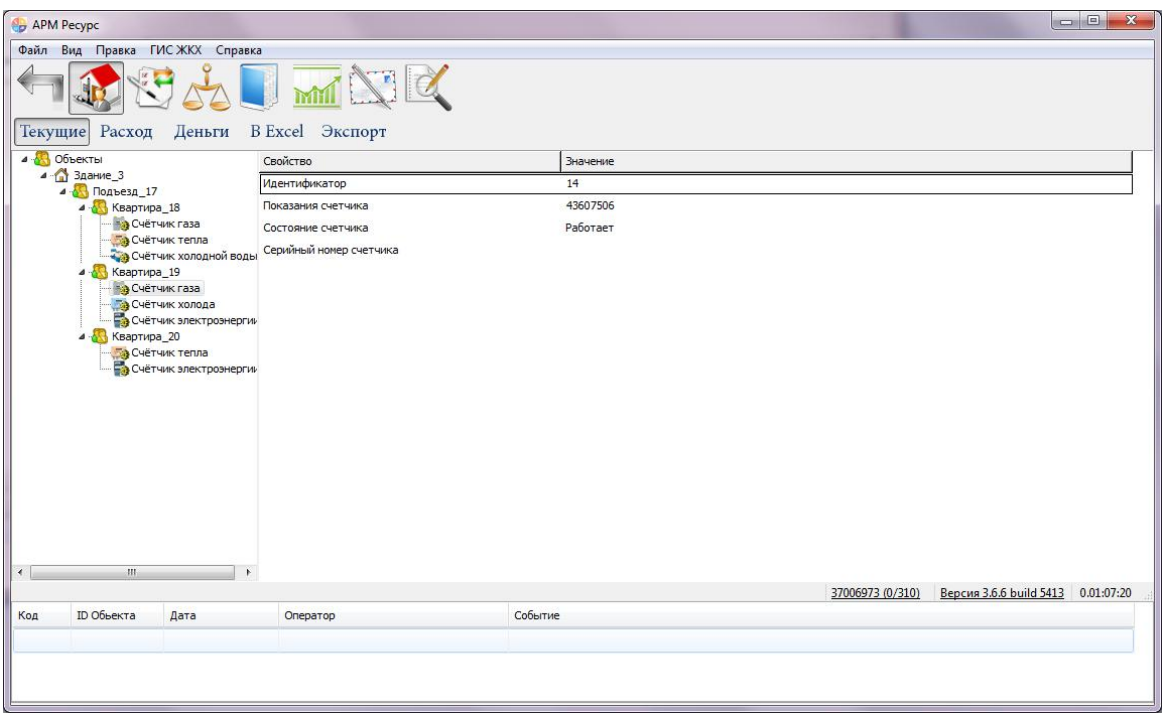

\* Показания много тарифных счётчиков выводятся в виде "2312 | 12 | 34 | 0", где 2312 - значение по первому тарифу, 12 по второму и т.д.

## Панель режимов отображения

Текущие Расход Деньги В Excel Экспорт

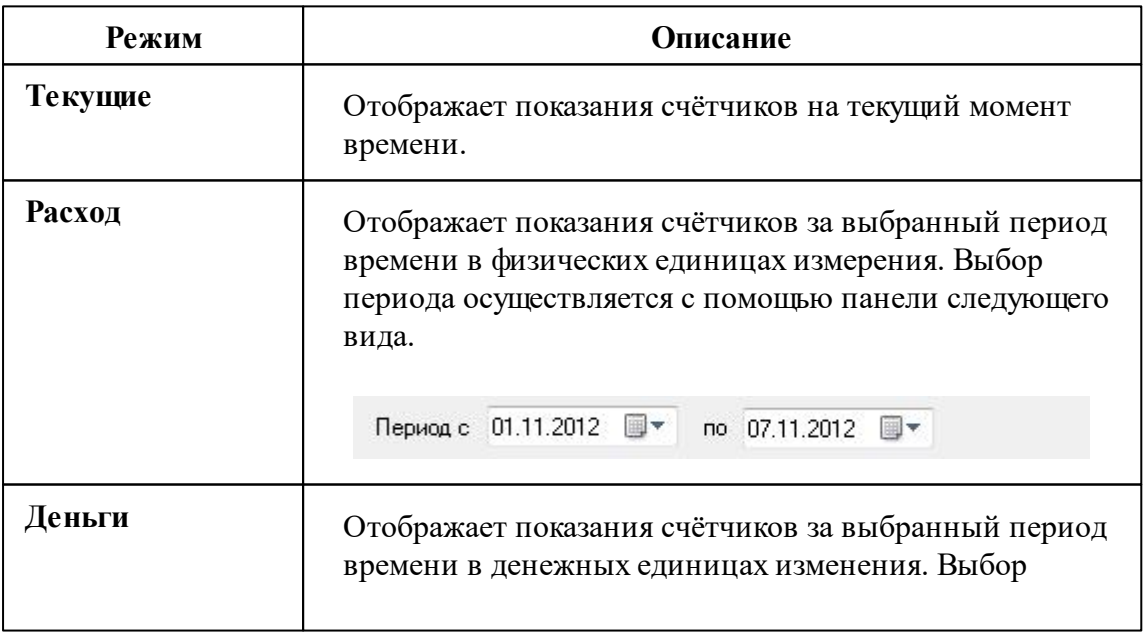

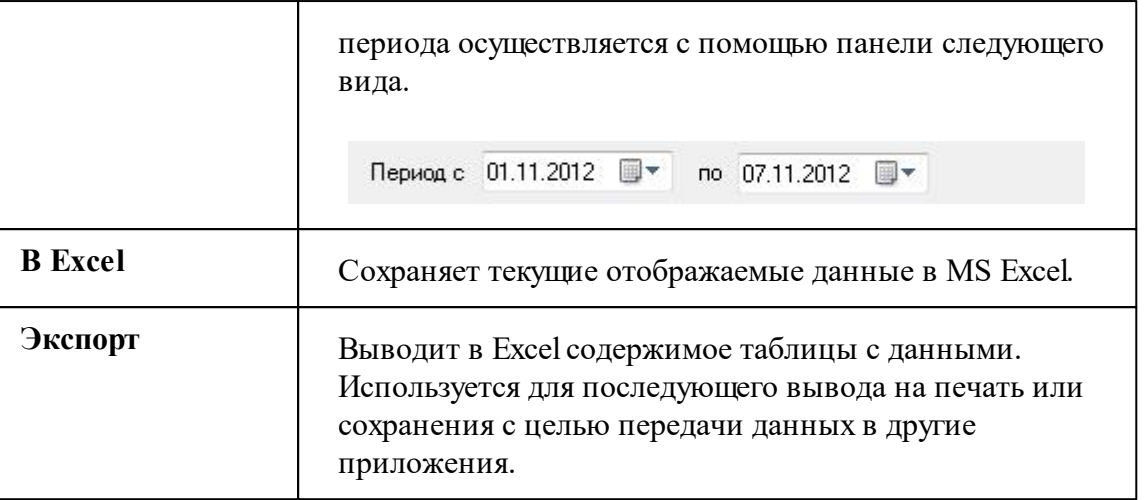

### *Смотрите также:*

Права [доступа](#page-107-0) Режимы Работы и [Настройки](#page-27-0)

# **Работа с программой**

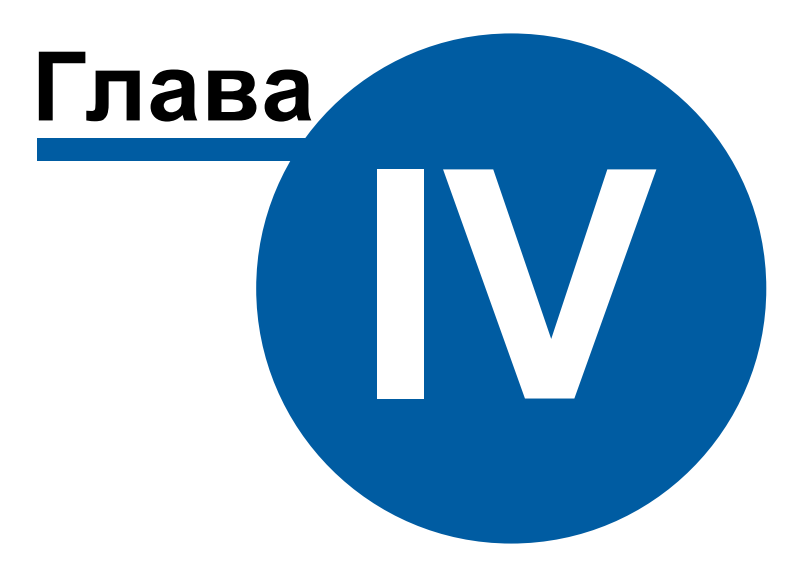

## **4 Работа с программой**

- **4.1 Отчёты**
- **4.1.1 Виды отчётов**

## Виды отчётов

Стандартные виды отчётов представлены ниже:

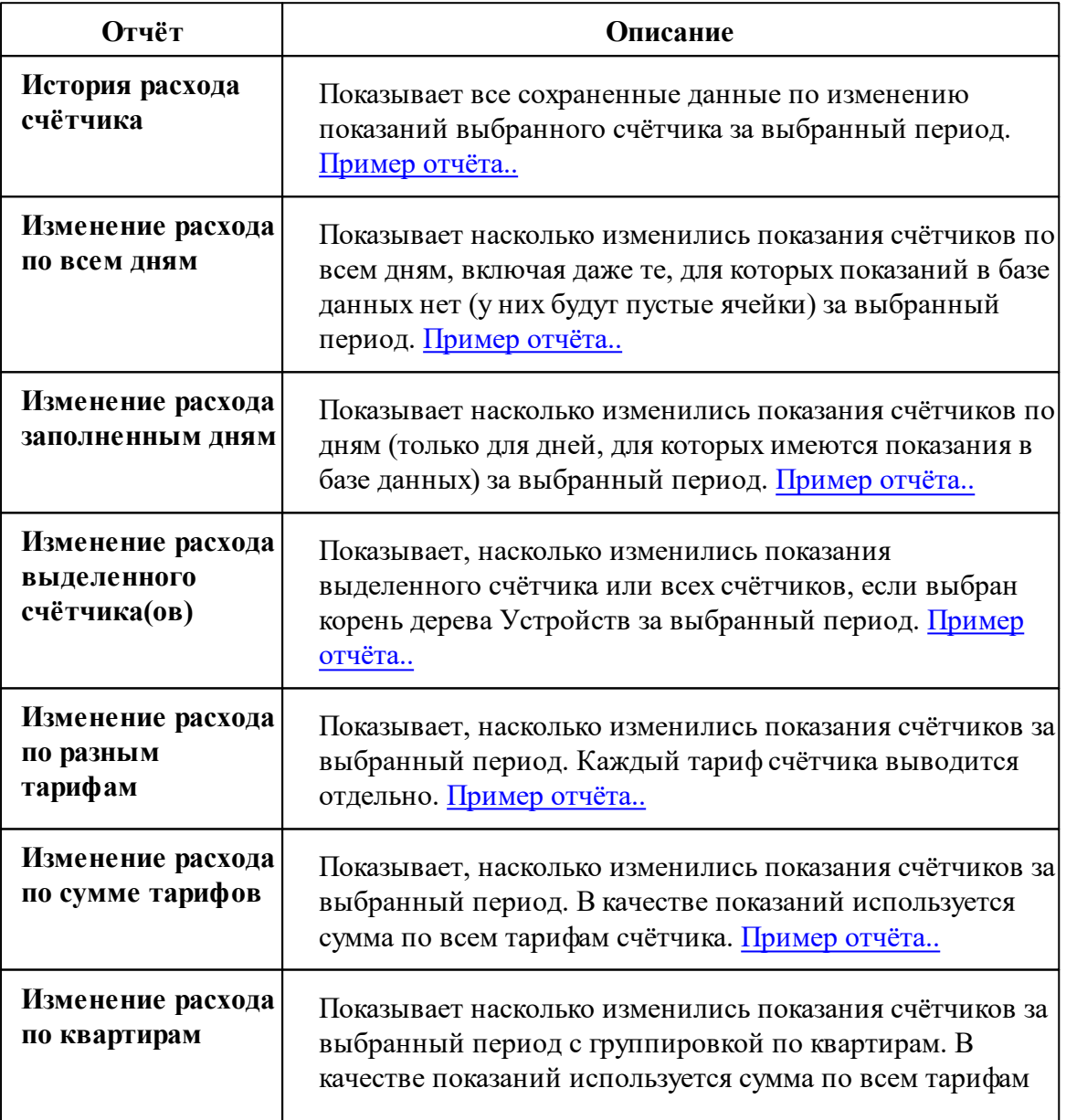

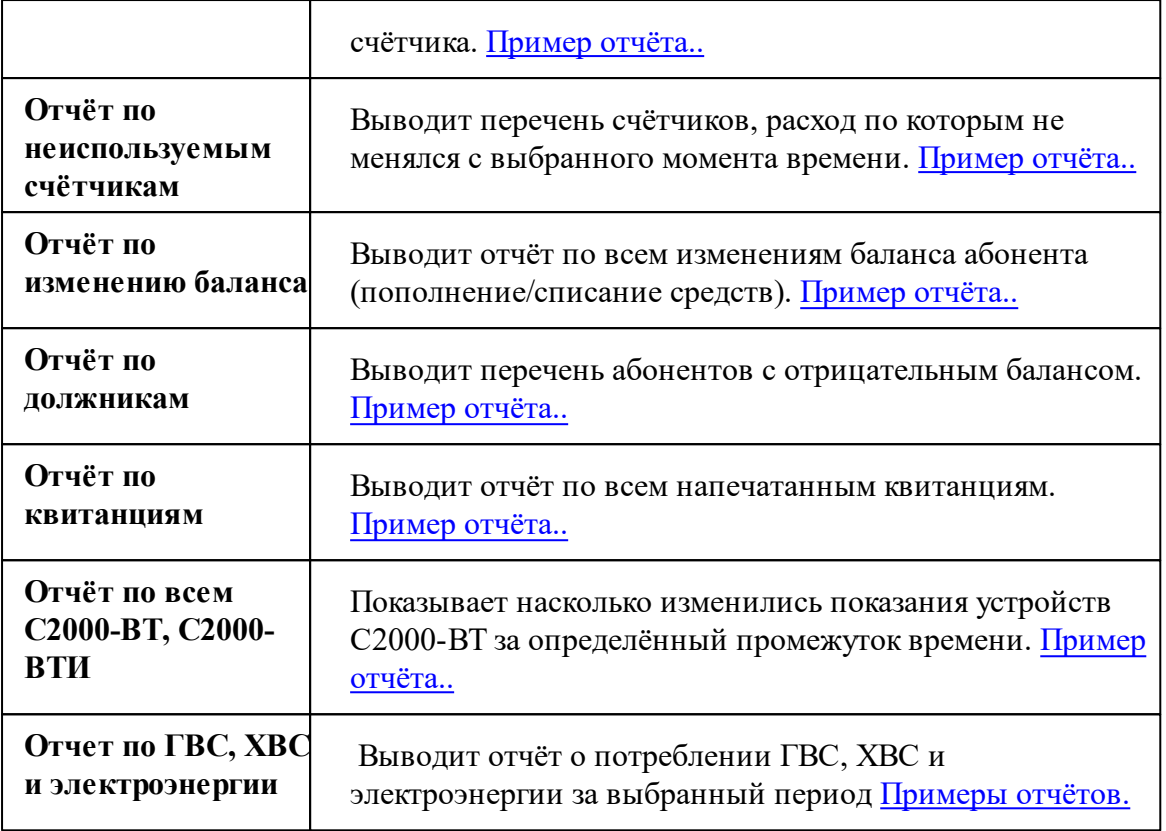

## Примеры отчётов:

## <span id="page-120-0"></span>История расхода счётчика

#### История расхода счетчика

Название счетчика: Бетар ЭСО-211 (ID = 35) Уникальный номер счетчика: 937472 Имя пользователя счетчика: Абонент (единый счёт)\_1

#### История расхода

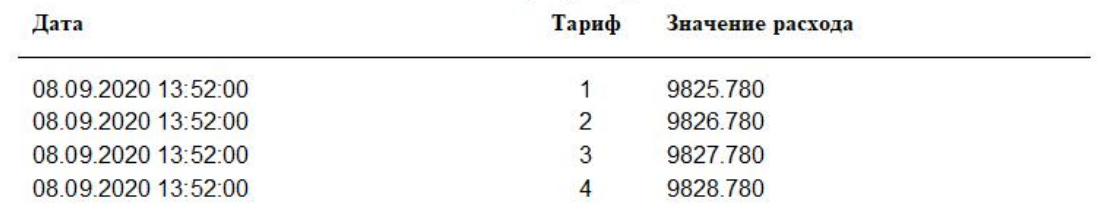

Показывает все сохраненные данные по изменению показаний выбранного счётчика за выбранный период.

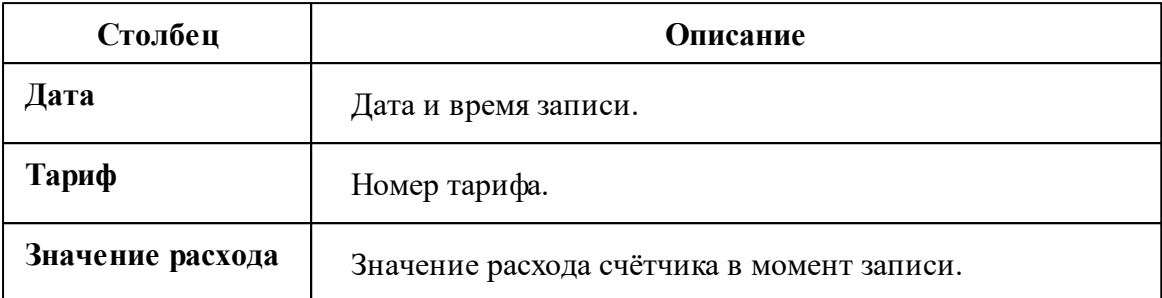

### <span id="page-121-0"></span>Изменение расхода по всем дням

Показывает насколько изменились показания счётчиков по всем дням, включая даже те, для которых показаний в базе данных нет (у них будут пустые ячейки) за выбранный период.

#### Изменение расхода счетчика по дням

Название счетчика: ТП-109 (ID = 217)<br>Уникальный номер счетчика: 32993545-17 Имя пользователя счетчика: ООО "ПК "Втормет" Цех

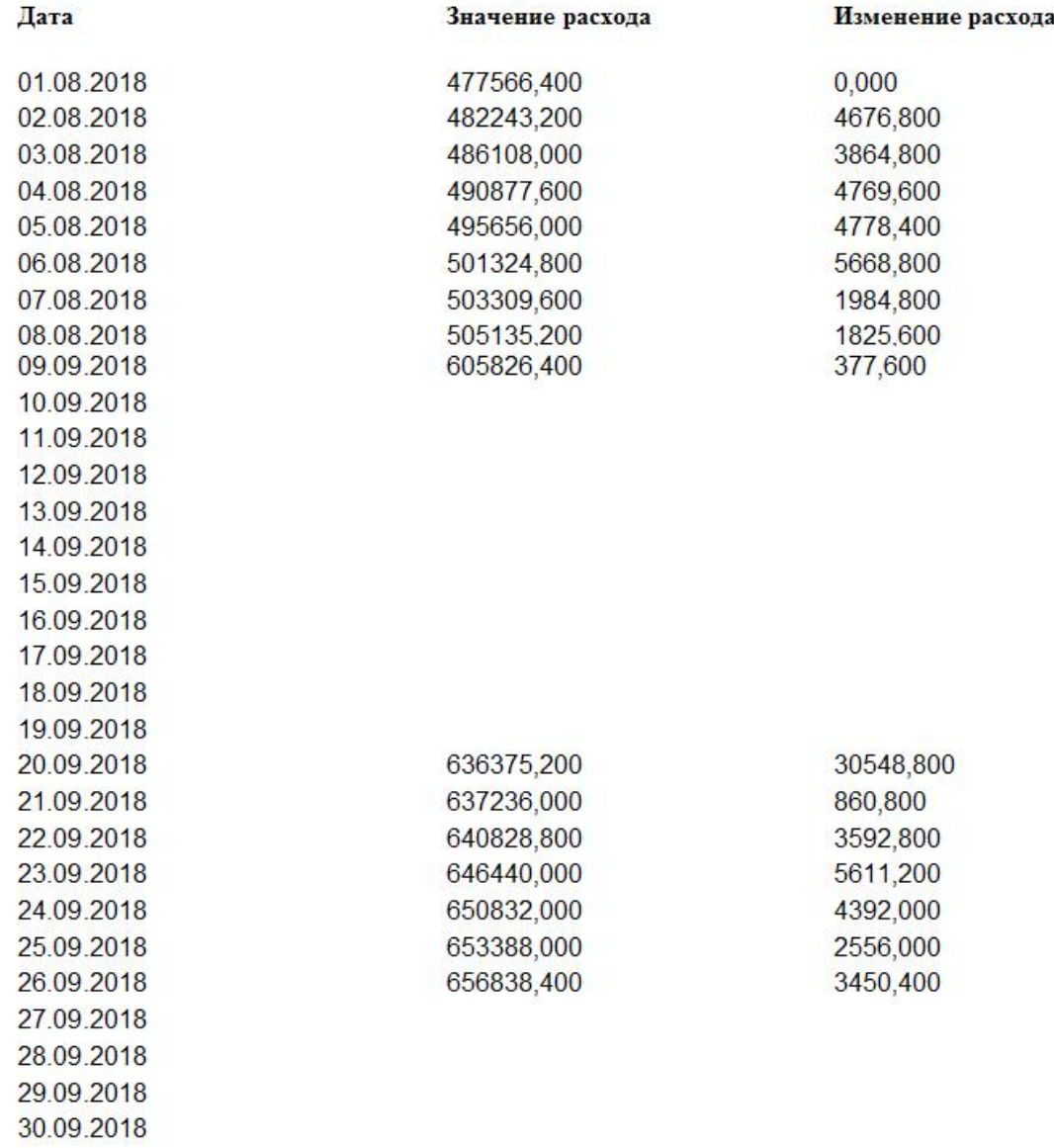

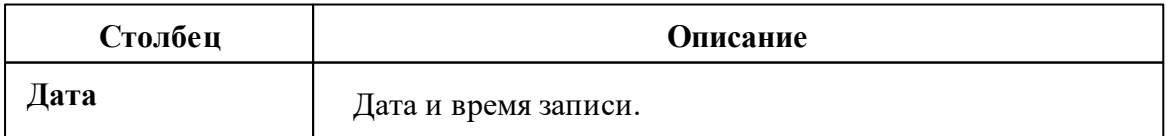

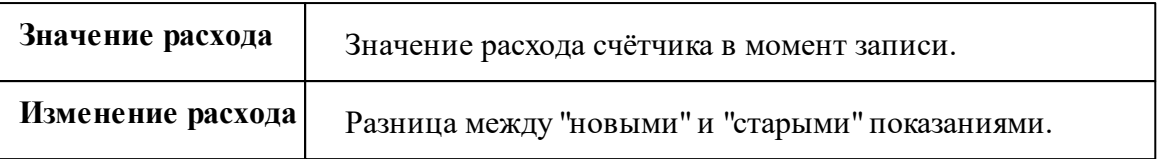

#### <span id="page-123-0"></span>Изменение расхода по заполненным дням

#### Изменение расхода счетчика по дням

Название счетчика: ТП-109 (ID = 217) Уникальный номер счетчика: 32993545-17 Имя пользователя счетчика: ООО "ПК "Втормет" Цех

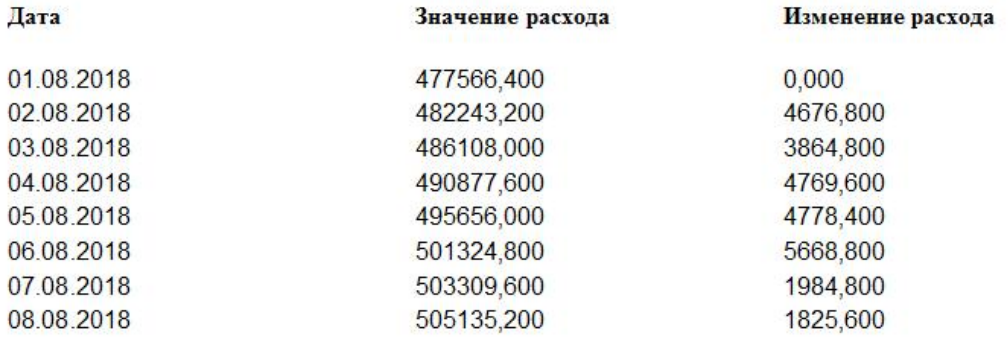

Показывает насколько изменились показания счётчиков по дням (только для ней для которых имеются показания в базе данных) за выбранный период.

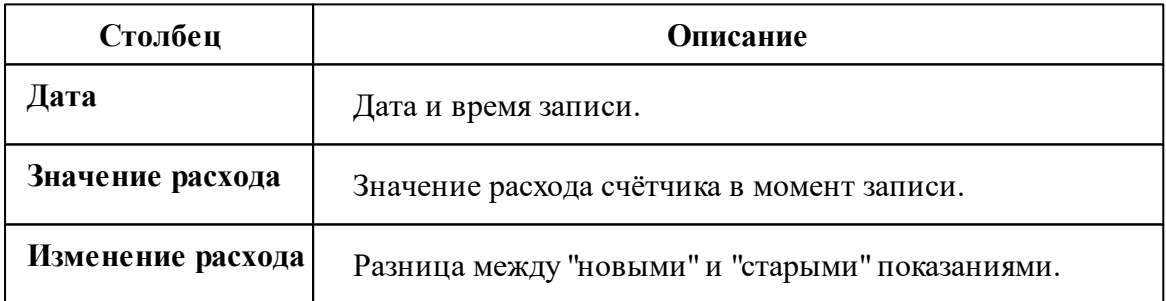

### <span id="page-123-1"></span>Изменение расхода выделенного счётчика(ов)

Показывает, насколько изменились показания выделенного счётчика или всех счётчиков, если выбран корень дерева Устройств за выбранный период.

#### Изменение расхода выделенного счётчика(ов) по сумме тарифов

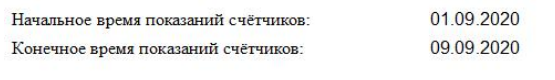

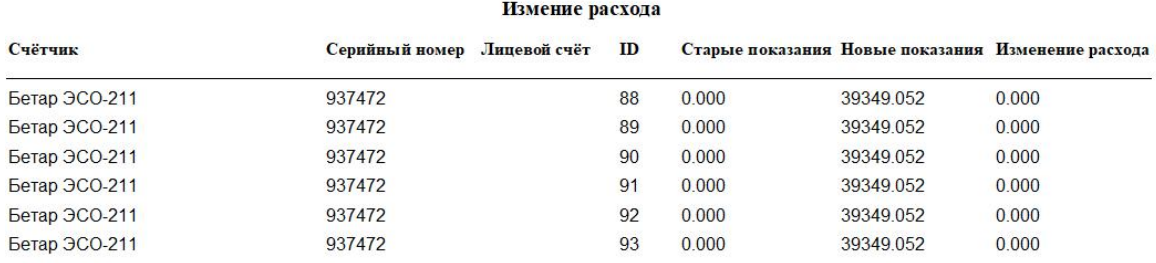

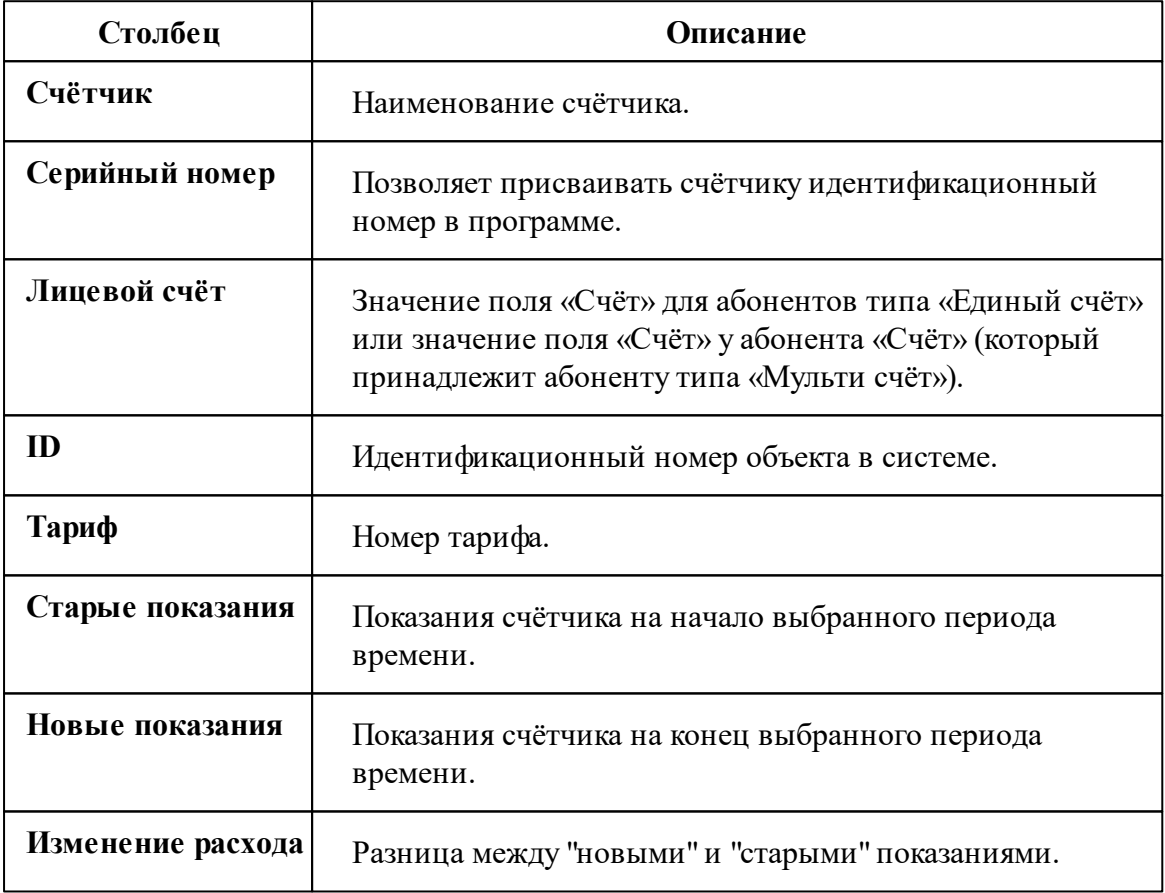

## <span id="page-124-0"></span>История расхода по разным тарифам

Показывает, насколько изменились показания счётчиков за выбранный период.

#### Каждый тариф счётчика выводится отдельно.

#### Изменение расхода счетчиков по тарифам

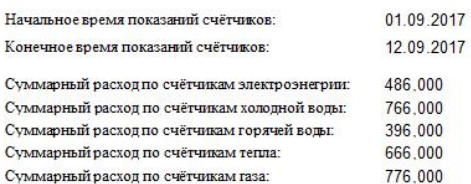

#### Измение расхода

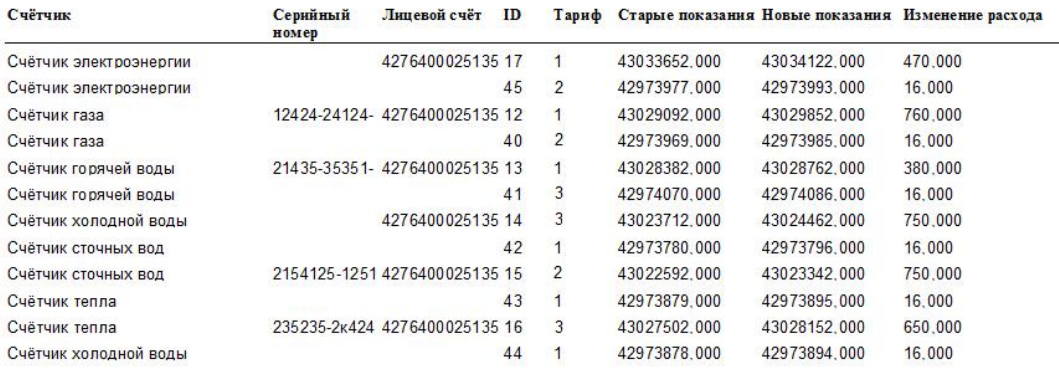

**Столбец Описание Счётчик** Наименование счётчика. **Серийный номер** Позволяет присваивать счётчику идентификационный номер в программе. **Лицевой счёт** Значение поля «Счёт» для абонентов типа «Единый счёт» или значение поля «Счёт» у абонента «Счёт» (который принадлежит абоненту типа «Мульти счёт»). **ID** Идентификационный номер объекта в системе. **Тариф** Номер тарифа. **Старые показания** | Показания счётчика на начало выбранного периода времени.

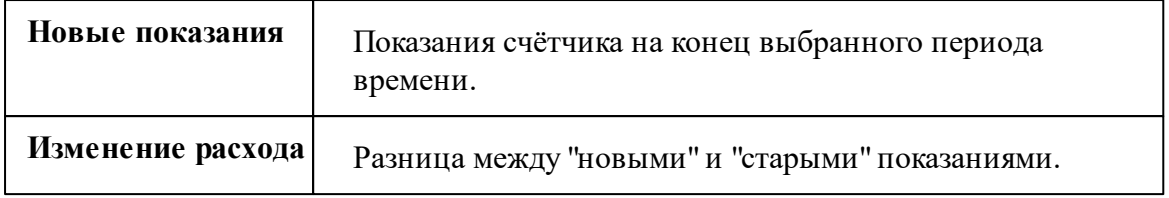

## <span id="page-126-0"></span>История расхода по сумме тарифов

Показывает, насколько изменились показания счётчиков за выбранный период. В качестве показаний используется сумма по всем тарифам счётчика.

#### Изменение расхода счётчиков по сумме тарифов

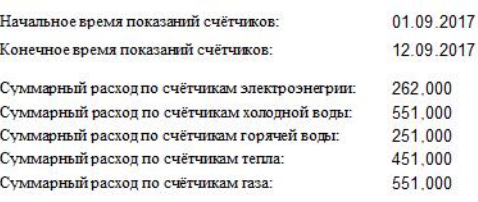

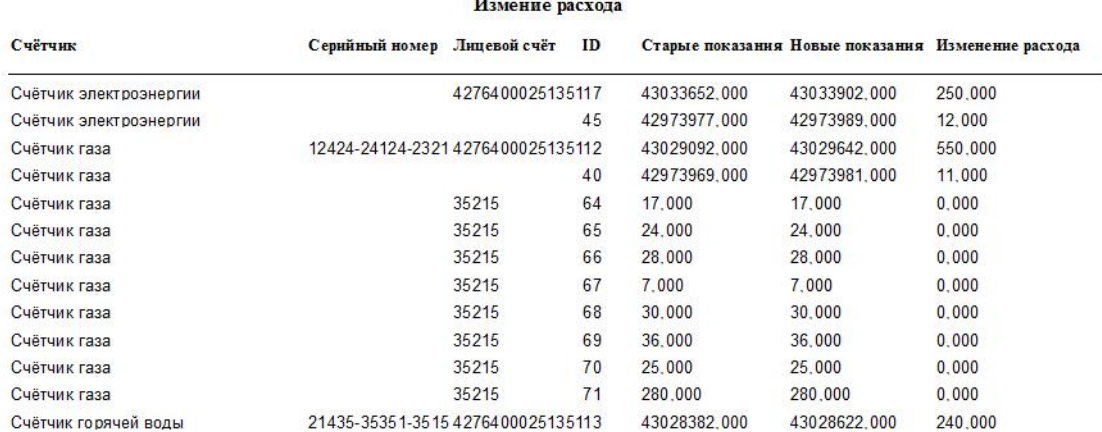

 $\overline{1}$ 

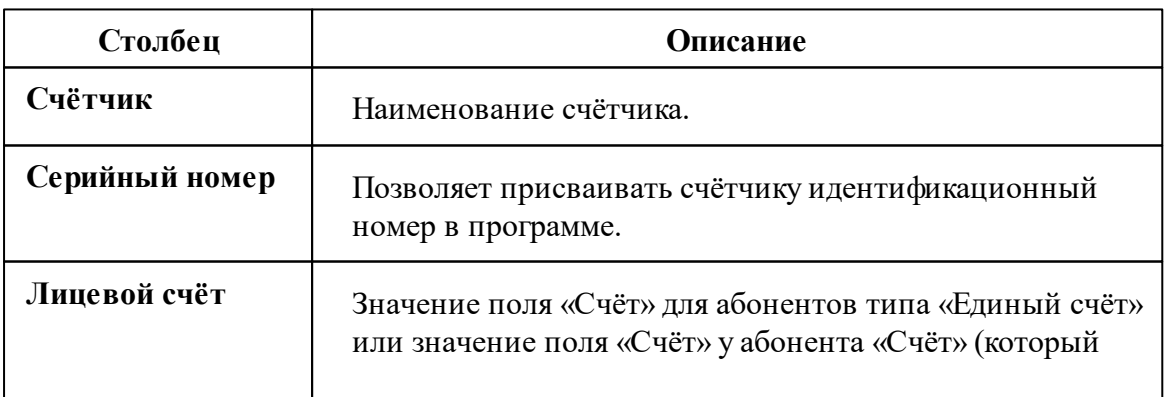

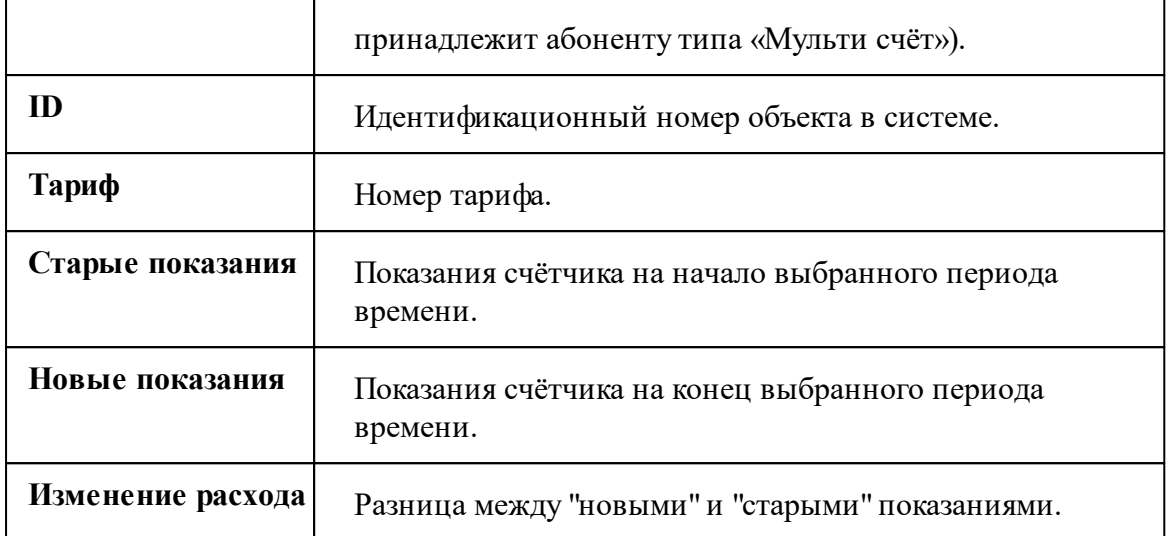

## <span id="page-127-0"></span>Изменение показаний по квартирам

Показывает насколько изменились показания счётчиков за выбранный период с группировкой по квартирам. В качестве показаний используется сумма по всем тарифам счётчика.

#### Изменение показаний счётчиков по квартирам

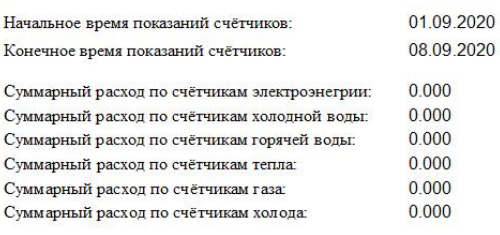

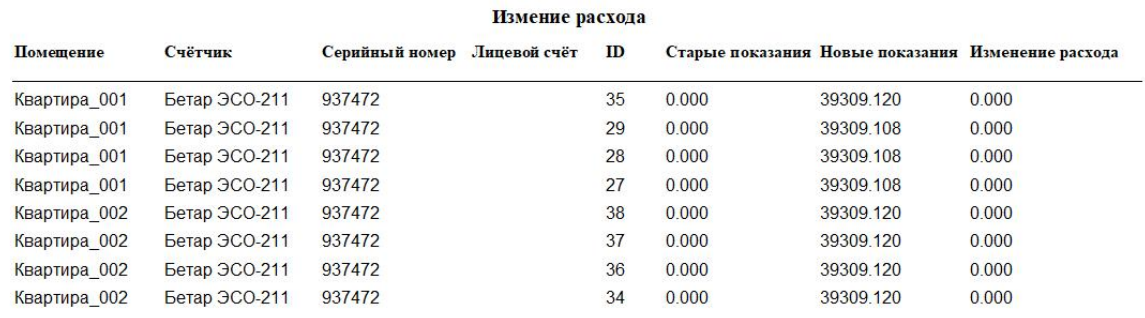

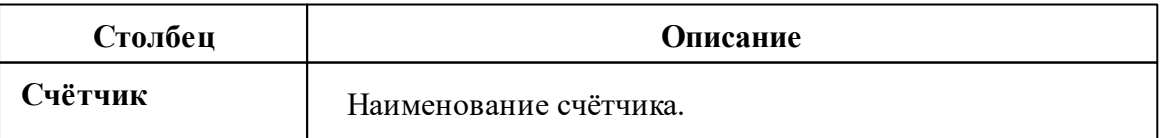

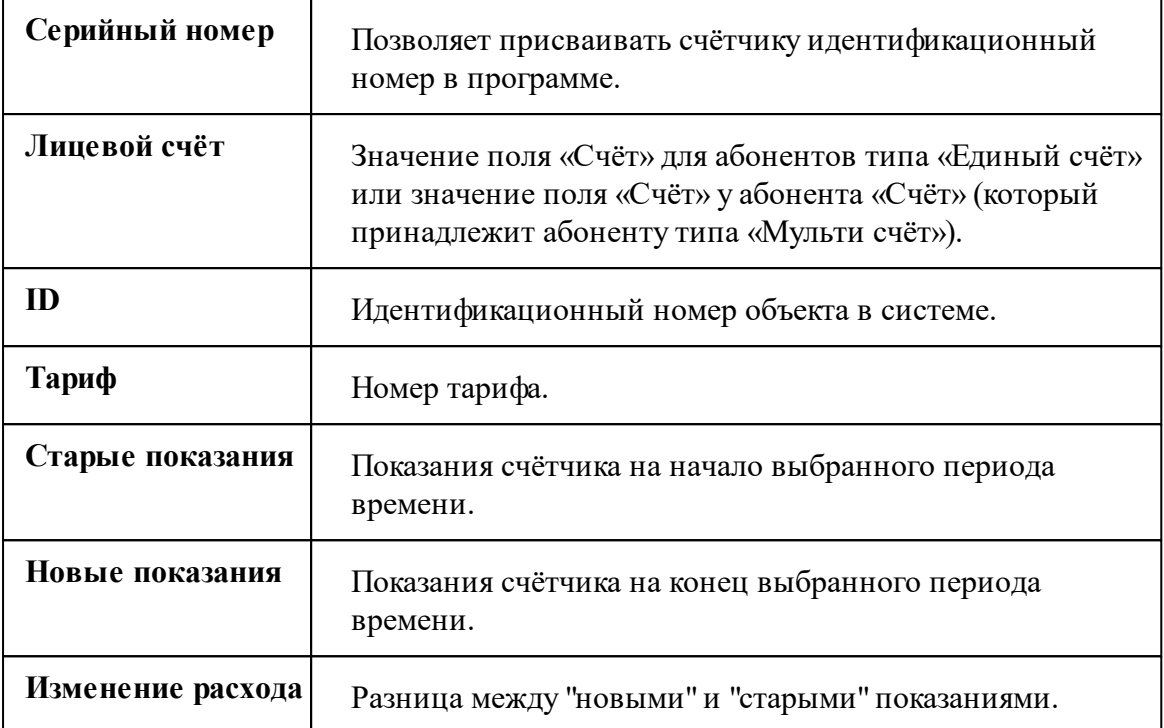

## <span id="page-128-0"></span>Отчёт по неиспользуемым счётчикам

Выводит перечень счётчиков, расход по которым не менялся с выбранного момента времени..

#### Отчет по неиспользуемым счетчикам

В отчет попадают счетчики, расход которых не менялся в большую сторону с момента последнего сохранения показаний.

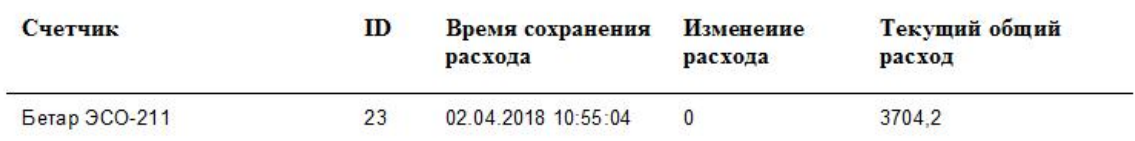

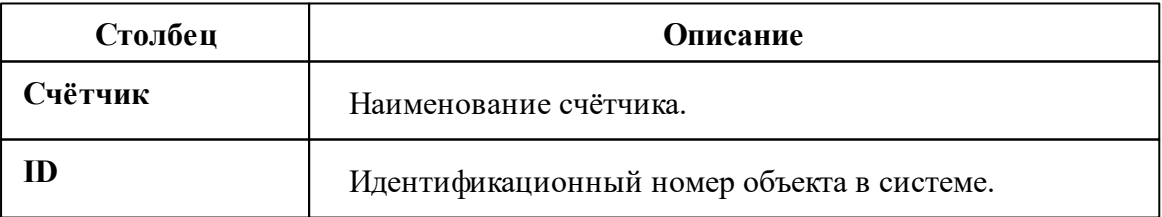

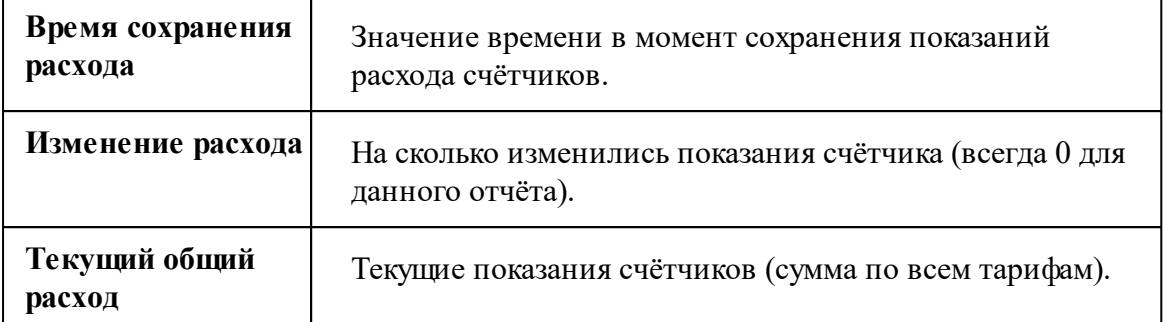

## <span id="page-129-0"></span>Отчёт по изменению баланса

Выводит отчёт по всем изменениям баланса абонента (пополнение/списание средств).

#### Изменение баланса абонента

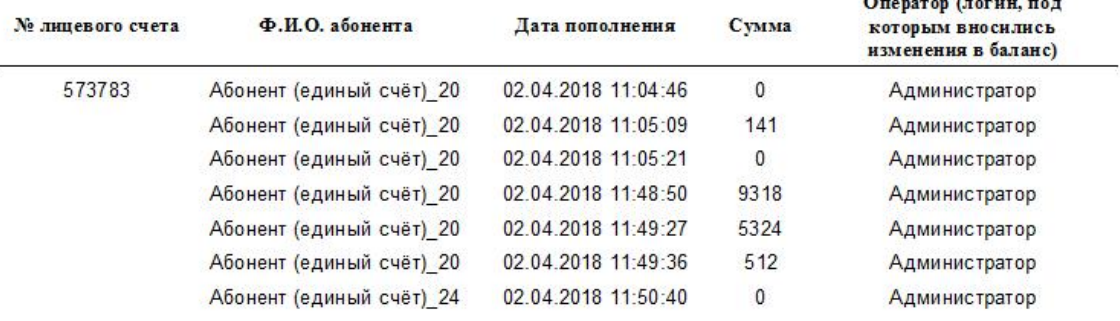

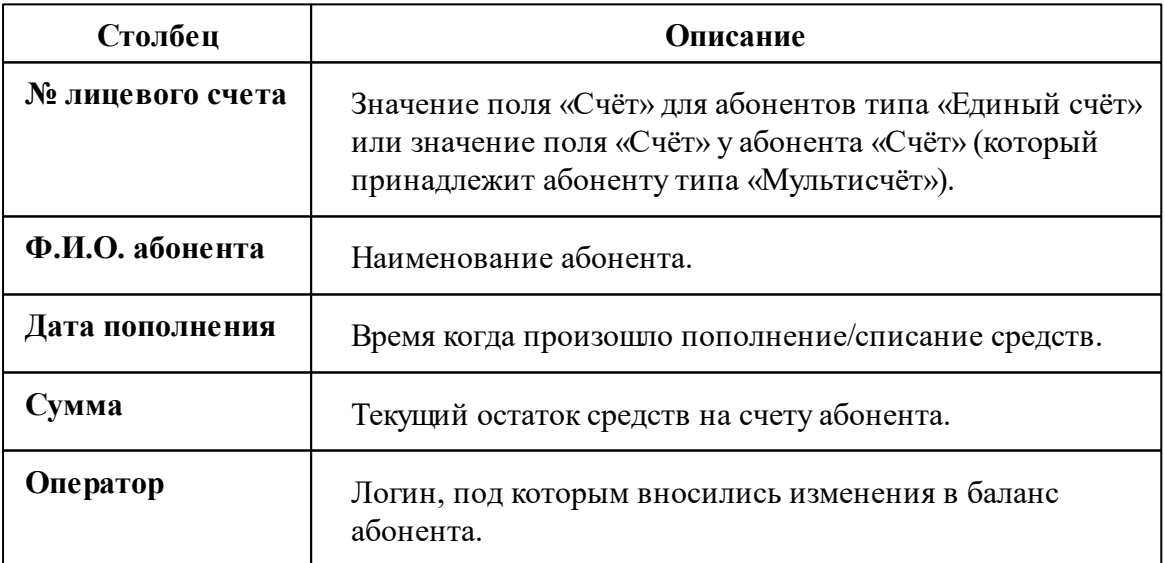

### <span id="page-130-0"></span>Отчёт по должникам

Выводит перечень абонентов с отрицательным балансом.

#### Данные по должникам

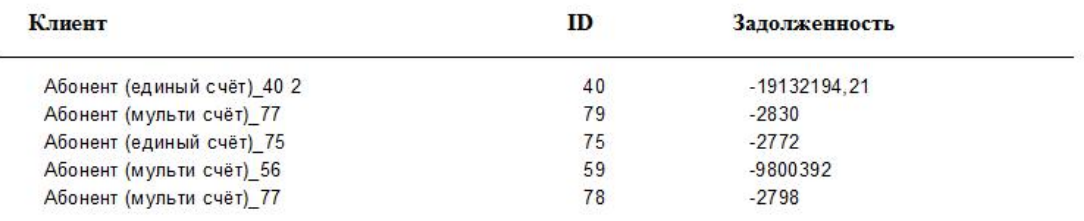

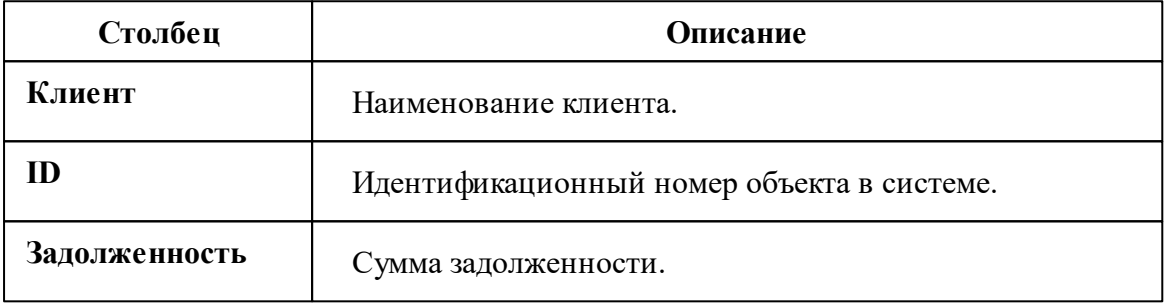

### <span id="page-130-1"></span>Отчёт по квитанциям

Выводит отчёт по всем напечатанным квитанциям.

#### Отчет по квитанциям

#### Абонент: Абонент (мульти счёт)\_56

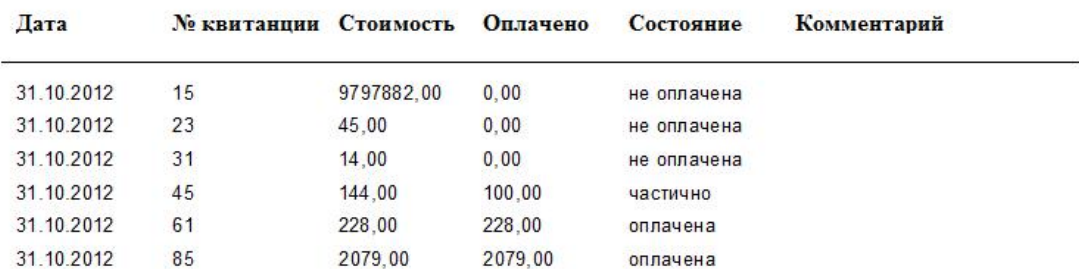

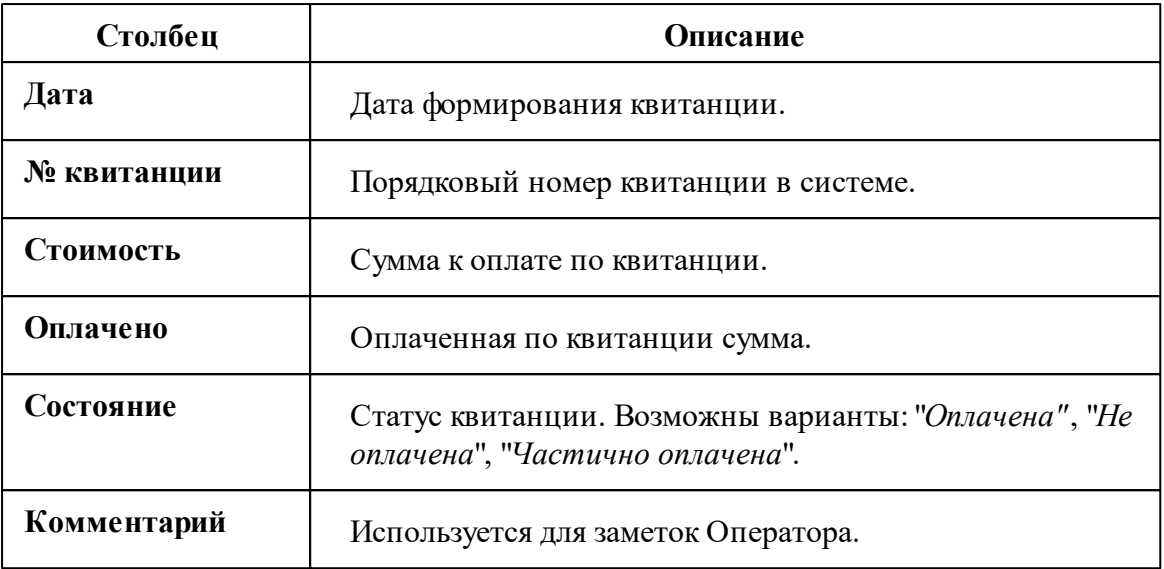

## <span id="page-131-0"></span>Отчёт по всем С2000-ВТ

Показывает насколько изменились показания устройств С2000-ВТ за определённый промежуток времени.

#### ОТЧЁТ ПО ВСЕМ С2000-ВТ

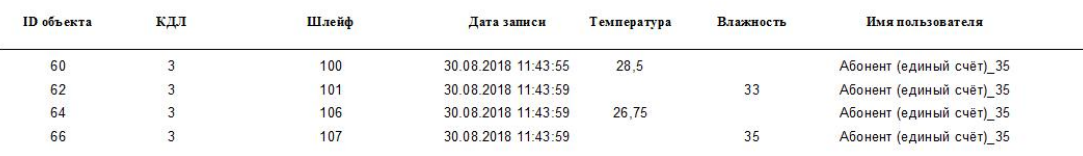

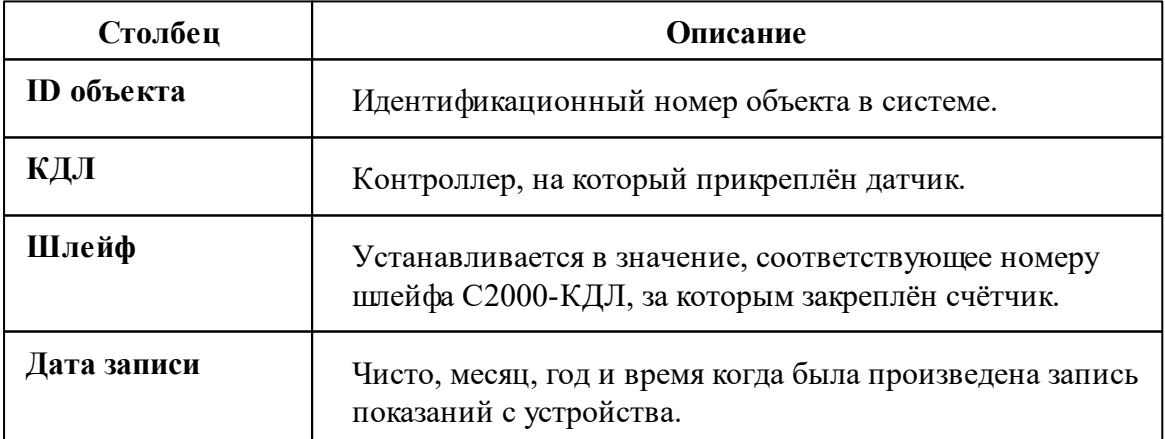

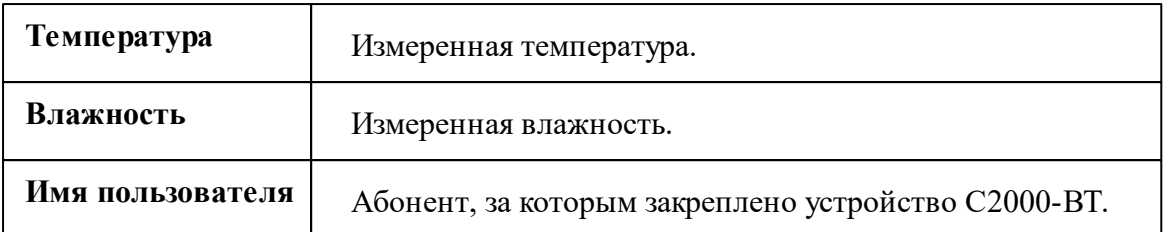

## <span id="page-132-0"></span>Отчёт по ГВС, ХВС и электроэнергии

Выводит отчёт о потреблении ГВС, ХВС и электроэнергии за выбранный период.

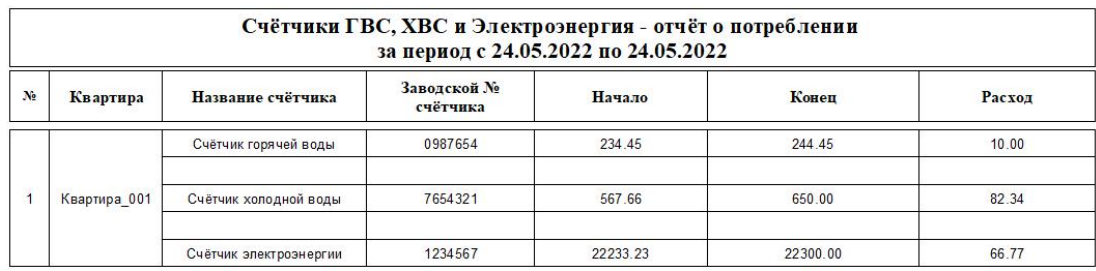

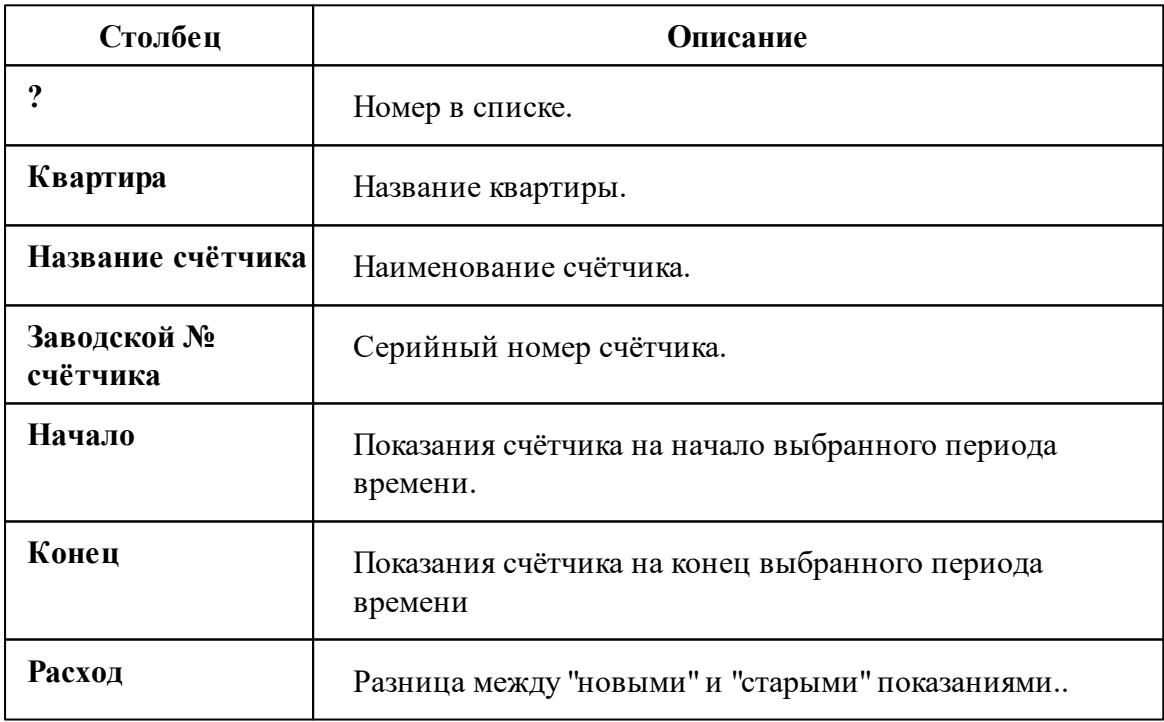

### Возможные сообщения

При формировании отчёта используются даты, заданные пользователем. Если данные расхода счётчиков не сохранялись в выбранном периоде, то появится следующее сообщение.

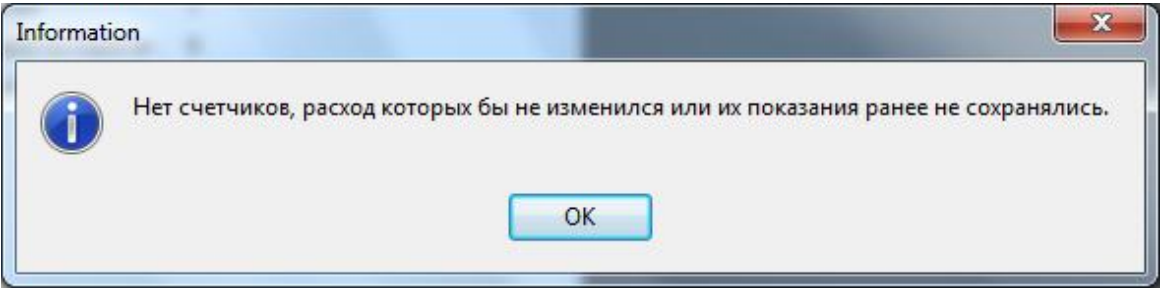

### *Смотрите также:* Окно ["Отчёты"](#page-93-0)

### <span id="page-133-0"></span>**4.2 Печать квитанций**

**4.2.1 Печать квитанций**

## Печать квитанций

Для печати квитанций можно:

- Воспользоваться контекстным меню Абонента (правый клик), выбрав соответствующий пункт.

- Нажать кнопку печати квитанций .

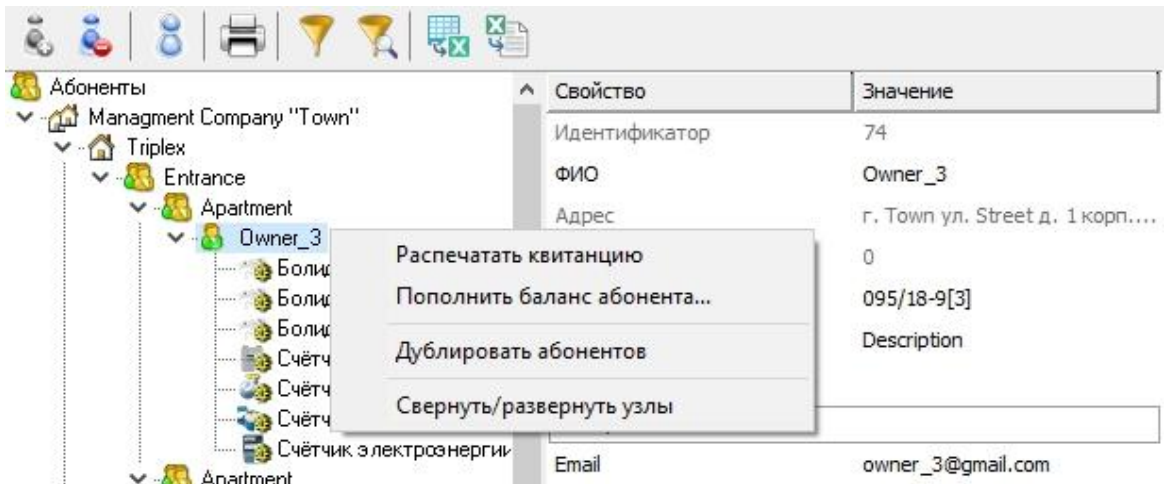

В том и другом случае будут напечатаны квитанции для выделенного и всех ниже лежащих абонентов.

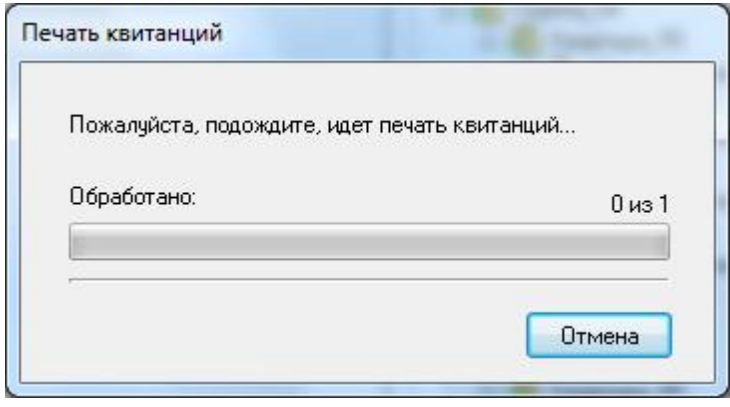

Кроме того, на панели "Расчёт" есть кнопка **прода** печати квитанций сразу для всех счётчиков указанного типа. Можно печатать квитанции только для абонентов, у которых есть электросчётчики, счётчики холодной и горячей воды, газа, тепла или сразу по всем приборам учёта.

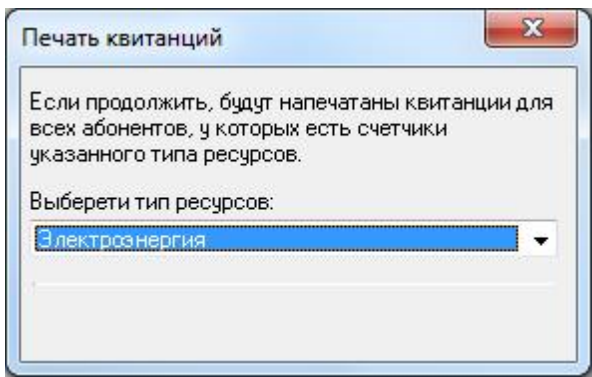

```
Смотрите также:
```
Окно ["Абоненты"](#page-82-0) Создание шаблона [квитанций](#page-135-0) Общие [настройки](#page-207-0)

#### <span id="page-135-0"></span>**4.2.2 Создание шаблона квитанций**

## Создание шаблона квитанций

Выписка квитанций осуществляется на основании шаблона. Шаблон представляет собой документ формата MS Word. Документ может иметь произвольный вид. Для вывода значений в документ используется набор полей со строго определенными именами. Имя поля определяет, какое значение будет в него подставлено при печати квитанции. Для создания в документе поля с определенным именем необходимо сделать следующее:

- Запустить MS Word
- Щелкнуть на вкладке «Файл»

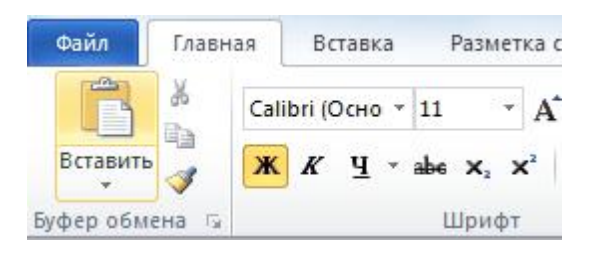

• Нажать на кнопку «Параметры»

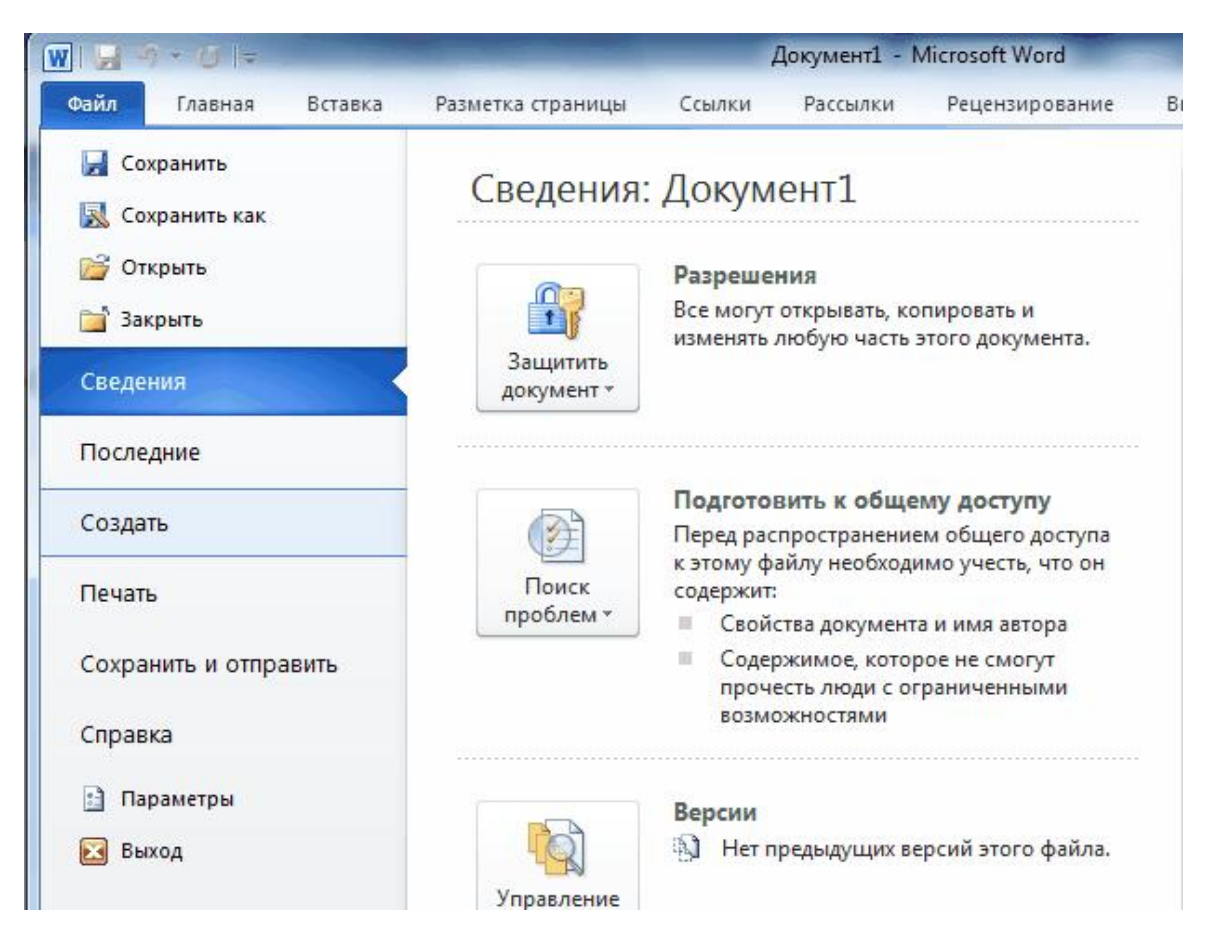

• Выбрать «Настройка ленты» и поставить галочку на пункте «Разработчик»

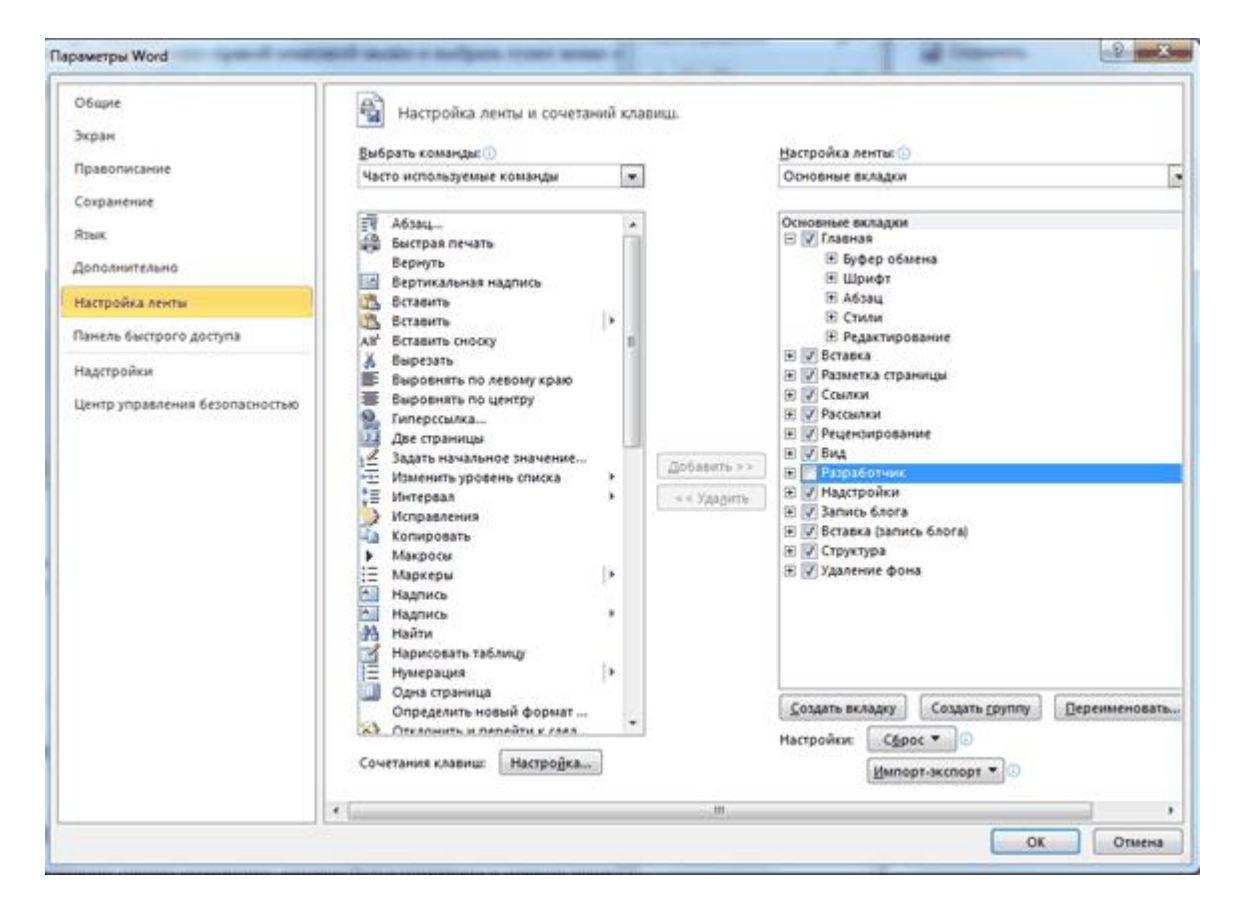

• Выбрать вкладку «Разработчик» и выбрать **«Поле (элемент управления формы)**»

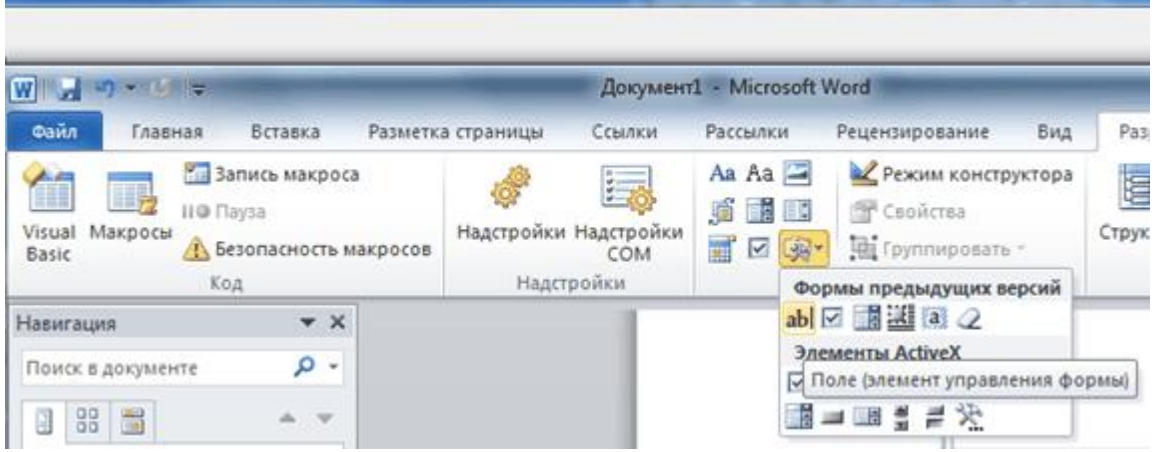

**Примечание.**Может потребоваться вывести в одной квитанции какое-либо поле дважды. В таком случае, обходя запрет MS Word на одинаковые имена полей, укажите в именах одинаковых закладок по одной разной букве латинского алфавита после номера квитанции. (Например, "PRICE \_0a a", "PRICE \_0a b").

## Правила формирования полей в шаблоне квитанции

Поля, общие для всех счётчиков абонента (без номера счётчика)

Формат имени поля: **НАЗВАНИЕ ПОЛЯ**(нижнее подчёркивание)**НОМЕР КВИТАНЦИИ НА ЛИСТЕ**(одной цифрой, начиная с нуля)**НОМЕР ЧАСТИ КВИТАНЦИИ**(одной строчной буквой латинского алфавита).

Например, DATE 0a – будет заменена временем печати квитанции, которое будут помещено в первую часть (a) первой квитанции на листе (0).

Стандартные названия полей, не зависящие от номера счётчика абонента:

**DATE** – время выписки квитанции;

**DATESTART** - время начала периода, за который выписываются квитанции; **DATEEND** - время конца периода, за который выписываются квитанции;

**NAME** – фамилия, имя, отчество абонента;

**ADDRESS** – полный адрес абонента;

**ACCOUNT** – лицевой счёт абонента;

**COMMENT** – комментарии к квитанции (при наличии этого поля будет показываться окно заполнения комментариев в момент печати квитанции); **TOTALMONEY** – общий размер денежной задолженности по всем счётчикам абонента в текущей квитанции;

**TOTALCONSUP** – суммарный расход по всем счётчикам абонента в текущей квитанции;

**TOTALBALANCE** – итоговый баланс абонента после печати квитанции с учётом предыдущих долгов (баланс абонента);

**PRICE** – стоимость по линейному тарифу;

Поля, зависящие от номера счётчика абонента (т.е. с номером счётчика)

Формат имени поля: **НАЗВАНИЕ ПОЛЯ**(слитно)**НОМЕР СЧЁТЧИКА АБОНЕНТА**(одной цифрой, начиная с нуля)(нижнее подчёркивание)**НОМЕР КВИТАНЦИИ НА ЛИСТЕ**(одной цифрой, начиная с нуля)**НОМЕР ЧАСТИ**

**КВИТАНЦИИ**(одной строчной буквой латинского алфавита).

Например, **RESOURCETYPE1\_2b** – будет заменена типом ресурса (вода, газ и т.д.) второго счётчика абонента (1), который будут помещен во вторую часть (b) третьей квитанции на листе (2).

Стандартные названия полей, зависящие от номера счётчика абонента:

**RESOURCETYPE** – тип ресурса; **COUNTERNAME** – название счётчика; **COUNTERMONEY** – сумма к оплате по счётчику; **COUNTERNUMBER** – уникальный номер счётчика; **COUNTERCONSUP** – суммарный расход по всем тарифам счётчика; **OLDBALANCE** – баланс абонента до списывания средств за расход по счётчику; **NEWBALANCE** – баланс абонента после списывания средств за расход по счётчику;

**POWERVALUENEW 1** – показания счётчика на момент печати по тарифу 1; **POWERVALUENEW 2** – показания счётчика на момент печати по тарифу 2; **POWERVALUENEW 3** – показания счётчика на момент печати по тарифу 3; **POWERVALUENEW 4** – показания счётчика на момент печати по тарифу 4; **POWERVALUEOLD 1** – предыдущие показания счётчика по тарифу 1; **POWERVALUEOLD 2** – предыдущие показания счётчика по тарифу 2; **POWERVALUEOLD 3** – предыдущие показания счётчика по тарифу 3;

**POWERVALUEOLD 4** – предыдущие показания счётчика по тарифу 4;

**POWERCONSUMP 1** – расход электроэнергии, воды, газы, тепла по тарифу 1; **POWERCONSUMP 2** – расход электроэнергии, воды, газы, тепла по тарифу 2; **POWERCONSUMP 3** – расход электроэнергии, воды, газы, тепла по тарифу 3; **POWERCONSUMP 4** – расход электроэнергии, воды, газы, тепла по тарифу 4;

**Примечание.**Может потребоваться вывести в одной квитанции какое-либо поле дважды. В таком случае, обходя запрет MS Word на одинаковые имена полей, укажите в именах одинаковых закладок по одной разной букве латинского алфавита после номера квитанции. (Например, "PRICE \_0a a" , "PRICE \_0a b").

#### *Смотрите также:*

Печать [квитанций](#page-133-0)

## **4.3 Экспорт показаний счётчиков**

### **4.3.1 Экспорт показаний счётчиков**

## Экспорт показаний счётчиков

Данный сервис позволяет экспортировать показания счётчиков в один из поддерживаемых форматов.

Для того чтобы настроить параметры и выполнить экспорт, Вам необходимо нажать

на **панели инструментов** кнопку "Экспорт показаний счётчиков" *,* в появившемся окне выбрать требуемые вам параметры.

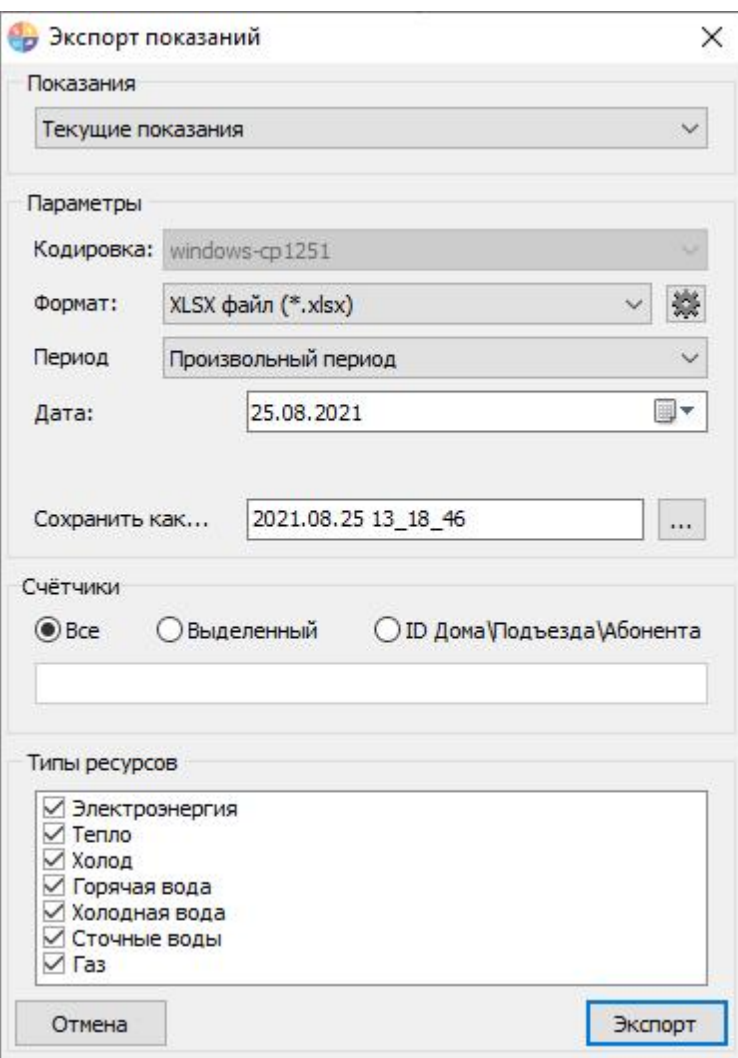

*Экспорт "Текущие показания"*

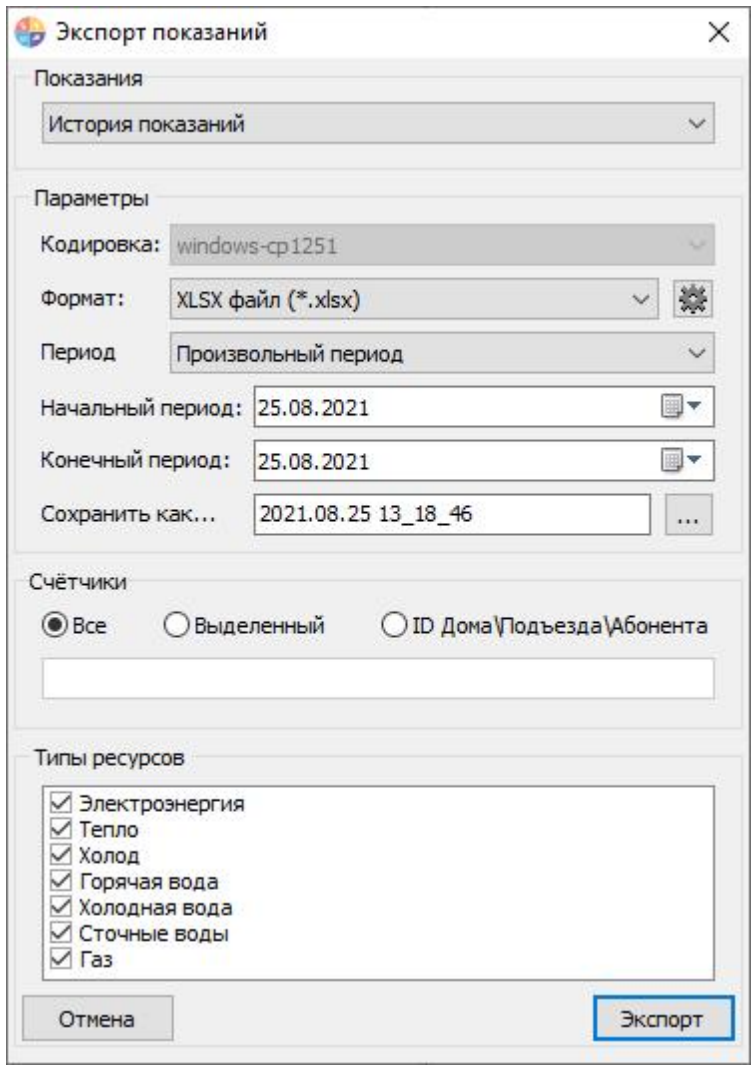

*Экспорт "История расхода"*

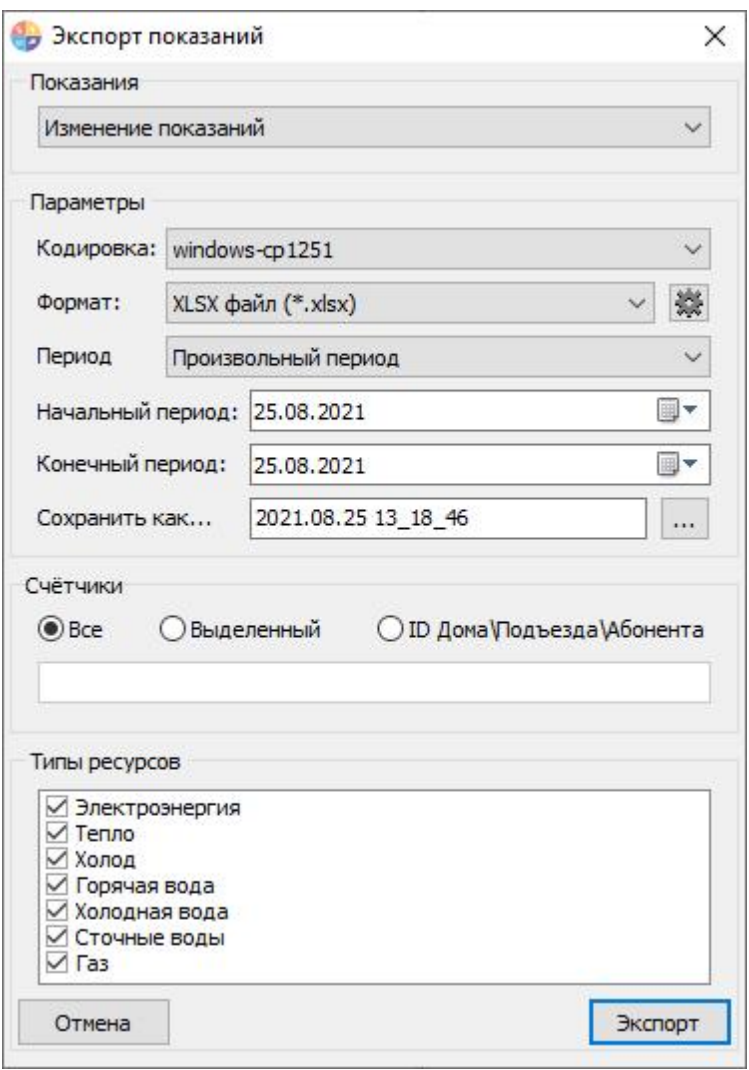

*Экспорт "Изменение расхода"*

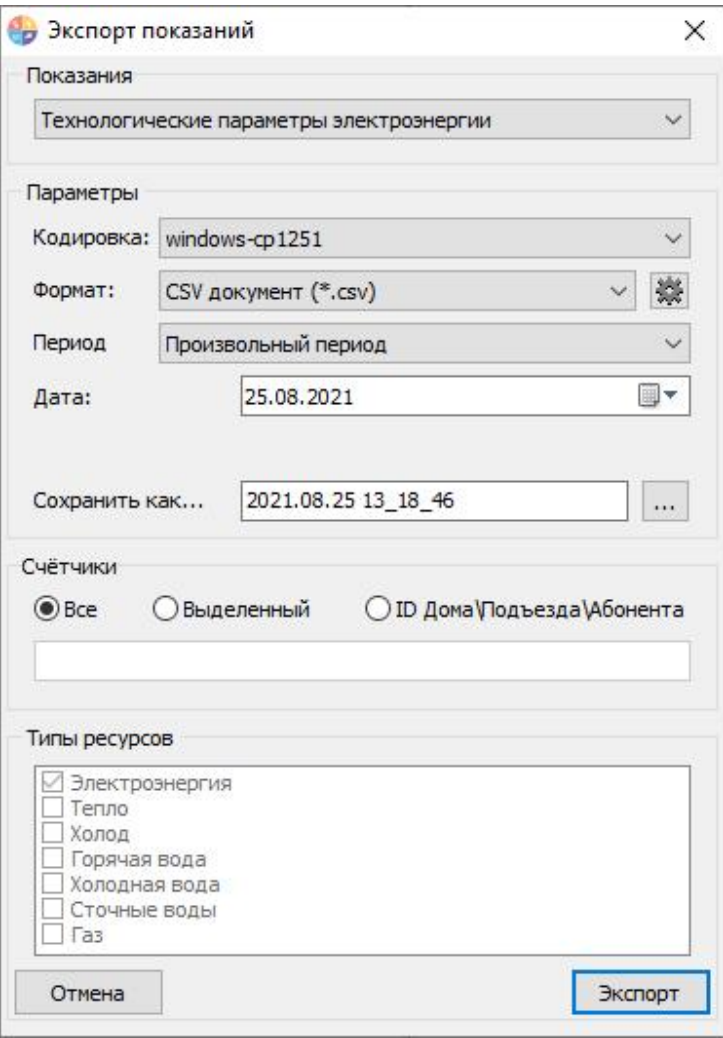

*Экспорт "Технологические параметры электроэнергии"*
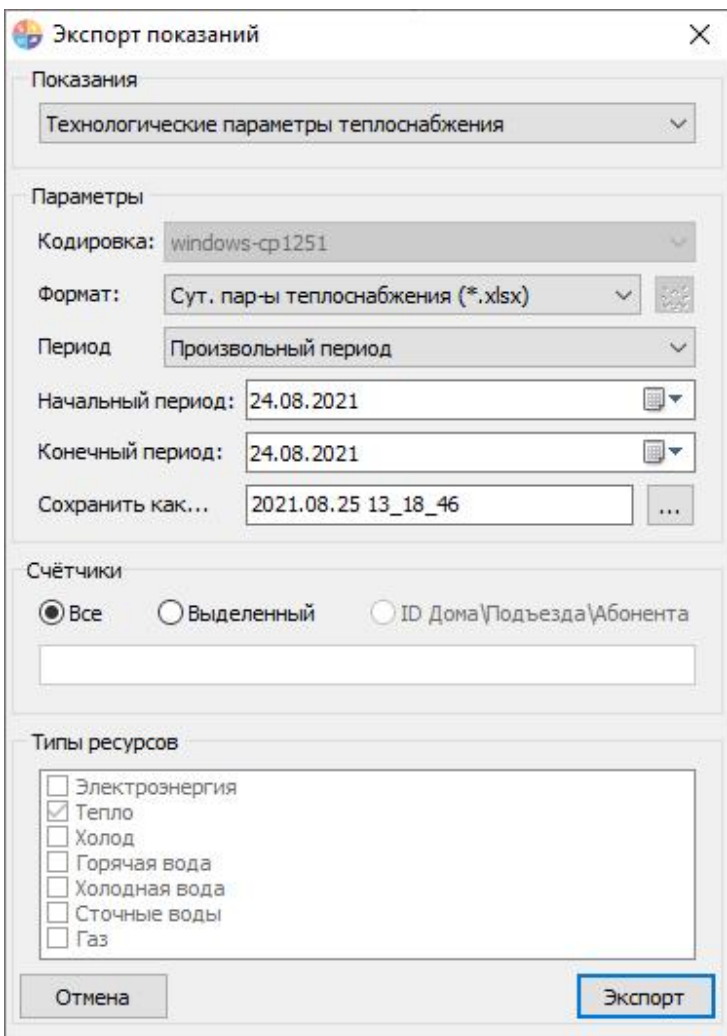

*Экспорт "Технологические параметры теплоснабжения"*

Как только все необходимые параметры экспорта заданны, нажимаете на кнопку "Экспорт".

# Настройки экспорта

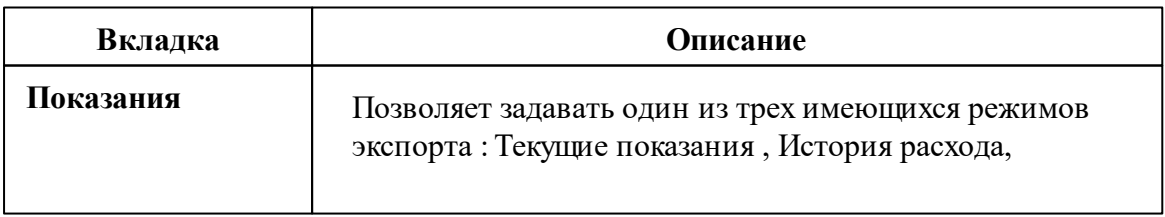

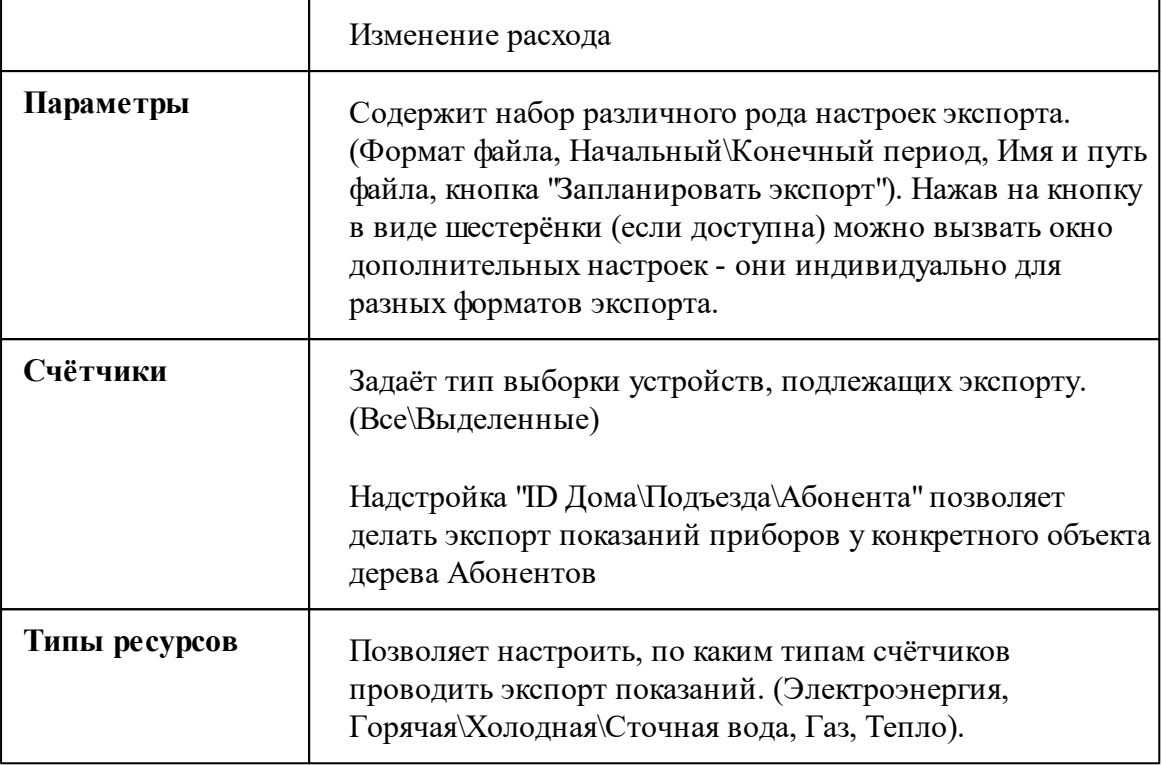

При наведении курсора на текущее имя файла в поле "Сохранить как..." показывается текущий полный путь сохранения файла экспорта.

Чтобы изменить папку, в которую требуется сохранить файл, рядом с полем ввода имени файла есть кнопка вызова диалога смены каталога.

#### *Смотрите также:*

[Планирование](#page-189-0) задач и отчётов

# **4.3.2 Экспорт показаний ИПУ в ГИС ЖКХ**

# Экспорт показаний ИПУ в ГИС ЖКХ

Данный сервис позволяет отправлять показания ИПУ в систему ГИС ЖКХ через шаблон Excel.

Чтобы включить сервис и начать с ним работать, Вам необходимо зайти в "ГИС ЖКХ" > "Настройки":

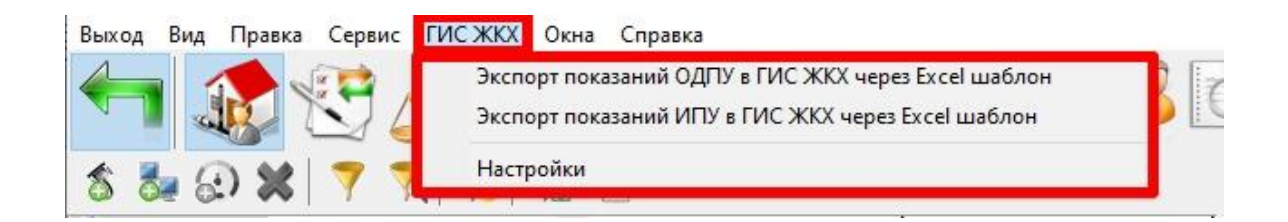

Далее необходимо заполнить все поля в окне настроек АРМ "Ресурс", а также указать путь к шаблону показаний ИПУ и ОДПУ.

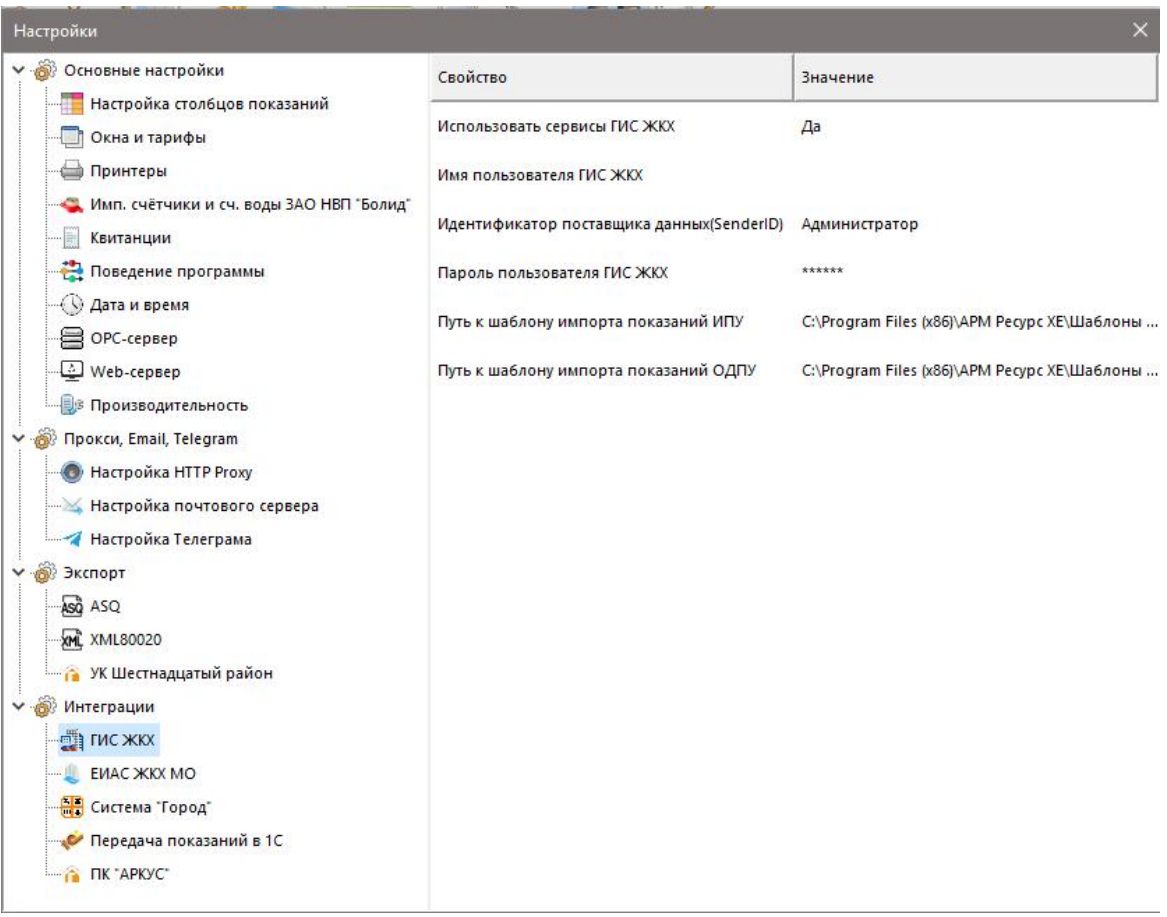

После заполнения всех полей, необходимо нажать на "Ок".

Далее во всех счётчиках необходимо заполнить поле:

1) Идентификатор ПУ для ГИС ЖКХ

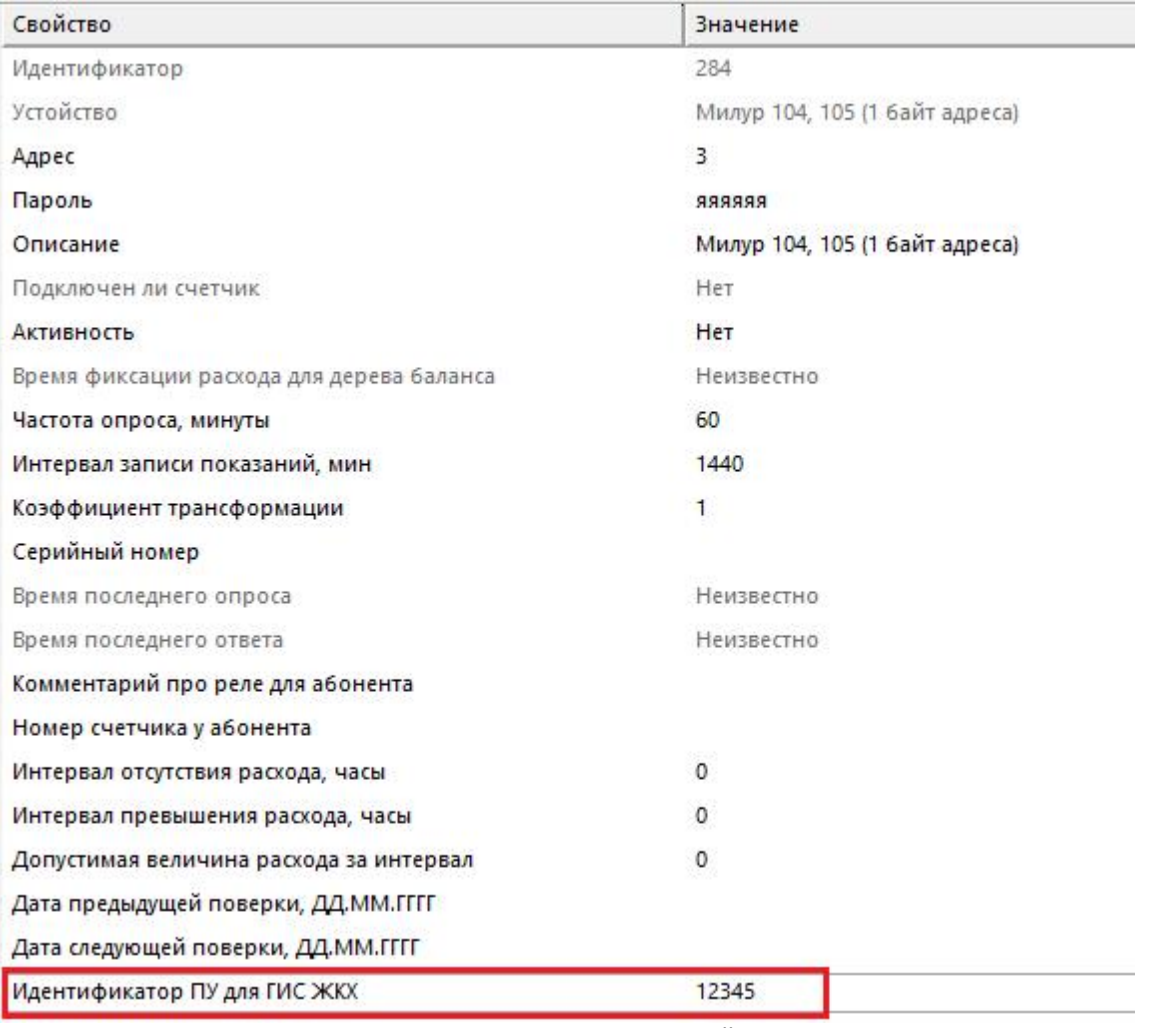

*Пример заполнения полей*

# **4.3.3 Экспорт показаний по TCP/IP**

# Экспорт показаний по TCP/IP в ОАО "ТРИЦ"

При помощи этой функции Вы сможете передавать показания в расчётные центры на программном уровне.

Экспорт можно осуществлять как в ручном режиме (по команде оператора), так и в автоматическом (по расписанию).

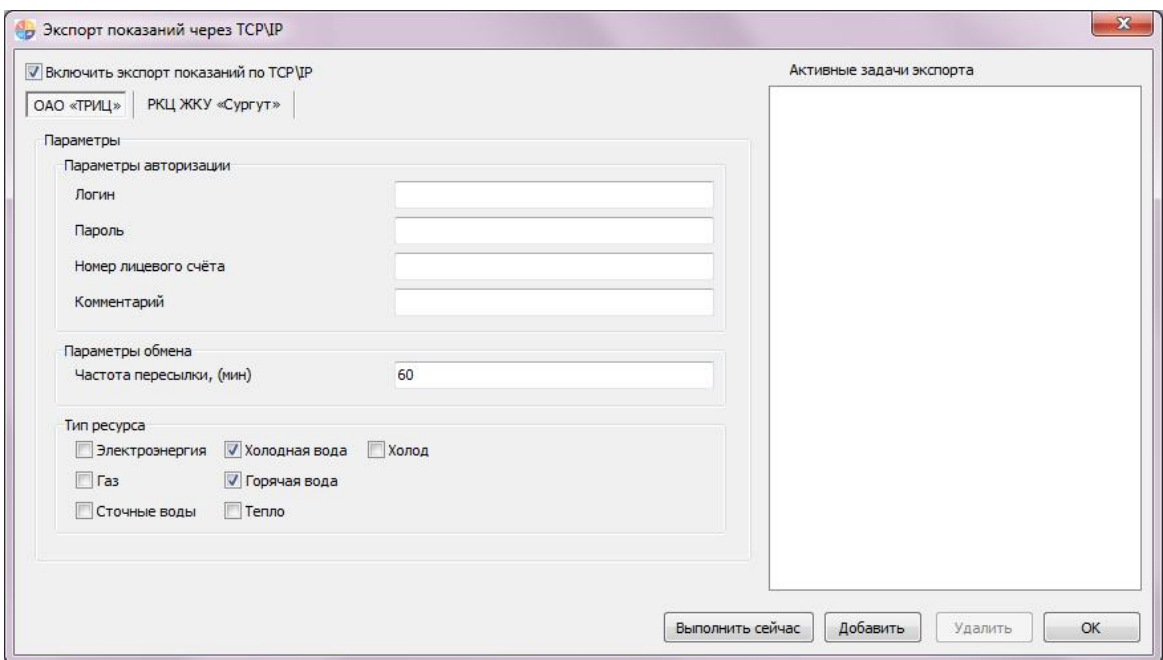

#### Описание вкладки ОАО «ТРИЦ»:

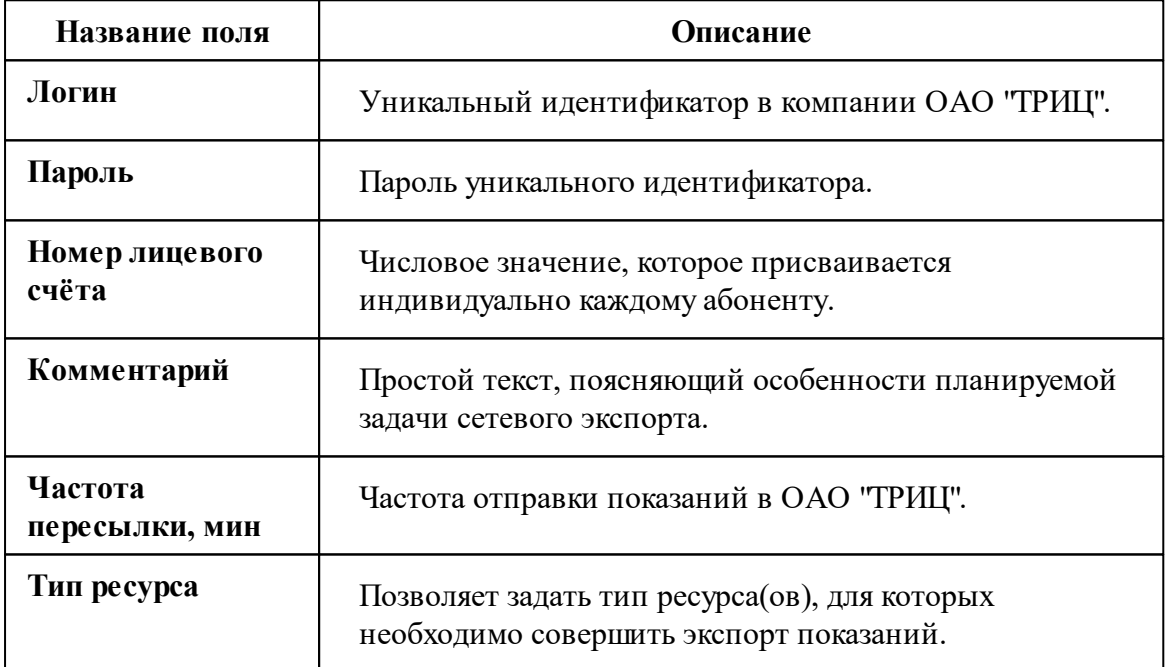

# Экспорт показаний по TCP/IP в РКЦ ЖКУ "Сургут"

Рассмотрим более подробно экспорт показаний в расчётный центр ЖКУ "Сургут"

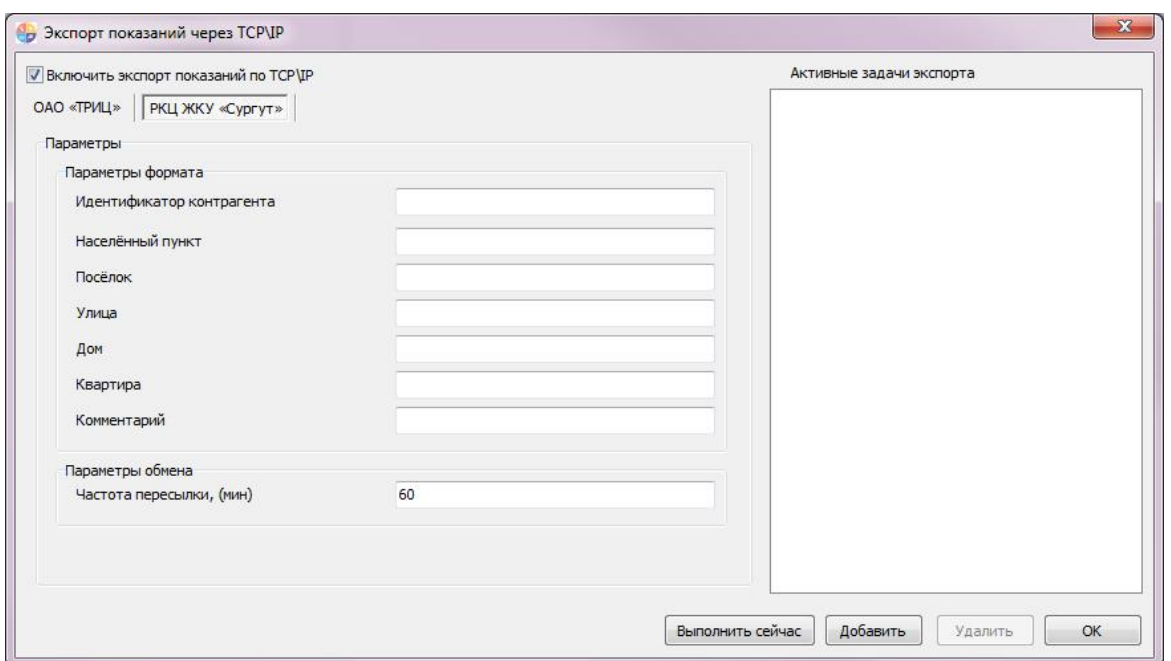

# Описание вкладки РКЦ ЖКУ «Сургут»

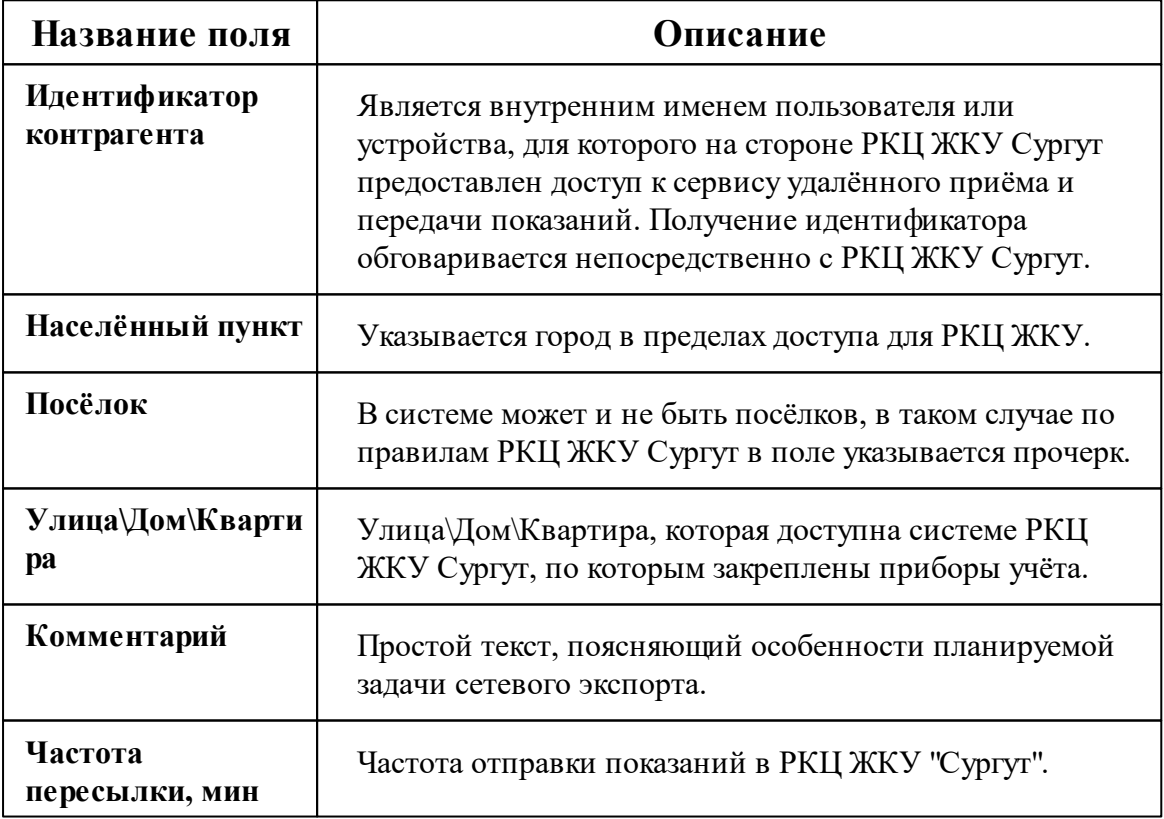

# **4.4 Работа со счётчиками и показаниями**

**4.4.1 Поиск устройств**

# Поиск устройств

Поддерживается на интерфейсах [RS-485] Болид, [RS-485] Меркурий 230 ART и некоторых других. Функция позволяет автоматически находить подключенные на них приборы.

Команда "*Поиск одинокого счётчика*" для интерфейсов [RS-485] МЗЭП СОЭ-5\СТЭ 561, [RS-485] МЗЭП СОЭ-55-217 позволяет узнать адрес подключенного прибора при условии, что на линии находится только один счётчик.

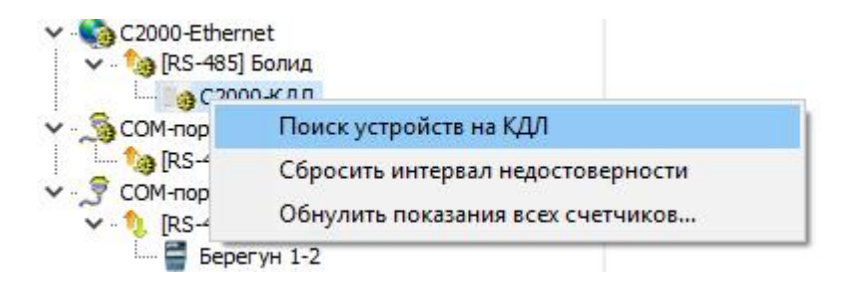

# Принцип работы

Для вызова окна поиска устройств необходимо воспользоваться контекстным меню интерфейса (сделать на нем правый клик) и выбрать пункт "*Поиск устройств*".

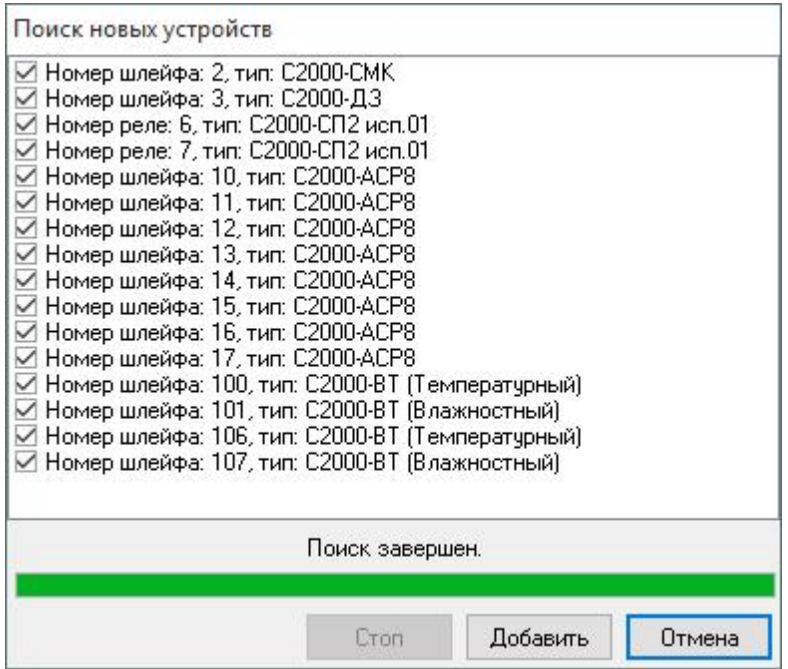

После завершения поиска, напротив нужных приборов следует поставить флажки и нажать кнопку "*Добавить*". Обратите внимание, при нажатии ПКМ в поле поиска появится контекстное меню с командами:

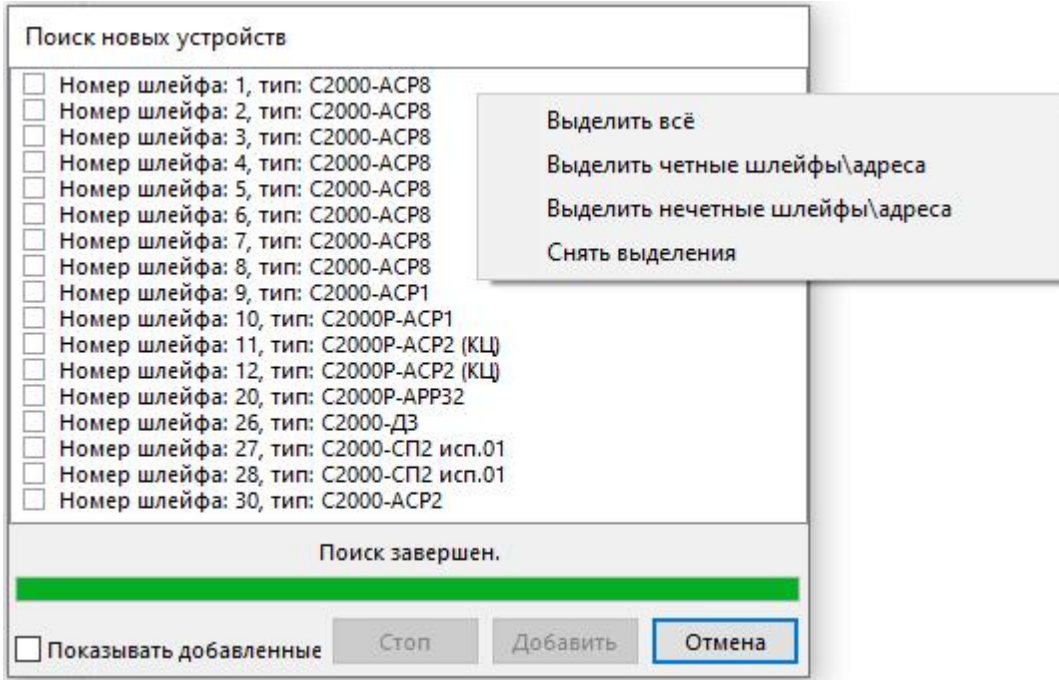

Появится окно добавления новых устройств (см. пункт "Окно быстрого [добавления](#page-183-0) [устройств"](#page-183-0)) в котором можно будет поочередно настроить и добавить в систему все отмеченные приборы.

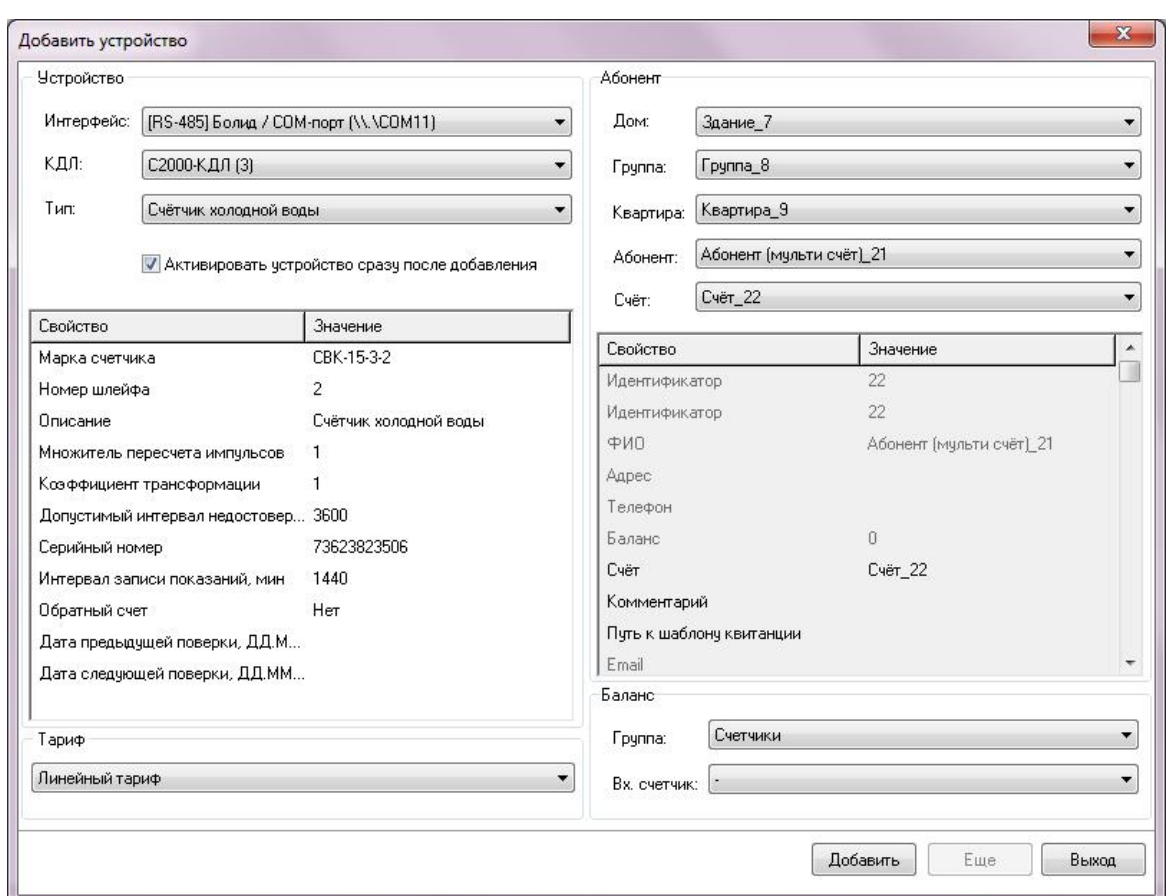

# **4.4.2 Диагностика устройств**

# Диагностика устройств

Диагностику устройств поддерживают интерфейсы, предназначенные для работы с импульсными счётчиками. Вызов окна диагностики устройств выполняется через контекстное меню интерфейса.

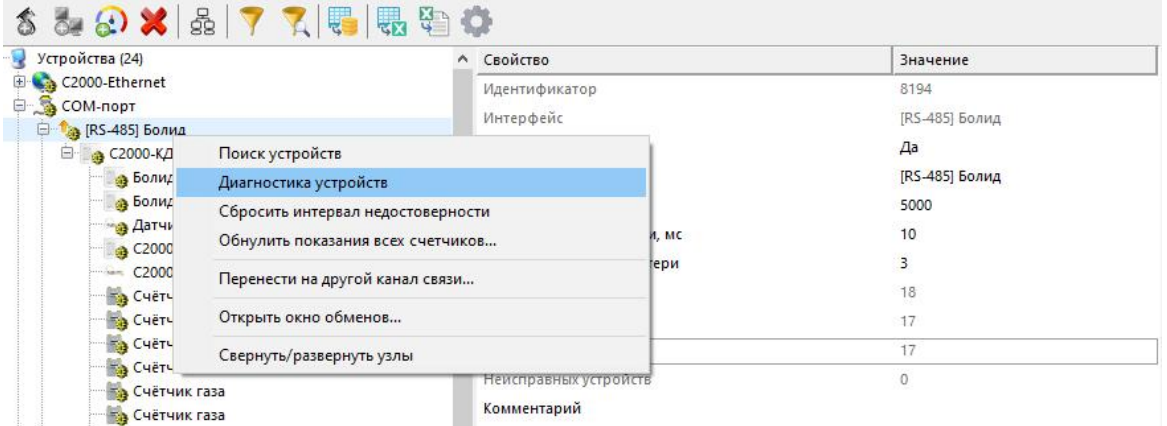

# Данная функция позволяет посмотреть такие параметры подключенных устройств, как *Адрес*, *Шлейф*, *Тип устройства*, *АЦП*, *Напряжение, Состояние, Uбат, Сигнал.*

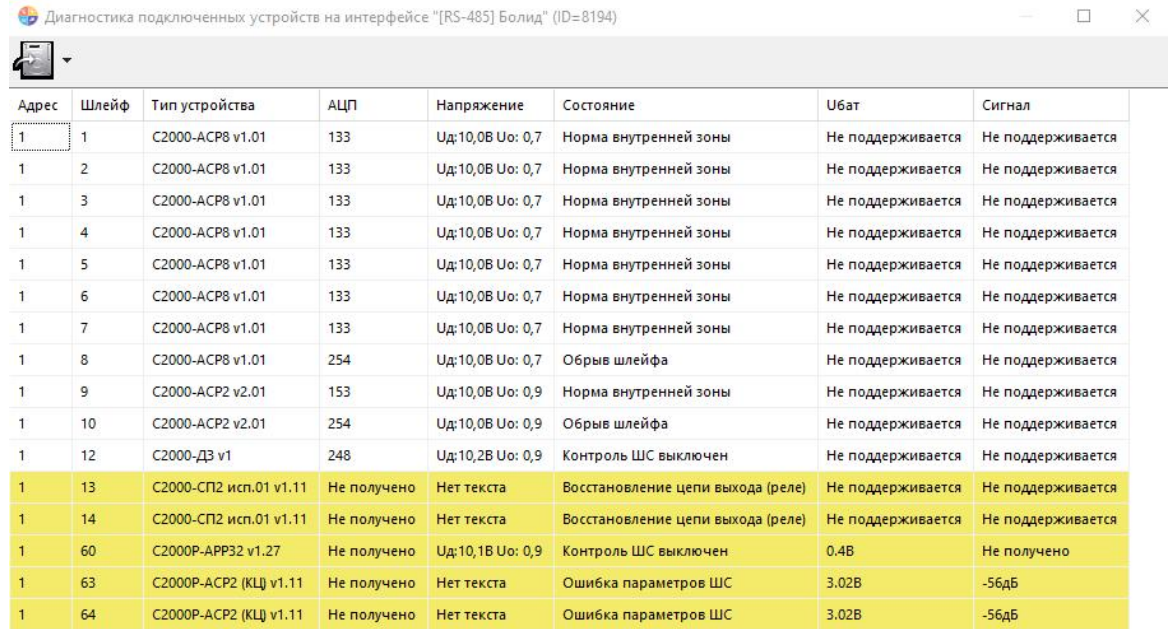

Остановить Закрыть

Диагностика завершена.

### **4.4.3 Передача показаний вручную**

# Передача показаний вручную

АРМ "Ресурс" используется не только, как

автоматизированное средство для сбора показаний со

счётчиков, но и позволяет передавать показания приборов

учёта вручную через Личный кабинет абонента.

# 1. Добавим интерфейс "[Manual] Ручной ввод"

Рассмотрим на примере добавление счётчика с ручным

вводом показаний через Личный кабинет:

Выделив Устройство, нажмём на «Добавить

интерфейс» и из выпадающего списка выберем «[Manual]

Ручной ввод»

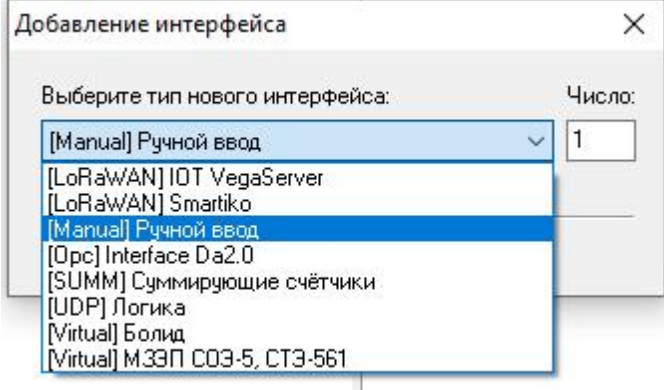

В дереве устройств должен появиться новый интерфейс.

Устройства (3) 4 - Мапиаl] Ручной ввод

# 2. Добавление счётчиков

Выделив интерфейс, нажмем на панели инструментов

"Добавить счётчик" и из выпадающего списка выберем необходимый нам счётчик.

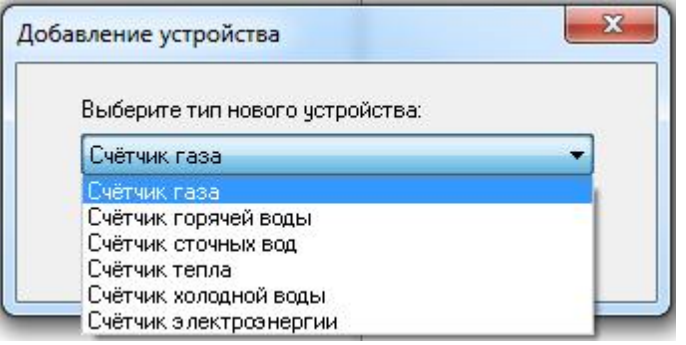

# 3. Добавление абонентов

Добавим абонента и привяжем к нему счётчики воды. В

примере рассмотрим ситуацию, когда у абонента единый

счёт от управляющей компании за все ресурсы и

соответственно одна квитанция на их оплату.

С помощью кнопки Перейдем в на главной панели перейдем в

окно "Абоненты".

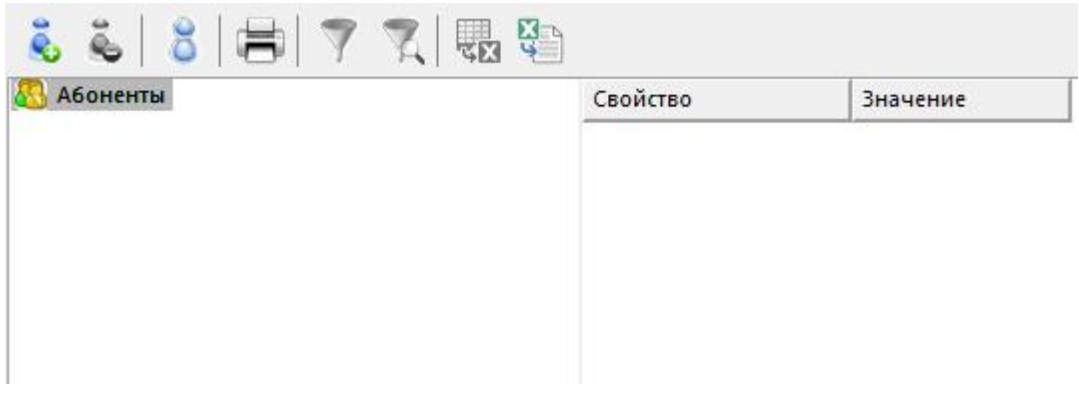

# 4. Добавим здание

- Нажмем кнопку "Добавить абонента".
- Выделим только что созданное "Здание".
- Укажем Название и Адрес

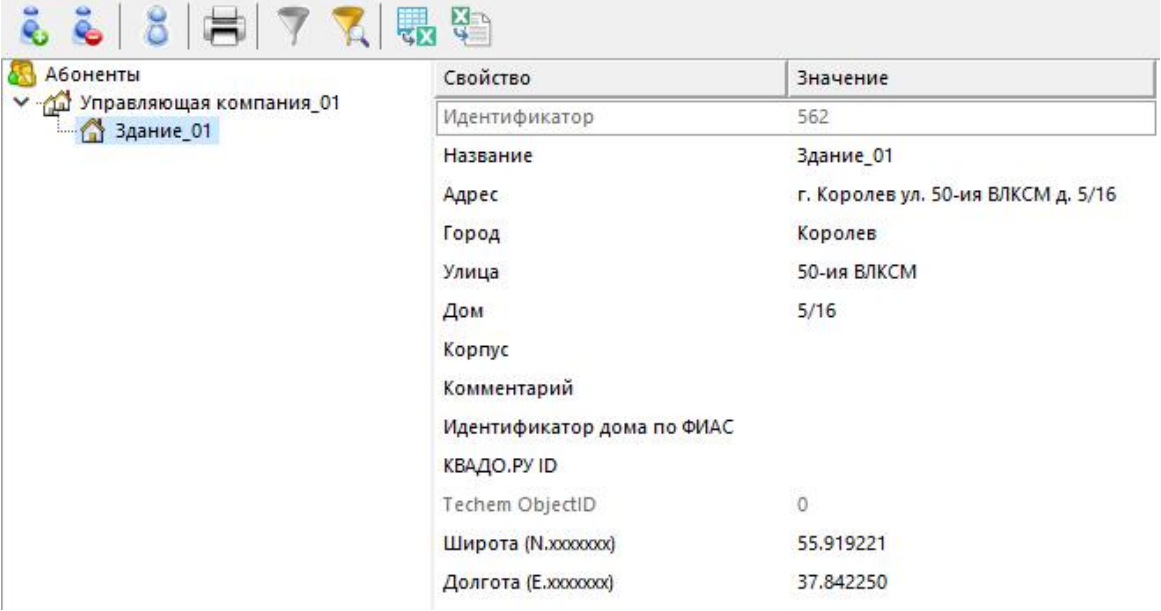

# 5. Добавим Квартиру

• Нажмем кнопку **3** "Добавить абонента" и из

появившегося списка выберем тип абонента "Квартира".

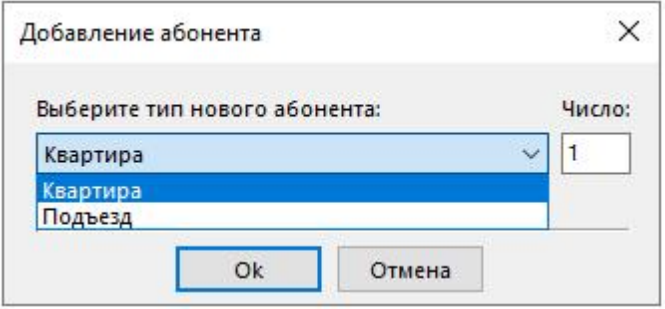

Выделим только что созданную "Квартиру".

Укажем Имя квартиры, ФИО владельца и Адрес.

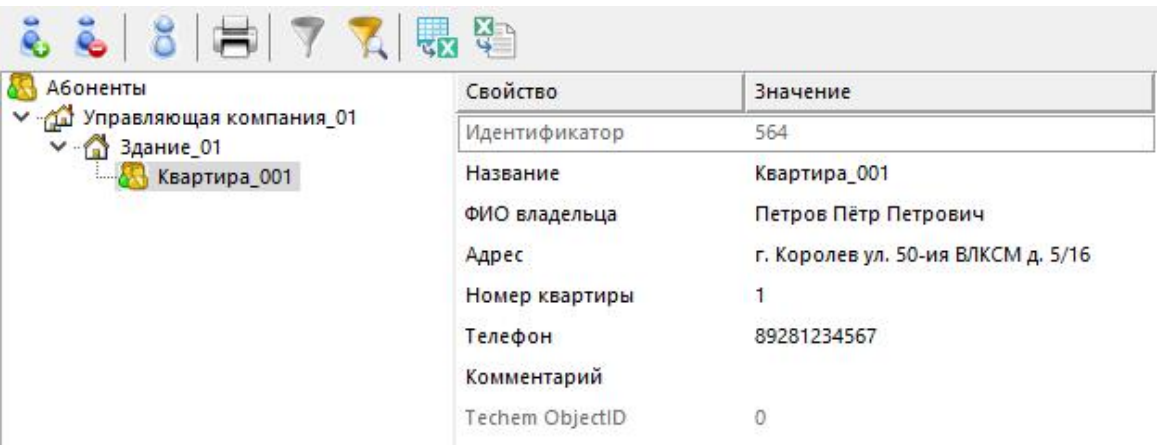

# 6. Добавим Абонента

• Нажмем кнопку • "Добавить абонента" и из

появившегося списка выберем тип абонента "Абонент

(единый счёт)".

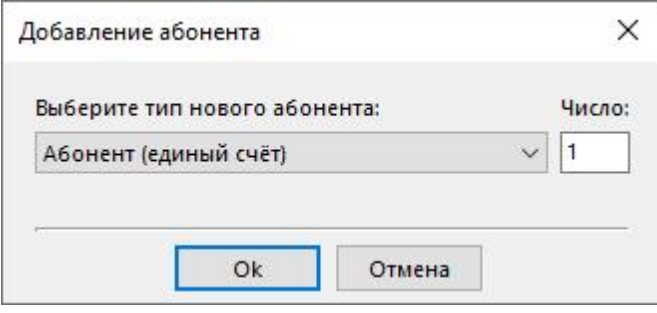

- Выделим только что созданный Единый счёт.
- Укажем WEB-логин и WEB-пароль для входа в личный

кабинет

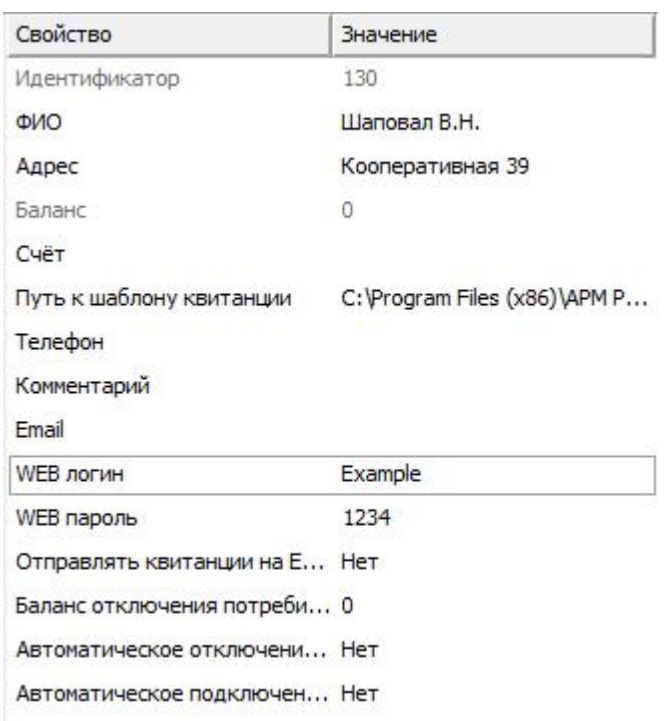

# 7. Добавление счётчиков к абоненту

Перетащим наши счётчики на иконку абонента

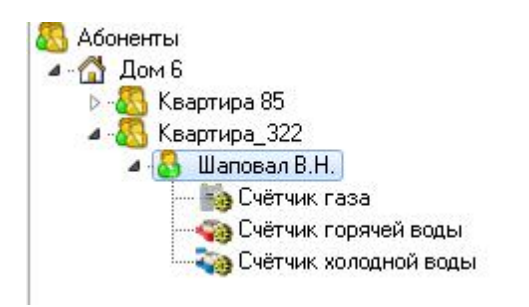

# 8. Настроим свойства счётчика

Зададим для счётчика следующие данные:

- Активность Да
- Число тарифов ...
- Расход по первому тарифу Начальный расход для

абонента

#### **160 АРМ РЕСУРС**

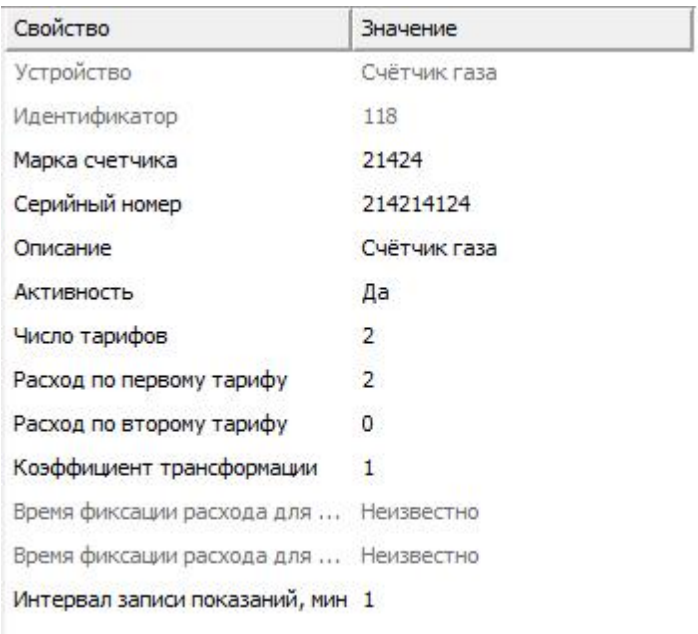

# 9. Передача показаний со счётчиков в "Ресурс"

Заходим в [Личный](http://127.0.0.1/resurs/) кабинет под логином и паролем Абонента.

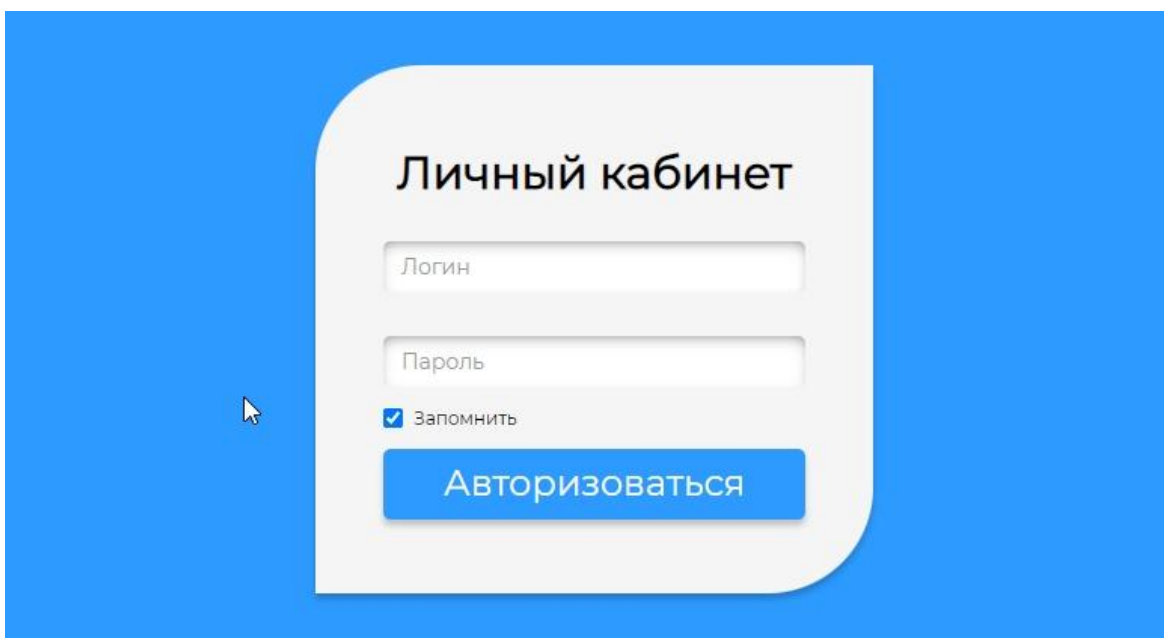

- Переходим в раздел «Передача показаний»
- В графе «Новые показания» вводим последние показания

со счётчиков, нажимаем «Отправить».

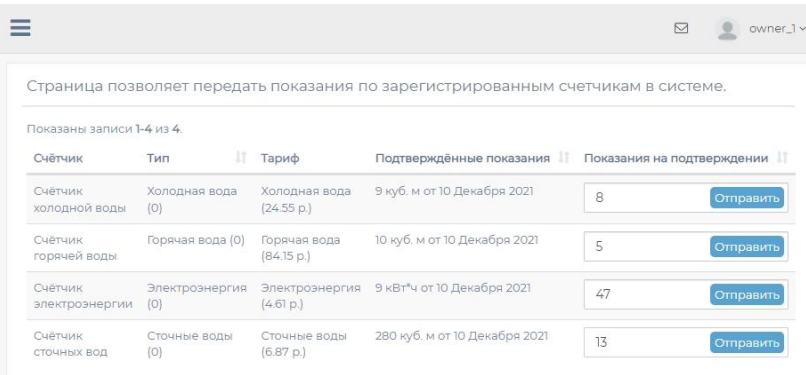

Далее переходим в АРМ Ресурс, в главном меню нажимаем "Подтверждение ручного ввода показаний"

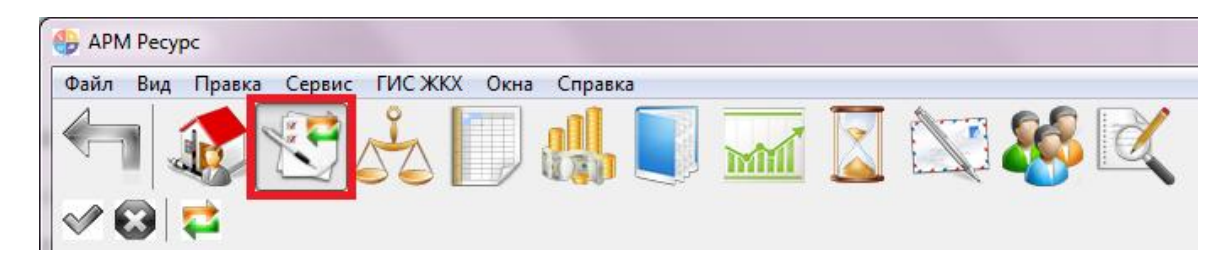

• Далее оператор, либо подтверждает и показания со счётчиков, либо отвергает с помощью после чего нажимает Сохранить/Обновить

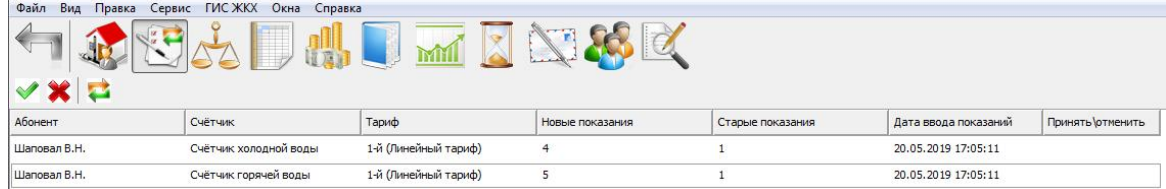

При необходимости, возможно редактировать показания, щёлкнув правой клавишей мыши по какому-либо из показаний, и нажав Изменить значение

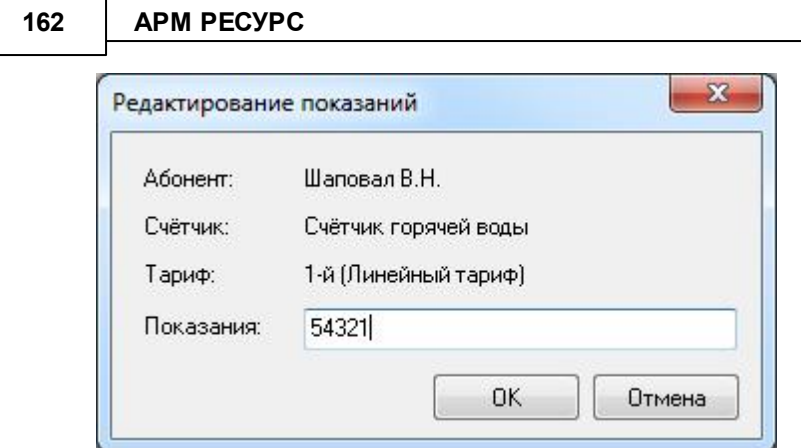

#### Контроль расхода счётчиков  $4.4.4$

# Контроль расхода счётчиков

У всех счётчиков есть особые свойства, которые позволяют настроить контроль за расходом ресурсов:

- 1) "Интервал отсутствия расхода, часы"
- 2) "Интервал превышения расхода, часы"
- 3) "Допустимая величина расхода за интервал"

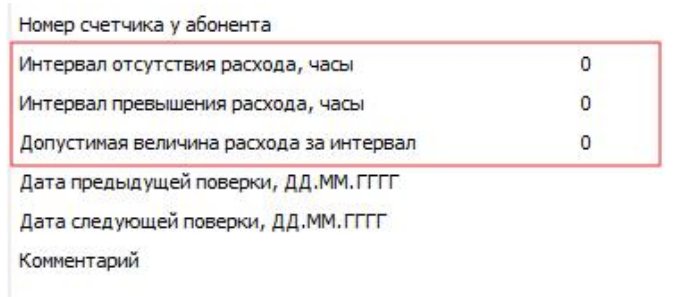

Первые два свойства являются основными, третье свойство - уточнение для второго.

Основной принцип - изменение состояния счетчика на тревогу, если обнаружено отсутствие, либо превышение заданного расхода за определенное количество часов.

Стоит отметить, что проверка расхода выполняется в момент записи показаний счётчиков в базу данных. Поэтому интервалы проверки показаний должны быть больше или равны интервалу записи показаний в базу данных.

Функция проверки расхода счётчика работает только, если свойства "Интервал

отсутствия расхода" или "Интервал превышения расхода" больше 0.

# Пример:

Если в значении свойства "Интервал отсутствия расхода" был указан 1 час, а в "Интервале записи показаний" у счетчика указано 60 минут, то в момент записи показаний будет получена разница между показаниями которые были записаны только что и показаниями 1 час назад. Если полученная разница равна 0, то в таком случае за прошедший час у счетчика не было расхода, следовательно - бьем тревогу (меняем иконку состояния у счетчика в дереве устройств) и записываем в журнал событий.

Аналогично обстоят дела со свойством "Интервал превышения расхода". Только в этом случае полученная разница сравнивается со значением свойства "Допустимая величина расхода за интервал". Если полученная разница больше значения этого свойства, то снова бьём тревогу.

Иконка состояния у счетчика в дереве устройств может меняться и в обратном направлении, например, если у счетчика был значок тревоги из-за отсутствия расхода, а затем расход снова начал поступать и записываться в БД, то значок счетчика изменится на шестеренку ("Работает").

### **4.4.5 Фиксация расхода счётчиков**

# Фиксация расхода счётчиков

Позволяет "зафиксировать" показания прибора. В случае возникновения расхода выдаётся тревожное сообщение оператору системы, отправляется уведомление на email оператору и абоненту.

Для фиксации расхода необходимо нажать на выбранный Вами счётчик правой кнопкой мыши, и выбрать пункт **"Зафиксировать расход"**.

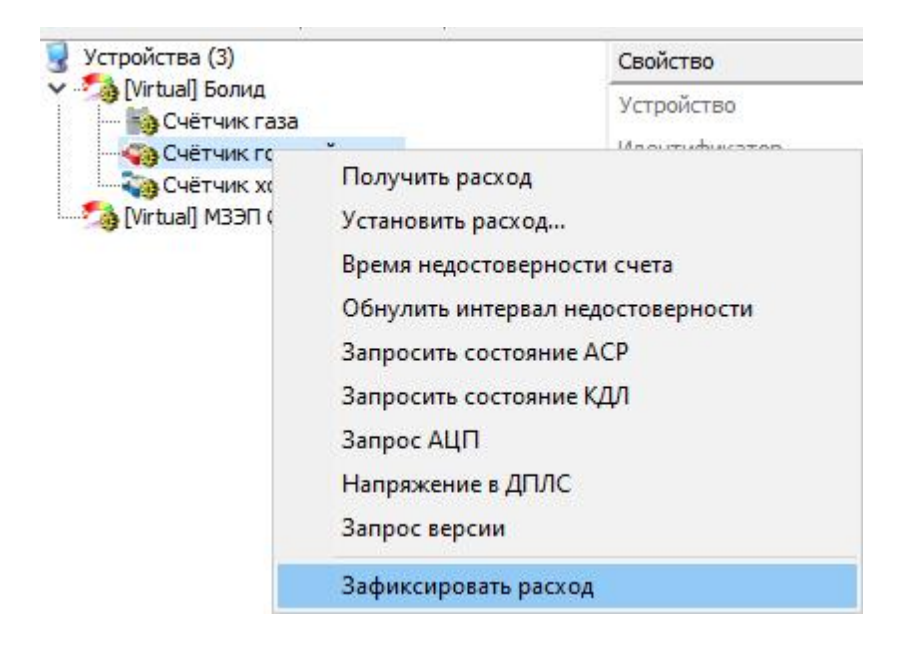

После этого, если у счётчика появится расход, оператор увидит следующее сообщение:

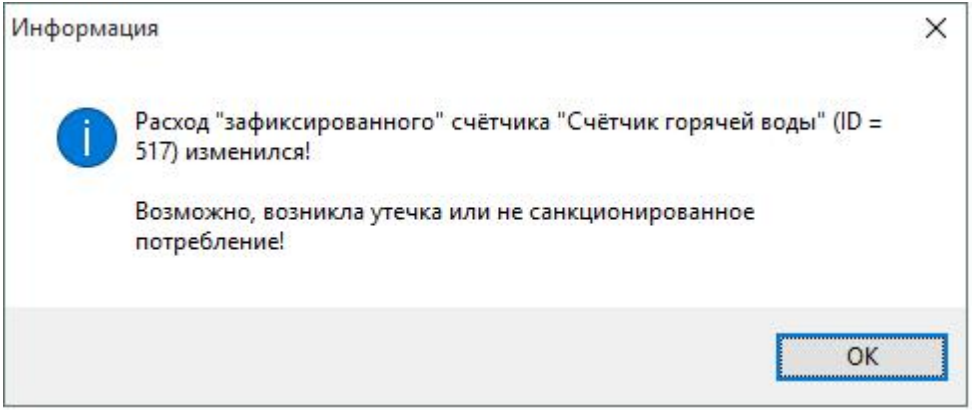

*Тревожное сообщение при изменении расхода*

**Внимание!**Для отправки тревожного сообщения на Email, Вам необходимо заполнить свойства "Email" у абонента

Оператор системы может снять фиксацию расхода счётчика с помощью команды "Снять фиксацию расхода":

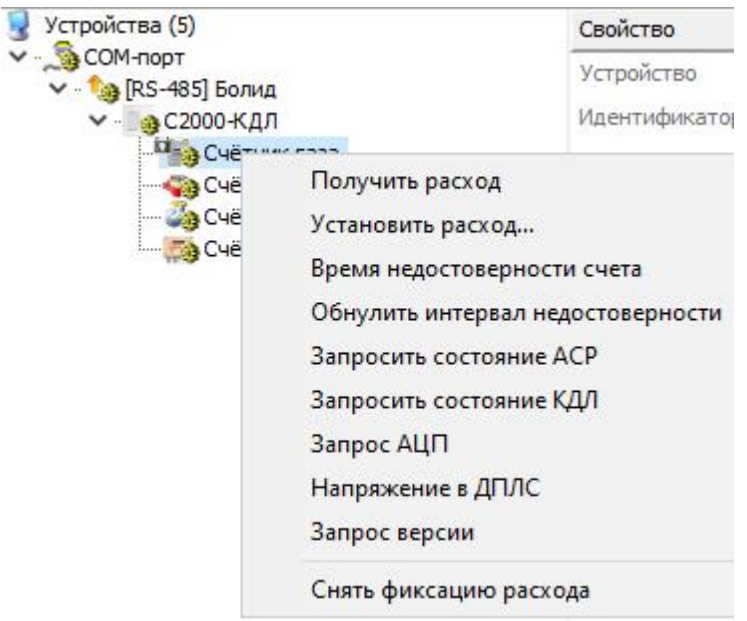

*Снятие фиксации расхода*

# **4.4.6 Дата поверки счётчиков**

# Дата поверки счётчиков

Данный сервис позволяет устанавливать предыдущую, и следующую дату поверки счётчиков.

Для того чтобы выставить даты поверки, Вам необходимо заполнить следующие поля в свойствах счётчиков:

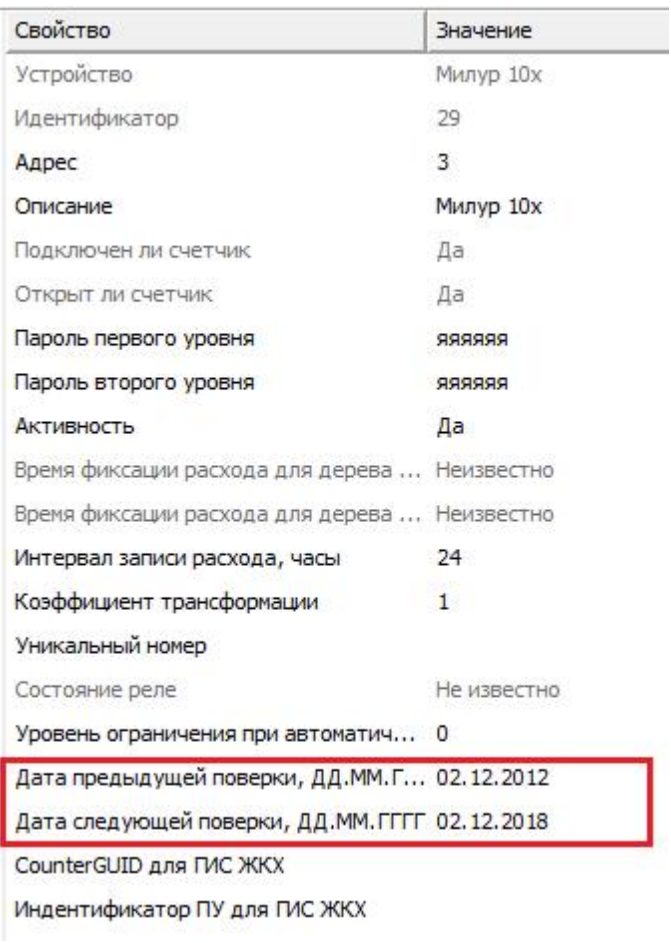

*Свойства счётчика*

Как только до времени поверки счётчика останется меньше месяца, АРМ "Ресурс" предупредит Вас о том, что необходимо сделать поверку.

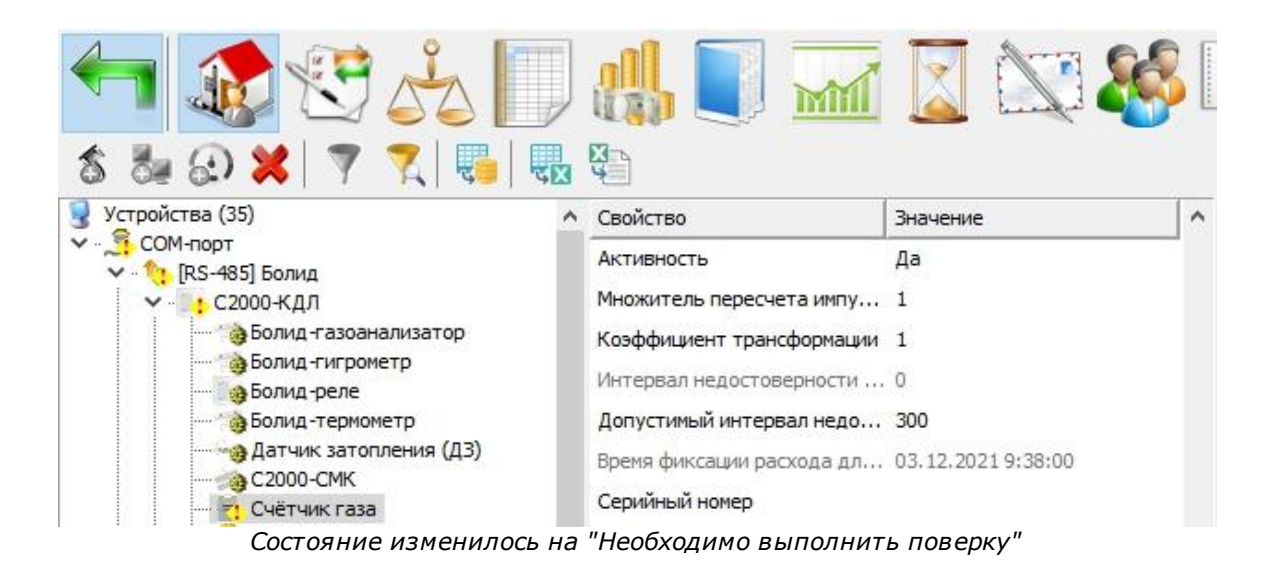

#### **4.4.7 Вычитывание профилей, максимумов мощности и журналов событий**

# Вычитывание профилей, максимумов мощности и последних событий со счётчиков электроэнергии

При помощи этой функции Вы можете запросить профили мощности у счётчиков.

На текущий момент вычитывание осуществляется с двух типов счётчиков: "Меркурий 230-234, 236 (версия ПО 9.0.0)" или "Энергомера СЕ30х".

Рассмотрим пример вызова окна через контекстную команду устройства "Меркурий 230":

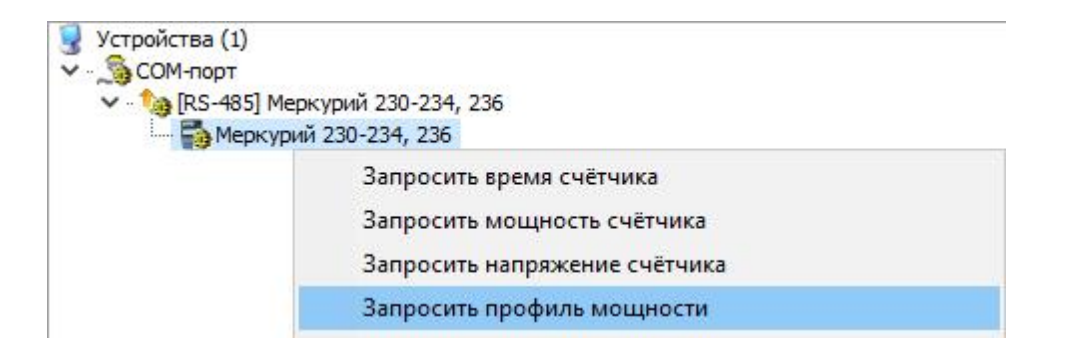

#### *Команда вызова окна профилей мощности*

В появившемся окне необходимо задать данные для снятия профилей мощности со счётчика:

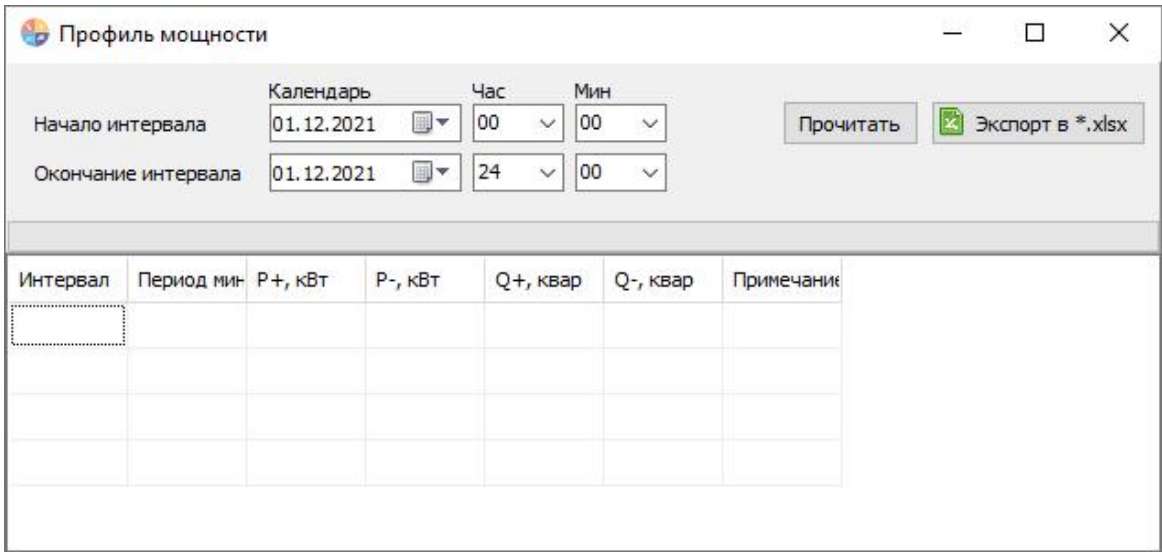

#### *Окно "Профиль мощности"*

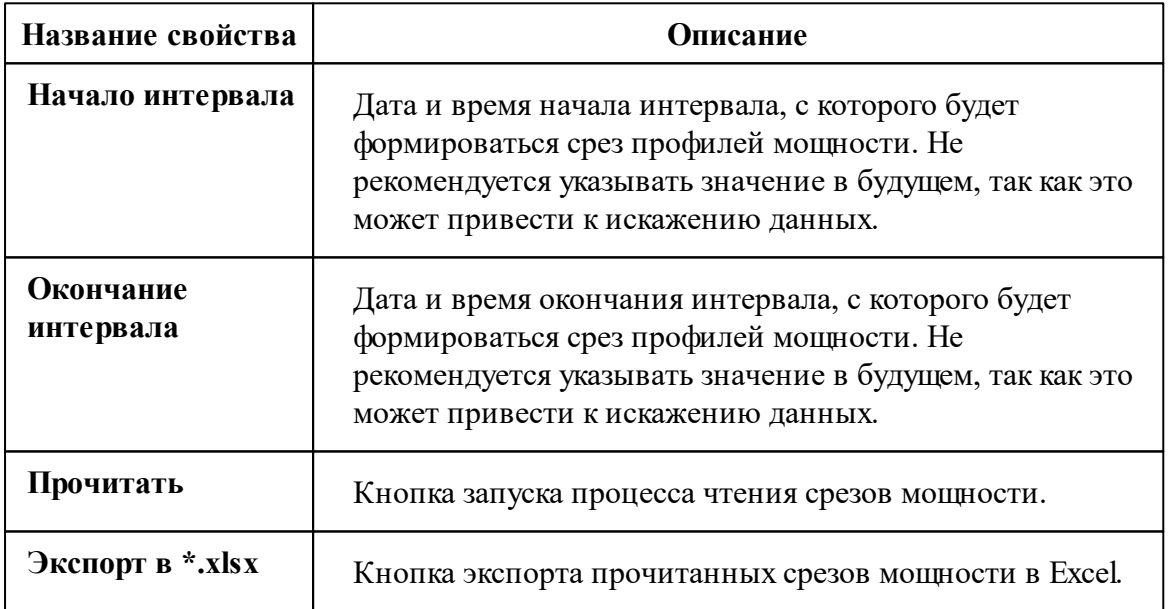

# Вычитывание максимумов мощности

При помощи этой функции Вы можете запросить максимумы мощности счётчиков

по месяцам. Таблица целиком и полностью формируется прибором учёта, т.е. при наступлении нового года 01.01.ХХХХ г. счётчик очистит таблицу и начнёт писать её сначала. Вычитывание максимумов мощности за прошедшие годы не предусмотрено устройством. Вычитывание максимумов мощности доступно для : "Меркурий 230-234, 236".

Рассмотрим пример вызова окна через контекстную команду устройства "Меркурий 230":

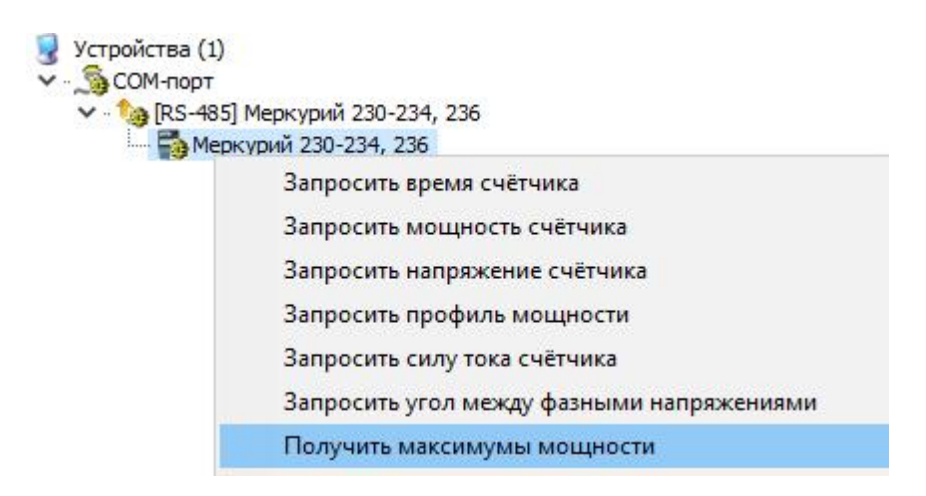

*Команда вызова окна максимумов мощности*

В появившемся окне выводится информация из памяти счётчика. При необходимости существует возможность сохранить данные в Excelфайл через кнопку на панели инструментов текущего окна:

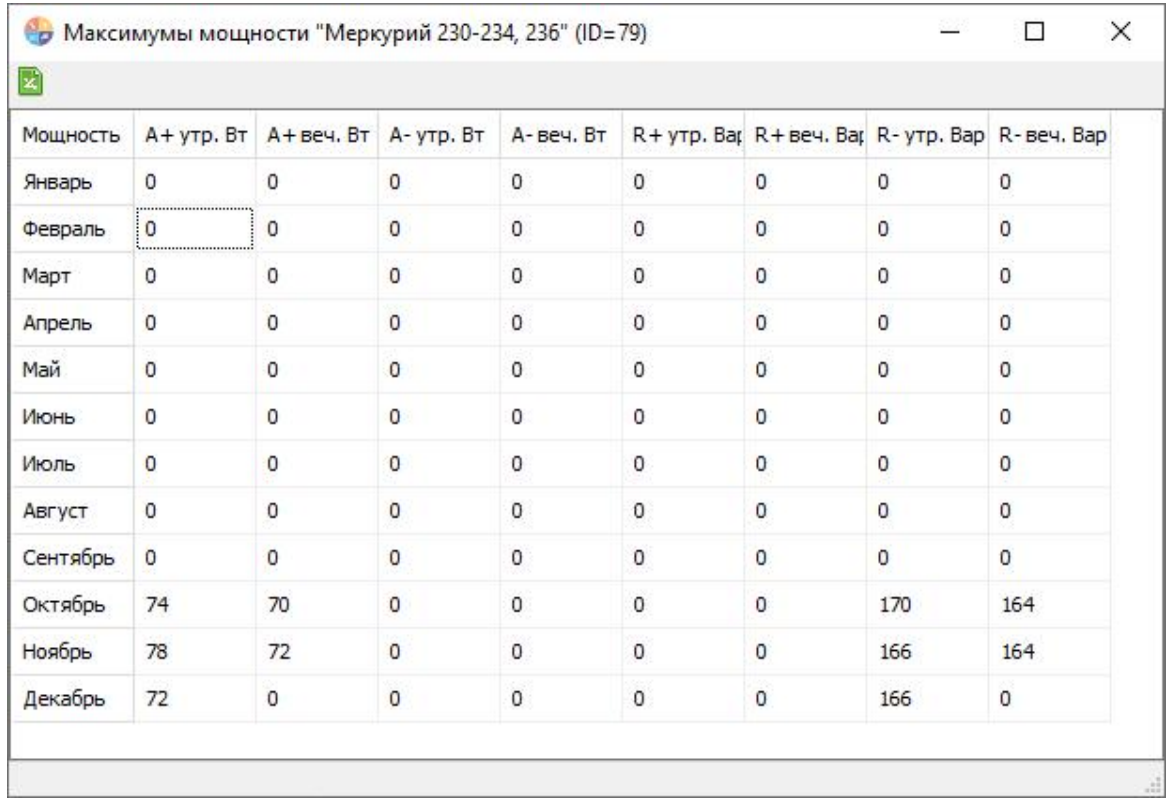

Окно "Максимумы мощности"

# Вычитывание последних событий со счётчиков

При помощи этой функции Вы можете запросить события со счётчиков от выпуска прибора с завода-производителя (при условии, если ранее вычитывание событий в "Ресурс" не производилось). События считываются из энергонезависимой памяти прибора учёта. Вычитывание последних событий доступно для: "Меркурий 230-234, 236" и "Энергомера СЕЗ0х".

Рассмотрим пример вызова окна через контекстную команду устройства "Меркурий  $230$ ":

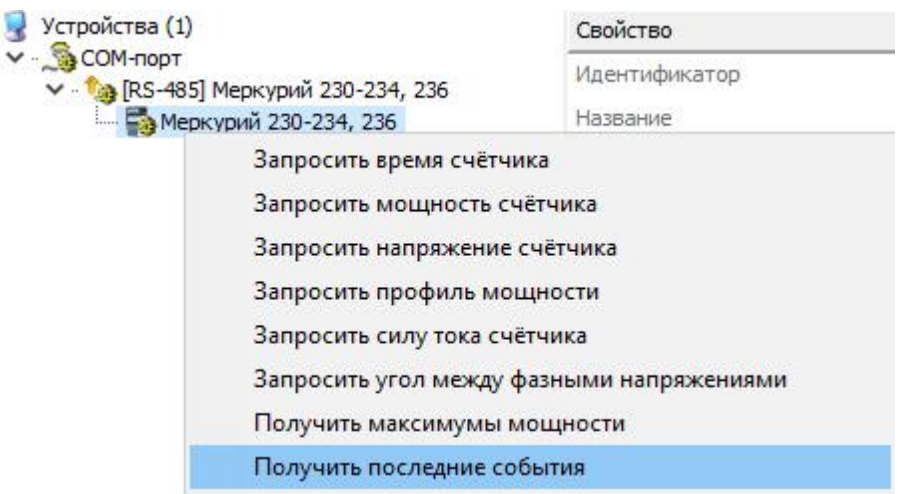

*Команда запроса журнала событий прибора учёта "Меркурий 230"*

После завершения процесса выгрузки событий с устройства в "Ресурс" оператор получит уведомление. При переходе в "Журнал"можно увидеть подробную информацию:

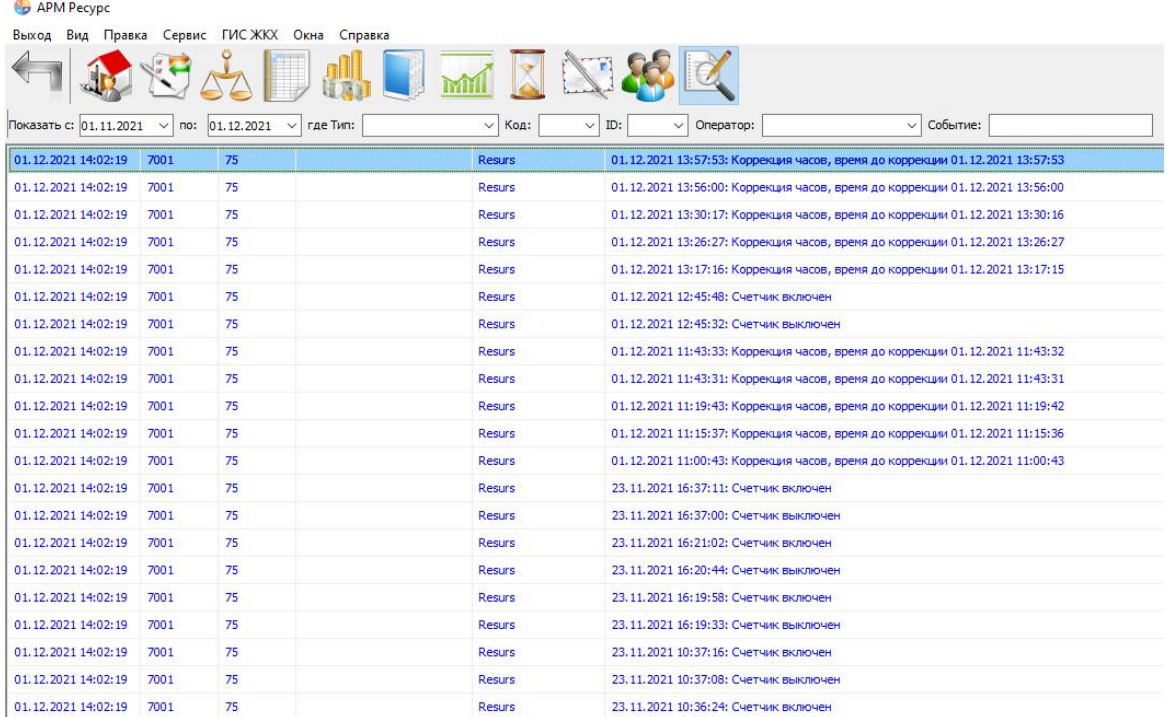

#### **NEW Отправка писем из APM "Ресурс"** 4.5

В данной статье мы рассмотрим одни из самых популярных почтовых сервисов для отправки электронных писем.

Внимание! Поле "Етаі!" было удалено из формы настроек. Теперь тестовое письмо (отправляется при нажатии на кнопку "Проверить") будет отправляться на e-mail, указанный в свойствах текущего оператора!

# Настройка почты "Yandex"

Настройки выполняются согласно инструкции "Настроить только отправки по протоколу SMTP" - https://yandex.ru/support/mail/mail-clients/others.htm\#smtpsetting

# Настройте ящик

1. Откройте раздел "Почтовые программы" (https://mail.yandex.ru/?dpda=yes#setup/client ) в настройках Яндекс Почты.

2. Выберите опции "С сервера imap.yandex.ru по протоколу IMAP" и "Пароли приложений и OAuth-токены".

3. Сохранить изменения

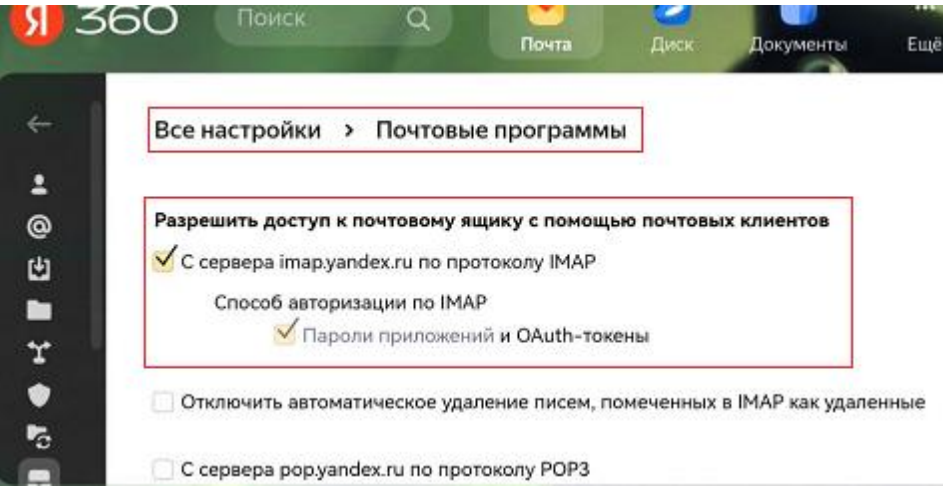

# Создайте пароль приложения

1. Откройте страницу "Пароли приложений" (https://id.yandex.ru/profile/apppasswordslist) вашего аккаунта Яндекс ID и нажмите Создать новый пароль.

2. Выберите тип приложения Почта.

3. Придумайте название пароля, например укажите название приложения, для которого вы создаете пароль.

4. Нажмите кнопку Создать. Пароль приложения отобразится во всплывающем окне. СКОПИРУЙТЕ ЕГО.

Внимание! Созданный пароль можно увидеть только один раз. Если вы ввели его неправильно и закрыли окно, удалите текущий пароль и создайте новый.

Настройки связи с сервером:

- Сервер исходящей почты smtp.yandex.ru
- $\bullet$   $\Pi$ opt 465
- Требуется шифрованное подключение (SSL) да
- Требуется авторизация да
- Учётная запись можно как example\_email, так и example email@yandex.ru (откуда будет отправлено письмо)
- Пароль сгенерированный пароль приложения

Пример, при котором отправка будет происходить самому себе (после нажатия кнопки "Проверить" письмо будет отправлено на example email@yandex.ru, если данный адрес указан у оператора в свойстве "Email"):

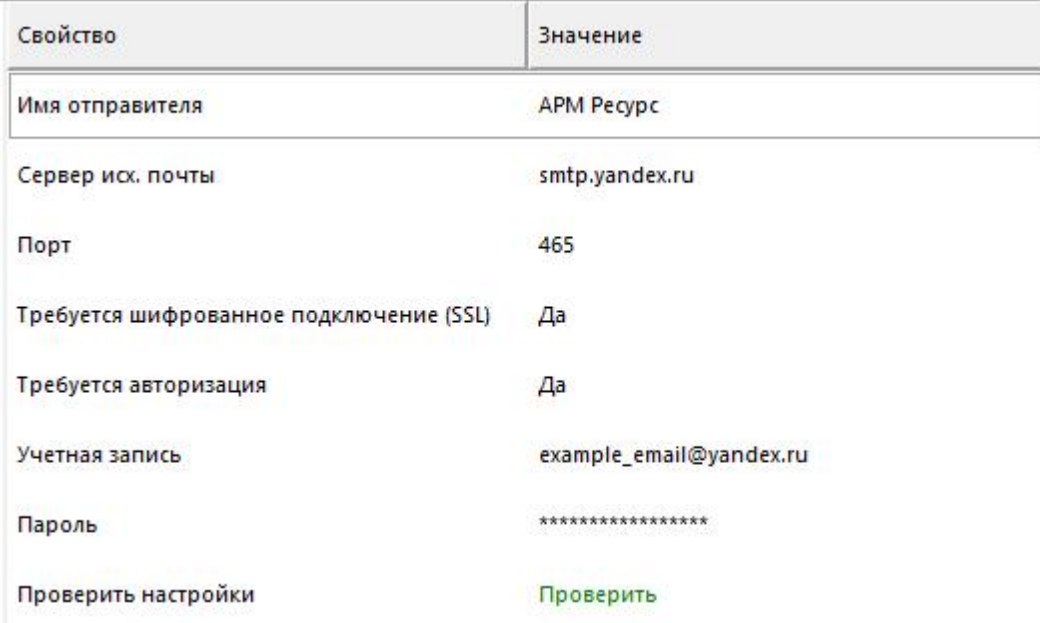

# Настройка почты "Mail.ru"

Настройки выполняются согласно инструкции: https://help.mail.ru/mail/mailer/popsmtp

#### Генерация пароля для внешнего приложения:

#### **APM PECYPC** 174

1. Перейти в "Настройки" > "Безопасность" > "Пароли для внешних приложений" (https://account.mail.ru/user/2-step-auth/passwords/)

- 2. Нажать "Добавить" и ввести название для пароля (любое)
- 3. Ввести текущий пароль от почты и пройти капчу
- 4. Скопировать сгенерированный пароль

Настройки связи с сервером:

- Сервер исходящей почты smtp.mail.ru
- $\bullet$  Порт 465
- Требуется шифрованное подключение (SSL) да
- Требуется авторизация да
- Учётная запись можно как example email, так и example email@mail.ru (откуда будет отправлено письмо)
- Пароль сгенерированный пароль приложения

Пример настройки для отправки самому себе:

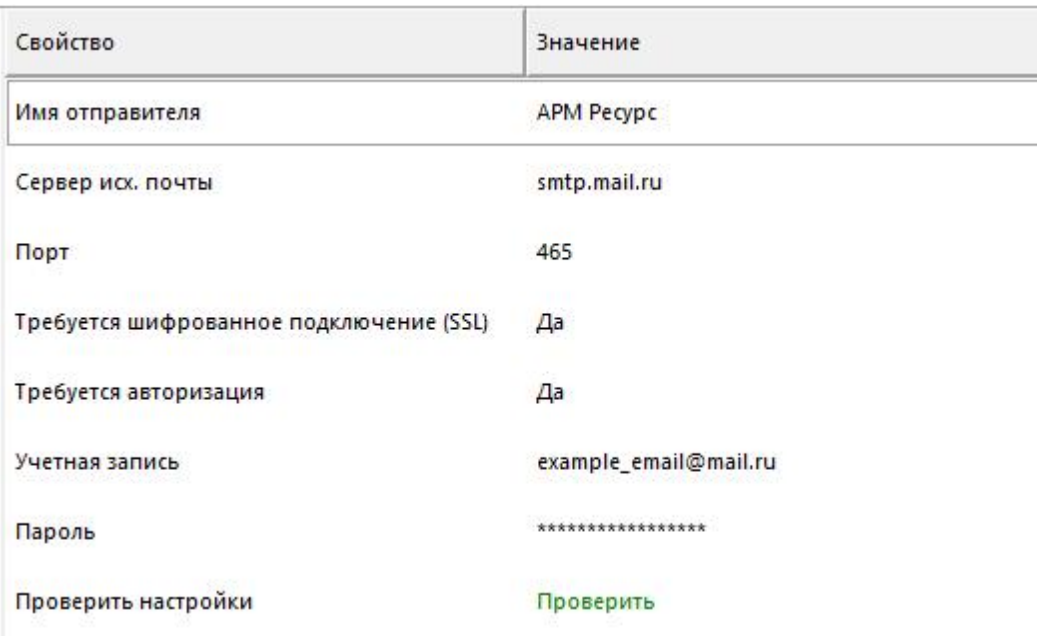

# Настройка почты "Gmail.com"

**Внимание!**Чтобы защитить аккаунт, начиная с 30 мая 2022 года Google больше не поддерживает сторонние приложения и устройства, которые предлагают войти в аккаунт Google только с помощью имени пользователя и пароля.

IMAP доступ в аккаунте включать НЕ нужно, достаточно сделать следующее:

- Подключить двухфакторную аутентификацию к аккаунту (подтверждение входа в аккаунт по sms/звонку) - **обязательно!**
- Сгенерировать пароль приложения

#### **Генерация пароля для внешнего приложения:**

- 1. Откройте страницу Аккаунт Google ( https://myaccount.google.com/ )
- 2. Нажмите Безопасность.
- 3. В разделе "Вход в аккаунт Google" выберите Пароли приложений.
- 4. Укажите "Приложение" = "Почта", "Устройство" = "Компьютер Windows"
- 5. Нажмите кнопку "Создать"
- 6. Скопируйте 16-ти значный пароль БЕЗ пробелов.

Пример сгенерированного пароля приложений, необходимо вводить его в АРМ "Ресурс"**БЕЗ пробелов**: qufayxcrjbmgwiwd

#### 176 **APM PECYPC**

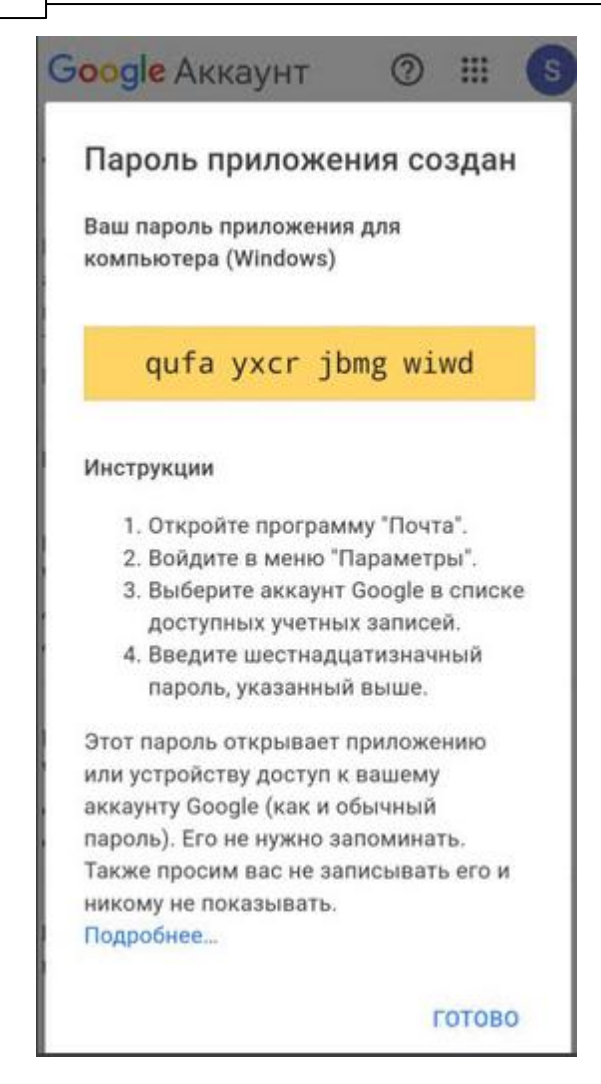

### Настройки связи с сервером:

- Сервер исходящей почты smtp.mail.ru
- $\bullet$   $\Pi$ opt 465
- Требуется шифрованное подключение (SSL) да
- Требуется авторизация да
- Учётная запись можно как example email, так и example email@mail.ru (откуда будет отправлено письмо)
- Пароль сгенерированный пароль внешнего приложения (для генерации такого пароля требуется подключить двухфакторную аутентификацию)

Настройки связи с сервером:

Email — адрес КУДА будет отправлено письмо Сервер исходящей почты — smtp.gmail.com

 $TopT - 465$ Требуется шифрованное подключение (SSL) — да Требуется авторизация — да Учётная запись — строго полный email адрес отправителя: testmail@gmail.com (ОТКУДА будет отправлено письмо) Пароль — сгенерированный пароль внешнего приложения (для генерации такого пароля требуется подключить двухфакторку на аккаунте!!!)

Пример настройки для отправки самому себе:

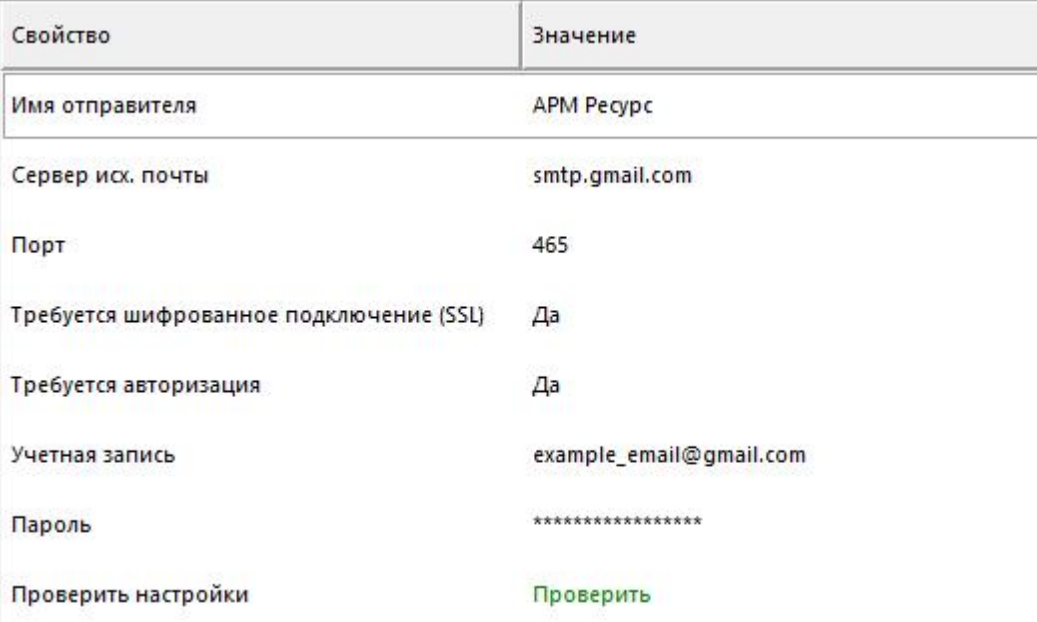

#### $4.6$ Автоматическое отключение потребителя

# Автоматическое отключение потребителя

Эта функция позволяет автоматически отключать или подключать потребителя в зависимости от баланса его счёта. Отключение абонентов производится за счёт релейного блока "С2000-СП2/СП1" или через специальные счётчики электроэнергии со встроенным реле.

### Внимание! Отключение потребителя возможно только в установленном законом порядке!

Для работы данной функции Вам необходимо (на примере "С2000-СП2/СП1"):

1) Добавить интерфейс "[RS-485] Болид"

2) Добавить устройство "Болид-реле"

3) Переместить "Болид-реле" из дерева устройств в дерево пользователей.

4) В свойствах абонента "*Автоматическое отключение потребителя*" и "*Автоматическое подключение абонента*", поставить значение "**Да**".

5) В свойстве "*Баланс отключения потребителя*" необходимо указать значение баланса, при котором будет произведено отключение абонента.

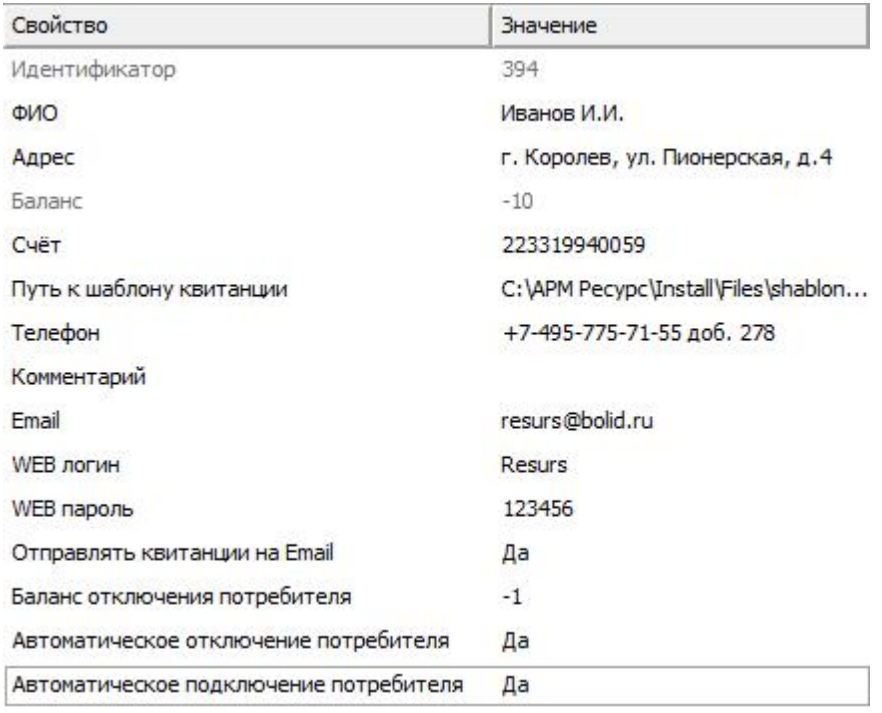

*Свойства абонента*

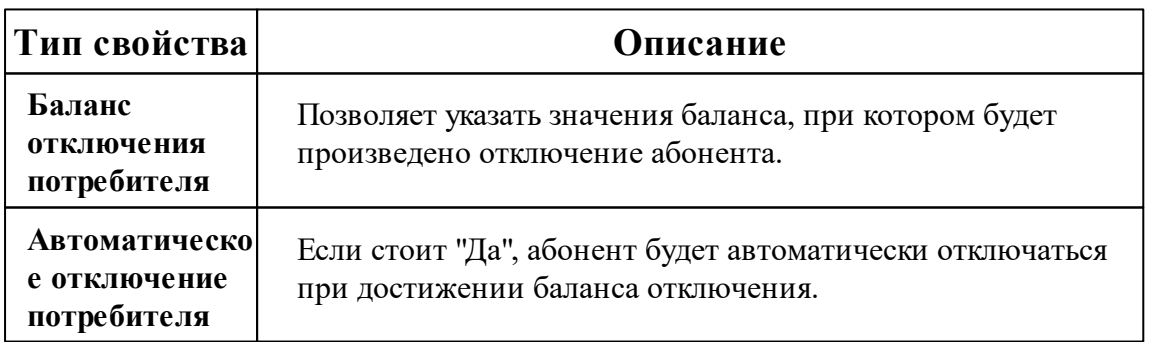

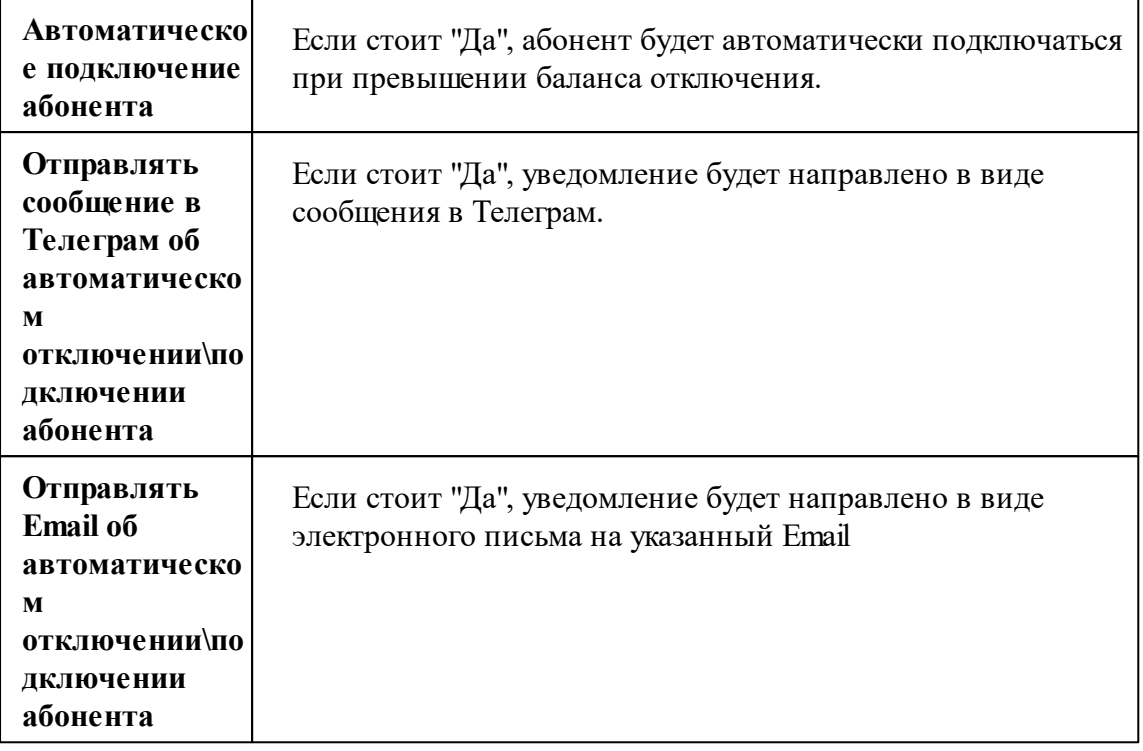

**Внимание!**Если свойство "Баланс отключения потребителя" будет равно "0", то абонент будет отключён при значении баланса "-1".

При отключении абонента, АРМ "Ресурс" выведет на экране следующее окно:

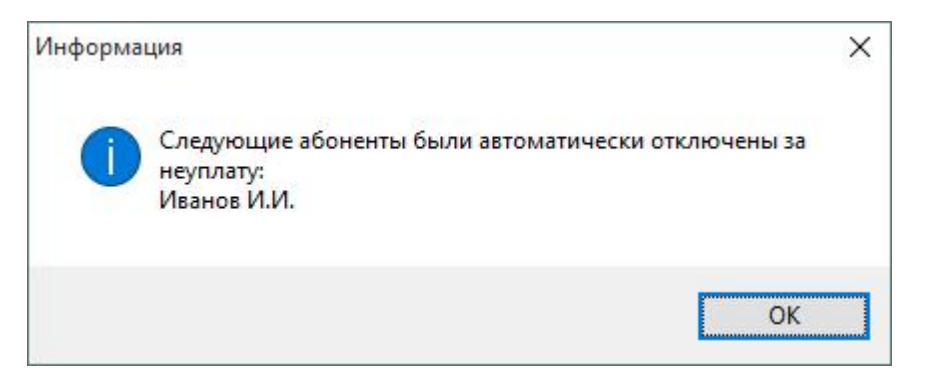

*Окно отключения абонента*

# **4.7 Быстрый поиск**

# Быстрый поиск

Некоторые деревья и таблицы в окнах программы поддерживают функцию быстрого поиска объектов (Горячая клавиша Ctrl +F)

Если выделить таблицу или дерево и начать набирать текст, появится окно быстрого поиска.

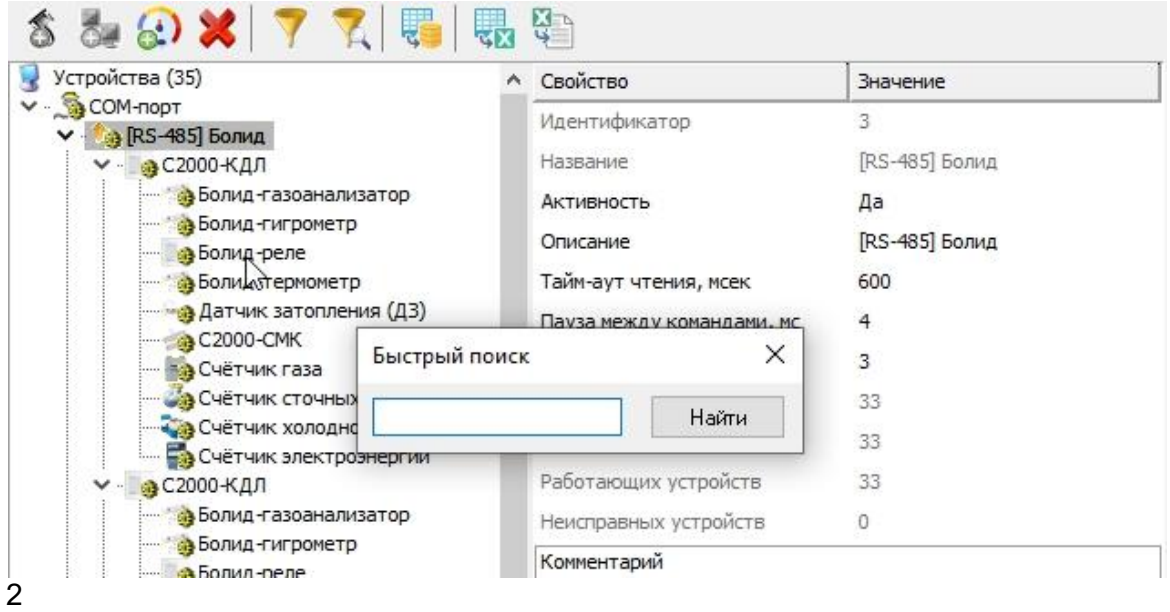

# "Горячие клавиши"

**Enter** - переход к первому и последующим найденным элементам. **Esc** - закрытие окна поиска.

# **4.8 Множественное добавление объектов**

# Множественное добавление объектов

АРМ "Ресурс" позволяет добавить сразу много экземпляров объектов (каналов связи, счётчиков, домов и т.д.).

При добавлении Вам необходимо выбрать конкретный объект и справа указать желаемое количество.
Рассмотрим на примере, добавление 100 счётчиков:

Добавим СОМ-порт

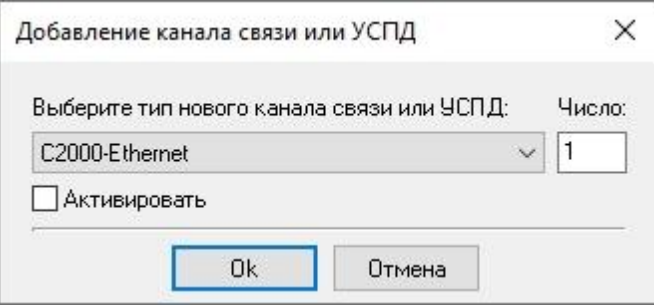

Добавим интерфейс, например, Меркурий 230-234, 236

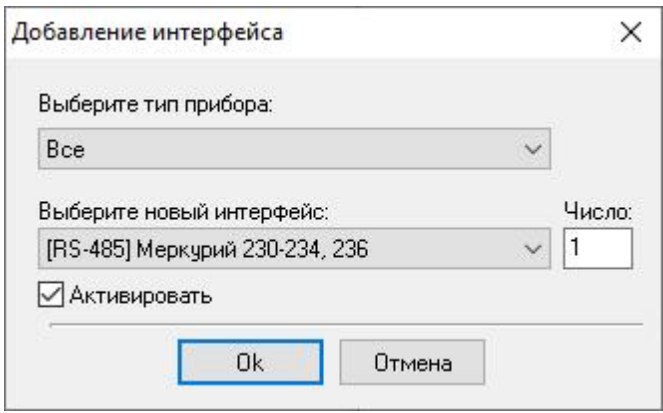

Добавим счётчик "Меркурий 230-234, 236" и укажем количество - 100.

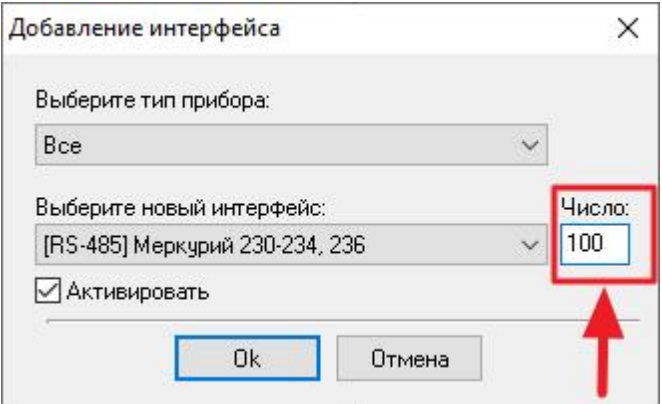

Результат:

Мы получили готовое дерево устройств, осталось задать адреса и активировать

устройства!

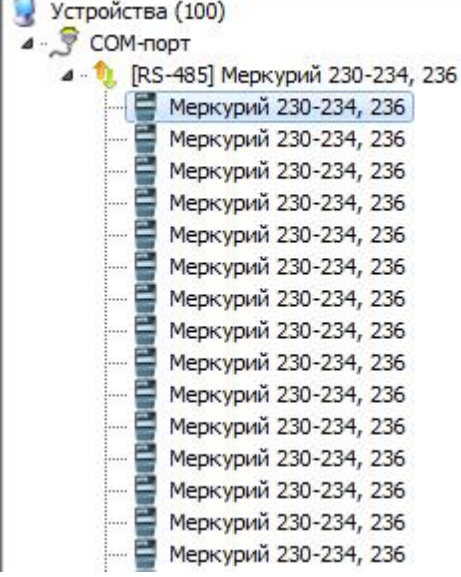

## **4.9 Множественное перетаскивание счётчиков**

# Множественное перетаскивание счётчиков

В АРМ "Ресурс" появилась возможность перетаскивать счётчики "группой".

Важным условием является работоспособность всех счётчиков в перетаскиваемой группе.

Рассмотрим на примере перетаскивание 3-ёх счётчиков:

Выделяем все необходимые нам устройства. Для точечного\* выделения счётчиков зажимаем CTRL и нажимаем на необходимый прибор ЛКМ:

\*Для выделения большого количества счётчиков необходимо нажать на первый счётчик, зажать SHIFT и щёлкнуть по последнему прибору.

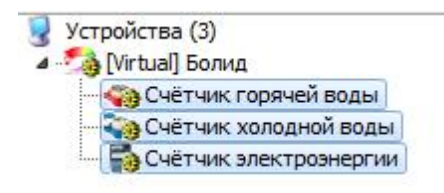

После того, как мы выдели необходимые устройства, зажимаем ЛКМ и перетаскиваем группу счётчиков в дерево абонентов

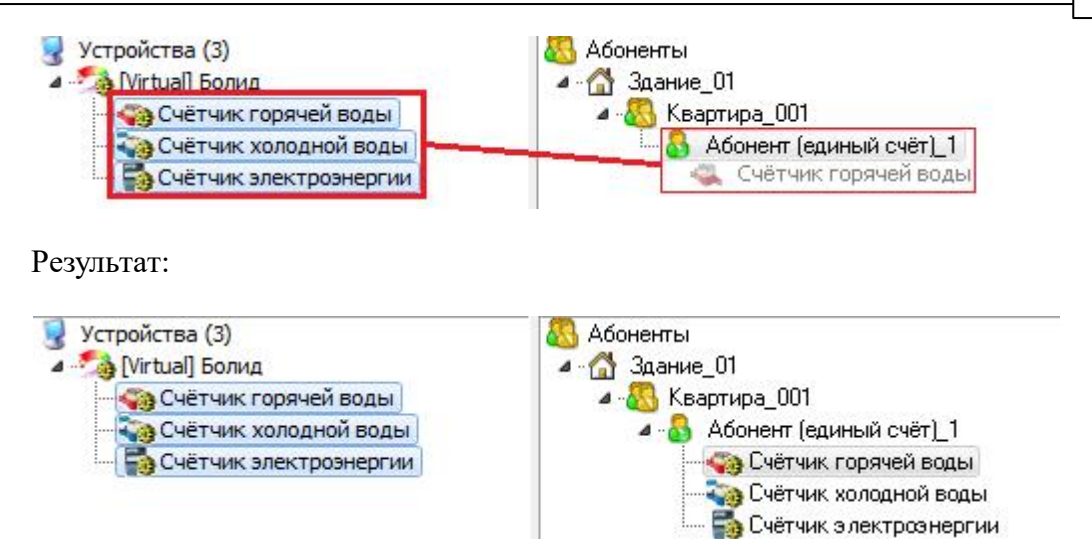

# **4.10 Отправка сообщения разработчикам**

# Отправка сообщения разработчикам

У Вас есть возможность отправить сообщение из "АРМ Ресурс" через главное меню "Справка" > "Отправить сообщение разработчикам".

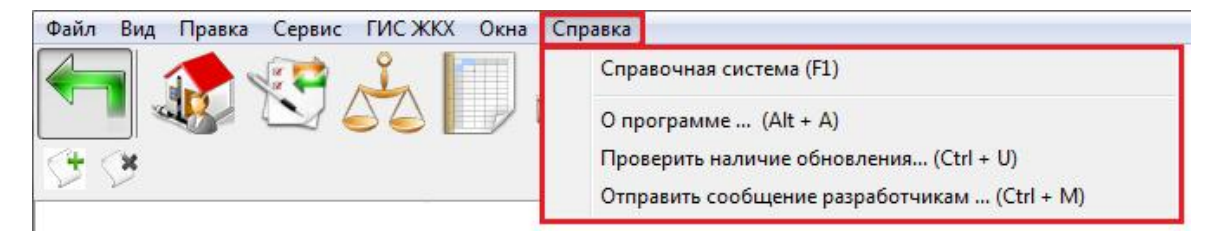

Далее в появившемся окне необходимо заполнить:

- Имя пользователя
- Email пользователя
- Тему письма
- Текст письма

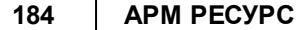

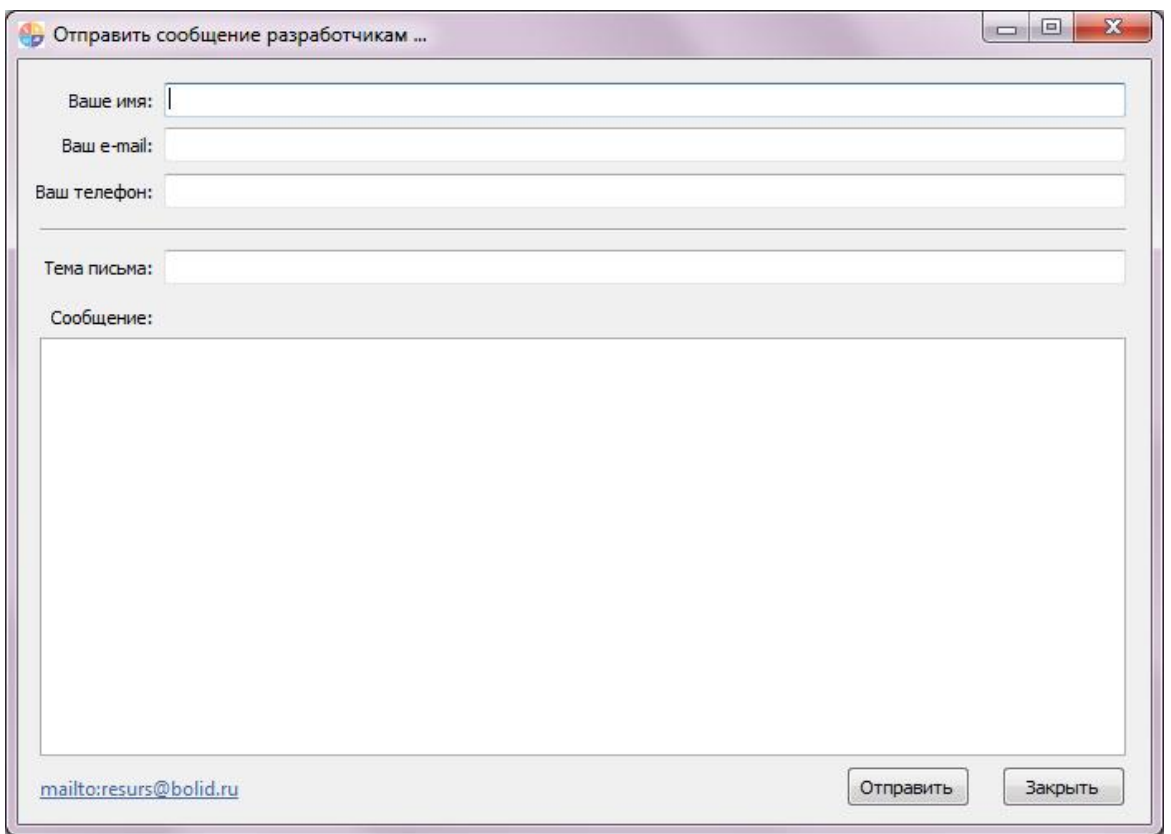

*Окно отправки сообщения разработчикам*

Далее нажать "Отправить".

**Внимание!**Для того, чтобы сообщение могло быть отправлено, необходимо настроить почтовый сервис в ["Настройках](#page-207-0)" программы

# **4.11 Окно быстрого добавления устройств**

# Окно быстрого добавления устройств

Предназначено для быстрого добавления новых устройств в систему, их первоначальной настройки, задания пользователя, тарифа и размещения в дереве баланса.

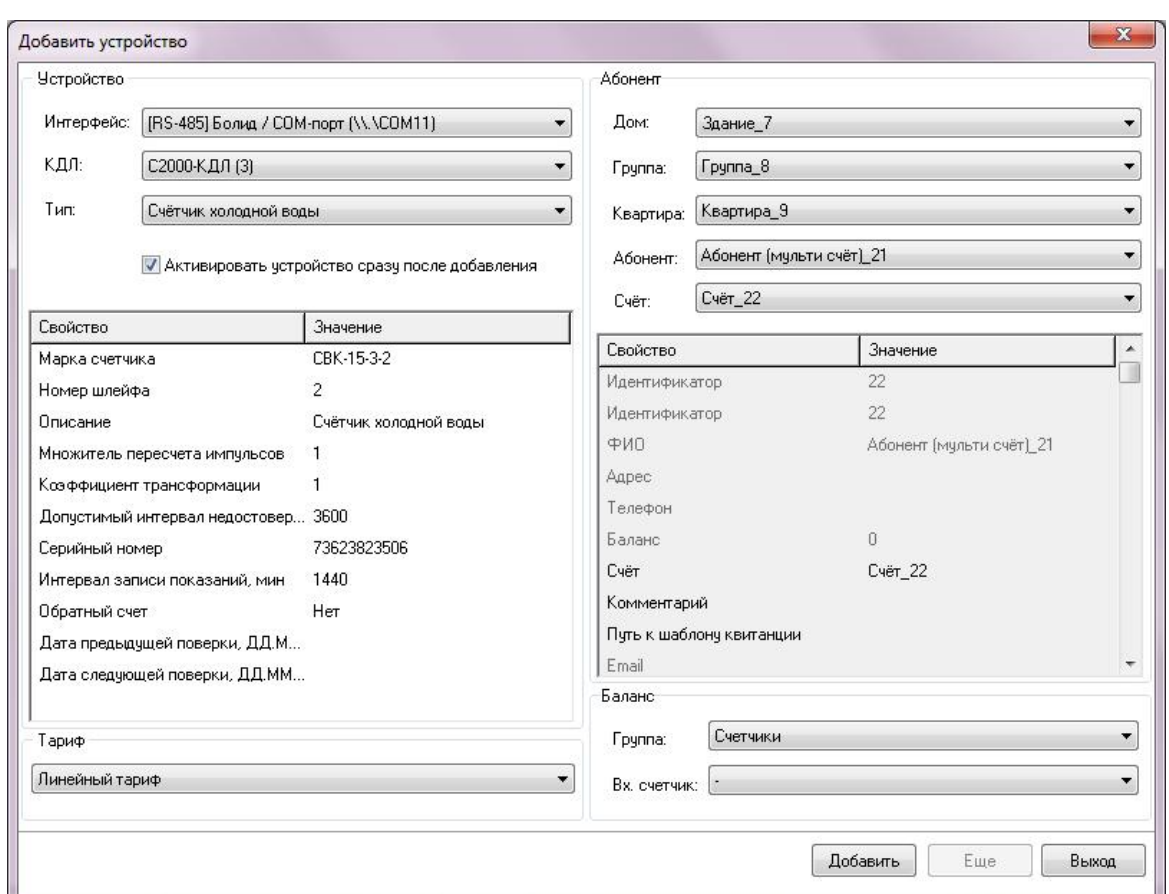

Окно можно вызвать через меню "Сервис" - "Добавление устройств" или нажав кнопку "Добавить" в окне "Поиска устройств" (поиск устройств поддерживается на интерфейсах, работающих с импульсными счётчиками, см. описание "клиентских" и "[RS-485] Болид" интерфейсов). Окно состоит из 4 "секторов".

## Сектор "Устройство"

Сектор "Устройство" предоставляет оператору выбор одного из уже добавленных в систему интерфейсов, указания типа устройства (которое будет добавлено) и копии менеджера свойств этого устройства, через который можно задать предварительные настройки прибора перед его добавления в систему.

Флаг "Активировать устройство сразу после добавления" равносилен установке свойства "Активность" в значение "Да" в менеджере свойств.

Описание настроек устройств можно найти в разделах, посвященным соответствующим приборам.

#### Сектор "Тариф"

Сектор "Тариф" предназначен для задания добавляемому счётчику одного из существующих в системе тарифов.

## Сектор "Абонент"

Сектор "Абонент" предназначен для задания пользователя, которому будет принадлежать добавляемое устройство. При этом в системе уже должно существовать ранее созданное дерево Абонентов.

Так же находящийся в этой части окна менеджер свойств можно использовать для дополнительной настройки выбранного пользователя, которому будет добавлено устройство.

#### Сектор "Баланс"

Сектор "Баланс" служит для занесения создаваемого счётчика в дерево баланса. Для этого необходимо указать "Группу", которой будет принадлежать прибор и его входной счётчик (к которому он непосредственно подключается)

*Смотрите также:* Окно ["Устройства"](#page-77-0) Окно ["Тарифы"](#page-101-0) Окно ["Абоненты"](#page-82-0) Окно ["Баланс"](#page-87-0)

#### **4.12 Управляющие компании. Разграничение прав**

# Управляющие компании в АРМ "Ресурс"

- "Администратор" главный оператор (можно создать несколько), который обладает всеми правами в системе.
- "Администратор УК" оператор, которому "Администратор" должен предоставить доступ к устройствам и абонентам. В противном случае, "Администратор УК" ничего не сможет делать и будет обладать правами на уровне "Пользователя".

# Добавление "Управляющих компаний" и разграничение прав:

Ниже рассмотрим пошаговый пример внедрения механизма "Управляющих компаний" и "Администратора УК" в систему, прошедшую пуско-наладочные работы:

Авторизуйтесь под "Администратором", перейдите в раздел "Операторы" и добавьте оператора "Администратор УК". При необходимости Вы можете добавлять сколько угодно "Администраторов УК":

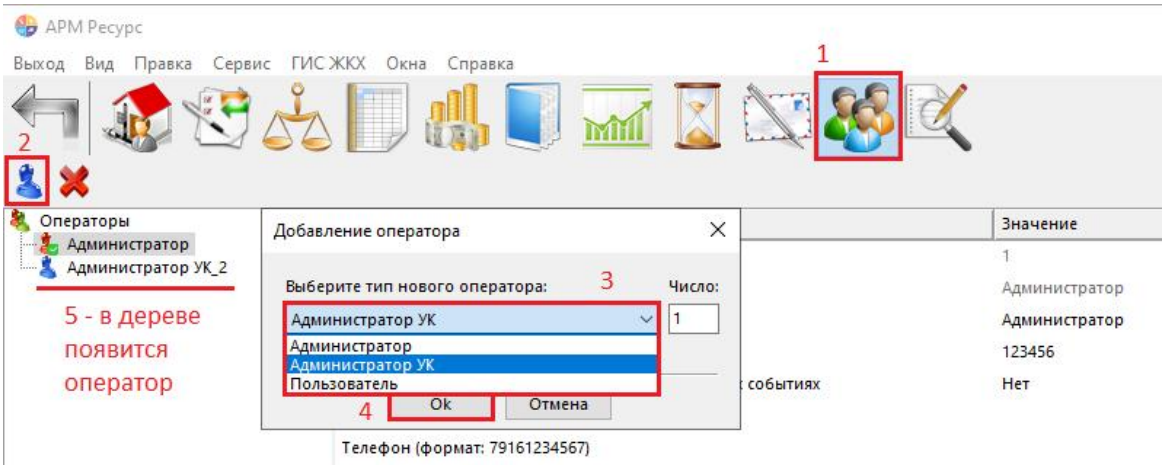

Выделите оператора "Администратор УК" и заполните все необходимые свойства. Обратите внимание, что Вам необходимо зафиксировать/запомнить "Идентификатор" оператора для дальнейшей привязки объектов за конкретным "Администратором УК". Свойство "Операторы" предназначено для указания какому оператору принадлежит объект. В данном случае, мы указываем, что "Администратор УК" принадлежит двум главным администраторам (ID = 1 и 520) :

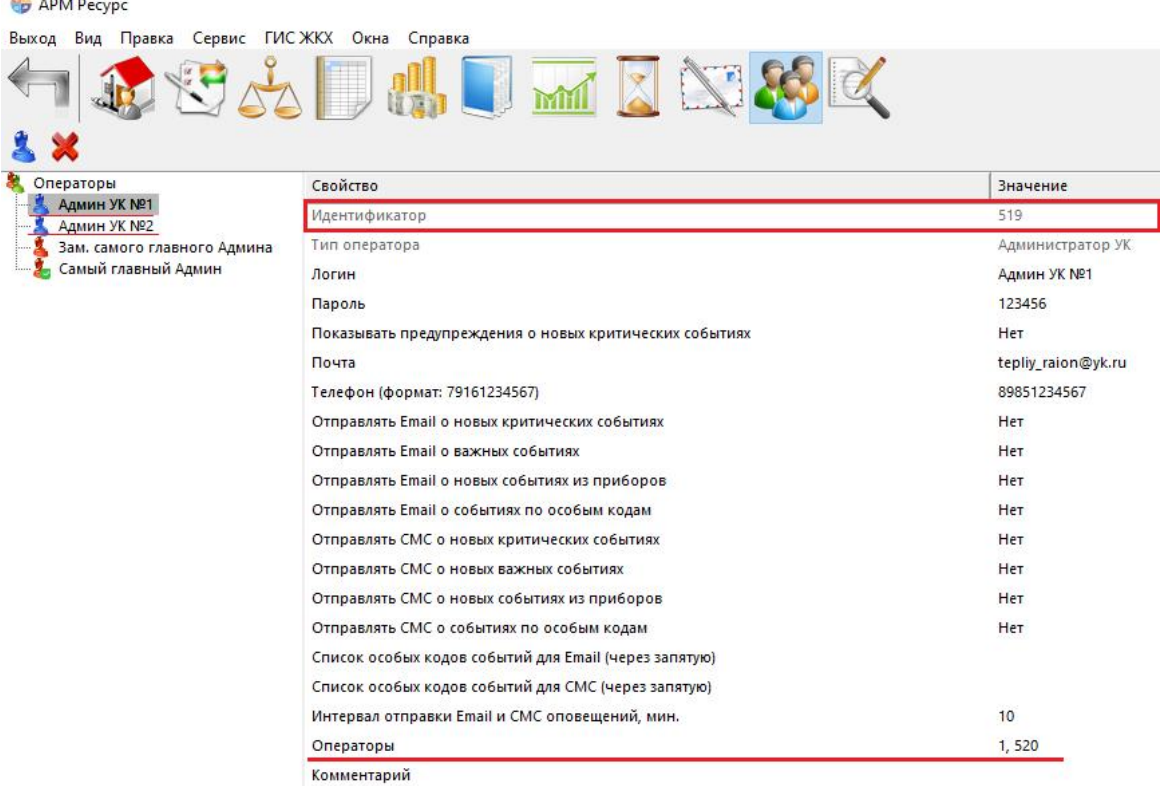

Теперь можно приступать к закреплению объектов за "Администратором УК". Для этого переходим на вкладку "Абоненты" и создаём новый объект в дереве абонентов - "Управляющая компания":

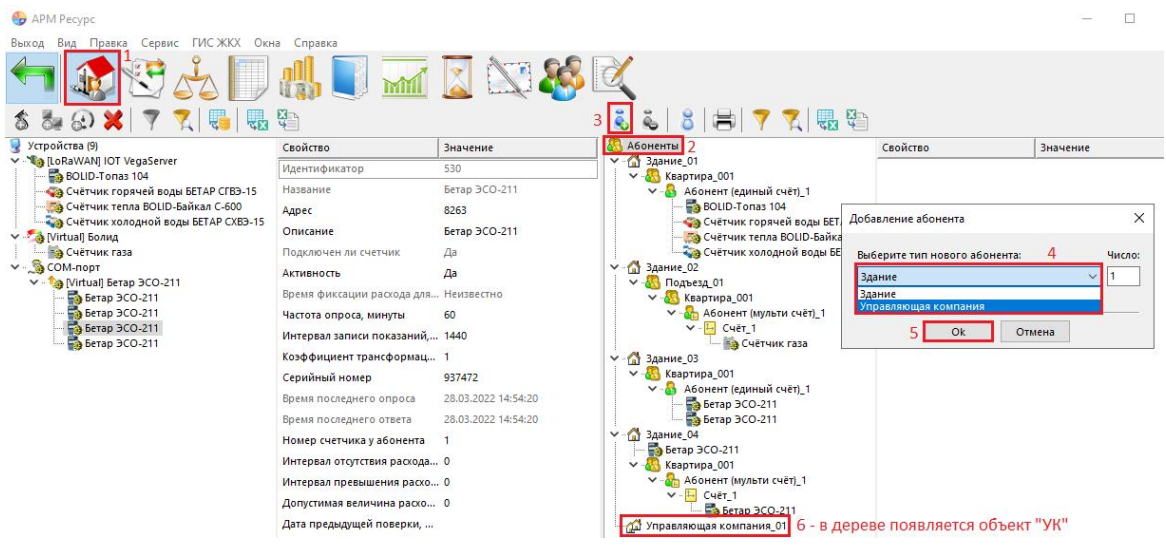

В дереве абонентов появился новый объект "Управляющая компания\_xx". Далее

нам необходимо закрепить ранее созданные дома за УК. Сделать это можно путём перетаскивания соответствующих домов в "Управляющую компанию". В итоге мы получим:

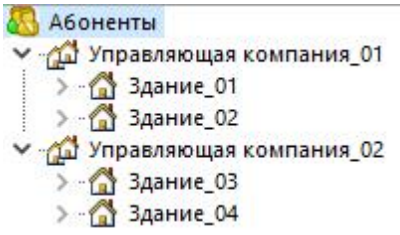

Отлично! Мы закрепили дома за управляющими компаниями, но для того, чтобы "Администраторы УК"могли работать со "своими" домами **необходимо** у "Управляющая компания\_01" и "Управляющая компания \_02" **задать свойство**

**"Операторы", соответствующее идентификаторам "Администраторов УК"** :

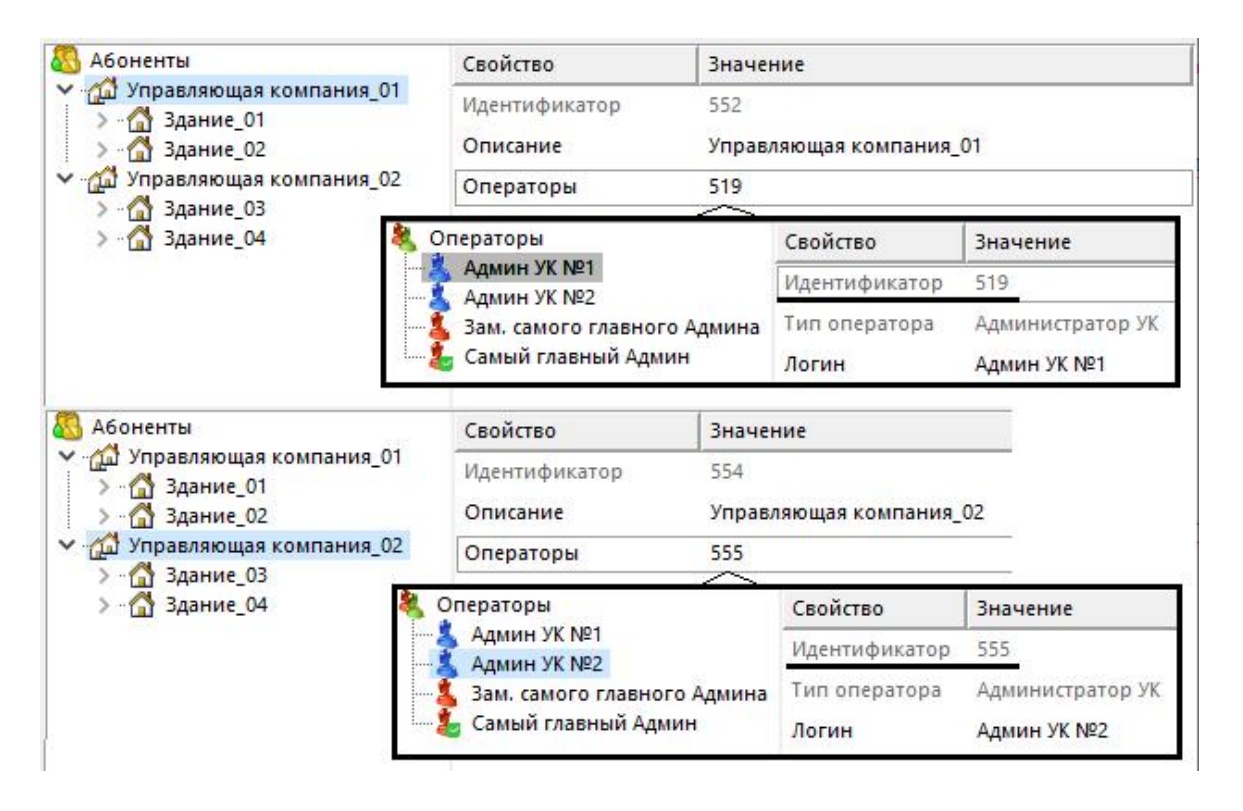

Аналогичную процедуру необходимо провести и в остальных деревьях (Устройства, Тарифы):

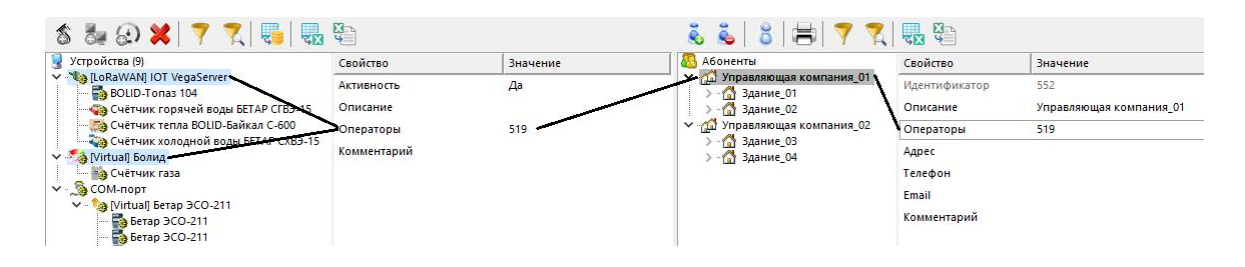

**Внимание!** Для корректной работы механизма разделения объектов по Управляющим компаниям необходимо строго правильно сопоставлять ID "Администратора УК" и подчинённого объекта.

## **4.13 Планирование задач и отчётов**

# Планирование задач и отчётов

Вы можете запланировать печать квитанций, экспорт отчётов, показаний счётчиков, а так же импорт баланса абонентов из XML-документа.

Планировщик задач можно вызвать нажатием через главное меню "Сервис" > "Планирование задач".

При нажатии иконку  $\blacktriangle$  на главной панели появится окно, в котором так же можно запланировать формирование отчета в конкретный указанный период времени.

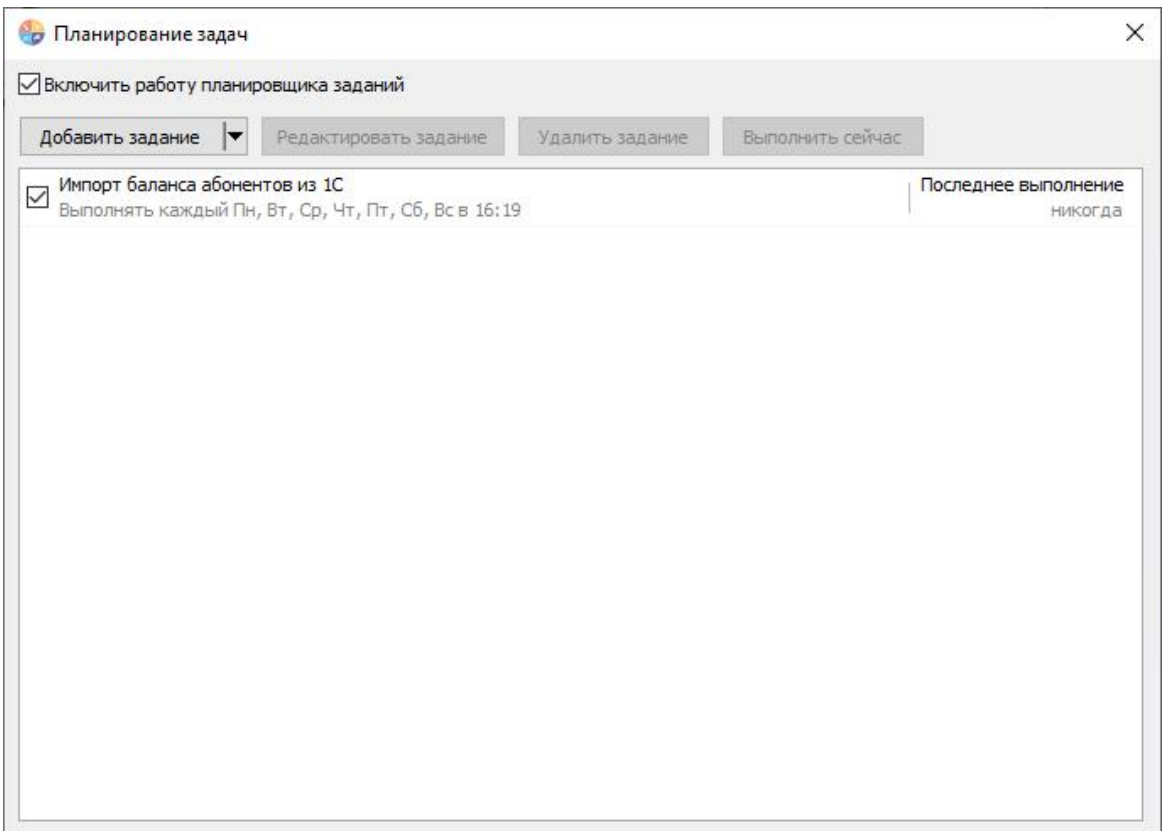

*Планировщик задач*

В этом окне показывается состояние текущих задач. Можно редактировать, удалять задачи, а так же выполнить задачу раньше положенного времени при помощи кнопки "Выполнить сейчас".

Так же есть возможность добавить задачу, нажав на кнопку "Добавить задание".

Редактировать задачи можно как двойным нажатием на выбранную задачу, так и нажав на кнопку "Редактировать задание".

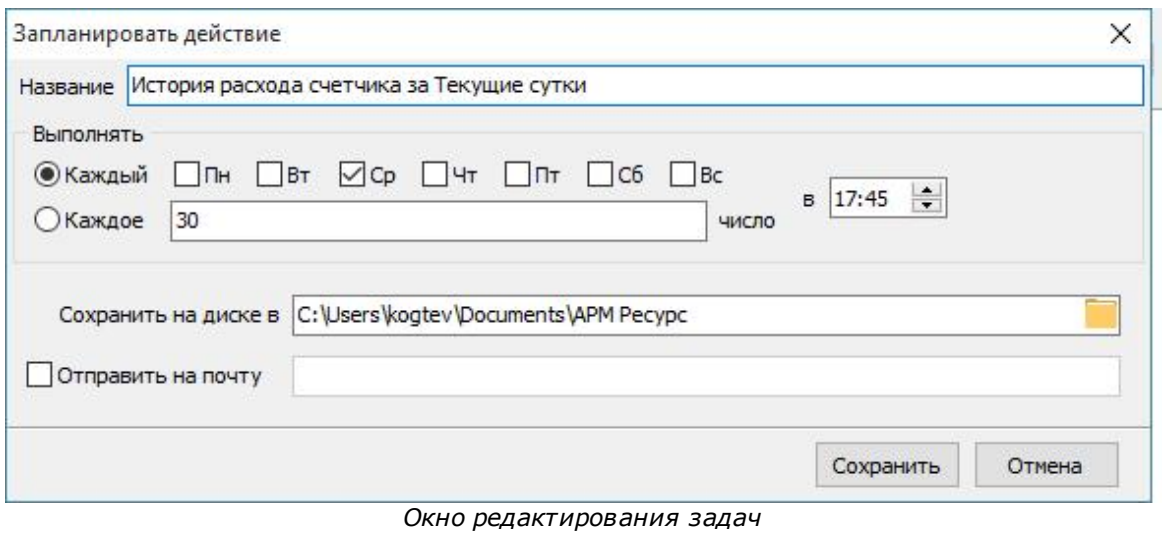

# Для того, чтобы запланировать задачу, вам необходимо:

- Задать название задачи.

- Выбрать когда будет делаться отчёт, в определенный день месяца или же в определенные дни недели.

- Выбрать время выполнения задачи.

- Выбрать место экспорта отчёта (или указать другие параметры в зависимости от типа задачи)

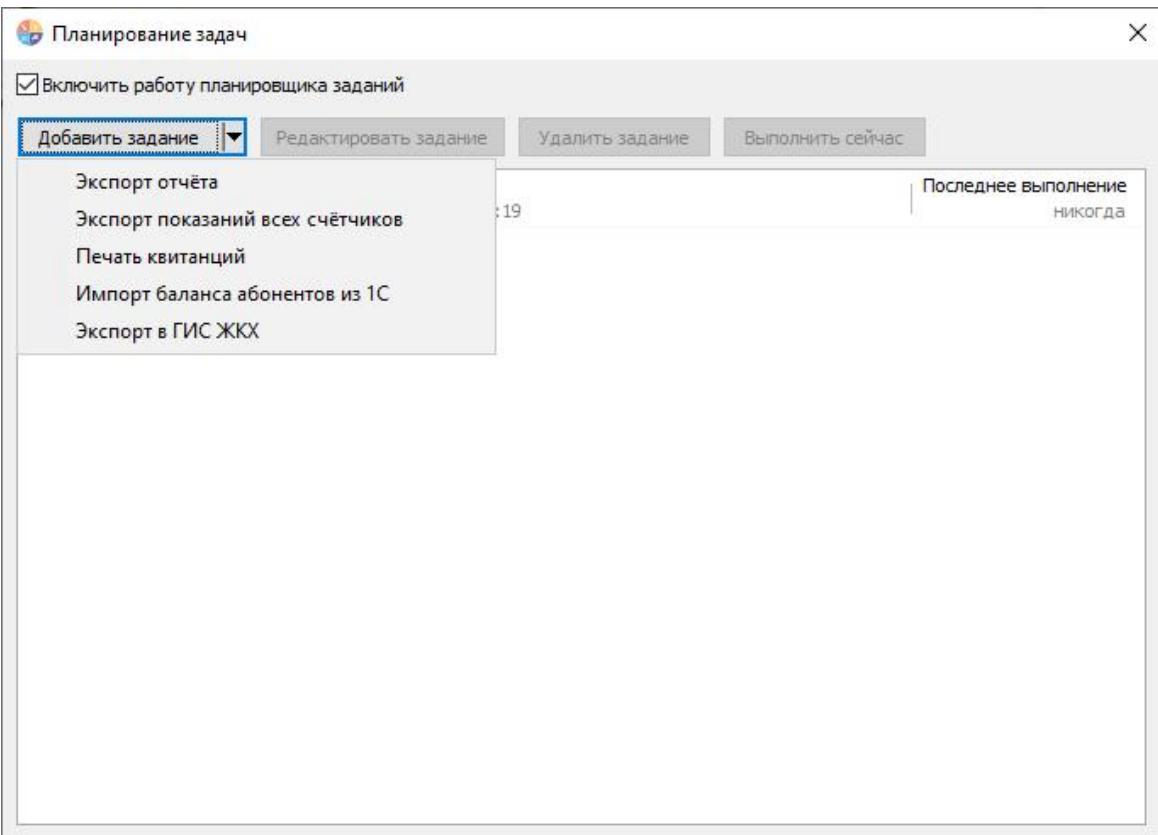

*Окно добавления задач*

Для импорта баланса абонентов из XML-документа (например, из 1С) необходимо добавить задачу "Импорт баланса абонентов из 1С".

При этом будет необходимо указать путь к XML-документу, из которого будет осуществляться импорт.

Пример формата XML-документа:

```
<?xml version="1.0" encoding="UTF-8"?>
<root>
      <Users>
            <User>
                  <Account>л/с №111111</Account>
                  <Balance>183184,99</Balance>
            </User>
            <User>
                  <Account>л/с №111111</Account>
                  <Balance>183184,99</Balance>
            </User>
      </Users>
\langleroot>
```
#### Для того, чтобы запланировать отчёт, вам необходимо:

- Нажать "Экспорт отчёта".
- Выбрать тип отчёта, который нам необходим.
- Задать "Период" за который будет выполняться отчёт.
- **Построить отчёт через кнопку "Обновить"**.

- Нажать на стрелочку справа от кнопки "Обновить". Из выпадающего списка выбрать "Запланировать"

- Задать название задачи.

- Выбрать когда будет делаться отчёт, в определенный день месяца или же в определенные дни недели.

#### - Выбрать время выполнения задачи.

- Выбрать место экспорта отчёта (или указать другие параметры в зависимости от типа задачи)

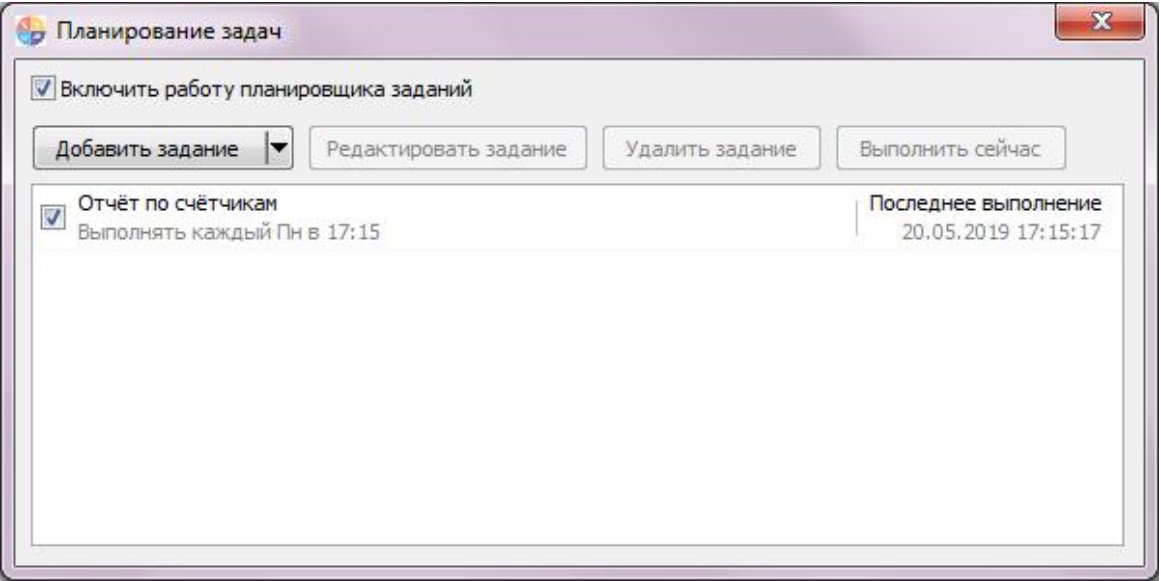

*Смотрите также:* Окно ["Отчёты"](#page-93-0)

Создание шаблона [квитанций](#page-135-0) Общие [настройки](#page-207-0)

## **4.14 Пополнение баланса абонентов**

# Пополнение баланса абонентов

При авансовой системе расчётов, для внесения средств на счёт абонента, можно воспользоваться контекстным меню, которое появляется при правом клике мышкой на нужном абоненте.

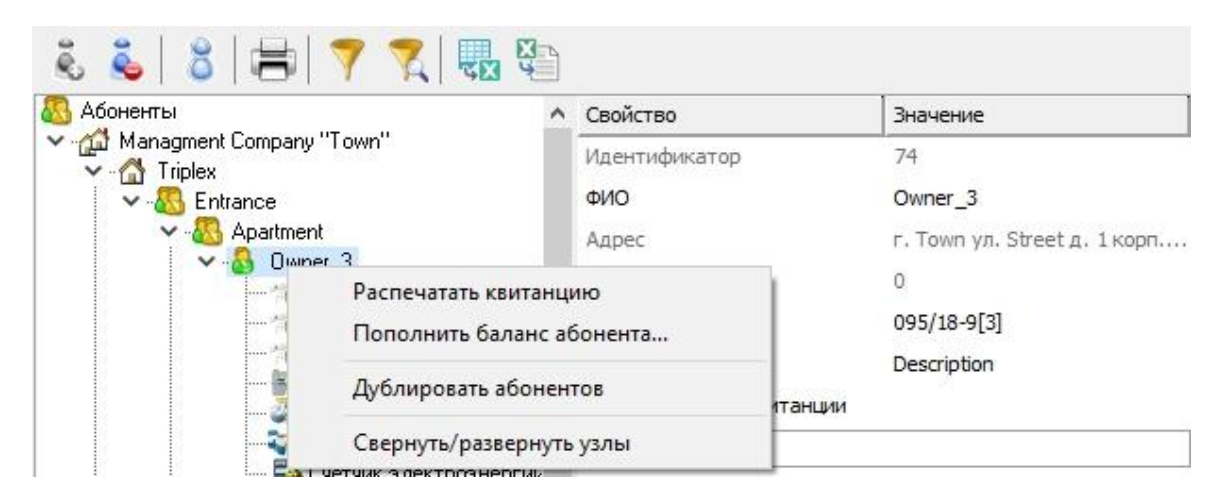

Выбрав соответствующий пункт меню, Вы увидите окно зачисления платежа.

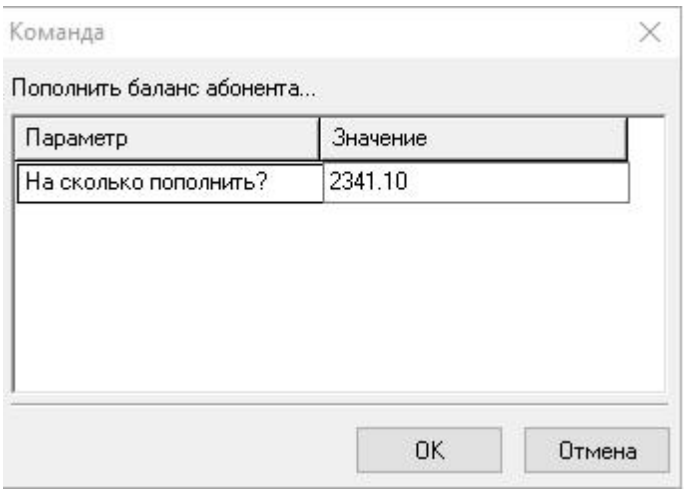

В случае, если баланс абонента был задан и сохранен с неправильными значениями, то, посредством ввода отрицательной величины, баланс абонента может быть

скорректирован до необходимого.

*Смотрите также:* Окно ["Абоненты"](#page-82-0) Общие [настройки](#page-207-0)

## **4.15 Редактирование Устройств и Абонентов в Excel**

# Введение

В АРМ «Ресурс» существует функционал: «Сохранить и загрузить дерево устройств и абонентов в/из Excel-документ(а)». Данный функционал предназначен для удобного редактирования дерева устройств и абонентов, и их свойств удалённо с помощью MS Excel 2010 или новее и дальнейшей их загрузки непосредственно на рабочем объекте. Обновленная строка интерфейса кнопок АРМ «Ресурс» выглядит следующим образом:

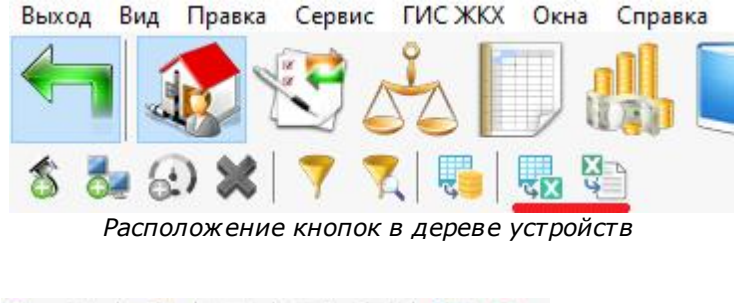

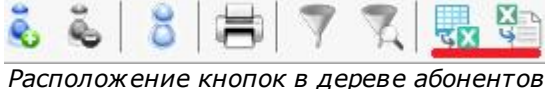

# Сохранение дерева Устройств\Абонентов в Excel-документ

Кнопка сохранения позволяет сохранить дерево устройств и дерево абонентов в Excel-документ, задав ему своё название.

Важно: перед перезаписью или сохранением в определённый документ он должен быть закрыт. Cохраненный документ будет иметь следующий вид:

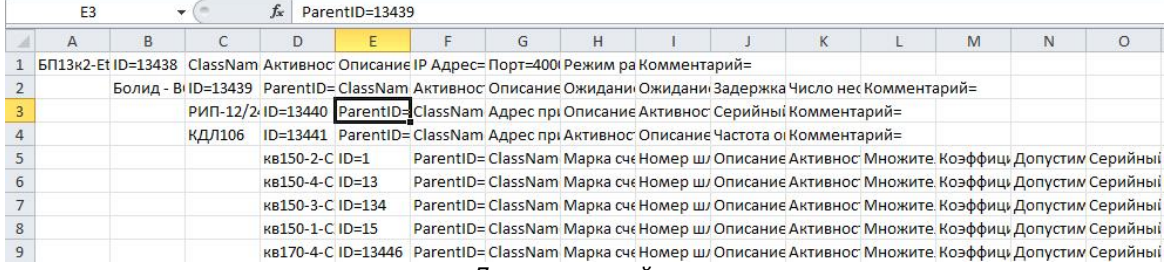

*Дерево устройств*

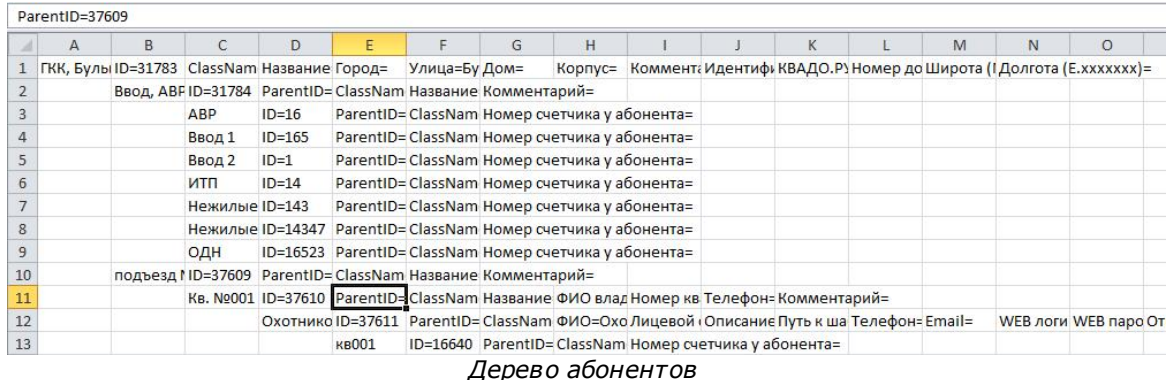

#### **Структура сохраняемого объекта:**

- Отступы определяют структуру расположения объектов относительно их представления в дереве устройств в АРМ «Ресурс». Каждый отступ показывает, какой объект (или группа объектов) относится к какому объекту;
- 1-й столбец (с учётом отступа) имеет значение поля «Описание». Оно выводится первым;
- 2-й столбец имеет вид «ID=n», где n принимает значение из поля ID свойств объекта;
- 3-й столбец (если он находится не в корне дерева) имеет вид «ParentID=n», где n принимает значение поля ID родителя этого объекта;
- 4-й столбец (или 3-й, если он находится в корне дерева) имеет вид «ClassName=string», где string является именем класса данного объекта;
- 5-й столбец и далее принимают значения изменяемых свойств объекта из АРМ «Ресурс» (их количество варьируется в зависимости от объекта).

Успешное сохранение документа сопровождается следующим окном (на примере дерева устройств):

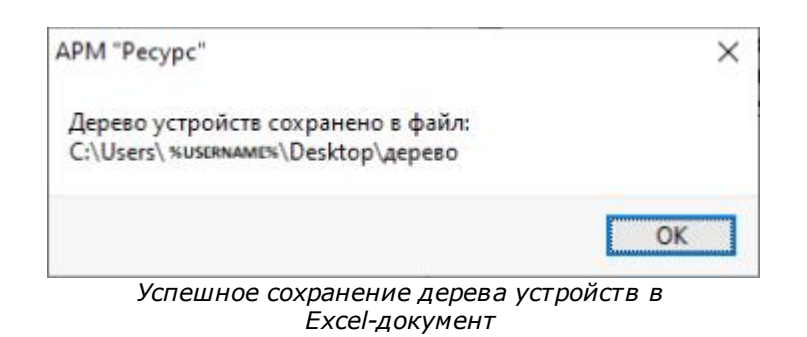

## Загрузка дерева Устройств\Абонентов из Excel-документа

Кнопка загрузки позволяет загрузить дерево Абонентов\Устройств, а также свойства каждого объекта, предварительно отредактированное в Excel.

Есть некоторые советы и ограничения редактирования и дальнейшей валидной загрузки Excel-документа в АРМ «Ресурс»:

- 1. Изменение значения 1-го столбца не приведёт к изменению имени объекта в АРМ «Ресурс»; за это отвечает поле «Описание»;
- 2. При соответствии поля «ID» (в Excel-документе и объекте в АРМ «Ресурс») программа применит настройки из документа к соответствующему объекту в АРМ «Ресурс»;
- 3. Поле «ID» необходимо сделать пустым в виде «ID=», если Вы хотите загрузить новый объект в АРМ «Ресурс». Иначе, если ID будет не валидный (существовать, но не соответствовать ни одному объекту в АРМ «Ресурс»), АРМ «Ресурс» не добавит данный объект в систему и в конце добавления всего документа выдаст окно с информацией о не добавленных ID;
- 4. Поле «ClassName» (а также поля «MagicXML» и «idef», если таковые имеются) редактировать запрещено;
- 5. Далее все поля доступны для редактирования. Совет: для правильности заполнения каждой ячейки желательно ознакомиться с форматом представления данных каждого поля в АРМ «Ресурс». Существуют поля, которые могут принимать только несколько значений (например, свойство «Активность» может

принимать значения только «Да» и «Нет»).

- 6. Также при копировании целой структуры важно, чтобы поля «ID» не совпадали по значениям с теми объектами, откуда происходило копирование (иначе новые объекты не добавятся и будут применены только свойства объектов из Excelдокумента). Таким образом, при копировании строк, необходимо поля «ID» «ParentID» «занулять», т.е. делать их вида «ID=» и «ParentID=»;
- 7. Поле «ParentID» редактируется в зависимости от того, какие объекты Вы хотите добавить к какому объекту, иными словами, какой объект сделать родителем для текущего объекта. Обычно, в дереве устройств, счётчики добавляются на интерфейсы или КДЛ. В свою очередь, КДЛ добавляется на интерфейс, интерфейс добавляется на канал связи (или не добавляется, в зависимости от типа интерфейса).
- 8. В дереве абонентов подъезд добавляется к дому, к подъезду добавляется квартира, к квартире абонент. Счётчики могут быть добавлены как к абоненту, так и на подъезд. Всегда важно учитывать, кто является «родителем» для данного объекта, что и стоит указывать в поле «ParentID». Пример логики работы этого поля можно всегда посмотреть при создании дерева в АРМ "Ресурс" и его дальнейшем сохранении в Excel-документ.
- 9. Между каналами связи (или интерфейсами без каналов связи), а также домами, нужно делать отступ в одну строку, как на рисунке:

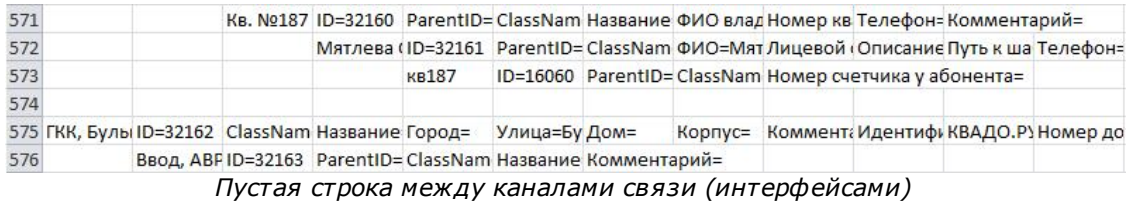

10. При загрузке дерева абонентов стоит обратить внимание на ID и ParentID у добавляемых в дерево счётчиков. После первой загрузки файла появится сообщение, говорящее в каких строках Excel-документа необходимо добавить ID и ParentID из дерева устройств\абонентов. Далее снова открываем файл Excel и там, где у ID и ParentID стоит значение «-1» задаём новые значения. При этом поле ID при повторной загрузке должно соответствовать ID счётчика из дерева устройств, а ParentID - абоненту за которым его нужно закрепить.

#### Массовая замена ID и ParentID у ячеек

Иногда Вам будет необходимо, после заполнения Excel новыми полями (например, при копировании), «занулить» ID и\или ParentID. Достигается это за счёт выделения диапазона ячеек и нажатия комбинации клавиш CTRL+F. Далее Вам будет необходим раздел «Заменить».

В поле ввода «Найти» Вам необходимо ввести «ID=\*», а в поле ввода «Заменить на» – «ID=». Также нужно поставить галочку «Ячейка целиком».

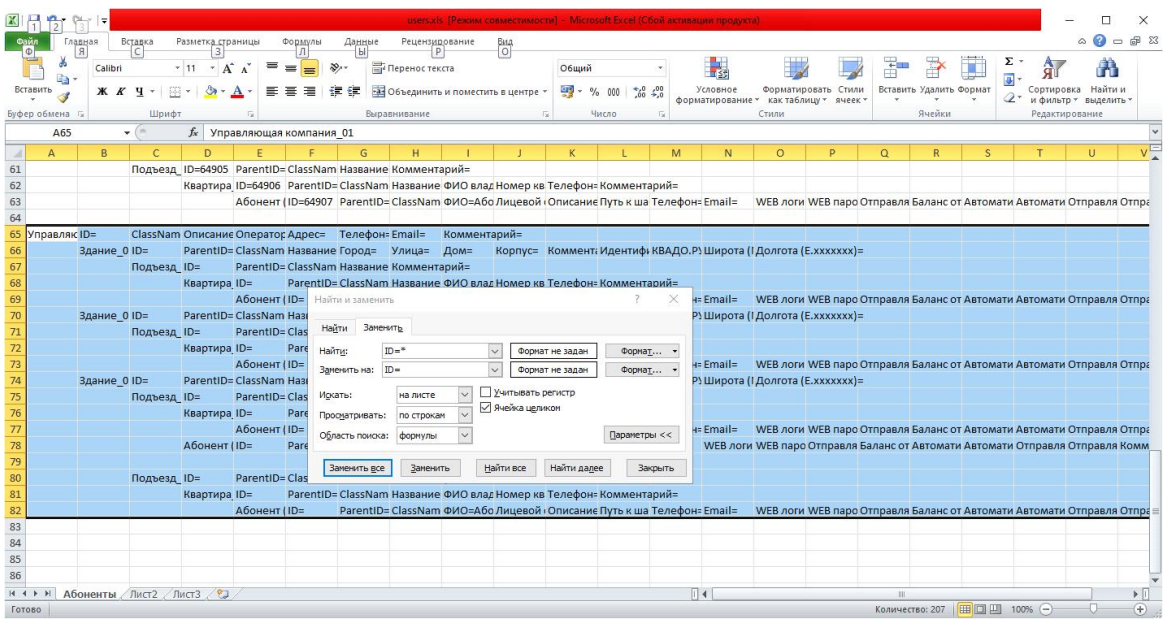

Иногда Вам будет необходимо, после заполнения Excel новыми полями (например, при копировании), «занулить» ID и\или ParentID. Достигается это за счёт выделения диапазона ячеек и нажатия комбинации клавиш CTRL+F. Далее Вам будет необходим раздел «Заменить».

В поле ввода «Найти» Вам необходимо ввести «ID=\*», а в поле ввода «Заменить на» – «ID=». Также нужно поставить галочку «Ячейка целиком».

Аналогичным образом можно заполнить любые ячейки значениями, которые Вам необходимы.

# **4.16 Сервис отмены действий**

# Сервис отмены действий

Данный сервис позволяет отменить последние действия которые совершил оператор.

Чтобы включить сервис и начать с ним работать, Вам необходимо зайти в главное меню "Правка" > "Включить сервис отмены действий":

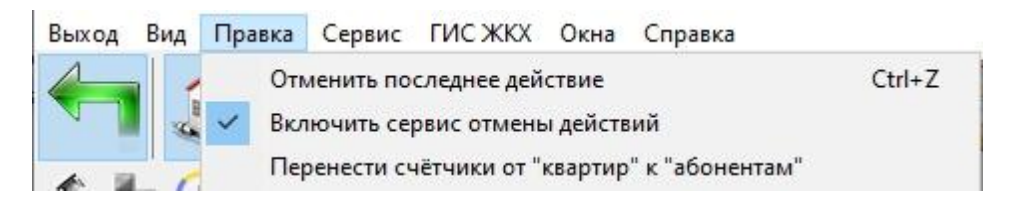

## "Горячие клавиши"

**Ctrl + Z** - Отмена последних действий.

## **4.17 Фильтр выделения объектов по их свойствам**

# Фильтр выделения объектов по их свойствам

Для облегчения поиска и выделения объектов, некоторые окна, содержащие в своём составе деревья объектов, поддерживают возможность выделения элементов на основе их свойств.

Для вызова окна фильтра в таких окнах нужно нажать кнопку **Открыть окно**

**выбора объектов по их свойствам** *.*

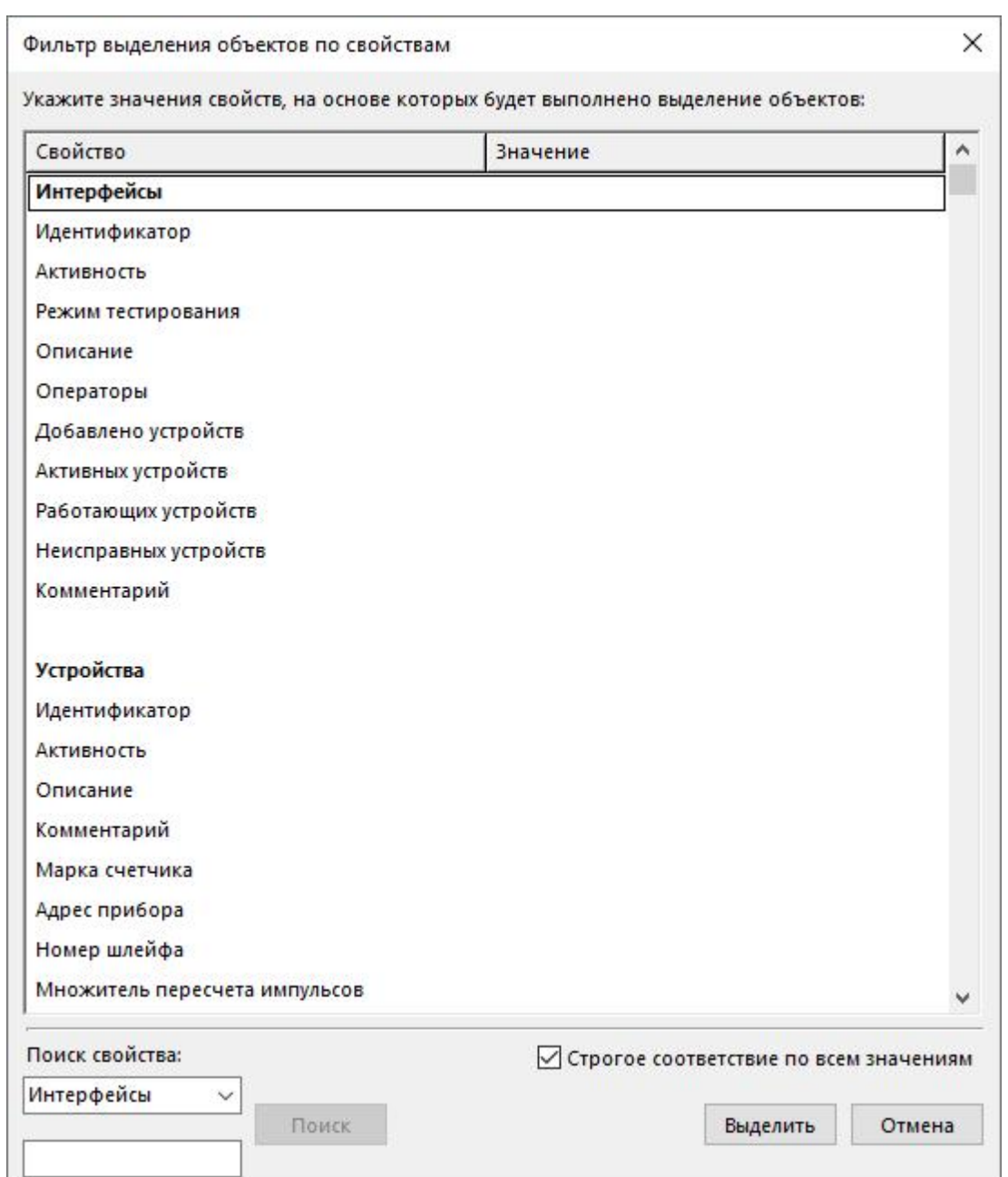

Окно отображает перечень свойств, которые есть у объектов в дереве и которые можно использовать для выделения.

После того, как будут заданы значения нужных свойства для фильтра, достаточно нажать кнопку **Выделить** - будут выделены объекты, у которых совпадают все или часть значений свойств в зависимости от активности настройки **Строгое соответствие по всем значениям***. \**

*\* При этом в инспекторе объектов отображаются только общие свойства*

*выделенных объектов, доступные для группового редактирования.*

Обратите внимание, что свойства распределены на группы "Каналы связи", "Интерфейсы", "Устройства". Для убоства поиска мы ввели поиск необходимого свойства в группе.

# **Настройки программы**

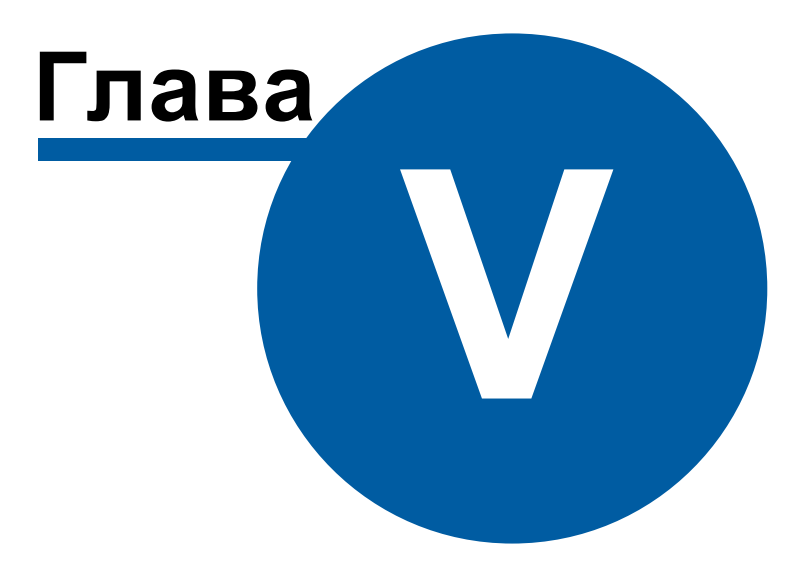

# **5 Настройки программы**

# **5.1 Настройка системной базы данных**

# Настройка системной базы данных

Дерево баз данных предназначено для настройки баз данных. Оно появляется автоматически, если настройка ранее не производилась. Так же его можно вызвать через главное меню "Сервис" > "Базы данных".

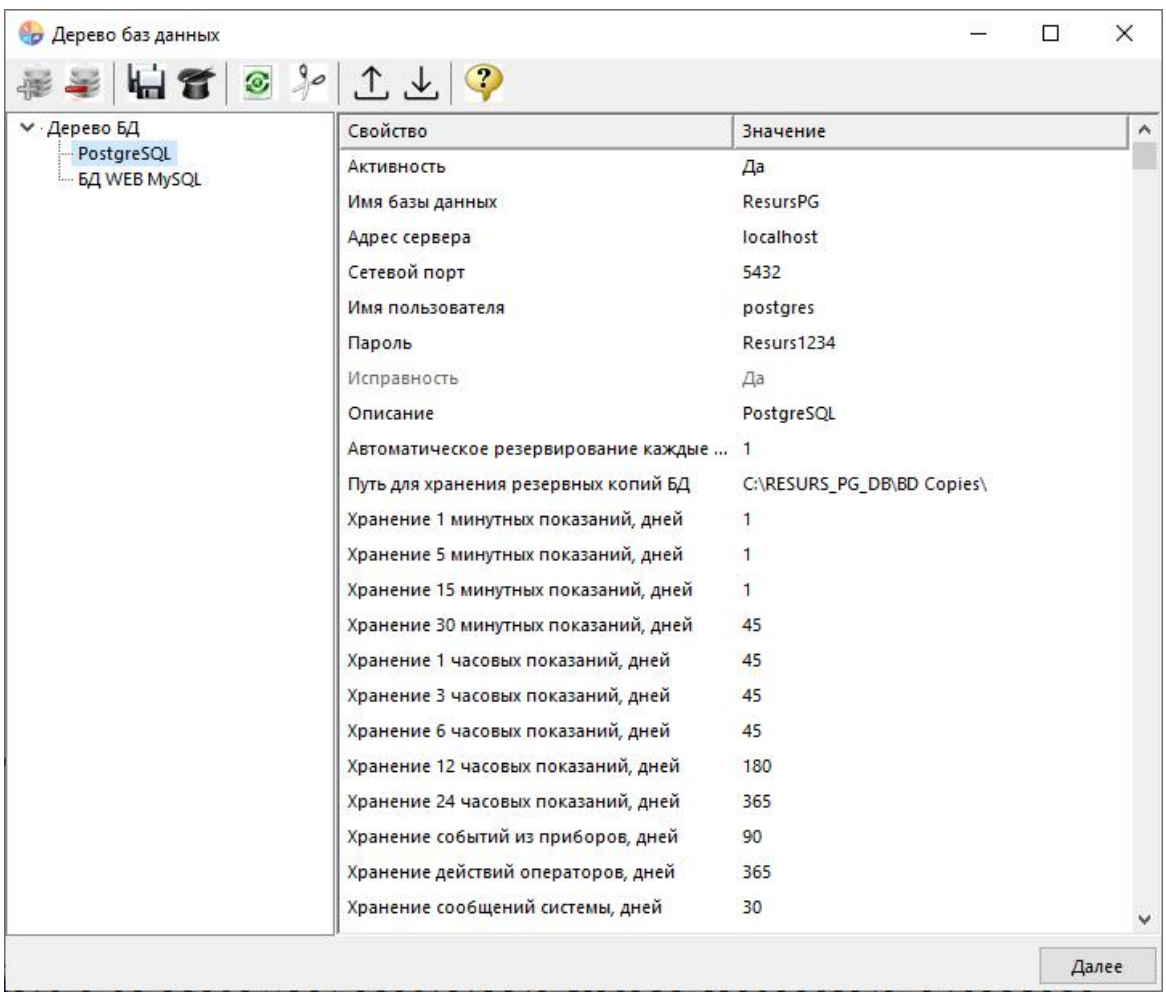

Начиная с версии 4.5.0 в АРМ "Ресурс" появилась поддержка PostgreSQL в качестве базы данных по умолчанию. Так же АРМ "Ресурс" продолжит работать с Microsoft SQL Server 2014 и более новыми версиями.

В системе может быть только одна основная системная база данных (PostgreSQL или MS SQL) и одна WEB база данных MySQL.

Если Вы желаете конвертировать базу данных из MSSQL в PostgreSQL, то напишите на почту resurs@bolid.ru.

**Рекомендуем настроить сохранение резервных копий системной базы данных на другом компьютере (по сети) или внешнем жестком диске!** (см. настройки ниже)

Для использования "Личного кабинета", необходимо настроить [подключение](#page-227-0) к WEB базе [данных](#page-227-0) MySQL.

#### Системная база данных имеет следующие свойства:

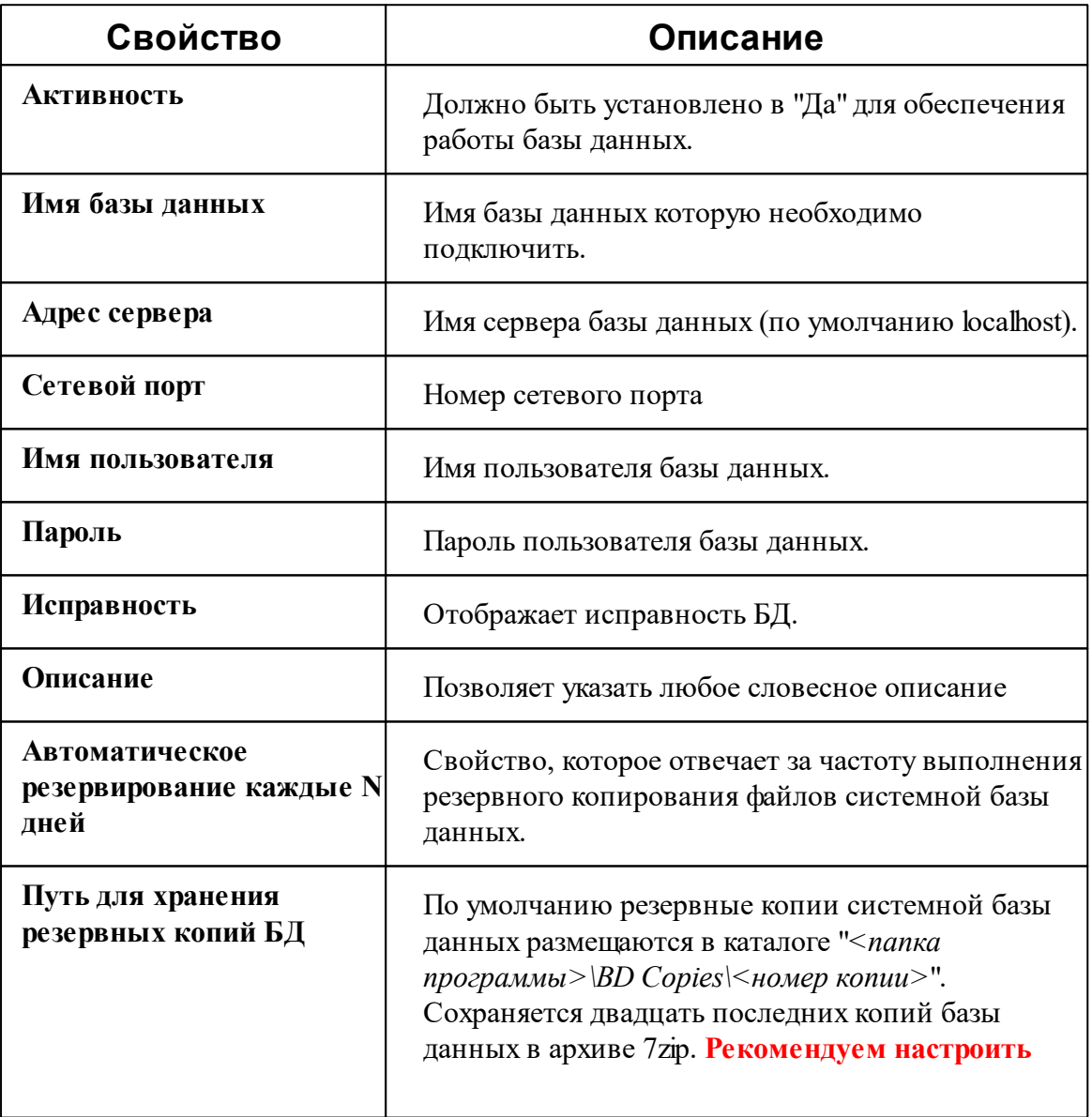

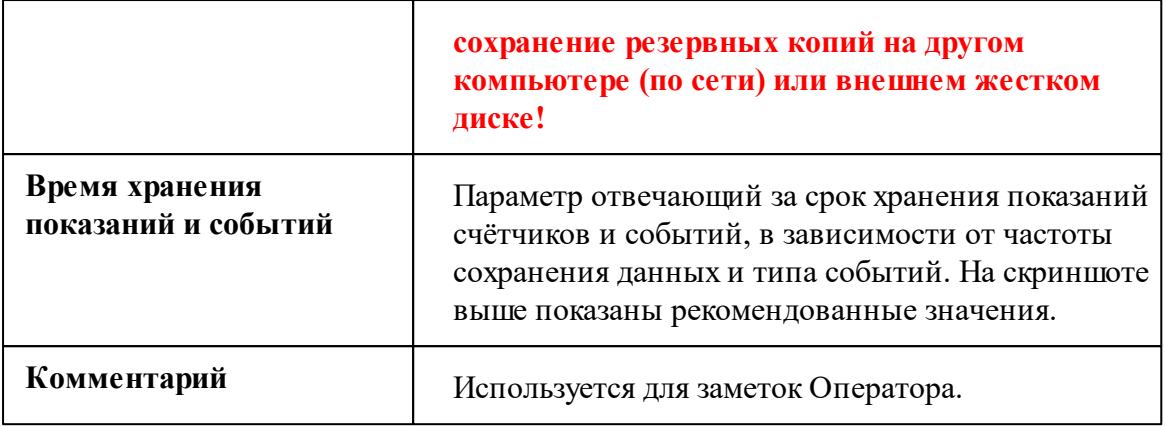

#### Панель инструментов

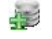

Кнопка, вызывающая окно добавления базы данных.

После добавления БД, в менеджере свойств нужно задать необходимые параметры и установить Активность в значение "*Да*".

Так же существуют следующие функциональные кнопки на панели инструментов:

- Удаление выделенной базы данных. Данные останутся не тронутыми.
- t. Выполняет полное резервное копирование файлов системной базы данных. Сохраняется двадцать последних копий базы данных в архиве 7zip.
- 質 Выполняет восстановление баз данных из ранее созданных резервных копий. Чтобы выполнить восстановление, необходимо нажать на кнопку и в появившемся окне выбрать нужную резервную копию, которую необходимо восстановить.

| N <sub>5</sub>  | Время               |  |
|-----------------|---------------------|--|
| 30 <sup>2</sup> | 08.10.2015 10:31:11 |  |
| 29              | 08.10.2015 10:30:32 |  |
| 28              | 08.10.2015 10:30:04 |  |
| 27              | 08.10.2015 10:27:45 |  |
| 26              | 07.10.2015 14:21:03 |  |
| 25              | 07.10.2015 14:20:40 |  |
| 24              | 07.10.2015 14:19:22 |  |

*Востановление базы данных из резервной копии*

- $\odot$ Запуск операции очистки выделенной базы данных.
- $90$ Запускает частичную очистку и оптимизацию системной базы данных.
- $\mathbb T$ Экспорт БД АРМ "Ресурс" для переноса на другой ПК
- $\overline{\mathcal{F}}$ Импорт БД АРМ "Ресурс" для переноса с другого ПК
- $\mathcal{P}$ Вызов справочной системы программы.

#### *Смотрите также:*

Настройка [WEB-базы](#page-227-0) данных

# <span id="page-207-0"></span>**5.2 Общие настройки**

# Общие настройки

Окно вызывается через меню "Сервис" - "Настройки" и представляет собой окно с несколькими вкладками.

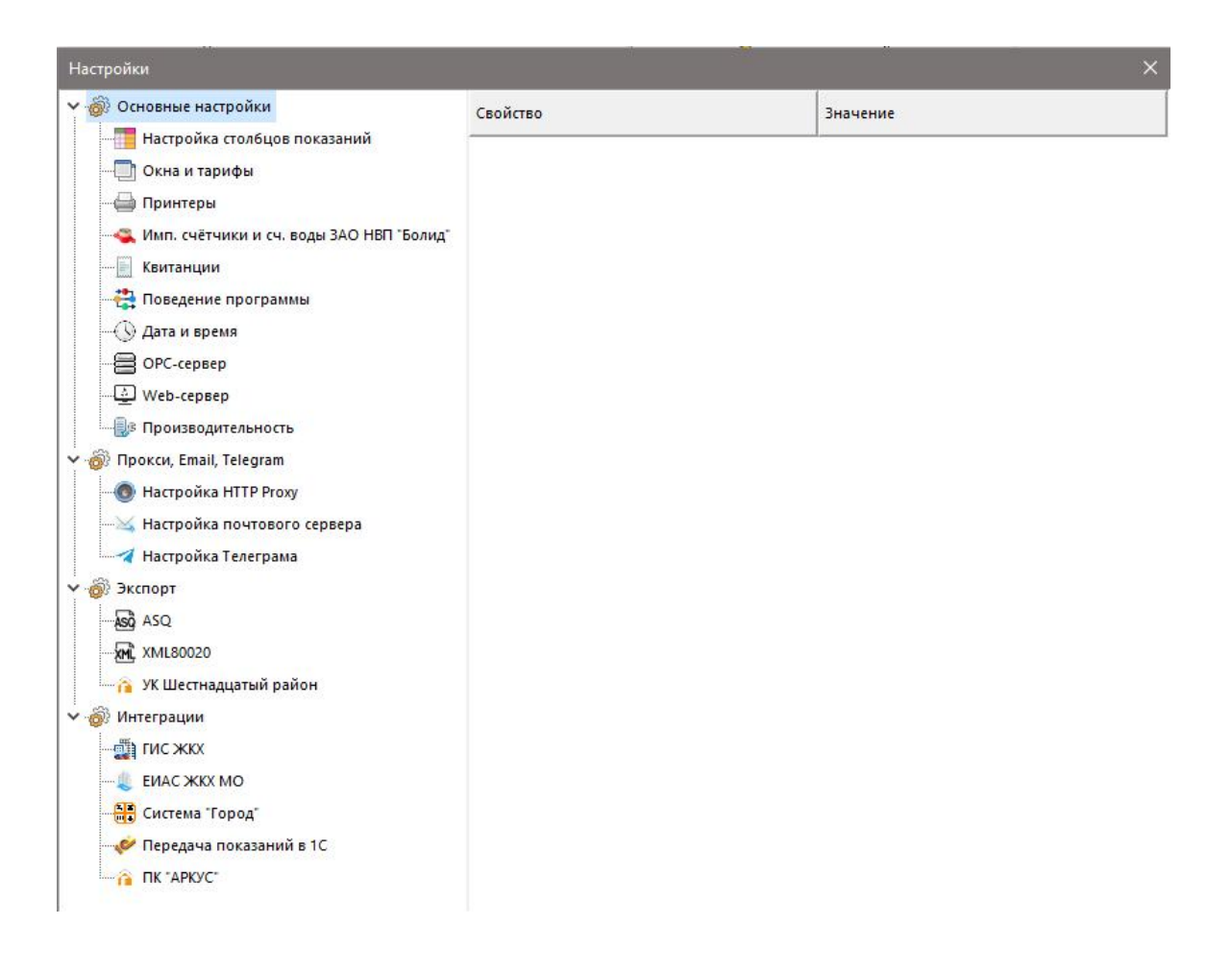

## Общее

**В разделе "Настройка столбцов показаний"** можно настроить вид таблицы показаний счётчиков в АРМ "Ресурс", выбрав нужные столбцы для отображения.

**В разделе "Окна и тарифы"** можно включить или выключить сохранение размеров и положения главного окна программы (по умолчанию - выключено). Также можно задать число используемых в программе тарифных планов от 1 до 8 (по умолчанию - 4). Там же настраивается поведение программы при закрытии и показе сообщений.

**В разделе "Принтеры"** можно указать принтер для печати квитанций на бумаге или отключить печать бумажных квитанций. Также на этой вкладке указывается принтер для печати квитанций в PDF (должен быть выбран Bullzip PDF Printer).

**В разделе "Имп. счётчики и сч. воды ЗАО НВП "Болид""** можно разрешить или

запретить абонентам передавать корректирующие показания счётчиков через "Личный кабинет", а так же автоматическое применение полученных значений в системе без подтверждения оператором. Данная возможность может пригодиться в случае рассинхронизации показаний указанных приборов учёта из-за каких-либо технических проблем.

**В разделе "Квитанции"** разрешается или запрещается редактирование полностью оплаченных квитанций, а так же задаётся сопроводительный текст письма для рассылки квитанций на Email абонентов.

**В разделе "Поведение программы"** выполняется тонкая настройка поведения программы, в том числе задаётся реакция на "неисправные" приборы, а так же указывается время, за которое будут загружаться показания счётчиков при старте программы.

**В разделе "Дата и время"** выбирается время автоматического сохранения показаний счётчиков в БД и дата начала расчётного периода для графиков и отчётов.

**В разделе "OPC-сервер"** свойство "Порт OPC-сервера" задаёт сетевой порт, через который происходит обмен данными с OPC-сервером "АРМ Ресурс". Порт должен быть равен

тому же значению, что задано в "Конфигураторе OPC".

**В разделе "Web-сервер"** задаются настройки встроенного WEB-сервера АРМ "Ресурс", через который осуществляется работа WEB-клиента.

**В разделе "Производительность"** задаётся "Максимальное количество потоков каналов связи" - число одновременно работающих каналов связи. Если Вы столкнулись с недостаточной производительностью интерфейса программы, уменьшите данное значение.

## Прокси, Email, Telegram

**В разделе "Настройки HTTP Proxy"** можно задать параметры прокси-сервера или наоборот отключить его использование.

**В разделе "Настройки почтового сервера"** находятся все необходимые параметры для рассылки почты. Параметры сервера исходящей почты, используемого для рассылки, можно узнать в документации сервера. Для отправки PDF-квитанций на Email абонентов необходимо включить эту функцию в свойствах абонентов типа

"единый счёт", "мультисчёт". Так же в настройках "Операторов" можно включить функцию рассылки писем с тревожными событиями администраторам.

**В разделе "Настройка Телеграм"** задаётся значение токен в Telegram Bot Token. Подробнее смотрите [здесь.](#page-210-0)

#### Экспорт

**В разделе "ASQ"** можно включить или выключить экспорт показаний счётчиков в файл формата ASQ и настроить данные для экспорта.

**В разделе "XML80020"** можно включить или выключить экспорт показаний счётчиков в файл формата XML80020\XML80020\* и настроить данные для экспорта. Порядковый номер сообщения - номер последнего переданного сообщения. (по умолчанию - 0).

**В разделе "УК Шестнадцатый район"** можно включить или выключить экспорт показаний в специализированный формат от УК "Шестнадцатый район". Для корректной работы требуется дополнительное заполнение свойств у счётчиков.

#### Интеграции

**В разделах ГИС ЖКХ, ЕИАС ЖКХ МО, Система "Город", Передача показаний в 1С, ПК "АРКУС"** можно включить или выключить экспорт показаний счётчиков в соответствующие системы, а так же задать необходимые настройки.

Подробнее про передачу показаний в 1С смотрите [здесь.](https://vgkh.ru/faq-1s-zhkh/obmen-s-umnymi-schetchikami/integratsiya-s-bolid/)

**Настройка LWM2M Клиента** позволяет активировать доступ к системе через LWM2M. Подробная инструкция по работе с LWM2M клиентом АРМ "Ресурс" находится в документе "Руководство пользователя LWM2M Клиента" в папке программы.

## <span id="page-210-0"></span>**5.3 Telegram-бот**

# Настройка Telegram-бота

Сервис предназначен для отправки различных типов событий АРМ «Ресурса» оператору через Telegram сообщения.

Для того, чтобы активировать рассылку событий из АРМ «Ресурс» в Telegram-бот, необходимо выполнить следующие действия:

1. Узнайте свой UserID Telegram, он понадобится при настройке Telegram-бота в АРМ «Ресурс»:

1.1. Для этого, откройте Telegram, и в строке поиска введите **userinfobot**:

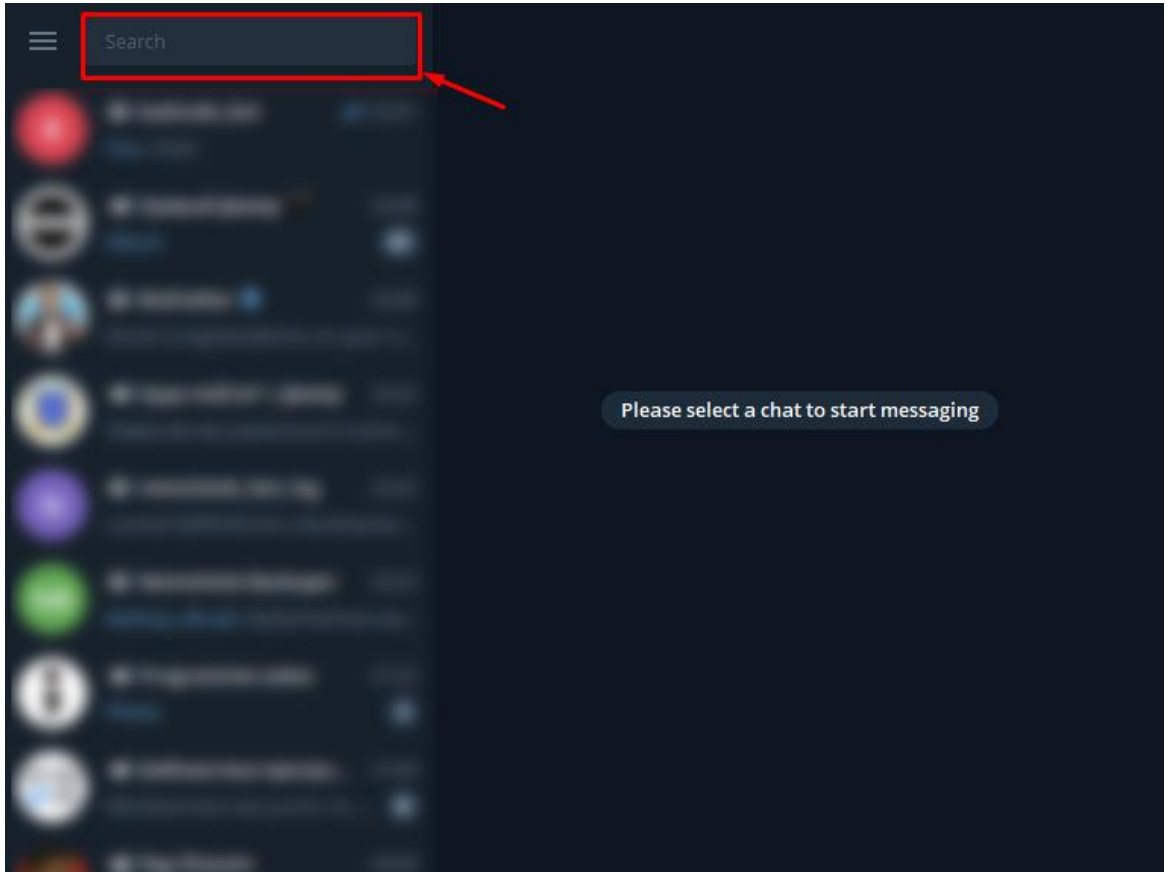

*Рис. 1.*

1.2. После чего, выберите бота, как на скриншоте:

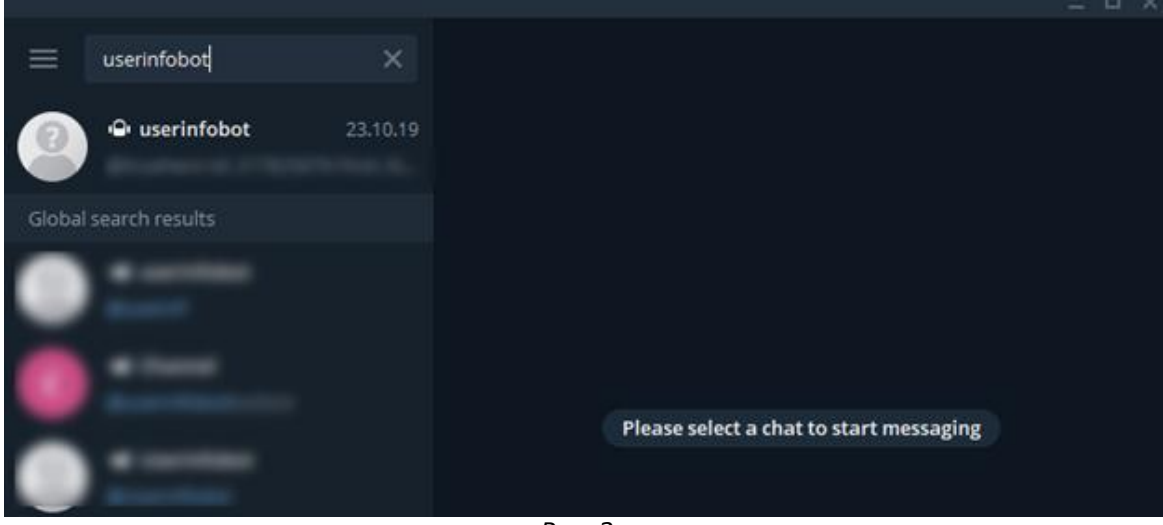

*Рис. 2.*

1.3. Активируйте диалог с ним, и нажмите на кнопку **Start**:

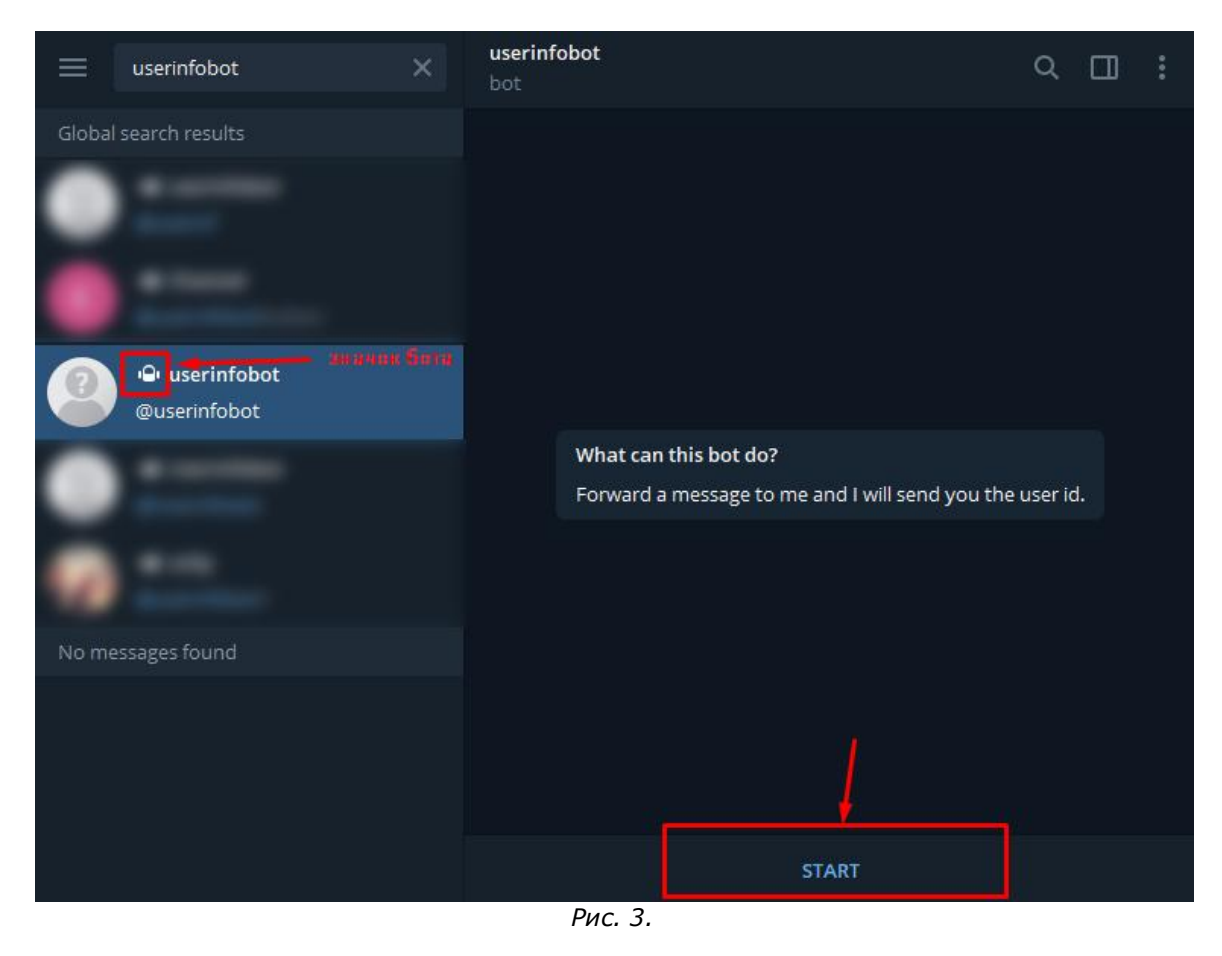

1.4. Первым сообщением Вы получите информацию о Вашем Telegram аккаунте: login, id, имя, фамилию. Нам нужен только ID:

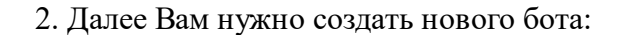

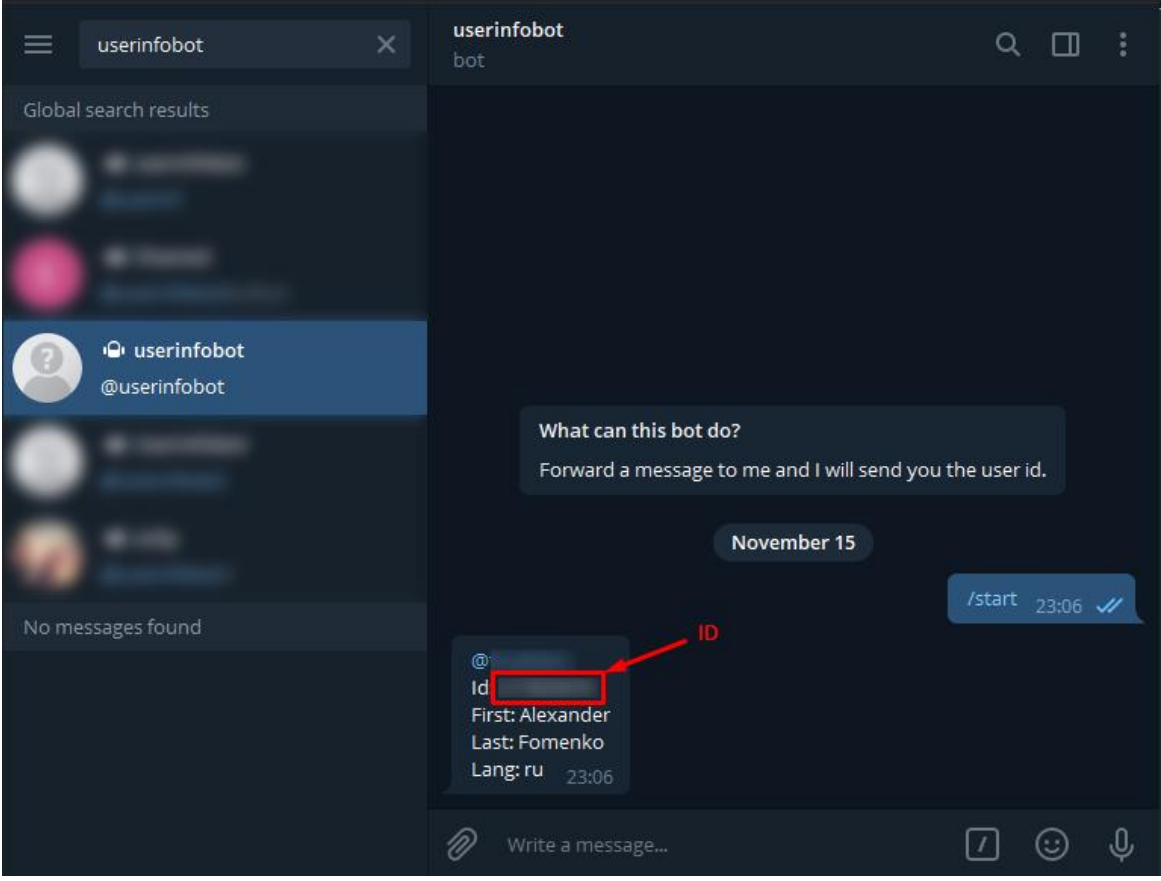

*Рис. 4.*

2.1. Для этого найдите **@BotFather** в поиске как показано в примере с поиском **userinfobot**;

2.2. Выберите в боте опцию "**/newbot**";

2.3. Дальше сообщите боту его название;

2.4. Также сообщите боту под каким UserName Вы и Ваши клиенты будут его находить (допустимое имя - латиницей и без пробелов). Обязательно, чтобы имя заканчивалось на **bot**

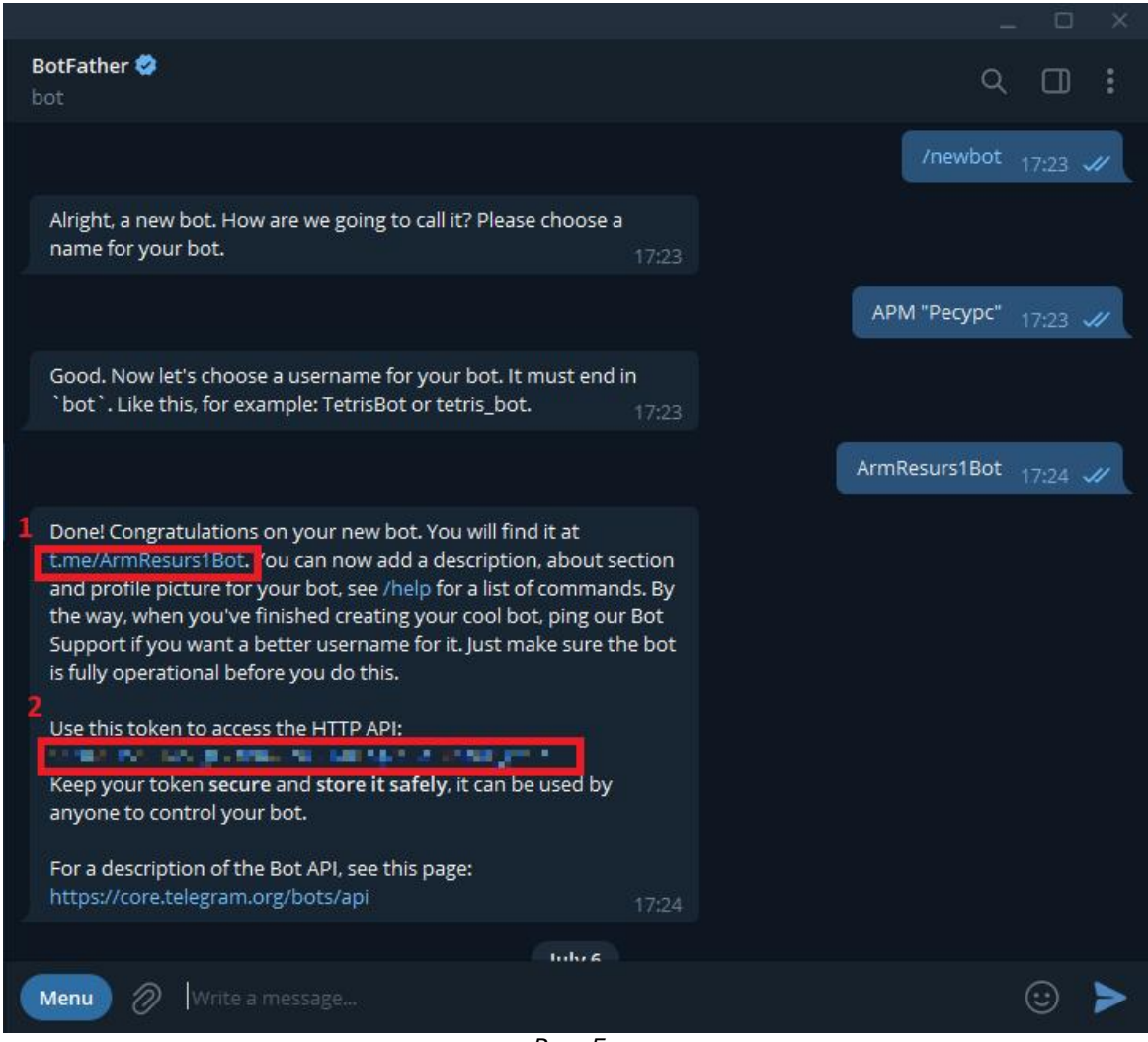

*Рис. 5.*

2.5. Если Вы получили сообщение «Sorry, this username is already taken. Please try something different», как показано на скриншоте ниже, то данное имя бота уже занято. Попробуйте другое имя.

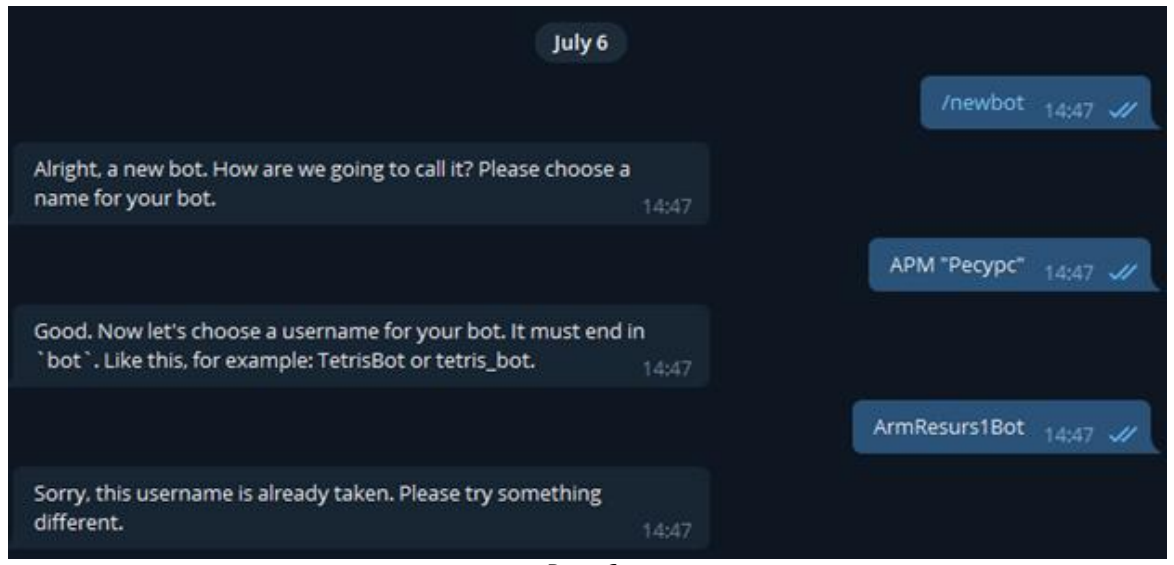

*Рис. 6.*

3. Далее полученный токен (рис 5, пункт 2) Вы должны ввести в настройках АРМ «Ресурс», как показано на скриншоте ниже:

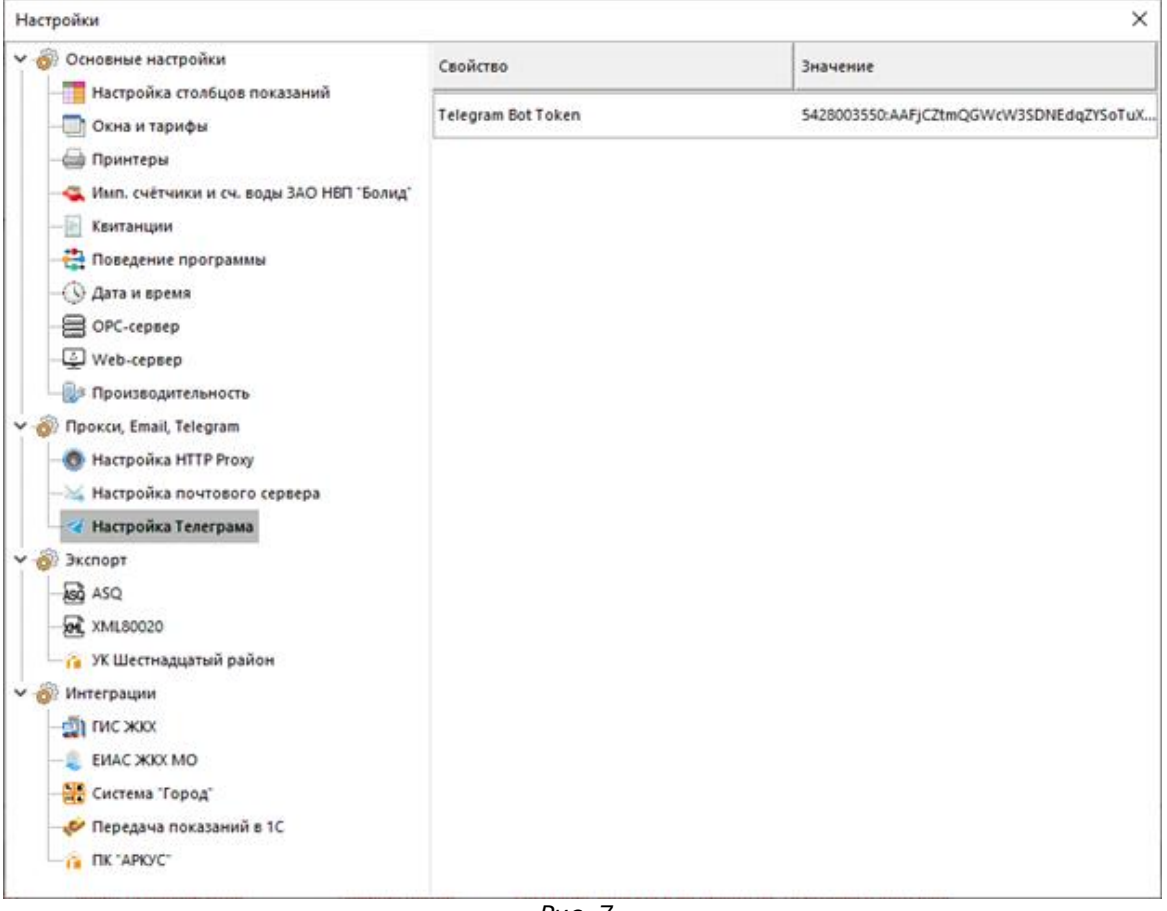

*Рис. 7.*
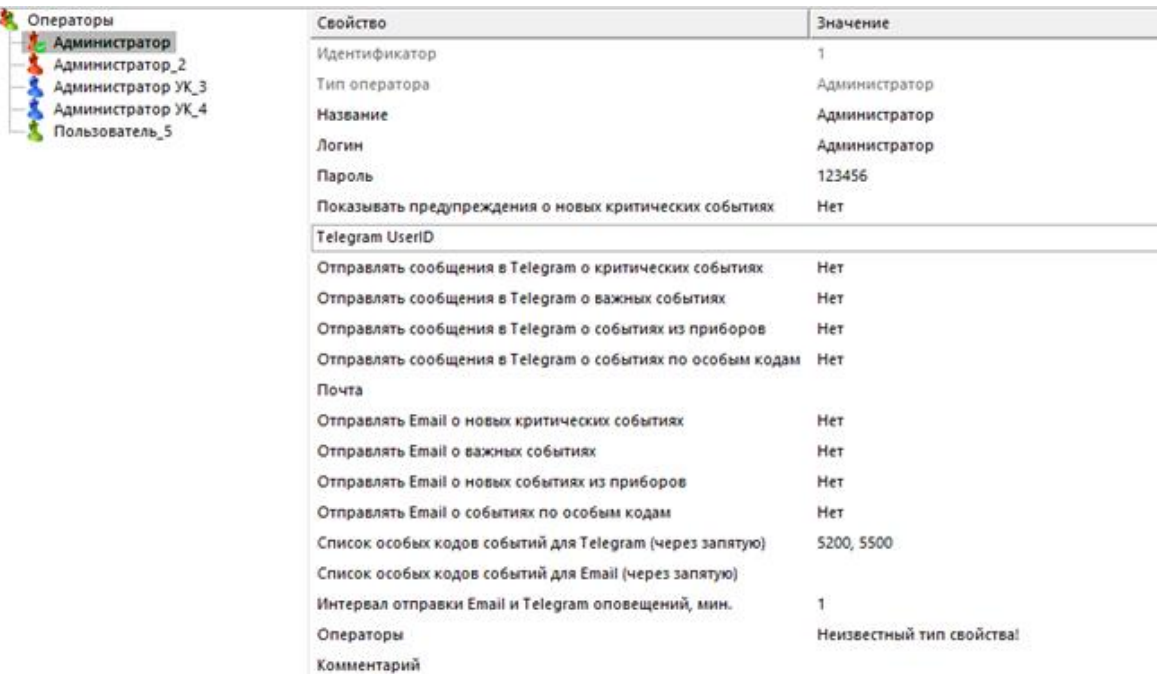

4. Введите полученный на 1 шаге Telegram User ID в соответствующее поле у оператора:

5. Далее в настройках оператора АРМ «Ресурс» нужно выставить «Да» на свойствах «Отправлять сообщения в Telegram…».

6. Затем необходимо найти только что созданного бота по ссылке (рис 5, пункт 1) и нажать «/**start**»;

7. Для проверки отправки событий можно попробовать выставить «Интервал отправки Email и Telegram оповещений, мин» на 1, вместо 10, чтобы убедиться, что сообщения из АРМ «Ресурс» доходят, а после успешной проверки, поменять это значение на Ваш вкус.

8. Готово! Теперь Вы получите приветственное сообщение и информацию о том, что бот настроен и готов к работе. С этого момента Вы будете получать информацию о событиях из АРМ «Ресурс» в Telegram.

*Смотрите также:* Окно ["Операторы"](#page-105-0)

#### **5.3.1 Запросы для Telegram-бота**

Поддерживаемые запросы для Telegram-бота

У Telegram-бота можно запрашивать показания счётчиков по тарифам с помощью команды, отправляемой в бота (важно, чтобы он был настроен в АРМ «Ресурс»).

Эта возможность реализуется с помощью команд "SN 12345" - где "12345" серийный номер счётчика, и "ID 123" - где "123" ID счётчика в АРМ "Ресурс".

| Устройства (1)<br>$- - 1$                                                                                                    | Свойство                                                                                                    | Значение                                                                                |
|----------------------------------------------------------------------------------------------------|----------------------------------------------------------------------------------------------------|-----------------------------------------------------------------------------------------|
| <b>Е Виртуальный СОМ-порт</b><br>Nirtual] Berap 3CO-211<br>Ветар ЭСО-211                                                       | Идентификатор<br>Устройство<br>Адрес<br>Описание<br>Активность<br>Частота опроса, минуты<br>Интервал записи показан<br>Коэффициент трансформ<br>Серийный номер<br>Здание<br>Подъезд<br>Квартира<br>Абонент | 6436<br>ID<br>Бетар ЭСО-211<br>8263<br>Бетар ЭСО-211<br>Да<br>60<br>1440<br>1<br>937472 |
| Прибор: "Бетар ЭСО-211" (ID=6436): Работает. 1 тариф: 19794.192,<br>2 тариф: 19795.192, 3 тариф: 19796.192, 4 тариф: 19797.192 | Комментарий                                                                                                    | id 6436<br>$10:04$ $\mathscr{U}$                                                        |
|                                                                                                    | 10.04                                                                                                    | sn 937472<br>$10:04$ $\mathscr{U}$                                                      |

*Пример запроса в Телеграм по ID и SN*

При неправильном запросе Вы получите одно из двух сообщений: "Неизвестная команда" - если допущена ошибка в правильности написания запроса; либо "Не найден прибор по предоставленным данным." - если запрос составлен правильно, но по полученным данным (номеру) не найден прибор.

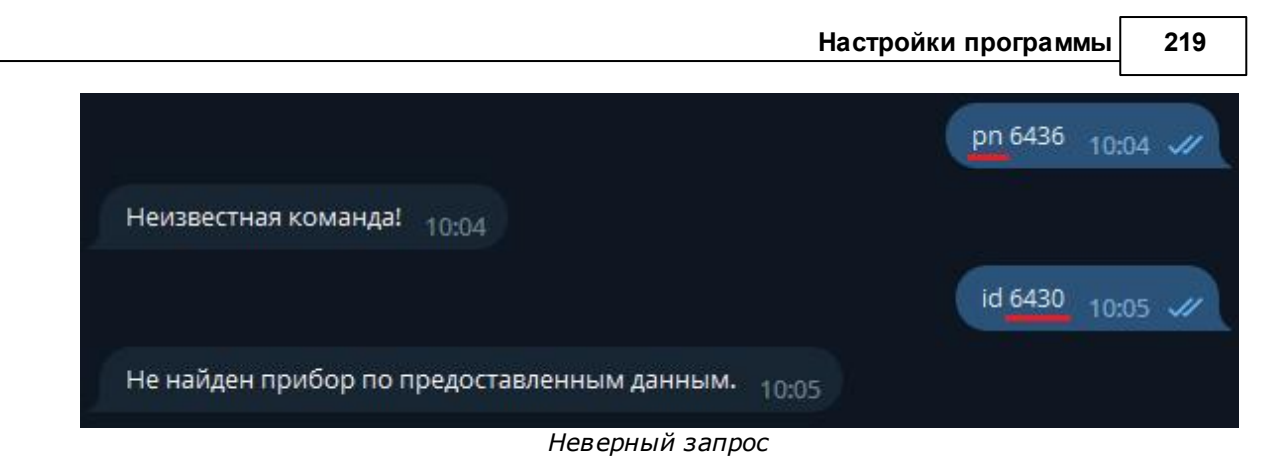

# **5.4 Настройка OPC-сервера** Настройка OPC-сервера

Для работы с ОРС, Вам необходимо сделать следующее:

Во время установки АРМ «Ресурс», обязательно необходимо установить следующие галочки:

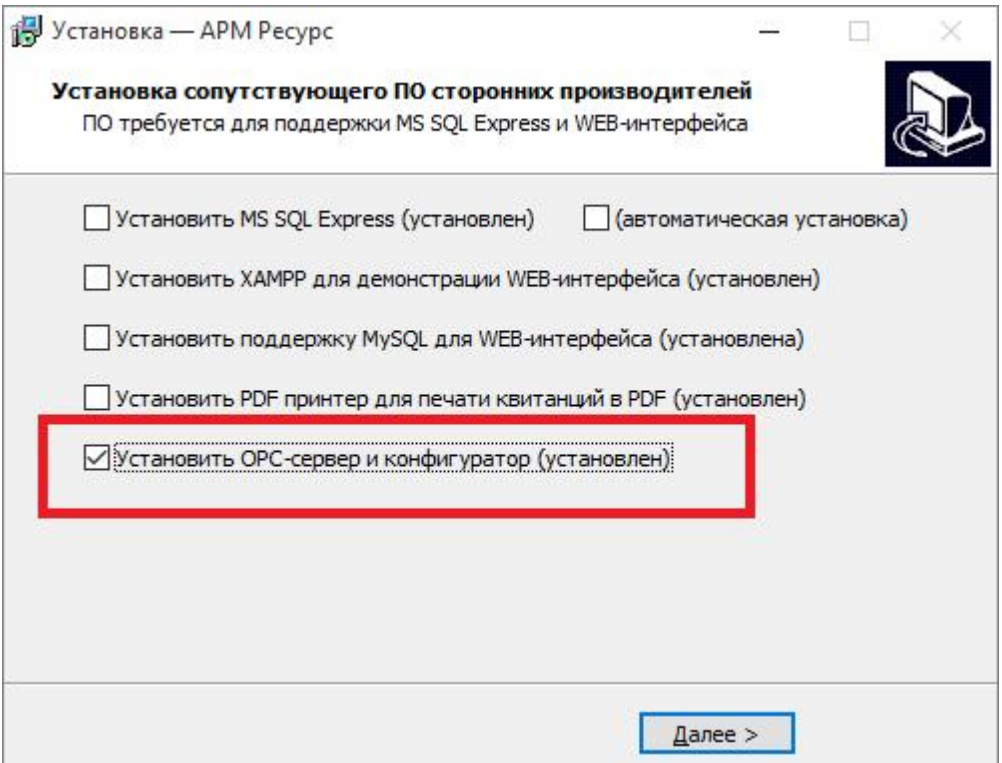

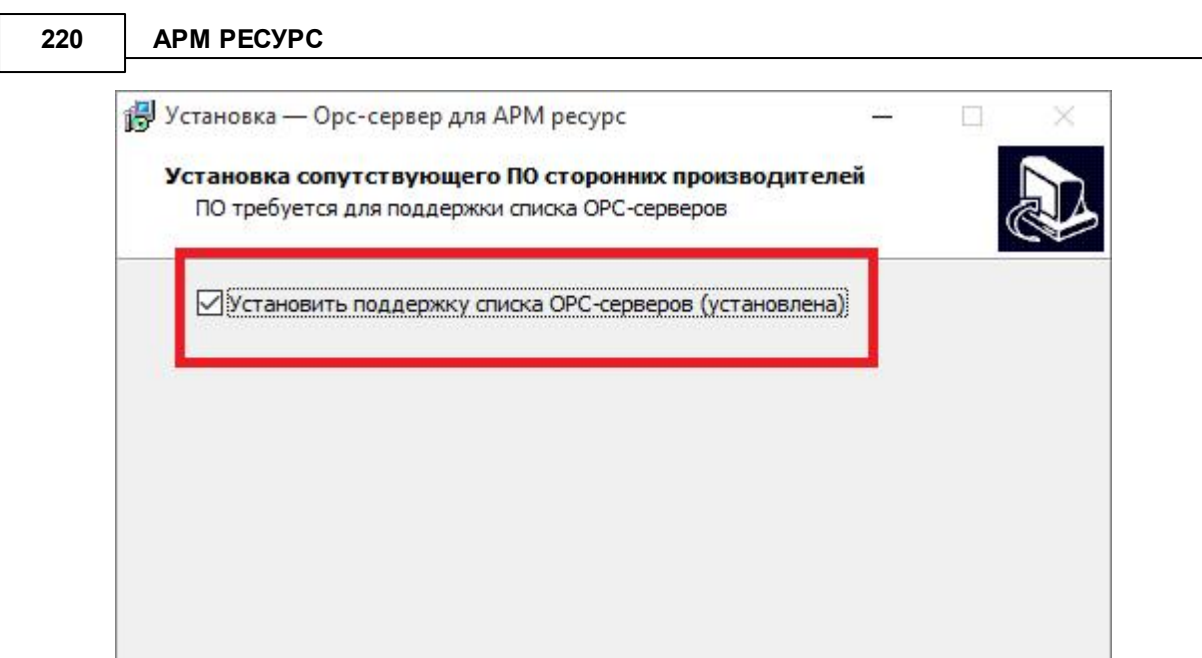

После установки - при первом запуске АРМ «Ресурс», ОРС-сервер начнет

Далее >

**!! Без данных флажков ОРС клиент работать не будет !!**

- Создайте несколько счётчиков в АРМ «Ресурс» и убедитесь, что они получают показания.
- Установите программу Matrikon OPC Explorer и запустите её.

работать автоматически.

При первом запуске Вам необходимо выбрать Bolid.ResursOPC.2 и нажмите  $\bullet$ Connect.

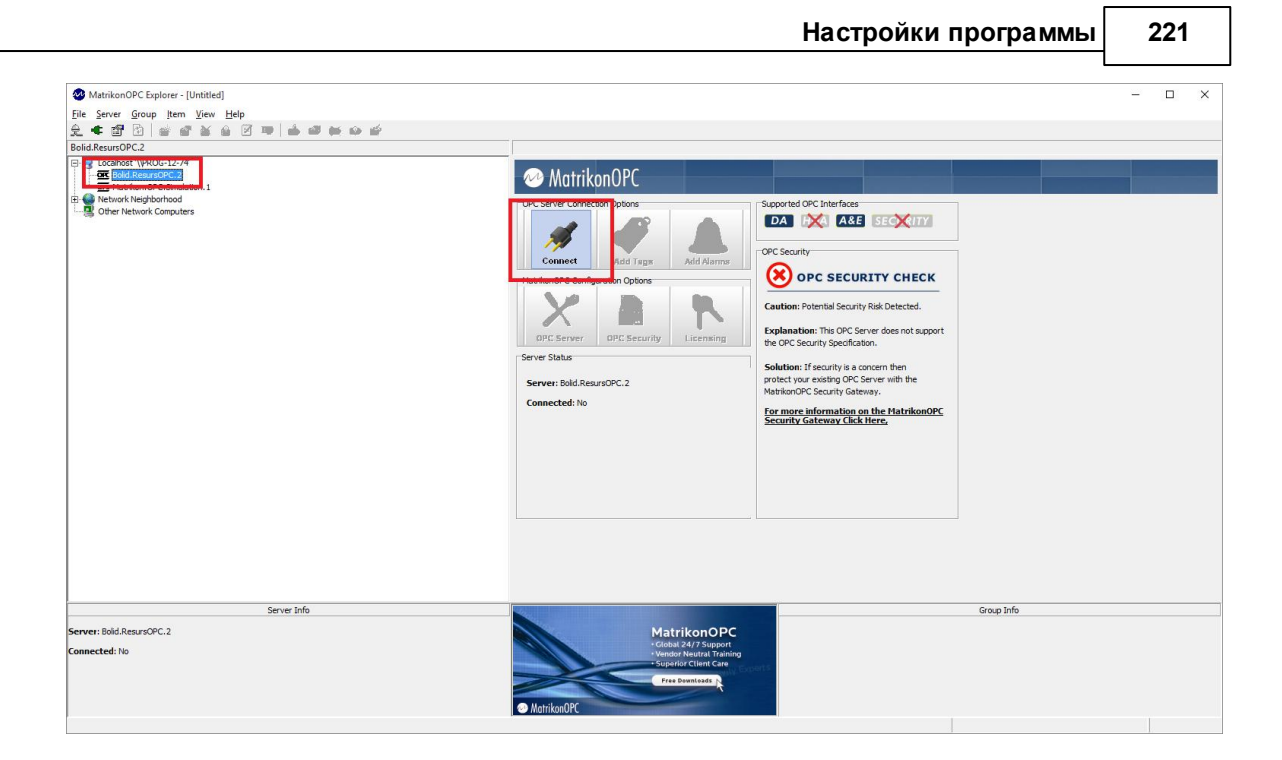

После того, как вы нажали Connect Вам необходимо нажать на кнопку Add Tags.

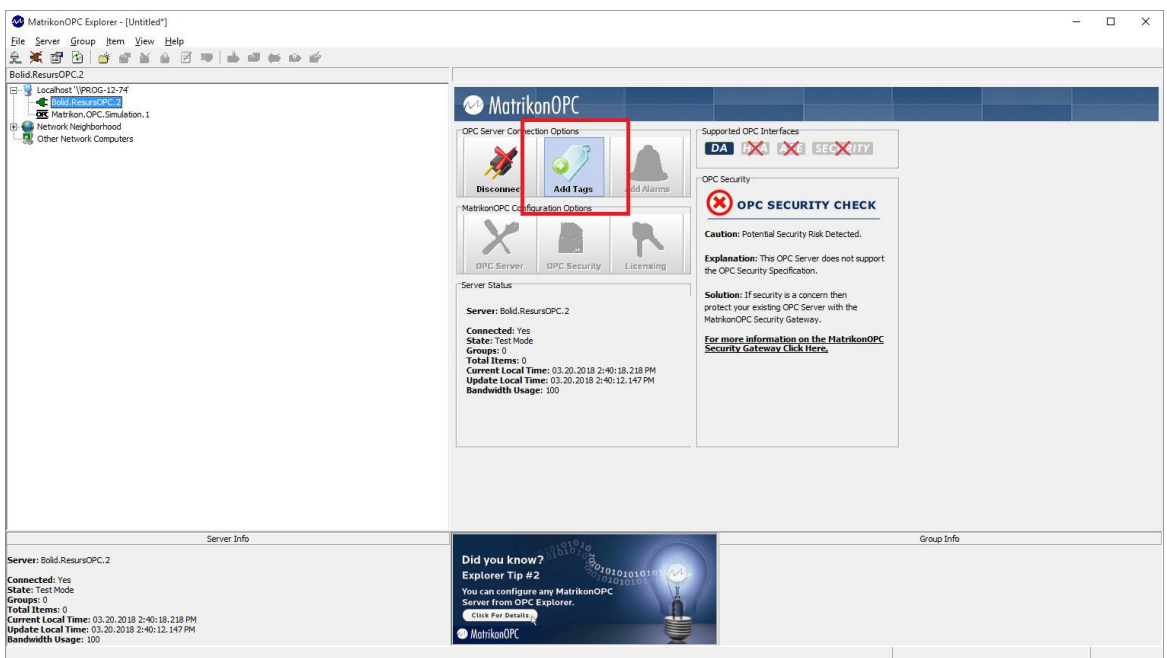

Далее в тегах выберите id счетчика, по которому хотите получать показания,  $\bullet$ тариф и нажмите "OK".

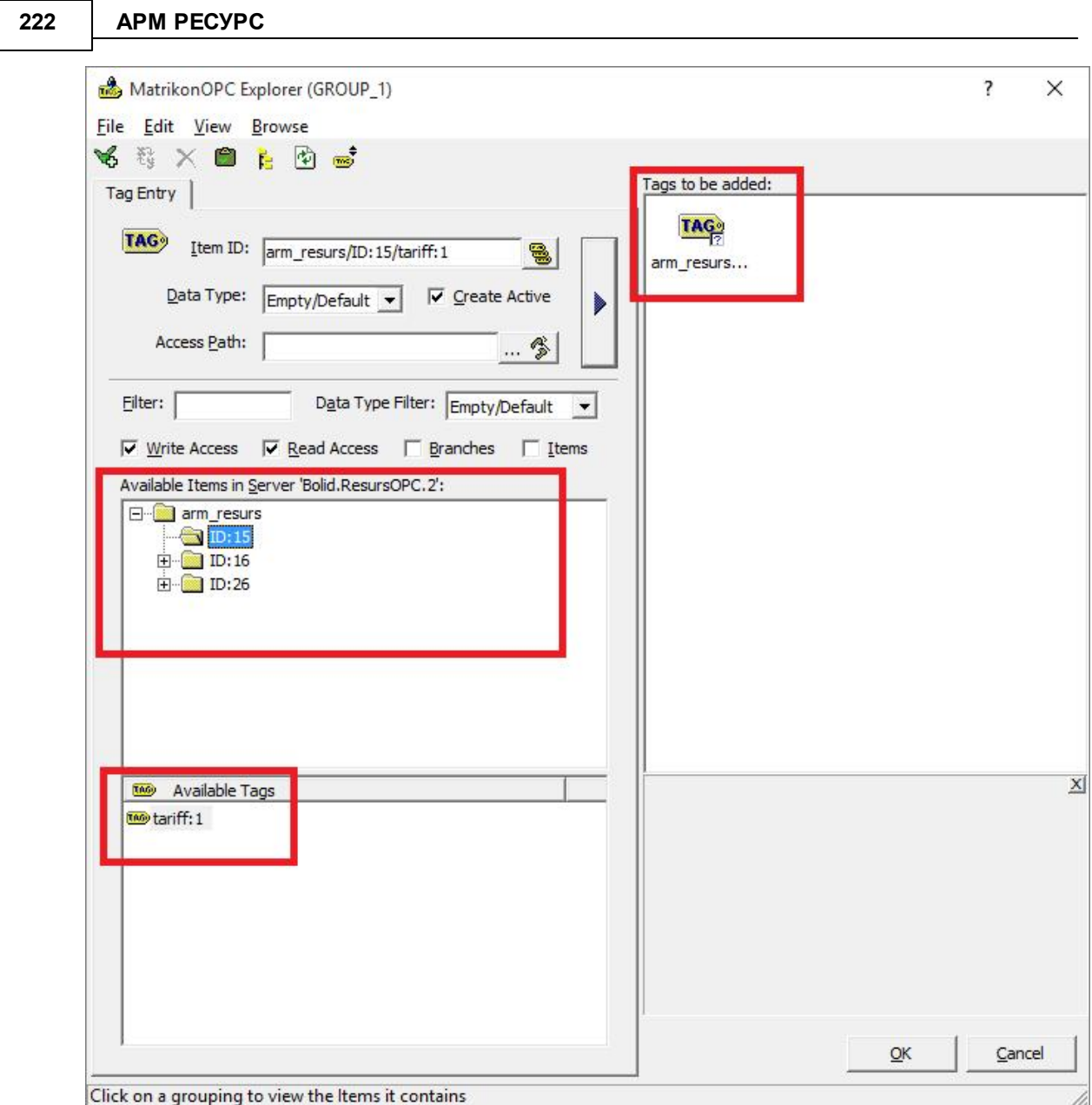

Если все сделано правильно, то Вы увидите показания счётчиков из АРМ «Ресурс».

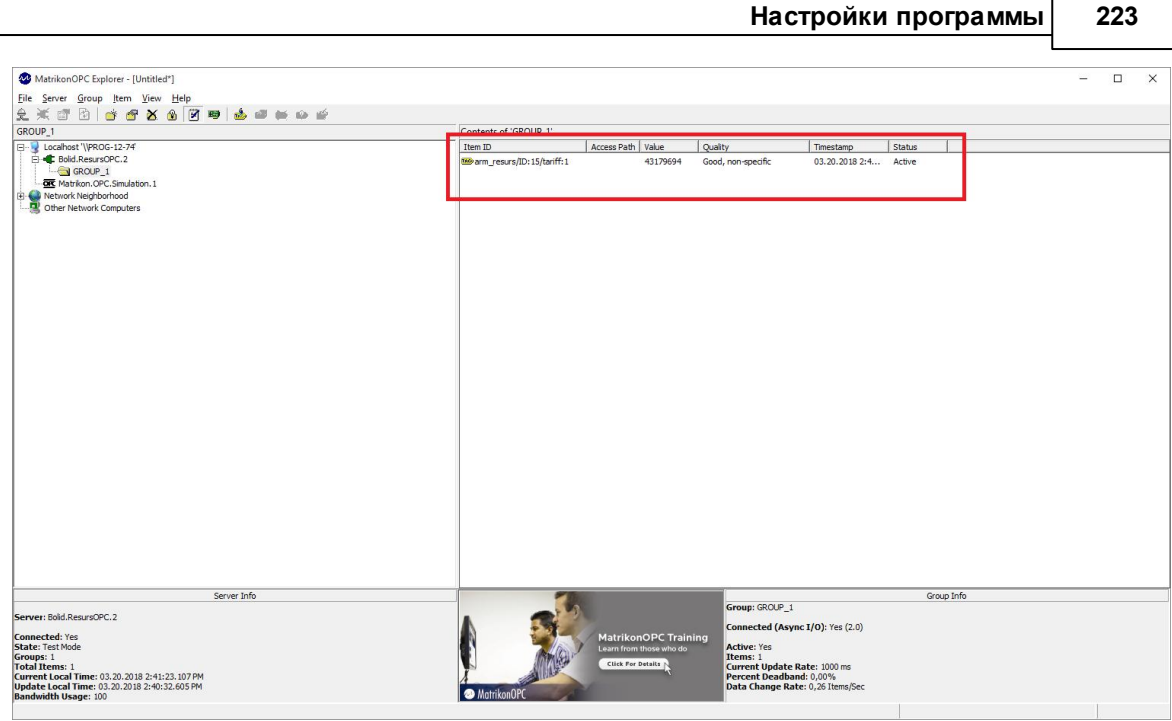

# **Личный кабинет**

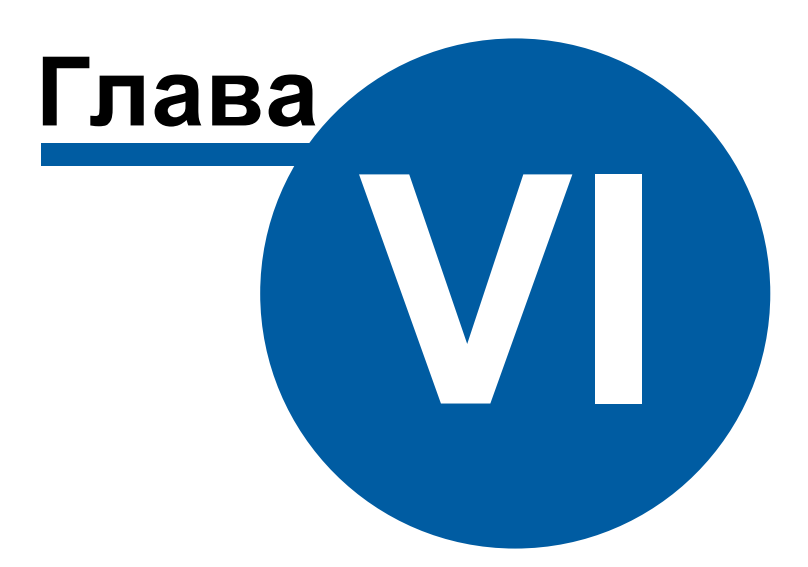

# **6 Личный кабинет**

## **6.1 Обзор Личного кабинета**

# Обзор Личного кабинета

Для того чтобы открыть Личный кабинет, Вам необходимо перейти на сайт <http://127.0.0.1/resurs/>. Обращаем Ваше внимание на то, что данный адрес подходит только для подключения к Личному кабинету с компьютера, где установлен АРМ "Ресурс".

Существует две версии Личного кабинета: для [Абонентов](#page-229-0) и [Администраторов.](#page-230-0) Администраторы видят все счетчики в доме на которые у них есть права.

**Внимание!** Если Вам необходимо разместить Личный кабинет на стороннем хостинге для доступа из Интернет, то воспользуйтесь инструкцией по настройке Личного кабинета, которая находится в папке:C:\xampp\htdocs\resurs

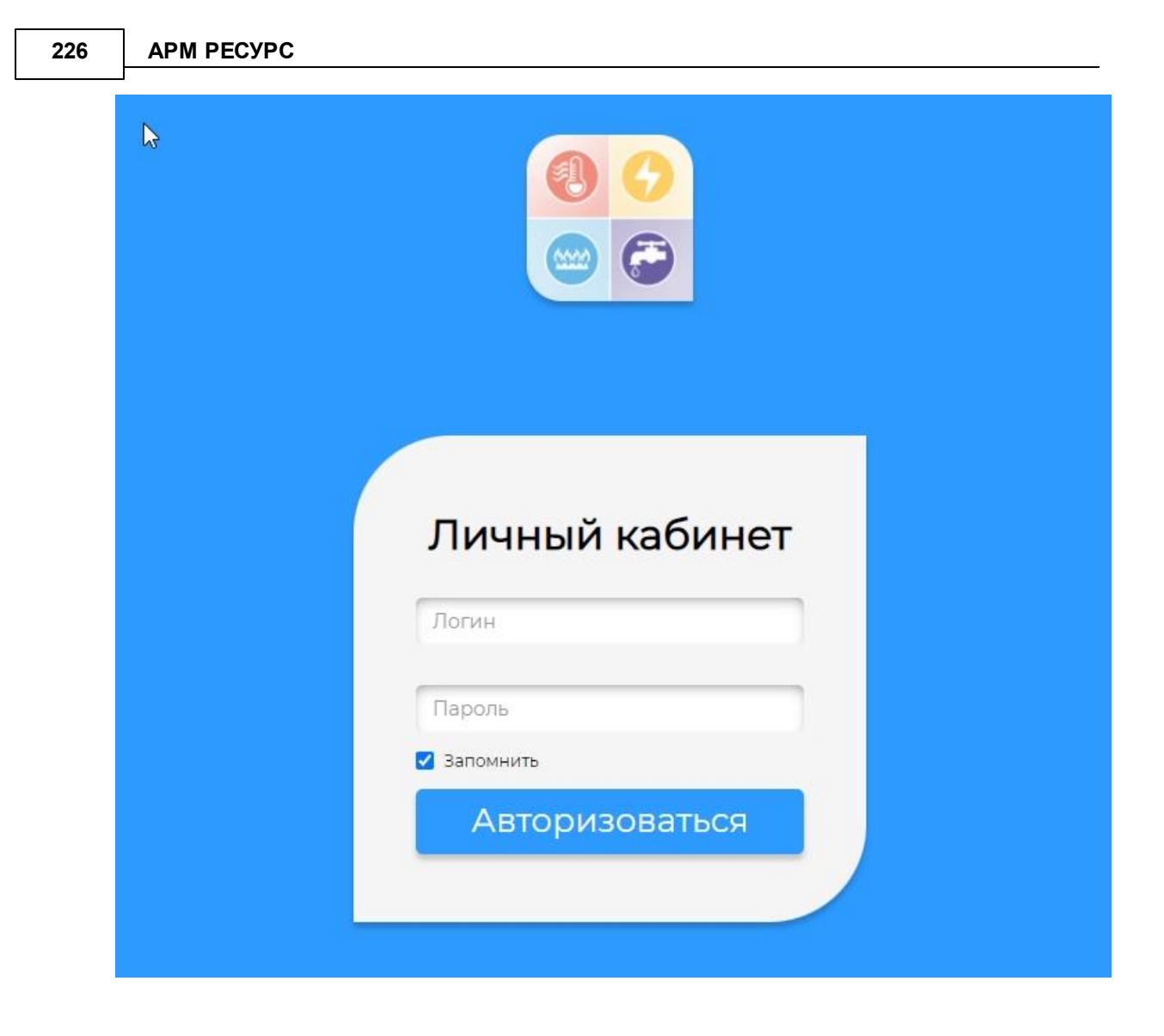

На странице входа в Личный кабинет Вам необходимо ввести "Логин" и "Пароль", который Вы ранее задали в АРМ "Ресурс". После ввода Вы попадёте на главную страницу Личного кабинета.

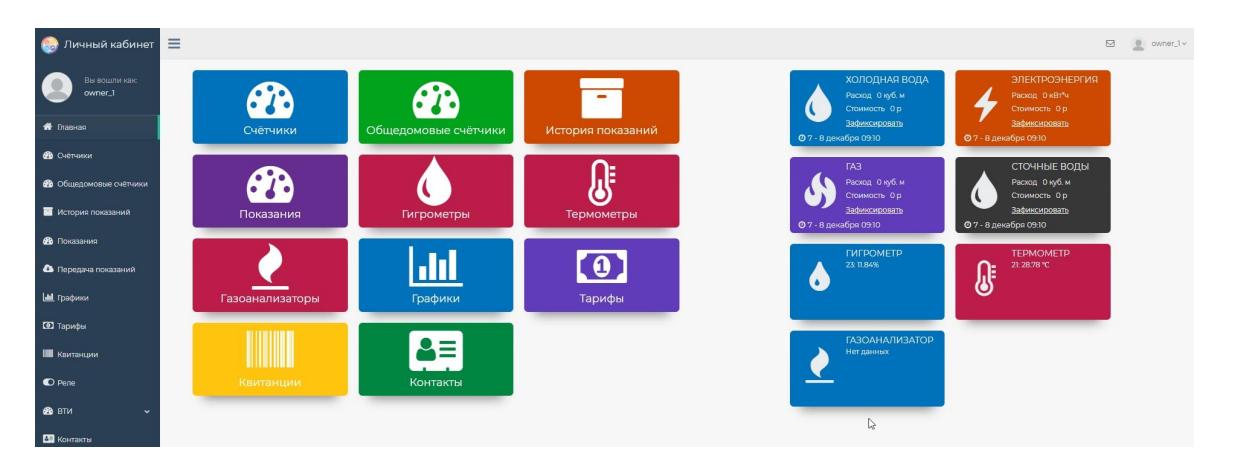

Личный кабинет содержит различные страницы (плитки слева экрана) и виджеты (справа).

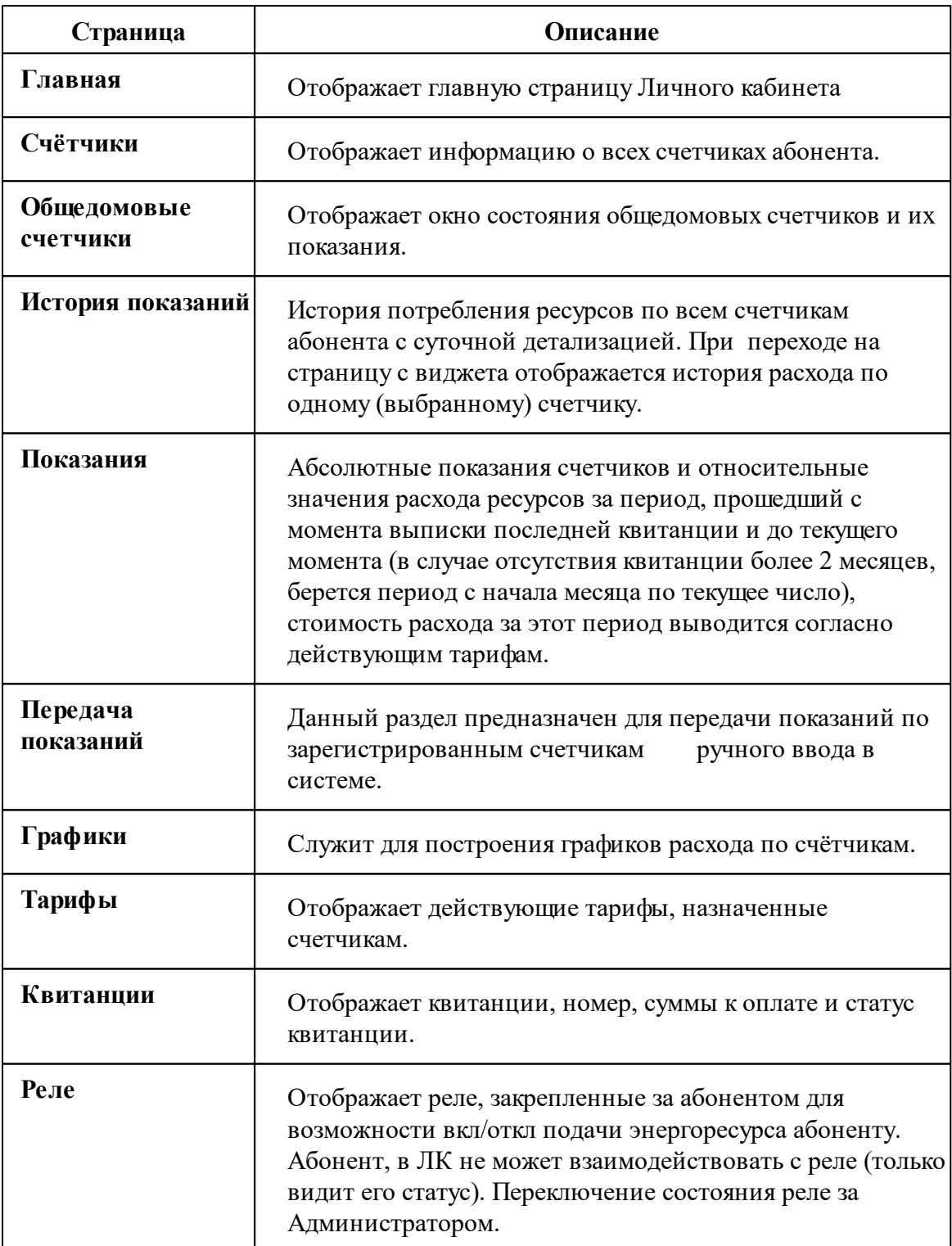

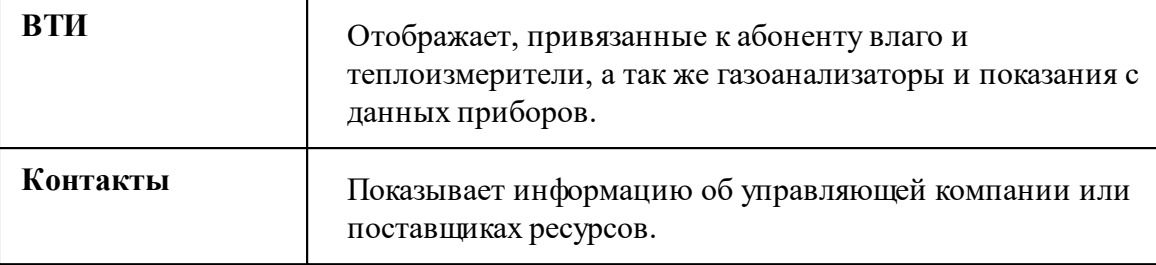

### **6.2 Настройка WEB-базы данных**

# Настройка WEB-базы данных

WEB БД нужна для корректной работы Личного кабинета и служит для него источником данных.

Для настройки откройте «Дерево баз данных» (выберите в АРМ "Ресурс" пункт меню «Сервис» - «Базы данных»).

Добавьте новую базу данных типа БД WEB MySQL, и активируйте её. **Обратите внимание** на то, что одновременно может быть добавлена только одна БД WEB MySQL.

Произведите очистку WEB БД для её инициализации на сервере, нажав соответствующую [кнопку](#page-204-0).

В процессе инициализации на сервере будет скопирована информация о счётчиках и абонентах.

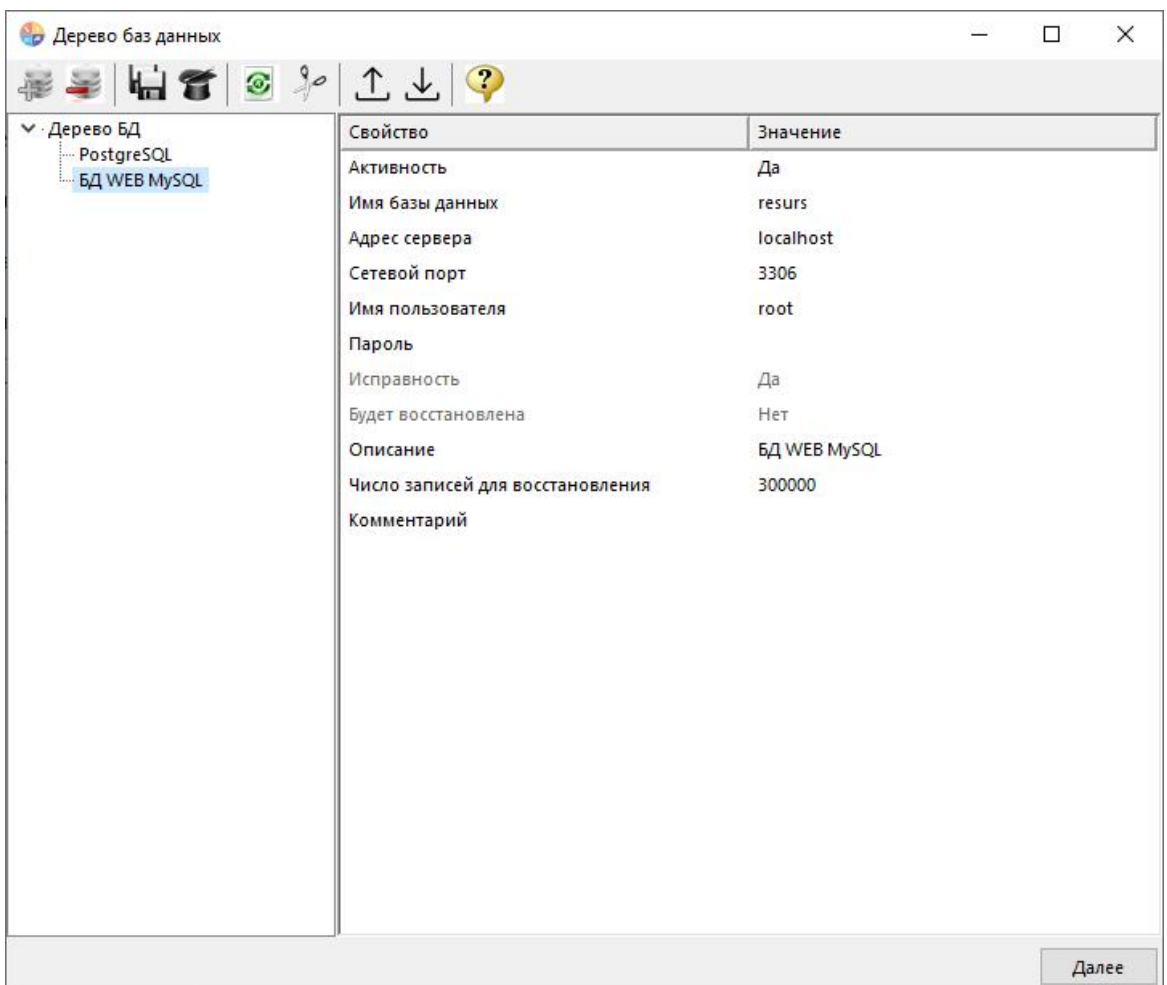

# БД "WEB MySQL" имеет следующие свойства:

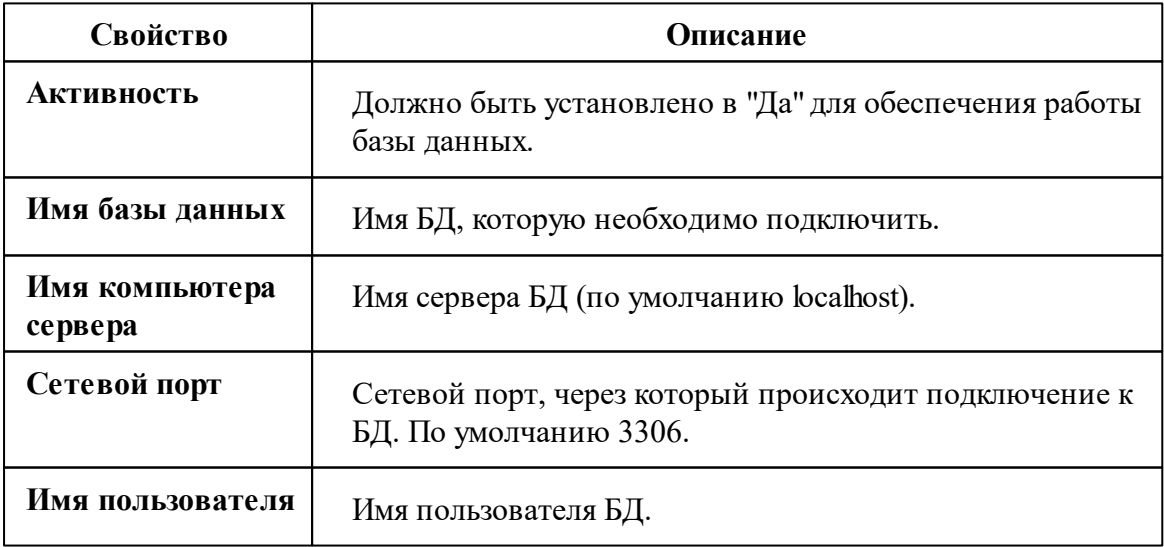

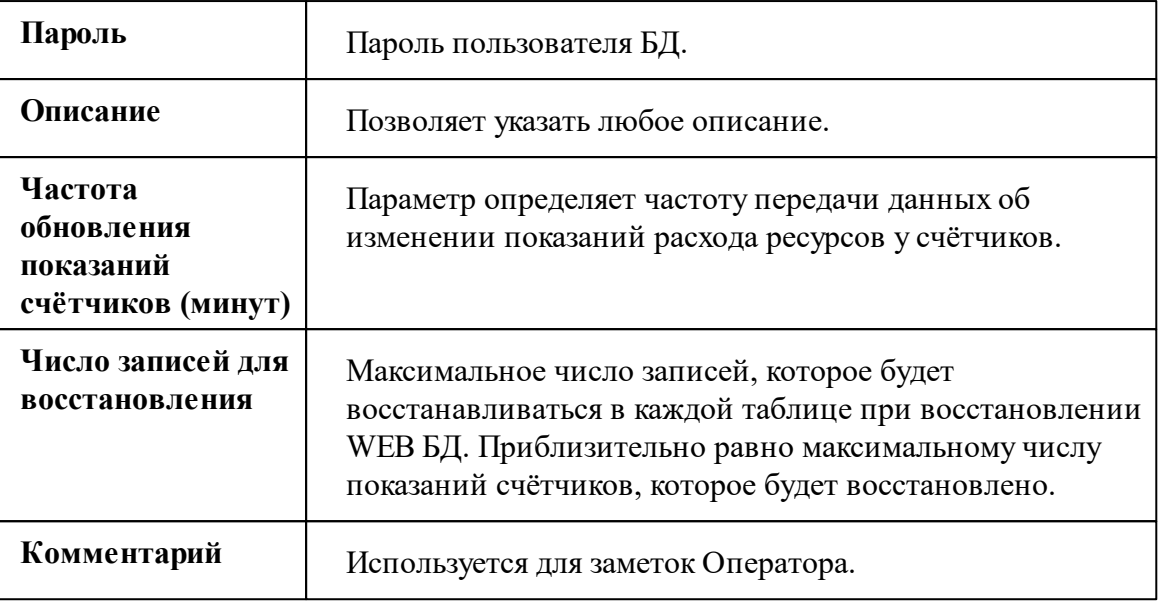

*Смотрите также:*

Настройка [системных](#page-204-0) баз данных

# <span id="page-229-0"></span>**6.3 Создание учетный записей абонентов**

# Создание учётных записей абонентов

Открываем вкладку «Абоненты».

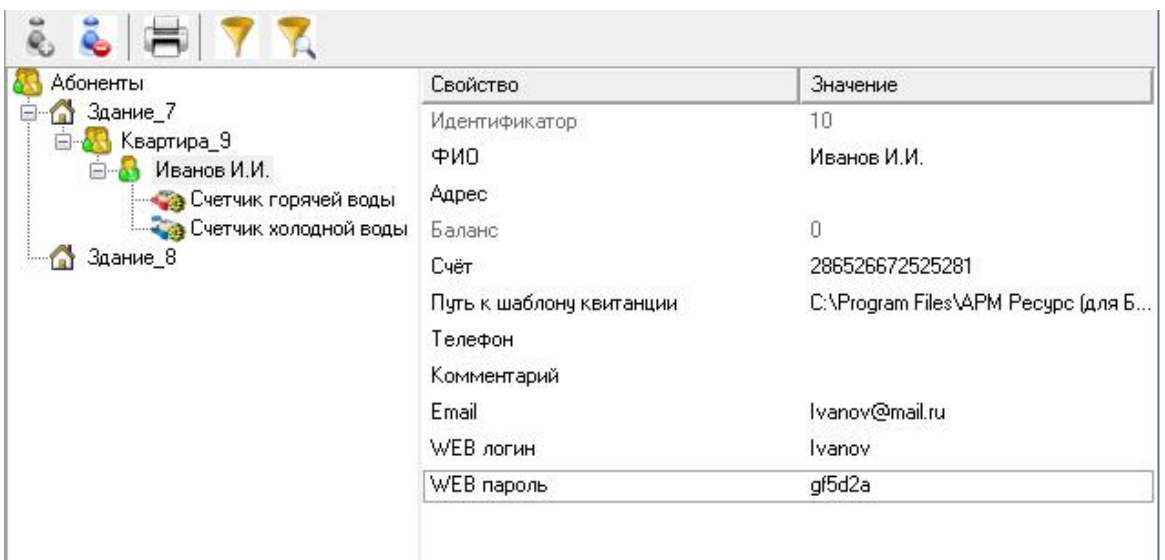

*Создание учетной записи абонента для личного кабинета*

Выделяем абонента из дерева, заполняем поля «WEB логин» и «WEB пароль». После этого абонент может войти в Личный кабинет под указанным логином и паролем.

#### <span id="page-230-0"></span>**6.4 Создание учетной записи администратора**

# Создание учётной записи администратора

Для входа в Личный кабинет под учётной записью Администратора используются те же логины и пароли операторов, что и для входа в АРМ "Ресурс".

Администратор в Личном кабинете обладает полным спектром возможностей: он видит все приборы и тарифы подчинённых абонентов, может обращаться к жильцам с объявлениями и взаимодействовать с реле для ограничения потребления ресурсов.

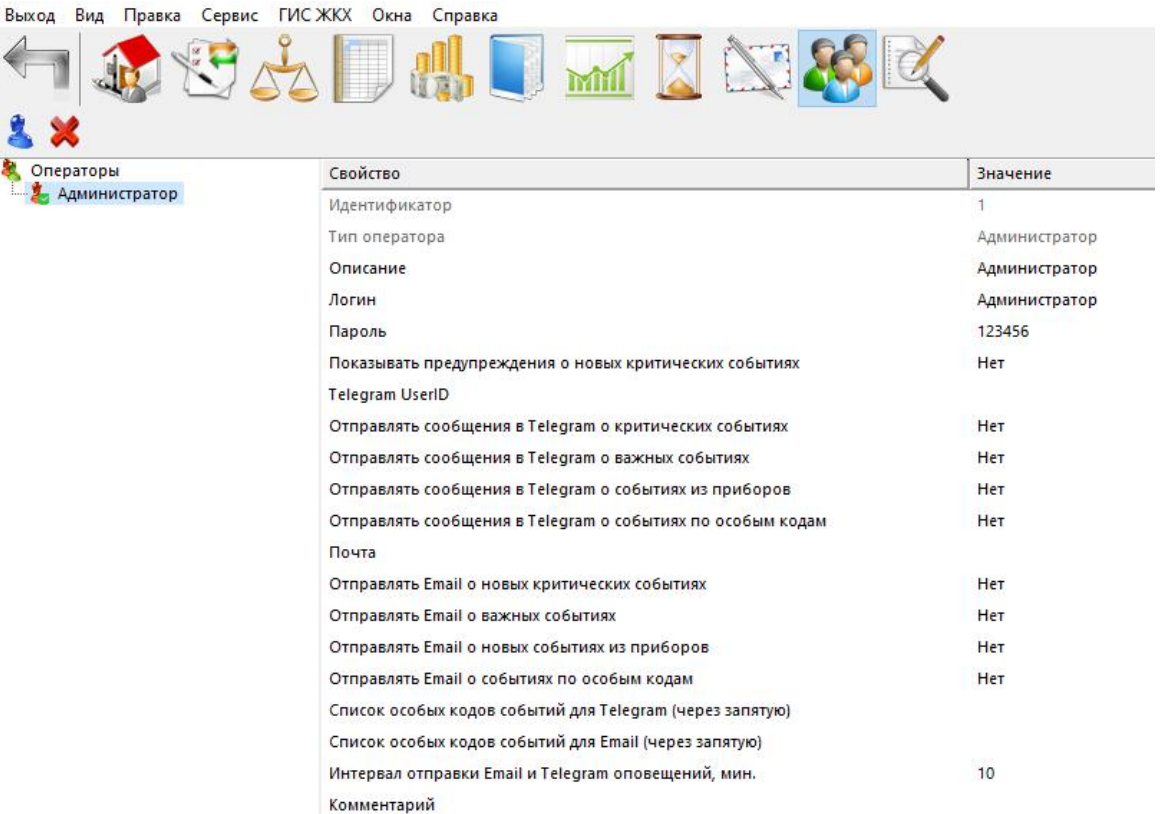

## **6.5 Настройка тарифных планов**

# Настройка тарифных планов

Для правильного отображения информации на странице "Тарифы"Личного кабинета, в АРМ "Ресурс" в свойствах тарифа выберите "Тип ресурса" и заполните поля "Название тарифа" и "Часы действия тарифа" для каждого тарифа.

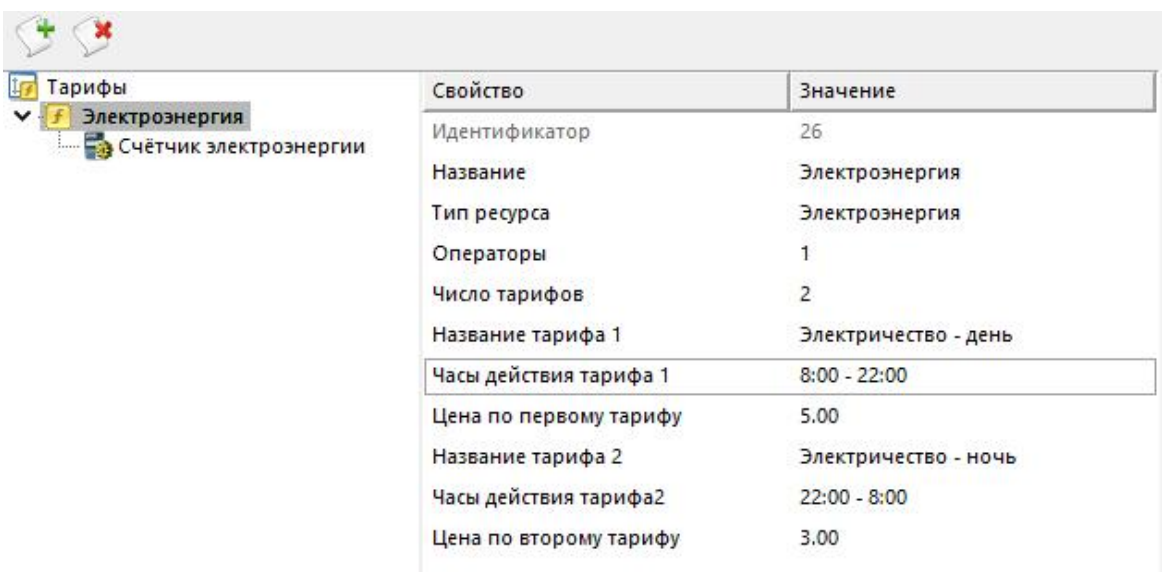

*Смотрите также:* Окно ["Тарифы"](#page-101-0)

## **6.6 Передача показаний для счётчиков ручного ввода**

# Передача показаний для счётчиков ручного ввода

Для того чтобы передать показания счётчиков ручного ввода через Личный кабинет, Вам необходимо перейти во вкладку "Передача показаний".

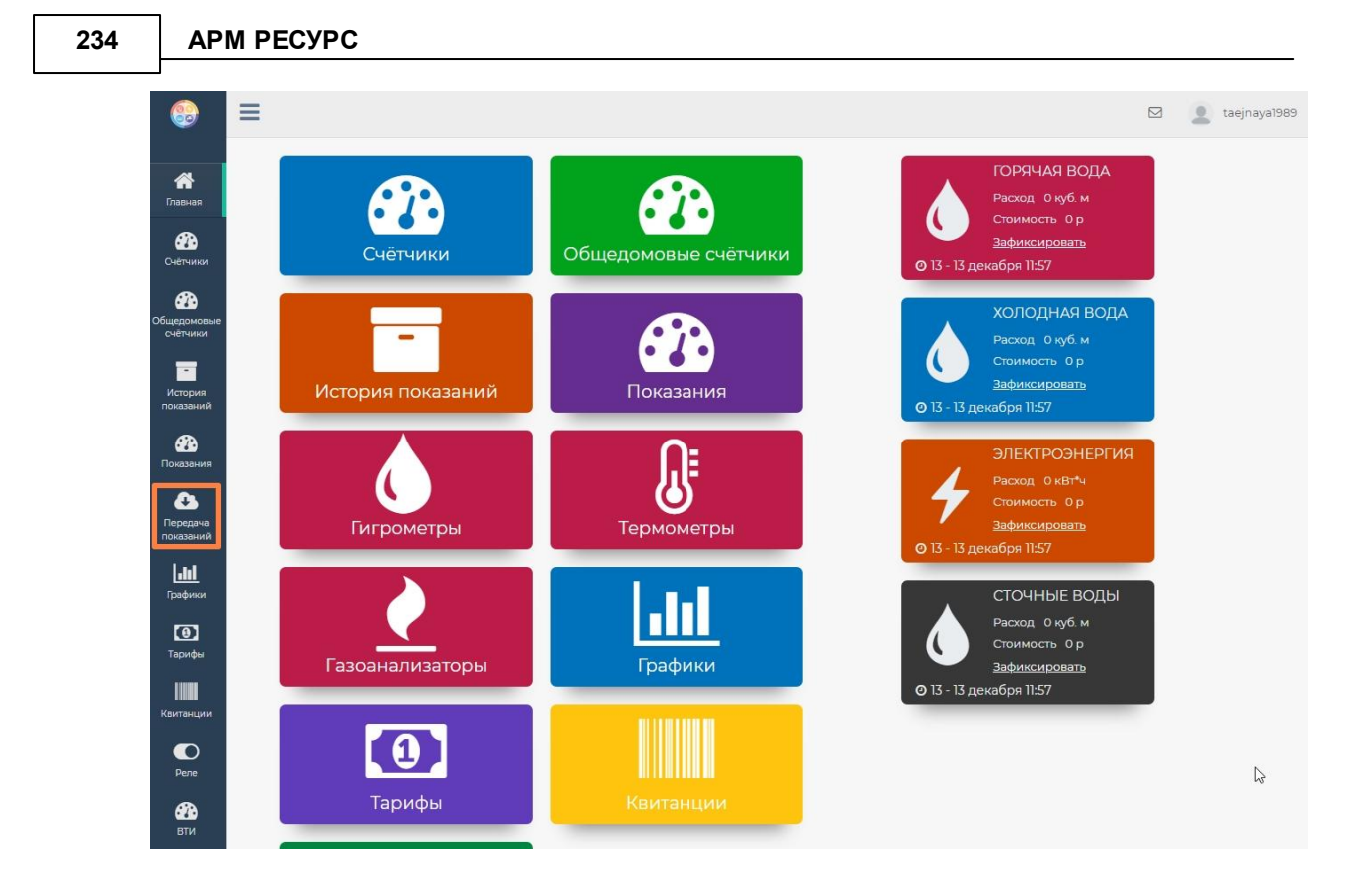

В графе "Показания на подтверждении" вводим новые показания и нажимаем "Отправить".

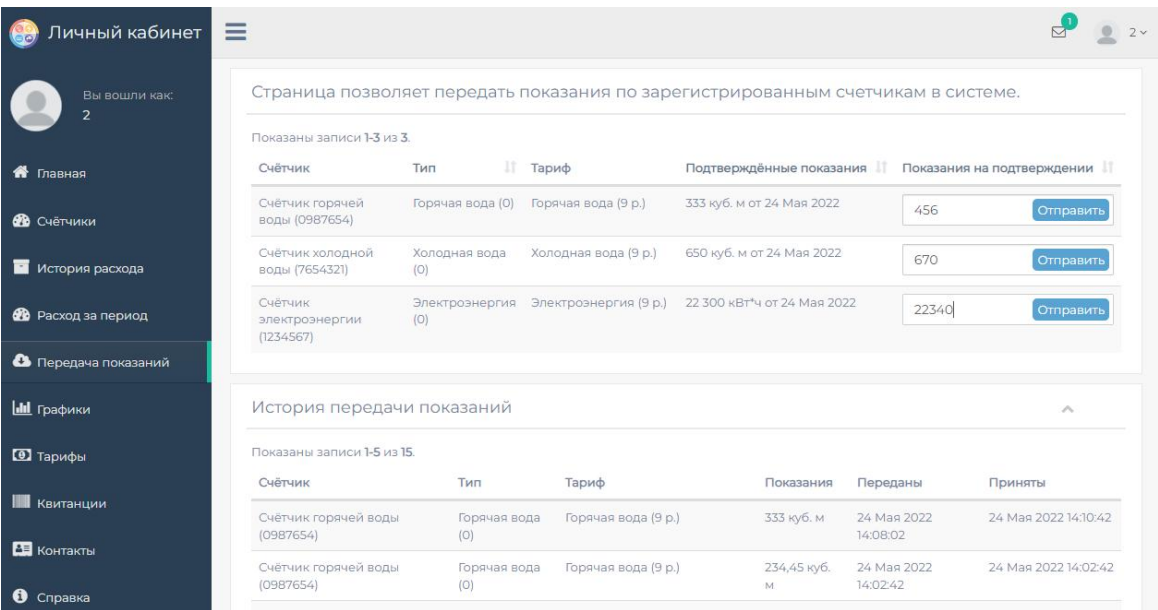

Затем переходим в АРМ "Ресурс" в раздел - "Подтверждение переданных абонентами показаний" для того, чтобы принять/отклонить переданные показания абонентом.

| APM Pecypc                                  |                     |                   |                 |                  |                      | -                       | $\Box$     | $\times$ |
|---------------------------------------------|---------------------|-------------------|-----------------|------------------|----------------------|-------------------------|------------|----------|
| Выход Вид Правка Сервис ГИСЖКХ Окна Справка |                     |                   |                 |                  |                      |                         |            |          |
|                                             |                     | DHUMINSK          |                 |                  |                      |                         |            |          |
|                                             |                     |                   |                 |                  |                      |                         |            |          |
| Абонент                                     | Счётчик             | Тариф             | Новые показания | Старые показания | Дата ввода показаний | Состояние               |            |          |
| Абонент (единый счёт) 1 (ID 6)              | Счётчик газа (ID 3) | 1-й (День) (ID 7) | 10              | $\mathbf{0}$     | 03.08.2020 13:31:29  |                         |            |          |
|                                             |                     |                   |                 |                  |                      |                         |            |          |
|                                             |                     |                   |                 |                  |                      |                         |            |          |
|                                             |                     |                   |                 |                  |                      |                         |            |          |
|                                             |                     |                   |                 |                  |                      |                         |            |          |
|                                             |                     |                   |                 |                  |                      |                         |            |          |
|                                             |                     |                   |                 |                  |                      |                         |            |          |
|                                             |                     |                   |                 |                  |                      |                         |            |          |
|                                             |                     |                   |                 |                  |                      |                         |            |          |
|                                             |                     |                   |                 |                  |                      |                         |            |          |
|                                             |                     |                   |                 |                  |                      |                         |            |          |
|                                             |                     |                   |                 |                  |                      |                         |            |          |
|                                             |                     |                   |                 |                  |                      |                         |            |          |
|                                             |                     |                   |                 |                  |                      |                         |            |          |
|                                             |                     |                   |                 |                  |                      |                         |            |          |
|                                             |                     |                   |                 |                  |                      |                         |            |          |
|                                             |                     |                   |                 |                  |                      |                         |            |          |
|                                             |                     |                   |                 |                  |                      |                         |            |          |
|                                             |                     |                   |                 |                  |                      |                         |            |          |
|                                             |                     |                   |                 |                  |                      |                         |            |          |
|                                             |                     |                   |                 |                  |                      |                         |            |          |
|                                             |                     |                   |                 |                  |                      |                         |            |          |
|                                             |                     |                   |                 |                  |                      |                         |            |          |
|                                             |                     |                   |                 |                  | 37006973 (1/410)     | Версия 4.0.0 build 7250 | 0.00:18:30 |          |

*Раздел "Подтверждение переданных абонентами показаний"*

После того как оператор принял/отклонил переданные показания в Личном кабинете появляется соответствующая запись.

#### *Смотрите также:*

Окно ["Подтверждение](#page-84-0) показаний для счётчиков ручного ввода"

## **6.7 Чат и уведомления**

# Чат и уведомления

Данное окно предназначено для обмена сообщения между администратором управляющей компании и жильцами дома.

| $\equiv$<br>$\mathsf{ID}$<br>Общедомовые | Показаны записи 1-1 из 1. | Чат администратора |                               | $\mathbf{R}$ | admin          |
|------------------------------------------|---------------------------|--------------------|-------------------------------|--------------|----------------|
|                                          |                           |                    |                               |              |                |
|                                          |                           |                    |                               |              |                |
|                                          |                           |                    |                               |              |                |
|                                          |                           | Дом                | Адрес                         |              |                |
|                                          |                           |                    |                               |              |                |
| 38                                       |                           | $2$ Дом            | 3 г. Кедрово ул. Полевая д. 2 |              | $\overline{4}$ |
|                                          |                           |                    |                               |              |                |
|                                          |                           |                    |                               |              |                |
|                                          |                           |                    |                               |              |                |
|                                          |                           |                    |                               |              |                |
|                                          |                           |                    |                               |              |                |
|                                          |                           |                    |                               |              |                |

*Окно чата со стороны Администратора УК*

Содержание окна:

**236 АРМ РЕСУРС**

- 1. Пункт меню боковой панели для вызова "Чата".
- 2. Идентификатор объекта в системе АРМ "Ресурс".
- 3. Наименование объекта.
- 4. Адрес местонахождения объекта.

#### Окно отправки уведомлений жильцам

Используется для рассылки уведомлений и напоминаний администратором управляющей компании.

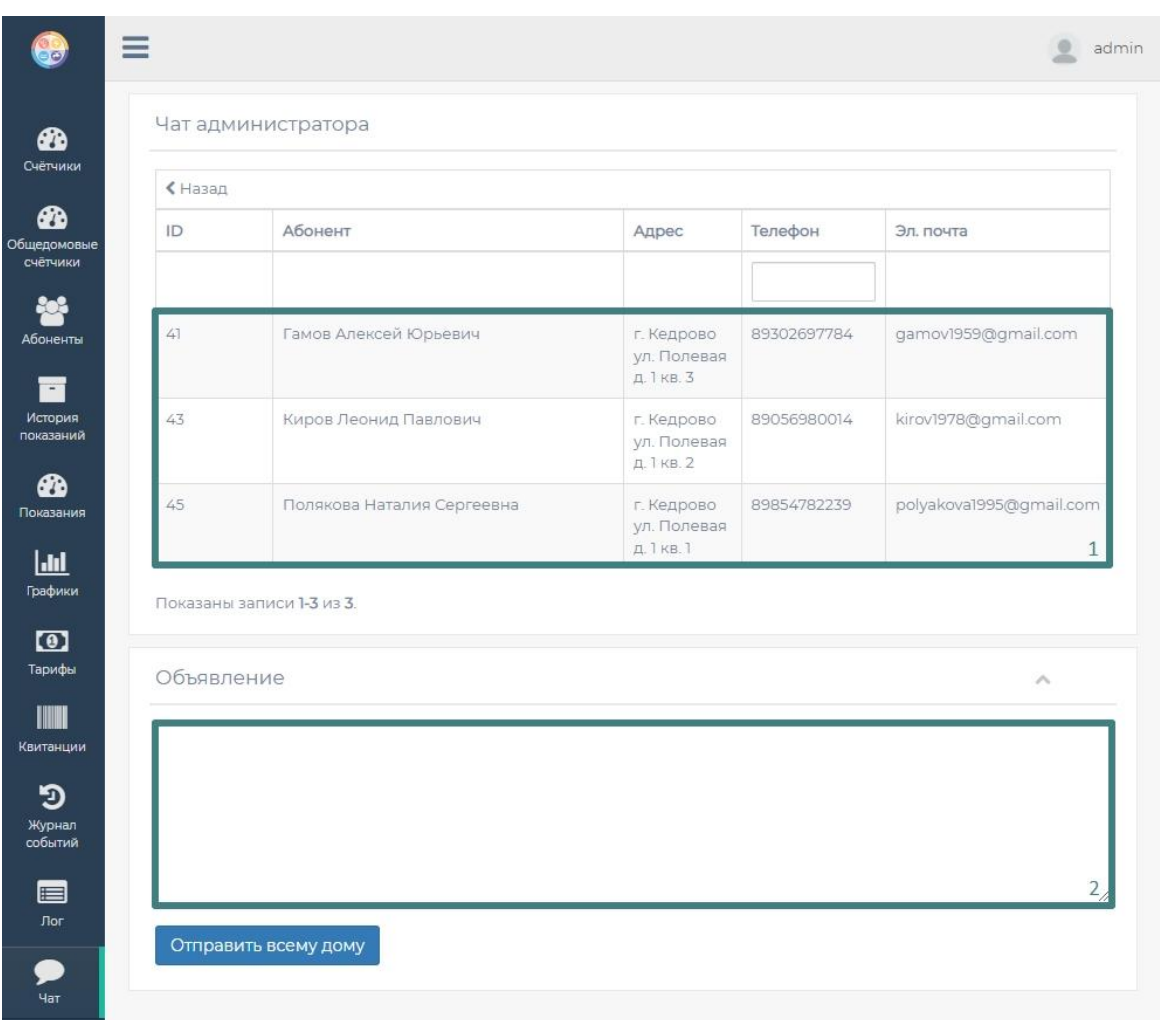

*Окно чата со стороны Администратора УК*

Содержание окна:

1. Контактные данные жильцов, включающие в себя ФИО, адрес, номер телефона и электронную почту, соответствующие введенным в АРМ "Ресурс".

2. Окно для введения сообщения жителям дома, например, о проверке ИПУ в определенный день или об отключениях ресурсов.

#### Окно чата пользователей

Предназначено для просмотра полученных уведомлений и сообщений от администратора управляющей компании и отправки ответов только

#### администратору.

При поступлении сообщения от администратора Управляющей Компании появляется уведомление в личном кабинете о новом сообщении.

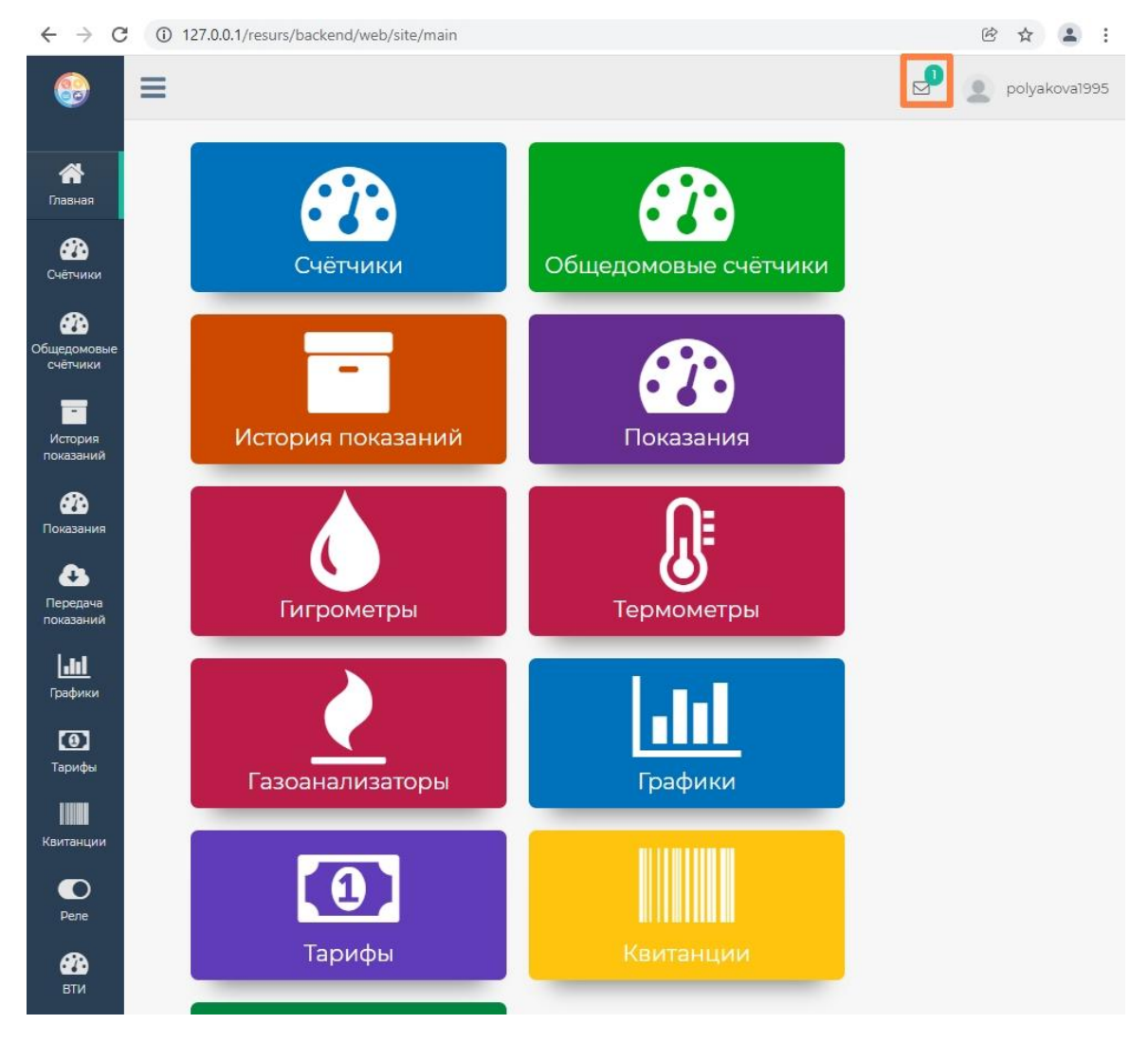

*Абоненту поступило сообщение*

При открытии уведомления открывается окно, в котором видно поступившее сообщение. Сообщения поступают только от администратора УК.

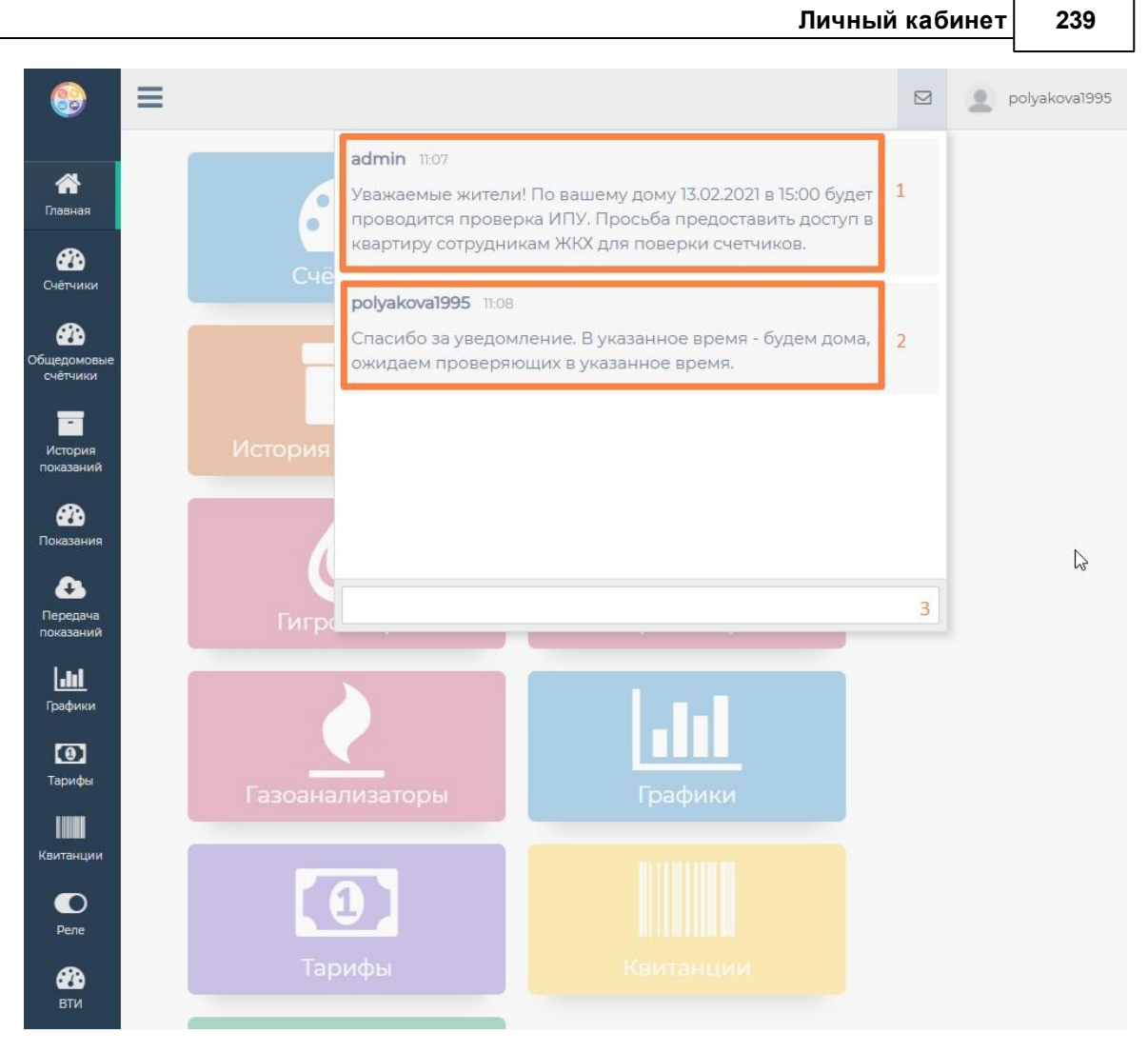

*Окно чата абонента и администратора УК*

Описание содержимого окна:

- 1. Сообщение, отправленное администратором Управляющей компании.
- 2. Ответ, отправленный пользователем.
- 3. Поле для отправки ответов Администратору УК.

#### **6.8 Реле**

# Реле

Данный раздел бокового меню Личного кабинета предназначен для управления реле. Оно может быть включено/отключено пользователем или администратором для ограничения энергоресурсов.

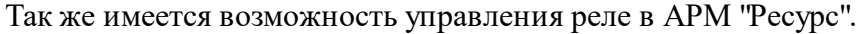

| ا -                                      | $\equiv$                |                           |          |                          |                                    |             | goryacheva1987 |        |
|------------------------------------------|-------------------------|---------------------------|----------|--------------------------|------------------------------------|-------------|----------------|--------|
| 俗                                        |                         | Реле в системе            |          |                          |                                    |             |                |        |
| Главная<br>☎<br>Счётчики                 | ID                      |                           | Название | Дата обновления          | Состояние<br>$\checkmark$<br>Поиск | 温。<br>i≣≁ I |                |        |
| ☎                                        | ID                      | <b>И</b> Название         |          | <b>Дата обновления</b>   |                                    |             | Состояние      | $11\,$ |
| Общедомовые<br>счётчики                  | $\mathbb{1} \mathbb{1}$ | Болид-реле                |          | 13 Декабря 2021 15:22:39 |                                    |             | $\bigcirc$     |        |
| E                                        |                         | Показаны записи 1-1 из 1. |          |                          |                                    |             |                |        |
| История<br>показаний<br>☎<br>Показания   |                         |                           |          |                          |                                    |             |                |        |
| $\bullet$<br>Передача<br>показаний       |                         |                           |          |                          |                                    |             |                |        |
| $\mathbf{L}$<br>Графики                  |                         |                           |          |                          |                                    |             |                |        |
| $\bullet$<br>Тарифы                      |                         |                           |          |                          |                                    |             |                |        |
| Ш<br>Квитанции                           |                         |                           |          |                          |                                    |             |                |        |
| $\sum_{\text{Pence}}$<br>☎<br><b>BTW</b> |                         |                           |          |                          |                                    |             |                |        |

*Раздел "Реле" позволит включить/выключить реле*

# **WEB-клиент**

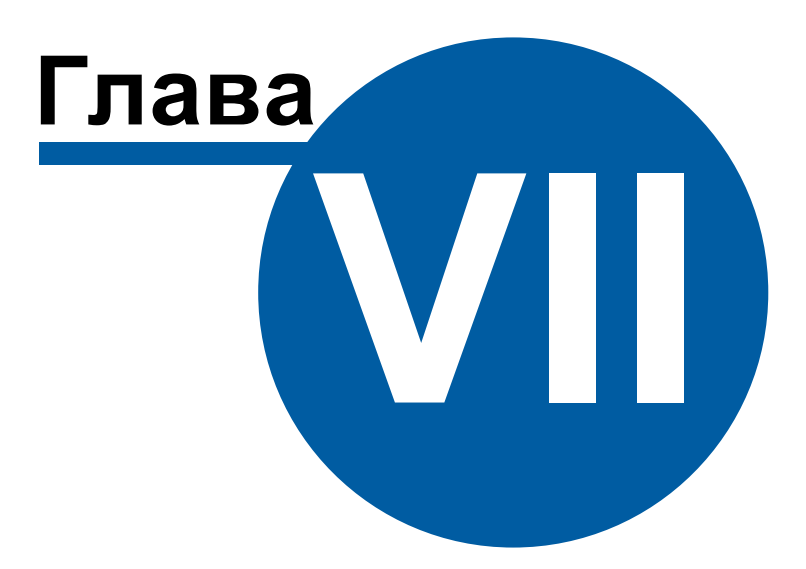

## **7 WEB-клиент**

## **7.1 Обзор Web-клиента**

# Обзор WEB-клиента

По аналогии с классическим АРМ "Ресурс", Web-клиент имеет схожие основные элементы управления:

- Главная панель
- Дерево устройств
- Дерево абонентов
- Менеджер свойств

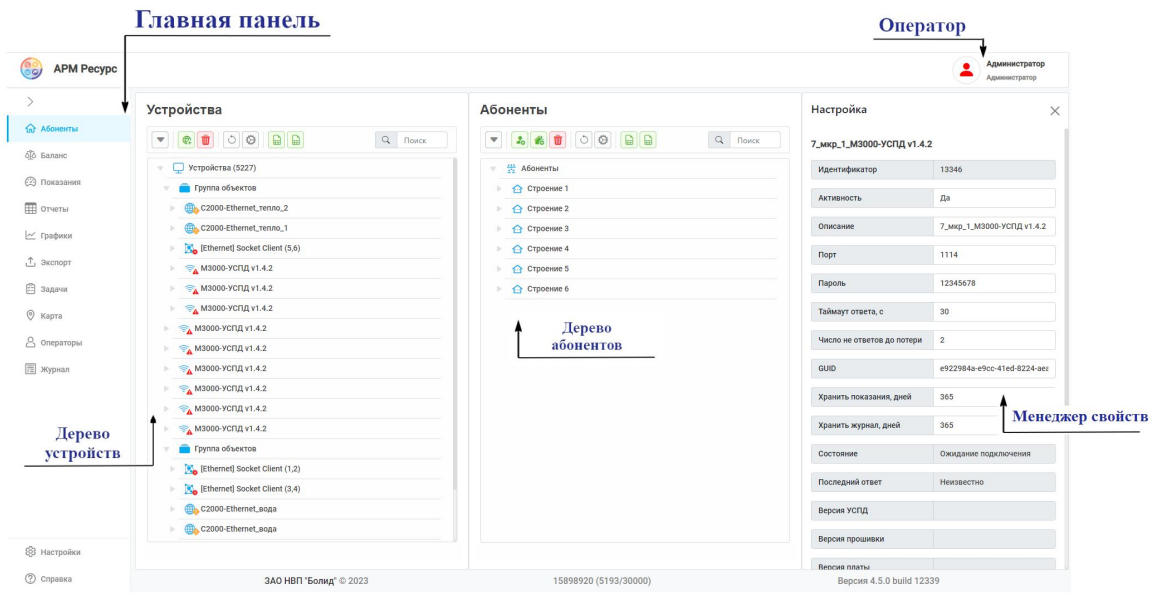

#### Главная панель

WEB-клиент имеет следующие вкладки:

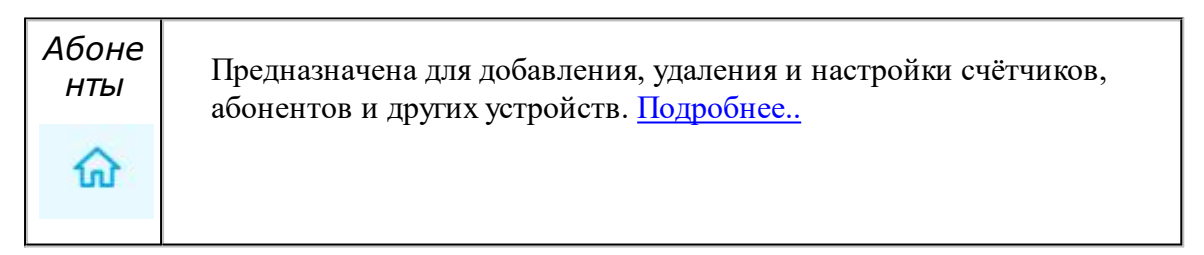

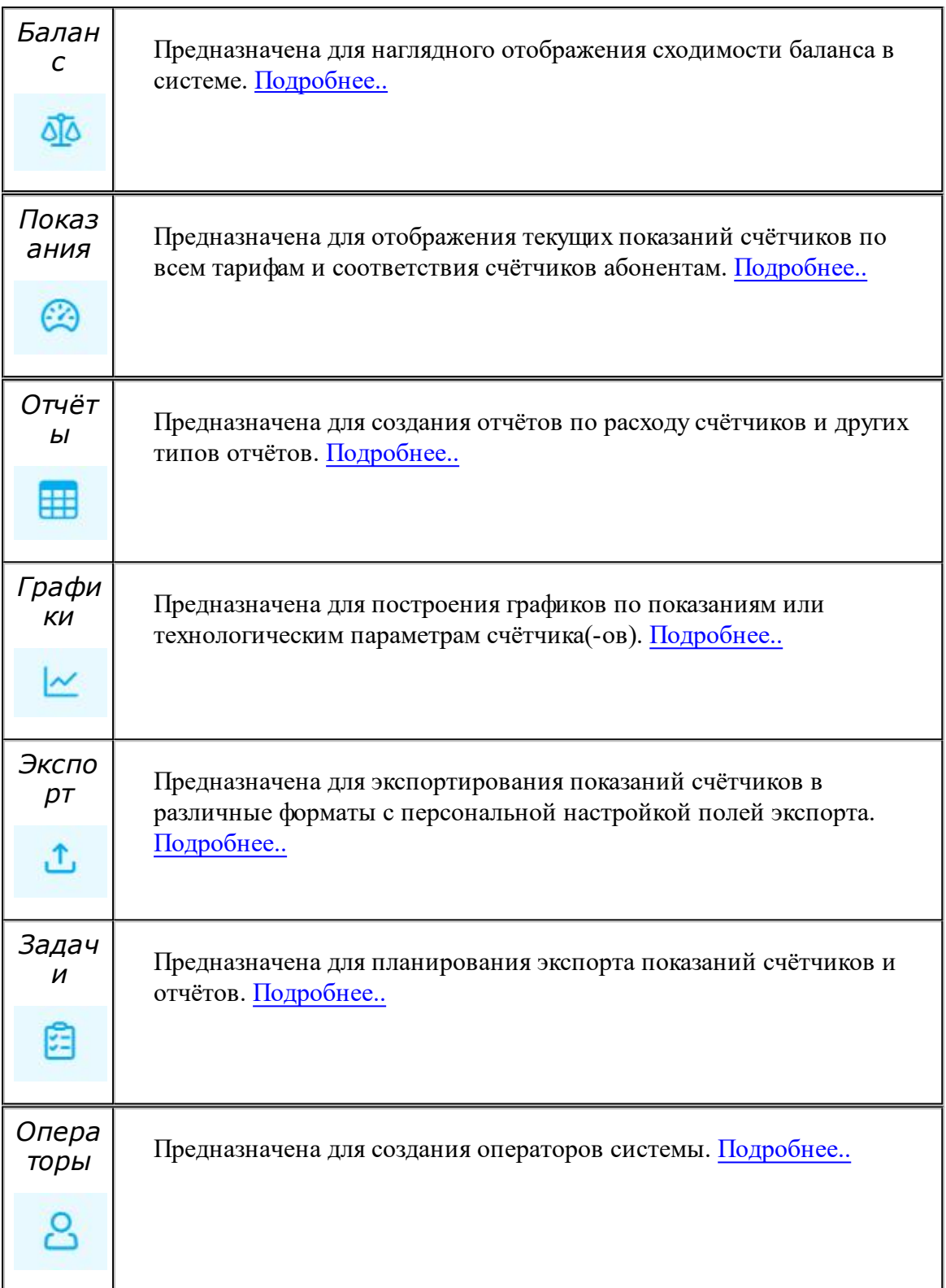

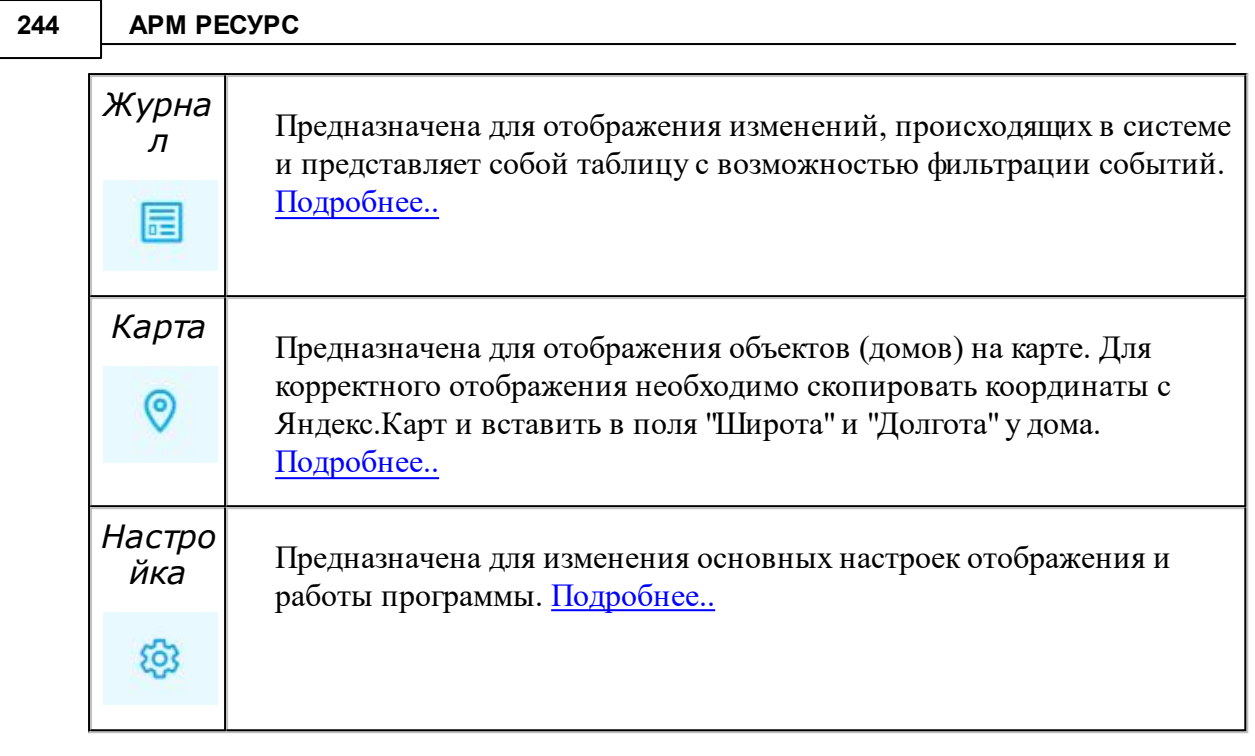

# **7.2 Подключение к Web-клиенту**

# Подключение к Web-клиенту

Для этого Вам необходимо произвести полную установку АРМ "Ресурс". После завершения установки, у Вас на рабочем столе появится ярлык "WEB-клиент".

Обращаем Ваше внимание на то, что при работе с Web-клиентом, программа АРМ "Ресурс" должна быть запущенна, так как она выступает в роли Сервера.

Важно понимать, что работа с АРМ "Ресурс" через WEB-клиент может происходить по незащищённому (HTTP) или безопасному соединению (HTTPS). Для работы по HTTPS Вам необходимо иметь SSL-сертификат и доменное имя для сервера АРМ "Ресурс". Пример бесплатного создания SSL-сертификата описан [здесь.](#page-244-0) Мы настоятельно рекомендуем использовать только безопасный вариант при работе на реальном объекте!

Если Вы хотите попробовать работу с АРМ "Ресурс" через WEB-клиент по незащищённому HTTP-соединению, то его нужно разрешить в настройках программы ("Активность HTTP" выставить в "Да"):

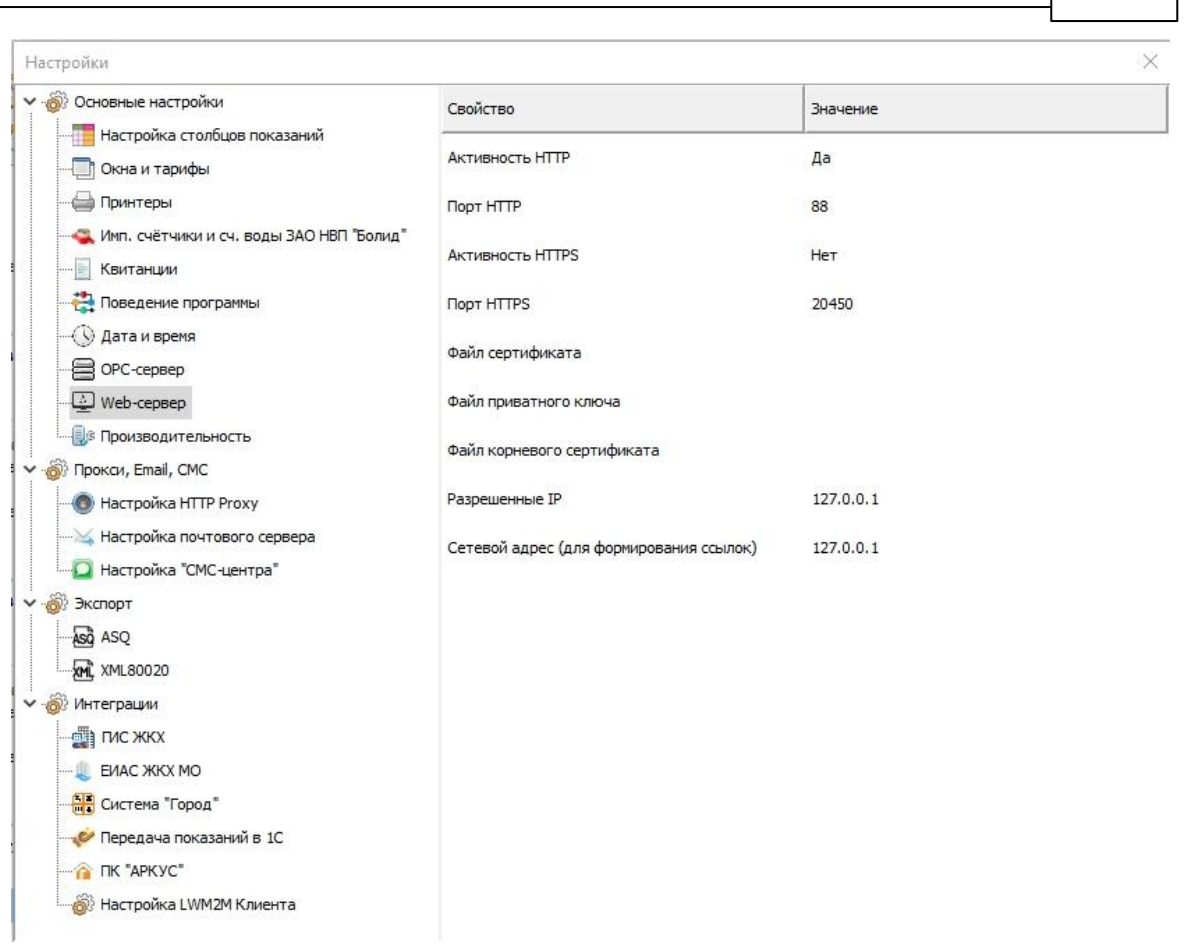

После этого можно подключиться к АРМ "Ресурс" удалённо через браузер по незащищённому(!) соединению по адресу "http://IP\_АРМ\_Ресурс:88/".

## <span id="page-244-0"></span>**7.3 Настройка защищенного HTTPS соединения**

Внимание! Если Вы будете использовать WEB-клиент по небезопасному HTTP-соединению (без шифрования), все данные будут передаваться в открытом виде (в том числе персональные данные абонентов: адреса, имена, телефоны и т.д.)! Мы настоятельно рекомендуем использовать на реальном объекте только безопасное HTTPS-соединение, как описано ниже.

# Инструкция по настройке защищенного HTTPS соединения

#### Вводная информация

Для организации защищенного подключения по протоколу HTTPS, вам понадобится так называемый сертификат (особый файл, выданный Центром Сертификации). Мы рекомендуем использовать для этого Let's Encrypt, что является бесплатным и простым сервисом получения таких сертификатов. Всё что Вам будет нужно – это подтвердить право на владение доменом (прежде всего, должен у Вас быть). Let's Encrypt использует для этого специальное ПО – протокол ACME, запускаемое на сервере. Вам понадобится прямой доступ к серверу, где установлен АРМ «Ресурс», либо доступ по SSH, куда требуется установить программу Certbot - это ACMEклиент, который автоматически создаёт и устанавливает сертификаты.

## Установка Certbot

Зайдите на сервер с правами администратора. Скачайте Certbot с [официального](https://certbot.eff.org/) сайта.

Вас спросят, какой web-сервер и операционную систему вы используете? Так как в качестве web-сервера выступает сам АРМ «Ресурс», выберите "None of the above", а после, вашу операционную систему.

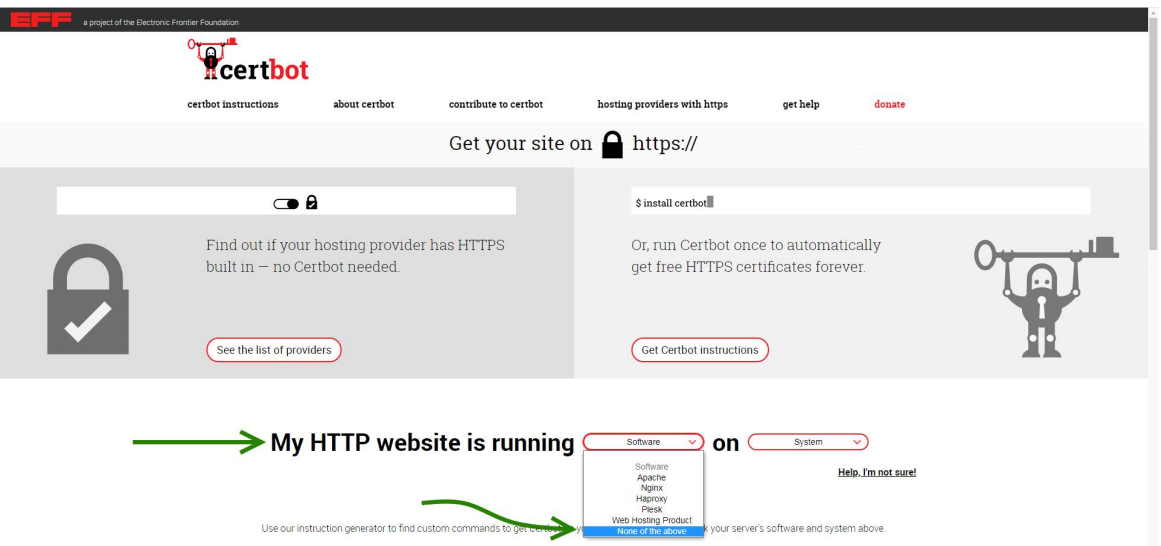

После этого появится подробная инструкция использования. В секции "Installation instructions", вы должны будете увидеть ссылку для скачивания Certbot.

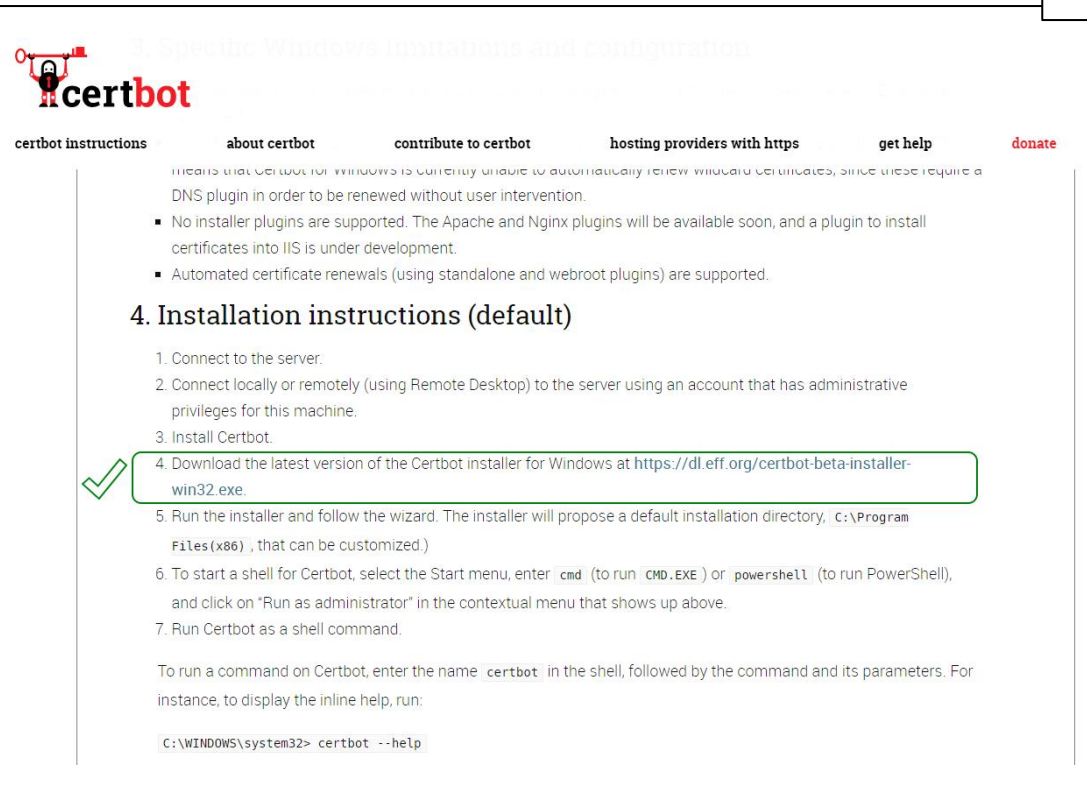

После этого запустите установщик и следуйте его инструкциям.

#### Настройка АРМ «Ресурс»

Запустите АРМ «Ресурс» Зайдите в Меню > Сервис > Настройки > Разное > Web-сервер. Установите Порт HTTP – 80. Закройте окно настроек. Не выключайте АРМ «Ресурс» в течение всей процедуры генерации сертификата.

#### Генерация сертификата

Запустите командную строку cmd.exe с правами администратора Выполните в командной строке команду

C:\Windows\system32> certbot certonly --webroot

Вас попросят ввести ваше доменное имя, для которого вы хотите сгенерировать сертификат. Введите его и нажмите Enter. Когда процедура генерации сертификатов закончится, в папке C:\Certbot будут лежать все необходимые файлы. Их установку мы рассмотрим на следующем шаге.

#### Установка сертификата

В папке C:\Certbot лежит папка по названию вашего доменного имени, в которой лежат 4 файла:

- a. fullchain.pem файл сертификата
- b. privkey.pem файл приватного ключа
- c. chain.pem файл корневого сертификата
- d. cert.pem вам не понадобится

Скопируйте файлы fullchain.pem, privkey.pem, chain.pem в корневую папку, где установлен АРМ «Ресурс».

Зайдите в Меню > Сервис > Настройки > Разное > Web-сервер и установите пути к этим файла, а также верните Порт HTTP на 88, так как 80 нужен был лишь для генерации сертификата.

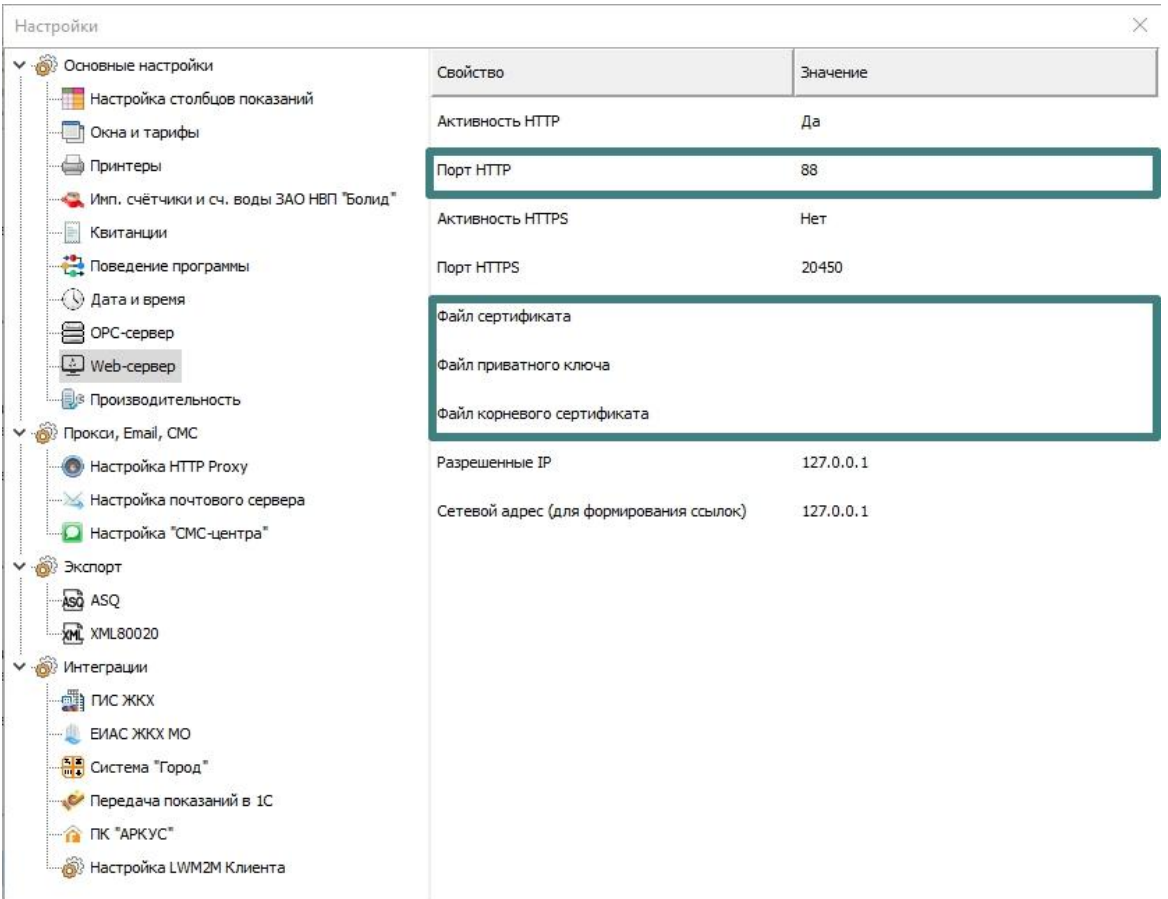

Перезапустите АРМ «Ресурс», после чего удаленное подключение к нему станет доступным по защищенному HTTPS – соединению.

## **7.4 Вкладка "Устройства"**

# Вкладка "Устройства"

Предназначена для добавления, удаления, настройки элементов системы и управления ими, а так же экспорта показаний приборов.

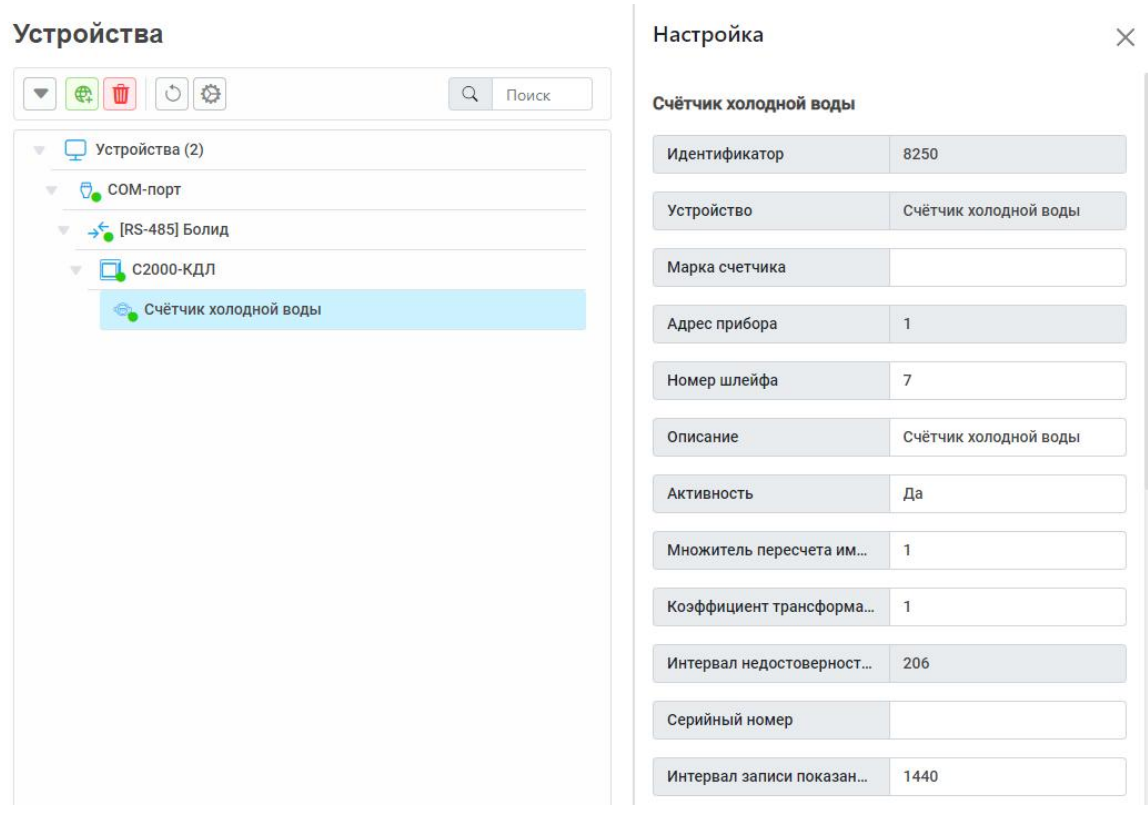

*Дерево устройств*

## Ô ♦  $\alpha$ Поиск Œ *Панель инструментов Web-клиента* Сворачивание/разворачивание всех нижележащих узлов древа. Добавление устройства, интерфейса или канала связи. Ð Удаление выделенного и всех нижележащих объектов. Ŵ Открывает окно настроек менеджера свойств.♦

## Панель инструментов

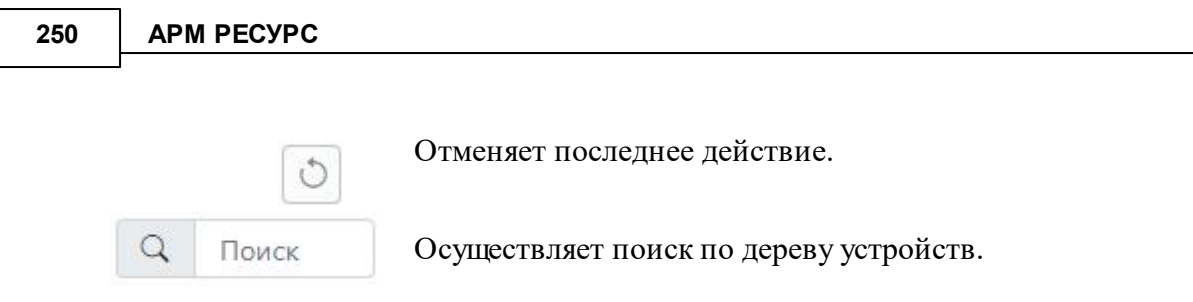

## Редактирование свойств объектов

Для редактирования свойств объектов служит менеджер свойств в окне "Настройка".

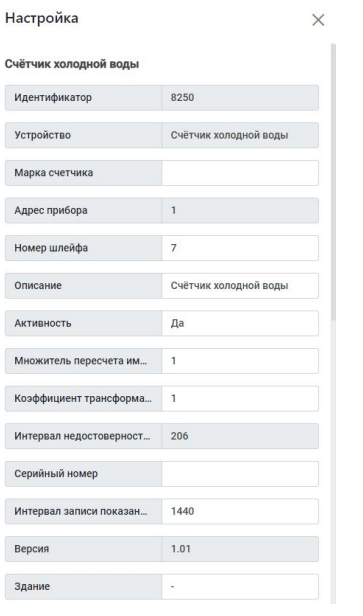

## **7.5 Вкладка "Абоненты"**

# Вкладка "Абоненты"

Предназначена для добавления, удаления и настройки абонентов и закрепления счётчиков за ними.

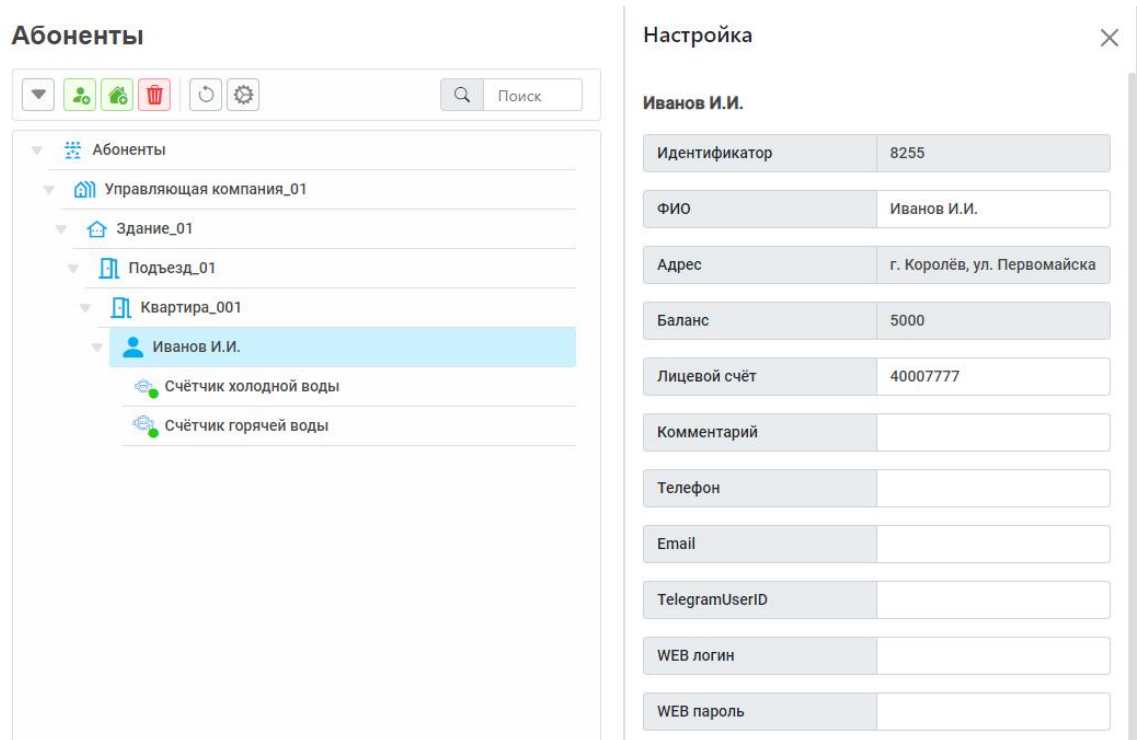

*Дерево абонентов*

#### Панель инструментов

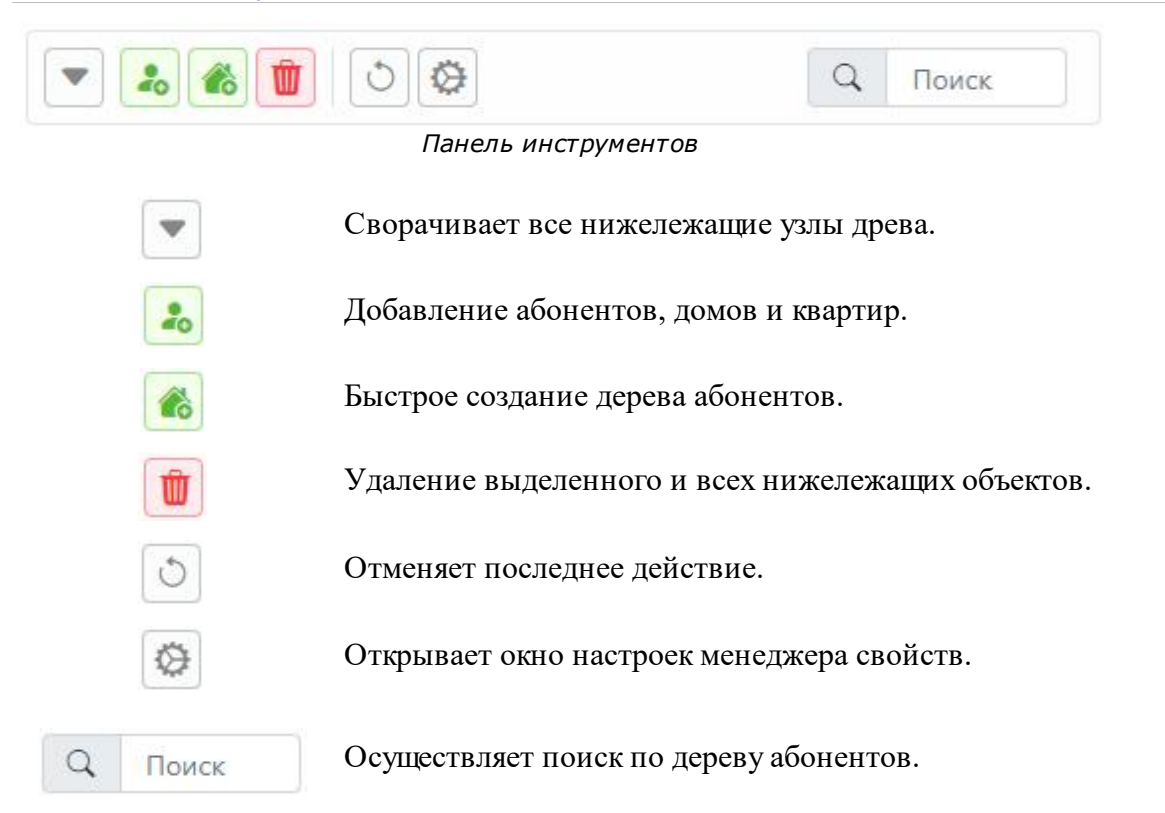

# Редактирование свойств объектов

Для редактирования свойств объектов служит менеджер свойств.
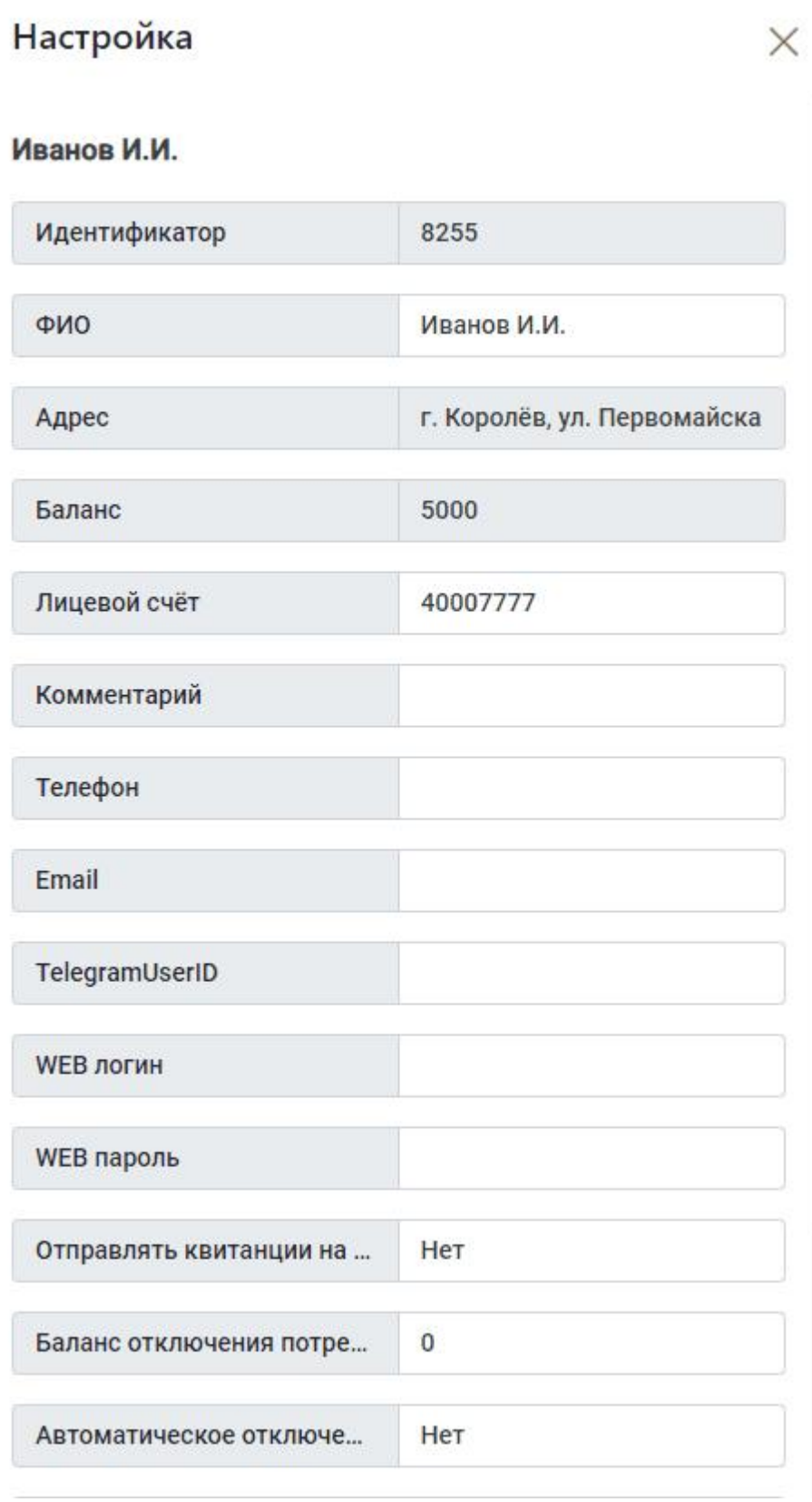

```
Смотрите также:
```
Типы [абонентов](#page-39-0) Примеры [построения](#page-54-0) дерева абонентов

### **7.6 Вкладка "Баланс"**

# Вкладка "Баланс"

Предназначена для наглядного отображения сходимости баланса потребления ресурсов в системе.

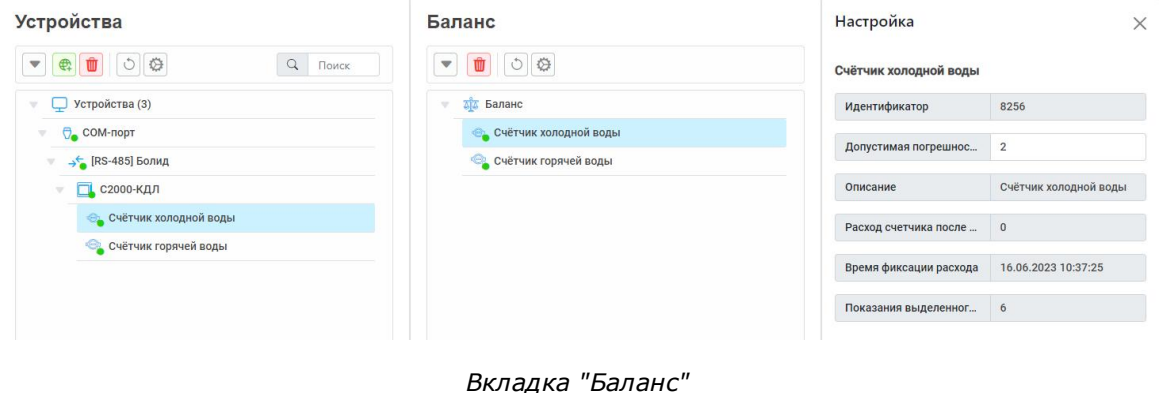

### Принцип работы

Например, в корень дерева помещается счётчик электроэнергии, который фиксирует расход электроэнергии, поступающей в дом. К корню прикрепляются (переносятся из дерева устройств) все квартирные счётчики. Проверка баланса заключается в сравнении значений входного счётчика и суммы поквартирных потреблений. Отсутствие баланса ( ) означает утечку или незаконное потребление.

#### Менеджер свойств

Отражает данные по расходу выбранного и нижележащих счётчиков.

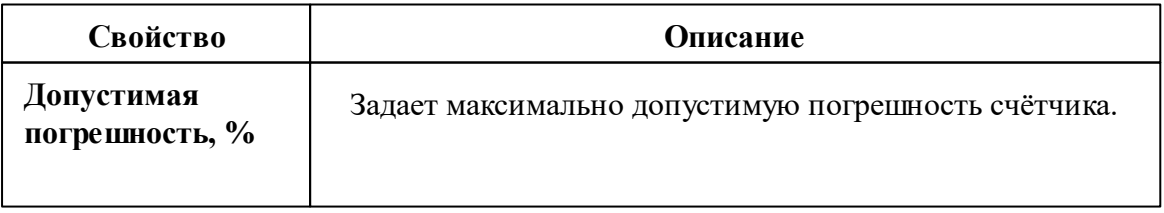

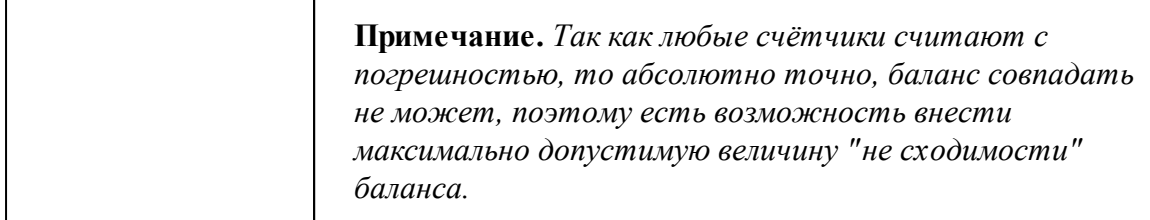

# **7.7 Вкладка "Показания"**

# Вкладка "Показания"

Предназначена для отображения текущих показаний счётчиков по всем тарифам и соответствия счётчиков пользователям.

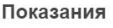

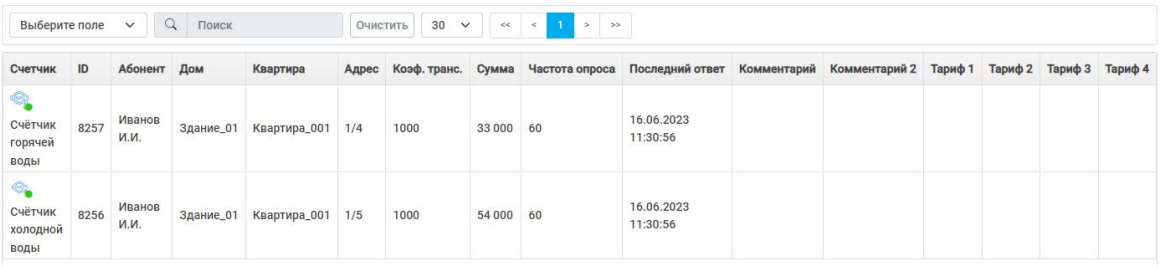

*Вкладка "Показания"*

### Столбцы панели

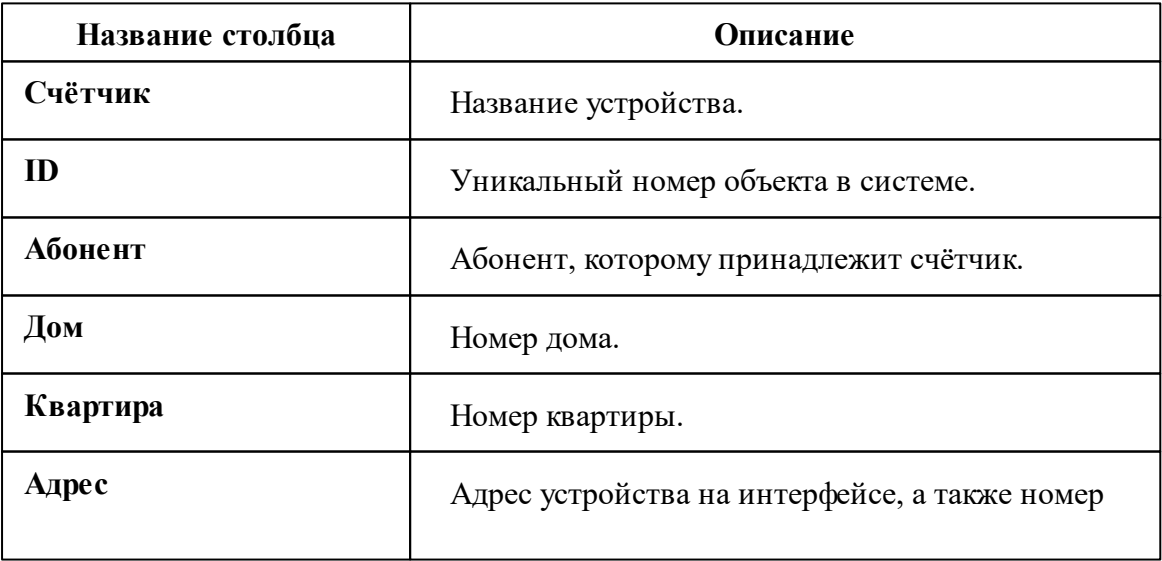

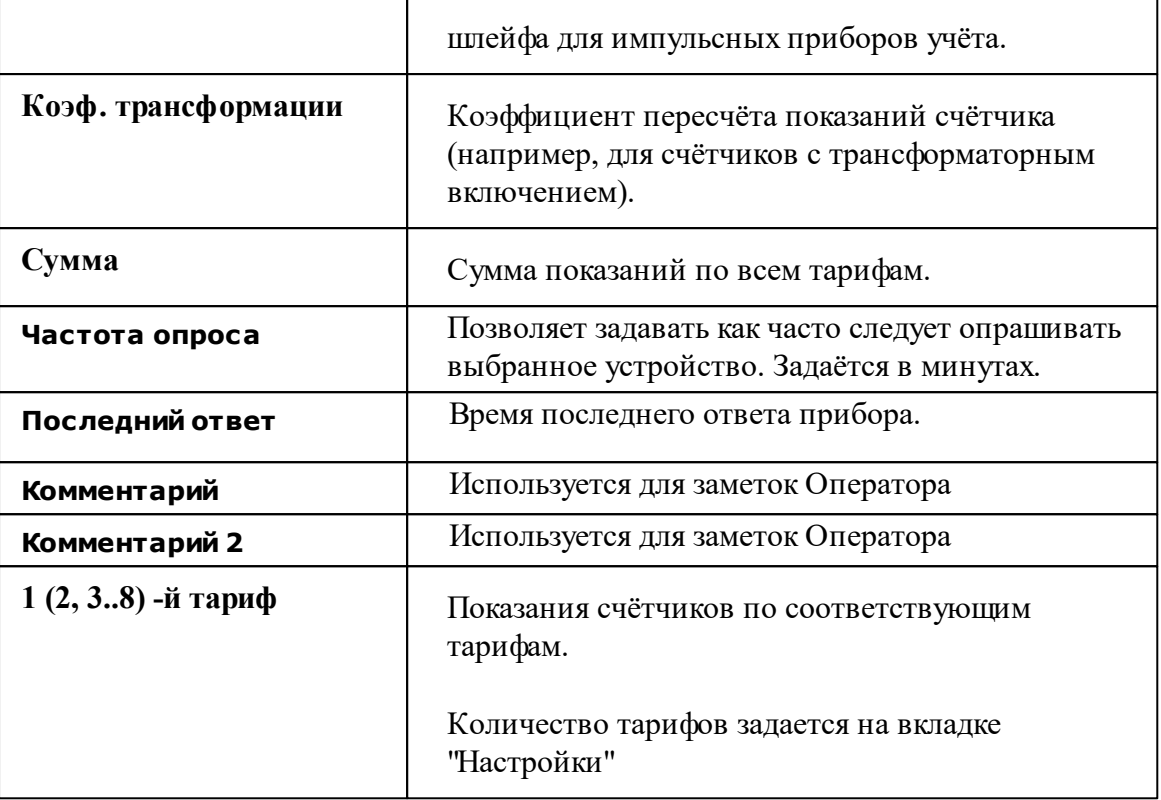

### **7.8 Вкладка "Отчеты"**

# Вкладка "Отчеты"

Предназначена для печати отчётов по расходу счётчиков и другим данным.

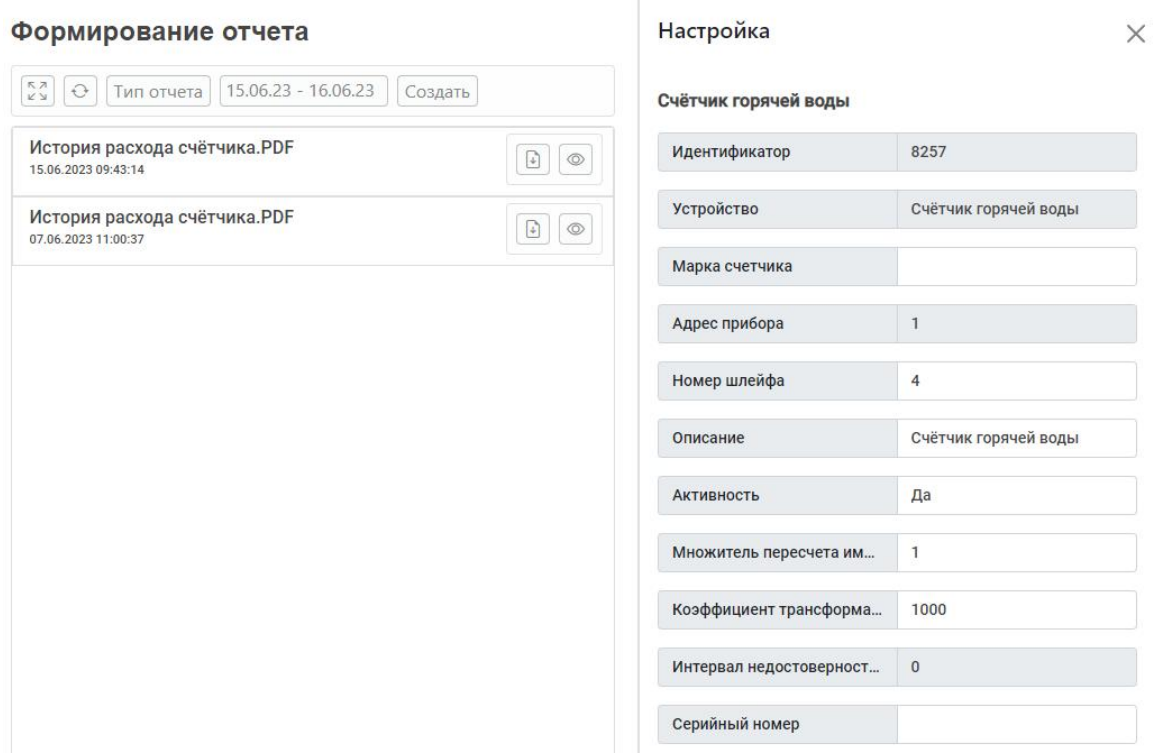

*Вкладка «Отчёты»*

### Принцип работы

Для построения отчёта необходимо выбрать нужный счётчик во вкладке

"*Устройства*", указать Тип отчёта, задать Период и нажать кнопку

Создать

### Панель инструментов

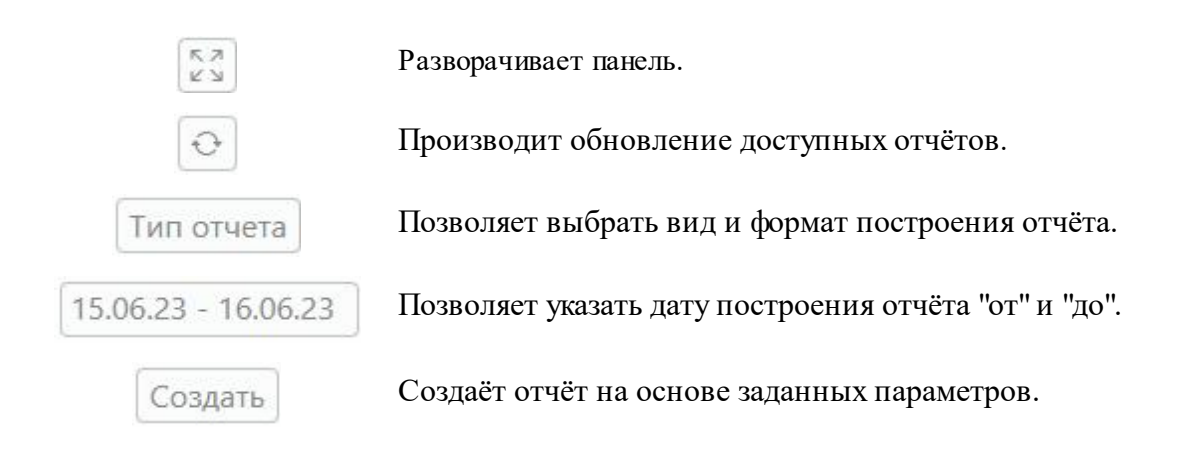

 $\overline{3}$ 

 $\bar{d}_t$ 

5

 $\overline{7}$ 

 $\, 8$ 

 $6$ 

≺ Июнь 2023 >  $\overline{\phantom{a}}$ Июль 2023  $\rightarrow$  $\mathbf{v}$  $\checkmark$  $\mathbf{v}$  $\check{ }$ Пн BT  $Cp$ Пт Сб Bc Пн BT Cб Bc  $4<sub>T</sub>$  $Cp$ ЧT Пт 29 30 31  $\overline{1}$  $\overline{2}$  $\overline{3}$  $\overline{4}$ 26 27 29  $\overline{1}$  $\overline{2}$ 28 30 5  $6$  $\overline{7}$  $\overline{8}$  $\overline{9}$ 10 11  $\overline{3}$  $\overline{4}$ 5  $6\phantom{a}$  $\overline{7}$ 8 9  $16$  $12$ 13  $14$ 15  $17$ 18 10  $11$  $12$ 13 14 15 16 19 20 21 22 23  $24$ 25  $17$  $18$ 19  $20$  $21$ 22 23  $\overline{2}$ 26 27 28 29  $30$  $\mathbf{1}$  $24$ 25 26 27 28  $29$  $30$ 

 $\overline{9}$ 

Выпадающий список с календарем позволяет выбрать период данных для построения отчёта.

Выпадающий список на кнопке "Тип отчета" позволяет выбрать формат построения отчёта.

 $\overline{1}$ 

15.06.23 - 16.06.23

31

 $\overline{2}$ 

 $\overline{3}$ 

 $\overline{4}$ 

Закрыть

5

 $6 \overline{6}$ 

 $O<sub>K</sub>$ 

#### Вид отчета

 $\times$ 

- ⊙ История расхода счётчика
- О История расхода счётчика по всем дням
- О История расхода счётчика по заполненным дням
- О Изменение расхода выделенного счётчика(ов)
- О Изменение расхода выделенного счётчика(ов) по тарифам
- О Изменение расхода по разным тарифам
- О Изменение расхода по сумме тарифов
- О Изменение расхода по квартирам
- О Отчёт по неиспользуемым счётчикам
- О Отчёт по изменению баланса
- О Отчёт по должникам
- О Отчёт по квитанциям
- О Отчёт по всем С2000-ВТ, С2000-ВТИ
- О Отчёт по ГВС, ХВС и электроэнергии

#### Формат

- © PDF
- O XLSX

*Смотрите также:*

Виды [отчётов](#page-119-0)

### **7.9 Вкладка "Графики"**

# Вкладка "Графики"

Предназначена для наглядного отображения показаний и технологических параметров счётчиков.

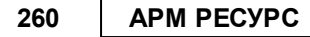

| Устройства                                                                                                    |                   | Построение графиков                                                                                                    |                                                                                                    |                                                      |                                                                                                    |                         |  |
|----------------------------------------------------------------------------------------------------|-------------------|----------------------------------------------------------------------------------------------------|----------------------------------------------------------------------------------------------------|------------------------------------------------------|----------------------------------------------------------------------------------------------------|-------------------------|--|
| 0<br>$\circ$<br>-YAIKS-HOULIERS/IENIPU                                                                                                    | $\alpha$<br>Поиск | $\left\langle \cdot\right\rangle$<br>Общее по V                                                                                                    | Произво ∨                                                                                                    | $01.04.23 - 01.06.23$                                | Показания у                                                                                                    | $\overline{\mathbb{R}}$ |  |
| $\bigoplus$<br>С2000-Ethernet Однофазные счётчики Зей секции<br>RS-485] ЛЕНЭЛЕКТРО<br>С2000-Ethernet Однофазные счётчики 4ой секции<br>$\bigoplus$<br>SE [RS-485] ЛЕНЭЛЕКТРО<br>⊕<br>С2000-Ethernet Однофазные счётчики 5ой секции<br>RS-485] ЛЕНЭЛЕКТРО<br>С2000-Ethernet Счётчики воды (Все секции)<br>⊕<br>→ [RS-485] Все КДЛ со счётчиками воды (Все секции)<br>С2000-Ethernet Счётчики тепла (Все секции)<br>⊕<br>→ [RS-485] Болид<br>Трёхфазные счётчики 1ой секции<br>Θ<br>v<br>→ [RS-485] ЛЕНЭЛЕКТРО |                   | 1460<br>1440<br>1420<br>1400<br>1380<br>1360<br>è<br>1340<br>1320<br>1300<br>$1280 -$<br>1260<br>1240<br>31.03-23.00.00<br>■ ЛЕ 3D1 кв.430 - [2404] - Сумма | Os Os Os Os Os Os<br>TO OF 23 OD.OD.<br>■ ЛЕ 3D1 кв 430 - (2404) - Тариф 3 ■ ЛЕ 3D1 кв 430 - (2404) - Тариф 4 | PA OR PD ON ON<br><b>B.OF BOOD</b><br>TO OF 23 OU OD | $a_{q_0}$<br>$^{O\!g}$<br><b>PORT</b><br><b>LONGIT</b><br>■ ЛЕ 3D1 кв/430 - [2404] - Тариф 1 ■ ЛЕ 3D1 кв/430 - [2404] - Тариф 2 | 18.05-3.00.00           |  |

*Вкладка "Графики"*

# Принцип работы

Для построения графика необходимо выбрать счётчик в дереве устройств, указать Тип графика, задать Период и нажать кнопку Построить график

### Панель инструментов

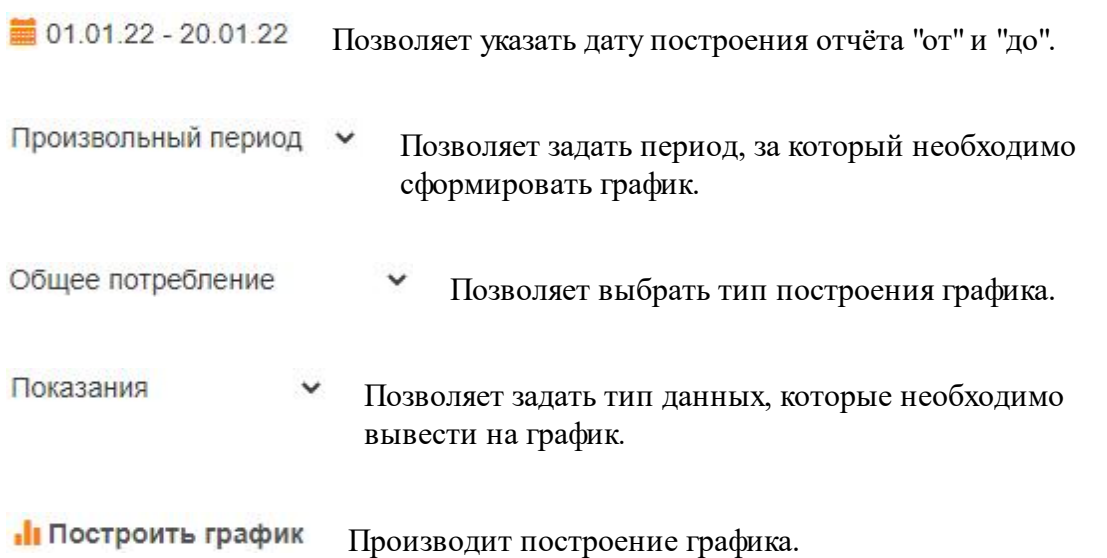

При нажатии на "Дата": 101.01.22 - 20.01.22 появляется выпадающий список с календарем, позволяющий задать период данных для построения графика.

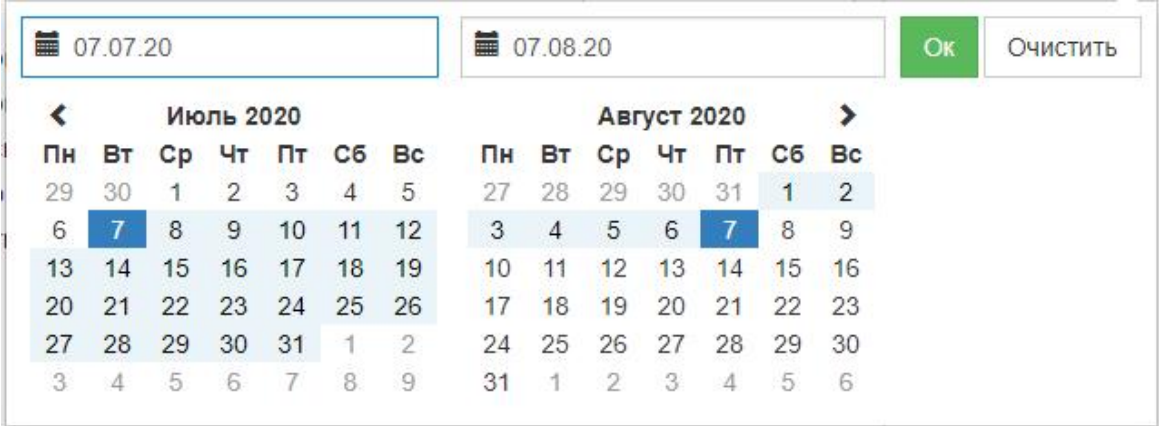

Принцип работы графиков в web-клиенте аналогичен принципу построения в АРМ "Ресурс".

*Смотрите также:*

Окно ["Графики"](#page-96-0)

### **7.10 Вкладка "Экспорт"**

# Вкладка "Экспорт"

Предназначена для экспорта показаний счётчиков в один из поддерживаемых форматов.

### Экспорт показаний

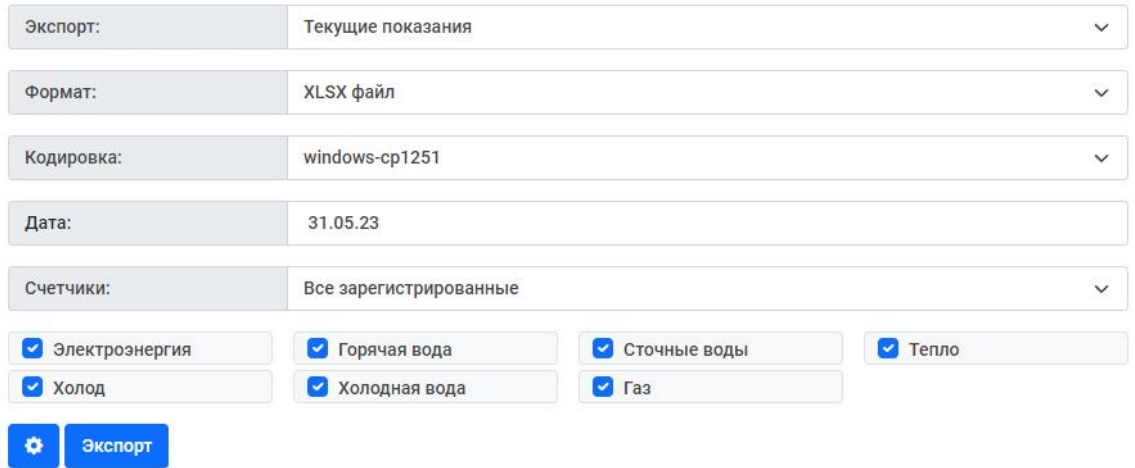

# Настройки экспорта

Как только все необходимые параметры экспорта заданны, нажимаете на кнопку "Экспорт".

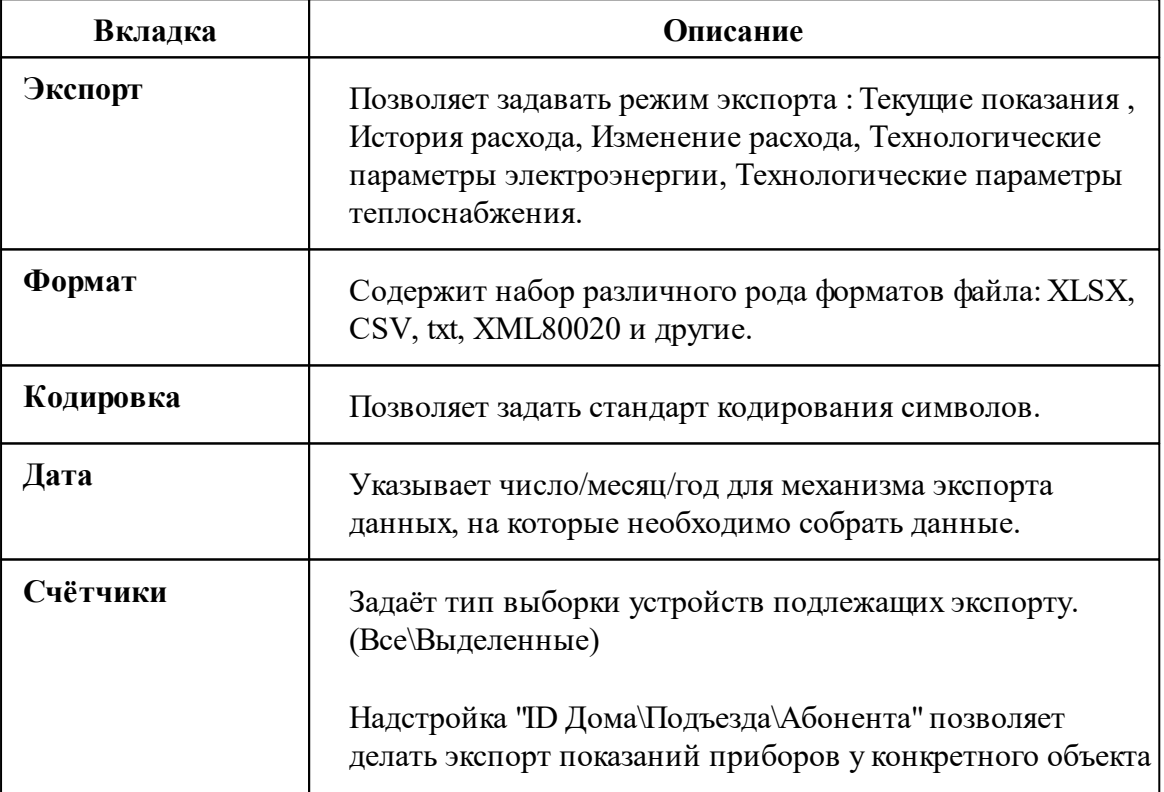

 $\times$ 

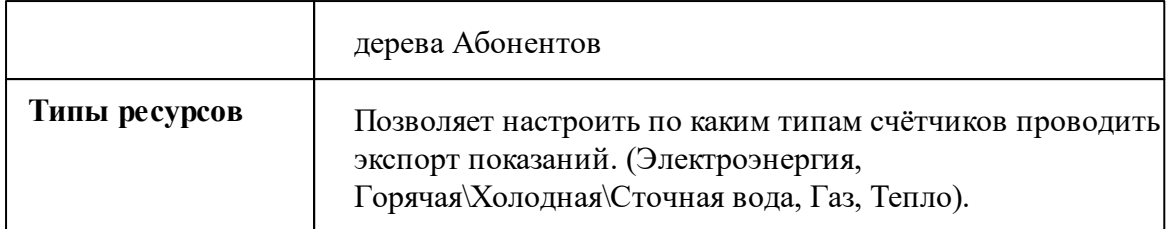

### Дополнительные настройки экспорта

Настройки экспорта

Для более детальной настройки шаблона экспорта показаний необходимо нажать на "шестерёнку".

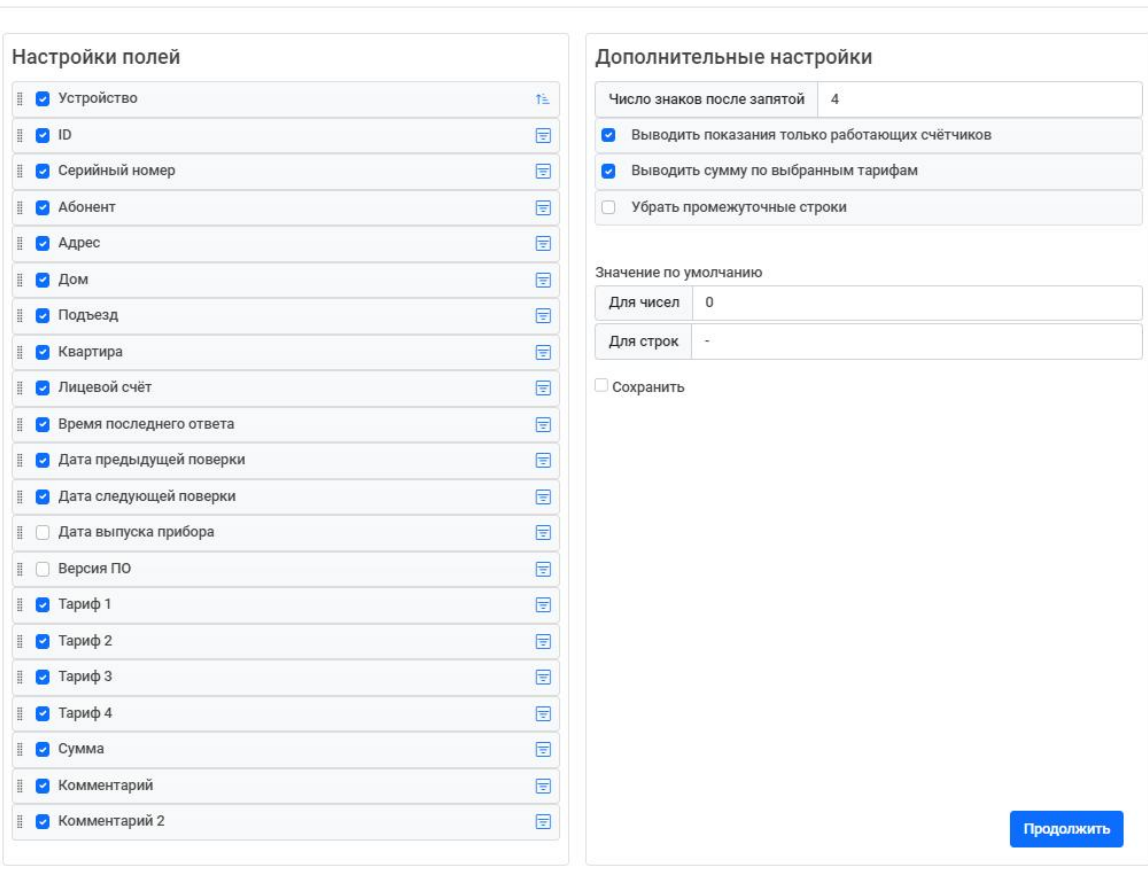

Дополнительные параметры экспорта позволяют настраивать шаблон с данными счётчиков так, как Вам требуется. Рассмотрим

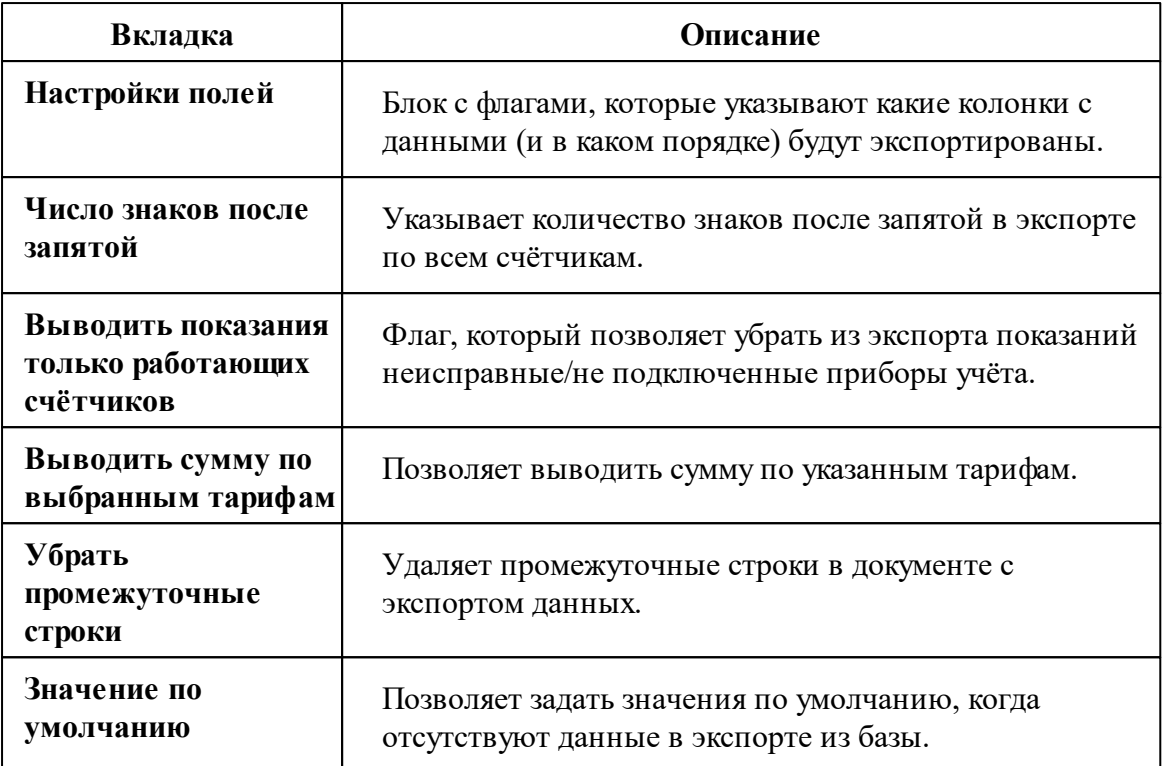

### **7.11 Вкладка "Задачи"**

# Вкладка "Задачи"

Предназначена для планирования экспорта показаний счётчиков и отчётов. Основной способ доставки файлов - на E-mail.

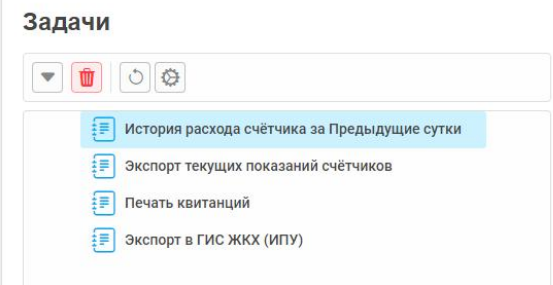

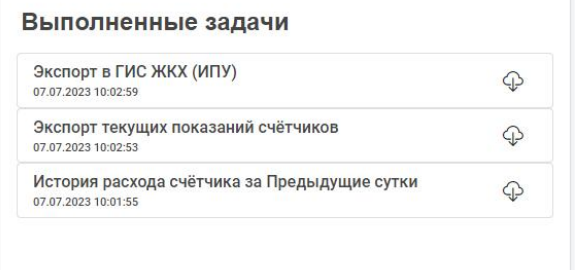

### Описание свойств задач

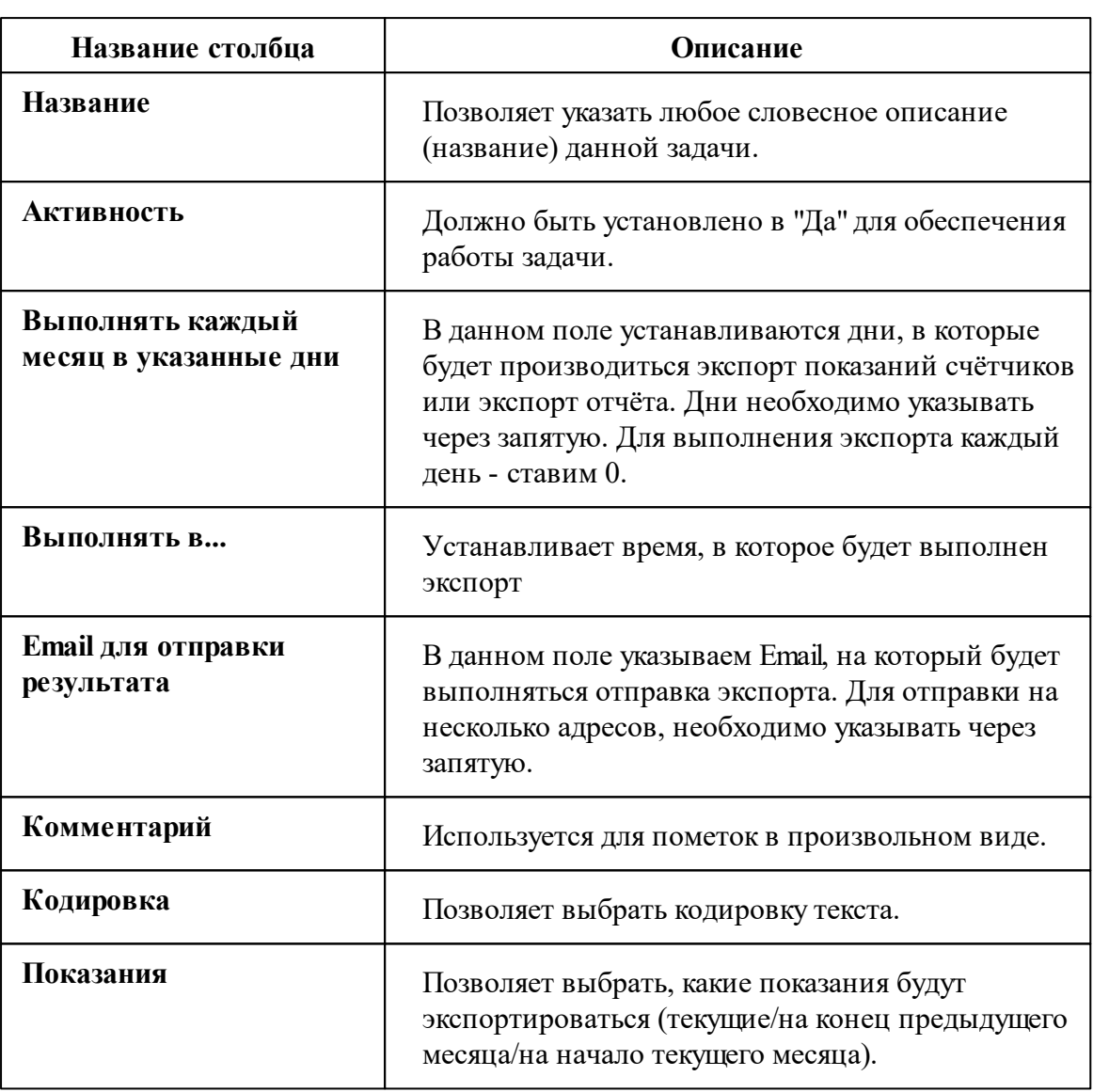

# **7.12 Вкладка "Карта"**

# Вкладка "Карта"

Предназначена для нанесения домов на карту. Позволяет получить сводную информацию с того или иного дома. Для работы карты необходим Интернет!

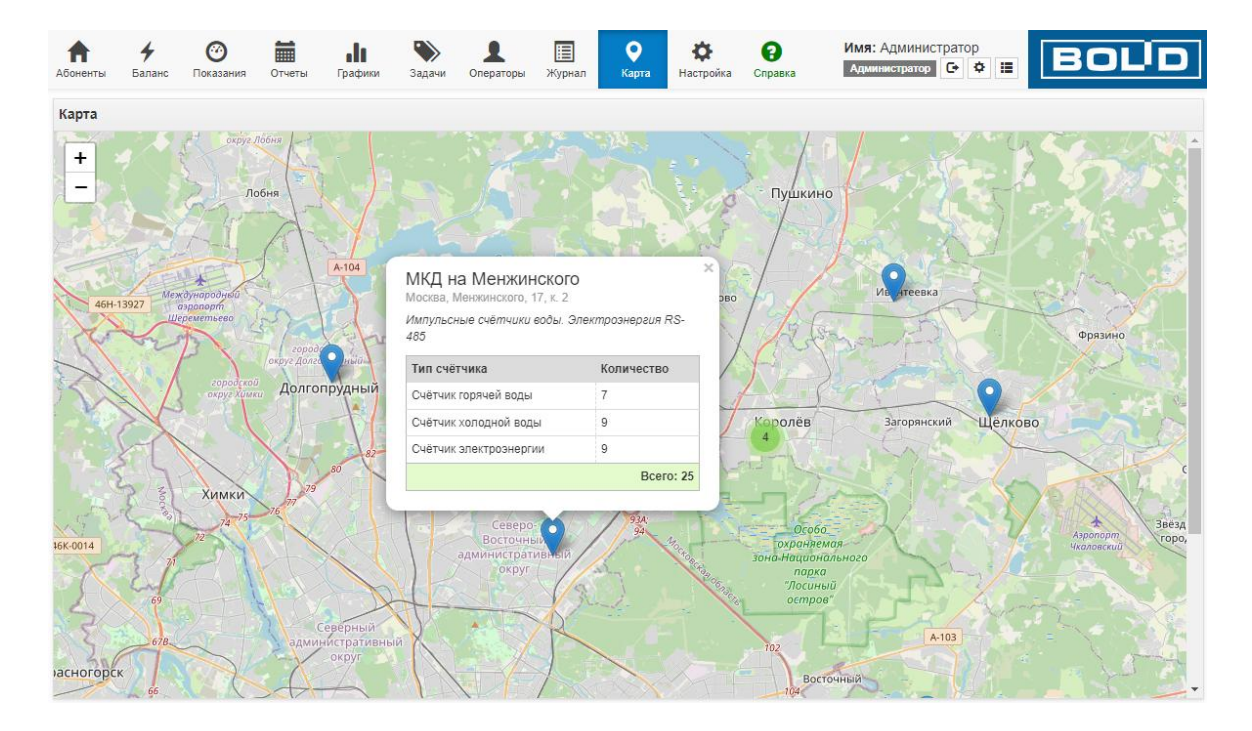

Обратите внимание, что функционал карты доступен только в web-клиенте.

Для того, чтобы нанести объекты на карту, Вам необходимо перейти на вкладку "Абоненты", выделить любое здание и задать в свойствах Широту (N.xxxxxxx) | Долготу (E.xxxxxxx). Для определения широты и долготы рекомендуем использовать Яндекс.Карты.

Так же Вы установить метку на карту двойным кликом и затем уже перетаскивать его в необходимое место.

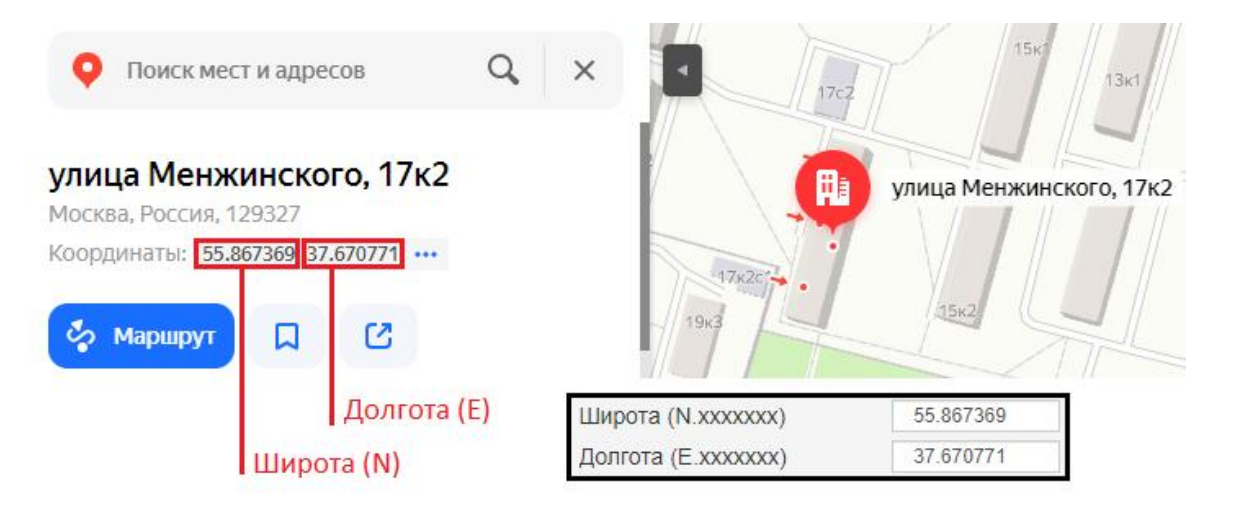

### **7.13 Вкладка "Операторы"**

# Вкладка "Операторы"

Предназначена для создания и настройки операторов системы.

| + Добавить <b>*</b> Удалить О<br>$\overline{\phantom{0}}$               | Администратор                                                                                                    |                                                                                                    |                                                                                                    |
|-------------------------------------------------------------------------|----------------------------------------------------------------------------------------------------|----------------------------------------------------------------------------------------------------|----------------------------------------------------------------------------------------------------|
| 4- • Операторы<br>Администратор<br>X YK <sub>1</sub><br>YK <sub>2</sub> | Идентификатор<br>Тип оператора<br>Логин<br>Пароль<br>Показывать предупреждения о новых критических событи<br>Почта<br>Телефон (формат: 79161234567)<br>Отправлять Email о новых критических событиях<br>Отправлять Email о важных событиях<br>Отправлять Email о новых событиях из приборов<br>Отправлять Email о событиях по особым кодам<br>Отправлять СМС о новых критических событиях<br>Отправлять СМС о новых важных событиях<br>Отправлять СМС о новых событиях из приборов<br>Отправлять СМС о событиях по особым кодам<br>Список особых кодов событий для Email (через запятую)<br>Список особых кодов событий для СМС (через запятую)<br>Интервал отправки Email и СМС оповещений, мин.<br>Операторы<br>Комментарий | Администратор<br>Администратор<br>123456<br>Нет<br>Her<br>Her<br>Her<br>Her<br>Her<br>Her<br>Her<br>Нет<br>10 | $\checkmark$<br>$\checkmark$<br>$\check{~}$<br>$\checkmark$<br>$\checkmark$<br>$\checkmark$<br>$\checkmark$<br>$\check{~}$<br>$\checkmark$ |

*Вкладка "Операторы"*

Более подробно смотрите в Окно ["Операторы"](#page-105-0)

### **7.14 Вкладка "Журнал"**

# Вкладка "Журнал"

Предназначена для отображения изменений, происходящих в системе, и представляет собой таблицу с возможностью фильтрации событий.

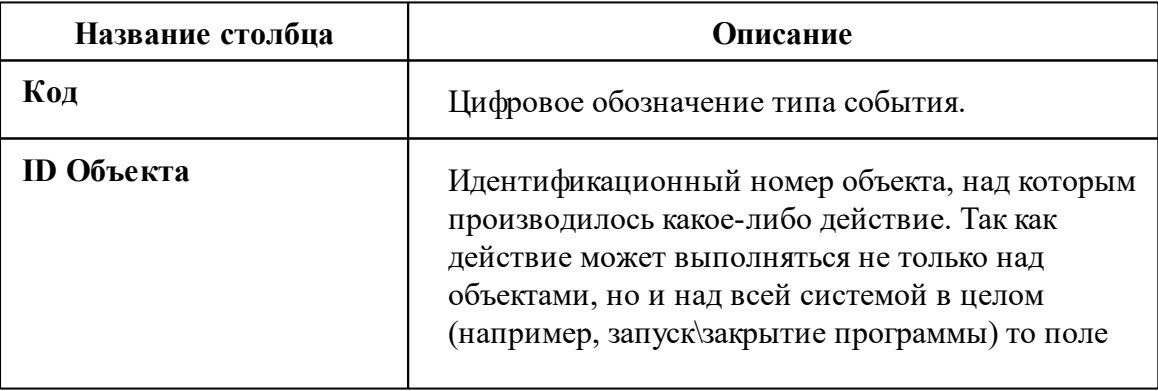

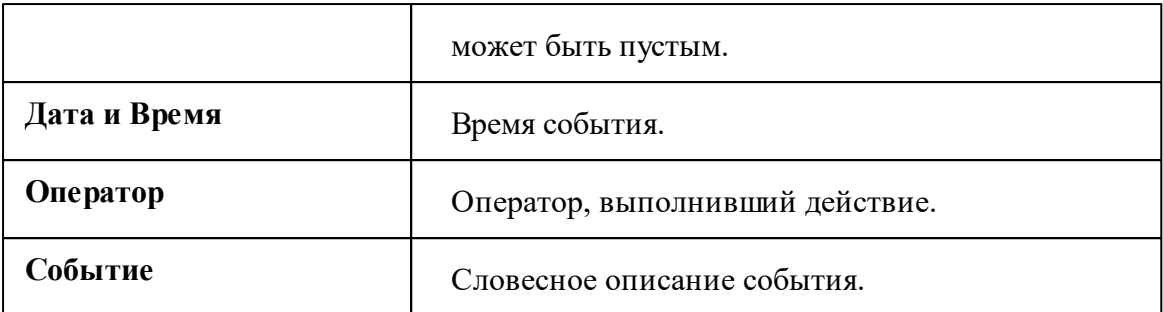

#### Панель инструментов

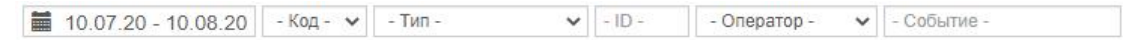

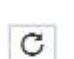

Обновляет события в журнале до последних.

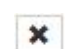

Производит сброс фильтров событий на исходное значение

Строка фильтров позволяет отбирать отображаемые события по:

- Дате события;
- Коду события;
- Тип события;
- ID объекта;
- Оператору;
- Тексту события.

### **7.15 Вкладка "Настройка"**

# Вкладка "Настройка"

Предназначена для задания настроек программы.

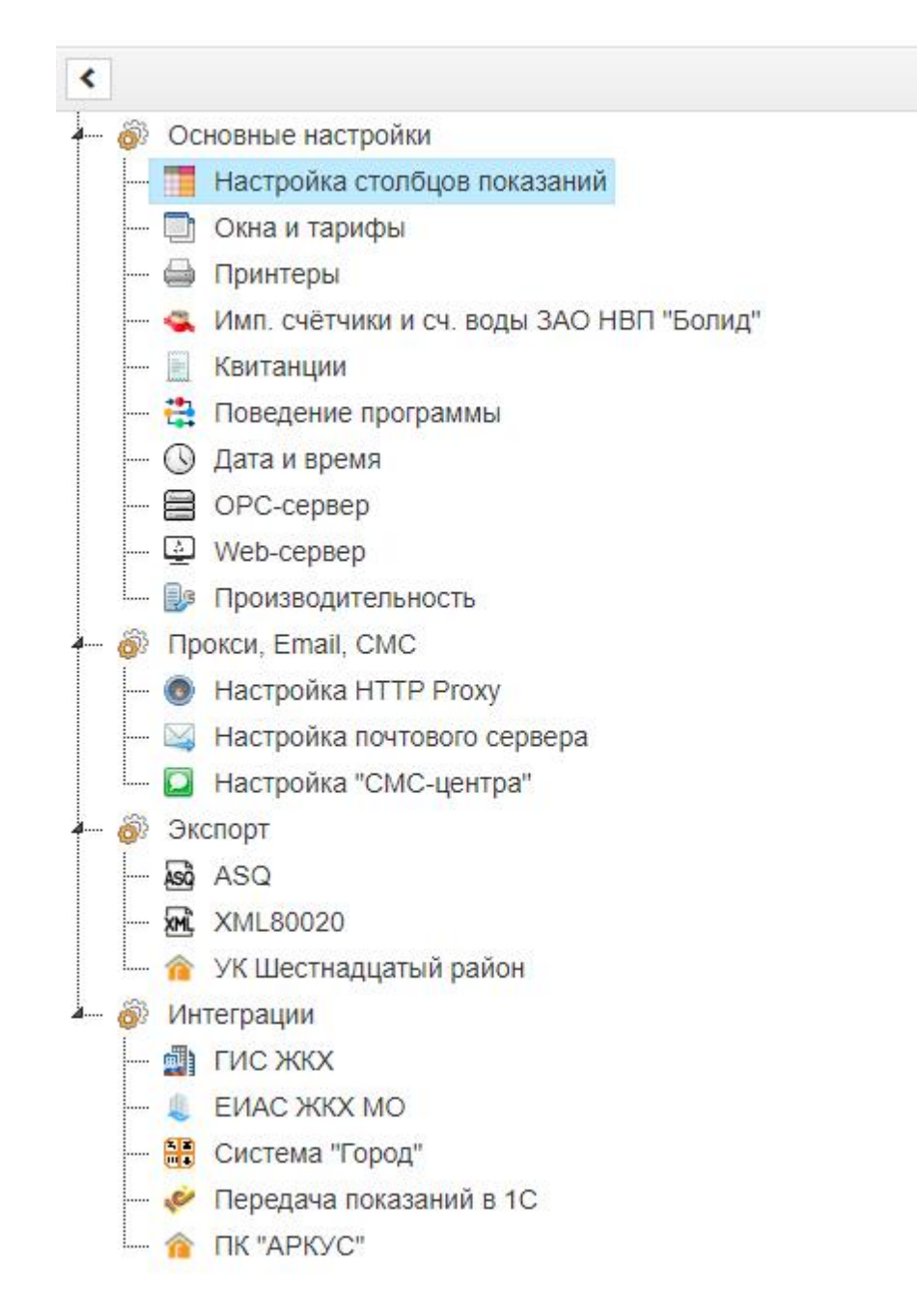

*Общие настройки*

Более подробно смотрите в *Общие [настройки.](#page-207-0)*

# **М3000-УСПД**

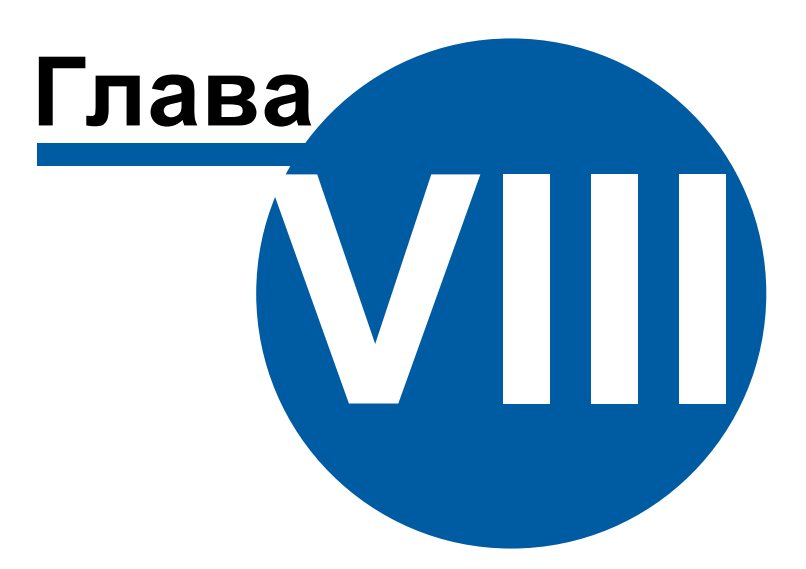

### <span id="page-270-0"></span>**8 М3000-УСПД**

### **8.1 Общие сведения**

# Прибор "M3000-УСПД"

**Внимание!** Работа "УСПД"безSD-картыв АРМ"Ресурс"невозможна! SD-карта приобретается отдельно.

**УСПД - У**стройство **С**бора и **П**ередачи **Д**анных, предназначено для сбора, накопления и передачи на верхний уровень информации о потреблении энергоресурсов по цифровым и импульсным (через дополнительное оборудование) интерфейсам от приборов учёта.

Существует 2 вида УСПД: **программный и аппаратный**

**Программный УСПД** - представляет собой программное обеспечение, которое имитирует работу аппаратного УСПД и опрашивает подключенные к ПК приборы. Поставляется вместе с дистрибутивом АРМ "Ресурс".

**Аппаратный УСПД** - представляет собой устройство М3000-УСПД.

УСПД реализует следующие функции:

- приём измерительной информации от счётчиков по цифровым каналам связи;
- накопление, хранение и передачу информации на сервер;
- ведение журнала событий;

Менеджер свойств М3000-УСПД

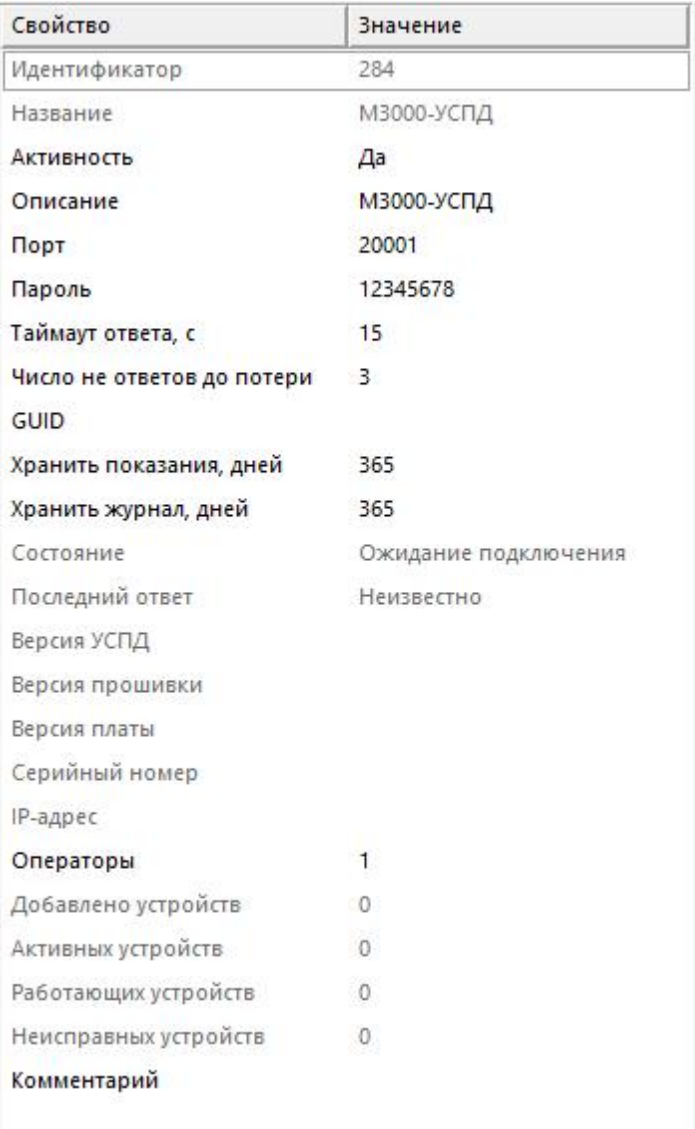

*Менеджер свойств "M3000-УСПД"*

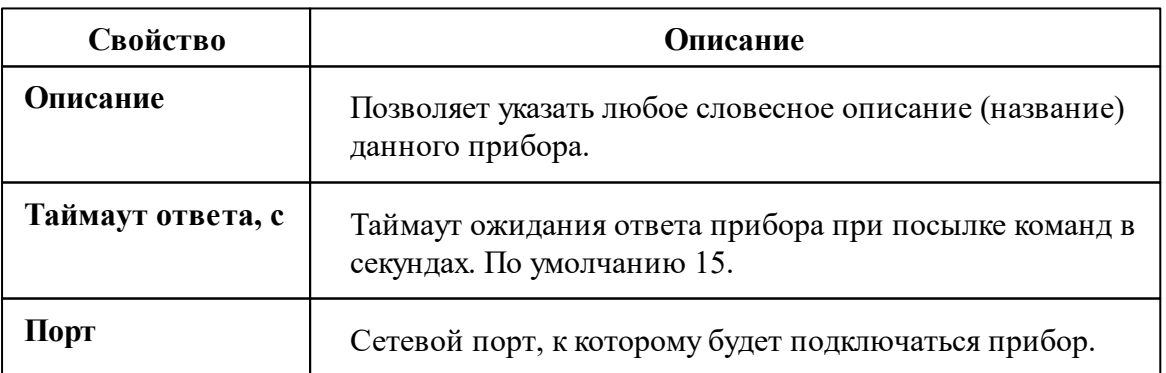

*© 2023 BOLID*

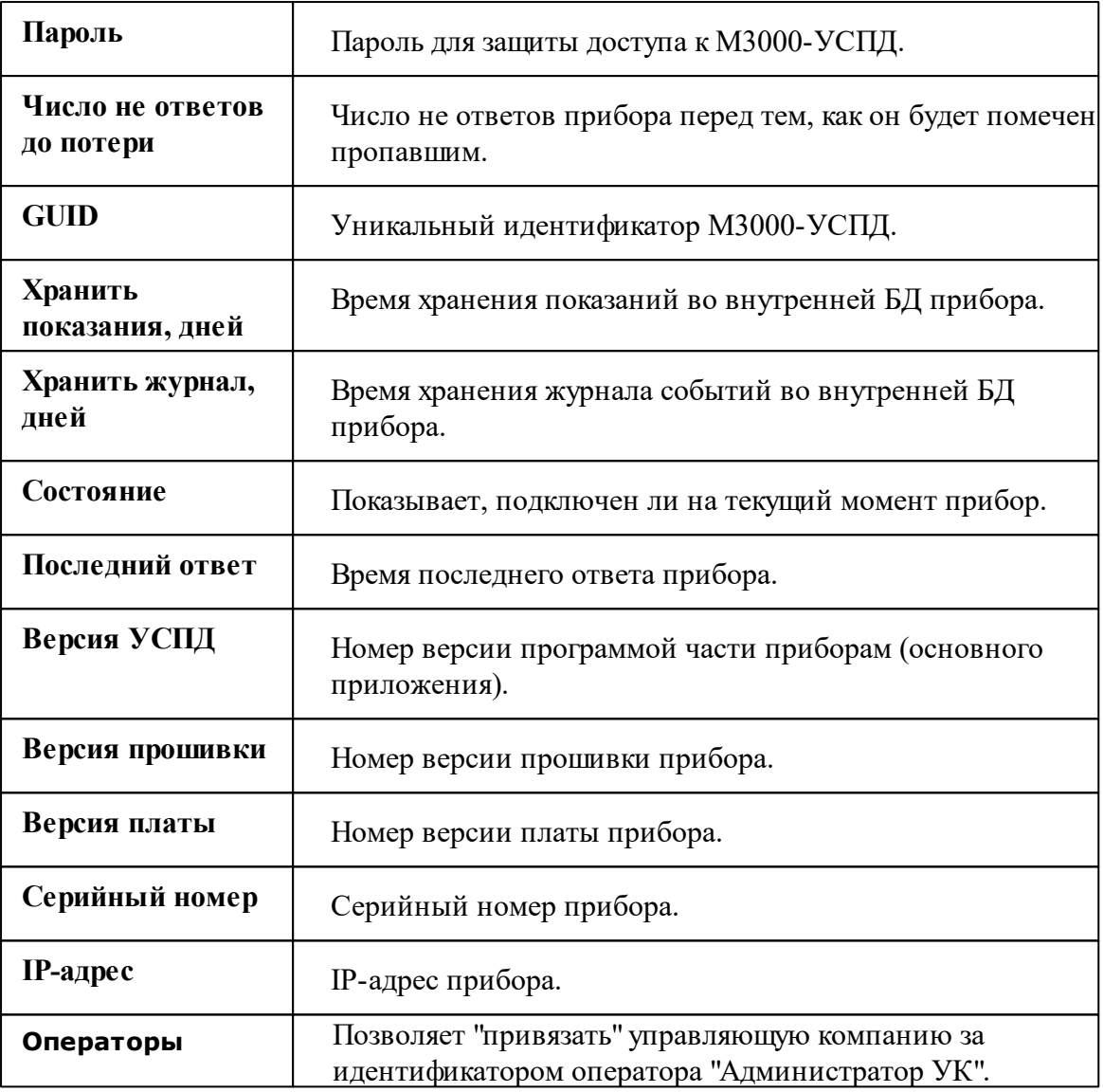

### Команды канала связи М3000-УСПД

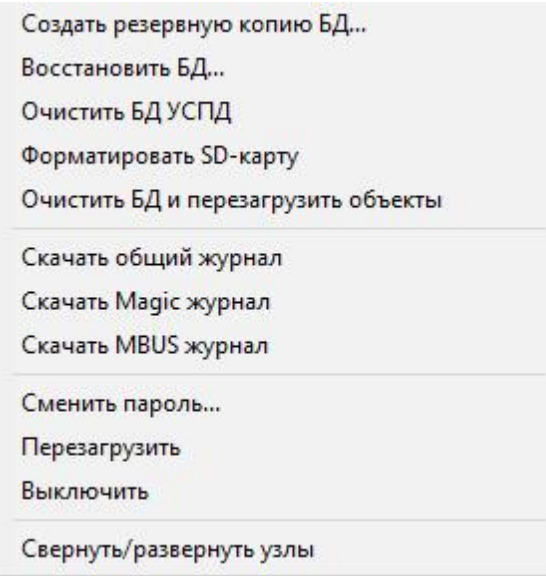

#### *Менеджер команд М3000-УСПД*

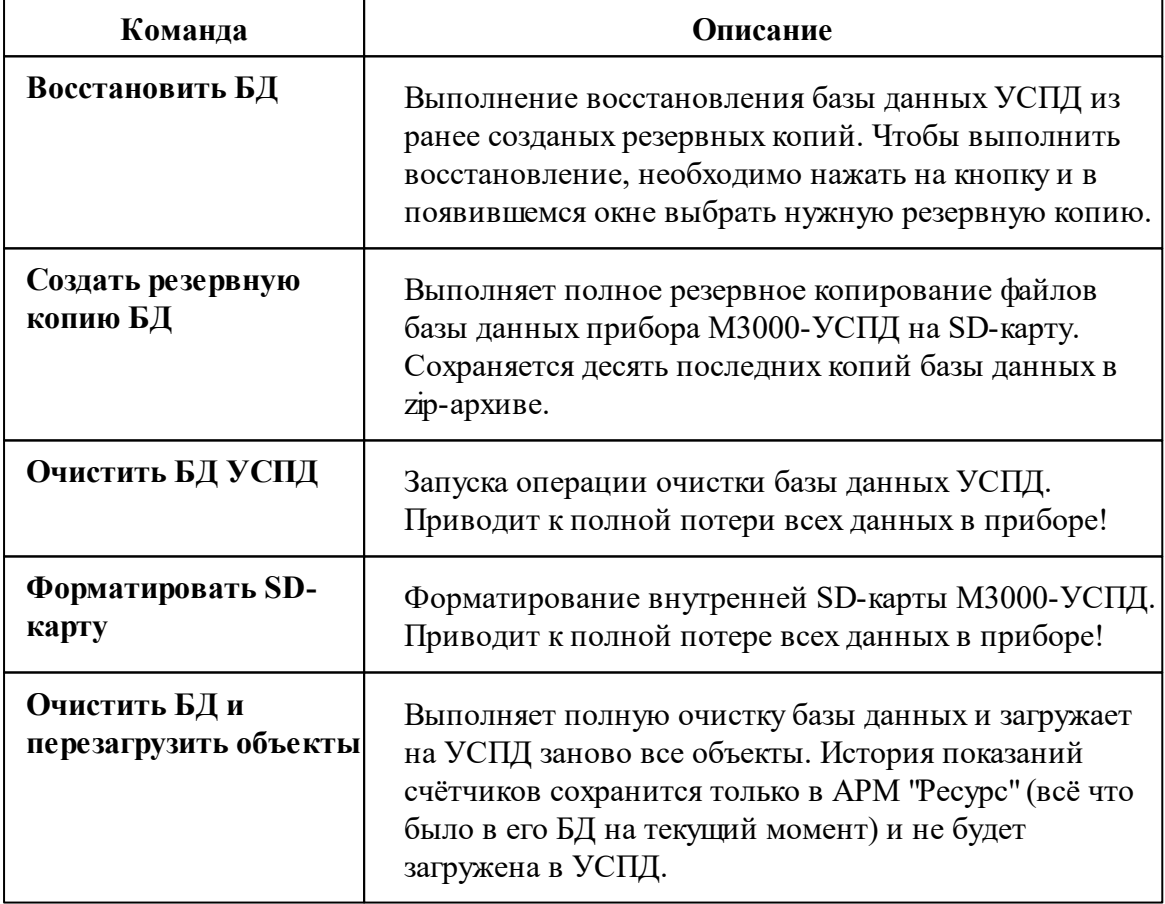

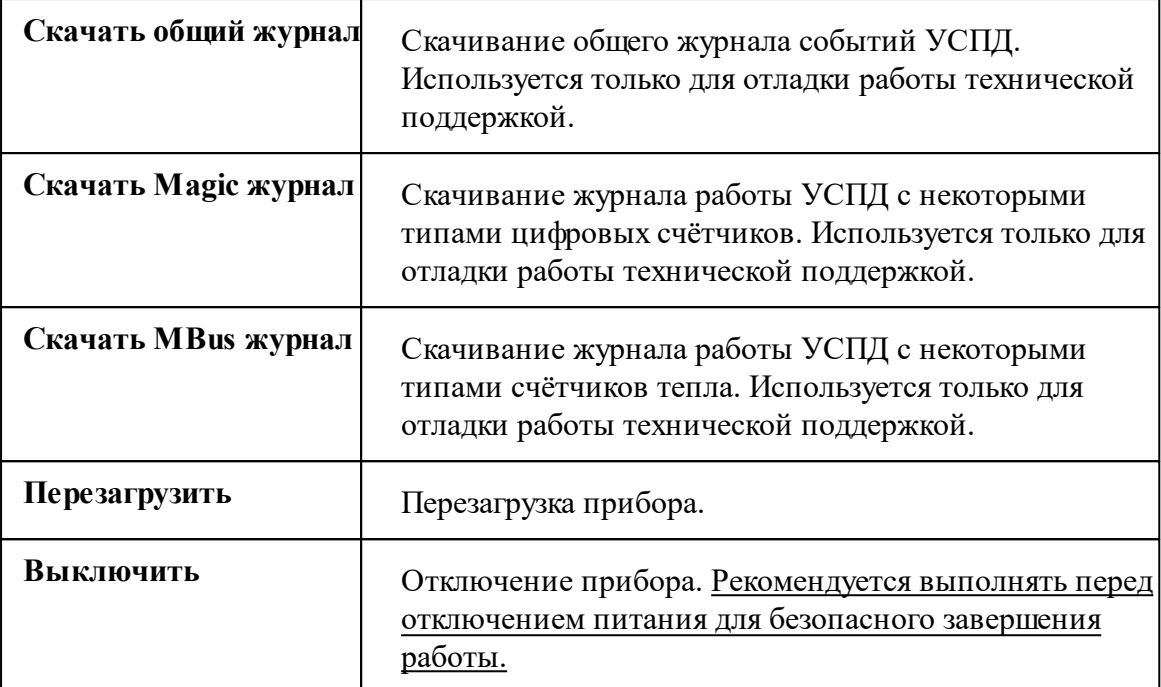

#### *Смотрите также:*

[Каналы](#page-301-0) связи [Интерфейсы](#page-317-0)

### <span id="page-274-0"></span>**8.2 Настройка прибора**

# Подключение и первичная настройка "М3000- УСПД"

**Внимание!** Работа "УСПД"безSD-картыв АРМ"Ресурс"невозможна! SD-карта

приобретается отдельно.

### 1. Подключение к сети

Перед использованием "М3000-УСПД" (далее УСПД) рекомендуем ознакомиться с

руководством по эксплуатации на прибор.

Питание прибора осуществляется от источника постоянного тока РИП-12(24). На схеме внешних соединений видно, куда подключается питание прибора. Обращаем Ваше внимание, что +U2 является резервным и может быть не задействован, но настоятельно рекомендуется к подключению.

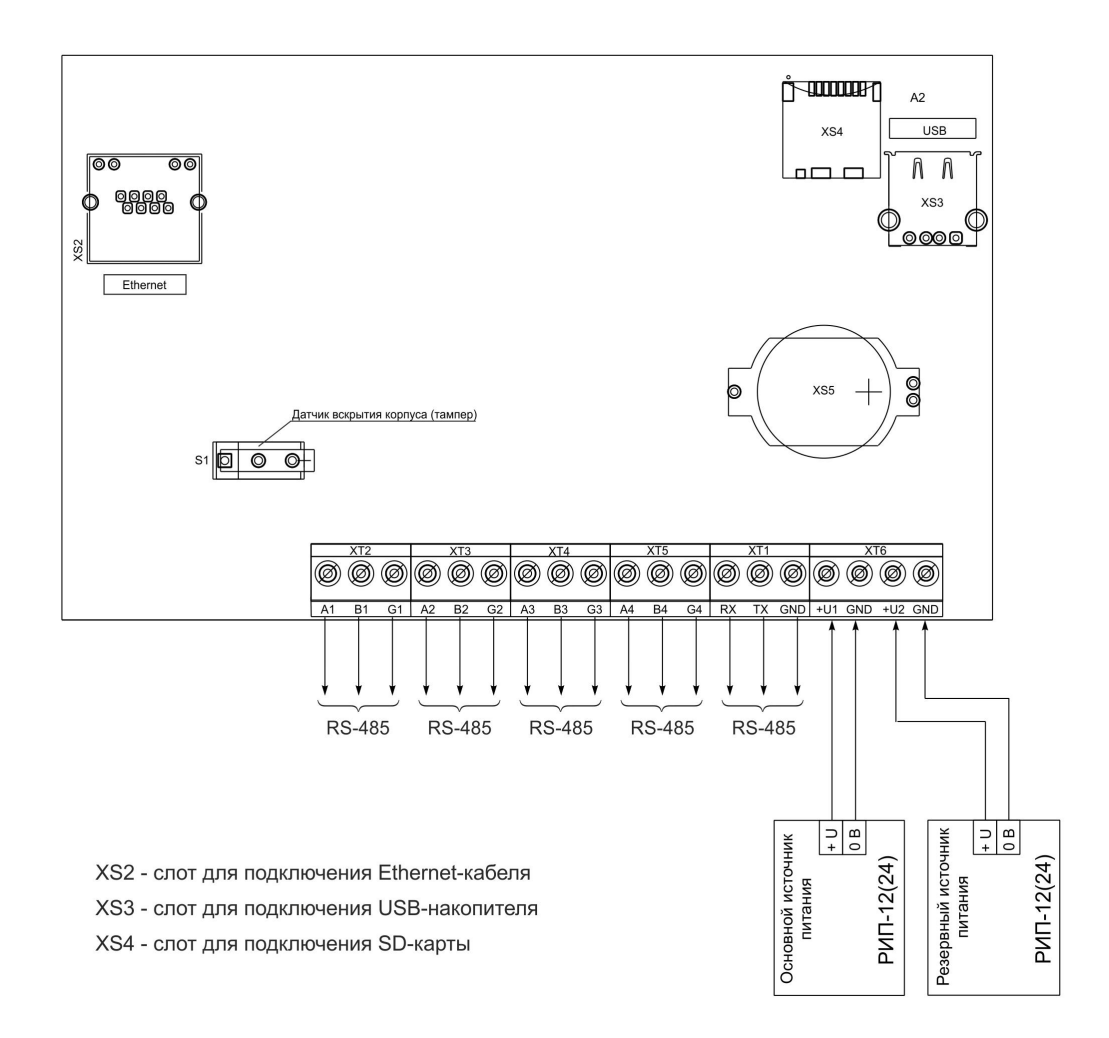

*Схема внешних соединений "М3000-УСПД"*

При снижении напряжения питания до 10,0 В прибор переходит в режим «Авария питания».

При восстановлении напряжения питания до уровня более 10,4 В прибор

возвращается в дежурный режим работы. Аналогичным образом прибор будет себя вести при повышении напряжения до 28,6 В и при его понижении до 28,2 В.

### 2. Настройка прибора

После подключения прибора необходимо настроить его сетевой адрес. **По умолчанию** прибор поставляется с **адресом 192.168.0.50**

• Соединяем УСПД и ПК через кабель Ethernet.

• Убираем шлюз в сетевых настройках ПК. Например, в Windows 7 для этого следует открыть окно свойств «Протокол Интернета версии 4»:

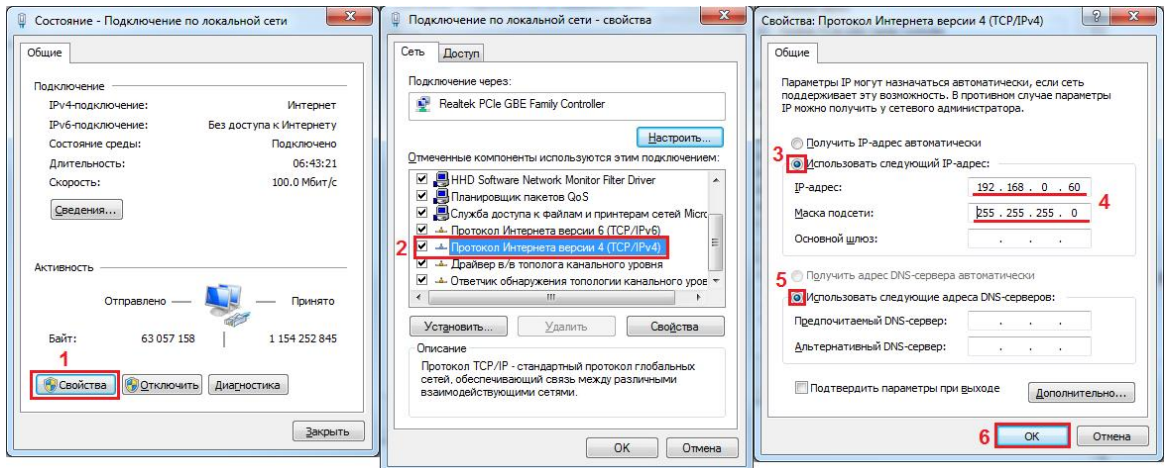

*Переход в подсеть прибора*

• Открываем браузер и переходим по адресу: **http://192.168.0.50**

• Для входа в WEB-интерфейс прибора используйте логин **«admin»** и пароль **«m3000uspd».**

|                                                                    | <b>BOLD</b> M3000-USPD ©<br>s/n 05744054<br>admin<br>nu <del>∨</del><br>Настройки сети<br><b>SSL сертификаты</b><br>Настройки времени<br>Сервисное обслуживание<br>Пользователи<br>Информация | $\mathbf{\Theta}$  |                         |                   |  |
|--------------------------------------------------------------------|----------------------------------------------------------------------------------------------------|--------------------|-------------------------|-------------------|--|
|                                                                    |                                                                                                    |                    |                         |                   |  |
| Настройки сети                                                     |                                                                                                    |                    |                         |                   |  |
| Ethernet<br>Общие                                                  | WiFi<br>Модем                                                                                                    | Резервный канал    |                         |                   |  |
| MAC:<br>F8:DC:7A:0B:DE:E4<br>работает и передаёт данные<br>Статус: |                                                                                                    |                    |                         |                   |  |
|                                                                    | Настройка                                                                                                    |                    |                         | Текущее состояние |  |
|                                                                    | Способ настройки:                                                                                                    | Вручную            | Вручную<br>$\checkmark$ | $\checkmark$      |  |
|                                                                    | Адрес:                                                                                                    | 192.168.201.68     | 192.168.201.68          |                   |  |
|                                                                    | Маска сети:                                                                                                    | 255.255.255.0      | 255.255.255.0           |                   |  |
|                                                                    | Шлюз по умолчанию:                                                                                                    |                    |                         |                   |  |
|                                                                    | <b>DNS Cepsepa:</b>                                                                                                    | <b>DNS Cepsepa</b> | <b>DNS</b> cepsepa      |                   |  |
|                                                                    |                                                                                                    |                    |                         |                   |  |
|                                                                    |                                                                                                    |                    | $\Delta$ .              |                   |  |
|                                                                    |                                                                                                    | $\pm$              | $\sim$                  |                   |  |
|                                                                    |                                                                                                    | Записать           | Обновить                |                   |  |

*Настройки сети М3000-УСПД*

• После успешной авторизации переходим на вкладку **"Настройки сети" -**

#### **"Ethernet"**.

• Далее задаём адрес, маску, шлюз и нажимаем **"Записать".**

После этого прибор пропадёт со связи и необходимо будет вернуться в подсеть, в которую мы направили прибор. Авторизация в WEB-интерфейс будет происходить уже по новому заданному адресу, например, **<http://192.168.201.68>**

### 3. Подготовка к работе с АРМ "Ресурс"

После того, как перевели прибор в необходимую подсеть, переходим к настройке "УСПД" и АРМ "Ресурс".

- Переходим на вкладку "Настройки времени".
- Задаём часовой пояс, в котором будет находиться "УСПД" и нажимаем

**"Записать"**:

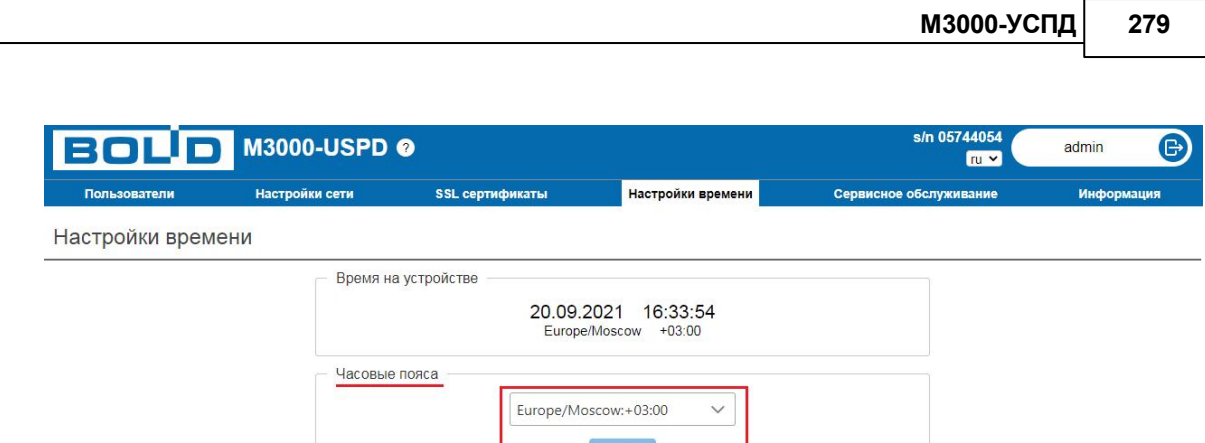

*Настройки времени М3000-УСПД*

APM "Pecypc"

 $\checkmark$ 

Обратите внимание, что **по умолчанию "Способ синхронизации" - "АРМ**

**Ресурс"**. Это значит, что ПО АРМ "Ресурс" будет **самостоятельно** корректировать часы на приборе.

• Далее переходим на вкладку "Сервисное обслуживание".

Способ синхронизации

Текущее: АРМ "Ресурс"

• В поле "Адрес сервера УСПД Ethernet" указываем IP-адрес компьютера с АРМ

"Ресурс", а в поле "Порт сервера УСПД Ethernet"- соответственно порт и нажимаем "Записать".

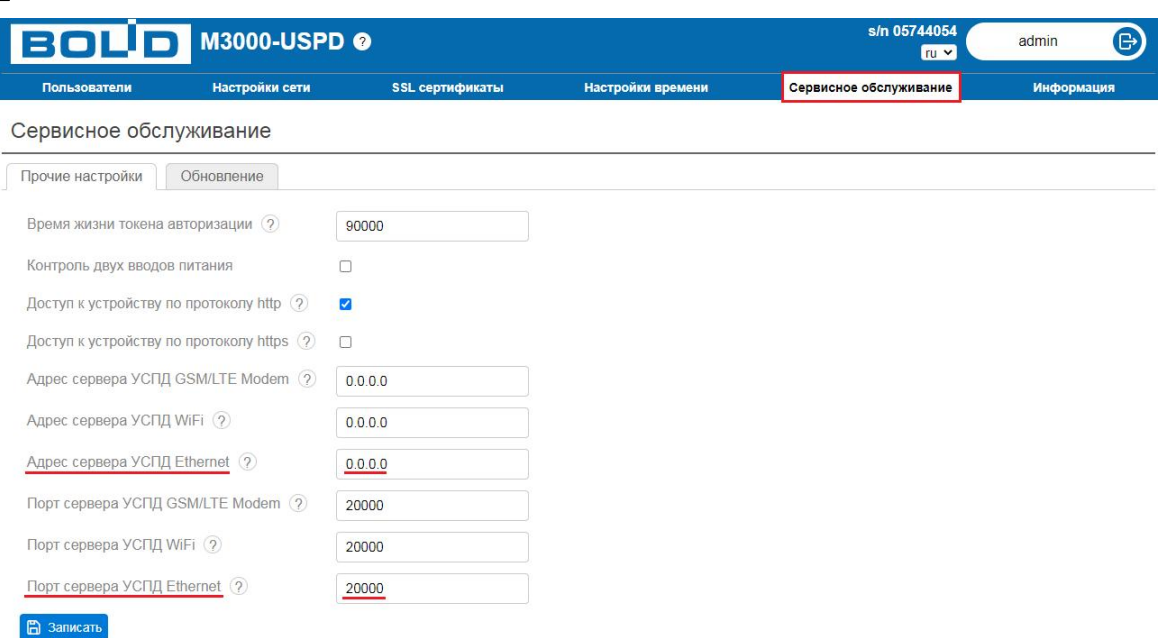

*Сервисное обслуживание М3000-УСПД*

**Внимание!** После сохранения сервисных настроек УСПД будет автоматически перезагружен.

В данной статье перечислен минимальный набор параметров, которые необходимо задать на приборе, для работы в системе АСКУЭ "Ресурс". Более детальное описание разделов находится в соответствующих вкладках справочной системы.

### **8.3 Добавление прибора в "Ресурс"**

# Добавление прибора "М3000-УСПД" в АРМ "Ресурс"

**Внимание!** На один прибор «М3000-УСПД» можно добавить до 1000 приборов учёта.

### 1. Добавление "УСПД" в АРМ "Ресурс"

Для правильной настройки «М3000-УСПД» (далее УСПД) рекомендуем сначала ознакомиться с разделом ["Настройка](#page-274-0) прибора"

- Запускаем АРМ "Ресурс"
- Выделяем корень дерева "Устройства" и нажимаем "Добавить канал связи"
- Из выпадающего списка выбираем «М3000-УСПД» и нажимаем "Ok":

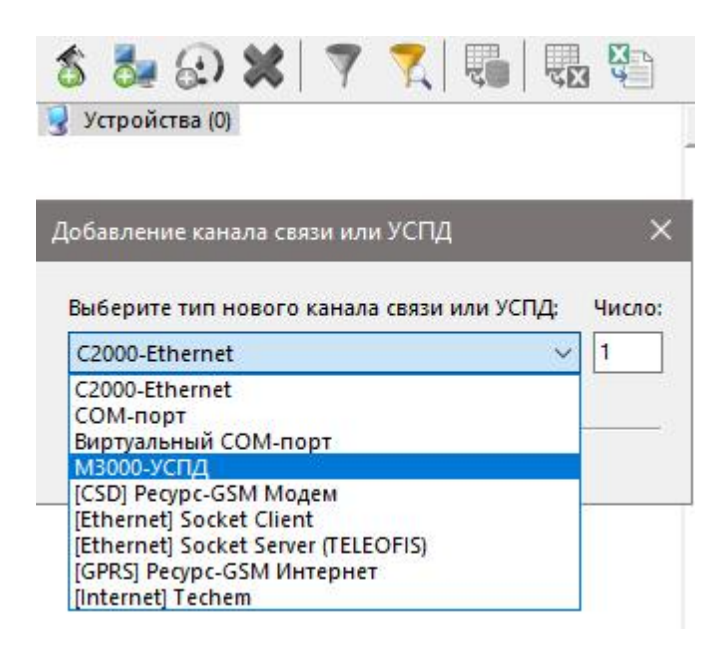

*Добавление М3000-УСПД в АРМ "Ресурс"*

После этого в дереве устройств появится объект «М3000-УСПД». В свойствах объекта необходимо найти поле "Порт" и указать номер порта, который указывали прибору во вкладке "Сервисное обслуживание" - "Порт сервера УСПД Ethernet" (раздел <u>["Настройка](#page-274-0) прибора")</u>. Более подробно с описанием свойств можно ознакомиться в разделе Общие [сведения](#page-270-0)

Если все действия выполнены верно, то в дереве устройств появится активный «М3000-УСПД» :

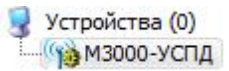

**Примечание.** Подключение прибора (выход на связь) может занимать до минуты.

### 2. Добавление канала связи "СОМ-порт" на "УСПД"

- Выделяем «М3000-УСПД» и нажимаем "Добавить канал связи"
- Из выпадающего списка выбираем "СОМ-порт" (при необходимости можно

указать "Число", например, 5 - для того, чтобы сразу добавить 5 портов) и нажимаем "Ok":

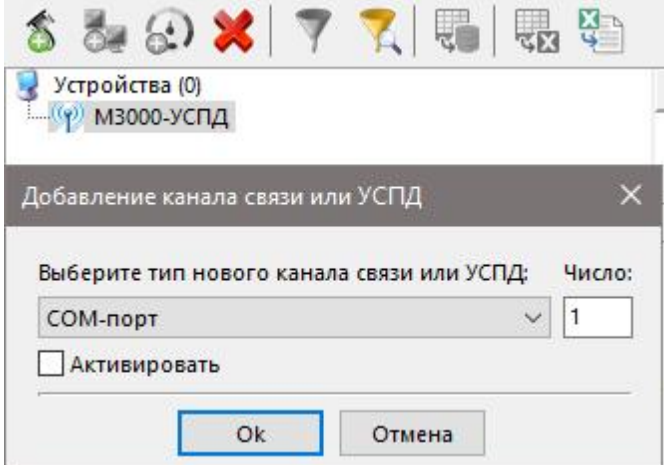

*Добавление СОМ-портов на "М3000-УСПД"*

• Выделяем добавленный "СОМ-порт" и выполняем двойной клик в поле значение напротив свойства "Используемый СОМ-порт"

• Перед нами появляется выпадающий список доступных портов на УСПД. Необходимо выбрать нужный порт и применить свойство. Затем требуется сменить активность порта с "Нет" на "Да".

| Устройства (0)                 | Свойство                            | Значение           |
|--------------------------------|-------------------------------------|--------------------|
| 4 - (УЗ М3000-УСПД<br>COM-nopT | Идентификатор                       | 1330               |
|                                | Название                            | СОМ-порт           |
|                                | <b>АКТИВНОСТЬ</b>                   | Her                |
|                                | Идёт активация                      | Нет                |
|                                | Используемый СОМ порт               |                    |
|                                | Проверять доступность при активации | ttymxc0            |
|                                | Описание                            | ttymxc1<br>ttymxc2 |
|                                | Добавлено устройств                 | ttymxc3<br>ttymxc4 |
|                                | Активных устройств                  | $\overline{0}$     |
|                                | Работающих устройств                | $\theta$           |
|                                | Неисправных устройств               | 0                  |
|                                | Комментарий                         |                    |

*Выбор используемого СОМ-порта*

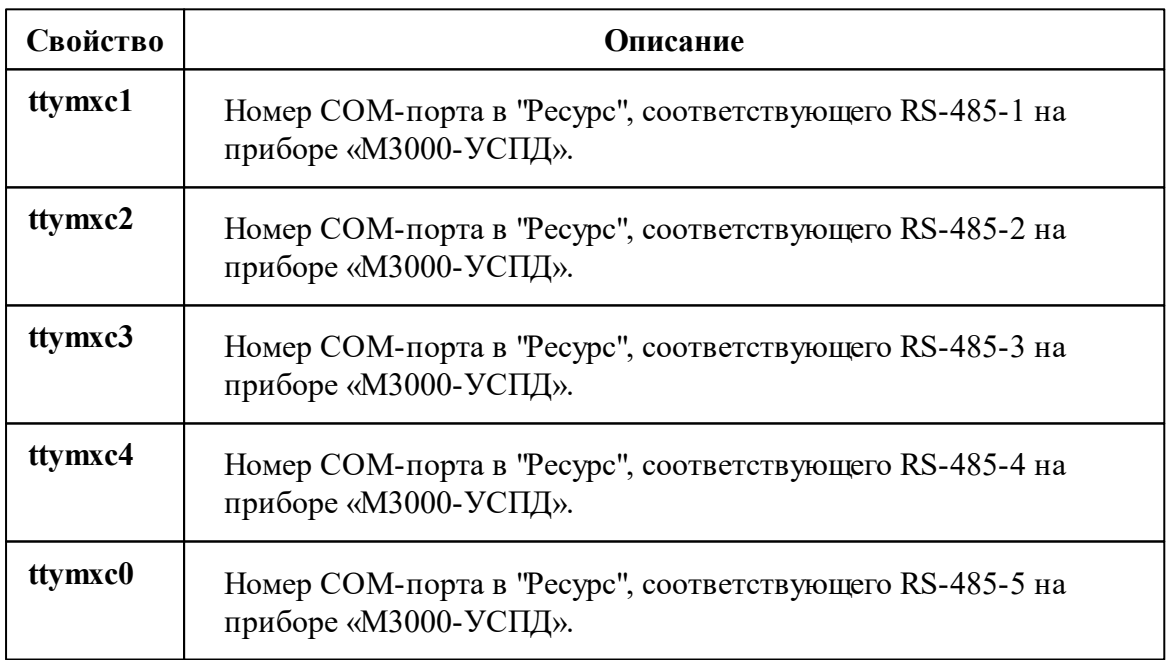

#### 3. Добавление интерфейса и счётчика

- Выделяем "СОМ-порт" «М3000-УСПД» и нажимаем **ОН** "Добавить интерфейс"
- Из выпадающего списка выбираем необходимый интерфейс связи со счётчиком,

например, "[RS-485] Меркурий 230-234, 236", нажимаем "Оk":

Дерево устройств будет выглядеть следующем образом:

```
Устройства (0)
4 (% м3000-УСПД
   4 COM-nopT
       Max [RS-485] Меркурий 230-234, 236
```
- Теперь выделяем добавленный интерфейс и нажимаем  $\bigoplus$  "Добавить счётчик" и нажимаем "Ok":
- Задаём адрес счётчику и активируем его. После этого корректно работающее

дерево устройств будет выглядеть следующим образом:

```
Устройства (1)
4 (% м3000-успд
   4 COM-nopT
      4 - Па [RS-485] Меркурий 230-234, 236
          Mеркурий 230-234, 236
```
Дальнейшее добавление приборов осуществляется аналогичным образом.

### **8.4 Страница "Пользователи"**

# Страница "Пользователи"

Страница «Пользователи» предназначена для управления (добавление, изменение, удаление) списком пользователей, которые имеют доступ к веб-интерфейсу прибора «М3000-УСПД».

| <b>BOLD</b> M3000-USPD ©             |                |                   |                   | s/n 08213716<br>$ru$ $\sim$ | e)<br>admin         |
|--------------------------------------|----------------|-------------------|-------------------|-----------------------------|---------------------|
| Пользователи                         | Настройки сети | SSL сертификаты   | Настройки времени | Сервисное обслуживание      | Информация          |
| Пользователи                         |                |                   |                   |                             |                     |
| Добавить пользователя<br>$\bigoplus$ |                | <b>ADMIN</b>      |                   |                             |                     |
| admin                                |                | Старый пароль:    |                   |                             |                     |
|                                      |                | Новый пароль:     |                   |                             |                     |
|                                      |                | Повторите пароль: |                   |                             |                     |
|                                      |                |                   |                   |                             | P<br>Сменить пароль |
|                                      |                |                   |                   |                             |                     |
|                                      |                |                   |                   |                             |                     |
|                                      |                |                   |                   |                             |                     |

*Страница "Пользователи"*

### **8.5 Страница "Настройки сети"**

# Страница "Настройки сети"

Предназначена для группировки всех сетевых настроек прибора «М3000-УСПД». Страница разделена на 3 вкладки: «Общие», «Ethernet», «Модем», «Wi-Fi», «Резервный канал»:

### Вкладка "Общие"

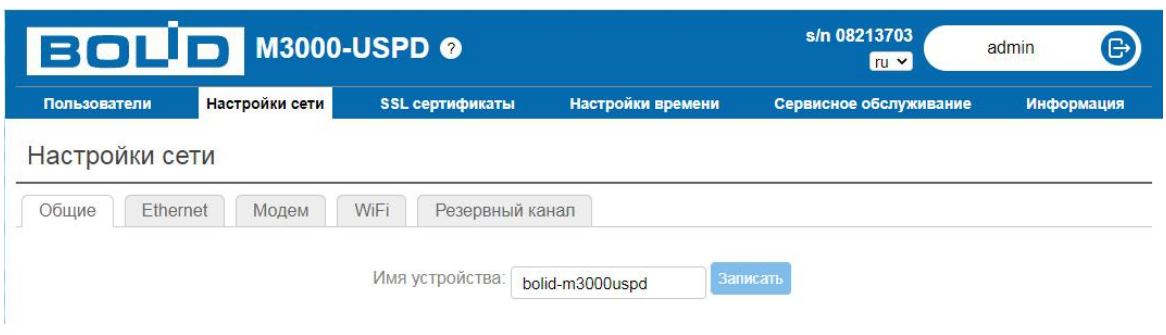

*Вкладка "Общие"*

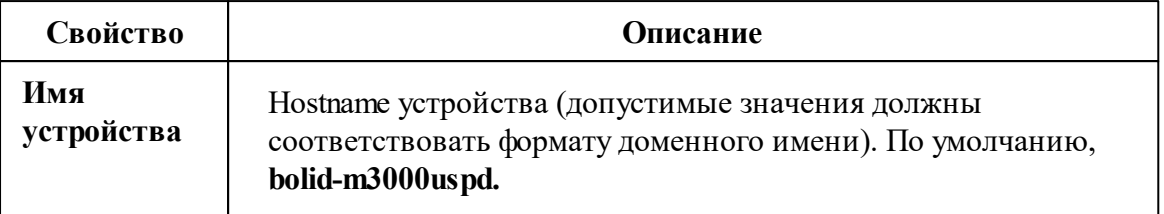

# Вкладка "Ethernet"

| <b>BOLID</b>                                                    | <b>M3000-USPD ©</b> |                        |                   |                   | s/n 08213703<br>$ru$ $\sim$ | admin      |
|-----------------------------------------------------------------|---------------------|------------------------|-------------------|-------------------|-----------------------------|------------|
| Пользователи                                                    | Настройки сети      | <b>SSL сертификаты</b> | Настройки времени |                   | Сервисное обслуживание      | Информация |
| Настройки сети                                                  |                     |                        |                   |                   |                             |            |
| Общие<br>Ethernet                                               | Модем<br>WiFi       | Резервный канал        |                   |                   |                             |            |
| F8:DC:7A:0B:DE:F4<br>MAC:<br>Статус: работает и передаёт данные |                     |                        |                   |                   |                             |            |
|                                                                 | Настройка           |                        |                   | Текущее состояние |                             |            |
|                                                                 | Способ настройки:   | Вручную                | $\check{ }$       | Вручную           | $\checkmark$                |            |
|                                                                 | Адрес:              | 192.168.201.68         |                   | 192.168.201.68    |                             |            |
|                                                                 | Маска сети:         | 255.255.255.0          |                   | 255.255.255.0     |                             |            |
|                                                                 | Шлюз по умолчанию:  |                        |                   |                   |                             |            |
|                                                                 | <b>DNS Cepsepa:</b> | <b>DNS Cepsepa</b>     |                   | DNS сервера       |                             |            |
|                                                                 |                     |                        |                   |                   |                             |            |
|                                                                 |                     |                        | $\Delta$          |                   |                             |            |
|                                                                 |                     |                        |                   |                   |                             |            |
|                                                                 |                     | $\pm$                  |                   |                   |                             |            |
|                                                                 |                     |                        |                   |                   |                             |            |
|                                                                 |                     | Записать               |                   | Обновить          |                             |            |

*Вкладка "Ethernet"*

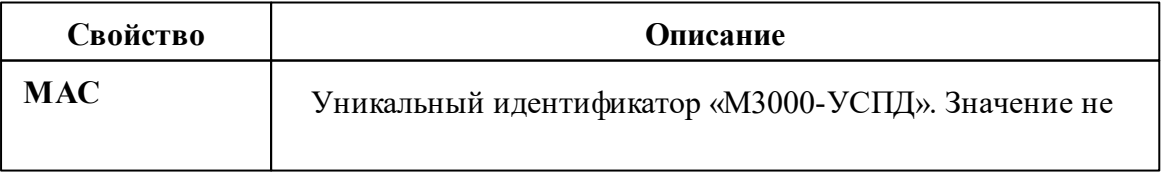

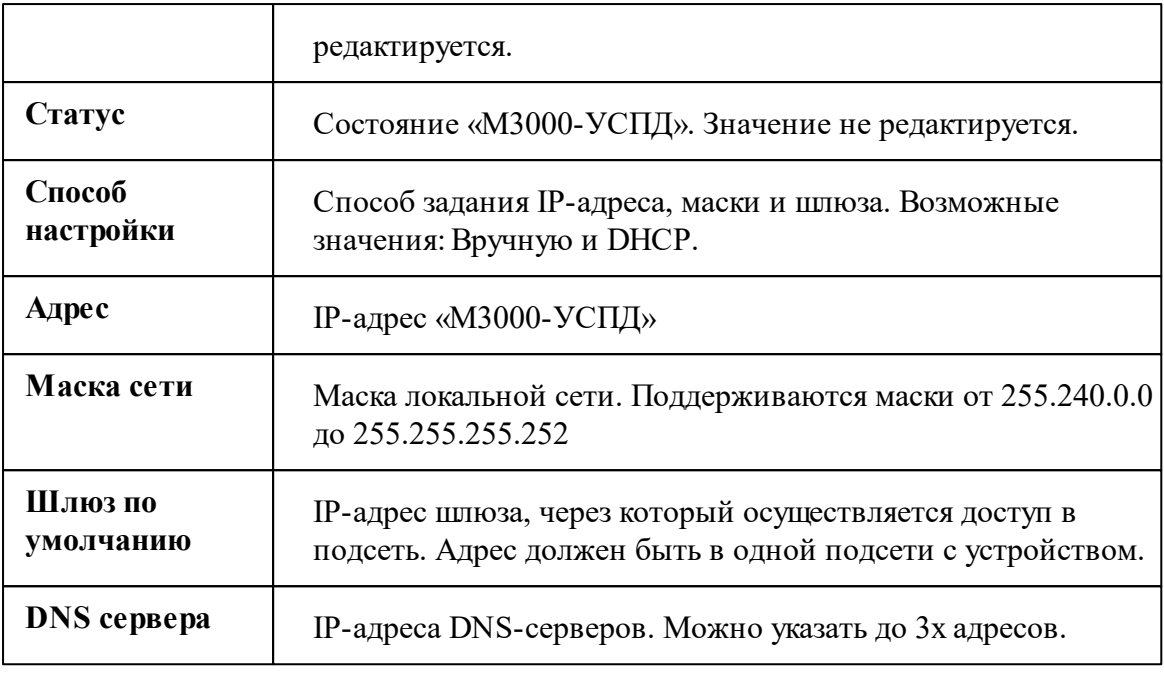

**Внимание!**Настройки сети могут применяться до 10 секунд!

# Вкладка "Модем"

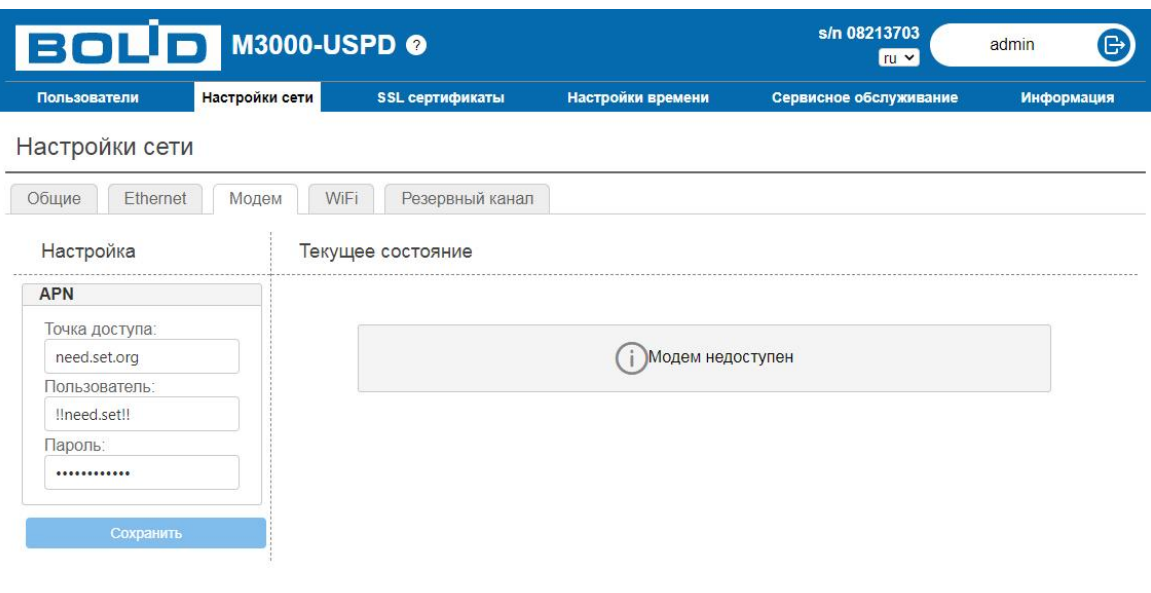

*Вкладка "Модем"*

**Внимание!** В текущей версии «М3000-УСПД» поддерживает работу с модемами "**BITCORD СТ-4-13"** и "**TELEOFISS LT40"**

Поле **"Текущее состояние"** отображает подробную информацию о подключаемом GSM-модеме и установленной SIM-карте. Все свойства являются информационными.

Поле **"Настройка"** является обязательным к заполнению:

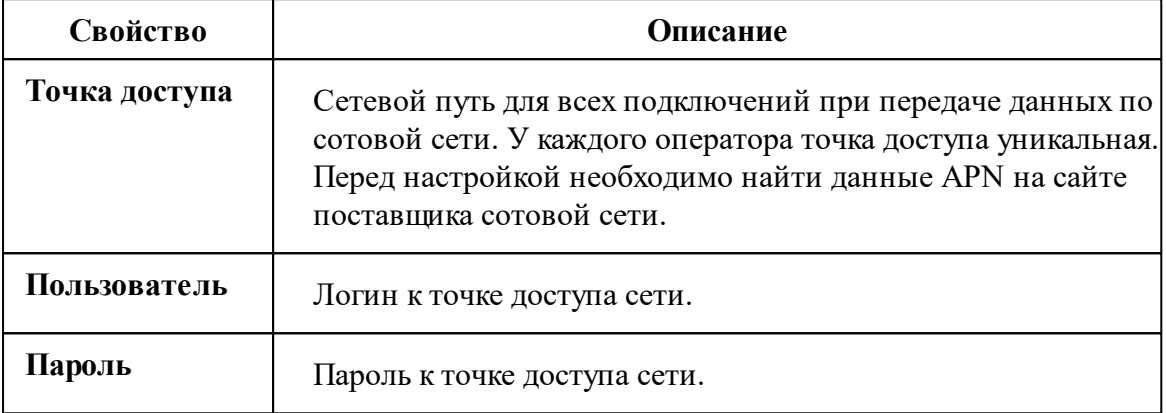

**Внимание!** Данные о текущем подключении могут обновляться с задержкой до 5 минут!

### Вкладка "Wi-Fi"

Для работы прибора по Wi-Fi с АРМ "Ресурс" необходимо выбрать режим работы "Клиент", установить Wi-Fi адаптер и подключиться к доступным сетям.

По умолчанию, прибор работает в режиме DHCP и будет получать IP-адрес от роутера. Для установки статического IP адреса, рекомендуется выбирать в "Настройки IPv4" способ настройки "Вручную".
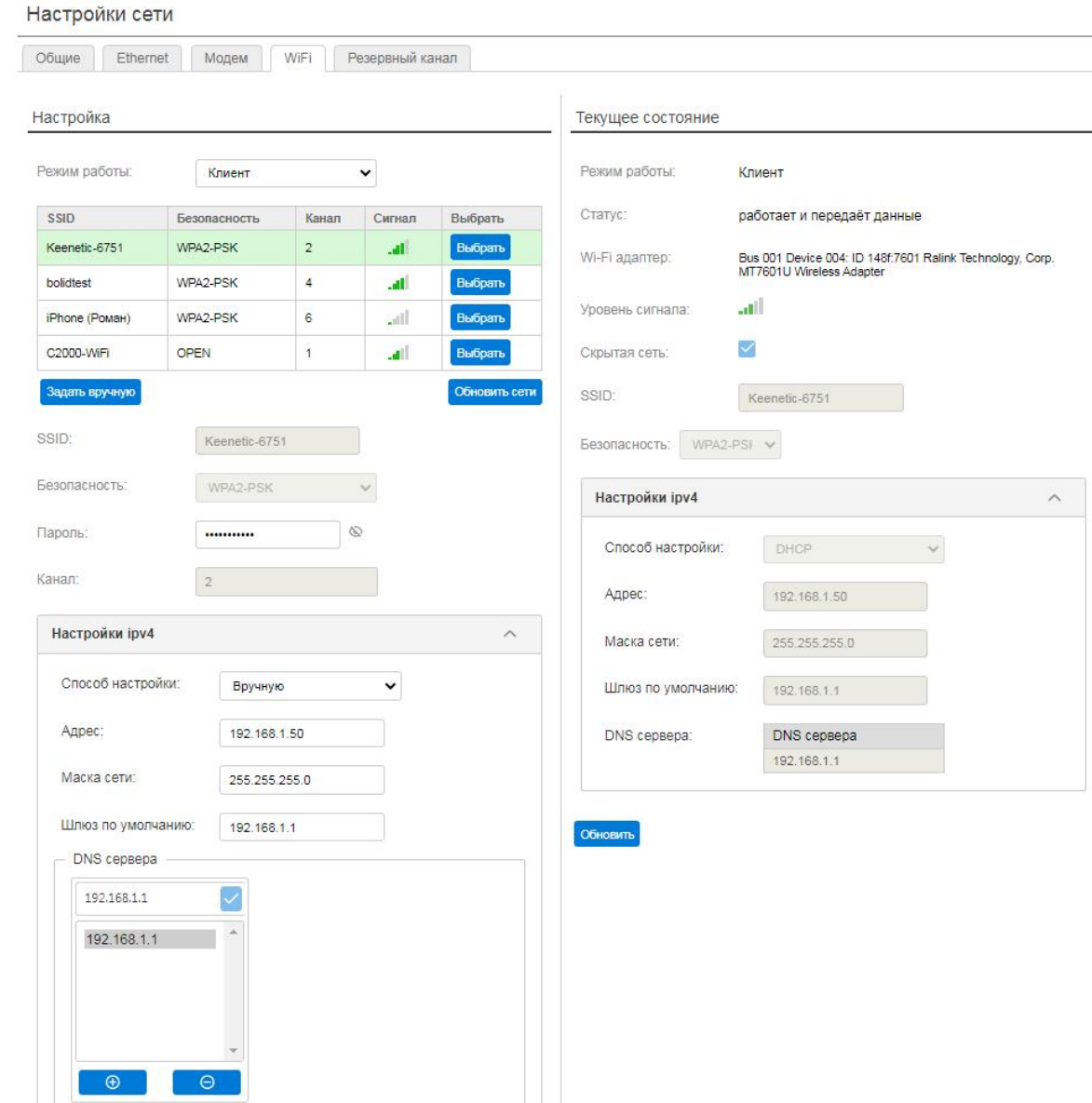

*Вкладка "Wi-Fi"*

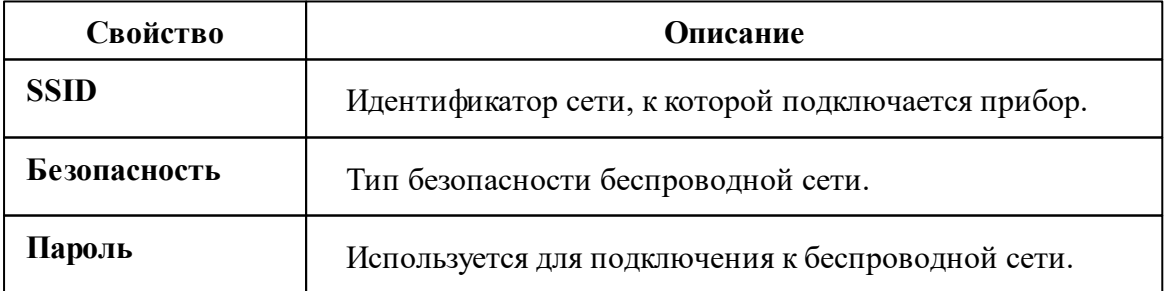

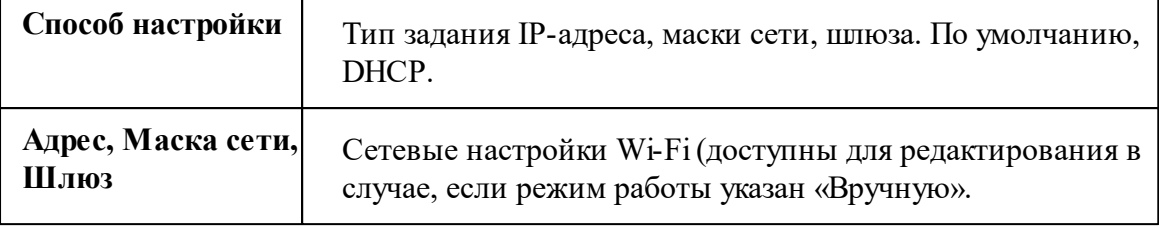

**Внимание!**Настройки WiFi могут применяться до 10 секунд!

### Вкладка "Резервный канал"

По умолчанию, **отключен**. Для обеспечения бесперебойного обмена данными с АРМ "Ресурс" рекомендуется использование GSM-модема или Wi-Fi адаптера. При подключении резервного канала связи необходимо изменить режим работы с "Отключен" на "Автоматический" или "Ручной".

**Автоматический** - режим работы, в котором прибор самостоятельно переключает каналы связи в случае неисправности основного. Значимость каналов связи определяется их последовательностью в списке.

**Ручной** - режим работы в котором пользователь принудительно задаёт канал связи прибора «М3000-УСПД». Важно понимать, что в случае выхода из строя выбранного канала связи, прибор не сможет выйти на связь до устранения неполадок.

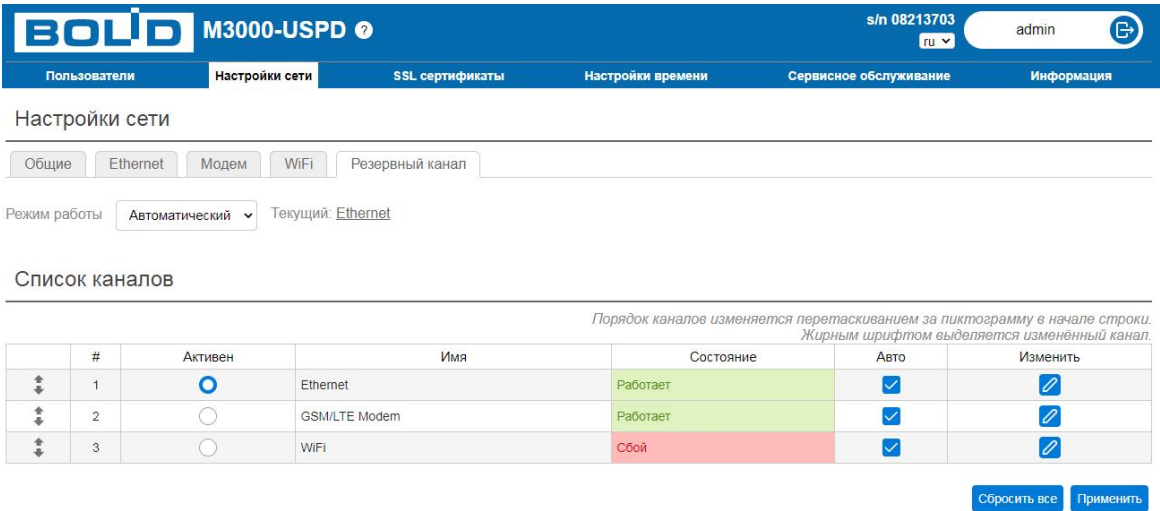

*Вкладка "Список каналов"*

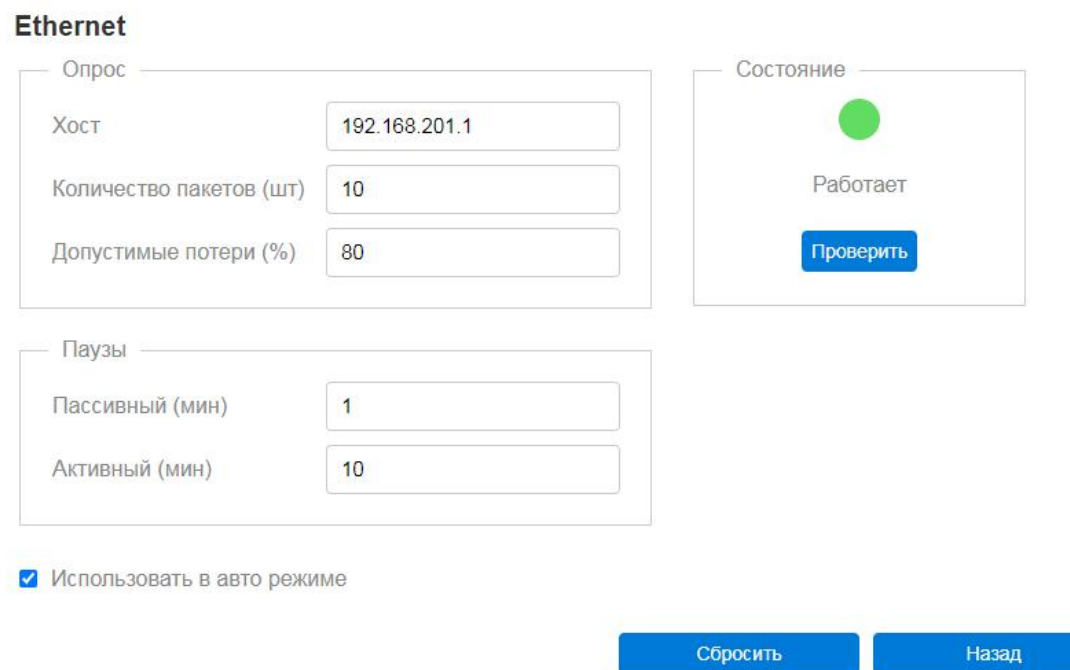

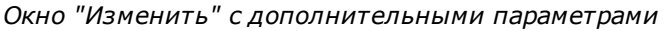

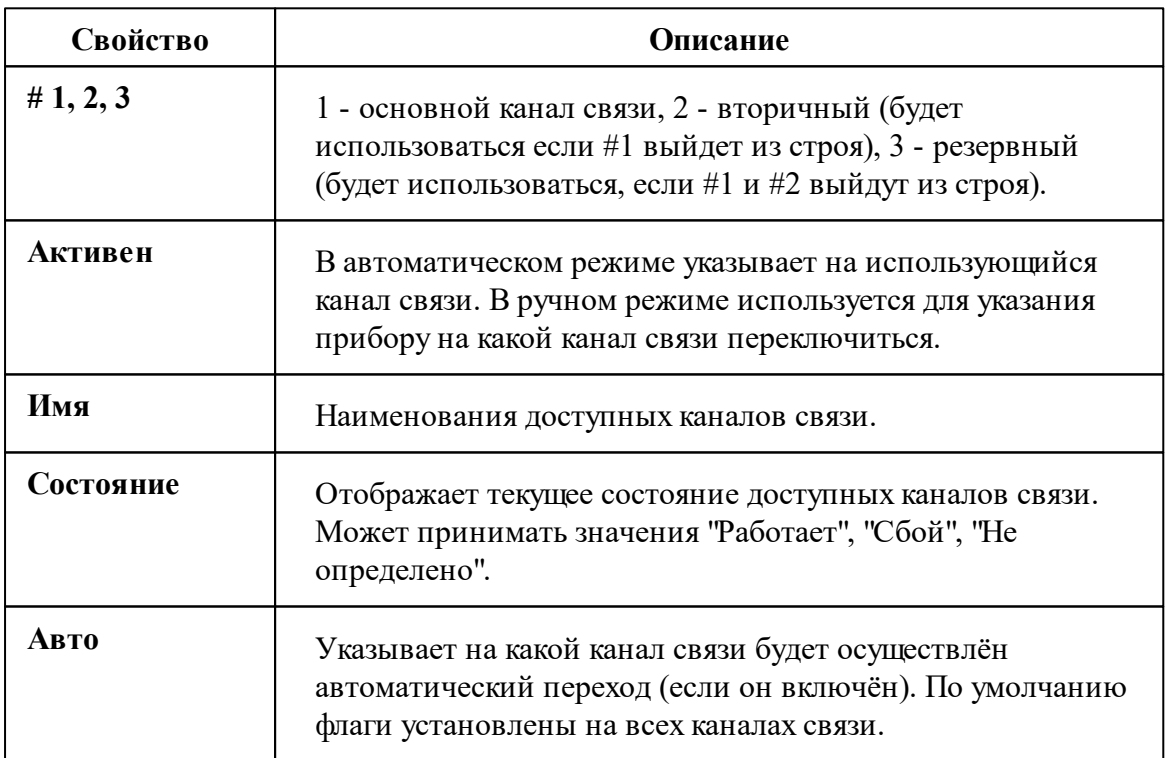

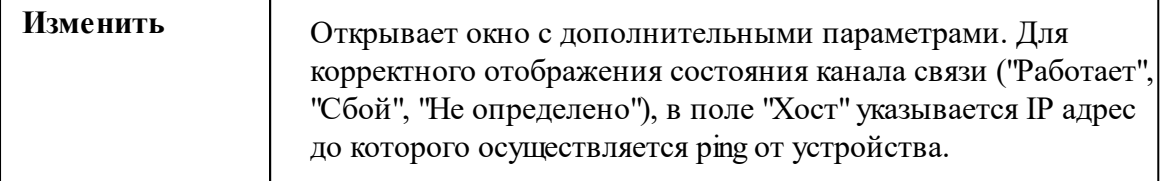

**Внимание!** Данные о текущем подключении могут обновляться с задержкой до минуты!

## **8.6 Страница "SSL сертификаты"**

## Страница "SSL сертификаты"

Для обеспечения криптографической защиты передаваемого трафика (а также аутентичности прибора, защита от атак «Человек посередине») в «М3000-УСПД» предусмотрена возможность установления защищённого соединения посредством протокола HTTPS/WSS (HTTP поверх TLS). Для работы требуется настройка PKI (установка сертификатов), а также включение безопасного соединения на вкладке «Сервисное обслуживание - Прочие настройки».

Для установки сертификата реализовано 2 схемы:

1. Генерация цепочки самоподписанных сертификатов. Подходит для одиночных устройств или когда нет инфраструктуры PKI на предприятии.

2. Генерация запроса на получение сертификата (CSR) и последующий импорт сертификата. Данный механизм подходит для предприятий, у которых есть развернутая инфраструктура PKI и требуется, чтобы сертификат устройства был в цепочки доверия предприятия.

Все операции с сертификатами рекомендуется проводить «на столе» в безопасной среде (чтобы исключить вмешательство извне).

Из «М3000-УСПД» НЕ предусмотрен экспорт и импорт закрытых ключей (для обеих систем).

Допускается использование только RSA ключей для работы.

**Внимание!** Подробное описание всех вкладок станицы "SSL сертификаты" находится в документации на прибор "С3000-Web" пункте 2.2.5.1.2.1 на страницах 20-30

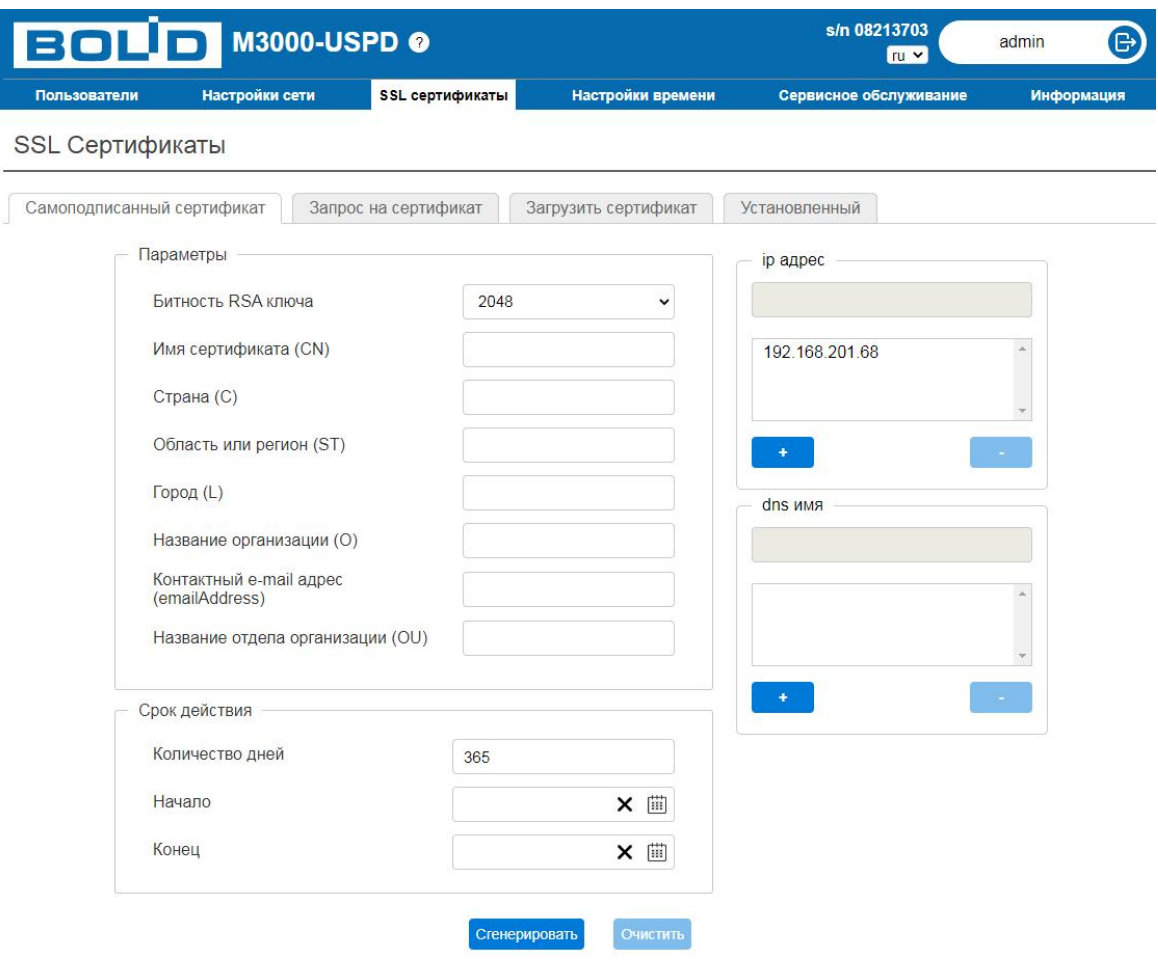

*Страница "SSL сертификаты"*

### **8.7 Страница "Настройка времени"**

## Страница "Настройка времени"

Страница предназначена отображения и изменения текущей даты, времени и часового пояса.

Время в «М3000-УСПД» хранится в формате UTC. При этом, в «М3000-УСПД» настроены часовые пояса (положительное или отрицательное смещение относительно UTC), то «М3000-УСПД» автоматически синхронизирует время подключенных устройств с этим временем.

В «М3000-УСПД» используются следующие способы синхронизации времени:

- WEB UI;
- NTP;
- GPS/ГЛОНАСС;
- АРМ "Ресурс".

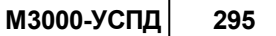

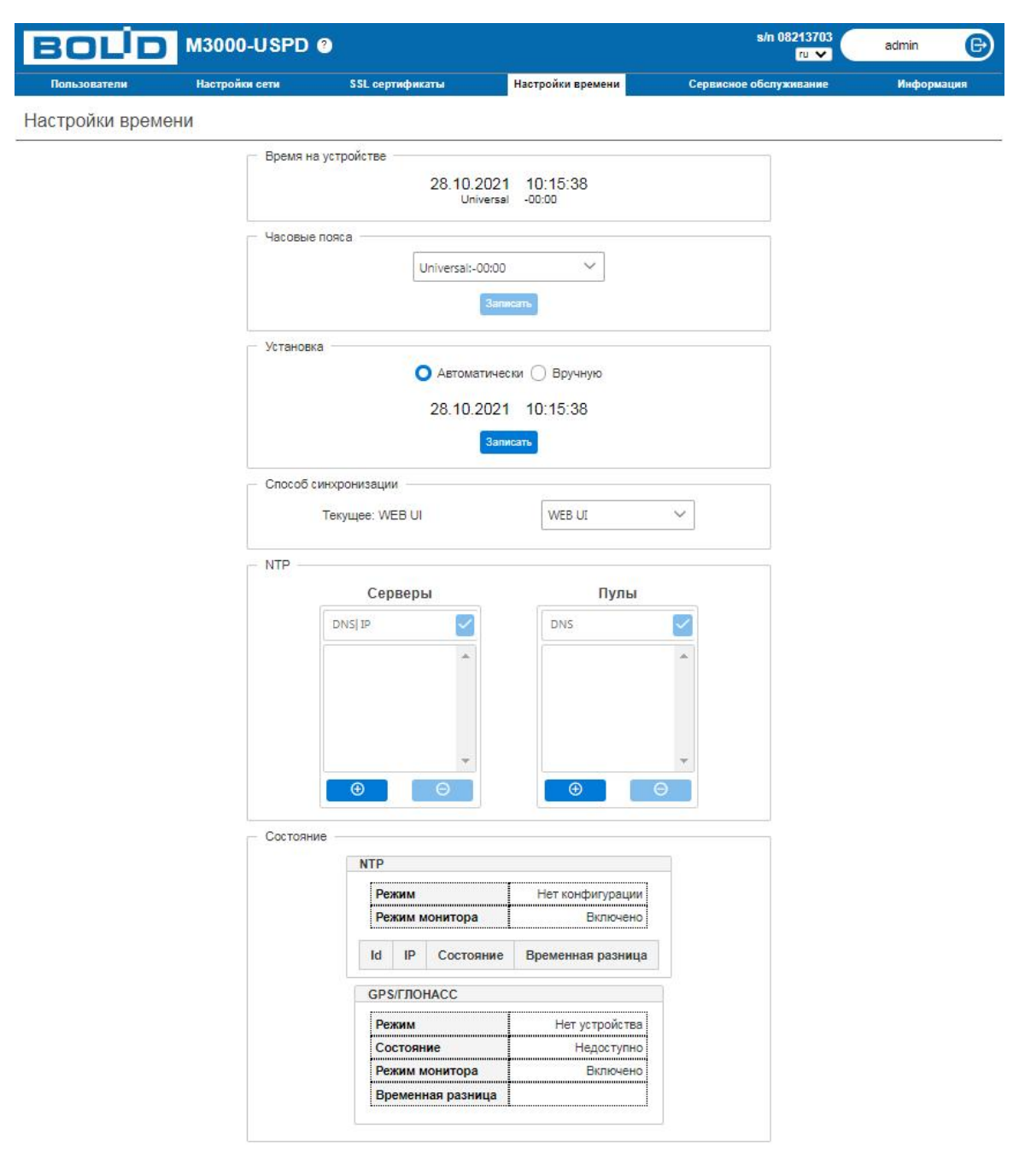

*Страница "Настройки времени"*

Метод синхронизации "WEB UI"

Синхронизация часов «М3000-УСПД» может выполняться в двух режимах:

**автоматически** – со временем браузера и **вручную** – пользователь задаёт время сам.

При первичной настройке «М3000-УСПД» важно задать часовой пояс региона, в котором прибор будет установлен. Применение настроек осуществляется кнопкой "**Записать**" в блоке "Установка".

#### Метод синхронизации "NTP"

В «М3000-УСПД» поддерживается включение автоматической (сетевой) синхронизации времени с использование NTP протокола. Для включения NTP в выпадающем списке «Способ синхронизации» выбрать «NTP». Затем необходимо задать значения серверов NTP в соответствующем окне.

Также на странице «Настройка времени» отображается информация о выполнении синхронизации времени для режима NTP в нижней части окна:

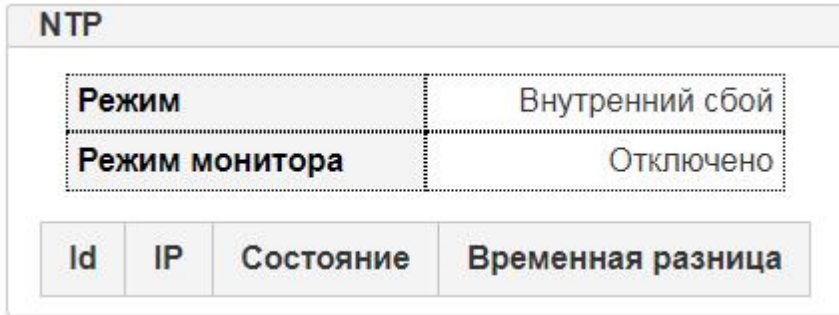

*Состояние "NTP серверов"*

#### Метод синхронизации "GPS/ГЛОНАСС"

Синхронизация времени осуществляется при подключении [поддерживаемого](#page-284-0) GPS[модема](#page-284-0) через спутники ГЛОНАСС. Для успешной синхронизации необходимо:

1. Подключить GPS/ГЛОНАСС антенну в соответствующий разъём модема (см. инструкцию к модему);

2. Вынести антенну в зону видимости спутников (антенна должна располагаться на открытой местности);

3. Изменить способ синхронизации времени на "GPS/ГЛОНАСС".

Далее состояние синхронизации можно отслеживать в нижней части окна в поле

#### **"Состояние"**

### Метод синхронизации "АРМ Ресурс"

Является методом синхронизации по умолчанию. Выполняется при каждом подключении к ПО АРМ "Ресурс" (в течении минуты) и далее по внутреннему расписанию в приборе (раз в сутки в 3 часа ночи).

### **8.8 Страница "Сервисное обслуживание"**

## Страница "Сервисное обслуживание"

Предназначена для настройки прибора "М3000-УСПД" на обмен с ПО АРМ "Ресурс" по Ethernet, GSM/LTE или Wi-Fi.

Страница разделена на две вкладки:

- **«Прочие настройки»**: дополнительные настройки «М3000-УСПД». Описание приведено в таблице ниже.
- **«Обновление»**: обновление прошивки «М3000-УСПД».

### Вкладка "Прочие настройки"

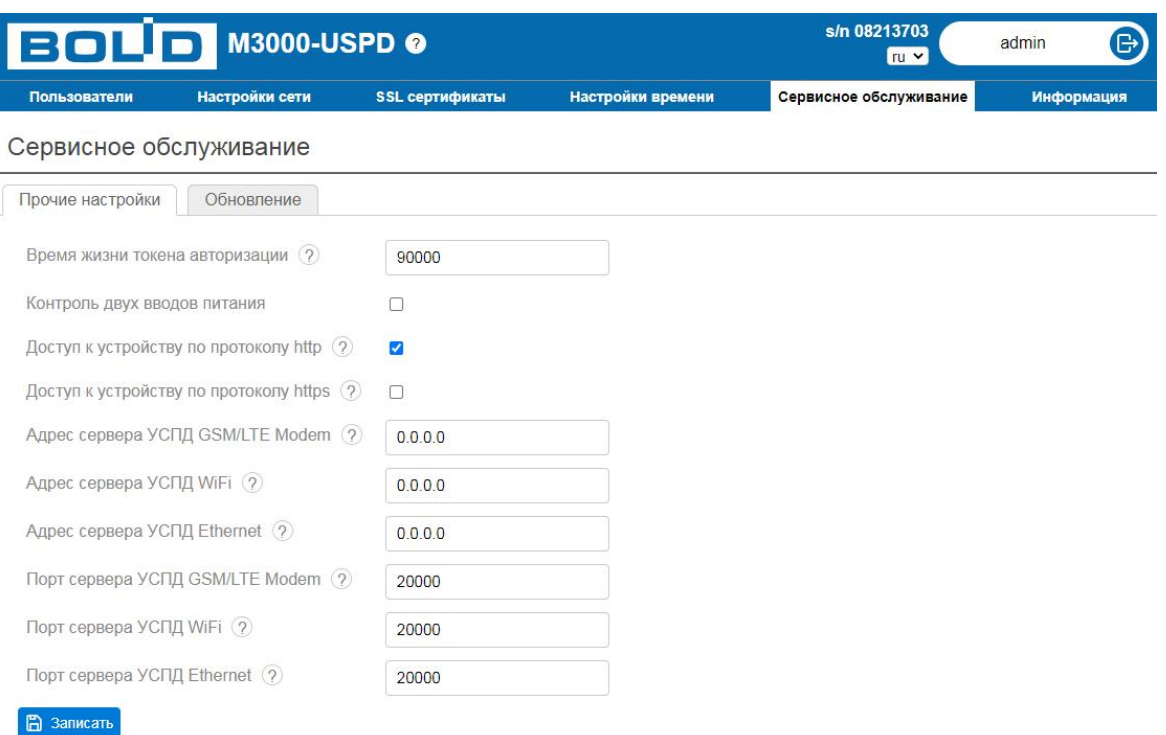

*Страница "Сервисное обслуживание"*

**Внимание!** При использовании основного (Ethernet) и резервного канала связи (Wi-Fi или/и GSM/LTE) необходимо использовать один и тот же TCP порт для всех трёх каналов.

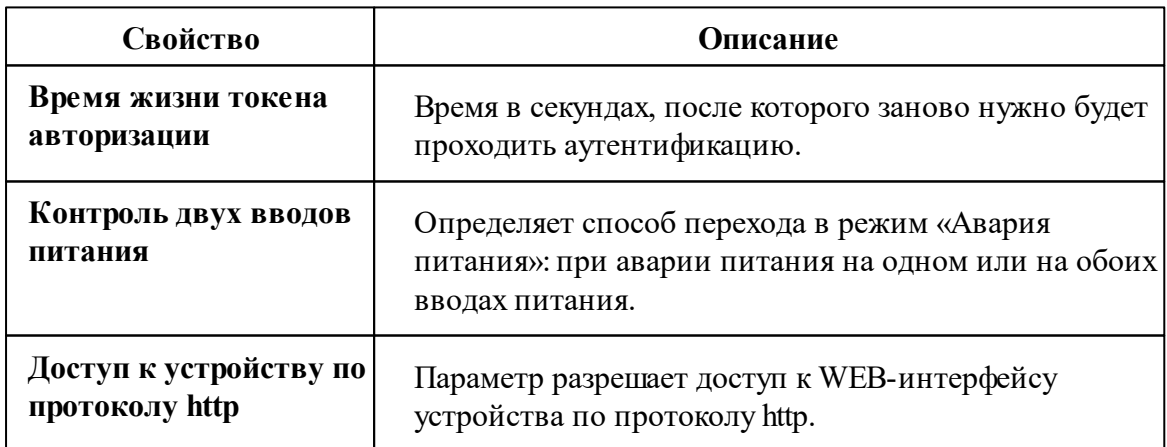

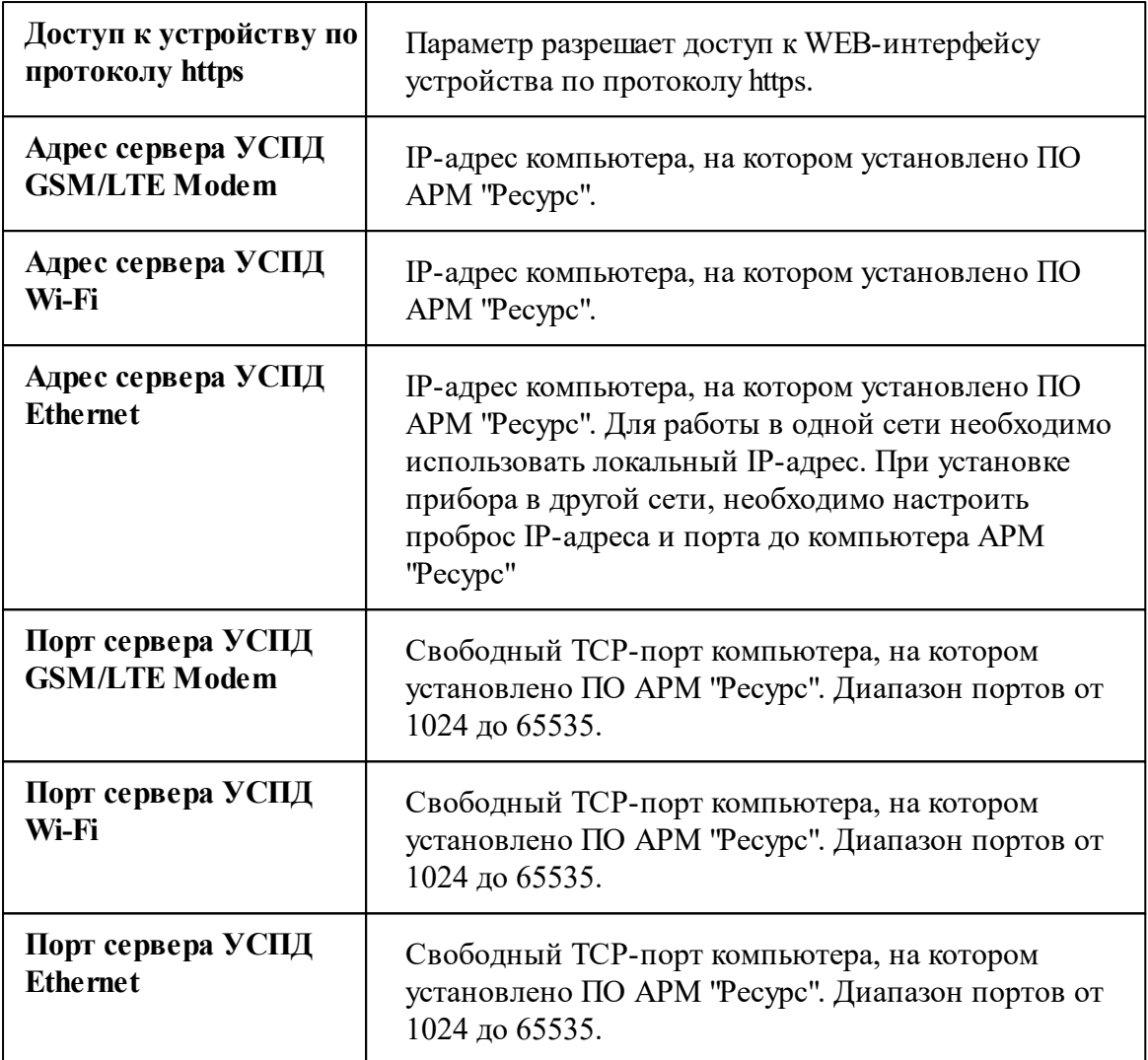

### Вкладка "Обновление"

Для того, чтобы начать обновление прошивки необходимо скачать файл с официального сайта ЗАО НВП ["БОЛИД"](http://www.bolid.ru) и перетащить в поле "Перетащите файл", либо воспользоваться кнопкой "Выберите файл", а затем "Отправить".

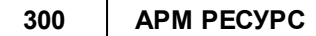

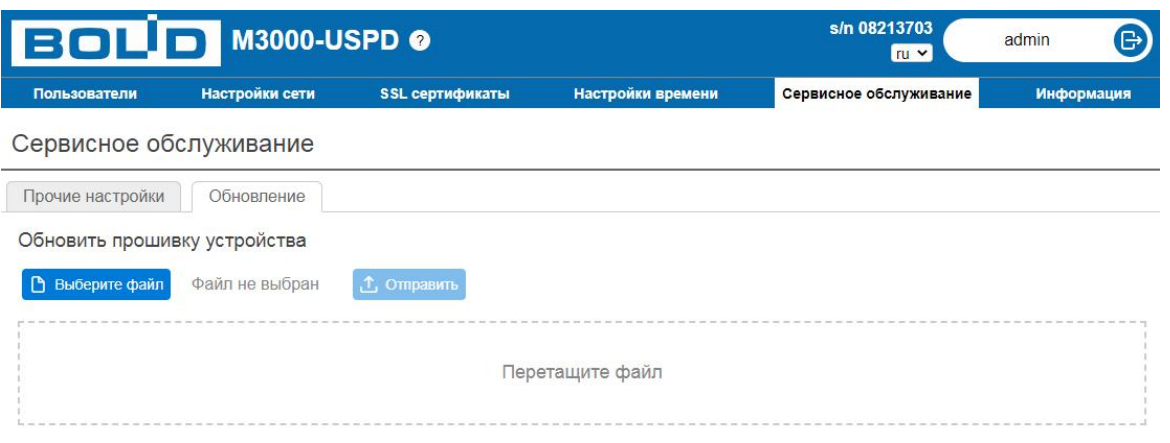

*Вкладка "Обновление"*

Во время загрузки файла прошивки запрещается закрывать окно с прогрессом загрузки. В противном случае, процесс загрузки будет отменён.

Обновление прошивки может занять до 15 минут.

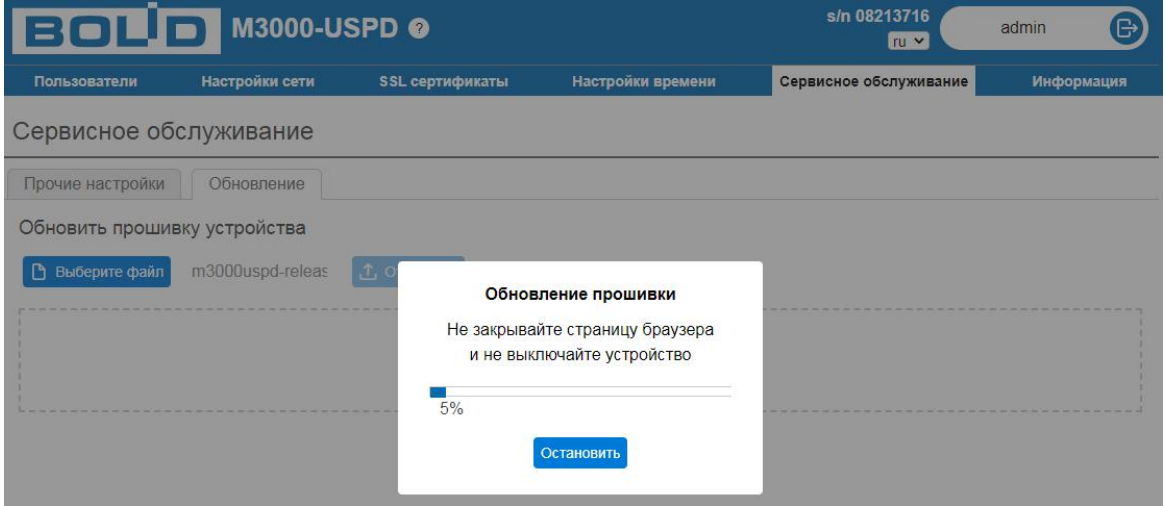

*Процесс загрузки обновления*

# **Каналы связи**

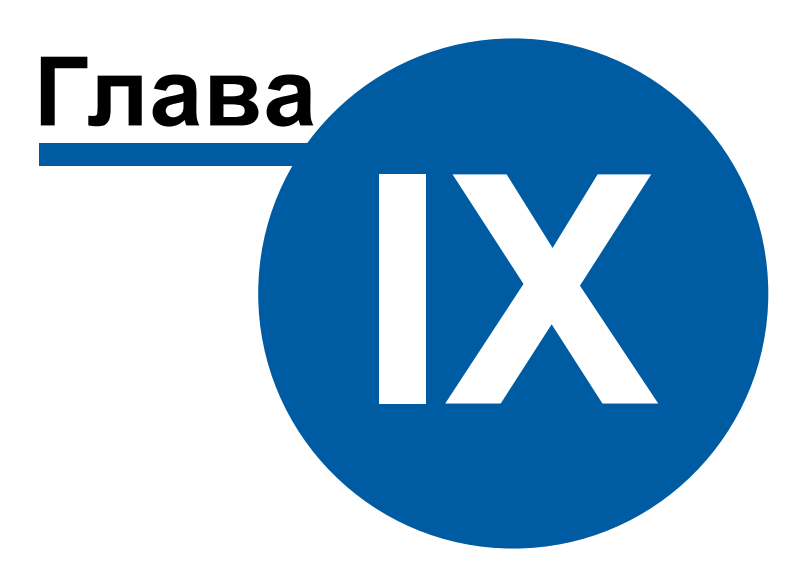

## <span id="page-301-0"></span>**9 Каналы связи**

### **9.1 Общие сведения**

## Каналы связи

Объект, обеспечивающий связь с приборами через соответствующую среду (COMпорт, Ethernet и т.д.).

К "Каналам связи" добавляются ["Интерфейсы](#page-317-0)".

### Общие свойства

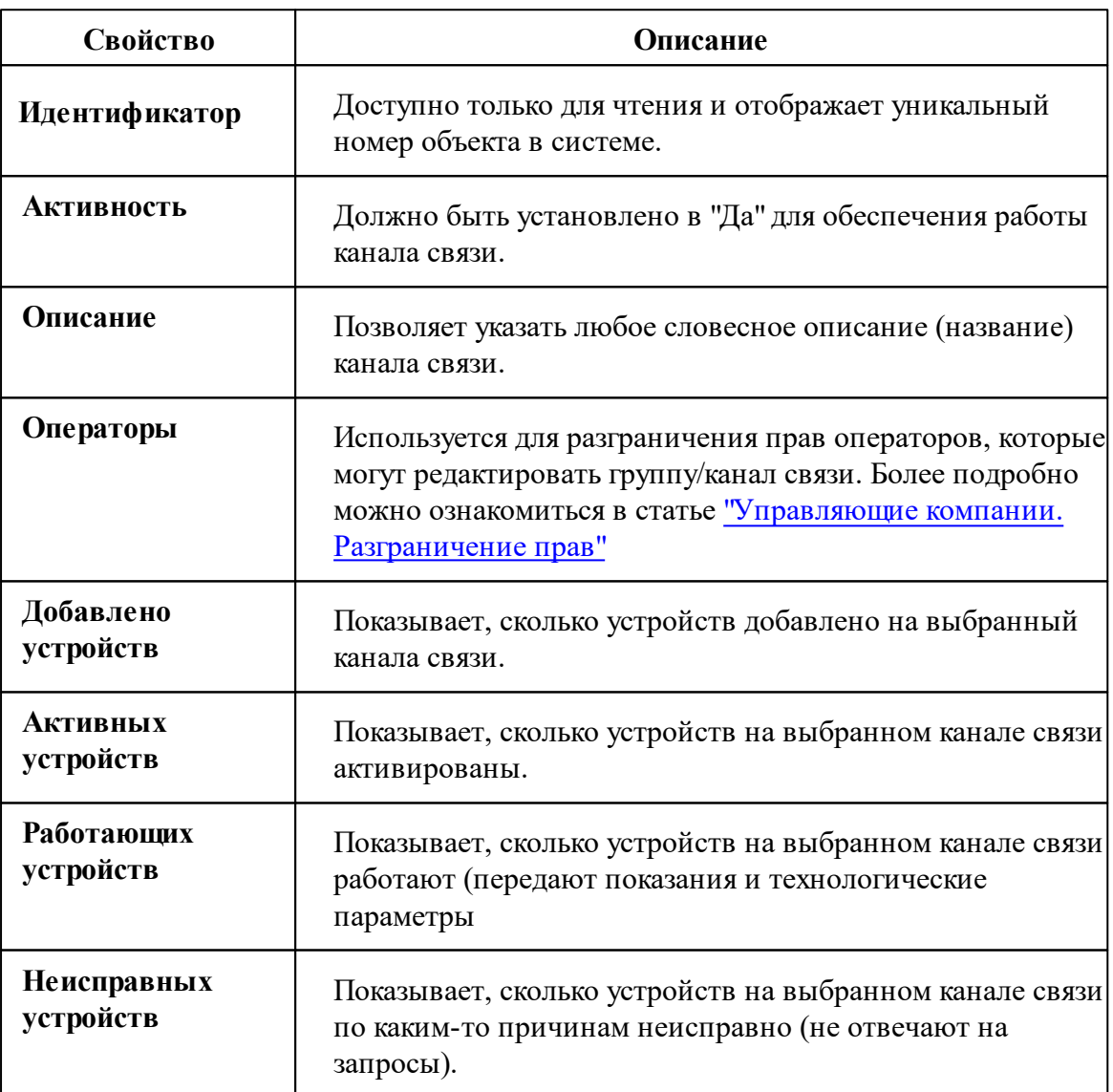

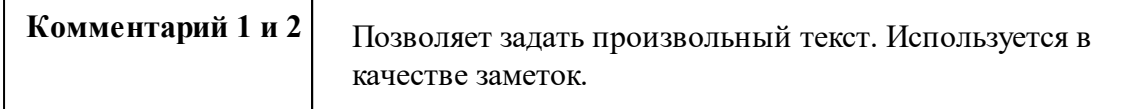

### Общие команды

Для подачи команды нужно щелкнуть правой клавишей мыши на канале и выбрать соответствующий пункт контекстного меню.

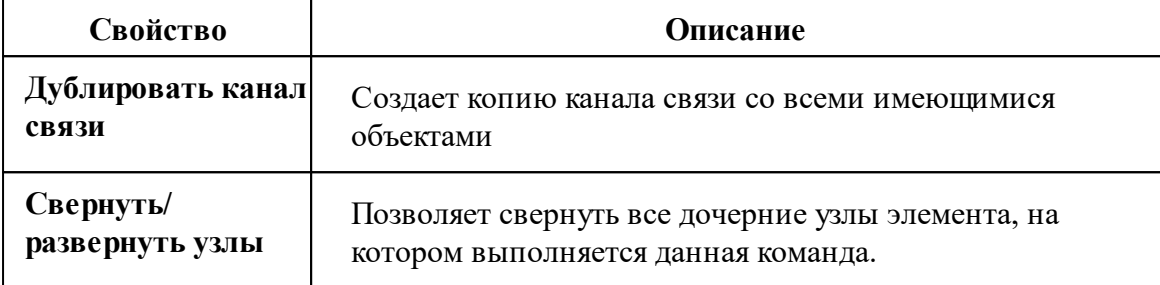

## **9.2 Группа объектов**

## Группа объектов

Обеспечивает групировку каналов связи или интерфейсов в "общую папку".

### Менеджер свойств группы объектов

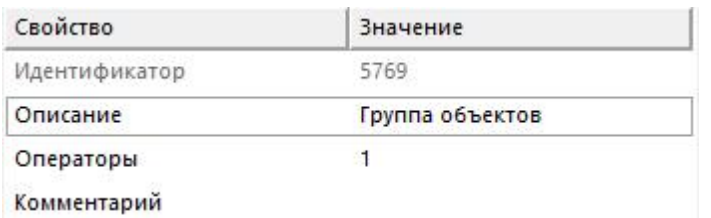

Данный объект не имеет особых свойств. Общие свойства описаны [здесь](#page-301-0).

### Команды канала связи

Контекстное меню команд канала связи вызывается правым кликом по имени

канала.

Данный канал связи не имеет особых команд. Общие команды описаны [здесь](#page-301-0).

## **9.3 COM-порт**

## Канал связи "COM-порт"

Обеспечивает работу с приборами через COM-порт компьютера.

### Менеджер свойств канала связи

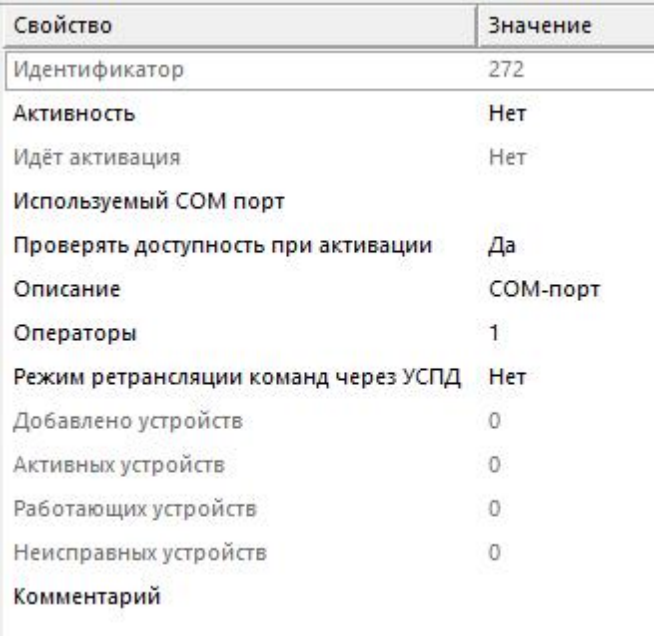

*Менеджер свойств канала связи "COM-порт"*

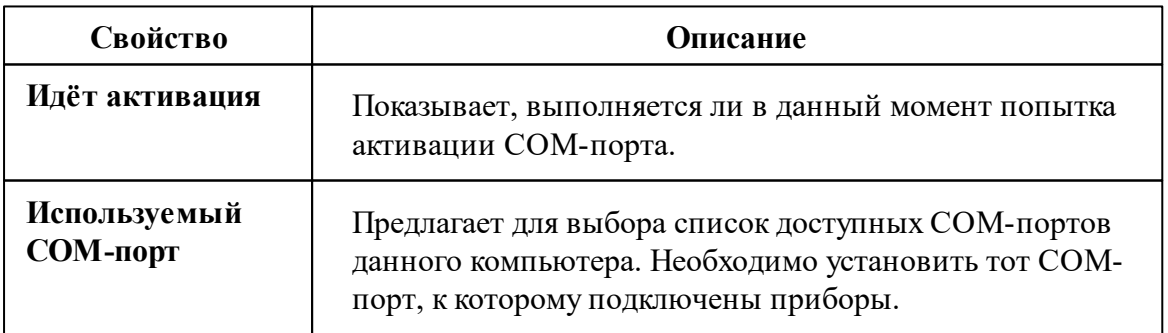

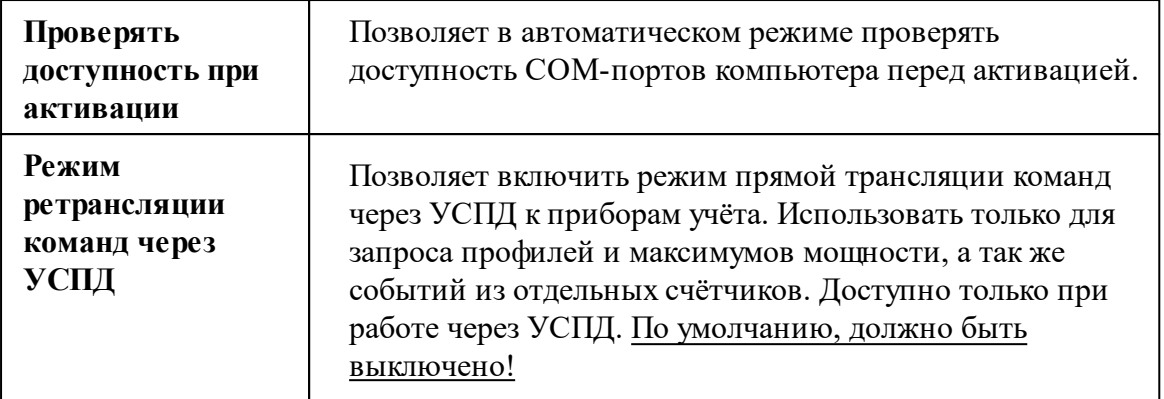

### Команды канала связи

Дублировать канал связи

Перенести канал связи на УСПД...

Свернуть/развернуть узлы

*Менеджер команд COM-порт*

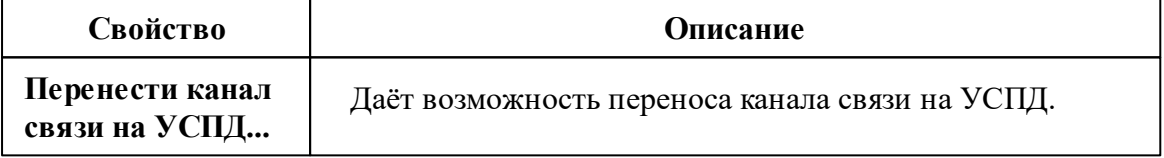

Контекстное меню команд канала связи вызывается правым кликом по имени канала.

Общие команды описаны [здесь](#page-301-0).

*Смотрите также:*

[Каналы](#page-301-0) связи [Интерфейсы](#page-317-0)

### **9.4 C2000-Ethernet**

## Канал связи "C2000-Ethernet"

Обеспечивает работу с приборами через Ethernet и\или Internet без обратного преобразования в RS-232\RS-485\USB.

### Менеджер свойств канала связи

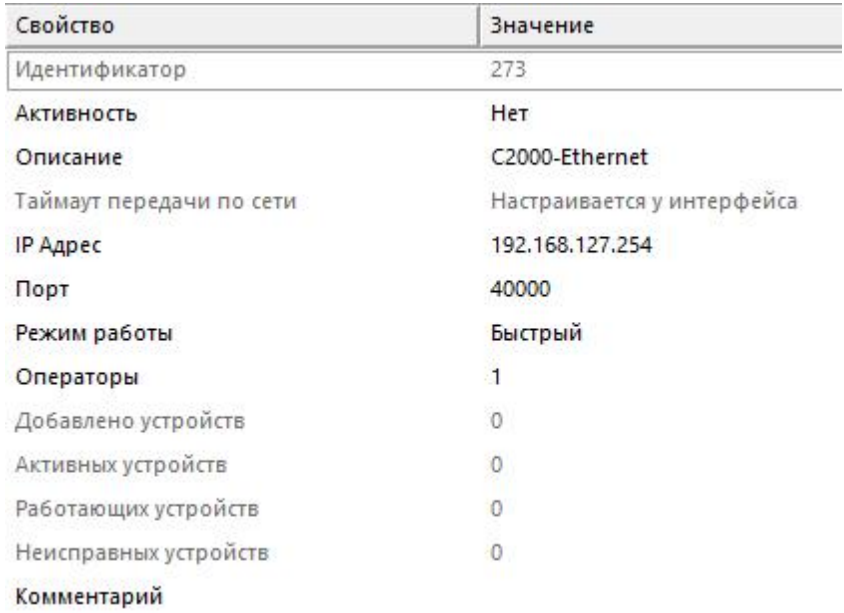

*Менеджер свойств канала связи "C2000-Ethernet"*

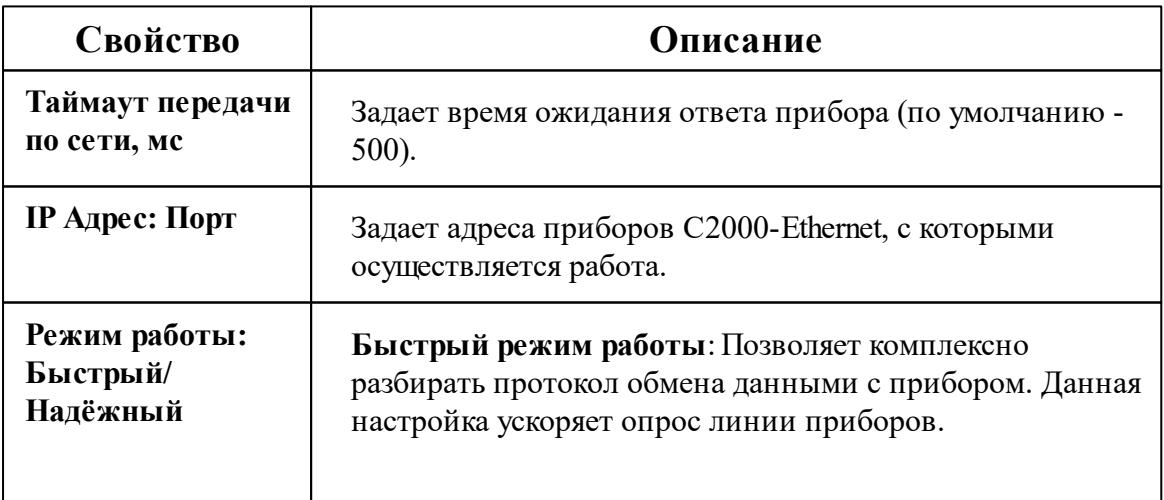

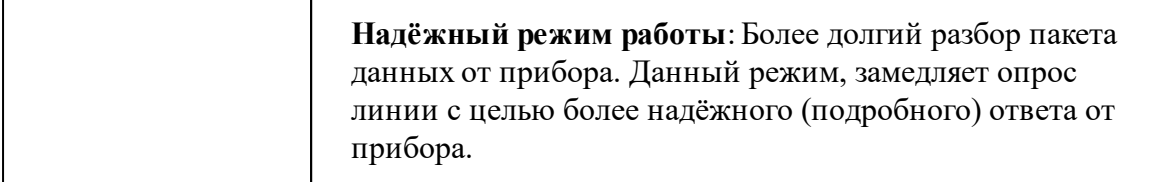

### Команды канала связи

Контекстное меню команд канала связи вызывается правым кликом по имени канала.

Данный канал связи не имеет особых команд. Общие команды описаны [здесь](#page-301-0).

#### *Смотрите также:*

[Каналы](#page-301-0) связи [Интерфейсы](#page-317-0)

## <span id="page-306-0"></span>**9.5 [CSD] Ресурс-GSM Модем**

## Канал связи [CSD] Ресурс-GSM Модем

Обеспечивает работу с прибором Ресурс-GSM, через CSD соединение (голосовой канал).

### Принцип работы

С помощью подключаемого к ПК GSM USB модема, программа дозванивается до удаленного прибора Ресурс-GSM и устанавливает с ним CSD соединение (на базе голосового канала). Так как обычно все входящие звонки у сотовых операторов бесплатны, деньги списываются в основном только с SIM карты модема, а баланс SIM карт удаленных приборов практически не расходуется.

## Менеджер свойств канала связи "[CSD] Ресурс-GSM Модем"

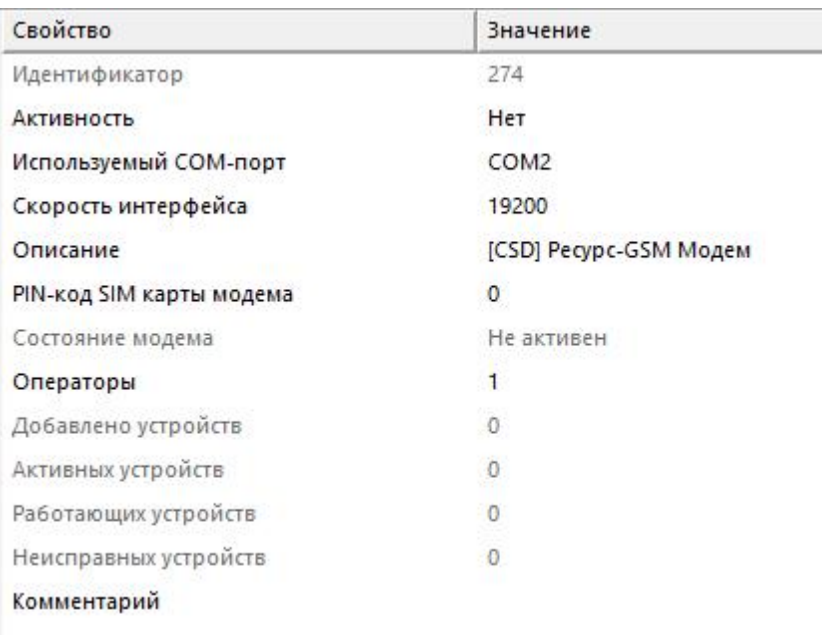

*Менеджер свойств канала связи "[CSD] Ресурс-GSM Модем"*

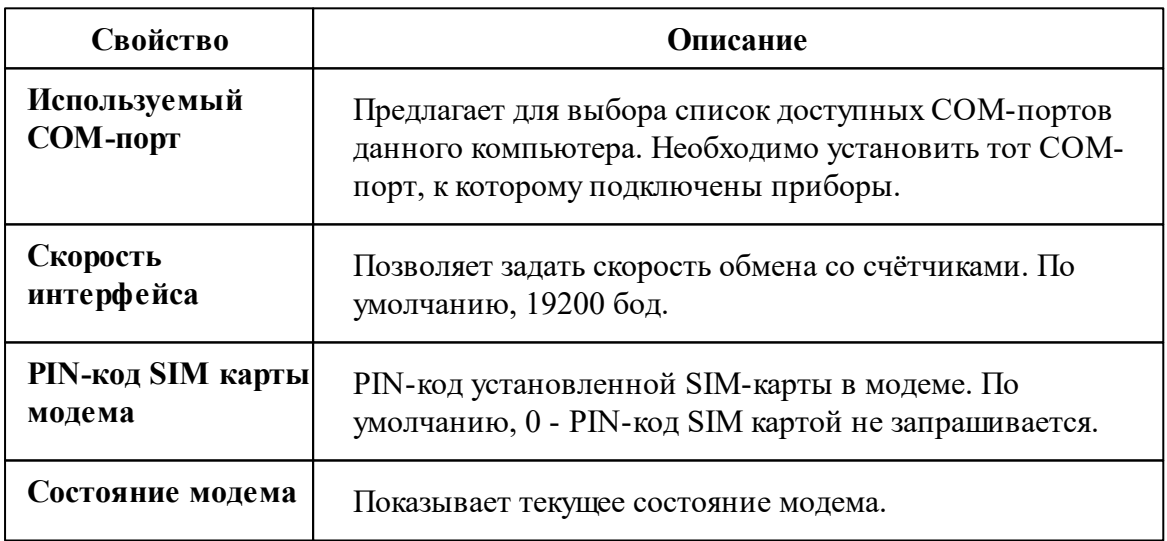

### Команды канала связи

Контекстное меню команд канала связи вызывается правым кликом по имени

канала.

Данный канал связи не имеет особых команд. Общие команды описаны [здесь](#page-301-0).

*Смотрите также:*

[Каналы](#page-301-0) связи [Интерфейсы](#page-317-0)

## **9.6 [GPRS] Ресурс-GSM Интернет**

## Канал связи [GPRS] Ресурс-GSM Интернет

Обеспечивает работу с прибором Ресурс-GSM через GPRS соединение (Internet канал) и контролирует выход прибора на связь. Сообщение о потери выдается через 1 пропуск + 15 минут. Например, если прибор должен выходить на связь раз в час, сообщение о потери прибора будет выдано через 75 минут без сеансов обмена.

Принцип работы

После соответствующей настройки, прибор Ресурс-GSM пытается устанавливать интернет соединение через GPRS канал с сервером, в роли которого выступает компьютер с АРМ Ресурс c доступом в интернет.

### Менеджер свойств канала связи "[GPRS] Ресурс-GSM Интернет"

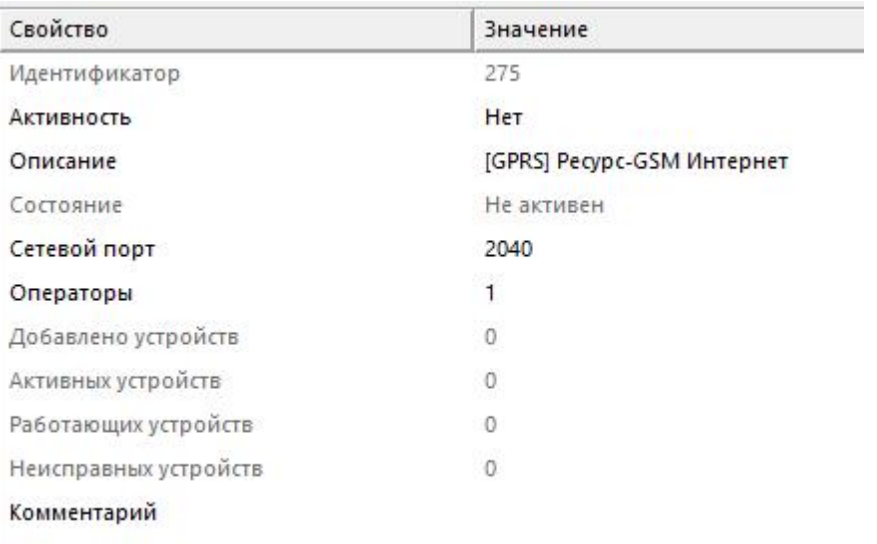

*Менеджер свойств канала связи "[GPRS] Ресурс-GSM Internet"*

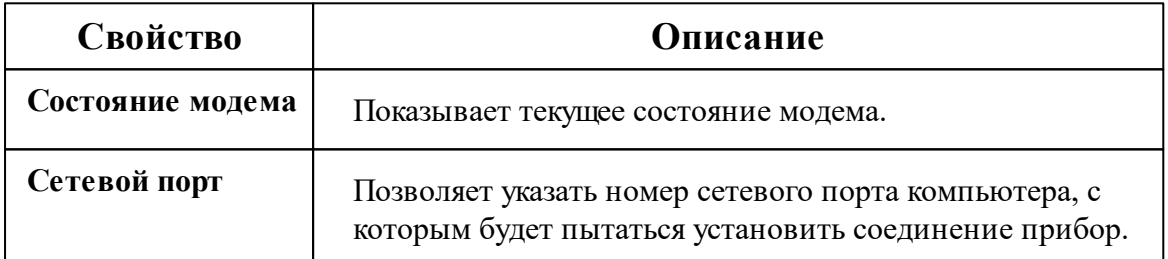

### Команды канала связи

Контекстное меню команд канала связи вызывается правым кликом по имени канала.

Данный канал связи не имеет особых команд. Общие команды описаны [здесь](#page-301-0).

#### *Смотрите также:*

[Каналы](#page-301-0) связи [Интерфейсы](#page-317-0)

## **9.7 [Internet] Techem**

## Канал связи "Techem"

Обеспечивает работу со сторонним программным обеспечением на верхнем уровне. Позволяет загрузить дерево устройств, дерево абонентов, а так же получать показания счётчиков.

### Менеджер свойств канала связи

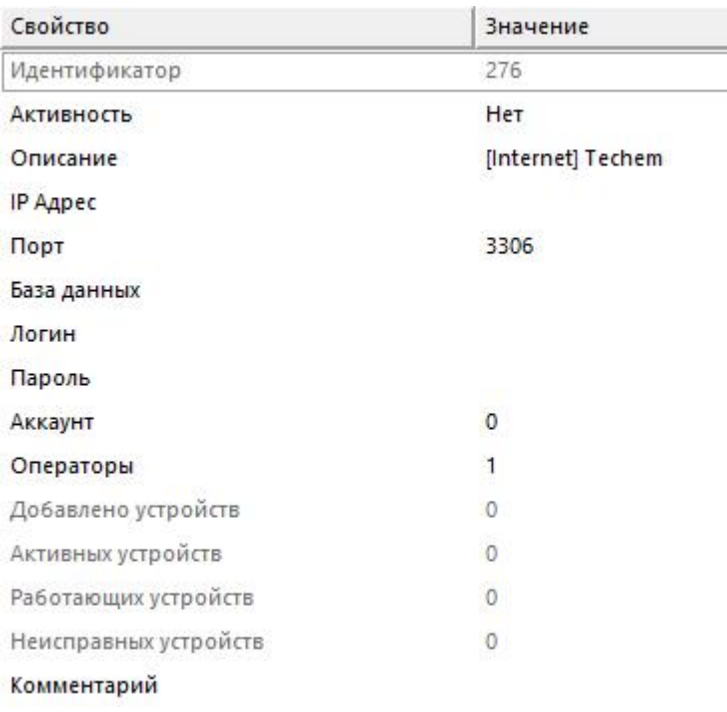

*Менеджер свойств канала связи "[Internet] Techem"*

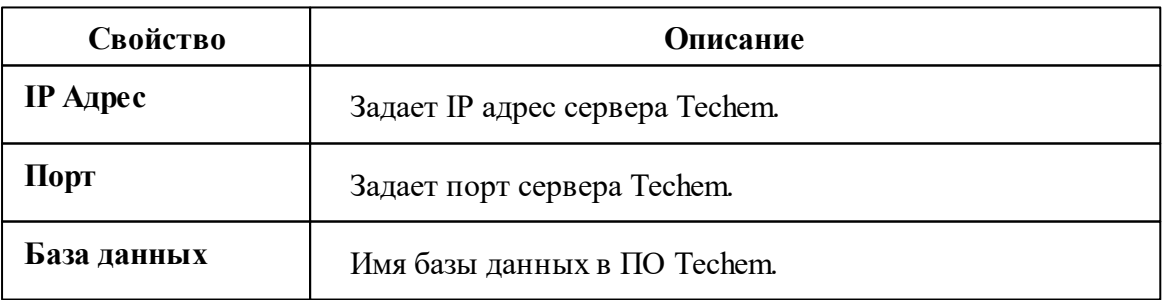

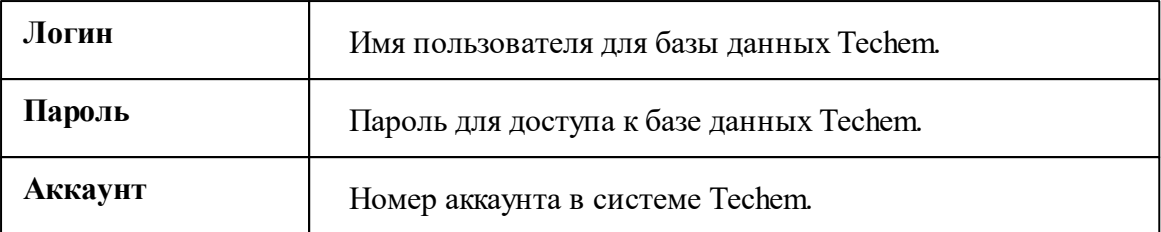

#### Команды канала связи

Запросить дерево устройств и абонентов

Дублировать канал связи

*Менеджер команд канала связи [Internet] Techem*

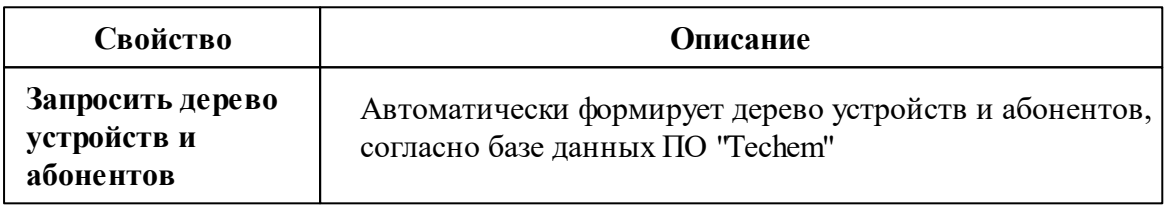

#### *Смотрите также:*

[Каналы](#page-301-0) связи [Интерфейсы](#page-317-0)

### **9.8 [Ethernet] Socket Client**

## Канал связи [Ethernet] Socket Client

Универсальный Ethernet-канал связи для подключения к сторонним преобразователям интерфейсов по Сети с использованием Сокетов. Выступает в роли Socket-клиента.

Может использоваться для работы с "Преобразователь интерфейсов RS 485 - Ethernet Пульсар 8-портовый" и "Преобразователь M-Bus – RS232/Ethernet "Пульсар"".

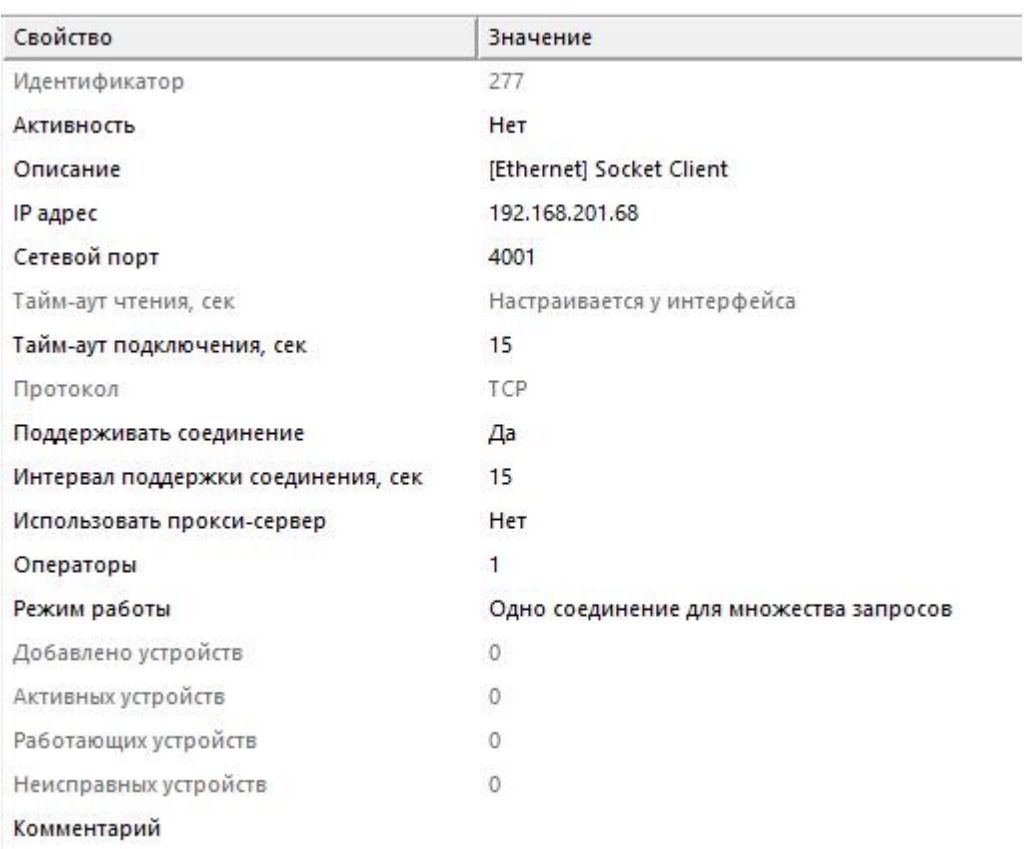

## Менеджер свойств канала связи "[Ethernet] Socket Client"

*Менеджер свойств канала связи "[Ethernet] Socket Client"*

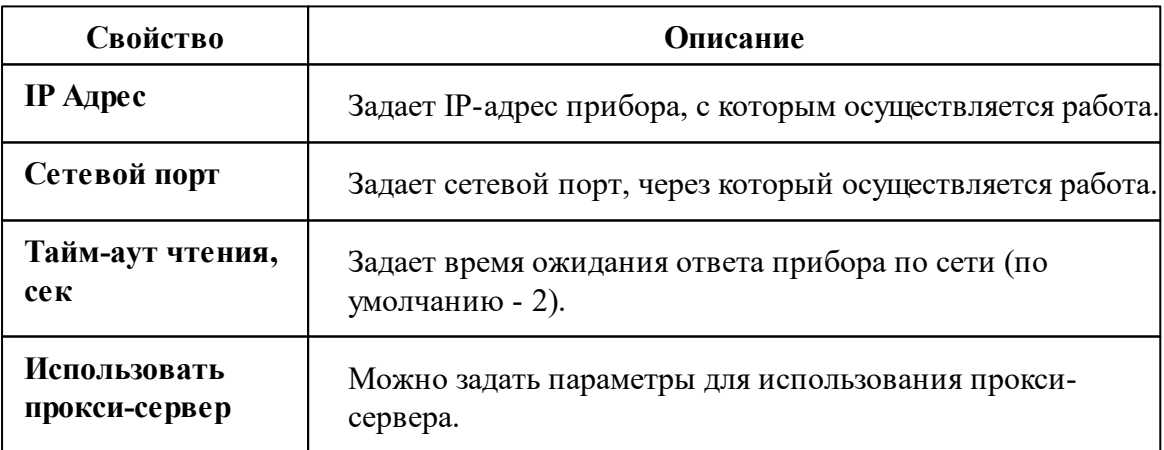

#### **314 АРМ РЕСУРС**

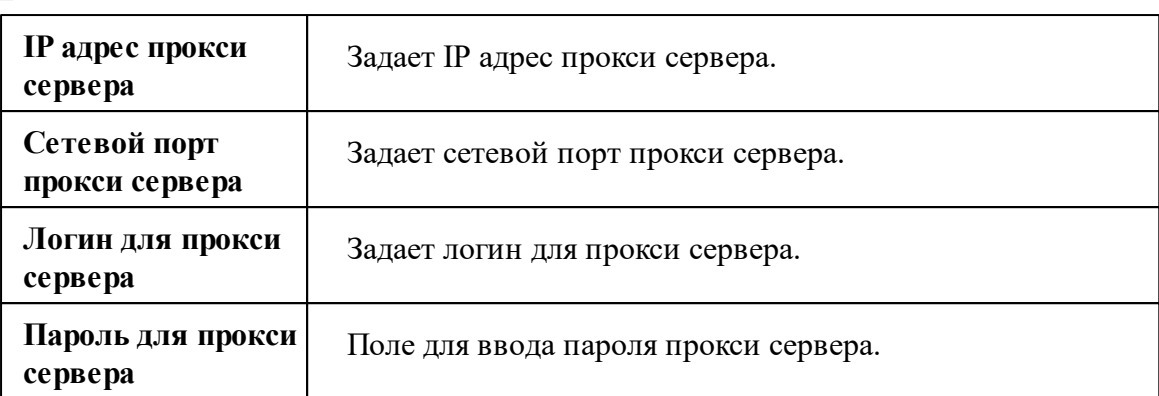

#### Команды канала связи

Контекстное меню команд канала связи вызывается правым кликом по имени канала.

Данный канал связи не имеет особых команд. Общие команды описаны [здесь](#page-301-0).

#### *Смотрите также:*

[Каналы](#page-301-0) связи [Интерфейсы](#page-317-0)

### **9.9 [Ethernet] Socket Server**

## Канал связи [Ethernet] Socket Server

Универсальный Ethernet-канал связи для подключения к сторонним преобразователям интерфейсов по Сети с использованием Сокетов. Выступает в роли Socket-сервера.

Может применяться, например, совместно с модемами "3G/GPRS терминал TELEOFIS WRX908-L4".

### Менеджер свойств канала связи "[Ethernet] Socket Server"

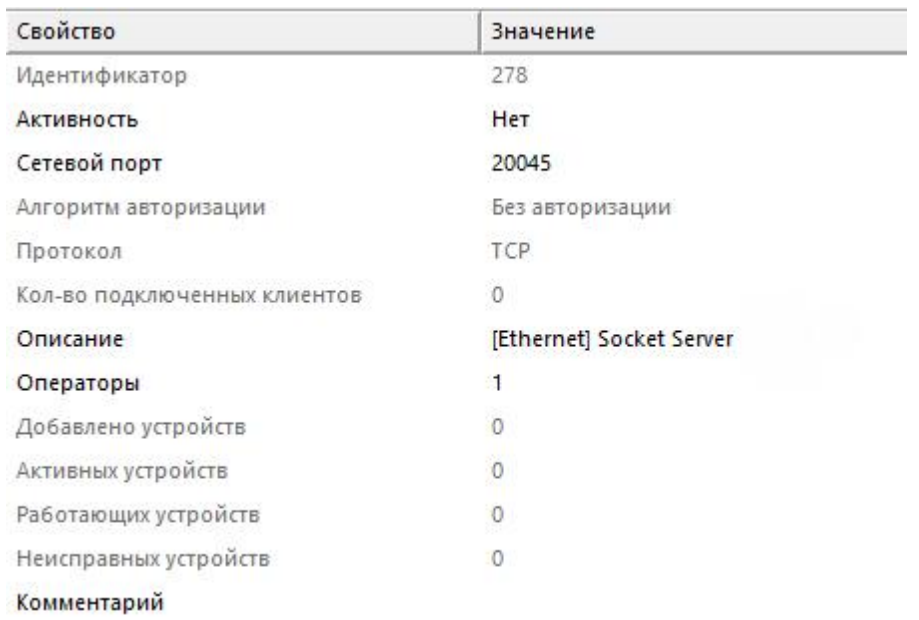

#### *Менеджер свойств канала связи "[Ethernet] Socket Server"*

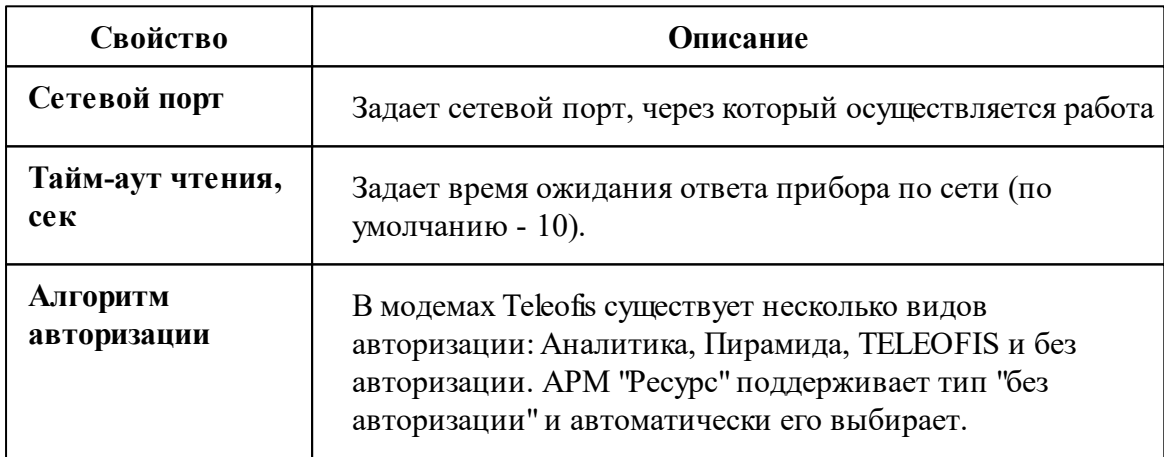

#### Команды канала связи

Контекстное меню команд канала связи вызывается правым кликом по имени канала.

Данный канал связи не имеет особых команд. Общие команды описаны [здесь](#page-301-0).

### *Смотрите также:*

[Каналы](#page-301-0) связи [Интерфейсы](#page-317-0)

# **Интерфейсы и устройства**

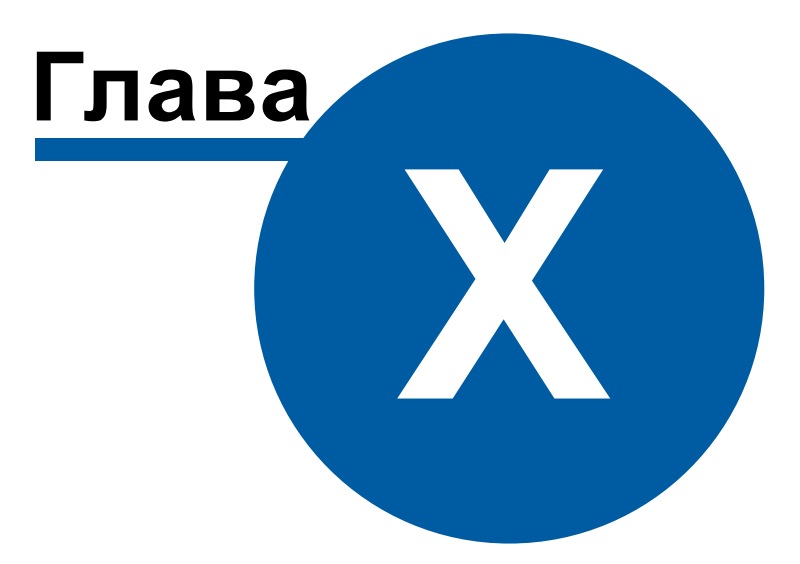

## <span id="page-317-0"></span>**10 Интерфейсы и устройства**

## **10.1 Общие сведения "Интерфейсы"**

**Интерфейс** - объект, обеспечивающий обмен информацией с устройствами, находящимися на линии связи или эмулирующий их.

К "Интерфейсам" добавляются счётчики.

### Типы интерфейсов

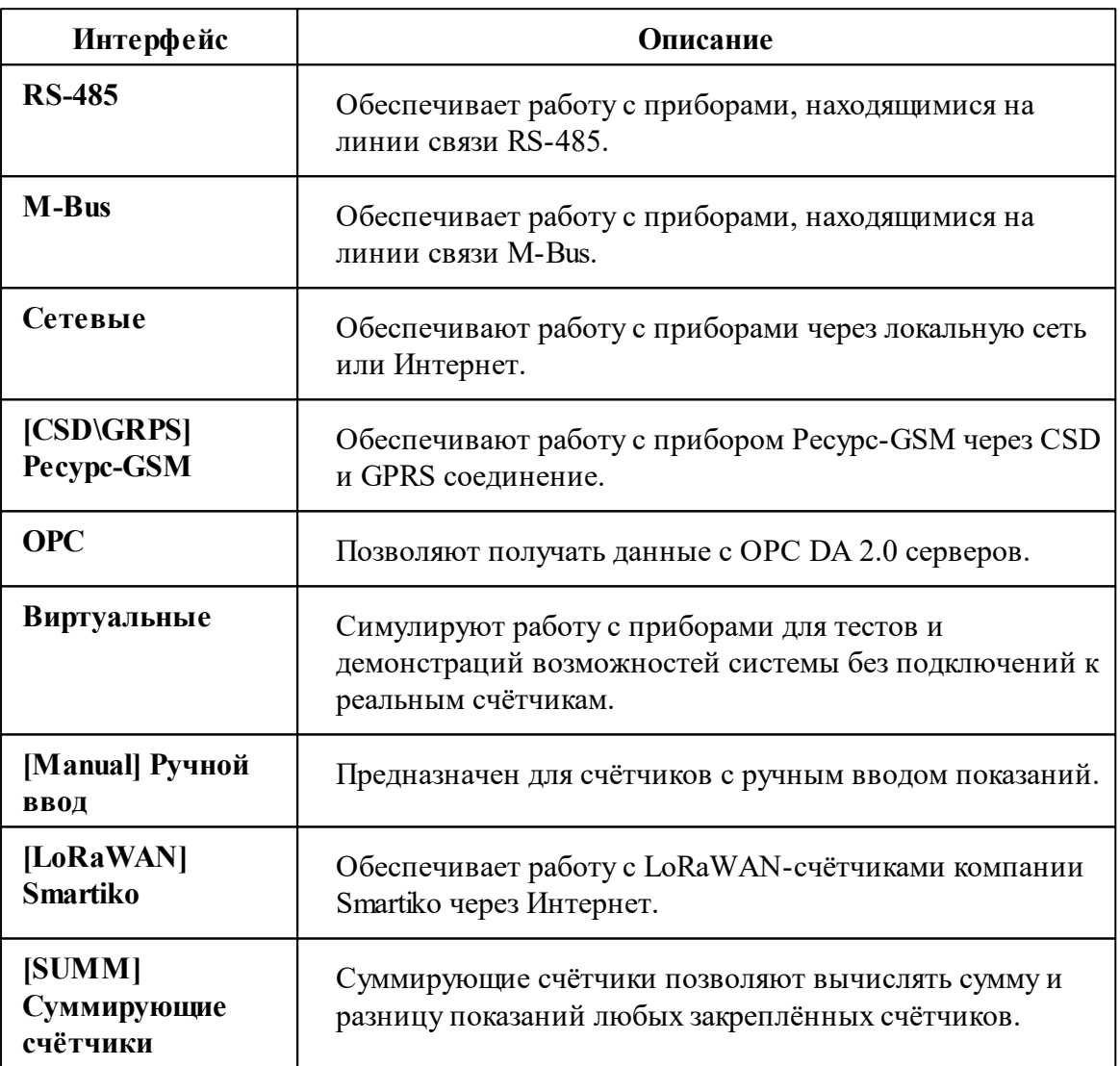

## Общие свойства

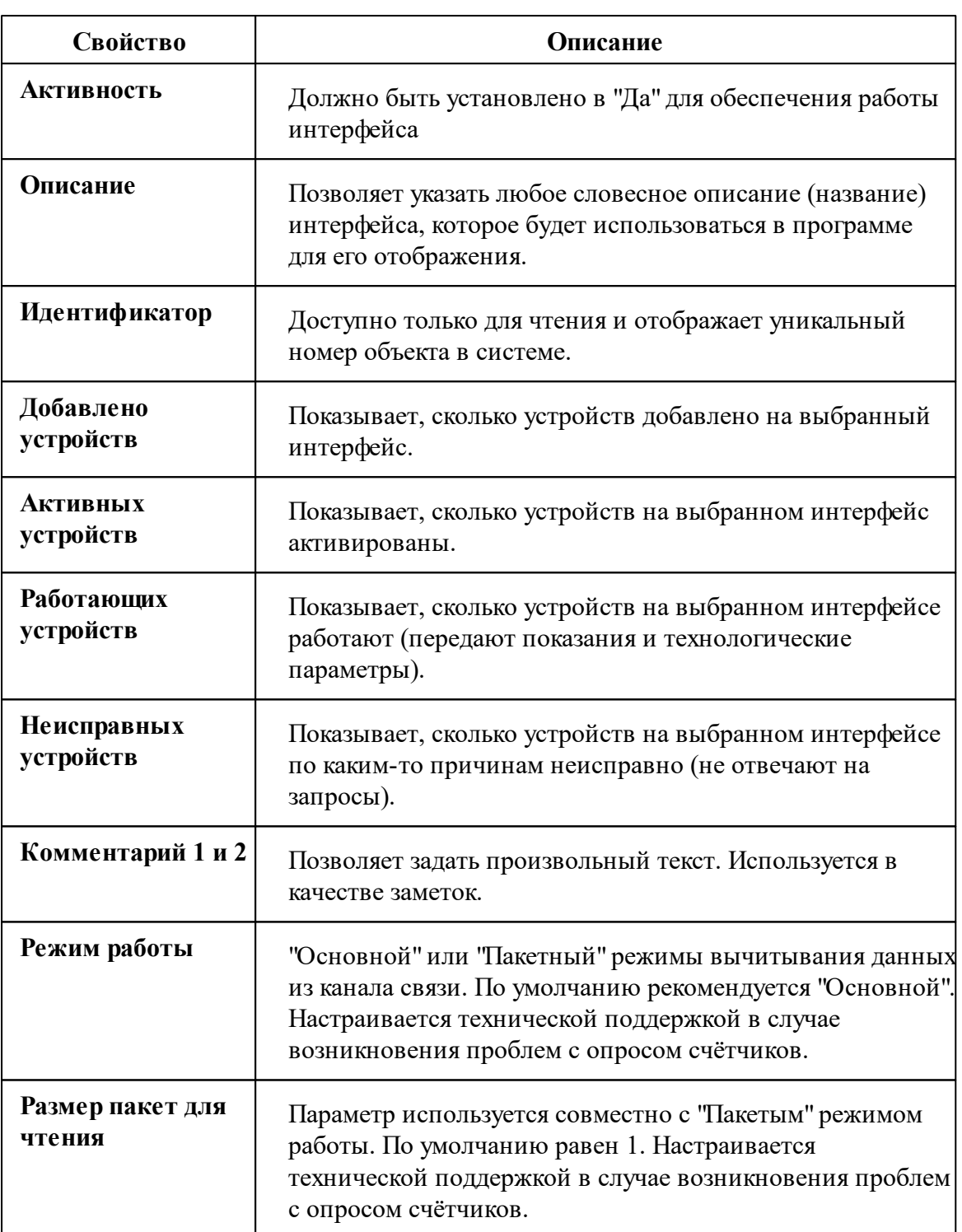

#### Общие команды интерфейсов

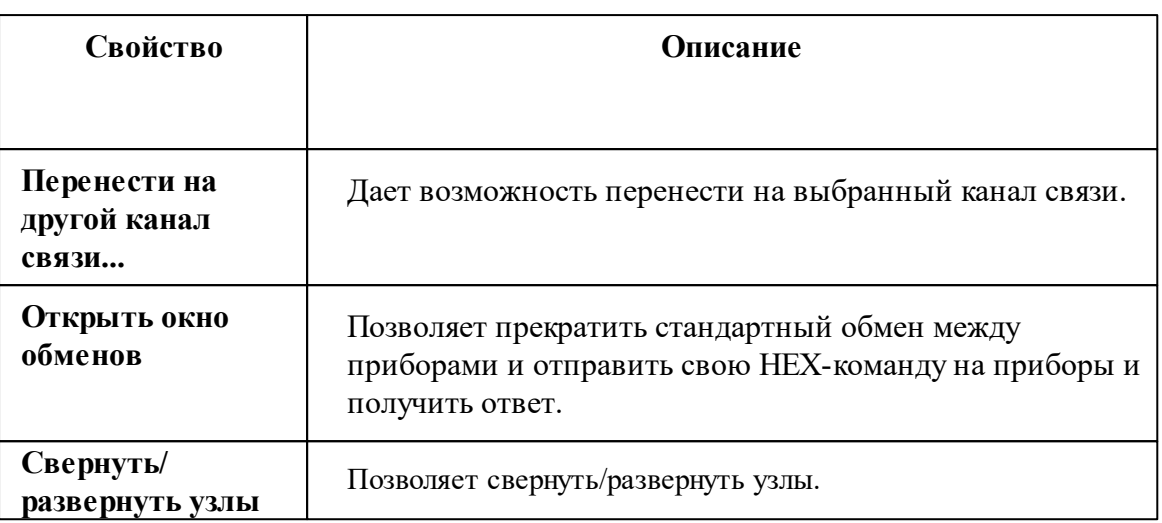

Для подачи команды нужно щелкнуть правой клавишей мыши на интерфейсе и выбрать соответствующий пункт контекстного меню.

Команды **Поиск устройств** и **Поиск одинокого счётчика** описаны [здесь](#page-150-0).

### **10.2 Общие сведения "Устройства"**

**Устройство** - объект, отвечающий за визуальное отображение состояния устройства и его параметров. Обеспечивает возможность получения значений расхода и подачи команд соответствующему устройству.

Все счётчики можно условно разделить на цифровые, оснащенные RS-485 интерфейсом, импульсные и счётчики с OPC-серверами. Первые подключаются к компьютеру напрямую через преобразователи интерфейсов, имеет энергонезависимую память для хранения значений расхода по многотарифной системе, отдельные модели так же могут показывать параметры качества сети и содержать функции ограничения потребляемой мощности и\или отключения потребителя по команде. Для работы вторых (импульсных) необходимы приборы С2000-КДЛ и С2000-АСР2, которые ведут учёт и накопление импульсов от счётчиков и по запросу передают их на компьютер. Последние (с OPC-серверами) позволяют получать показания приборов учёта через указанные OPC-теги. Поддерживается стандарт OPC Da 2.0.

Также существует прибор [Ресурс](#page-322-0) GSM, который обеспечивает удаленное подключение 4 импульсных счётчиков через GSM сеть. Прибор также содержит 2 реле и RS-485 интерфейс.

Кроме того есть счётчики с ручным вводом [показаний](#page-724-0) абонентами через WEBинтерфейс или оператором из основной программы.

**Реле** - приборы, которые можно использовать для управления инженерным оборудованием, например, управления заглушками для отключения потребителей.

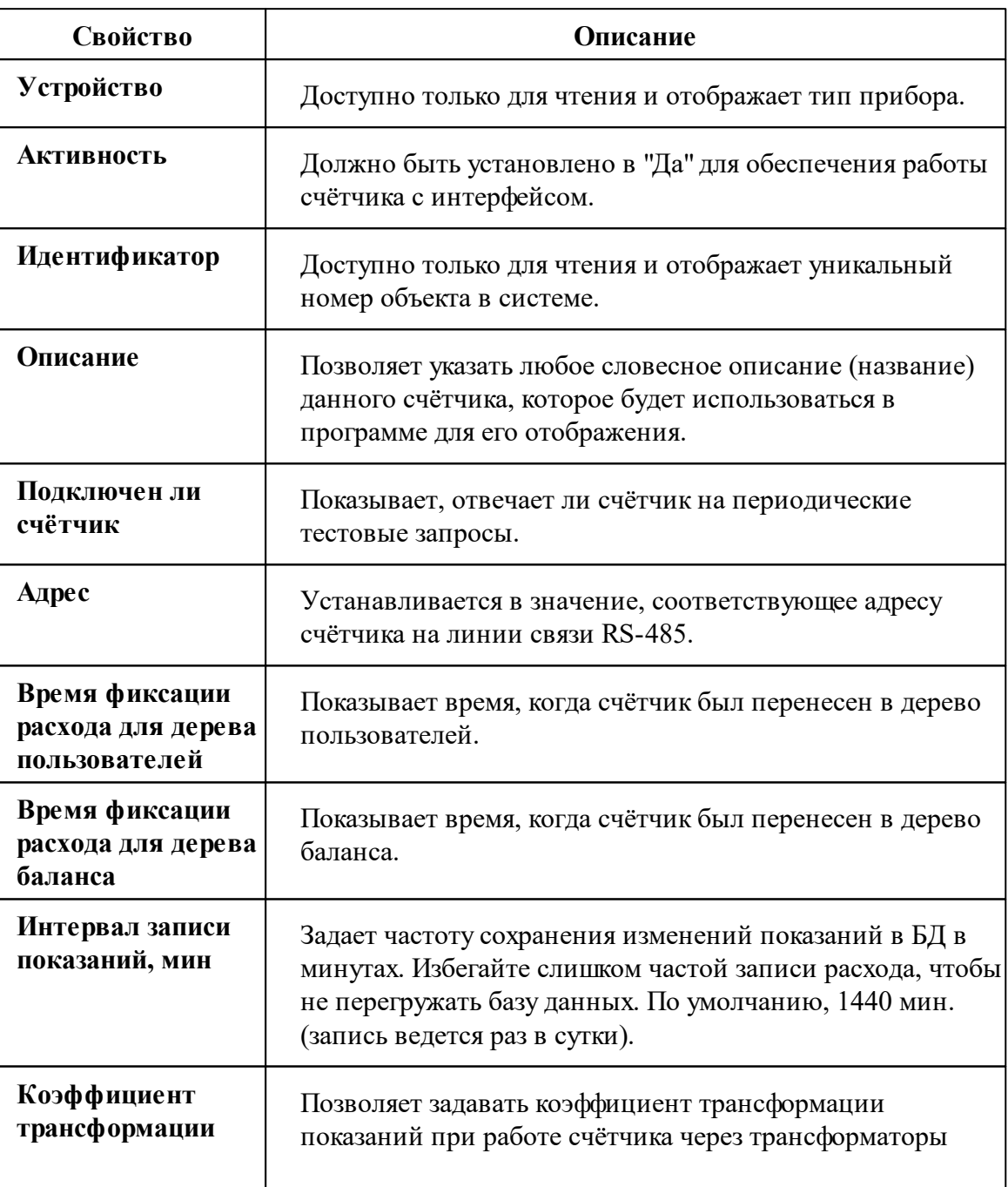

### Общие свойства устройств

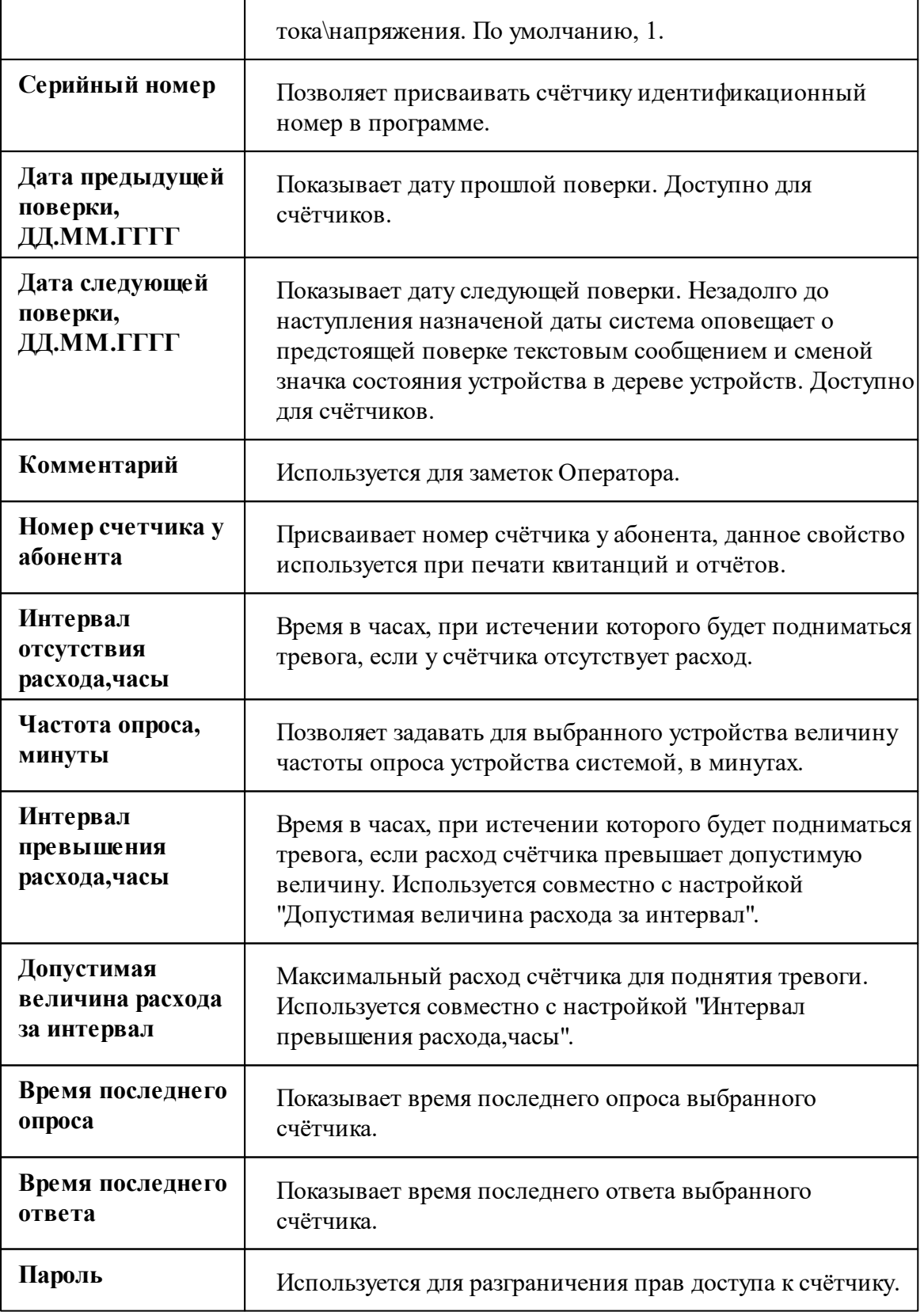

### Общие команды устройств

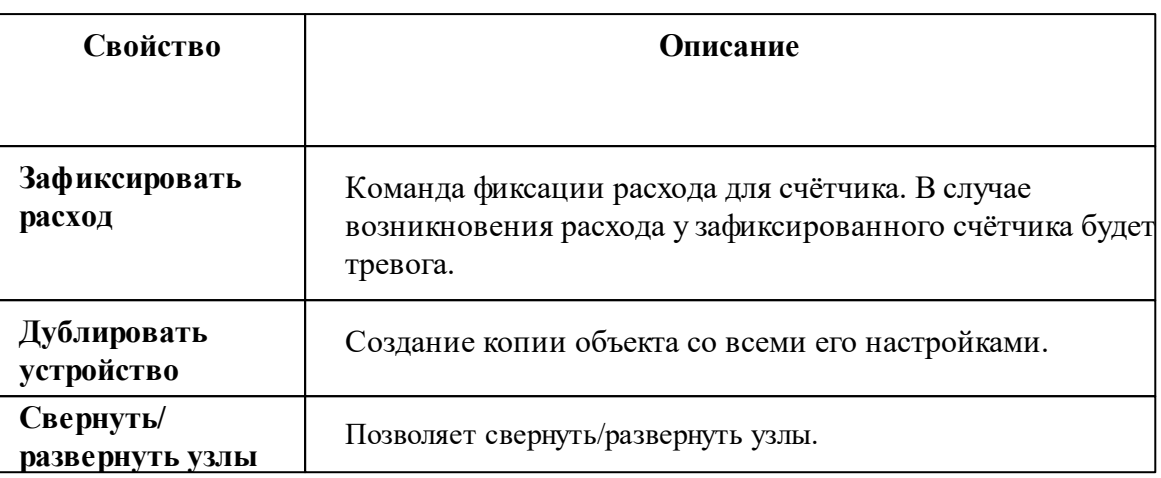

### <span id="page-322-0"></span>**10.3 Ресурс-GSM**

**Ресурс-GSM** - объект, позволяющий подключаться к удаленному прибору Ресурс-GSM, который способен считать импульсы от 4 счётчиков. Кроме того, прибор имеет два реле и RS-485 интерфейс для подключения других устройств (в том числе, некоторых цифровых счётчиков). Может связываться с сервером АРМ Ресурс по CSD каналу или GPRS соединению через Интернет.

При работе через CSD, в АРМ Ресурс необходимо указать **номер телефона** удаленного прибора. При работе через GPRS - **IMEI-идентификатор** (его можно найти на плате прибора при установке SIM-карты - см. инструкцию к прибору). Кроме того, в настройках интерфейса необходимо указать **[сетевой](#page-306-0) порт**, к которому будет подключаться устройство.

### Менеджер свойств интерфейса

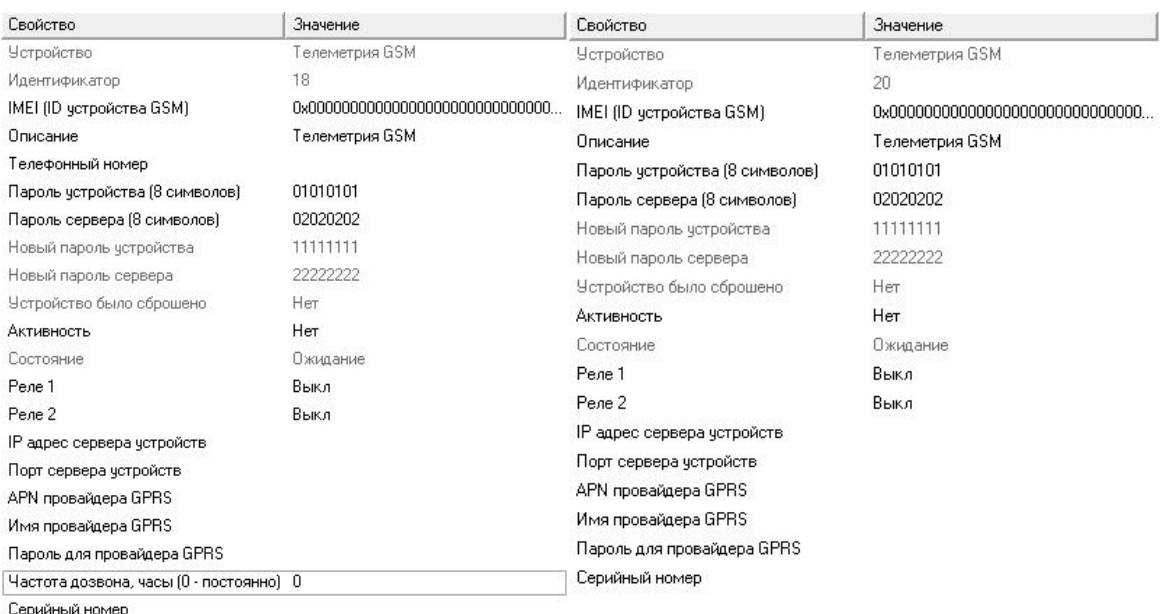

Серийный номер

*Менеджер свойств интерфейса "Ресурс GSM" при работе через [CSD] Ресурс GSM Модем*

*Менеджер свойств интерфейса "Ресурс GSM" при работе через [GPRS] Ресурс GSM Интернет*

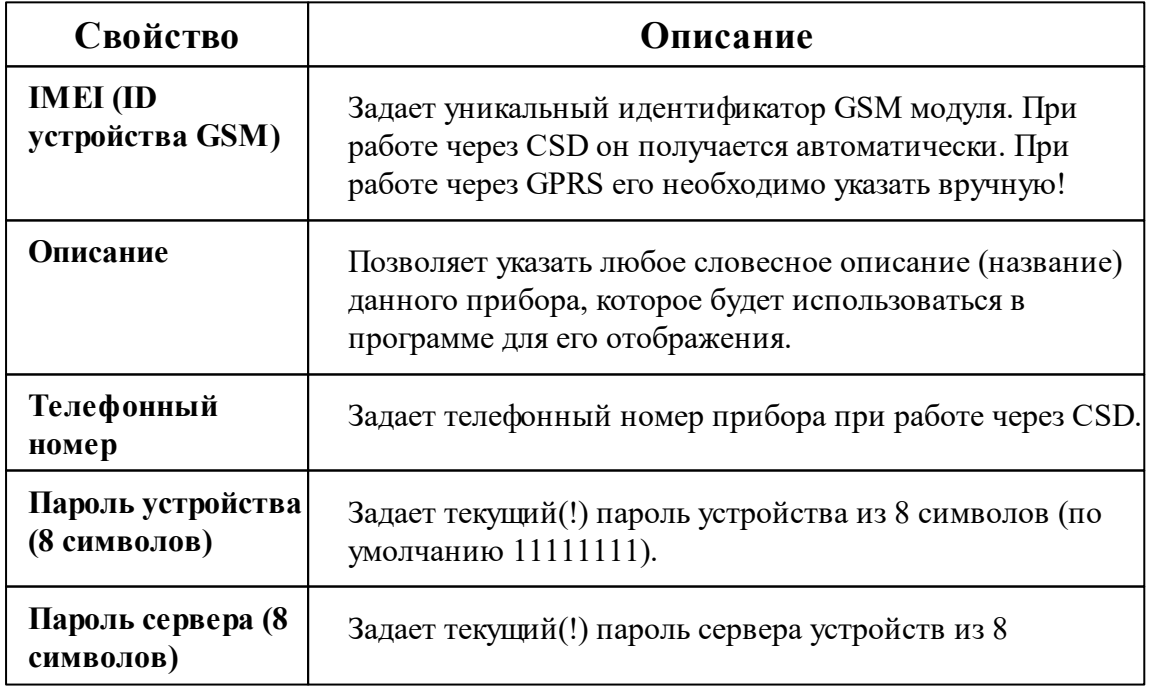
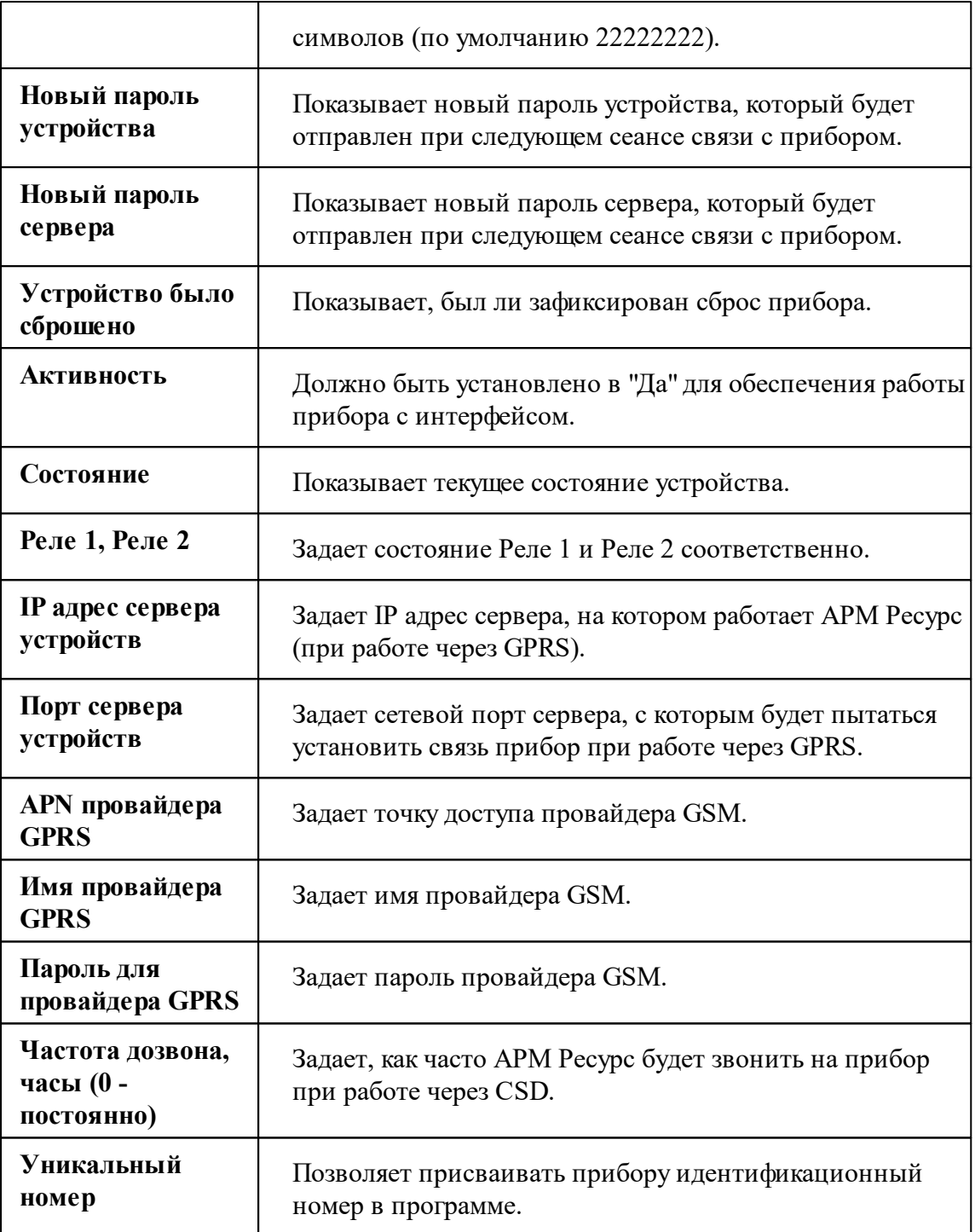

Кроме перечисленных, так же существует набор дополнительных свойств. Чтобы его вызвать, прибору необходимо подать команду "Показать окно дополнительных настроек". После их запроса у прибора при следующем сеансе связи, эту команду нужно повторить для отображения окна.

| ×<br>Дополнительные настройки Телеметрии GSM        |              |         |
|-----------------------------------------------------|--------------|---------|
| Свойство                                            | Значение     |         |
| Описание                                            | Pecypc GSM   |         |
| Период логирования, в минутах                       | 10           |         |
| Период выхода на связь, в часах                     | 1            |         |
| Телефон для SMS 1 (+79xxxxxxxxx)                    | +79647108751 |         |
| Телефон для SMS 2 (+79xxxxxxxxx)                    | ?            |         |
| SMS при нарушении основного источника питания.      | Her.         |         |
| SMS при нарушении резервного источника питания      | Нет          |         |
| SMS при восстановлении основного источника питания  | Нет          |         |
| SMS при восстановлении резервного источника питания | Нет          |         |
| SMS при нарушении линии счетчика № 1                | Her          |         |
| SMS при нарушении линии счетчика № 2                | Her          |         |
| SMS при нарушении линии счетчика № 3                | Her          |         |
| SMS при нарушении линии счетчика № 4                | Нет          |         |
| SMS при восстановлении линии счетчика № 1           | Нет          |         |
| SMS при восстановлении линии счетчика № 2           | Her          |         |
| SMS при восстановлении линии счетчика № 3           | Her          |         |
| SMS при восстановлении линии счетчика № 4           | Her          |         |
| SMS для не блокировки абонента.                     | Нет          |         |
| Включить счетчик №1                                 | Да           |         |
| Включить счетчик №2                                 | Да           |         |
| Включить счетчик №3                                 | Hет          |         |
| Включить счетчик №4                                 | Ла           |         |
| Значение МАХ для первого счётчика                   | 608          |         |
| Значение MEDIUM для первого счётчика                | 48           |         |
| Значение MIN для первого счётчика                   | 3            |         |
| Значение МАХ для второго счётчика                   | 608          |         |
| Расчет АЦП порогов счетчиков                        |              | Закрыть |

*Окно дополнительных настроек*

### Настройка дополнительных свойств

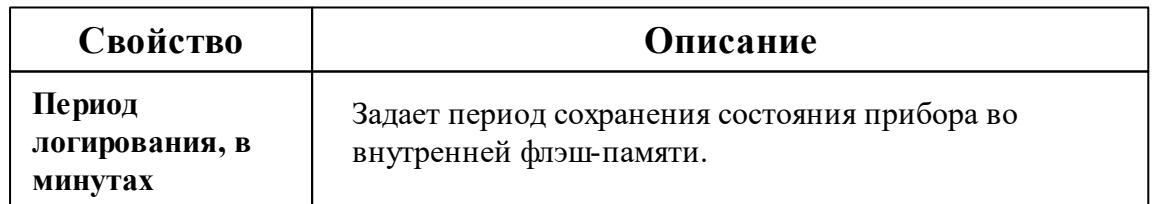

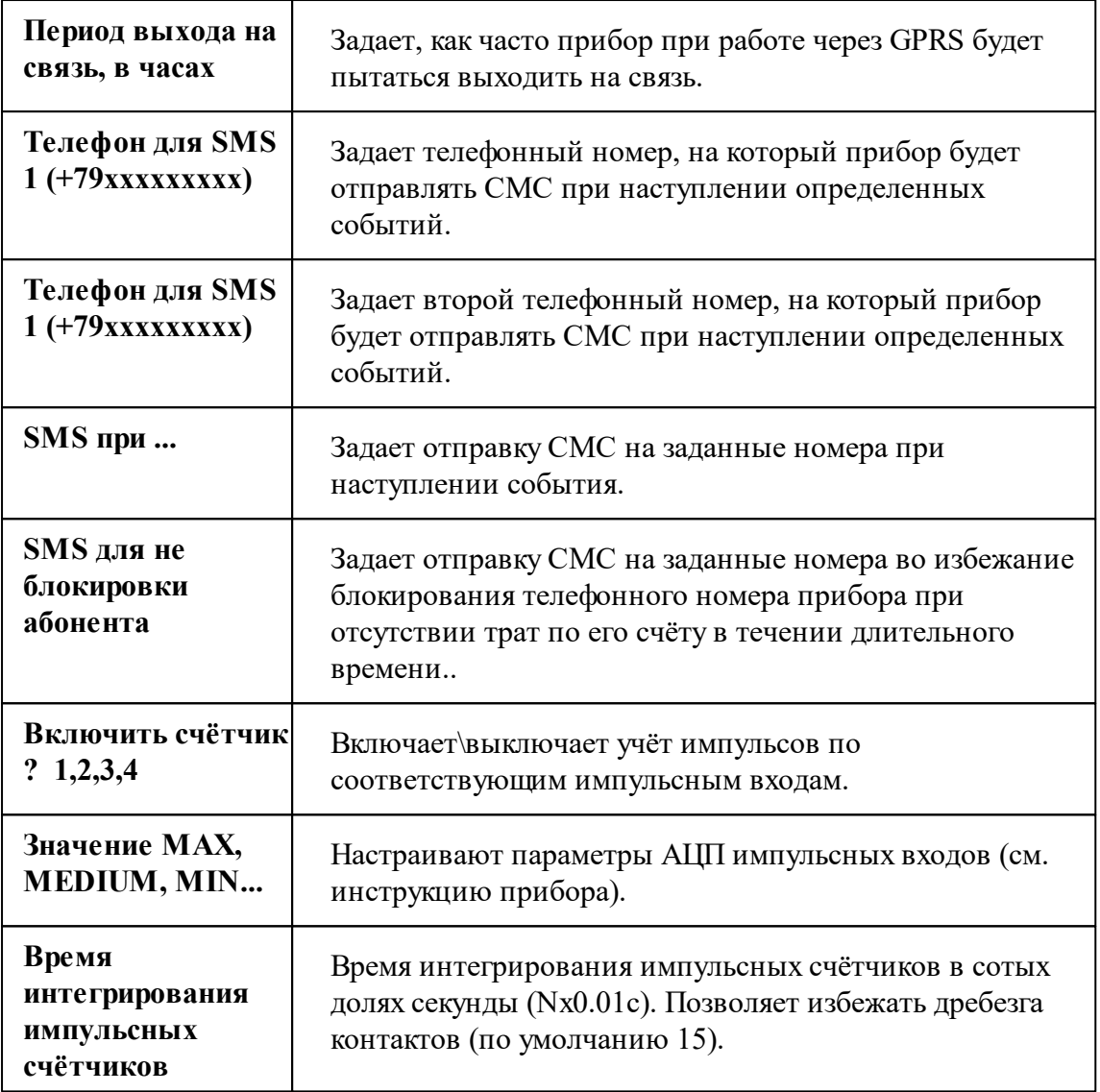

Для удобства расчёта порогов АЦП импульсных счётчиков существует встроенный "калькулятор", вызываемый кнопкой "Расчёт АЦП порогов счётчиков".

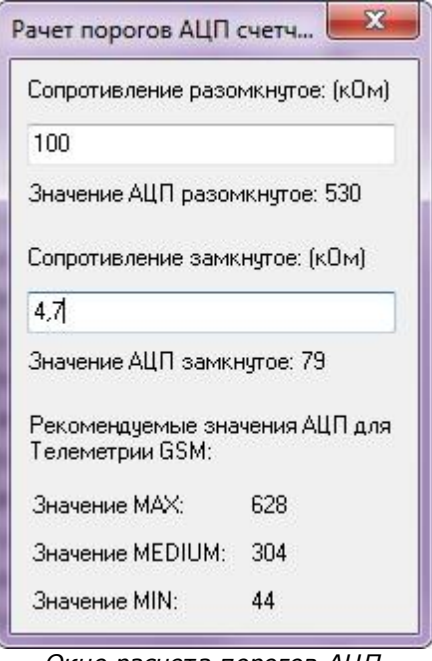

*Окно расчета порогов АЦП счетчиков*

Пользователю достаточно указать значения сопротивлений счётчиков в кОм, после чего программа покажет рекомендуемые значения АЦП.

Если счётчик подключен без сопротивлений и это не счётчик с цепью Namur, то в настройках нужно прописать следующие значения АЦП: 1023 (MAX), 360 (MEDIUM), 0 (MIN). При данном подключении не будет осуществляться контроль линии связи.

Для счётчиков с цепью Namur обычно характерны следующие номиналы сопротивлений: 5,6 и 2,2 кОм, что соответствует значениям АЦП: 608 (MAX), 48 (MEDIUM), 24 (MIN).

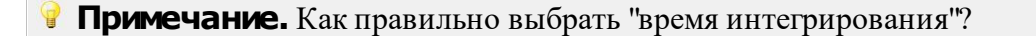

Время интегрирования указывается в 0.01с. Оно должно быть меньше чем минимальная длительность положительного импульса со счётчика и больше чем длительность переходного процесса при дребезге контакта.

Дребезг контакта актуален только для выходов, на которых используется геркон, реле, датчик НАМУР. Для выходов типа "открытый коллектор" дребезг не предполагается.

То есть, если счётчик рассчитан на максимальную частоту импульсов 10Гц и длительность его положительного импульса на максимальной частоте 0.05с, то время интегрирования можно смело ставить 0.04с.

Может быть ситуация, когда подключается счётчик, выдающий импульсы частотой 1 Гц, но длительность этих импульсов 0.05с. Для такого счётчика всё равно необходимо выставить время интегрирования 0.04с.

#### Менеджер команд счётчика

Для подачи команды нужно щелкнуть правой клавишей мыши на устройстве и выбрать соответствующий пункт контекстного меню. Перечень команд зависит от используемого интерфейса.

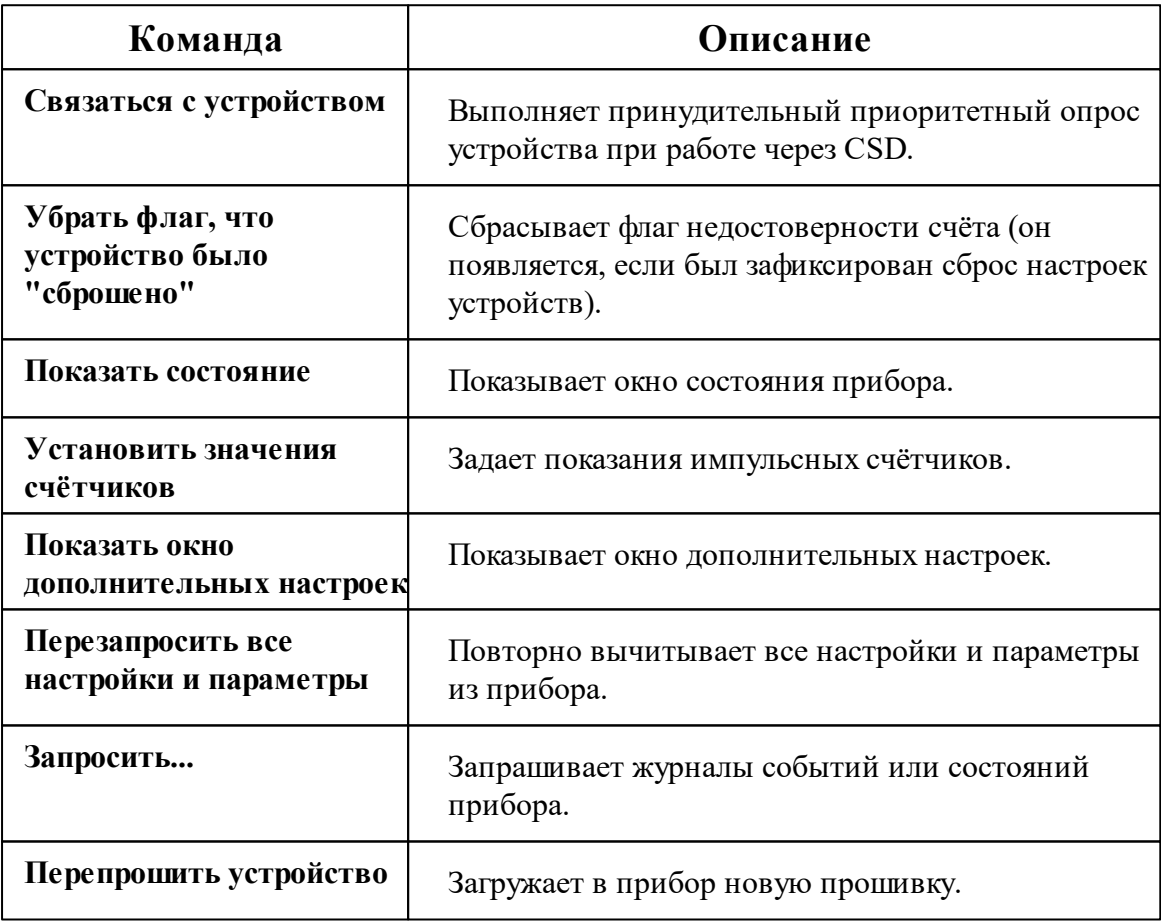

**Примечание.** Многие команды выполняются только во время следующего сеанса связи с прибором.

#### Добавление и настройка объектов импульсных счётчиков

После завершения настройки интерфейса и самого объекта Ресурс GSM, ему можно добавить от одного до чётырех импульсных счётчиков. При этом интерфейсом для них будет служить непосредственно сам объект Ресурс GSM. Добавляемые импульсные счётчики будут иметь следующие свойства:

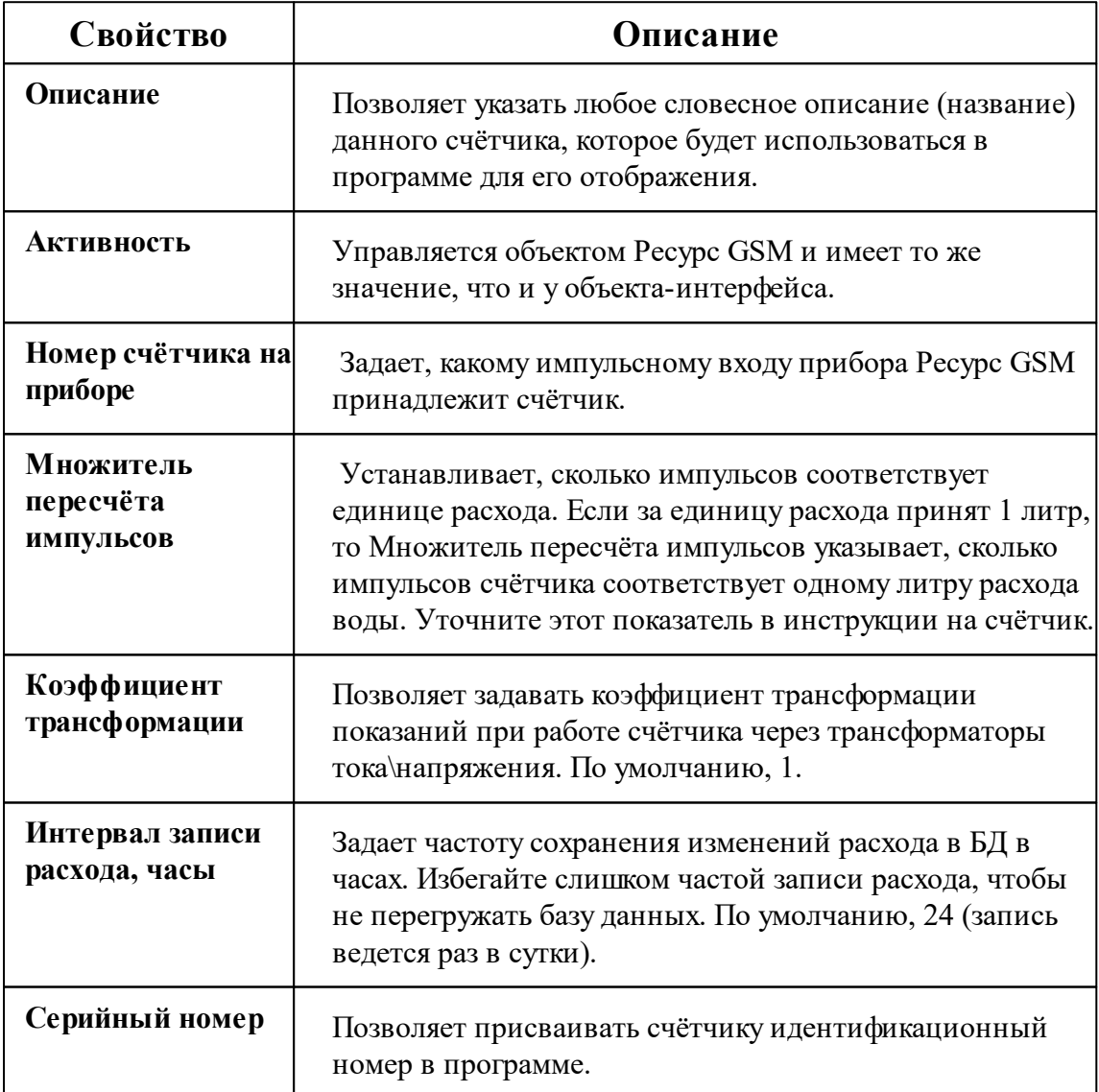

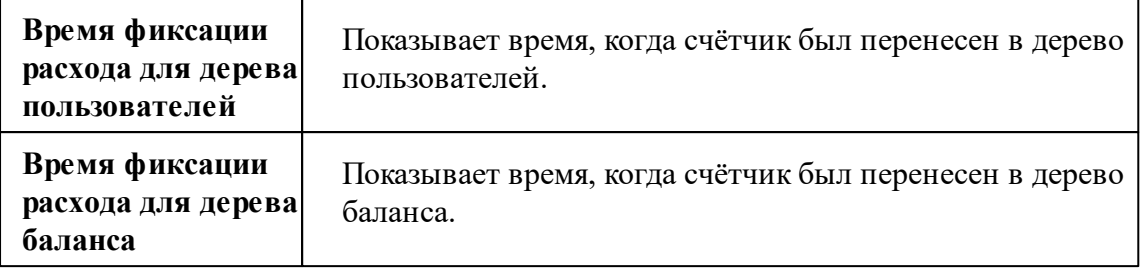

#### Добавление и настройка объектов цифровых счётчиков

После завершения настройки интерфейса и самого объекта Ресурс GSM, ему можно добавить ряд цифровых счётчиков. При этом интерфейсом для них будет служить непосредственно сам объект Ресурс GSM.

Перечень поддерживаемых Ресурс GSM цифровых счётчиков можно запросить по адресу [resurs@bolid.ru.](mailto:resurs@bolid.ru)

*Смотрите также:* [Устройства](#page-319-0)

[CSD] Ресурс GSM [Модем](#page-306-0) [GPRS] Ресурс GSM [Интернет](#page-308-0)

### **10.4 [MBus] АВЕКТРА**

## Интерфейс "[MBus] Авектра"

Интерфейс «АВЕКТРА» предназначен для работы со счётчиком "Авектра ТСУ 15/3". Теплосчётчик предназначен для измерений: количества тепловой энергии, тепловой мощности, объемного расхода, объема, температуры, разности температур теплоносителя в закрытых системах водяного теплоснабжения. Теплосчётчик используется для учета потребленного тепла в жилых, общественных и производственных зданиях.

Работает через каналы связи : "COM-порт", [Ethernet] socket client. По запросу возможно расширение перечня поддерживаемых каналов.

### Менеджер свойств интерфейса

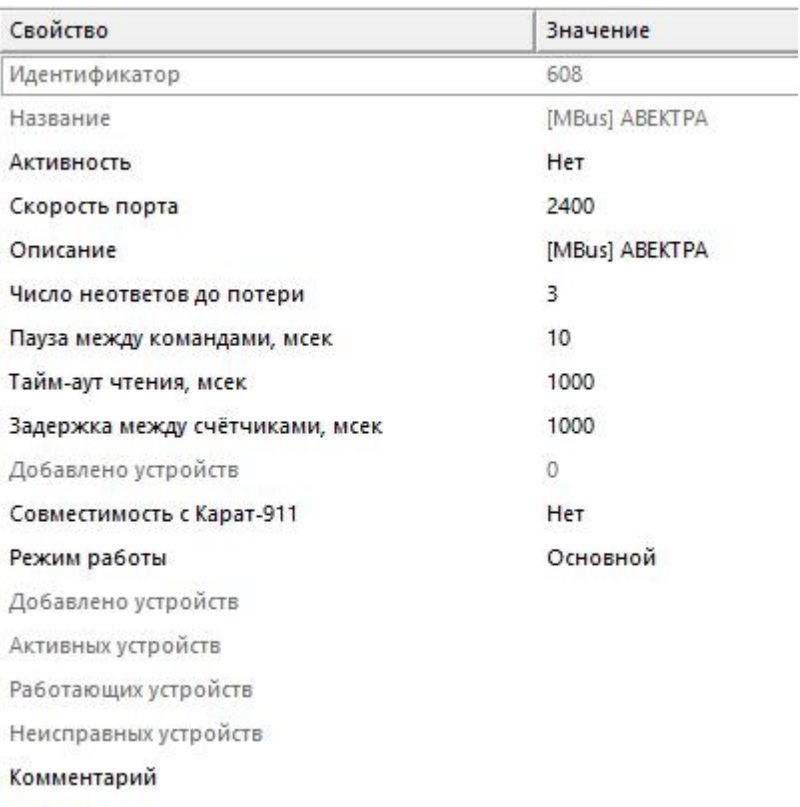

#### *Менеджер свойств интерфейса*

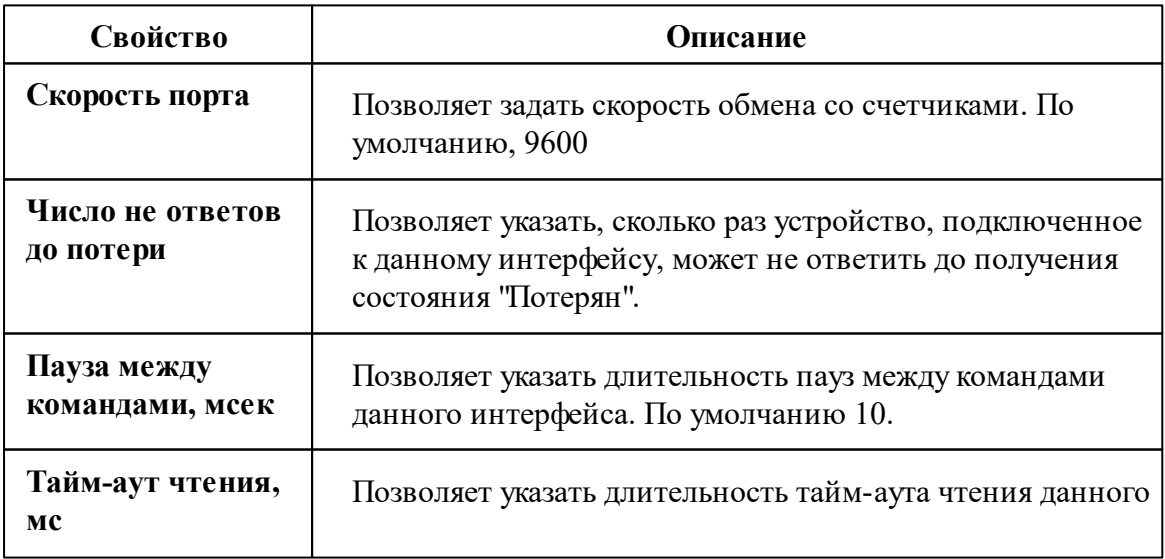

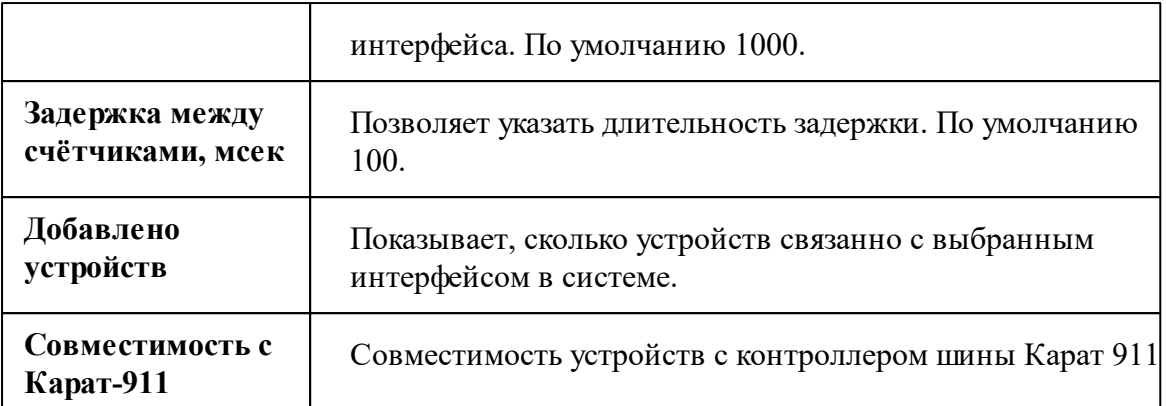

*Описание стандартных свойств интерфейса вы можете найти в разделе [Общие](#page-317-0) сведения ["Интерфейсы"](#page-317-0)*

#### *Смотрите также:*

Общие сведения ["Интерфейсы"](#page-317-0) Общие сведения ["Устройства"](#page-319-0)

#### **10.4.1 Авектра ТСУ-15/3**

### Теплосчётчик "Авектра ТСУ-15/3"

Представляет собой теплосчётчик для учета потребленного тепла в жилых, общественных и производственных зданиях.

Менеджер свойств счётчика

#### **334 АРМ РЕСУРС**

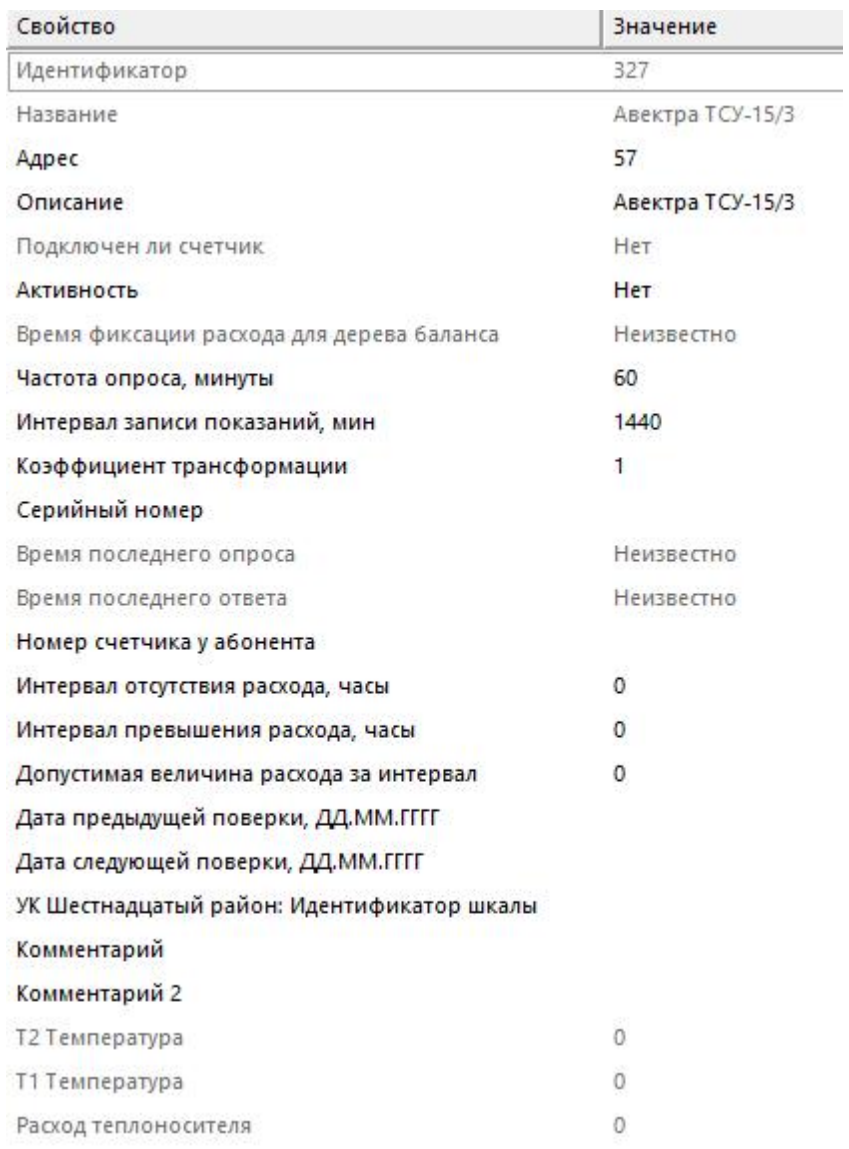

*Менеджер свойств счетчика*

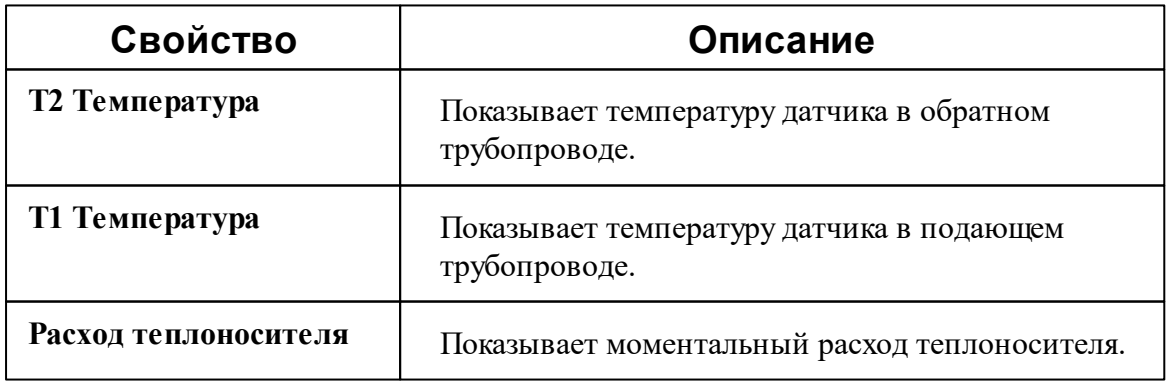

*Описание стандартных и дополнительных свойств счётчика вы можете найти в разделе "Общие сведения ["Устройства""](#page-319-0)*

*Смотрите также:* Общие сведения ["Интерфейсы"](#page-317-0) Общие сведения ["Устройства"](#page-319-0)

# **10.5 [MBus] ПУЛЬС СТ-15А**

## Интерфейс "[MBus] ПУЛЬС СТ-15А"

Обеспечивает работу со счётчиком тепла ПУЛЬС СТ-15А

Работает через канал связи : "COM-порт". По запросу возможно расширение перечня поддерживаемых каналов.

#### Менеджер свойств интерфейса

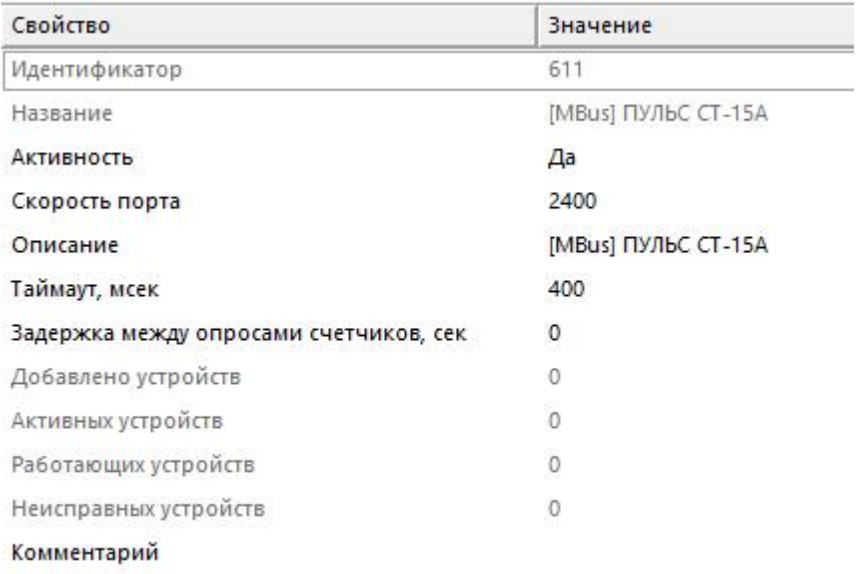

*Менеджер свойств интерфейса*

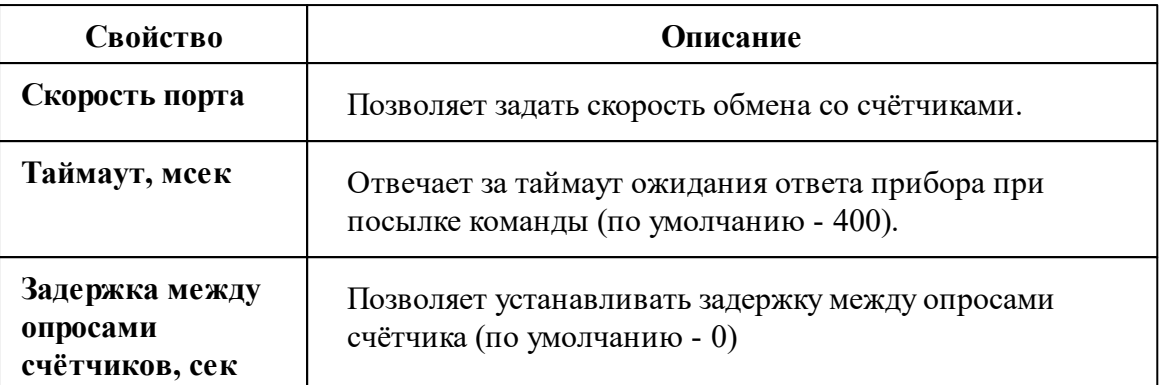

*Описание стандартных свойств интерфейса вы можете найти в разделе [Общие](#page-317-0) сведения ["Интерфейсы"](#page-317-0)*

#### Менеджер команд интерфейса

Контекстное меню команд интерфейса вызывается правым кликом по имени интерфейса.

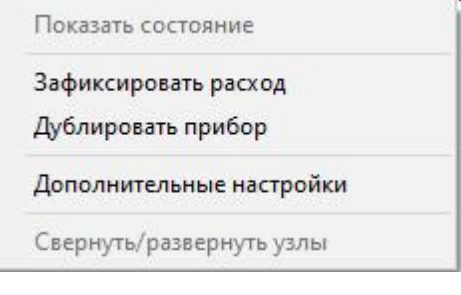

*Менеджер команд интерфейса*

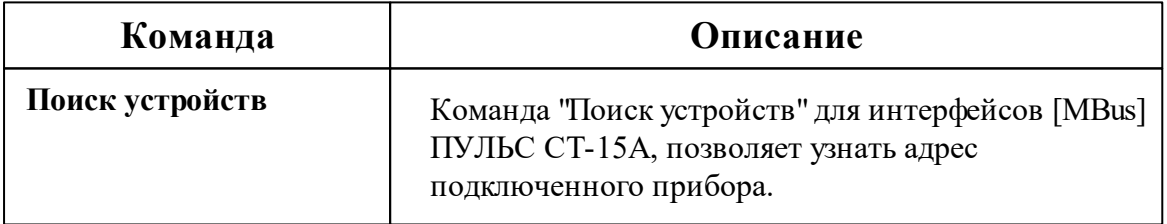

*Описание стандартных команд интерфейса вы можете найти в разделе [Общие](#page-317-0) сведения ["Интерфейсы"](#page-317-0)*

#### *Смотрите также:*

Общие сведения ["Интерфейсы"](#page-317-0)

Общие сведения ["Устройства"](#page-319-0)

#### **10.5.1 ПУЛЬС СТ-15А**

## Теплосчётчик "ПУЛЬС СТ-15А"

Представляет собой Mbus теплосчётчик ПУЛЬС СТ-15А

#### Менеджер свойств счётчика

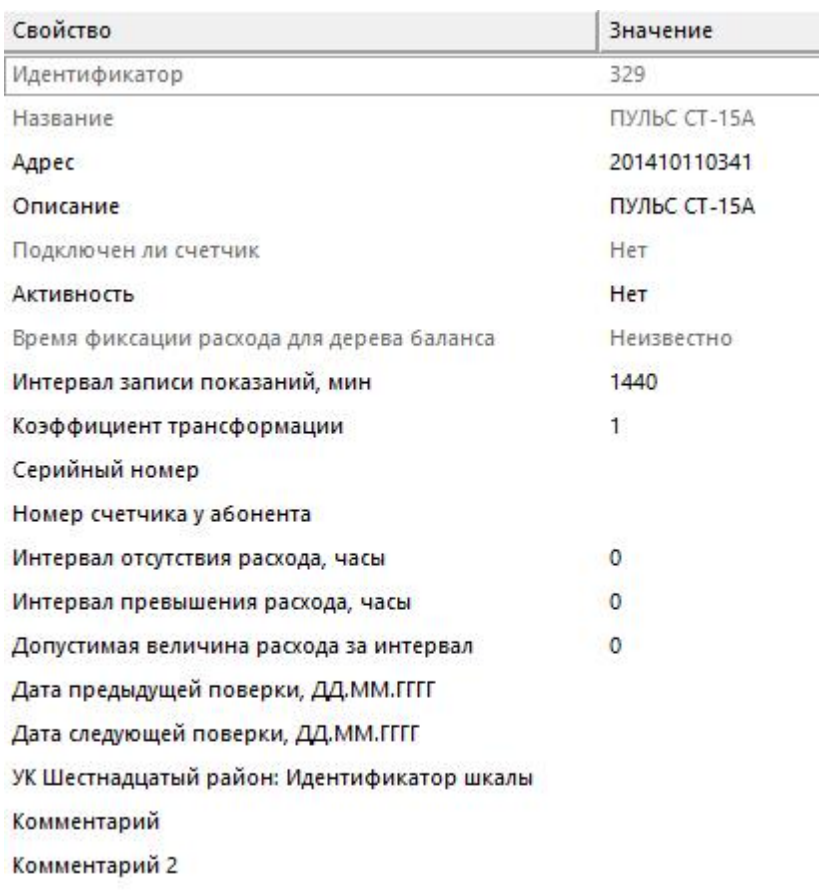

*Менеджер свойств счетчика*

*Описание стандартных и дополнительных свойств счётчика вы можете найти в разделе "Общие сведения ["Устройства""](#page-319-0)*

#### Менеджер команд счётчика

Для подачи команды нужно щелкнуть правой клавишей мыши на устройстве и выбрать соответствующий пункт контекстного меню.

Показать состояние

Зафиксировать расход

Дублировать прибор

Свернуть/развернуть узлы

*Менеджер команд счетчика*

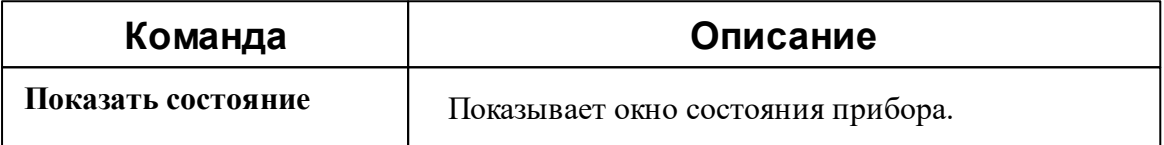

*Описание стандартных команд счётчика вы можете найти в разделе ["Общие](#page-319-0) сведения ["Устройства""](#page-319-0)*

### *Смотрите также:*

Общие сведения ["Интерфейсы"](#page-317-0) Общие сведения ["Устройства"](#page-319-0)

#### **10.6 [MBus] Счётчики Meter-Bus**

### Интерфейс "[Mbus] Счётчики Meter-Bus"

Обеспечивает работу со счётчиками тепла Minol MinocalCOMbi, LandisGyr ULTRAHEAT T230, Sonometer 500, WESSER HEAT METER, ПУЛЬС СТ15Б-М, Sanext, Карат Компакт 201, Sensonik II находящимися на линии связи M-Bus.

Работает через канал связи "COM-порт", "[Ethernet] Socket Client", "[Ethernet] Socket Server", "C2000-Ethernet". По запросу возможно расширение перечня поддерживаемых каналов.

### Менеджер свойств интерфейса

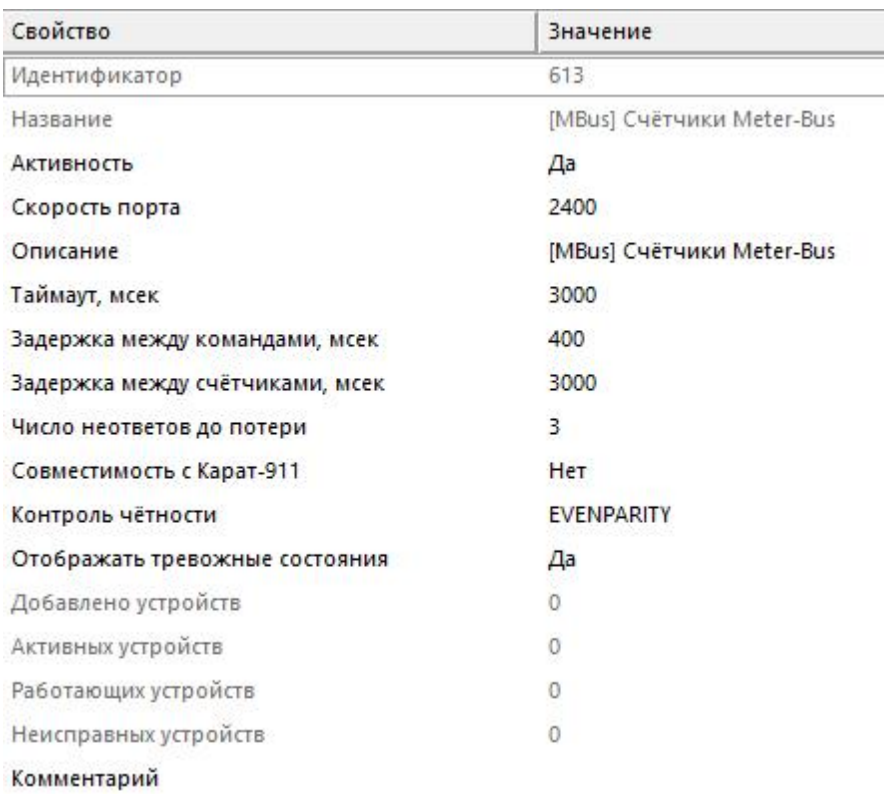

#### *Менеджер свойств интерфейса*

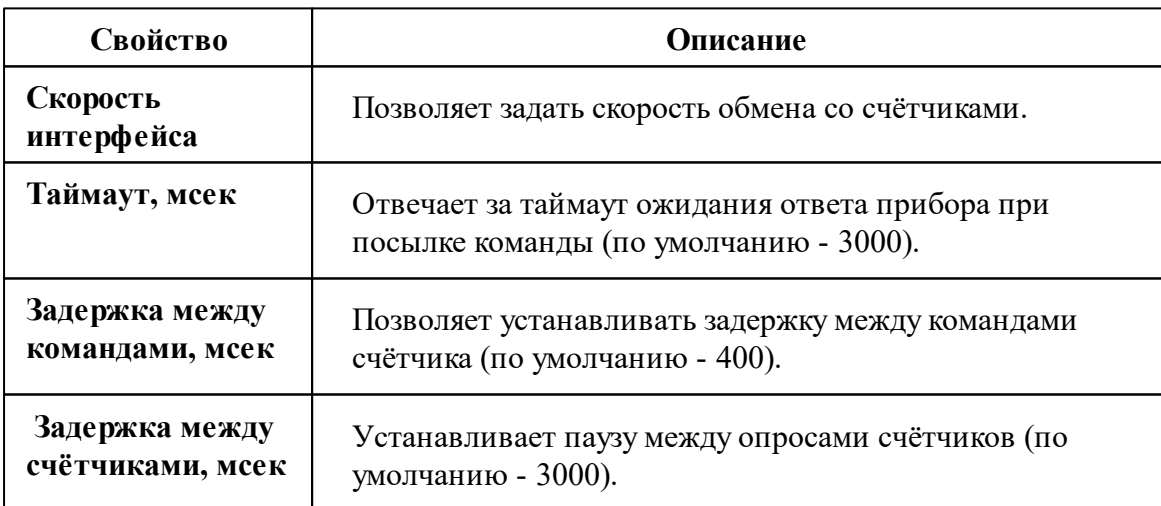

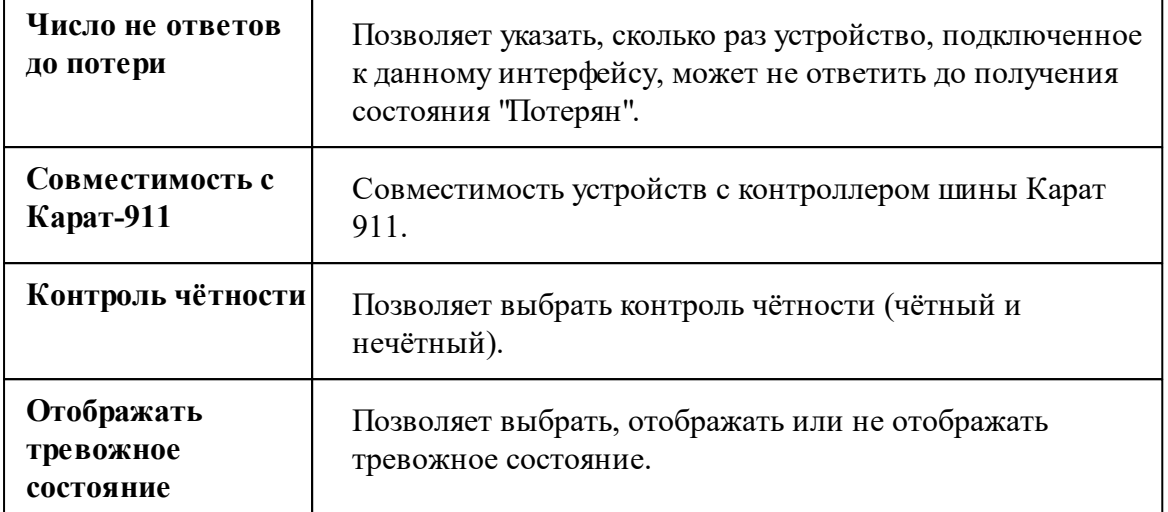

*Описание стандартных свойств интерфейса вы можете найти в разделе [Общие](#page-317-0) сведения ["Интерфейсы"](#page-317-0)*

### Менеджер команд интерфейса

Поиск устройств Перенести на другой канал связи... Свернуть/развернуть узлы *Менеджер команд интерфейса*

Контекстное меню команд интерфейса вызывается правым кликом по имени интерфейса.

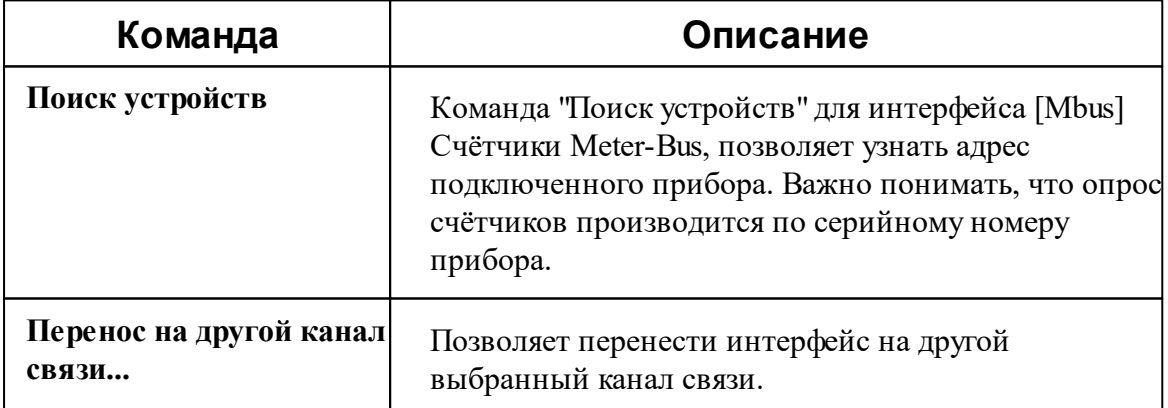

*Описание стандартных команд интерфейса вы можете найти в разделе [Общие](#page-317-0) сведения ["Интерфейсы"](#page-317-0)*

*Смотрите также:* Общие сведения ["Интерфейсы"](#page-317-0) Общие сведения ["Устройства"](#page-319-0)

#### **10.6.1 Теплосчетчик Meter-Bus**

### Теплосчётчик "Meter-Bus"

Интерфейс включает в себя теплосчётчики : Minol MinocalCOMbi, LandisGyr ULTRAHEAT T230, Sonometer 500, WESSER HEAT METER, ПУЛЬС СТ15Б-М, Sanext, БЕРИЛЛ СТЭ 21, Sensonic II, КАРАТ-Компакт-201, ELF-M, Теплоучёт-1, а так же любые другие приборы, работающий по протоколу Meter-BUS.

## Менеджер свойств счётчика

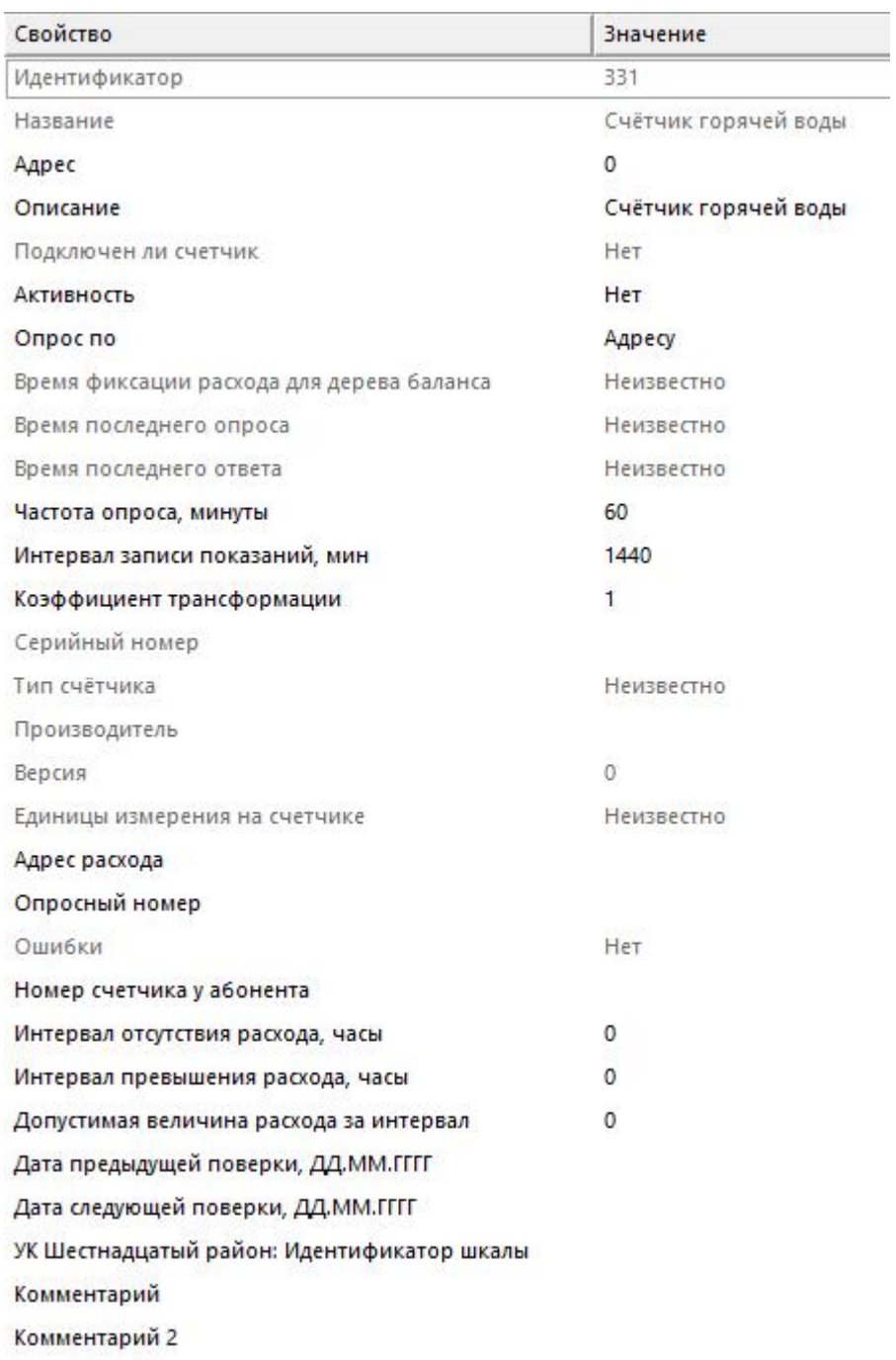

*Менеджер свойств счетчиков*

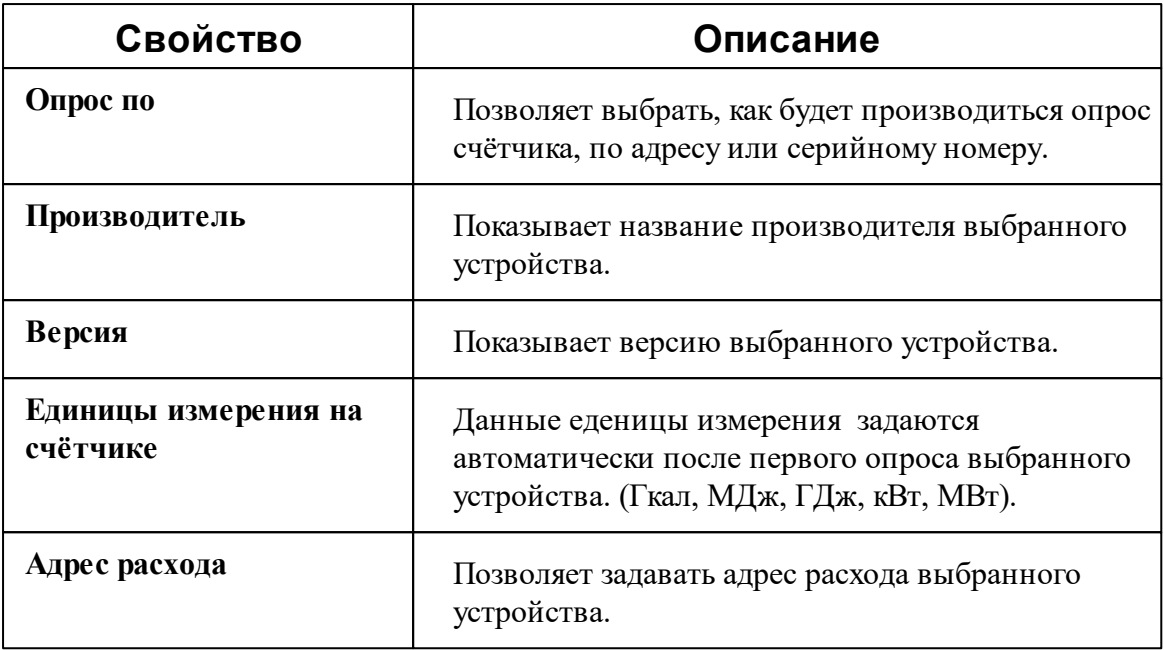

*Описание стандартных и дополнительных свойств счётчика вы можете найти в разделе "Общие сведения ["Устройства""](#page-319-0)*

#### Менеджер команд счётчика

Для вызова менеджера команд необходимо щелкнуть на счётчике правой клавишей мыши.

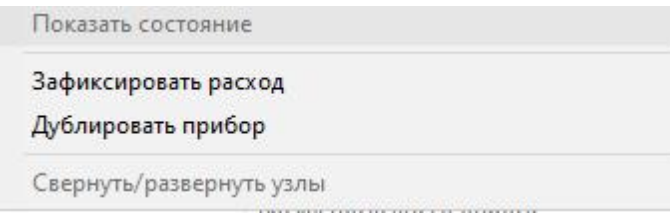

*Менеджер команд счётчика*

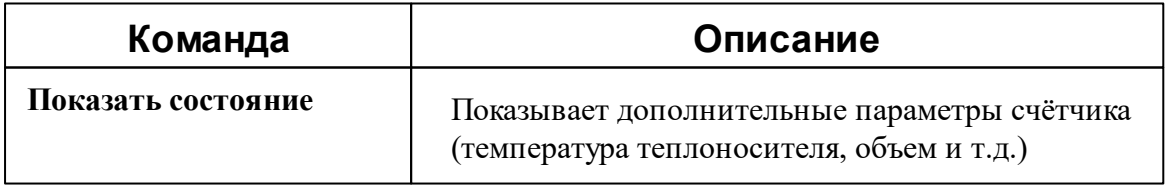

*Описание стандартных команд счётчика вы можете найти в разделе ["Общие](#page-319-0) сведения ["Устройства""](#page-319-0)*

#### *Смотрите также:* Общие сведения ["Интерфейсы"](#page-317-0) Общие сведения ["Устройства"](#page-319-0)

### **10.7 [PLC] Меркурий 20x**

## Интерфейс "[PLS] Меркурий 20х"

Обеспечивает работу со счётчиком электроэнергии "Меркурий 201.8" через концентратор "Меркурий 225".

Работает через канал связи "COM-порт", "С2000-Ethernet". По запросу возможно расширение перечня поддерживаемых каналов.

Менеджер свойств интерфейса

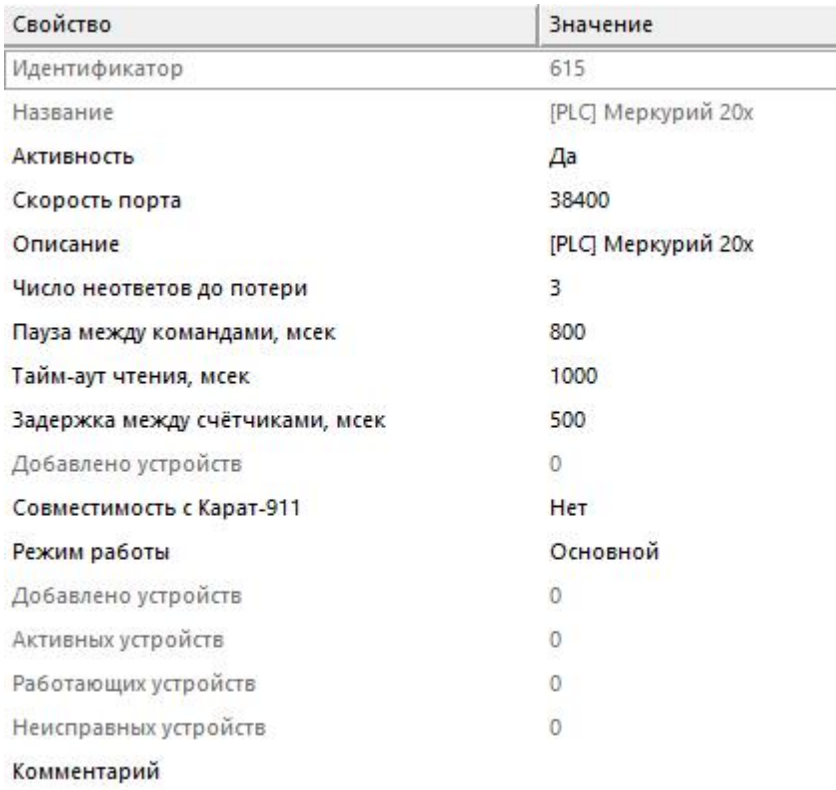

#### *Менеджер свойств интерфейса*

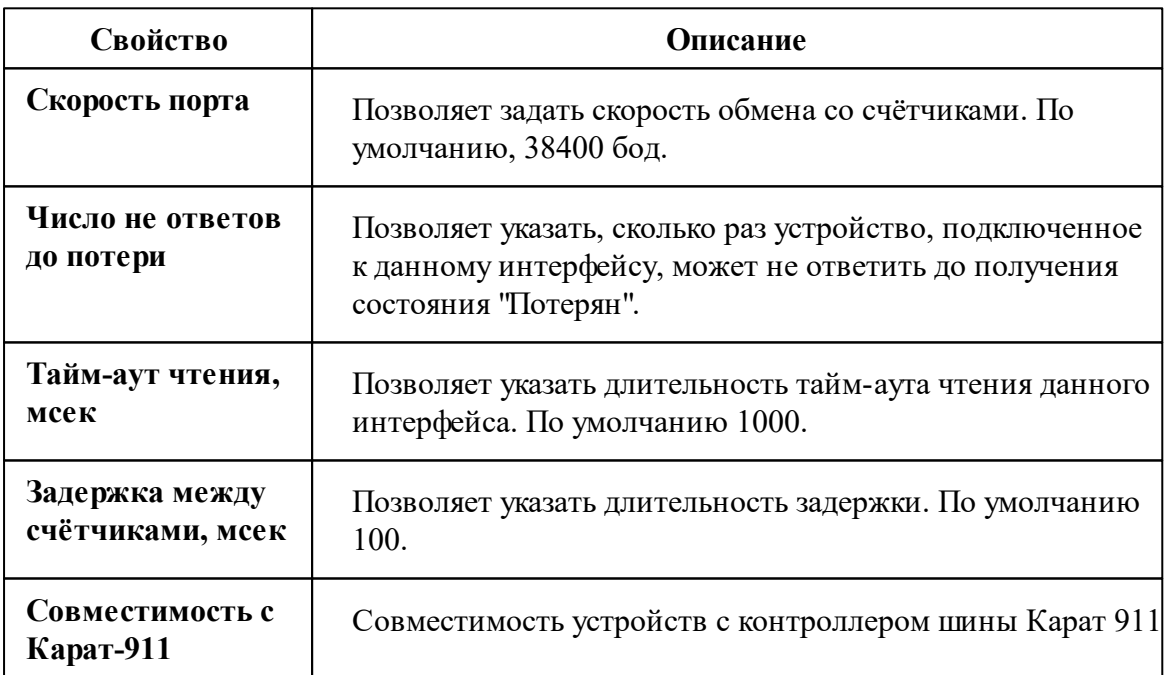

*Описание стандартных свойств интерфейса вы можете найти в разделе [Общие](#page-317-0) сведения ["Интерфейсы"](#page-317-0)*

*Смотрите также:*

Общие сведения ["Интерфейсы"](#page-317-0) Общие сведения ["Устройства"](#page-319-0)

#### **10.7.1 Меркурий 201.8**

## Цифровой электросчётчик "[PLC] Меркурий 201.8"

Представляет собой однофазный чётырехтарифный цифровой электросчётчик с возможностью контроля параметров сети. Счетчик с PLC-модемом передает информацию о потребленной энергии нарастающим итогом с момента ввода счетчика в эксплуатацию.

Подключение счётчика "Меркурий 201.8" в АРМ "Ресурс" производится через концентратор "Меркурий 225". Для этого в свойствах счётчика необходимо задать "Адрес концентратора"!

**Внимание!**Для работы прибора "Меркурий 201.8" в АРМ "Ресурс", необходимо выполнить первичную инициализацию счётчиков через концентратор "Меркурий 225" в ПО **NetMonitor**.

Обращаем Ваше внимание на тот факт, что опрос большого количества счётчиков по сети PLC занимает много времени. На больших линиях связи один цикл опроса счётчиков может занимать практически сутки. На сбор данных с одного счётчика "Меркурий 201.8" уходит от 30 до 45 секунд! Настоятельно рекомендуем использовать счётчики с RS-485 интерфейсом!

Менеджер свойств счётчика

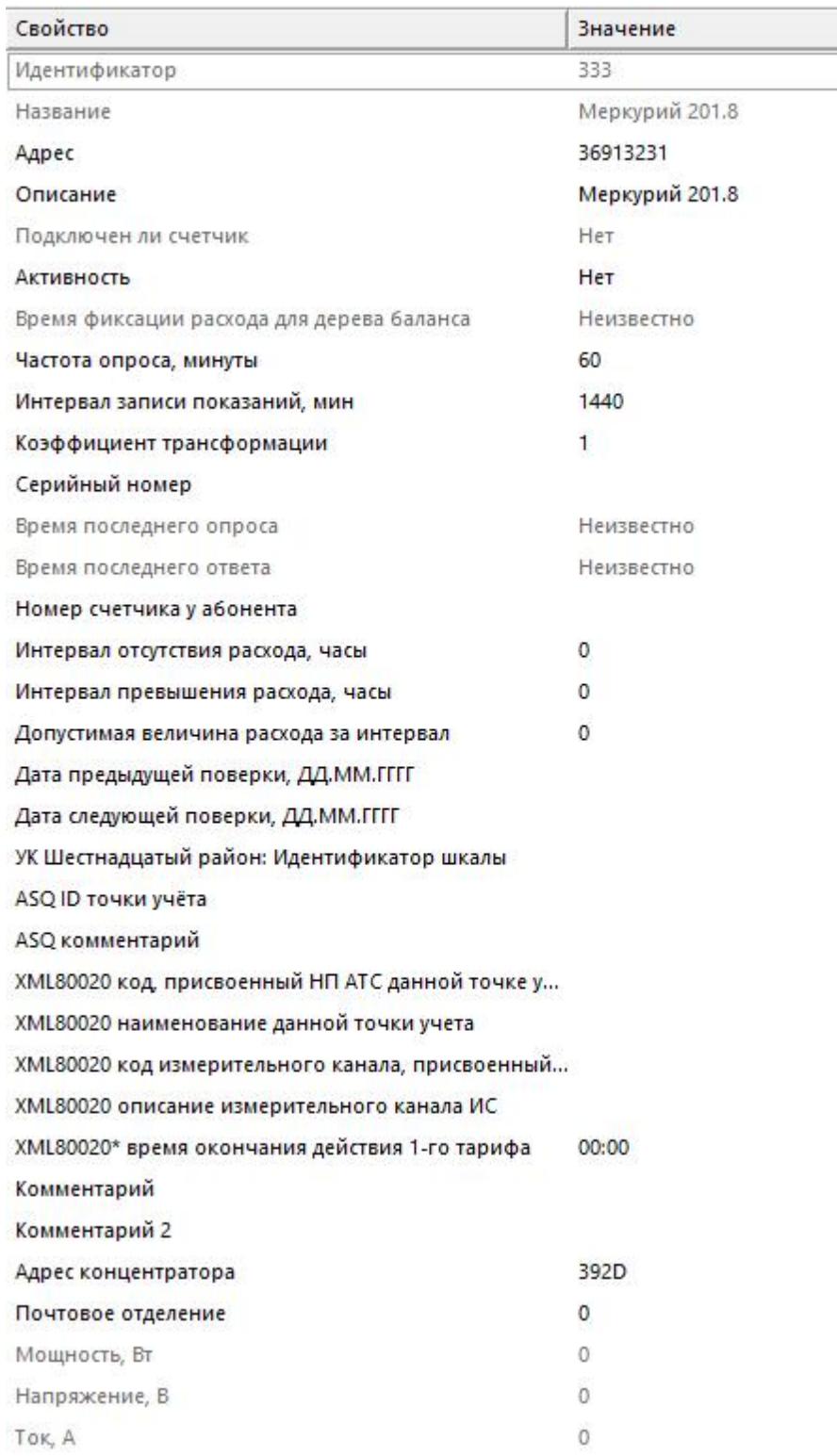

*Менеджер свойств счётчика*

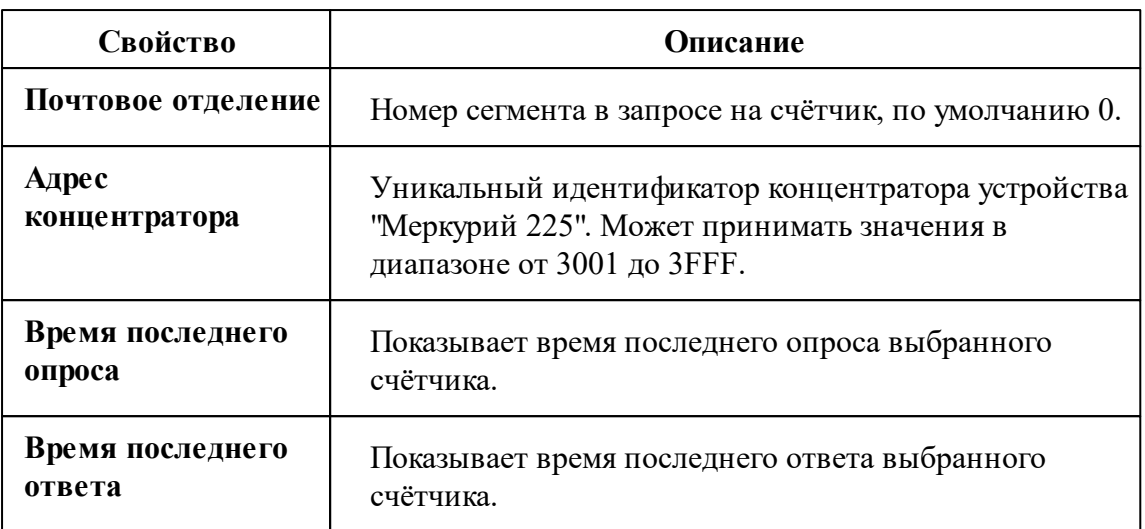

*Описание стандартных и дополнительных свойств счётчика вы можете найти в разделе "Общие сведения ["Устройства""](#page-319-0)*

#### *Смотрите также:*

Общие сведения ["Интерфейсы"](#page-317-0) Общие сведения ["Устройства"](#page-319-0)

## **10.8 [PLC] Меркурий 230-234, 236** Интерфейс "[PLC] Меркурий 230-234, 236"

Обеспечивает работу со счётчиком электроэнергии "Меркурий 230-234, 236" через концентратор "Меркурий 225".

Работает через канал связи "COM-порт", "[Ethernet] Socket Client", "[Ethernet] Socket Server", "C2000-Ethernet". По запросу возможно расширение перечня поддерживаемых каналов.

Менеджер свойств интерфейса

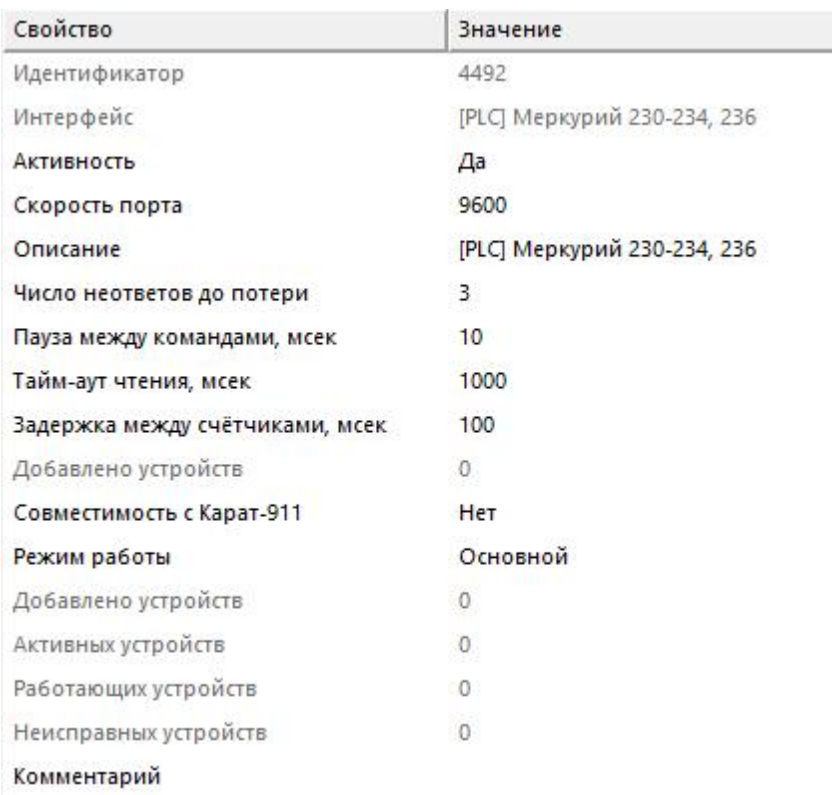

#### *Менеджер свойств интерфейса*

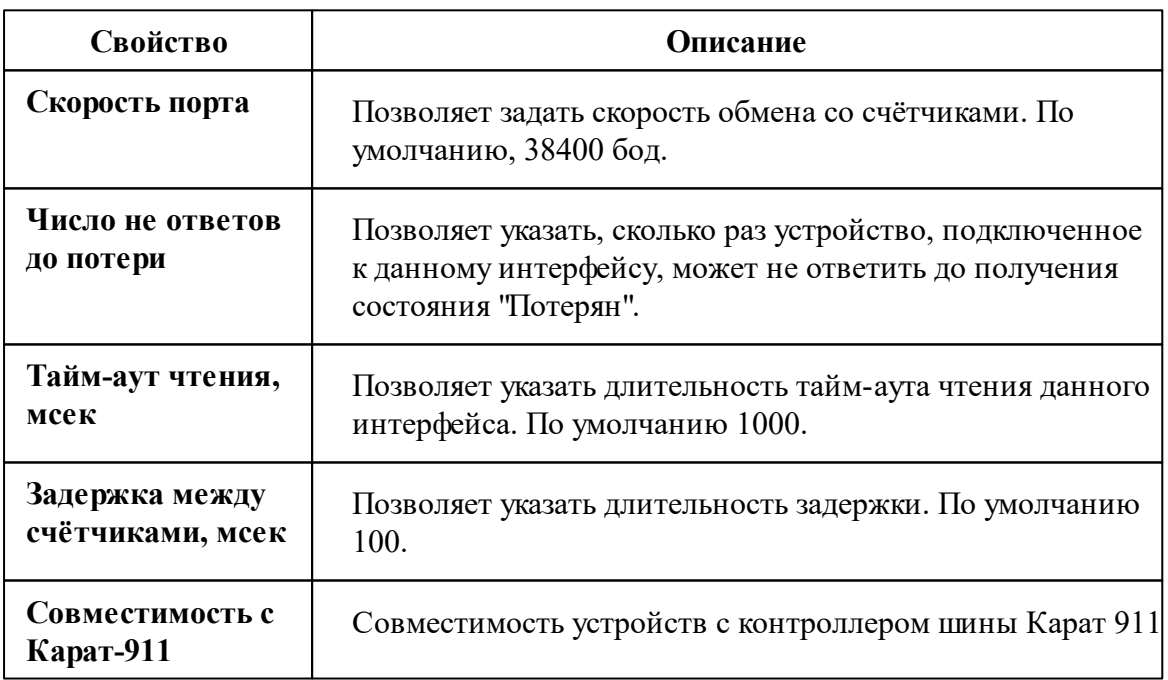

*Описание стандартных свойств интерфейса вы можете найти в разделе [Общие](#page-317-0)*

*сведения ["Интерфейсы"](#page-317-0)*

#### *Смотрите также:*

Общие сведения ["Интерфейсы"](#page-317-0) Общие сведения ["Устройства"](#page-319-0)

#### **10.8.1 [PLC] Меркурий 230-234, 236**

### Цифровой электросчётчик "[PLC] Меркурий 230- 234, 236"

Представляет собой трёхфазный чётырехтарифный цифровой электросчётчик с возможностью контроля параметров сети. Счетчик с PLC-модемом передает информацию о потребленной энергии нарастающим итогом с момента ввода счетчика в эксплуатацию.

Подключение счётчика "Меркурий 230-234, 236" в АРМ "Ресурс" производится через концентратор "Меркурий 225". Для этого в свойствах счётчика необходимо задать "Адрес концентратора"!

**Внимание!**Для работы прибора "Меркурий 230-234, 236" в АРМ "Ресурс", необходимо выполнить первичную инициализацию счётчика через концентратор "Меркурий 225" в ПО **NetMonitor**.

Обращаем Ваше внимание на тот факт, что опрос большого количества счётчиков по сети PLC занимает много времени. На больших линиях связи один цикл опроса счётчиков может занимать практически сутки. На сбор данных с одного счётчика "Меркурий 230-234, 236" уходит от 30 до 45 секунд! Настоятельно рекомендуем использовать счётчики с RS-485 интерфейсом!

Менеджер свойств счётчика

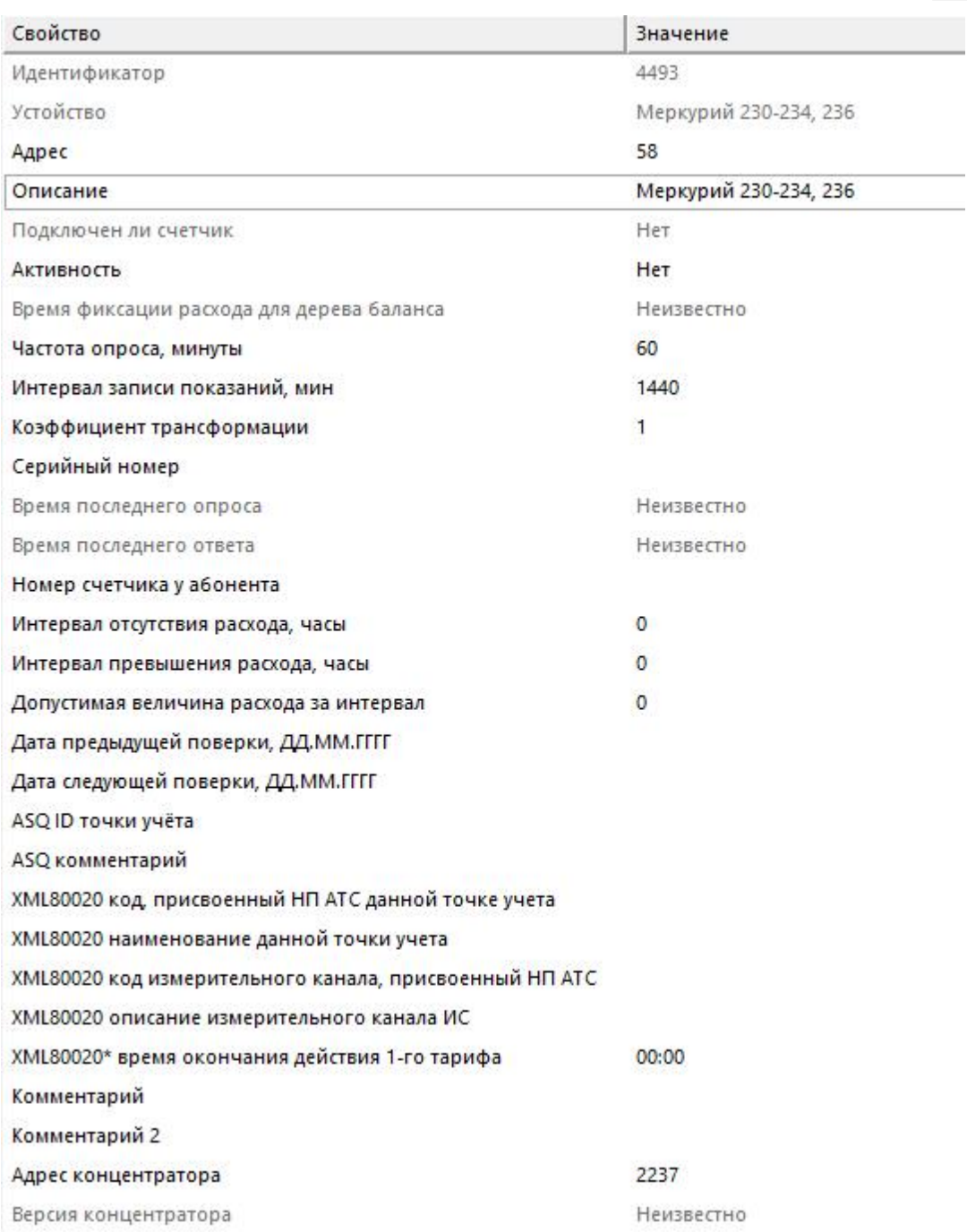

#### *Менеджер свойств счётчика*

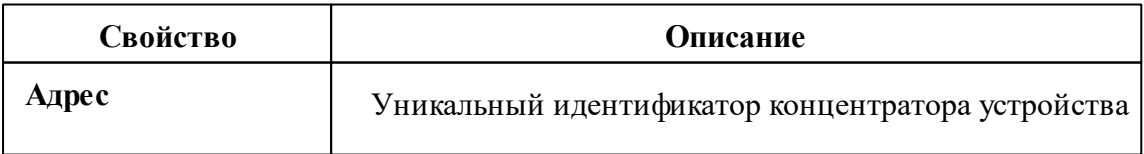

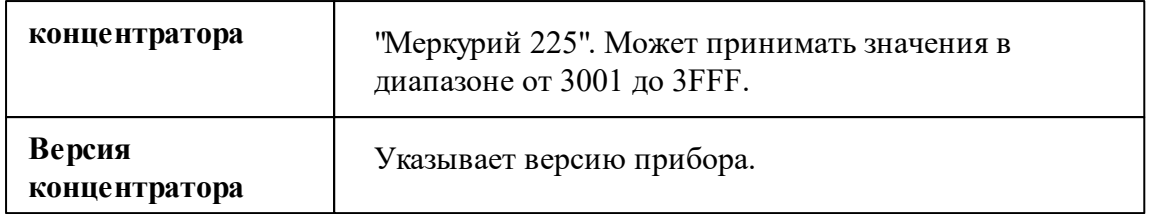

*Описание стандартных и дополнительных свойств счётчика вы можете найти в разделе "Общие сведения ["Устройства""](#page-319-0)*

*Смотрите также:*

Общие сведения ["Интерфейсы"](#page-317-0) Общие сведения ["Устройства"](#page-319-0)

## **10.9 [RS-232/485] Сигнур** Интерфейс "[RS-232/485] Сигнур"

Обеспечивает работу с ультразвуковым расходомером Акрон-01, ЭХО-Р-02, находящимся на линии связи [RS-232/485] .

Работает через каналы связи : "COM-порт", "С2000-Ethernet" . По запросу возможно расширение перечня поддерживаемых каналов.

#### Менеджер свойств интерфейса

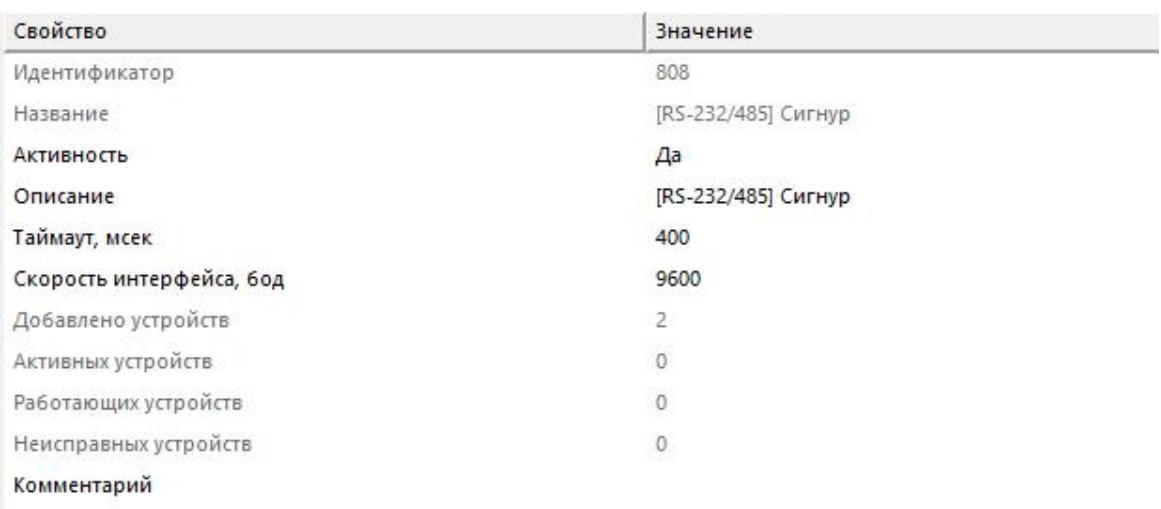

*Менеджер свойств интерфейса*

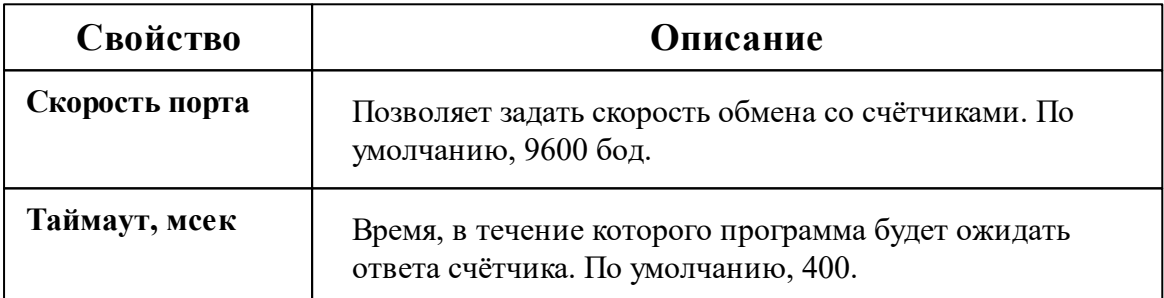

*Описание стандартных свойств интерфейса вы можете найти в разделе [Общие](#page-317-0) сведения ["Интерфейсы"](#page-317-0)*

#### *Смотрите также:*

Общие сведения ["Интерфейсы"](#page-317-0) Общие сведения ["Устройства"](#page-319-0)

#### **10.9.1 Акрон-01**

## Ультразвуковой расходомер "Акрон-01"

Предназначен для измерения расхода и количества звукопроводящих жидкостей, в

том числе сточных вод с низким содержанием газообразных включений в напорных трубопроводах, систем водоснабжения и канализации.

### Менеджер свойств расходомера

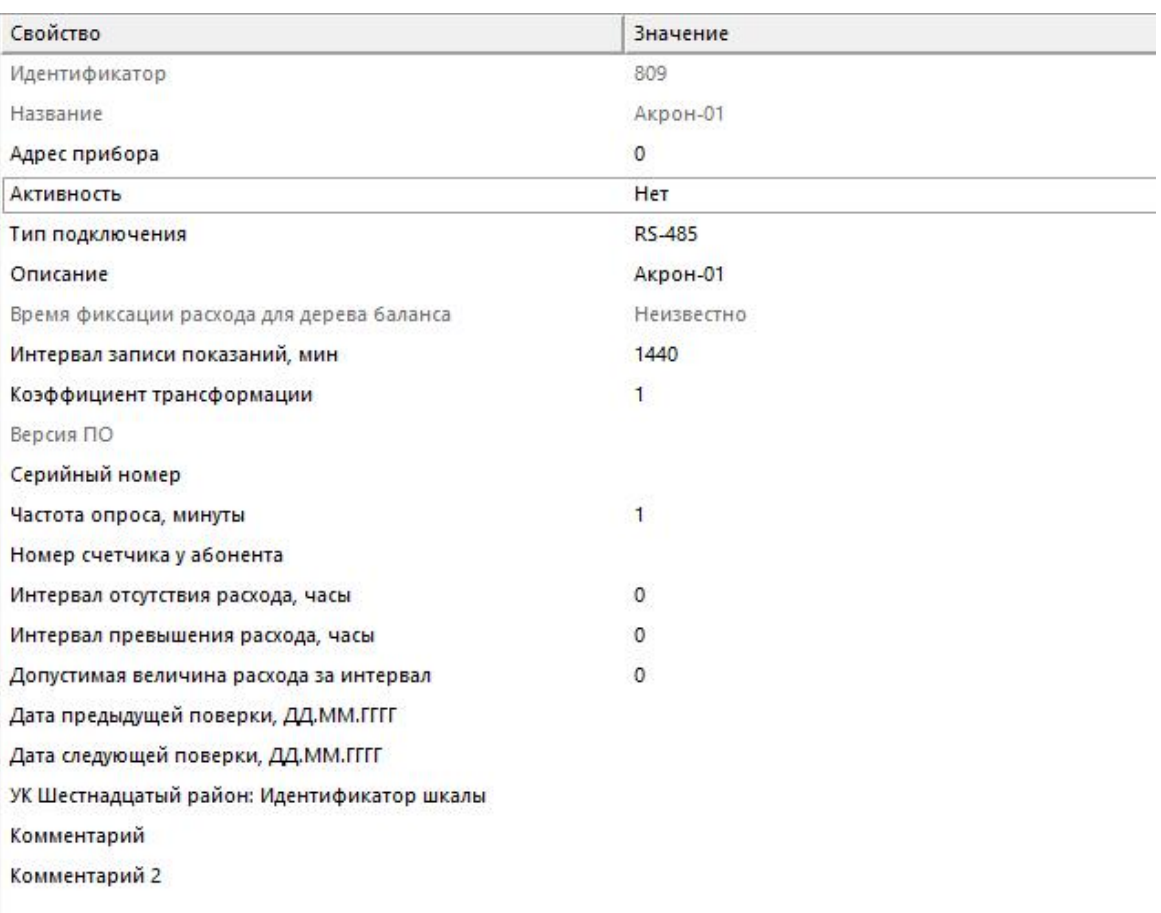

*Менеджер свойств расходомера*

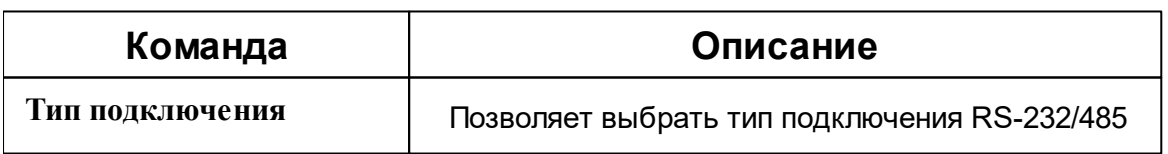

*Описание стандартных и дополнительных свойств счётчика вы можете найти в разделе "Общие сведения ["Устройства""](#page-319-0)*

#### Менеджер команд расходомера

Для подачи команды нужно щелкнуть правой клавишей мыши на расходомере и выбрать соответствующий пункт контекстного меню.

Получить итоговый обьём

Зафиксировать расход

Дублировать прибор

Свернуть/развернуть узлы

*Менеджер командcx счётчика*

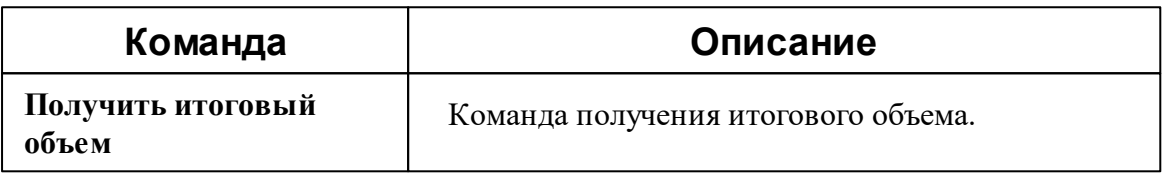

*Описание команд счётчика вы сможете найти в разделе "Общие [сведения](#page-319-0) ["Устройства""](#page-319-0)*

#### *Смотрите также:*

Общие сведения ["Интерфейсы"](#page-317-0) Общие сведения ["Устройства"](#page-319-0)

#### **10.9.2 ЭХО-Р-02**

## Ультразвуковой расходомер "ЭХО-Р-02"

Предназначен для измерения объема (количества) протекающей жидкости, в том числе сточных вод.

#### Менеджер свойств расходомера

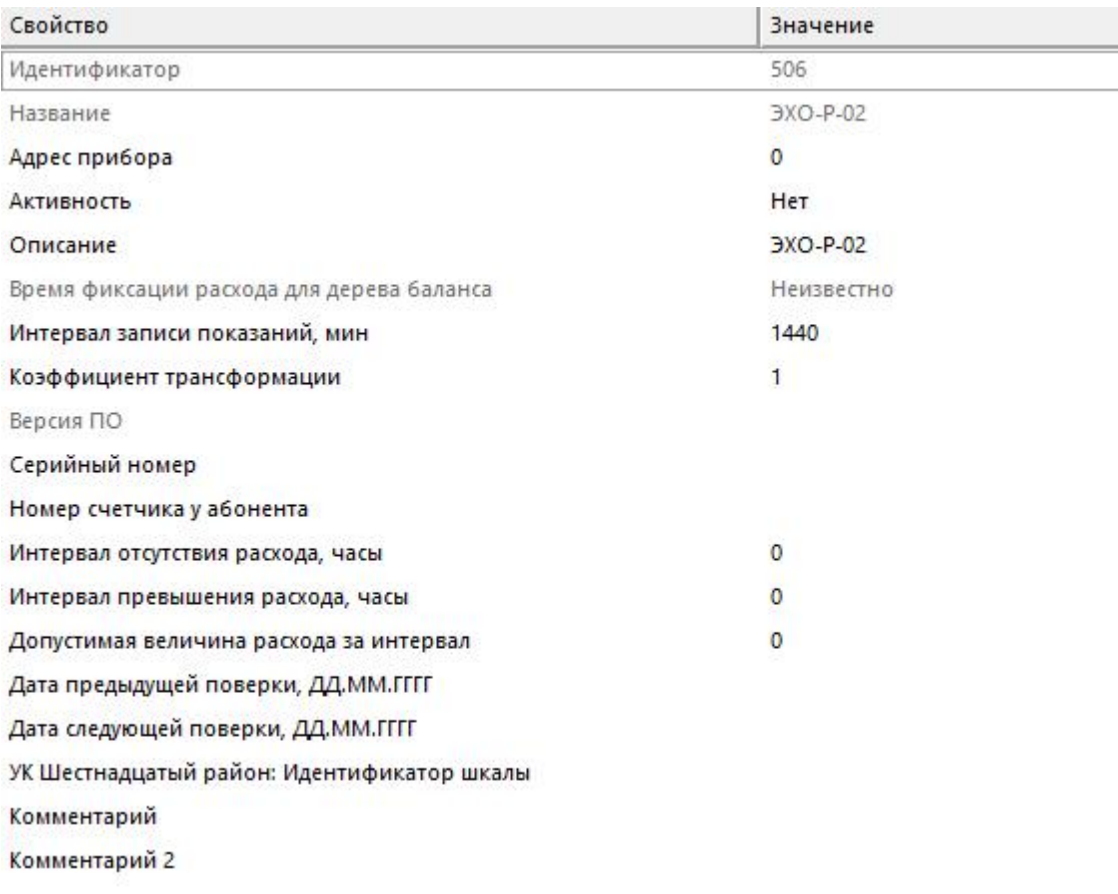

#### *Менеджер свойств расходомера*

*Описание стандартных и дополнительных свойств счётчика вы можете найти в разделе "Общие сведения ["Устройства"](#page-319-0)*

#### Менеджер команд расходомера

Для подачи команды нужно щелкнуть правой клавишей мыши на счётчике и выбрать соответствующий пункт контекстного меню.2у

Получить итоговый обьём

Зафиксировать расход

Дублировать прибор

Свернуть/развернуть узлы

*Менеджер команд счётчика*

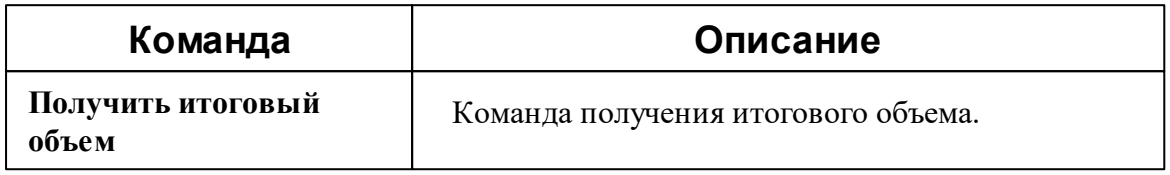

*Описание команд счётчика вы сможете найти в разделе "Общие [сведения](#page-319-0) ["Устройства""](#page-319-0)*

*Смотрите также:*

Общие сведения ["Интерфейсы"](#page-317-0) Общие сведения ["Устройства"](#page-319-0)

### **10.10 [RS-232/485] Теплоком ВКГ-2**

## Интерфейс "[RS-232/485] Теплоком ВКГ-2"

Обеспечивает работу со счётчиком газа Теплоком ВКГ-2, находящимся на линии связи RS-232.

Работает через канал связи "COM-порт", "[Ethernet] Socket Client", "[Ethernet] Socket Server". По запросу возможно расширение перечня поддерживаемых каналов.

Менеджер свойств интерфейса

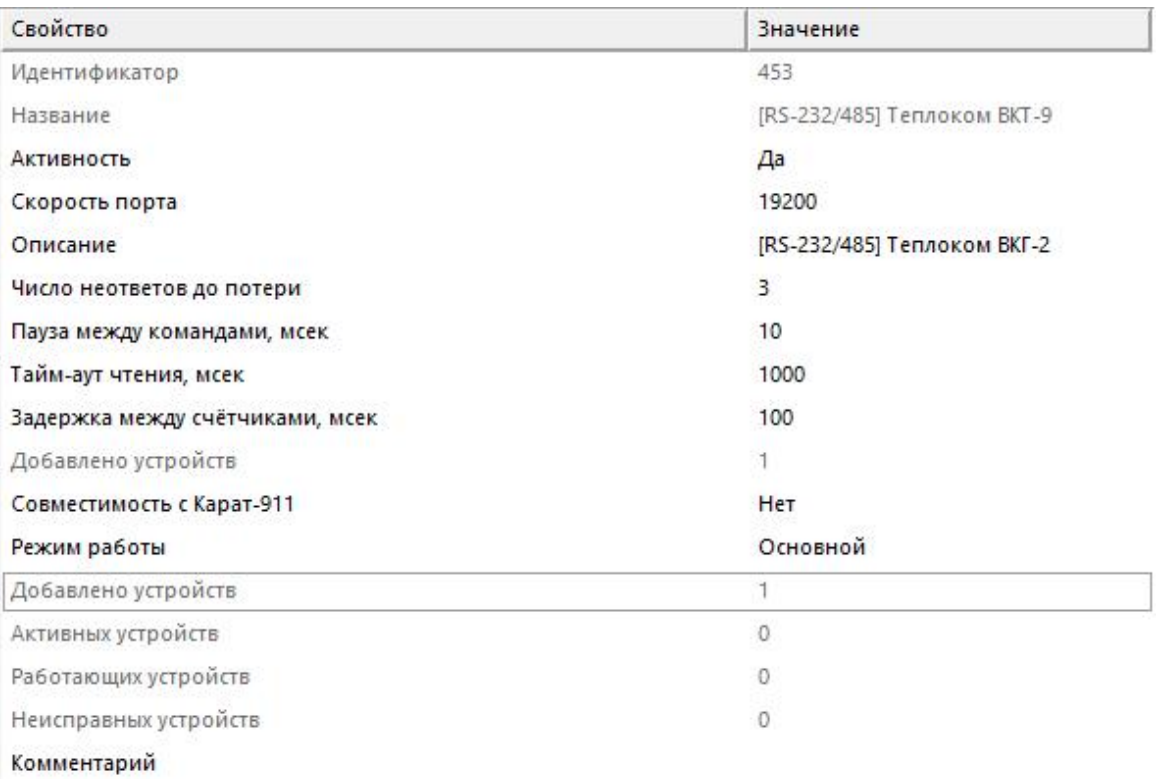

#### *Менеджер свойств интерфейса*

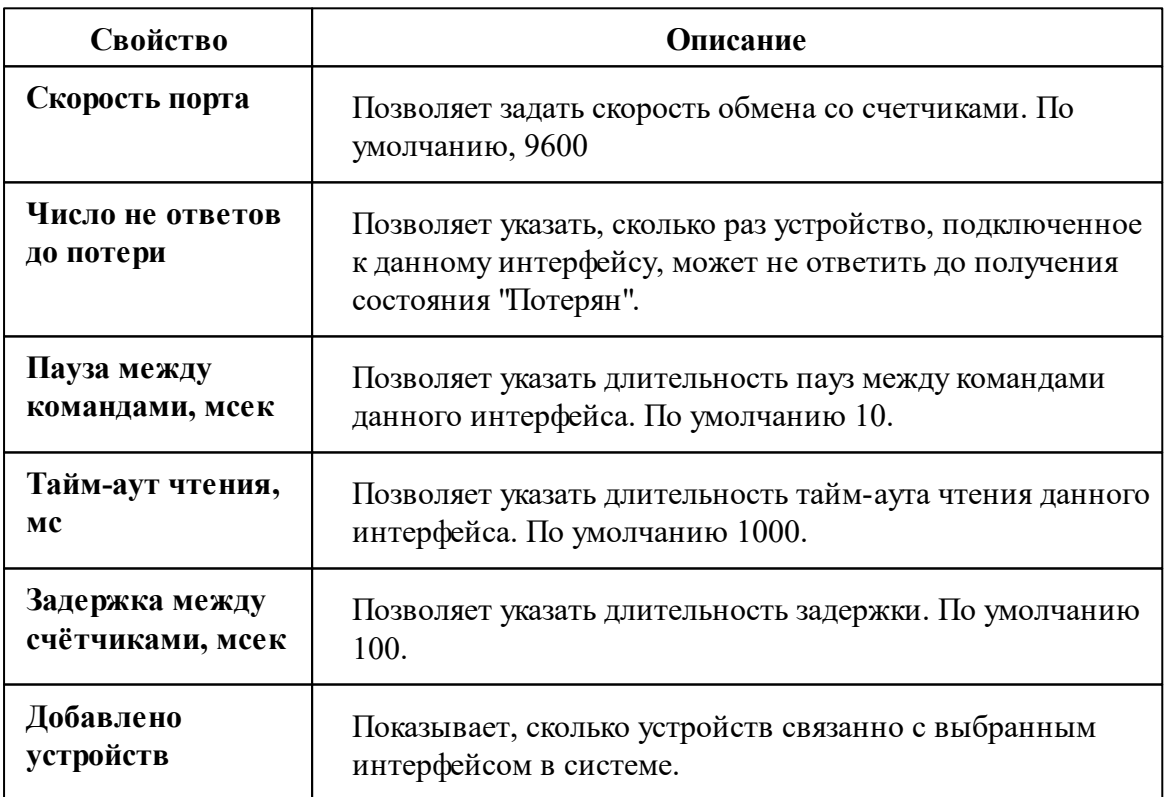

**Совместимость с Карат-911**

Совместимость устройств с контроллером шины Карат 911

*Описание стандартных свойств интерфейса вы можете найти в разделе [Общие](#page-317-0) сведения ["Интерфейсы"](#page-317-0)*

#### *Смотрите также:*

Общие сведения ["Интерфейсы"](#page-317-0) Общие сведения ["Устройства"](#page-319-0)

#### **10.10.1 ВКГ-2**

### Цифровой вычислитель количества газа "Теплоком ВКГ-2"

Вычислитель обеспечивает автоматизированный учет потребления газа по одному, двум или трем трубопроводам.

### Менеджер свойств счётчика

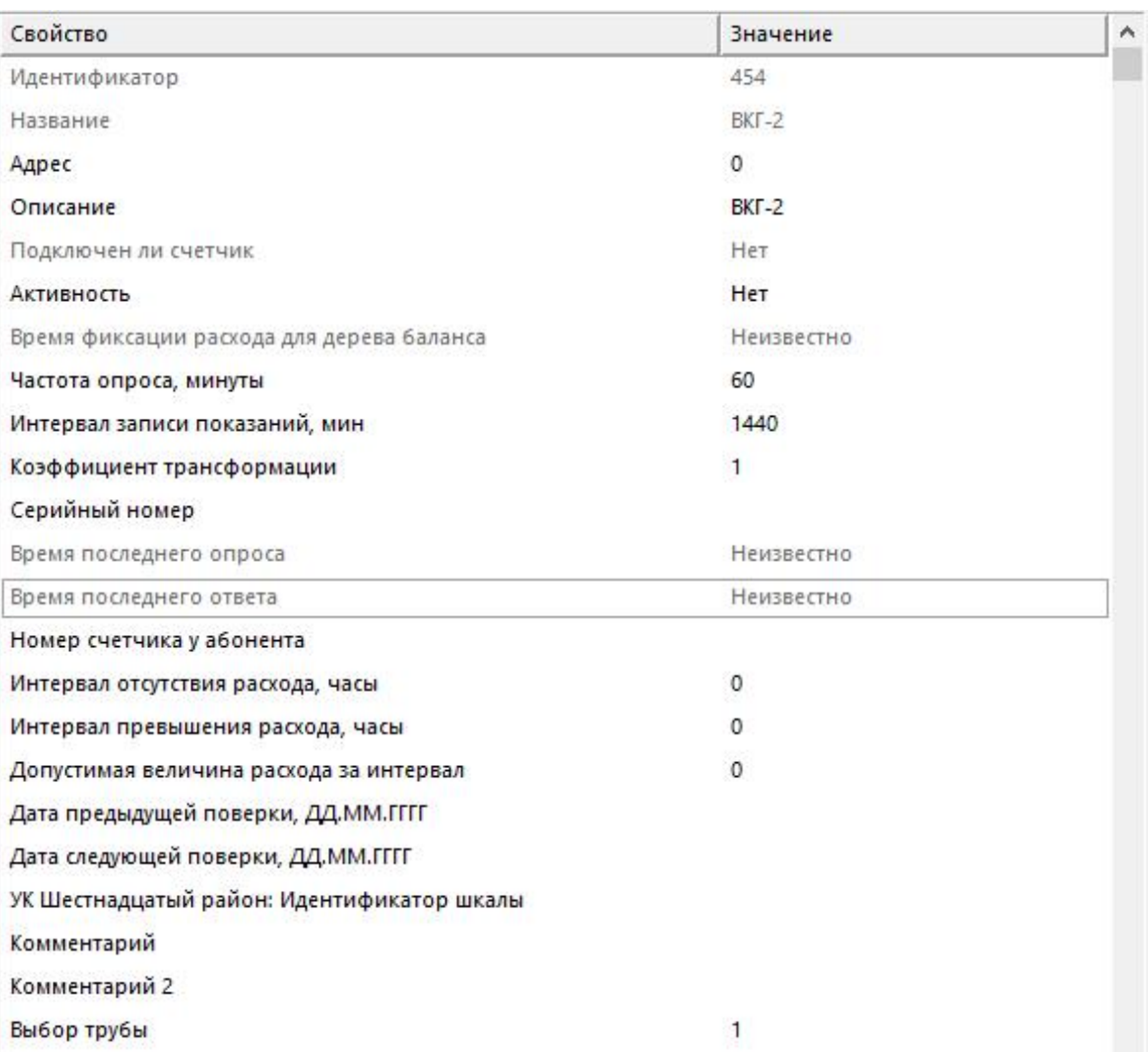

#### *Менеджер свойств счетчика*

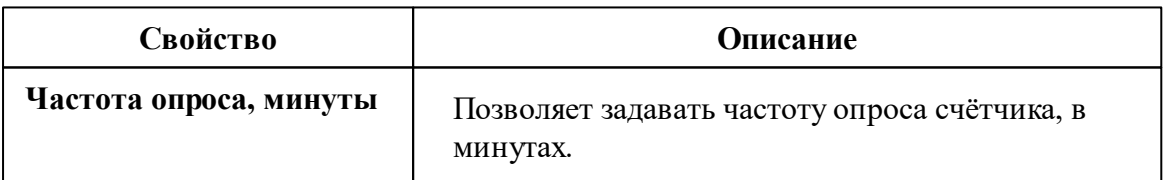

*Описание стандартных и дополнительных свойств счётчика вы можете найти в разделе "Общие сведения ["Устройства""](#page-319-0)*
*Смотрите также:* Общие сведения ["Интерфейсы"](#page-317-0) Общие сведения ["Устройства"](#page-319-0)

## **10.11 [RS-232/485] Теплоком ВКТ-7(М)**

# Интерфейс "[RS-232/485] Теплоком ВКТ-7(М)"

Обеспечивает работу с теплосчётчиком Теплоком ВКТ-7(М), находящимся на линии связи RS-232.

Работает через канал связи "COM-порт", "[Ethernet] Socket Client", "[Ethernet] Socket Server". По запросу возможно расширение перечня поддерживаемых каналов.

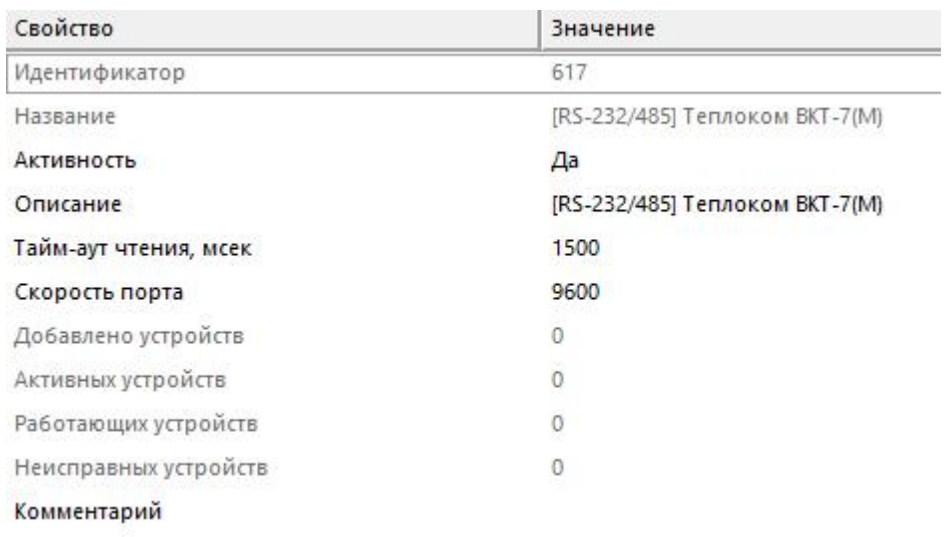

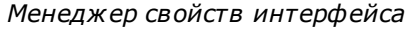

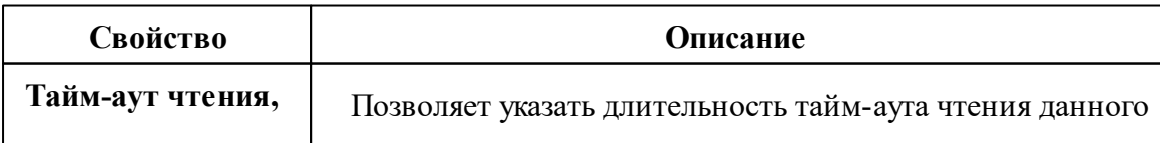

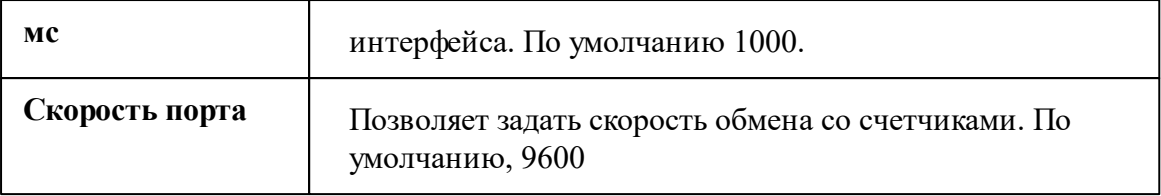

*Описание стандартных свойств интерфейса вы можете найти в разделе [Общие](#page-317-0) сведения ["Интерфейсы"](#page-317-0)*

#### *Смотрите также:*

Общие сведения ["Интерфейсы"](#page-317-0) Общие сведения ["Устройства"](#page-319-0)

### **10.11.1 ВКТ-7(М)**

# Цифровой тепловычислитеть "Теплоком ВКТ-7(М)"

Предназначен для ведения учета, контроля, регистрации и дистанционного мониторинга потребления тепла, горячей и холодной воды двумя потребителями.

## Менеджер свойств счётчика

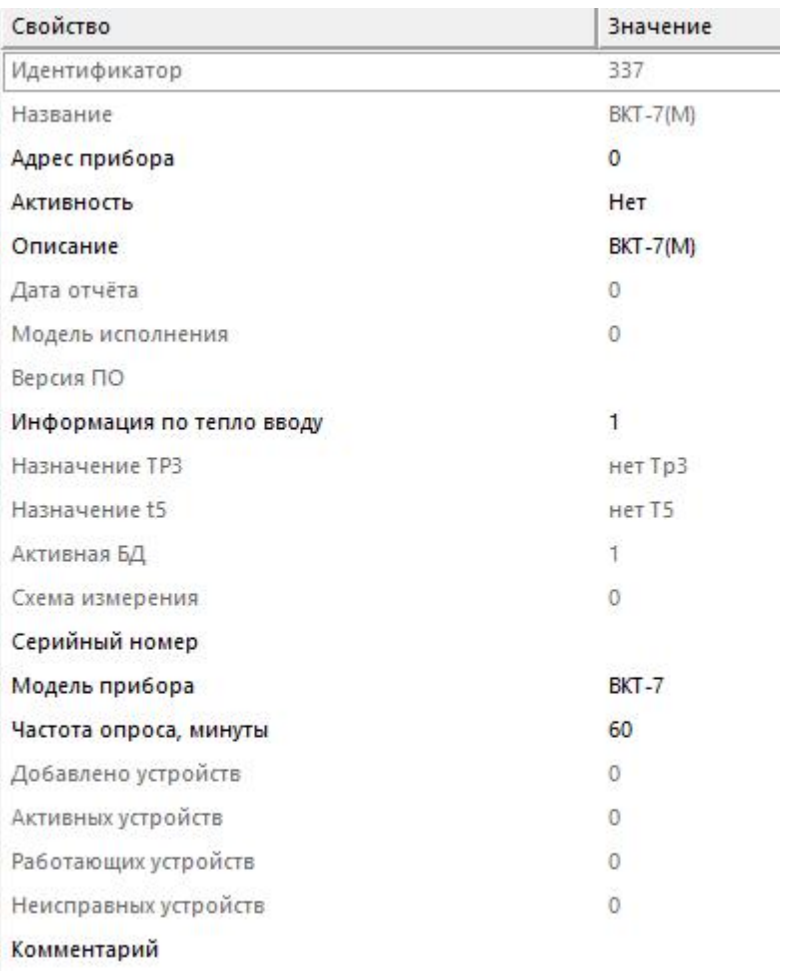

#### *Менеджер свойств счетчика*

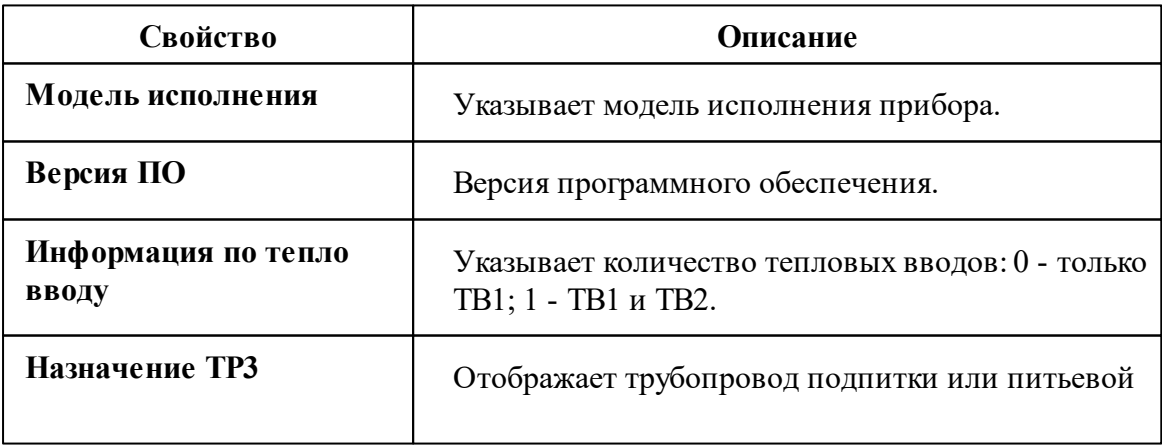

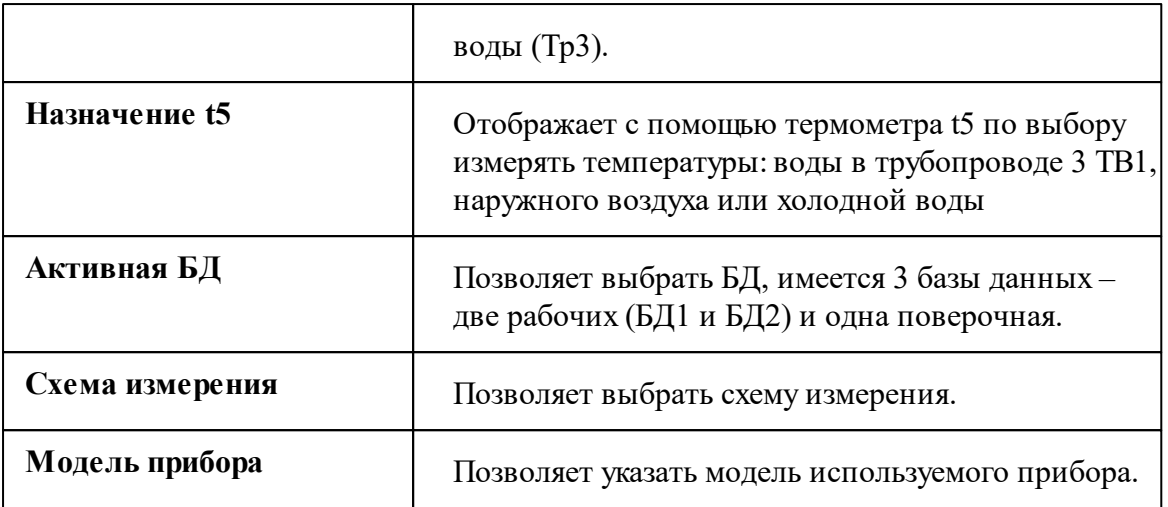

*Описание стандартных и дополнительных свойств счётчика вы можете найти в разделе "Общие сведения ["Устройства""](#page-319-0)*

## Менеджер команд счётчика

Для вызова менеджера команд необходимо щелкнуть на счётчике правой клавишей мыши.

Показать текущие итоговые значения

Показать дату и время

Дублировать прибор

Свернуть/развернуть узлы

*Менеджер команд счётчика*

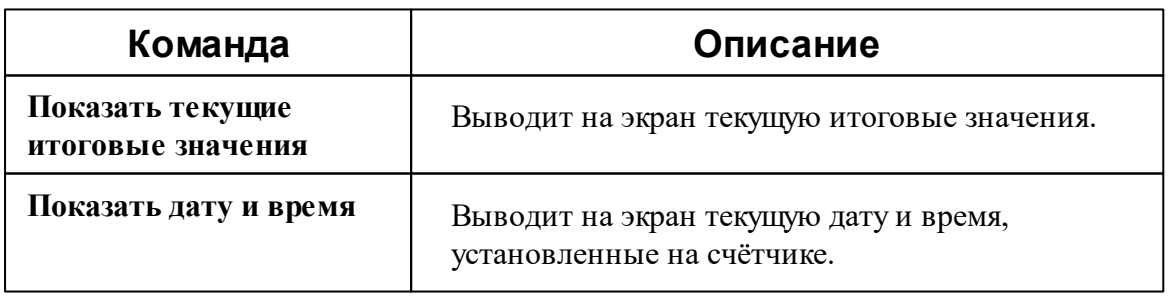

*Описание команд счётчика вы сможете найти в разделе "Общие [сведения](#page-319-0)*

*["Устройства""](#page-319-0)*

#### *Смотрите также:*

Общие сведения ["Интерфейсы"](#page-317-0) Общие сведения ["Устройства"](#page-319-0)

## **10.12 [RS-232/485] Теплоком ВКТ-9**

# Интерфейс "[RS-232/485] Теплоком ВКТ-9"

Обеспечивает работу с теплосчётчиком Теплоком ВКТ-9, находящимся на линии связи RS-232.

Работает через канал связи "COM-порт", "[Ethernet] Socket Client", "[Ethernet] Socket Server", "C2000-Ethernet". По запросу возможно расширение перечня поддерживаемых каналов.

## Менеджер свойств интерфейса

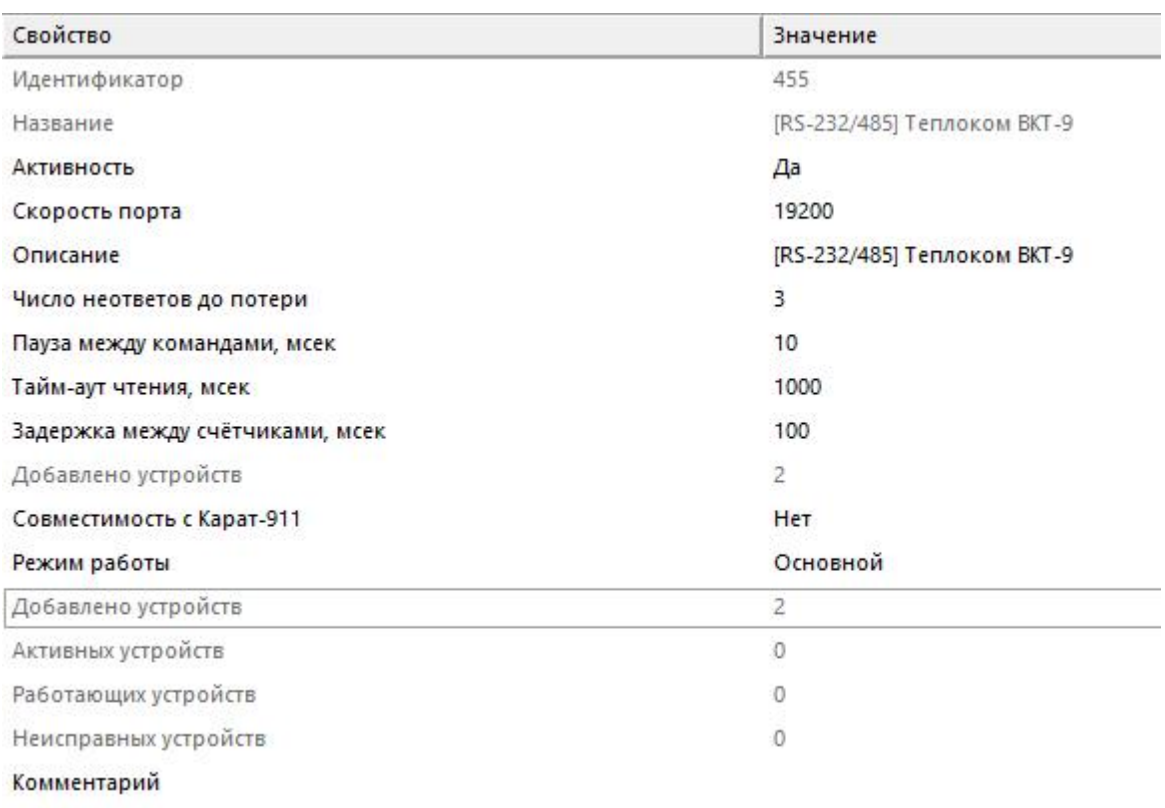

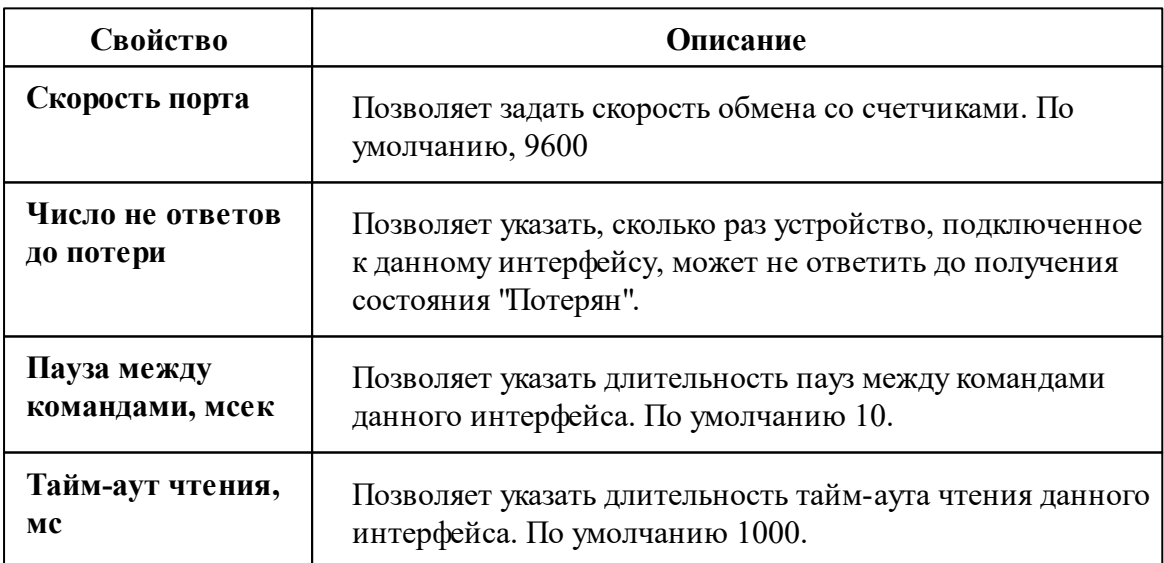

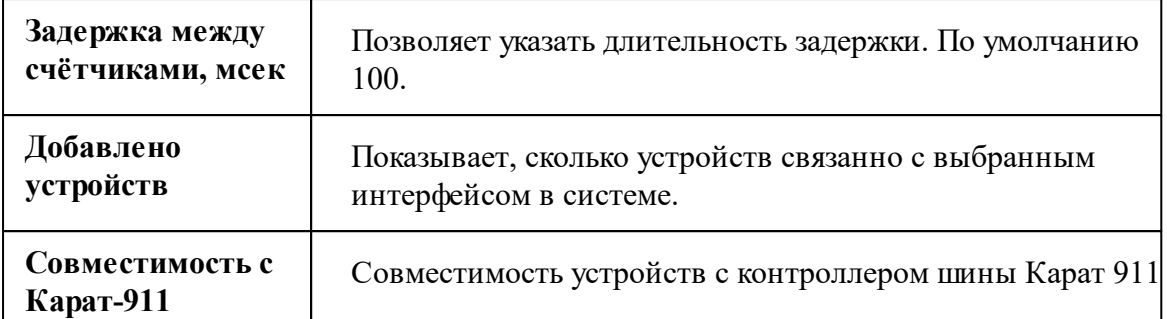

*Описание стандартных свойств интерфейса вы можете найти в разделе [Общие](#page-317-0) сведения ["Интерфейсы"](#page-317-0)*

#### *Смотрите также:*

Общие сведения ["Интерфейсы"](#page-317-0) Общие сведения ["Устройства"](#page-319-0)

## **10.12.1 ВКТ-9**

# Цифровой тепловычислитеть "Теплоком ВКТ-9"

Представляет собой тепловычислитель для теплосчётчика.

## Менеджер свойств счётчика

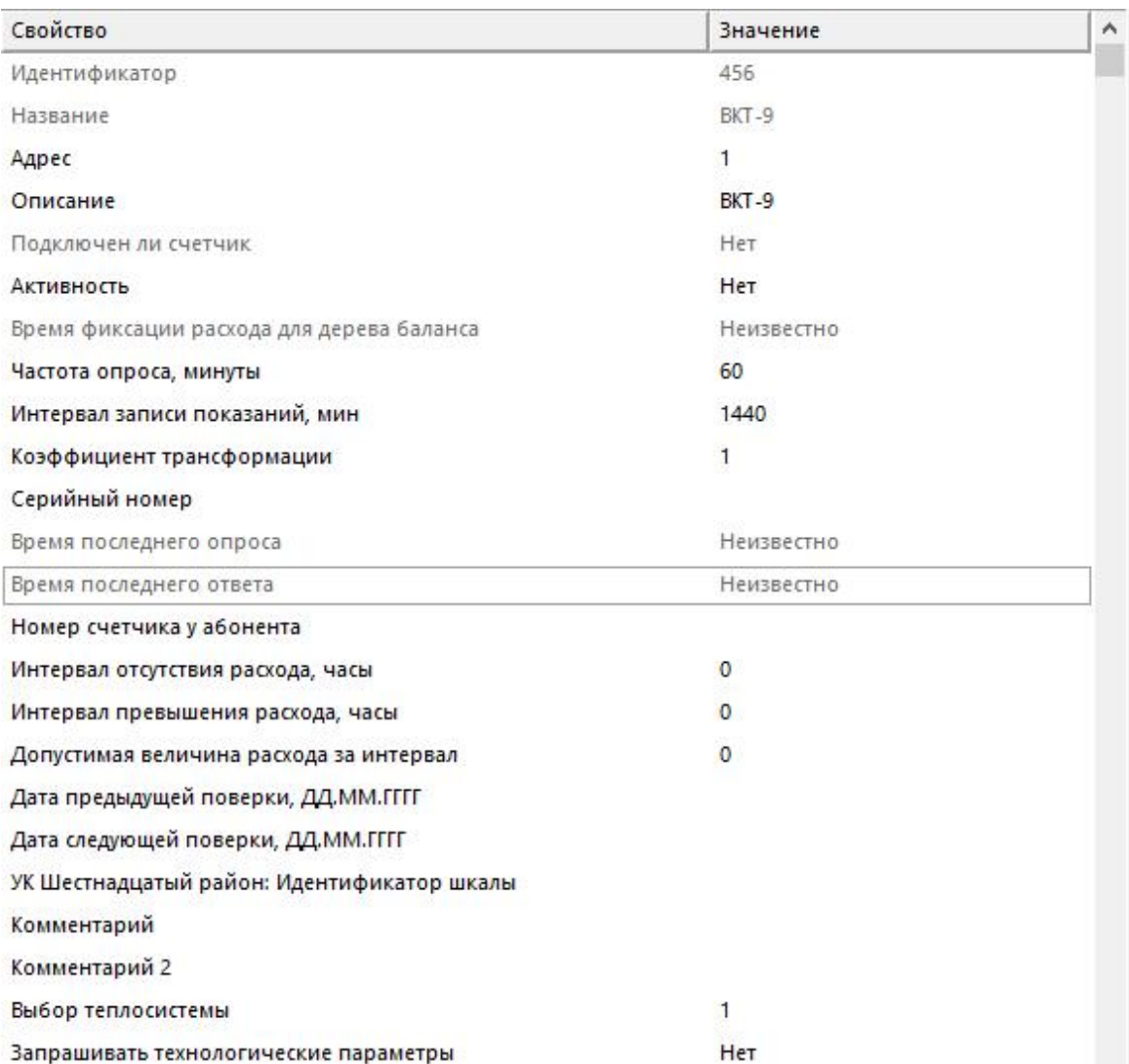

#### *Менеджер свойств счетчика*

*Описание стандартных и дополнительных свойств счётчика вы можете найти в разделе "Общие сведения ["Устройства""](#page-319-0)*

#### *Смотрите также:*

<u>Общие сведения ["Интерфейсы"](#page-317-0)</u> Общие сведения ["Устройства"](#page-319-0)

## **10.12.2 ВКТ-9 v2**

# Цифровой тепловычислитеть "Теплоком ВКТ-9 v2"

Представляет собой тепловычислитель для теплосчётчика.

## Менеджер свойств счётчика

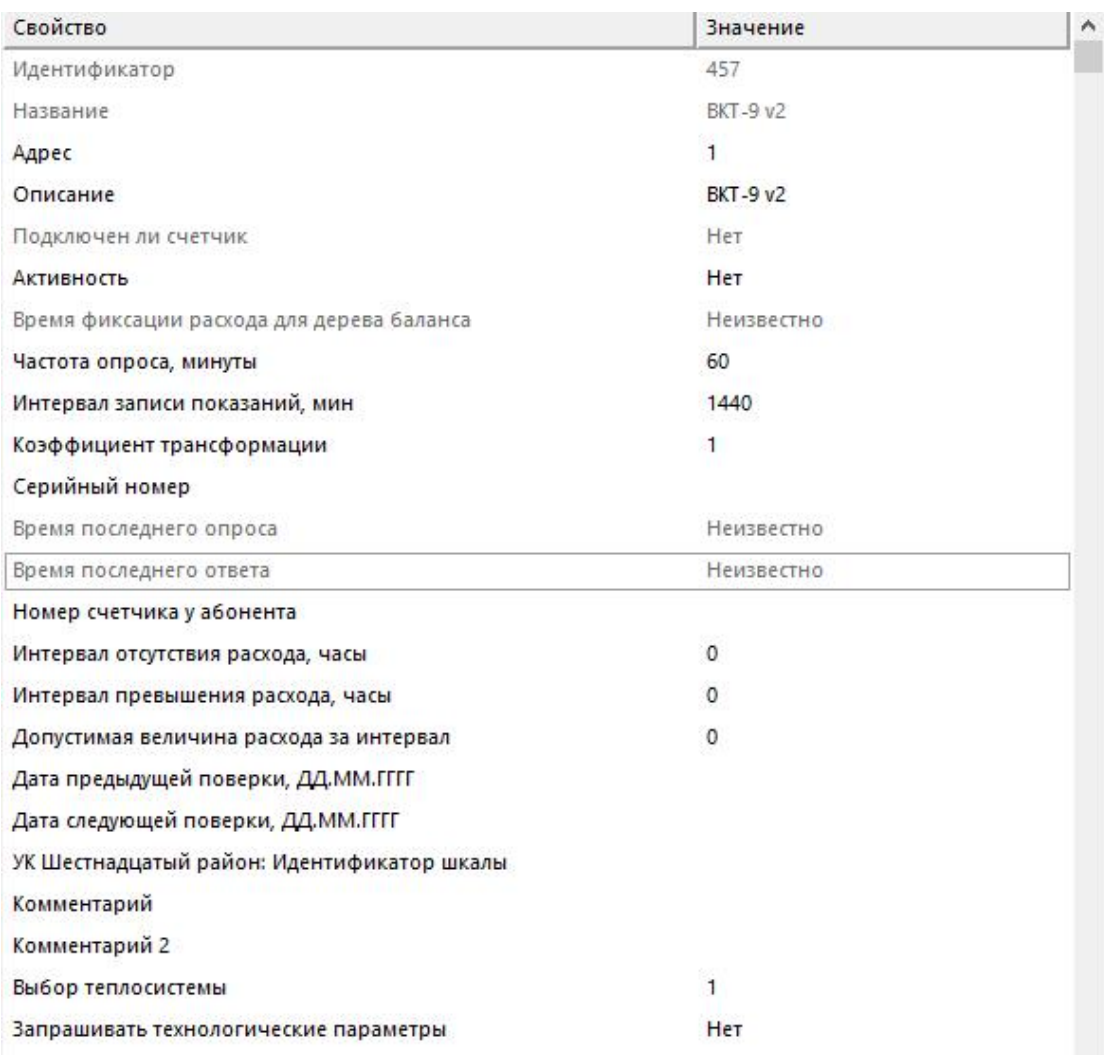

*Менеджер свойств счетчика*

*Описание стандартных и дополнительных свойств счётчика вы можете найти в разделе "Общие сведения ["Устройства""](#page-319-0)*

#### *Смотрите также:*

Общие сведения ["Интерфейсы"](#page-317-0) Общие сведения ["Устройства"](#page-319-0)

## **10.13 [RS-232] Multical**

# Интерфейс "[RS-232] Multical"

Обеспечивает работу с теплосчётчиком Multical 602, находящимся на линии связи RS-232.

Работает через каналы связи "COM-порт", "C2000-Ethernet". По запросу возможно расширение перечня поддерживаемых каналов.

## Менеджер свойств интерфейса

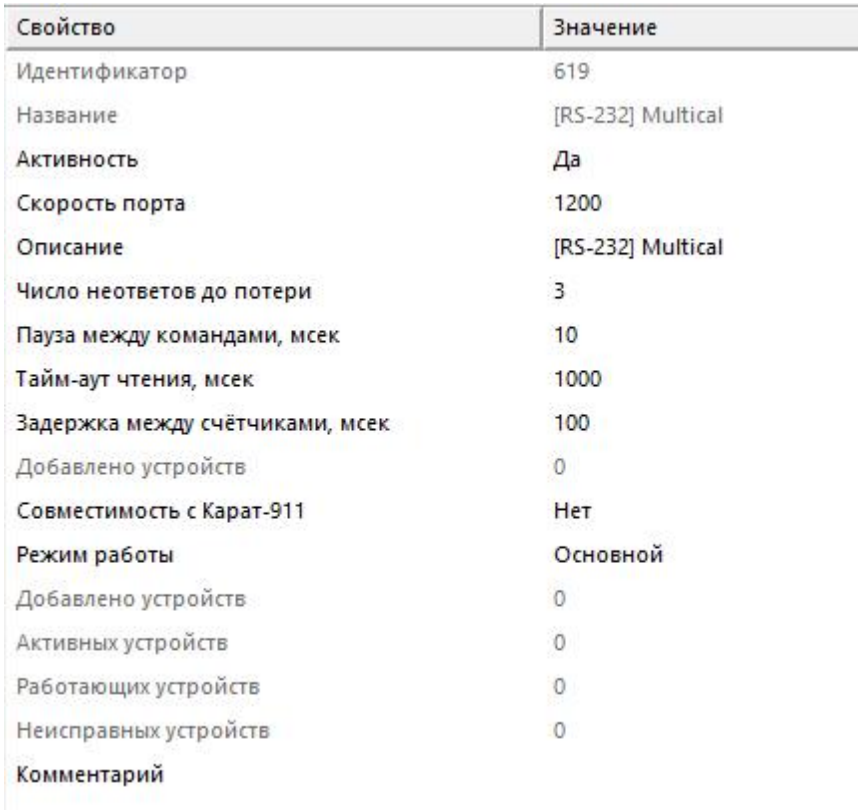

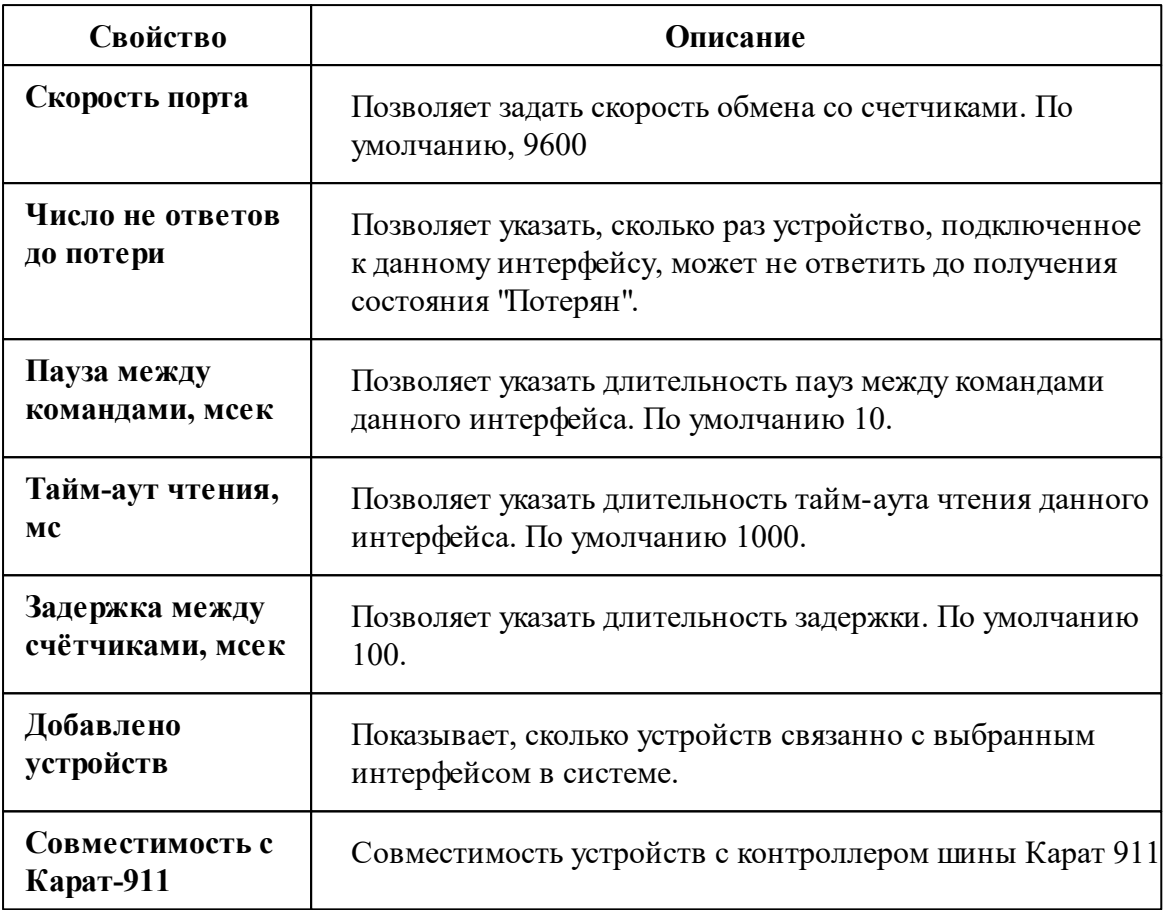

*Описание стандартных свойств интерфейса вы можете найти в разделе [Общие](#page-317-0) сведения ["Интерфейсы"](#page-317-0)*

#### *Смотрите также:*

Общие сведения ["Интерфейсы"](#page-317-0) Общие сведения ["Устройства"](#page-319-0)

## **10.13.1 Теплосчётчик MULTICAL 602**

# Теплосчётчик "MULTICAL 602"

Представляет собой многофункциональный счетчик тепловой энергии.

## Менеджер свойств счётчика

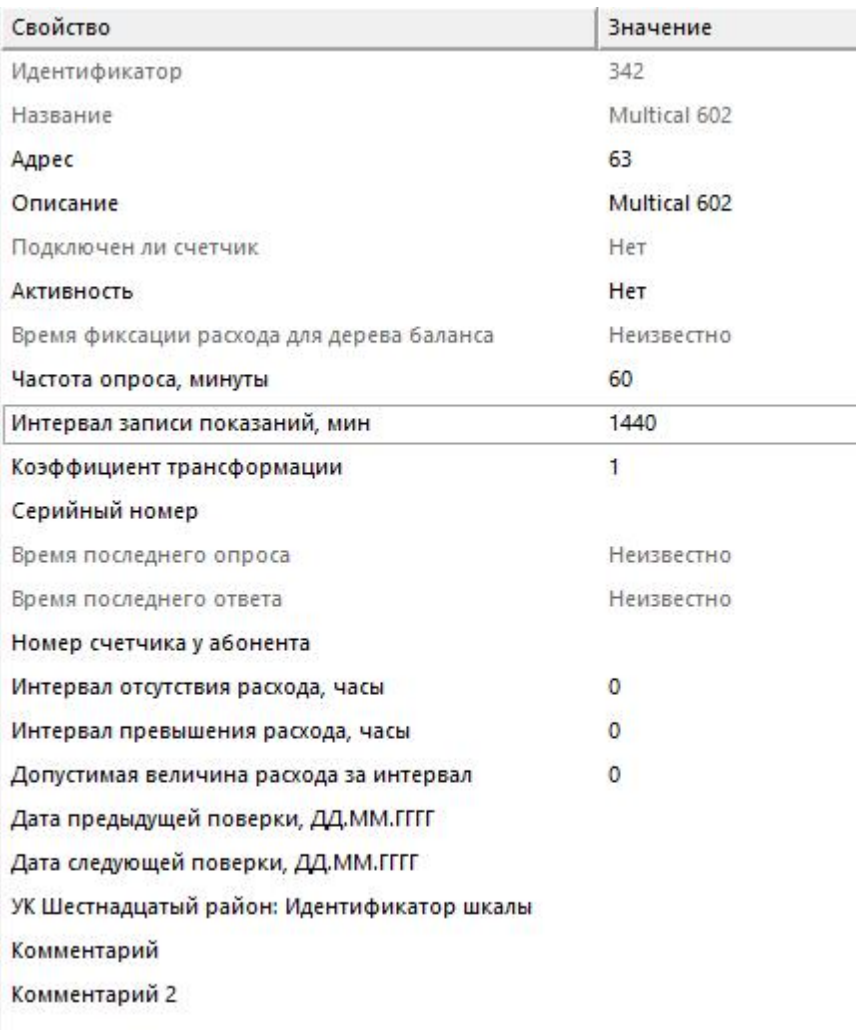

#### *Менеджер свойств теплосчетчика*

*Описание стандартных и дополнительных свойств счётчика вы можете найти в разделе "Общие сведения ["Устройства""](#page-319-0)*

## Менеджер команд счётчика

Для вызова менеджера команд необходимо щелкнуть на счётчике правой клавишей мыши.

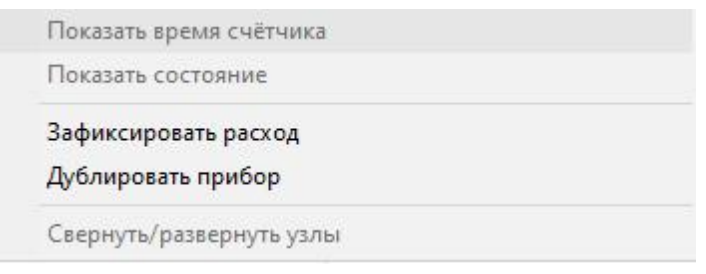

*Менеджер команд счётчика*

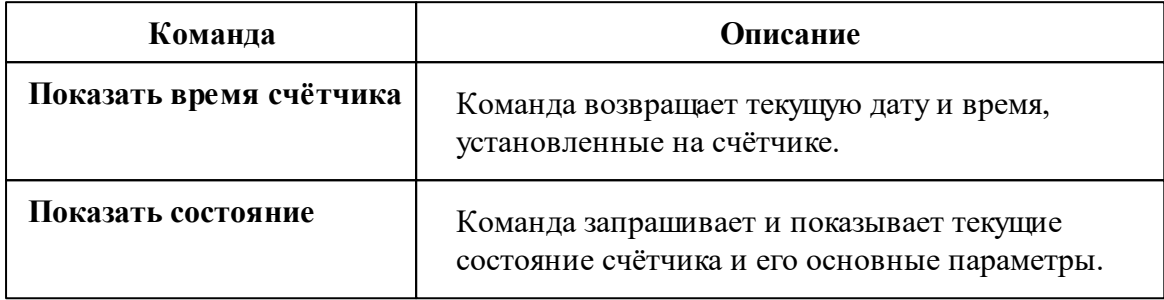

*Описание команд счётчика вы сможете найти в разделе "Общие [сведения](#page-319-0) ["Устройства""](#page-319-0)*

#### *Смотрите также:*

Общие сведения ["Интерфейсы"](#page-317-0) Общие сведения ["Устройства"](#page-319-0)

## **10.14 [RS-232] Взлёт ТСРВ-02Х**

# Интерфейс "[RS-232] Взлёт ТСРВ-02X"

Обеспечивает работу со счётчиком электроэнергии Взлёт ТСРВ-02X, находящимся на линии связи RS-232.

Работает через канал связи "COM-порт". По запросу возможно расширение перечня поддерживаемых каналов.

## Менеджер свойств интерфейса

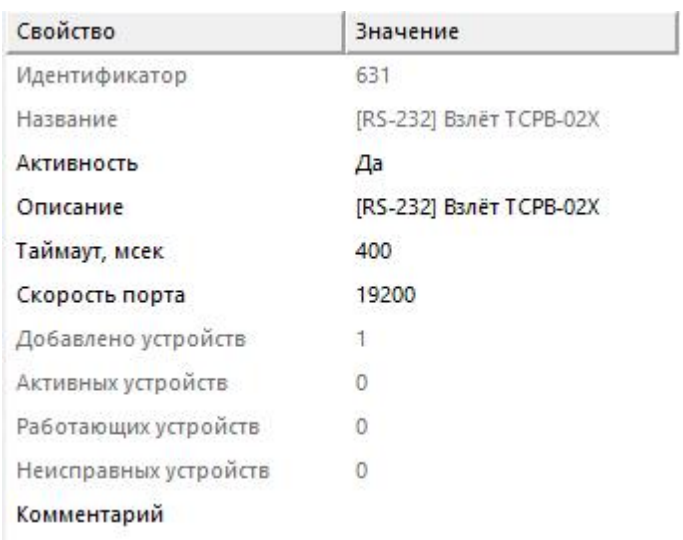

*Менеджер свойств интерфейса*

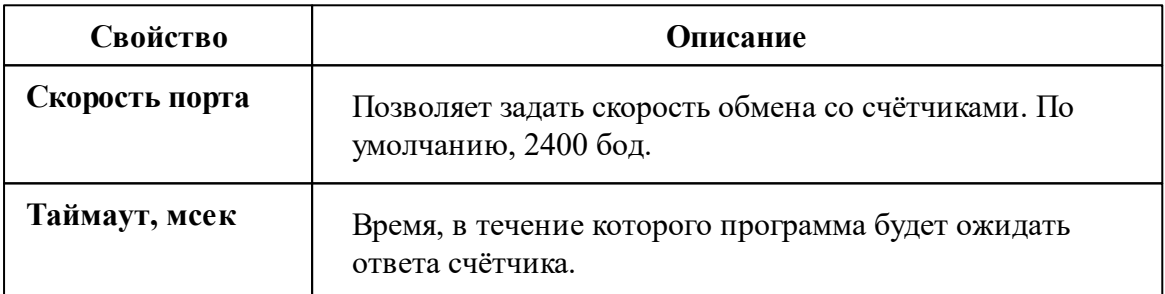

*Описание стандартных свойств интерфейса вы можете найти в разделе [Общие](#page-317-0) сведения ["Интерфейсы"](#page-317-0)*

#### *Смотрите также:*

Общие сведения ["Интерфейсы"](#page-317-0) Общие сведения ["Устройства"](#page-319-0)

### **10.14.1 ВЗЛЕТ ТСРВ-024 М**

# Тепловычислитеть "ТСРВ-024 М"

Представляет собой тепловычислитель ВЗЛЕТ ТСРВ-024 М.

## Менеджер свойств ТСРВ -024 М

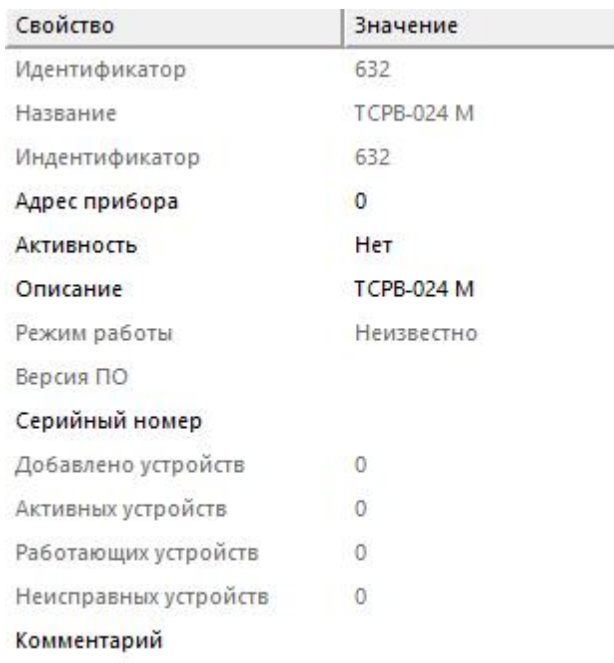

*Менеджер свойств счетчика*

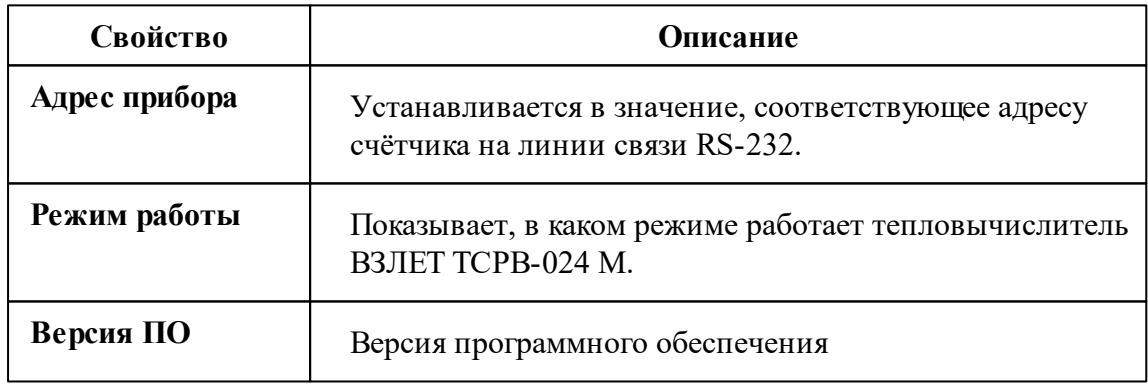

*Описание стандартных и дополнительных свойств счётчика вы можете найти в разделе "Общие сведения ["Устройства""](#page-319-0)*

## Менеджер команд прибора

Температура теплоносителя в трубопроводе - t

Разность температур теплоносителя в подающем и обратном трубопроводе - t

Температура наружного воздуха

Давление в трубопроводах - Р

Дублировать прибор

Свернуть/развернуть узлы

#### *Менеджер команд прибора*

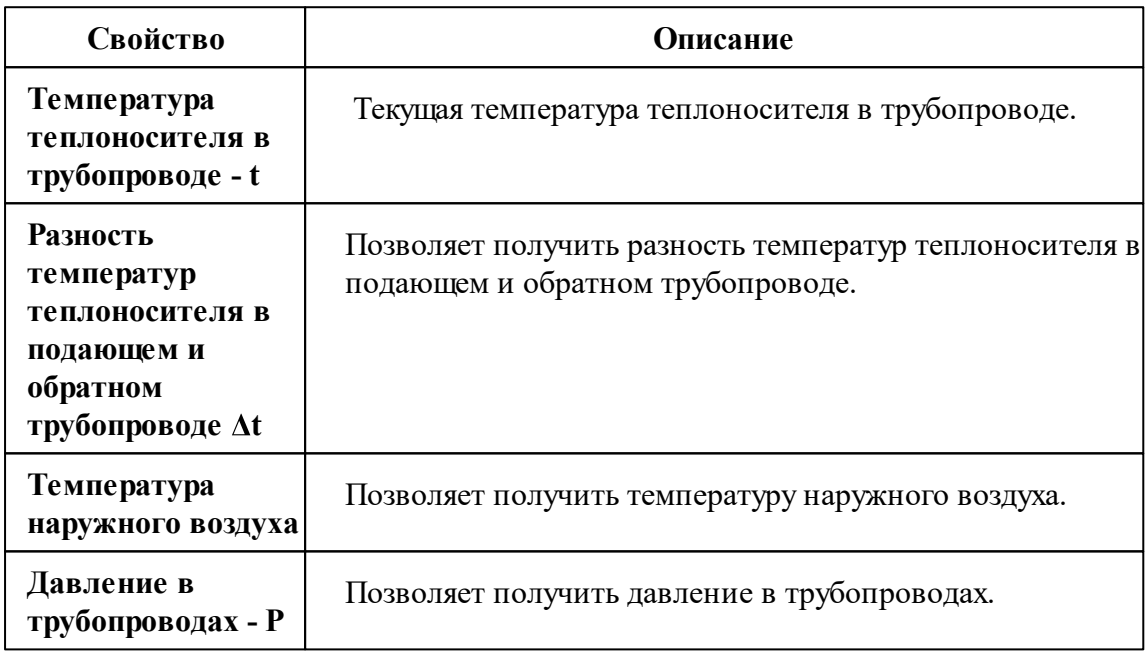

*Описание команд счётчика вы сможете найти в разделе "Общие [сведения](#page-319-0) ["Устройства""](#page-319-0)*

## Менеджер свойств счётчиков

ВЗЛЕТ ТСРВ-024 М позволяет подключить к себе счётчик тепла и теплоноситель.

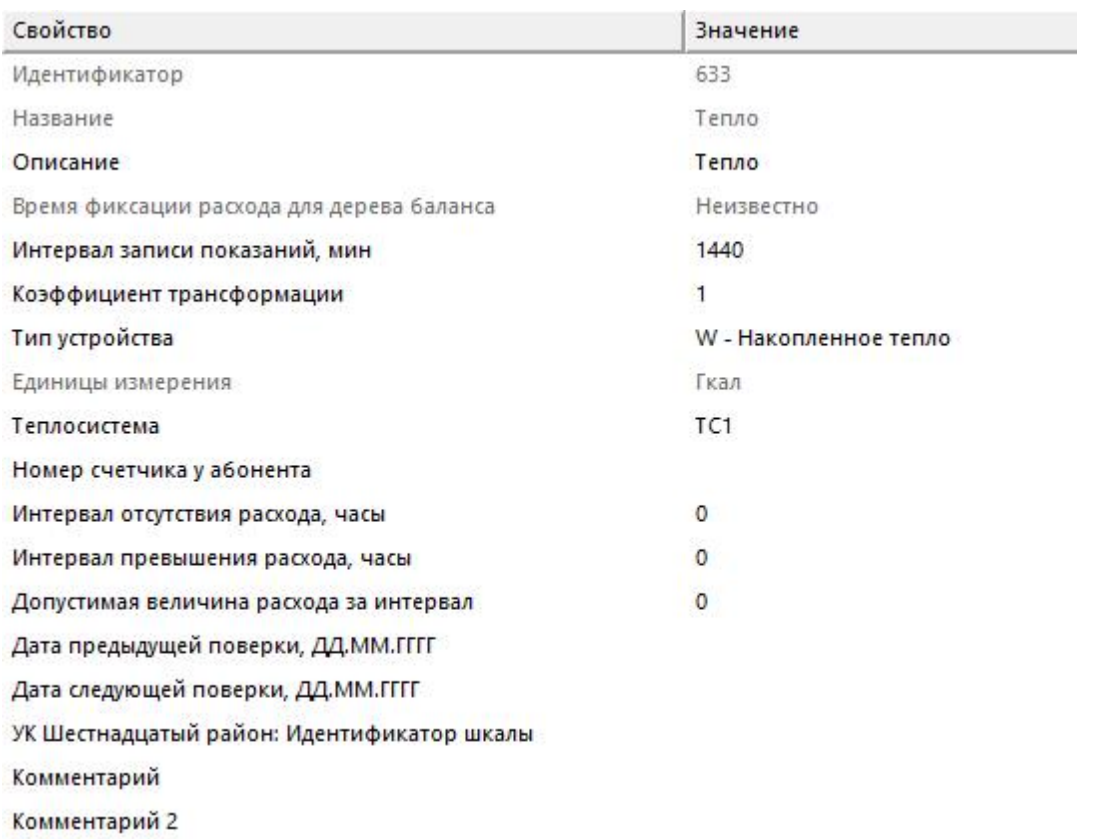

#### *Менеджер свойств счётчика*

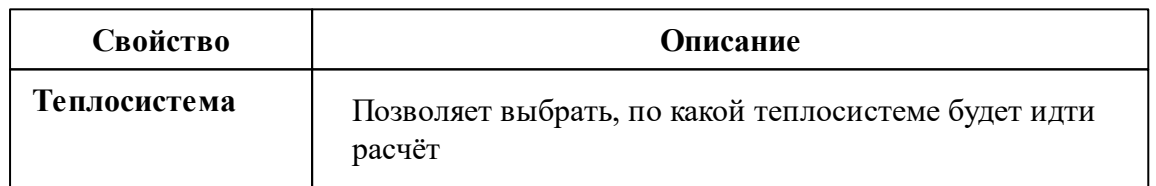

*Описание стандартных свойств счётчика вы можете найти в разделе ["Общие](#page-319-0) сведения ["Устройства""](#page-319-0)*

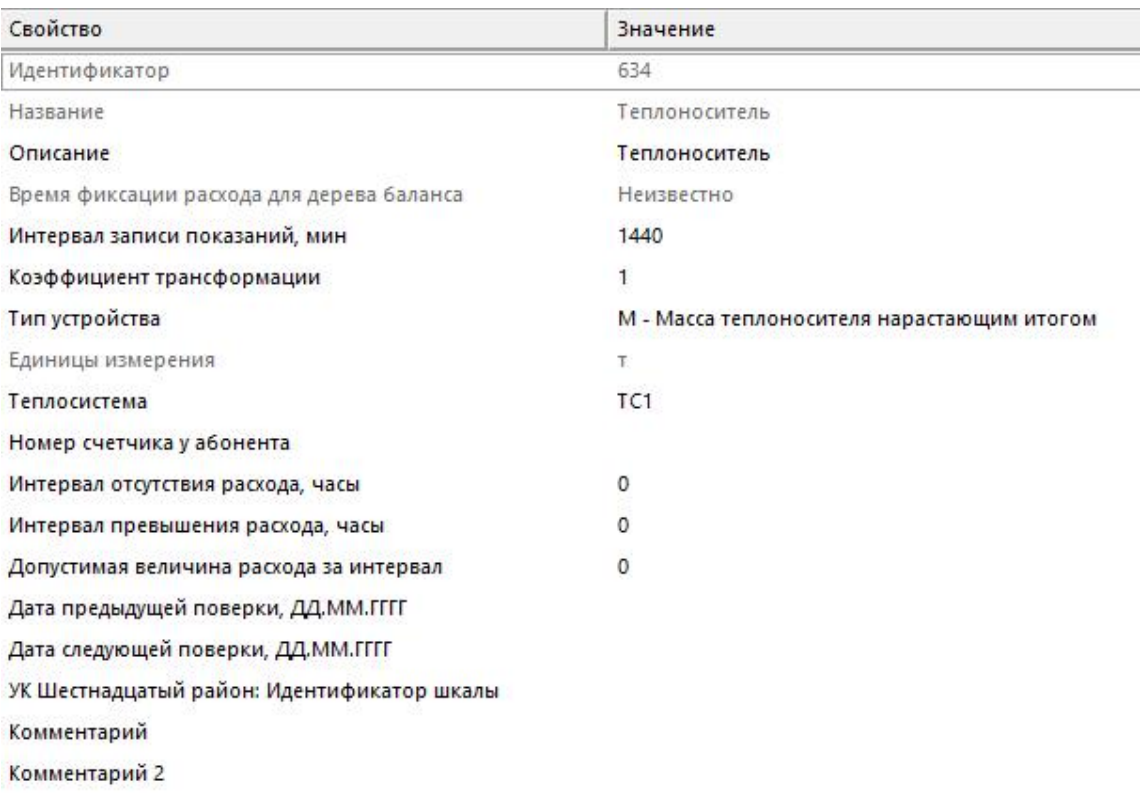

#### *Менеджер свойств счётчика*

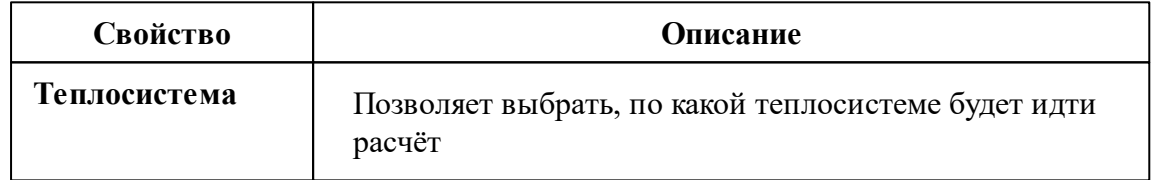

*Описание стандартных свойств счётчика вы можете найти в разделе ["Общие](#page-319-0) сведения ["Устройства"](#page-319-0)*

## Менеджер команд счётчиков

Получить расход

Зафиксировать расход

Дублировать прибор

Свернуть/развернуть узлы

*Менеджер команд счётчика*

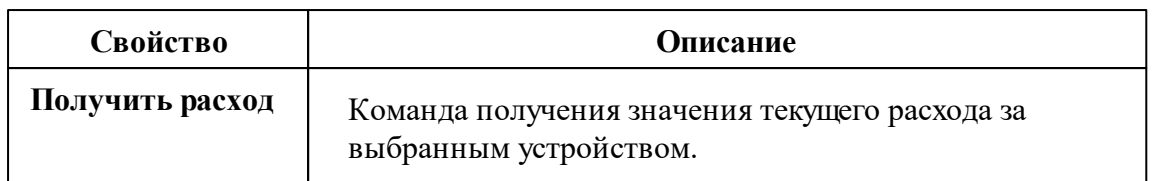

*Описание команд счётчика вы сможете найти в разделе "Общие [сведения](#page-319-0) ["Устройства""](#page-319-0)*

#### *Смотрите также:*

Общие сведения ["Интерфейсы"](#page-317-0) Общие сведения ["Устройства"](#page-319-0)

## **10.15 [RS-232] КУБ-1**

# Интерфейс "[RS-232] КУБ-1"

Обеспечивает работу со счётчиком, находящимся на линии связи RS-232.

Работает через канал связи "COM-порт". По запросу возможно расширение перечня поддерживаемых каналов.

## Менеджер свойств интерфейса

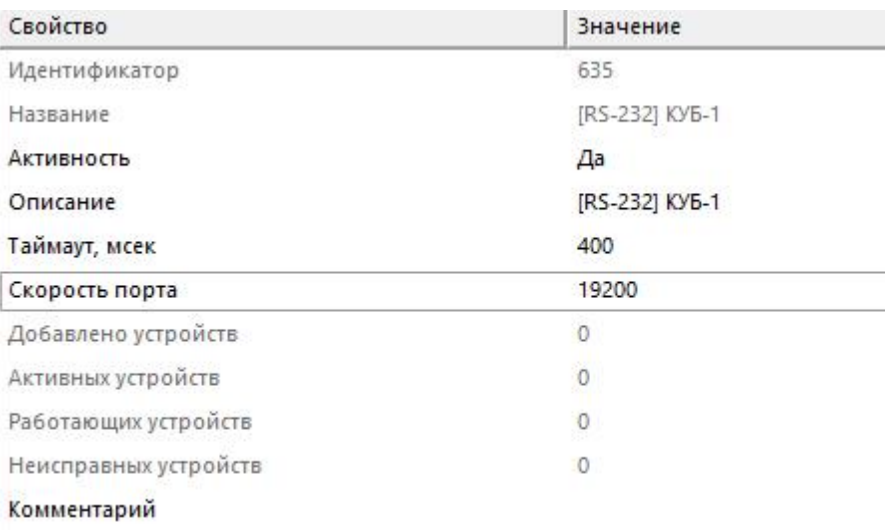

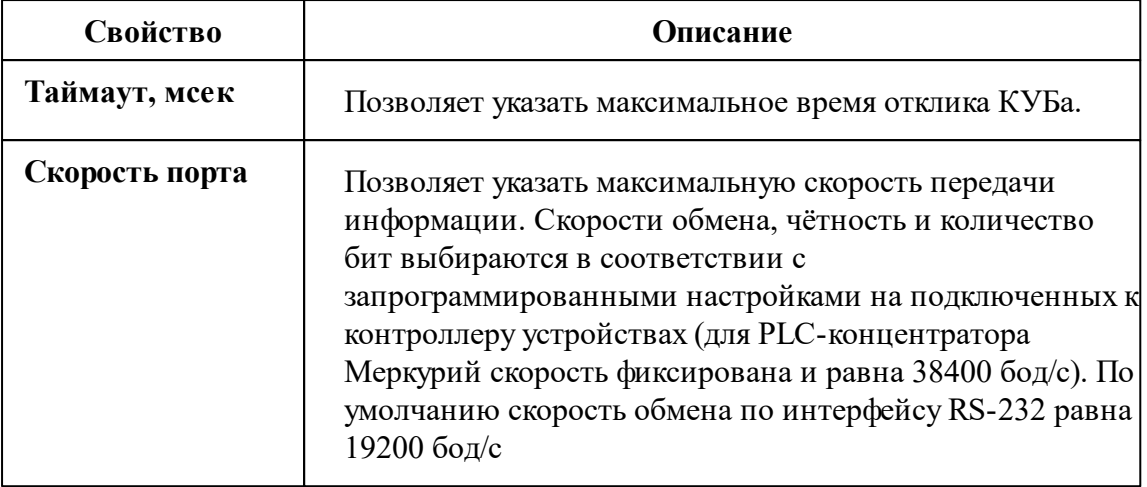

*Описание стандартных свойств интерфейса вы можете найти в разделе [Общие](#page-317-0) сведения ["Интерфейсы"](#page-317-0)*

#### *Смотрите также:*

Общие сведения ["Интерфейсы"](#page-317-0) Общие сведения ["Устройства"](#page-319-0)

### **10.15.1 КУБ-1**

# Контроллер учёта бытового потребления электроэнергии "КУБ-1"

Предназначен для коммерческого многотарифного учёта потребления электроэнергии и расхода воды в помещениях жилых многоквартирных домов, а так же в автоматизированных системах централизованного сбора данных о потреблении электрической энергии и других энергоресурсов.

Менеджер свойств прибора

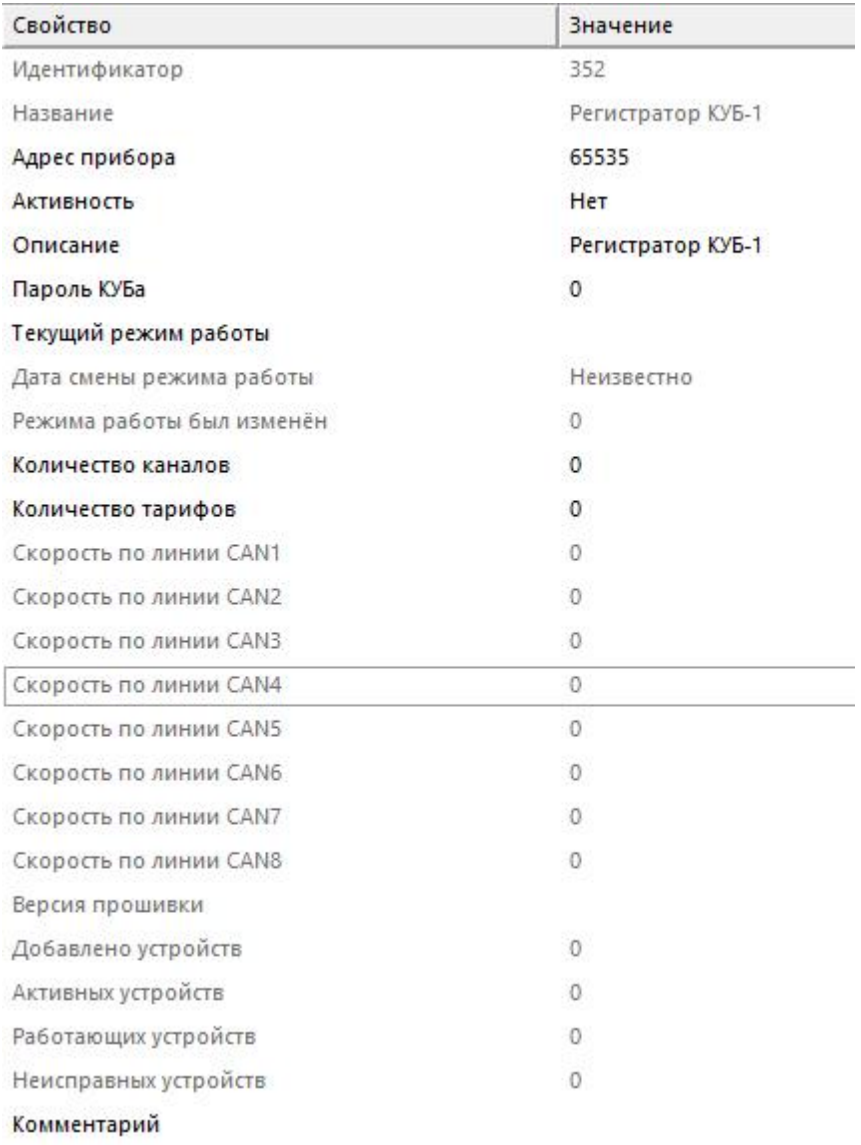

*Менеджер свойств прибора*

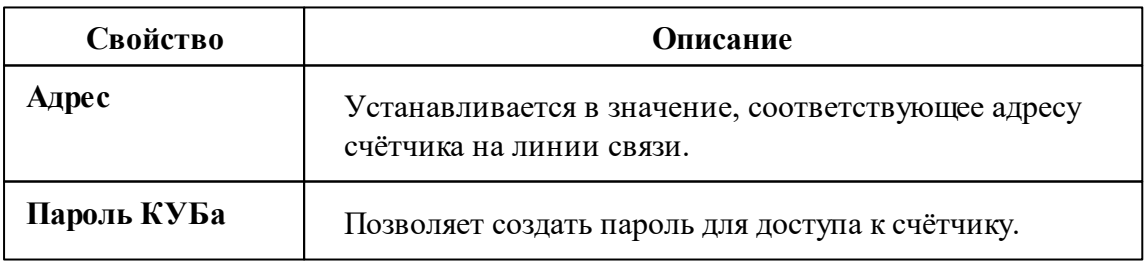

#### **382 АРМ РЕСУРС**

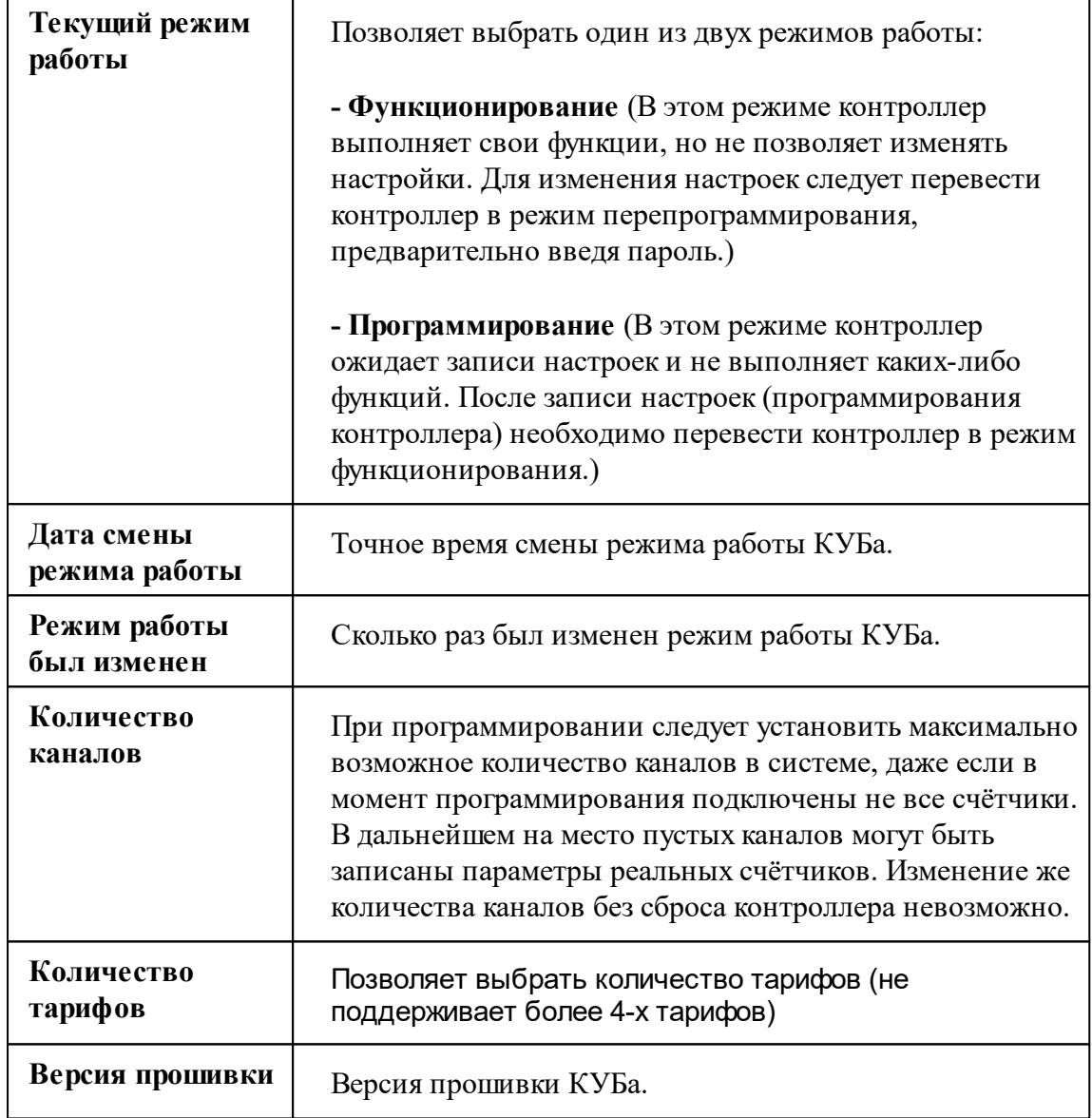

*Описание стандартных и дополнительных свойств счётчика вы можете найти в разделе "Общие сведения ["Устройства""](#page-319-0)*

## Менеджер команд прибора

Показать время КУБа

Установить время на КУБ

Получить строку версии КУБа

Обновление информации о каналах

Дублировать прибор

Свернуть/развернуть узлы

*Менеджер команд прибора*

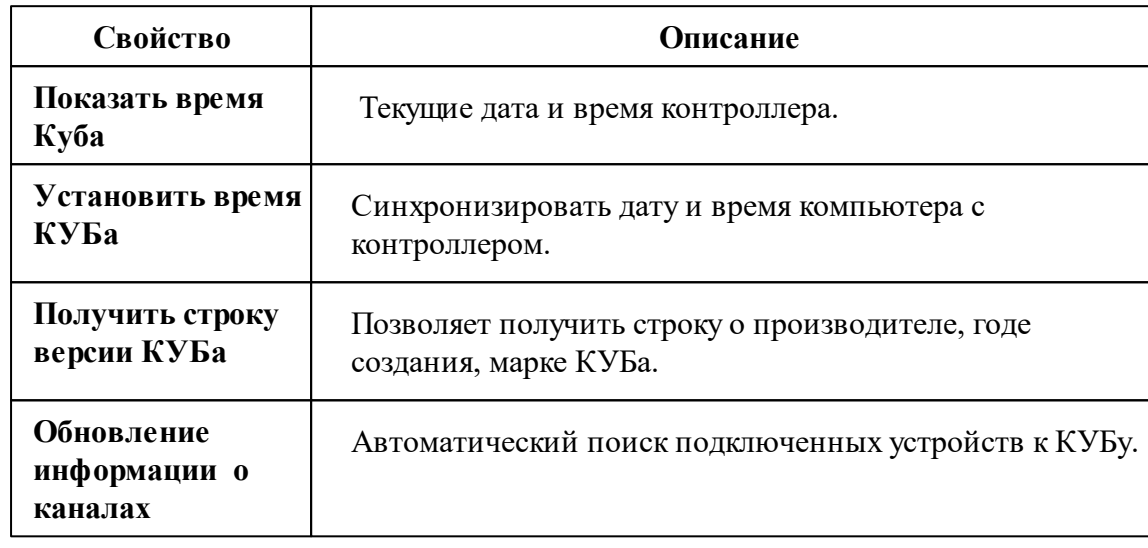

*Описание команд прибора вы сможете найти в разделе "Общие [сведения](#page-319-0) ["Устройства""](#page-319-0)*

## Менеджер свойств счётчиков

КУБ-1 поддерживает следующие счётчики:CE102, CE30x, CC301, Меркурий 23, Меркурий 20, Меркурий 230P, Меркурий 200P, ЭЭ800, ЭЭ800, СAЭ1-М-0, Энергия, СЭБ-2А.05, СЭБ-2А, СЭБ-1ТМ, СЭТ-4ТМ.х, ПСЧ-4ТА, ПСЧ-3, ПСЧ-хТМ.0, МИЛУР 10.

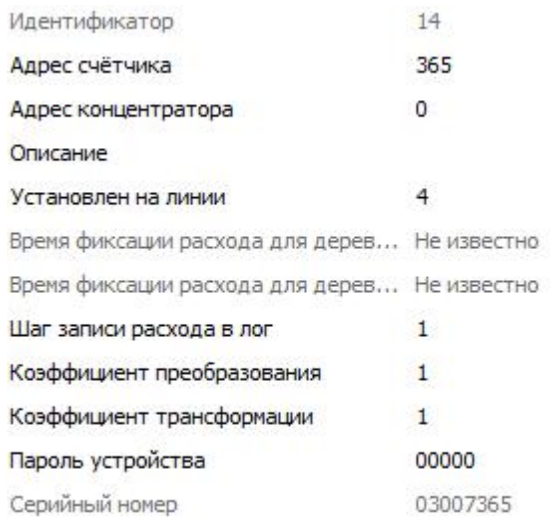

*Менеджер свойств прибора*

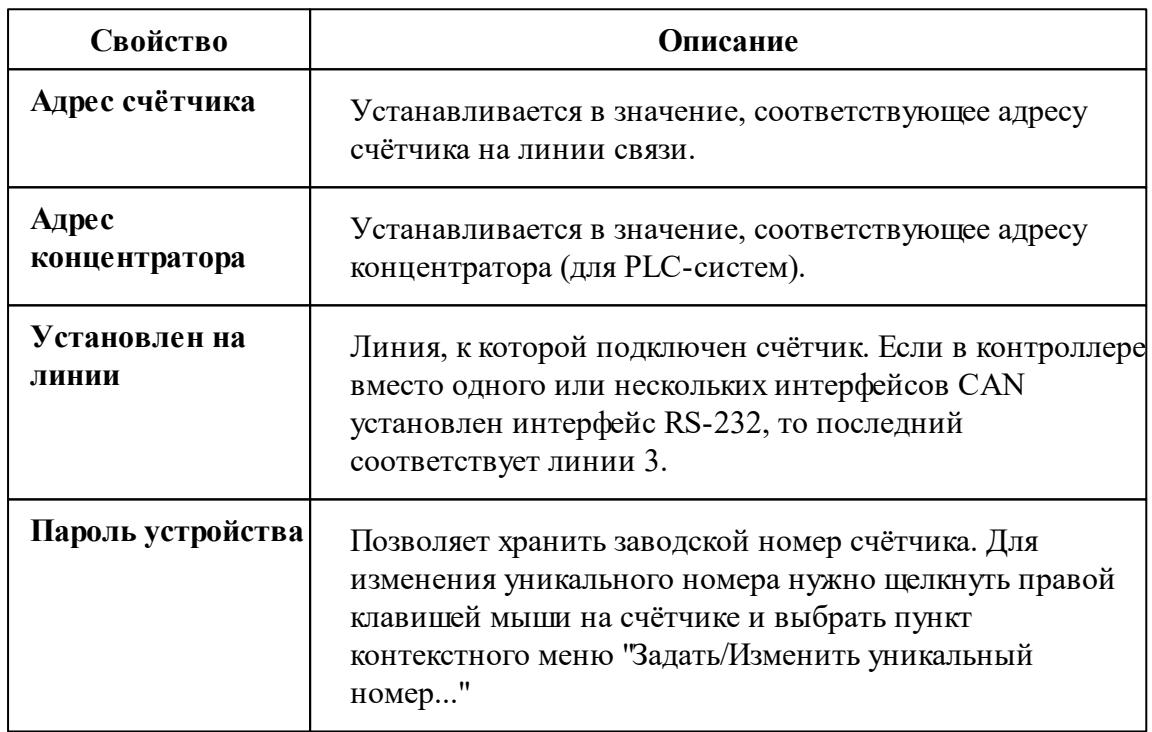

*Описание команд прибора вы сможете найти в разделе "Общие [сведения](#page-319-0) ["Устройства""](#page-319-0)*

### *Смотрите также:*

Общие сведения ["Интерфейсы"](#page-317-0)

Общие сведения ["Устройства"](#page-319-0)

## **10.16 [RS-232] Логика**

# Интерфейс "[RS-232] Логика"

Обеспечивает работу со счётчиком электроэнергии Логика СПТ941 , находящимся на линии связи RS-232.

Работает через канал связи "COM-порт". По запросу возможно расширение перечня поддерживаемых каналов.

## Менеджер свойств интерфейса

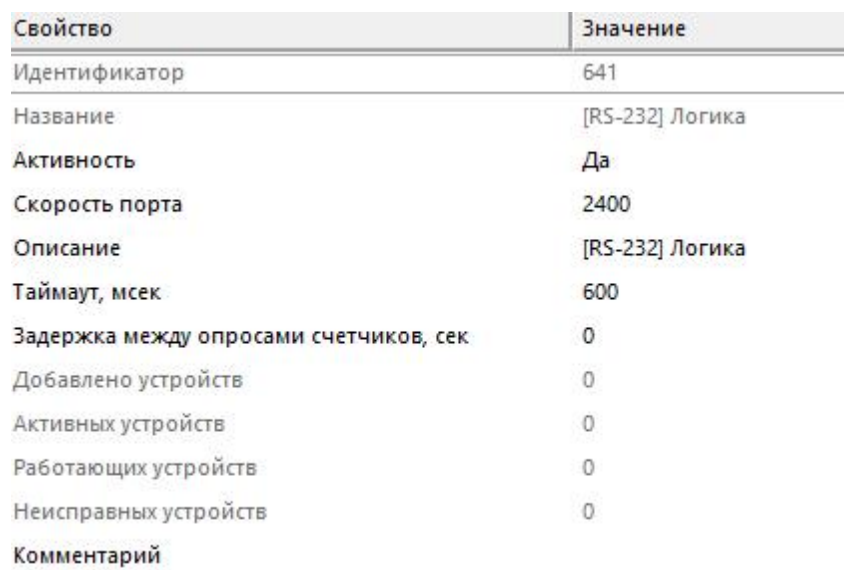

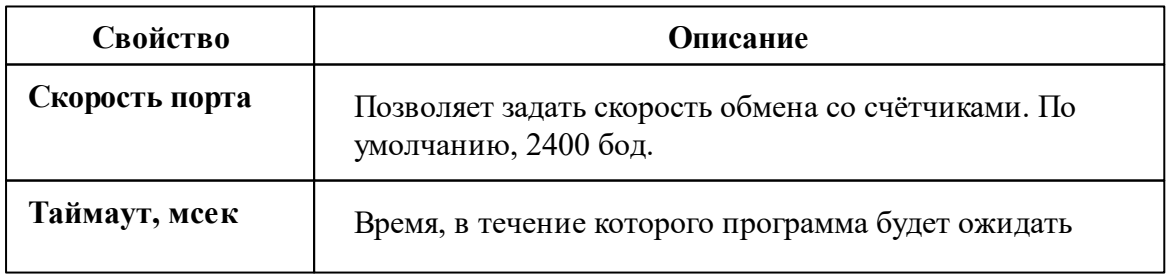

ответа счётчика.

*Описание стандартных свойств интерфейса вы можете найти в разделе [Общие](#page-317-0) сведения ["Интерфейсы"](#page-317-0)*

### *Смотрите также:*

Общие сведения ["Интерфейсы"](#page-317-0) Общие сведения ["Устройства"](#page-319-0)

## **10.16.1 Логика СПТ941**

# Тепловычислитеть "Логика СПТ941"

СПТ941 предназначен для учета тепловой энергии в двухтрубной закрытой и открытой системе водяного теплоснабжения, а также однотрубного горячего (ГВС) и холодного (ХВС) водоснабжения.

## Менеджер свойств счётчика

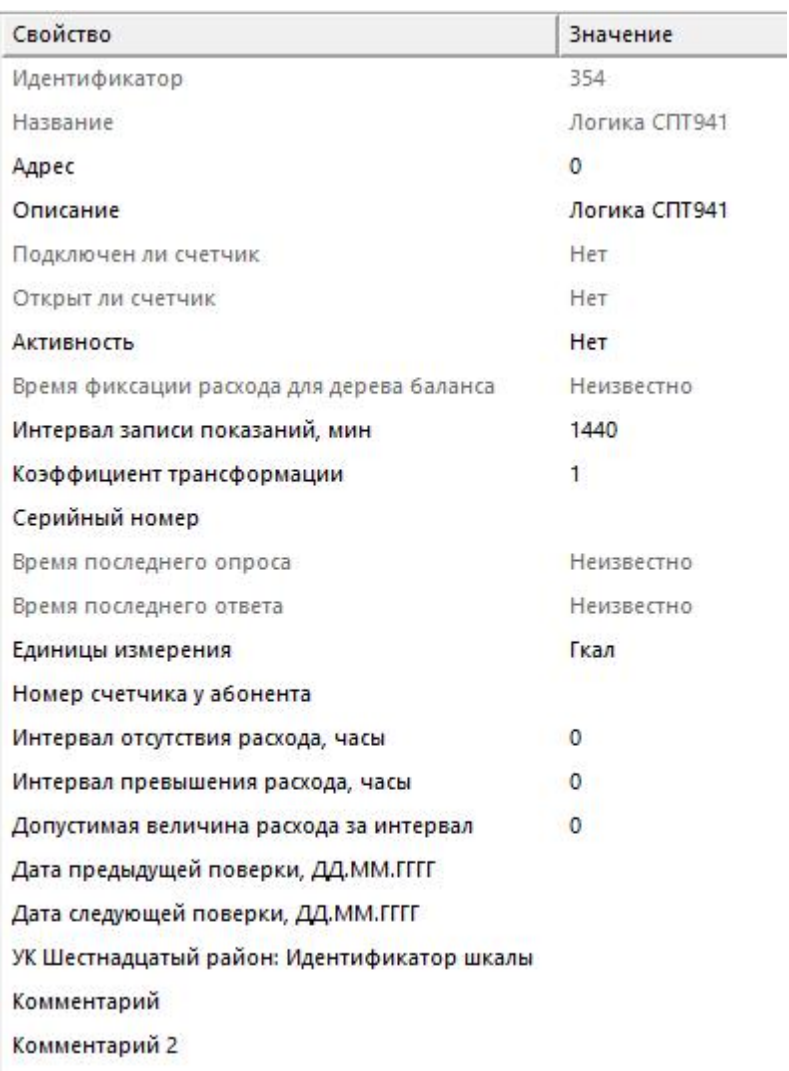

*Менеджер свойств счетчика*

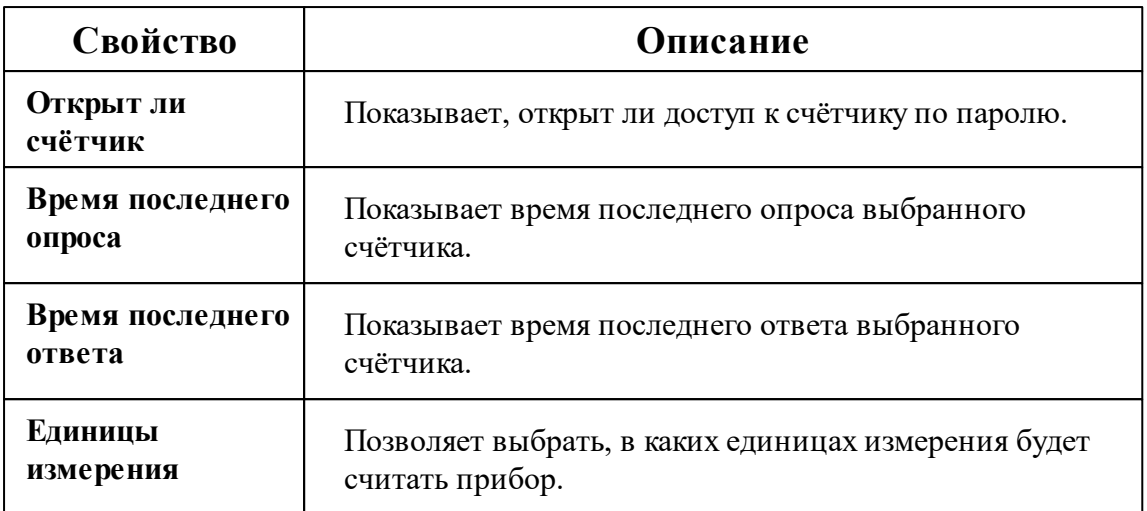

*Описание стандартных и дополнительных свойств счётчика вы можете найти в разделе "Общие сведения ["Устройства""](#page-319-0)*

## Менеджер команд счётчика

Для подачи команды нужно щелкнуть правой клавишей мыши на счётчике и выбрать соответствующий пункт контекстного меню.

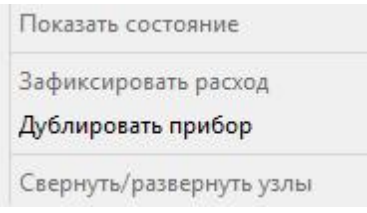

*Менеджер команд счетчика*

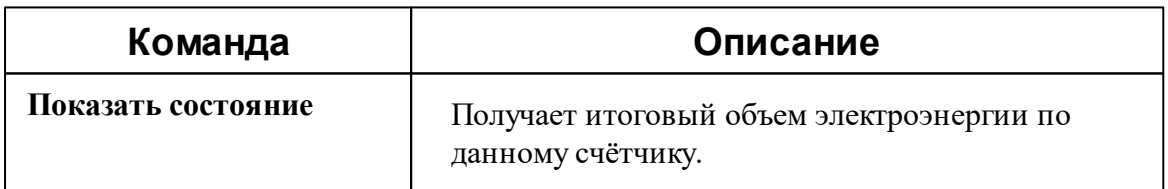

*Описание стандартных команд счётчика вы можете найти в разделе ["Общие](#page-319-0) сведения ["Устройства""](#page-319-0)*

*Смотрите также:*

Общие сведения ["Интерфейсы"](#page-317-0) Общие сведения ["Устройства"](#page-319-0)

# **10.17 [RS-232] Промприбор (ТМК)** Интерфейс "[RS-232] Промприбор (ТМК)"

Обеспечивает работу с теплосчётчиком ТМК, находящимся на линии связи RS-232.

Работает через канал связи "COM-порт", "[Ethernet] Socket Client", "[Ethernet] Socket Server". По запросу возможно расширение перечня поддерживаемых каналов.

### Менеджер свойств интерфейса

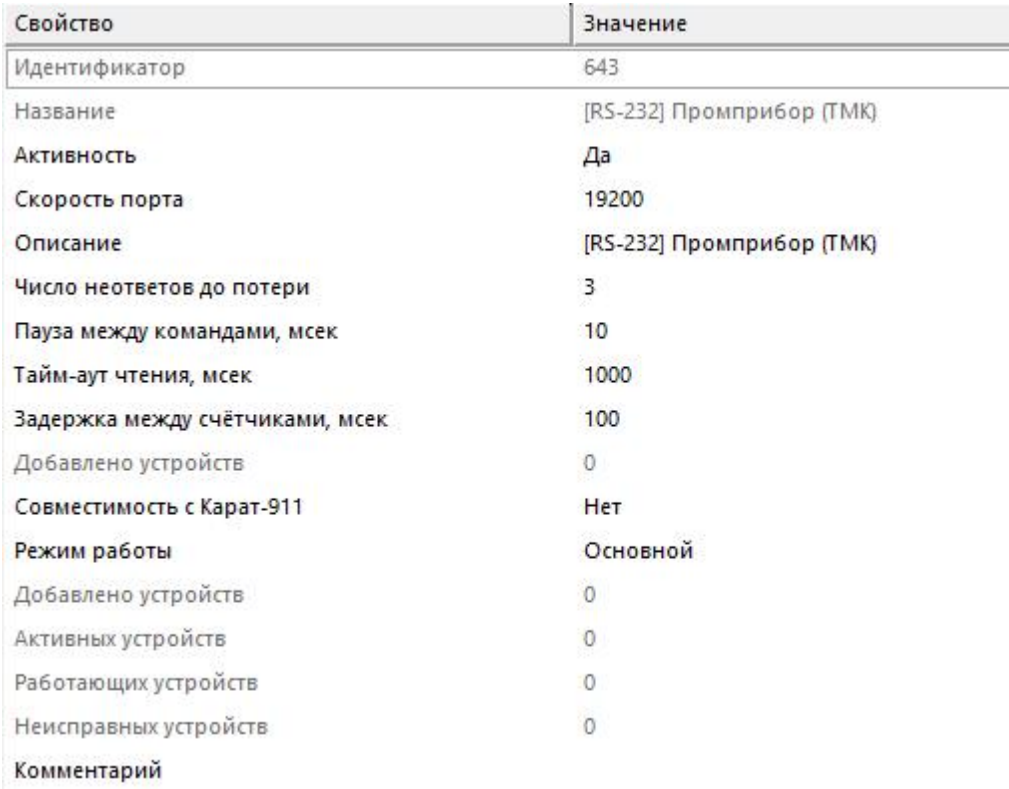

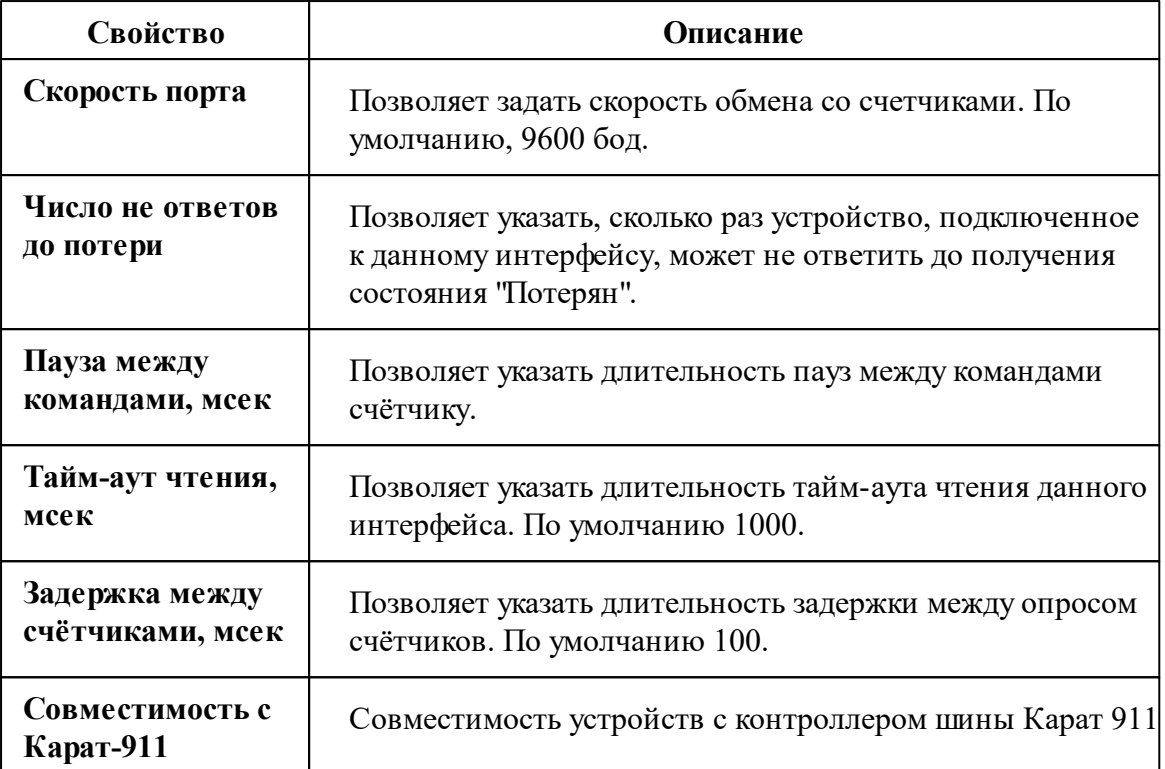

*Описание стандартных свойств интерфейса вы можете найти в разделе [Общие](#page-317-0) сведения ["Интерфейсы"](#page-317-0)*

#### *Смотрите также:*

Общие сведения ["Интерфейсы"](#page-317-0) Общие сведения ["Устройства"](#page-319-0)

## **10.17.1 Промприбор ТМК-Н100\ТМК-Н130**

# Тепловычислитеть "ТМК-Н100\ТМК-Н130"

Предназначен для работы в составе теплосчетчика при измерении и регистрации параметров теплоносителя и тепловой энергии в водяных системах теплоснабжения различной конфигурации. Обеспечивают измерение параметров теплоносителя, и расчет тепловой энергии по данным об измеренных параметрах теплоносителя.

Менеджер свойств счётчика

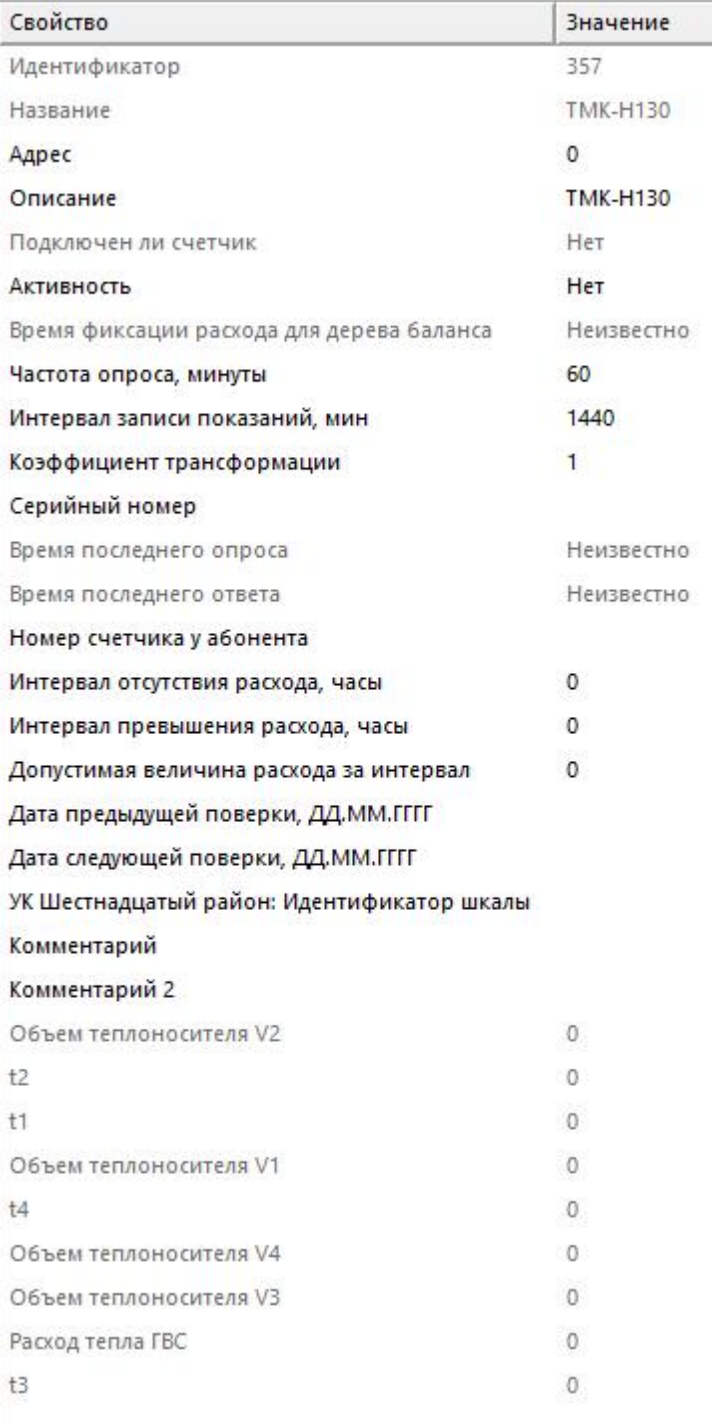

#### *Менеджер свойств счетчика*

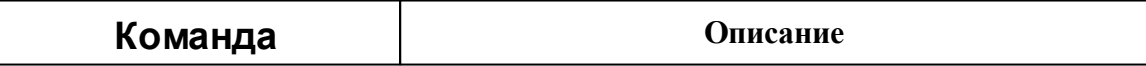

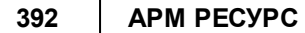

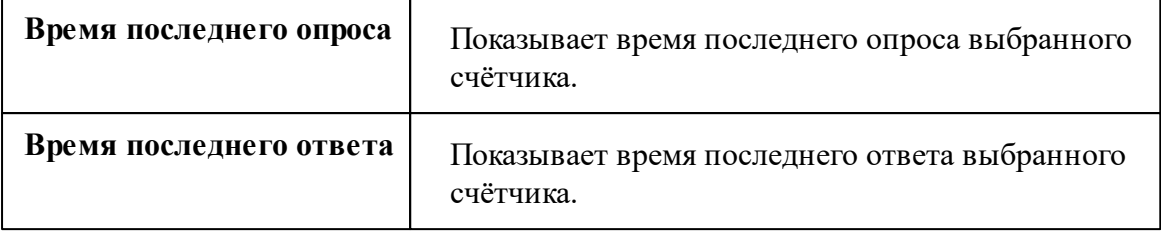

*Описание стандартных и дополнительных свойств счётчика вы можете найти в разделе "Общие сведения ["Устройства""](#page-319-0)*

## Менеджер команд счётчика

Для подачи команды нужно щелкнуть правой клавишей мыши на счётчике и выбрать соответствующий пункт контекстного меню.

Запросить время счётчика

Зафиксировать расход

Дублировать прибор

Свернуть/развернуть узлы

*Менеджер команд счетчиков*

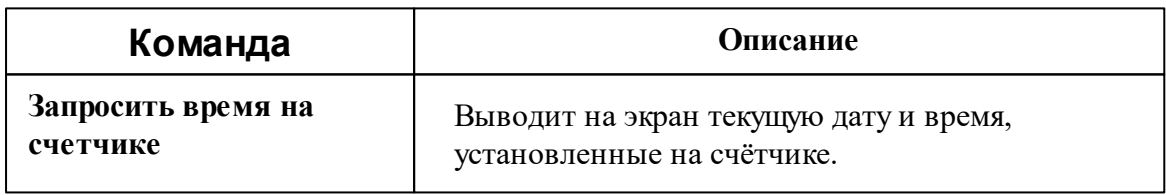

*Описание стандартных команд счётчика вы можете найти в разделе ["Общие](#page-319-0) сведения ["Устройства""](#page-319-0)*

#### *Смотрите также:*

Общие сведения ["Интерфейсы"](#page-317-0) Общие сведения ["Устройства"](#page-319-0)

## **10.18 [RS-232] Тепловычислитель ТВ7**

# Интерфейс "[RS-232] Тепловычислитель ТВ7"

Обеспечивает работу с тепловычислителем ТВ7, находящимся на линии связи RS-232.

Работает через канал связи "COM-порт", "[Ethernet] Socket Client", "[Ethernet] Socket Server". По запросу возможно расширение перечня поддерживаемых каналов.

## Менеджер свойств интерфейса

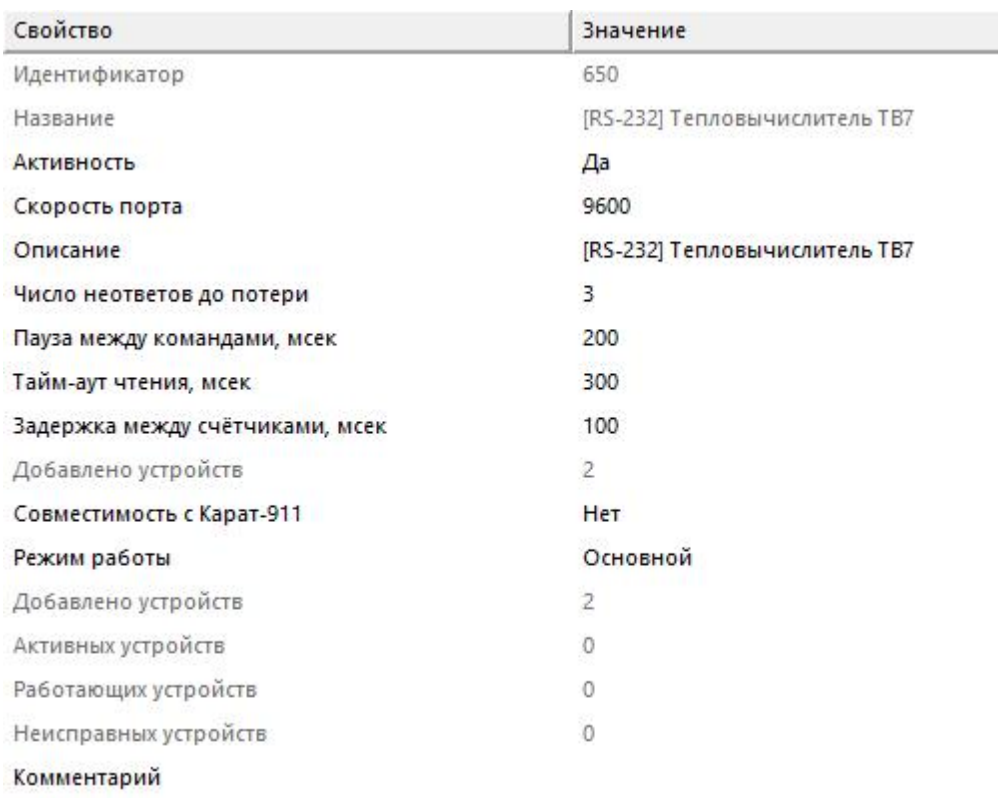

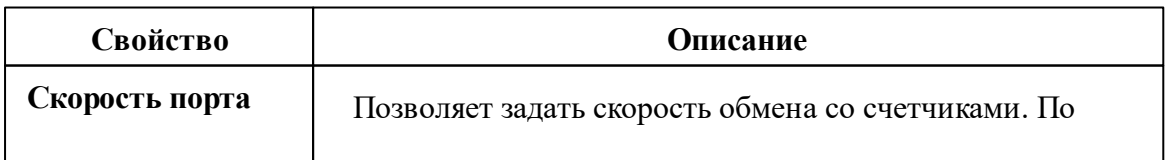

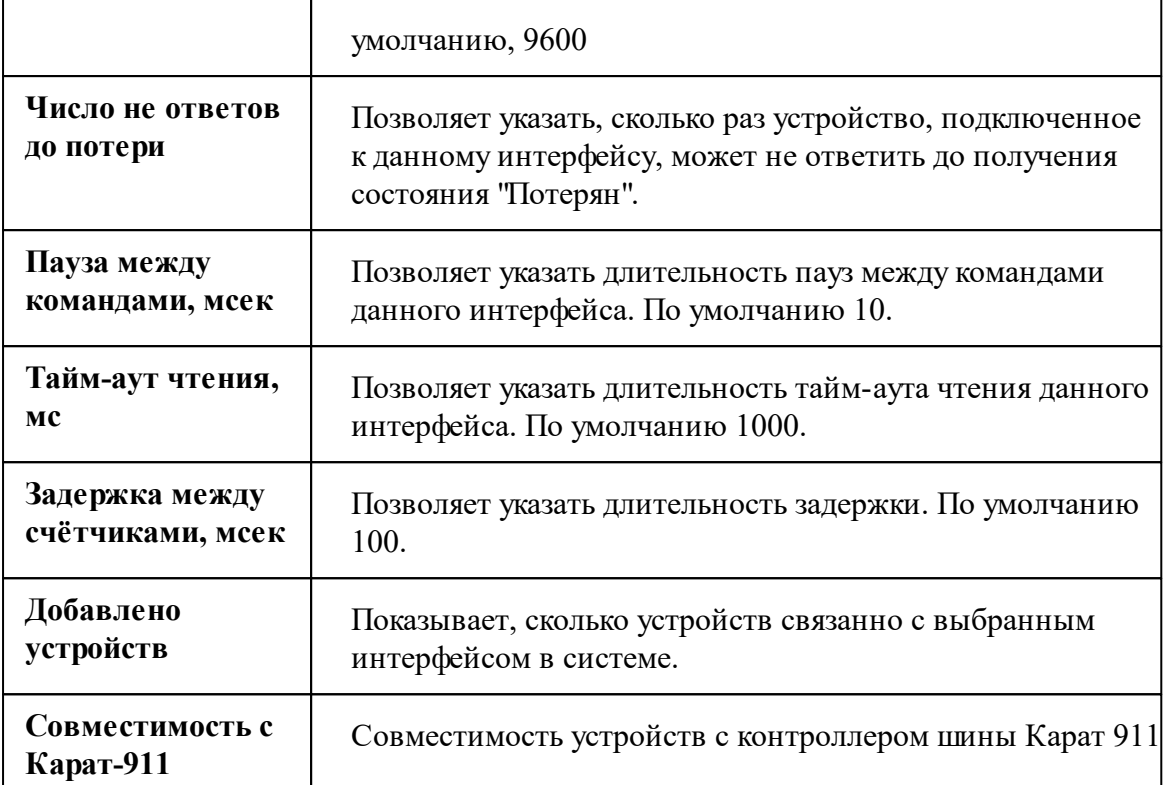

*Описание стандартных свойств интерфейса вы можете найти в разделе [Общие](#page-317-0) сведения ["Интерфейсы"](#page-317-0)*

#### *Смотрите также:*

Общие сведения ["Интерфейсы"](#page-317-0) Общие сведения ["Устройства"](#page-319-0)

#### **10.18.1 Тепловычислитель ТВ-7**

# Тепловычислитеть "Теплоком ТВ-7"

Обеспечивает измерения по одному или двум тепловым вводам (ТВ1 и ТВ2), представленными трубопроводами: подающий (ТР1), обратный (ТР2), ГВС, подпитки (ТР3).

## Менеджер свойств счётчика

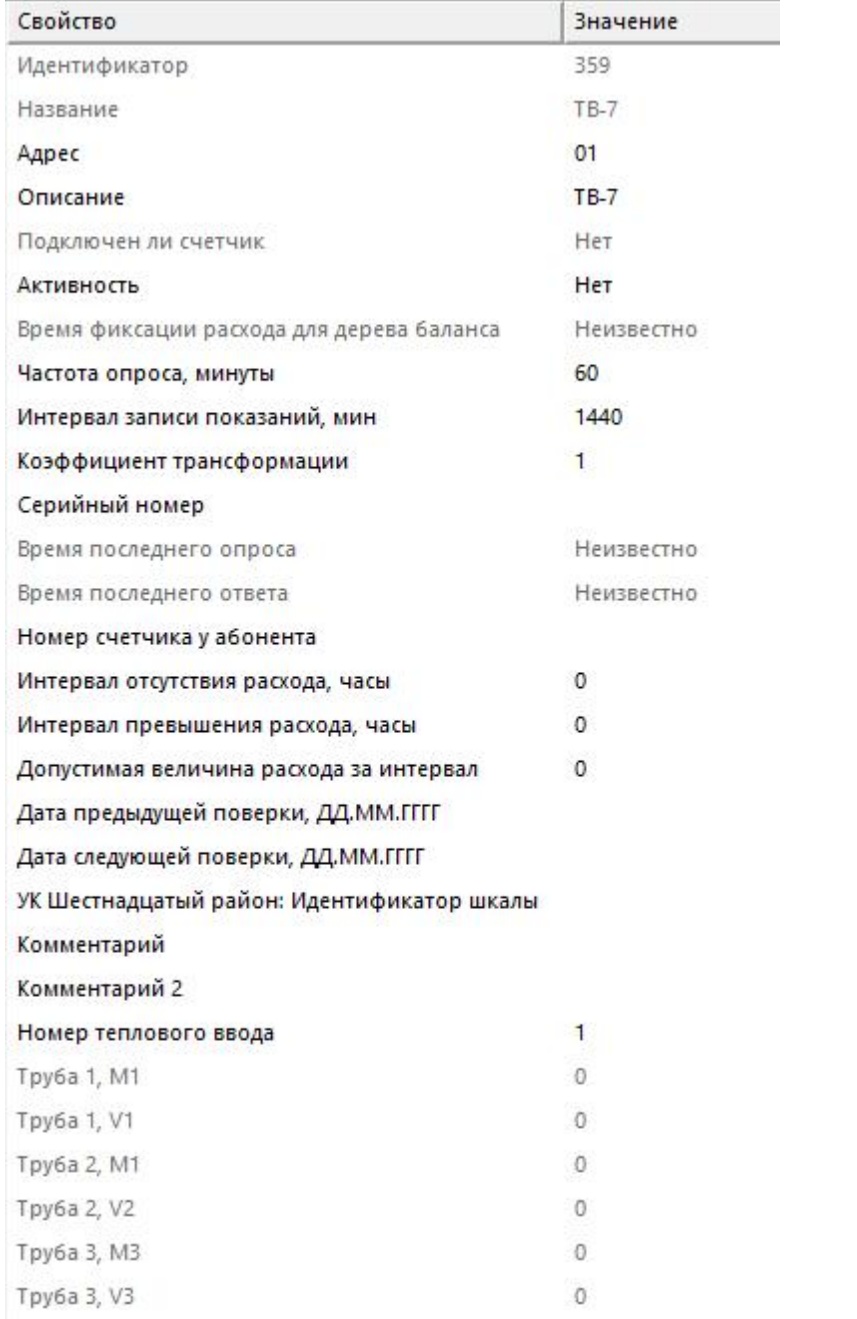

*Менеджер свойств счётчика*

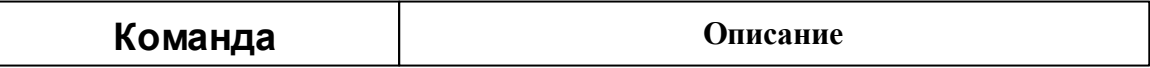

 $\overline{1}$  $\overline{\phantom{a}}$ 

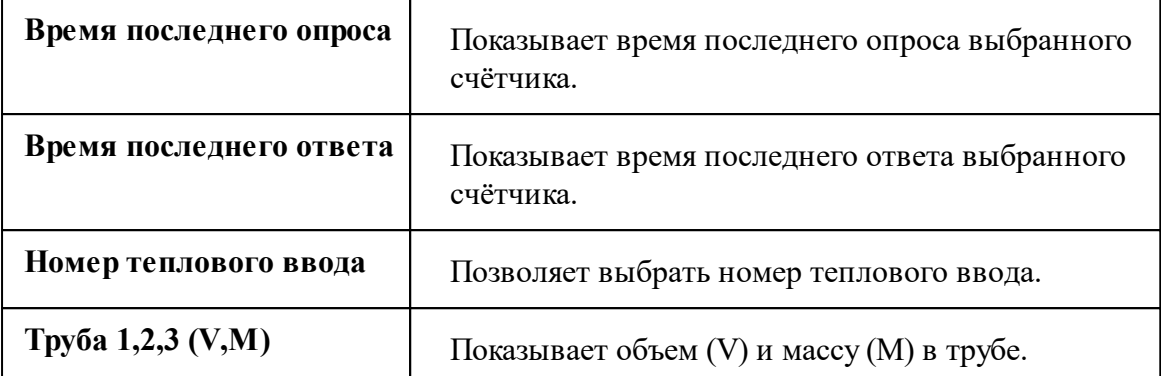

*Описание стандартных и дополнительных свойств счётчика вы можете найти в разделе "Общие сведения ["Устройства""](#page-319-0)*

#### *Смотрите также:*

Общие сведения ["Интерфейсы"](#page-317-0) Общие сведения ["Устройства"](#page-319-0)

## **10.19 [RS-232] ТеРосс-ТМ**

# Интерфейс "[RS-232] ТеРосс-ТМ"

Обеспечивает работу с теплосчётчиком ТеРосс-ТМ, находящимся на линии связи RS-232.

Работает через канал связи "COM-порт", "C2000-Ethernet". По запросу возможно расширение перечня поддерживаемых каналов.
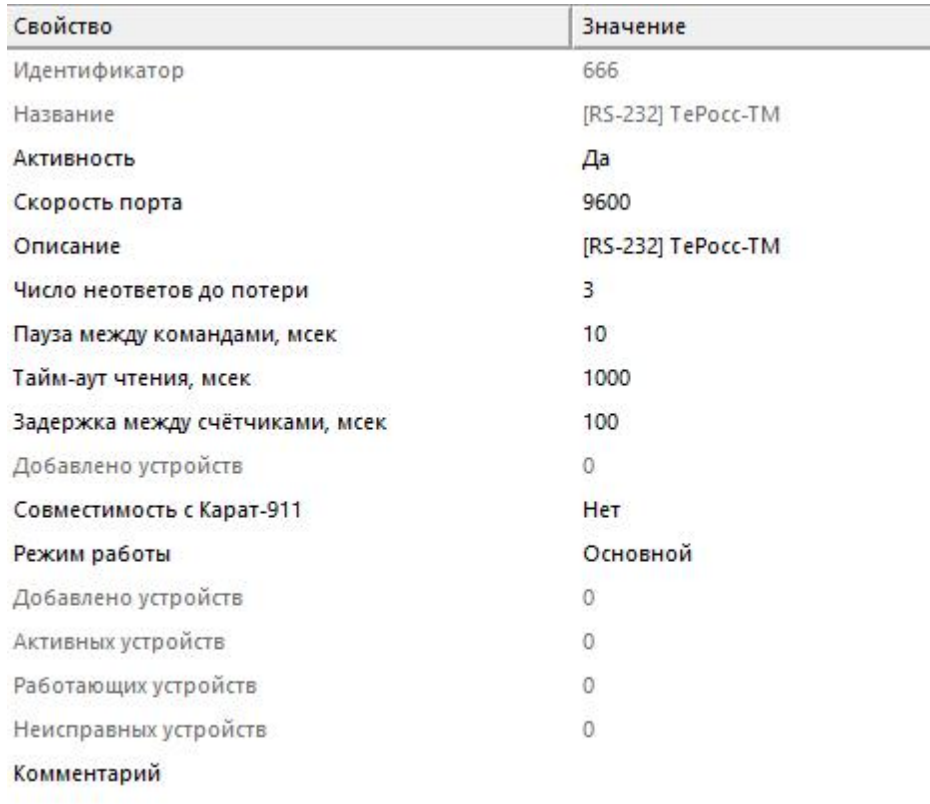

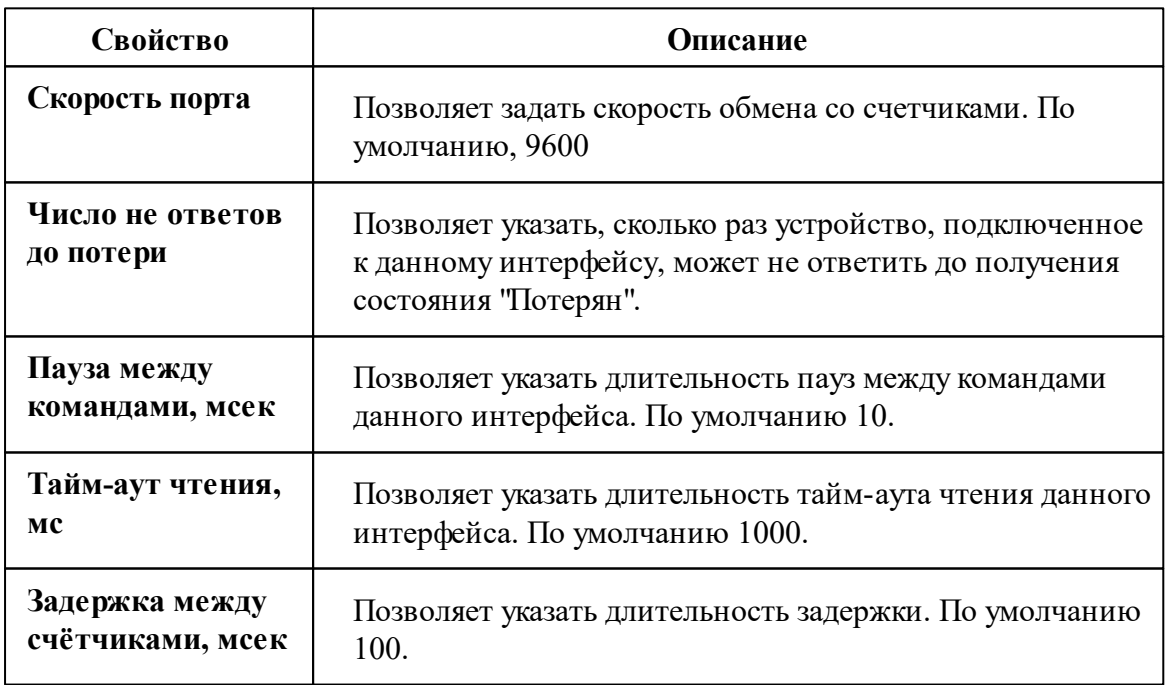

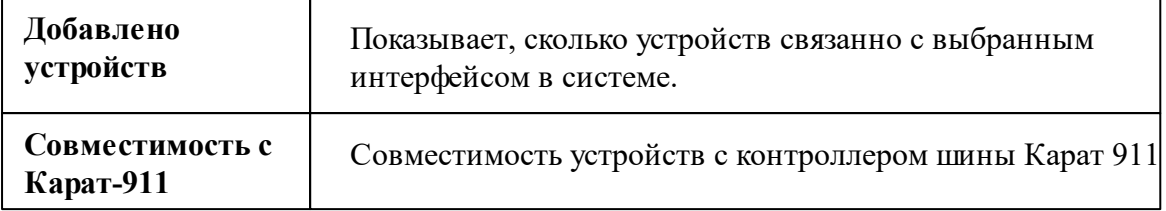

#### *Смотрите также:*

Общие сведения ["Интерфейсы"](#page-317-0) Общие сведения ["Устройства"](#page-319-0)

#### **10.19.1 ТеРосс-ТМ**

# Тепловычислитеть "ТеРосс-ТМ"

Предназначен для измерения и учета тепловой энергии (количества теплоты) на основе вычисления расхода (объема) и параметров (теплоемкость, разность температур dT, давление) теплоносителя в закрытых и открытых системах теплоснабжения.

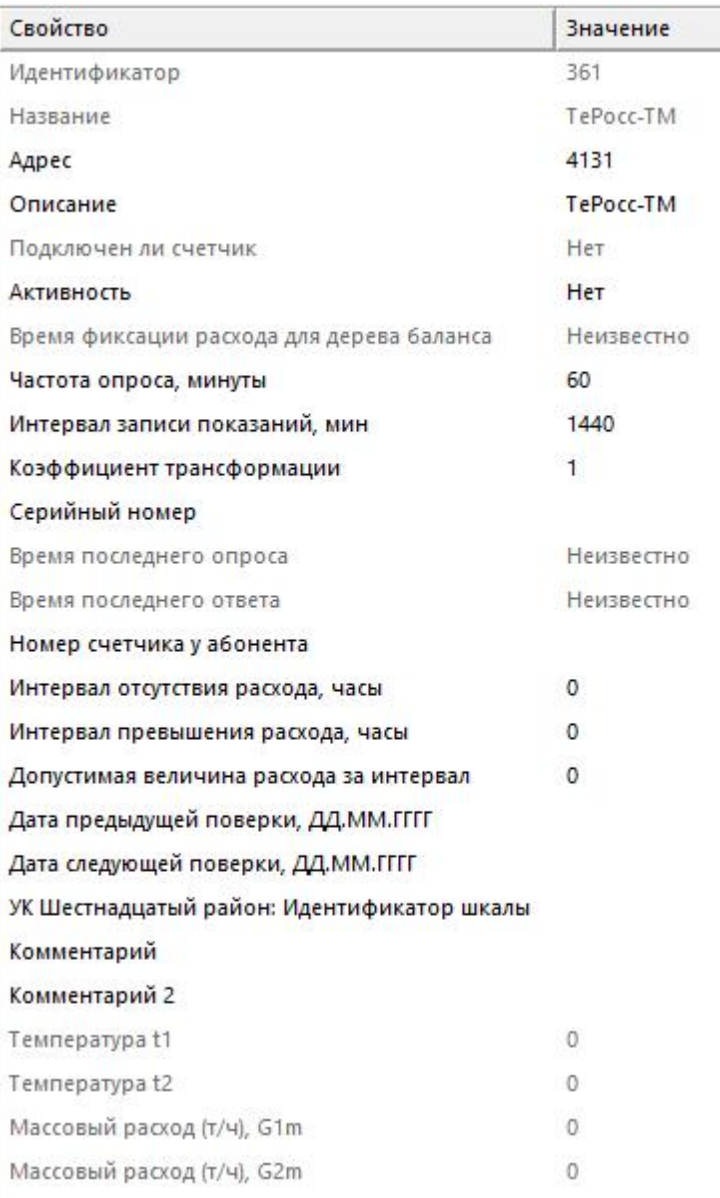

*Менеджер свойств счетчика*

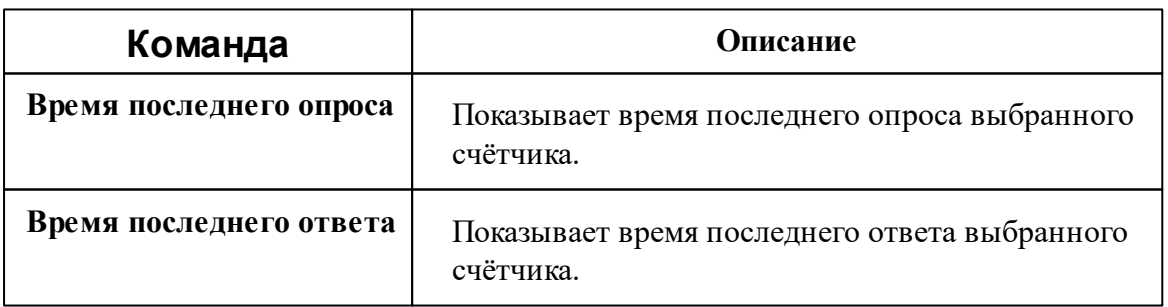

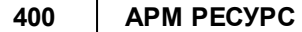

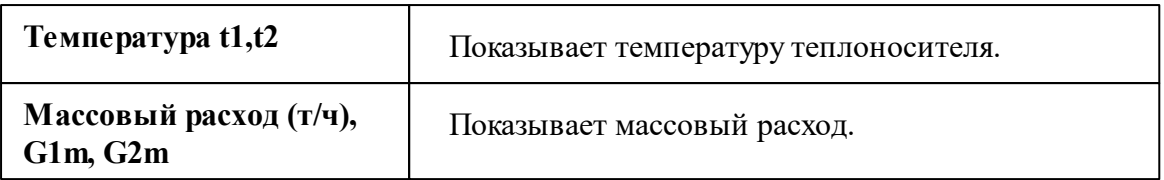

*Описание стандартных и дополнительных свойств счётчика вы можете найти в разделе "Общие сведения ["Устройства""](#page-319-0)*

#### Менеджер команд счётчика

Для подачи команды нужно щелкнуть правой клавишей мыши на счётчике и выбрать соответствующий пункт контекстного меню.

Запросить время счётчика Зафиксировать расход Дублировать прибор

Свернуть/развернуть узлы

*Менеджер команд счетчиков*

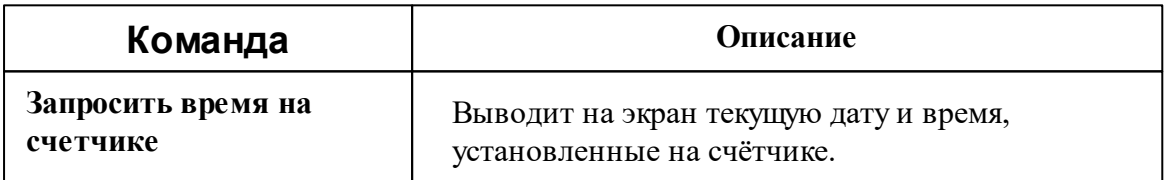

*Описание стандартных команд счётчика вы можете найти в разделе ["Общие](#page-319-0) сведения ["Устройства""](#page-319-0)*

*Смотрите также:*

Общие сведения ["Интерфейсы"](#page-317-0) Общие сведения ["Устройства"](#page-319-0)

### **10.20 [RS-485/MBus] Weser, Пульсар**

# Интерфейс "[RS-485/MBus] Weser, Пульсар"

Обеспечивает работу с счётчиком тепла Weser, Пульсар, находящимися на линии связи RS-232 или MBus.

Работает через канал связи "COM-порт", "[Ethernet] Socket Client", "[Ethernet] Socket Server", "C2000-Ethernet". По запросу возможно расширение перечня поддерживаемых каналов.

#### Менеджер свойств интерфейса

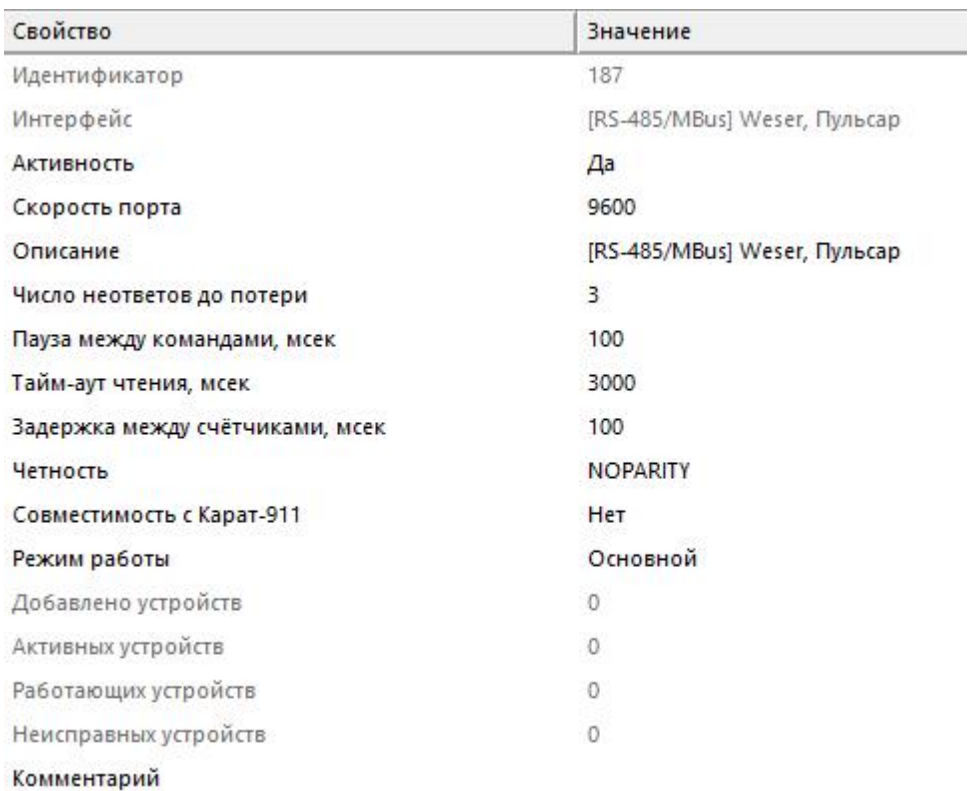

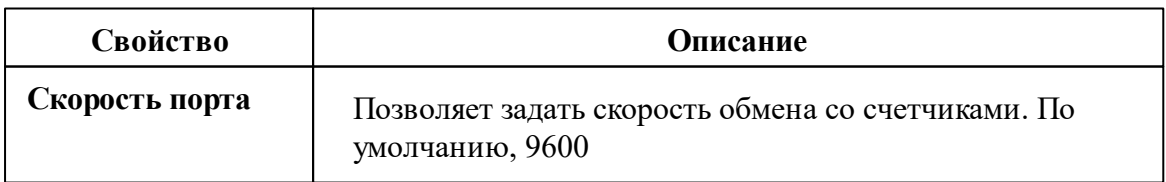

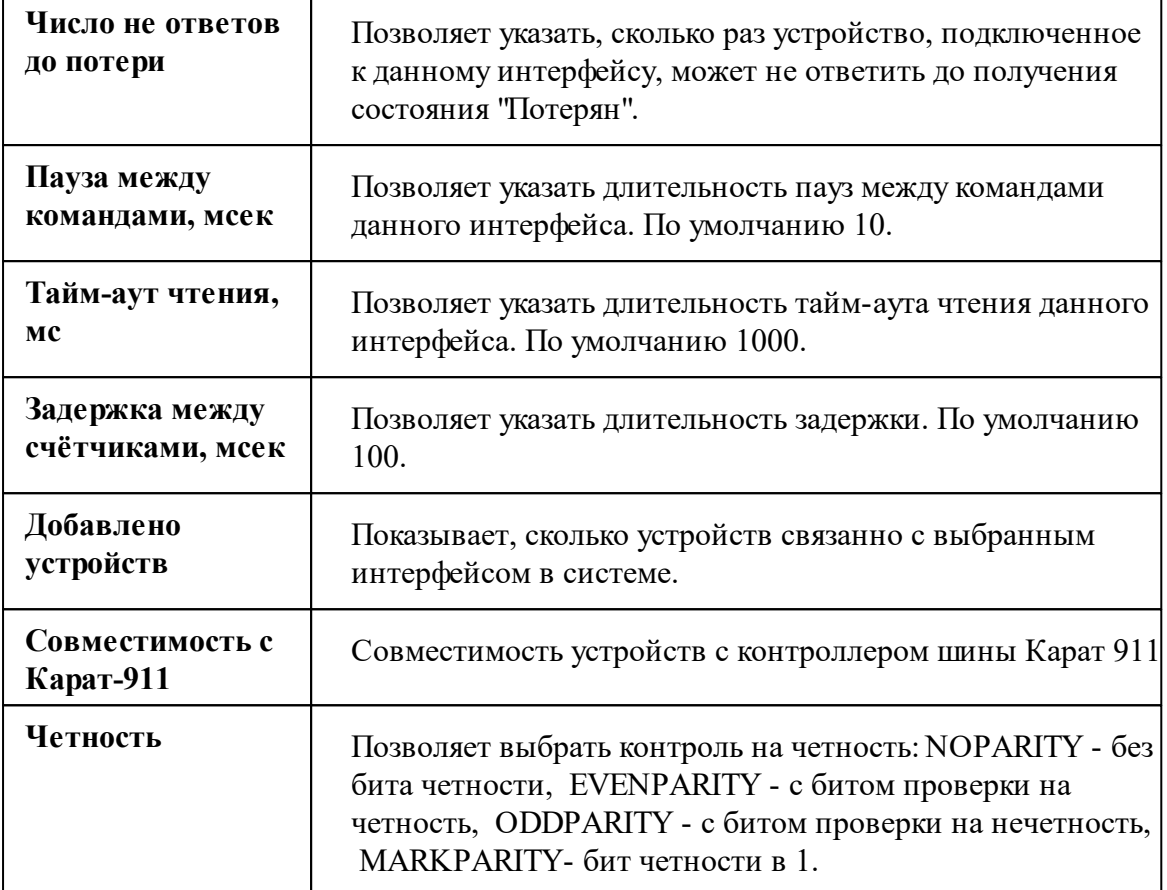

#### *Смотрите также:*

Общие сведения ["Интерфейсы"](#page-317-0) Общие сведения ["Устройства"](#page-319-0)

#### **10.20.1 Weser, Пульсар**

# Теплосчётчик "Weser, Пульсар"

Предназначен для измерения и регистрации тепловой энергии (количества теплоты), объёма теплоносителя и других параметров теплоносителя в закрытых водяных системах отопления.

### Менеджер свойств теплосчётчика

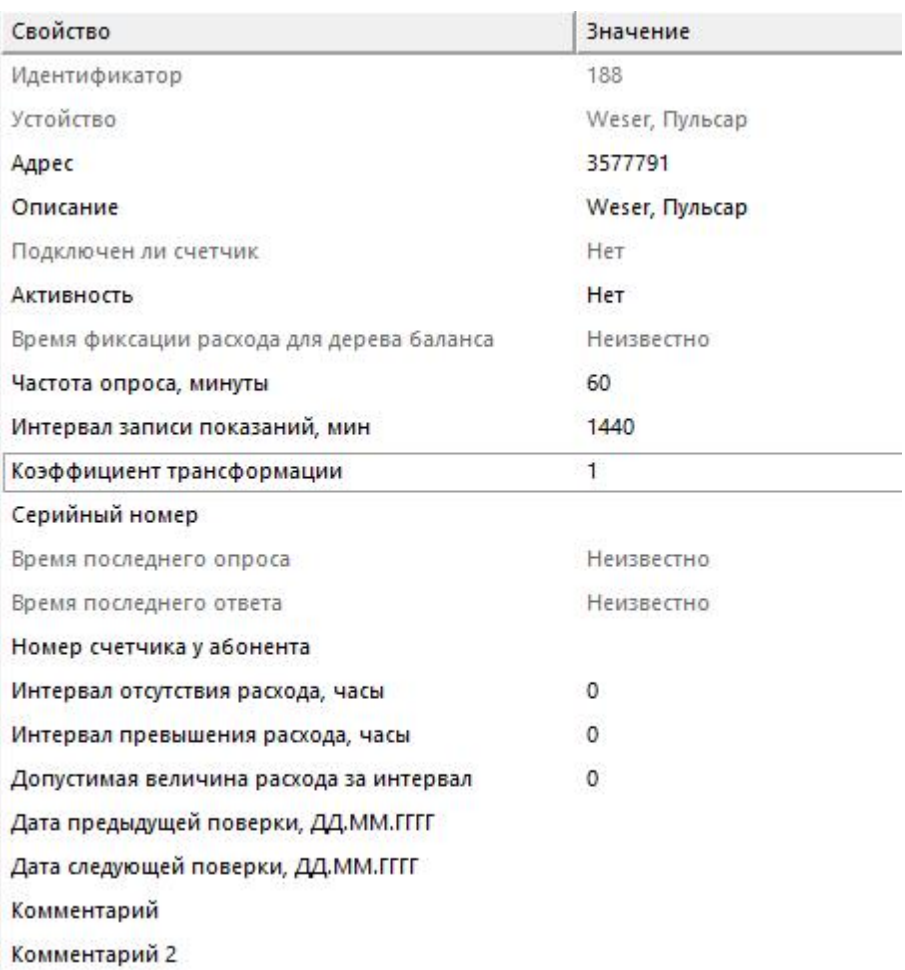

#### *Менеджер свойств счётчика*

*Описание стандартных и дополнительных свойств счётчика вы можете найти в разделе "Общие сведения ["Устройства""](#page-319-0)*

#### Менеджер команд счётчика

Для вызова менеджера команд необходимо щелкнуть на счётчике правой клавишей мыши.

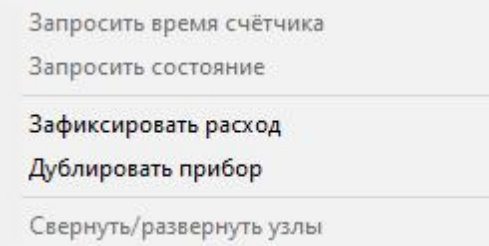

*Менеджер команд счётчика*

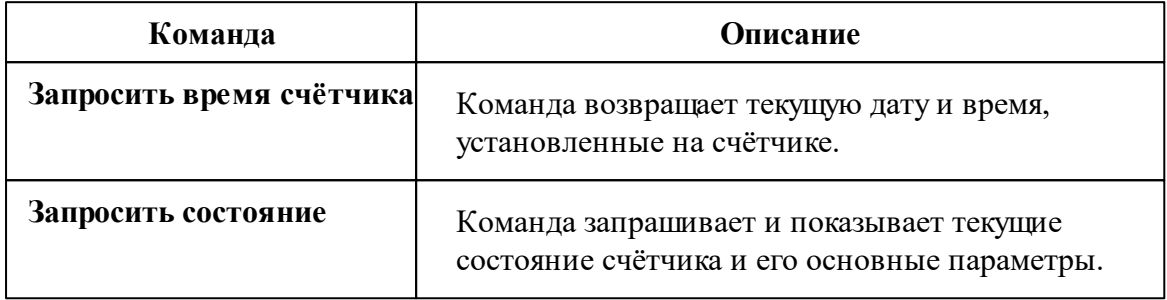

*Описание стандартных команд счётчика вы можете найти в разделе ["Общие](#page-319-0) сведения ["Устройства""](#page-319-0)*

#### *Смотрите также:*

Общие сведения ["Интерфейсы"](#page-317-0) Общие сведения ["Устройства"](#page-319-0)

### **10.21 [RS-485/MBus] КАРАТ-306/307**

# Интерфейс "[RS-485/MBus] КАРАТ-306/307"

Обеспечивает работу со счётчиком тепла Карат 306/307, находящимся на линии связи RS-485 или M-Bus.

Работает через канал связи "COM-порт", "[Ethernet] Socket Client", "[Ethernet] Socket Server", "C2000-Ethernet". По запросу возможно расширение перечня поддерживаемых каналов.

### Менеджер свойств интерфейса

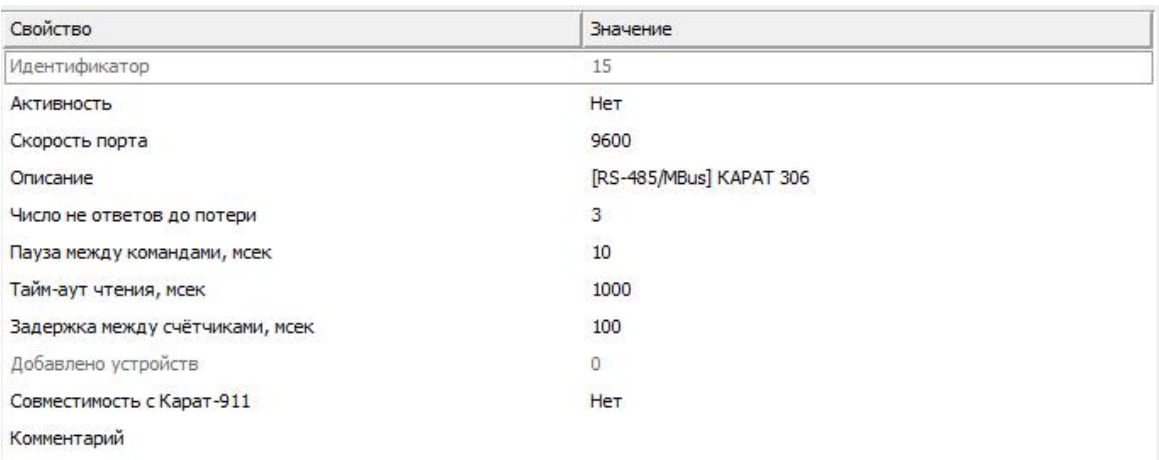

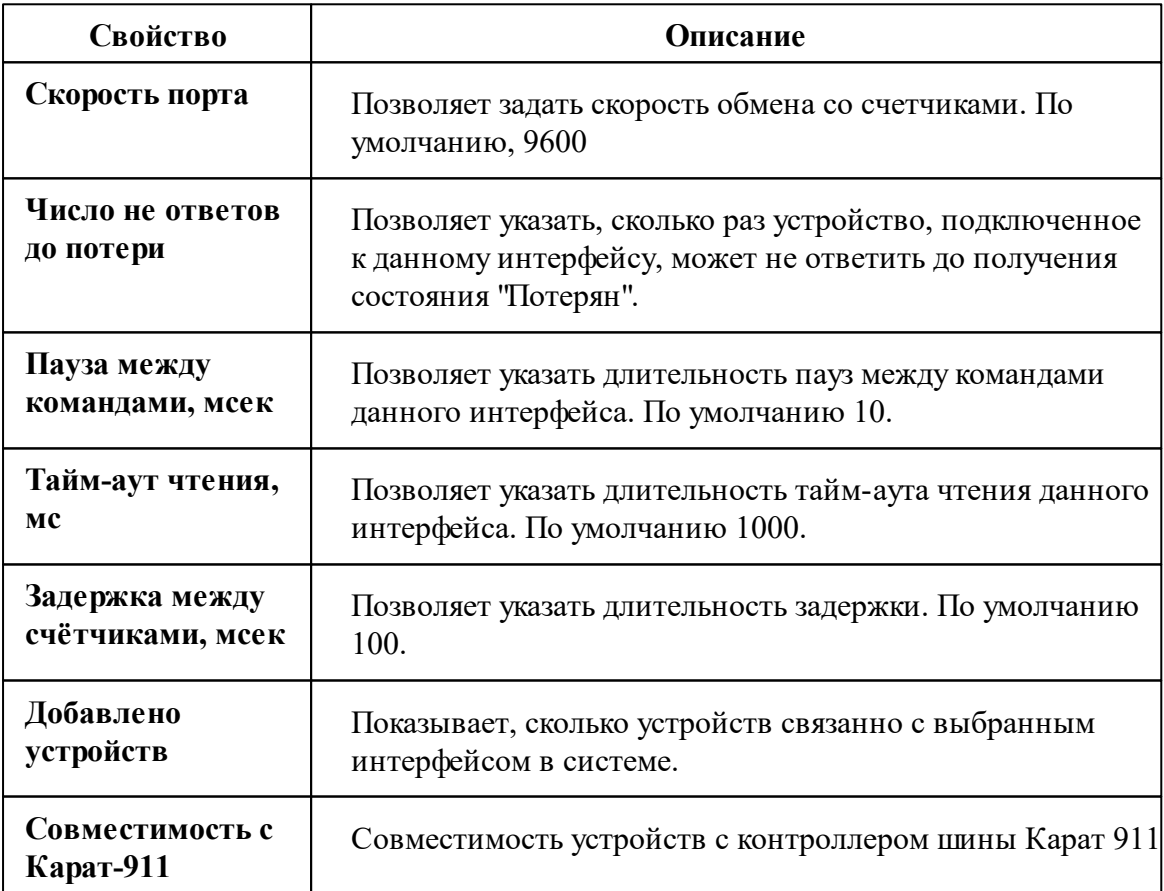

#### *Смотрите также:*

Общие сведения ["Интерфейсы"](#page-317-0) Общие сведения ["Устройства"](#page-319-0)

#### **10.21.1 Карат-306/307**

# Теплосчётчик "Карат-306/307"

Представляет собой квартирный теплосчётчик.

Пожалуйста, перед началом эксплуатации счётчика в АРМ "Ресурс", внимательно ознакомьтесь с данным уведомлением:

Менеджер свойств счётчиков

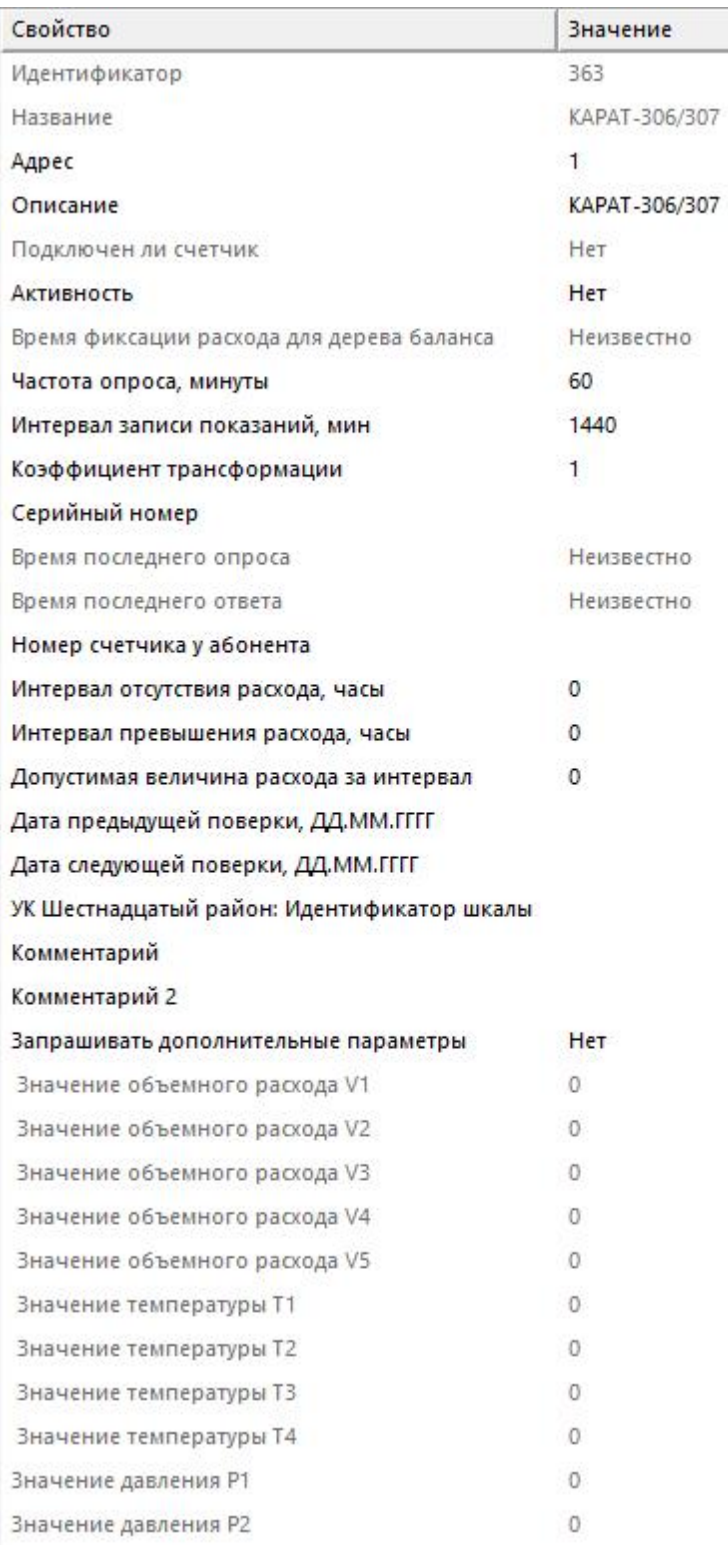

*Менеджер свойств счётчика*

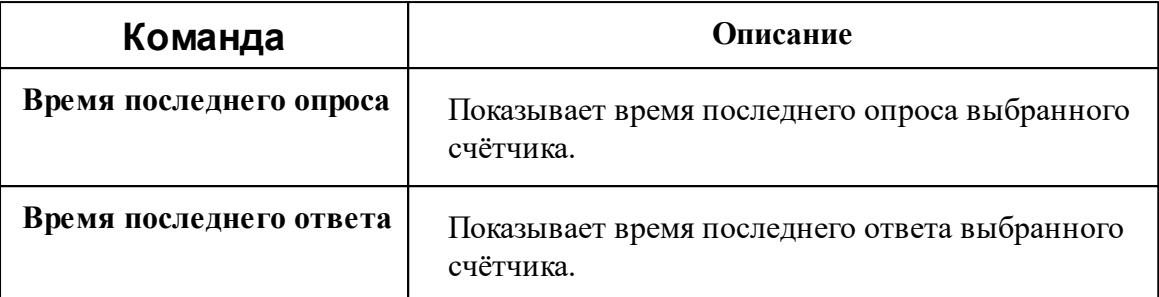

*Описание стандартных и дополнительных свойств счётчика вы можете найти в разделе "Общие сведения ["Устройства""](#page-319-0)*

### Менеджер команд счётчика

Для подачи команды нужно щелкнуть правой клавишей мыши на счётчике и выбрать соответствующий пункт контекстного меню.

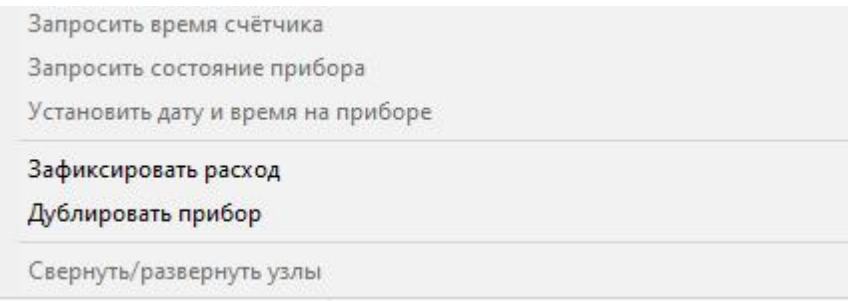

*Менеджер команд счётчика*

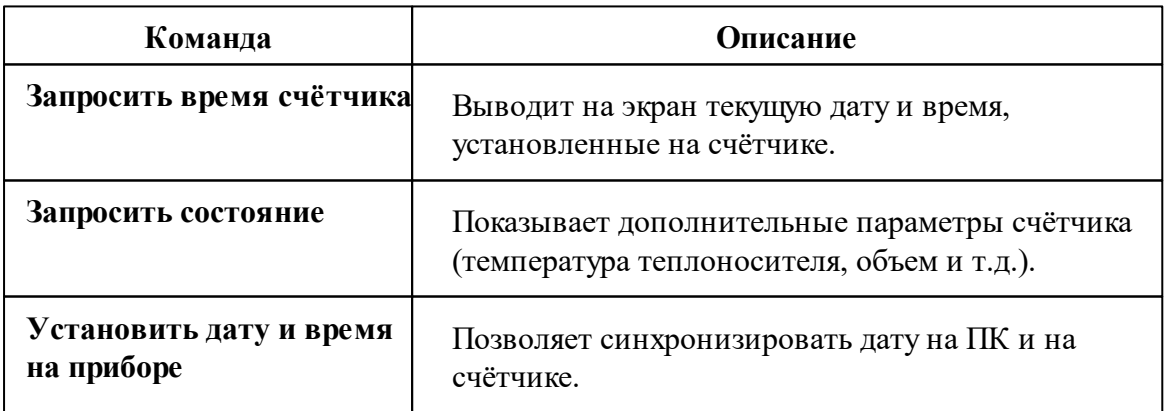

*Описание стандартных команд счётчика вы можете найти в разделе ["Общие](#page-319-0) сведения ["Устройства""](#page-319-0)*

#### **Смотри так же:**

Общие сведения ["Интерфейсы"](#page-317-0) Общие сведения ["Устройства"](#page-319-0)

### **10.22 [RS-485/MBus] КАРАТ-Компакт**

# Интерфейс "[RS-485/MBus] КАРАТ-Компакт"

Обеспечивает работу со счётчиком тепла 2-213, 2-223, находящимся на линии связи RS-485 или M-Bus.

Работает через канал связи "COM-порт", "[Ethernet] Socket Client", "[Ethernet] Socket Server", "C2000-Ethernet". По запросу возможно расширение перечня поддерживаемых каналов.

### Менеджер свойств интерфейса

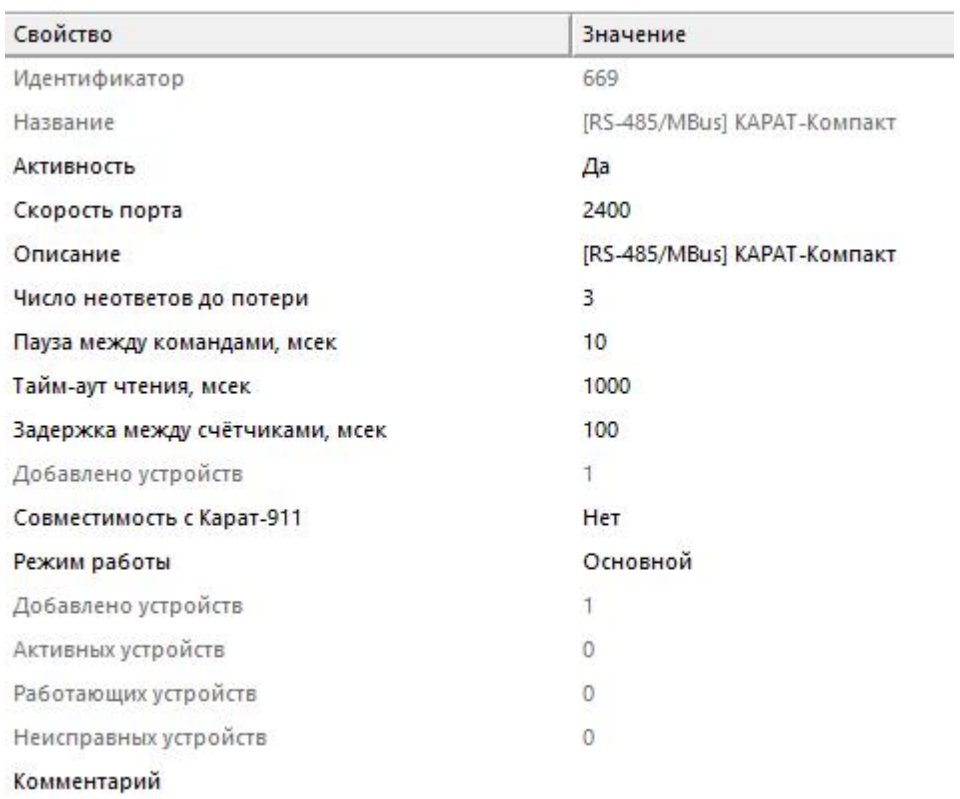

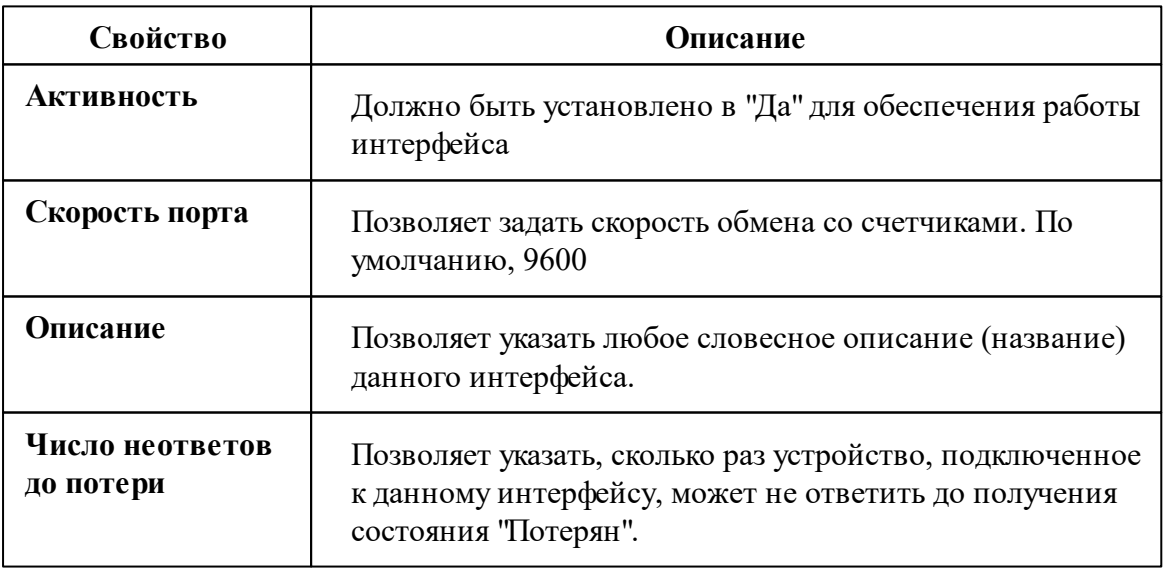

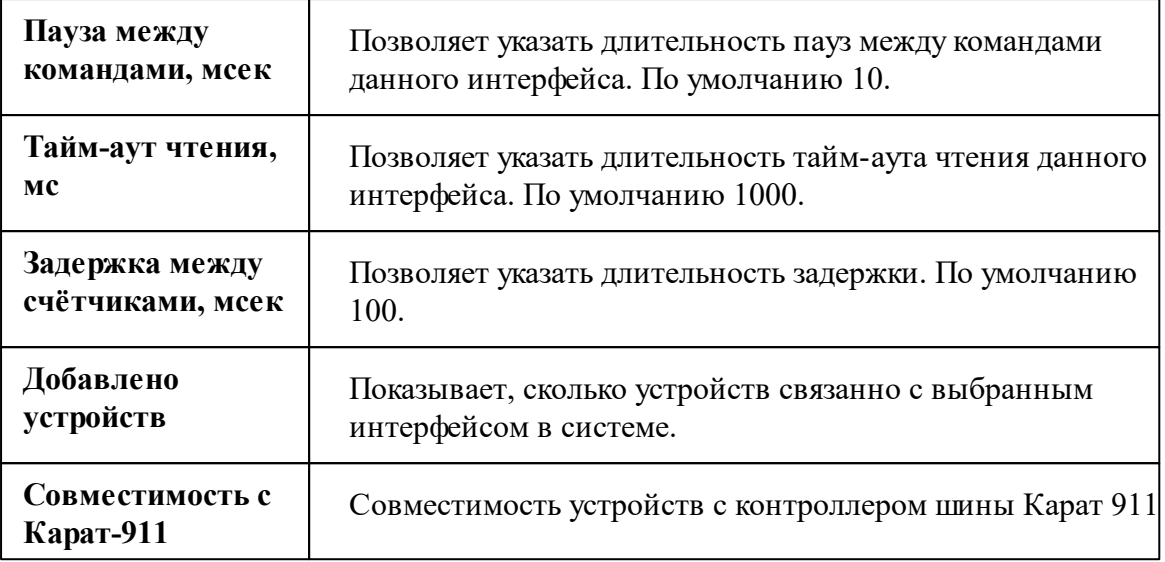

*Смотрите также:*

Общие сведения ["Интерфейсы"](#page-317-0) Общие сведения ["Устройства"](#page-319-0)

### **10.22.1 КАРАТ-Компакт 2-213, 2-223**

# Теплосчётчик "КАРАТ-Компакт 2-213, 2-223"

Представляют собой квартирные теплосчётчик.

Менеджер свойств счётчиков

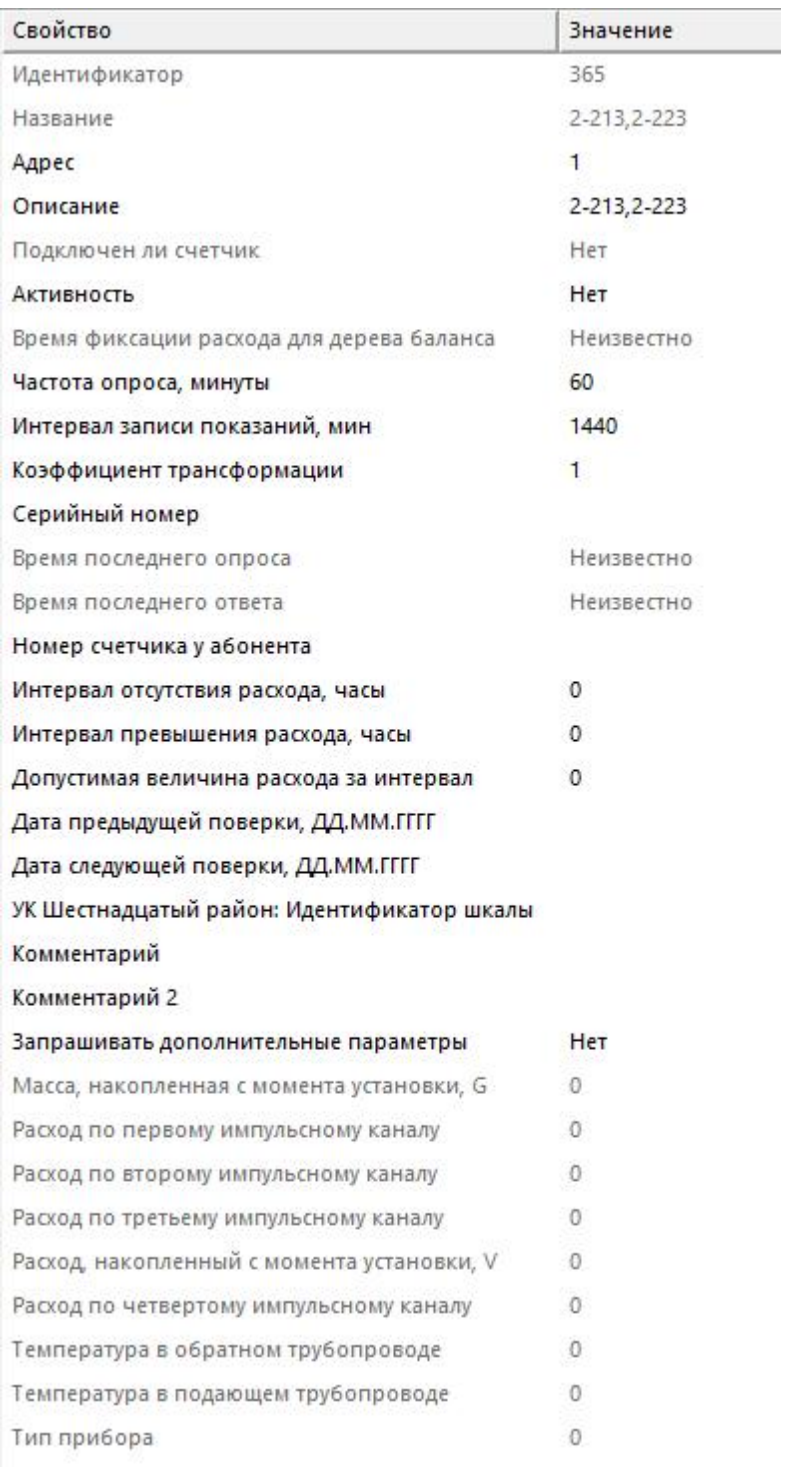

#### *Менеджер свойств счётчика*

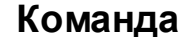

**Команда Описание**

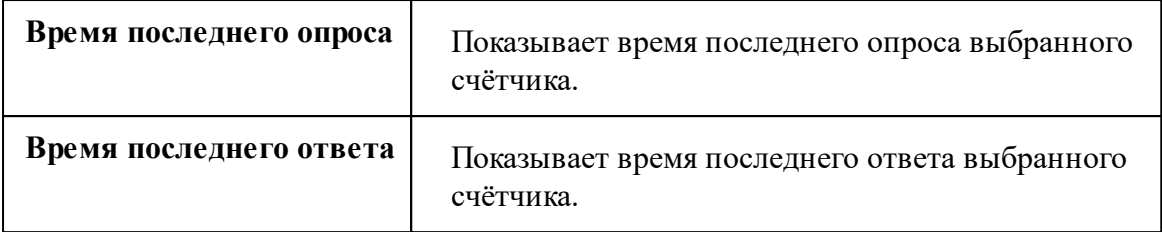

*Описание стандартных и дополнительных свойств счётчика вы можете найти в разделе "Общие сведения ["Устройства""](#page-319-0)*

#### Менеджер команд счётчика

Для подачи команды нужно щелкнуть правой клавишей мыши на счётчике и выбрать соответствующий пункт контекстного меню.

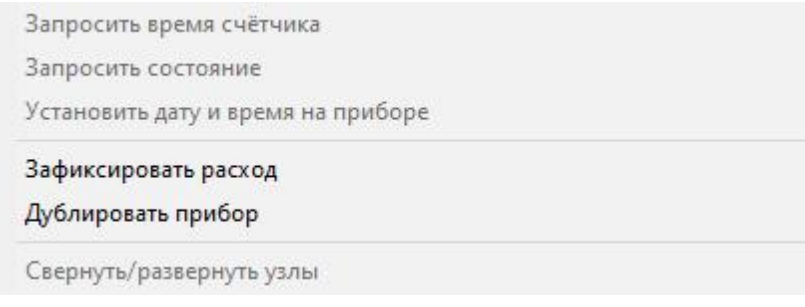

*Менеджер команд счётчика*

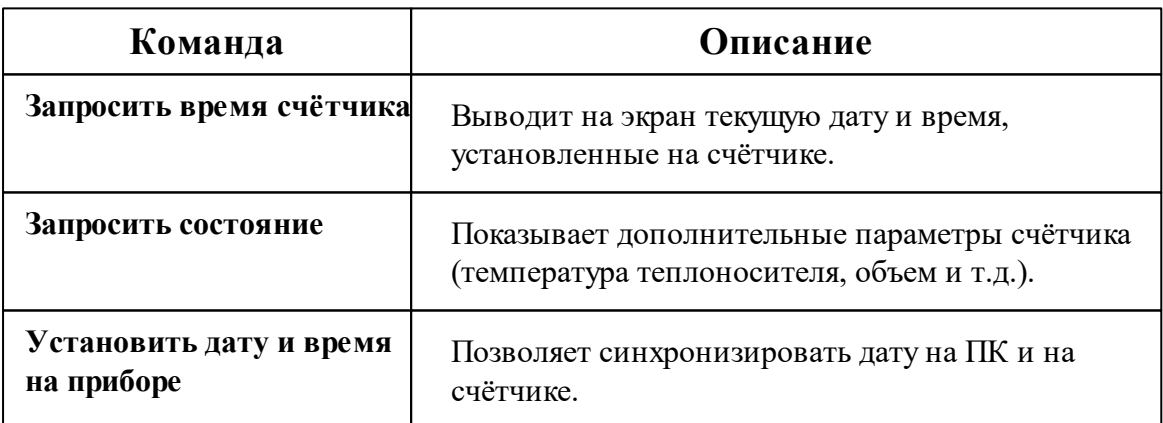

*Описание стандартных команд счётчика вы можете найти в разделе ["Общие](#page-319-0) сведения ["Устройства""](#page-319-0)*

*Смотрите также:* Общие сведения ["Интерфейсы"](#page-317-0) Общие сведения ["Устройства"](#page-319-0)

### **10.23 [RS-485] ABB**

# Интерфейс "[RS-485] ABB"

Обеспечивает работу со счётчиком электроэнергии ABB E31, находящимся на линии связи RS-485.

Работает через канал связи "COM-порт", "[Ethernet] Socket Client", "[Ethernet] Socket Server", "C2000-Ethernet". По запросу возможно расширение перечня поддерживаемых каналов.

### Менеджер свойств интерфейса

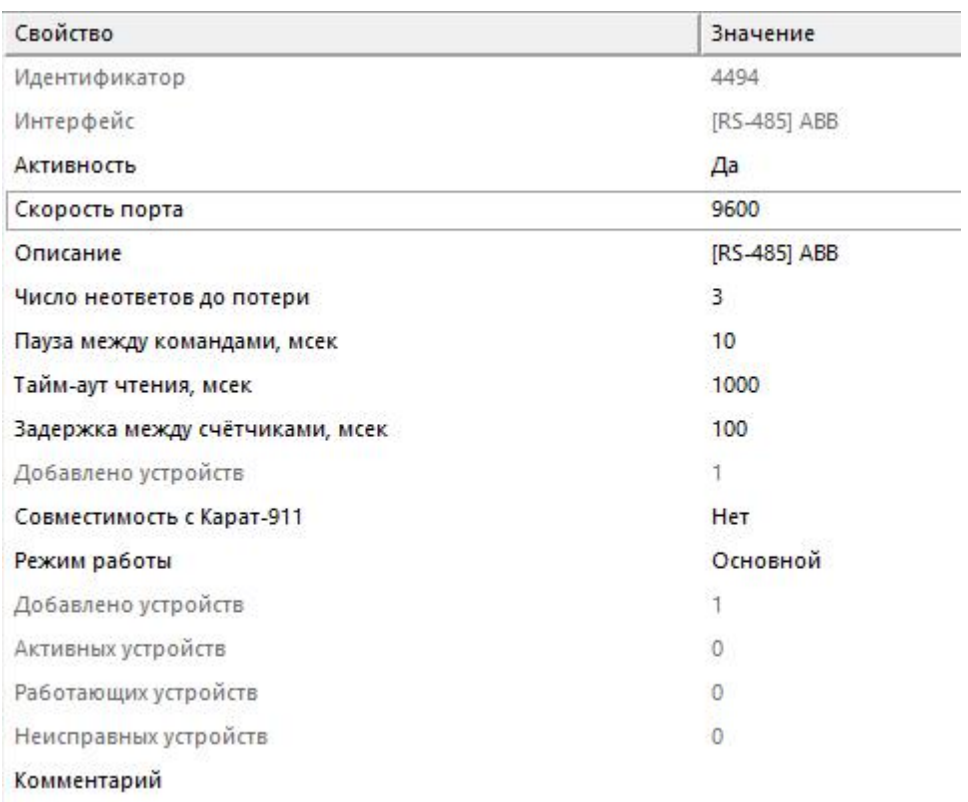

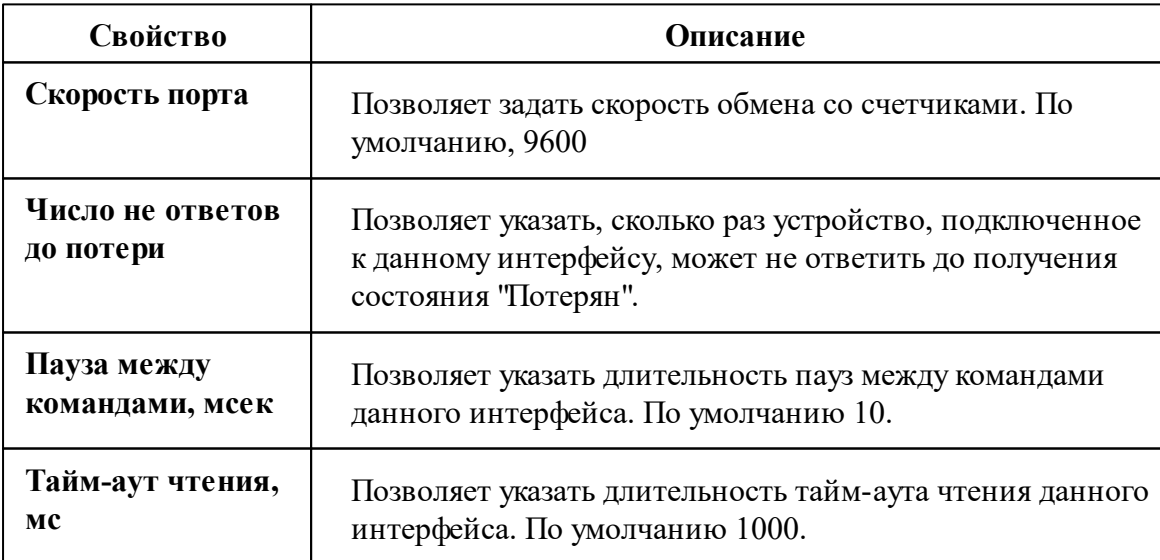

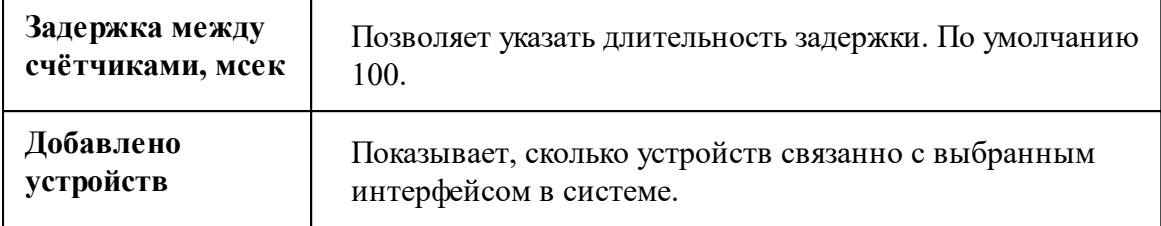

#### *Смотрите также:*

Общие сведения ["Интерфейсы"](#page-317-0) Общие сведения ["Устройства"](#page-319-0)

#### **10.23.1 ABB E31**

# Цифровой электросчётчик "ABB E31"

Счётчик предназначен для измерения и учёта потребляемой активной энергии в однофазных сетях переменного тока дифференцированно по временным зонам суток.

Менеджер свойств счётчика

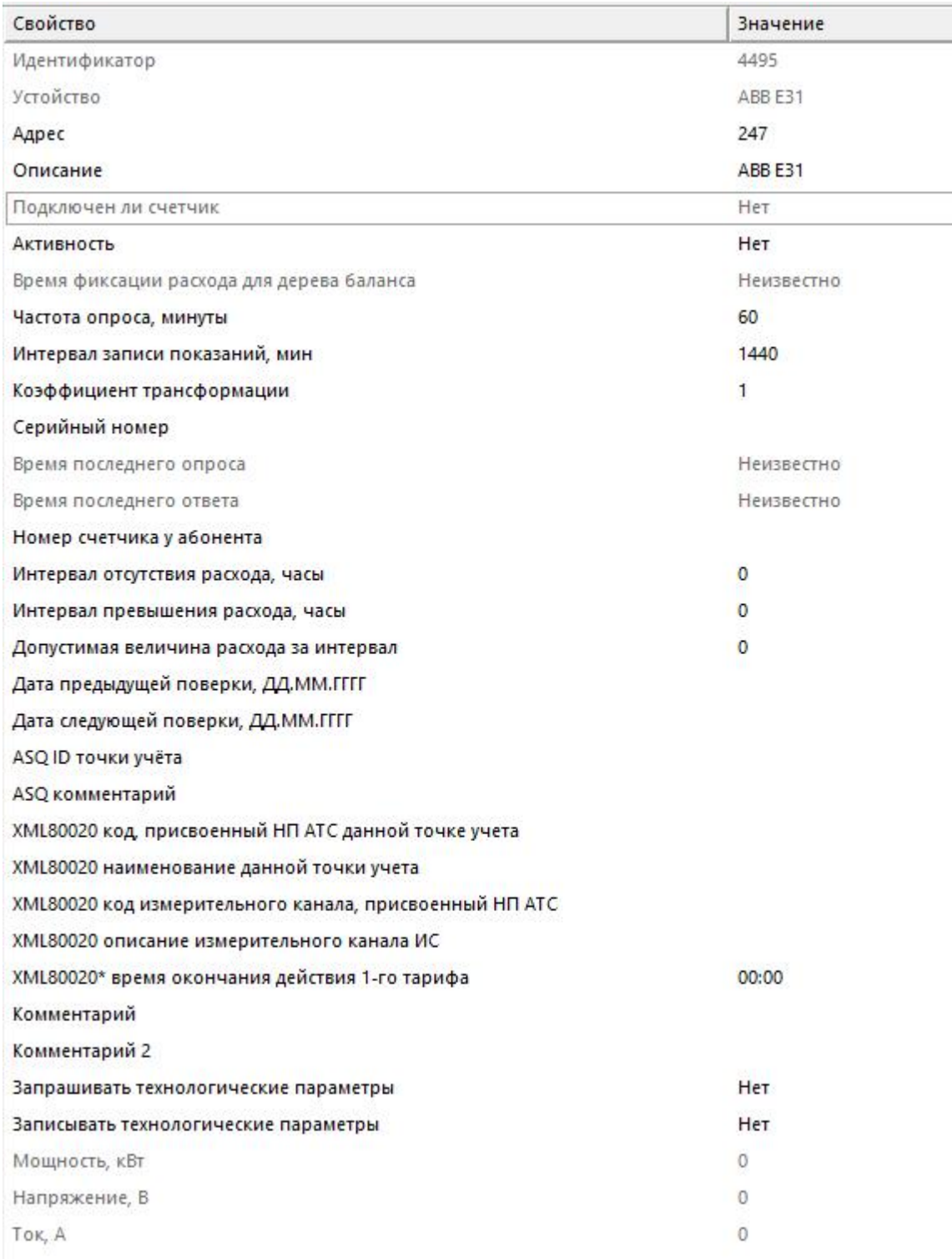

*Менеджер свойств счётчика*

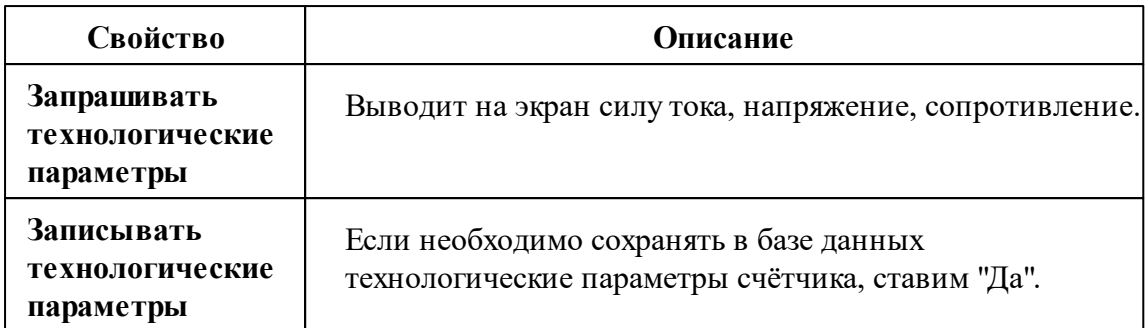

*Описание стандартных и дополнительных свойств счётчика вы можете найти в разделе "Общие сведения ["Устройства""](#page-319-0)*

*Смотрите также:*

Общие сведения ["Интерфейсы"](#page-317-0) Общие сведения ["Устройства"](#page-319-0)

### **10.24 [RS-485] Danfoss**

# Интерфейс "[RS-485] Danfoss"

Обеспечивает работу с теплосчётчиком SonoSafe 10, находящимся на линии связи RS-485.

Работает через канал связи "COM-порт", "[Ethernet] Socket Client", "[Ethernet] Socket Server", "C2000-Ethernet". По запросу возможно расширение перечня поддерживаемых каналов.

### Менеджер свойств интерфейса

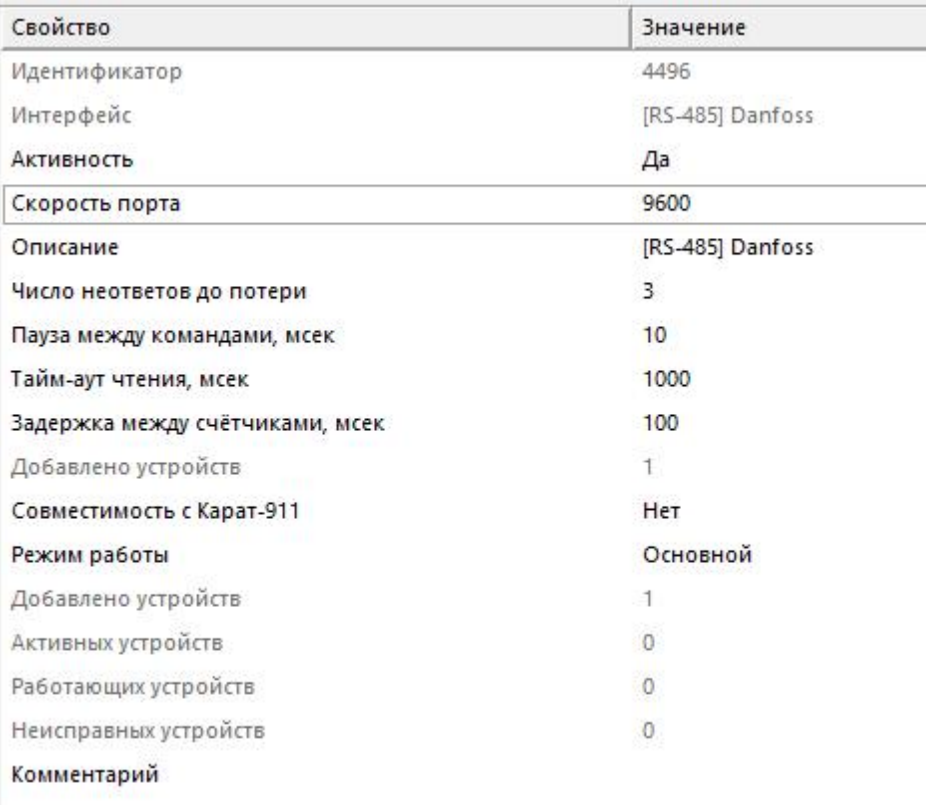

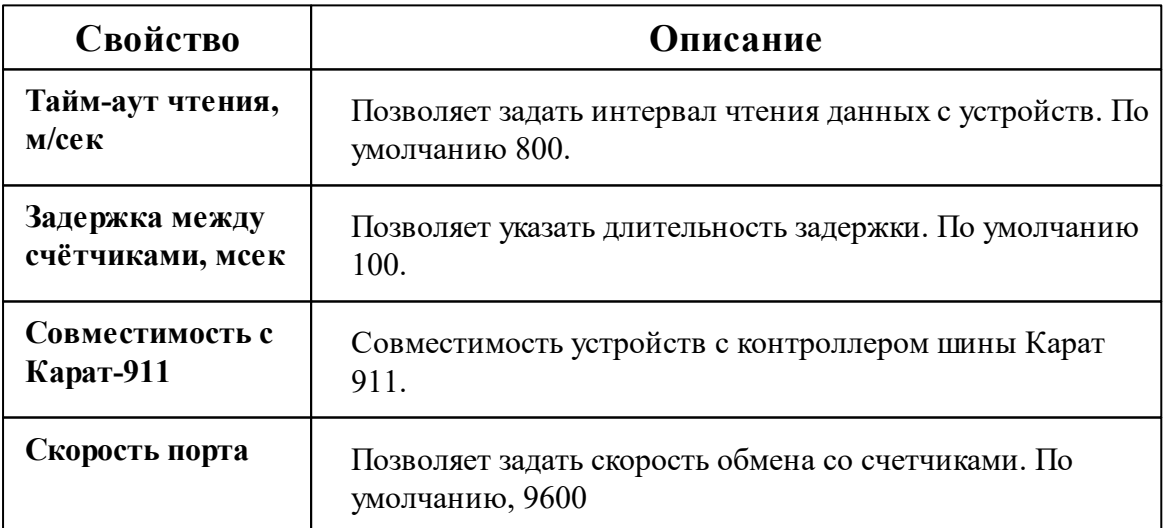

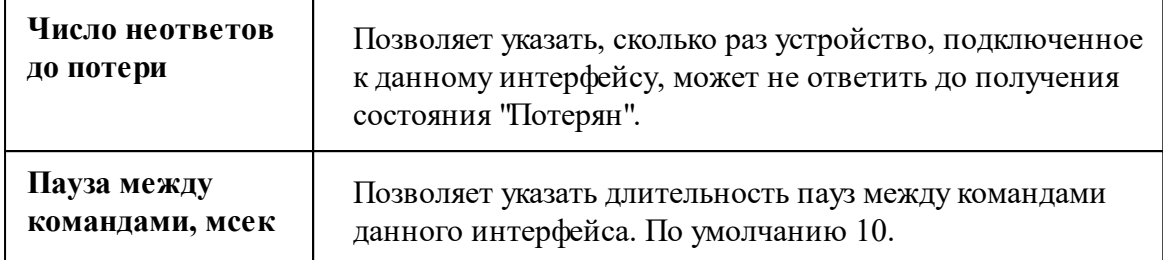

#### *Смотрите также:*

Общие сведения ["Интерфейсы"](#page-317-0) Общие сведения ["Устройства"](#page-319-0)

#### **10.24.1 SonoSafe 10**

# Теплосчётчик "SonoSafe 10"

Обеспечивает измерения по одному или двум тепловым вводам (ТВ1 и ТВ2), представленными трубопроводами: подающий (ТР1), обратный (ТР2), ГВС, подпитки (ТР3).

### Менеджер свойств счётчика

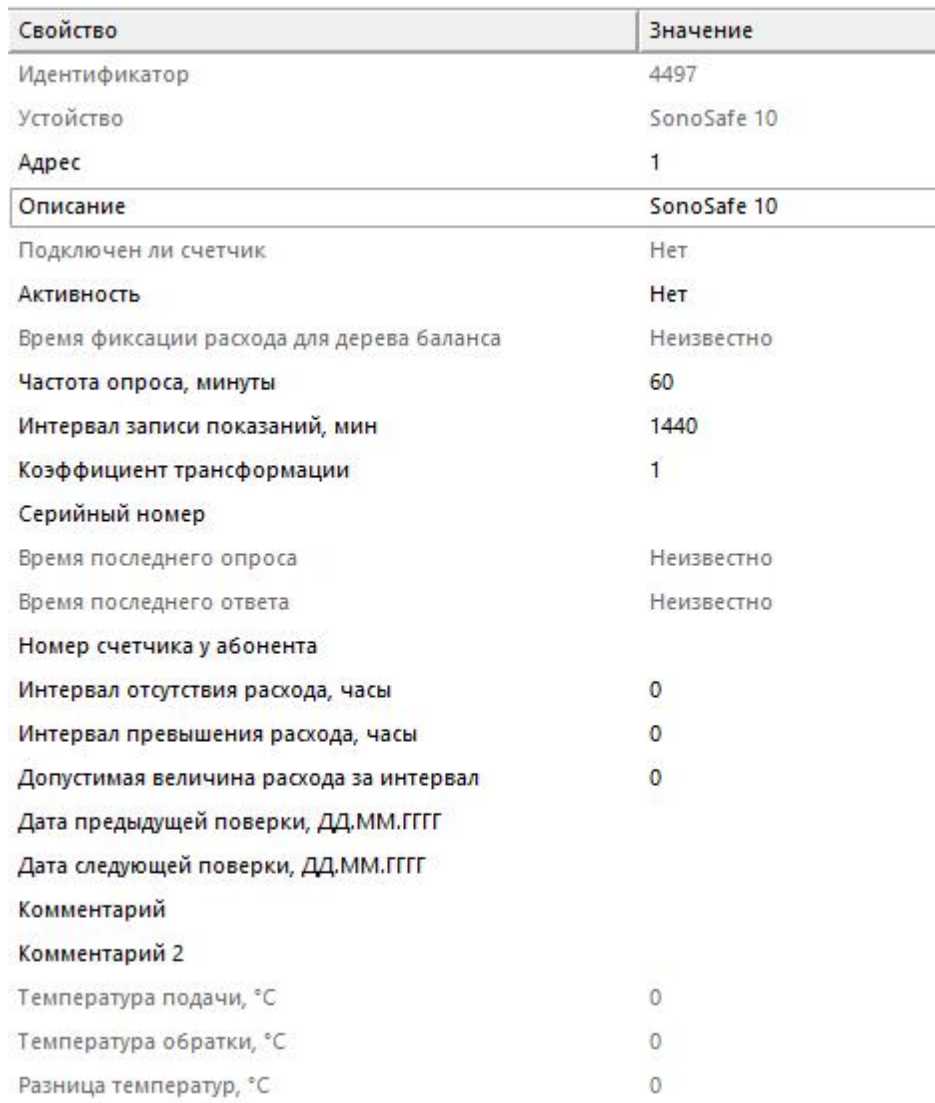

#### *Менеджер свойств счётчика*

*Описание стандартных и дополнительных свойств счётчика вы можете найти в разделе "Общие сведения ["Устройства""](#page-319-0)*

#### *Смотрите также:*

Общие сведения ["Интерфейсы"](#page-317-0) Общие сведения ["Устройства"](#page-319-0)

### **10.25 [RS-485] DFM Marine**

# Интерфейс "[RS-485] DFM Marine"

Обеспечивает работу со счётчиком дизельного топлива DFM Marine, находящимся на линии связи RS-485.

Работает через канал связи "COM-порт", "[Ethernet] Socket Client", "[Ethernet] Socket Server", "C2000-Ethernet". По запросу возможно расширение перечня поддерживаемых каналов.

#### Менеджер свойств интерфейса

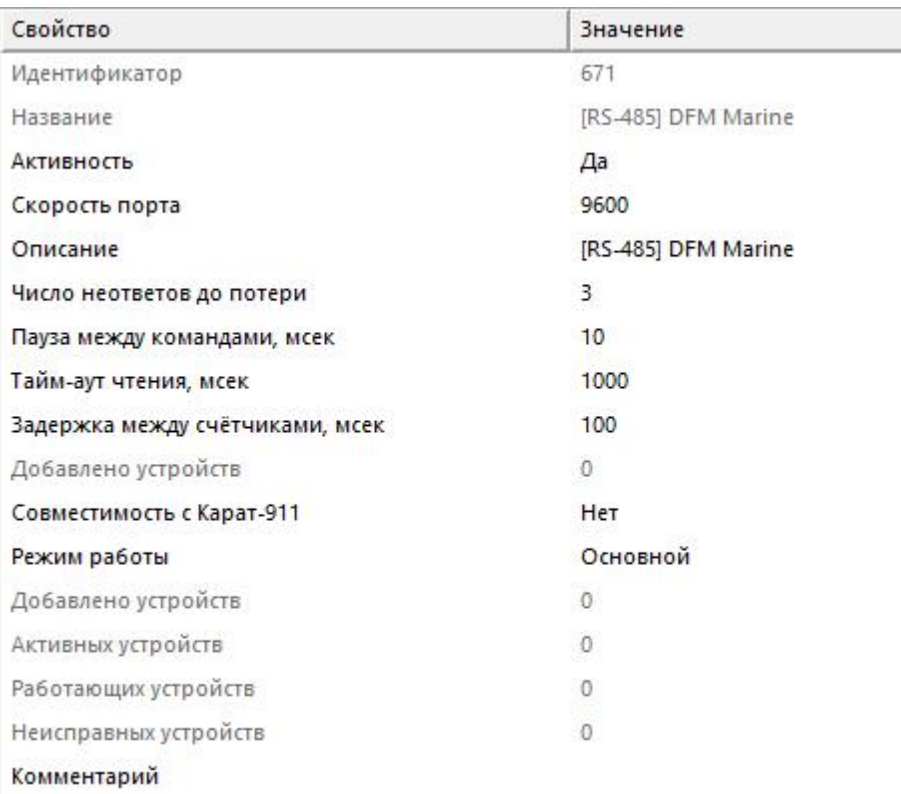

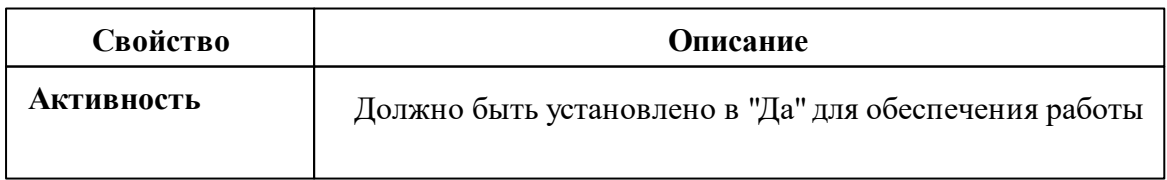

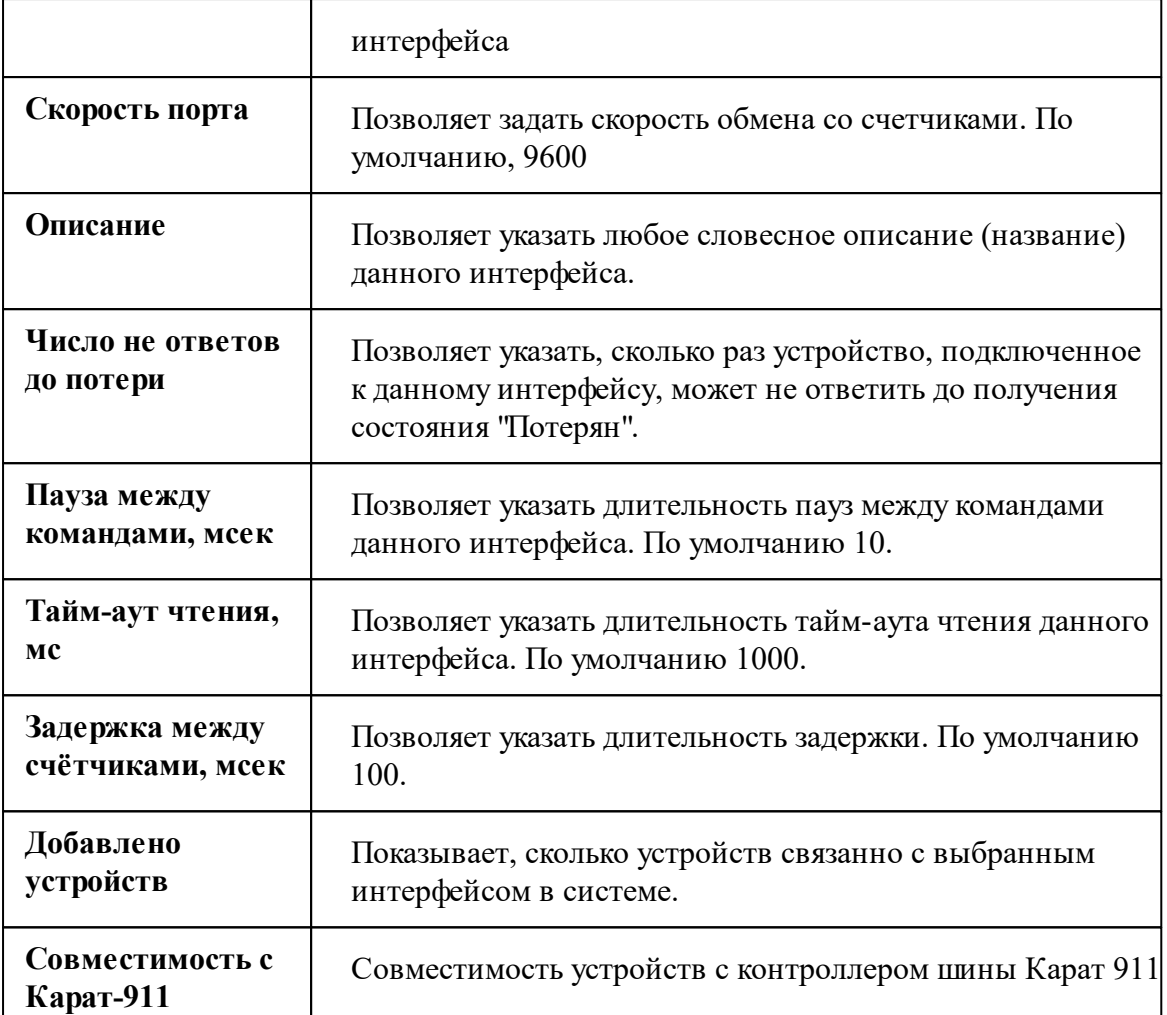

#### *Смотрите также:*

Общие сведения ["Интерфейсы"](#page-317-0) Общие сведения ["Устройства"](#page-319-0)

#### **10.25.1 DFM Marine**

# Цифровой счётчик дизельного топлива "DFM Marine"

Предназначен для измерения расхода топлива в топливных магистралях высокомощных двигателей транспортных средств либо стационарных установок.

# Менеджер свойств счётчиков

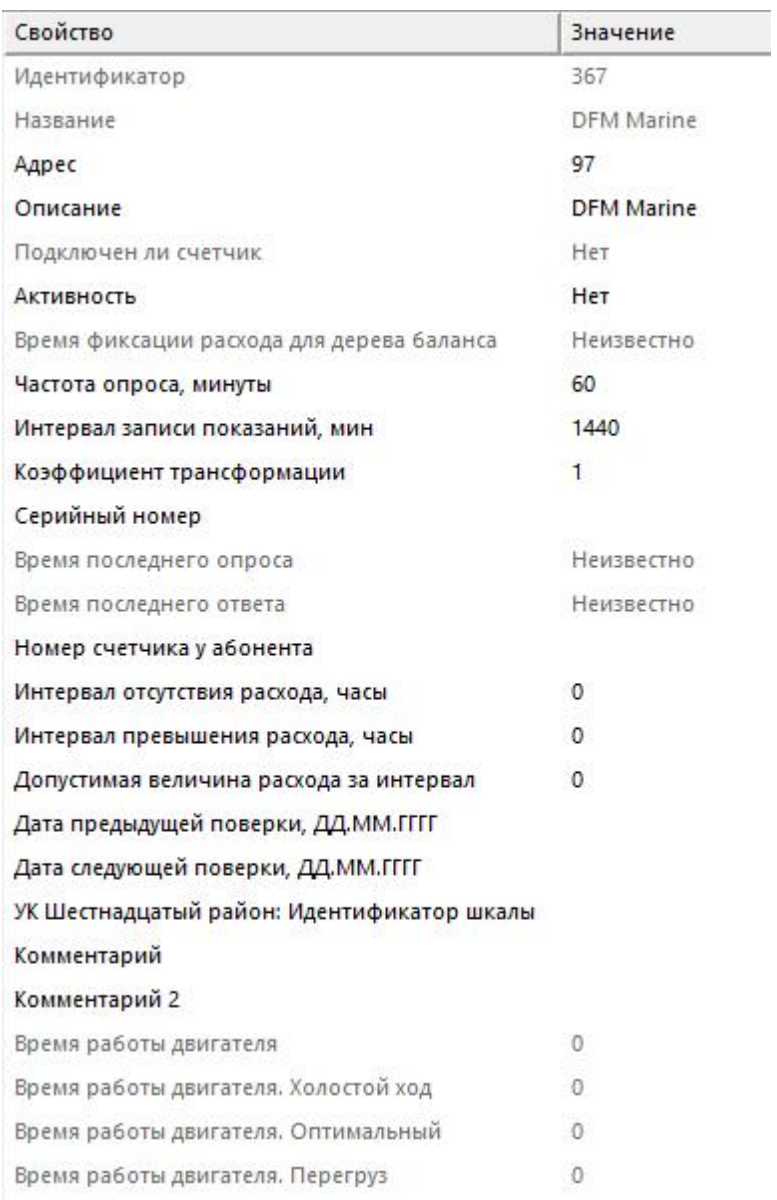

#### *Менеджер свойств счётчика*

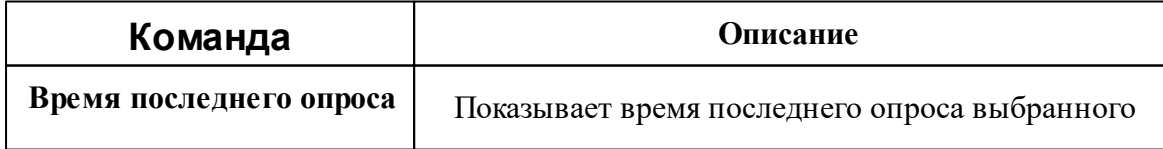

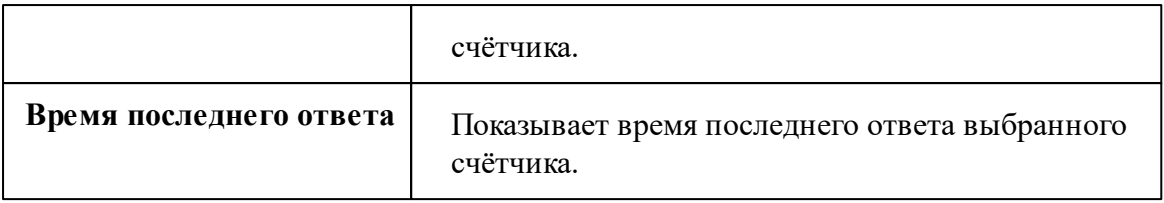

*Описание стандартных и дополнительных свойств счётчика вы можете найти в разделе "Общие сведения ["Устройства""](#page-319-0)*

#### *Смотрите также:*

Общие сведения ["Интерфейсы"](#page-317-0) Общие сведения ["Устройства"](#page-319-0)

### **10.26 [RS-485] iEK STAR**

# Интерфейс "[RS-485] iEK STAR"

Обеспечивает работу со счётчиком электроэнергии STAR 104, находящимся на линии связи RS-485.

Работает через канал связи "COM-порт", "[Ethernet] Socket Client", "[Ethernet] Socket Server", "C2000-Ethernet". По запросу возможно расширение перечня поддерживаемых каналов.

## Менеджер свойств интерфейса

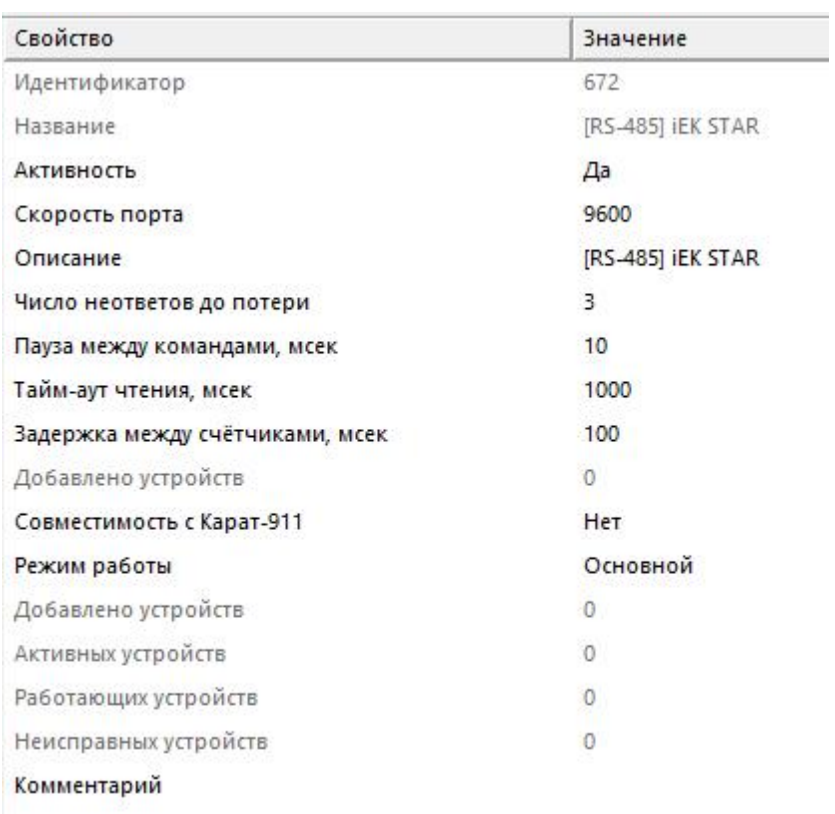

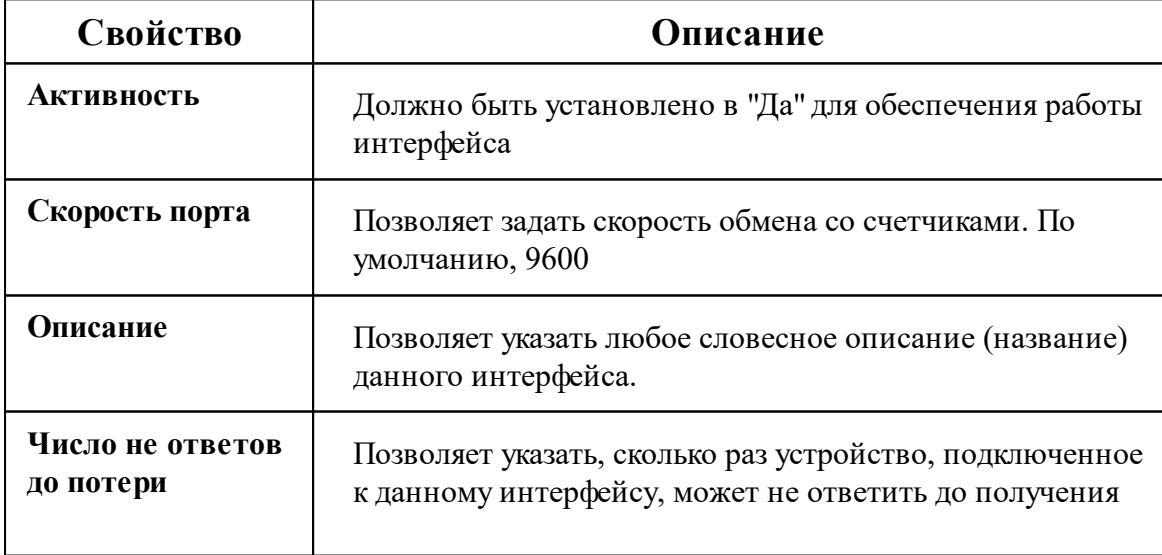

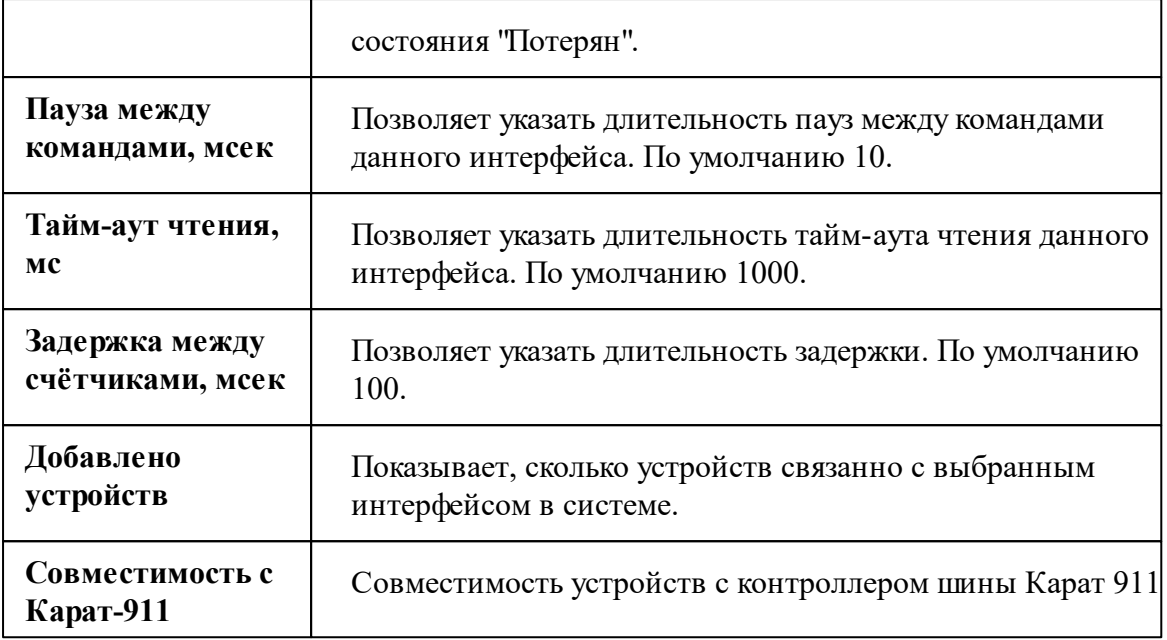

#### *Смотрите также:*

Общие сведения ["Интерфейсы"](#page-317-0) Общие сведения ["Устройства"](#page-319-0)

### **10.26.1 STAR 104**

# Цифровой электросчётчик "STAR 104"

Представляет собой однофазный квартирный цифровой электросчётчик.

Менеджер свойств счётчика

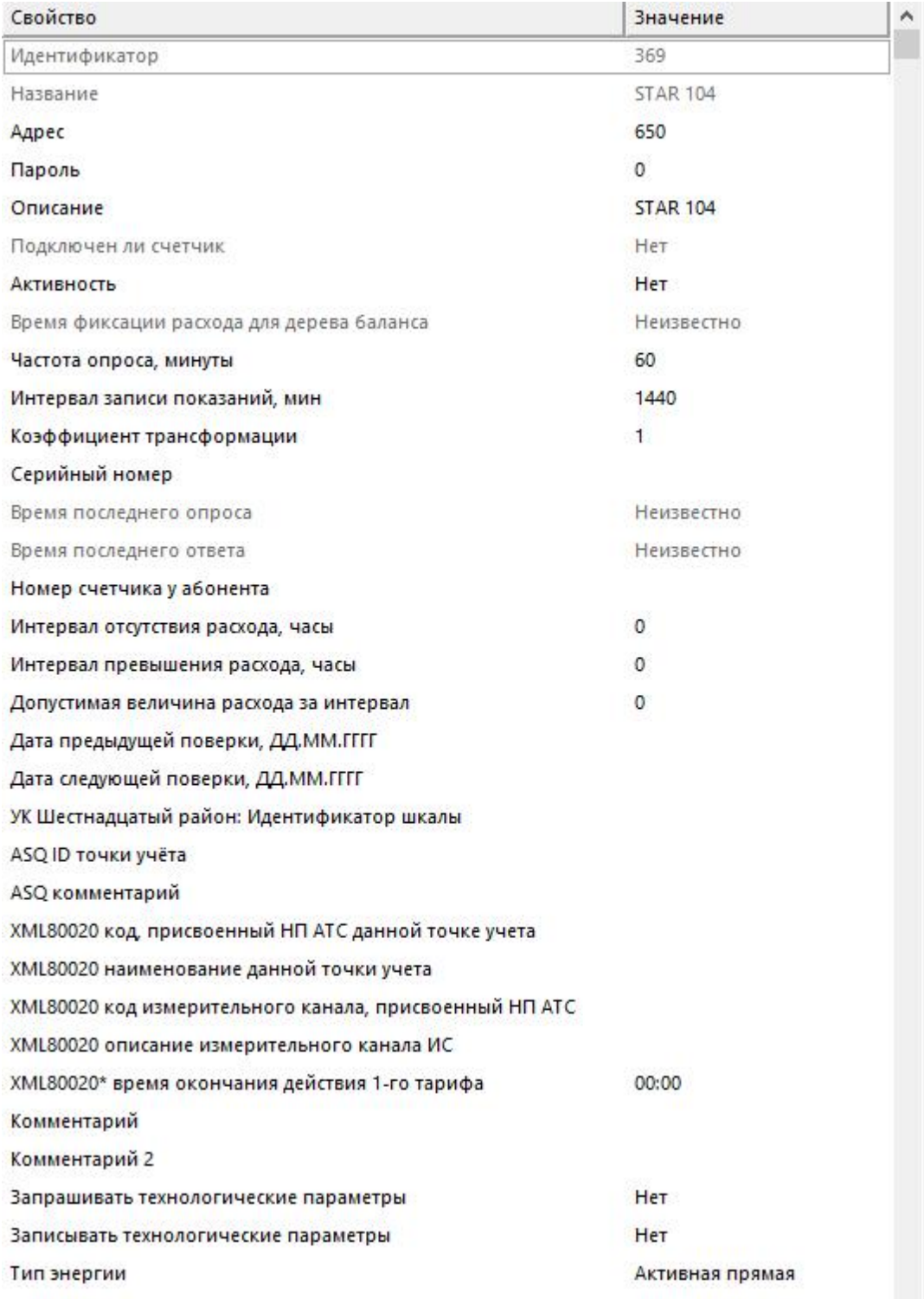

*Менеджер свойств счетчика*

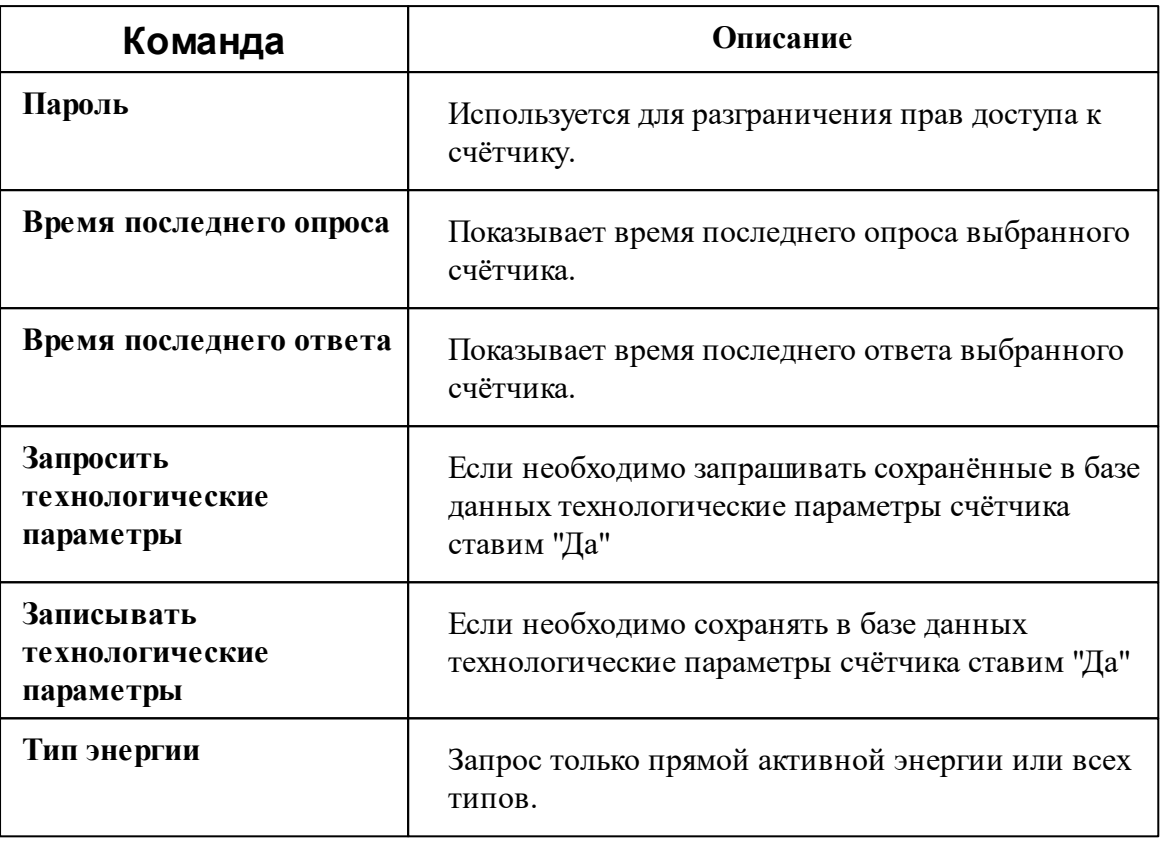

*Описание стандартных и дополнительных свойств счётчика вы можете найти в разделе "Общие сведения ["Устройства""](#page-319-0)*

*Смотрите также:*

Общие сведения ["Интерфейсы"](#page-317-0) Общие сведения ["Устройства"](#page-319-0)

### **10.27 [RS-485] ProExpert**

# Интерфейс "[RS-485] ProExpert"

Обеспечивает работу со счётчиком тепла ProExpert MODBUS, находящимся на линии связи RS-485.

Работает через канал связи "COM-порт", "[Ethernet] Socket Client", "[Ethernet] Socket

Server", "C2000-Ethernet". По запросу возможно расширение перечня поддерживаемых каналов.

### Менеджер свойств интерфейса

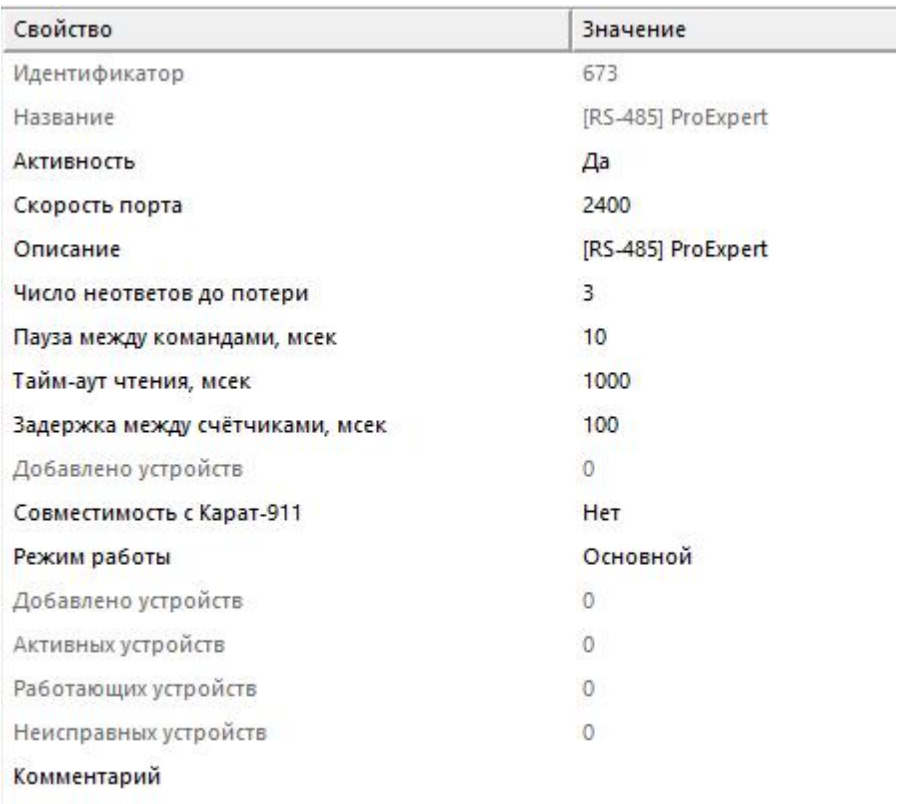

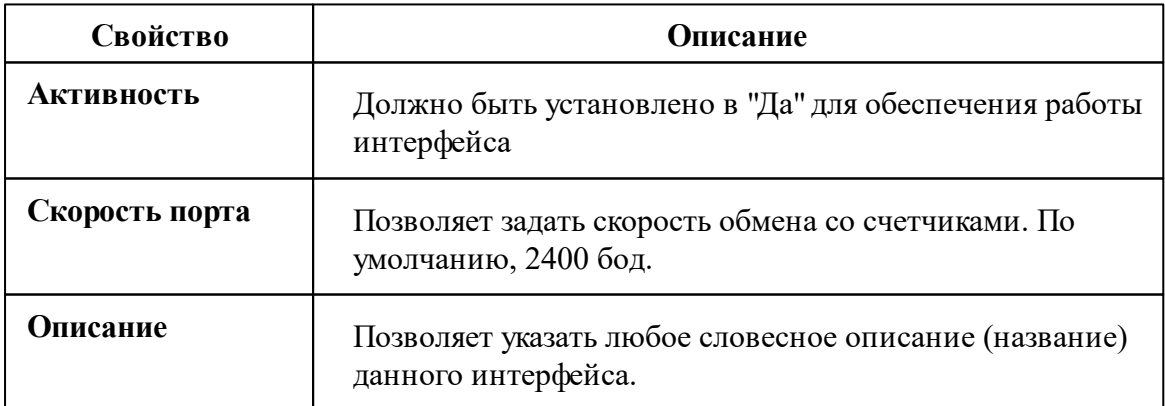
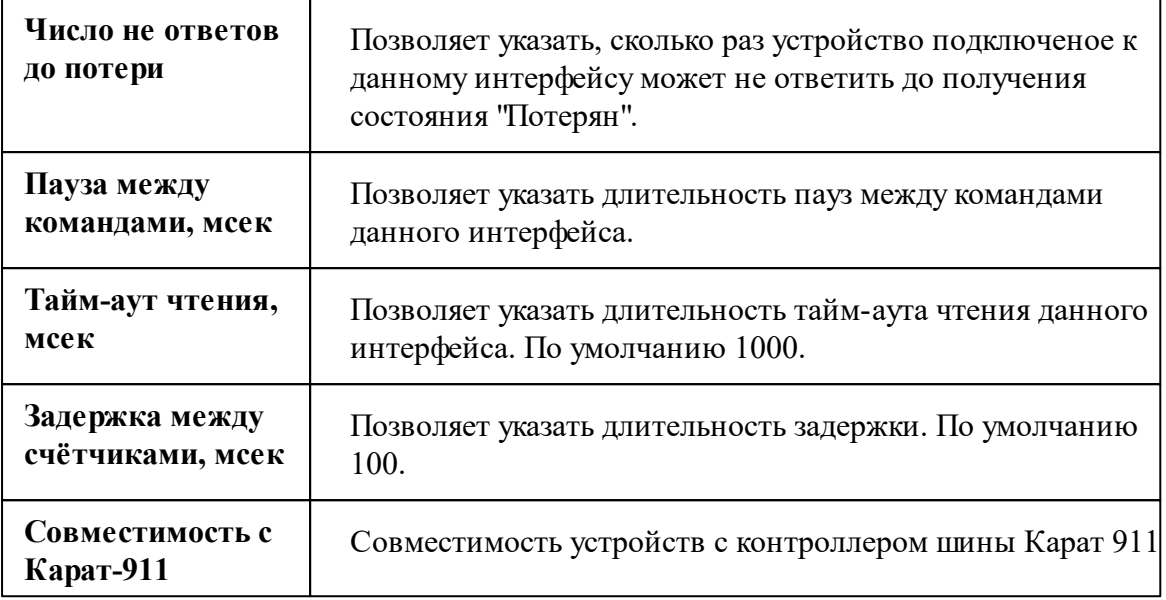

*Описание стандартных свойств интерфейса вы можете найти в разделе [Общие](#page-317-0) сведения ["Интерфейсы"](#page-317-0)*

*Смотрите также:*

Общие сведения ["Интерфейсы"](#page-317-0) Общие сведения ["Устройства"](#page-319-0)

### **10.27.1 ProExpert MODBUS**

# Цифровой теплосчётчик "ProExpert MODBUS"

Современный теплосчётчик Purmo ProEXPERT PRX-Y (ультразвуковой) и ProEXPERT PRX-М (механический) предназначен для измерения и коммерческого учета потребляемой тепловой энергии, объема и параметров теплоносителя в открытых, закрытых и комбинированных системах теплоснабжения квартир, офисов, коттеджей, административных и производственных помещений.

Менеджер свойств теплосчётчика

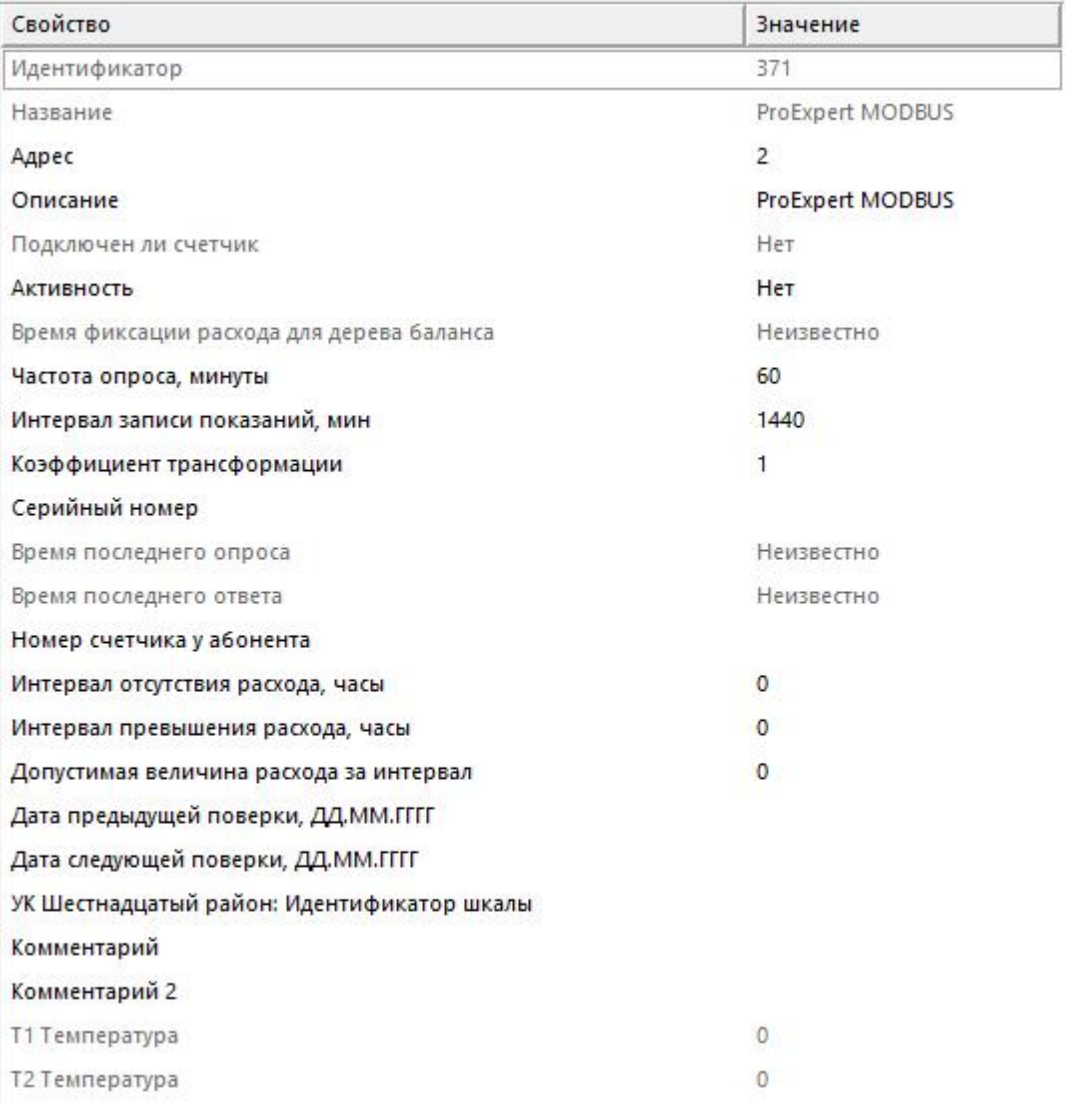

#### *Менеджер свойств счетчика*

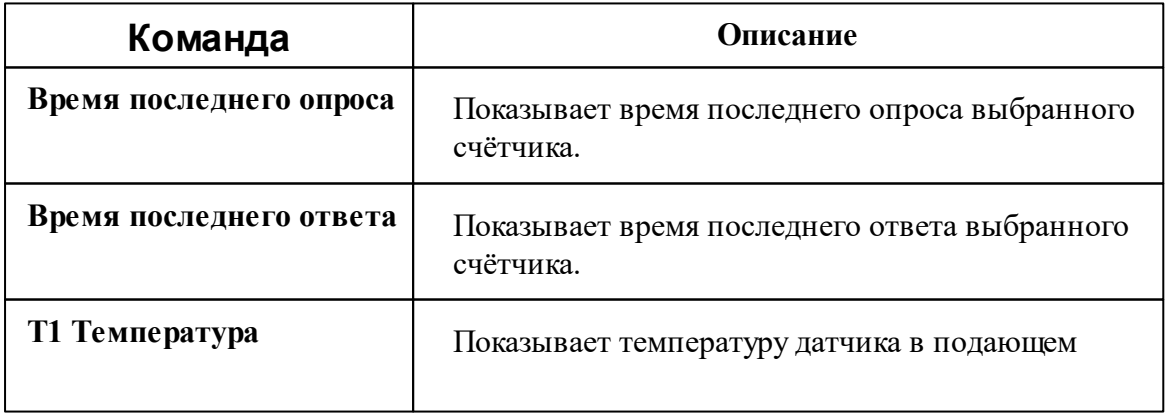

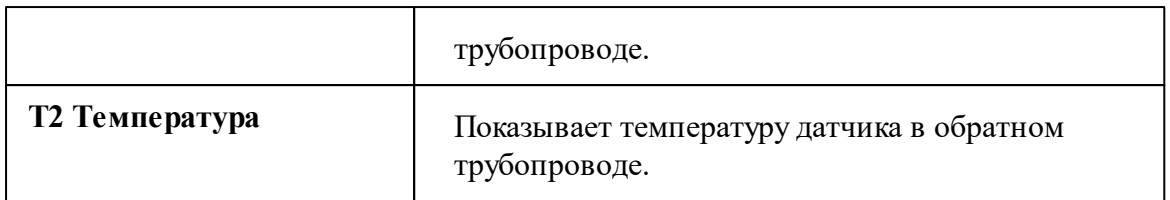

### Менеджер команд счётчика

Для подачи команды нужно щелкнуть правой клавишей мыши на счётчике и выбрать соответствующий пункт контекстного меню.

Запросить дату и время

Зафиксировать расход

Дублировать прибор

Свернуть/развернуть узлы

*Менеджер команд счётчика*

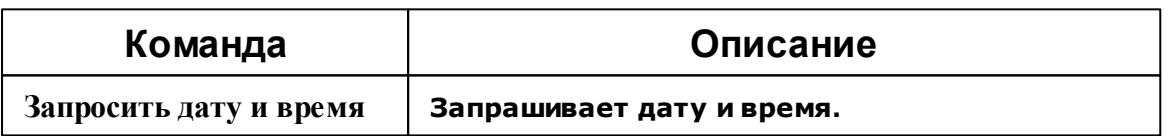

*Описание стандартных команд счётчика вы можете найти в разделе ["Общие](#page-319-0) сведения ["Устройства""](#page-319-0)*

#### *Смотрите также:*

Общие сведения ["Интерфейсы"](#page-317-0) Общие сведения ["Устройства"](#page-319-0)

## **10.28 [RS-485] Берегун 1-2**

# Интерфейс "[RS-485] Берегун 1-2"

Обеспечивает работу со счётчиком электроэнергии Берегун 1-2, находящимся на линии связи RS-485.

Работает через канал связи "COM-порт", "[Ethernet] Socket Client", "[Ethernet] Socket Server", "C2000-Ethernet". По запросу возможно расширение перечня поддерживаемых каналов.

## Менеджер свойств интерфейса

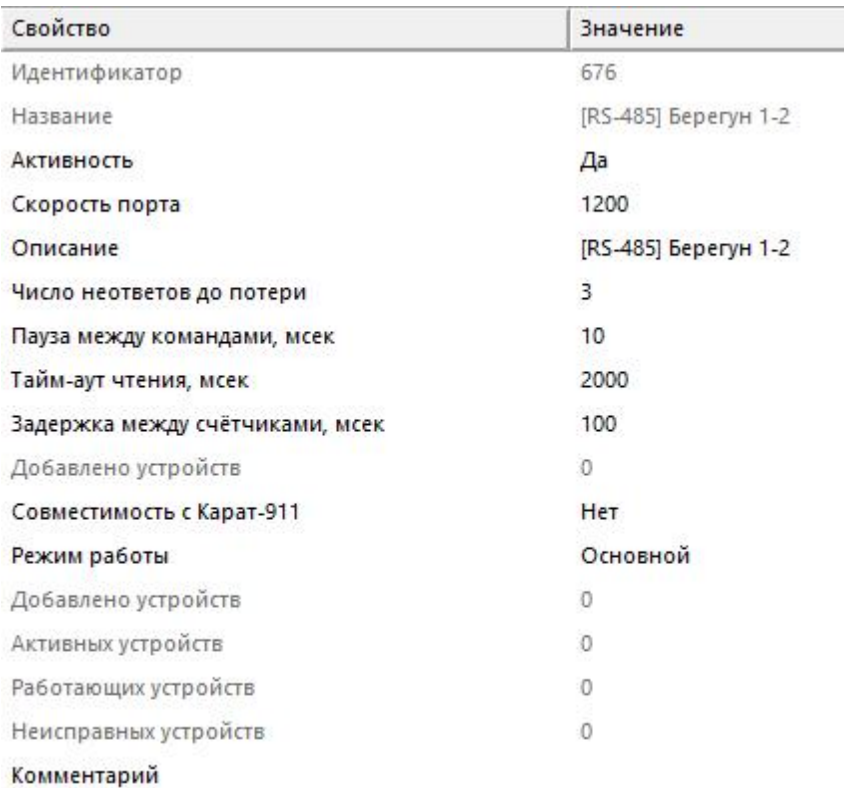

#### *Менеджер свойств интерфейса*

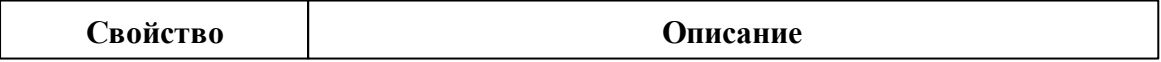

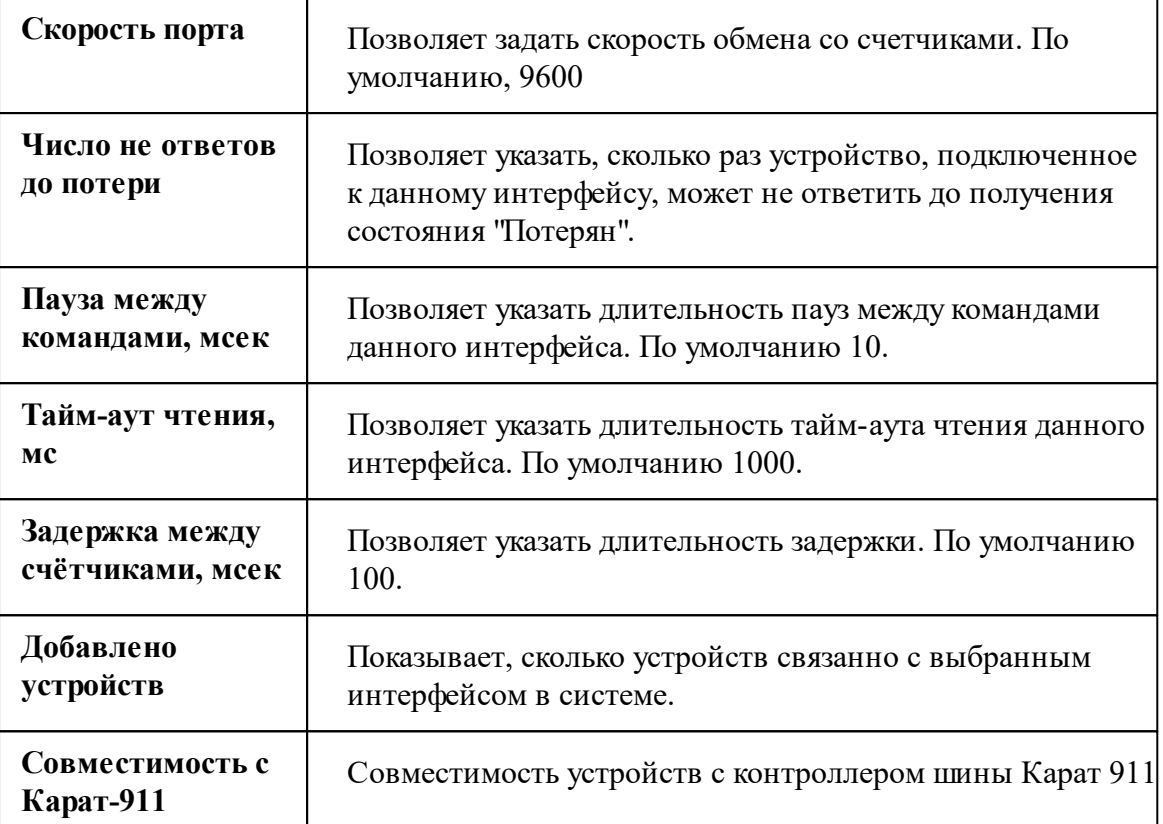

*Описание стандартных свойств интерфейса вы можете найти в разделе [Общие](#page-317-0) сведения ["Интерфейсы"](#page-317-0)*

### *Смотрите также:*

Общие сведения ["Интерфейсы"](#page-317-0) Общие сведения ["Устройства"](#page-319-0)

## **10.28.1 Берегун 1-2**

# Цифровой электросчётчик "Берегун 1-2"

Представляет собой бесконтактный однофазный восьми тарифный квартирный цифровой электросчётчик.

# Менеджер свойств счётчика

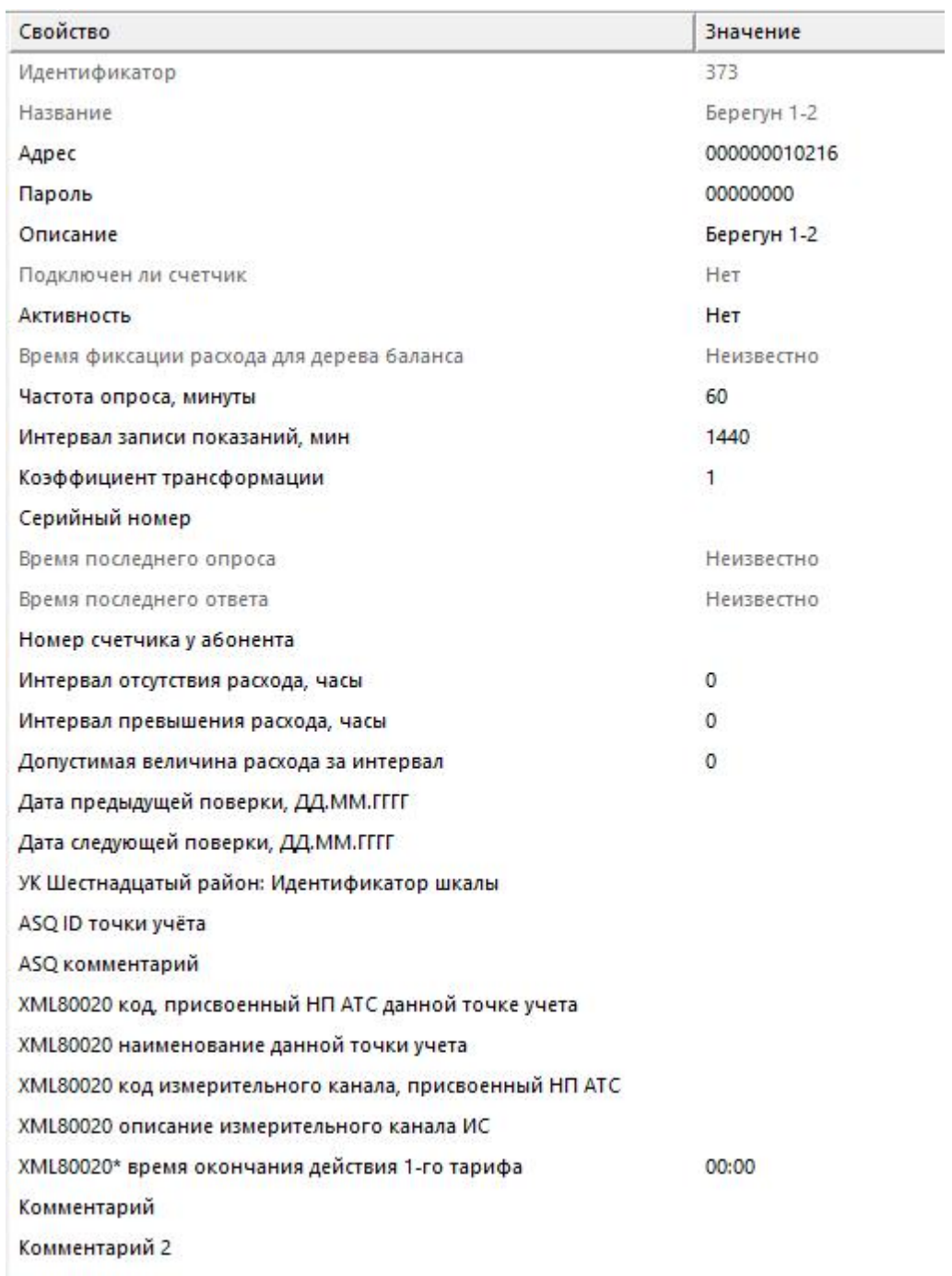

*Менеджер свойств счетчика*

*Смотрите также:* Общие сведения ["Интерфейсы"](#page-317-0) Общие сведения ["Устройства"](#page-319-0)

# **10.29 [RS-485] Бетар ЭСО-211**

# Интерфейс "[RS-485] Бетар ЭСО-211"

Обеспечивает работу со счётчиком электроэнергии Бетар ЭСО-211, находящимся на линии связи RS-485.

Работает через канал связи "COM-порт", "[Ethernet] Socket Client", "[Ethernet] Socket Server", "C2000-Ethernet". По запросу возможно расширение перечня поддерживаемых каналов.

# Менеджер свойств интерфейса

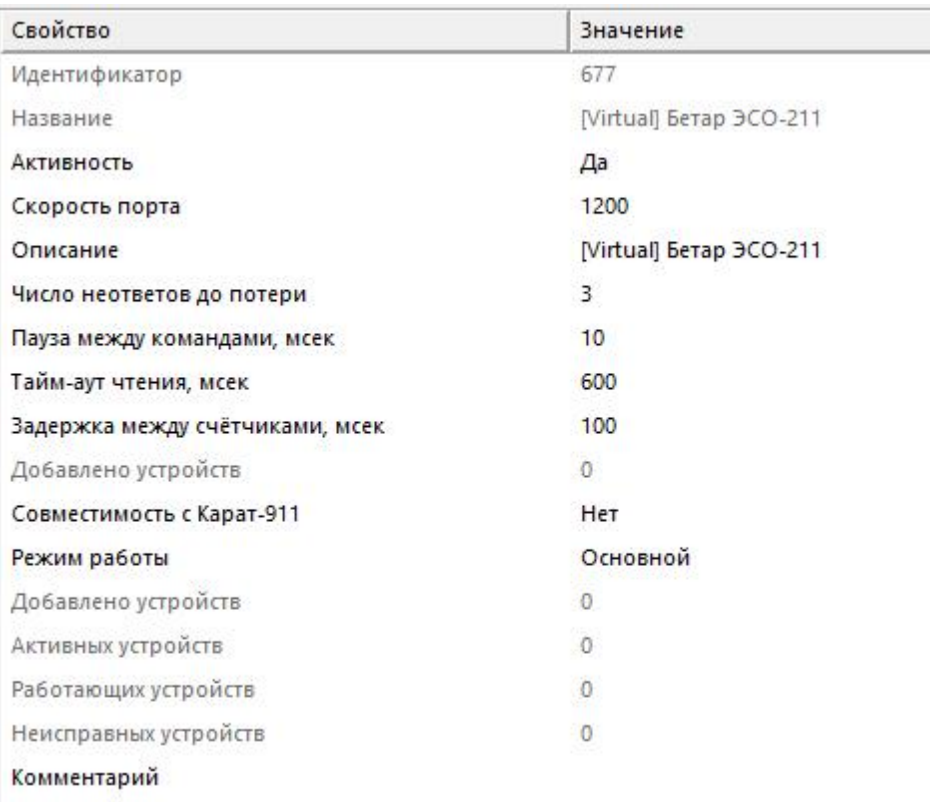

### *Менеджер свойств интерфейса [RS-485] Бетар ЭСО-211*

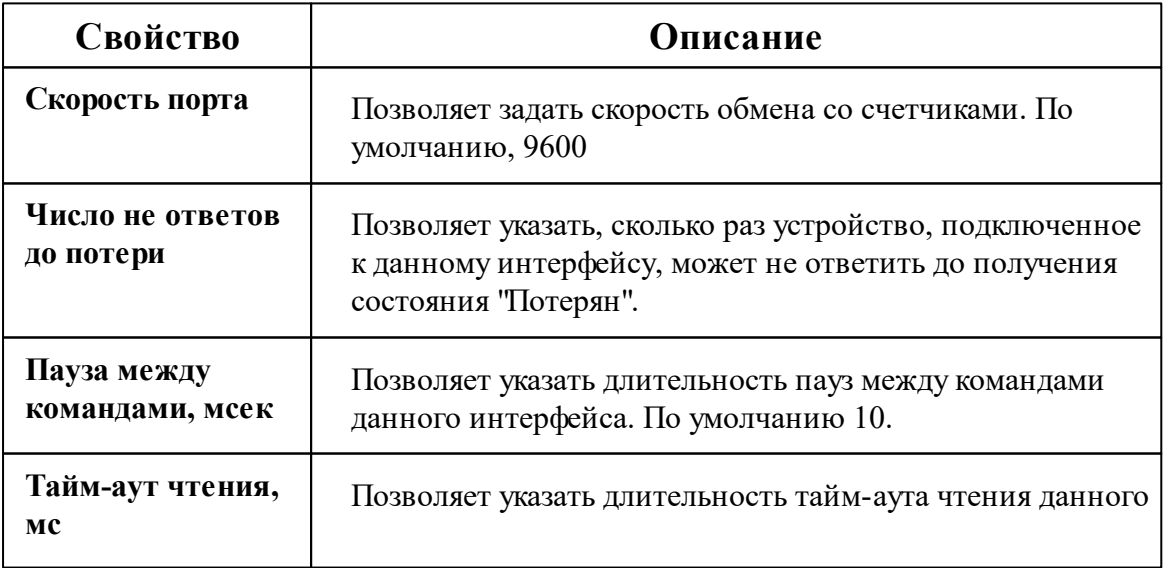

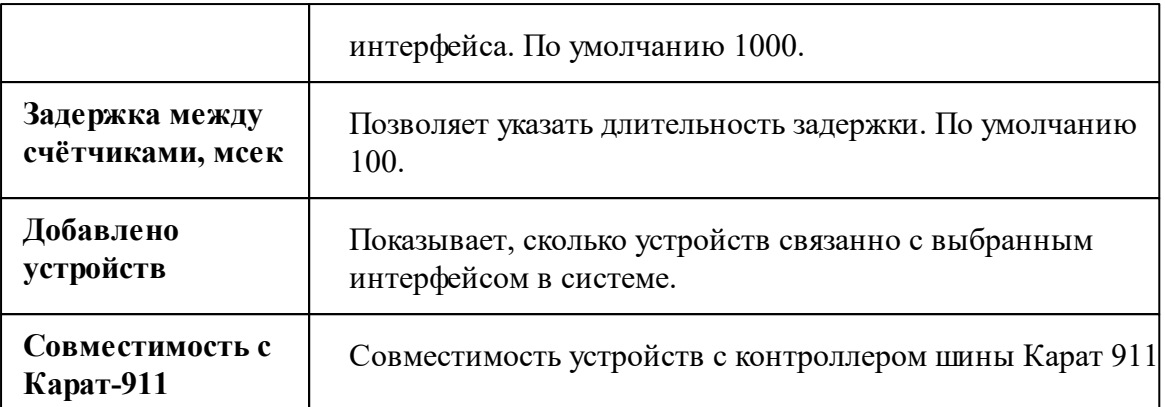

*Описание стандартных свойств интерфейса вы можете найти в разделе [Общие](#page-317-0) сведения ["Интерфейсы"](#page-317-0)*

#### *Смотрите также:*

Общие сведения ["Интерфейсы"](#page-317-0) Общие сведения ["Устройства"](#page-319-0)

## **10.29.1 Бетар ЭСО-211**

# Цифровой электросчётчик "Бетар ЭСО-211"

Представляет собой однофазный квартирный цифровой электросчётчик.

# Менеджер свойств счётчика

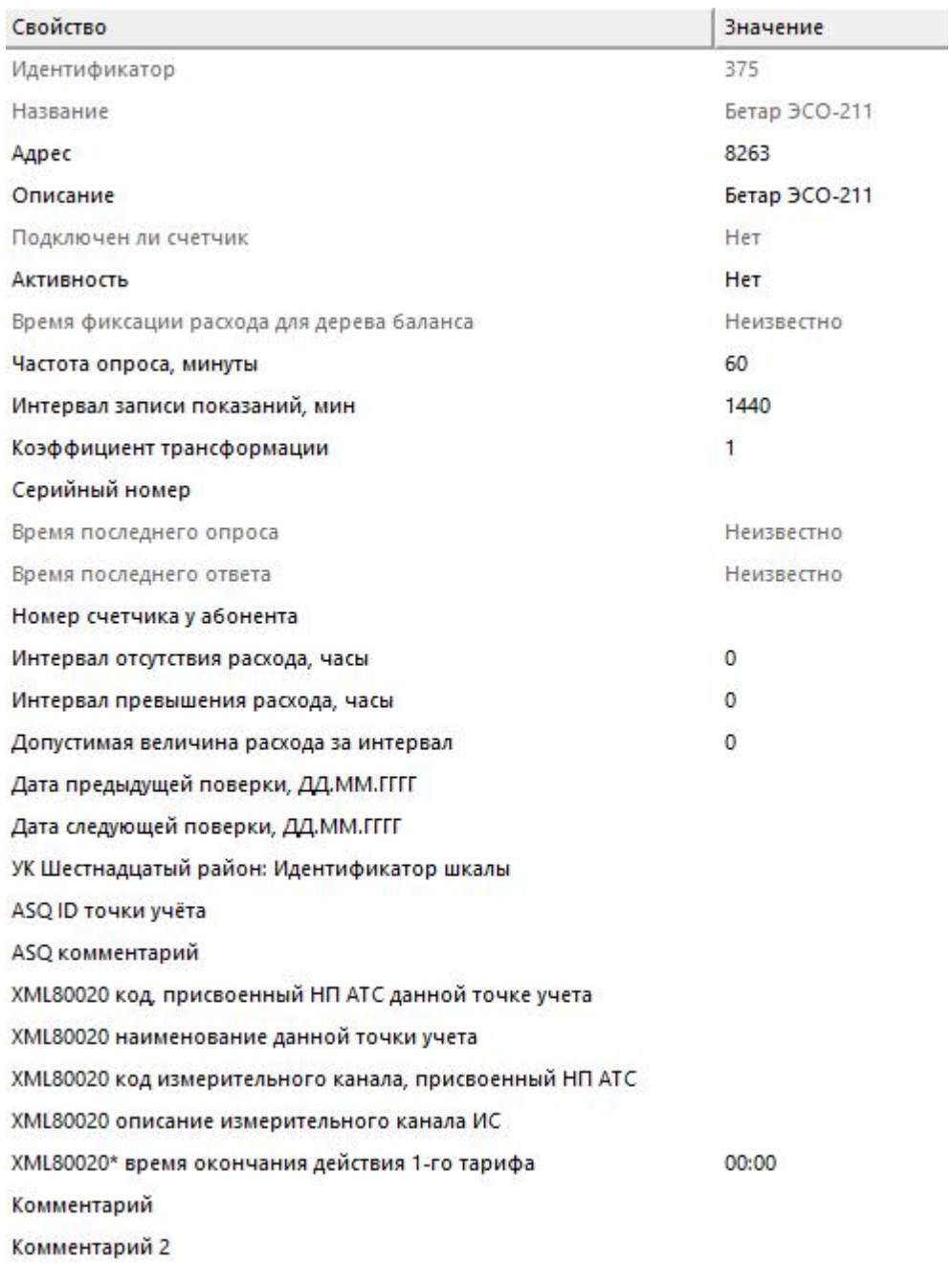

*Менеджер свойств счетчика*

*Описание стандартных и дополнительных свойств счётчика вы можете найти в*

*разделе "Общие сведения ["Устройства""](#page-319-0)*

#### *Смотрите также:*

Общие сведения ["Интерфейсы"](#page-317-0) Общие сведения ["Устройства"](#page-319-0)

## <span id="page-442-0"></span>**10.30 [RS-485] Болид**

# Интерфейс "[RS-485] Болид"

Обеспечивает работу с прибором от компании ЗАО НВП "Болид", находящимся на линии связи RS-485.

Работает через канал связи "COM-порт", "[Ethernet] Socket Client", "[Ethernet] Socket Server", "C2000-Ethernet". По запросу возможно расширение перечня поддерживаемых каналов.

## Менеджер свойств интерфейса

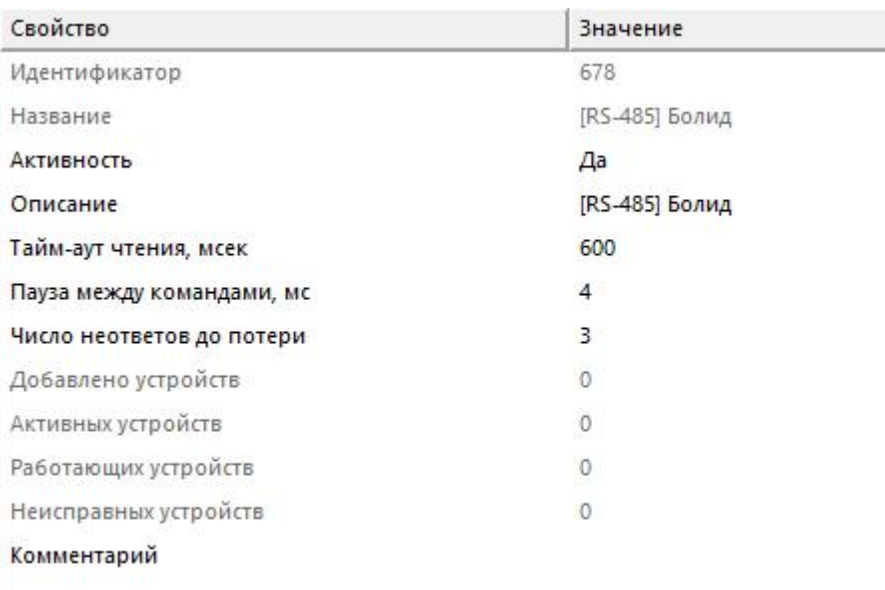

*Менеджер свойств интерфейса*

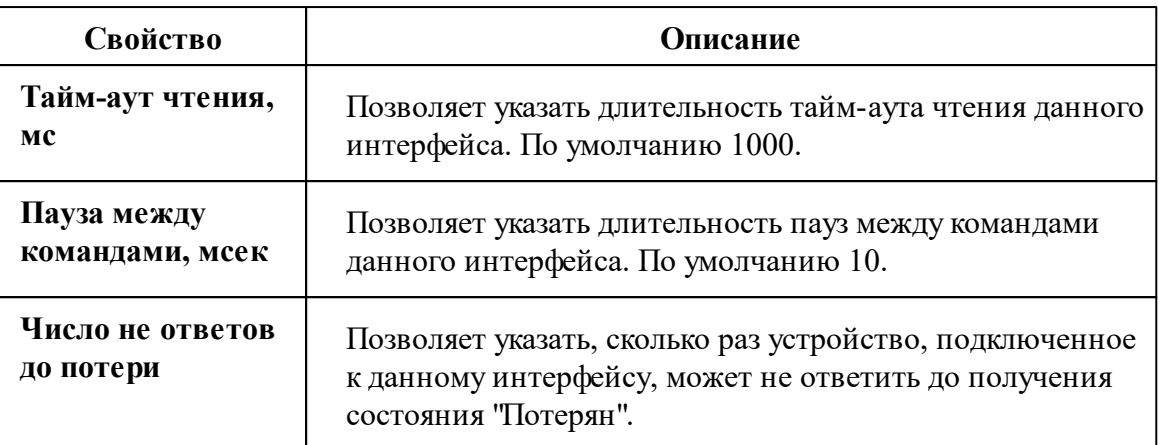

*Описание стандартных свойств интерфейса вы можете найти в разделе [Общие](#page-317-0) сведения ["Интерфейсы"](#page-317-0)*

## Менеджер команд интерфейса

Контекстное меню команд интерфейса вызывается правым кликом по имени интерфейса.

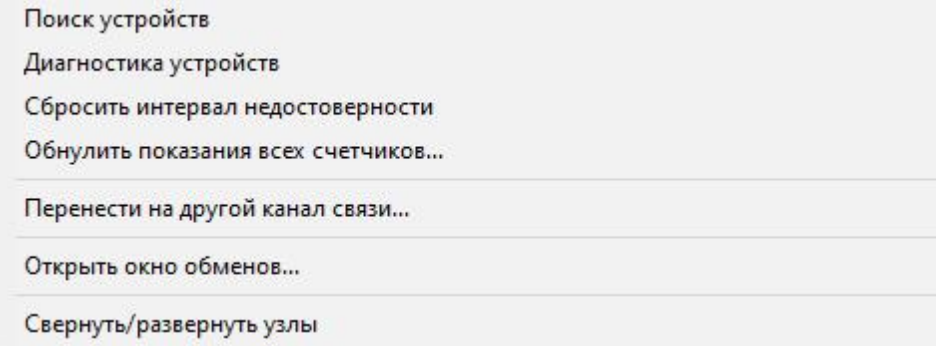

*Менеджер команд интерфейса*

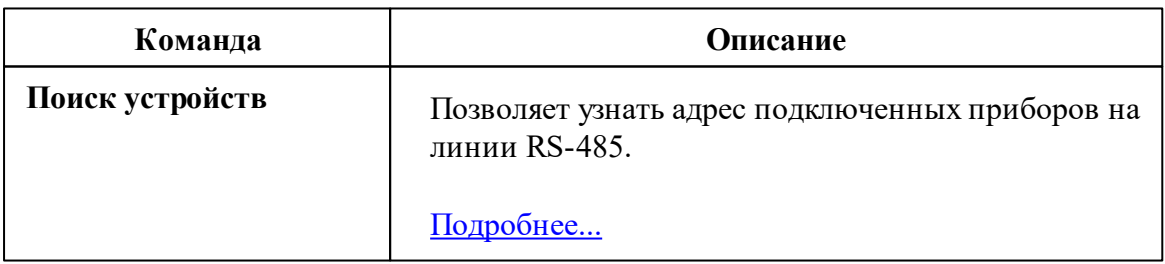

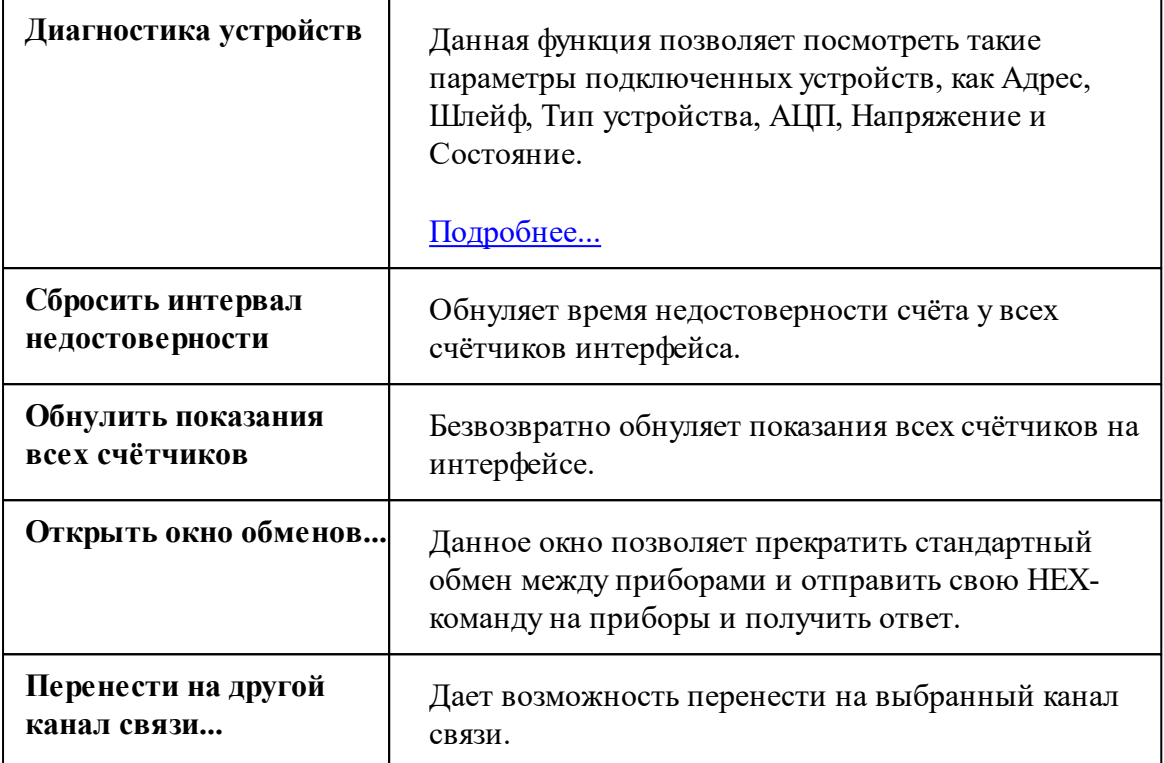

*Описание стандартных команд интерфейса вы можете найти в разделе [Общие](#page-317-0) сведения ["Интерфейсы"](#page-317-0)*

### *Смотрите также:*

Поиск [устройств](#page-150-0) Общие сведения ["Интерфейсы"](#page-317-0) Общие сведения ["Устройства"](#page-319-0)

### **10.30.1 Импульсные счетчики**

# Импульсный счётчик

Представляет собой однотарифный импульсный счётчик воды, газа, электроэнергии и других ресурсов.

# Менеджер свойств счётчика

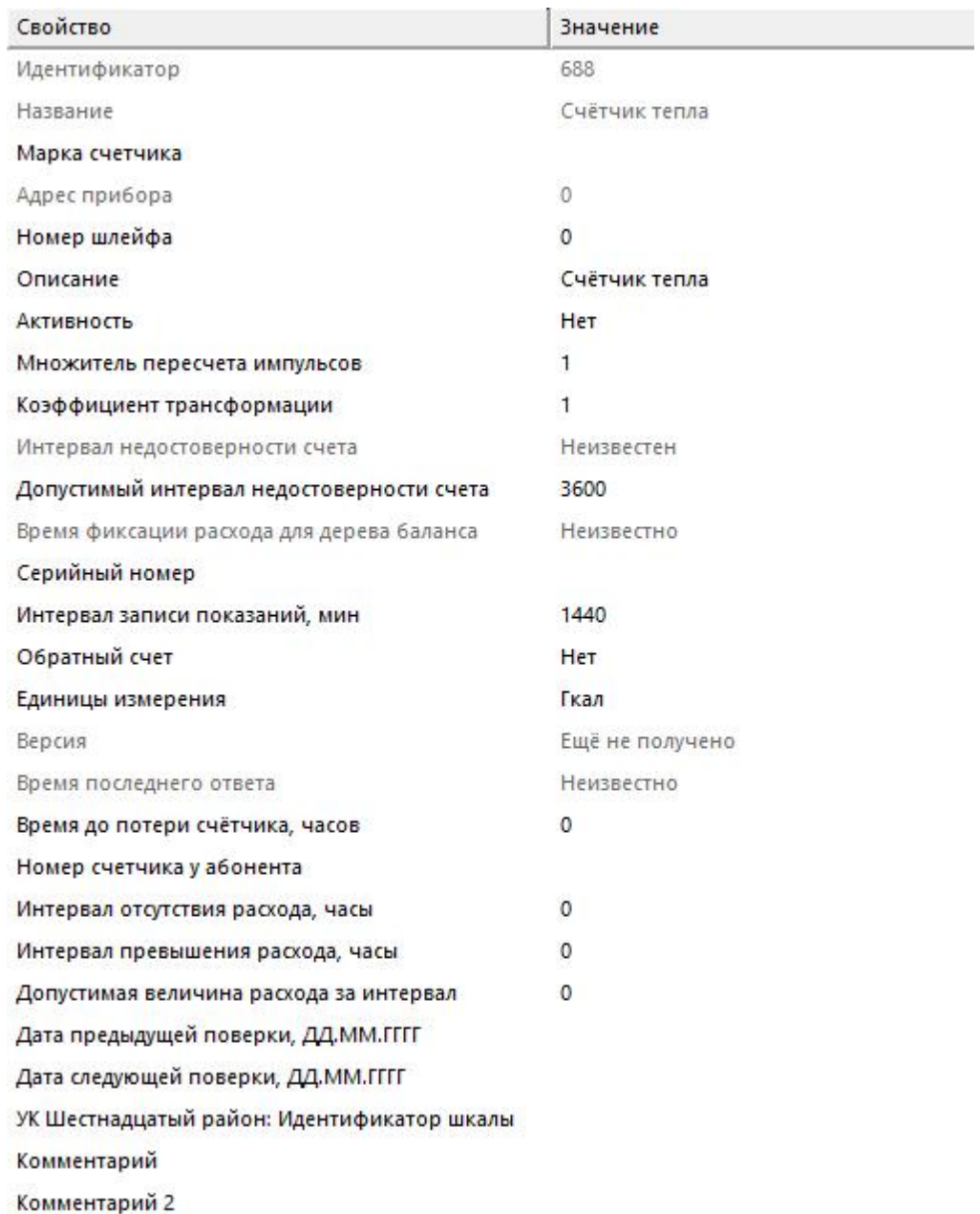

*Менеджер свойств счетчика*

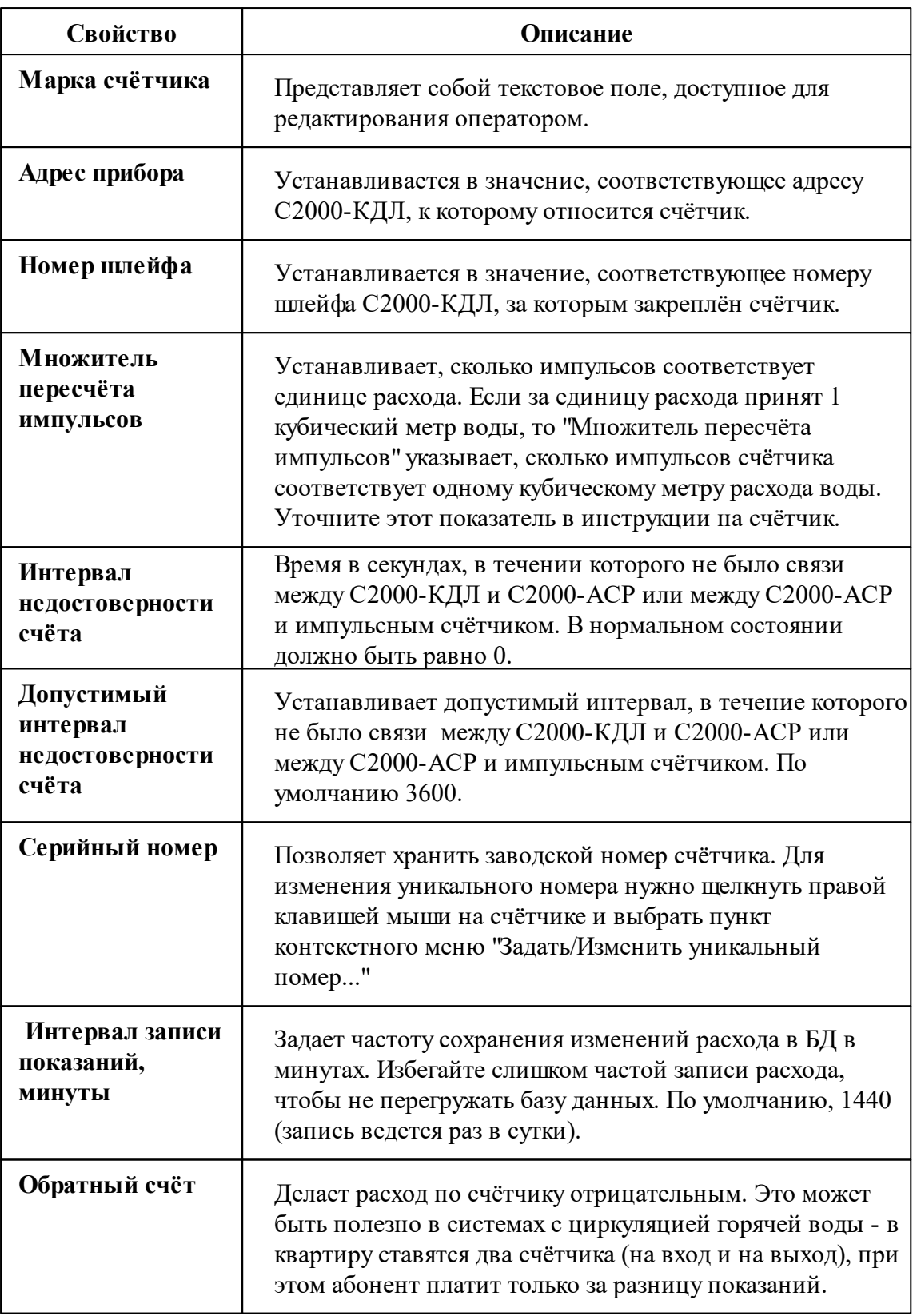

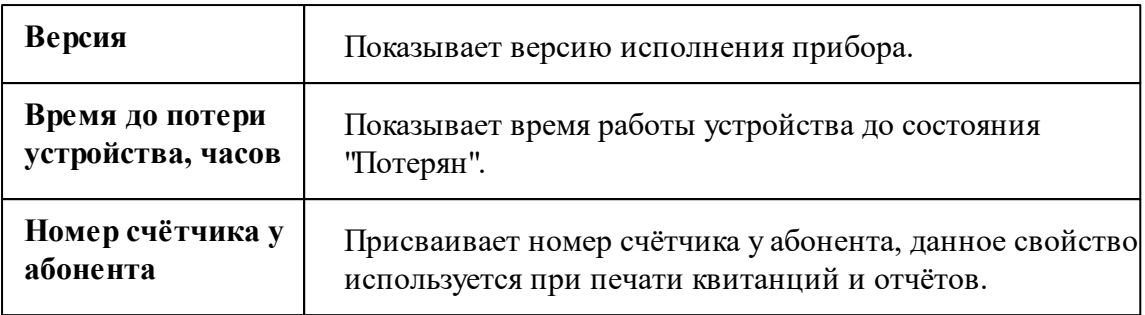

### Менеджер команд счётчика

Для подачи команды нужно щелкнуть правой клавишей мыши на счётчике и выбрать соответствующий пункт контекстного меню.

Получить расход Установить расход... Время недостоверности счета Обнулить интервал недостоверности Запросить состояние шлейфа Запросить состояние прибора Запрос АЦП Напряжение в ДПЛС Запрос версии Зафиксировать расход

*Менеджер команд счётчика*

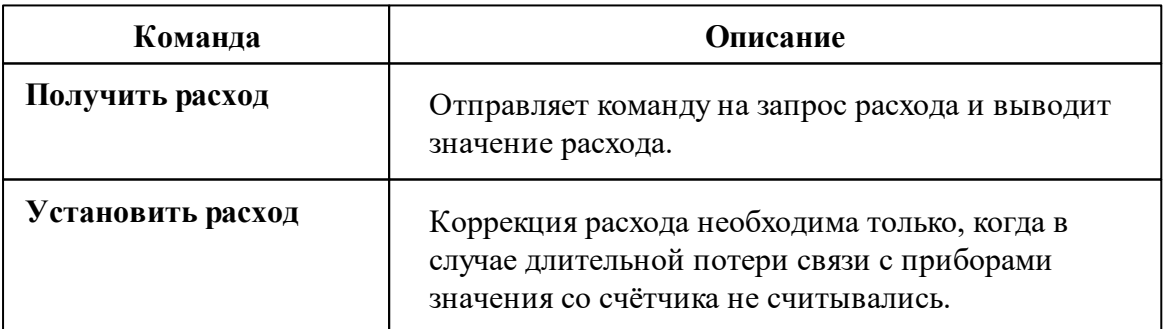

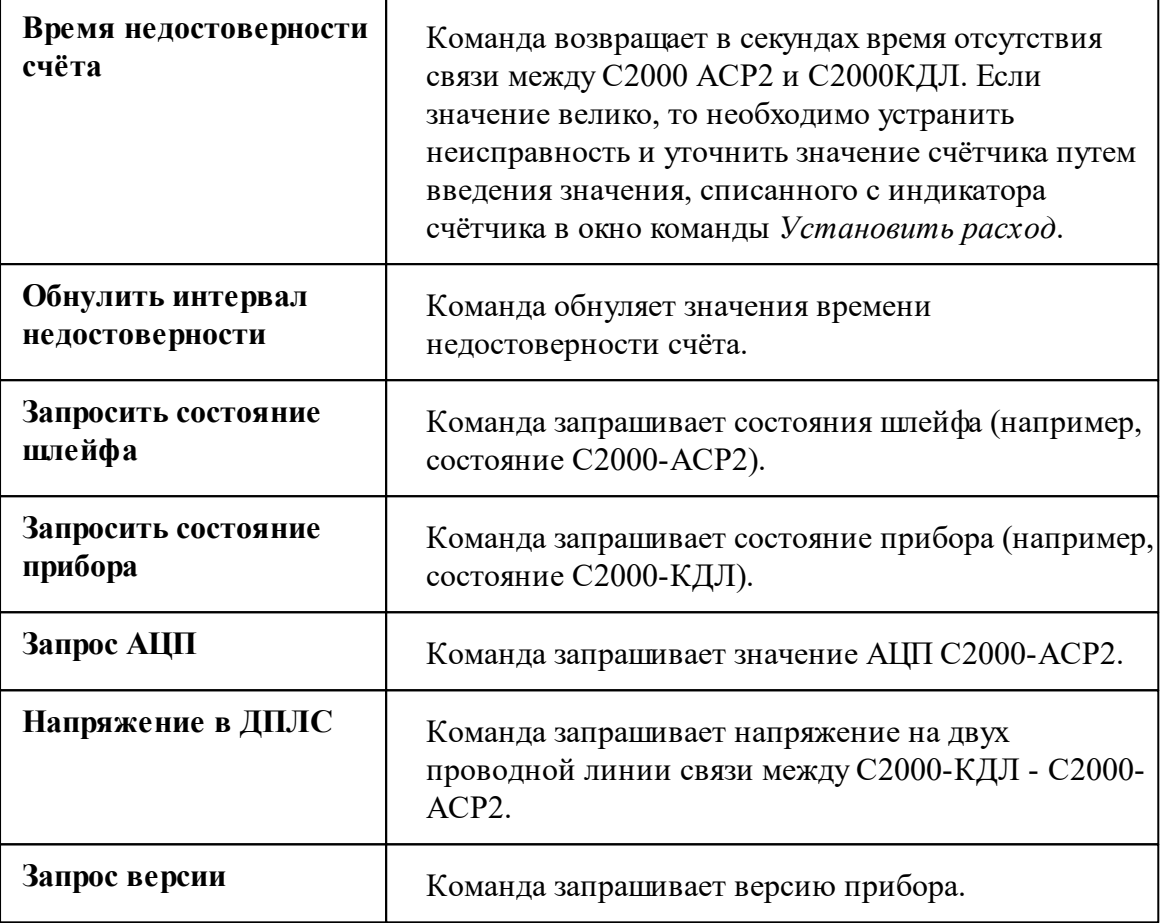

*Описание стандартных команд счётчика вы можете найти в разделе ["Общие](#page-319-0) сведения ["Устройства""](#page-319-0)*

### *Смотрите также:*

Общие сведения ["Интерфейсы"](#page-317-0) Общие сведения ["Устройства"](#page-319-0)

### **10.30.2 С2000(Р)-ВТ(И)**

# С2000(Р)-ВТ, С2000(Р)-ВТИ

Объекты предназначены для работы с прибором С2000(Р)-BT(И) и позволяют с его помощью измерять влажность, температуру и концентрацию газа.

# Менеджер свойств счётчика

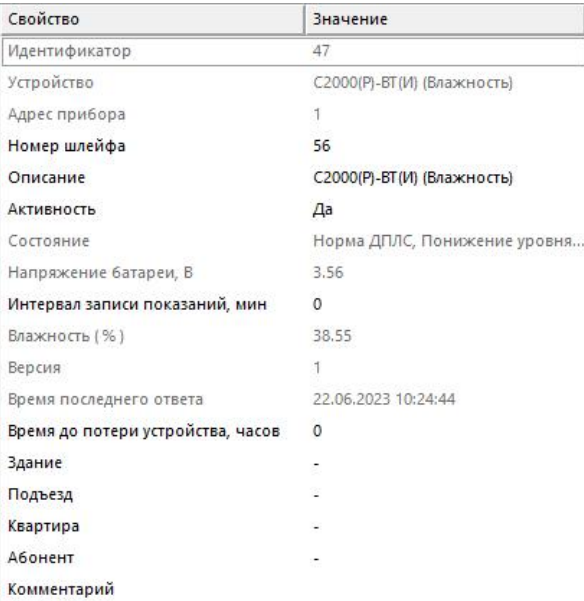

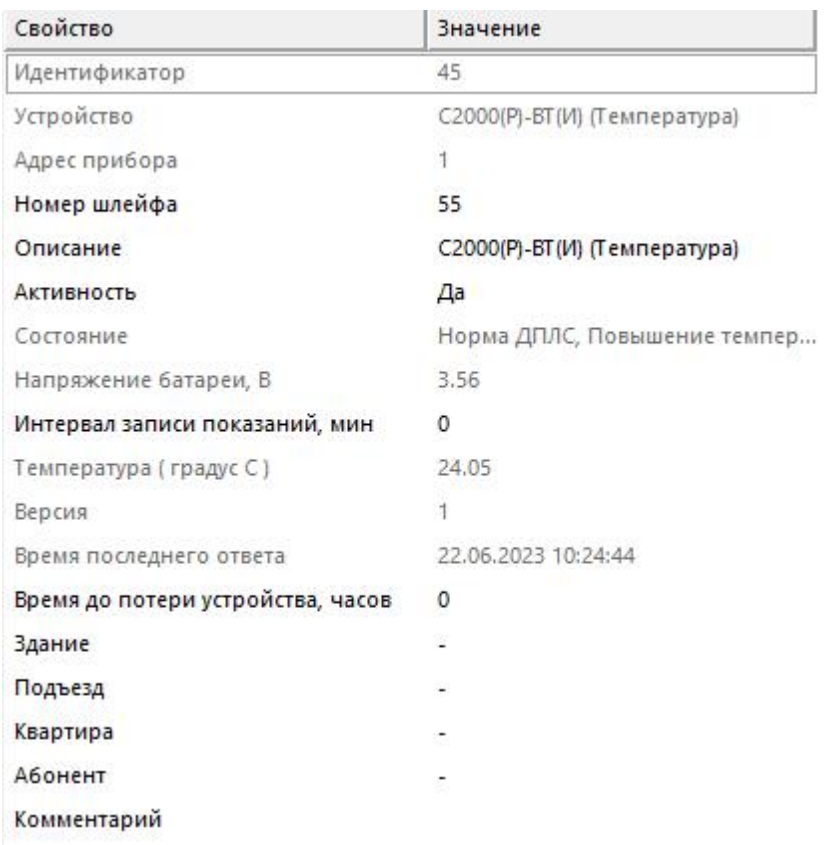

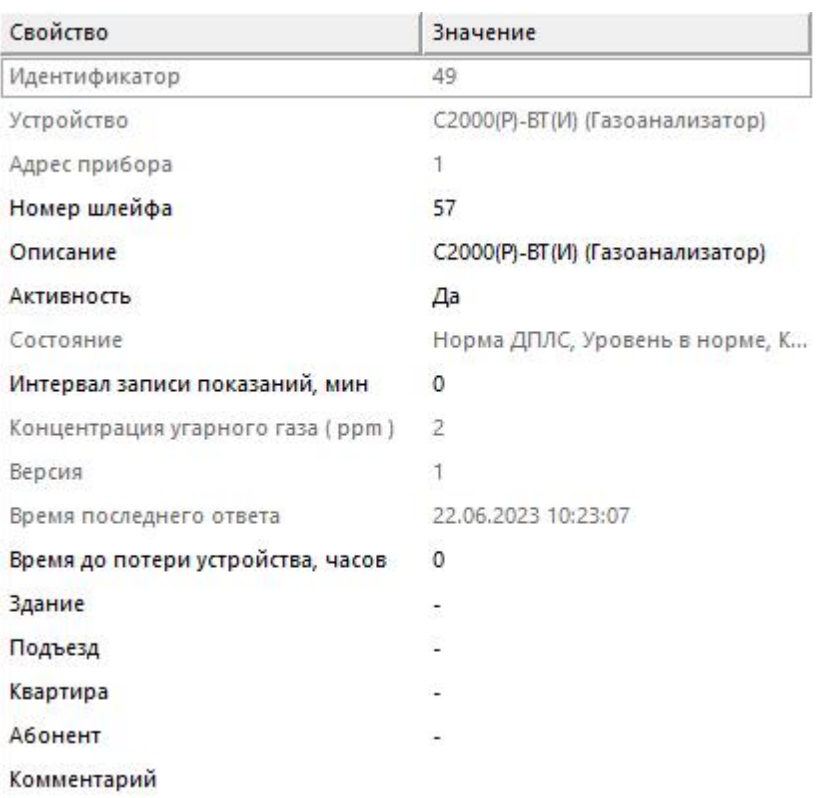

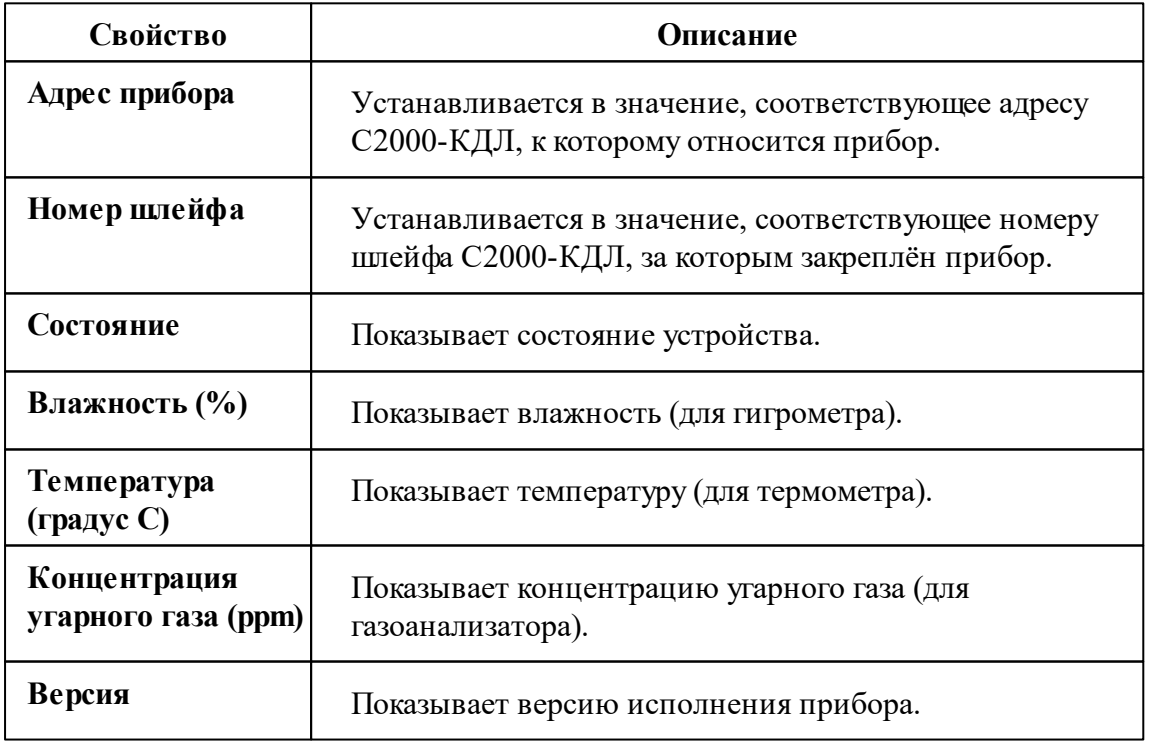

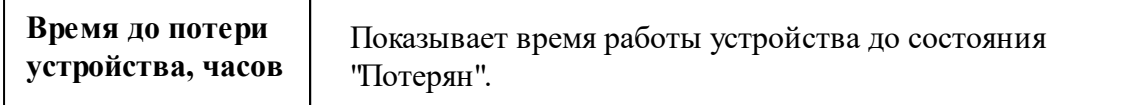

### Менеджер команд счётчика

Для подачи команды нужно щелкнуть правой клавишей мыши на устройстве и выбрать соответствующий пункт контекстного меню.

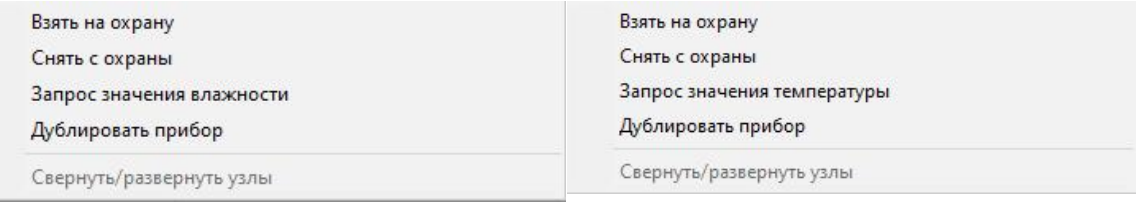

*Менеджер команд прибора Менеджер команд прибора*

Взять на охрану Снять с охраны Запрос значения концентрации угарного газа Дублировать прибор

Свернуть/развернуть узлы

*Менеджер команд прибора*

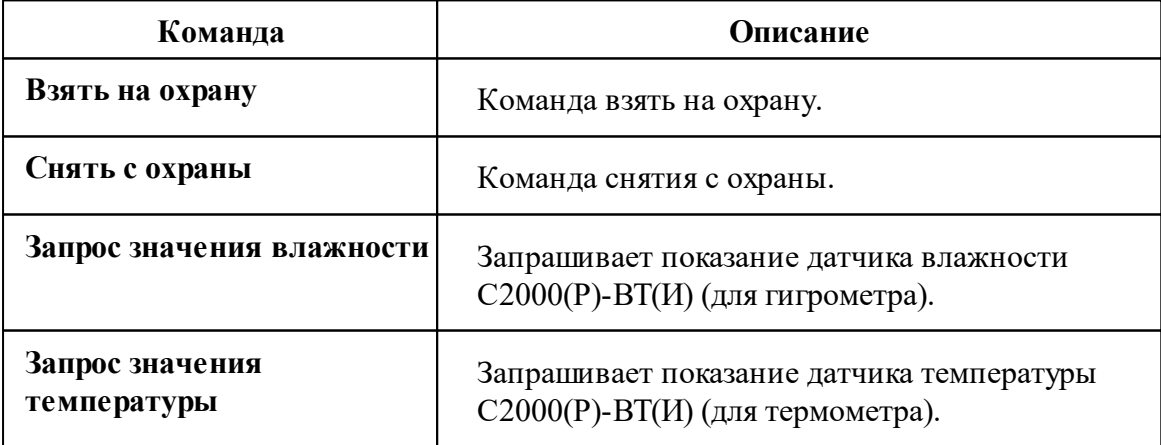

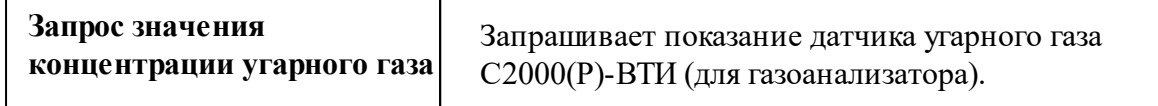

*Описание стандартных команд счётчика вы можете найти в разделе ["Общие](#page-319-0) сведения ["Устройства""](#page-319-0)*

### *Смотрите также:*

[Устройства](#page-319-0) [Интерфейс](#page-442-0) "[RS-485] Болид"

### **10.30.3 С2000-СП(1,2)**

# С2000-СП(1,2)

Данный объект позволяет управлять встроенными реле приборов НВП "Болид", такими как С2000-СП1, С2000-СП2 и другие исполнения прибора.

# Менеджер свойств

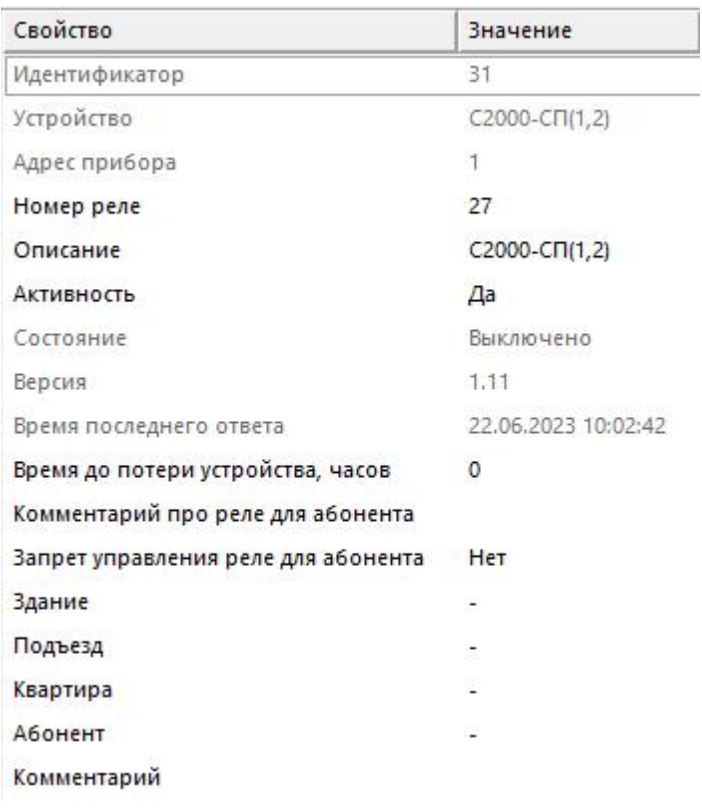

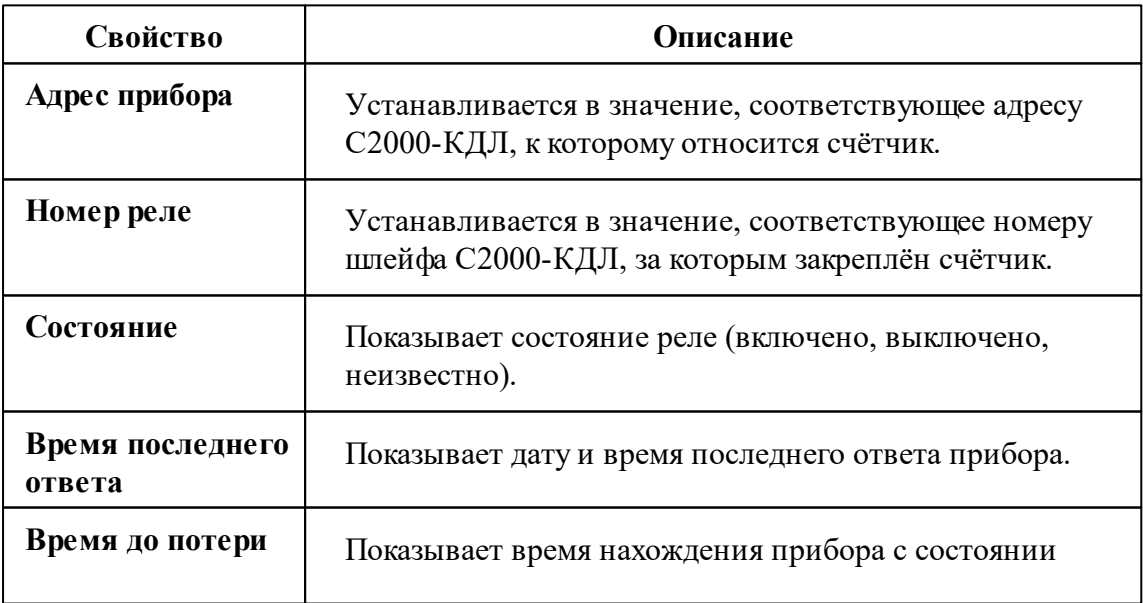

### **456 АРМ РЕСУРС**

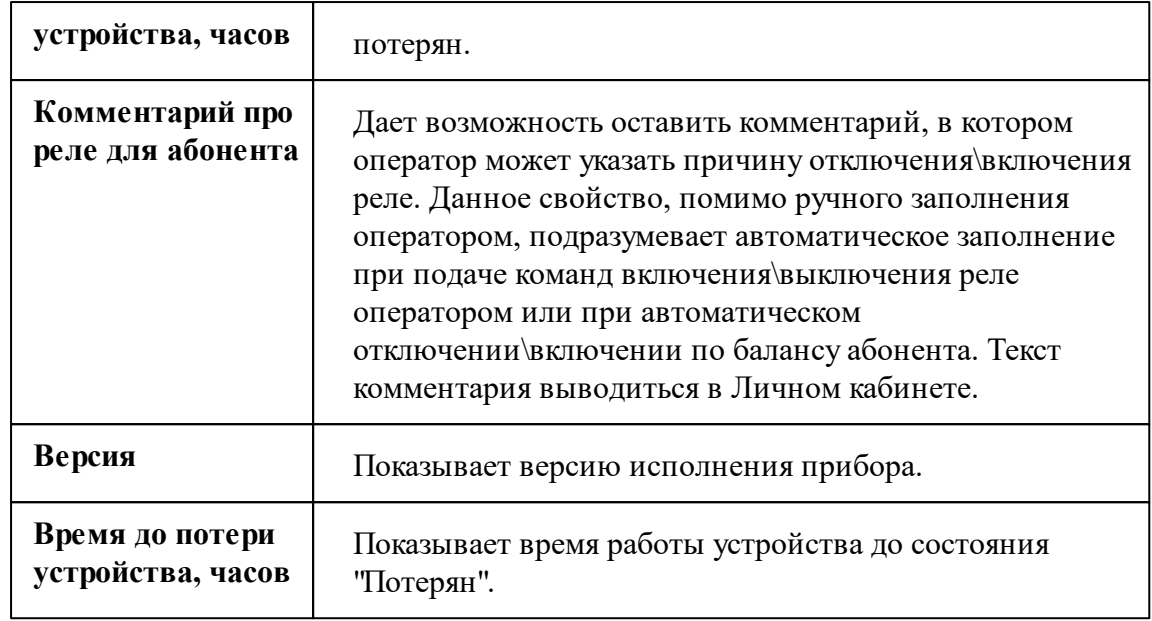

*Описание стандартных и дополнительных свойств счётчика вы можете найти в разделе "Общие сведения ["Устройства""](#page-319-0)*

# Менеджер команд С2000-СП(1,2)

Для подачи команды нужно щелкнуть правой клавишей мыши на устройстве и выбрать соответствующий пункт контекстного меню.

Включить реле Выключить реле Состояние ШС

*Менеджер команд прибора*

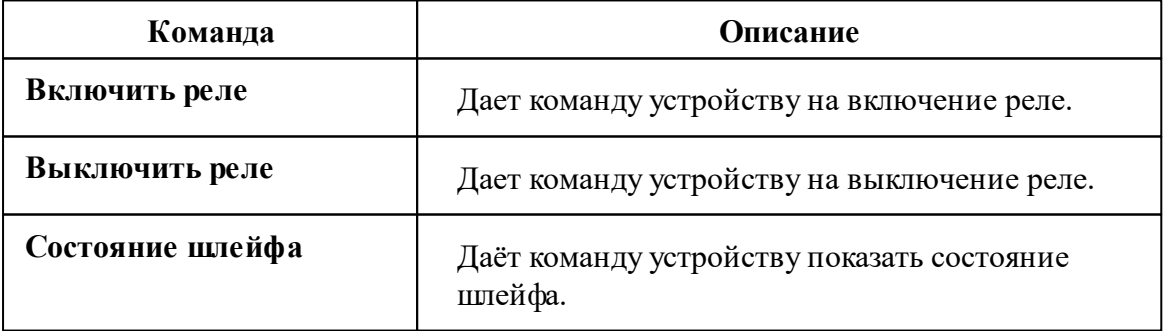

*Описание стандартных команд счётчика вы можете найти в разделе ["Общие](#page-319-0) сведения ["Устройства""](#page-319-0)*

*Смотрите также:* [Устройства](#page-319-0) [Интерфейс](#page-442-0) "[RS-485] Болид"

### **10.30.4 С2000(Р)-ДЗ**

# Датчик затопления адресный "С2000(Р)-ДЗ"

Датчик затопления адресный "С2000-ДЗ" (С2000Р-ДЗ - радиоканальный датчик затопления) предназначен для обнаружения утечек воды из водопроводов и формирования адресного извещения о тревоге по двухпроводной линии связи (ДПЛС).

## Менеджер свойств датчика

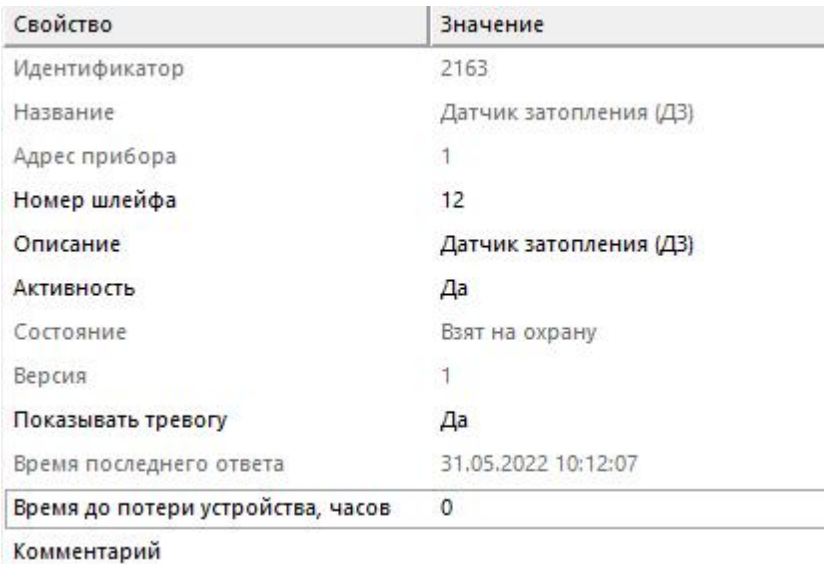

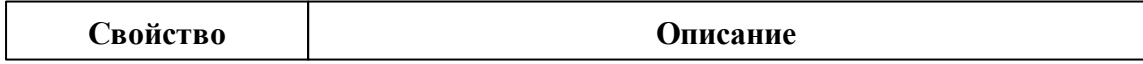

#### **458 АРМ РЕСУРС**

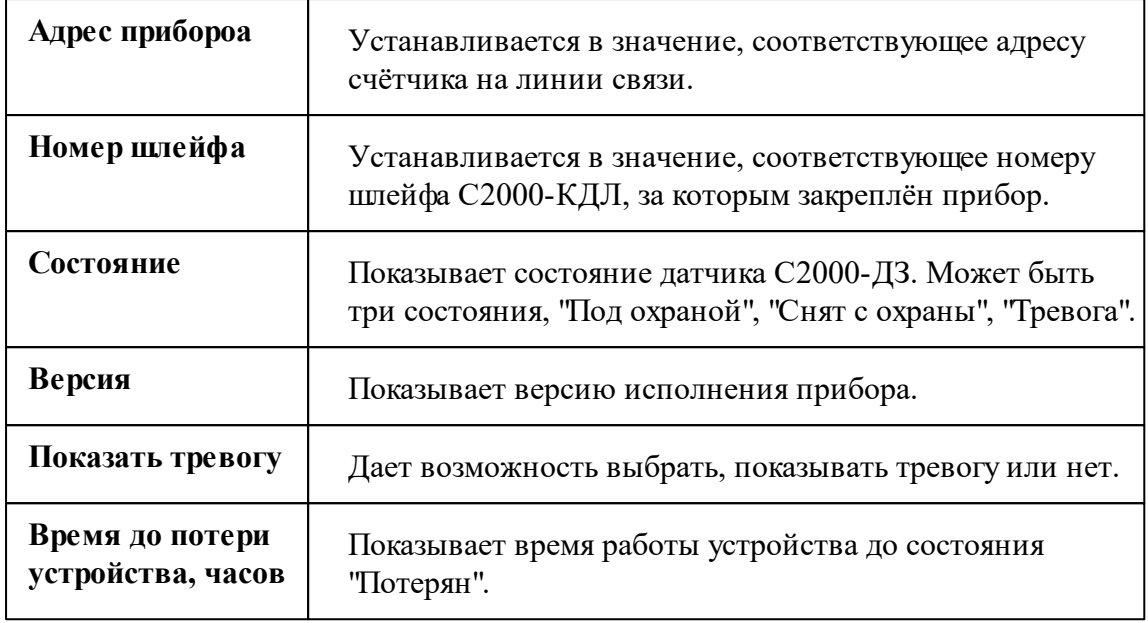

*Описание стандартных и дополнительных свойств счётчика вы можете найти в разделе "Общие сведения ["Устройства""](#page-319-0)*

### Менеджер команд датчика

Для подачи команды нужно щелкнуть правой клавишей мыши на счётчике и выбрать соответствующий пункт контекстного меню. Набор команд совпадает с С2000-СМК.

Взять на охрану Снять с охраны Дублировать прибор

Свернуть/развернуть узлы

*Менеджер команд прибора*

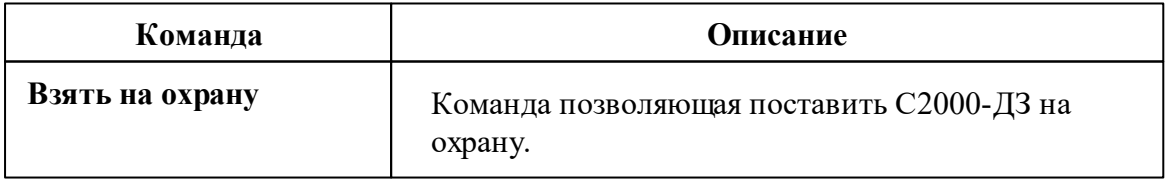

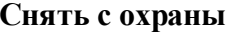

**Снять с охраны** Команда позволяющая снять С2000-ДЗ с охраны.

*Описание стандартных команд счётчика вы можете найти в разделе ["Общие](#page-319-0) сведения ["Устройства""](#page-319-0)*

#### *Смотрите также:*

Общие сведения ["Интерфейсы"](#page-317-0) Общие сведения ["Устройства"](#page-319-0)

### **10.30.5 С2000-СМК**

# Извещатели охранные магнитоконтактные адресные "С2000-СМК"

Извещатели охранные магнитоконтактные адресные "С2000-СМК" применяются для охраны оконных и дверных проемов, а так же шкафов с оборудованием.

### Менеджер свойств извещателя

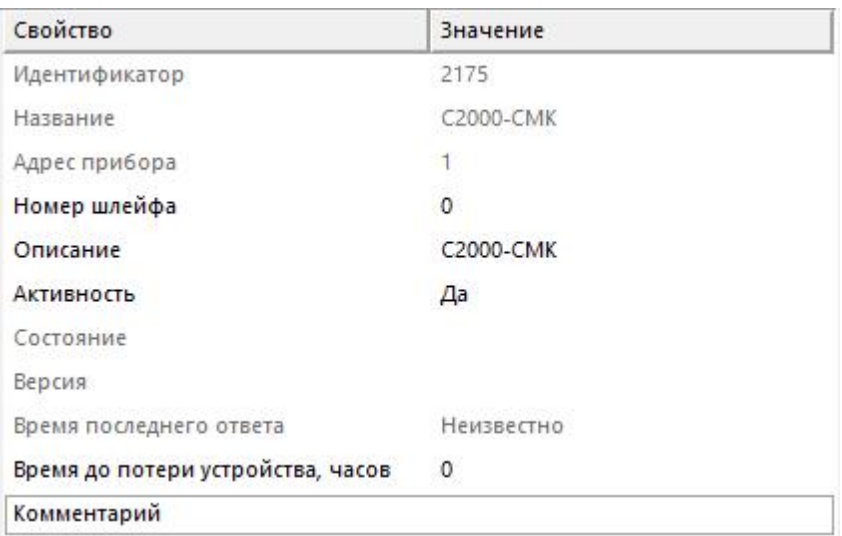

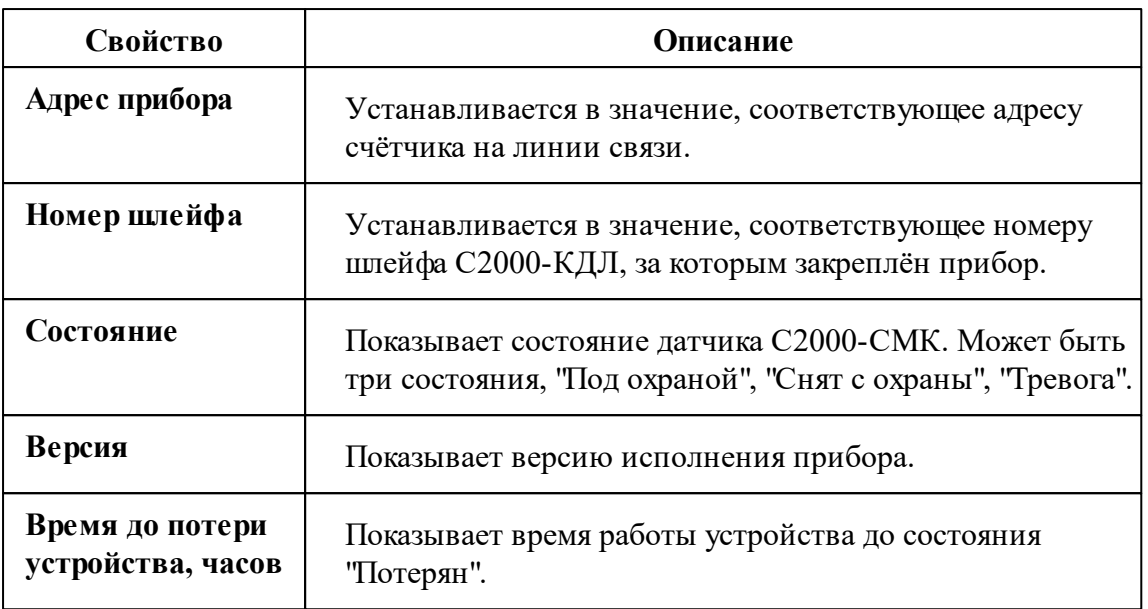

## Менеджер команд датчика

Для подачи команды нужно щелкнуть правой клавишей мыши на счётчике и выбрать соответствующий пункт контекстного меню.

Взять на охрану

Снять с охраны

Дублировать прибор

Свернуть/развернуть узлы

*Менеджер команд прибора*

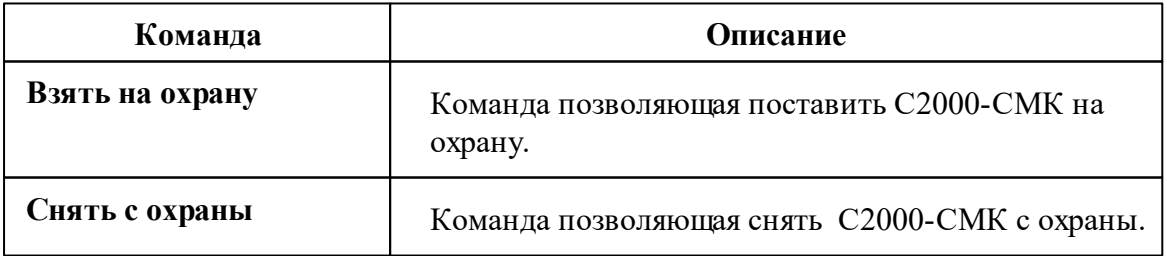

*Описание стандартных команд счётчика вы можете найти в разделе ["Общие](#page-319-0) сведения ["Устройства""](#page-319-0)*

*Смотрите также:* Общие сведения ["Интерфейсы"](#page-317-0) Общие сведения ["Устройства"](#page-319-0)

### **10.30.6 С2000Р-АРР32(125), С2000Р-РР**

# С2000Р-АРР32(125), С2000Р-РР

Данные объекты позволяют отслеживать состояния приборов "С2000Р-АРР32(125)" и "С2000Р-РР"

# Менеджер свойств

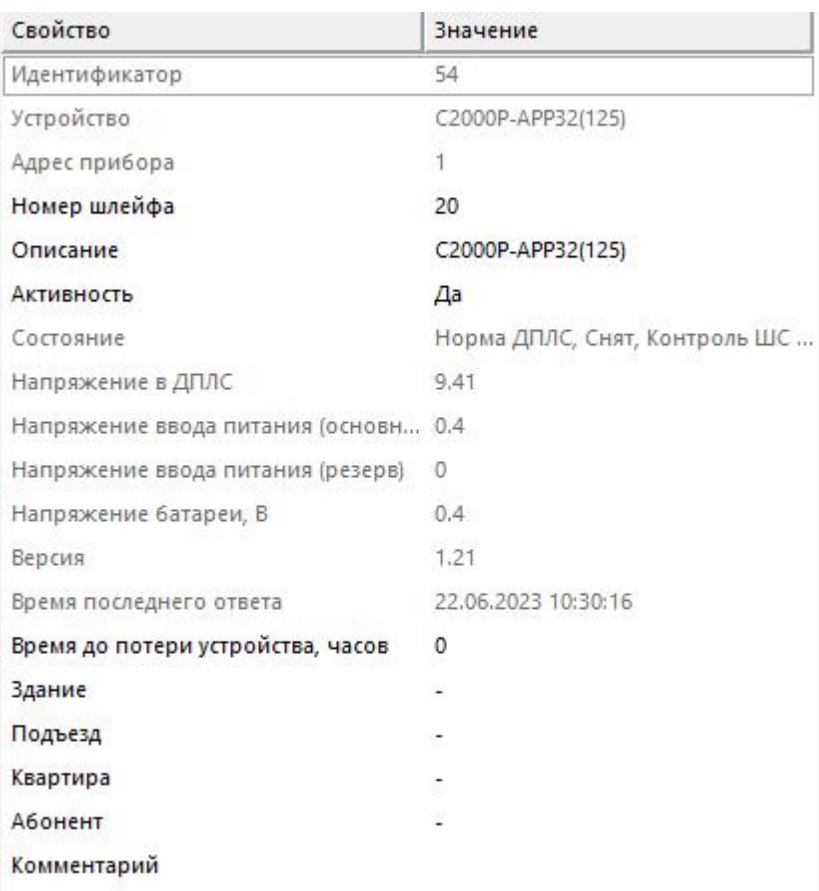

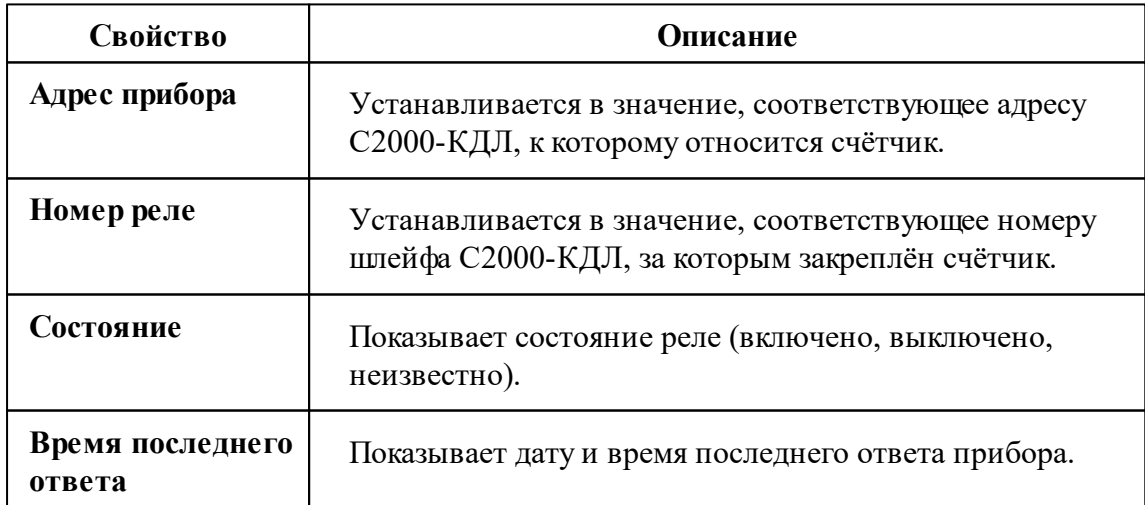

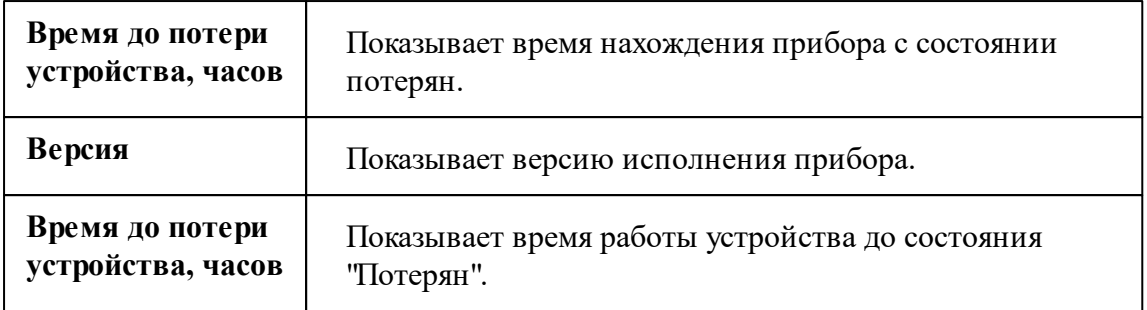

## Менеджер команд С2000Р-АРР32(125), С2000Р-РР

Для подачи команды нужно щелкнуть правой клавишей мыши на устройстве и выбрать соответствующий пункт контекстного меню.

Запросить состояние АРР

Дублировать прибор

Свернуть/развернуть узлы

*Менеджер команд прибора*

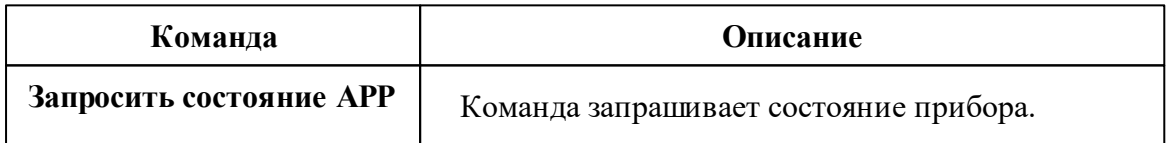

*Описание стандартных команд счётчика вы можете найти в разделе ["Общие](#page-319-0) сведения ["Устройства""](#page-319-0)*

*Смотрите также:* [Устройства](#page-319-0) [Интерфейс](#page-442-0) "[RS-485] Болид"

## **10.30.7 С2000Р-АСР2(ДЗ)**

# С2000Р-АСР2(ДЗ) - Пассивный датчик протечки

Данный объект позволяют отслеживать состояния шлейфа на "С2000Р-АСР2"

## Менеджер свойств

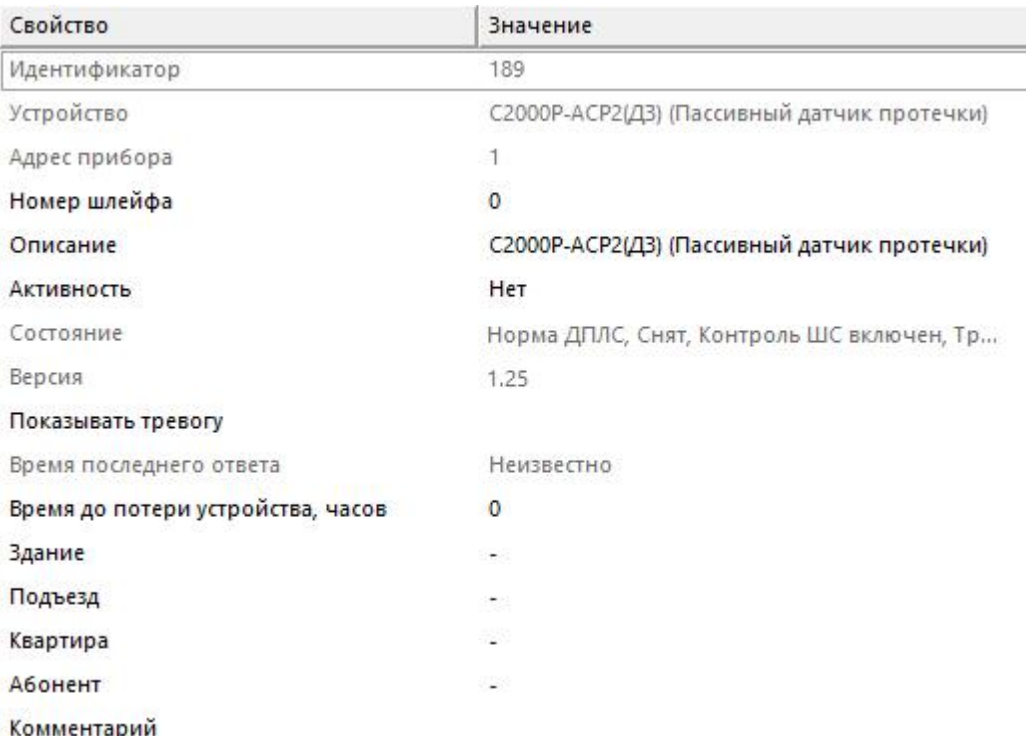

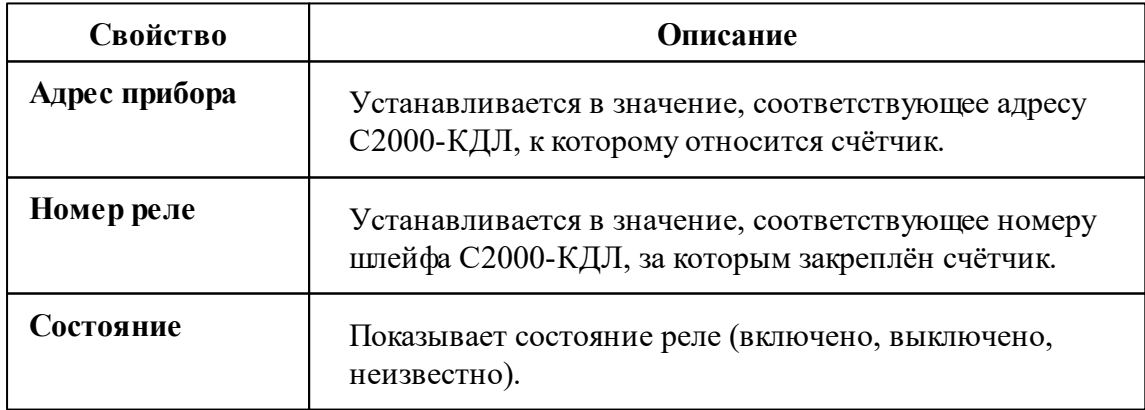

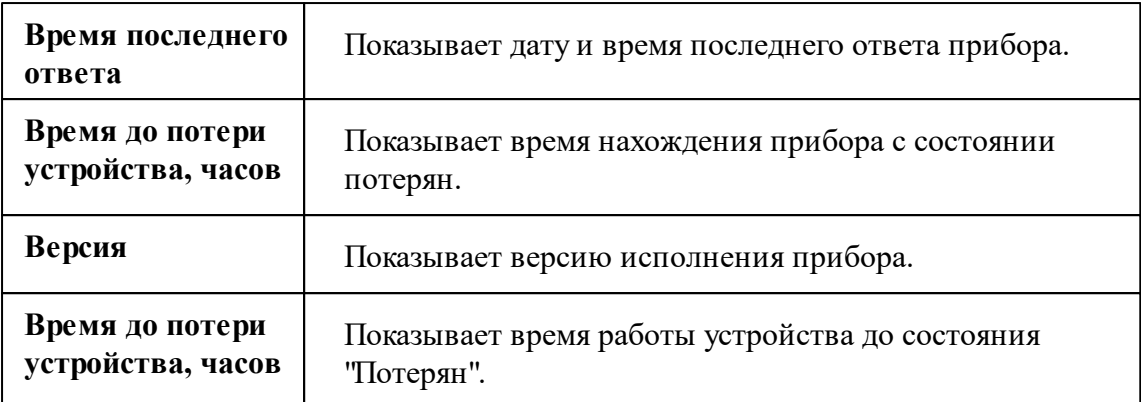

*Смотрите также:* [Устройства](#page-319-0)

[Интерфейс](#page-442-0) "[RS-485] Болид"

### **10.30.8 РИП-12/24 RS**

# Резервированные источники питания аппаратуры "РИП-12/24 RS"

"РИП-12/24 RS" предназначен для питания приборов с номинальным напряжением 12/24 В.

# Менеджер свойств прибора

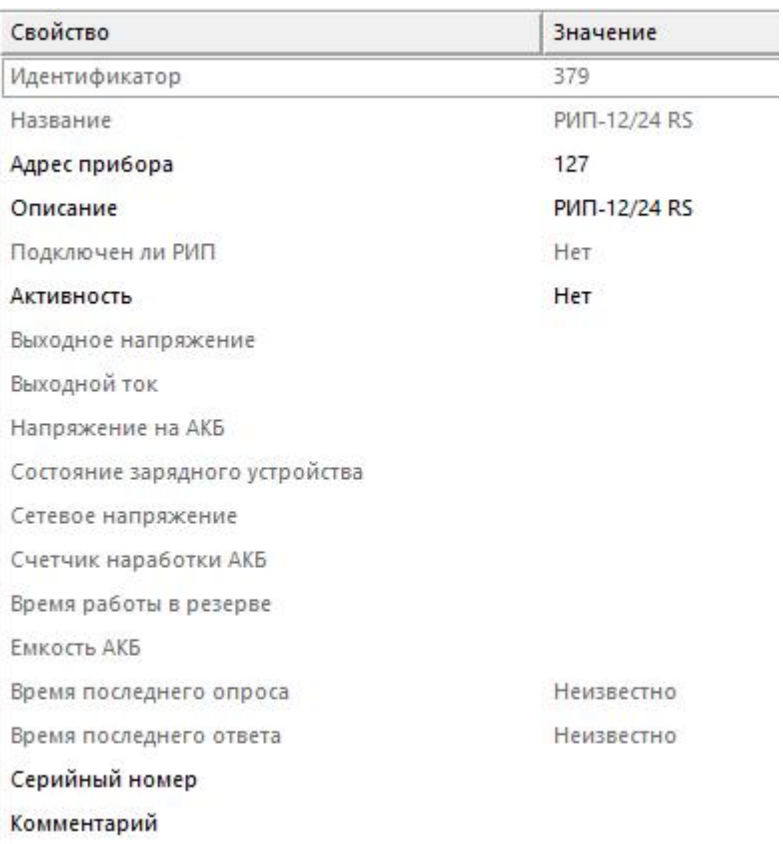

#### *Менеджер свойств прибора*

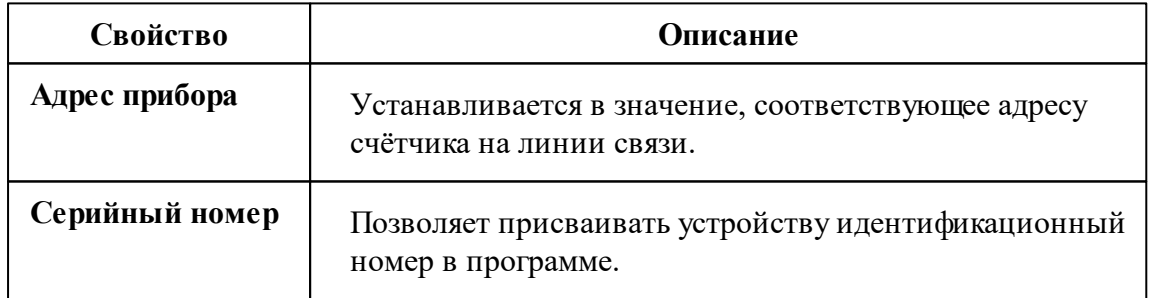

*Описание стандартных и дополнительных свойств счётчика вы можете найти в разделе "Общие сведения ["Устройства""](#page-319-0)*

*Смотрите также:* Общие сведения ["Интерфейсы"](#page-317-0) Общие сведения ["Устройства"](#page-319-0)

## **10.31 [RS-485] Болид (счётчики воды)**

# Интерфейс "[RS-485] Болид (счётчики воды)"

Обеспечивает работу "бесплатных" (не учитываемых в лицензии) счётчиков воды "СВК15-3-2-Б", "СВК15-3-2-Б3", "СХВ/СГВ-15Д-Б" от компании ЗАО НВП "Болид" на базе приборов С2000(Р)-АСР1. **Обращаем Ваше внимание** на то, что добавить приборы на данный интерфейс возможно только при помощи команды "Поиск устройств". В остальном работа этого интерфейса аналогична "[RS-485] Болид".

## Менеджер свойств интерфейса

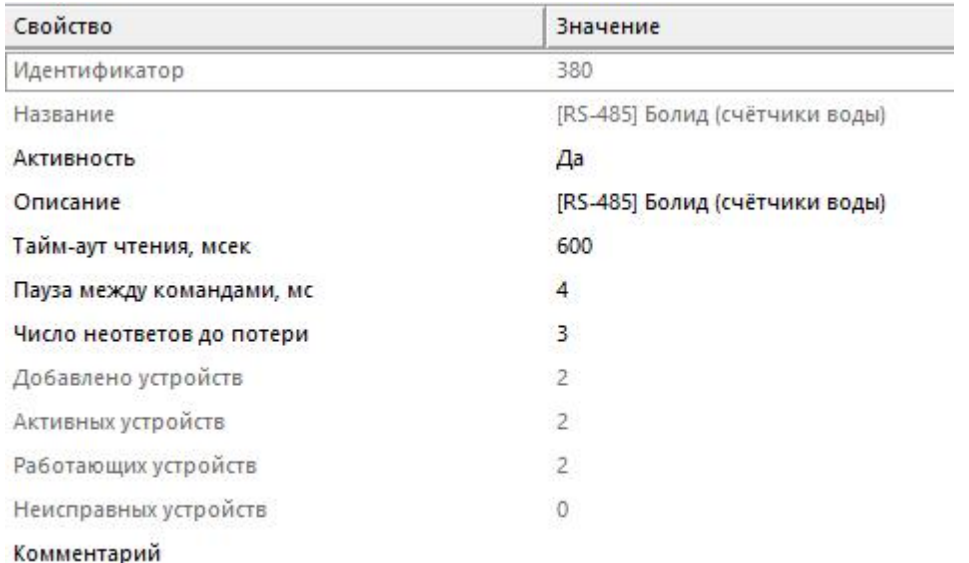

#### *Менеджер свойств интерфейса*

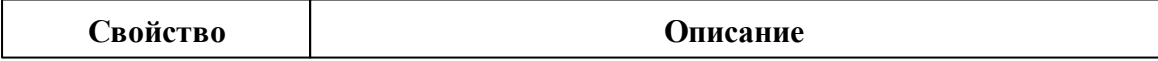

#### **468 АРМ РЕСУРС**

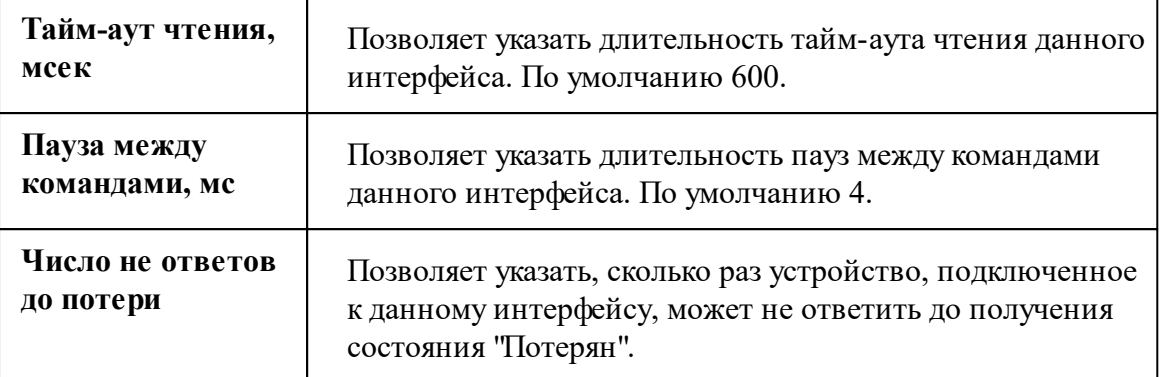

*Описание стандартных и дополнительных свойств счётчика вы можете найти в разделе "Общие сведения ["Устройства""](#page-319-0)*

## Менеджер команд интерфейса

Контекстное меню команд интерфейса вызывается правым кликом по имени интерфейса.

Поиск устройств Диагностика устройств Сбросить интервал недостоверности Обнулить показания всех счетчиков... Перенести на другой канал связи... Открыть окно обменов... Свернуть/развернуть узлы

*Менеджер команд интерфейса*

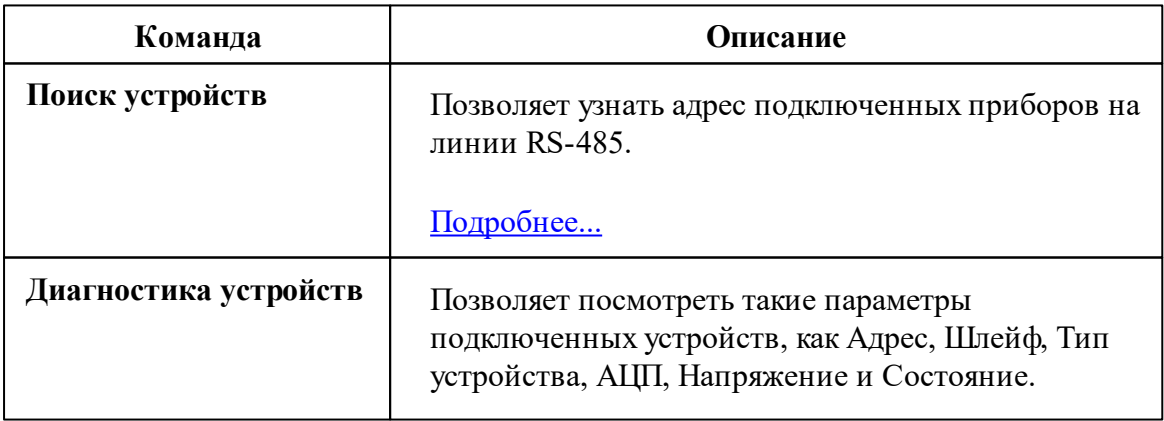
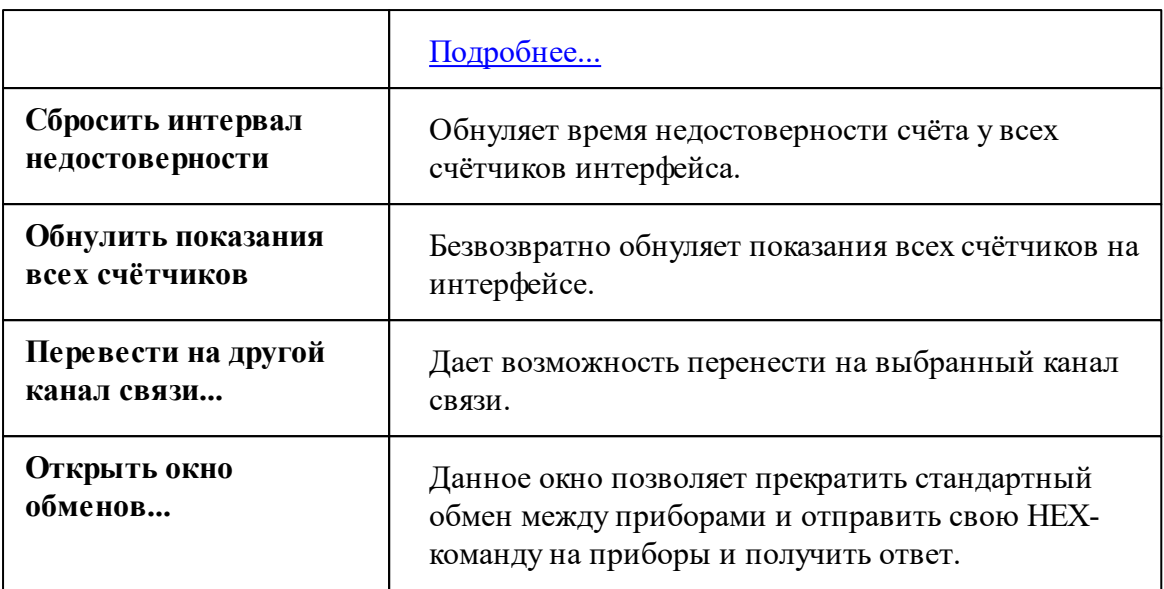

*Описание стандартных команд интерфейса вы можете найти в разделе [Общие](#page-317-0) сведения ["Интерфейсы"](#page-317-0)*

*Смотрите также:*

Поиск [устройств](#page-150-0) Общие сведения ["Интерфейсы"](#page-317-0) Общие сведения ["Устройства"](#page-319-0)

## **10.32 [RS-485] Болид-Байкал**

# Интерфейс "[RS-485] Болид - Байкал"

Обеспечивает работу со счётчиком тепла и холода BOLID-С600-Байкал от компании ЗАО НВП "Болид", находящимся на линии связи RS-485.

Работает через канал связи "COM-порт", "[Ethernet] Socket Client", "[Ethernet] Socket Server" По запросу возможно расширение перечня поддерживаемых каналов.

## Менеджер свойств интерфейса

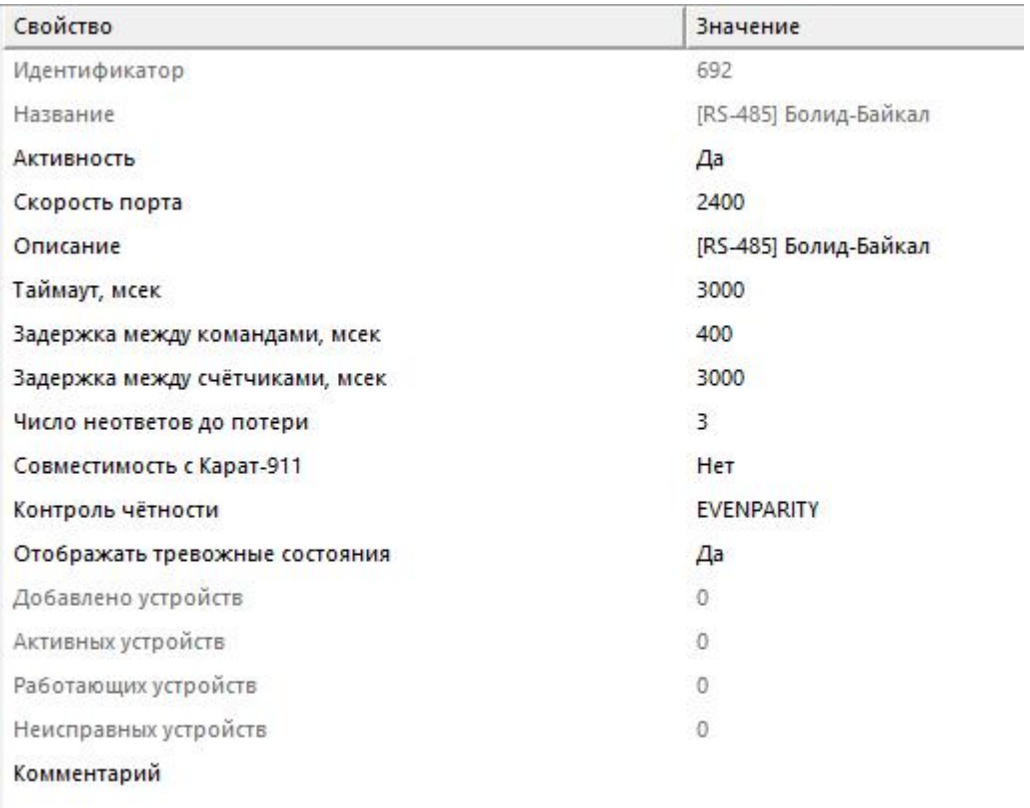

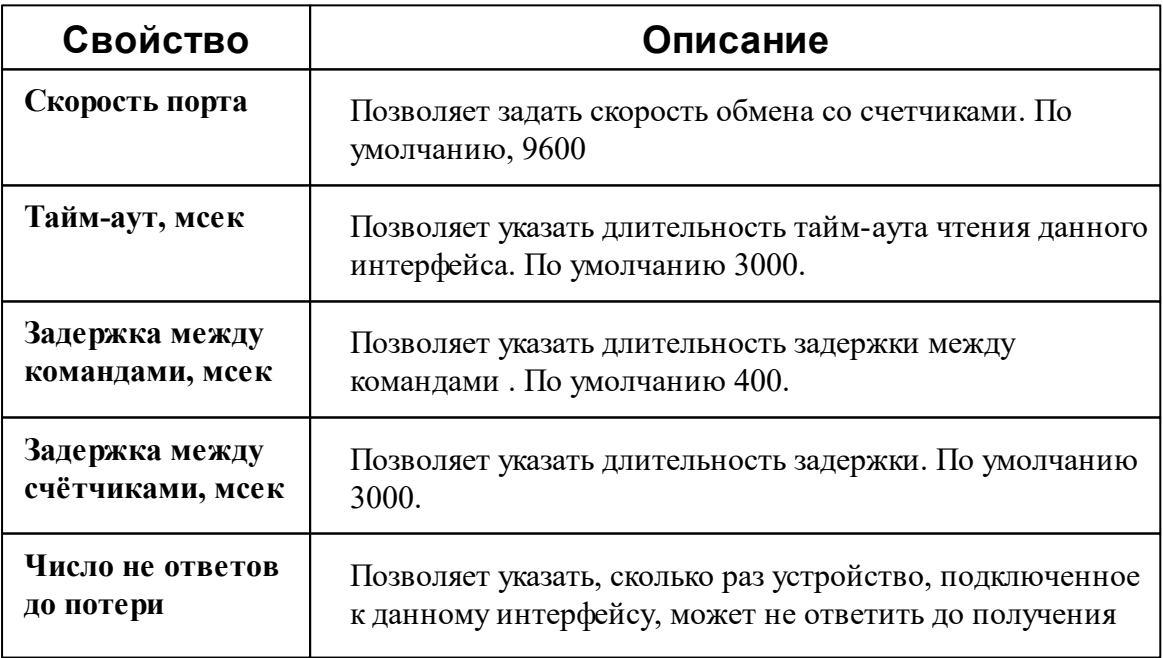

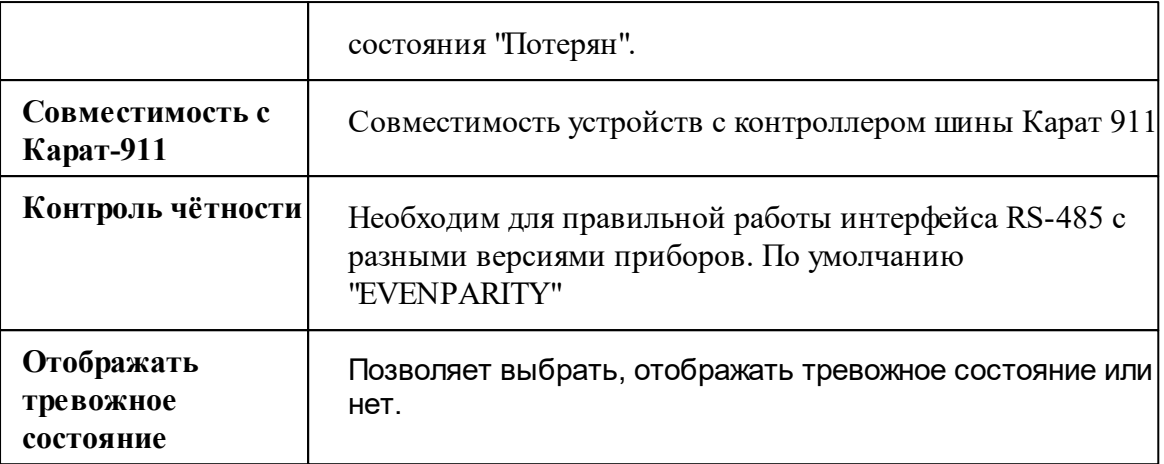

*Описание стандартных свойств интерфейса вы можете найти в разделе [Общие](#page-317-0) сведения ["Интерфейсы"](#page-317-0)*

#### *Смотрите также:*

Общие сведения ["Интерфейсы"](#page-317-0) Общие сведения ["Устройства"](#page-319-0)

### **10.32.1 Счётчик тепла С-600 Байкал**

# Счётчик тепла/холода "С-600 Байкал"

Обеспечивает работу со счётчиком тепла/холода BOLID-С600-Байкал от компании ЗАО НВП "Болид", находящимся на линии связи RS-485.

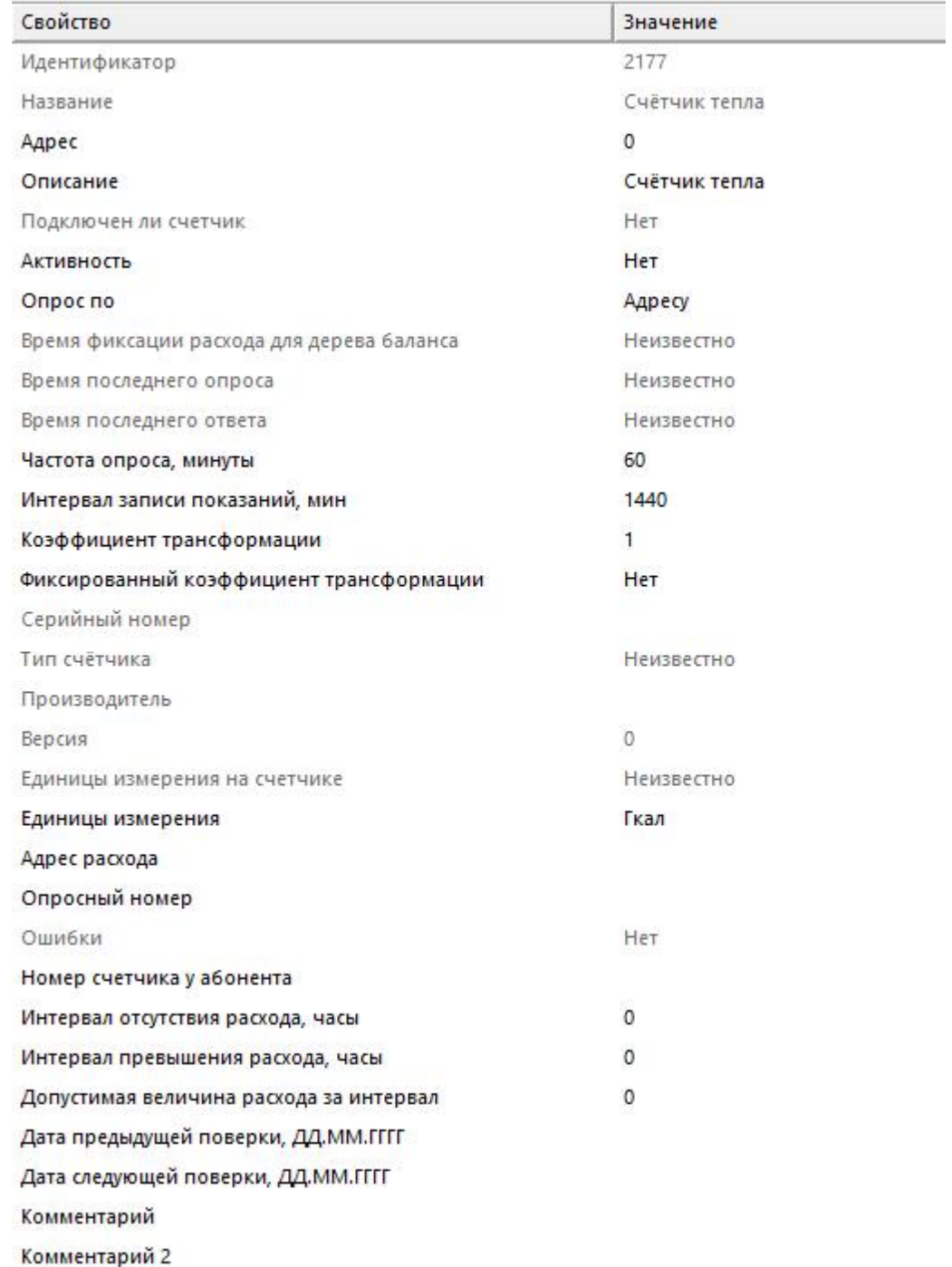

Менеджер свойств счетчика

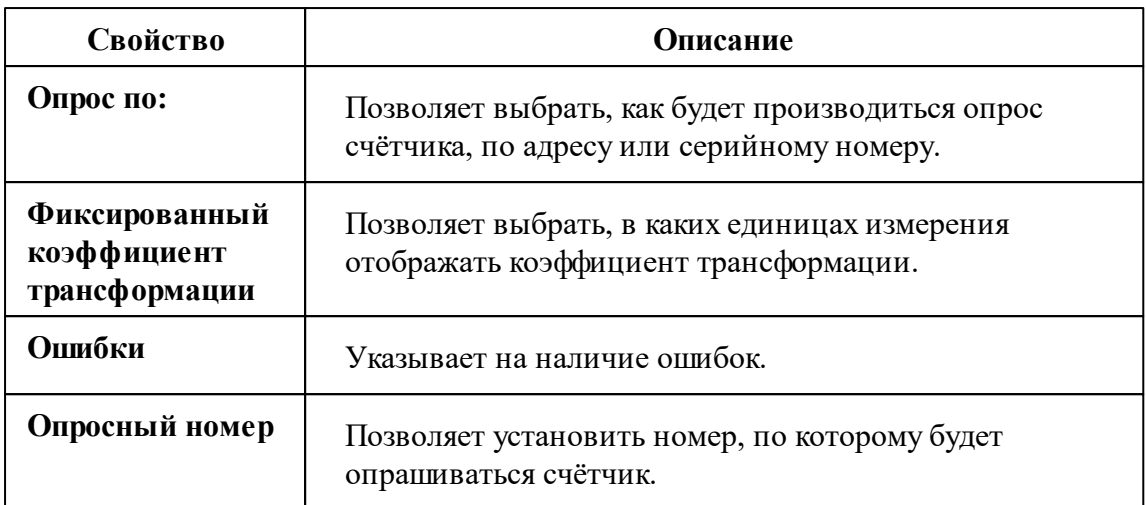

*Описание стандартных и дополнительных свойств счётчика вы можете найти в разделе "Общие сведения ["Устройства""](#page-319-0)*

#### *Смотрите также:*

Общие сведения ["Интерфейсы"](#page-317-0) Общие сведения ["Устройства"](#page-319-0)

## **10.33 [RS-485] BOLID-Топаз**

# Интерфейс "[RS-485] BOLID-Топаз"

Обеспечивает работу со счётчикjм электроэнергии BOLID-Топаз 103, 104 и 303, находящимся на линии связи RS-485.

Работает через канал связи "COM-порт", "[Ethernet] Socket Client", "[Ethernet] Socket Server", "C2000-Ethernet". По запросу возможно расширение перечня поддерживаемых каналов.

## Менеджер свойств интерфейса

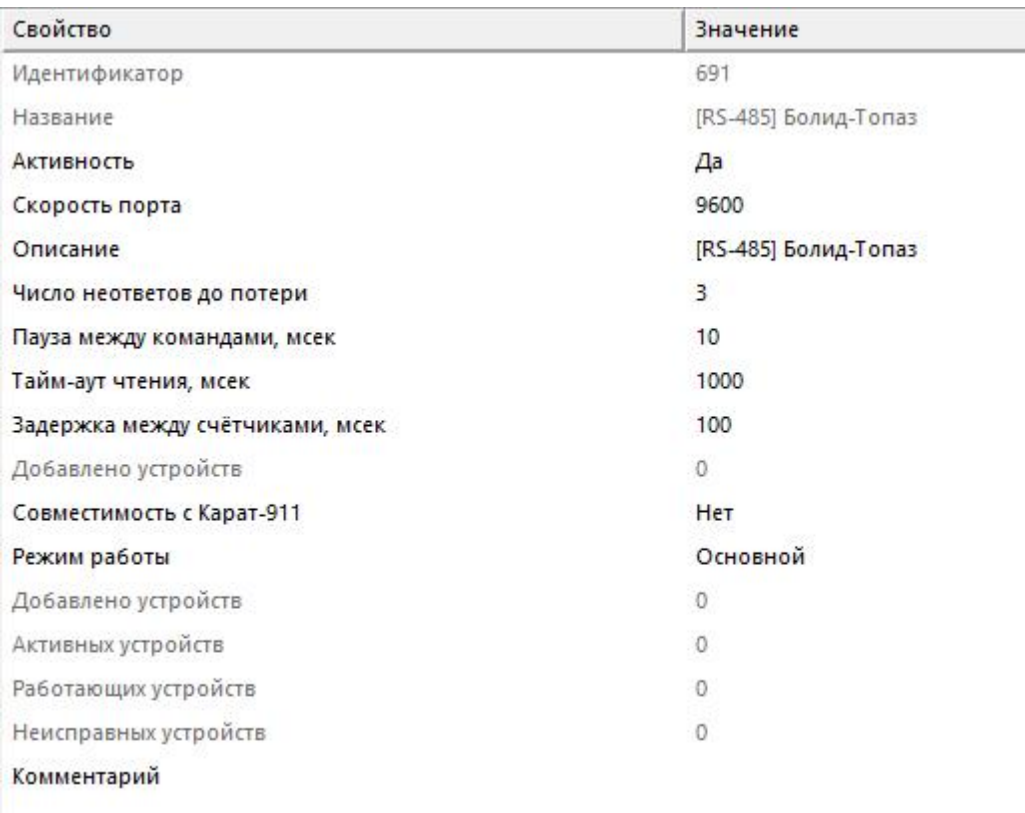

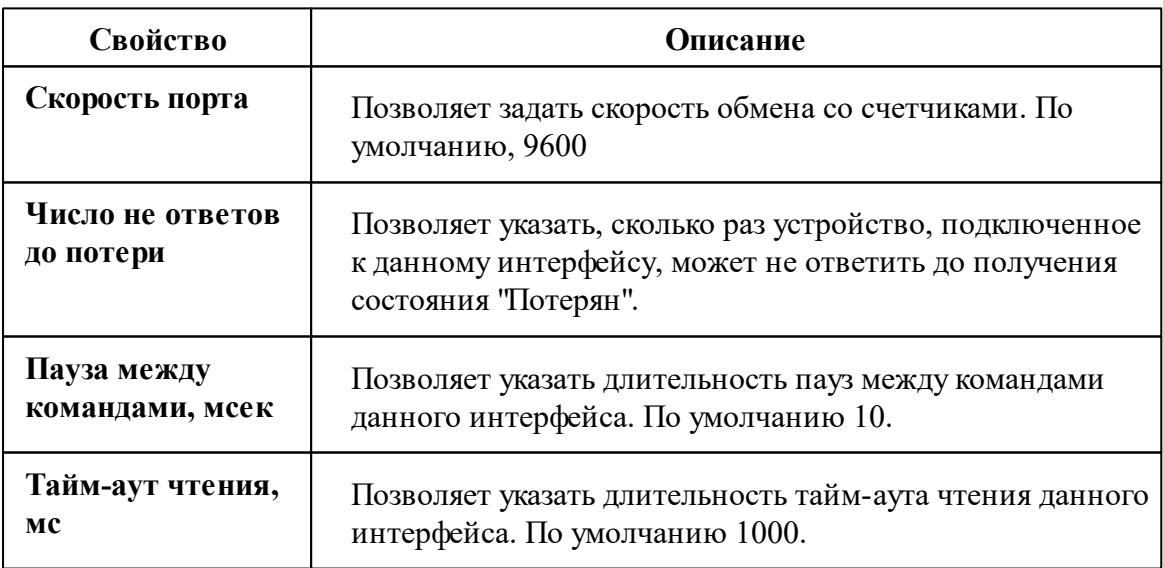

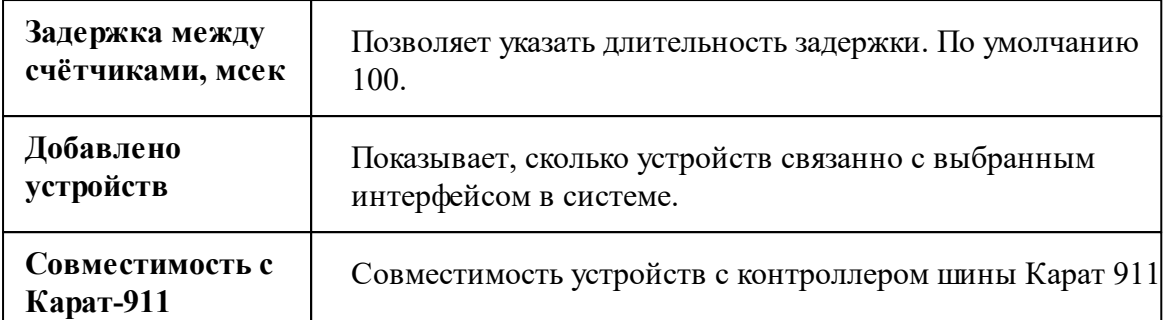

*Описание стандартных свойств интерфейса вы можете найти в разделе [Общие](#page-317-0) сведения ["Интерфейсы"](#page-317-0)*

### Менеджер команд интерфейса

Для подачи команды нужно щелкнуть правой клавишей мыши на интерфейсе и выбрать соответствующий пункт контекстного меню.

Запись сетевого адреса по заводскому номеру

Перенести на другой канал связи...

Открыть окно обменов...

Свернуть/развернуть узлы

*Менеджер команд интерфейса*

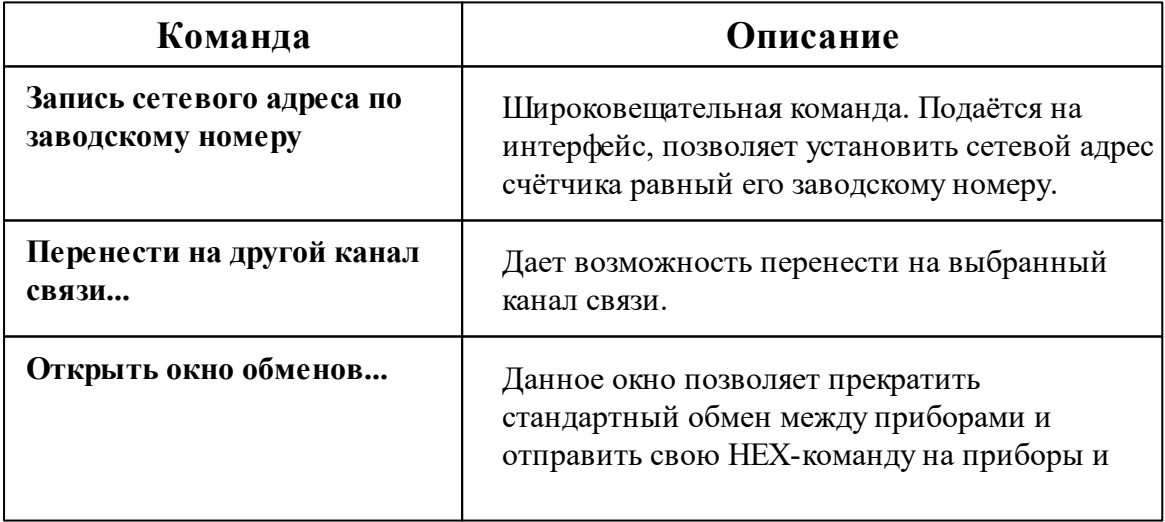

получить ответ.

*Описание стандартных команд интерфейса вы можете найти в разделе [Общие](#page-317-0) сведения ["Интерфейсы"](#page-317-0)*

Подать широковещательную команду можно через преобразователи "С2000-USB", "С2000-Ethernet" и "С2000-ПИ".

Для начала необходимо объединить счётчики "BOLID-Топаз" в общую линию RS-485 (с ограничением не более 250 устройств в линию) и подключить к одному из преобразователей.

Далее, в АРМ "Ресурс" необходимо добавить соответствующий канал связи ("С2000- Ethernet" или "СОМ-порт"), добавить интерфейс "[RS-485] BOLID-Топаз", нажать правой клавишей мыши на интерфейс и выполнить команду "Запись сетевого адреса по заводскому номеру".

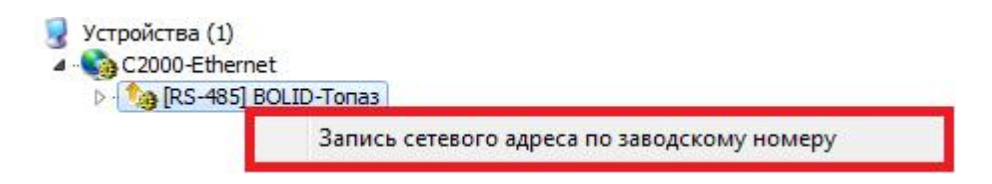

*«Запись сетевого адреса по заводскому номеру»*

После этой команды сетевые адреса приборов учёта ЭЭ станут равны заводским номерам.

| Устройства (1)<br>C2000-Ethernet<br>4 - the [RS-485] BOLID-Tonas<br>Tonas 104 | Свойство                                               | Значение            |
|-------------------------------------------------------------------------------|--------------------------------------------------------|---------------------|
|                                                                               | Устройство                                             | Топаз 104           |
|                                                                               | Идентификатор                                          | 5                   |
|                                                                               | Адрес                                                  | 2600000148          |
|                                                                               | Пароль                                                 | 0x0000000000000000  |
|                                                                               | Описание                                               | Топаз 104           |
|                                                                               | Подключен ли счетчик                                   | Да                  |
|                                                                               | <b>АКТИВНОСТЬ</b>                                      | Да                  |
|                                                                               | Время фиксации расхода для дерева пользователей        | <b>Неизвестно</b>   |
|                                                                               | Время фиксации расхода для дерева баланса              | Неизвестно          |
|                                                                               | Частота опроса, минуты                                 | $\mathbf{1}$        |
|                                                                               | Интервал записи показаний, мин                         | 1440                |
|                                                                               | Коэффициент трансформации                              | 1                   |
|                                                                               | Серийный номер                                         | 2600000148          |
|                                                                               | Последнее время опроса                                 | 16.12.2019 11:30:33 |
|                                                                               | Последнее время ответа                                 | 16.12.2019 11:30:33 |
|                                                                               | Дата предыдущей поверки, ДД.ММ.ГГГГ                    |                     |
|                                                                               | Дата следующей поверки, ДД.ММ.ГГГГ                     |                     |
|                                                                               | Комментарий                                            |                     |
|                                                                               | Записывать технологические параметры                   | Her                 |
|                                                                               | Запросить технологические парметры                     | Her                 |
|                                                                               | Ограничение мощности при автоматическом отключении, Вт | $\mathbf{1}$        |
|                                                                               | Мощность, Вт                                           | 0                   |
|                                                                               | Напряжение, В                                          | 0                   |
|                                                                               | Tok, A                                                 | 0                   |

*Менеджер свойств "BOLID-Топаз 104"*

*Смотрите также:*

Общие сведения ["Интерфейсы"](#page-317-0) Общие сведения ["Устройства"](#page-319-0)

### **10.33.1 BOLID-Топаз 103**

# Цифровой электросчётчик "BOLID-Топаз 103"

Представляет собой однофазный многотарифный счётчик электроэнергии.

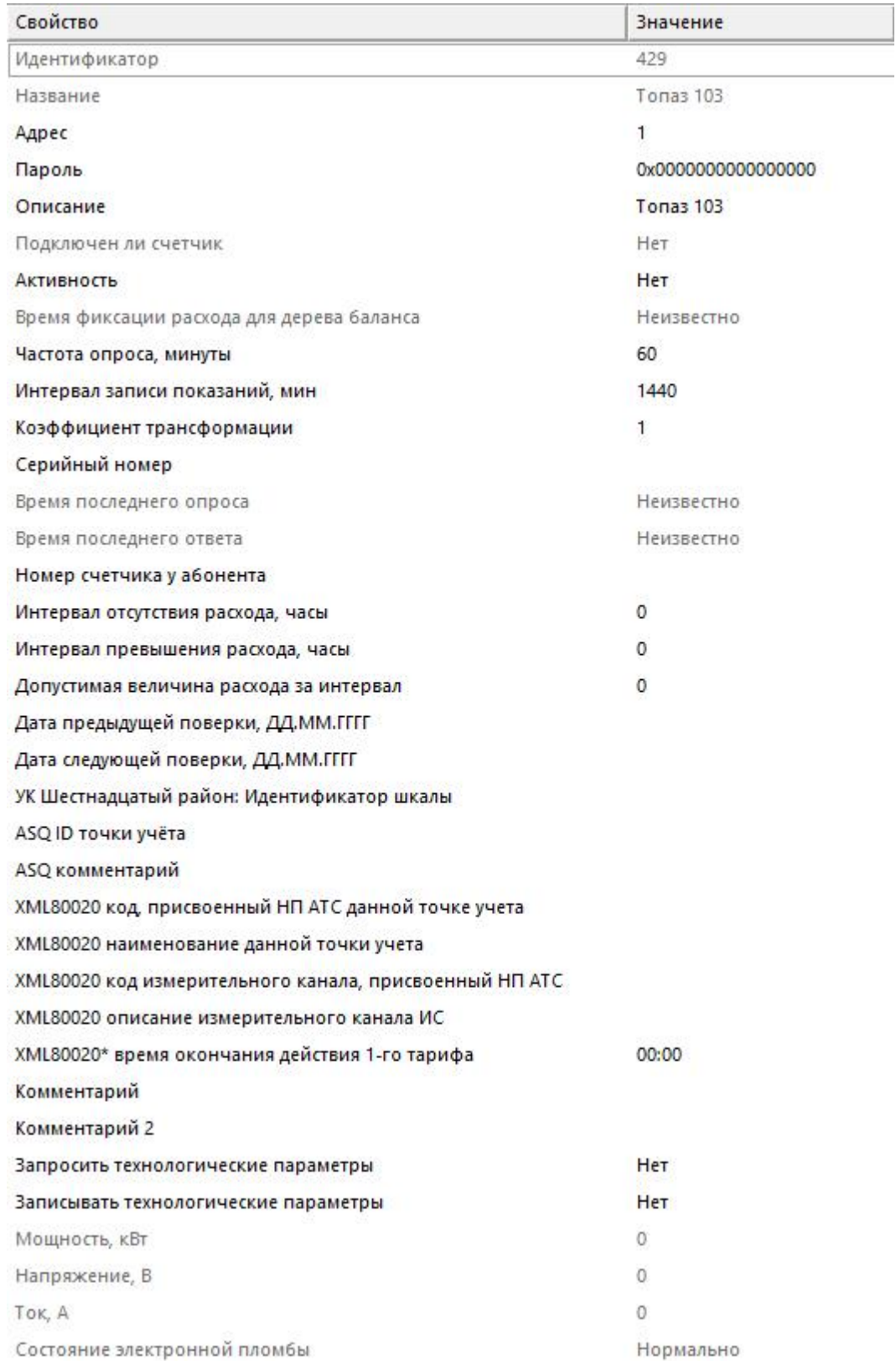

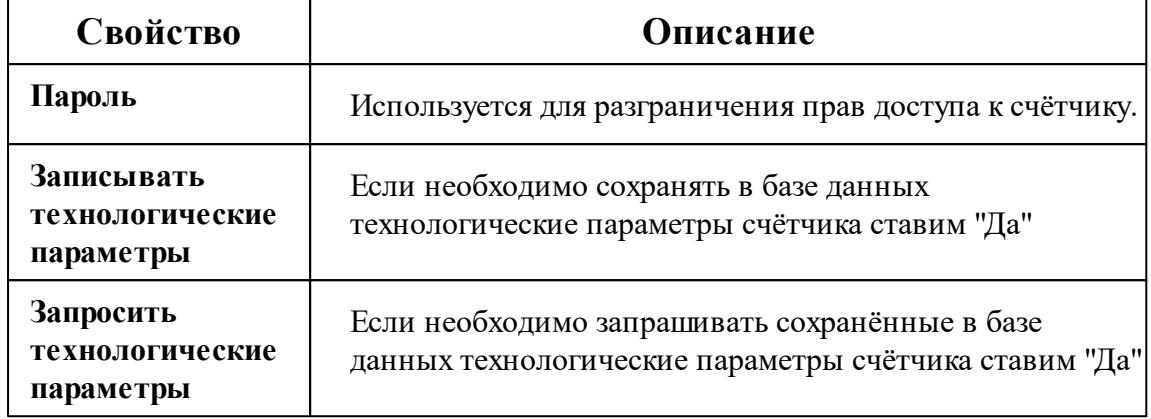

*Описание стандартных и дополнительных свойств счётчика вы можете найти в разделе "Общие сведения ["Устройства""](#page-319-0)*

### Менеджер команд счётчика

Для подачи команды нужно щелкнуть правой клавишей мыши на счётчике и выбрать соответствующий пункт контекстного меню.

Запросить время счётчика

Запросить технологические параметры счётчика

Зафиксировать расход

Дублировать прибор

Свернуть/развернуть узлы

*Менеджер команд счетчика*

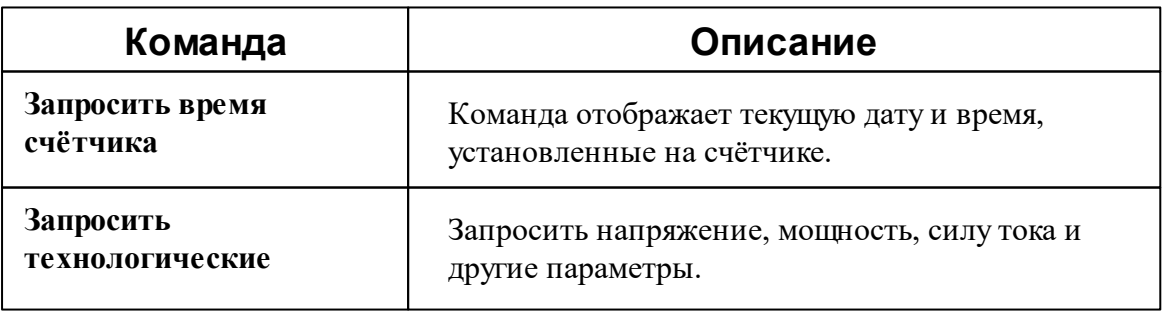

#### **параметры счётчика**

*Описание стандартных команд счётчика вы можете найти в разделе ["Общие](#page-319-0) сведения ["Устройства""](#page-319-0)*

#### *Смотрите также:*

Общие сведения ["Интерфейсы"](#page-317-0) Общие сведения ["Устройства"](#page-319-0)

### **10.33.2 BOLID-Топаз 104**

# Цифровой электросчётчик "BOLID-Топаз 104"

Представляет собой однофазный многотарифный счётчик электроэнергии.

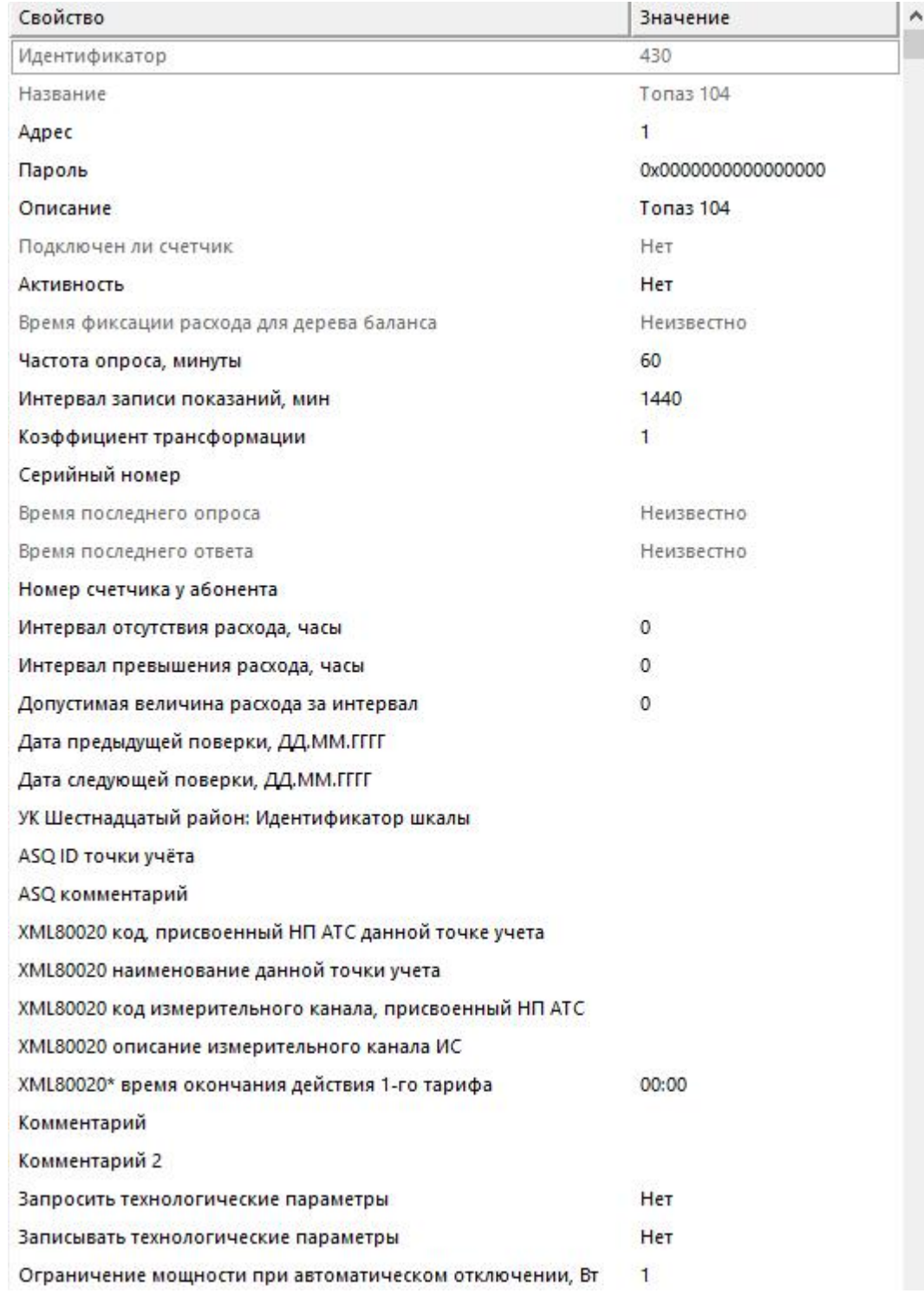

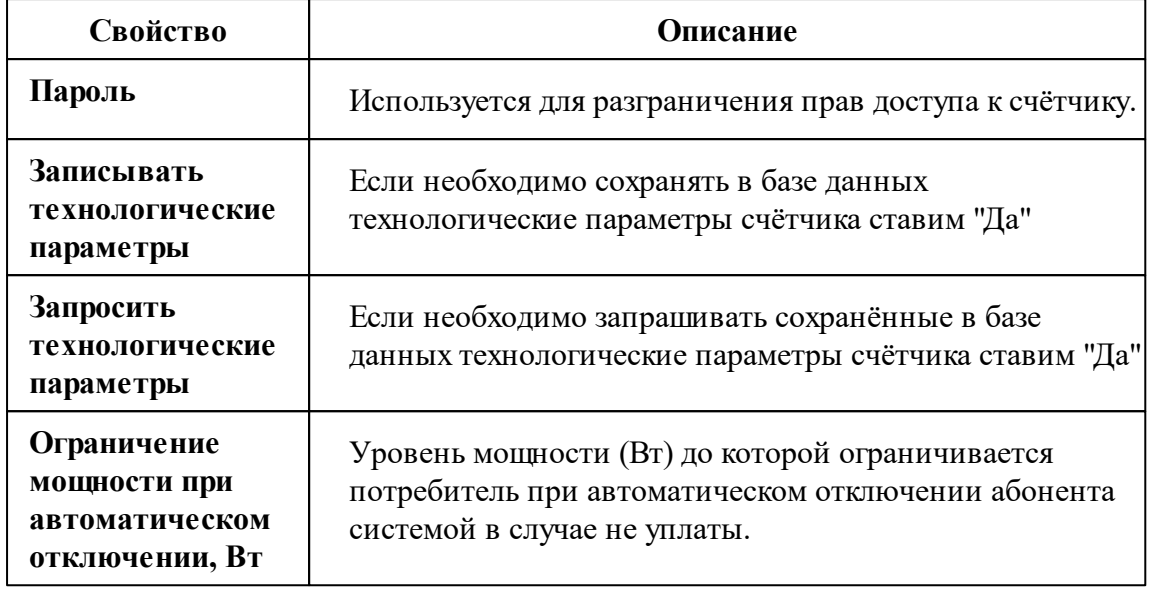

Описание стандартных и дополнительных свойств счётчика вы можете найти в разделе "Общие сведения "Устройства""

### Менеджер команд счётчика

Для подачи команды нужно щелкнуть правой клавишей мыши на счётчике и выбрать соответствующий пункт контекстного меню.

Запросить время счётчика Запросить технологические параметры счётчика Реле: включить нагрузку Реле: ограничить нагрузку Реле: отключить нагрузку Зафиксировать расход Дублировать прибор Свернуть/развернуть узлы

Менеджер команд счетчика

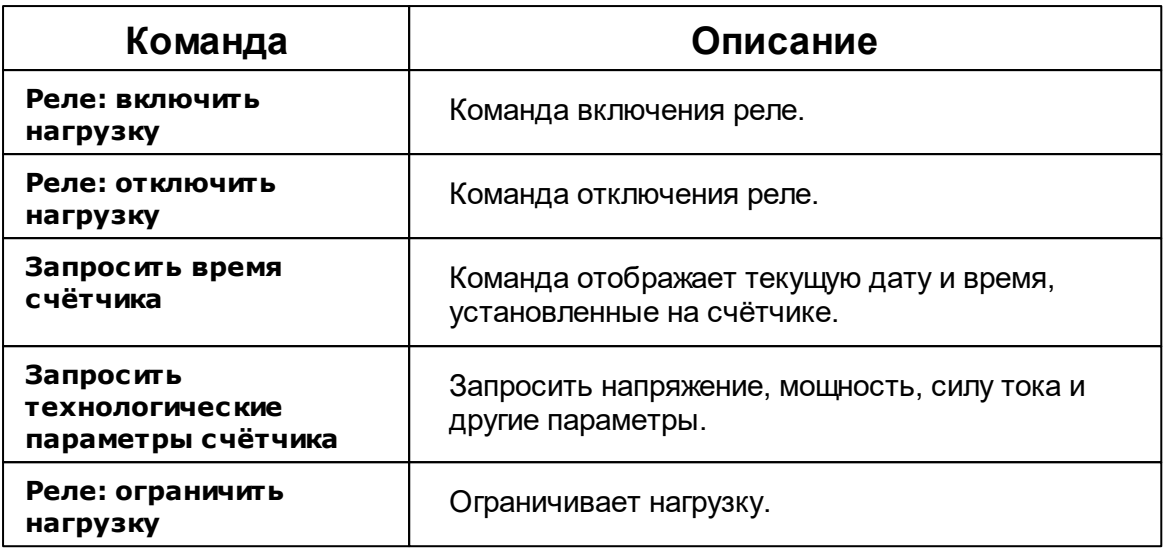

*Описание стандартных команд счётчика вы можете найти в разделе ["Общие](#page-319-0) сведения ["Устройства""](#page-319-0)*

*Смотрите также:*

Общие сведения ["Интерфейсы"](#page-317-0) Общие сведения ["Устройства"](#page-319-0)

### **10.33.3 BOLID-Топаз 303**

# Цифровой электросчётчик "BOLID-Топаз 303"

Представляет собой трёхфазный многотарифный счётчик электроэнергии.

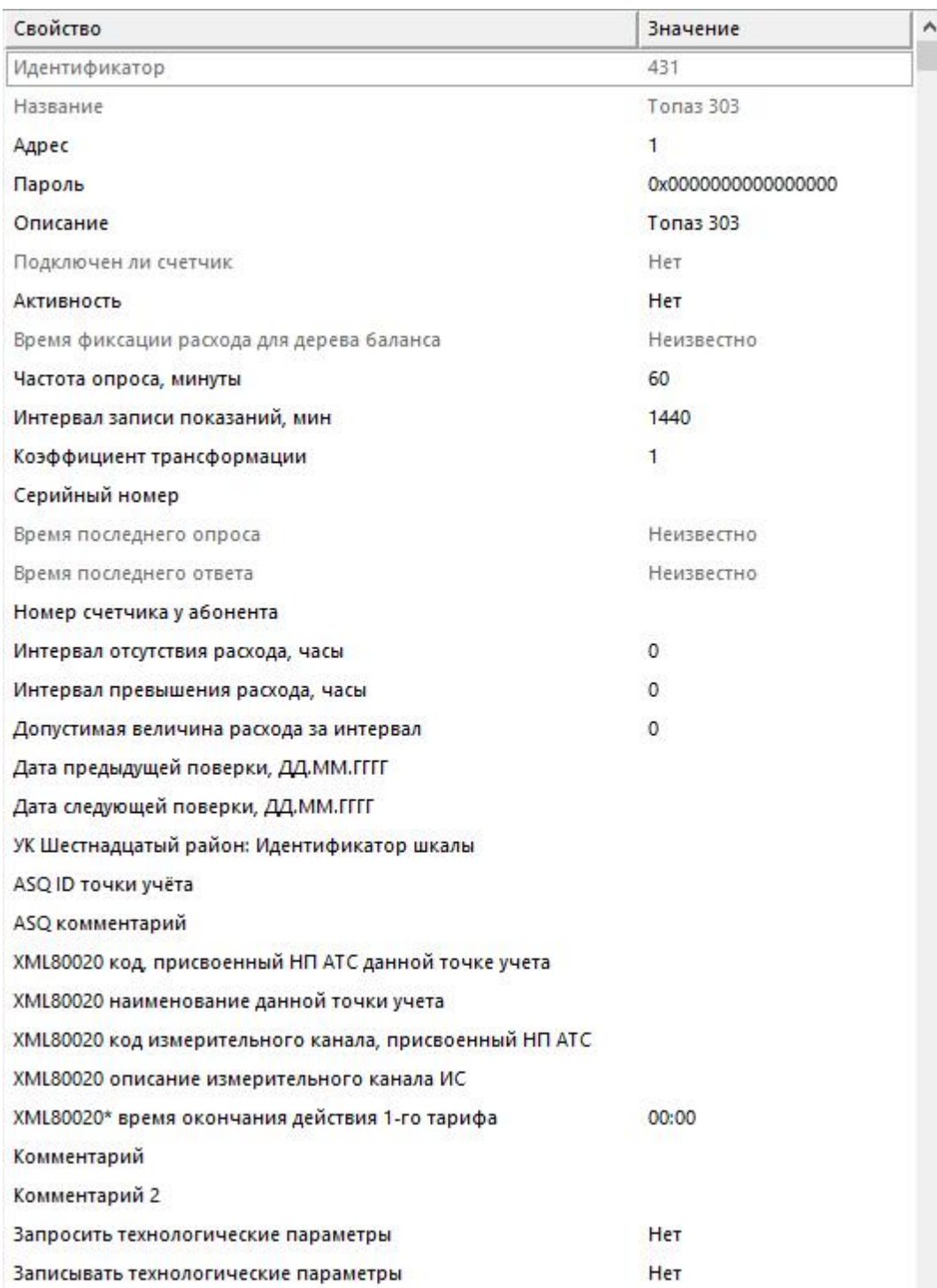

Менеджер свойств счетчика

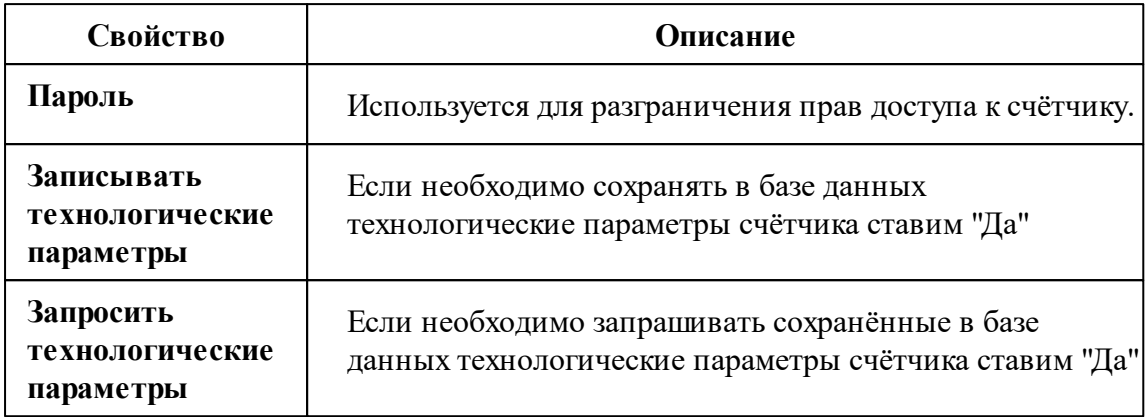

*Описание стандартных и дополнительных свойств счётчика вы можете найти в разделе "Общие сведения ["Устройства""](#page-319-0)*

### Менеджер команд счётчика

Для подачи команды нужно щелкнуть правой клавишей мыши на счётчике и выбрать соответствующий пункт контекстного меню.

Запросить время счётчика

Запросить напряжение батареи резервного питания, В

Запросить технологические параметры счётчика

Зафиксировать расход

Дублировать прибор

Свернуть/развернуть узлы

*Менеджер команд счетчика*

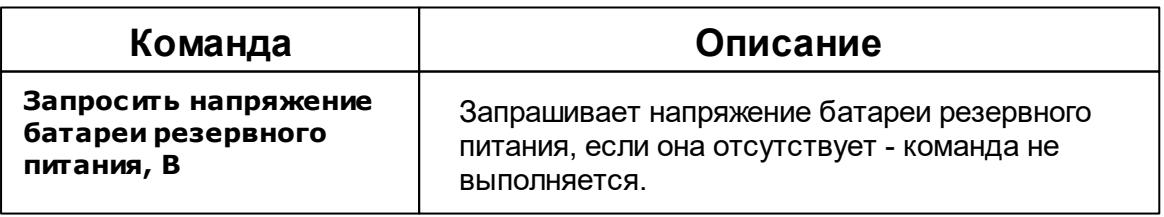

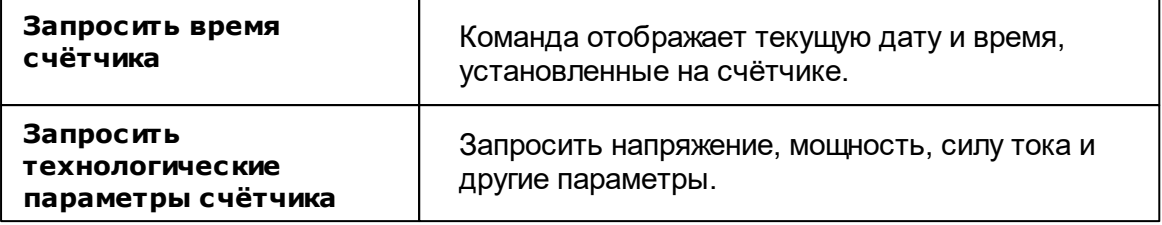

*Описание стандартных команд счётчика вы можете найти в разделе ["Общие](#page-319-0) сведения ["Устройства""](#page-319-0)*

*Смотрите также:*

Общие сведения ["Интерфейсы"](#page-317-0) Общие сведения ["Устройства"](#page-319-0)

## **10.34 [RS-485] Взлёт ИВК-102**

# Интерфейс "[RS-485] Взлёт ИВК-102"

Обеспечивает работу с комплексом измерительно-вычислительным ИВК-102, находящимися на линии связи RS-485.

Работает через канал связи "COM-порт", "[Ethernet] Socket Client", "[Ethernet] Socket Server", "C2000-Ethernet". По запросу возможно расширение перечня поддерживаемых каналов.

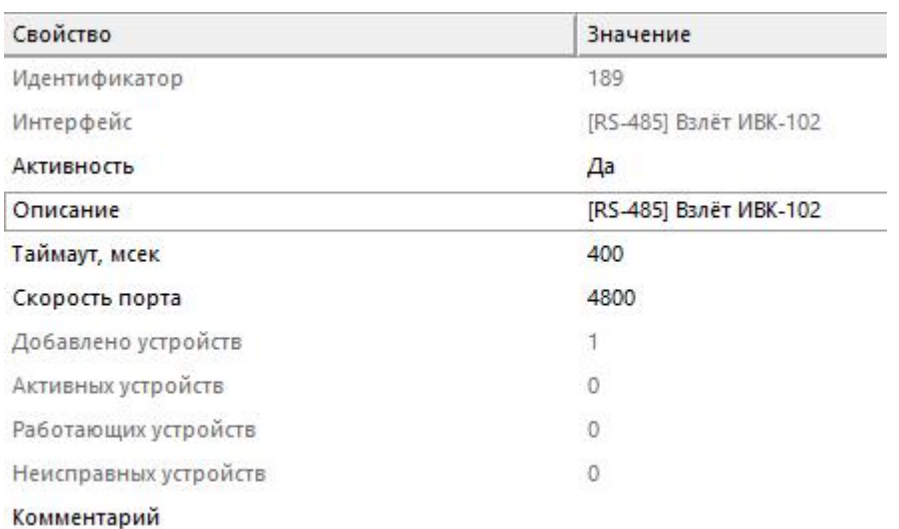

*Менеджер свойств интерфейса*

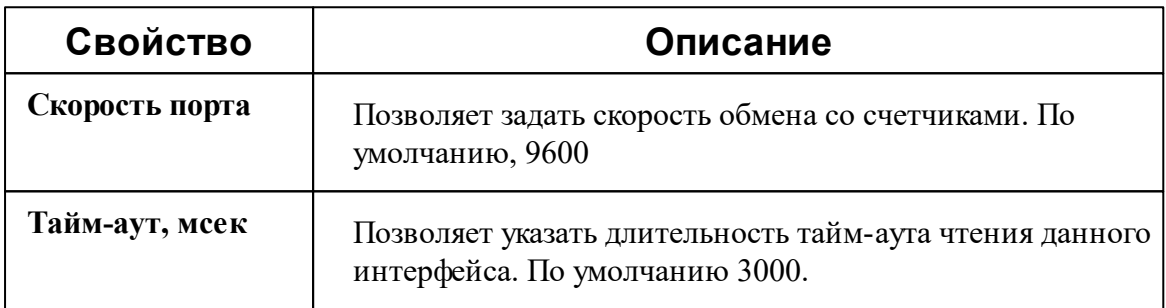

*Описание стандартных свойств интерфейса вы можете найти в разделе [Общие](#page-317-0) сведения ["Интерфейсы"](#page-317-0)*

#### *Смотрите также:*

Общие сведения ["Интерфейсы"](#page-317-0) Общие сведения ["Устройства"](#page-319-0)

### **10.34.1 ИВК-102**

# Тепловычислитель "Взлёт ИВК-102"

Представляет собой тепловычислитель Взлёт ИВК-102.

## Менеджер свойств Взлёт ИВК-102

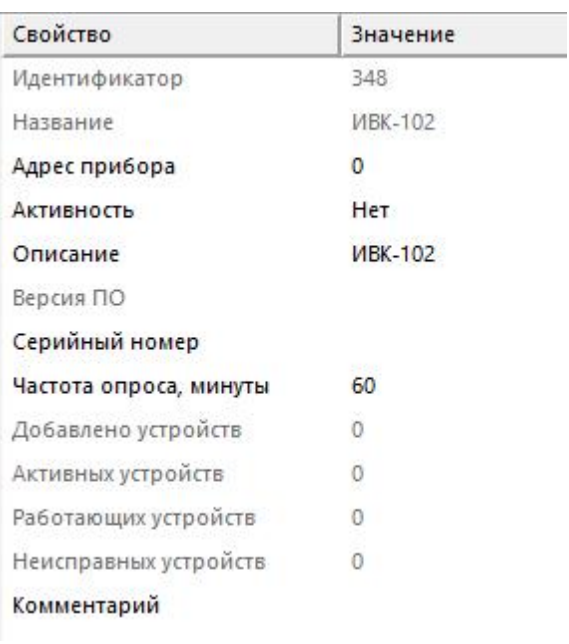

*Менеджер свойств счетчика*

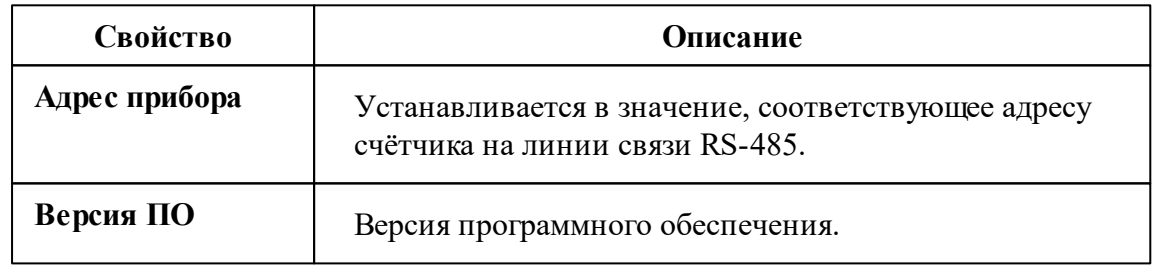

*Описание стандартных и дополнительных свойств счётчика вы можете найти в разделе "Общие сведения ["Устройства""](#page-319-0)*

### Менеджер свойств счётчиков

ВЗЛЕТ ИВК-102 позволяет подключить к себе счётчик тепла и теплоноситель.

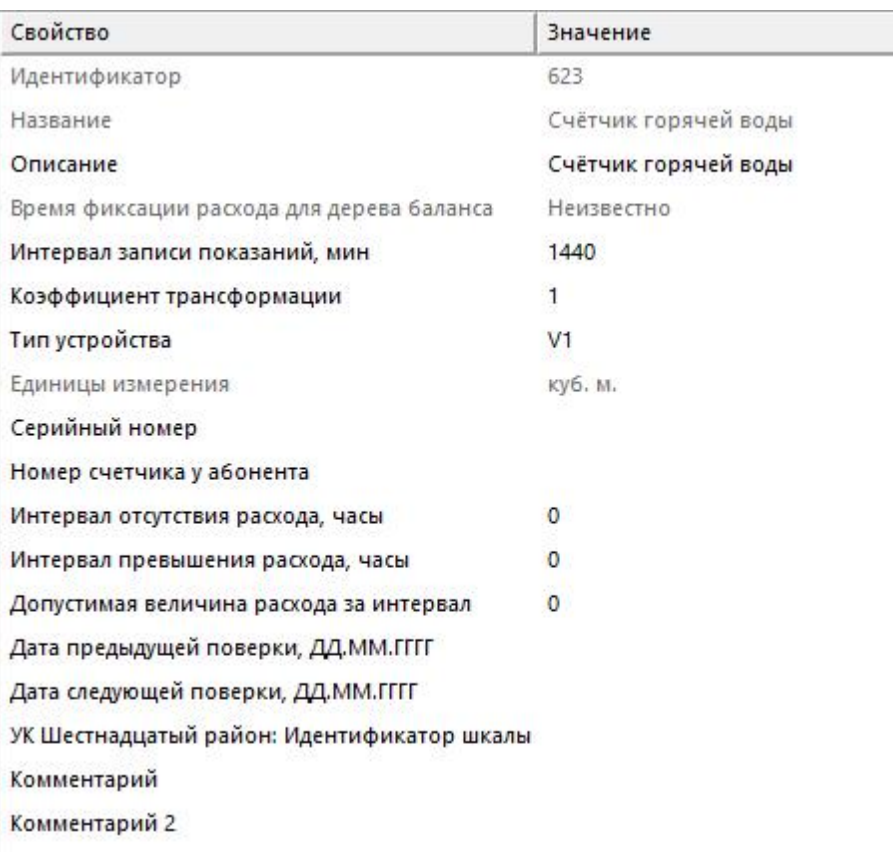

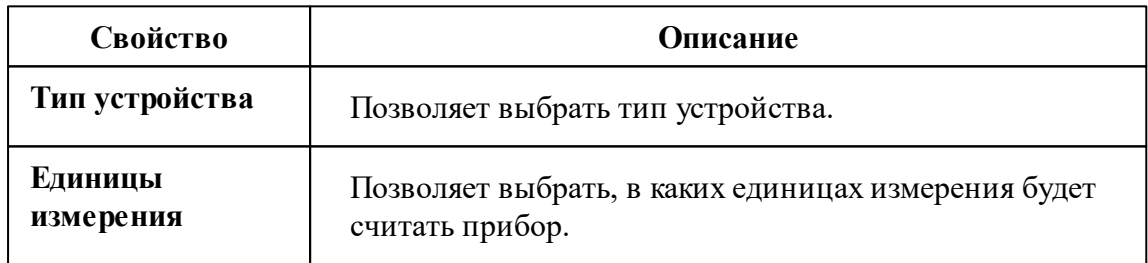

*Описание стандартных свойств счётчика вы можете найти в разделе ["Общие](#page-319-0) сведения ["Устройства""](#page-319-0)*

### Менеджер команд счётчиков

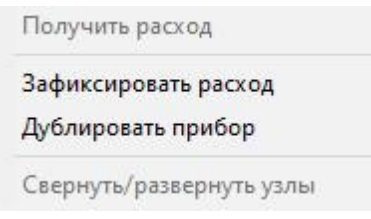

*Менеджер команд прибора*

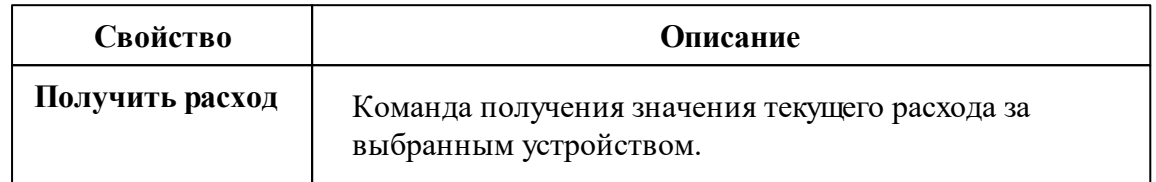

*Описание стандартных команд счётчика вы можете найти в разделе ["Общие](#page-319-0) сведения ["Устройства""](#page-319-0)*

#### *Смотрите также:*

Общие сведения ["Интерфейсы"](#page-317-0) Общие сведения ["Устройства"](#page-319-0)

# **10.35 [RS-485] Взлёт УРСВ-5хх ц**

# Интерфейс "[RS-485] Взлёт УРСВ-5хх ц"

Обеспечивает работу со счётчиком электроэнергии BOLID-Топаз 103, 104 и 303, находящимся на линии связи RS-485.

Обеспечивает работу с ультразвуковым расходометром ВЗЛЁТ УРСВ-5хх ц, находящимся на линии связи RS-485.

Работает через канал связи "COM-порт", "[Ethernet] Socket Client", "[Ethernet] Socket Server", "C2000-Ethernet". По запросу возможно расширение перечня поддерживаемых каналов.

# Менеджер свойств интерфейса

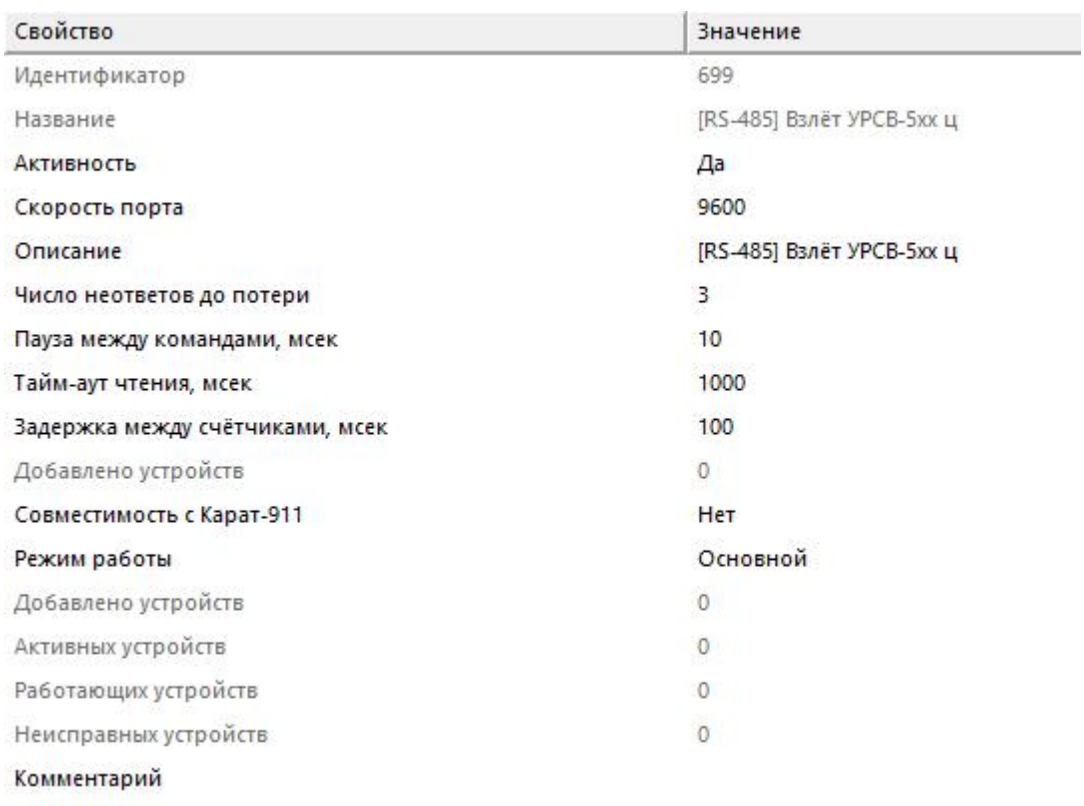

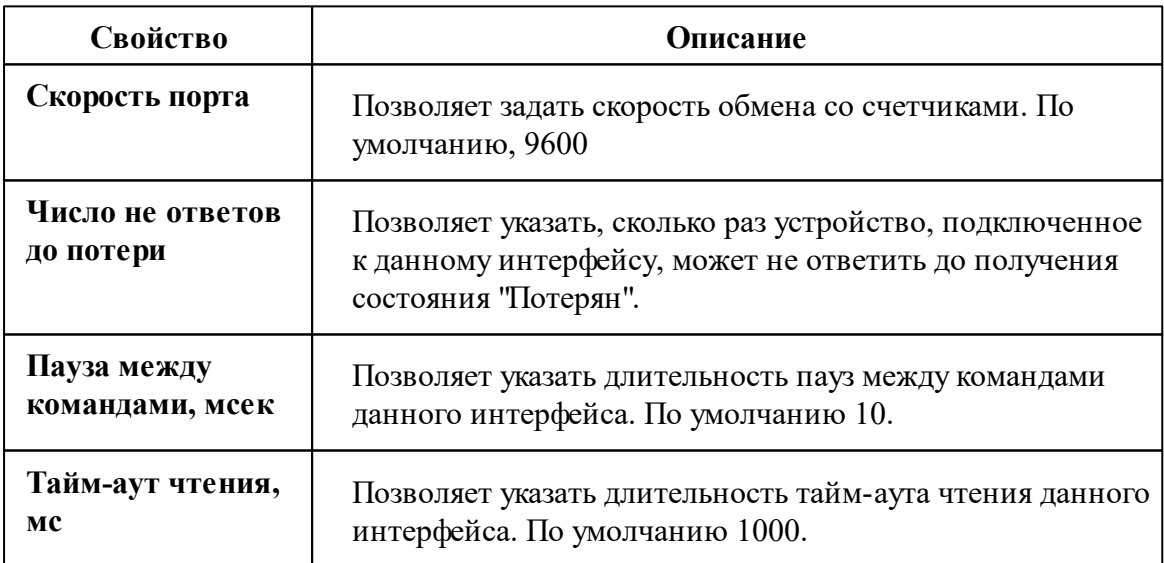

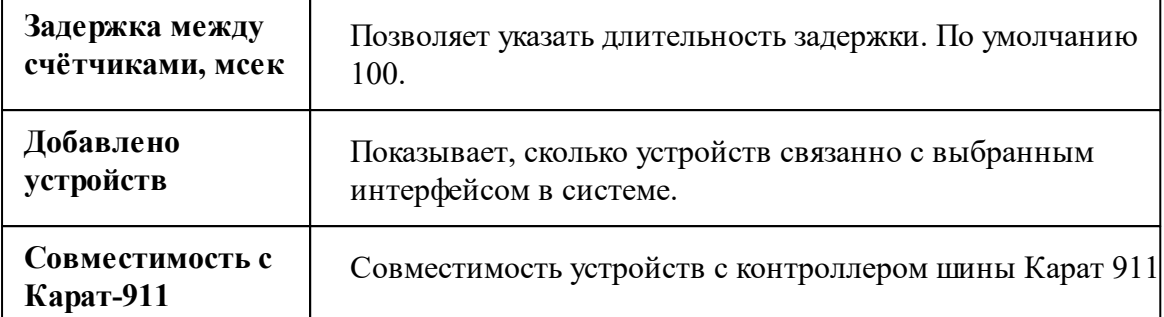

Описание стандартных свойств интерфейса вы можете найти в разделе Общие сведения "Интерфейсы"

#### Смотрите также:

Общие сведения "Интерфейсы" Общие сведения "Устройства"

#### 10.35.1 Взлёт УРСВ-5хх ц

# Цифровой расходомер "Взлёт УРСВ-5хх ц"

Ультразвуковой расходометр предназначен для: измерения расхода и объема горячей и холодной воды, теплоносителя, сточных вод, водных и химических растворов, агрессивных и вязких жидкостей.

Менеджер свойств счётчика

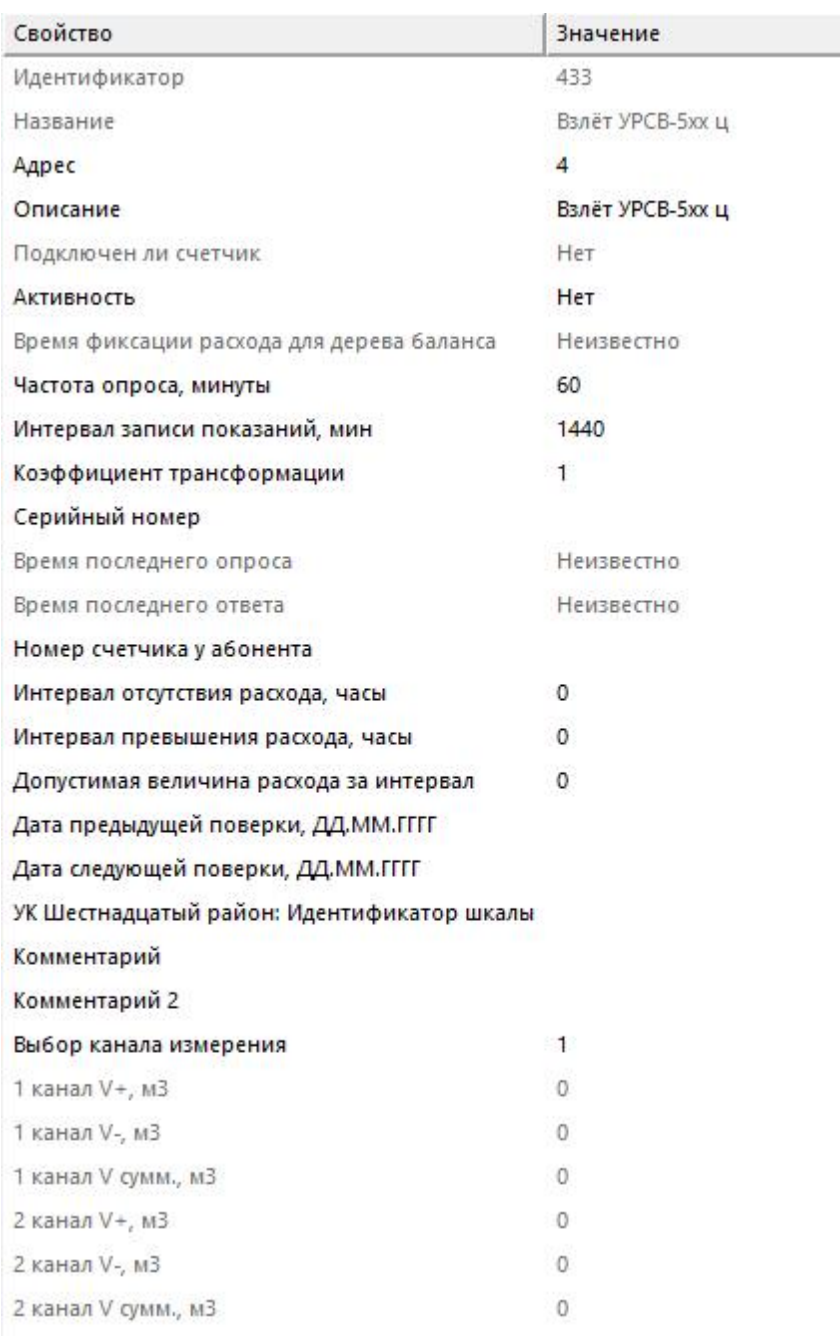

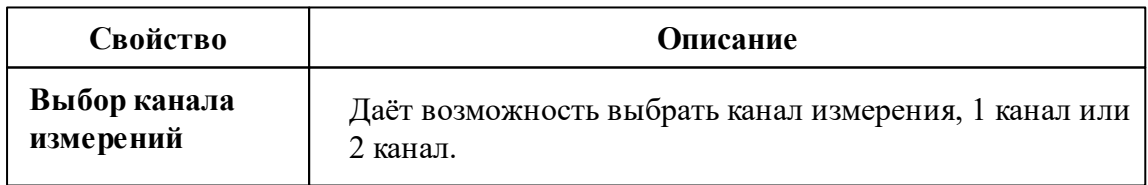

*Описание стандартных и дополнительных свойств счётчика вы можете найти в разделе "Общие сведения ["Устройства""](#page-319-0)*

*Смотрите также:*

Общие сведения ["Интерфейсы"](#page-317-0) Общие сведения ["Устройства"](#page-319-0)

## **10.36 [RS-485] Гран-Электро**

# Интерфейс "[RS-485] Гран-Электро"

Обеспечивает работу со счётчиком электроэнергии Гран-Электро СС-301, находящимся на линии связи RS-485.

Работает через канал связи "COM-порт", "[Ethernet] Socket Client", "[Ethernet] Socket Server", "C2000-Ethernet". По запросу возможно расширение перечня поддерживаемых каналов.

### Менеджер свойств интерфейса

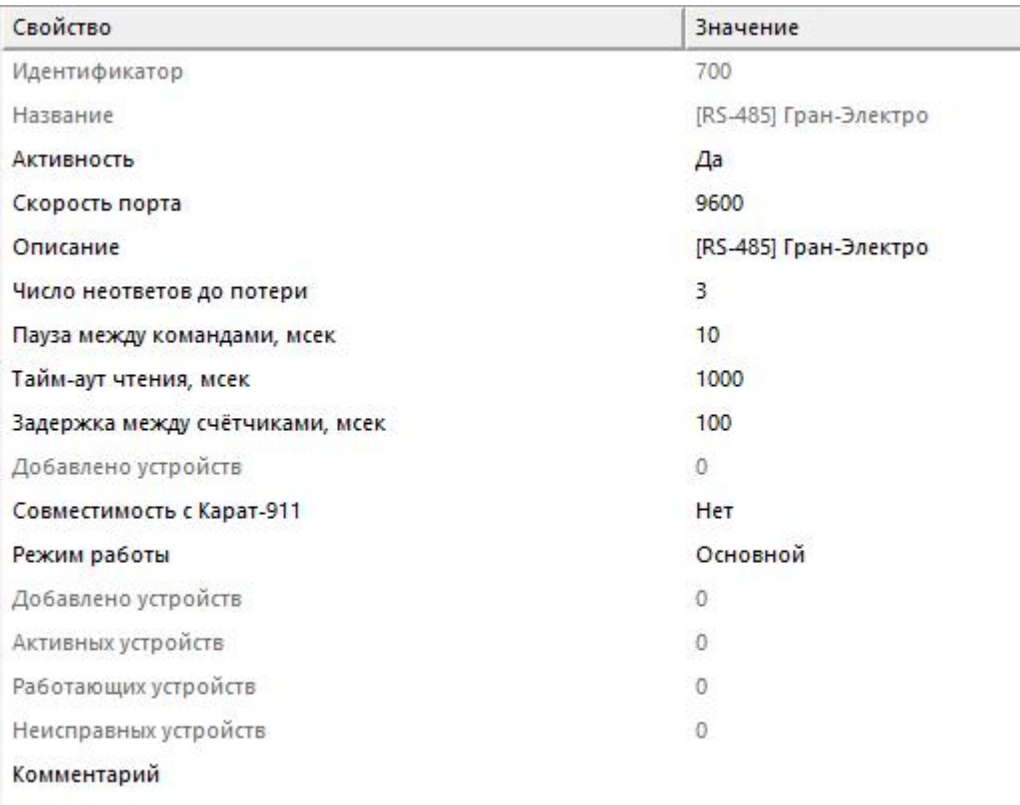

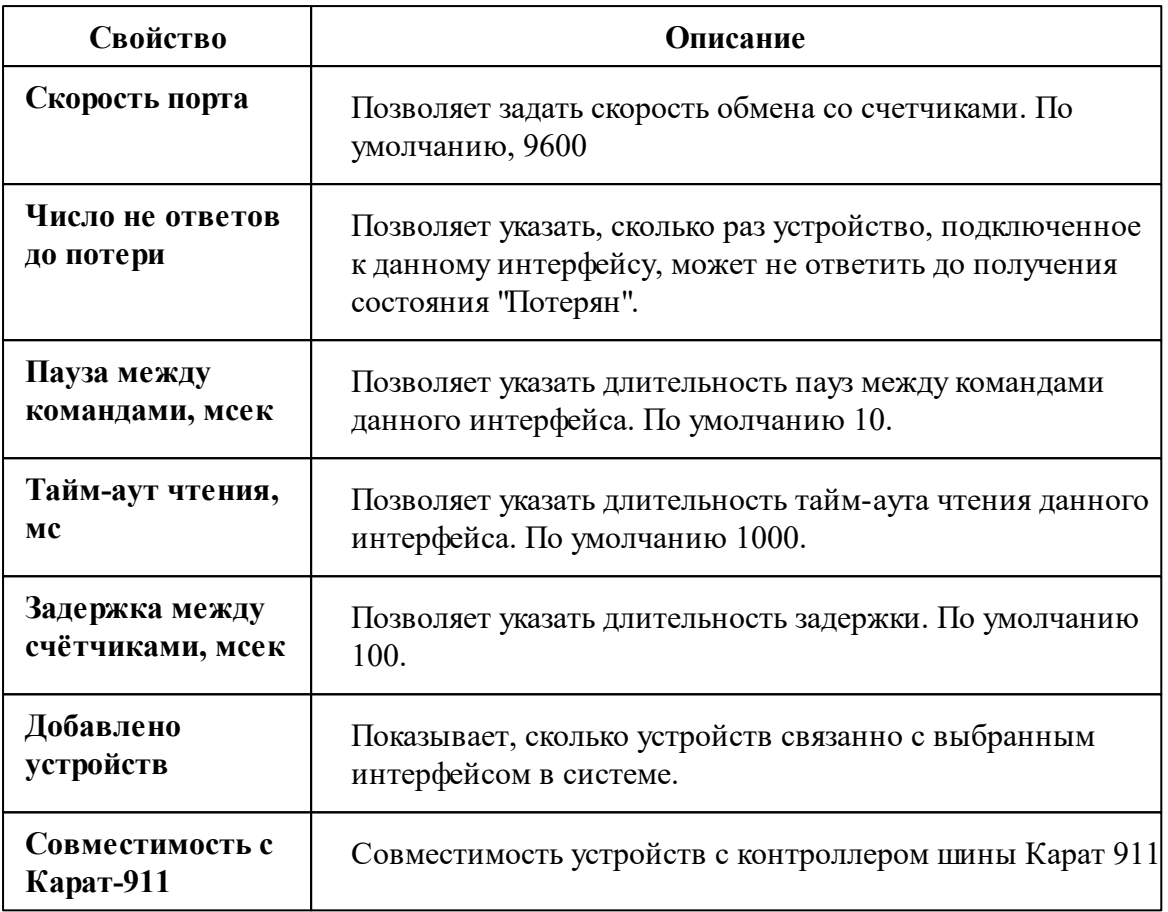

*Описание стандартных свойств интерфейса вы можете найти в разделе [Общие](#page-317-0) сведения ["Интерфейсы"](#page-317-0)*

*Смотрите также:*

Общие сведения ["Интерфейсы"](#page-317-0) Общие сведения ["Устройства"](#page-319-0)

### **10.36.1 Гран-Электро СС-301**

Цифровой электросчётчик "Гран-Электро СС-301"

Представляет собой трехфазный цифровой электросчётчик.

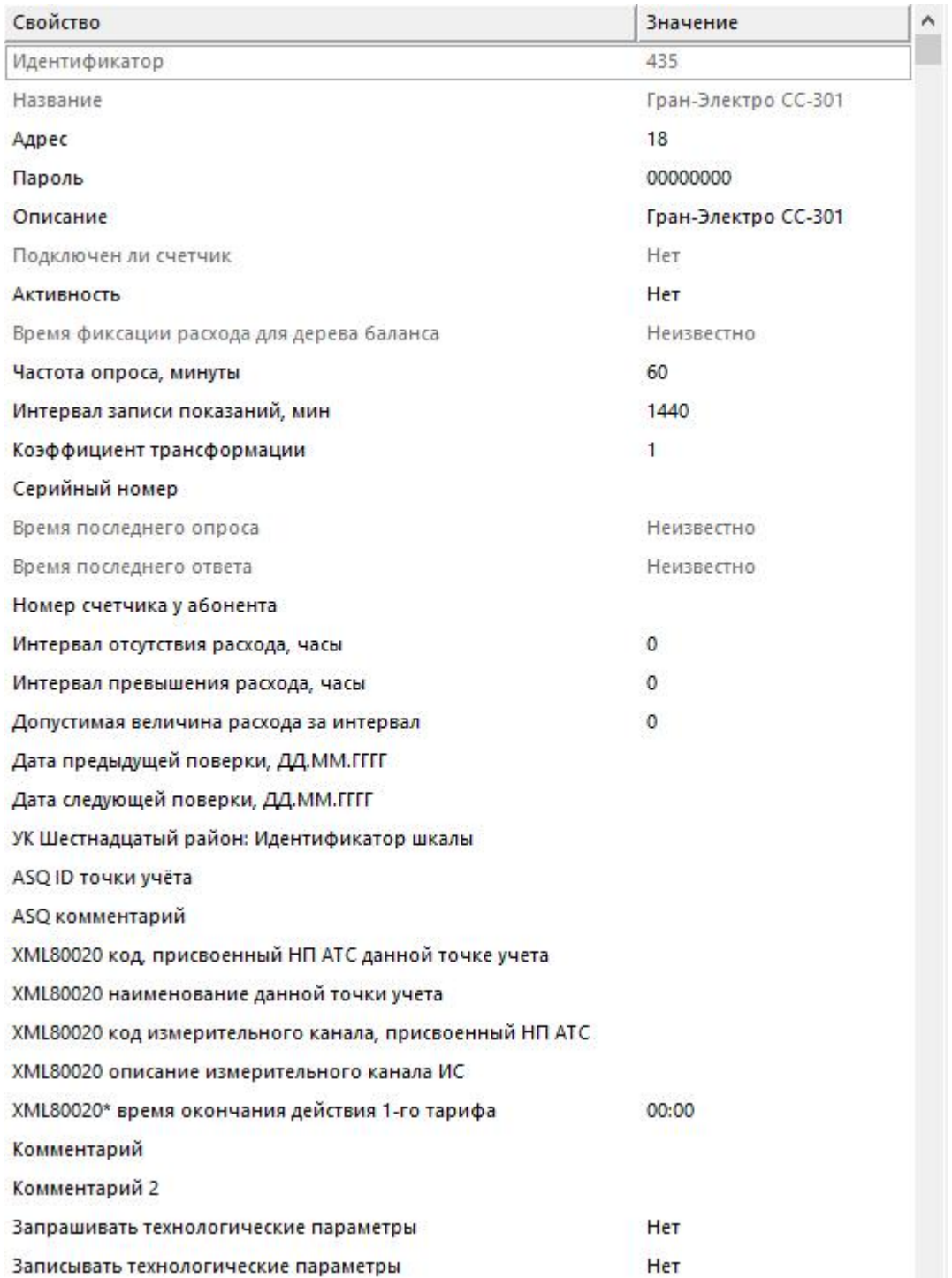

Менеджер свойств счётчика

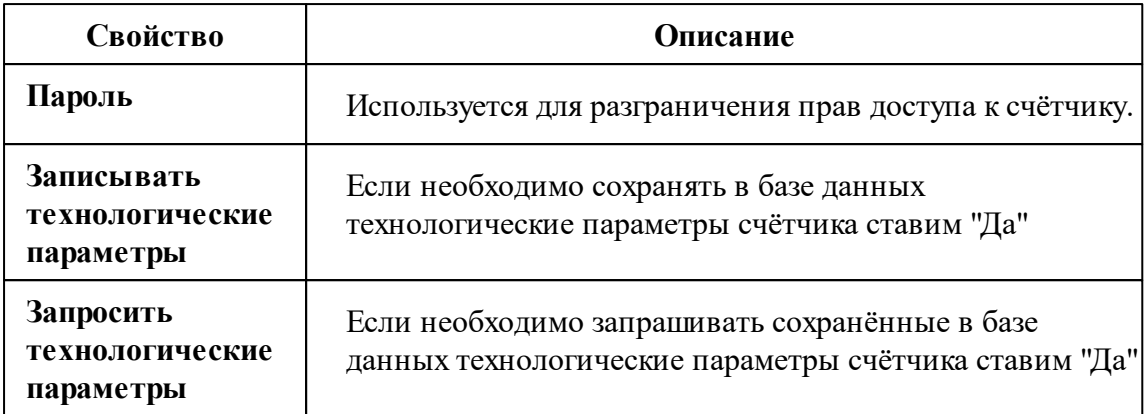

*Описание стандартных и дополнительных свойств счётчика вы можете найти в разделе "Общие сведения ["Устройства""](#page-319-0)*

### Менеджер команд счётчика

Для подачи команды нужно щелкнуть правой клавишей мыши на счётчике и выбрать соответствующий пункт контекстного меню.

Запросить активную мощность счётчика Запросить время счётчика Запросить напряжение счётчика

Запросить реактивную мощность счётчика

Запросить силу тока счётчика

Ресурс батареи

Зафиксировать расход

Дублировать прибор

Свернуть/развернуть узлы

*Менеджер команд счётчика*

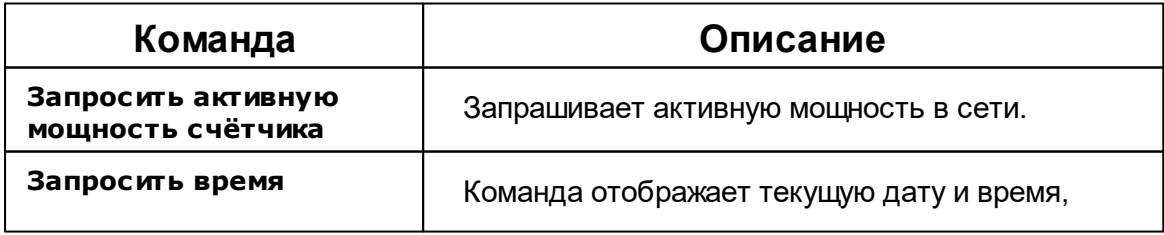

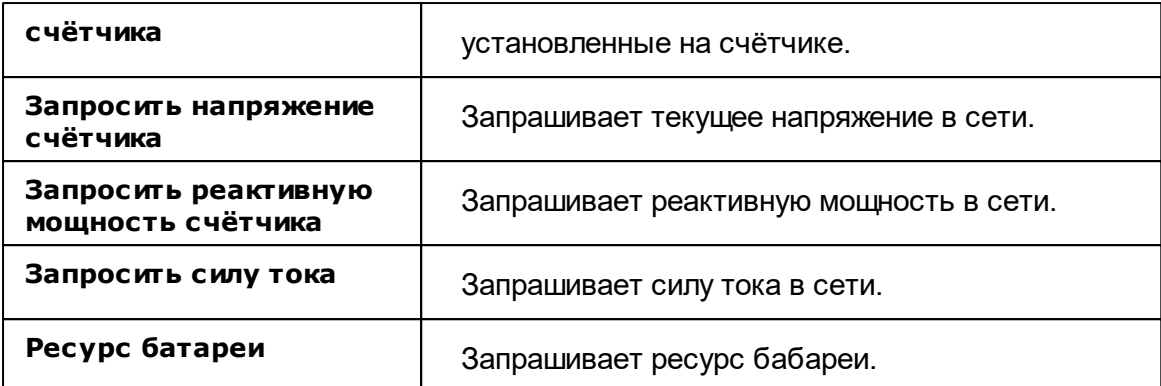

*Описание стандартных команд счётчика вы можете найти в разделе ["Общие](#page-319-0) сведения ["Устройства""](#page-319-0)*

#### *Смотрите также:*

Общие сведения ["Интерфейсы"](#page-317-0) Общие сведения ["Устройства"](#page-319-0)

## **10.37 [RS-485] Декаст М**

# Интерфейс "[RS-485] Декаст М"

Обеспечивает работу со счётчиком воды ВСКМ-15 находящимся на линии связи RS-485.

Работает через канал связи "COM-порт", "[Ethernet] Socket Client", "[Ethernet] Socket Server", "C2000-Ethernet". По запросу возможно расширение перечня поддерживаемых каналов.

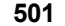

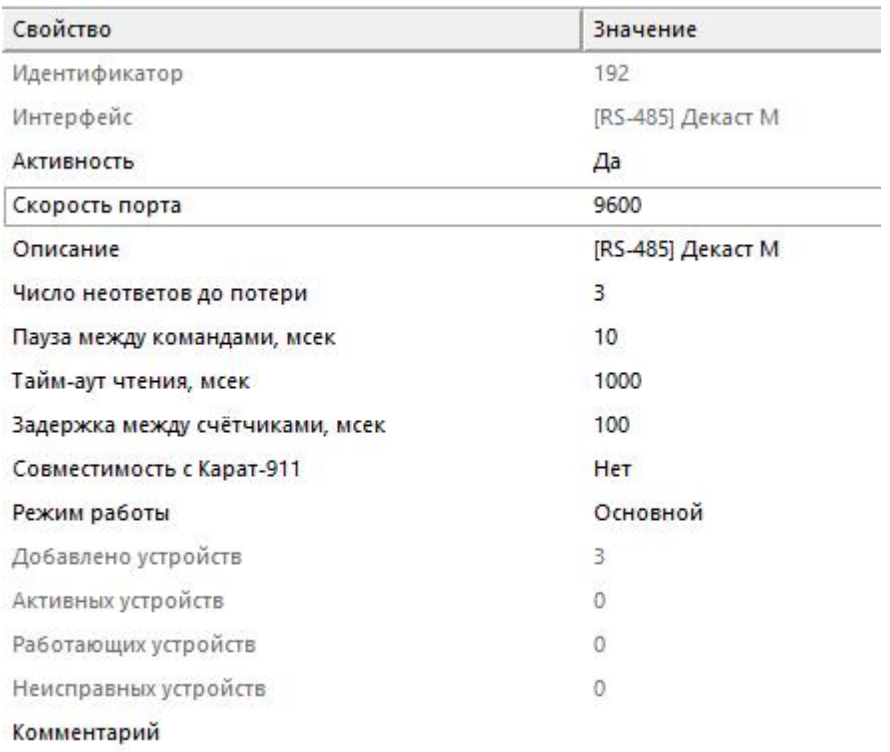

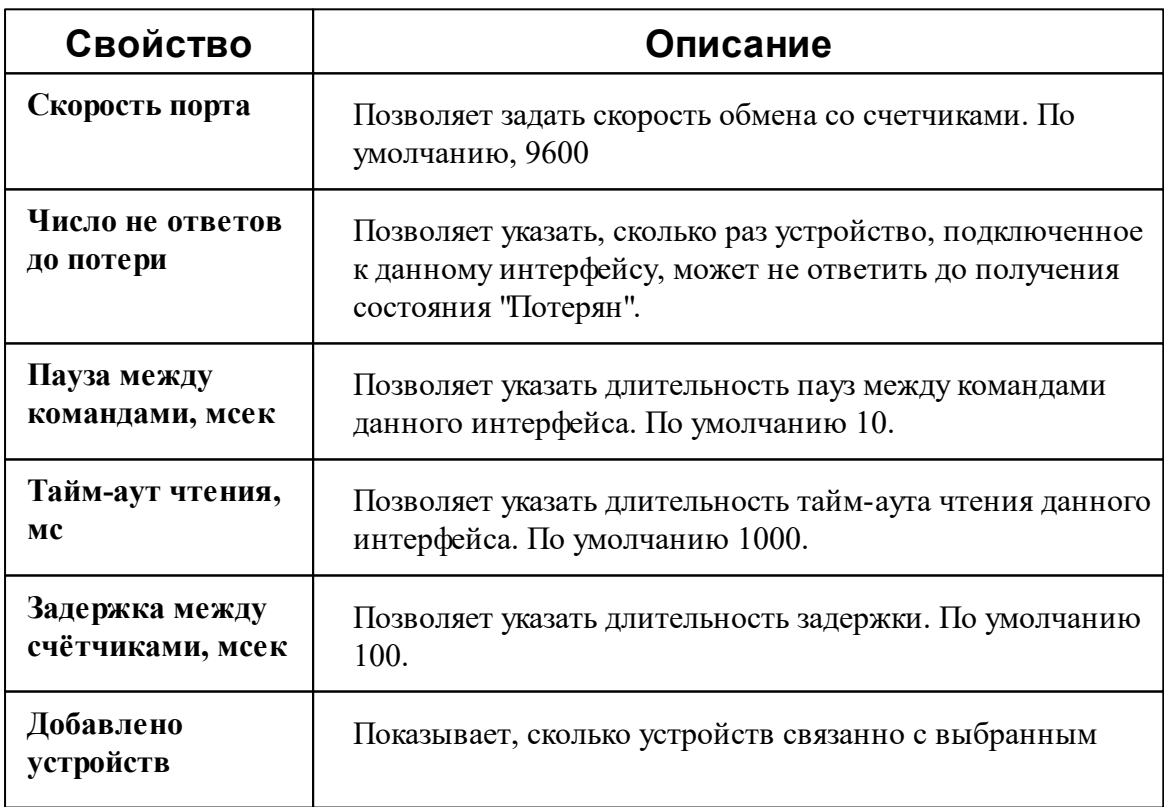

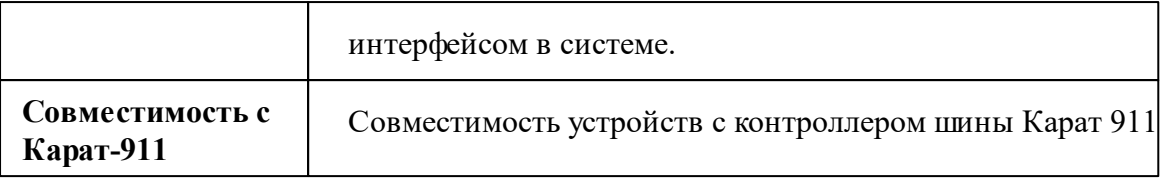

*Описание стандартных свойств интерфейса вы можете найти в разделе [Общие](#page-317-0) сведения ["Интерфейсы"](#page-317-0)*

*Смотрите также:*

Общие сведения ["Интерфейсы"](#page-317-0) Общие сведения ["Устройства"](#page-319-0)

### **10.37.1 ВСКМ-15**

# Счётчик горячей/холодной воды "ВСКМ-15"

Представляет собой счетчик воды универсальный с цифровым интерфейсом связи.

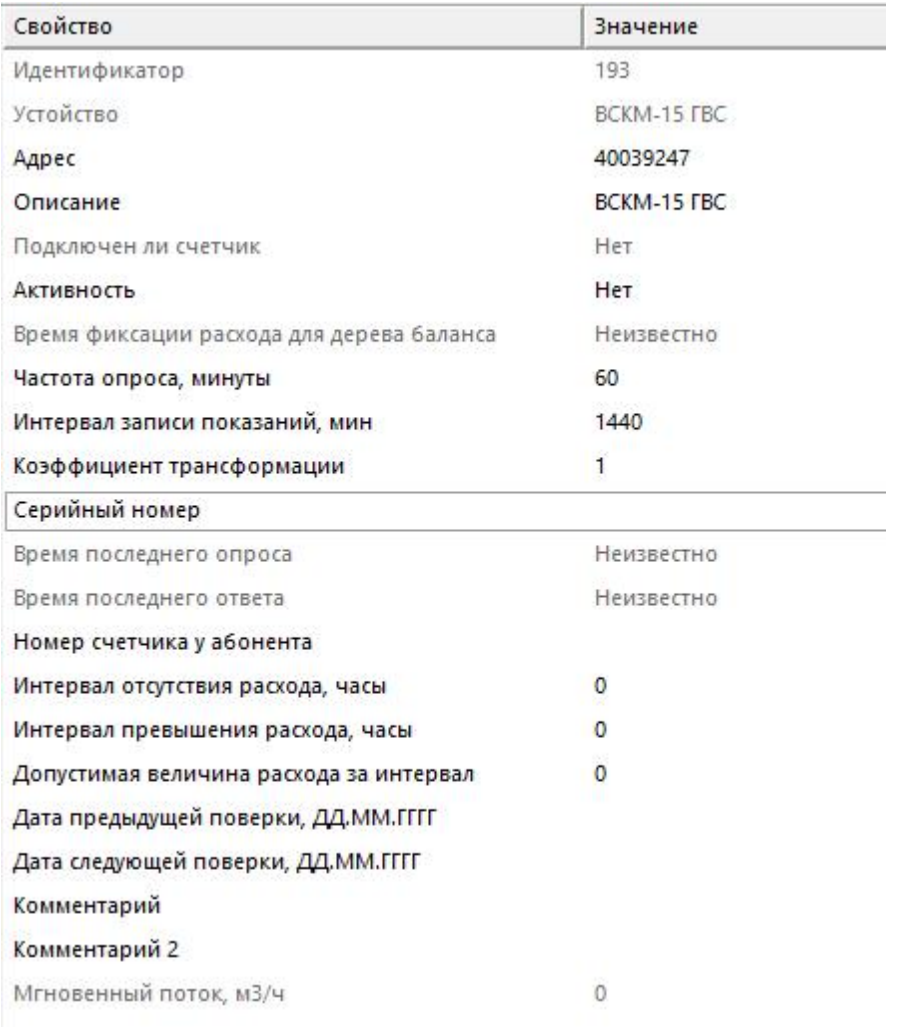

*Менеджер свойств счётчика*

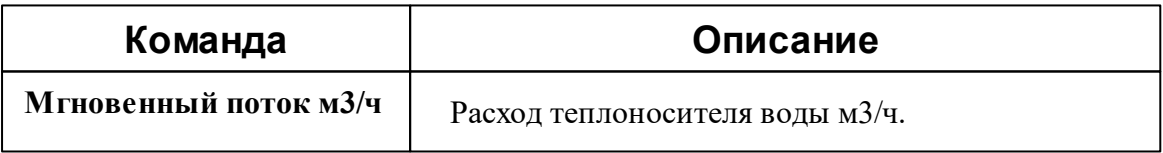

*Описание стандартных и дополнительных свойств счётчика вы можете найти в разделе "Общие сведения ["Устройства""](#page-319-0)*

#### Менеджер команд счётчика

Для подачи команды нужно щелкнуть правой клавишей мыши на счётчике и выбрать соответствующий пункт контекстного меню.

Запросить время счётчика

Зафиксировать расход

Дублировать прибор

Свернуть/развернуть узлы

*Менеджер команд счётчика*

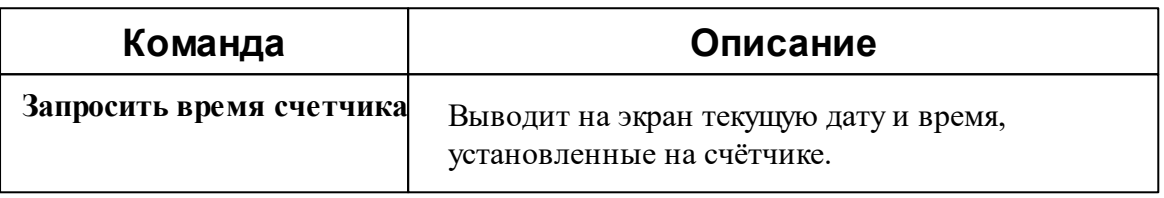

*Описание стандартных команд счётчика вы можете найти в разделе ["Общие](#page-319-0) сведения ["Устройства""](#page-319-0)*

#### *Смотрите также:*

Общие сведения ["Интерфейсы"](#page-317-0) Общие сведения ["Устройства"](#page-319-0)

### **10.37.2 МАРС «NEO»**

# Счетчик тепла "МАРС «NEO»"

Предназначен для измерения тепловой энергии, объема и температуры теплоносителя.
## Менеджер свойств счётчика

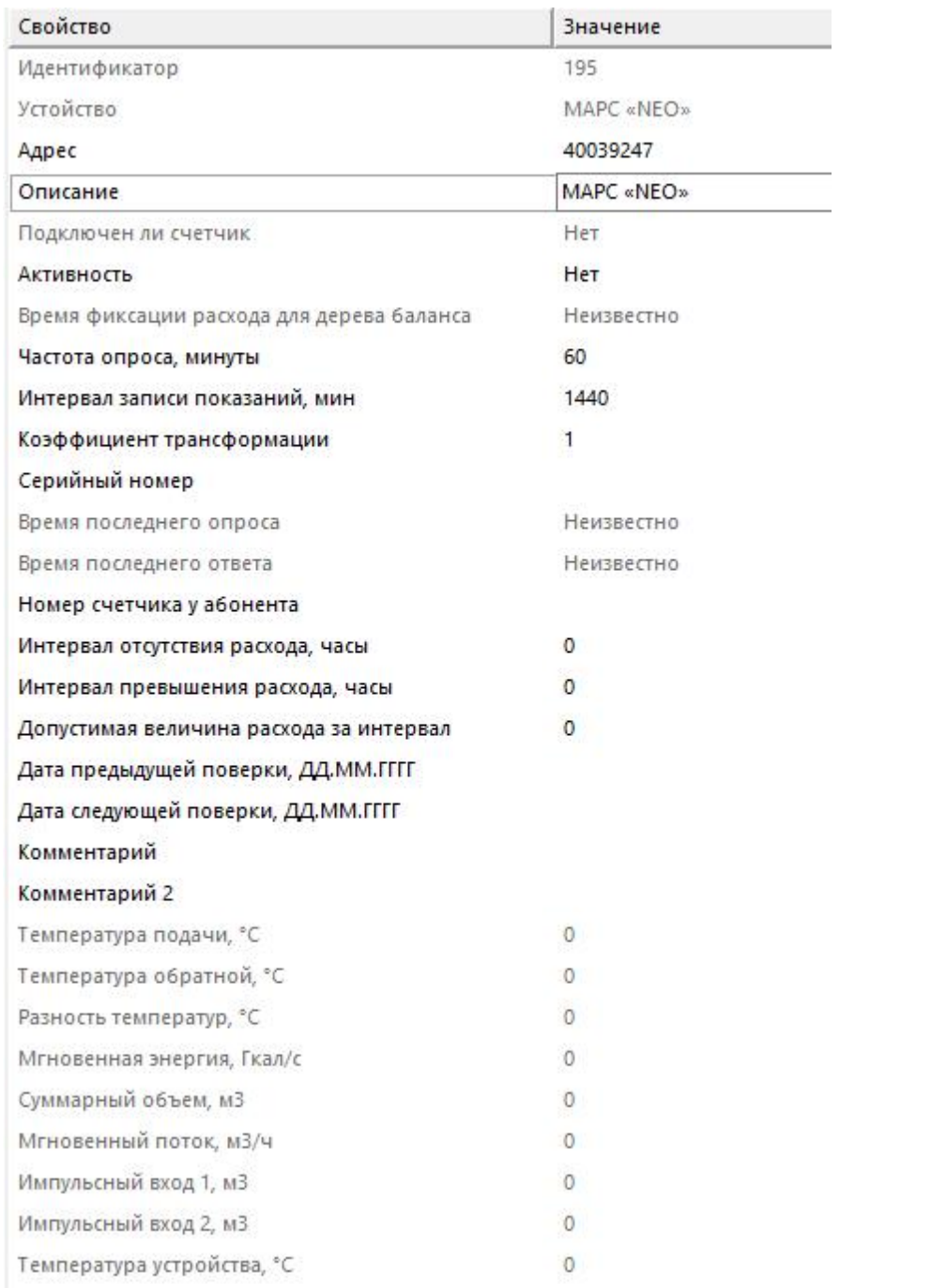

#### *Менеджер свойств счётчика*

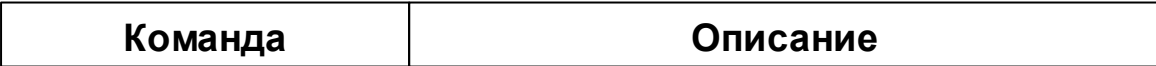

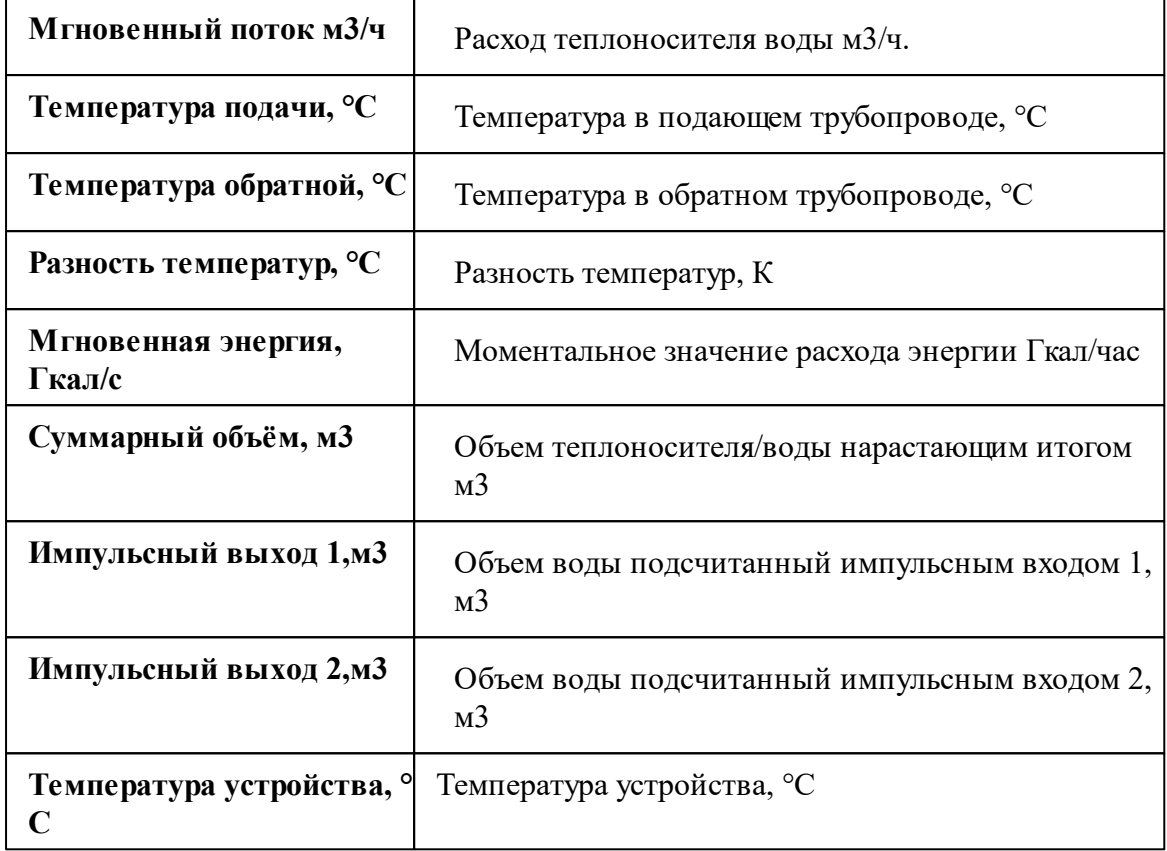

*Описание стандартных и дополнительных свойств счётчика вы можете найти в разделе "Общие сведения ["Устройства""](#page-319-0)*

#### Менеджер команды счётчика

Для подачи команды нужно щелкнуть правой клавишей мыши на счётчике и выбрать соответствующий пункт контекстного меню.

Запросить время счётчика

Зафиксировать расход

Дублировать прибор

Свернуть/развернуть узлы

*Менеджер команд счётчика*

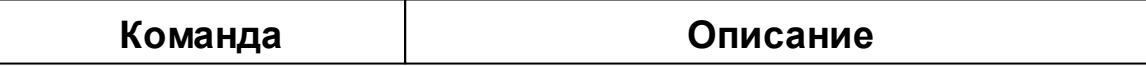

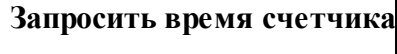

Выводит на экран текущую дату и время, установленные на счётчике.

#### *Смотрите также:*

Общие сведения ["Интерфейсы"](#page-317-0) Общие сведения ["Устройства"](#page-319-0)

## **10.38 [RS-485] ИНТЕГРА**

# Интерфейс "[RS-485] ИНТЕГРА"

Обеспечивает работу со счётчиком электроэнергии Интегра 101 и 301, находящимся на линии связи RS-485.

Работает через каналы связи : "COM-порт". По запросу возможно расширение перечня поддерживаемых каналов.

# Менеджер свойств интерфейса

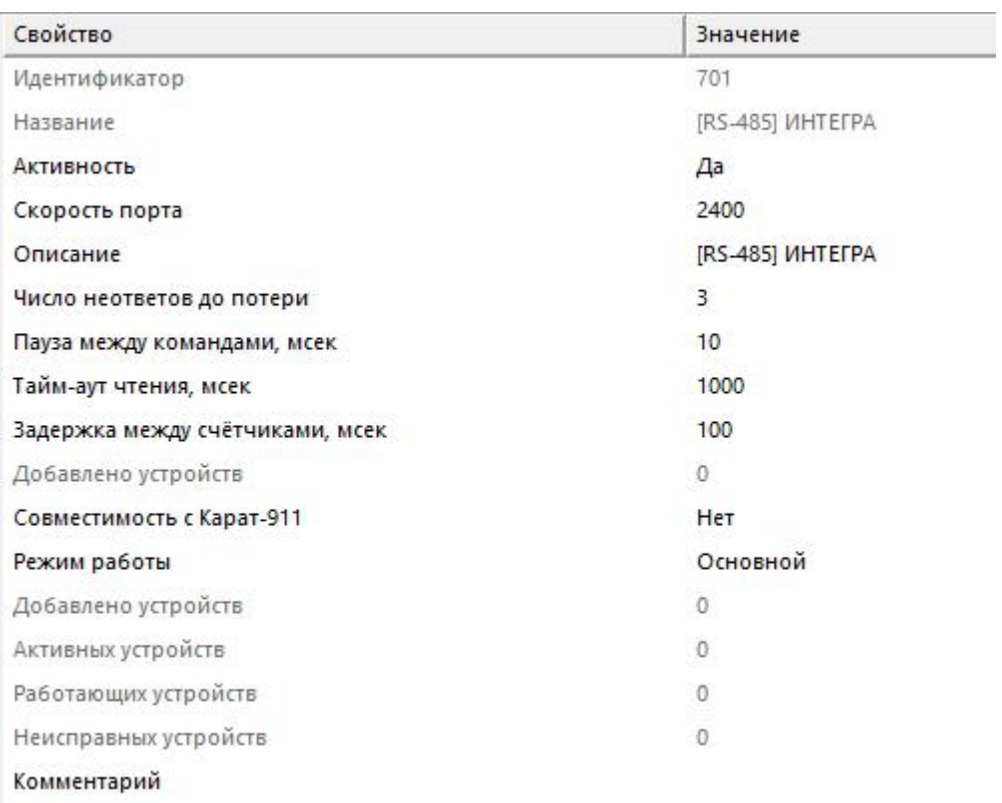

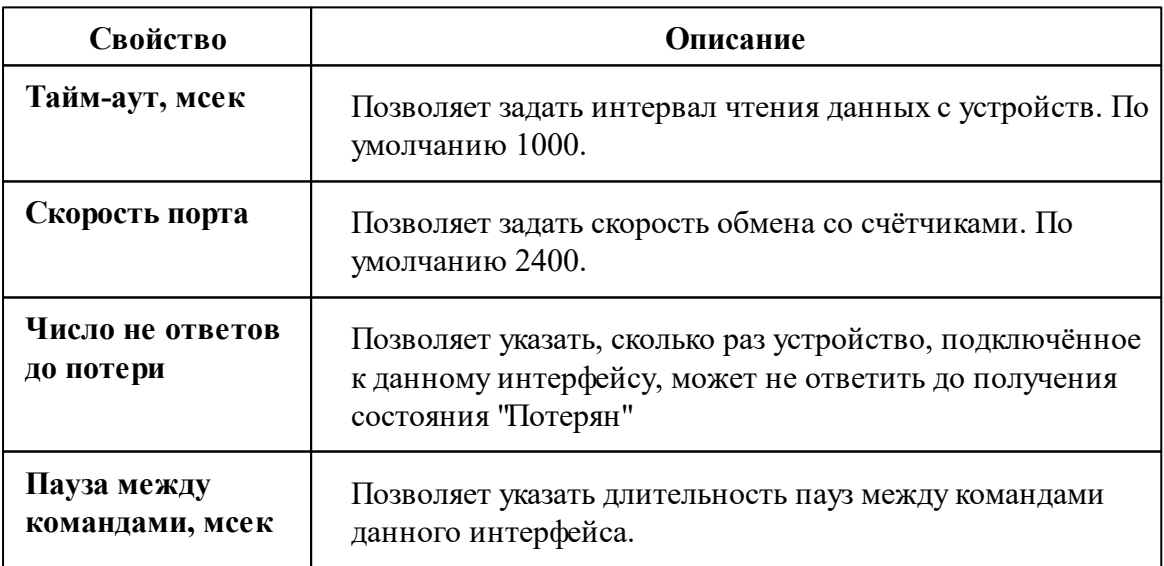

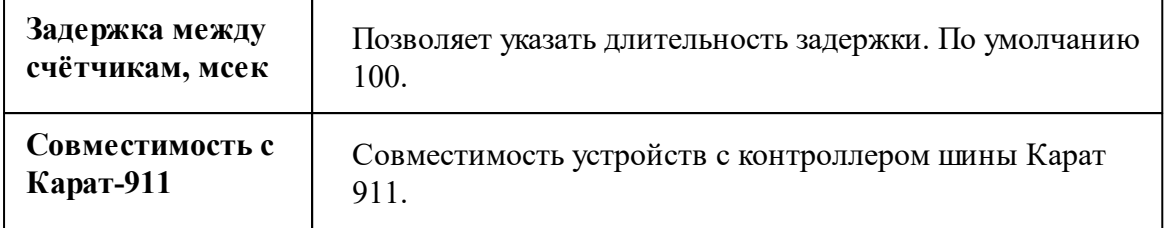

*Описание стандартных свойств интерфейса вы можете найти в разделе [Общие](#page-317-0) сведения ["Интерфейсы"](#page-317-0)*

## Менеджер команд интерфейса

Для подачи команды нужно щелкнуть правой клавишей мыши на счётчике и выбрать соответствующий пункт контекстного меню.

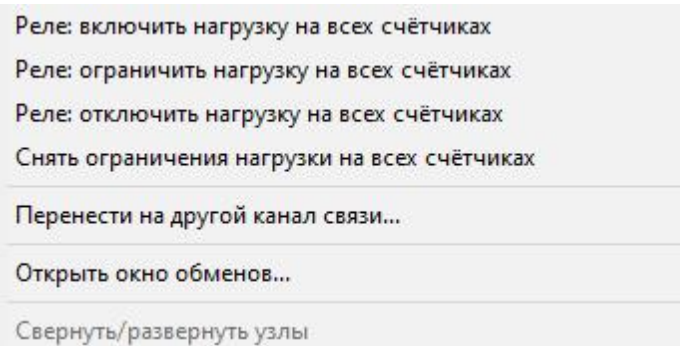

*Менеджер команд интерфейса*

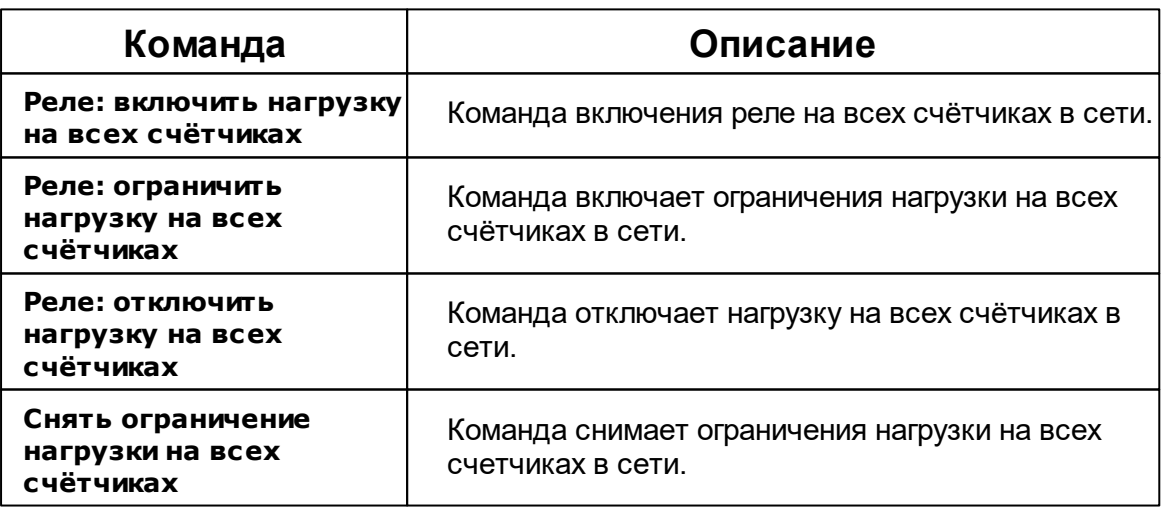

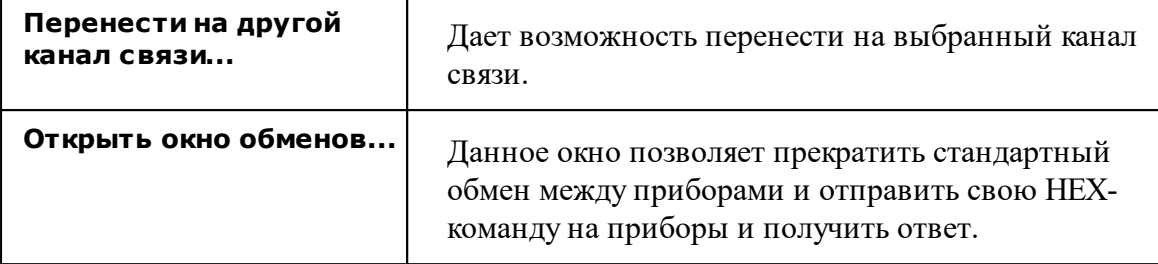

*Описание стандартных команд интерфейса вы можете найти в разделе [Общие](#page-317-0) сведения ["Интерфейсы"](#page-317-0)*

#### *Смотрите также:*

Общие сведения ["Интерфейсы"](#page-317-0) Общие сведения ["Устройства"](#page-319-0)

### **10.38.1 Интегра 101, 301**

# Цифровой электросчётчик "Интегра 101, 301"

Представляет собой однофазный и трехфазный цифровой электросчётчик.

Менеджер свойств счётчика

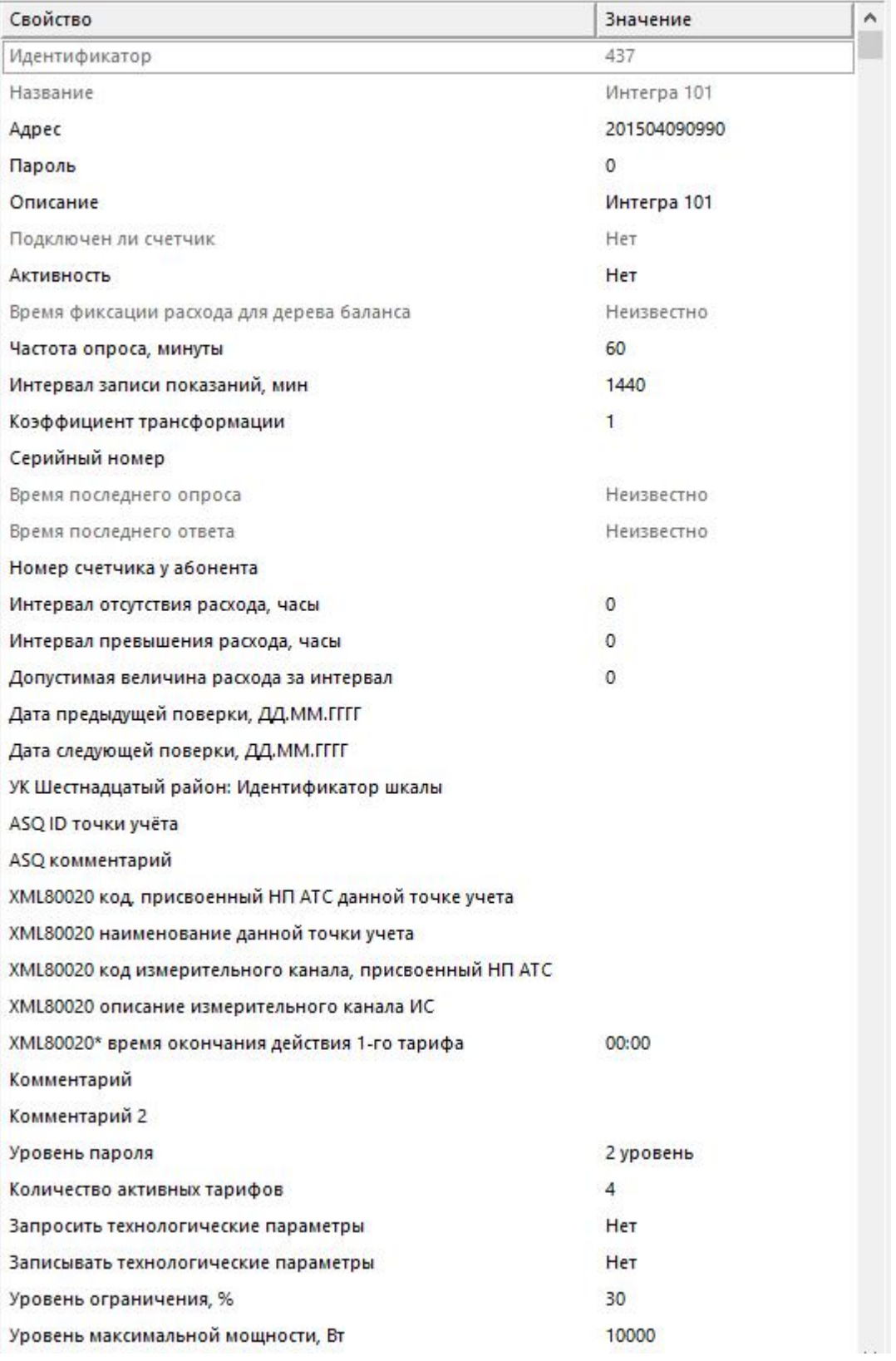

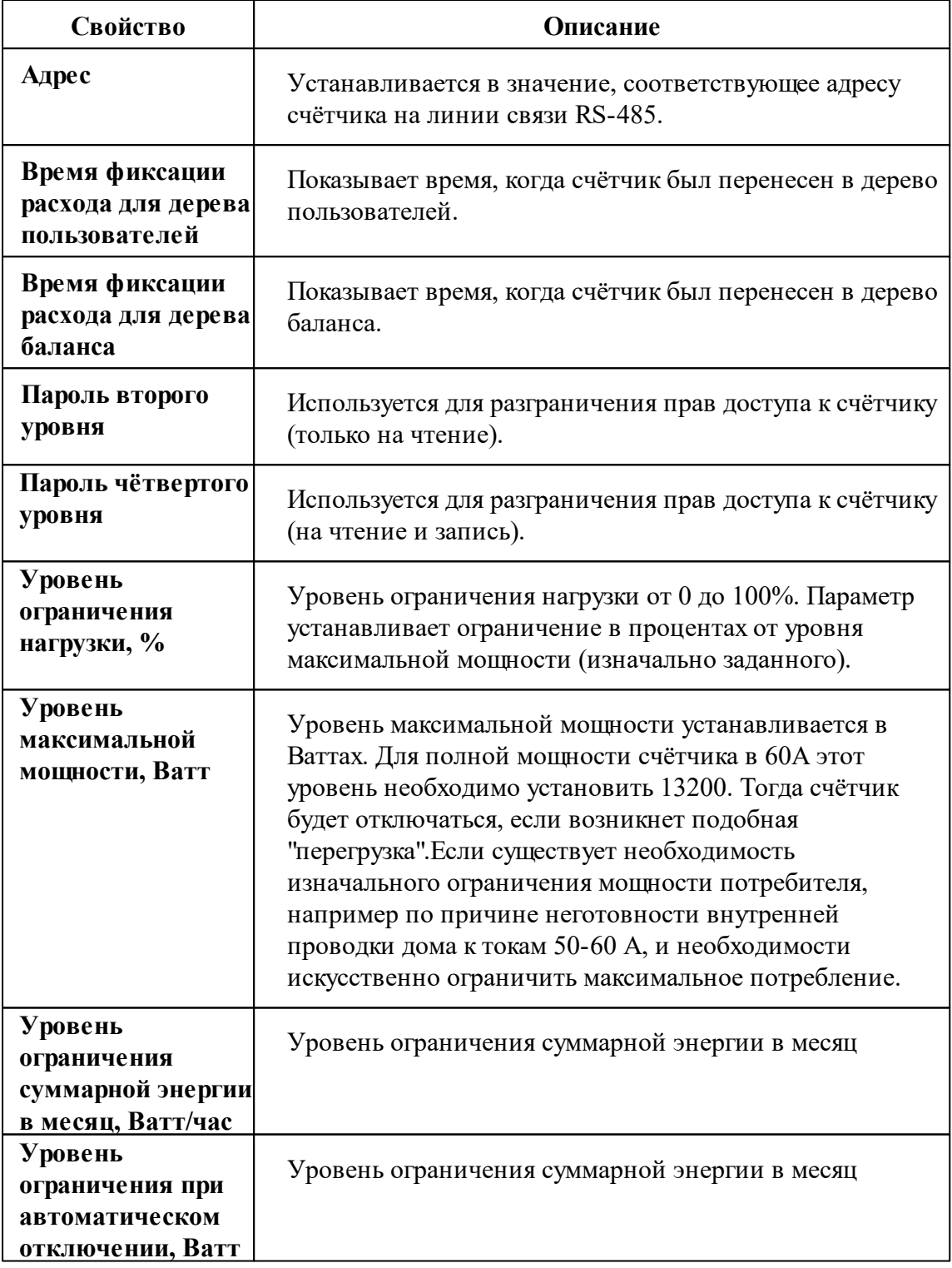

*Описание стандартных и дополнительных свойств счётчика вы можете найти в разделе "Общие сведения ["Устройства""](#page-319-0)*

#### Менеджер команд счётчика

Для подачи команды нужно щелкнуть правой клавишей мыши на счётчике и выбрать соответствующий пункт контекстного меню.

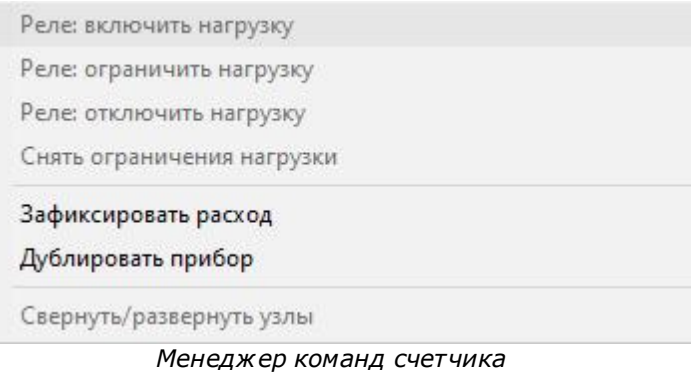

Для подачи команды нужно щелкнуть правой клавишей мыши на счётчике и выбрать соответствующий пункт контекстного меню.

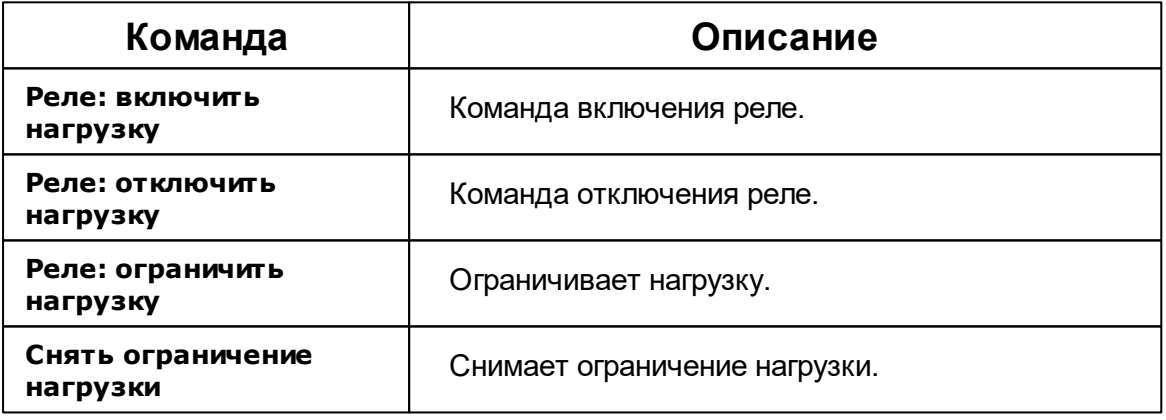

*Описание стандартных команд счётчика вы можете найти в разделе ["Общие](#page-319-0) сведения ["Устройства""](#page-319-0)*

*Смотрите также:*

Общие сведения ["Интерфейсы"](#page-317-0) Общие сведения ["Устройства"](#page-319-0)

## **10.39 [RS-485] Ирвис**

# Интерфейс "[RS-485] Ирвис"

Обеспечивает работу c устройством расходомер Ирвис-Ультра, находящим на линии связи RS-485.

Работает через канал связи "COM-порт", "[Ethernet] Socket Client", "[Ethernet] Socket Server", "C2000-Ethernet". По запросу возможно расширение перечня поддерживаемых каналов.

### Менеджер свойств интерфейса

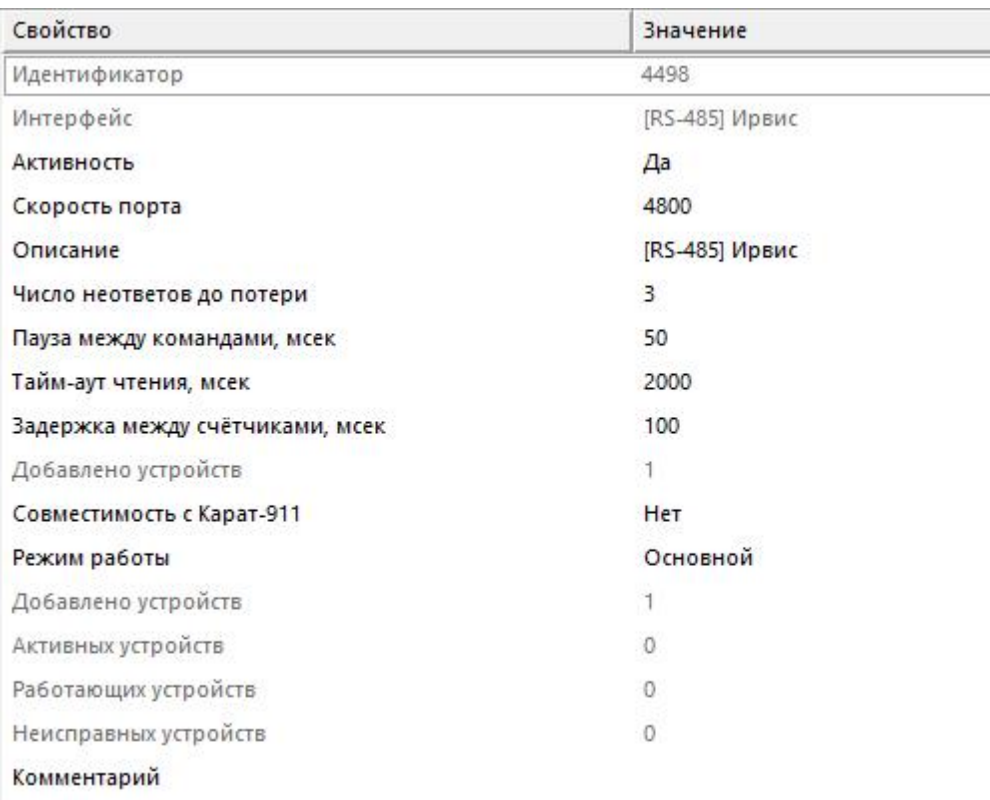

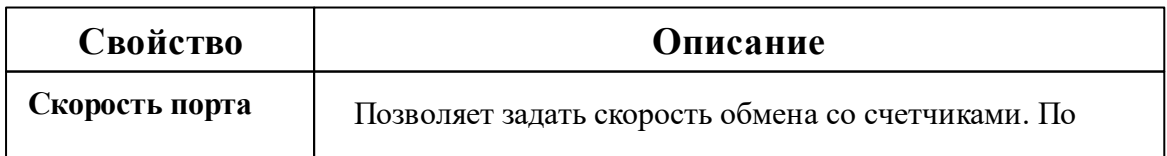

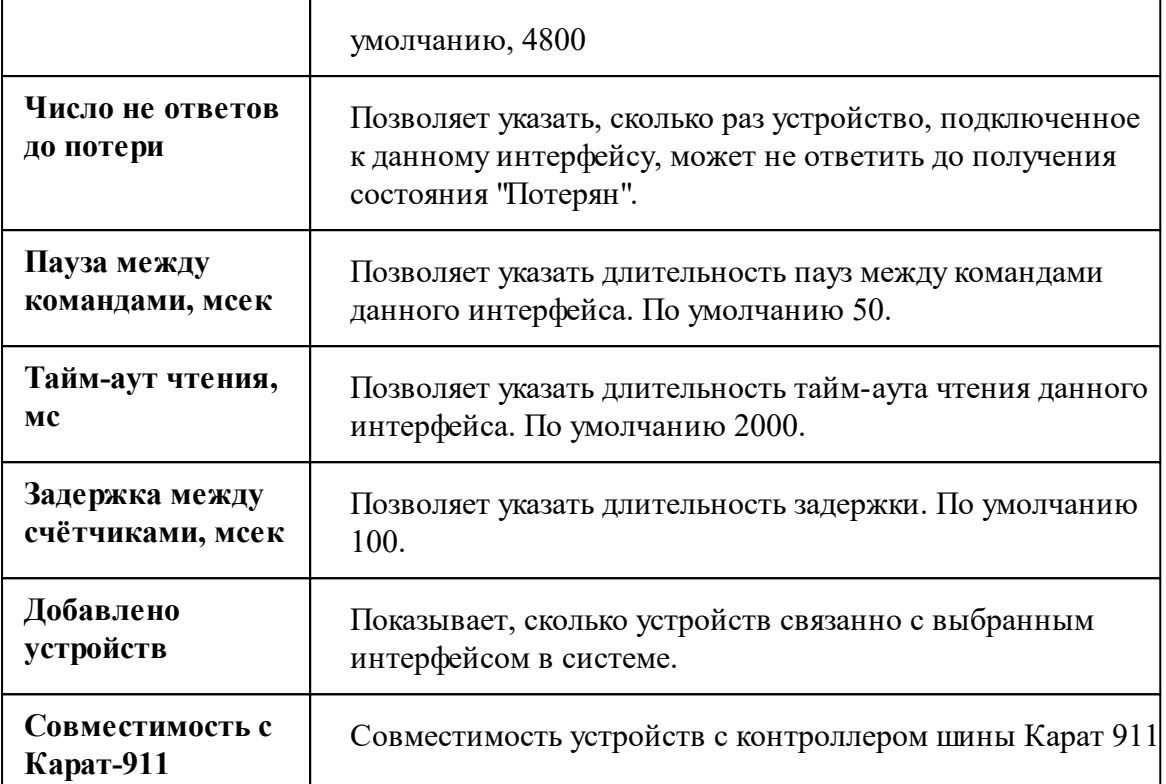

*Описание стандартных свойств интерфейса вы можете найти в разделе [Общие](#page-317-0) сведения ["Интерфейсы"](#page-317-0)*

#### *Смотрите также:*

Общие сведения ["Интерфейсы"](#page-317-0) Общие сведения ["Устройства"](#page-319-0)

#### **10.39.1 Ирвис-Ультра**

## Расходомер "Ирвис-Ультра"

.Расходомер-счетчик ультразвуковой ИРВИС-Ультра предназначен для измерения объемного расхода и объема при рабочих условиях природного газа, попутного нефтяного газа, воздуха, водорода, гелия, неагрессивных горючих и инертных газов, абсолютного давления, температуры, и вычисления объемного (массового) расхода и объема (массы) газов.

### Менеджер свойств расходомера

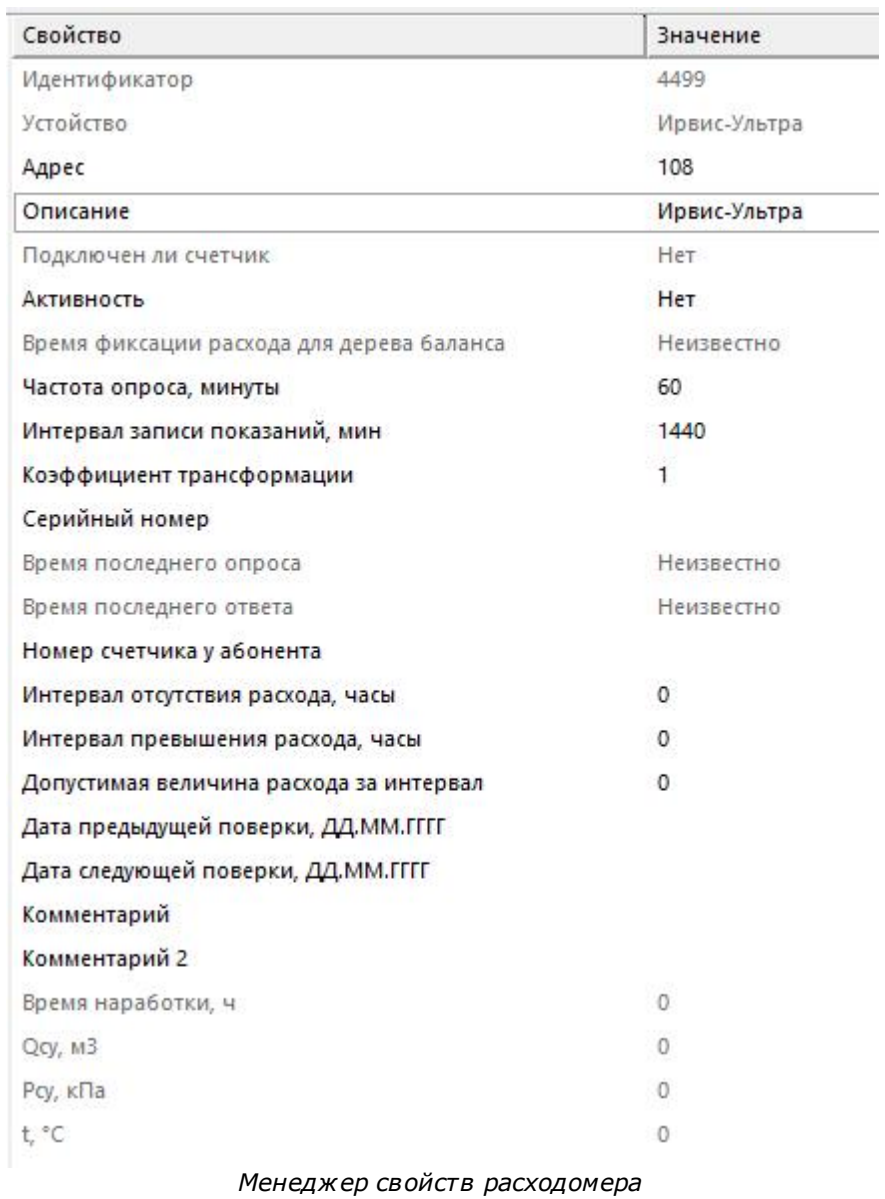

*Описание стандартных и дополнительных свойств счётчика вы можете найти в*

*разделе "Общие сведения ["Устройства""](#page-319-0)*

*Смотрите также:*

Общие сведения ["Интерфейсы"](#page-317-0)

Общие сведения ["Устройства"](#page-319-0) Общие сведения ["Зафиксировать](#page-319-0) расход"

## **10.40 [RS-485] Каскад**

# Интерфейс "[RS-485] Каскад"

Обеспечивает работу со счётчиком электроэнергии Каскад-11, находящимся на линии связи RS-485.

Работает через канал связи "COM-порт", "[Ethernet] Socket Client", "[Ethernet] Socket Server", "C2000-Ethernet". По запросу возможно расширение перечня поддерживаемых каналов.

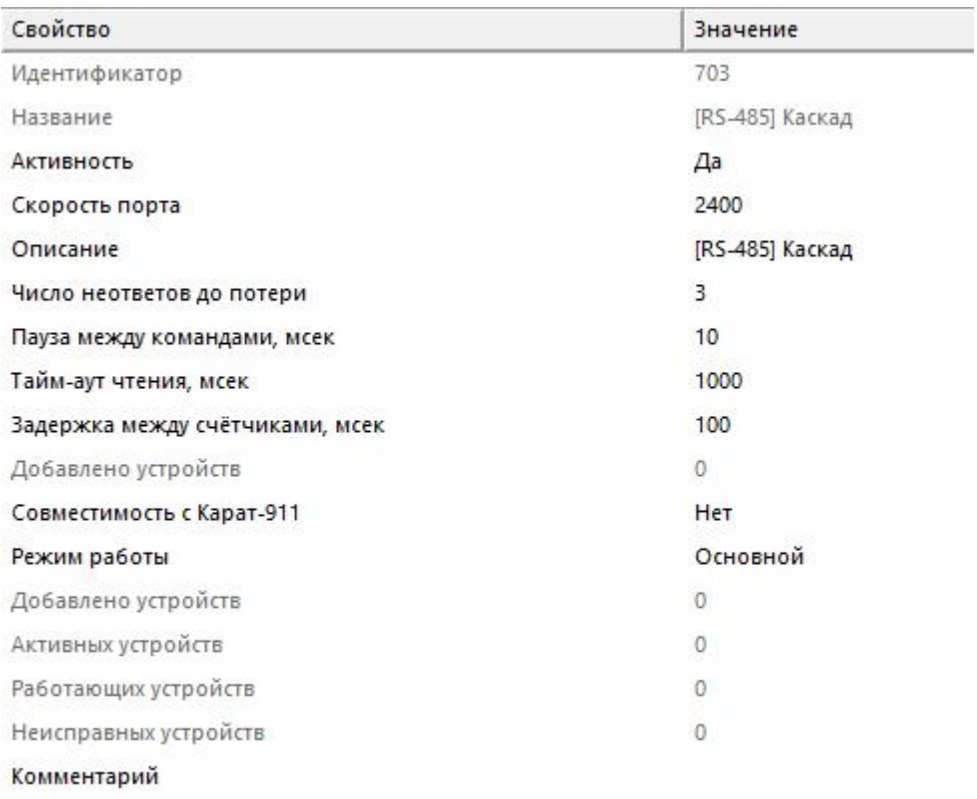

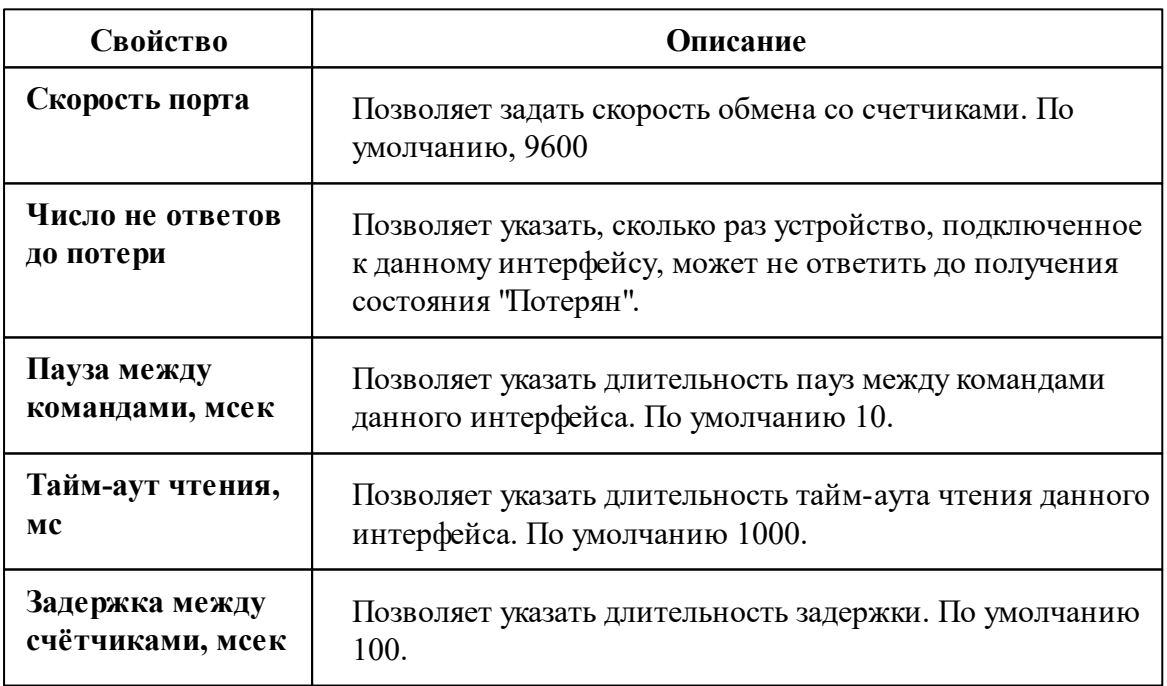

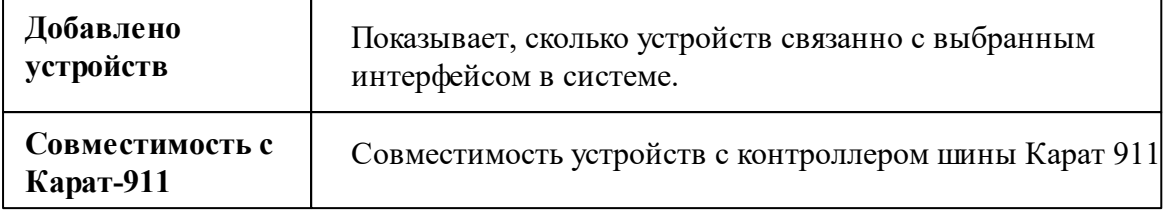

*Описание стандартных свойств интерфейса вы можете найти в разделе [Общие](#page-317-0) сведения ["Интерфейсы"](#page-317-0)*

#### *Смотрите также:*

Общие сведения ["Интерфейсы"](#page-317-0) Общие сведения ["Устройства"](#page-319-0)

#### **10.40.1 Каскад-11**

# Цифровой электросчётчик "Каскад-11"

Представляет собой однофазный цифровой электросчётчик.

Менеджер свойств счётчика

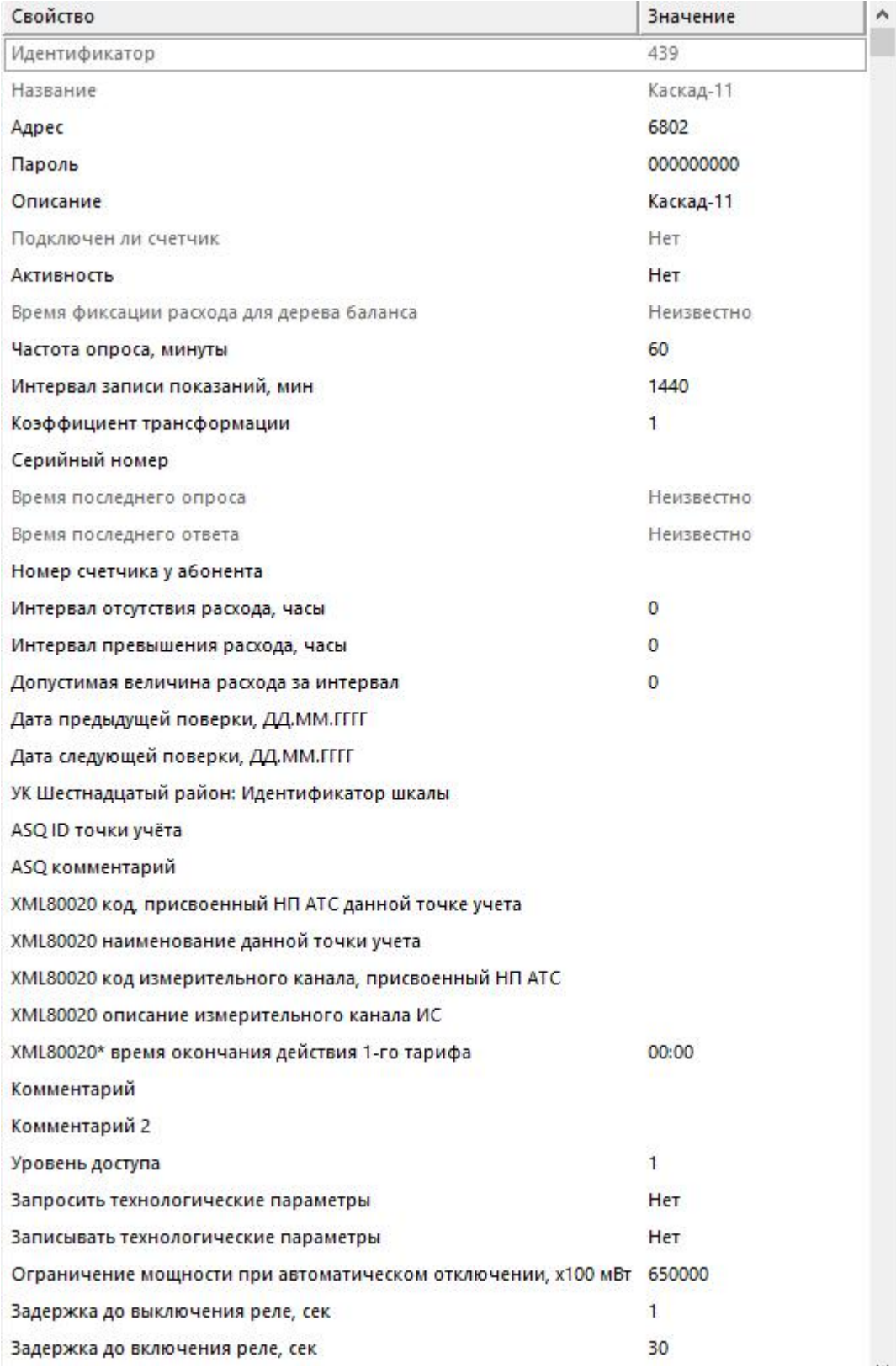

*Менеджер свойств счетчика*

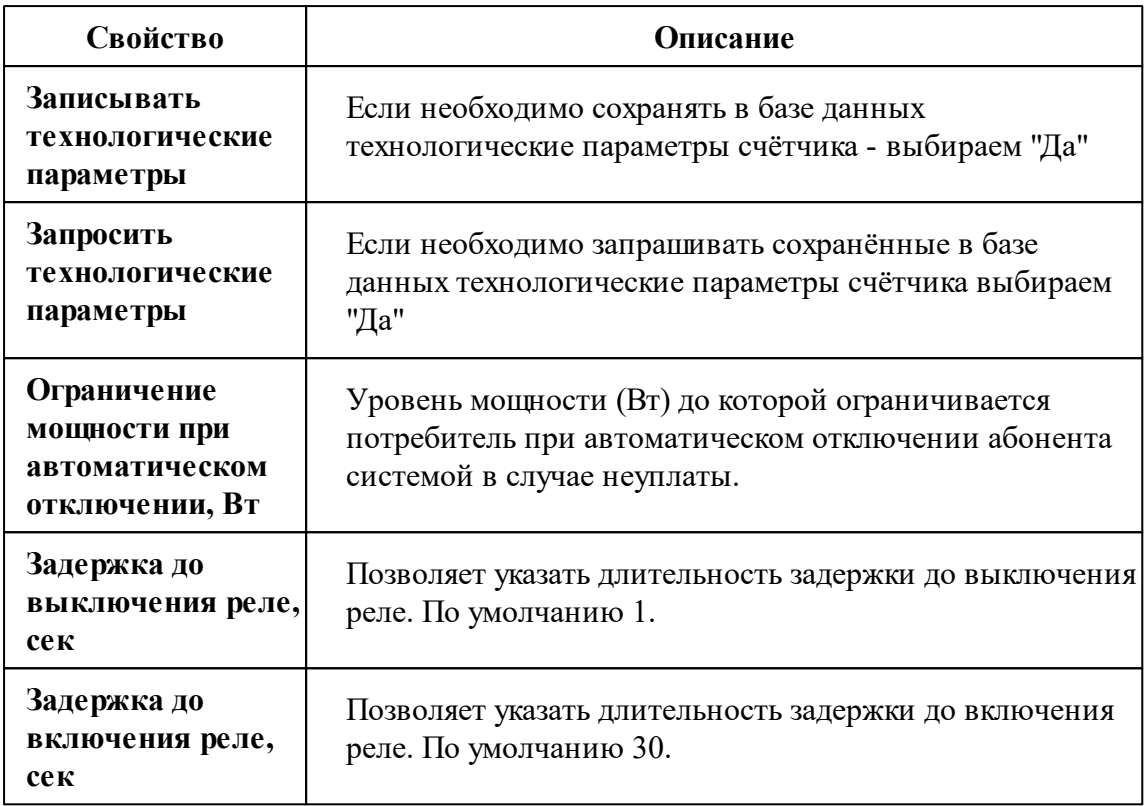

*Описание стандартных и дополнительных свойств счётчика вы можете найти в разделе "Общие сведения ["Устройства""](#page-319-0)*

#### *Смотрите также:*

Общие сведения ["Интерфейсы"](#page-317-0) Общие сведения ["Устройства"](#page-319-0)

## **10.41 [RS-485] ЛЕНЭЛЕКТРО**

# Интерфейс "[RS-485] ЛЕНЭЛЕКТРО"

Обеспечивает работу со счётчиком электроэнергии ЛЕ 221.1.R4.D0, находящимся на линии связи RS-485.

Работает через канал связи "COM-порт", "[Ethernet] Socket Client", "[Ethernet] Socket Server", "C2000-Ethernet". По запросу возможно расширение перечня поддерживаемых каналов.

## Менеджер свойств интерфейса

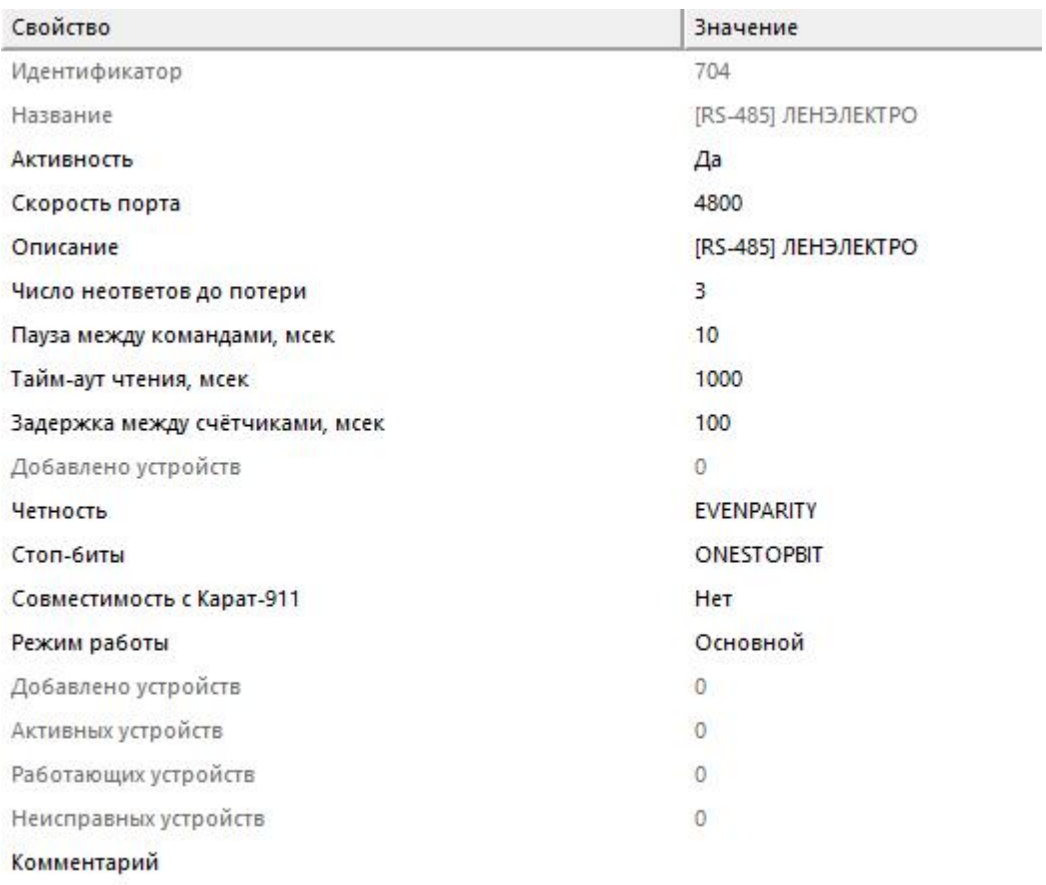

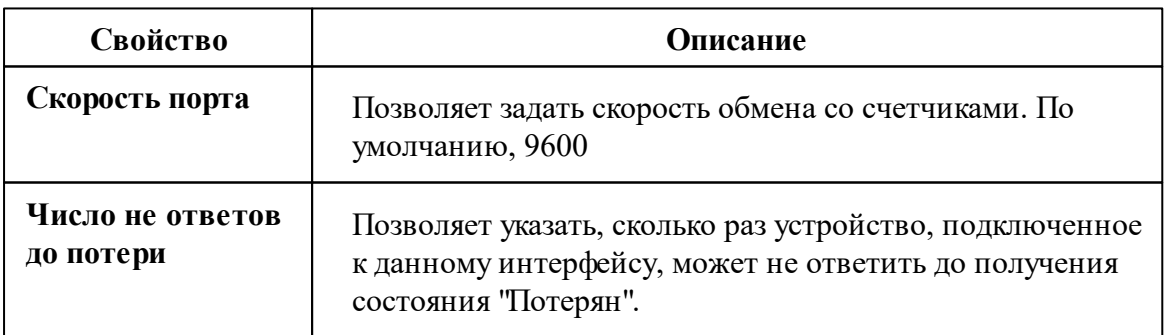

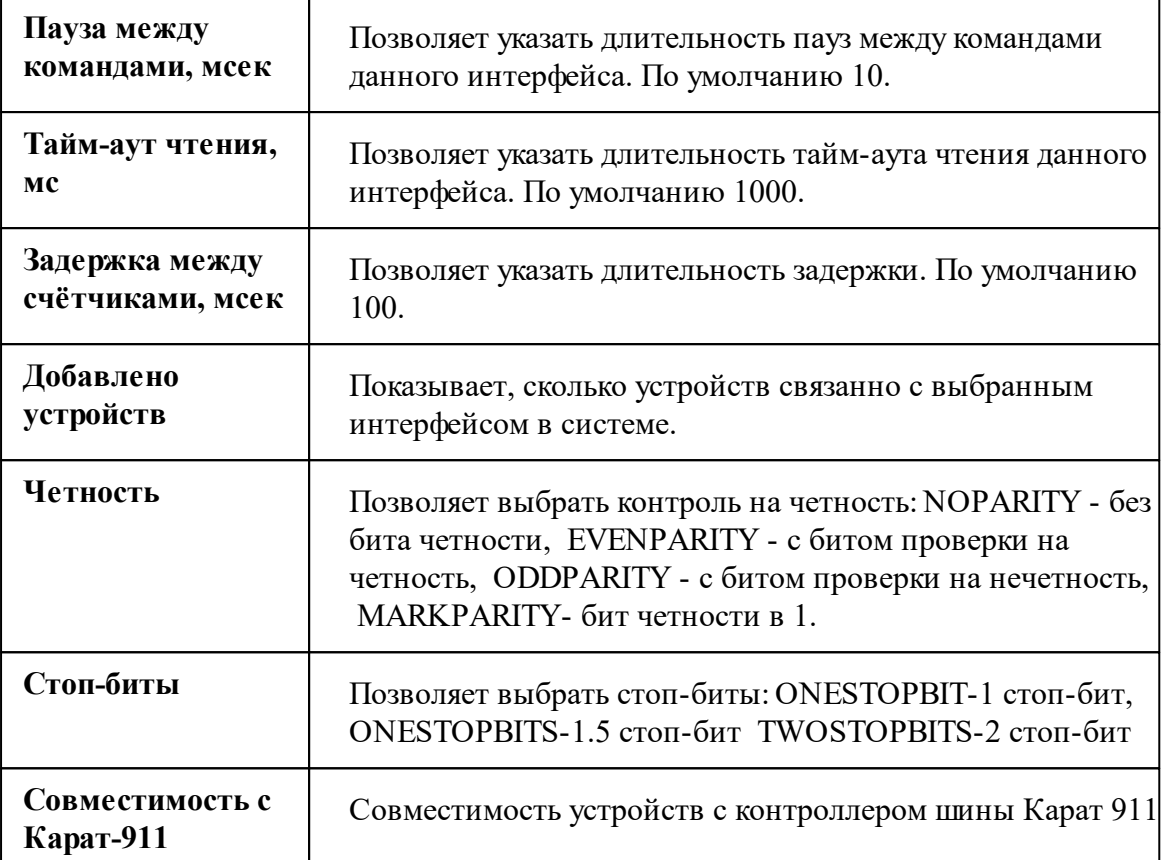

*Описание стандартных свойств интерфейса вы можете найти в разделе [Общие](#page-317-0) сведения ["Интерфейсы"](#page-317-0)*

#### *Смотрите также:*

Общие сведения ["Интерфейсы"](#page-317-0) Общие сведения ["Устройства"](#page-319-0)

### **10.41.1 ЛЕ 221.1.R4.D0**

## Цифровой электросчётчик "ЛЕ 221.1.R4.D0"

Представляют собой однофазные чётырехтарифные цифровые электросчётчики "ЛЕ 221.1.R4.D0", "ЛЕ 221.1.R4.D0 v2", "ЛЕ-2".

Трёхфазные многотарифные счётчики электроэнергии "ЛЕ 3D1", "ЛЕ-3".

### Менеджер свойств счётчика

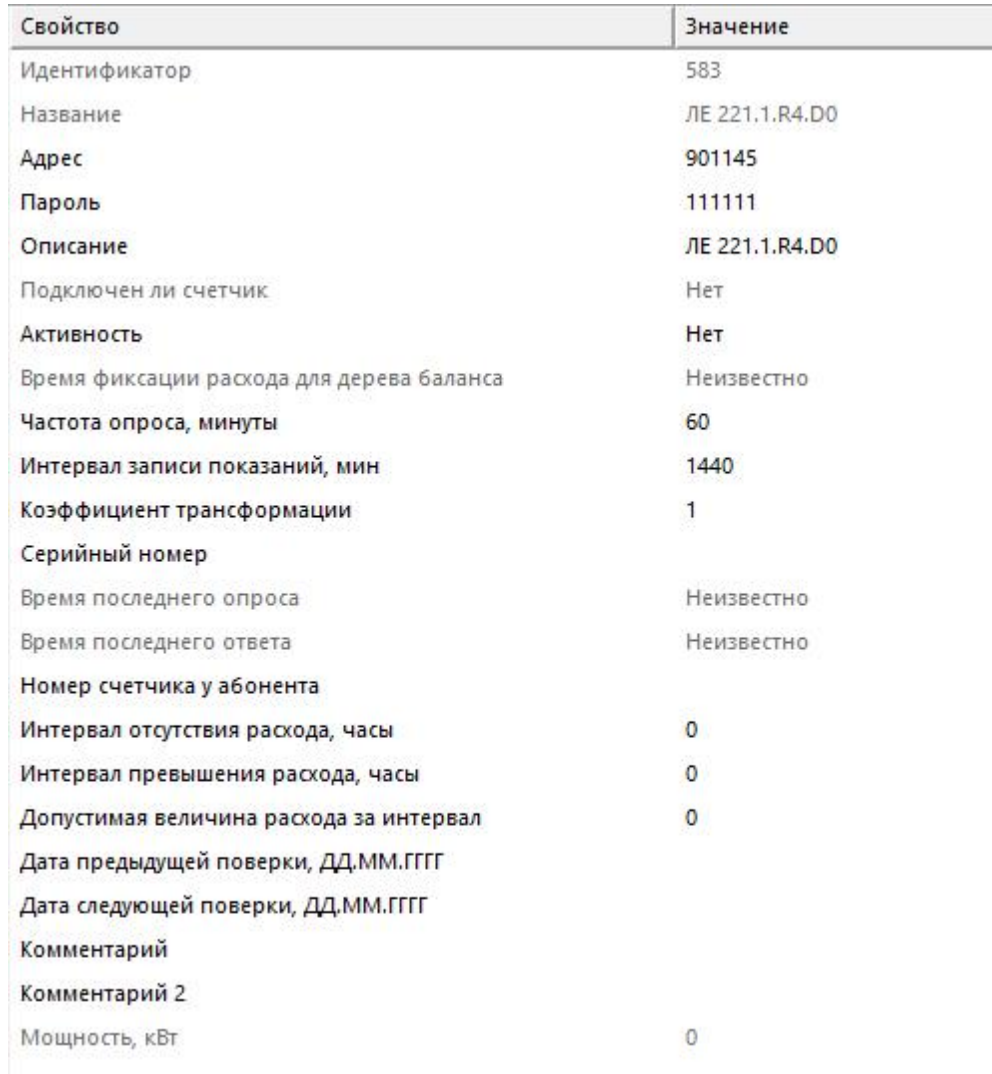

#### *Менеджер свойств счетчика*

*Описание стандартных и дополнительных свойств счётчика вы можете найти в разделе "Общие сведения ["Устройства""](#page-319-0)*

#### Менеджер команд счётчика

Для подачи команды нужно щелкнуть правой клавишей мыши на счётчике и выбрать соответствующий пункт контекстного меню.

Запросить время счётчика Зафиксировать расход Дублировать прибор Свернуть/развернуть узлы

*Менеджер команд счётчика*

Для подачи команды нужно щелкнуть правой клавишей мыши на счётчике и выбрать соответствующий пункт контекстного меню.

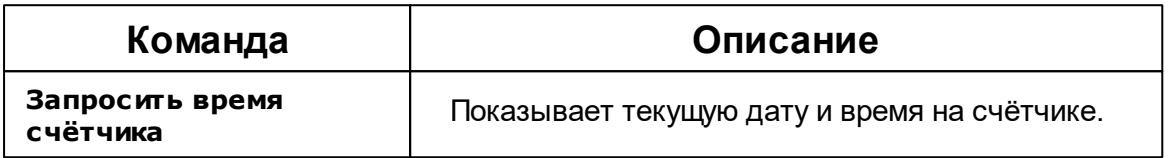

*Описание стандартных команд счётчика вы можете найти в разделе ["Общие](#page-319-0) сведения ["Устройства""](#page-319-0)*

*Смотрите также:*

Общие сведения ["Интерфейсы"](#page-317-0) Общие сведения ["Устройства"](#page-319-0)

### **10.42 [RS-485] Логика**

# Интерфейс "[RS-485] Логика"

Обеспечивает работу со счётчиком электроэнергии Логика СПТ944, находящимся на линии связи RS-485.

Работает через канал связи "COM-порт", "[Ethernet] Socket Client", "[Ethernet] Socket Server", "C2000-Ethernet". По запросу возможно расширение перечня поддерживаемых каналов.

#### **528 АРМ РЕСУРС**

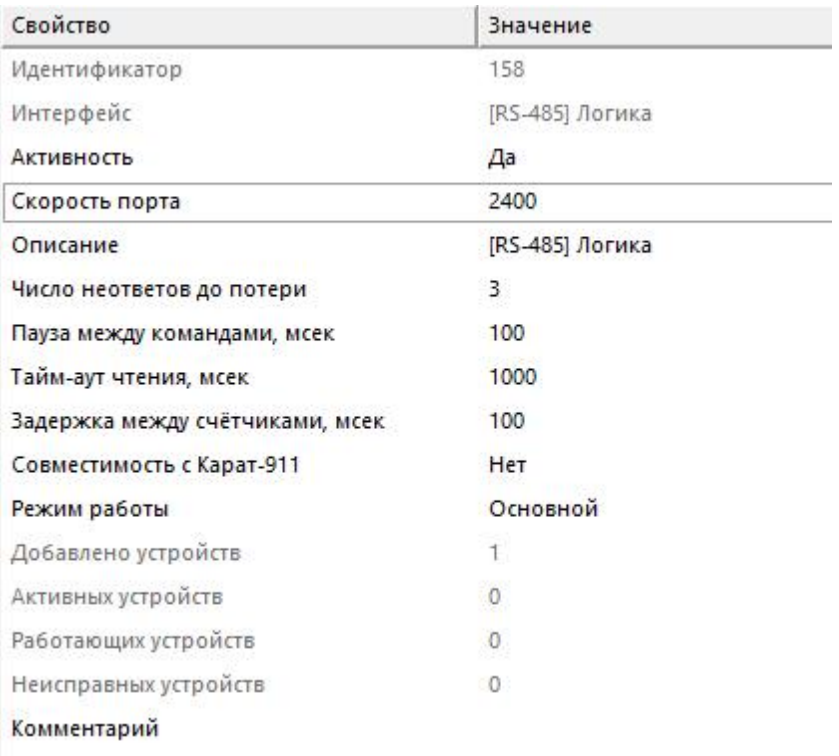

#### *Менеджер свойств интерфейса*

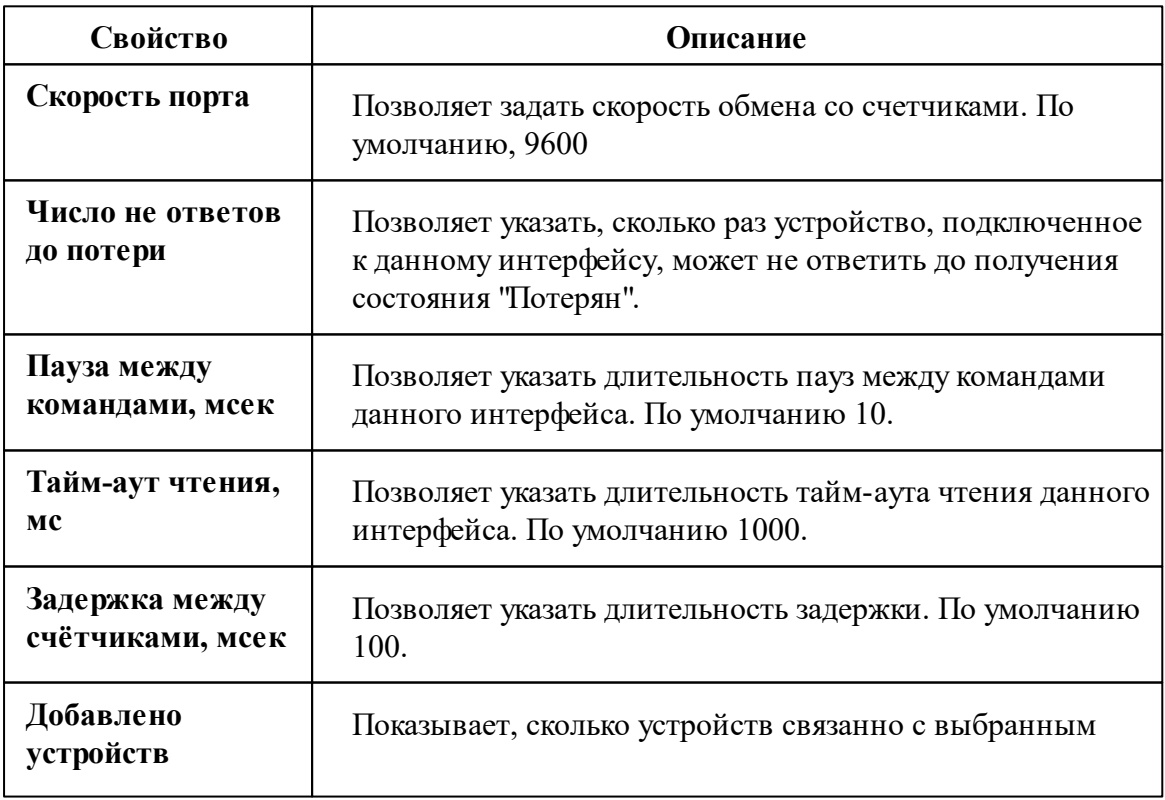

*© 2023 BOLID*

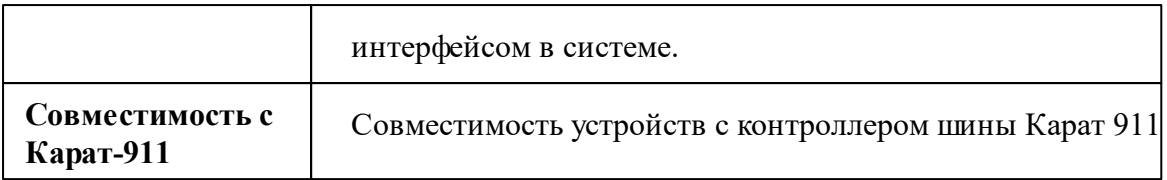

*Описание стандартных свойств интерфейса вы можете найти в разделе [Общие](#page-317-0) сведения ["Интерфейсы"](#page-317-0)*

*Смотрите также:*

Общие сведения ["Интерфейсы"](#page-317-0) Общие сведения ["Устройства"](#page-319-0)

#### **10.42.1 Логика СПТ944**

# Тепловычислитель "Логика СПТ944"

Предназначен для автоматизации учета теплопотребления в открытых и закрытых водяных системах.

## Менеджер свойств тепловычислителя

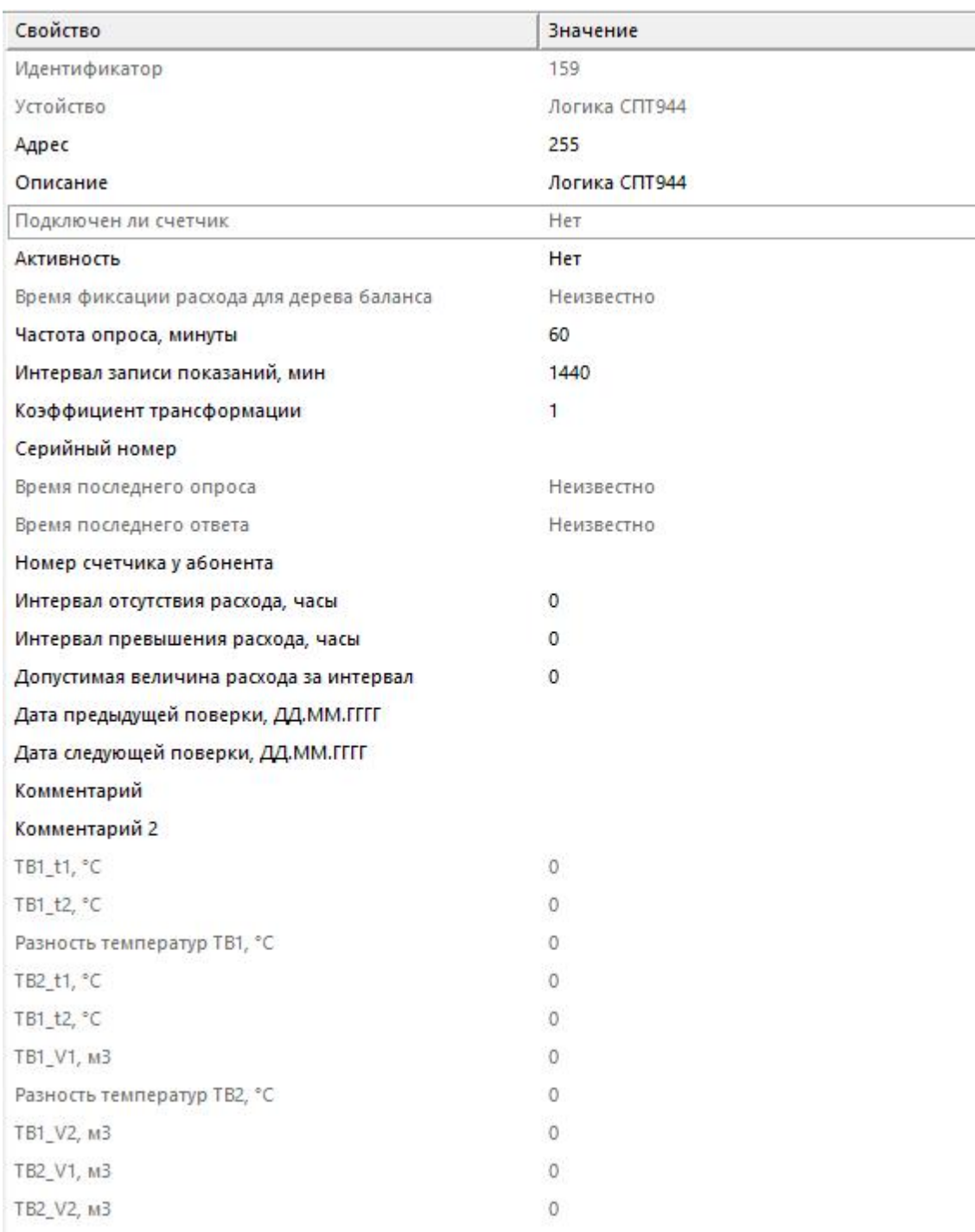

*Менеджер свойств счётчика*

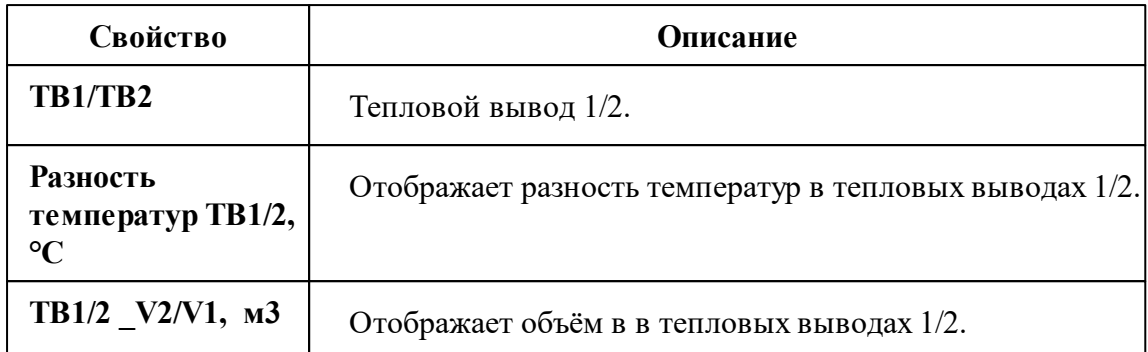

*Описание стандартных и дополнительных свойств счётчика вы можете найти в разделе "Общие сведения ["Устройства""](#page-319-0)*

#### *Смотрите также:*

Общие сведения ["Интерфейсы"](#page-317-0) Общие сведения ["Устройства"](#page-319-0)

## **10.43 [RS-485] Меркурий 20х**

# Интерфейс "[RS-485] Меркурий 20х"

Обеспечивает работу со счётчиком электроэнергии Меркурий 200, 203-206, находящимся на линии связи RS-485.

Работает через канал связи "COM-порт", "[Ethernet] Socket Client", "[Ethernet] Socket Server", "C2000-Ethernet". По запросу возможно расширение перечня поддерживаемых каналов.

## Менеджер свойств интерфейса

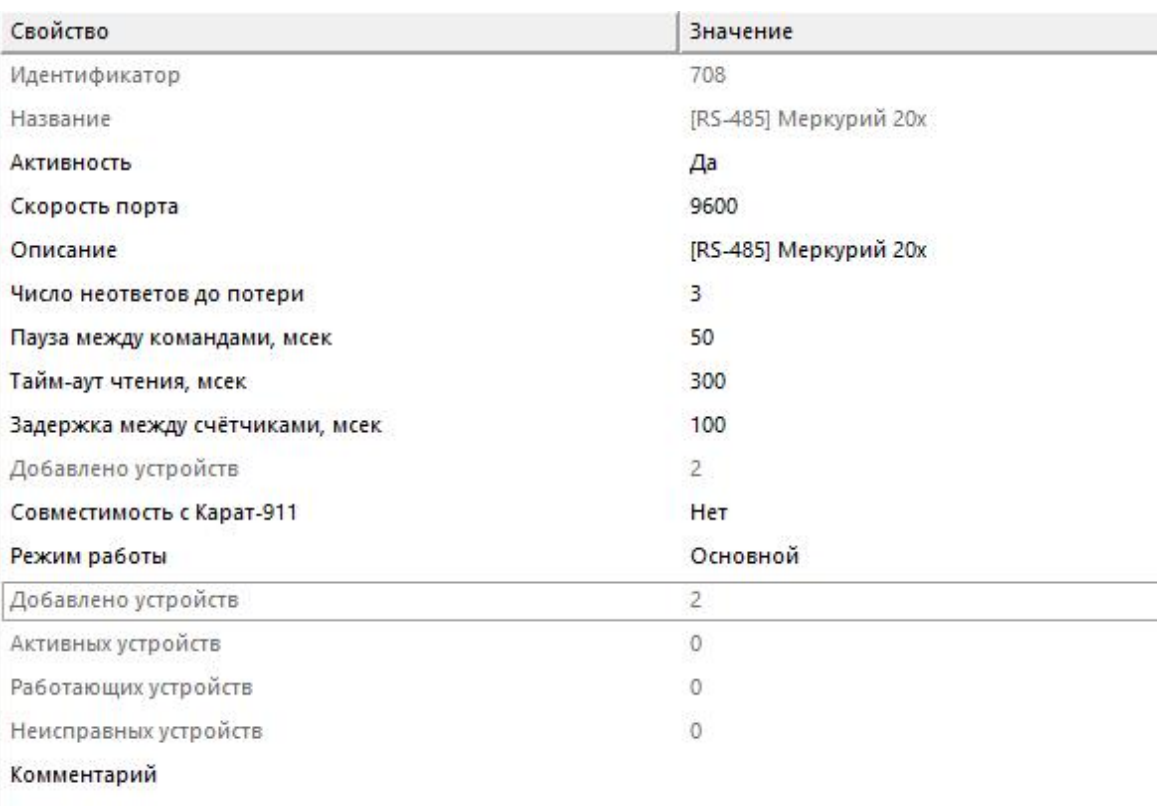

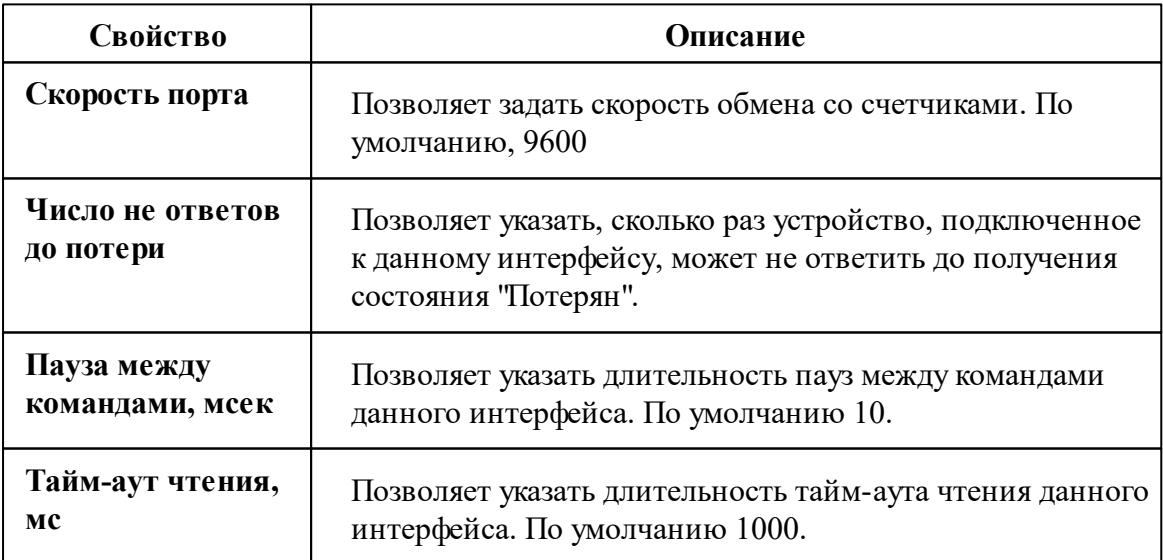

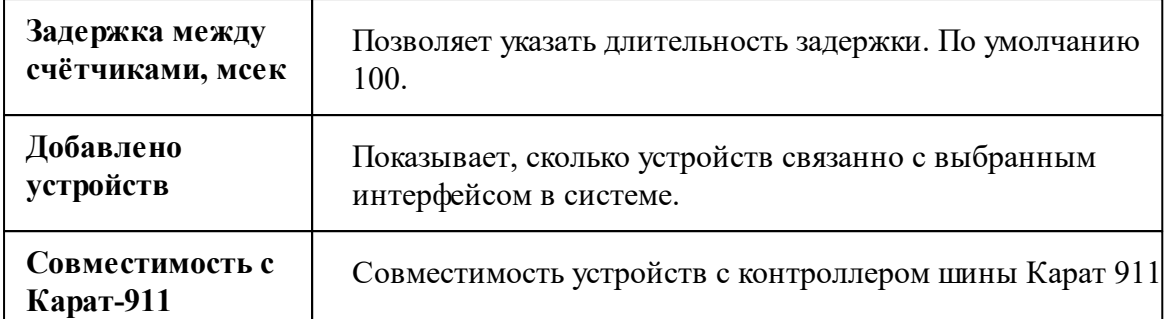

*Описание стандартных свойств интерфейса вы можете найти в разделе [Общие](#page-317-0) сведения ["Интерфейсы"](#page-317-0)*

### Менеджер команд интерфейса

Для подачи команды нужно щелкнуть правой клавишей мыши на интерфейс и выбрать соответствующий пункт контекстного меню.

Реле: включить нагрузку на всех счётчиках Реле: ограничить нагрузку на всех счётчиках Реле: отключить нагрузку на всех счётчиках Перенести на другой канал связи... Свернуть/развернуть узлы

*Менеджер команд интерфейса*

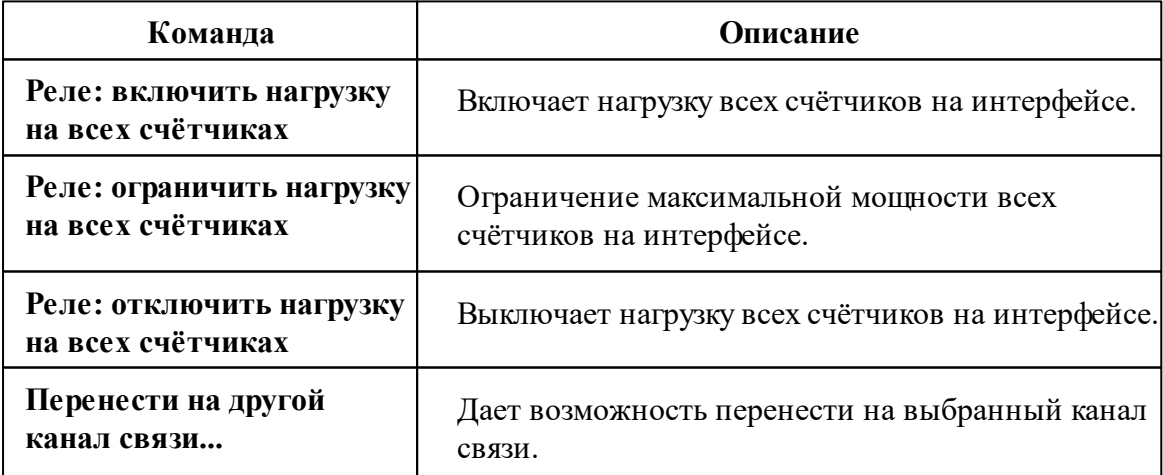

*Описание стандартных команд интерфейса вы можете найти в разделе [Общие](#page-317-0) сведения ["Интерфейсы"](#page-317-0)*

#### *Смотрите также:*

Общие сведения ["Интерфейсы"](#page-317-0) Общие сведения ["Устройства"](#page-319-0)

#### **10.43.1 Меркурий 200**

# Цифровой электросчётчик "Меркурий 200"

Представляет собой однофазный чётырехтарифный цифровой электросчётчик с возможностью контроля параметров сети.

Менеджер свойств счётчика

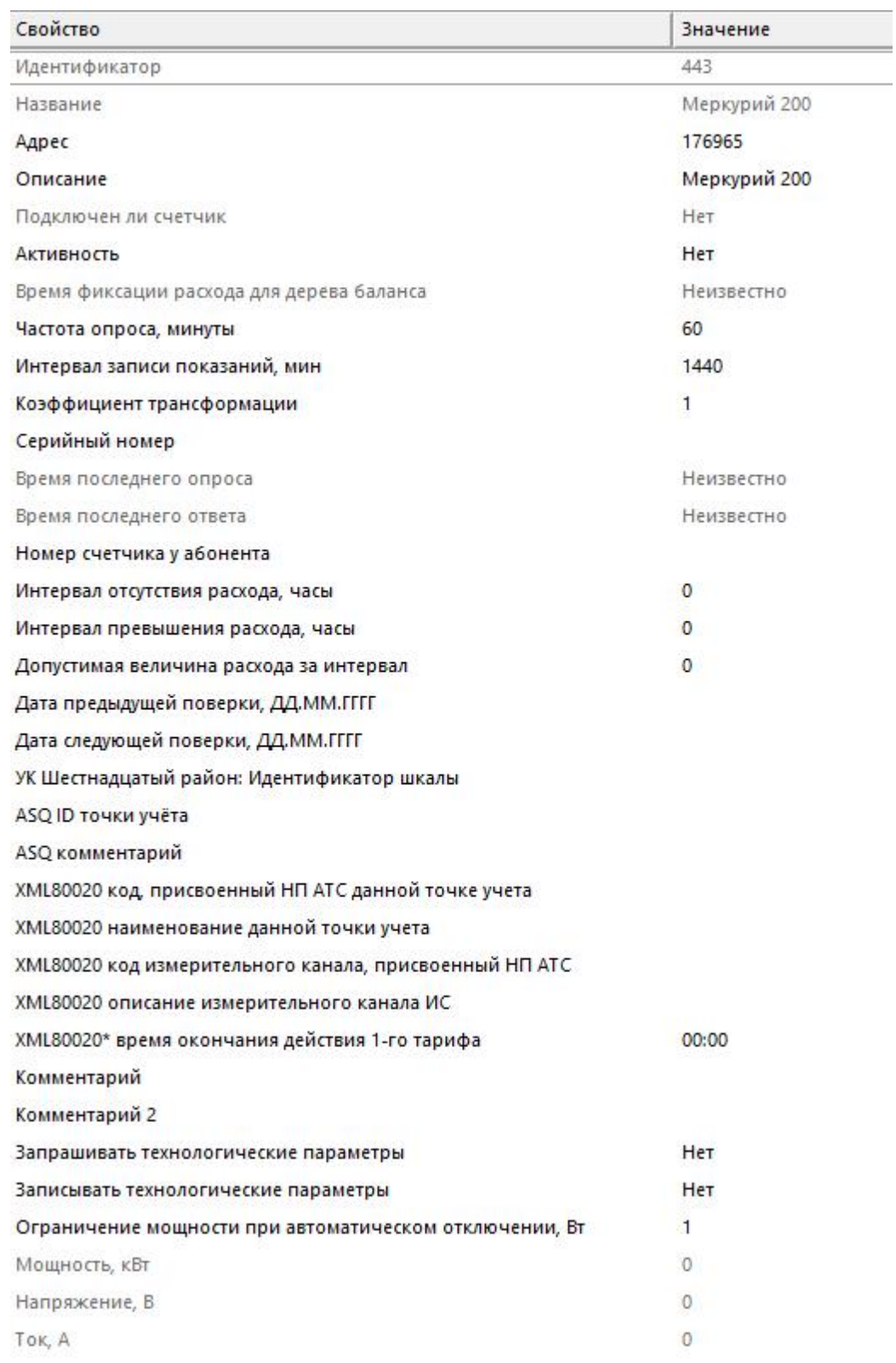

*Менеджер свойств счетчика*

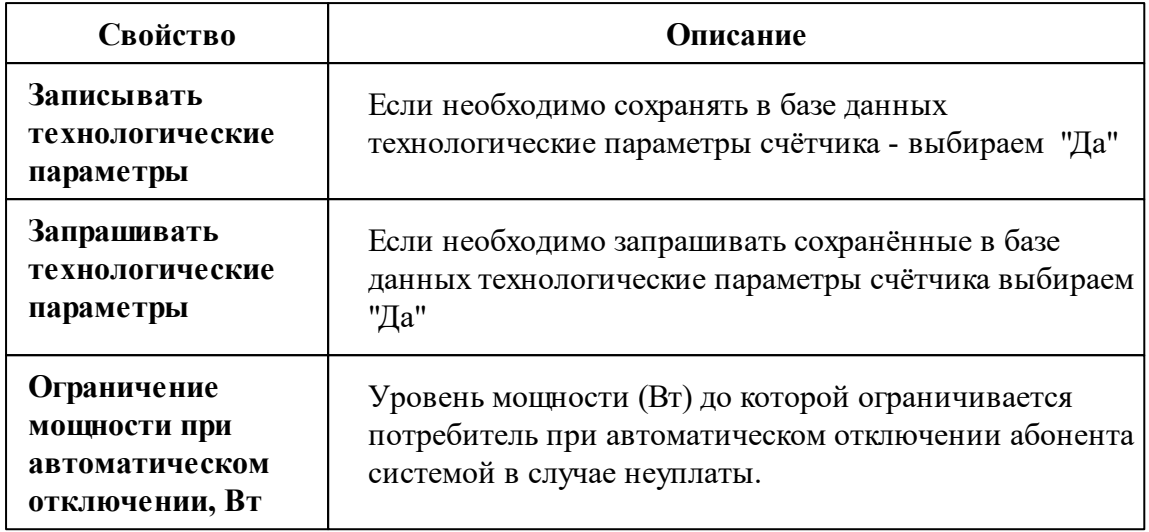

*Описание стандартных и дополнительных свойств счётчика вы можете найти в разделе "Общие сведения ["Устройства""](#page-319-0)*

## Менеджер команд счётчика

Для подачи команды нужно щелкнуть правой клавишей мыши на счётчике и выбрать соответствующий пункт контекстного меню.

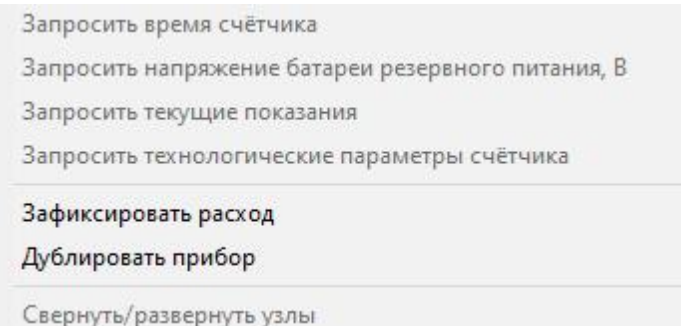

*Менеджер команд счетчика*

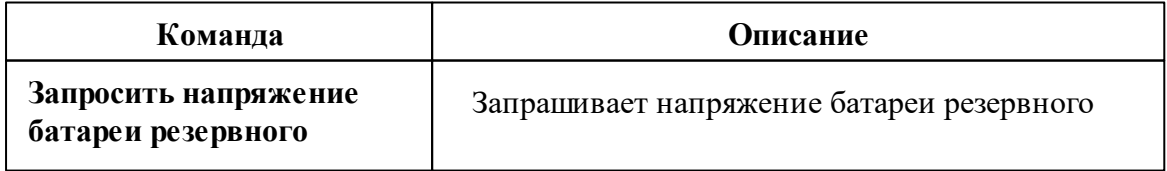

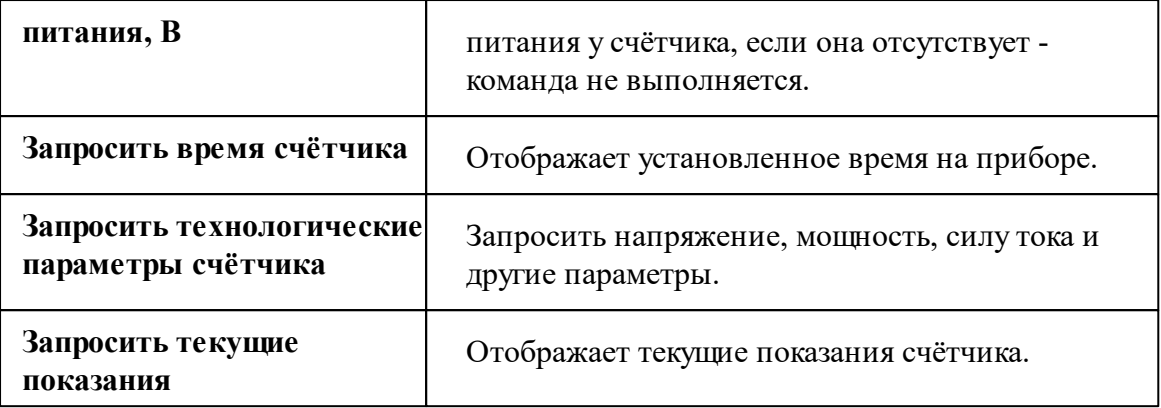

*Описание стандартных команд счётчика вы можете найти в разделе ["Общие](#page-319-0) сведения ["Устройства""](#page-319-0)*

#### *Смотрите также:*

Общие сведения ["Интерфейсы"](#page-317-0) Общие сведения ["Устройства"](#page-319-0)

#### **10.43.2 Меркурий 203, 206**

# Цифровые электросчётчики "Меркурий 203, 206"

Представляет собой однофазный чётырехтарифный цифровой электросчётчик с возможностью контроля параметров сети.

Менеджер свойств счётчика

**Интерфейсы и устройства 539**

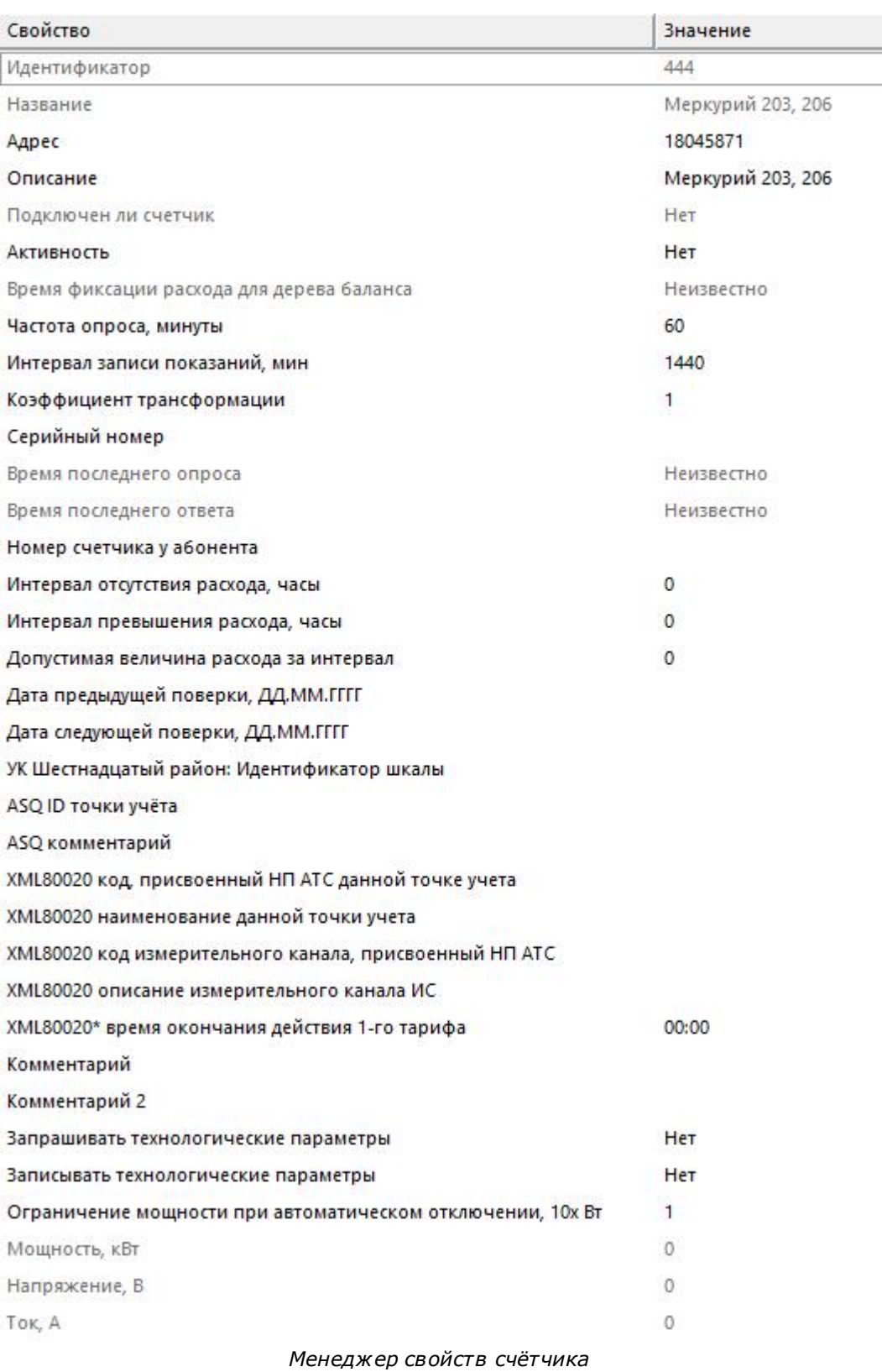

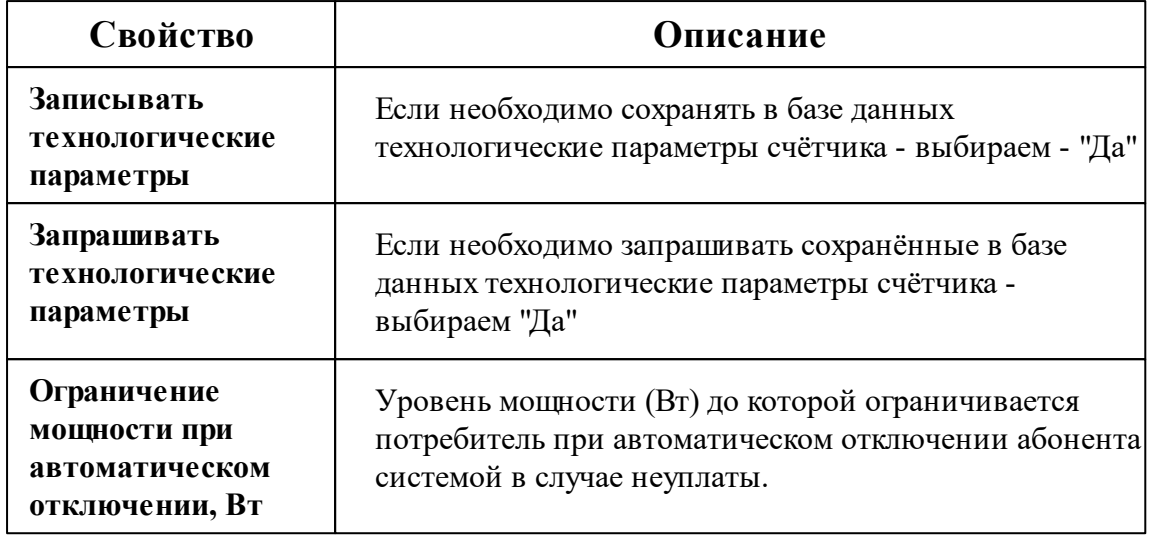

*Описание стандартных и дополнительных свойств счётчика вы можете найти в разделе "Общие сведения ["Устройства""](#page-319-0)*

## Менеджер команд счётчика

Для подачи команды нужно щелкнуть правой клавишей мыши на счётчике и выбрать соответствующий пункт контекстного меню.

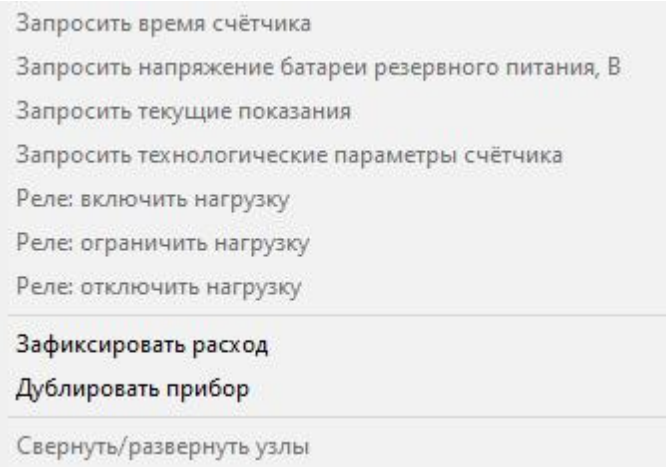

*Менеджер команд счетчика*
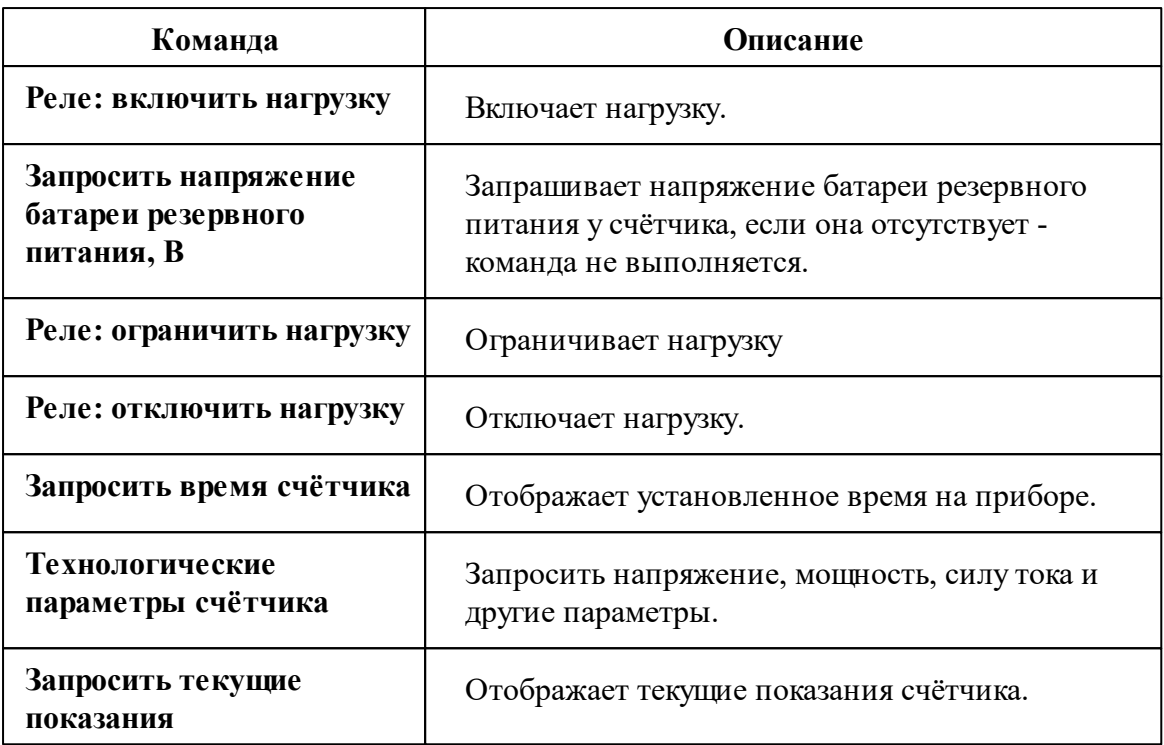

*Описание стандартных команд счётчика вы можете найти в разделе ["Общие](#page-319-0) сведения ["Устройства""](#page-319-0)*

#### *Смотрите также:*

Общие сведения ["Интерфейсы"](#page-317-0) Общие сведения ["Устройства"](#page-319-0)

## **10.44 [RS-485] Меркурий 230, 234-236**

# Интерфейс "[RS-485] Меркурий 230-234, 236"

Обеспечивает работу со счётчиком электроэнергии Меркурий 230-234, 236 находящимся на линии связи RS-485.

Работает через канал связи "COM-порт", "[Ethernet] Socket Client", "[Ethernet] Socket Server", "C2000-Ethernet". По запросу возможно расширение перечня поддерживаемых каналов.

## Менеджер свойств интерфейса

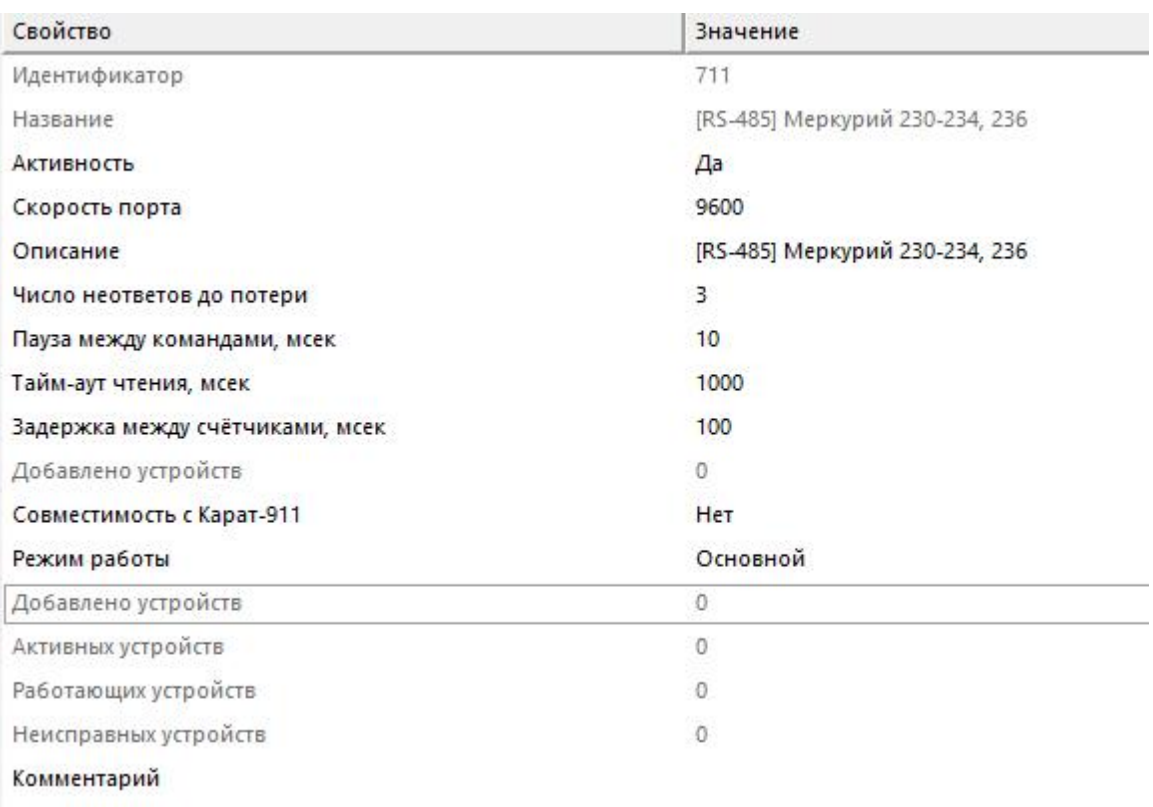

#### *Менеджер свойств интерфейса*

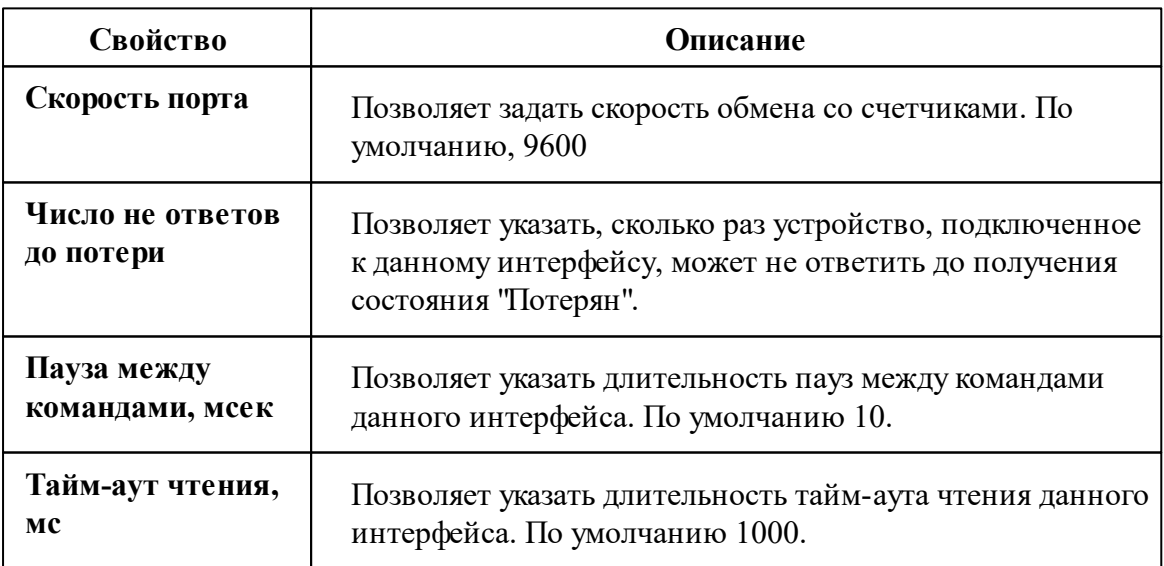

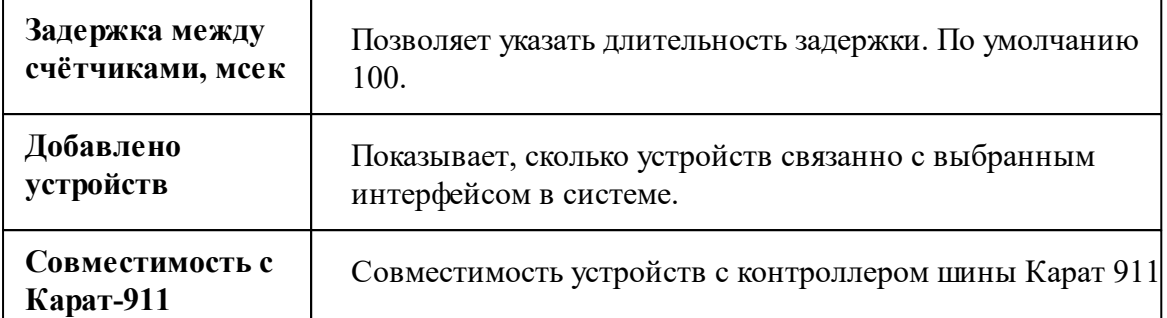

*Описание стандартных свойств интерфейса вы можете найти в разделе [Общие](#page-317-0) сведения ["Интерфейсы"](#page-317-0)*

## Менеджер команд интерфейса

Для подачи команды нужно щелкнуть правой клавишей мыши на интерфейс и выбрать соответствующий пункт контекстного меню.

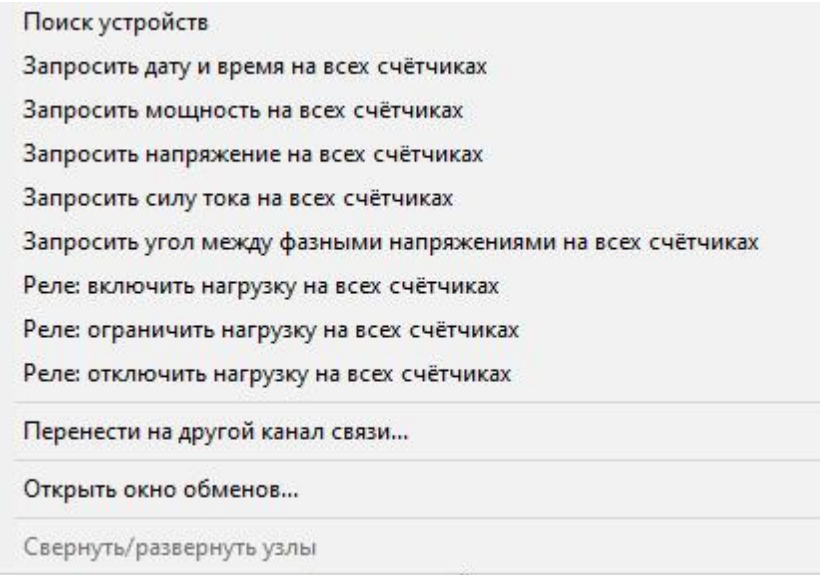

#### *Менеджер команд интерфейса*

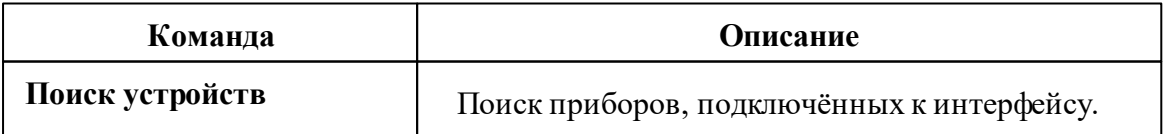

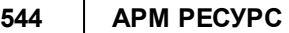

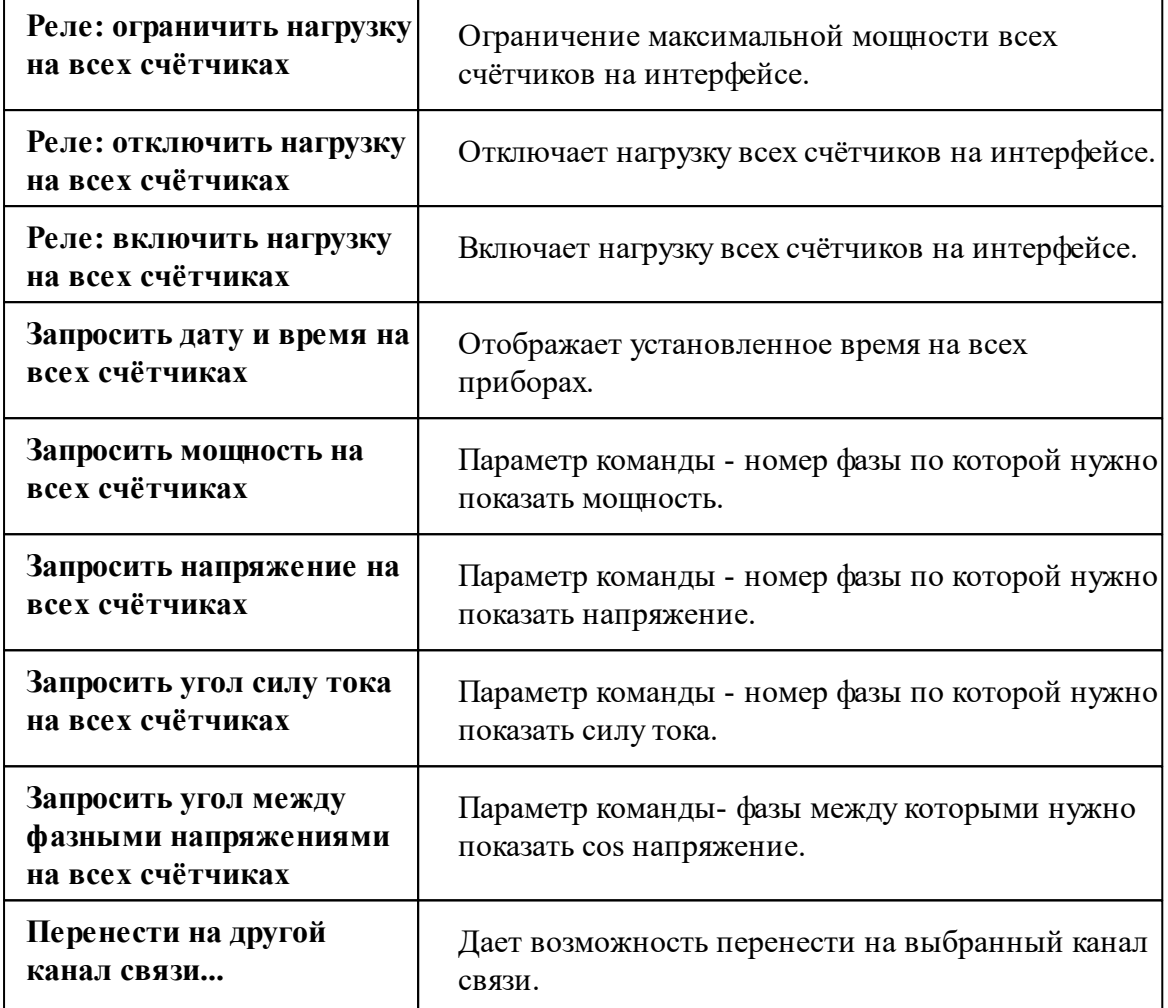

*Описание стандартных команд интерфейса вы можете найти в разделе [Общие](#page-317-0) сведения ["Интерфейсы"](#page-317-0)*

*Смотрите также:*

Общие сведения ["Интерфейсы"](#page-317-0) Общие сведения ["Устройства"](#page-319-0)

#### **10.44.1 Меркурий 230-234,236**

# Цифровой электросчётчик "Меркурий 230-234, 236"

Представляет собой трехфазный чётырехтарифный цифровой электросчётчик с возможностью контроля параметров сети.

Менеджер свойств счётчика

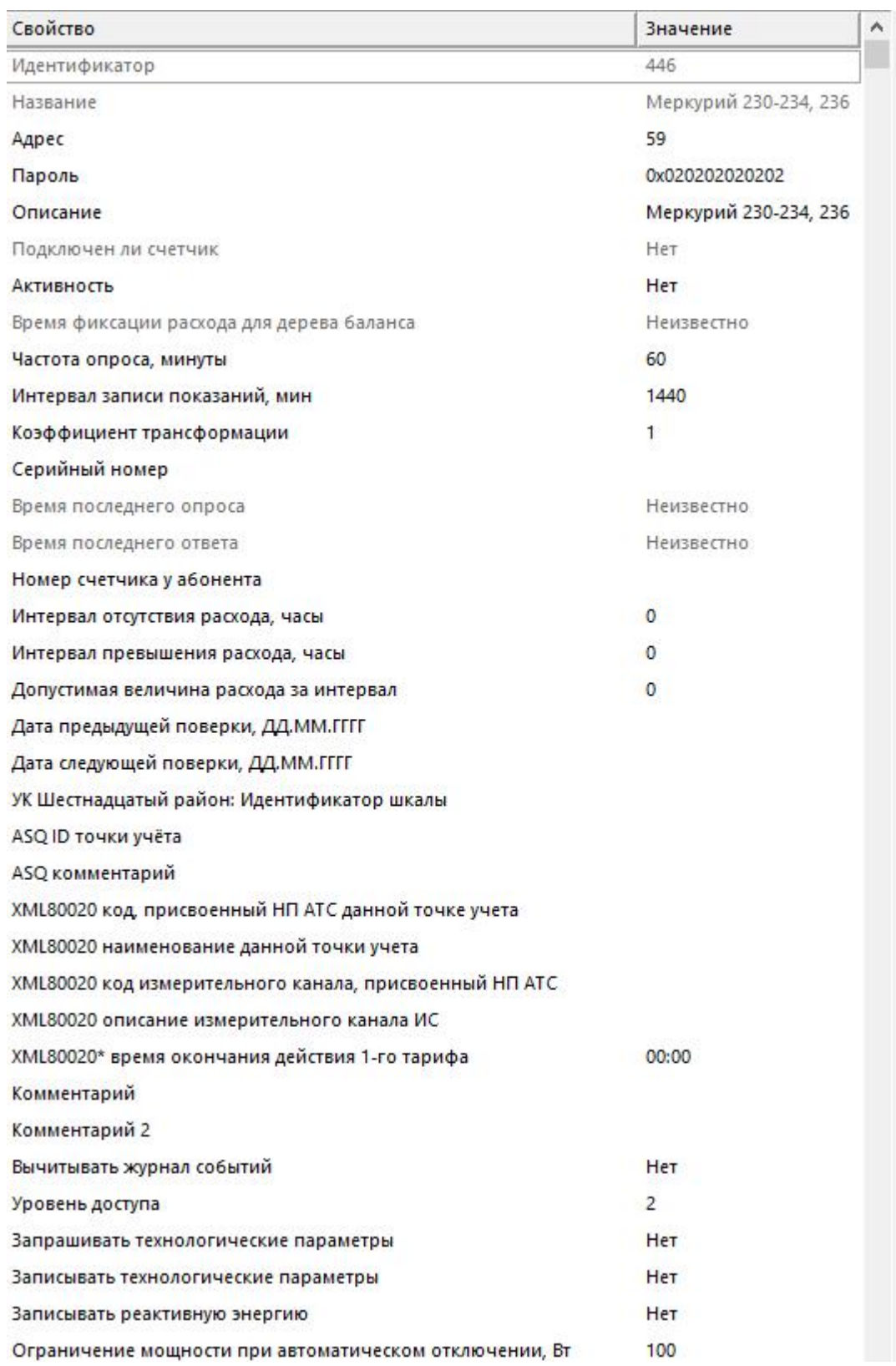

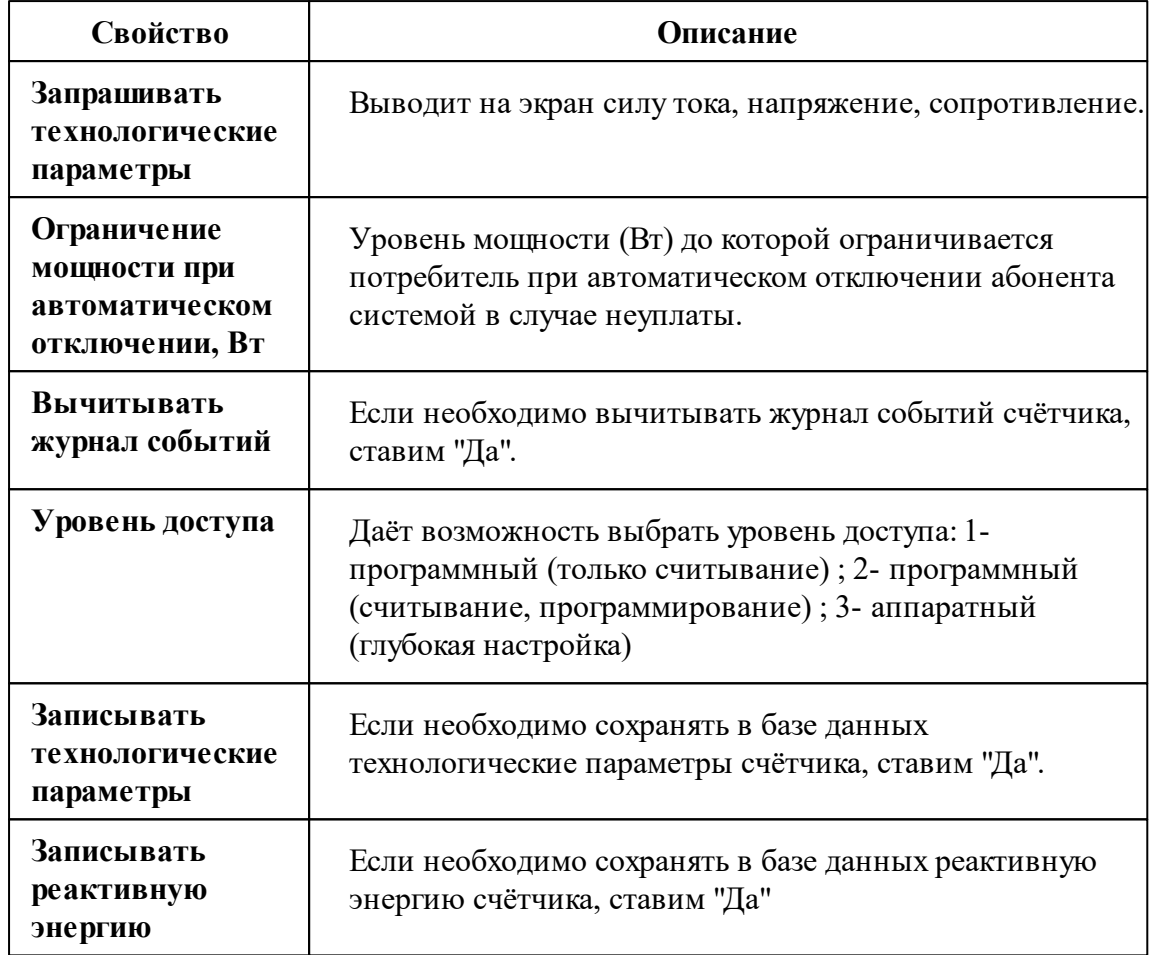

Описание стандартных и дополнительных свойств счётчика вы можете найти в разделе "Общие сведения "Устройства""

## Менеджер команд счётчика

Для подачи команды нужно щелкнуть правой клавишей мыши на счётчике и выбрать соответствующий пункт контекстного меню.

Запросить время счётчика Запросить максимумы мощности Запросить мощность счётчика Запросить напряжение счётчика Запросить последние события Запросить профиль мощности Запросить силу тока счётчика Запросить текущие показания Запросить угол между фазными напряжениями Реле: включить нагрузку Реле: ограничить нагрузку Реле: отключить нагрузку Зафиксировать расход Дублировать прибор Свернуть/развернуть узлы

#### *Менеджер команд счётчика*

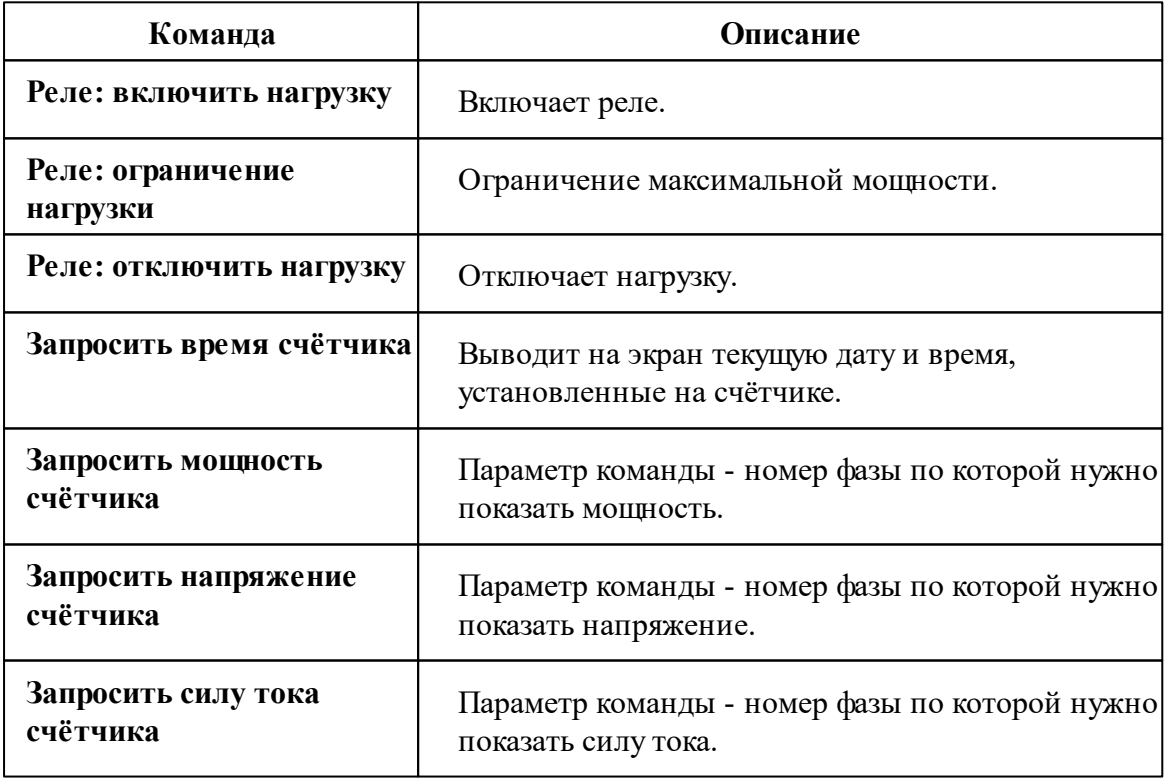

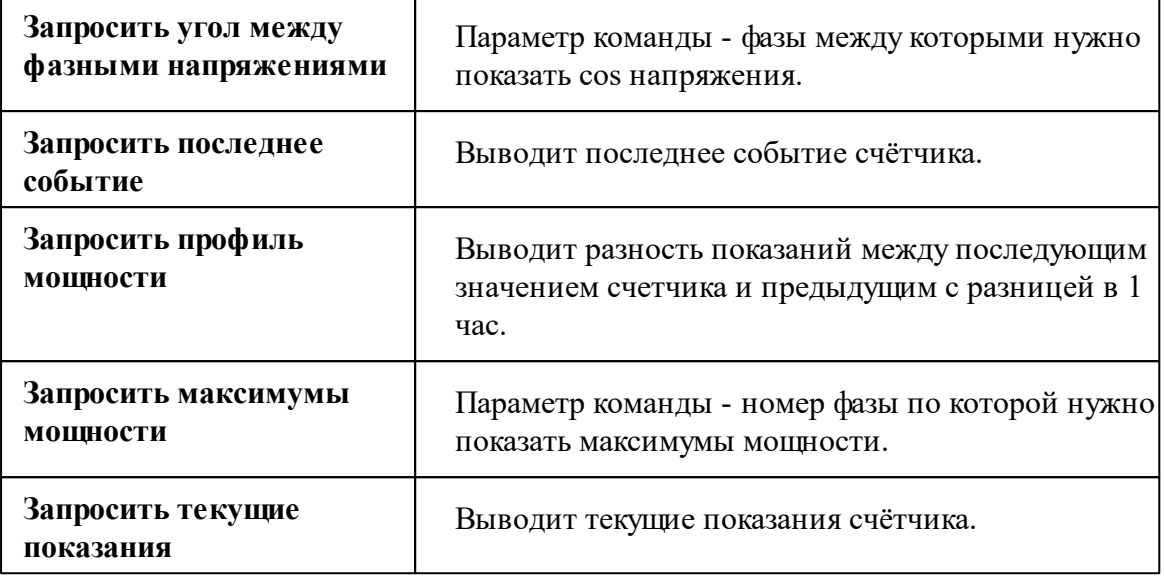

*Описание стандартных команд счётчика вы можете найти в разделе ["Общие](#page-319-0) сведения ["Устройства""](#page-319-0)*

*Смотрите также:*

Общие сведения ["Интерфейсы"](#page-317-0) Общие сведения ["Устройства"](#page-319-0)

## **10.45 [RS-485] МЗЭП СОЭ-5, 55-215 (415), АГАТ 3**

# Интерфейс "[RS-485] МЗЭП СОЭ-5, 55-215(415), АГАТ 3"

Обеспечивает работу со счётчиком электроэнергии МЗЭП СОЭ-5, 55-215(415), АГАТ 3 находящимся на линии связи RS-485.

Работает через канал связи "COM-порт", "[Ethernet] Socket Client", "[Ethernet] Socket Server", "C2000-Ethernet". По запросу возможно расширение перечня поддерживаемых каналов.

## Менеджер свойств интерфейса

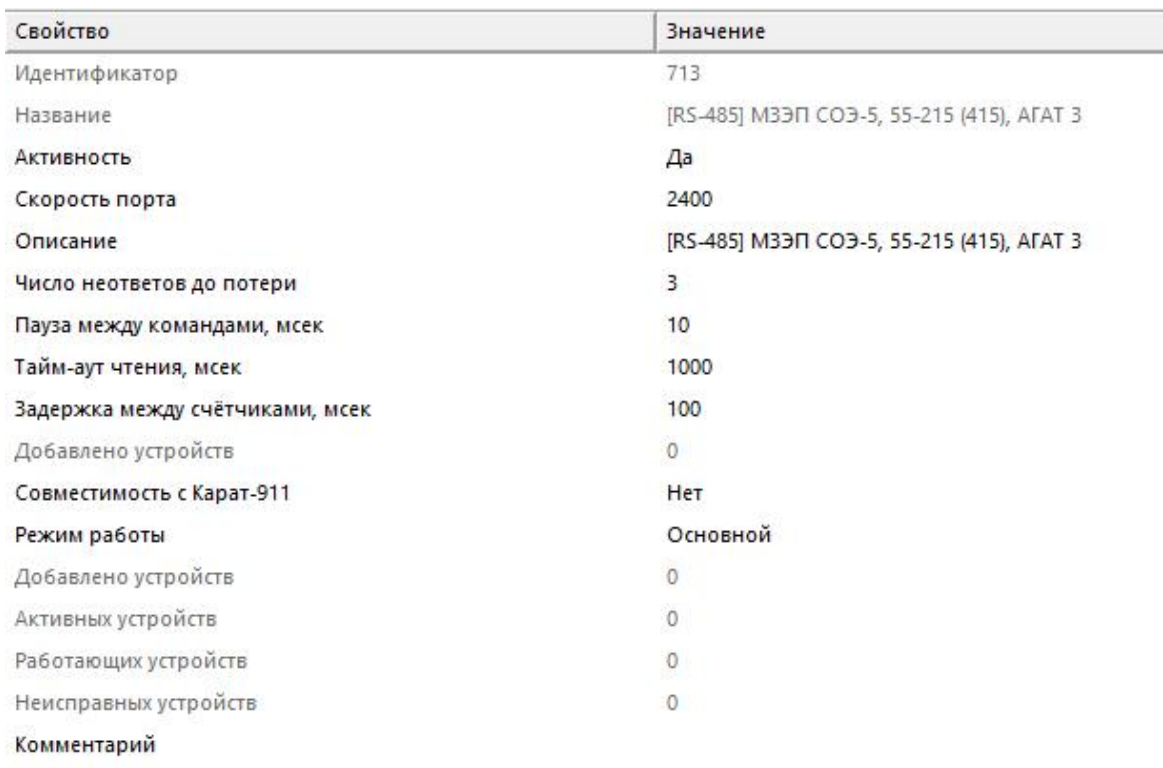

*Менеджер свойств интерфейса*

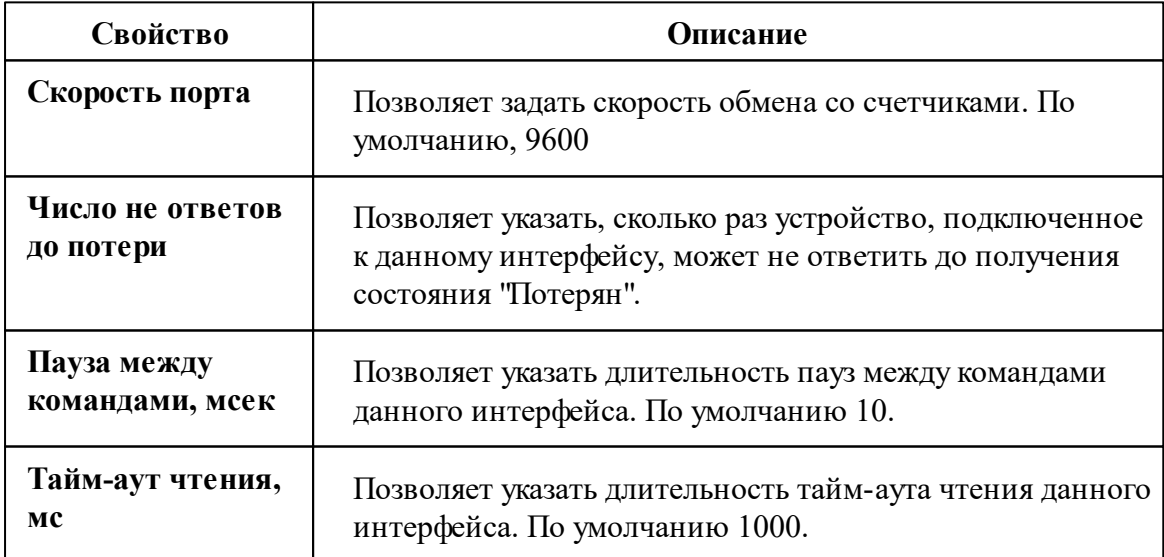

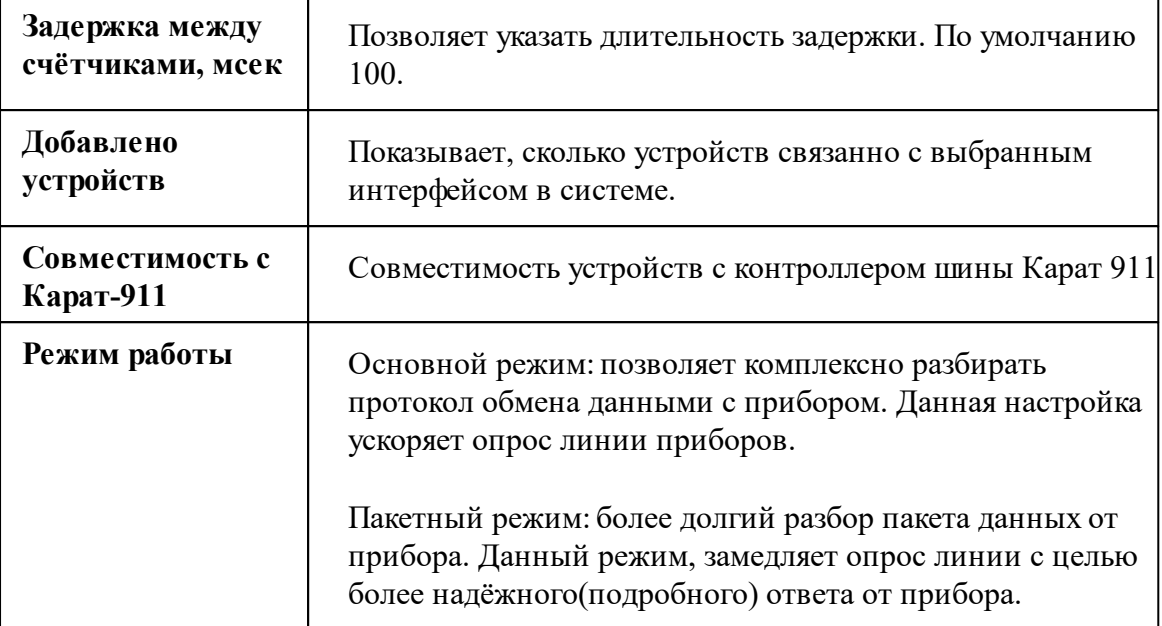

Описание стандартных свойств интерфейса вы можете найти в разделе Общие сведения "Интерфейсы"

#### Смотрите также:

Общие сведения "Интерфейсы" Общие сведения "Устройства"

#### 10.45.1 AFAT 3

# Цифровой электросчётчик "АГАТ 3"

Представляет собой однофазный чётырехтарифный квартирный цифровой электросчётчик.

## Менеджер свойств счётчика АГАТ 3

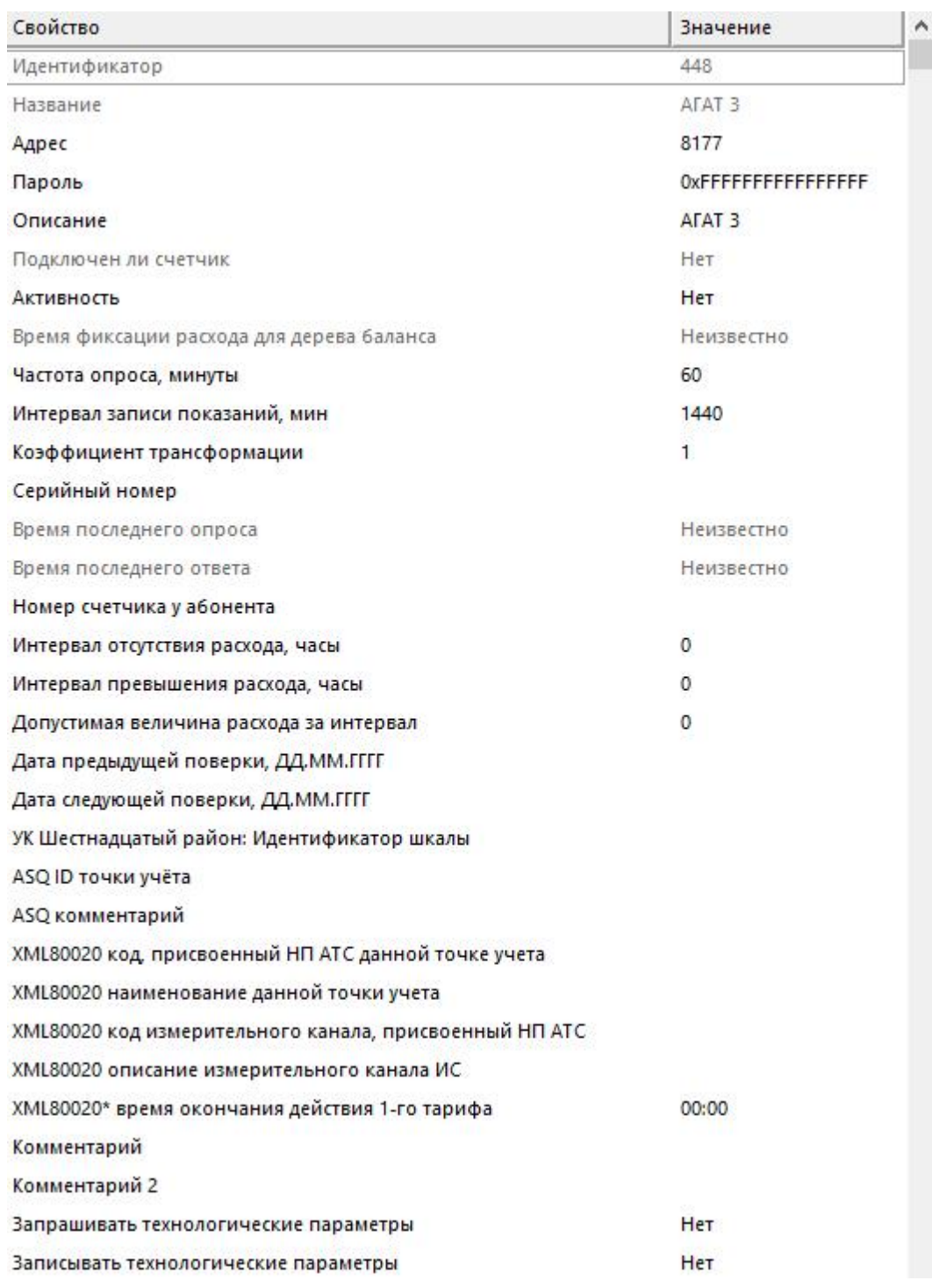

*Менеджер свойств счетчика*

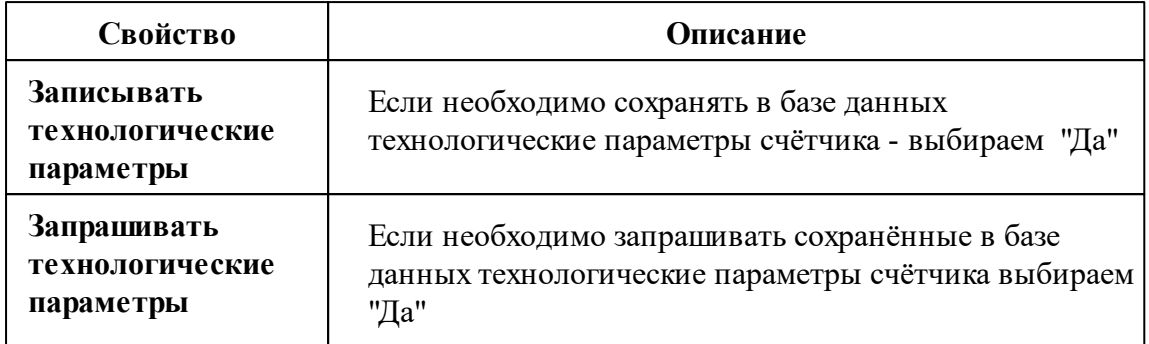

*Описание стандартных и дополнительных свойств счётчика вы можете найти в разделе "Общие сведения ["Устройства""](#page-319-0)*

## Менеджер команды счётчика АГАТ 3

Для подачи команды нужно щелкнуть правой клавишей мыши на счётчике и выбрать соответствующий пункт контекстного меню.

Запросить время на счётчике Запросить мощность счётчика Запросить напряжение счётчика Запросить силу тока счётчика Зафиксировать расход Дублировать прибор Свернуть/развернуть узлы

*Менеджер команд счетчика*

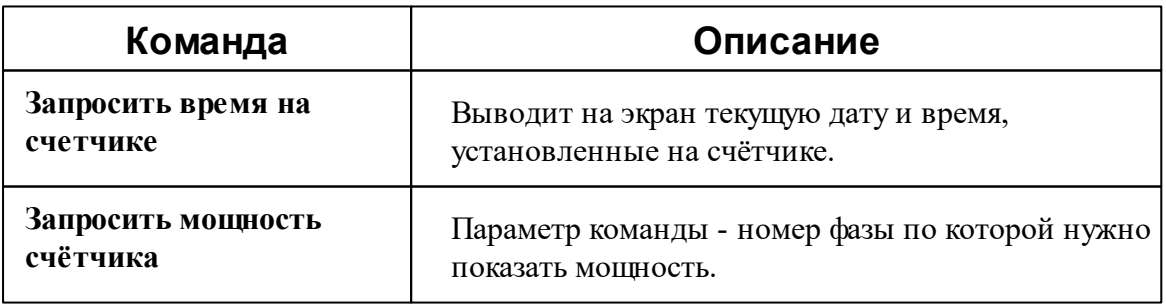

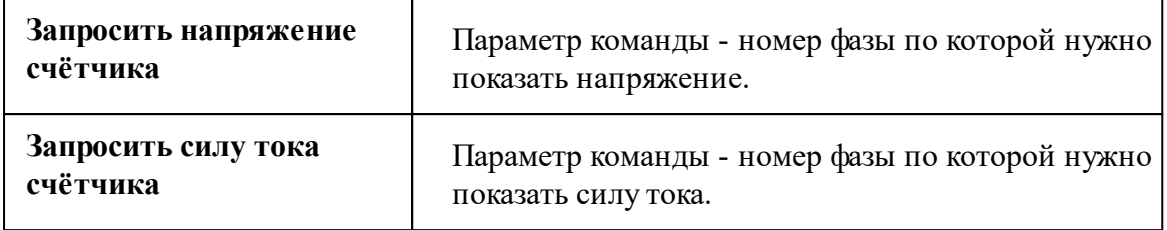

*Описание стандартных команд счётчика вы можете найти в разделе ["Общие](#page-319-0) сведения ["Устройства""](#page-319-0)*

*Смотрите также:*

Общие сведения ["Интерфейсы"](#page-317-0) Общие сведения ["Устройства"](#page-319-0)

## **10.45.2 МЗЭП СОЭ-55-215 (415)**

# Цифровой электросчётчик "МЗЭП СОЭ-55-215 (415)"

Представляет собой однофазный чётырехтарифный квартирный цифровой электросчётчик.

## Менеджер свойств счётчика

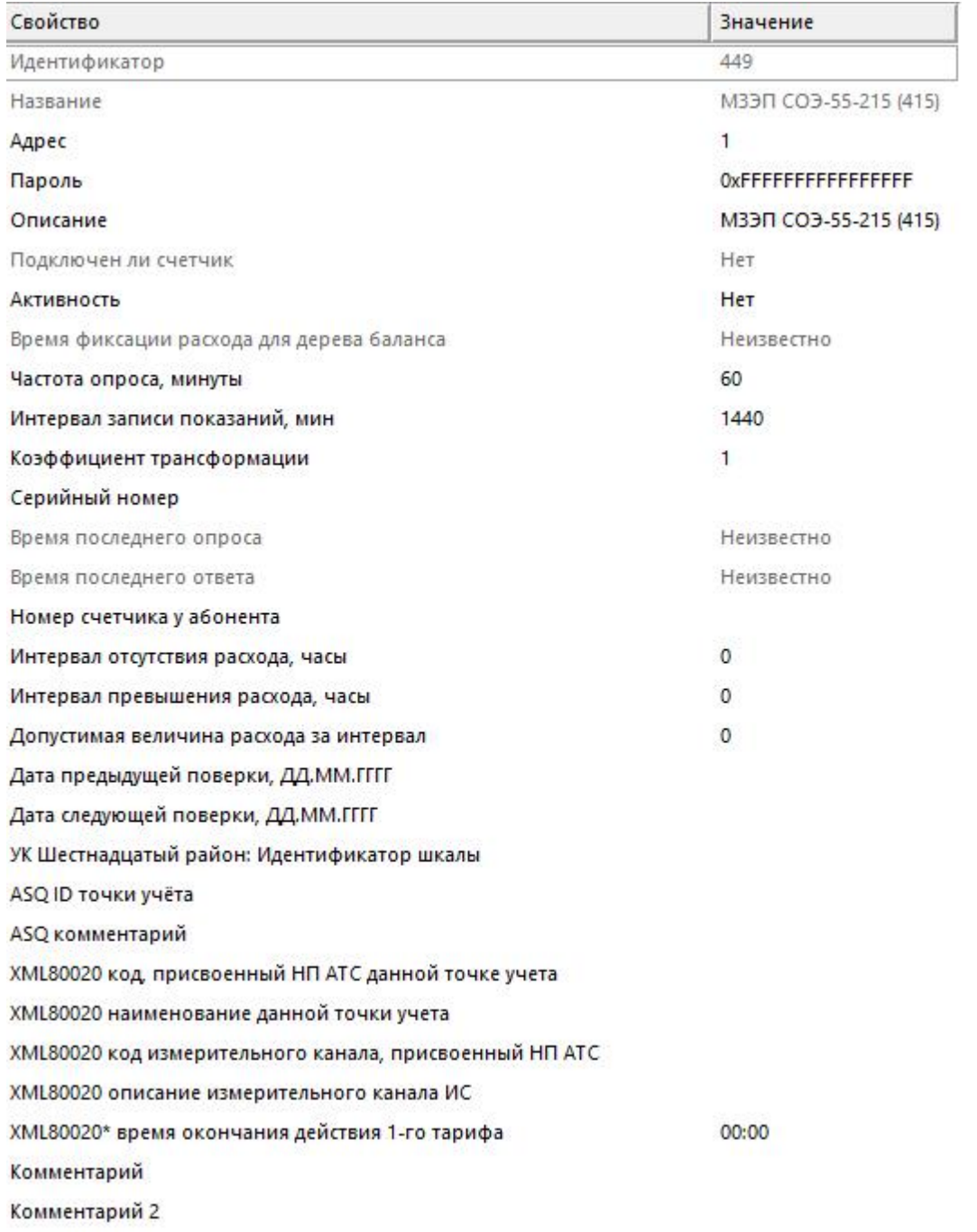

#### Менеджер свойств счетчика

Описание стандартных и дополнительных свойств счётчика вы можете найти в

*разделе "Общие сведения ["Устройства""](#page-319-0)*

#### Менеджер команд счётчика

Для подачи команды нужно щелкнуть правой клавишей мыши на счётчике и выбрать соответствующий пункт контекстного меню.

Запросить время на счётчике

Зафиксировать расход

Дублировать прибор

Свернуть/развернуть узлы

*Менеджер команд счетчика*

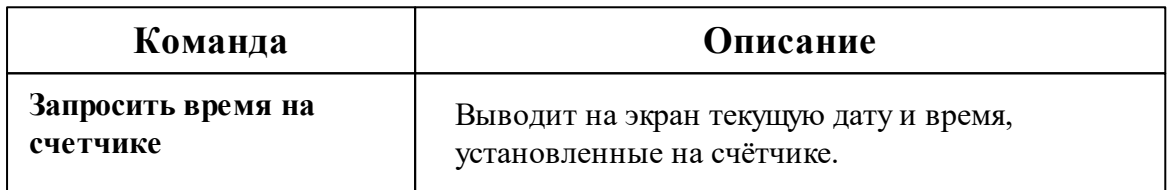

*Описание стандартных команд счётчика вы можете найти в разделе ["Общие](#page-319-0) сведения ["Устройства""](#page-319-0)*

#### *Смотрите также:*

Общие сведения ["Интерфейсы"](#page-317-0) Общие сведения ["Устройства"](#page-319-0)

## **10.46 [RS-485] МЗЭП СОЭ-5, СТЭ-561**

# Интерфейс "[RS-485] МЗЭП СОЭ-5, СТЭ 561"

Обеспечивает работу со счётчиком электроэнергии МЗЭП СОЭ-5, СТЭ 561, находящимся на линии связи RS-485.

Работает через канал связи "COM-порт", "C2000-Ethernet". По запросу возможно расширение перечня поддерживаемых каналов.

## Менеджер свойств интерфейса

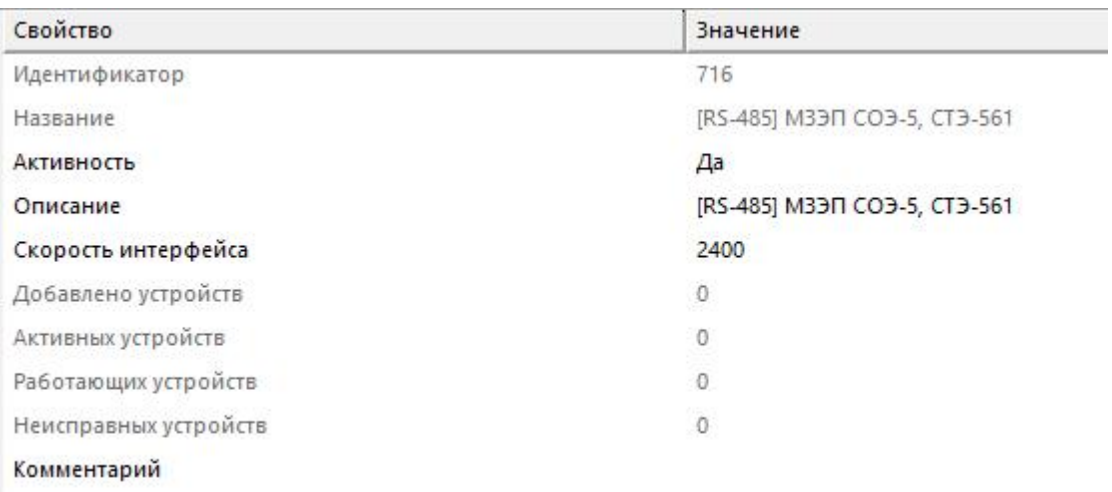

#### *Менеджер свойств интерфейса*

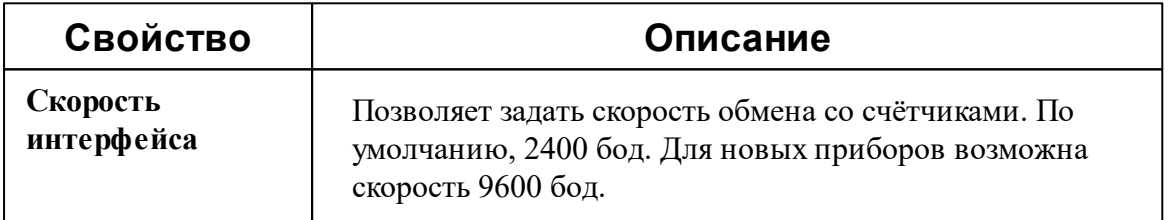

*Описание стандартных свойств интерфейса вы можете найти в разделе [Общие](#page-317-0) сведения ["Интерфейсы"](#page-317-0)*

## Менеджер команд интерфейса

Для подачи команды нужно щелкнуть правой клавишей мыши на интерфейс и выбрать соответствующий пункт контекстного меню.

Поиск одинокого счетчика

Перенести на другой канал связи...

Открыть окно обменов...

Свернуть/развернуть узлы

*Менеджер команд интерфейса*

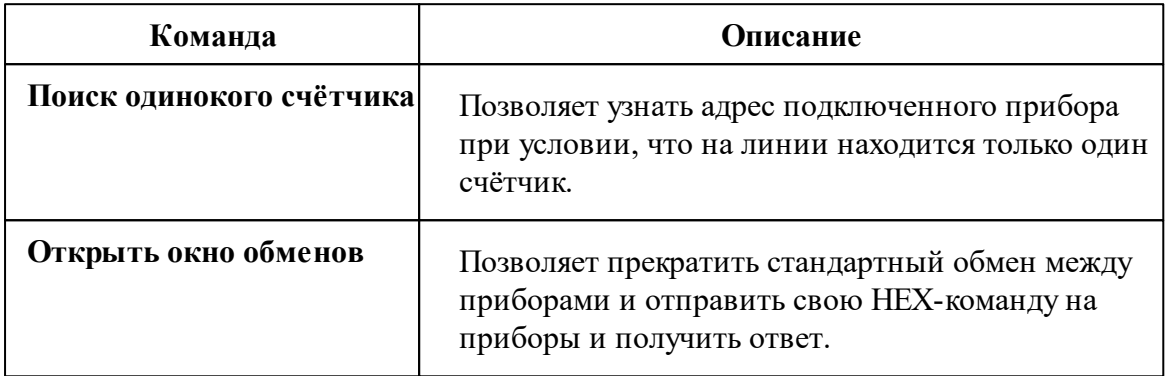

*Описание стандартных команд интерфейса вы можете найти в разделе [Общие](#page-317-0) сведения ["Интерфейсы"](#page-317-0)*

*Смотрите также:*

Общие сведения ["Интерфейсы"](#page-317-0) Общие сведения ["Устройства"](#page-319-0)

#### **10.46.1 МЗЭП СОЭ-5, СТЭ-561**

# Цифровой электросчётчик "МЗЭП СОЭ-5, СТЭ-561"

Представляет собой однофазный чётырехтарифный квартирный цифровой электросчётчик.

## Менеджер свойств счётчика

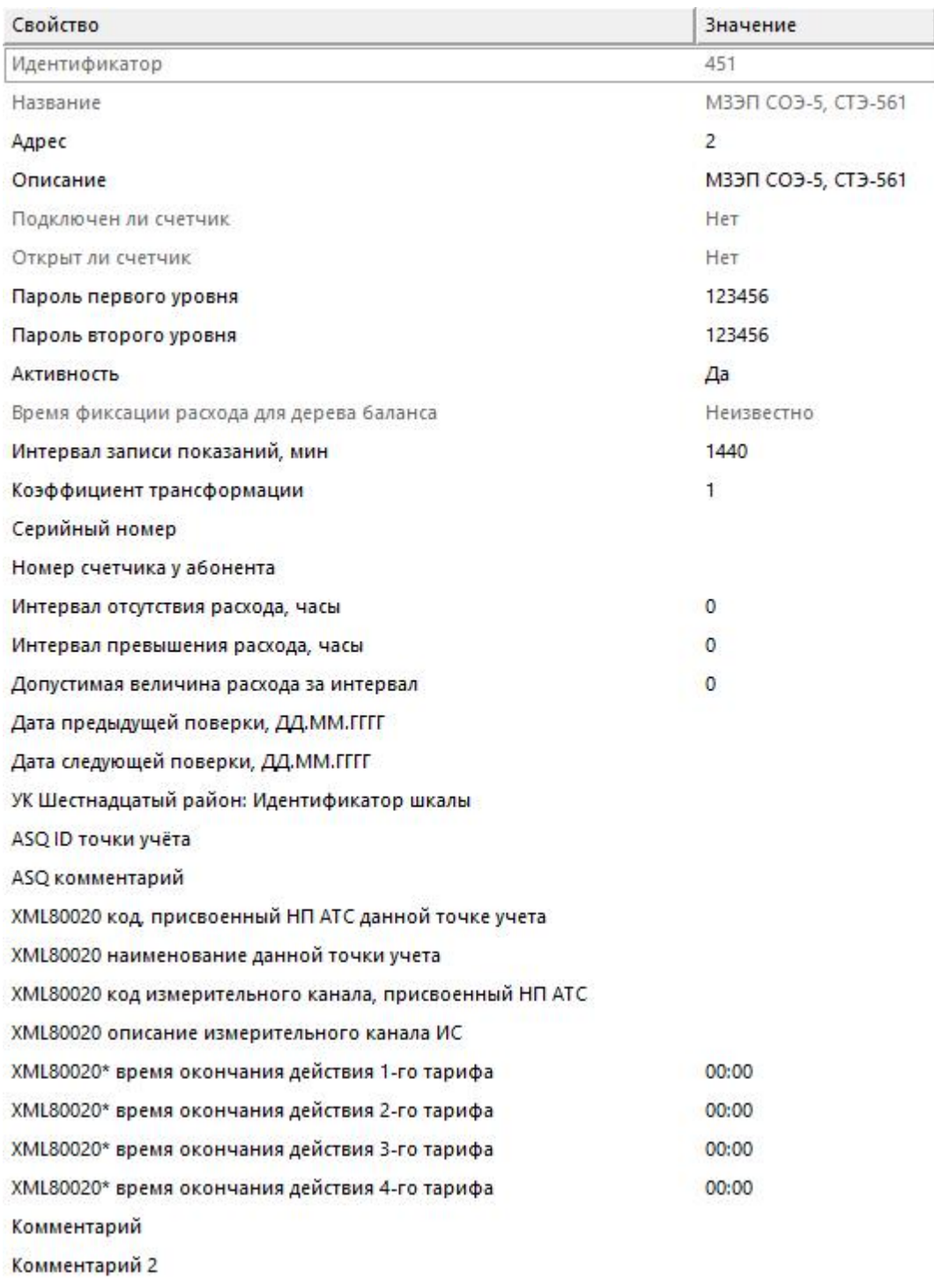

Менеджер свойств счётчика

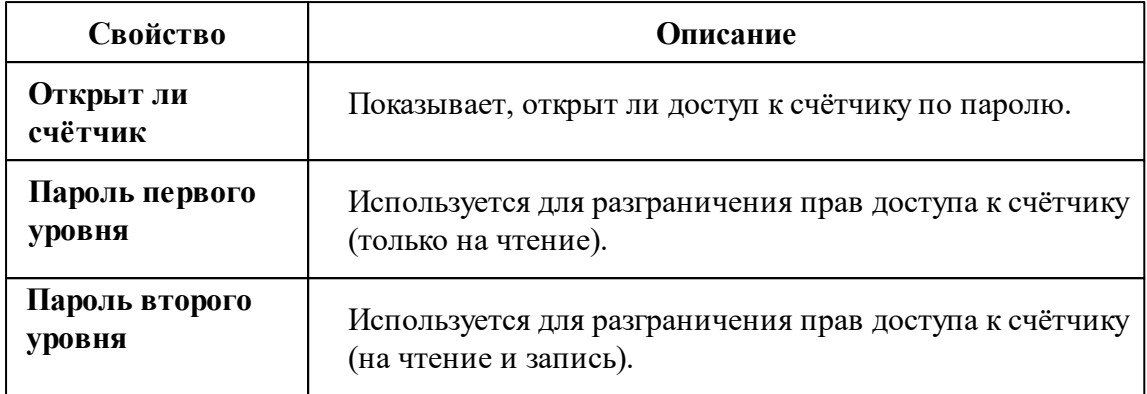

*Описание стандартных и дополнительных свойств счётчика вы можете найти в разделе "Общие сведения ["Устройства""](#page-319-0)*

## Менеджер команд счётчика

Для подачи команды нужно щелкнуть правой клавишей мыши на счётчике и выбрать соответствующий пункт контекстного меню.

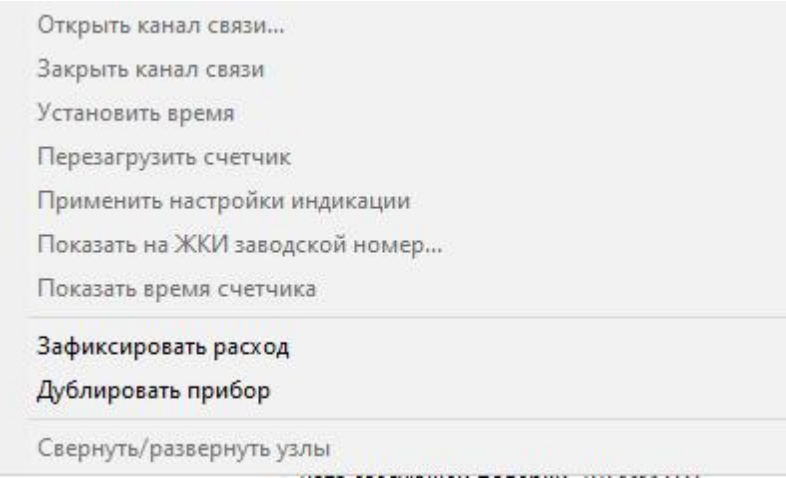

*Менеджер команд счётчика*

| Команда             | Описание                                       |
|---------------------|------------------------------------------------|
| Открыть канал связи | Открывает доступ к счётчику по паролю. Команда |

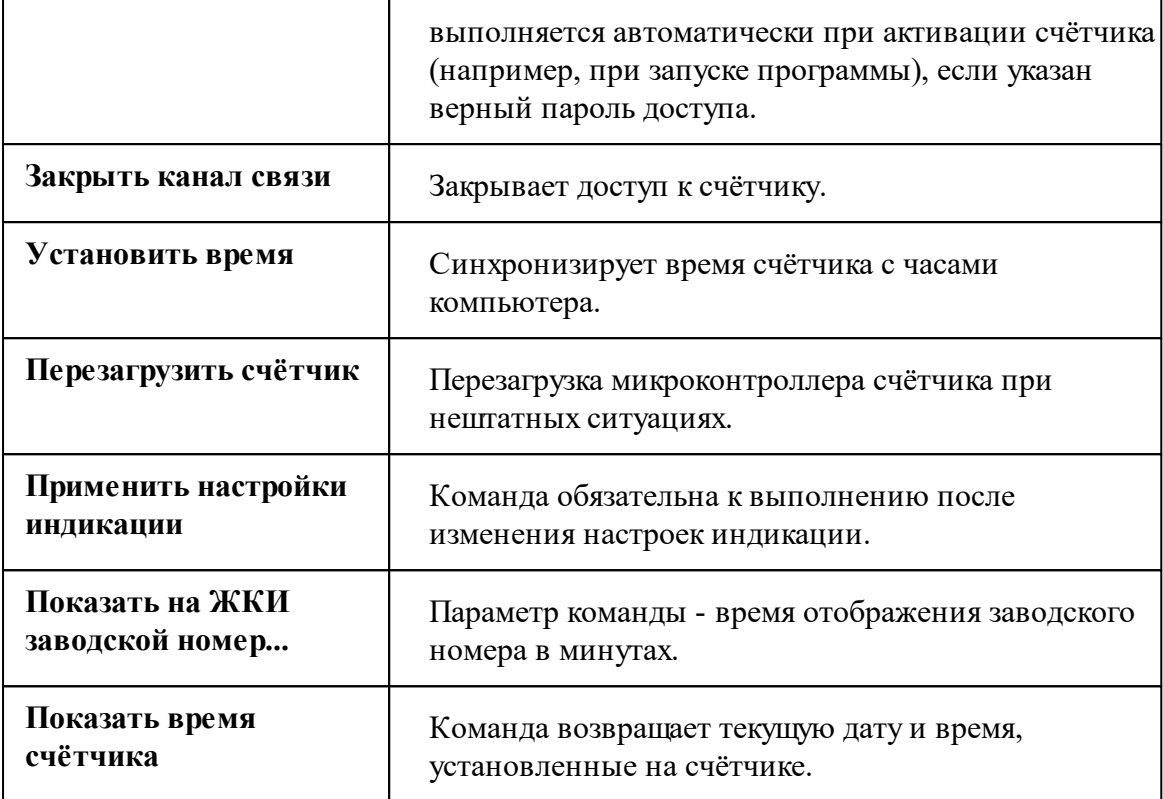

*Описание стандартных команд счётчика вы можете найти в разделе ["Общие](#page-319-0) сведения ["Устройства""](#page-319-0)*

#### *Смотрите также:*

Общие сведения ["Интерфейсы"](#page-317-0) Общие сведения ["Устройства"](#page-319-0)

## **10.47 [RS-485] МЗЭП СОЭ-55 217-ОМ1, АГАТ 2**

# Интерфейс "[RS-485] МЗЭП СОЭ-55 217-ОМ1, АГАТ 2"

Обеспечивает работу со счётчиком электроэнергии МЗЭП СОЭ-55 60Ш-Т-217- ОМ1, АГАТ 2 находящимся на линии связи RS-485.

Работает через каналы связи : "COM-порт","[Ethernet] Socket Client", "[Ethernet] Socket Server", "С2000-Ethernet" и "[CSD\GRPS] Ресурс-GSM". По запросу возможно расширение перечня поддерживаемых каналов.

## Менеджер свойств интерфейса

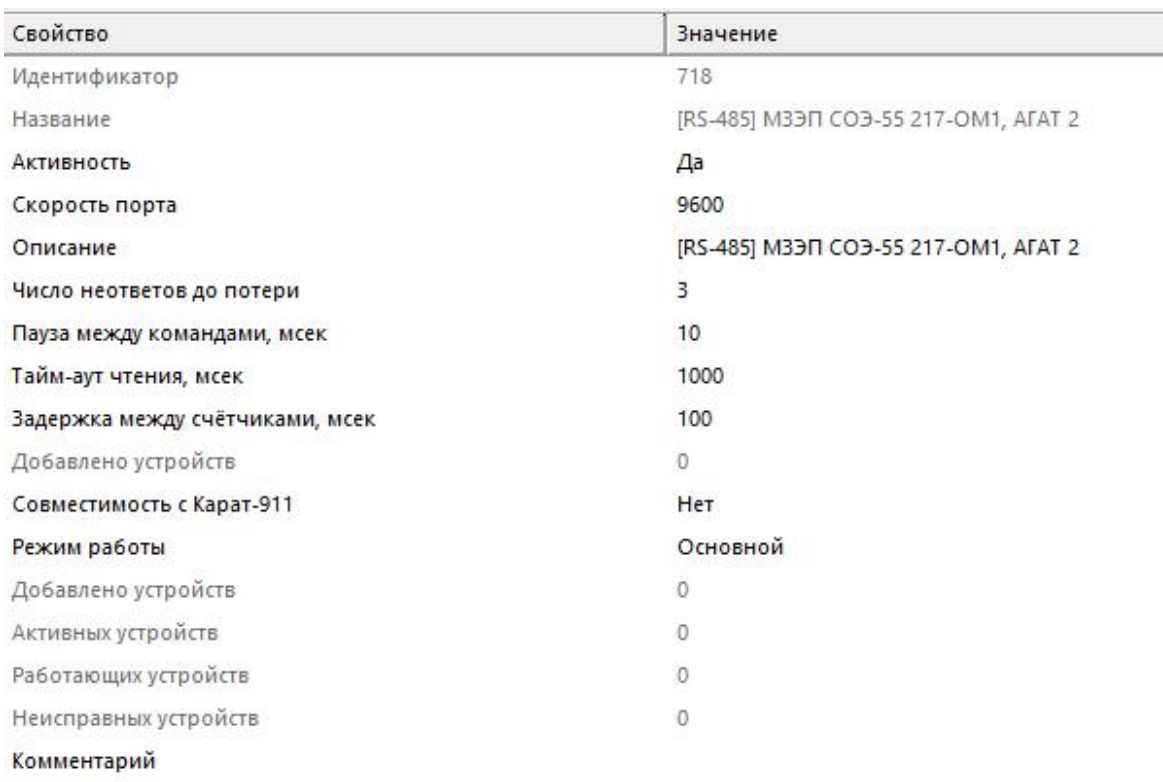

#### *Менеджер свойств интерфейса*

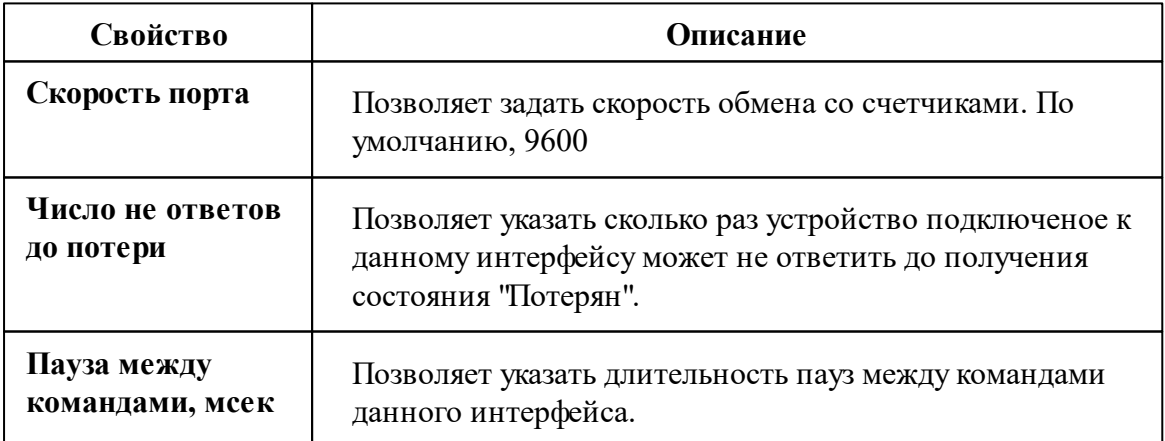

#### **564 АРМ РЕСУРС**

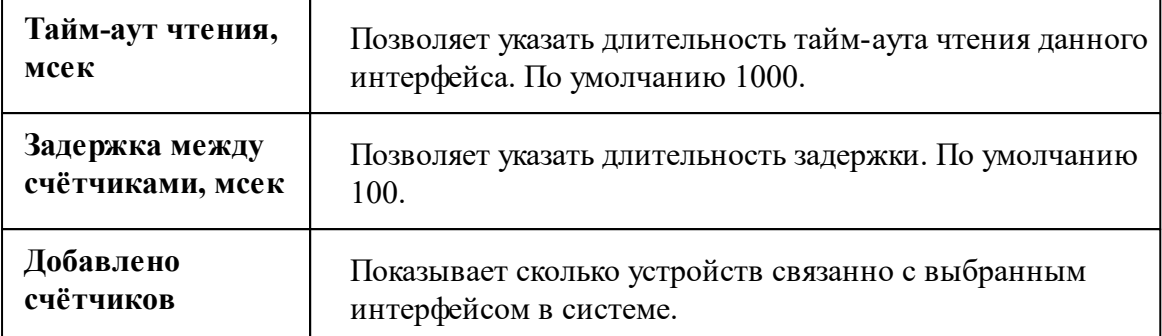

*Описание стандартных свойств интерфейса вы можете найти в разделе [Общие](#page-317-0) сведения ["Интерфейсы"](#page-317-0)*

#### Менеджер команд интерфейса

Для подачи команды нужно щелкнуть правой клавишей мыши на интерфейс и выбрать соответствующий пункт контекстного меню.

Перенести на другой канал связи...

Открыть окно обменов...

Свернуть/развернуть узлы

*Менеджер команд интерфейса*

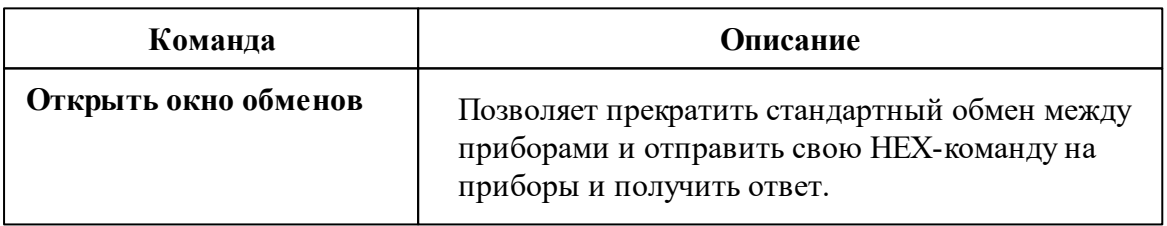

*Описание стандартных команд интерфейса вы можете найти в разделе [Общие](#page-317-0) сведения ["Интерфейсы"](#page-317-0)*

#### *Смотрите также:*

Общие сведения ["Интерфейсы"](#page-317-0) Общие сведения ["Устройства"](#page-319-0)

## **10.47.1 АГАТ 2**

# Цифровой электросчётчик "МЗЭП АГАТ 2"

Представляет собой однофазный чётырехтарифный квартирный цифровой электросчётчик.

## Менеджер свойств счётчика

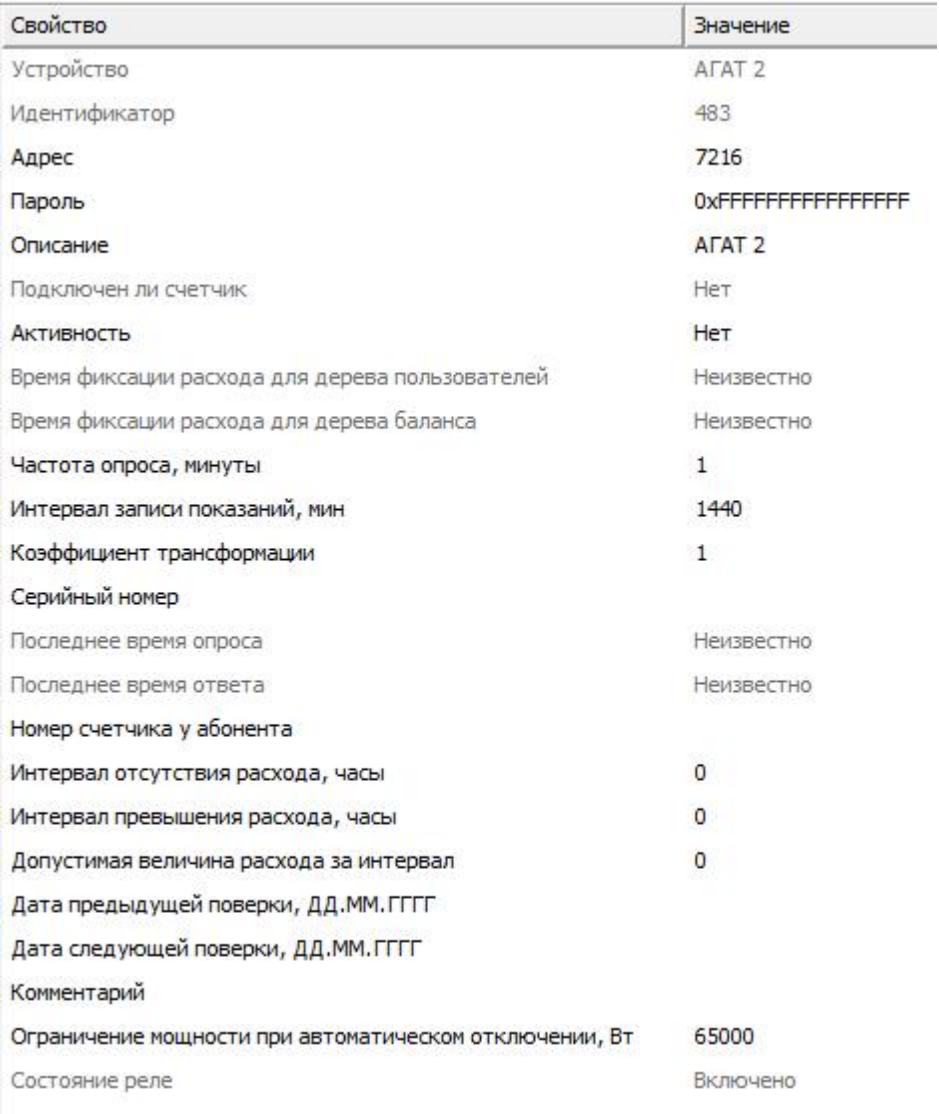

*Менеджер свойств счетчика*

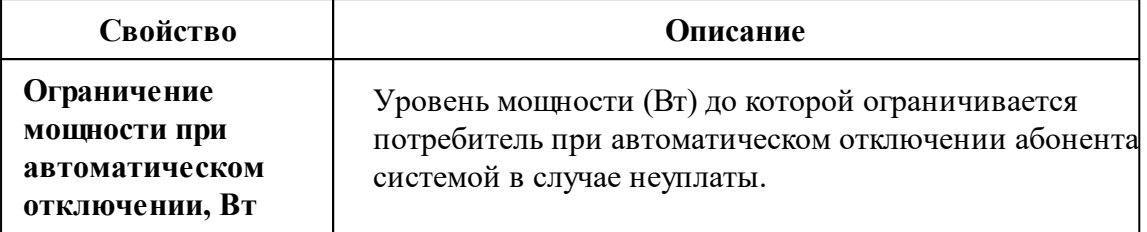

*Описание стандартных и дополнительных свойств счётчика вы можете найти в разделе "Общие сведения ["Устройства""](#page-319-0)*

### Менеджер команд счётчика

Для подачи команды нужно щелкнуть правой клавишей мыши на счётчике и выбрать соответствующий пункт контекстного меню.

Запросить время на счётчике

Реле: включить нагрузку

Реле: ограничить нагрузку

Реле: отключить нагрузку

Зафиксировать расход

Дублировать прибор

Свернуть/развернуть узлы

*Менеджер команд счетчика*

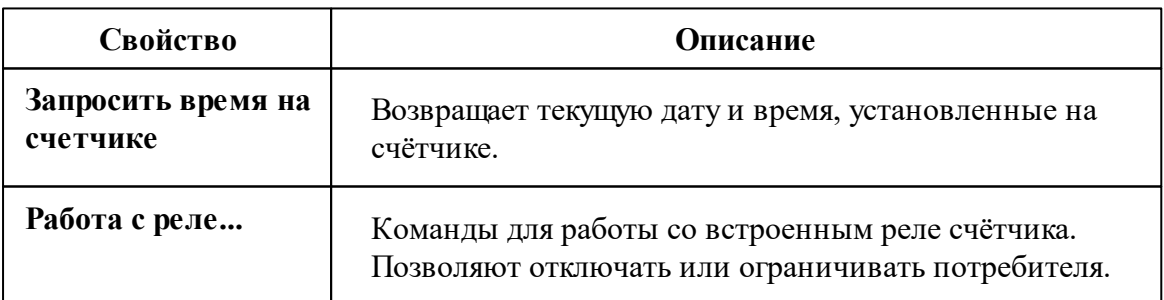

*Описание стандартных команд счётчика вы можете найти в разделе ["Общие](#page-319-0) сведения ["Устройства""](#page-319-0)*

*Смотрите также:* Общие сведения ["Интерфейсы"](#page-317-0) Общие сведения ["Устройства"](#page-319-0) Общие сведения ["Зафиксировать](#page-319-0) расход"

### **10.47.2 МЗЭП СОЭ-55 217-ОМ1**

# Цифровой электросчётчик "МЗЭП СОЭ-55 217-ОМ1"

Представляет собой однофазный чётырехтарифный квартирный цифровой электросчётчик.

## Менеджер свойств счётчика

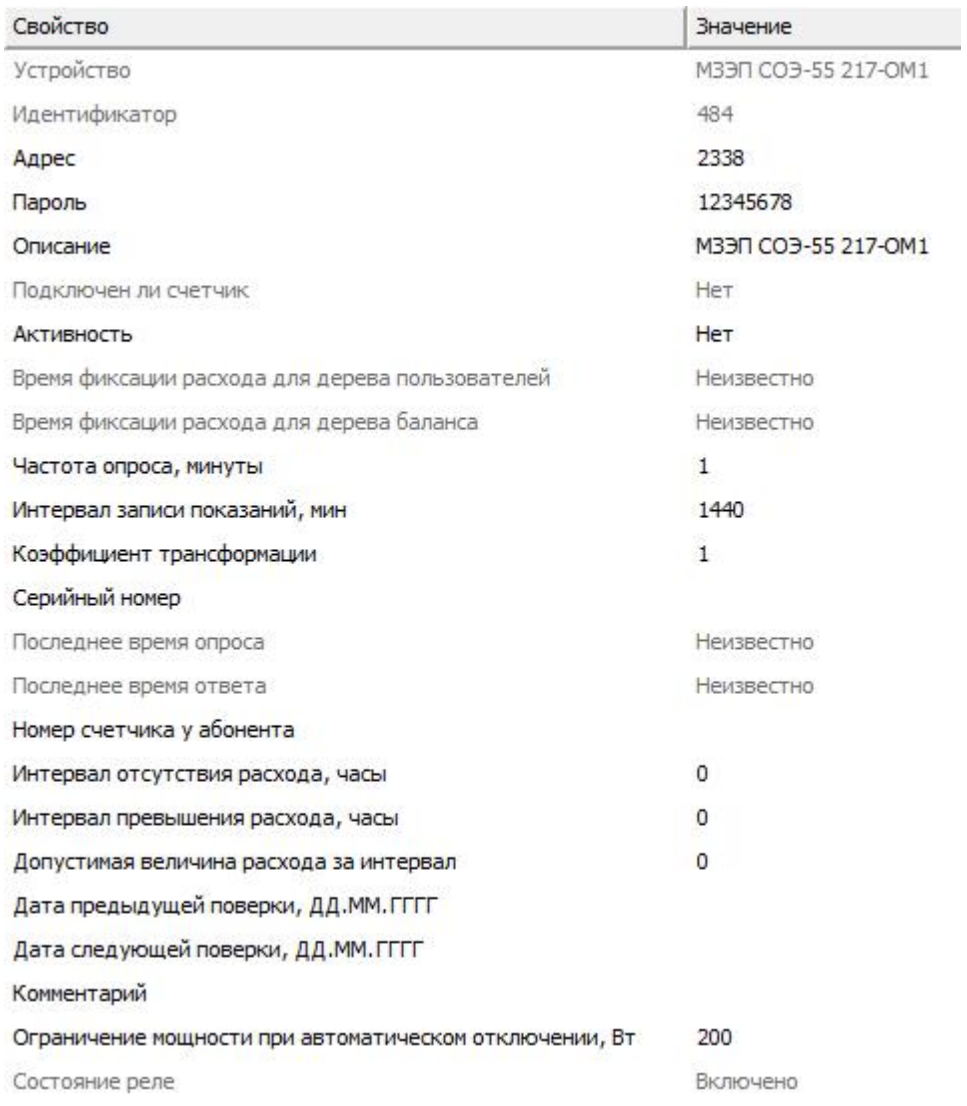

Менеджер свойств счётчика

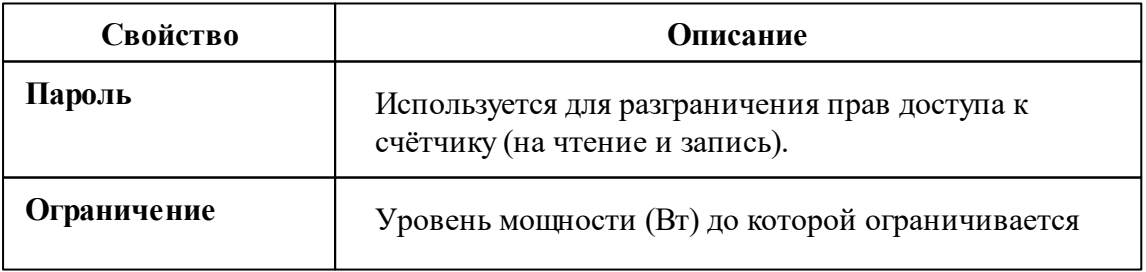

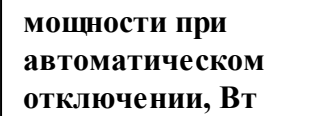

потребитель при автоматическом отключении абонента системой в случае неуплаты.

*Описание стандартных и дополнительных свойств счётчика вы можете найти в разделе "Общие сведения ["Устройства""](#page-319-0)*

#### Менеджер команд счётчика

Для подачи команды нужно щелкнуть правой клавишей мыши на счётчике и выбрать соответствующий пункт контекстного меню.

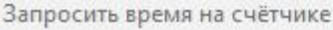

Реле: включить нагрузку

Реле: ограничить нагрузку

Реле: отключить нагрузку

Зафиксировать расход

Дублировать прибор

Свернуть/развернуть узлы

*Менеджер команд счетчика*

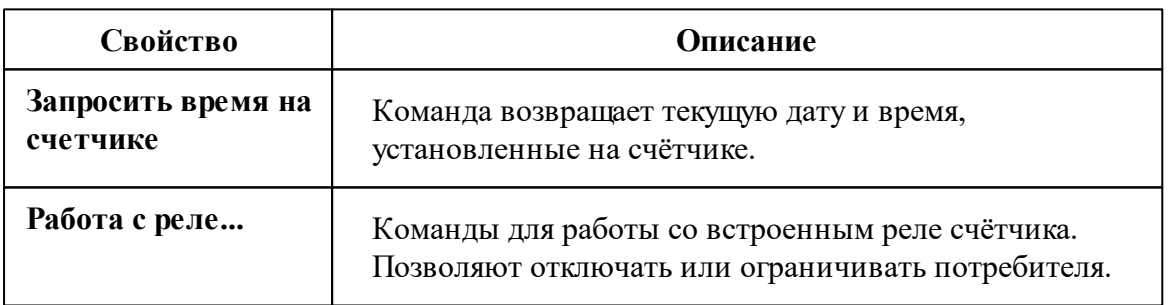

*Описание стандартных команд счётчика вы можете найти в разделе ["Общие](#page-319-0) сведения ["Устройства""](#page-319-0)*

#### *Смотрите также:*

Общие сведения ["Интерфейсы"](#page-317-0) Общие сведения ["Устройства"](#page-319-0)

## **10.48 [RS-485] МЗЭП СОЭ-55-217 (старый)**

# Интерфейс "[RS-485] МЗЭП СОЭ-55 217-ОМ1, АГАТ 2"

Обеспечивает работу со счётчиком электроэнергии МЗЭП СОЭ-55 60Ш-Т-217- ОМ1, АГАТ 2 находящимся на линии связи RS-485.

Работает через каналы связи "COM-порт". По запросу возможно расширение перечня поддерживаемых каналов.

#### Менеджер свойств интерфейса

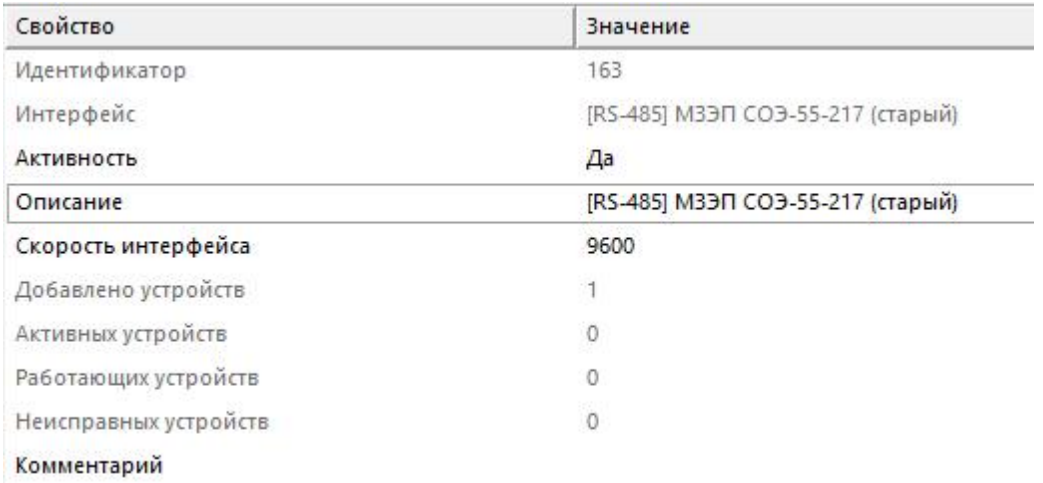

#### *Менеджер свойств интерфейса*

*Описание стандартных свойств интерфейса вы можете найти в разделе [Общие](#page-317-0) сведения ["Интерфейсы"](#page-317-0)*

### Менеджер команд интерфейса

Для подачи команды нужно щелкнуть правой клавишей мыши на интерфейс и

выбрать соответствующий пункт контекстного меню.

Поиск одинокого счетчика

Перенести на другой канал связи...

Свернуть/развернуть узлы

*Менеджер команд интерфейса*

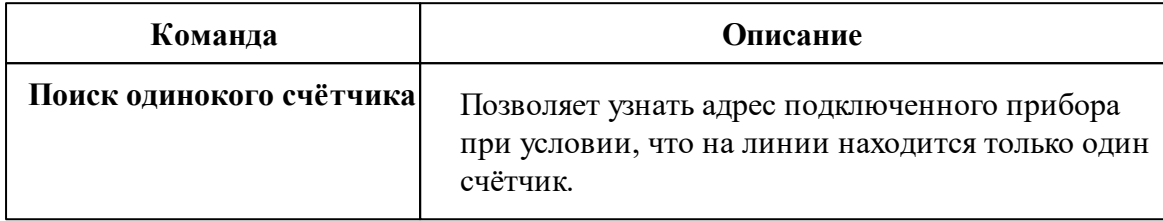

*Описание стандартных команд интерфейса вы можете найти в разделе [Общие](#page-317-0) сведения ["Интерфейсы"](#page-317-0)*

### *Смотрите также:*

Общие сведения ["Интерфейсы"](#page-317-0) Общие сведения ["Устройства"](#page-319-0)

#### **10.48.1 МЗЭП СОЭ-55-217 (старый)**

# Цифровой электросчётчик "МЗЭП СОЭ-55-217 (старый)"

Представляет собой однофазный многотарифный квартирный цифровой электросчётчик.

## Менеджер свойств счётчика

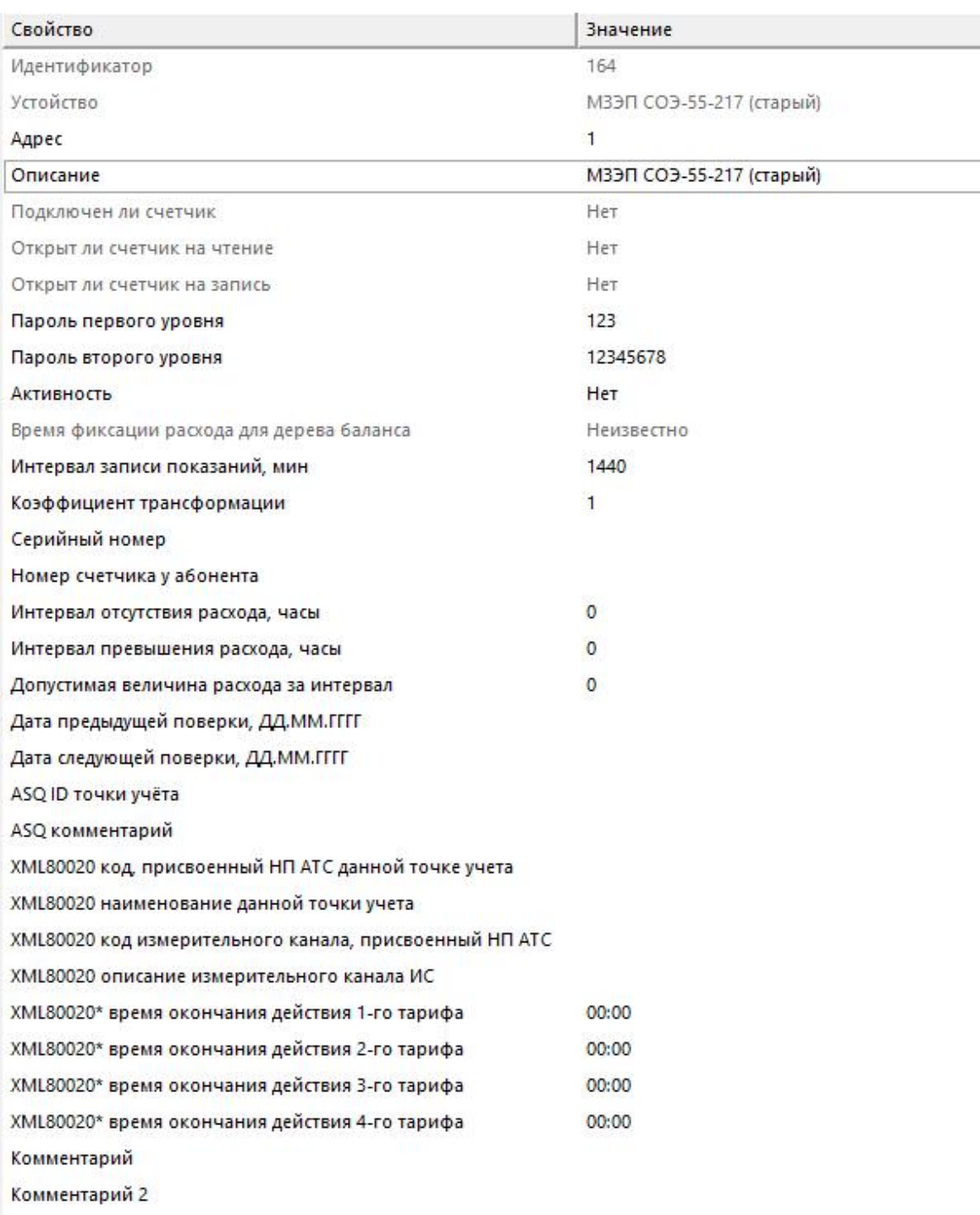

Менеджер свойств счётчика

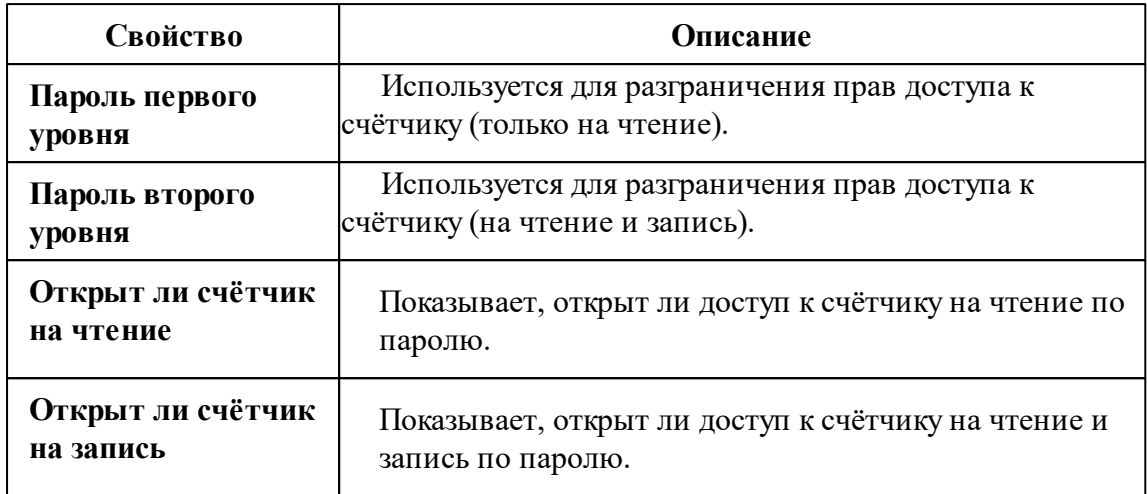

*Описание стандартных и дополнительных свойств счётчика вы можете найти в разделе "Общие сведения ["Устройства""](#page-319-0)*

## Менеджер команд счётчика

Для подачи команды нужно щелкнуть правой клавишей мыши на счётчике и выбрать соответствующий пункт контекстного меню.

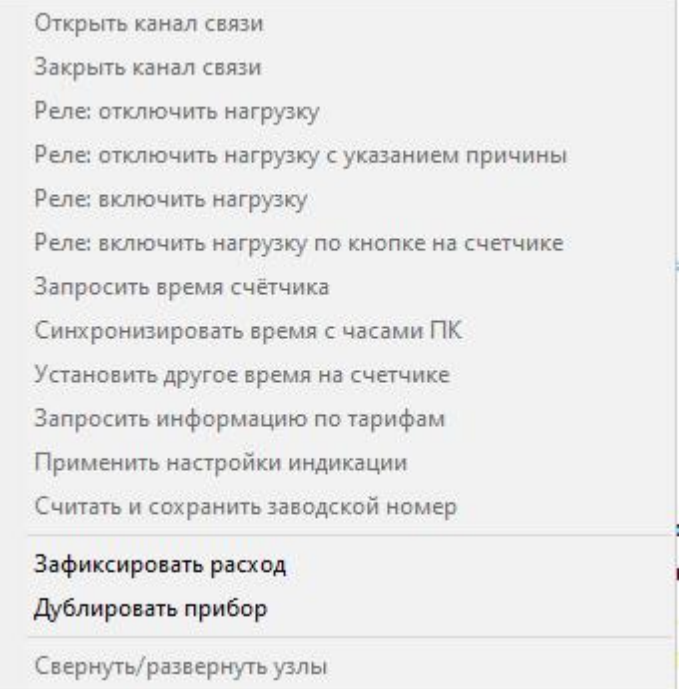

*Менеджер команд счётчика*

| Команда                               | Описание                                                                                                    |
|---------------------------------------|----------------------------------------------------------------------------------------------------|
| Открыть канал связи                   | Открывает доступ к счётчику по паролю. Команда<br>выполняется автоматически при активации счётчика<br>(например, при запуске программы), если указан<br>верный пароль доступа. |
| Закрыть канал связи                   | Закрывает доступ к счётчику.                                                                                                    |
| Синхронизировать<br>время с часами ПК | Синхронизирует время счётчика с часами<br>компьютера.                                                                                                    |
| Реле: отключить/<br>включить нагрузку | Включает/выключает реле.                                                                                                    |
| Применить настройки<br>индикации      | Команда обязательна к выполнению после<br>изменения настроек индикации.                                                                                                    |
| Запросить информацию<br>по тарифам    | Отображает информацию по всем тарифам.                                                                                                    |

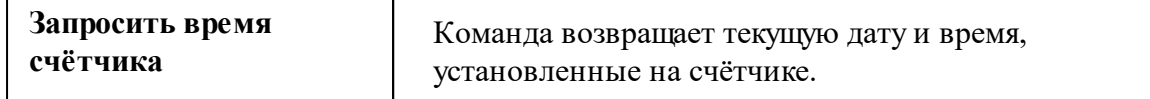

*Описание стандартных команд счётчика вы можете найти в разделе ["Общие](#page-319-0) сведения ["Устройства""](#page-319-0)*

*Смотрите также:*

Общие сведения ["Интерфейсы"](#page-317-0) Общие сведения ["Устройства"](#page-319-0)

## **10.49 [RS-485] Милур**

# Интерфейс "[RS-485] Милур"

Обеспечивает работу со счётчиком электроэнергии Милур 104, 105, 107 и 30х находящимся на линии связи RS-485.

Работает через канал связи "COM-порт", "[Ethernet] Socket Client", "[Ethernet] Socket Server", "C2000-Ethernet". По запросу возможно расширение перечня поддерживаемых каналов.

# Менеджер свойств интерфейса

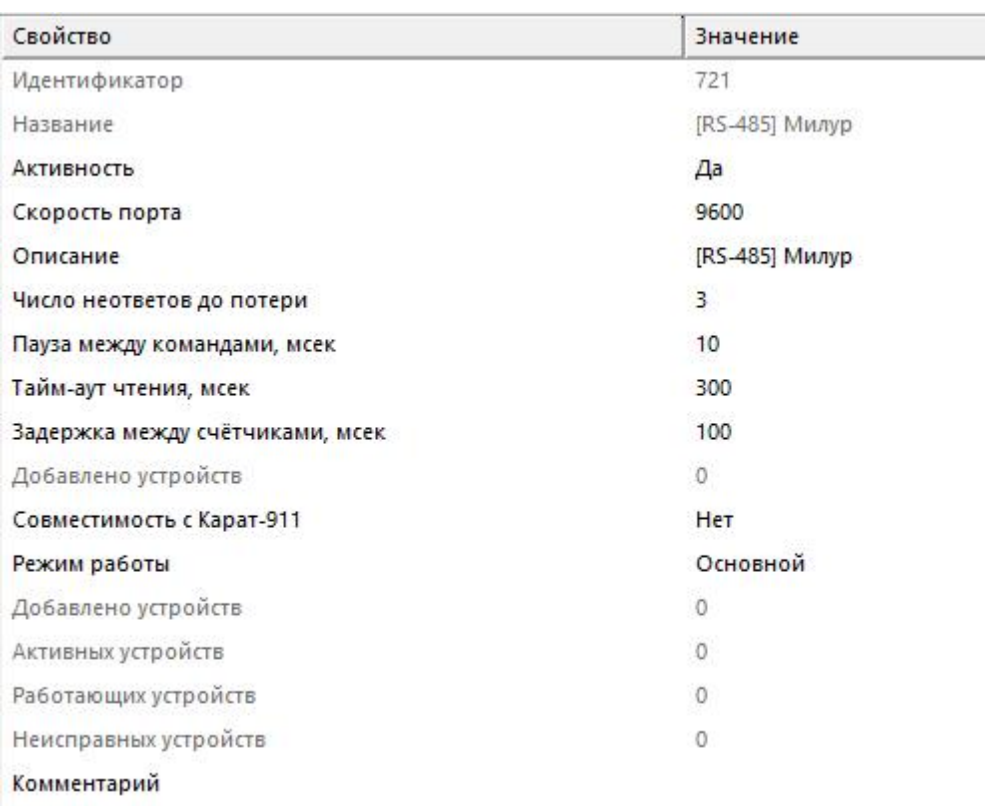

#### *Менеджер свойств интерфейса*

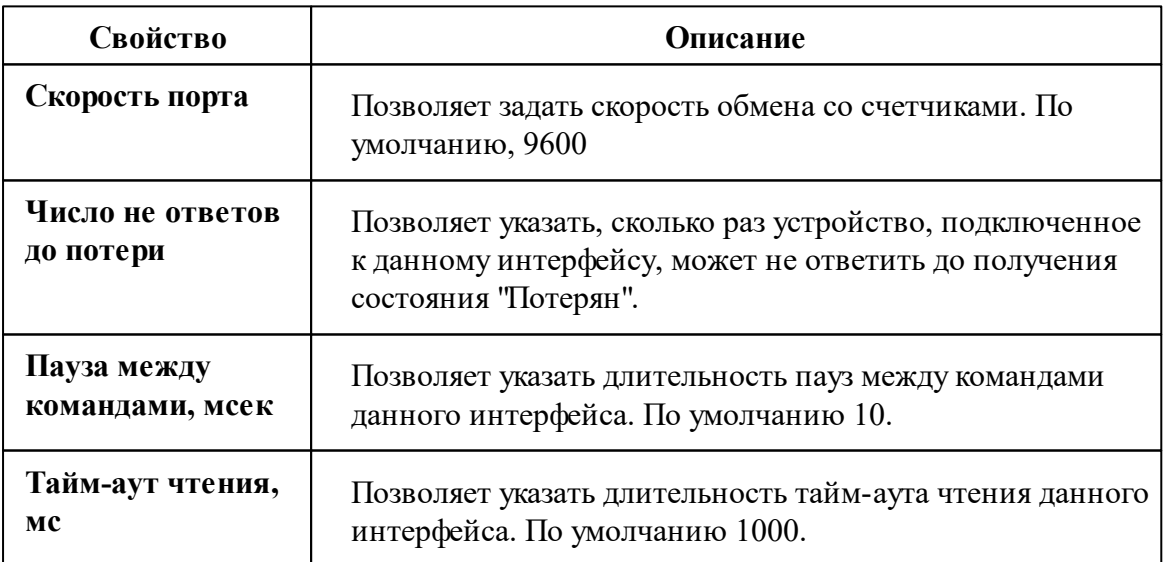
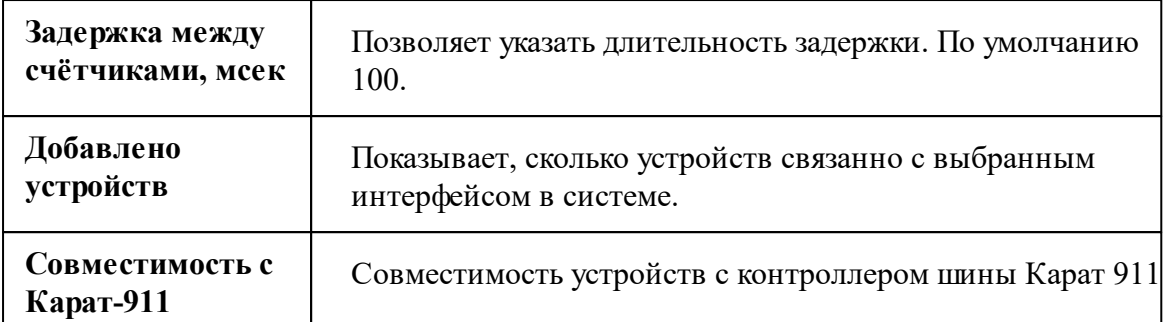

*Описание стандартных свойств интерфейса вы можете найти в разделе [Общие](#page-317-0) сведения ["Интерфейсы"](#page-317-0)*

### Менеджер команд интерфейса

Для подачи команды нужно щелкнуть правой клавишей мыши на интерфейс и выбрать соответствующий пункт контекстного меню.

Перенести на другой канал связи...

Открыть окно обменов...

Свернуть/развернуть узлы

*Менеджер команд интерфейса*

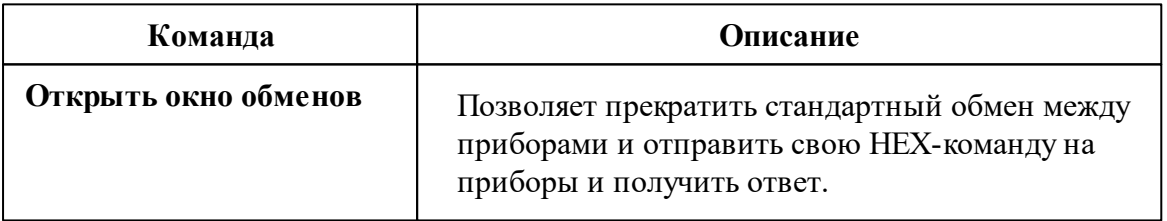

*Описание стандартных команд интерфейса вы можете найти в разделе [Общие](#page-317-0) сведения ["Интерфейсы"](#page-317-0)*

#### *Смотрите также:*

Общие сведения ["Интерфейсы"](#page-317-0) Общие сведения ["Устройства"](#page-319-0)

## **10.49.1 Милур 104, 105, 107**

# Цифровой электросчётчик "Милур 10х"

Представляет собой однофазный чётырехтарифный квартирный цифровой электросчётчик.

# Менеджер свойств счётчика

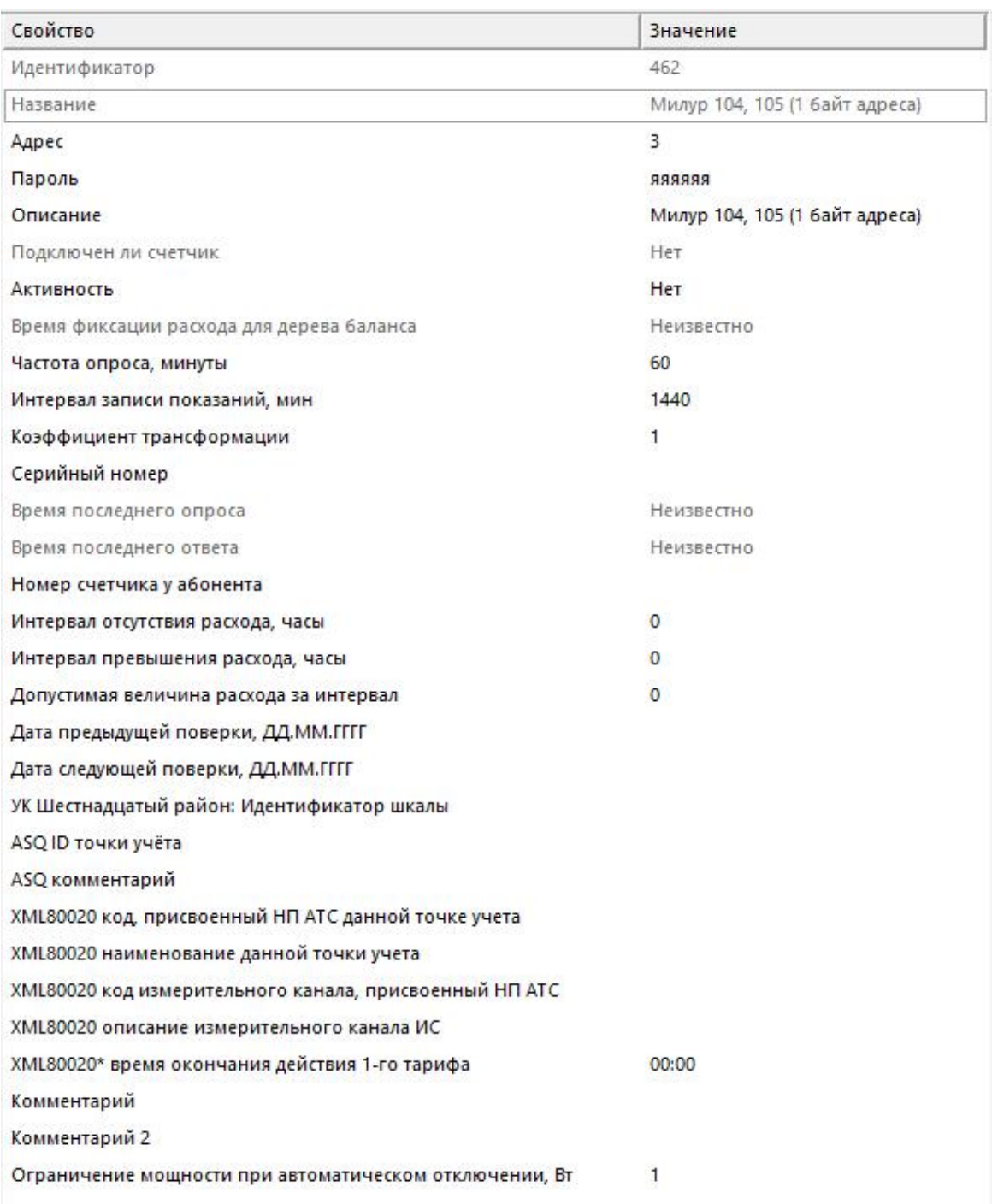

*Менеджер свойств счетчика*

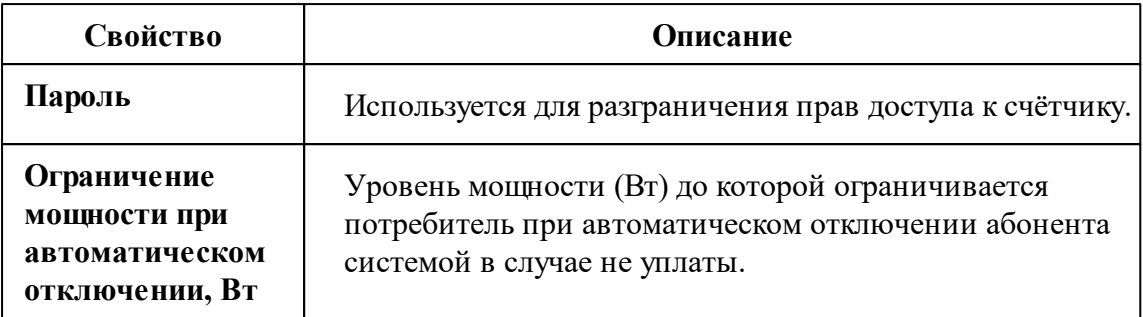

*Описание стандартных и дополнительных свойств счётчика вы можете найти в разделе "Общие сведения ["Устройства""](#page-319-0)*

## Менеджер команд счётчика

Для подачи команды нужно щелкнуть правой клавишей мыши на счётчике и выбрать соответствующий пункт контекстного меню.

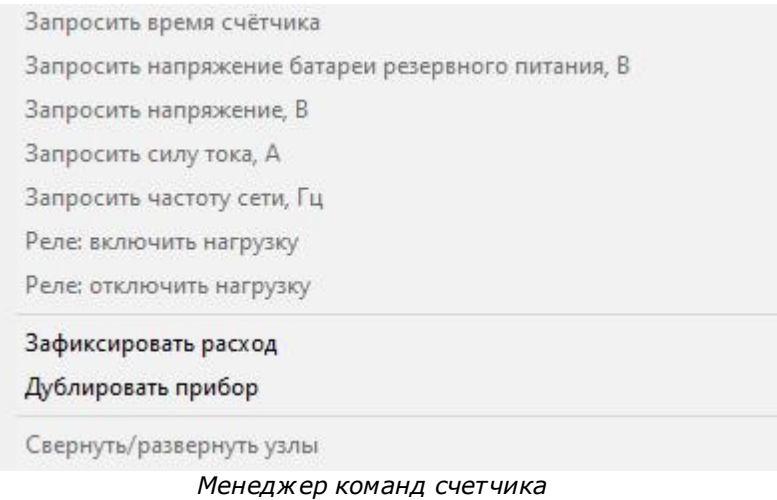

Для подачи команды нужно щелкнуть правой клавишей мыши на счётчике и выбрать соответствующий пункт контекстного меню.

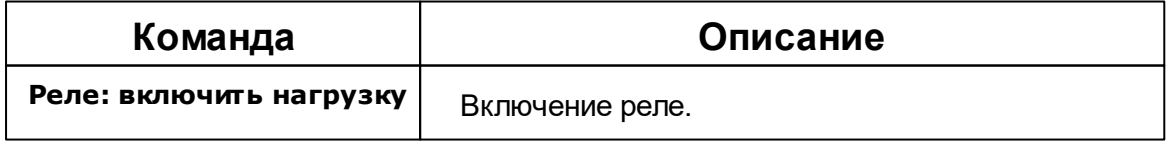

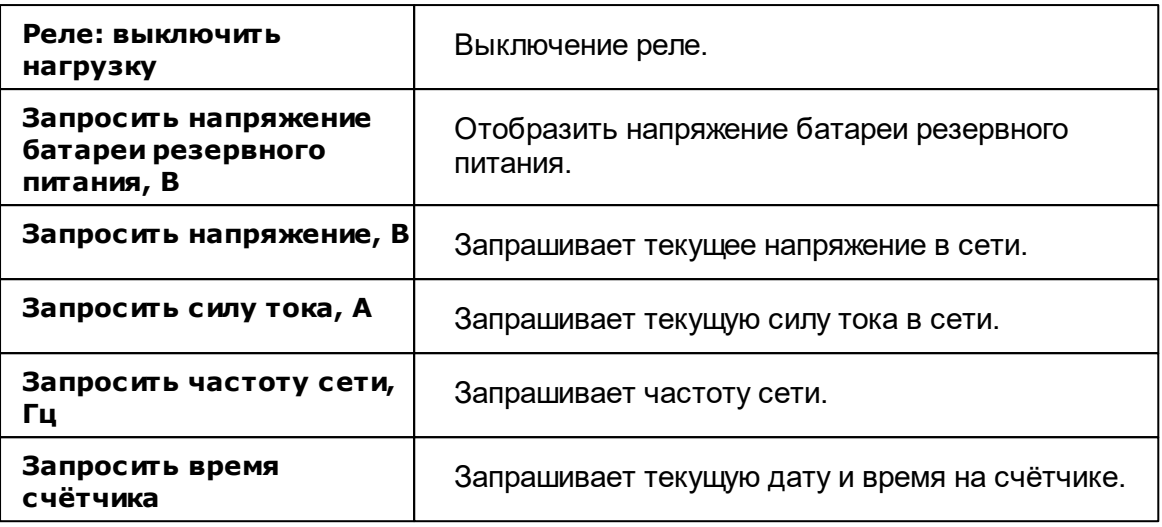

*Описание стандартных команд счётчика вы можете найти в разделе ["Общие](#page-319-0) сведения ["Устройства""](#page-319-0)*

#### *Смотрите также:*

Общие сведения ["Интерфейсы"](#page-317-0) Общие сведения ["Устройства"](#page-319-0)

### **10.49.2 Милур 30х**

# Цифровой электросчётчик "Милур 30х"

Представляет собой однофазный чётырехтарифный квартирный цифровой электросчётчик.

## Менеджер свойств счётчика

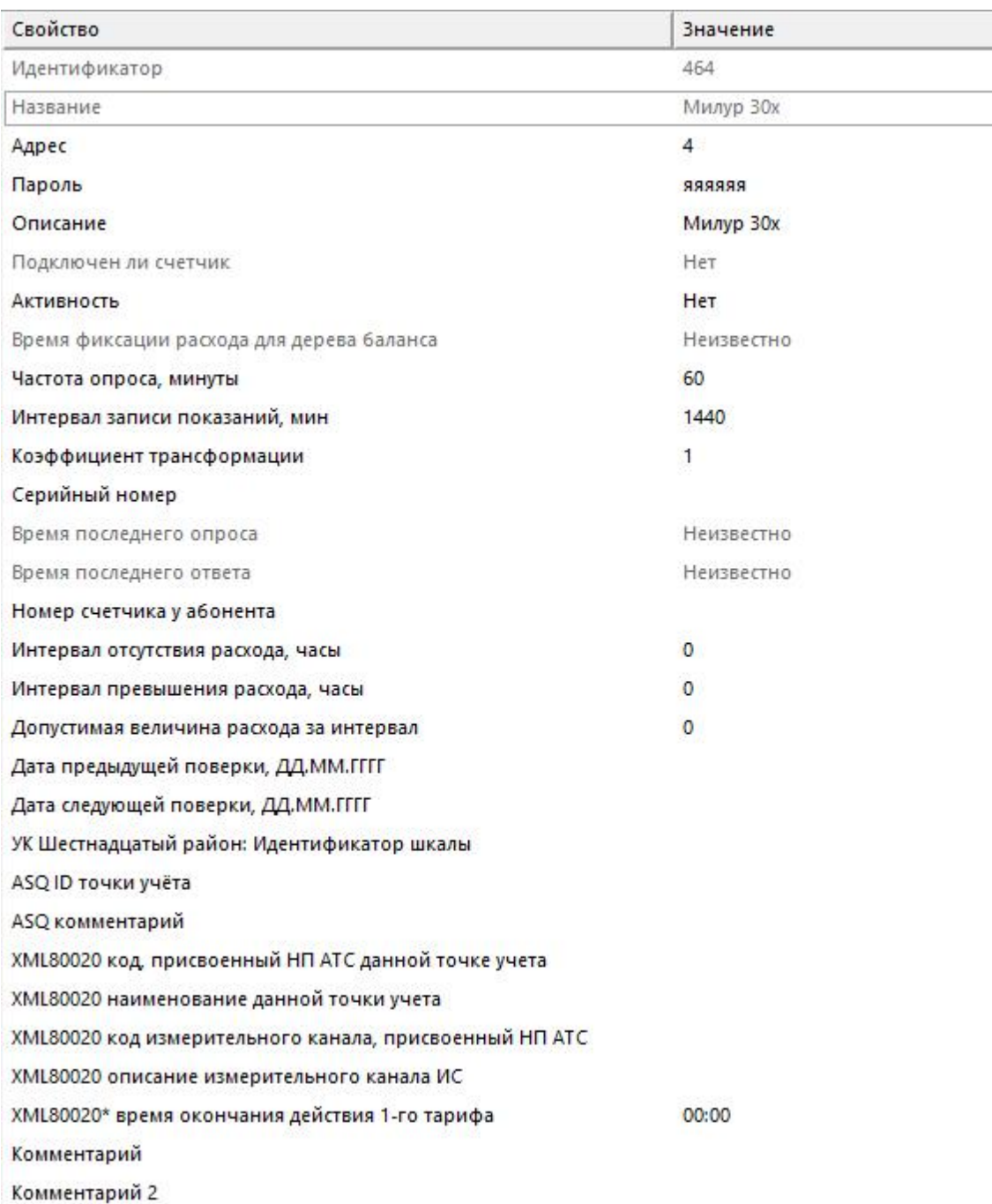

Менеджер свойств счетчика

Описание стандартных и дополнительных свойств счётчика вы можете найти в

*разделе "Общие сведения ["Устройства""](#page-319-0)*

## Менеджер команд счётчика

Для подачи команды нужно щелкнуть правой клавишей мыши на счётчике и выбрать соответствующий пункт контекстного меню.

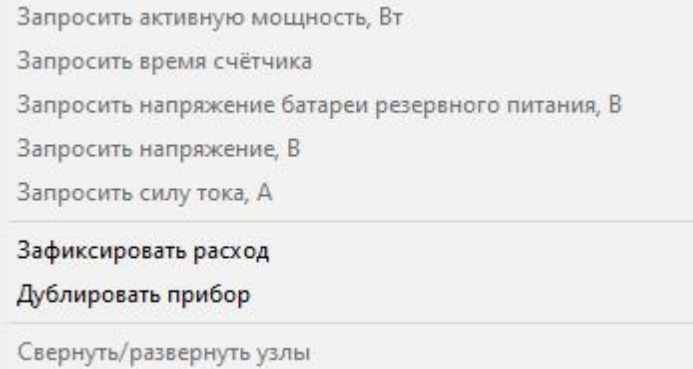

*Менеджер команд счетчика*

Для подачи команды нужно щелкнуть правой клавишей мыши на счётчике и выбрать соответствующий пункт контекстного меню.

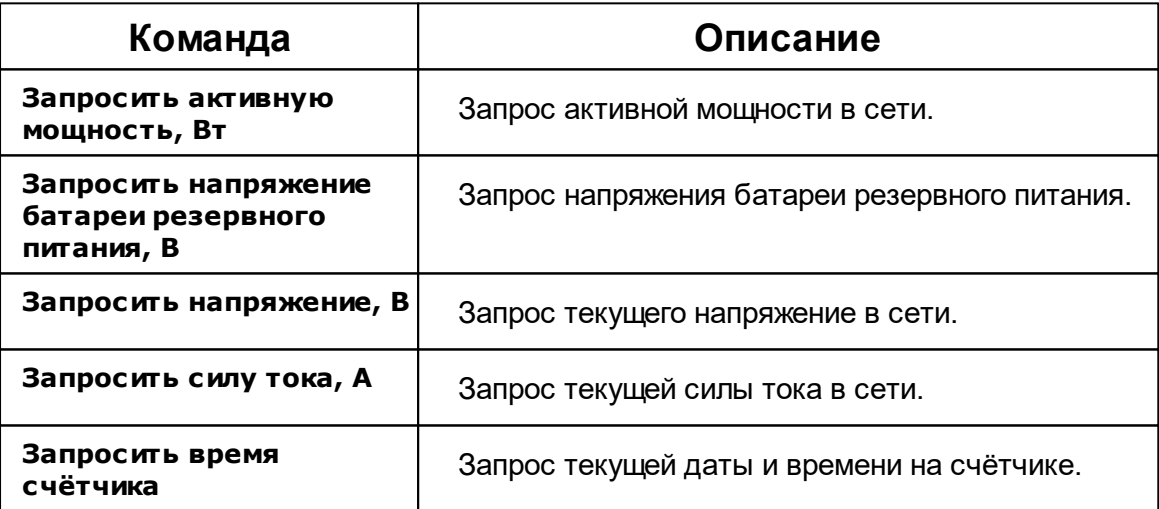

*Описание стандартных команд счётчика вы можете найти в разделе ["Общие](#page-319-0) сведения ["Устройства""](#page-319-0)*

## *Смотрите также:*

Общие сведения ["Интерфейсы"](#page-317-0) Общие сведения ["Устройства"](#page-319-0)

## **10.50 [RS-485] Миртек**

# Интерфейс "[RS-485] Миртек"

Обеспечивает работу со счётчиком электроэнергии Миртек, находящимся на линии связи RS-485.

Работает через канал связи "COM-порт", "[Ethernet] Socket Client", "[Ethernet] Socket Server", "C2000-Ethernet". По запросу возможно расширение перечня поддерживаемых каналов.

## Менеджер свойств интерфейса

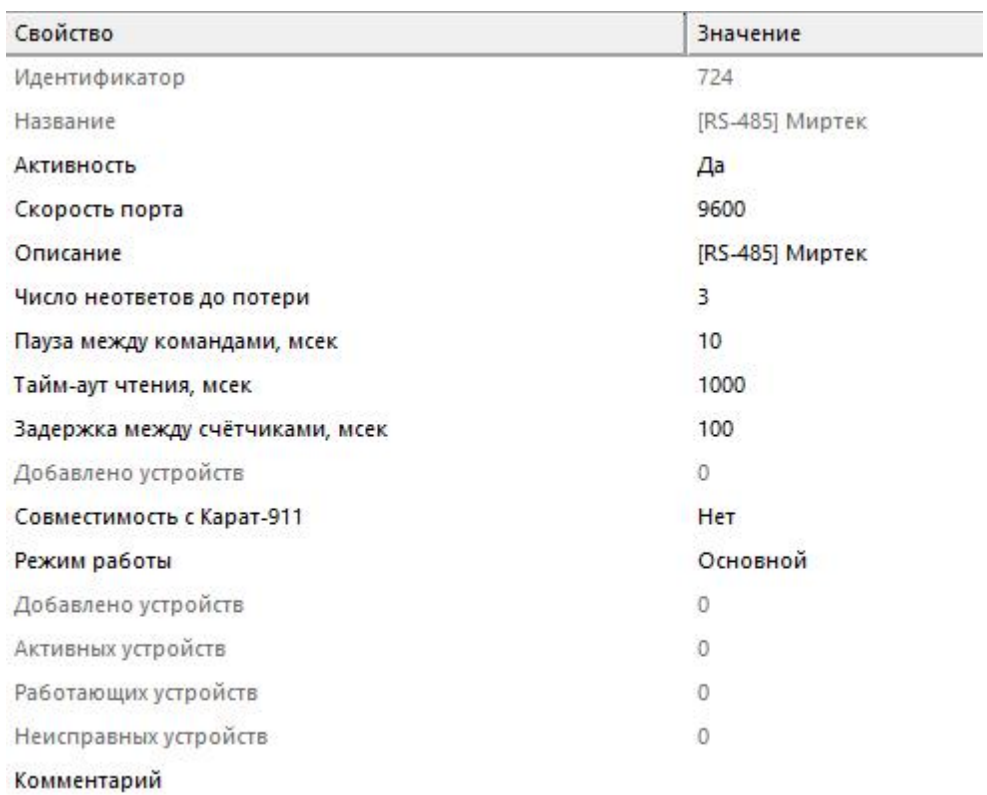

#### *Менеджер свойств интерфейса*

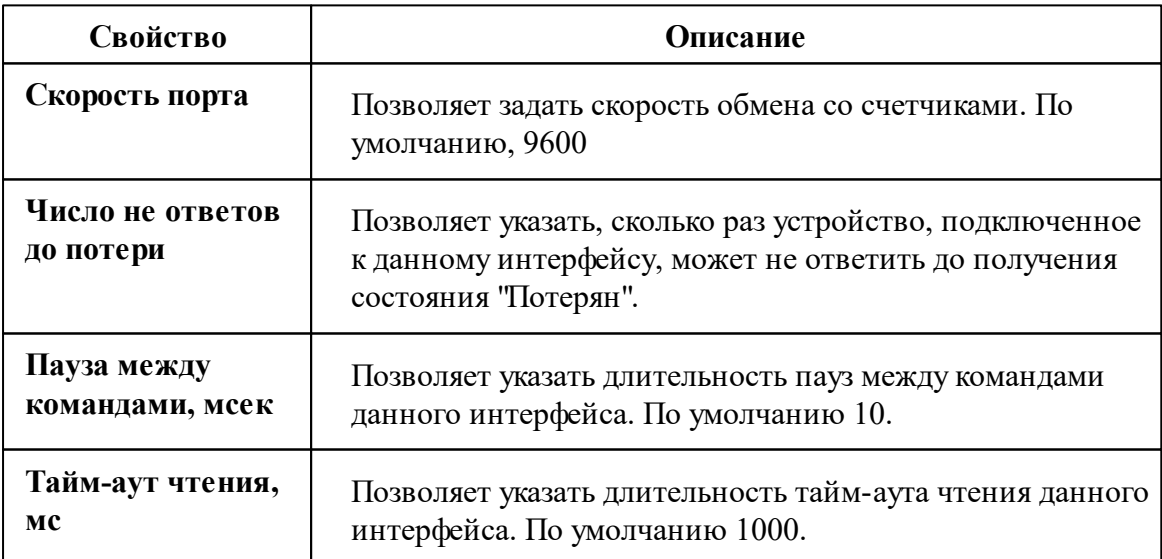

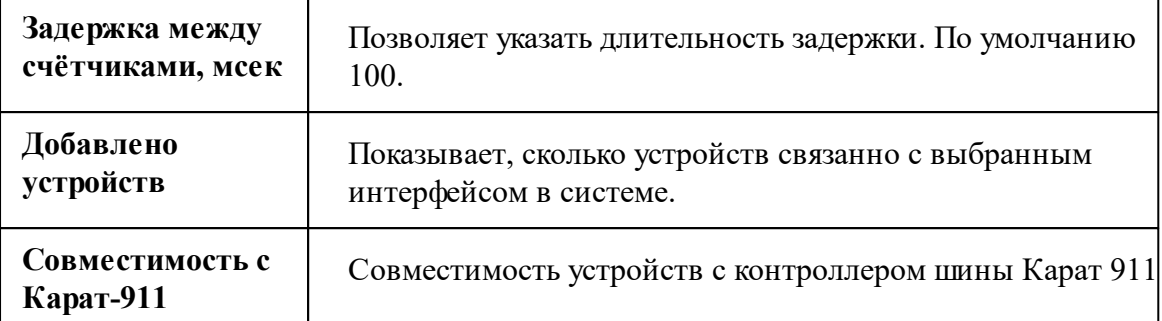

Описание стандартных свойств интерфейса вы можете найти в разделе Общие сведения "Интерфейсы"

### Менеджер команд интерфейса

Для подачи команды нужно щелкнуть правой клавишей мыши на интерфейс и выбрать соответствующий пункт контекстного меню.

Перенести на другой канал связи...

Открыть окно обменов...

Свернуть/развернуть узлы

Менеджер команд интерфейса

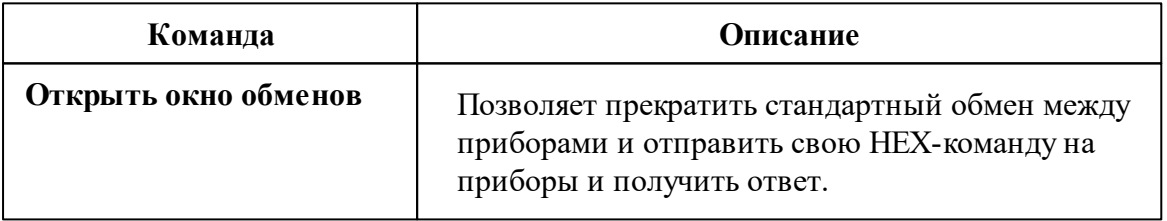

Описание стандартных команд интерфейса вы можете найти в разделе Общие сведения "Интерфейсы"

#### Смотрите также:

Общие сведения "Интерфейсы" Общие сведения "Устройства"

## **10.50.1 Миртек 1-РУ**

# Цифровой электросчётчик "Миртек 1-РУ"

Представляет собой однофазный чётырехтарифный квартирный цифровой электросчётчик.

## Менеджер свойств счётчика

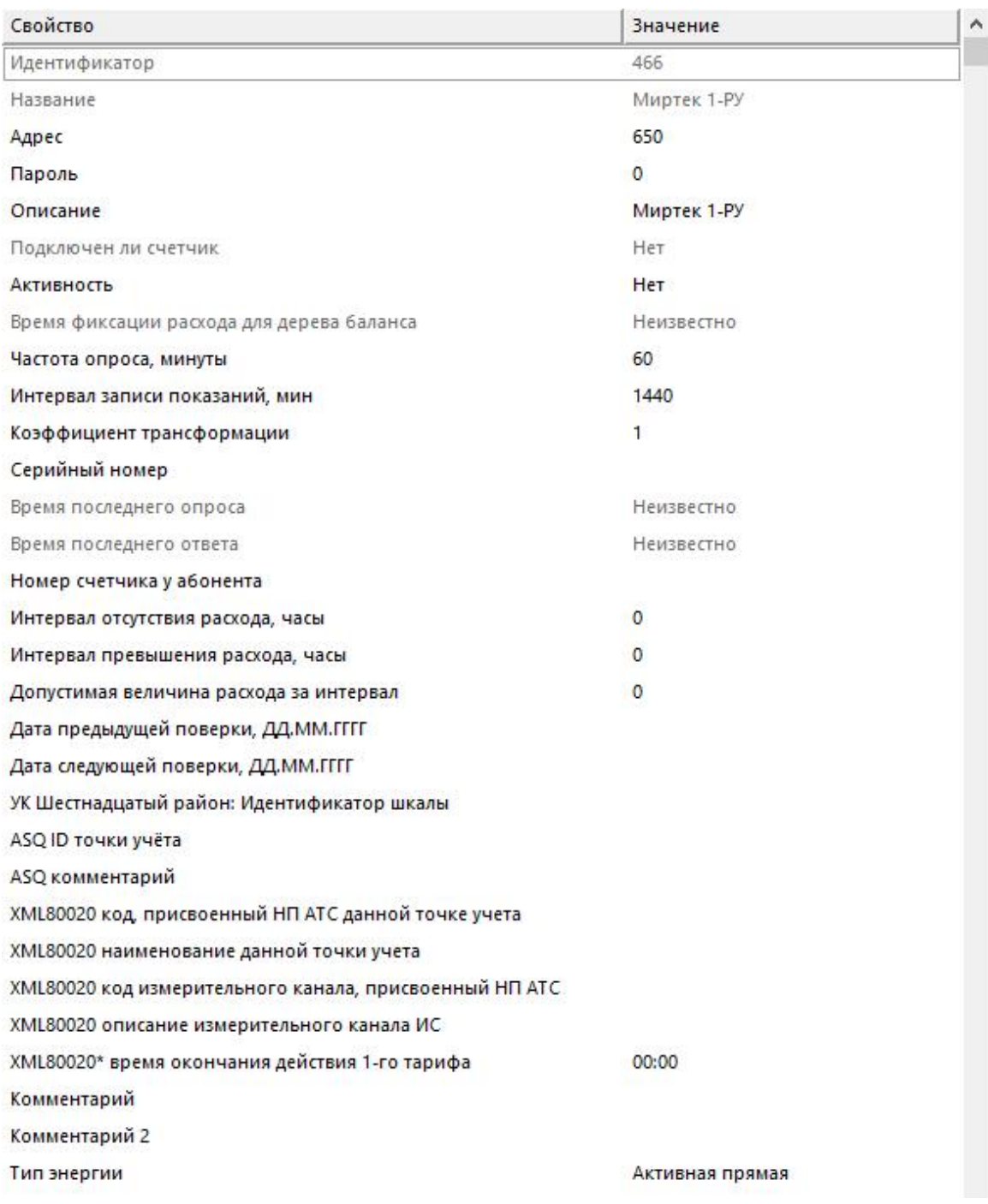

Менеджер свойств счетчика

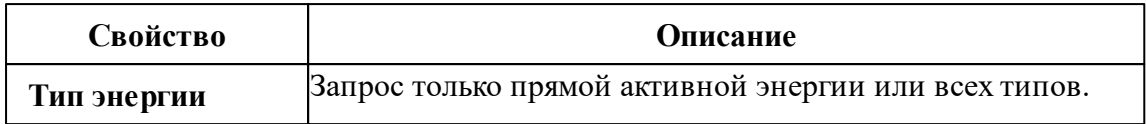

*Описание стандартных и дополнительных свойств счётчика вы можете найти в разделе "Общие сведения ["Устройства""](#page-319-0)*

### Менеджер команд счётчика

Для подачи команды нужно щелкнуть правой клавишей мыши на счётчике и выбрать соответствующий пункт контекстного меню.

Запросить время счётчика

Запросить технологические параметры счётчика

Зафиксировать расход

Дублировать прибор

Свернуть/развернуть узлы

*Менеджер команд счетчика*

Для подачи команды нужно щелкнуть правой клавишей мыши на счётчике и выбрать соответствующий пункт контекстного меню.

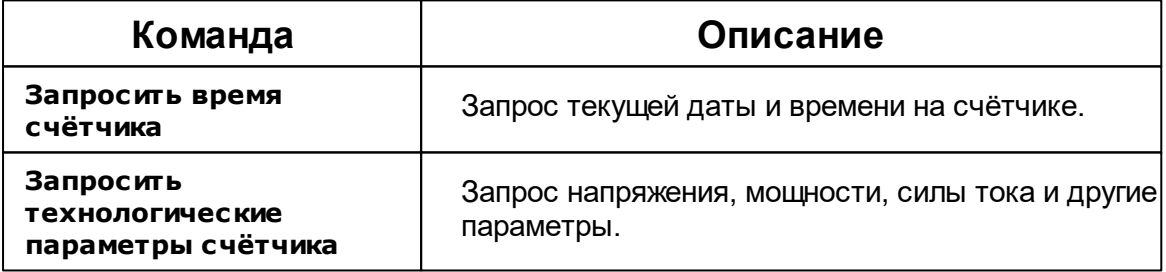

*Описание стандартных команд счётчика вы можете найти в разделе ["Общие](#page-319-0) сведения ["Устройства""](#page-319-0)*

### *Смотрите также:*

Общие сведения ["Интерфейсы"](#page-317-0) Общие сведения ["Устройства"](#page-319-0)

### **10.50.2 Миртек-32**

# Цифровой электросчётчик "Миртек 32-РУ"

Представляет собой трехфазный чётырехтарифный квартирный цифровой электросчётчик.

# Менеджер свойств счётчика

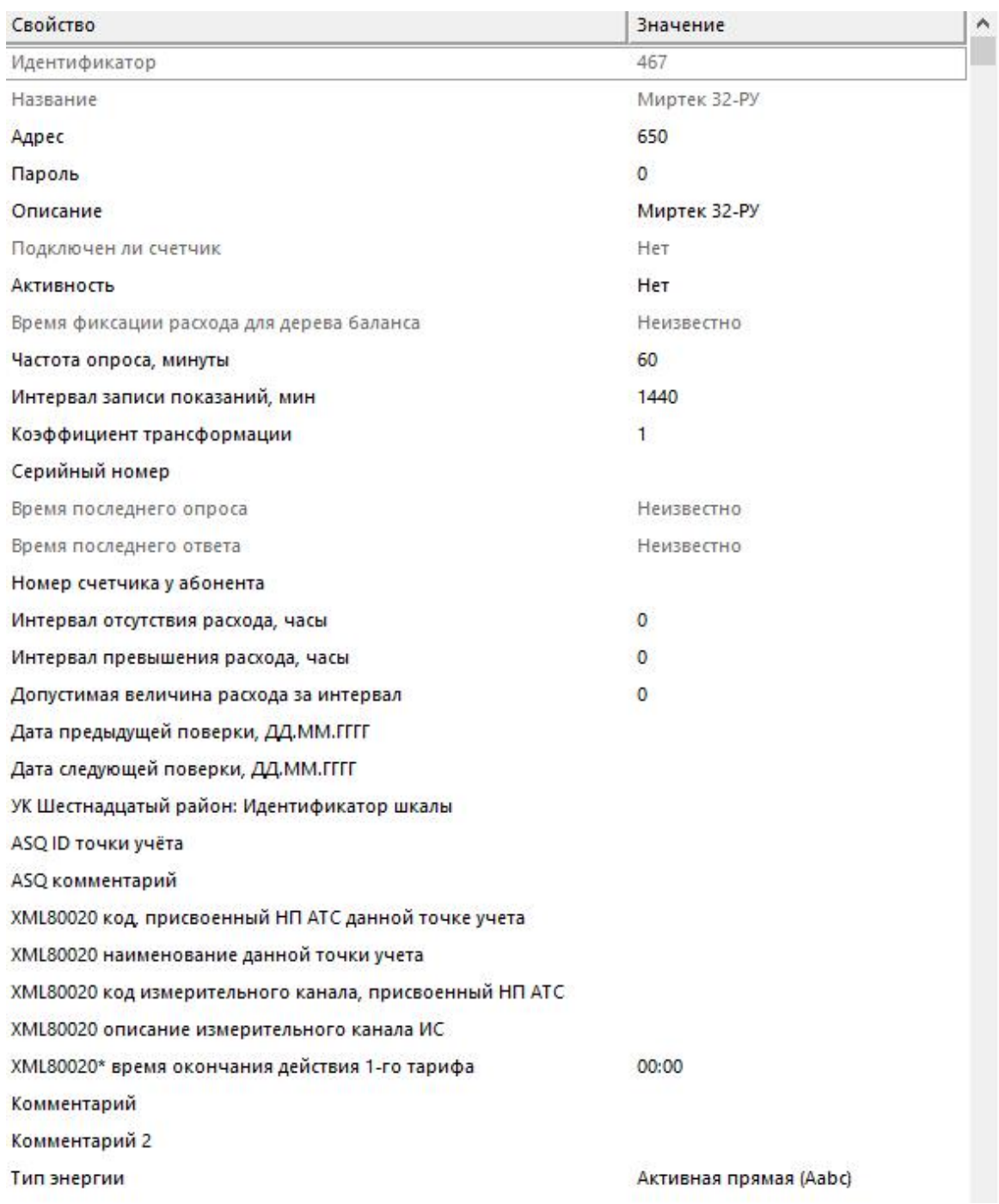

*Менеджер свойств счетчика*

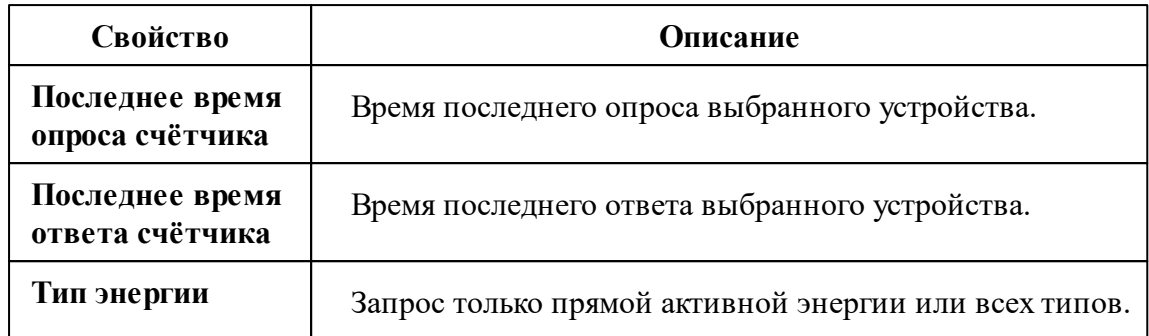

*Описание стандартных и дополнительных свойств счётчика вы можете найти в разделе "Общие сведения ["Устройства""](#page-319-0)*

### Менеджер команд счётчика

Для подачи команды нужно щелкнуть правой клавишей мыши на счётчике и выбрать соответствующий пункт контекстного меню.

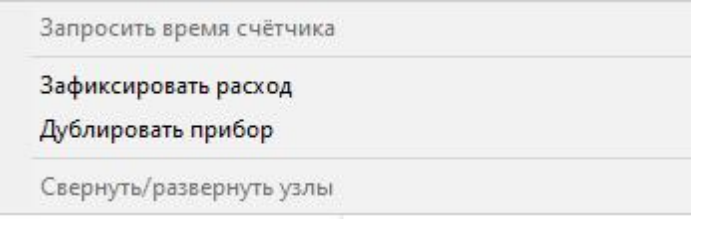

*Менеджер команд счётчика*

Для подачи команды нужно щелкнуть правой клавишей мыши на счётчике и выбрать соответствующий пункт контекстного меню.

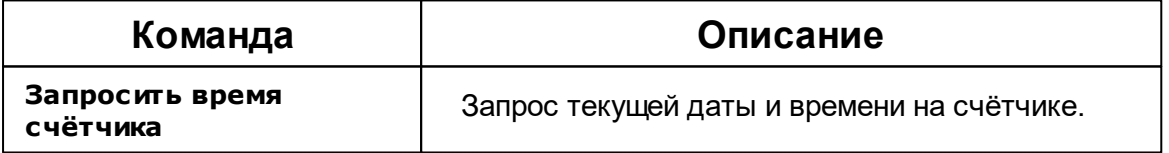

*Описание стандартных команд счётчика вы можете найти в разделе ["Общие](#page-319-0) сведения ["Устройства""](#page-319-0)*

*Смотрите также:*

Общие сведения ["Интерфейсы"](#page-317-0) Общие сведения ["Устройства"](#page-319-0)

## **10.51 [RS-485] НЕВА МТх**

# Интерфейс "[RS-485] НЕВА МТx"

Обеспечивает работу со счётчиком электроэнергии НЕВА МТ 113, НЕВА МТ 114 НЕВА МТ 115 (СПОДЭС), НЕВА МТ 314, НЕВА МТ 323, находящимся на линии связи RS-485.

Работает через канал связи "COM-порт", "[Ethernet] Socket Client", "[Ethernet] Socket Server", "C2000-Ethernet". По запросу возможно расширение перечня поддерживаемых каналов.

### Менеджер свойств интерфейса

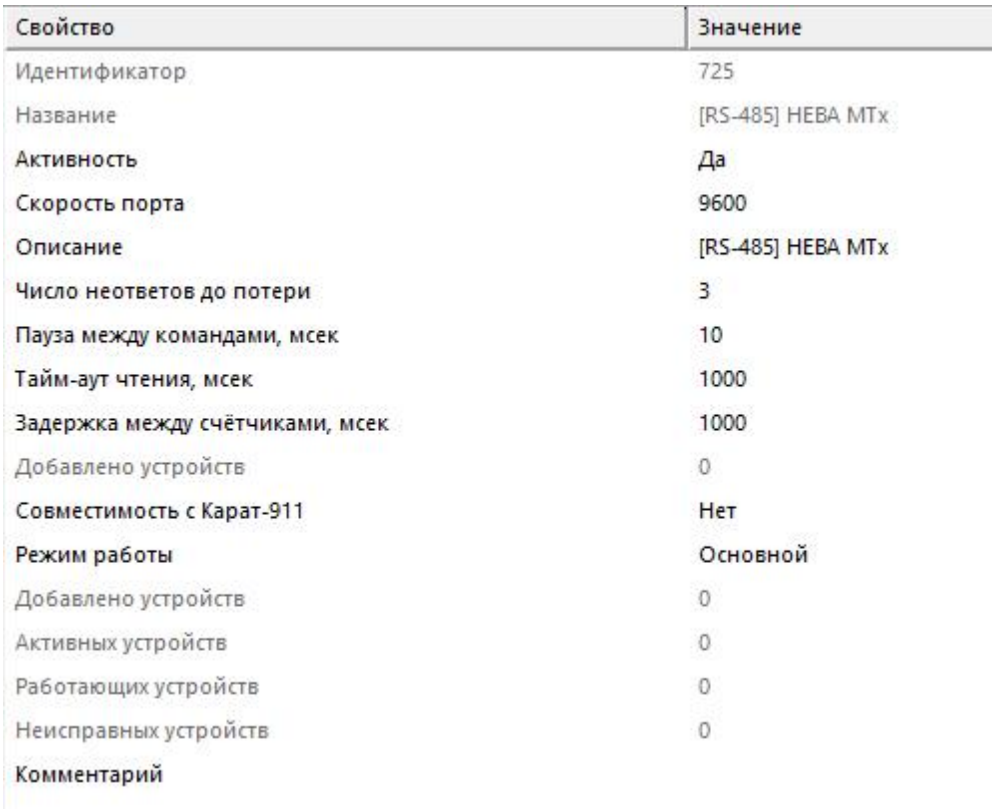

*Менеджер свойств интерфейса*

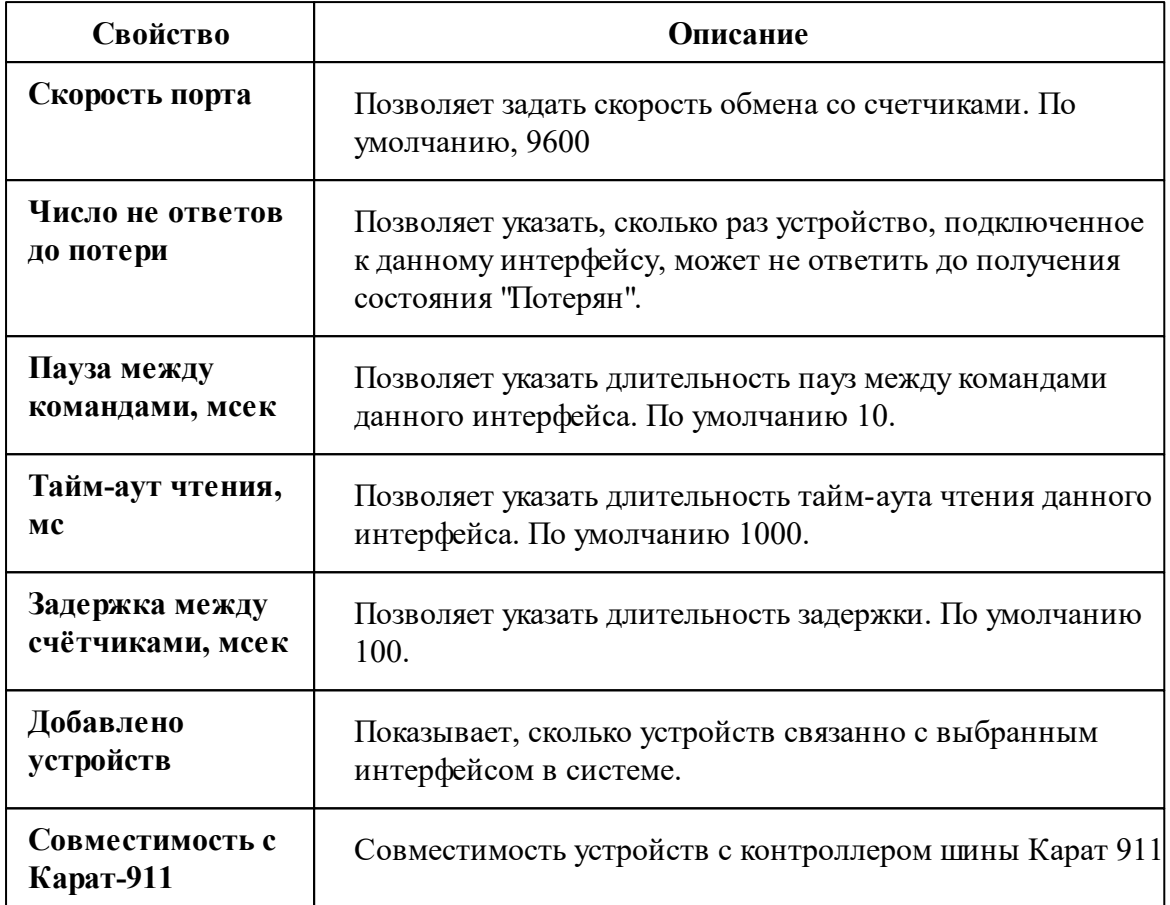

*Описание стандартных свойств интерфейса вы можете найти в разделе [Общие](#page-317-0) сведения ["Интерфейсы"](#page-317-0)*

## Менеджер команд интерфейса

Для подачи команды нужно щелкнуть правой клавишей мыши на интерфейс и выбрать соответствующий пункт контекстного меню.

Перенести на другой канал связи...

Открыть окно обменов...

Свернуть/развернуть узлы

*Менеджер команд интерфейса*

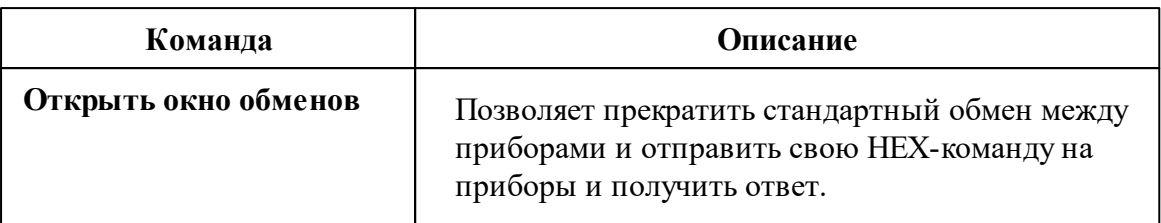

*Описание стандартных команд интерфейса вы можете найти в разделе [Общие](#page-317-0) сведения ["Интерфейсы"](#page-317-0)*

#### *Смотрите также:*

Общие сведения ["Интерфейсы"](#page-317-0) Общие сведения ["Устройства"](#page-319-0)

## **10.51.1 НЕВА МТх**

# Цифровой электросчётчик "НЕВА МТх"

Поддерживает электросчётчик : НЕВА МТ 113, НЕВА МТ 114, НЕВА МТ 115 (СПОДЭС), НЕВА МТ 314, НЕВА МТ 323, НЕВА МТ 324

## Менеджер свойств счётчика

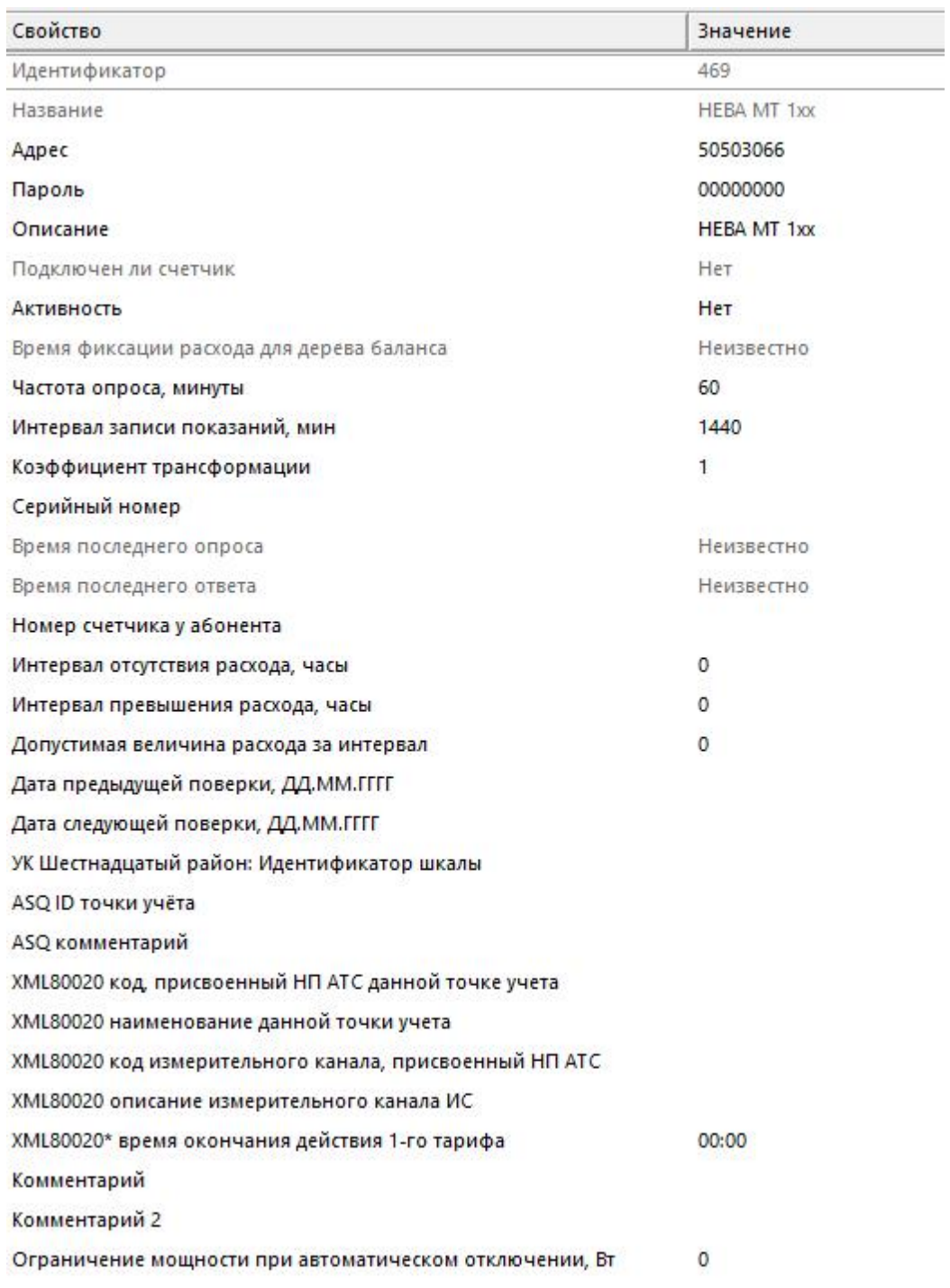

Менеджер свойств счетчиков

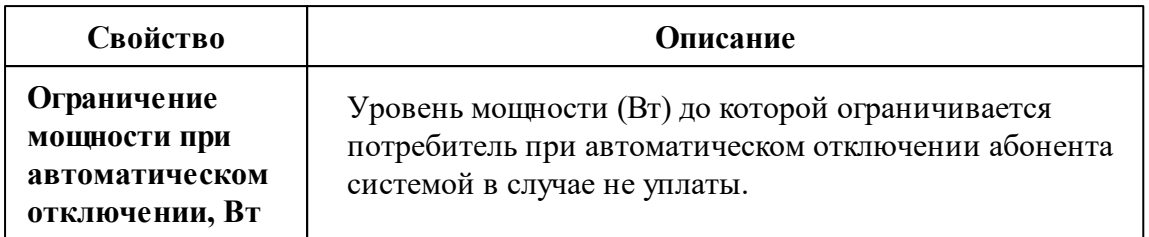

*Описание стандартных и дополнительных свойств счётчика вы можете найти в разделе "Общие сведения ["Устройства""](#page-319-0)*

#### Менеджер команд счётчика

Для подачи команды нужно щелкнуть правой клавишей мыши на счётчике и выбрать соответствующий пункт контекстного меню.

Реле: включить нагрузку Реле: отключить нагрузку Зафиксировать расход Дублировать прибор Свернуть/развернуть узлы

*Менеджер команд счетчика*

Для подачи команды нужно щелкнуть правой клавишей мыши на счётчике и выбрать соответствующий пункт контекстного меню.

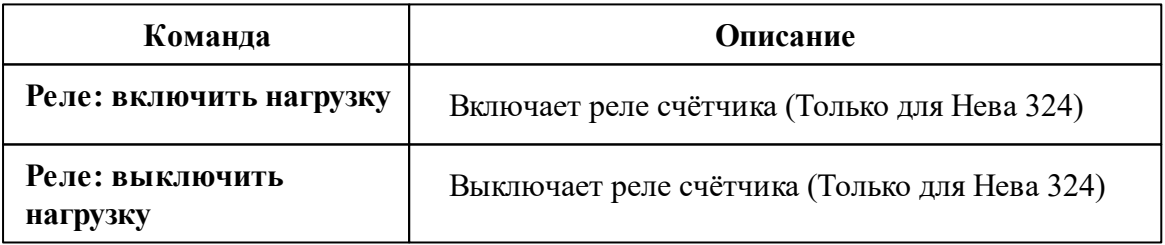

*Описание стандартных команд счётчика вы можете найти в разделе ["Общие](#page-319-0) сведения ["Устройства""](#page-319-0)*

\* **Внимание!**Перед работой с реле, Вам необходимо настроить счётчики через программу счётчиков Нева "NevaWrite". Скачать программу Вы можете на официальном сайте ООО «Тайпит-ИП» .

#### *Для настройки счётчика Вам необходимо выполнить следующие пункты:*

- 1) Скачать программу "NevaWrite" с официального сайта
- 2) Ввести адрес нужного счётчика
- 3) Нажать на кнопку "Проверить"

4) После того, как счётчик определился программой, необходимо нажать на кнопку "Параметры" (1 на рисунке).

5) Далее в параметрах найти свойство "Разрешить программирование без нажатия кнопки" (2 на рисунке).

#### 6) Нажимайте на кнопку "Записать"

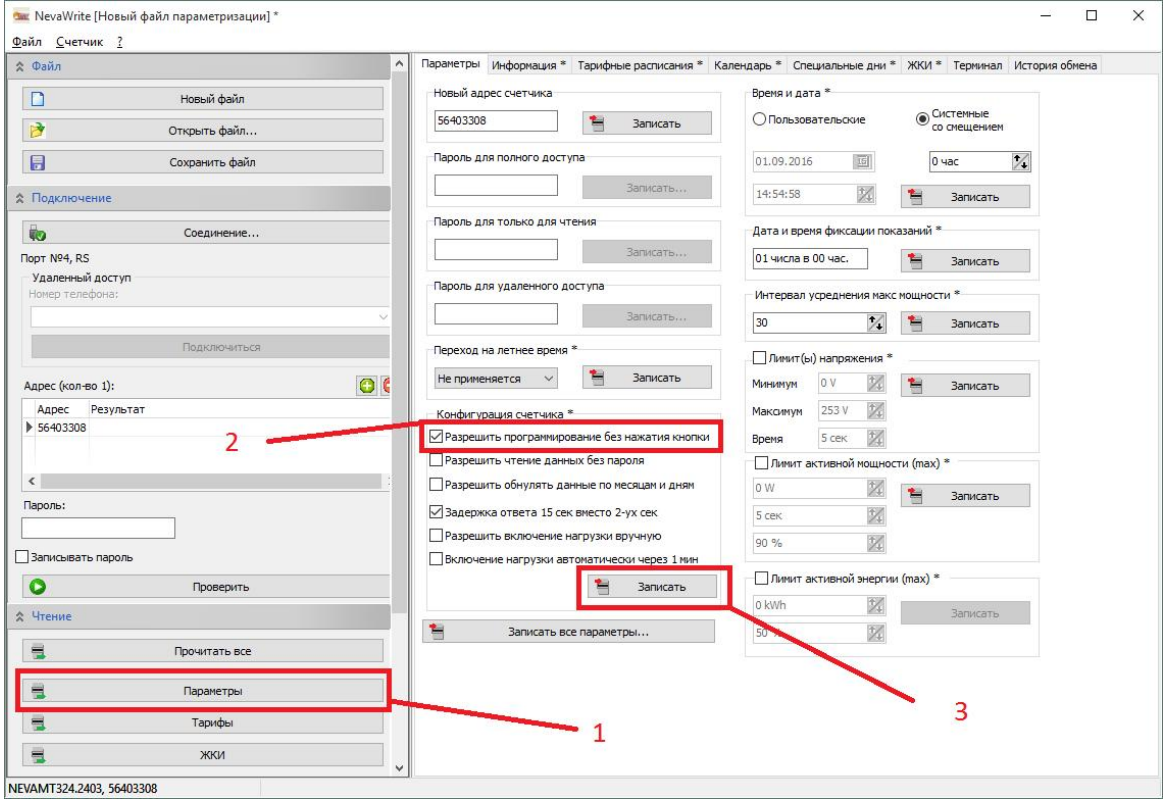

*Настройки программы NevaWrite для работы с реле*

\* **Внимание!**Убедитесь, что счётчики исправны и верно подключены к компьютеру.

#### *Смотрите также:*

Общие сведения ["Интерфейсы"](#page-317-0) Общие сведения ["Устройства"](#page-319-0)

## **10.52 [RS-485] ПСЧ, СЭБ 2А**

# Интерфейс "[RS-485] ПСЧ, СЭБ 2А"

Поддерживает работу со счётчиком электроэнергии СЭБ 2А.07.ххх.х, СЭБ 2А.08.ххх.х, ПСЧ-3ТА.04.х, ПСЧ-3ТА.07.ххх, ПСЧ-3АРТ.07.ххх, ПСЧ-3ТА.07.ххх.1, ПСЧ-3АРТ.07.ххх.1, ПСЧ-3ТА.07.ххх.2, ПСЧ-3АРТ.07.ххх.2(3)(4)СЭБ 1TM.02, СЭБ-2АК, ПСЧ-3ТАК, ПСЧ-4ТАК (так же работа возможна, но не гарантируется с СЭТ-4ТМ.01, СЭТ-4ТМ.02, СЭТ-1М.01, СЭТ-4ТМ.03, СЭБ-1ТМ.01), находящимся на линии связи RS-485.

Работает через канал связи "COM-порт", "[Ethernet] Socket Client", "[Ethernet] Socket Server", "C2000-Ethernet". По запросу возможно расширение перечня поддерживаемых каналов.

# Менеджер свойств интерфейса

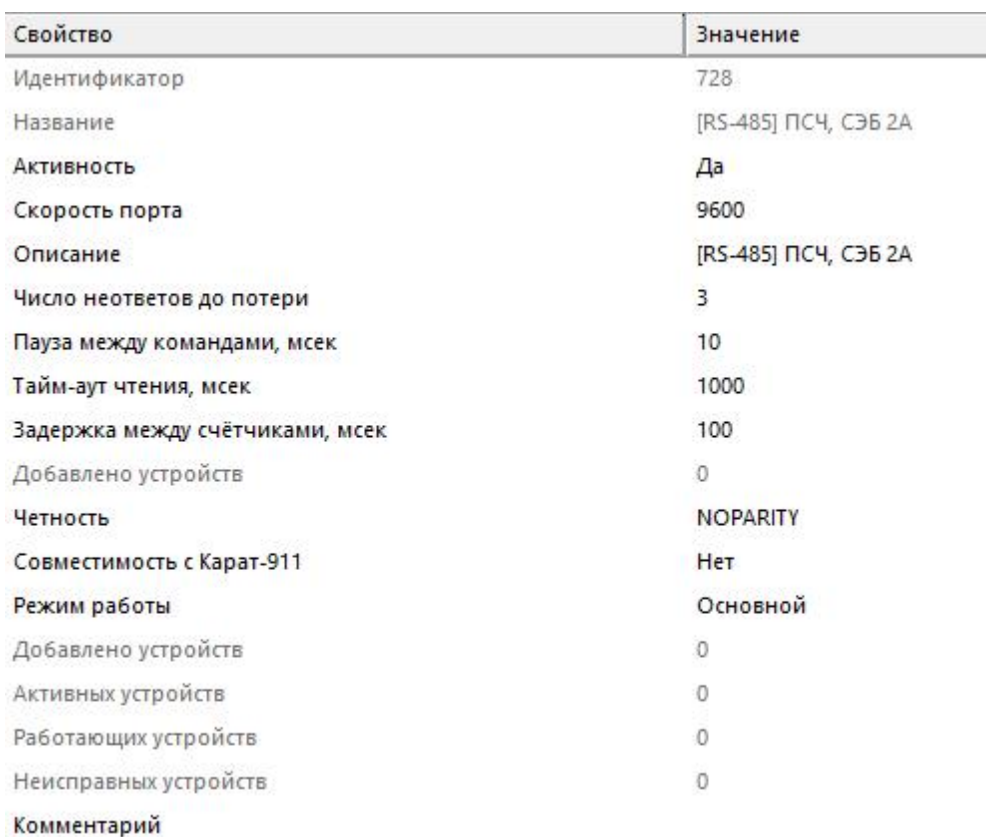

### *Менеджер свойств интерфейса*

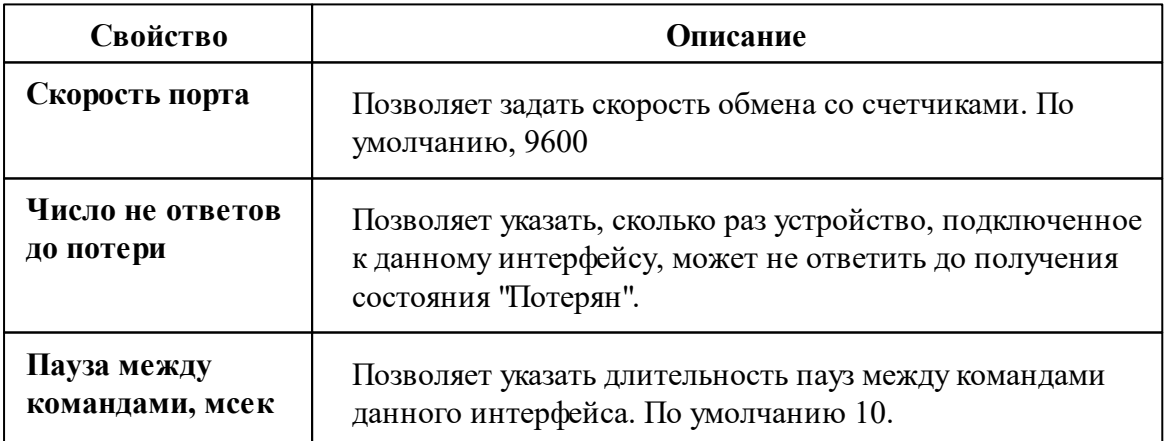

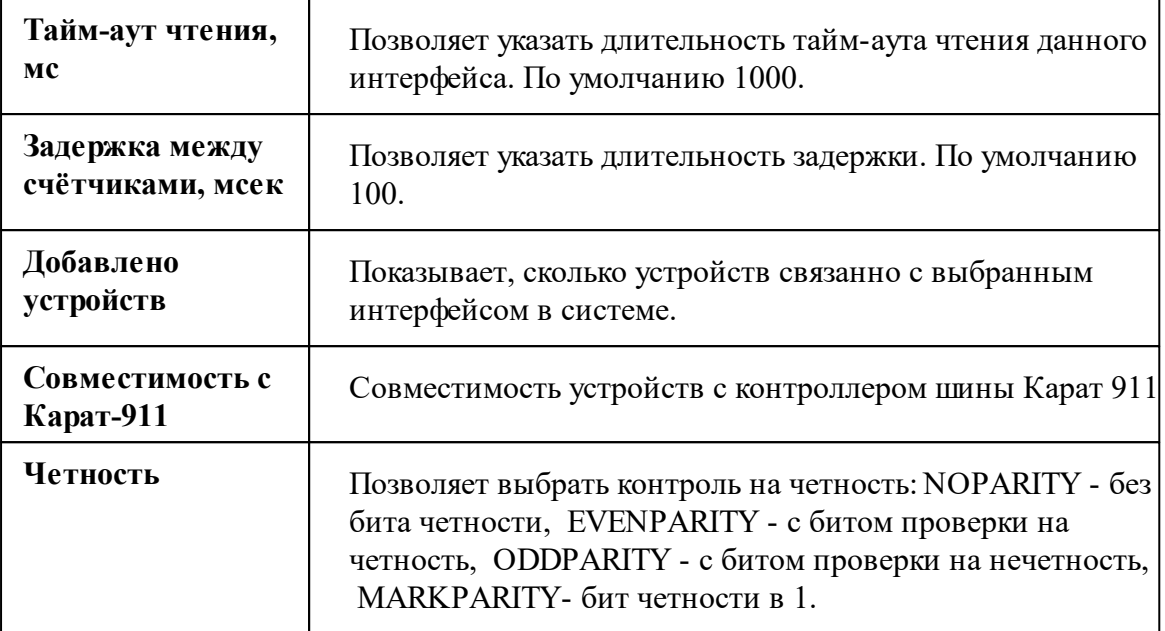

*Описание стандартных свойств интерфейса вы можете найти в разделе [Общие](#page-317-0) сведения ["Интерфейсы"](#page-317-0)*

#### *Смотрите также:*

Общие сведения ["Интерфейсы"](#page-317-0) Общие сведения ["Устройства"](#page-319-0)

### **10.52.1 ПСЧ, СЭБ-2А**

# Цифровой электросчётчик "ПСЧ, СЭБ-2А"

Поддерживаются следующие модели:СЭБ 2А.07.ххх.х, СЭБ 2А.08.ххх.х, ПСЧ-3ТА.04.х, ПСЧ-3ТА.07.ххх, ПСЧ-3АРТ.07.ххх, ПСЧ-3ТА.07.ххх.1, ПСЧ-3АРТ.07.ххх.1, ПСЧ-3ТА.07.ххх.2, ПСЧ-3АРТ.07.ххх.2(3)(4)СЭБ 1TM.02, СЭБ-2АК, ПСЧ-3ТАК, ПСЧ-4ТАК (так же работа возможна, но не гарантируется с СЭТ-4ТМ.01, СЭТ-4ТМ.02, СЭТ-1М.01, СЭТ-4ТМ.03, СЭБ-1ТМ.01)

## Менеджер свойств счётчика

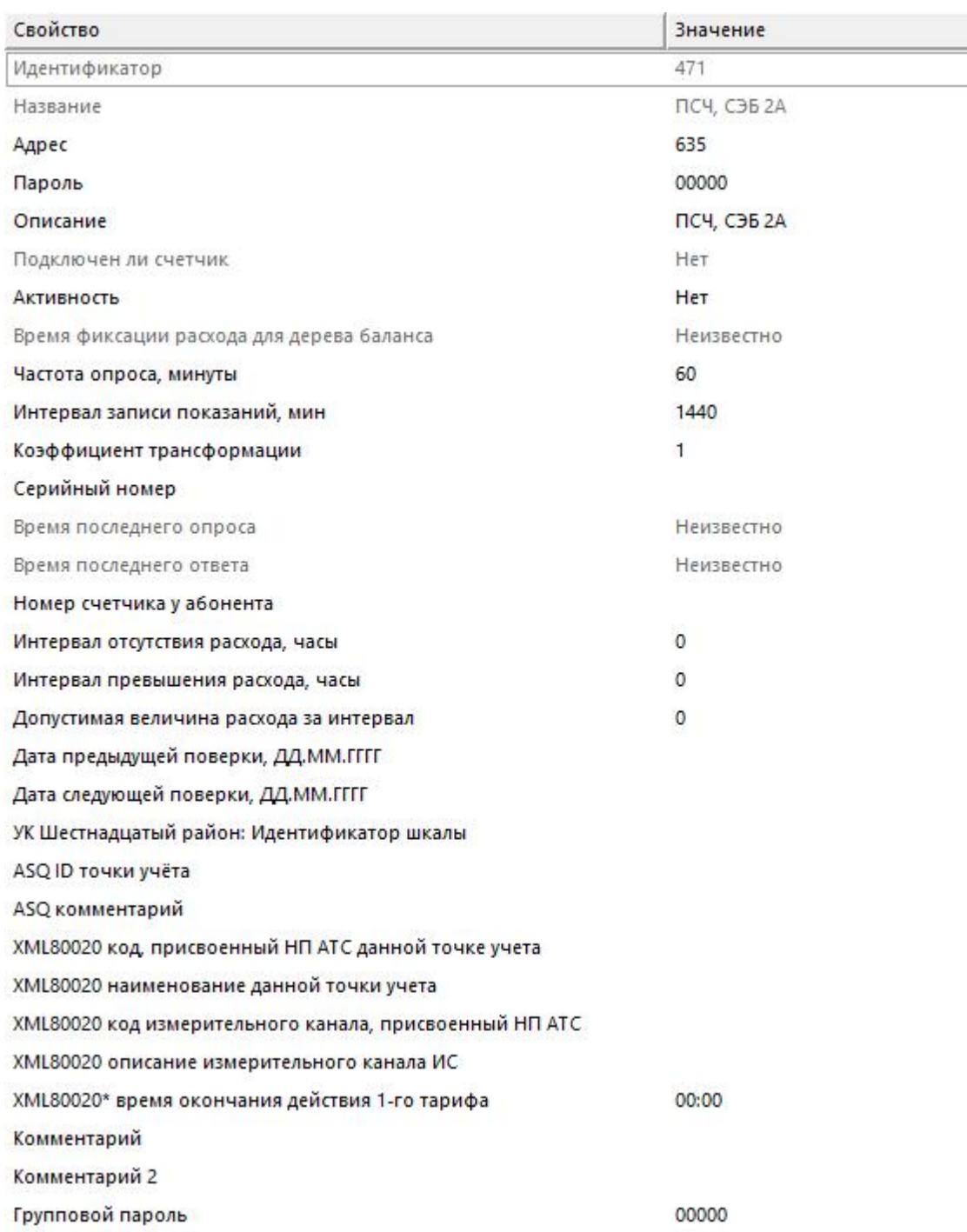

Менеджер свойств счетчика

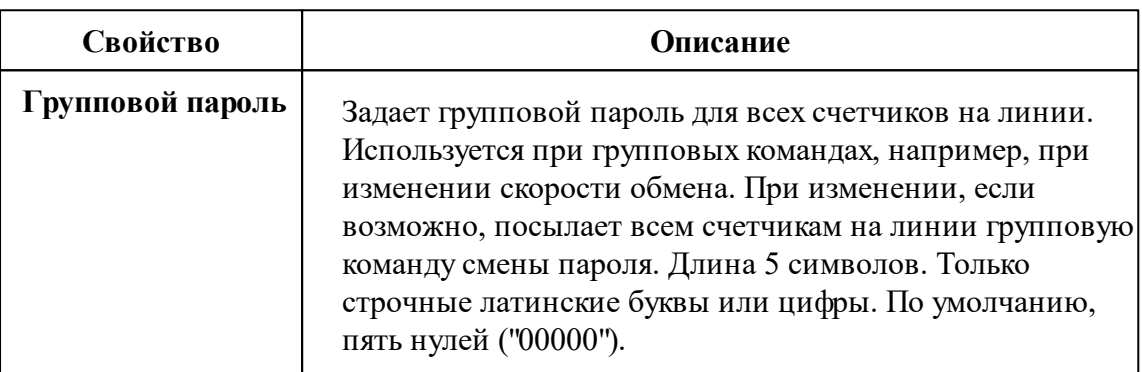

*Описание стандартных и дополнительных свойств счётчика вы можете найти в разделе "Общие сведения ["Устройства""](#page-319-0)*

**Внимание!**Поддерживаемые данным объектом счётчики отличаются форматом возвращаемых показаний. Для работы с конкретным типом счётчика, необходимо выполнить настройку параметра *Коэффициент трансформации* согласно нижеследующей таблице.

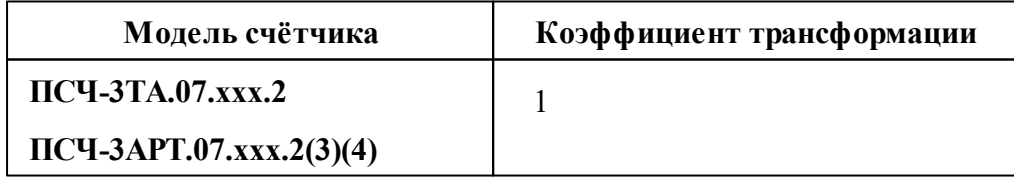

## **604 АРМ РЕСУРС ПСЧ-3ТА.07.ххх.1 ПСЧ-3АРТ.07.ххх.1** 10 **СЭБ 2А.07.ххх.х СЭБ 2А.08.ххх.х ПСЧ-3ТА.07.ххх ПСЧ-3АРТ.07.ххх** 100

## Менеджер команд счётчика

Для подачи команды нужно щелкнуть правой клавишей мыши на устройстве и выбрать соответствующий пункт контекстного меню.

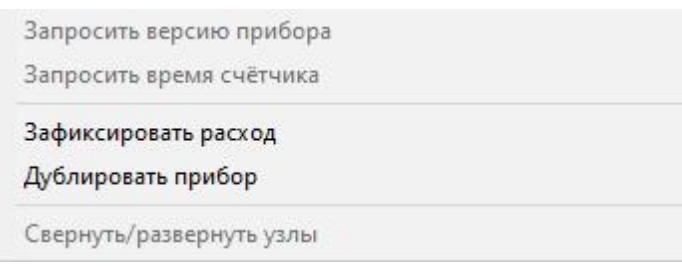

*Менеджер команд счетчика*

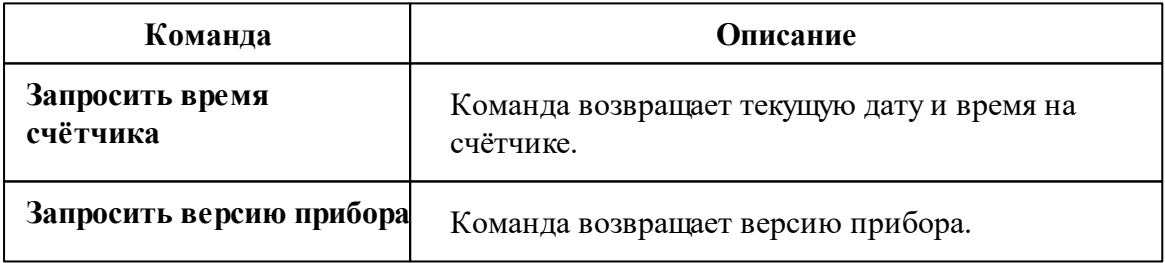

*Описание стандартных команд счётчика вы можете найти в разделе ["Общие](#page-319-0) сведения ["Устройства""](#page-319-0)*

#### *Смотрите также:*

Общие сведения ["Интерфейсы"](#page-317-0)

Общие сведения ["Устройства"](#page-319-0)

## **10.53 [RS-485] ПСЧ-4ТМ.xx**

# Интерфейс "[RS-485] ПСЧ-4TM.xx"

Поддерживает работу со счётчиком электроэнергии ПСЧ-4TM.xx, находящимся на линии связи RS-485.

Работает через канал связи "COM-порт", "[Ethernet] Socket Client", "[Ethernet] Socket Server", "C2000-Ethernet". По запросу возможно расширение перечня поддерживаемых каналов.

## Менеджер свойств интерфейса

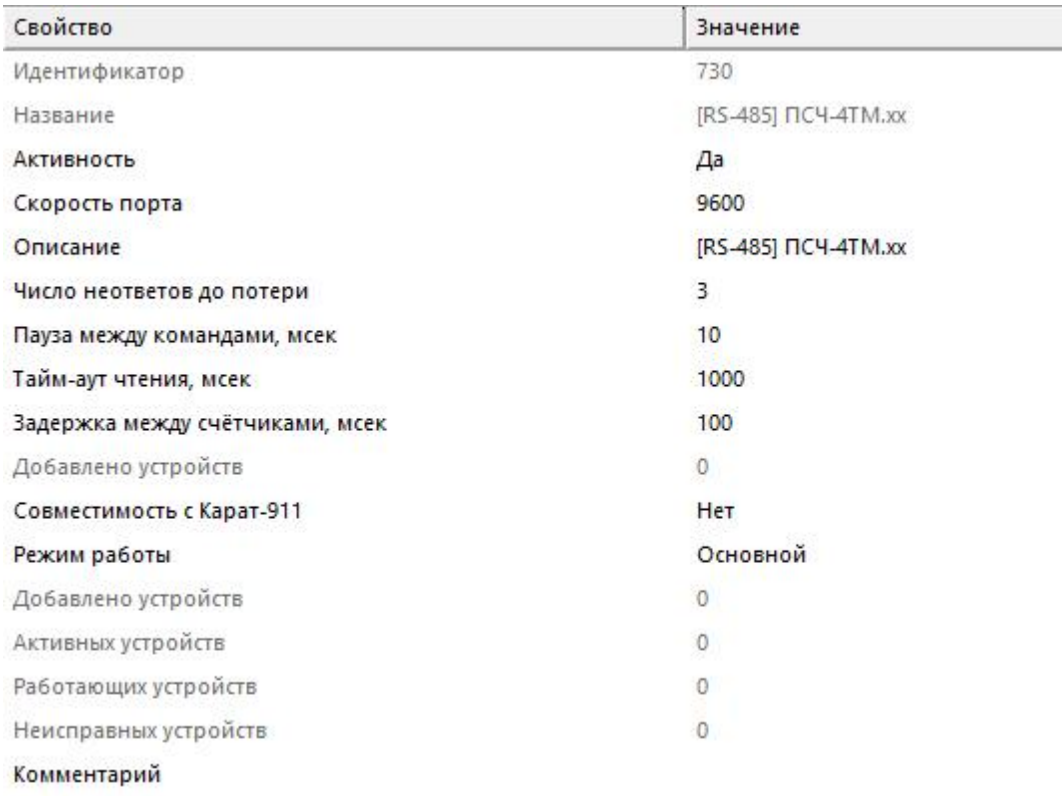

#### *Менеджер свойств интерфейса*

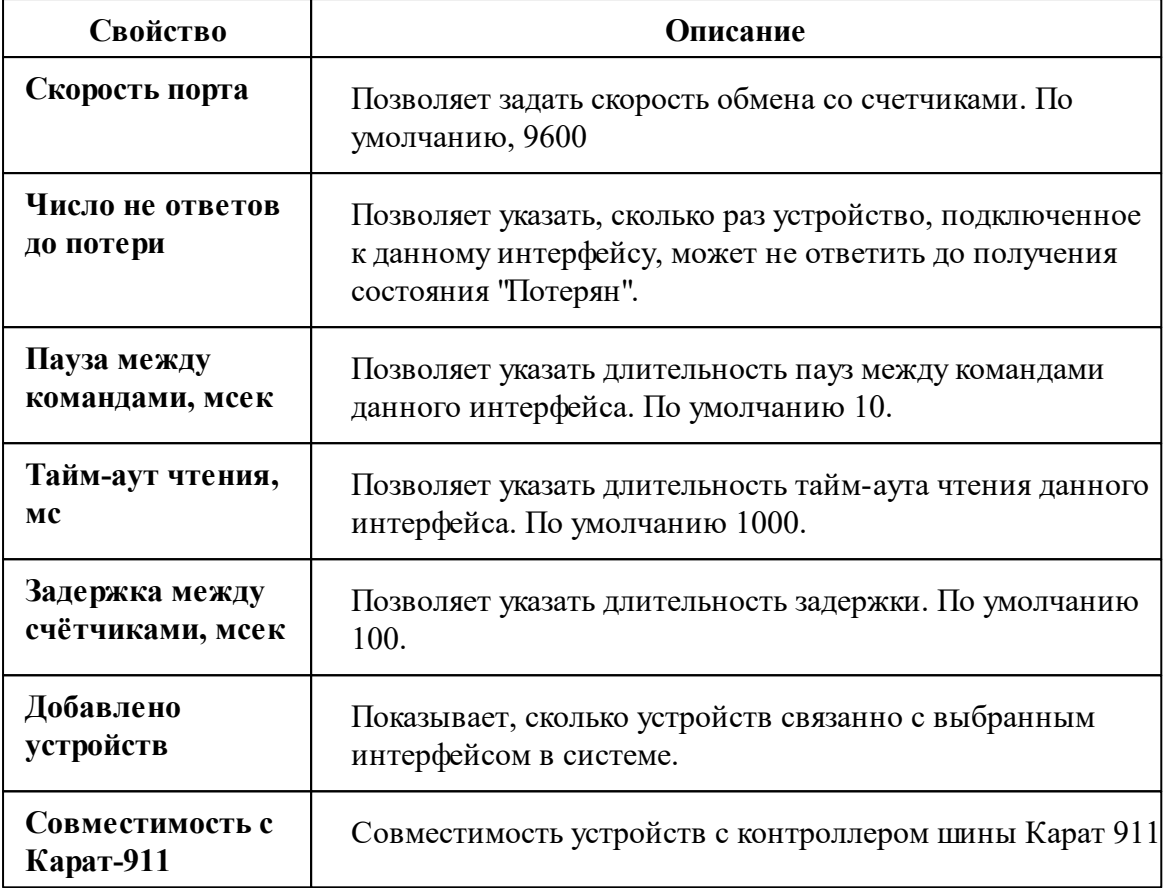

Описание стандартных свойств интерфейса вы можете найти в разделе Общие сведения "Интерфейсы"

#### Смотрите также:

Общие сведения "Интерфейсы" Общие сведения "Устройства"

## 10.53.1 ПСЧ-хТМ, СЭБ-хТМ, СЭТ-хТМ

# Цифровой электросчётчик "ПСЧ-хТМ, СЭБ-хТМ, C<sub>H</sub>-xTM"

Представляет собой многофункциональный счетчик ПСЧ-хТМ, СЭБ-хТМ, СЭТхТМ, предназначеннй для измерения и учета активной и реактивной электроэнергии.

# Менеджер свойств счётчика

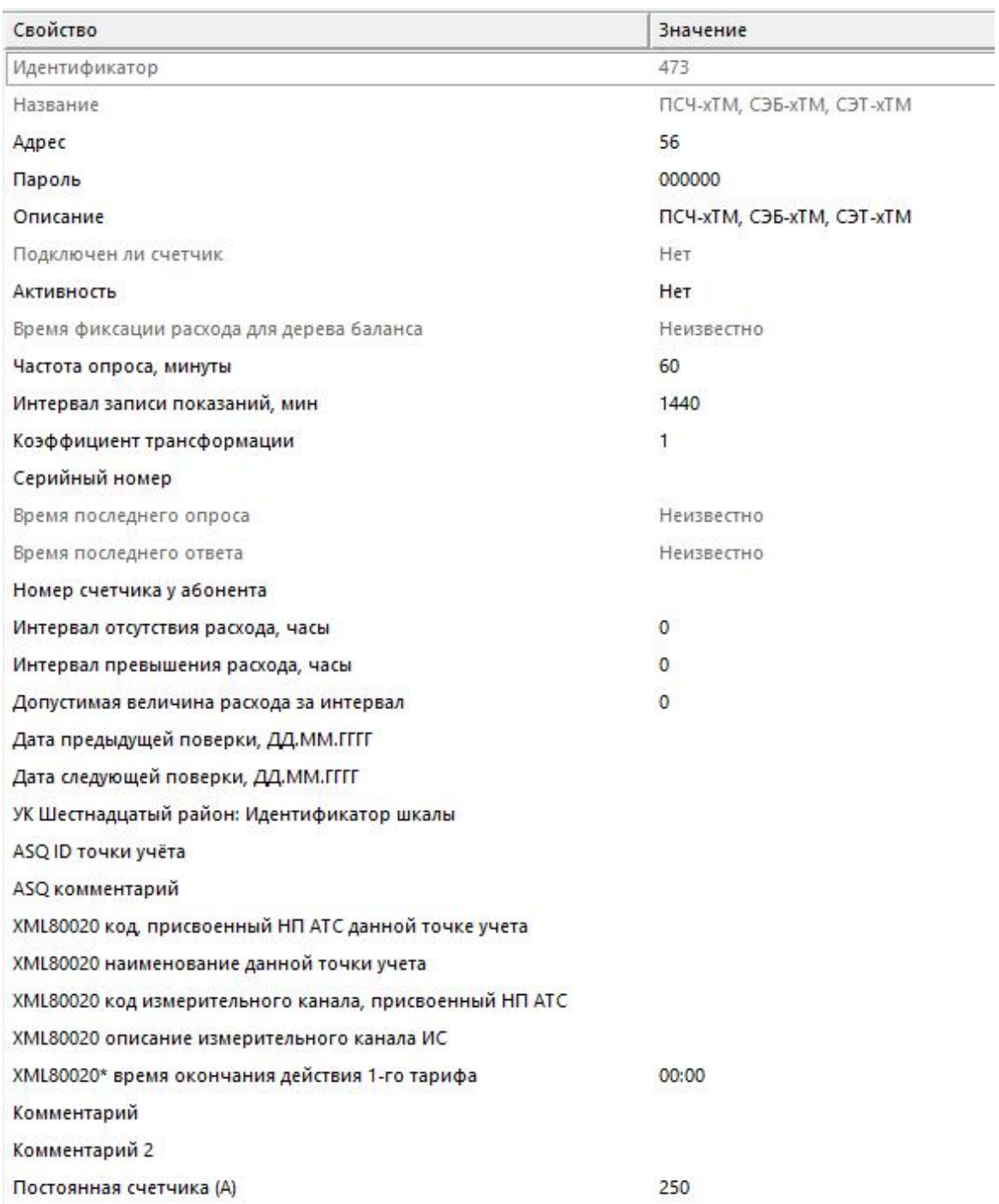

*Менеджер свойств счетчика*

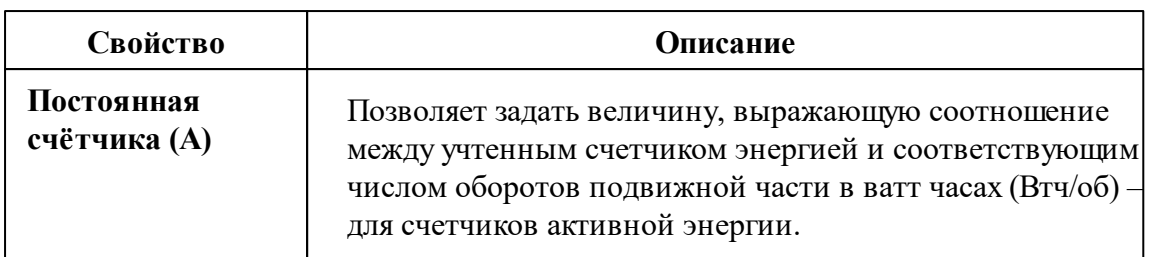

*Описание стандартных и дополнительных свойств счётчика вы можете найти в разделе "Общие сведения ["Устройства""](#page-319-0)*

### Менеджер команд счётчика

Для подачи команды нужно щелкнуть правой клавишей мыши на устройстве и выбрать соответствующий пункт контекстного меню.

Запросить время счётчика

Запросить состояние реле

Запросить температуру счётчика

Зафиксировать расход

Дублировать прибор

Свернуть/развернуть узлы

*Менеджер команд счётчика*

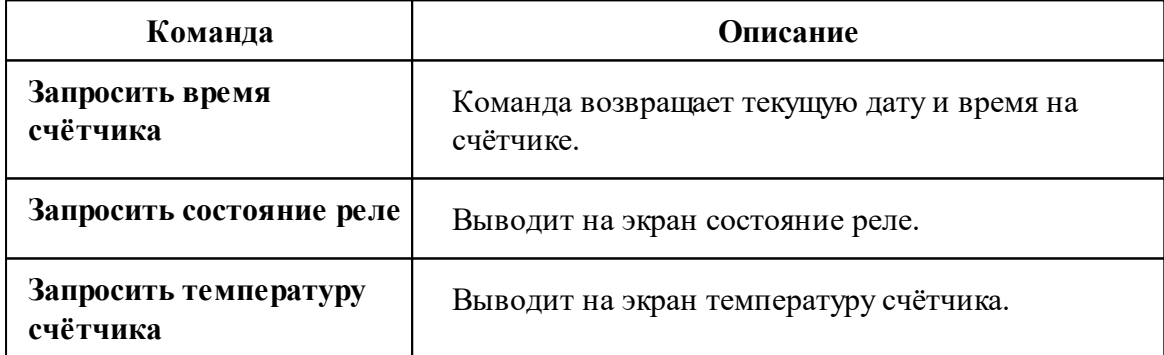

*Описание стандартных команд счётчика вы можете найти в разделе ["Общие](#page-319-0) сведения ["Устройства""](#page-319-0)*

*Смотрите также:*

Общие сведения ["Интерфейсы"](#page-317-0) Общие сведения ["Устройства"](#page-319-0)

## **10.54 [RS-485] Пульсар, МАРС, SANEXT**

# Интерфейс "[RS-485] Пульсар, МАРС, SANEXT"

Позволяет добавлять прибор, регистратор импульсов Пульсар 16М и Пульсар 16 РМ. Пульсар 16М представляет из себя устройство-регистратор с проводным подключением к импульсным счётчикам и каналом RS485, тогда как Пульсар 16РМ имеет возможность подключения до 8 квартирных двухканальных радиомодулей и канал RS485.

Интерфейс поддерживает работу со счётчиком тепла Пульсар, МАРС, SANEXT находящимся на линии связи RS-485.

Работает через канал связи "COM-порт", "[Ethernet] Socket Client", "[Ethernet] Socket Server", "C2000-Ethernet". По запросу возможно расширение перечня поддерживаемых каналов.

#### Свойство Значение Идентификатор 731 Название [RS-485] Пульсар, MAPC, SANEXT Активность Да Описание [RS-485] Пульсар, MAPC, SANEXT Таймаут, мсек 400 Режим совместимости Проводной модуль  $\theta$ Добавлено устройств Активных устройств  $\Omega$ Работающих устройств  $\ddot{\rm{o}}$ Неисправных устройств  $\Omega$ Комментарий

## Менеджер свойств интерфейса

*Менеджер свойств интерфейса*

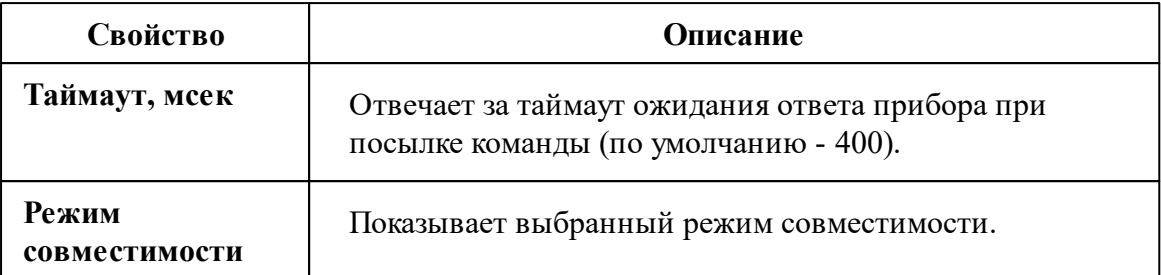

*Описание стандартных свойств интерфейса вы можете найти в разделе [Общие](#page-317-0) сведения ["Интерфейсы"](#page-317-0)*

### Принцип работы

Так как данные устройства работают на разных скоростях передачи данных и скорости передачи данных устанавливает только производитель, то в менеджере свойств АРМ Ресурса при настройке данного интерфейса был создан **режим совместимости**, где *проводному модулю* соответствует Пульсар 16**М**, а для *радиомодуля* - Пульсар 16**РМ.**

Для работы с приборами Пульсар 16М, достаточно подключить импульсные счётчики к соответствующим клемникам, после чего добавить интерфейс [RS-485] "Пульсар 16М\РМ" в АРМ Ресурс, выбрать соответствующий последовательный порт и режим совместимости **"Проводной модуль"**, см. Рисунок 2.

После данных действий Вы можете добавлять счётчики к данному интерфейсу.

Для работы с приборами Пульсар 16РМ, следует выполнить те же действия, но в **режиме совместимости** выбрать "Радиомодуль". Вы можете подключить до 16 импульсных счётчиков к регистратору РадиоПульсар, каждый импульсный счётчик должен быть подключен к квартирному радиомодулю, изображенному на Рисунке 1 (слева). К каждому квартирному радиомодулю возможно подключить только два импульсных счётчика. К каждому регистратору возможно подключить только 8 квартирных радиомодулей.

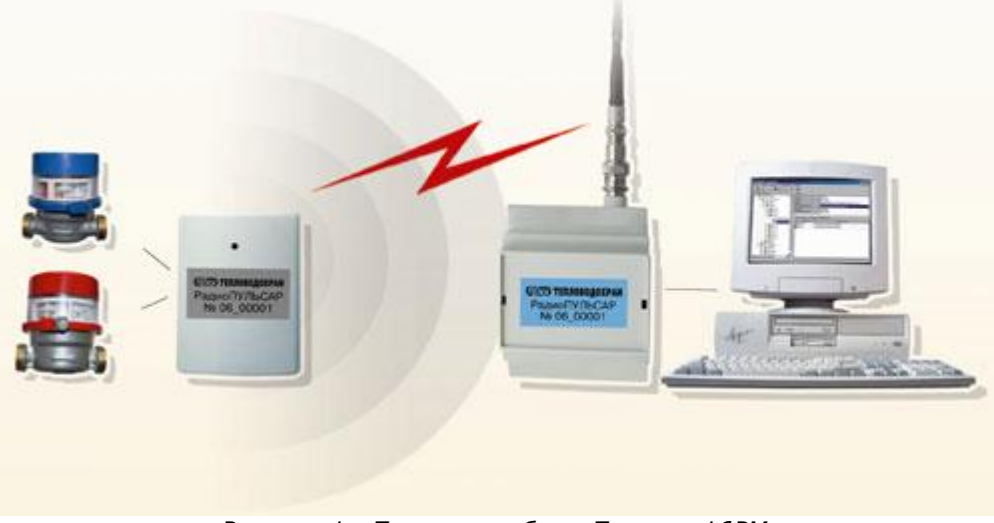

*Рисунок 1 - Принцип работы Пульсар 16РМ*

Для добавления импульсных счётчиков, при использовании интерфейса в режиме совместимости "Проводной модуль" Пульсар 16М, следует добавлять счётчики непосредственно в интерфейс [RS-485] Пульсар 16М\РМ. Тогда как при использовании интерфейса в режиме совместимости с "Радиомодуль" необходимо создать "Регистратор" и импульсные счётчики уже добавлять к регистратору.

**Примечание.** К данному интерфейсу можно добавлять счётчики и регистраторы. При изменении режима совместимости, не совместимые устройства будут деактивированы.

## Менеджер свойств интерфейса "[RS-485] Пульсар, МАРС, SANEXT"

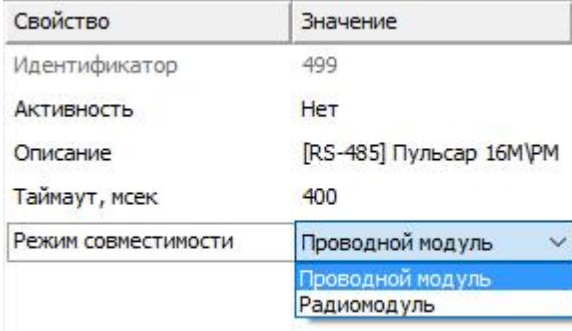

*Рисунок 2 - Менеджер свойств интерфейса [RS-485] "Пульсар 16М\РМ", выбор режима совместимости.*

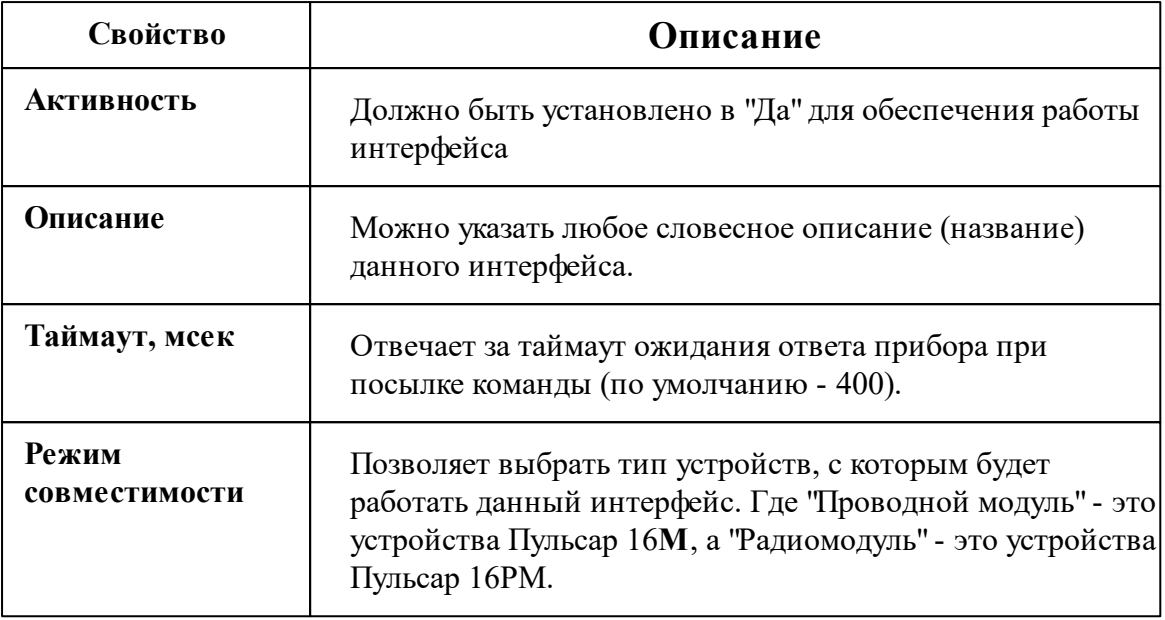

*Описание стандартных свойств интерфейса вы можете найти в разделе [Общие](#page-317-0) сведения ["Интерфейсы"](#page-317-0)*

### Менеджер команд интерфейса

Контекстное меню вызывается правым кликом по имени интерфейса. Данный интерфейс не содержит собственных команд, кроме стандартных для всех объектов "Добавить свойство" и "Удалить свойство".

Добавить свойство Удалить свойство

*Рисунок 3 - Менеджер команд интерфейса "[RS-485] Пульсар 16РМ*

*Описание стандартных команд интерфейса вы можете найти в разделе [Общие](#page-317-0) сведения ["Интерфейсы"](#page-317-0)*

#### *Смотрите также:*

Общие сведения ["Интерфейсы"](#page-317-0) Общие сведения ["Устройства"](#page-319-0)
### **10.54.1 Компактный теплосчетчик SANEXT**

# Компактный теплосчётчик "SANEXT, МАРС СТК"

Теплосчетчик предназначен для измерения, обработки и отображения информации о количестве потребленной тепловой энергии.

## Менеджер свойств счётчиков

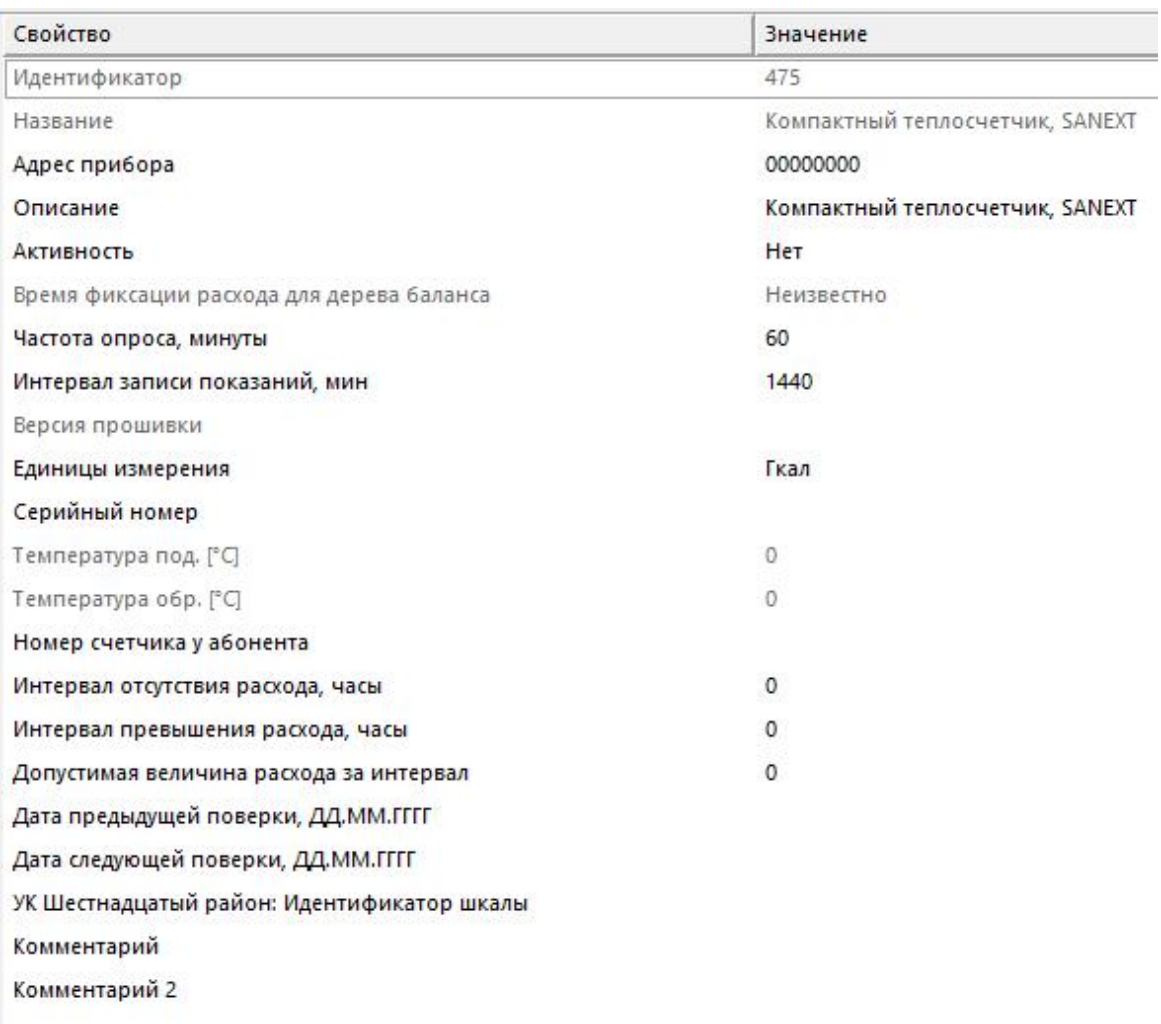

*Менеджер свойств счётчика*

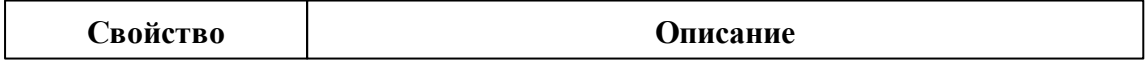

#### **614 АРМ РЕСУРС**

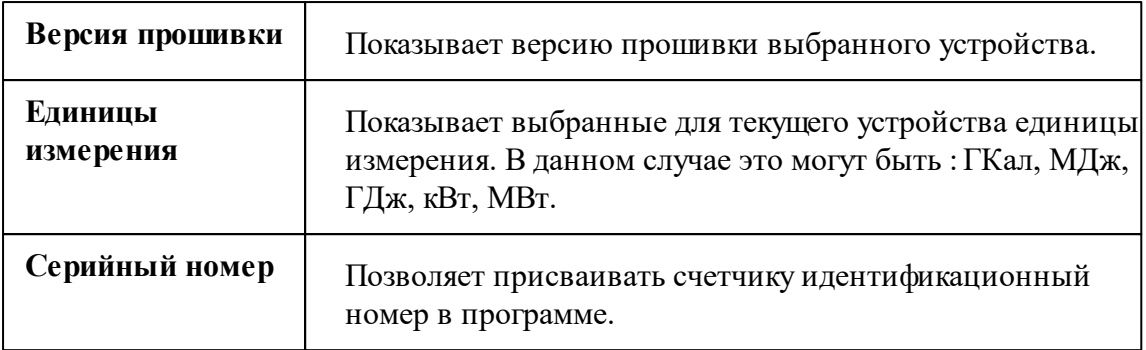

*Описание стандартных и дополнительных свойств счётчика вы можете найти в разделе "Общие сведения ["Устройства""](#page-319-0)*

### Менеджер команд счётчика

Для подачи команды нужно щелкнуть правой клавишей мыши на счётчике и выбрать соответствующий пункт контекстного меню.

Получить расход Показать время счетчика Зафиксировать расход Дублировать прибор

Свернуть/развернуть узлы

*Менеджер команд счётчика*

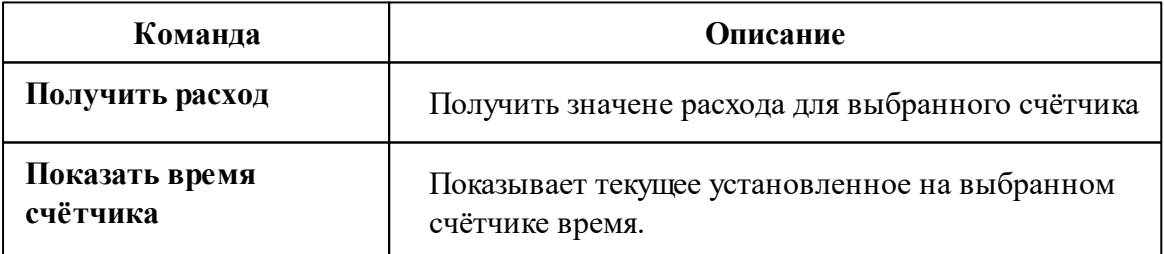

*Описание стандартных команд счётчика вы можете найти в разделе ["Общие](#page-319-0) сведения ["Устройства""](#page-319-0)*

*Смотрите также:*

Общие сведения ["Интерфейсы"](#page-317-0) Общие сведения ["Устройства"](#page-319-0)

### **10.54.2 МАРС СТК**

# Цифровой теплосчётчик "МАРС СТК"

Теплосчетчик предназначен для измерения тепловой энергии, объема и температуры теплоносителя, а также для подсчета количества импульсов, формируемых приборами учета.

## Менеджер свойств счётчиков

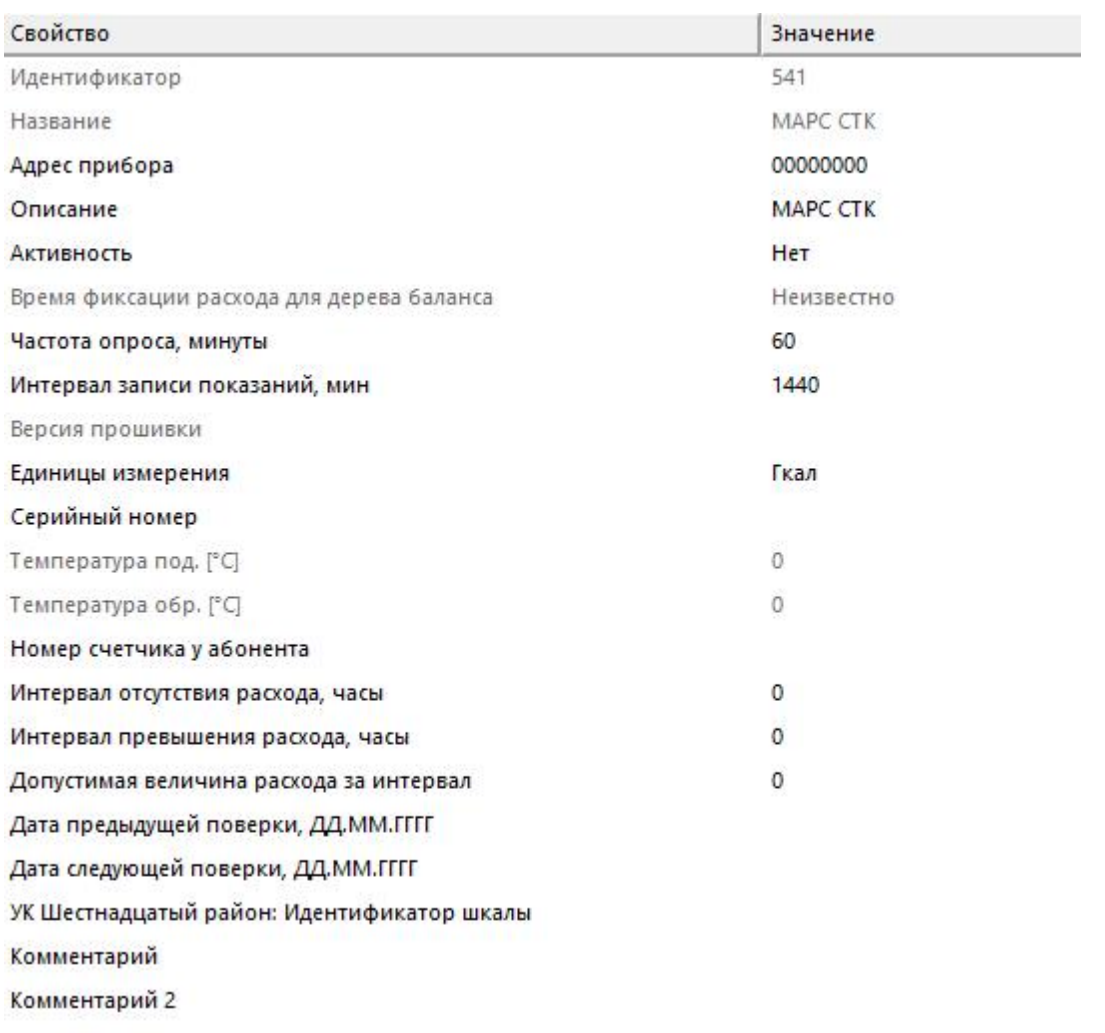

*Менеджер свойств счётчика*

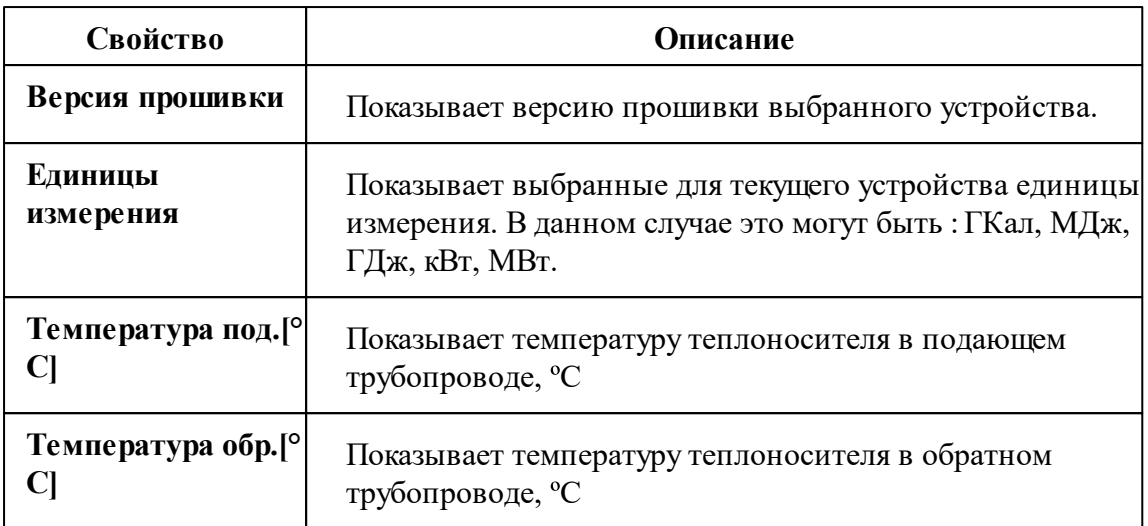

*Описание стандартных и дополнительных свойств счётчика вы можете найти в разделе "Общие сведения ["Устройства""](#page-319-0)*

## Менеджер команд счётчика

Для подачи команды нужно щелкнуть правой клавишей мыши на счётчике и выбрать соответствующий пункт контекстного меню.

Получить расход

Показать время счетчика

Зафиксировать расход

Дублировать прибор

Свернуть/развернуть узлы

*Менеджер команд счётчика*

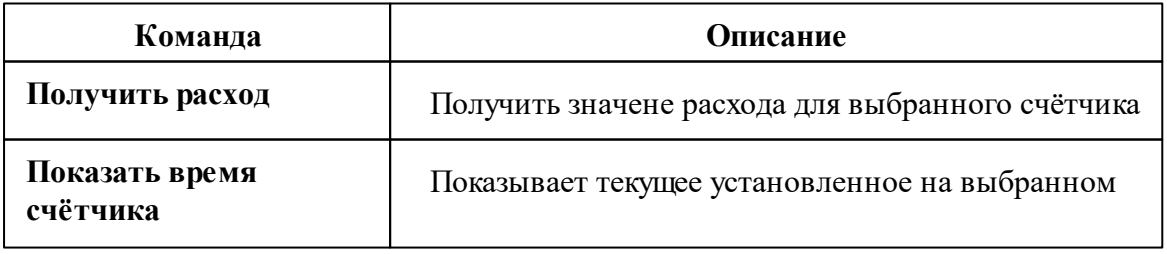

счётчике время.

*Описание стандартных команд счётчика вы можете найти в разделе ["Общие](#page-319-0) сведения ["Устройства""](#page-319-0)*

#### *Смотрите также:*

Общие сведения ["Интерфейсы"](#page-317-0) Общие сведения ["Устройства"](#page-319-0)

### **10.54.3 Счётчики горячей\холодной воды**

# Счётчик горячей\холодной воды

Для подключения по каналу RS-485 счётчика горячей\холодной воды, необходимо у соответствующего интерфейса установить режим совместимости "Проводной модуль".

# Менеджер свойств счётчика

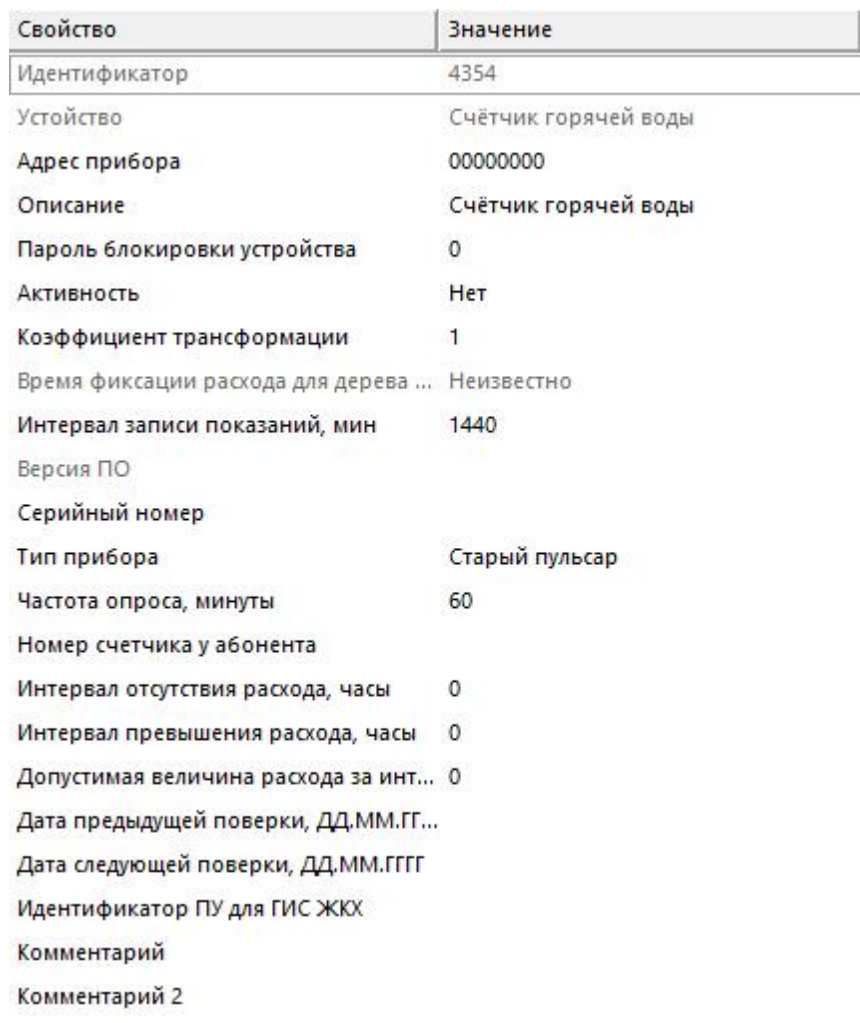

*Менеджер свойств счётчика*

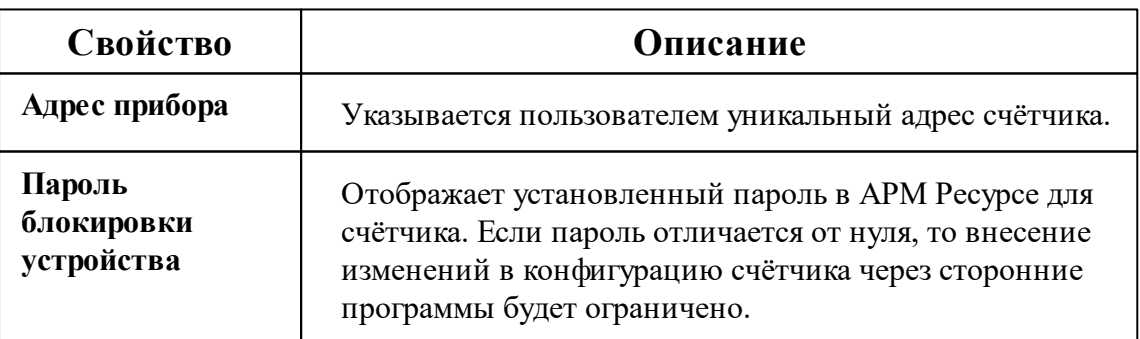

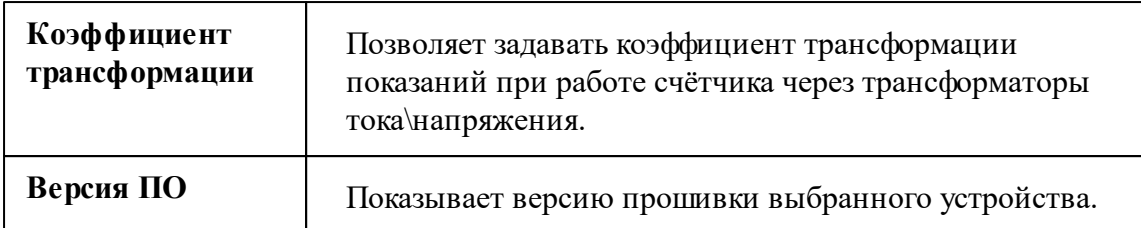

*Описание стандартных и дополнительных свойств счётчика вы можете найти в разделе "Общие сведения ["Устройства""](#page-319-0)*

### Менеджер команд счётчика

Для подачи команды нужно щелкнуть правой клавишей мыши на устройстве и выбрать соответствующий пункт контекстного меню.

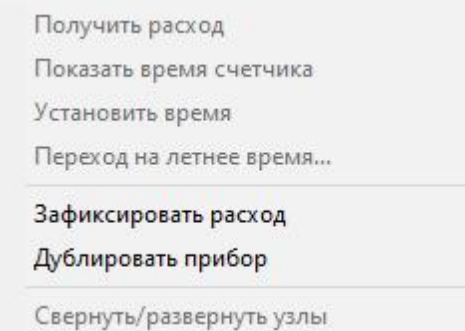

*Менеджер команд счётчика*

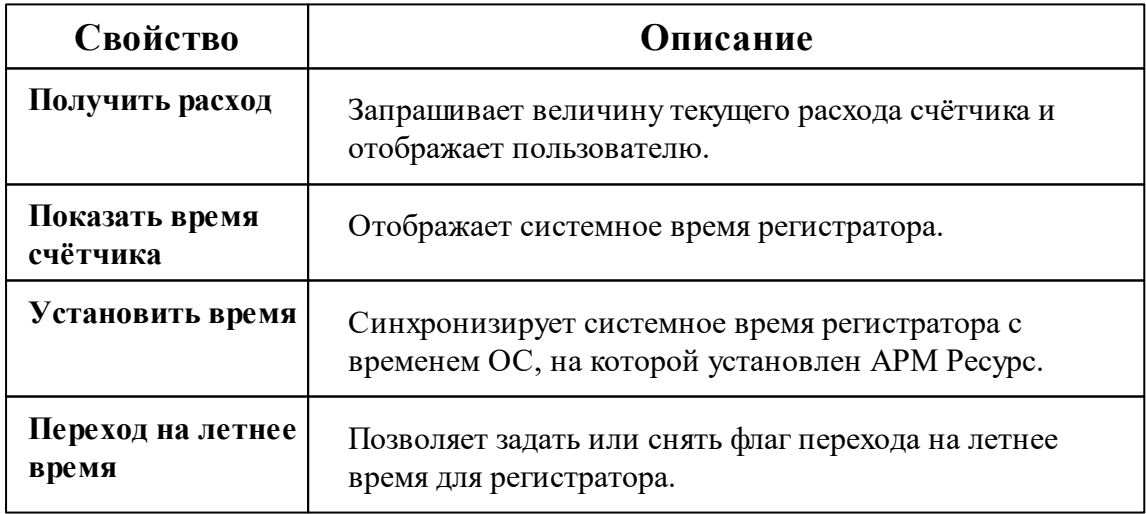

*Описание стандартных команд счётчика вы можете найти в разделе ["Общие](#page-319-0) сведения ["Устройства""](#page-319-0)*

**Примечание.**Пароль блокирует ТОЛЬКО возможность изменять параметры, блокировка наступает через 1 час после установки пароля на Пульсар 16-М.

*Смотрите также:* Общие сведения ["Интерфейсы"](#page-317-0) Общие сведения ["Устройства"](#page-319-0)

## **10.55 [RS-485] Расходомер US-800**

# Интерфейс "[RS-485] Расходомер US-800"

Обеспечивает работу c устройством, находящимся на линии связи RS-485.

Работает через канал связи "COM-порт", "[Ethernet] Socket Client", "[Ethernet] Socket Server", "C2000-Ethernet". По запросу возможно расширение перечня поддерживаемых каналов.

# Менеджер свойств интерфейса

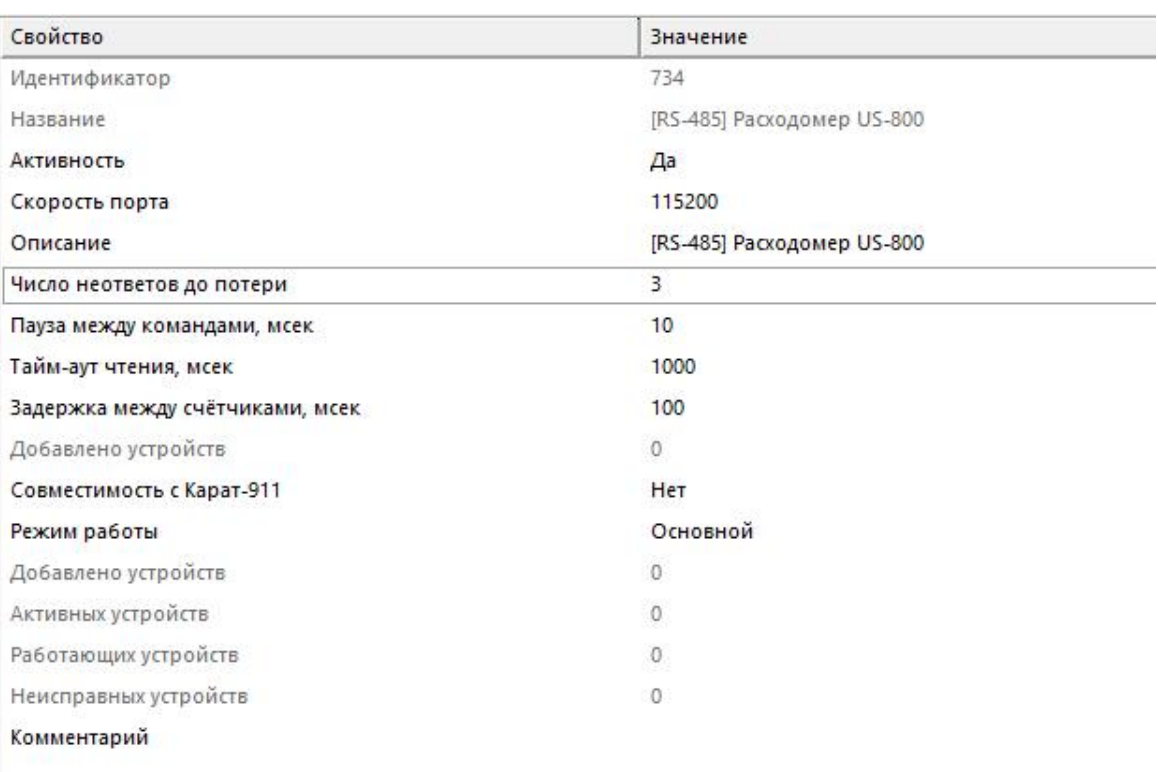

*Менеджер свойств интерфейса*

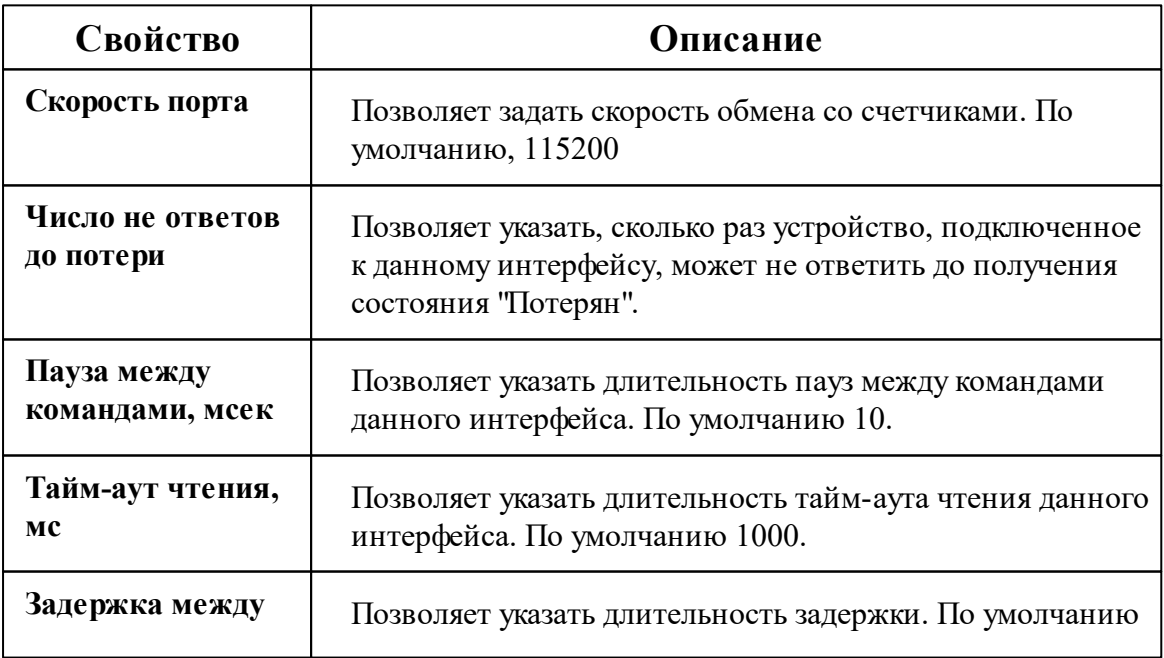

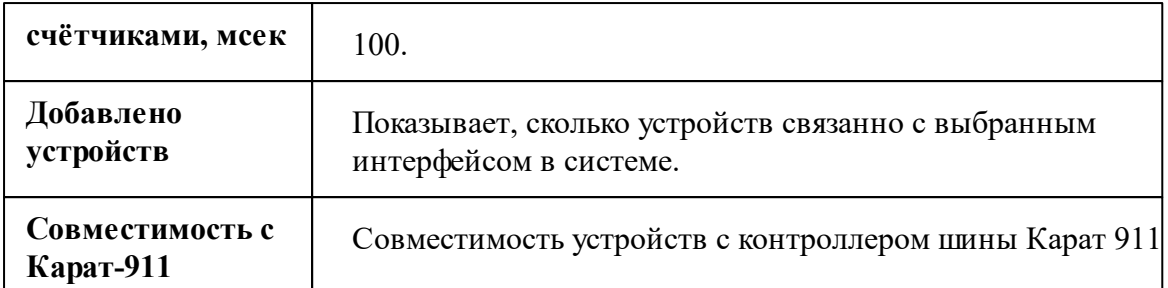

*Описание стандартных свойств интерфейса вы можете найти в разделе [Общие](#page-317-0) сведения ["Интерфейсы"](#page-317-0)*

*Смотрите также:*

Общие сведения ["Интерфейсы"](#page-317-0) Общие сведения ["Устройства"](#page-319-0)

### **10.55.1 Расходомер US-800**

# Расходомер "US-800"

Устройство предназначено для: измерения расхода и объема горячей и холодной воды, теплоносителя, сточных вод, водных и химических растворов, агрессивных и вязких жидкостей.

Менеджер свойств расходомера

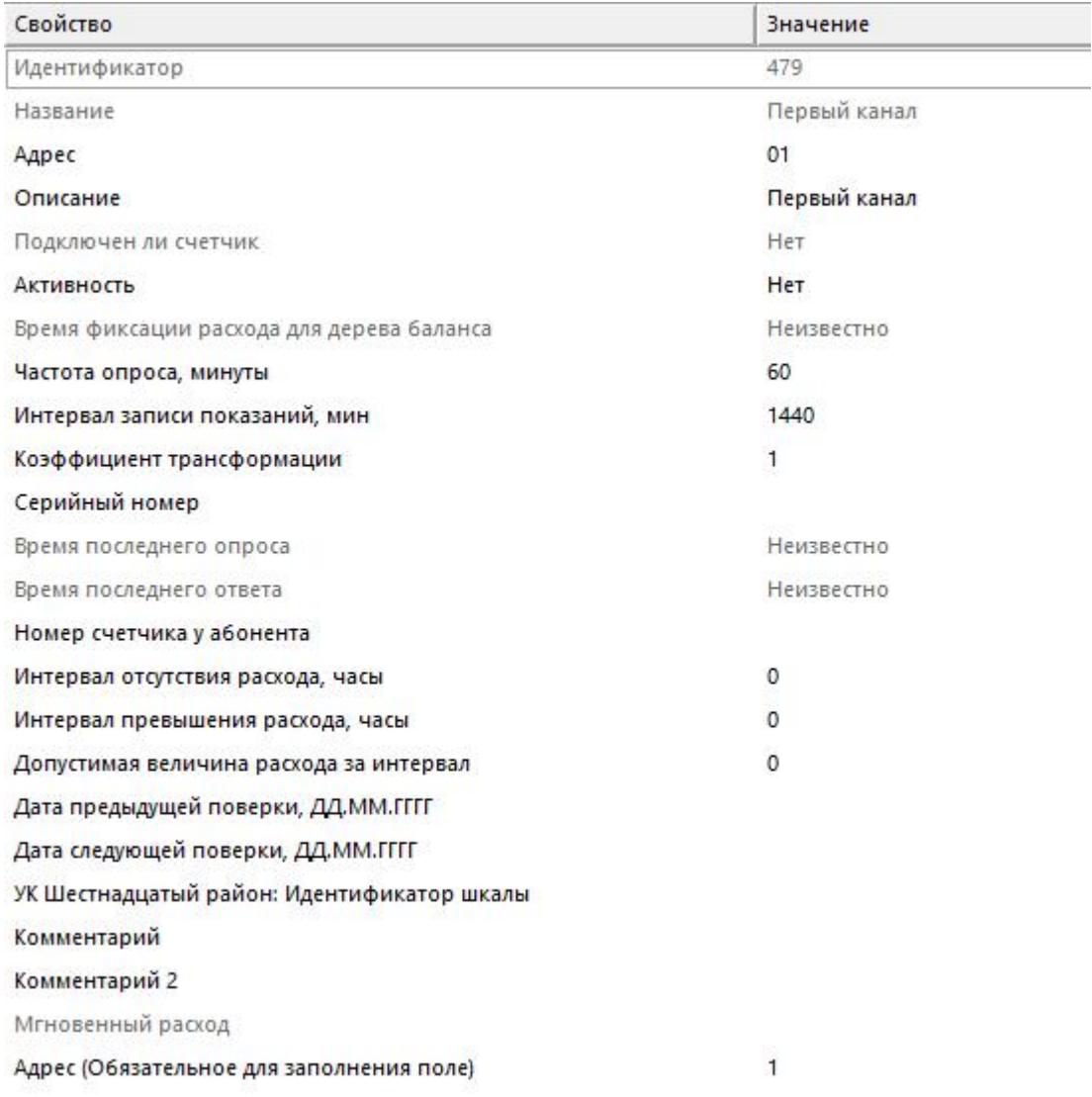

#### *Менеджер свойств расходомера*

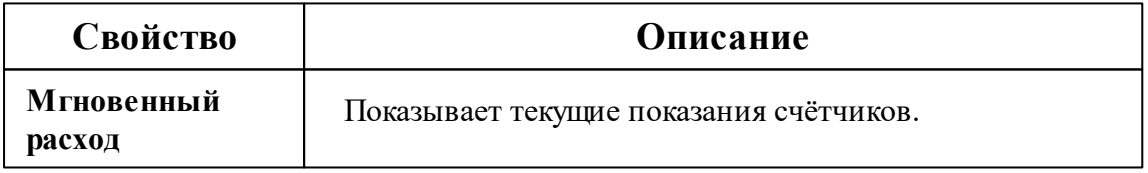

*Описание стандартных и дополнительных свойств счётчика вы можете найти в разделе "Общие сведения ["Устройства""](#page-319-0)*

### Менеджер команд расходомера

Для подачи команды нужно щелкнуть правой клавишей мыши на счётчике и выбрать соответствующий пункт контекстного меню.

Мгновенный расход

Зафиксировать расход

Дублировать прибор

Свернуть/развернуть узлы

*Менеджер команд расходомера*

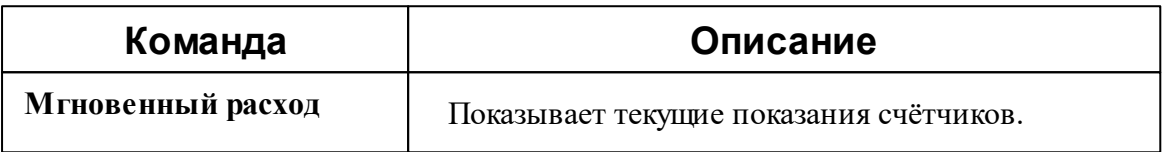

*Описание стандартных команд счётчика вы можете найти в разделе ["Общие](#page-319-0) сведения ["Устройства""](#page-319-0)*

#### *Смотрите также:*

Общие сведения ["Интерфейсы"](#page-317-0) Общие сведения ["Устройства"](#page-319-0) Общие сведения ["Зафиксировать](#page-319-0) расход"

## **10.56 [RS-485] Расходомер US-800 4х**

# Интерфейс "[RS-485] Расходомер US-800 4х"

Обеспечивает работу c устройством, находящимся на линии связи RS-485.

Работает через канал связи "COM-порт", "[Ethernet] Socket Client", "[Ethernet] Socket Server", "C2000-Ethernet". По запросу возможно расширение перечня поддерживаемых каналов.

# Менеджер свойств интерфейса

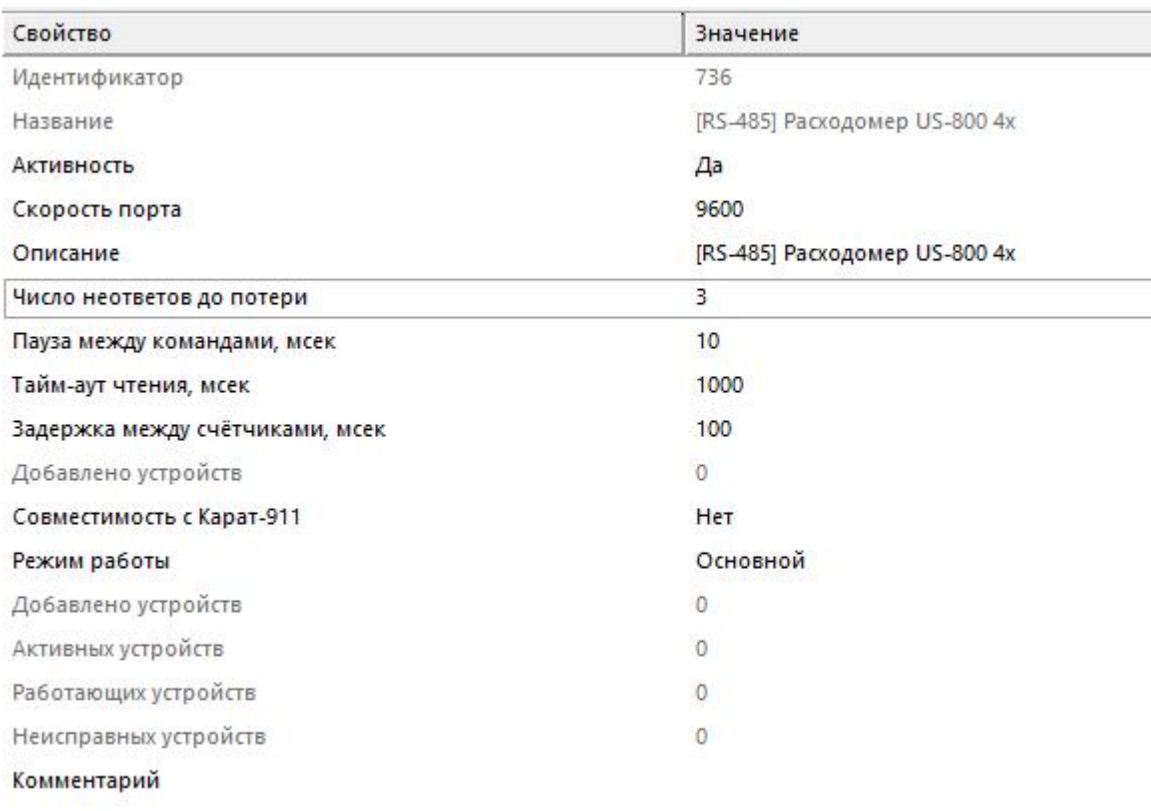

#### *Менеджер свойств интерфейса*

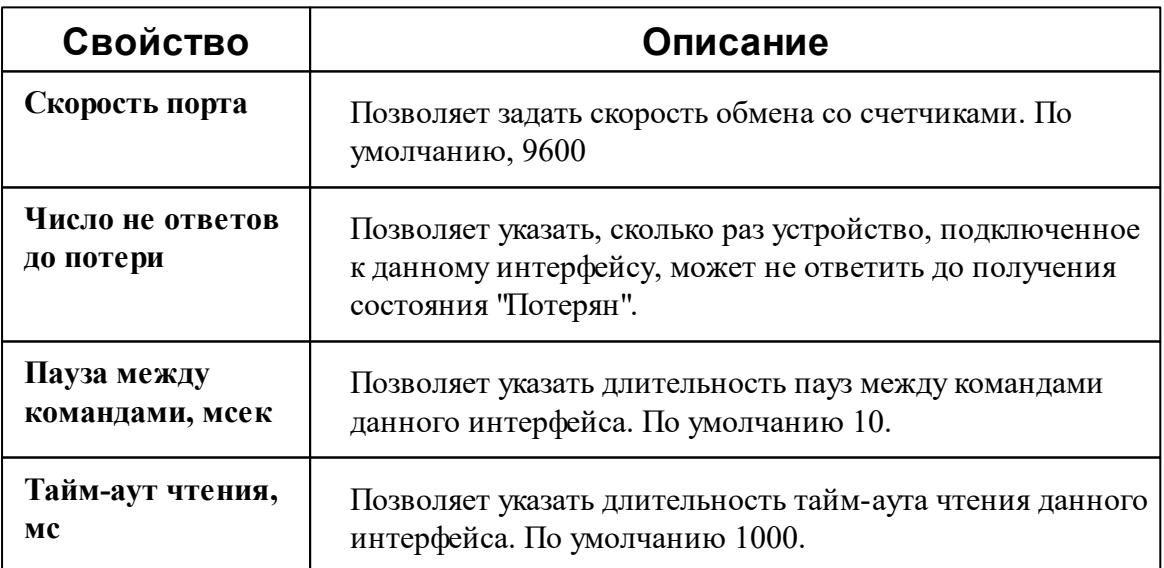

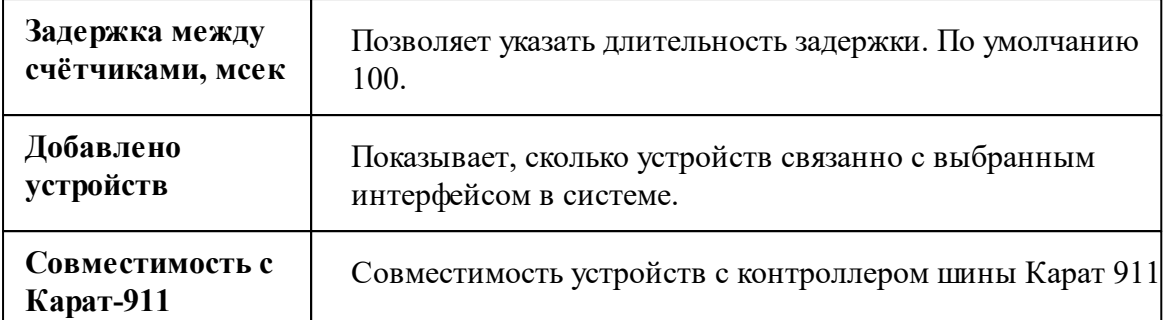

*Описание стандартных свойств интерфейса вы можете найти в разделе [Общие](#page-317-0) сведения ["Интерфейсы"](#page-317-0)*

#### *Смотрите также:*

Общие сведения ["Интерфейсы"](#page-317-0) Общие сведения ["Устройства"](#page-319-0)

### **10.56.1 Расходомер US-800 4х**

# Расходомер "US-800 4х"

Устройство предназначено для измерения расхода и объема горячей и холодной воды, теплоносителя, сточных вод, водных и химических растворов, агрессивных и вязких жидкостей.

## Менеджер свойств расходомера

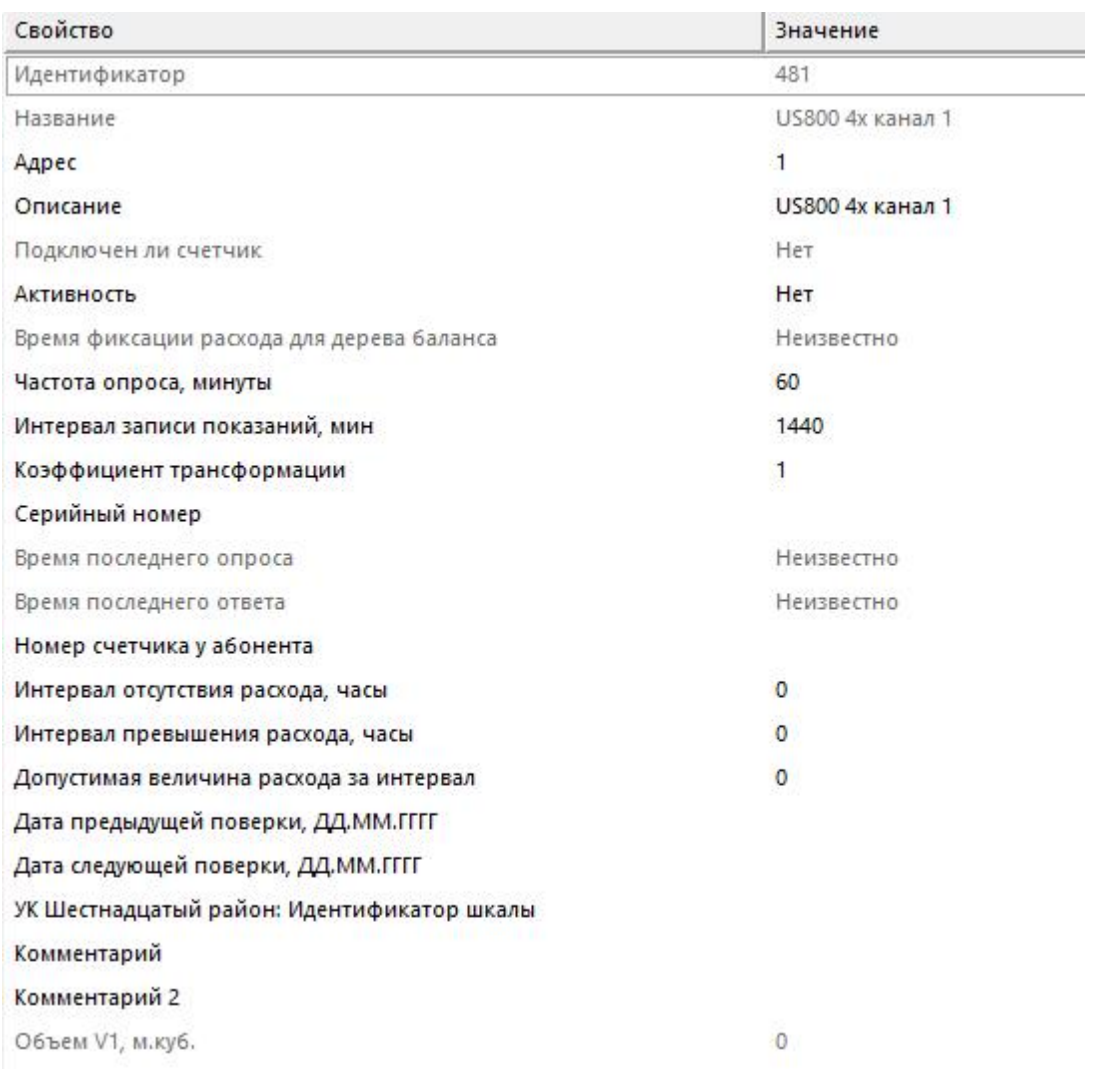

#### *Менеджер свойств расходомера*

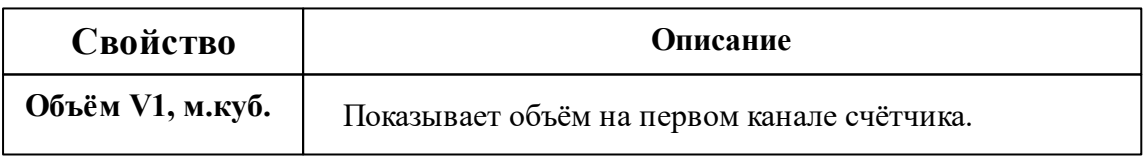

*Описание стандартных и дополнительных свойств счётчика вы можете найти в разделе "Общие сведения ["Устройства""](#page-319-0)*

### Менеджер команд расходомера

Для подачи команды нужно щелкнуть правой клавишей мыши на счётчике и выбрать соответствующий пункт контекстного меню.

Запросить время счётчика

Зафиксировать расход

Дублировать прибор

Свернуть/развернуть узлы

*Менеджер команд расходомера*

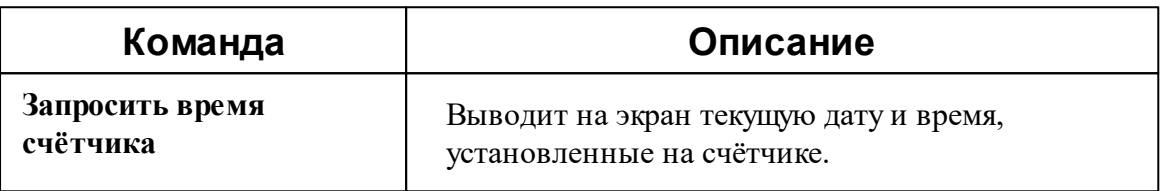

*Описание стандартных команд счётчика вы можете найти в разделе ["Общие](#page-319-0) сведения ["Устройства""](#page-319-0)*

#### *Смотрите также:*

Общие сведения ["Интерфейсы"](#page-317-0) Общие сведения ["Устройства"](#page-319-0)

## **10.57 [RS-485] СПБ ЗИП ЦЭхх**

# Интерфейс "[RS-485] СПБ ЗИП ЦЭхх"

Обеспечивает работу со счётчиком электроэнергии **СПБ ЗИП ЦЭхх**, находящимся на линии связи RS-485.

Работает через канал связи "COM-порт", "[Ethernet] Socket Client", "[Ethernet] Socket Server", "C2000-Ethernet". По запросу возможно расширение перечня поддерживаемых каналов.

# Менеджер свойств интерфейса

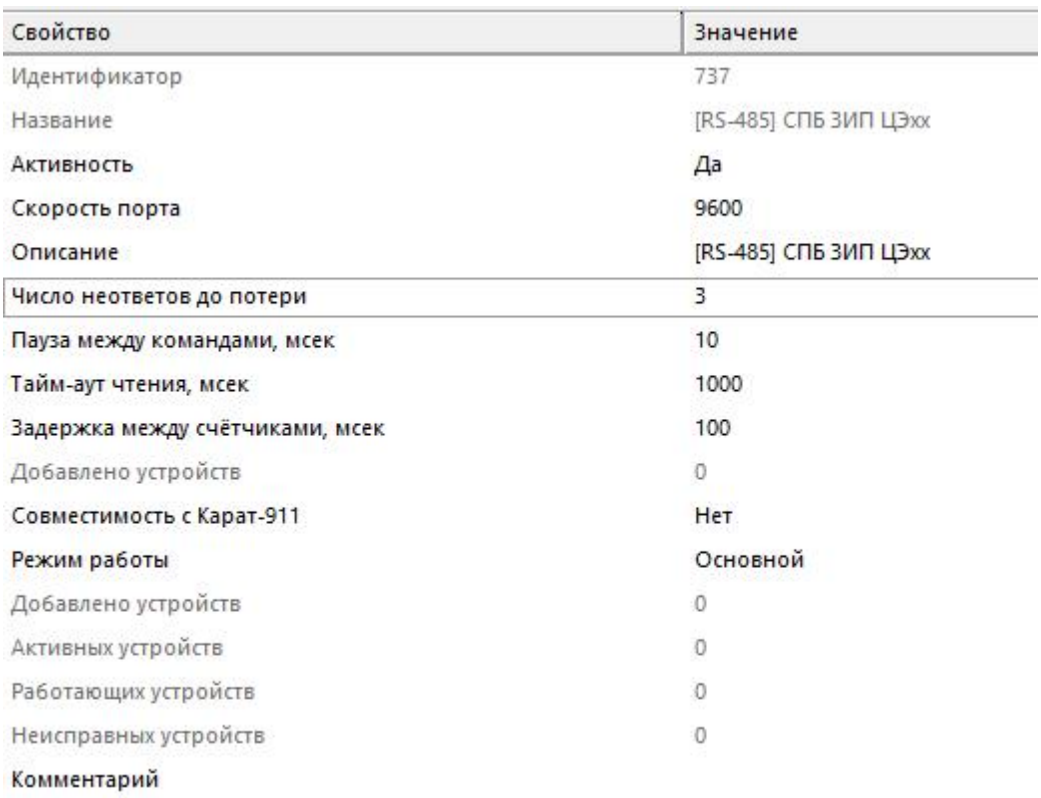

#### *Менеджер свойств интерфейса*

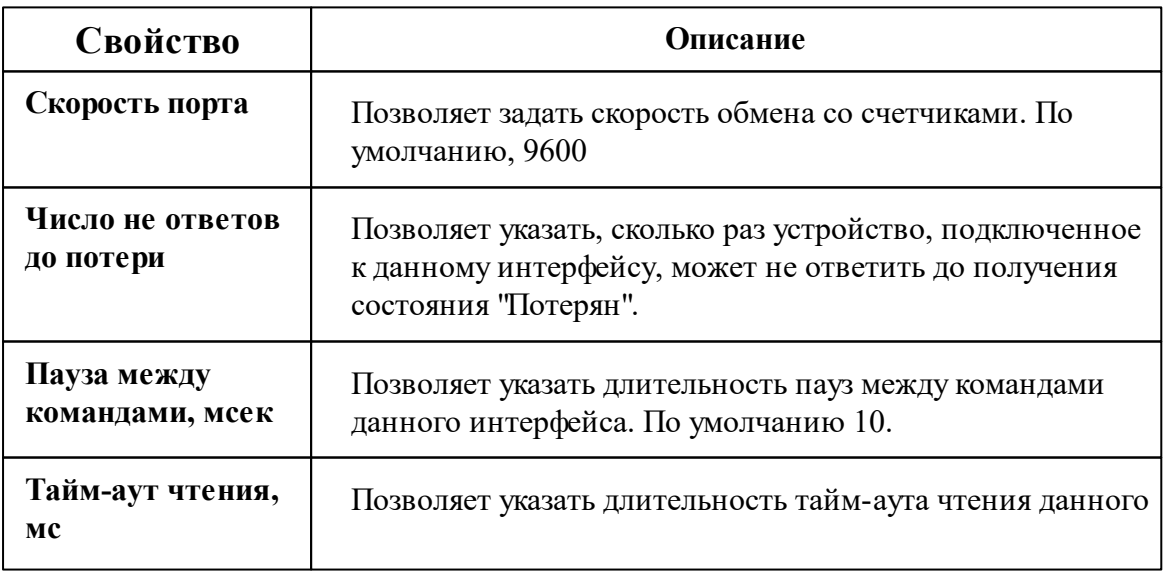

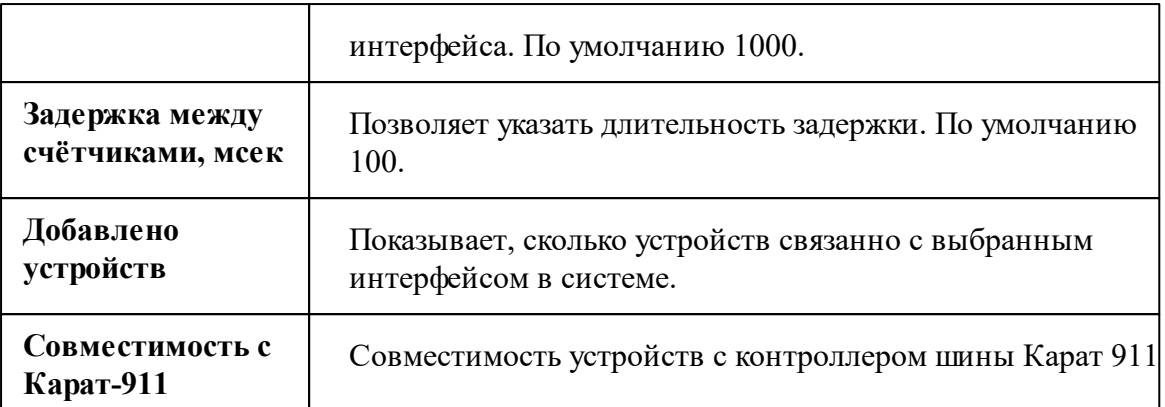

*Описание стандартных свойств интерфейса вы можете найти в разделе [Общие](#page-317-0) сведения ["Интерфейсы"](#page-317-0)*

#### *Смотрите также:*

Общие сведения ["Интерфейсы"](#page-317-0) Общие сведения ["Устройства"](#page-319-0)

### **10.57.1 ЦЭ2726А**

# Цифровой электросчётчик "ЦЭ2726А"

Представляет собой однофазный многотарифный квартирный цифровой электросчётчик.

# Менеджер свойств счётчика

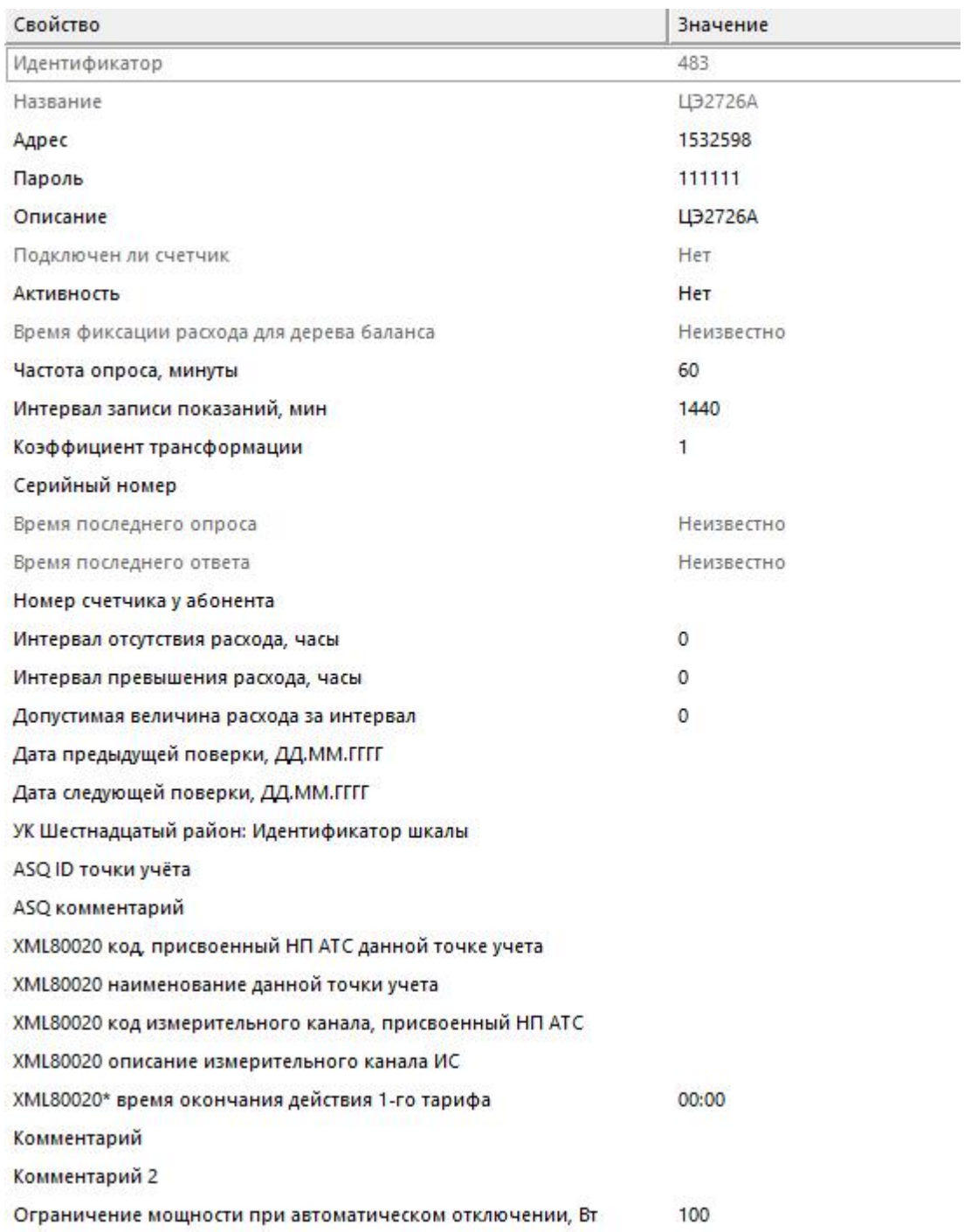

*Менеджер свойств счетчика*

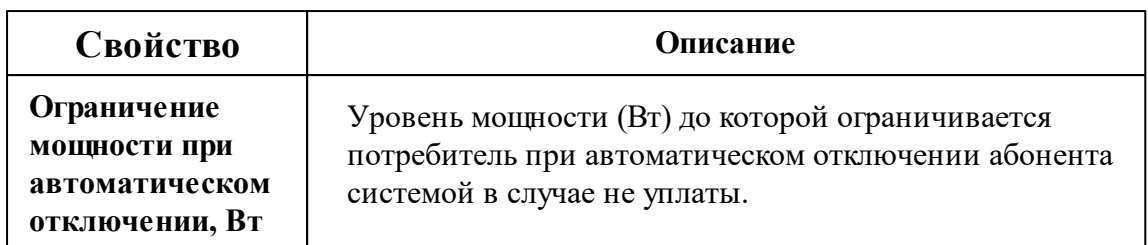

*Описание стандартных и дополнительных свойств счётчика вы можете найти в разделе "Общие сведения ["Устройства""](#page-319-0)*

### Менеджер команд счётчика

Для подачи команды нужно щелкнуть правой клавишей мыши на счётчике и выбрать соответствующий пункт контекстного меню.

Запросить время счётчика

Реле: включить нагрузку

Реле: отключить нагрузку

Зафиксировать расход

Дублировать прибор

Свернуть/развернуть узлы

*Менеджер команд счётчика*

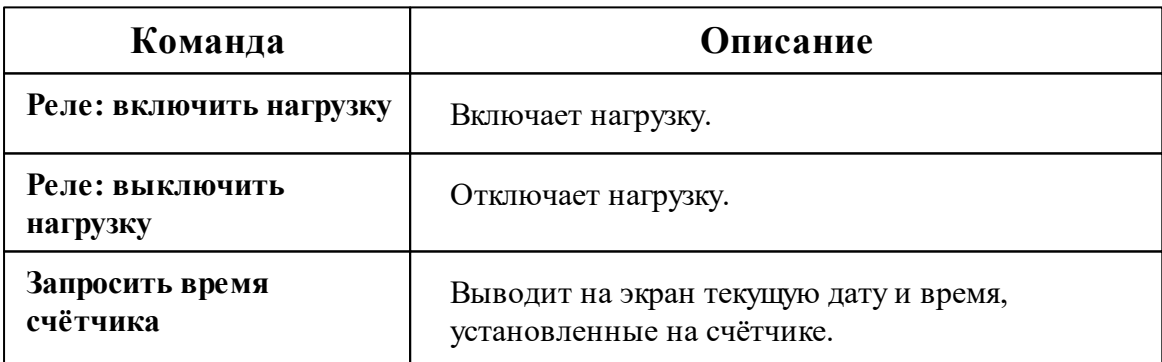

*Описание стандартных команд счётчика вы можете найти в разделе ["Общие](#page-319-0) сведения ["Устройства""](#page-319-0)*

### *Смотрите также:*

Общие сведения ["Интерфейсы"](#page-317-0) Общие сведения ["Устройства"](#page-319-0)

## **10.57.2 ЦЭ2727А**

# Цифровой электросчётчик "ЦЭ2727А"

Представляет собой однофазный многотарифный квартирный цифровой электросчётчик.

# Менеджер свойств счётчика

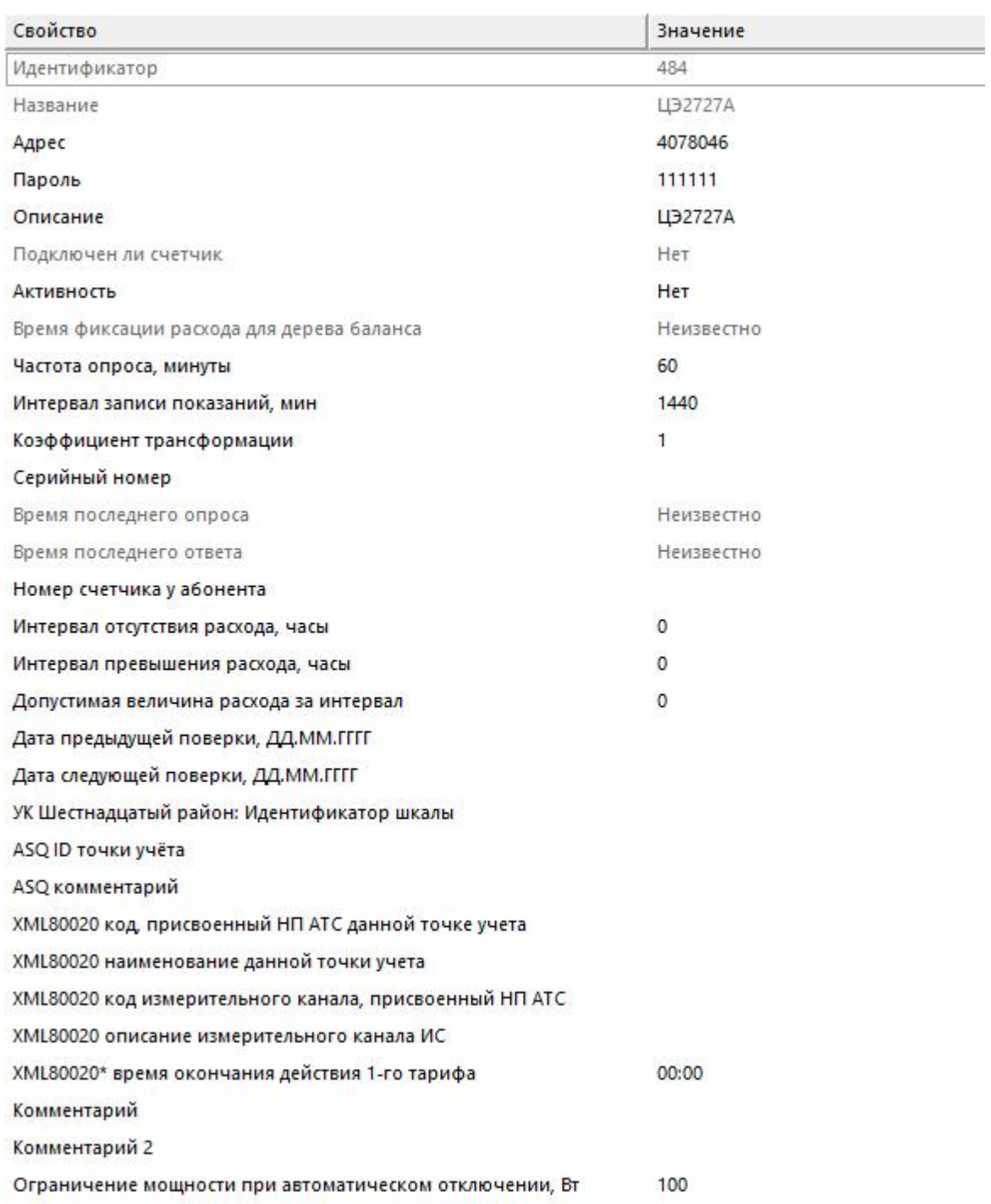

*Менеджер свойств счетчика*

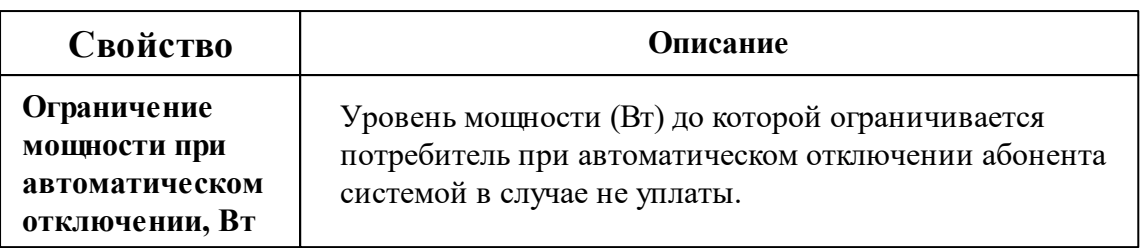

*Описание стандартных и дополнительных свойств счётчика вы можете найти в разделе "Общие сведения ["Устройства""](#page-319-0)*

### Менеджер команд счётчика

Для подачи команды нужно щелкнуть правой клавишей мыши на счётчике и выбрать соответствующий пункт контекстного меню.

Запросить время счётчика

Реле: включить нагрузку

Реле: отключить нагрузку

Зафиксировать расход

Дублировать прибор

Свернуть/развернуть узлы

*Менеджер команд счётчика*

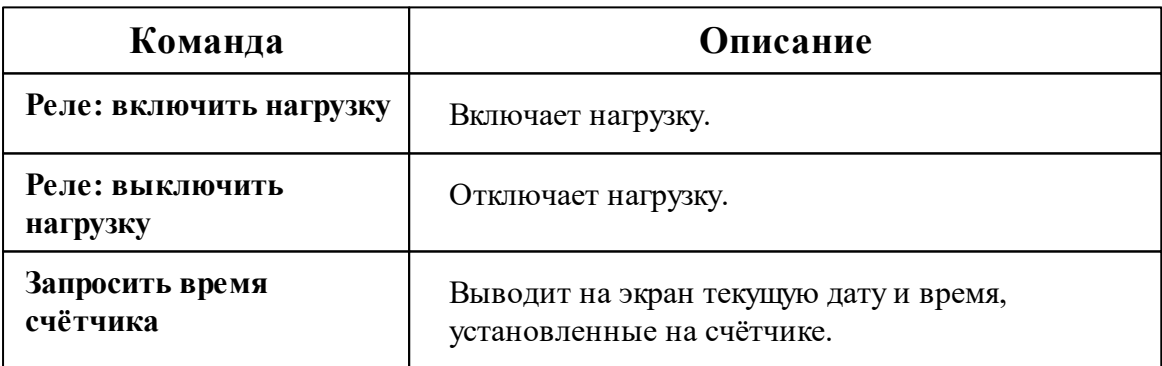

*Описание стандартных команд счётчика вы можете найти в разделе ["Общие](#page-319-0) сведения ["Устройства""](#page-319-0)*

*Смотрите также:*

Общие сведения ["Интерфейсы"](#page-317-0) Общие сведения ["Устройства"](#page-319-0)

# **10.58 [RS-485] СПОДЭС, DLMS/COSEM**

# Интерфейс "[RS-485] СПОДЭС"

Обеспечивает работу со счётчиком электроэнергии **СПОДЭС и DLMS/COSEM**, находящимся на линии связи RS-485.

Работает через канал связи "COM-порт", "[Ethernet] Socket Client", "[Ethernet] Socket Server", "C2000-Ethernet". По запросу возможно расширение перечня поддерживаемых каналов.

### Менеджер свойств интерфейса

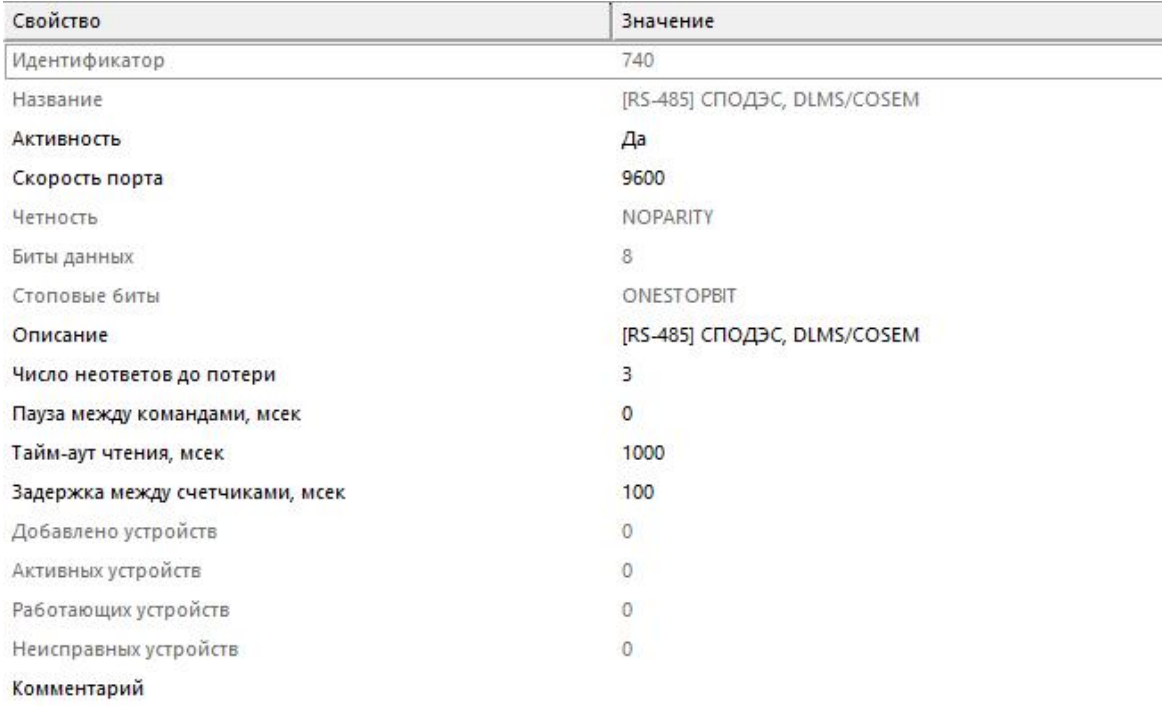

*Менеджер свойств интерфейса*

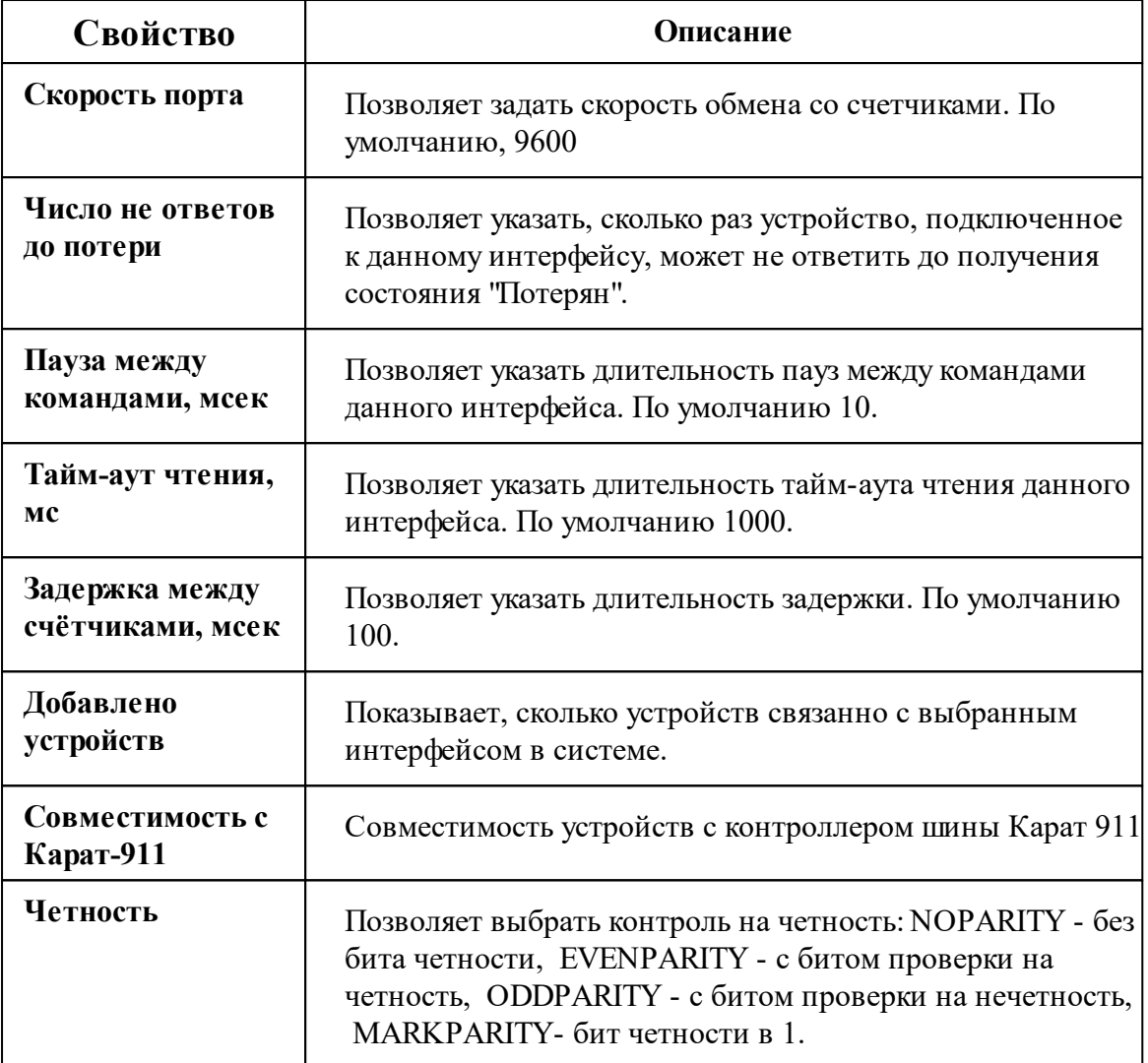

*Описание стандартных свойств интерфейса вы можете найти в разделе [Общие](#page-317-0) сведения ["Интерфейсы"](#page-317-0)*

#### *Смотрите также:*

Общие сведения ["Интерфейсы"](#page-317-0) Общие сведения ["Устройства"](#page-319-0)

### **10.58.1 Счётчик электроэнергии**

Цифровой электросчётчик с протоколом "СПОДЭС, DLMS/COSEM"

Многофункциональный трехфазный счетчик электроэнергии непосредственного и трансформаторного включения. Счетчик максимально защищен от хищений электроэнергии и используется в составе АСКУЭ для передачи измеренных параметров в диспетчерский пункт по контролю, учету и распределению электрической энергии. Выбор прибора учёта осуществляется через свойство "Счётчик".

## Менеджер свойств счётчика

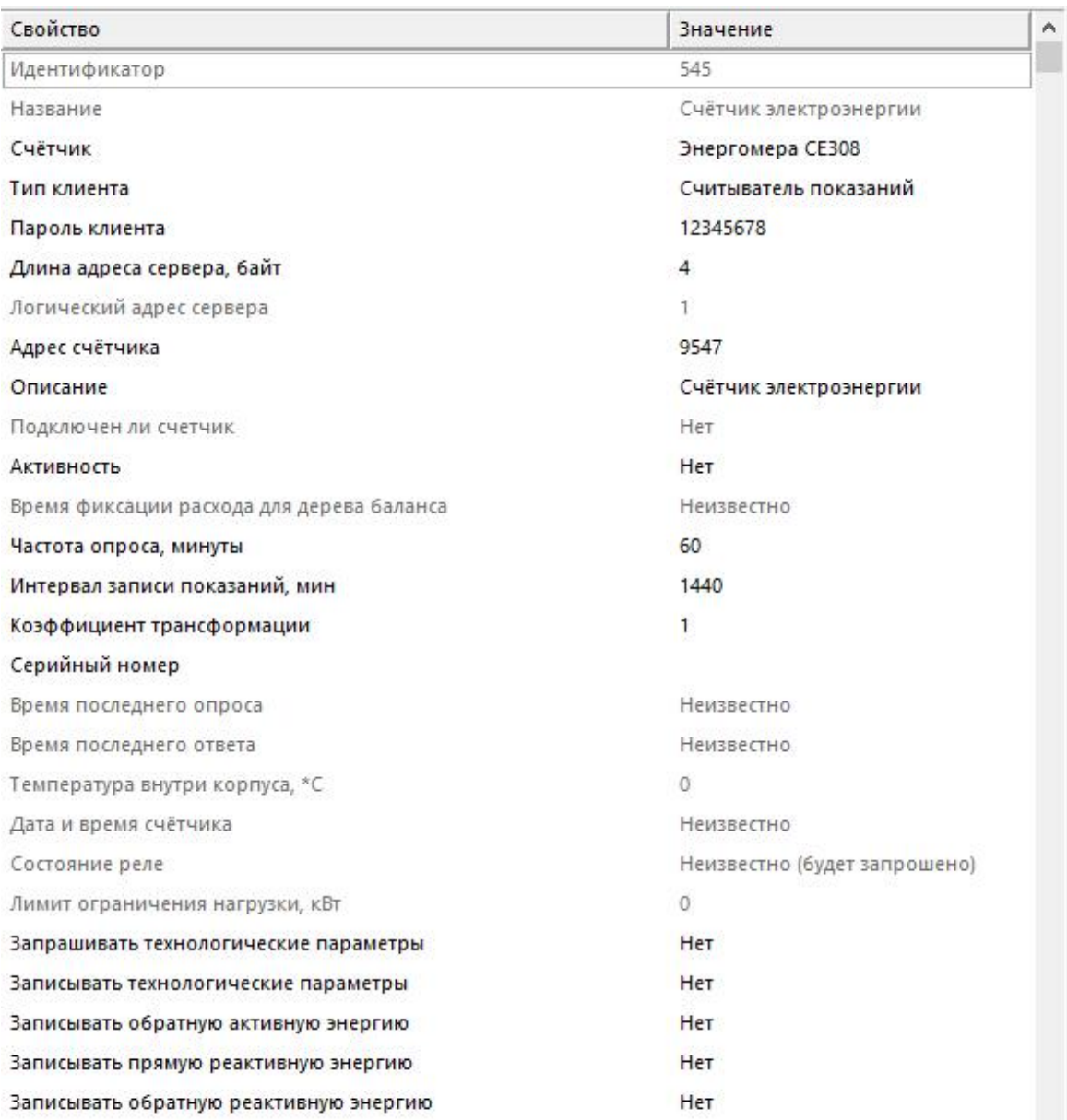

*Менеджер свойств счетчика*

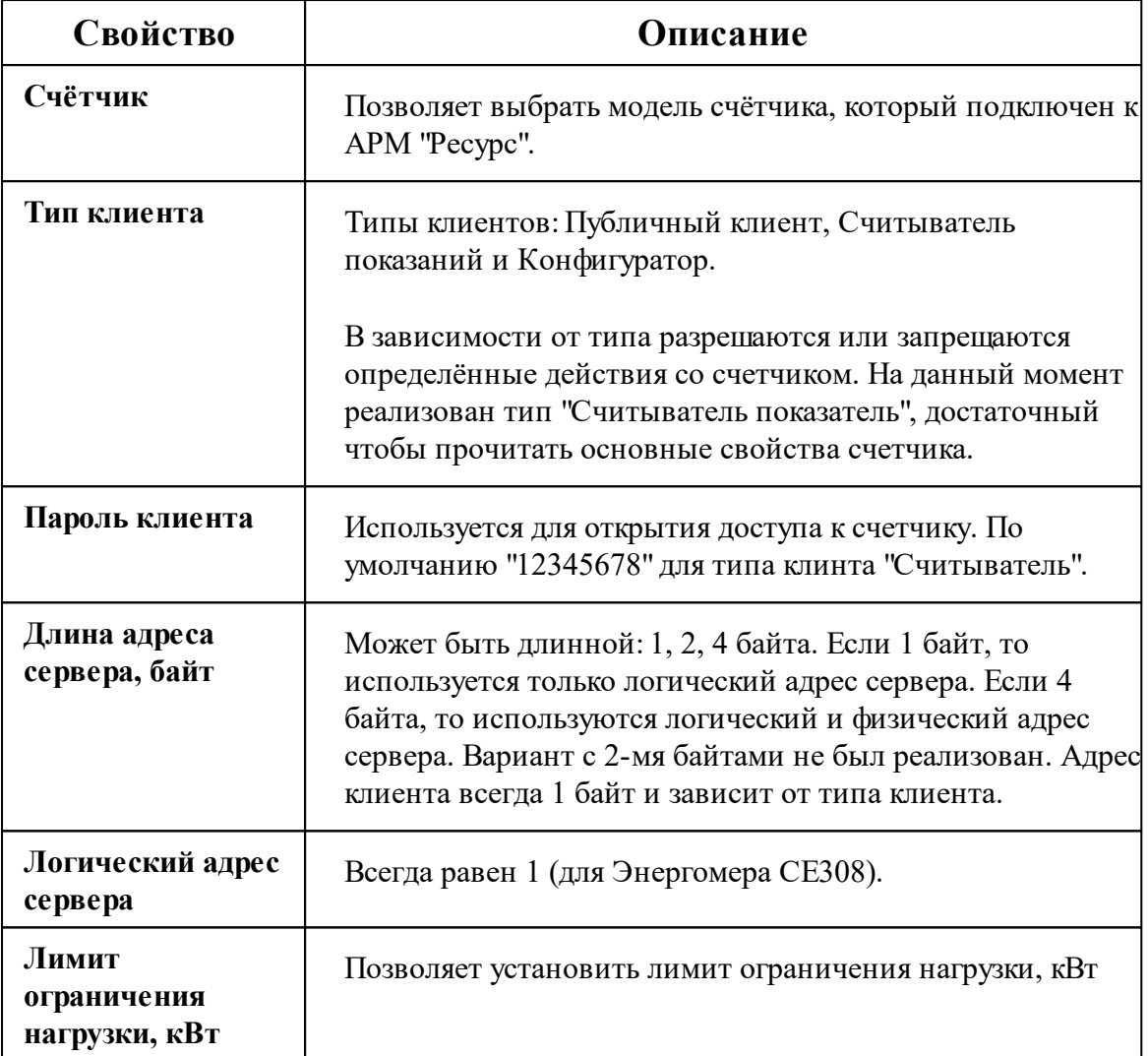

*Описание стандартных и дополнительных свойств счётчика вы можете найти в разделе "Общие сведения ["Устройства""](#page-319-0)*

## Менеджер команд счётчика

Для подачи команды нужно щелкнуть правой клавишей мыши на счётчике и выбрать соответствующий пункт контекстного меню.

Реле: включить нагрузку Реле: отключить нагрузку Реле: ограничить нагрузку Зафиксировать расход Дублировать прибор Свернуть/развернуть узлы

*Менеджер команд счётчика*

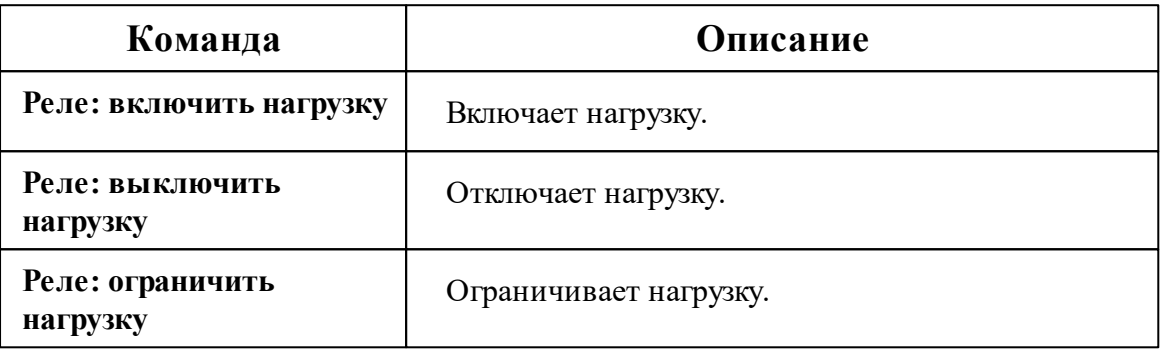

*Описание стандартных команд счётчика вы можете найти в разделе ["Общие](#page-319-0) сведения ["Устройства""](#page-319-0)*

#### *Смотрите также:*

Общие сведения ["Интерфейсы"](#page-317-0) Общие сведения ["Устройства"](#page-319-0)

## **10.59 [RS-485] Счётчик воды "Байкал"**

# Интерфейс "[RS-485] Счётчик воды "Байкал""

Обеспечивает работу со счётчиком холодной и горячей воды С-300М "Байкал", находящимся на линии связи RS-485.

Работает через канал связи "COM-порт", "[Ethernet] Socket Client", "[Ethernet] Socket Server", "C2000-Ethernet". По запросу возможно расширение перечня поддерживаемых каналов.

# Менеджер свойств интерфейса

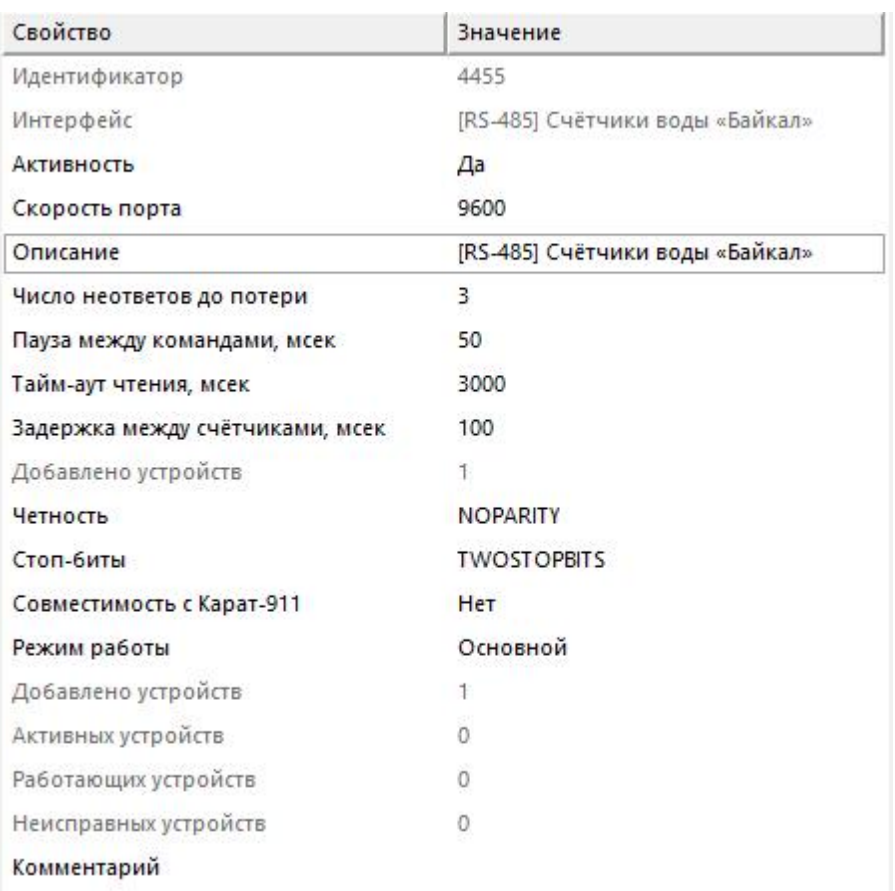

#### *Менеджер свойств интерфейса*

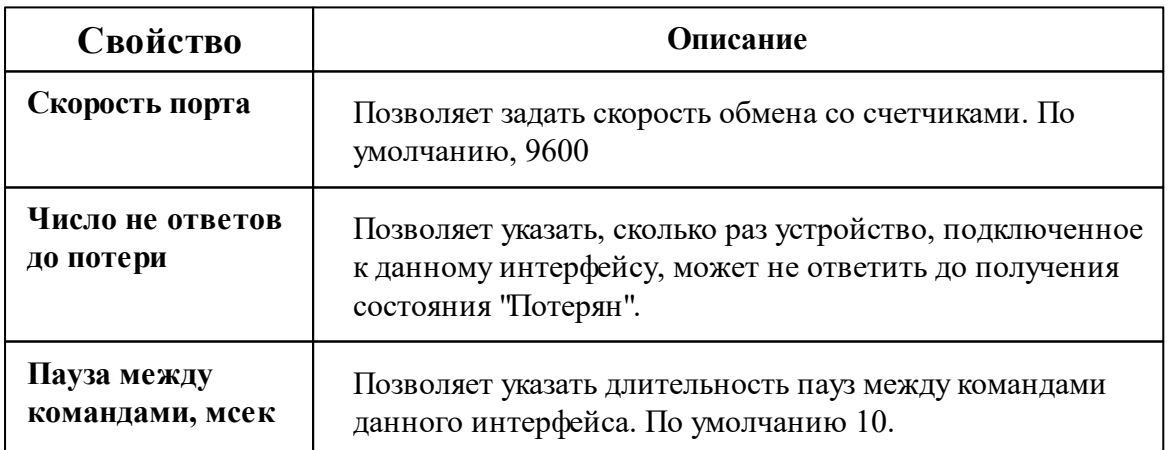

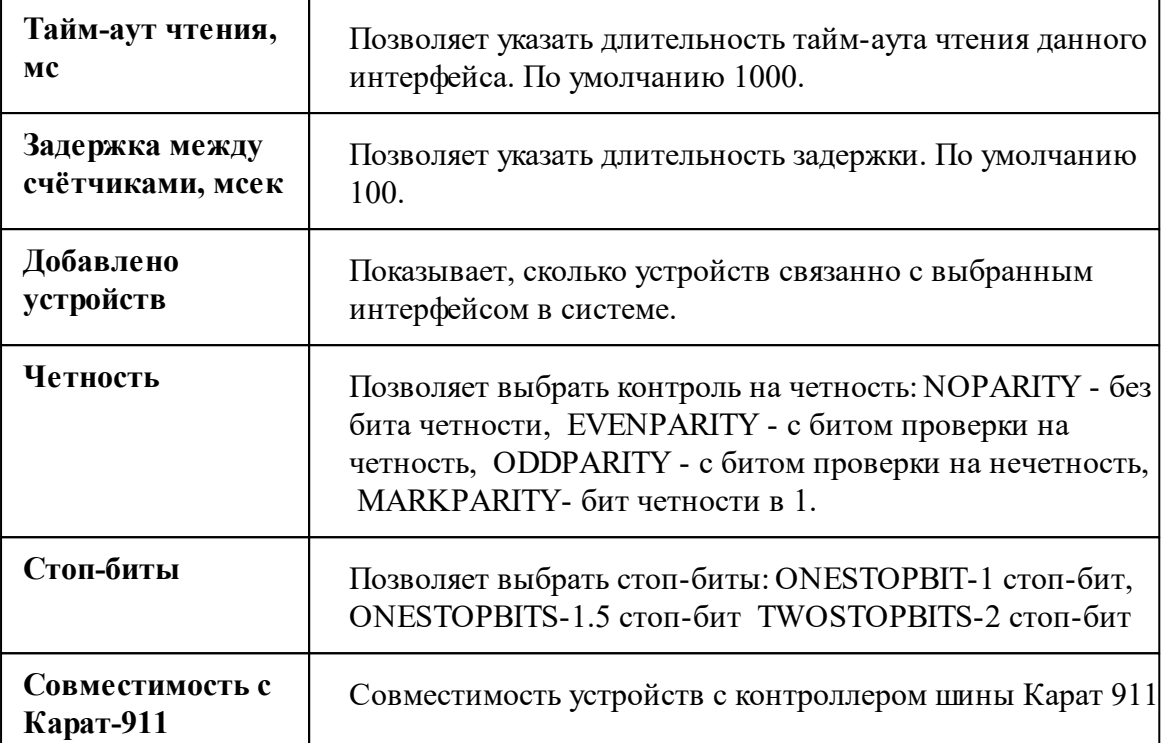

*Описание стандартных свойств интерфейса вы можете найти в разделе [Общие](#page-317-0) сведения ["Интерфейсы"](#page-317-0)*

#### *Смотрите также:*

Общие сведения ["Интерфейсы"](#page-317-0) Общие сведения ["Устройства"](#page-319-0)

### **10.59.1 Счётчик воды С-300М "Байкал"**

# Счетчик холодной и горячей воды "С-300М «Байкал»"

Счетчик холодной и горячей воды С-300М «Байкал» предназначен для измерения объема холодной и горячей воды, протекающей по трубопроводам систем горячего и холодного водоснабжения.

## Менеджер свойств счётчика

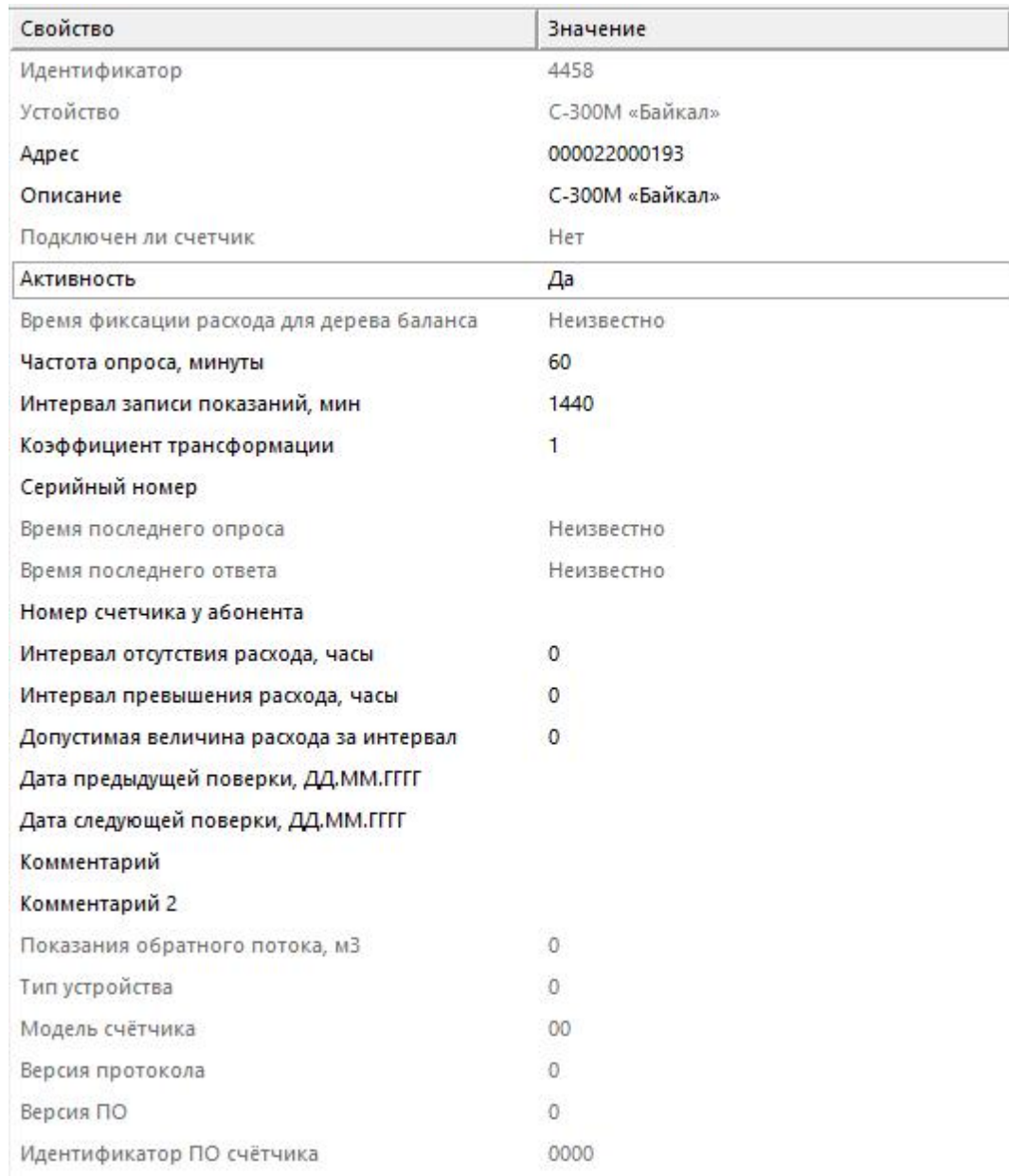

#### *Менеджер свойств счётчика*

*Описание стандартных и дополнительных свойств счётчика вы можете найти в разделе "Общие сведения ["Устройства""](#page-319-0)*

### Менеджер команд счётчика

Для подачи команды нужно щелкнуть правой клавишей мыши на счётчике и выбрать соответствующий пункт контекстного меню.

Запросить время счётчика

Зафиксировать расход

Дублировать прибор

Свернуть/развернуть узлы

*Менеджер команд счётчика*

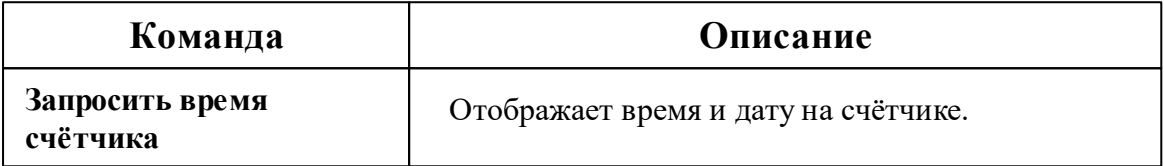

*Описание стандартных команд счётчика вы можете найти в разделе ["Общие](#page-319-0) сведения ["Устройства""](#page-319-0)*

#### *Смотрите также:*

Общие сведения ["Интерфейсы"](#page-317-0) Общие сведения ["Устройства"](#page-319-0)

## **10.60 [RS-485] СЭБ-1ТМ.02**

# Интерфейс "[RS-485] СЭБ-1ТМ.02"

Обеспечивает работу со счётчиком электроэнергии СЭБ-1ТМ.02, находящимся на линии связи RS-485.

Работает через канал связи "COM-порт", "[Ethernet] Socket Client", "[Ethernet] Socket Server", "C2000-Ethernet". По запросу возможно расширение перечня поддерживаемых каналов.

# Менеджер свойств интерфейса

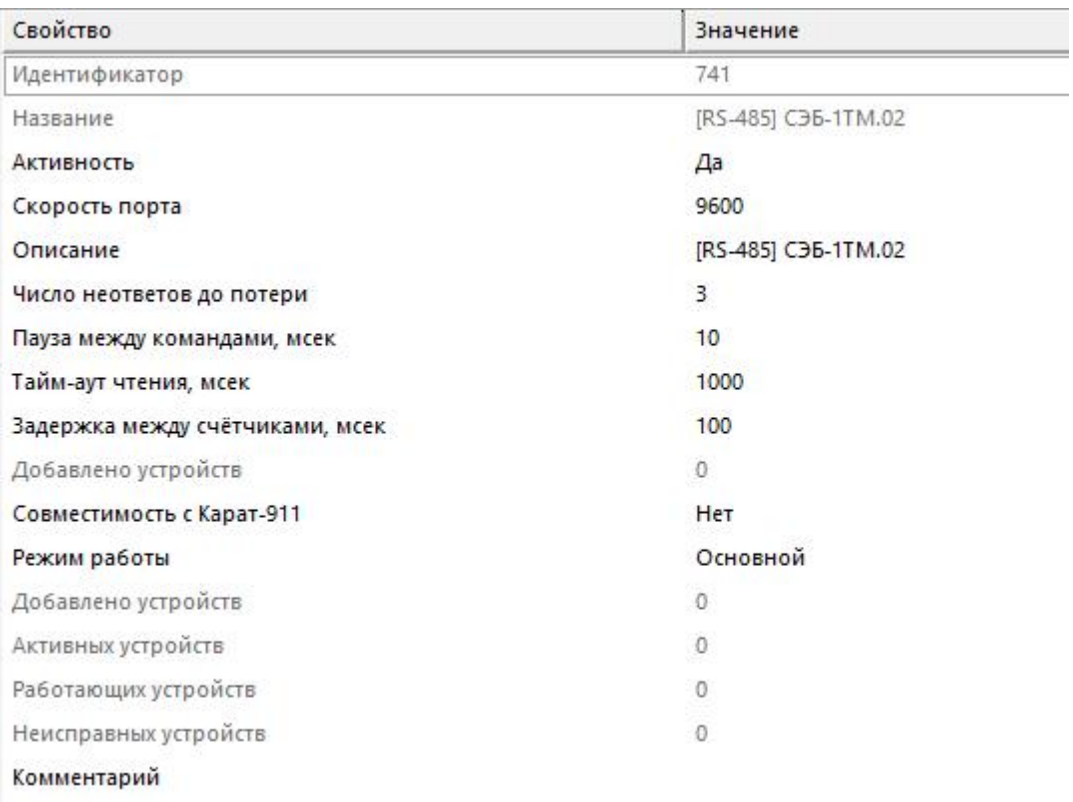

#### *Менеджер свойств интерфейса*

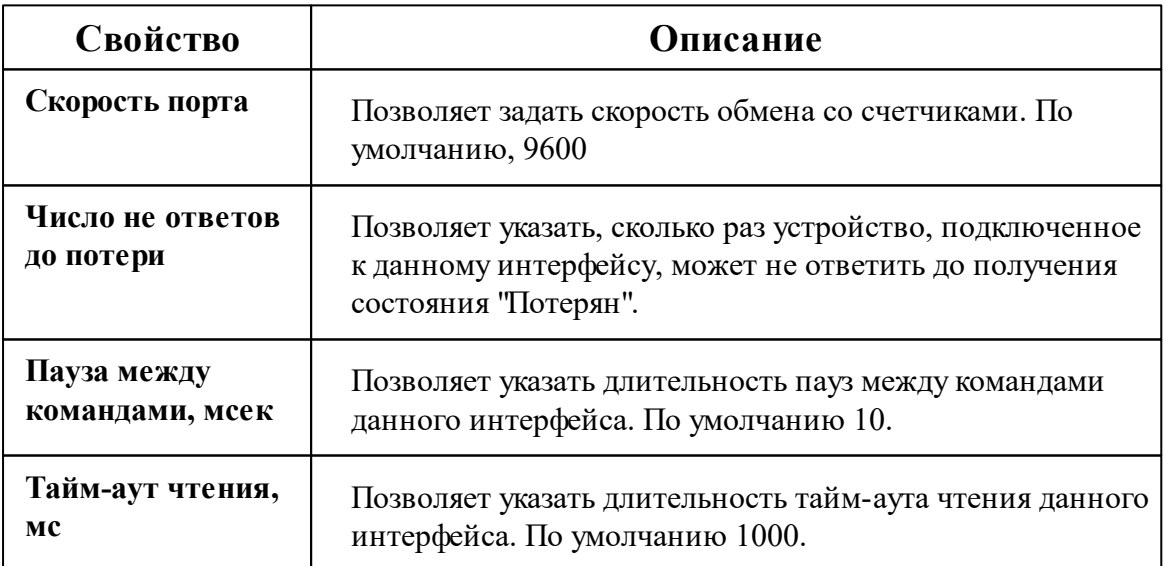

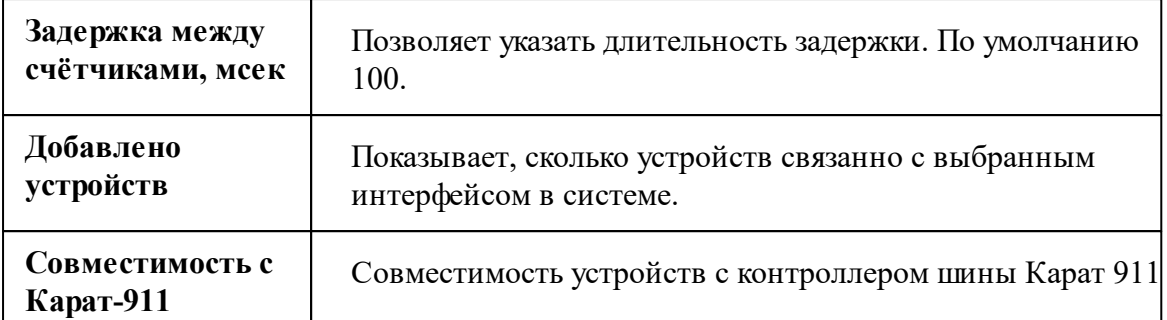

*Описание стандартных свойств интерфейса вы можете найти в разделе [Общие](#page-317-0) сведения ["Интерфейсы"](#page-317-0)*

### *Смотрите также:*

Общие сведения ["Интерфейсы"](#page-317-0) Общие сведения ["Устройства"](#page-319-0)

### **10.60.1 СЭБ-1ТМ.02**

# Цифровой электросчётчик "СЭБ-1ТМ.02"

Представляет собой однофазный чётырехтарифный квартирный цифровой электросчётчик.

## Менеджер свойств счётчика

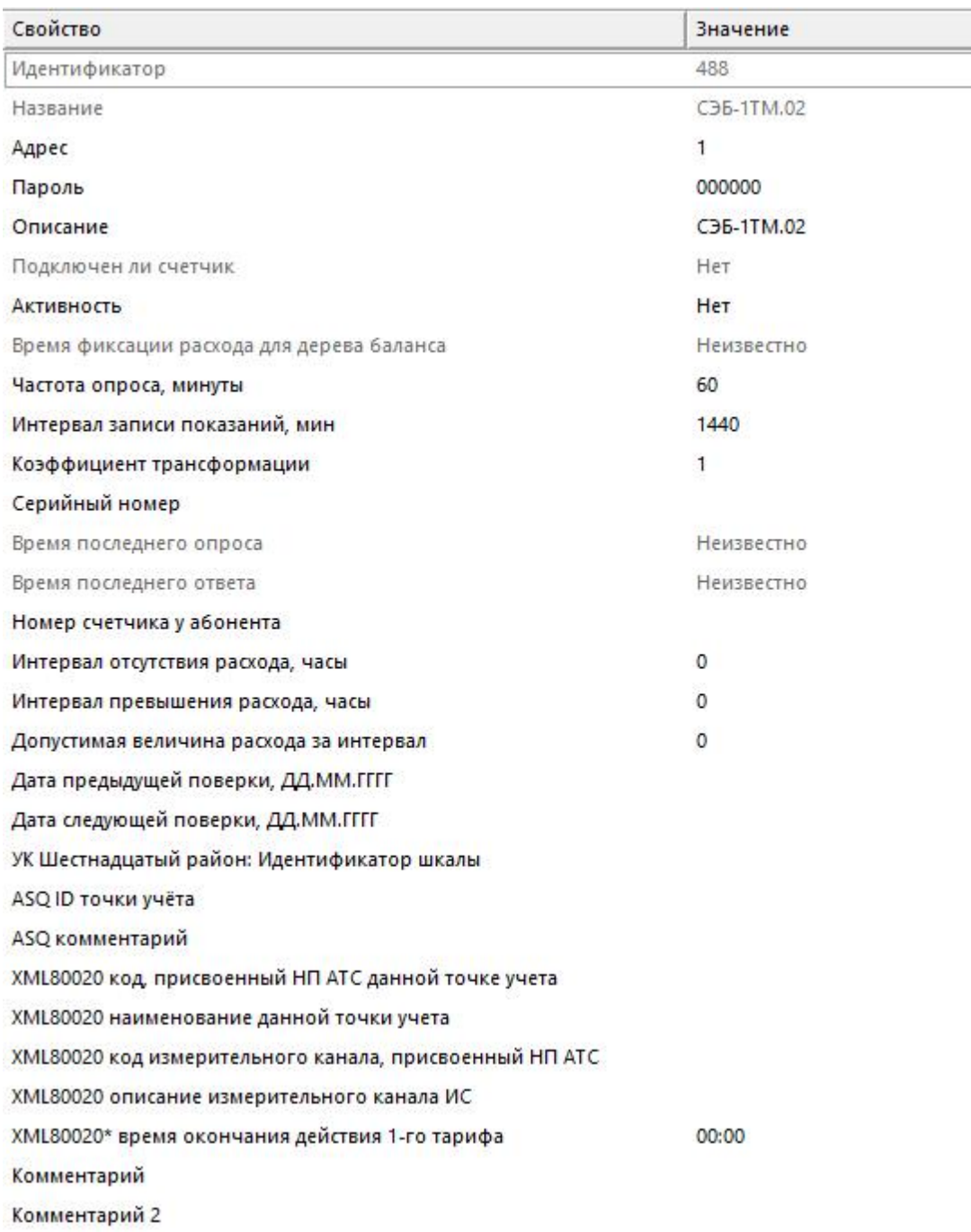

*Менеджер свойств счетчика*

*Описание стандартных и дополнительных свойств счётчика вы можете найти в*
*разделе "Общие сведения ["Устройства""](#page-319-0)*

**Внимание!**После задания настроек индикации ("Показывать...") необходимо подать командусчётчику **Применить настройки индикации**.

### Менеджер команд счётчика

Для подачи команды нужно щелкнуть правой клавишей мыши на счётчике и выбрать соответствующий пункт контекстного меню.

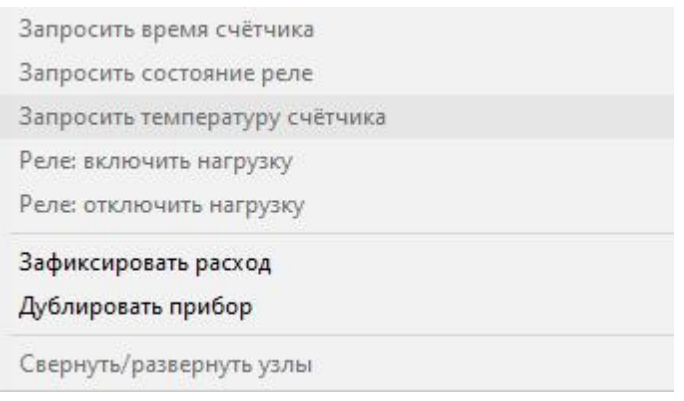

*Менеджер команд счетчика*

Для подачи команды нужно щелкнуть правой клавишей мыши на счётчике и выбрать соответствующий пункт контекстного меню.

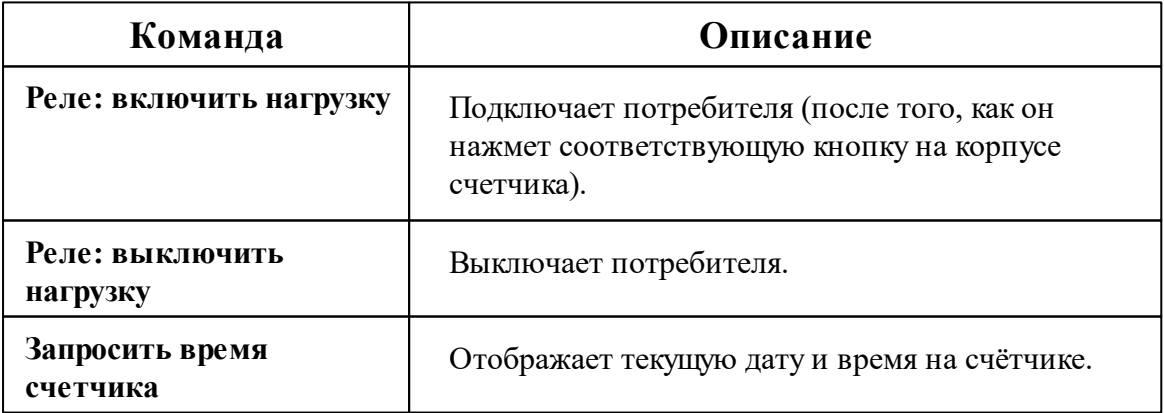

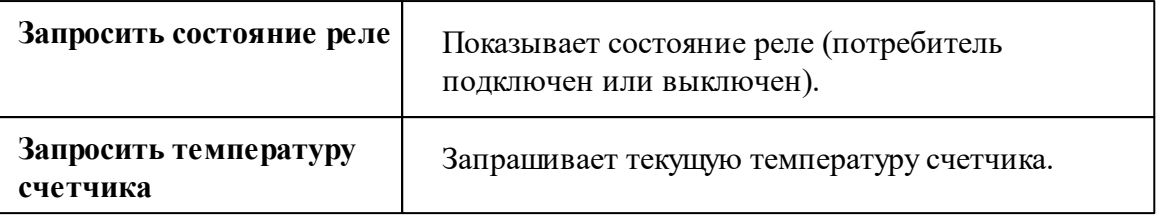

*Описание стандартных команд счётчика вы можете найти в разделе ["Общие](#page-319-0) сведения ["Устройства""](#page-319-0)*

### *Смотрите также:*

Общие сведения ["Интерфейсы"](#page-317-0) Общие сведения ["Устройства"](#page-319-0)

## **10.61 [RS-485] ТБН КМ5**

# Интерфейс "[RS-485] ТБН КМ5"

Обеспечивает работу со счётчиком электроэнергии **КМ-5-1**, находящимся на линии связи RS-485.

Работает через канал связи "COM-порт", "[Ethernet] Socket Client", "[Ethernet] Socket Server", "C2000-Ethernet". По запросу возможно расширение перечня поддерживаемых каналов.

## Менеджер свойств интерфейса

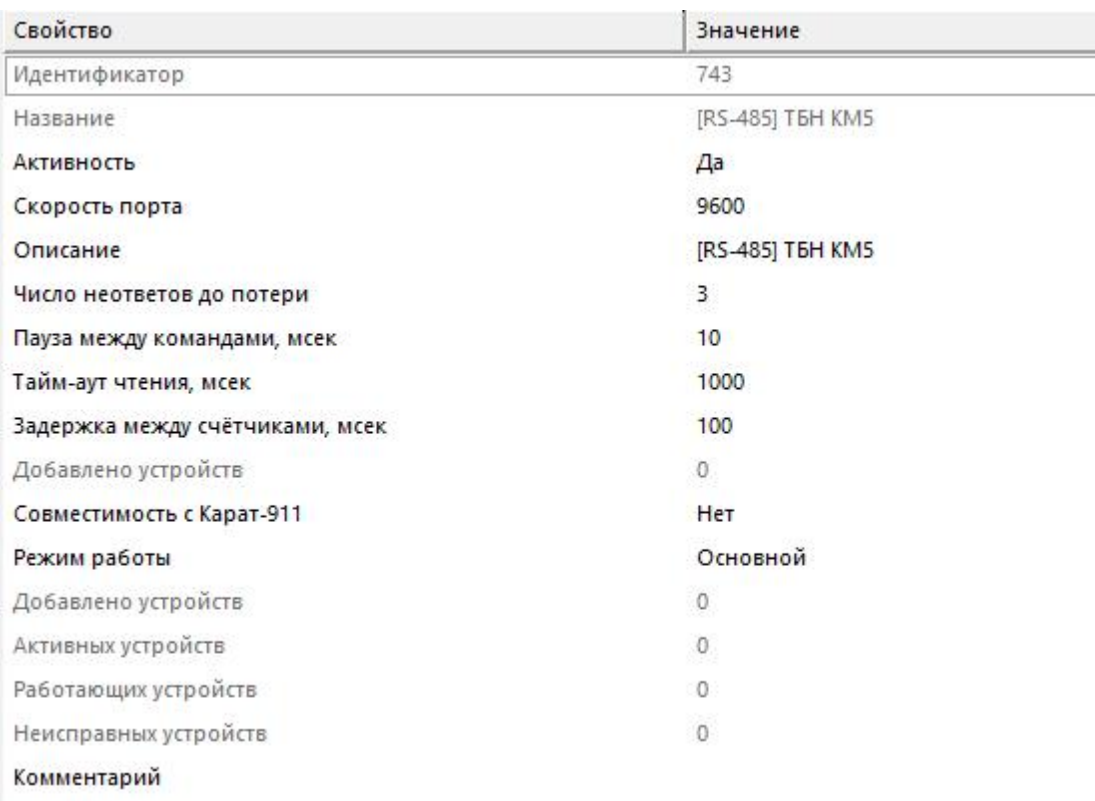

#### *Менеджер свойств интерфейса*

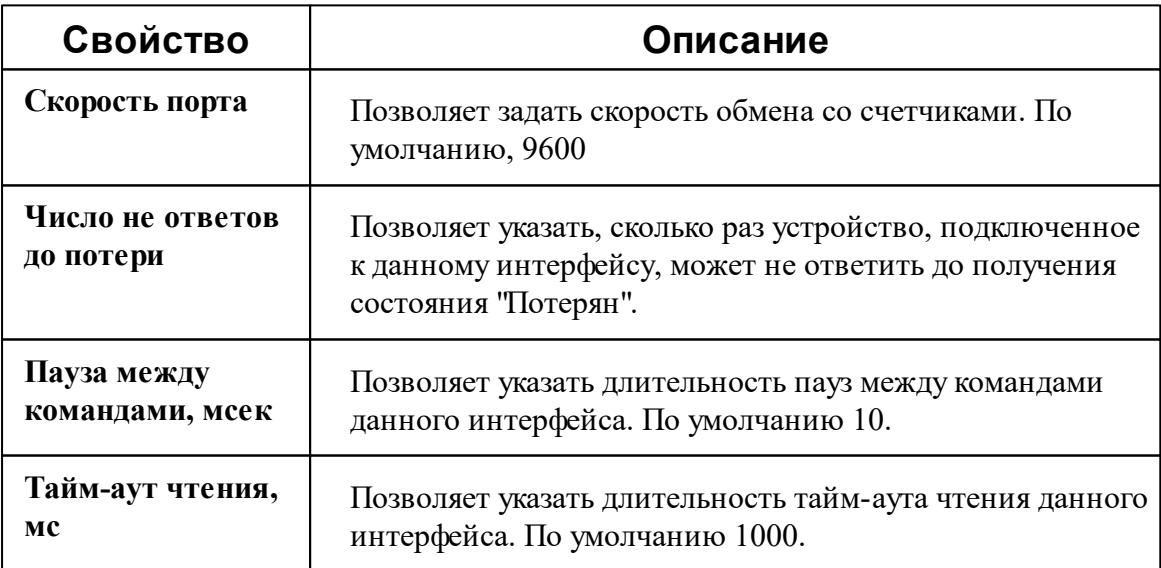

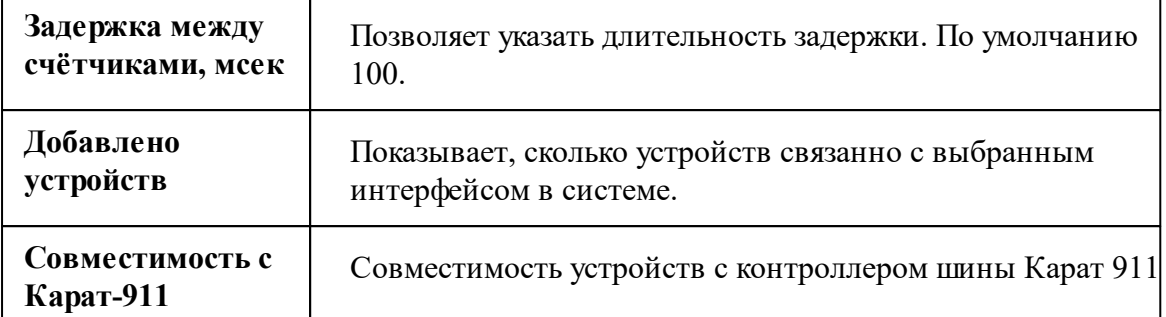

*Описание стандартных свойств интерфейса вы можете найти в разделе [Общие](#page-317-0) сведения ["Интерфейсы"](#page-317-0)*

#### *Смотрите также:*

Общие сведения ["Интерфейсы"](#page-317-0) Общие сведения ["Устройства"](#page-319-0)

## **10.61.1 ТБН Энергосервис КМ-5**

# Тепловычислитеть "ТБН Энергосервис КМ-5-1"

Представляет собой электромагнитный теплосчётчик (счётчик тепла) серии КМ-5-1.

Менеджер свойств счётчика

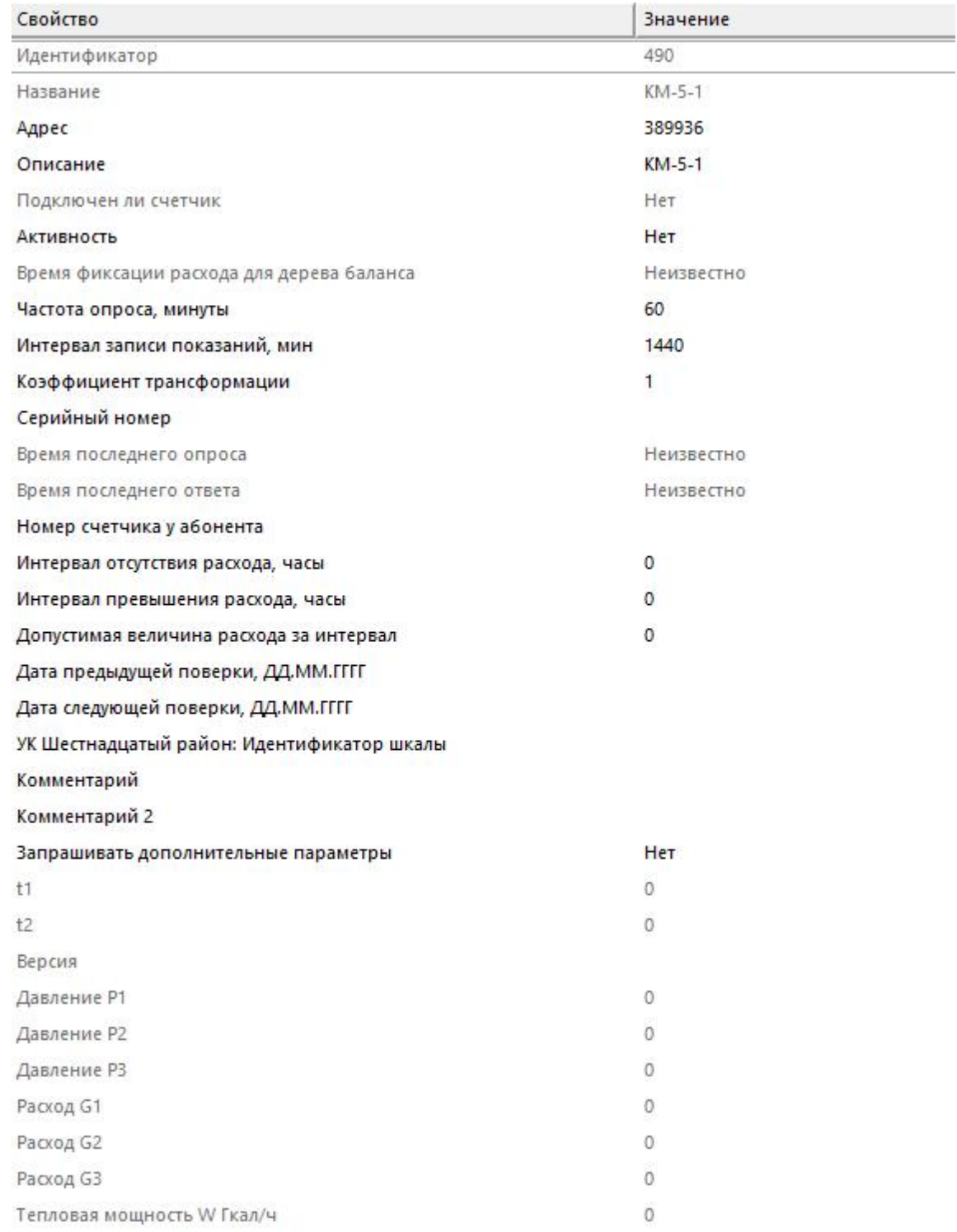

Менеджер свойств счетчика

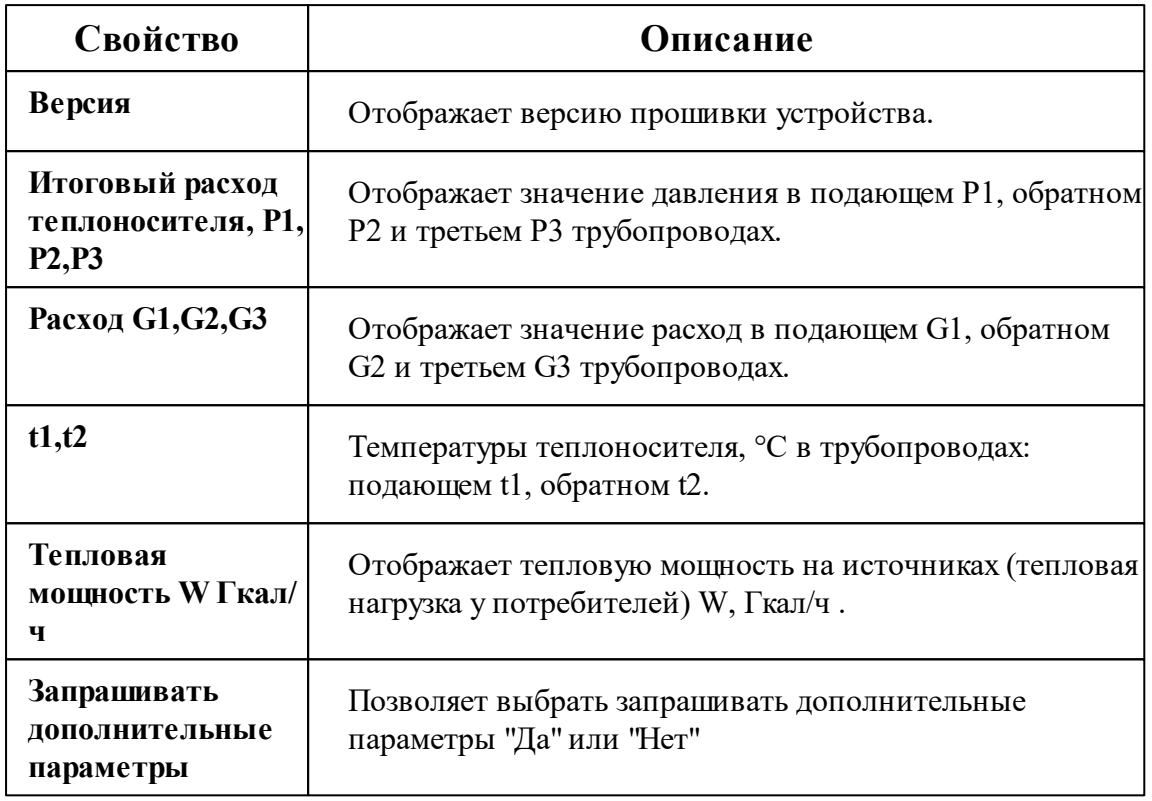

*Описание стандартных и дополнительных свойств счётчика вы можете найти в разделе "Общие сведения ["Устройства""](#page-319-0)*

## Менеджер команд счётчика

Для подачи команды нужно щелкнуть правой клавишей мыши на счётчике и выбрать соответствующий пункт контекстного меню.

Запросить время счётчика Запросить состояние Зафиксировать расход Дублировать прибор Свернуть/развернуть узлы

*Менеджер команд счетчика*

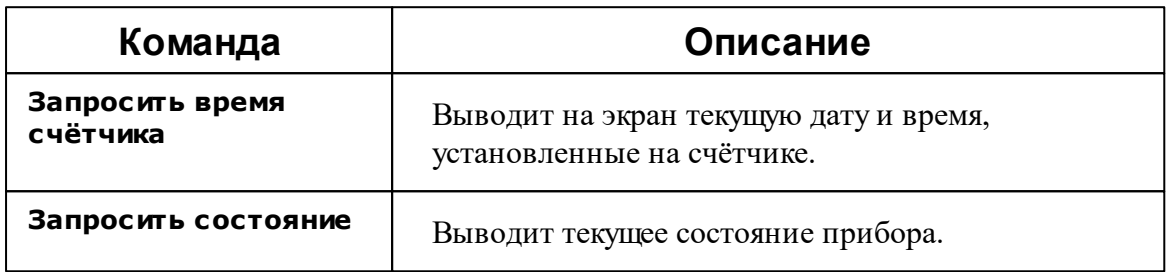

*Описание стандартных команд счётчика вы можете найти в разделе ["Общие](#page-319-0) сведения ["Устройства""](#page-319-0)*

#### *Смотрите также:*

Общие сведения ["Интерфейсы"](#page-317-0) Общие сведения ["Устройства"](#page-319-0)

## **10.62 [RS-485] Тепловизор ВИС.Т**

# Интерфейс "[RS-485] Тепловизор ВИС.Т"

Обеспечивает работу с тепловизором **ВИС.Т**, находящимся на линии связи RS-485.

Работает через канал связи "COM-порт", "[Ethernet] Socket Client", "[Ethernet] Socket Server", "C2000-Ethernet". По запросу возможно расширение перечня поддерживаемых каналов.

## Менеджер свойств интерфейса

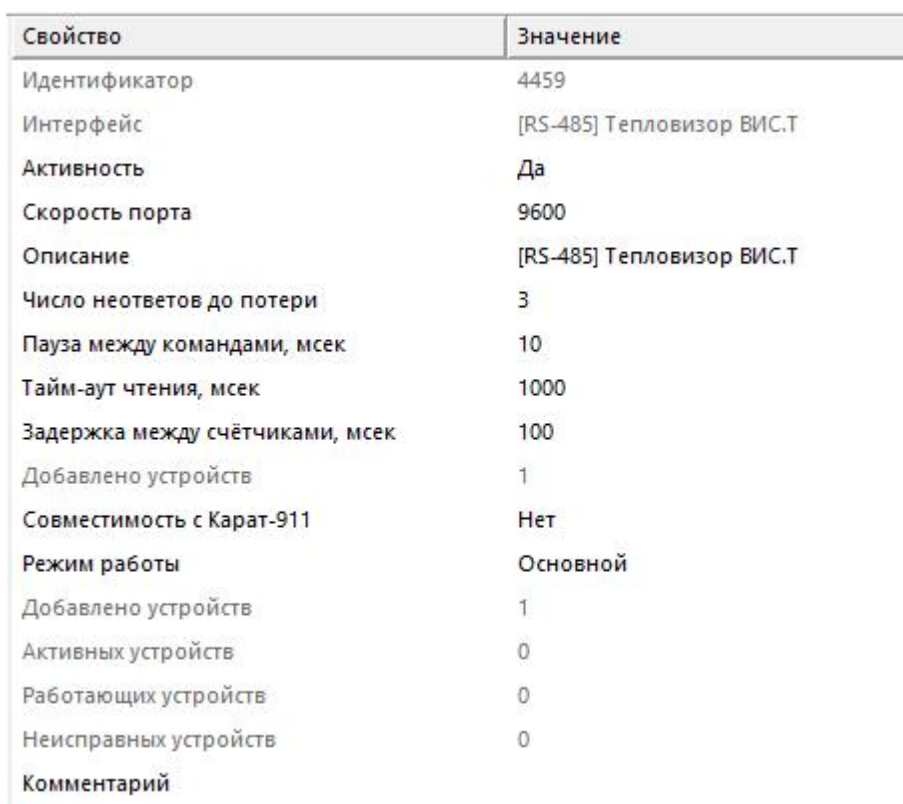

#### *Менеджер свойств интерфейса*

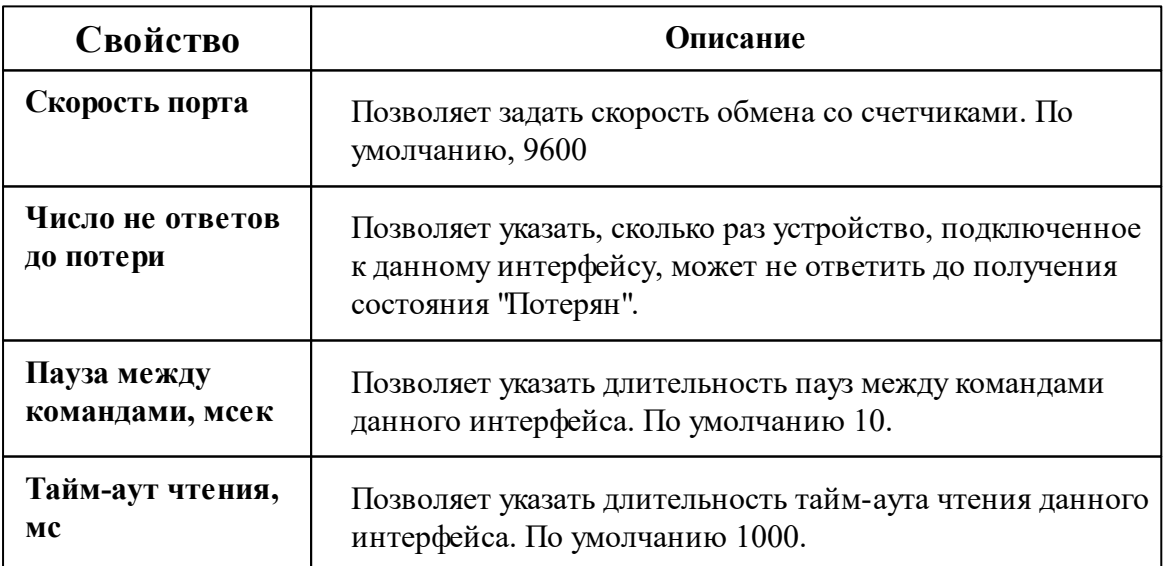

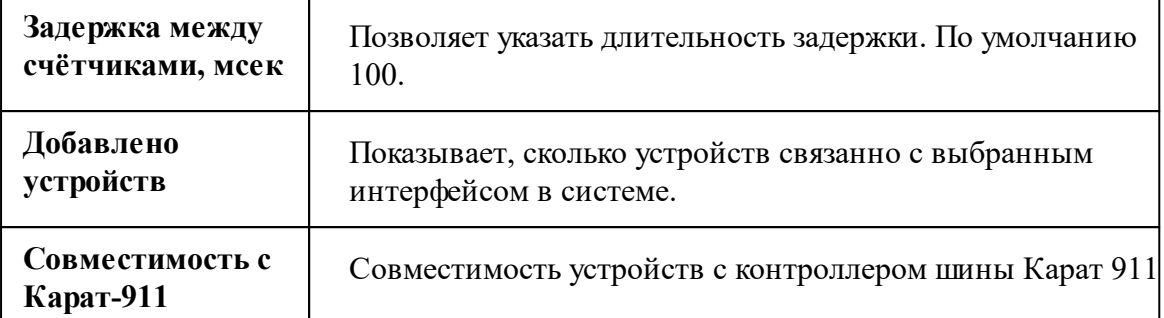

Описание стандартных свойств интерфейса вы можете найти в разделе Общие сведения "Интерфейсы"

#### Смотрите также:

Общие сведения "Интерфейсы" Общие сведения "Устройства"

### 10.62.1 BMC.T

# Тепловизор "ВИС.Т"

Устройство предназначено для измерения параметров и расхода теплоносителя, а также количества тепловой энергии в системах теплоснабжения.

## Менеджер свойств тепловизора

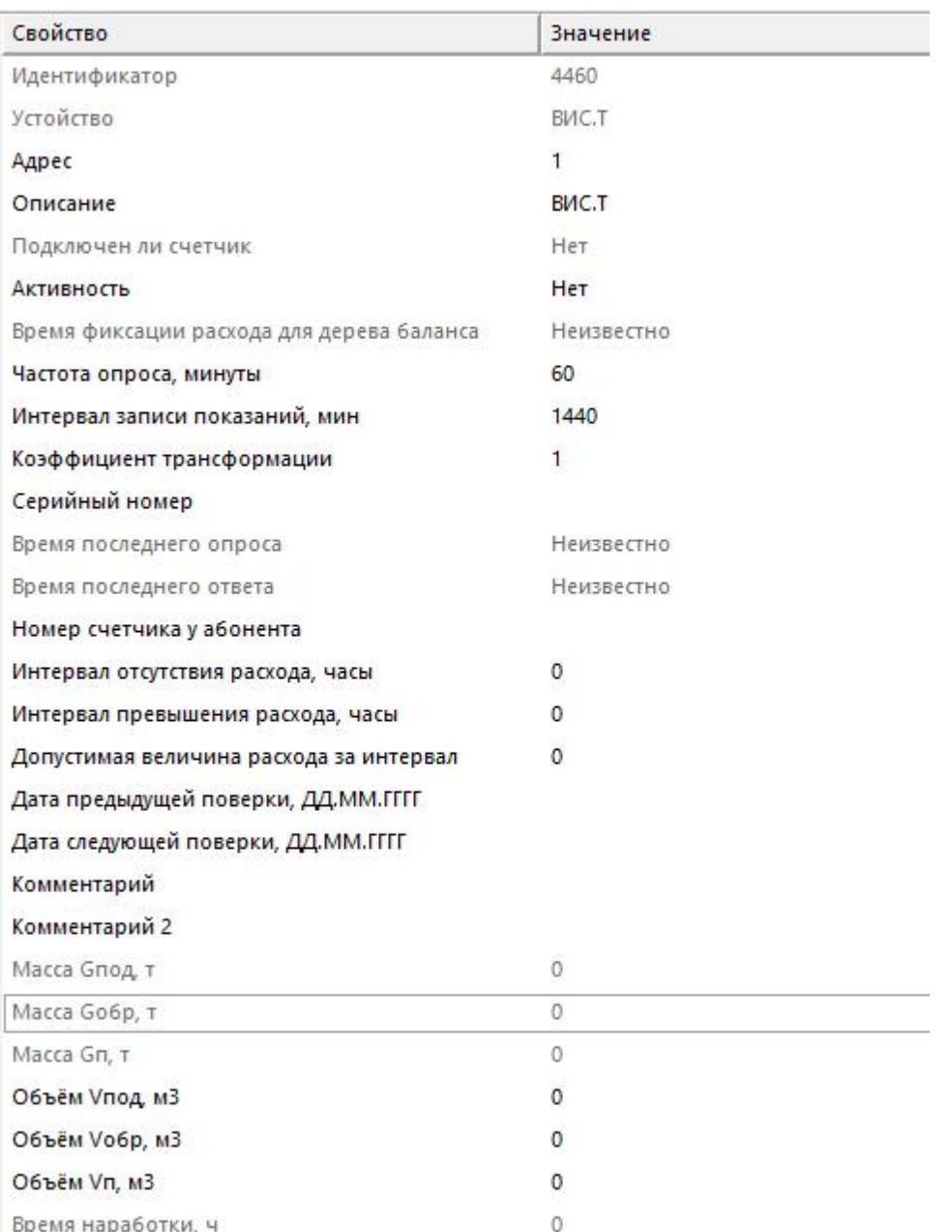

#### *Менеджер свойств тепловизора*

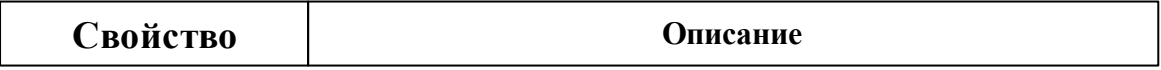

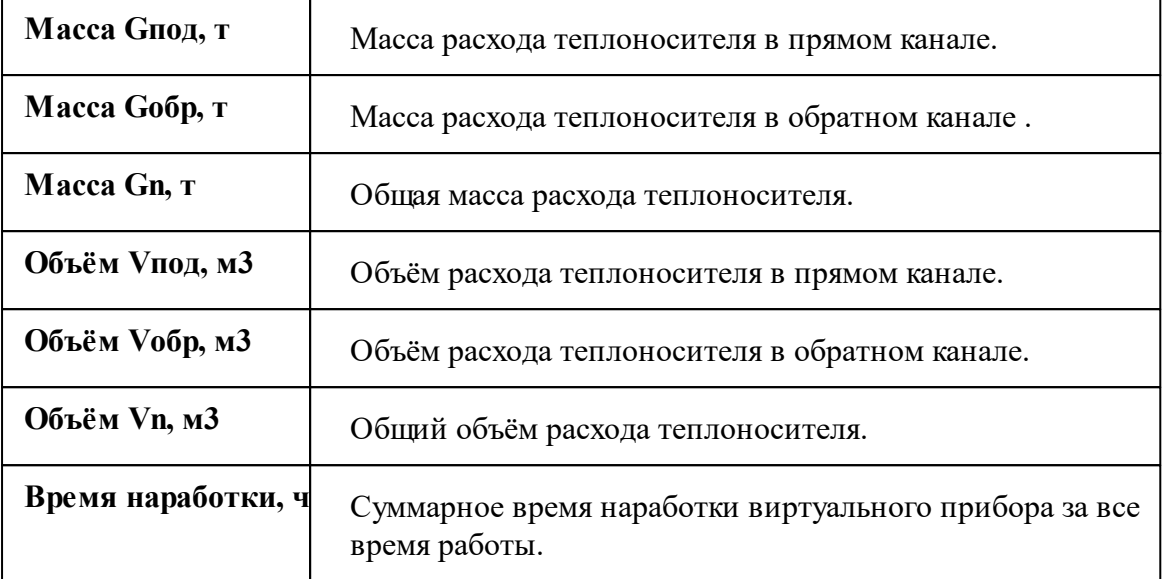

*Описание стандартных и дополнительных свойств счётчика вы можете найти в разделе "Общие сведения ["Устройства""](#page-319-0)*

## Менеджер команд счётчика

Для подачи команды нужно щелкнуть правой клавишей мыши на счётчике и выбрать соответствующий пункт контекстного меню.

Запросить время счётчика

Зафиксировать расход

Дублировать прибор

Свернуть/развернуть узлы

*Менеджер команд тепловизора*

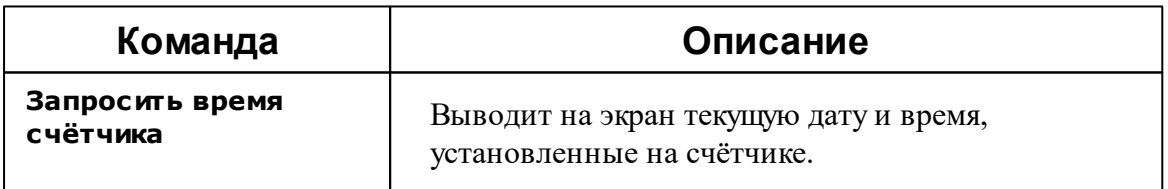

*Описание стандартных команд тепловизора вы можете найти в разделе ["Общие](#page-319-0) сведения ["Устройства""](#page-319-0)*

*Смотрите также:* Общие сведения ["Интерфейсы"](#page-317-0) Общие сведения ["Устройства"](#page-319-0)

## **10.63 [RS-485] ТЭМ-104 модель до 2013г.**

# Интерфейс "[RS-485] ТЭМ-104 модель до 2013г."

Обеспечивает работу со счётчиком электроэнергии ТЭМ-104, находящимся на линии связи RS-485.

Работает через каналы связи : "COM-порт", "C2000-Ethernet". По запросу возможно расширение перечня поддерживаемых каналов.

## Менеджер свойств интерфейса

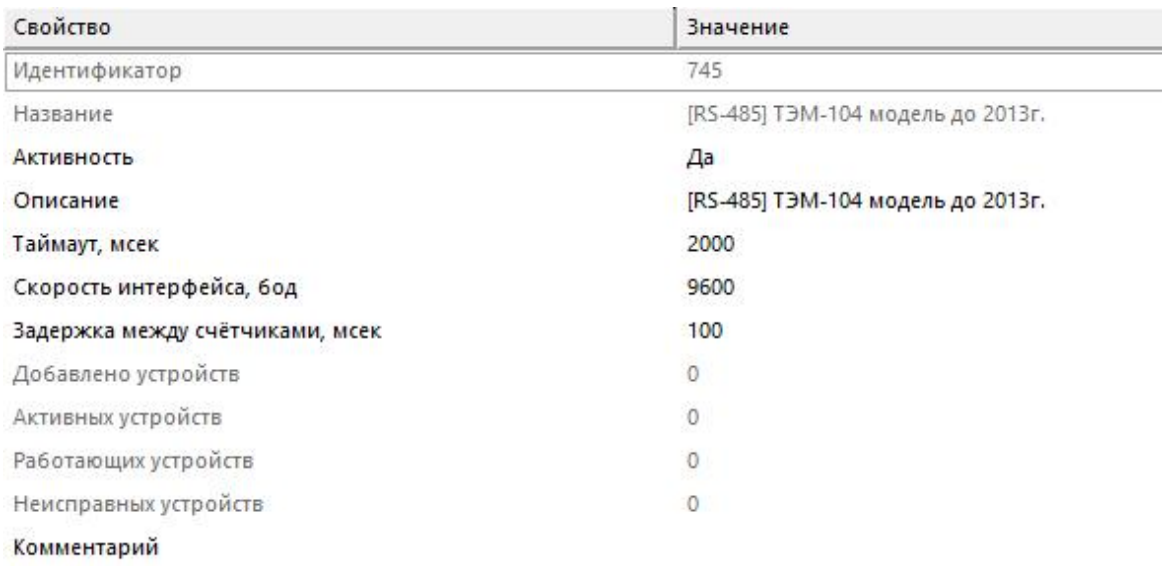

*Менеджер свойств интерфейса*

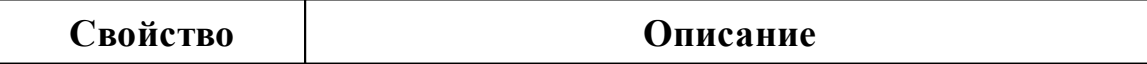

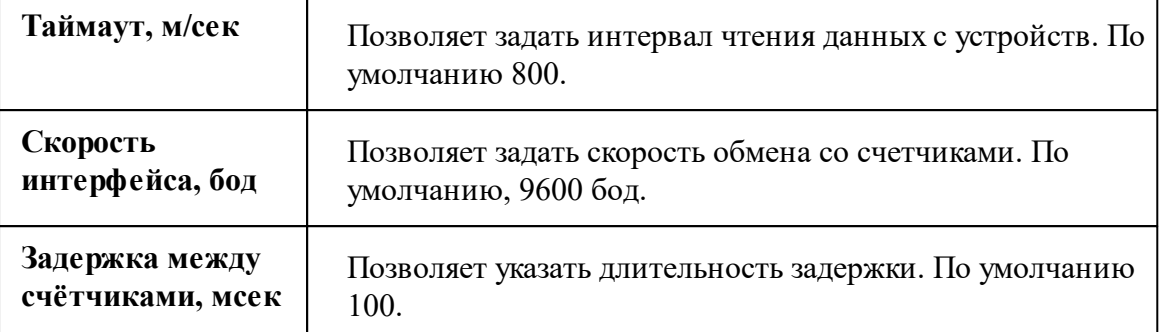

*Описание стандартных свойств интерфейса вы можете найти в разделе [Общие](#page-317-0) сведения ["Интерфейсы"](#page-317-0)*

### *Смотрите также:*

Общие сведения ["Интерфейсы"](#page-317-0) Общие сведения ["Устройства"](#page-319-0)

### **10.63.1 ТЭМ-104**

# Многоканальный теплосчётчик "ТЭМ-104"

Теплосчетчик ТЭМ-104 предназначен для измерения и регистрации с целью коммерческого и технологического учета значений потребленного (отпущенного) количества теплоты.

Менеджер свойств счётчика

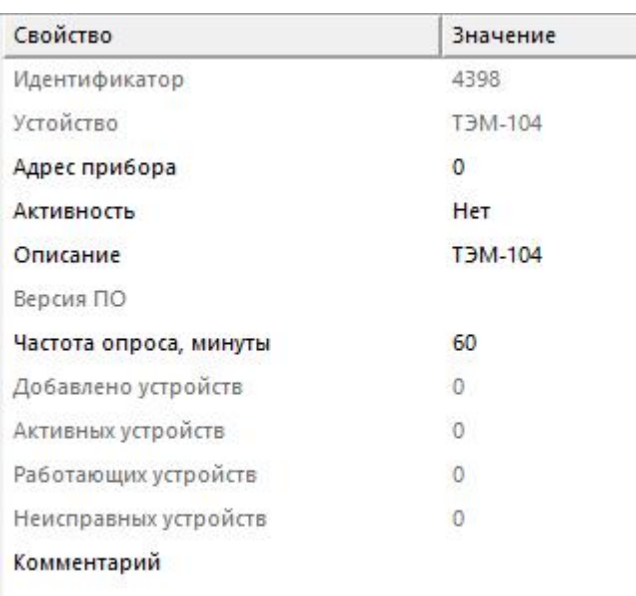

*Менеджер свойств счётчика*

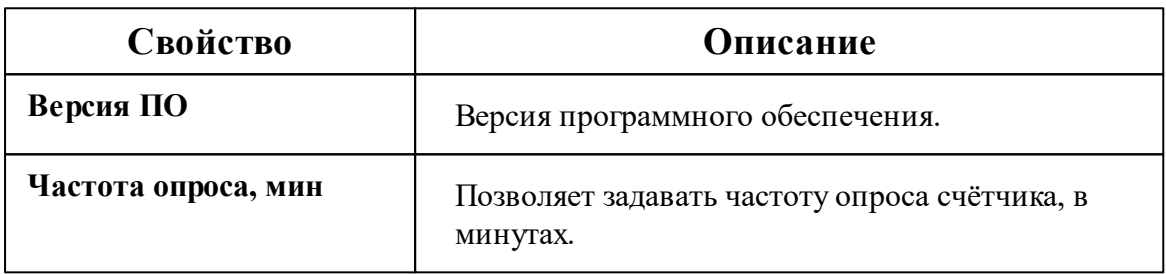

*Описание стандартных и дополнительных свойств счётчика вы можете найти в разделе "Общие сведения ["Устройства""](#page-319-0)*

### *Смотрите также:*

Общие сведения ["Интерфейсы"](#page-317-0) Общие сведения ["Устройства"](#page-319-0)

## **10.64 [RS-485] Аква-С (ЧИС МУР ADN AS)**

Интерфейс "[RS-485] Аква-С (ЧИС МУР ADN AS)"

Обеспечивает работу со счётчиком воды ЧИС МУР находящимся на линии связи RS-485.

Работает через каналы связи : "COM-порт", "C2000-Ethernet". По запросу возможно

расширение перечня поддерживаемых каналов.

## Менеджер свойств интерфейса

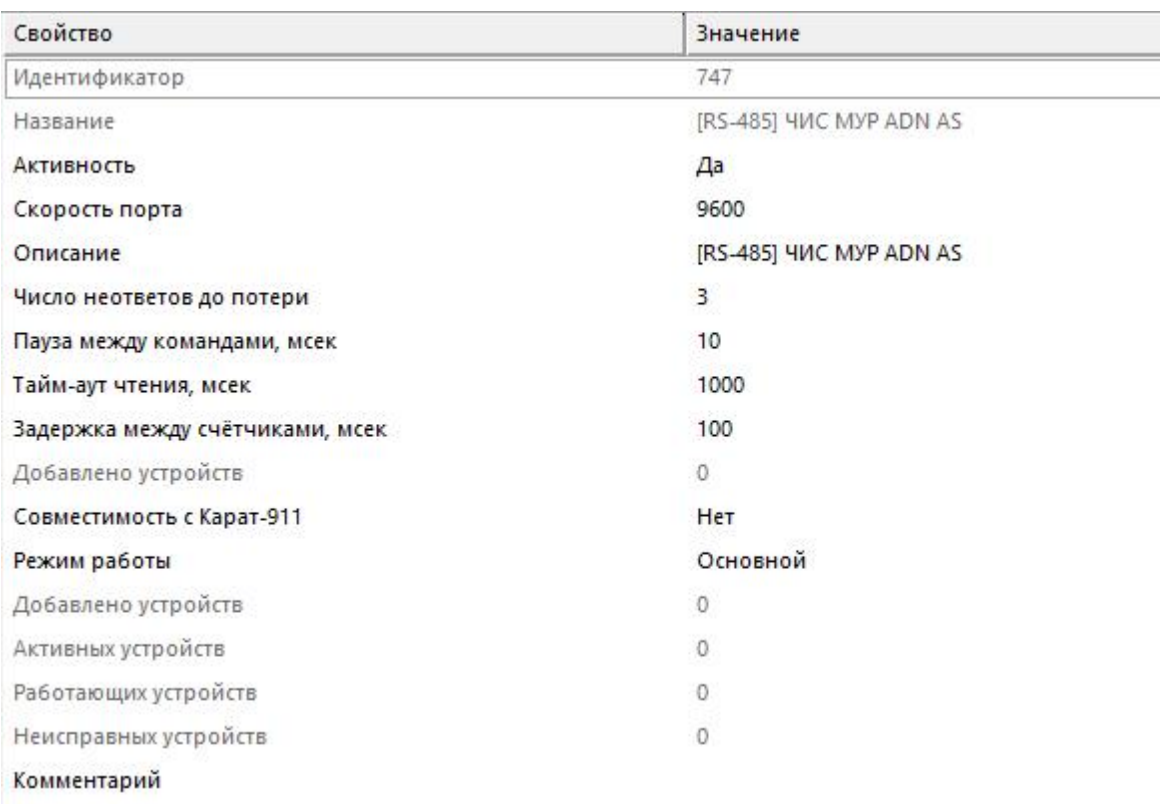

#### *Менеджер свойств интерфейса*

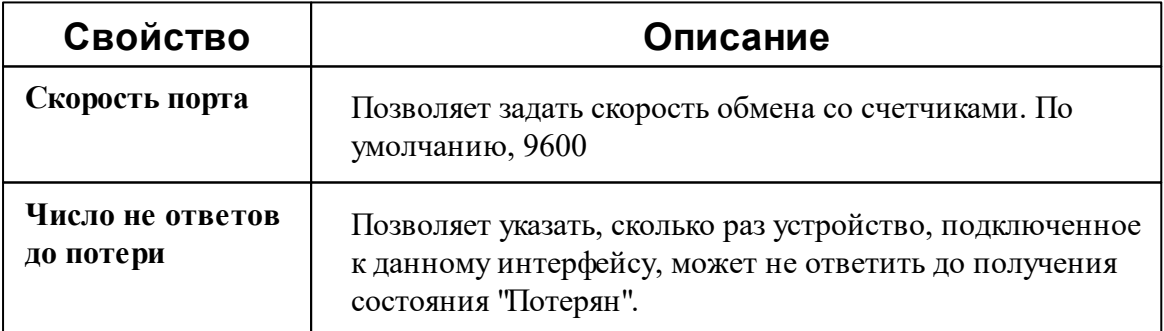

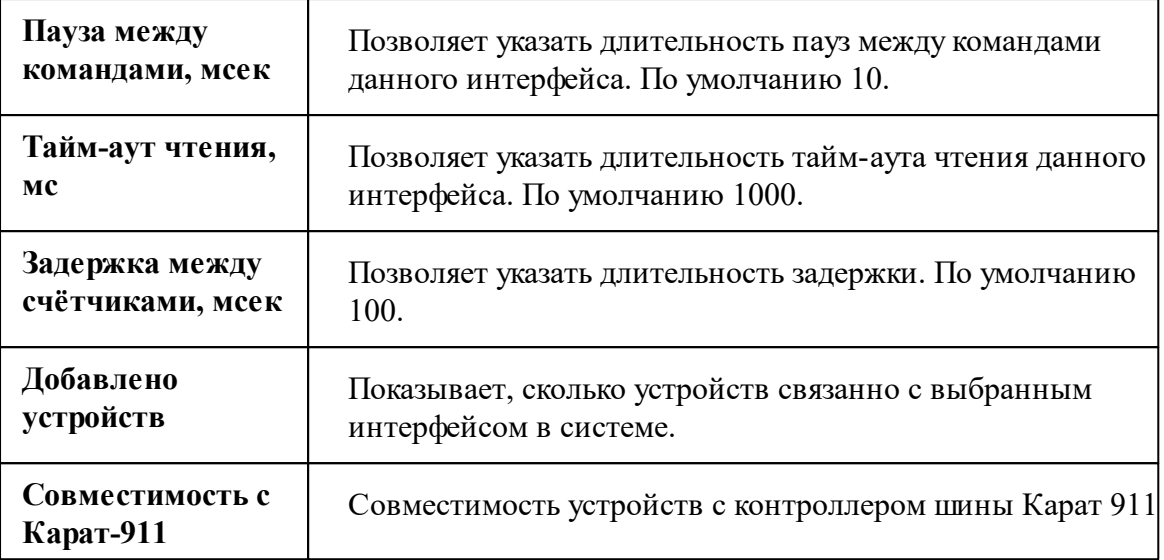

*Описание стандартных свойств интерфейса вы можете найти в разделе [Общие](#page-317-0) сведения ["Интерфейсы"](#page-317-0)*

*Смотрите также:*

Общие сведения ["Интерфейсы"](#page-317-0) Общие сведения ["Устройства"](#page-319-0)

### **10.64.1 Счётчик ГВ/ХВ ЧИС МУР**

# Счётчик горячей или холодной воды "ЧИС МУР"

Представляет собой универсальный счетчик воды с цифровым интерфейсом связи.

Особенностью данного прибора является то, что он имеет несколько версий протокола обмена. Для этого реализовано свойства "Версия протокола".

Для версии протокола **Argo ADN\_U ver.1** используется стандартное свойство **"Адрес"**, а для **Argo ADN\_U ver.2** - **"Адрес (ver.2)"**

## Менеджер свойств счётчика

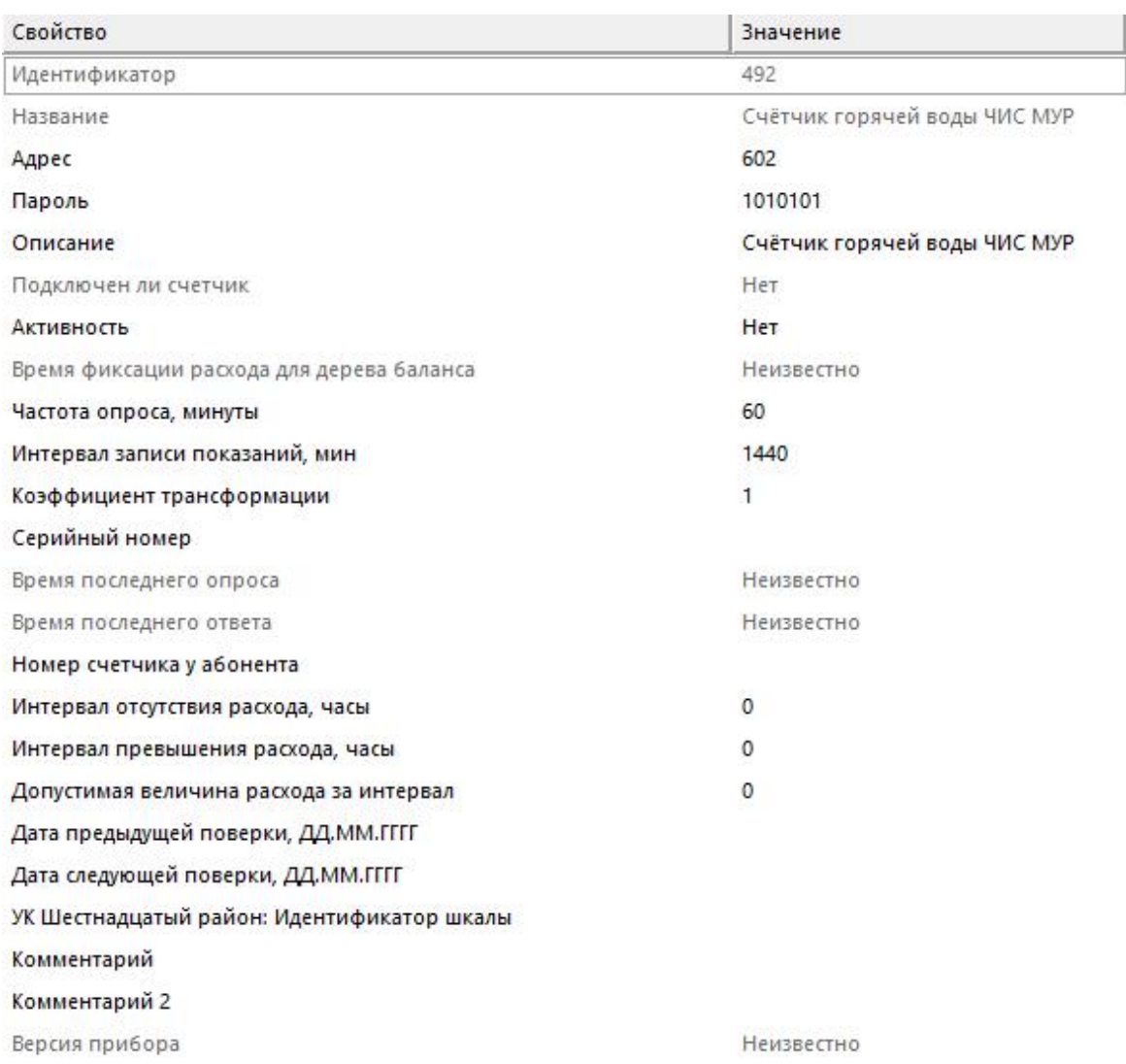

#### Менеджер свойств счетчика

Описание стандартных и дополнительных свойств счётчика вы можете найти в разделе "Общие сведения "Устройства""

### Смотрите также:

Общие сведения "Интерфейсы" Общие сведения "Устройства"

## **10.65 [RS-485] Электросчётчики Пульсар**

# Интерфейс "[RS-485] Электросчётчики Пульсар"

Обеспечивает работу со счётчиком электроэнергии Пульсар, находящимся на линии связи RS-485.

Работает через канал связи "COM-порт", "[Ethernet] Socket Client", "[Ethernet] Socket Server", "C2000-Ethernet". По запросу возможно расширение перечня поддерживаемых каналов.

## Менеджер свойств интерфейса

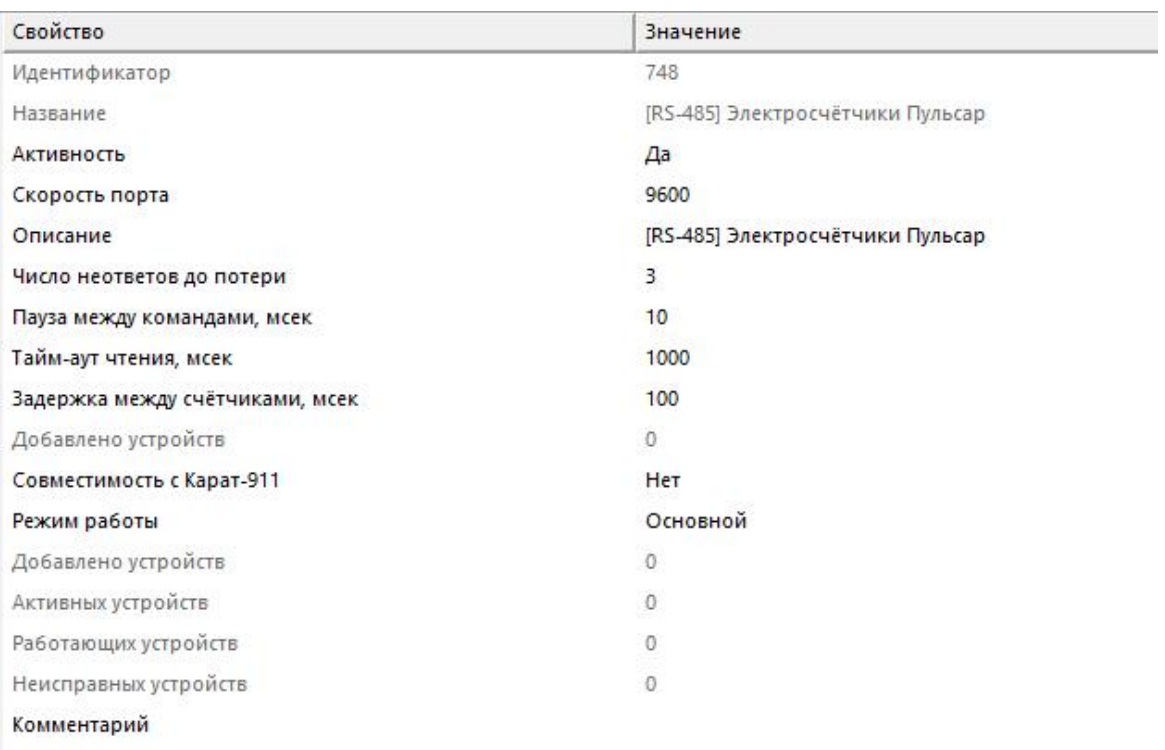

#### *Менеджер свойств интерфейса*

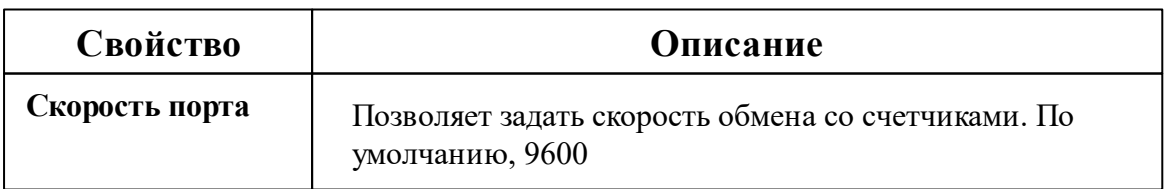

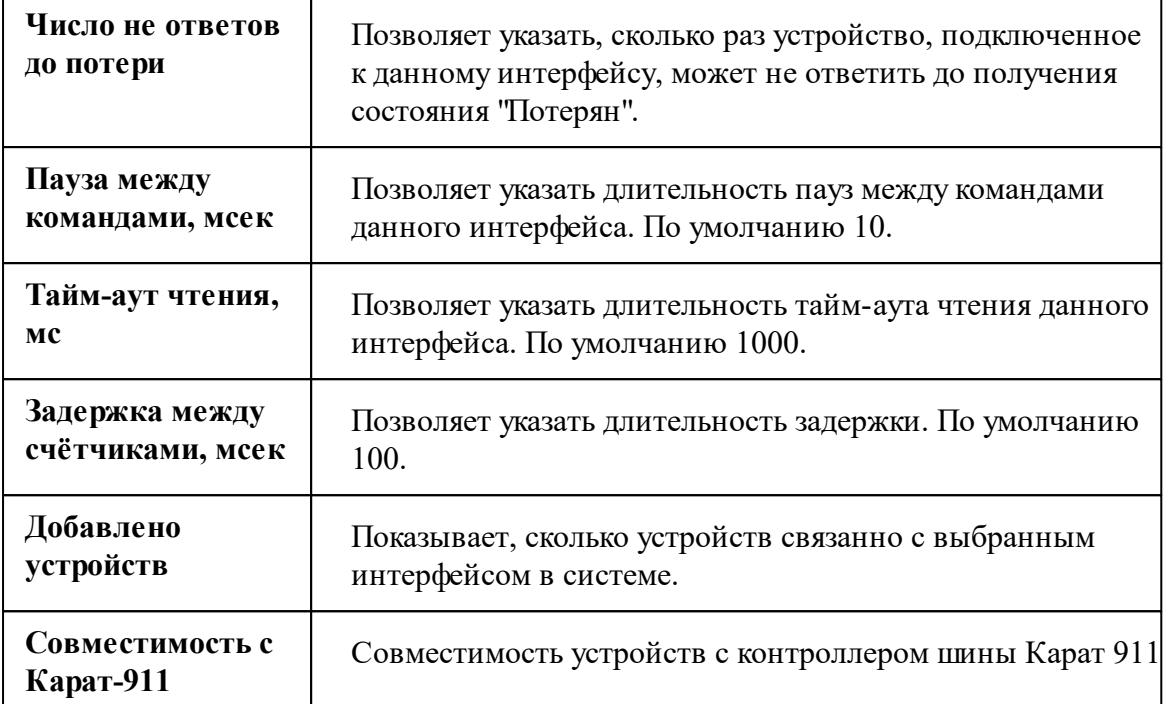

*Описание стандартных свойств интерфейса вы можете найти в разделе [Общие](#page-317-0) сведения ["Интерфейсы"](#page-317-0)*

### *Смотрите также:*

Общие сведения ["Интерфейсы"](#page-317-0) Общие сведения ["Устройства"](#page-319-0)

## **10.65.1 Пульсар-1Т**

# Цифровой электросчётчик "Пульсар-1Т"

Представляет собой однофазный квартирный цифровой электросчётчик.

## Менеджер свойств счётчика

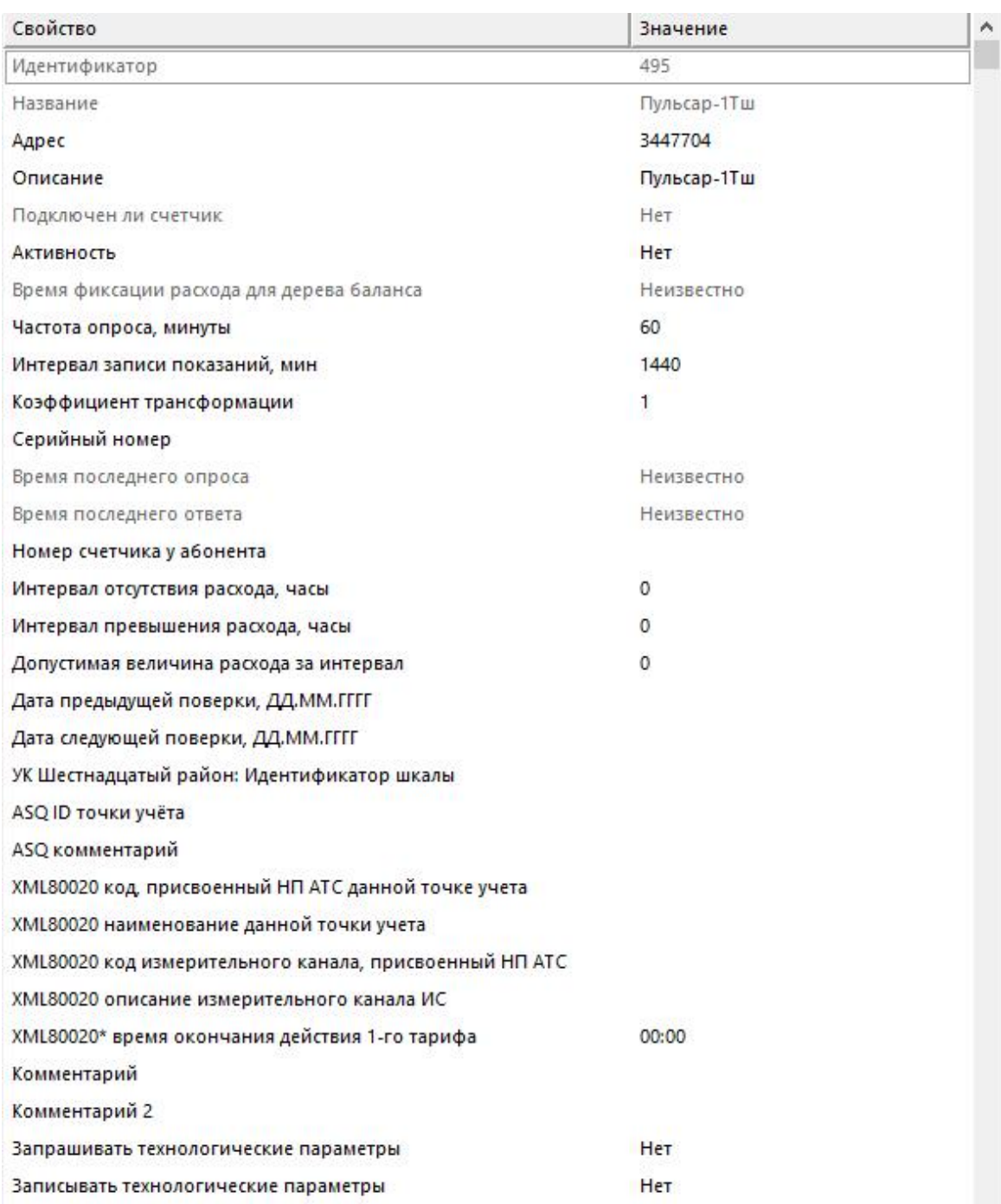

*Менеджер свойств счетчика*

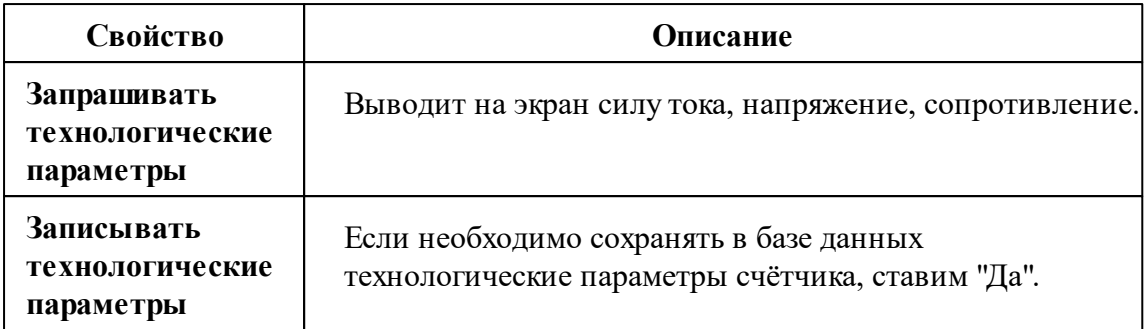

*Описание стандартных и дополнительных свойств счётчика вы можете найти в разделе "Общие сведения ["Устройства""](#page-319-0)*

### Менеджер команд счётчика

Для подачи команды нужно щелкнуть правой клавишей мыши на счётчике и выбрать соответствующий пункт контекстного меню.

Запросить время счётчика Запросить технологические параметры счётчика

Зафиксировать расход

Дублировать прибор

Свернуть/развернуть узлы

*Менеджер команд счётчика*

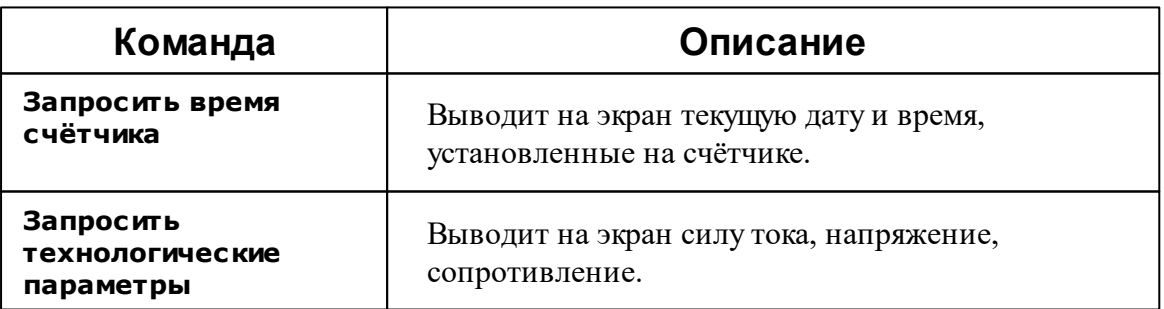

*Описание стандартных команд счётчика вы можете найти в разделе ["Общие](#page-319-0) сведения ["Устройства""](#page-319-0)*

*Смотрите также:* Общие сведения ["Интерфейсы"](#page-317-0) Общие сведения ["Устройства"](#page-319-0)

## **10.66 [RS-485] Энергомера СЕ102/102 S7J**

# Интерфейс "[RS-485] Энергомера СЕ102/102 S7J"

Обеспечивает работу со счётчиком электроэнергии **СЕ102/102 S7J**, находящимся на линии связи RS-485.

Работает через канал связи "COM-порт", "[Ethernet] Socket Client", "[Ethernet] Socket Server", "C2000-Ethernet". По запросу возможно расширение перечня поддерживаемых каналов.

## Менеджер свойств интерфейса

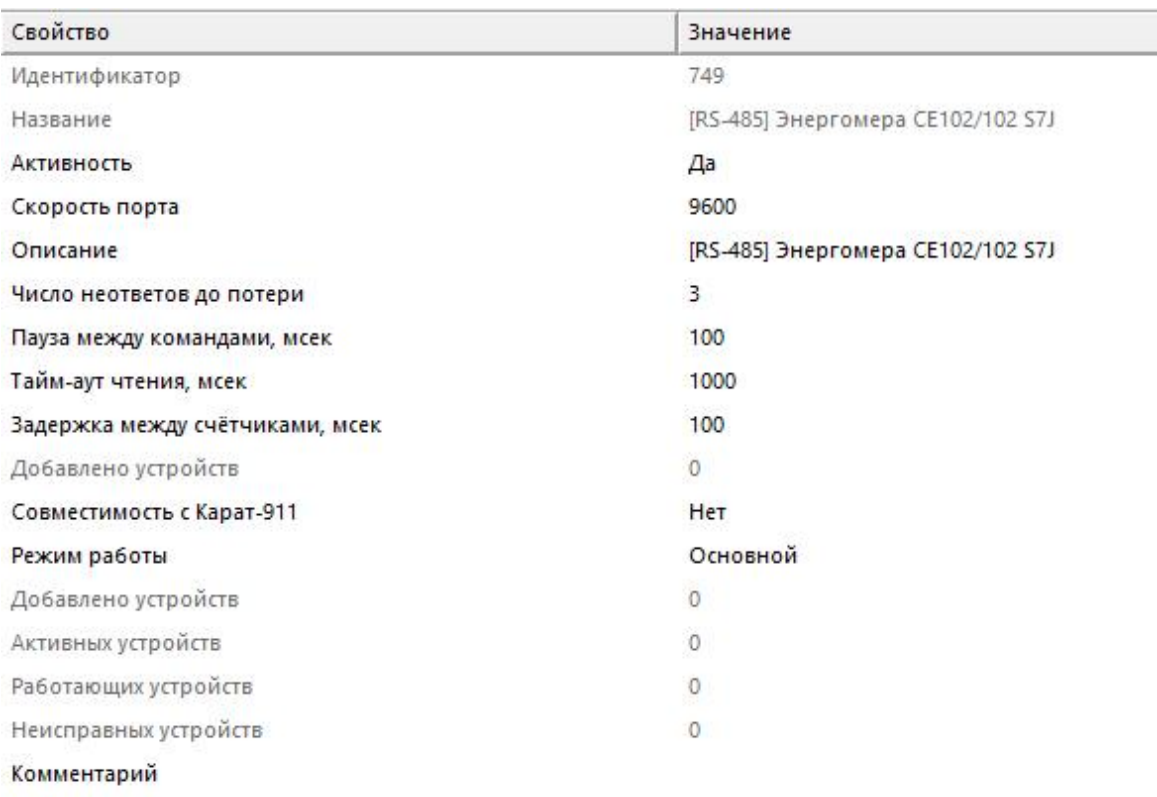

#### *Менеджер свойств интерфейса*

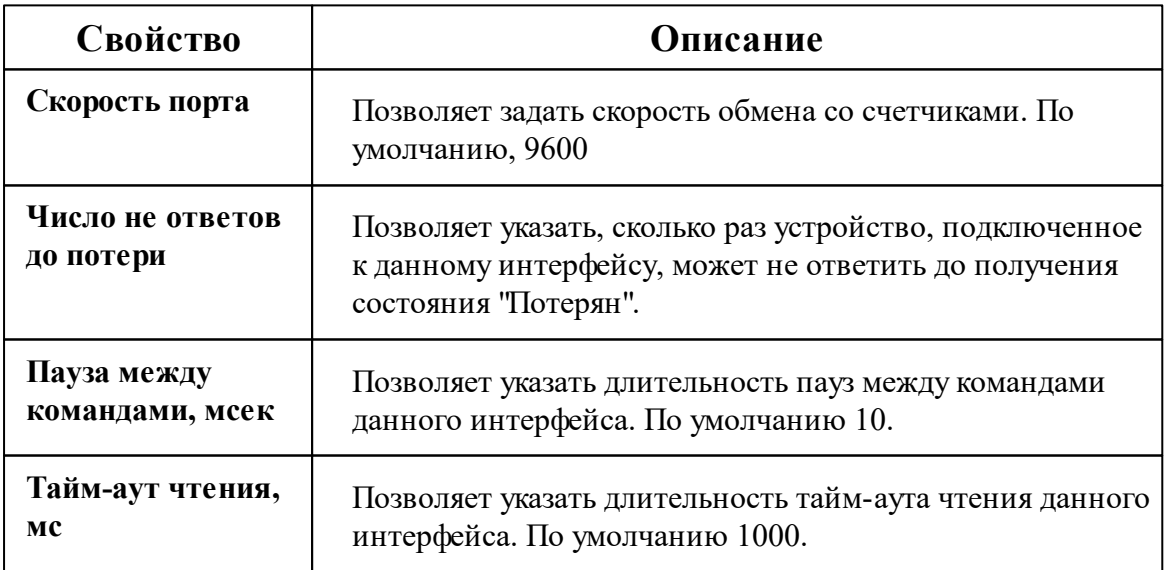

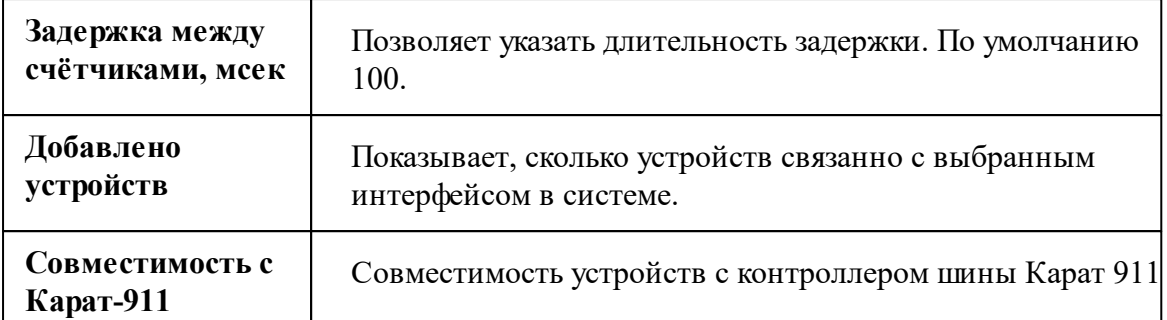

*Описание стандартных свойств интерфейса вы можете найти в разделе [Общие](#page-317-0) сведения ["Интерфейсы"](#page-317-0)*

### *Смотрите также:*

Общие сведения ["Интерфейсы"](#page-317-0) Общие сведения ["Устройства"](#page-319-0)

## **10.66.1 Энергомера СЕ102(М)(S7)**

# Цифровой электросчётчик "Энергомера СЕ102(М) (S7)"

Представляет собой однофазный многотарифный квартирный цифровой электросчётчик.

## Менеджер свойств счётчика

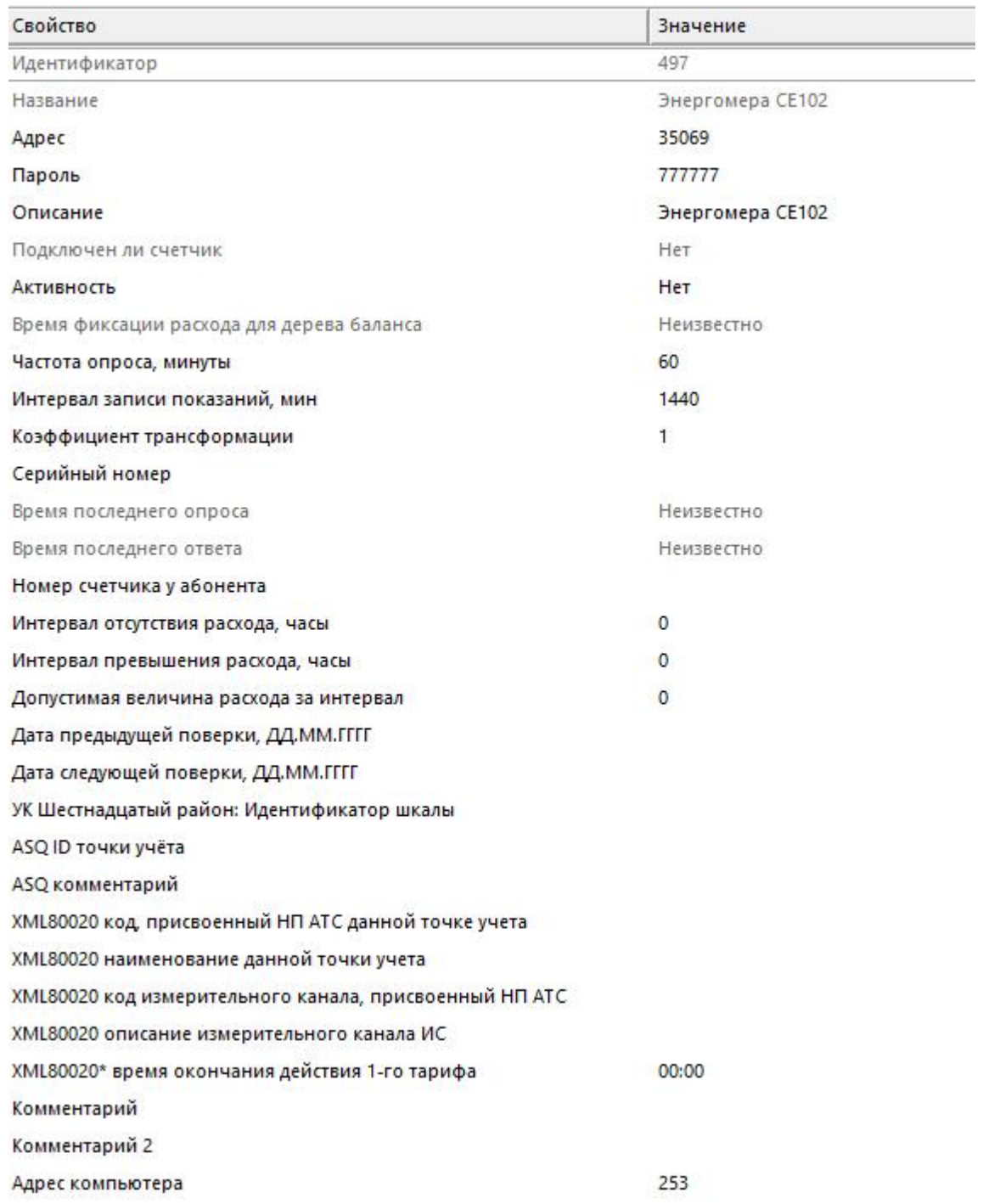

Менеджер свойств счетчика

Описание стандартных и дополнительных свойств счётчика вы можете найти в разделе "Общие сведения "Устройства""

### Менеджер команд счётчика

Для подачи команды нужно щелкнуть правой клавишей мыши на счётчике и выбрать соответствующий пункт контекстного меню.

Запросить время счётчика

Зафиксировать расход

Дублировать прибор

Свернуть/развернуть узлы

*Менеджер команд счётчика*

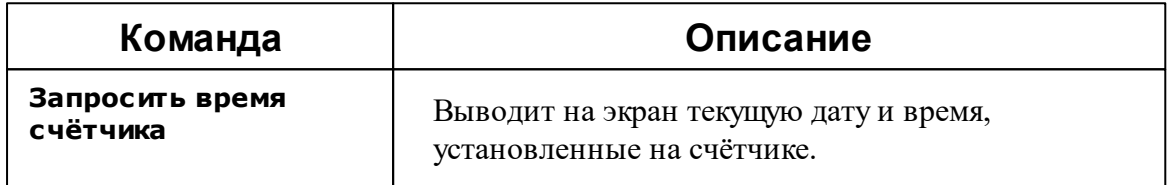

*Описание стандартных команд счётчика вы можете найти в разделе ["Общие](#page-319-0) сведения ["Устройства""](#page-319-0)*

#### *Смотрите также:*

Общие сведения ["Интерфейсы"](#page-317-0) Общие сведения ["Устройства"](#page-319-0)

## **10.67 [RS-485] Энергомера СЕ102М, СЕ30х**

# Интерфейс "[RS-485] Энергомера СЕ102М, CE30x"

Обеспечивает работу со счётчиком электроэнергии Энергомера СЕ102М и CE30x, находящимся на линии связи RS-485.

Работает через канал связи "COM-порт", "[Ethernet] Socket Client", "[Ethernet] Socket Server", "C2000-Ethernet". По запросу возможно расширение перечня поддерживаемых каналов.

## Менеджер свойств интерфейса

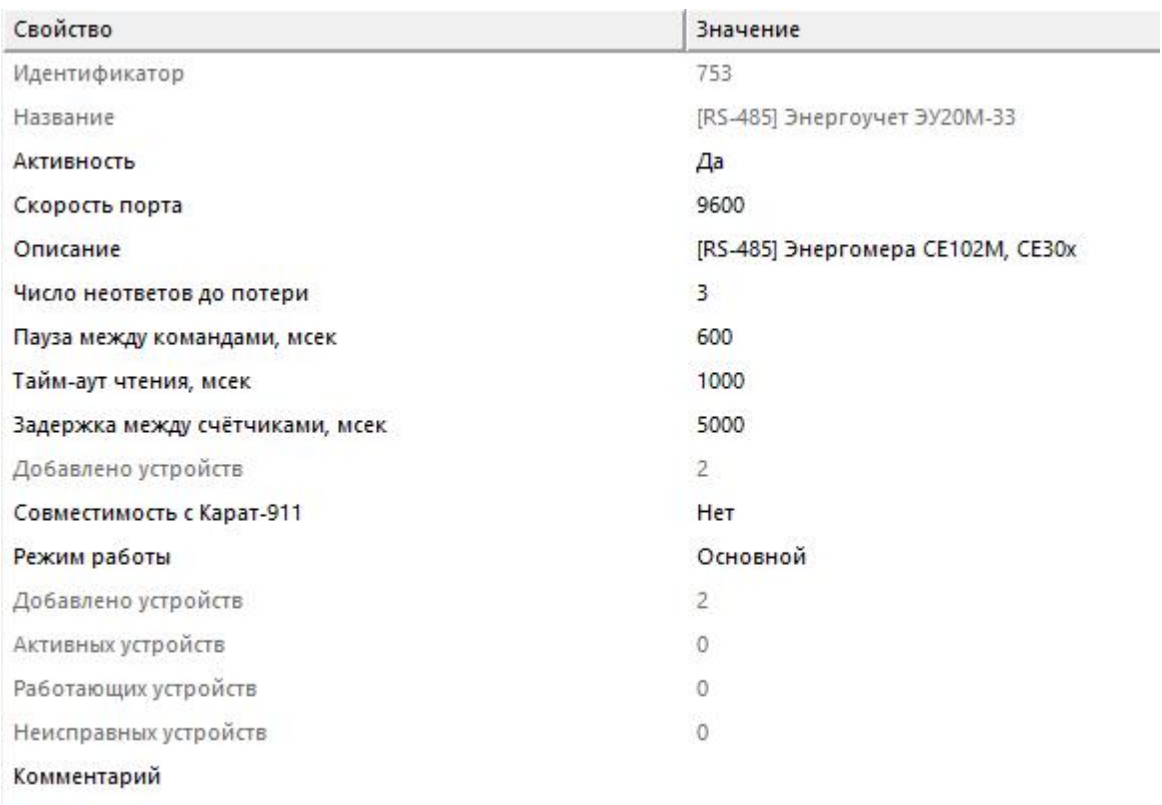

### *Менеджер свойств интерфейса*

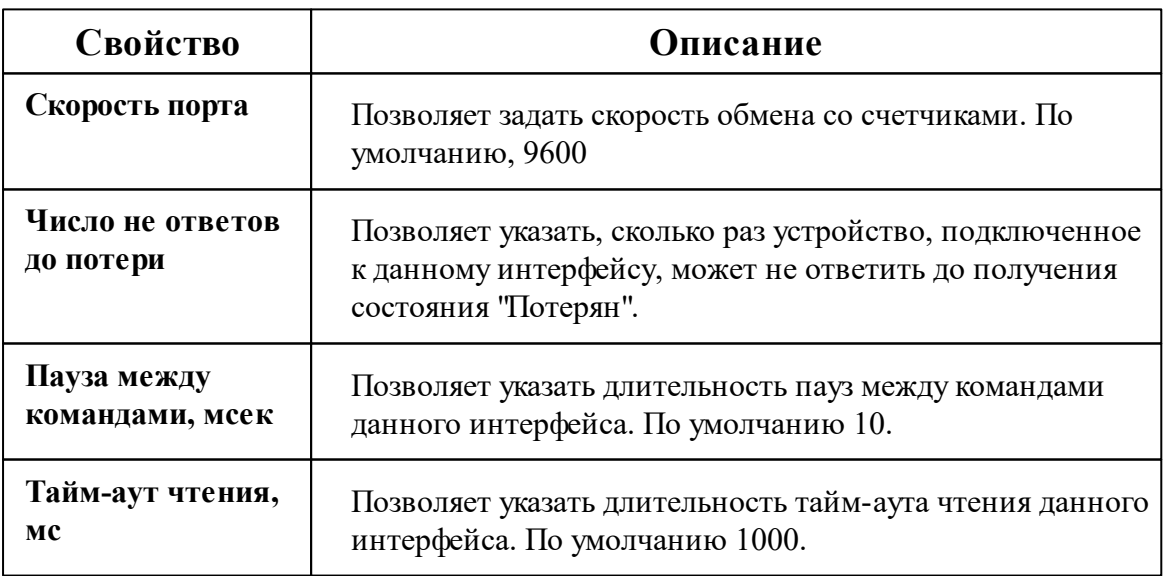

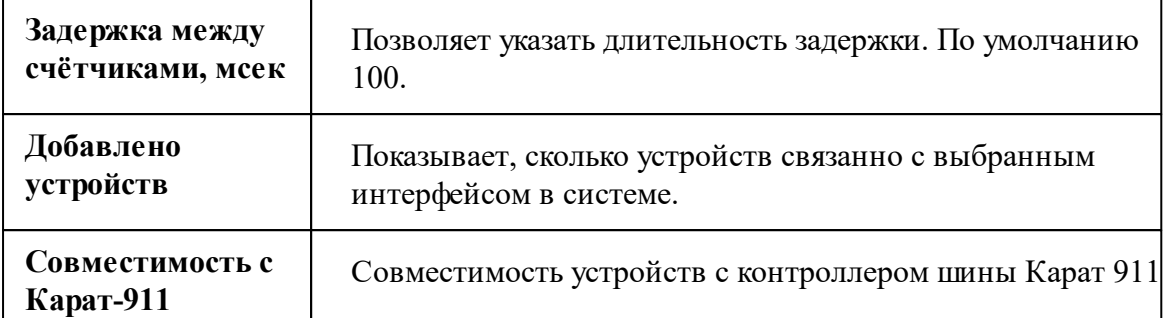

*Описание стандартных свойств интерфейса вы можете найти в разделе [Общие](#page-317-0) сведения ["Интерфейсы"](#page-317-0)*

#### *Смотрите также:*

Общие сведения ["Интерфейсы"](#page-317-0) Общие сведения ["Устройства"](#page-319-0)

### **10.67.1 Энергомера СЕ102М**

# Цифровой электросчётчик "Энергомера СЕ102М"

Представляет собой однофазный многотарифный квартирный цифровой электросчётчик.

Менеджер свойств счётчика

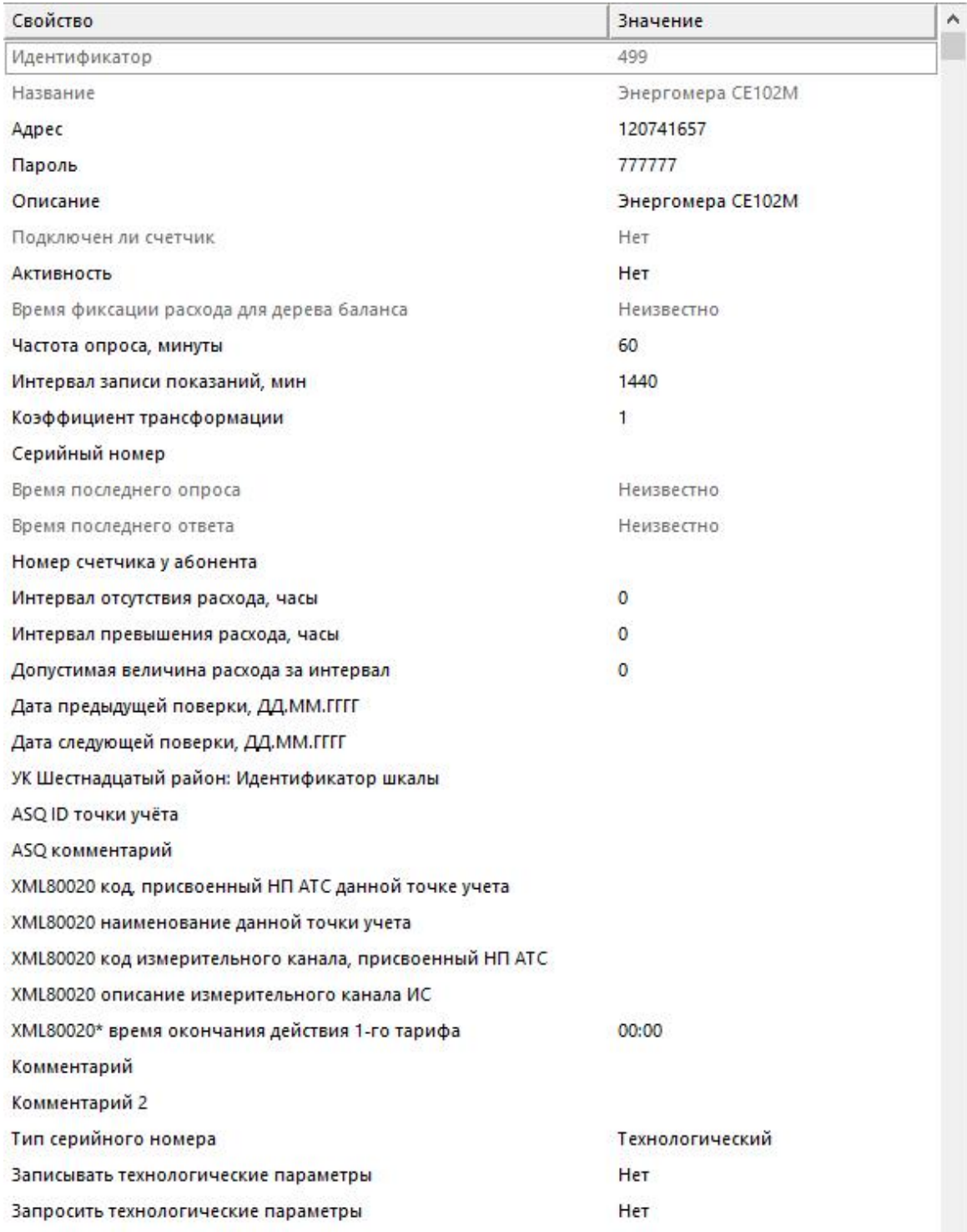

Менеджер свойств счетчика

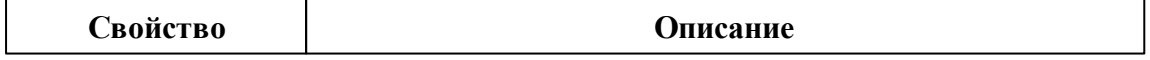

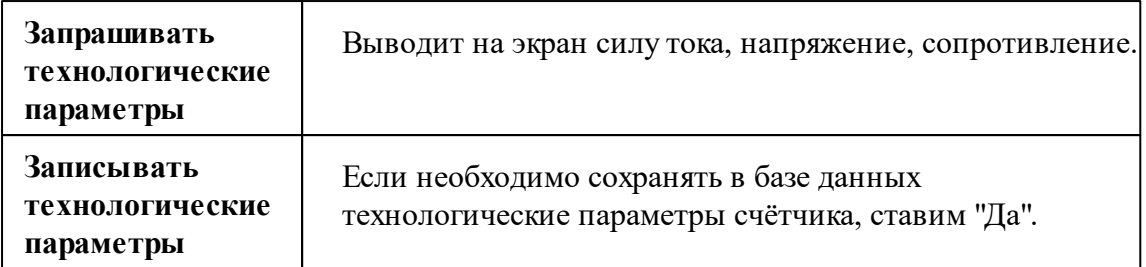

*Описание стандартных и дополнительных свойств счётчика вы можете найти в разделе "Общие сведения ["Устройства""](#page-319-0)*

## Менеджер команд счётчика

Для подачи команды нужно щелкнуть правой клавишей мыши на счётчике и выбрать соответствующий пункт контекстного меню.

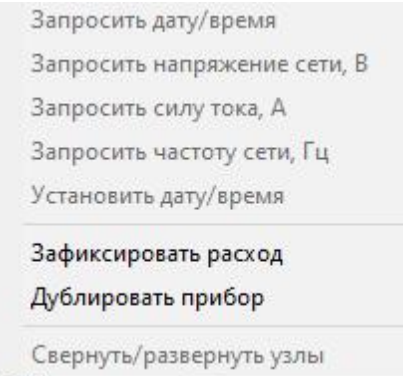

*Менеджер команд счётчика*

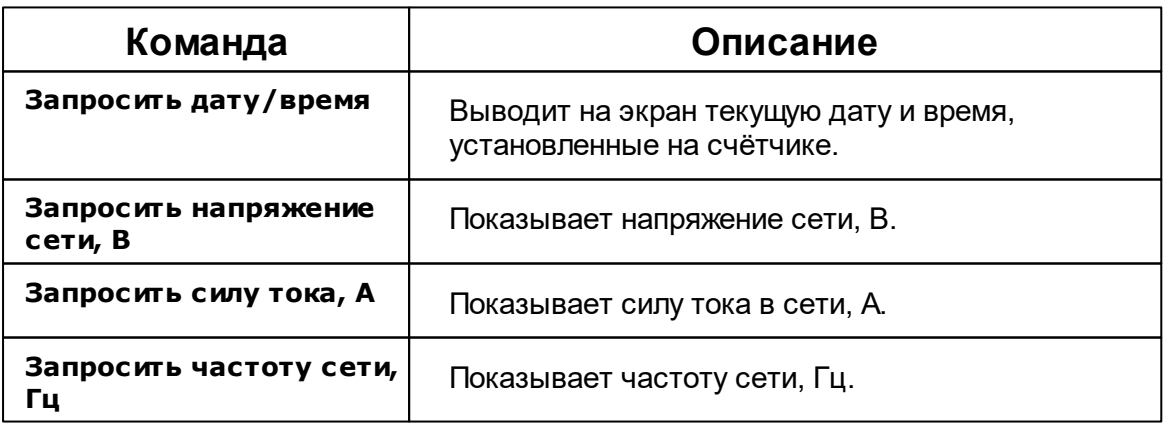

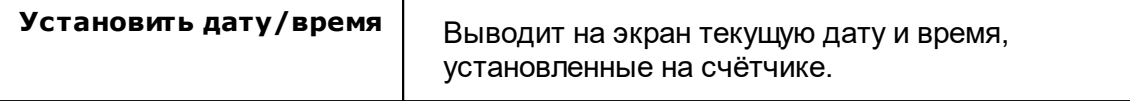

*Описание стандартных команд счётчика вы можете найти в разделе ["Общие](#page-319-0) сведения ["Устройства""](#page-319-0)*

### *Смотрите также:*

Общие сведения ["Интерфейсы"](#page-317-0) Общие сведения ["Устройства"](#page-319-0)

### **10.67.2 Энергомера CE30x**

# Цифровой электросчётчик "Энергомера CE30x"

Представляет собой трехфазный пятитарифный цифровой электросчётчик.

Менеджер свойств счётчика

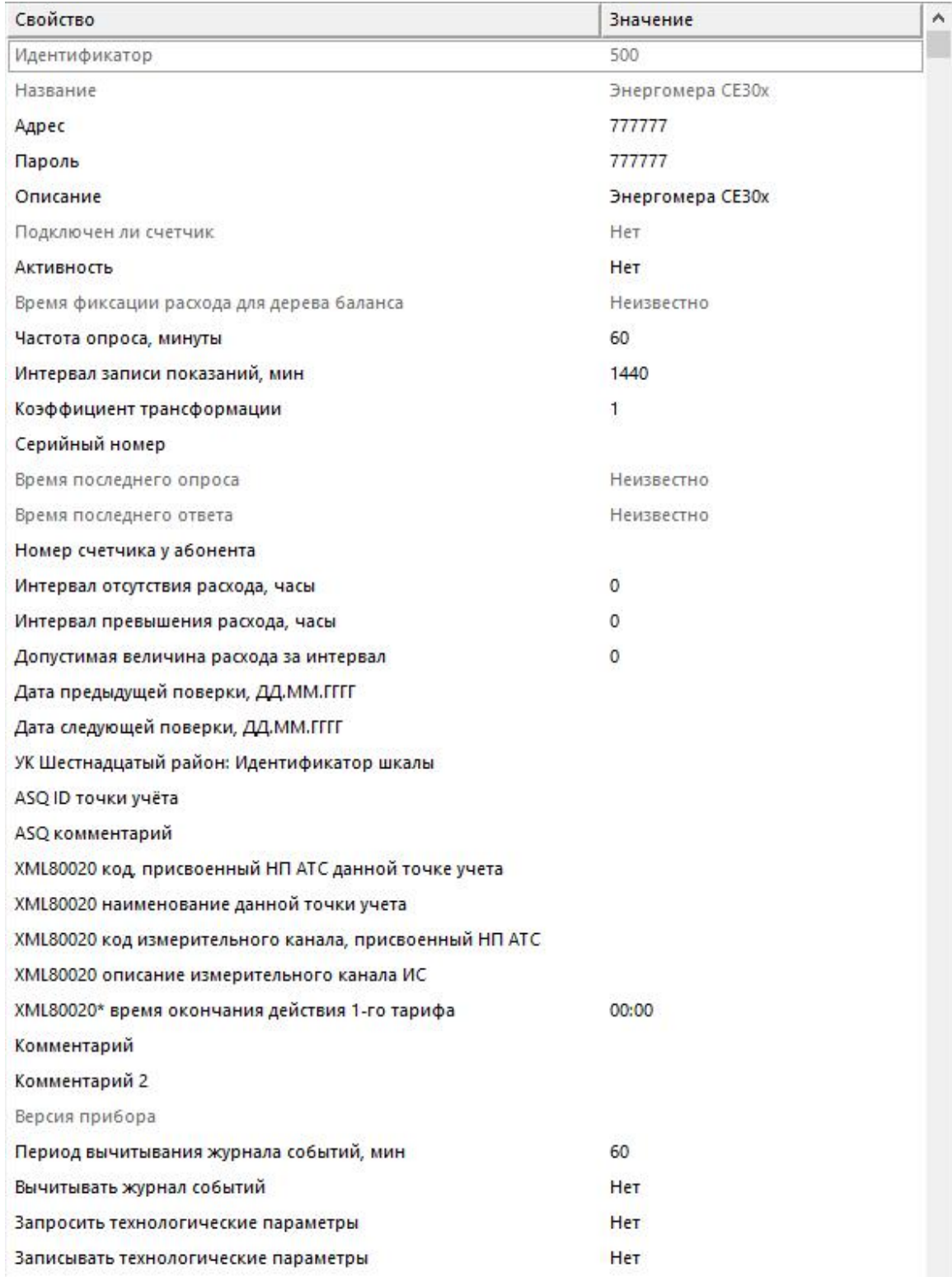

Менеджер свойств счетчика

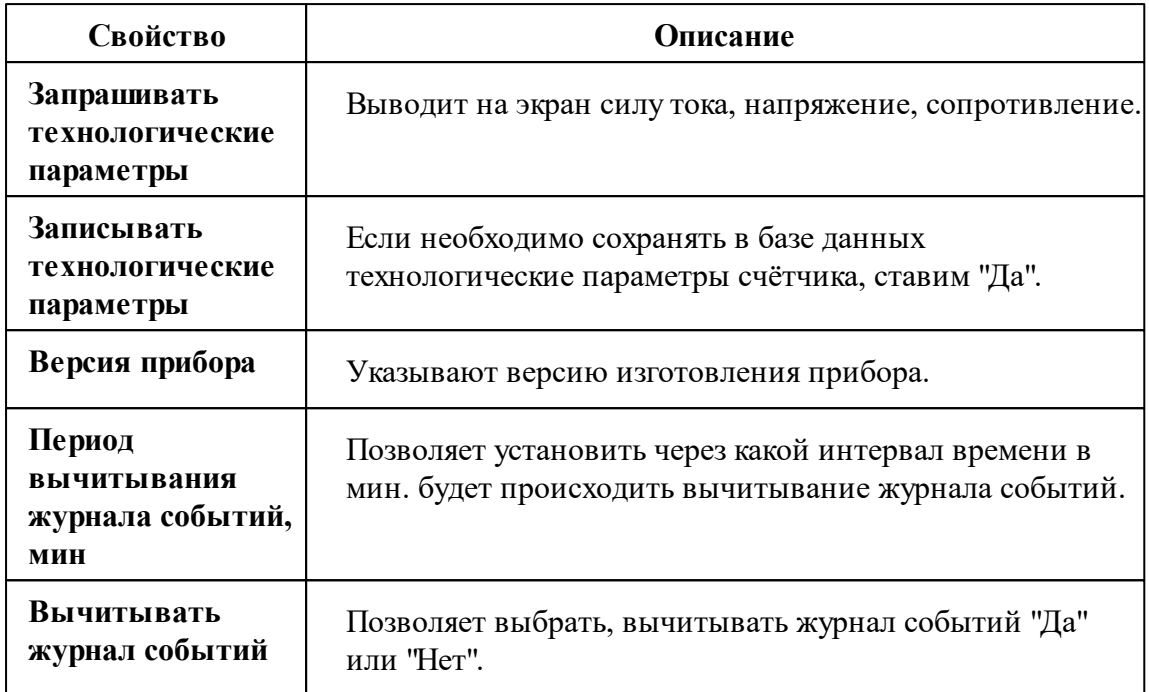

*Описание стандартных и дополнительных свойств счётчика вы можете найти в разделе "Общие сведения ["Устройства""](#page-319-0)*

## Менеджер команд счётчика

Для подачи команды нужно щелкнуть правой клавишей мыши на счётчике и выбрать соответствующий пункт контекстного меню.

Запросить дату/время Запросить напряжение сети, В Запросить профиль мощности Запросить силу тока, А Запросить частоту сети, Гц Получить последние события Зафиксировать расход Дублировать прибор

Свернуть/развернуть узлы

#### *Менеджер команд счетчика*

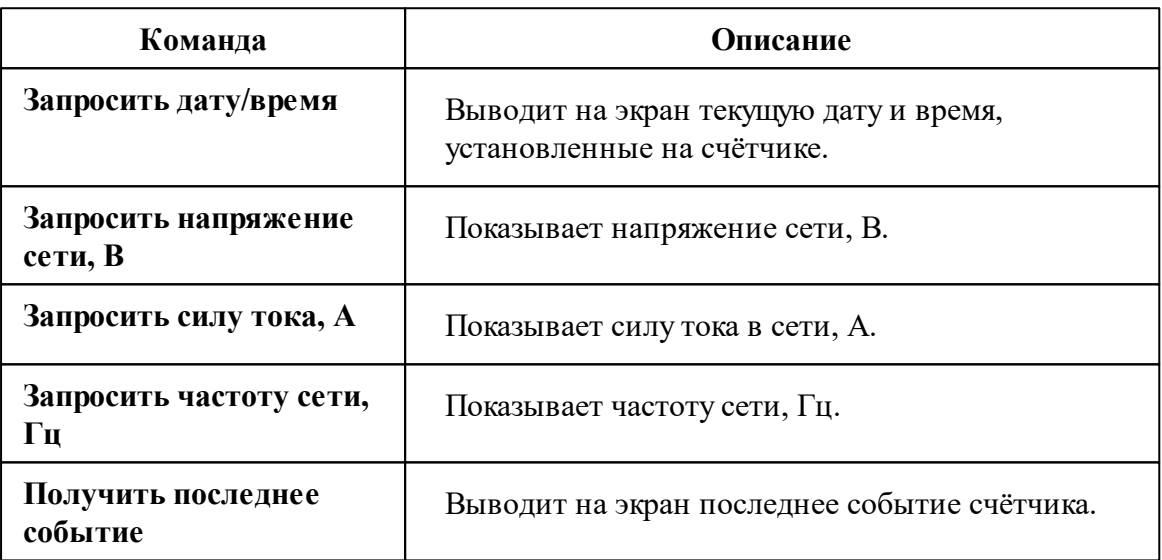

*Описание стандартных команд счётчика вы можете найти в разделе ["Общие](#page-319-0) сведения ["Устройства""](#page-319-0)*

#### *Смотрите также:*

Общие сведения ["Интерфейсы"](#page-317-0) Общие сведения ["Устройства"](#page-319-0)

## **10.68 [RS-485] Энергомера ЦЭх**

# Интерфейс "[RS-485] Энергомера ЦЭ6850"

Обеспечивает работу со счётчиком электроэнергии Энергомера ЦЭ6850,
находящимся на линии связи RS-485.

Работает через канал связи "COM-порт", "[Ethernet] Socket Client", "[Ethernet] Socket Server", "C2000-Ethernet". По запросу возможно расширение перечня поддерживаемых каналов.

## Менеджер свойств интерфейса

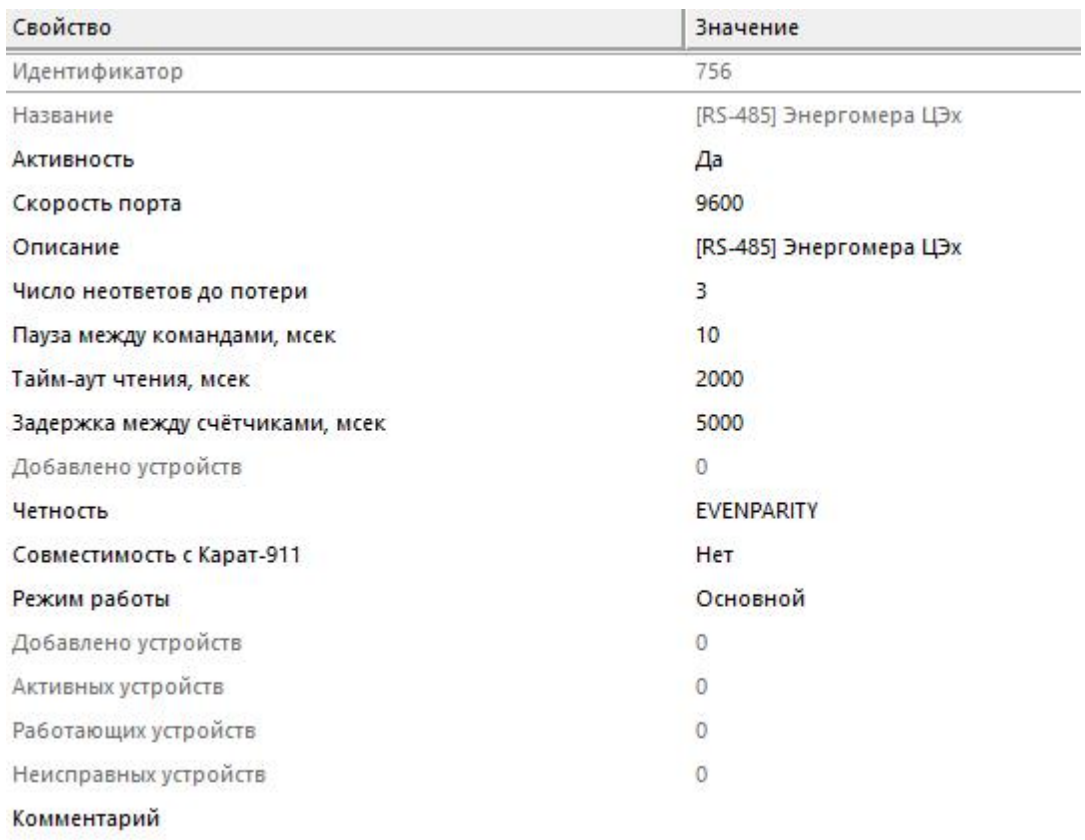

*Менеджер свойств интерфейса*

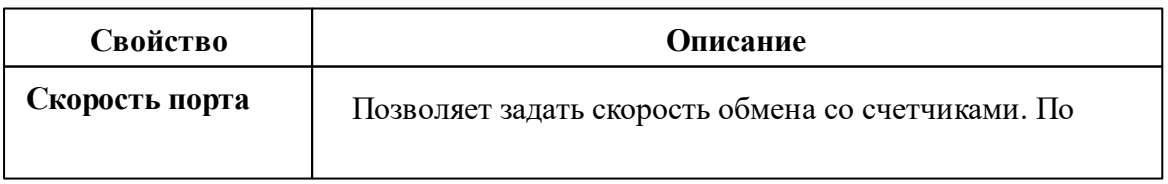

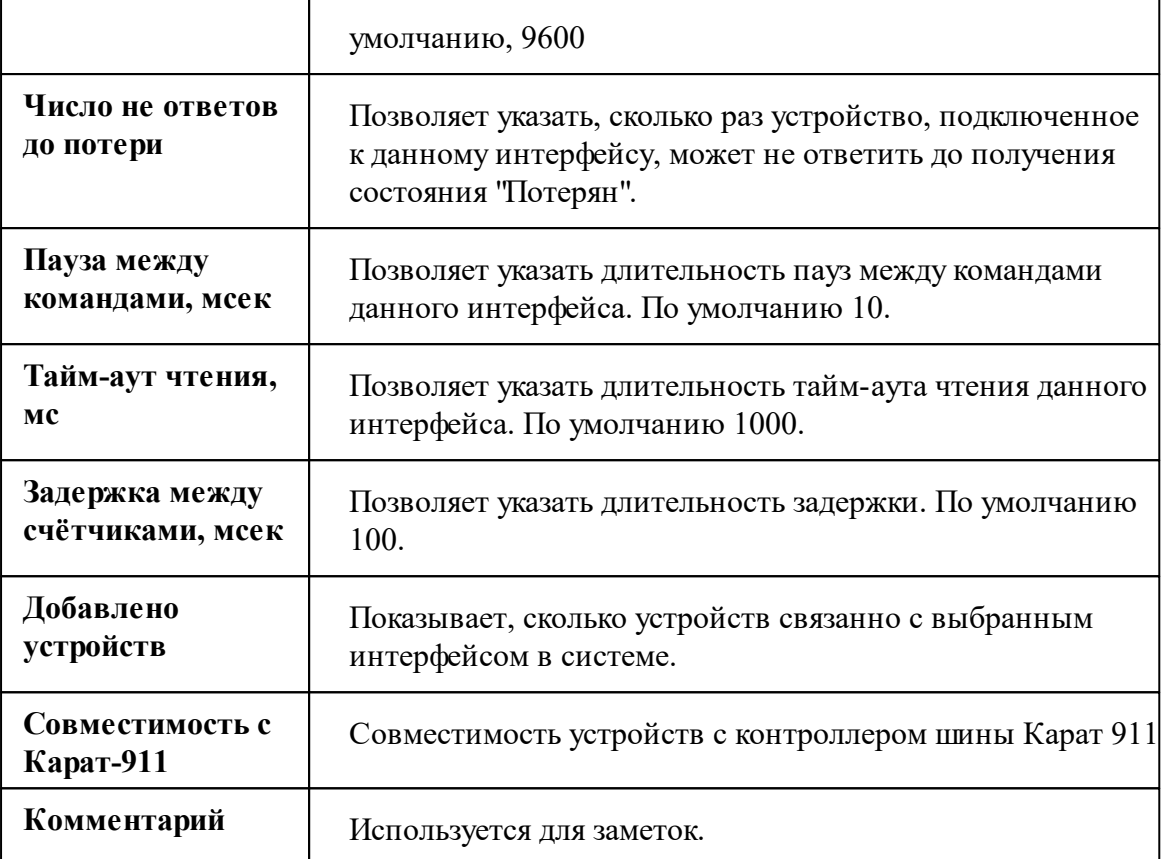

*Описание стандартных свойств интерфейса вы можете найти в разделе [Общие](#page-317-0) сведения ["Интерфейсы"](#page-317-0)*

#### *Смотрите также:*

Общие сведения ["Интерфейсы"](#page-317-0) Общие сведения ["Устройства"](#page-319-0)

### **10.68.1 Энергомера ЦЭ6850**

# Цифровой электросчётчик "Энергомера ЦЭ6850"

Представляет собой трехфазный многотарифный квартирный цифровой электросчётчик.

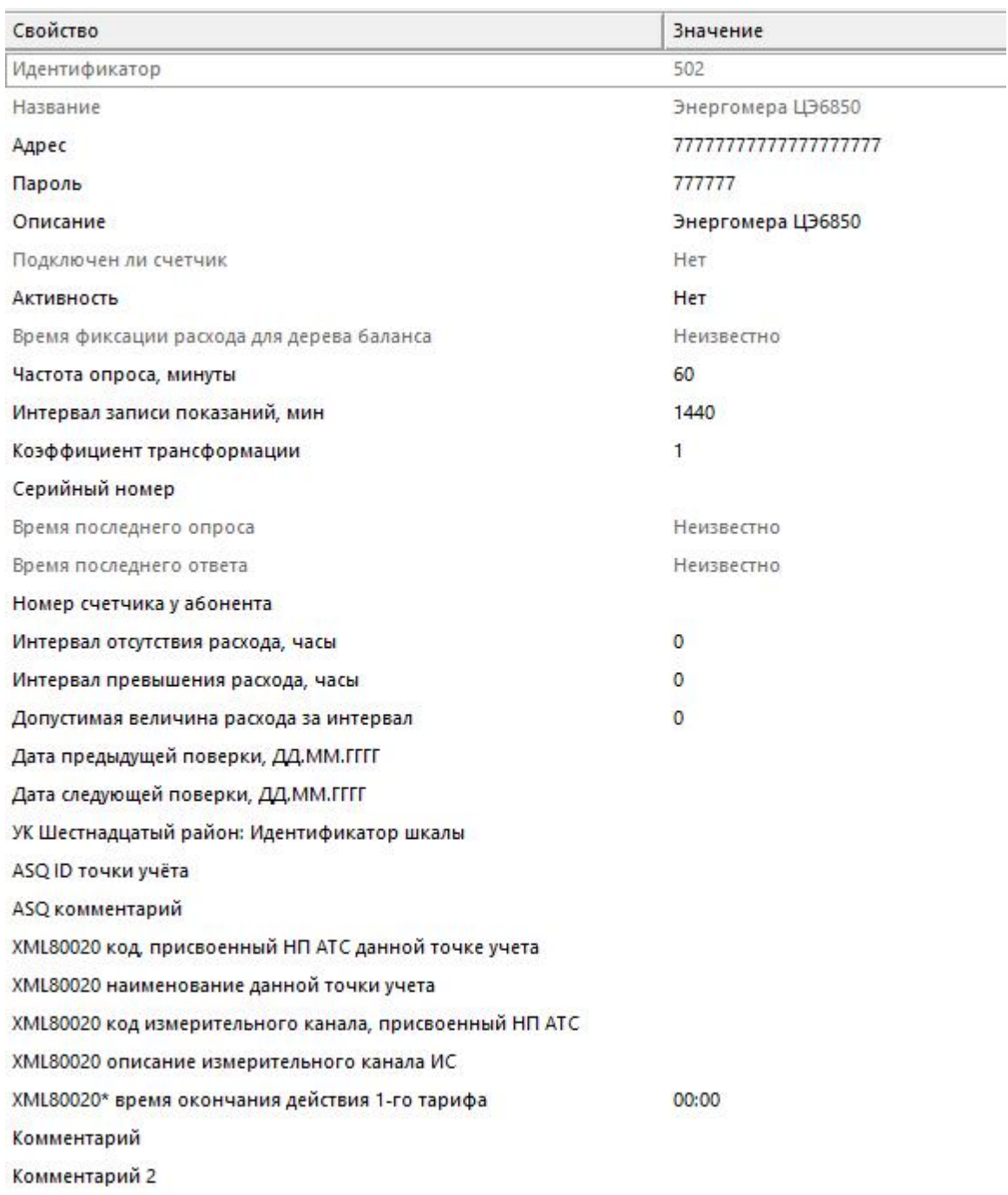

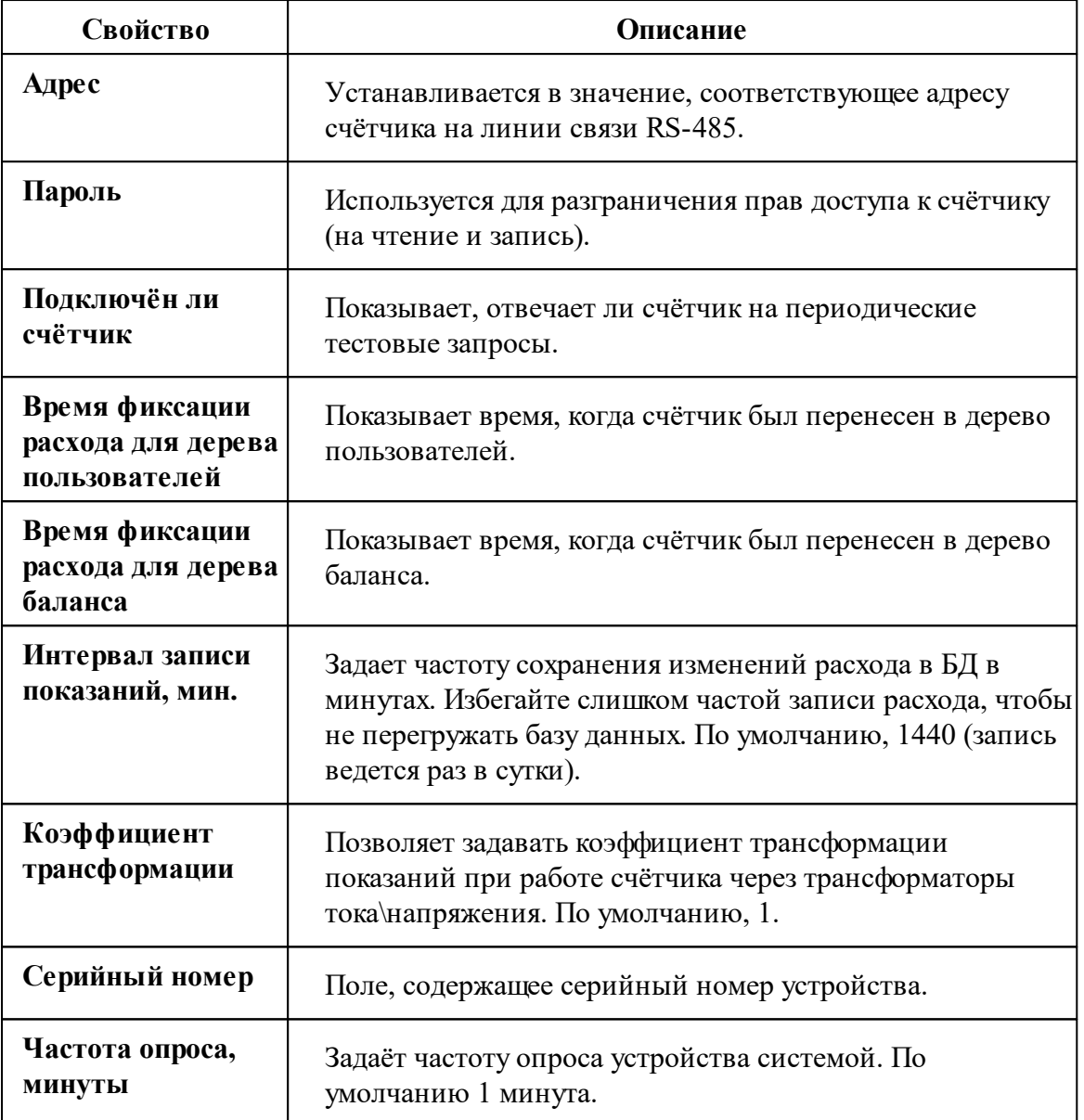

*Описание стандартных и дополнительных свойств счётчика вы можете найти в разделе "Общие сведения ["Устройства""](#page-319-0)*

## Менеджер команд счётчика

Для подачи команды нужно щелкнуть правой клавишей мыши на счётчике и выбрать соответствующий пункт контекстного меню.

Запросить дату/время Запросить напряжение сети, В Запросить силу тока, А Запросить частоту сети, Гц

Установить дату/время

Зафиксировать расход

Дублировать прибор

Свернуть/развернуть узлы

*Менеджер команд счётчиа*

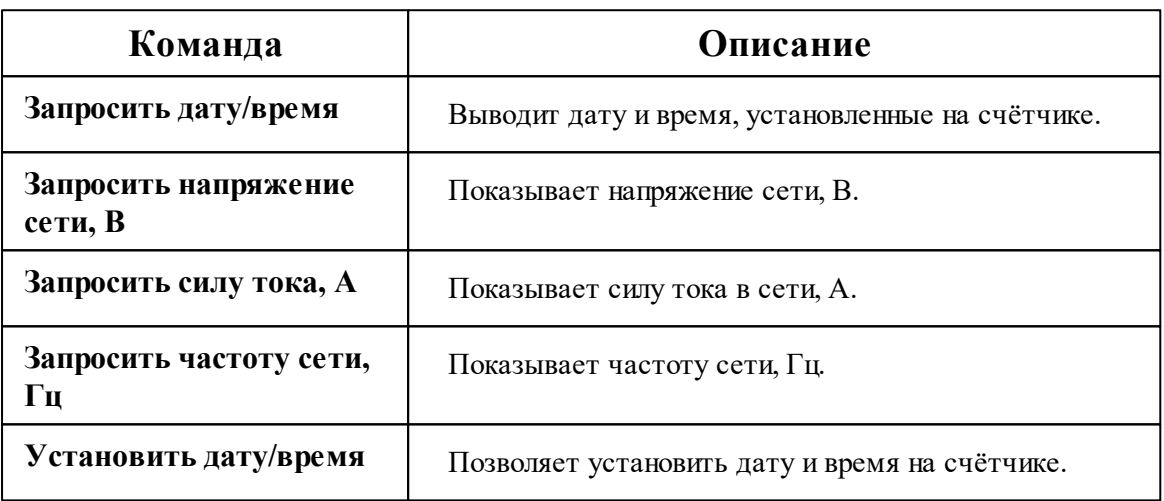

*Описание стандартных команд счётчика вы можете найти в разделе ["Общие](#page-319-0) сведения ["Устройства""](#page-319-0)*

*Смотрите также:* Общие сведения ["Интерфейсы"](#page-317-0) Общие сведения ["Устройства"](#page-319-0)

## **10.69 [RS-485] Энергоучет ЭУ20М-33**

# Интерфейс "[RS-485] Энергомера ЭУ20М-33"

Обеспечивает работу со счётчиком электроэнергии Энергомера ЭУ20М-33, находящимся на линии связи RS-485.

Работает через канал связи "COM-порт", "[Ethernet] Socket Client", "[Ethernet] Socket Server", "C2000-Ethernet". По запросу возможно расширение перечня поддерживаемых каналов.

## Менеджер свойств интерфейса

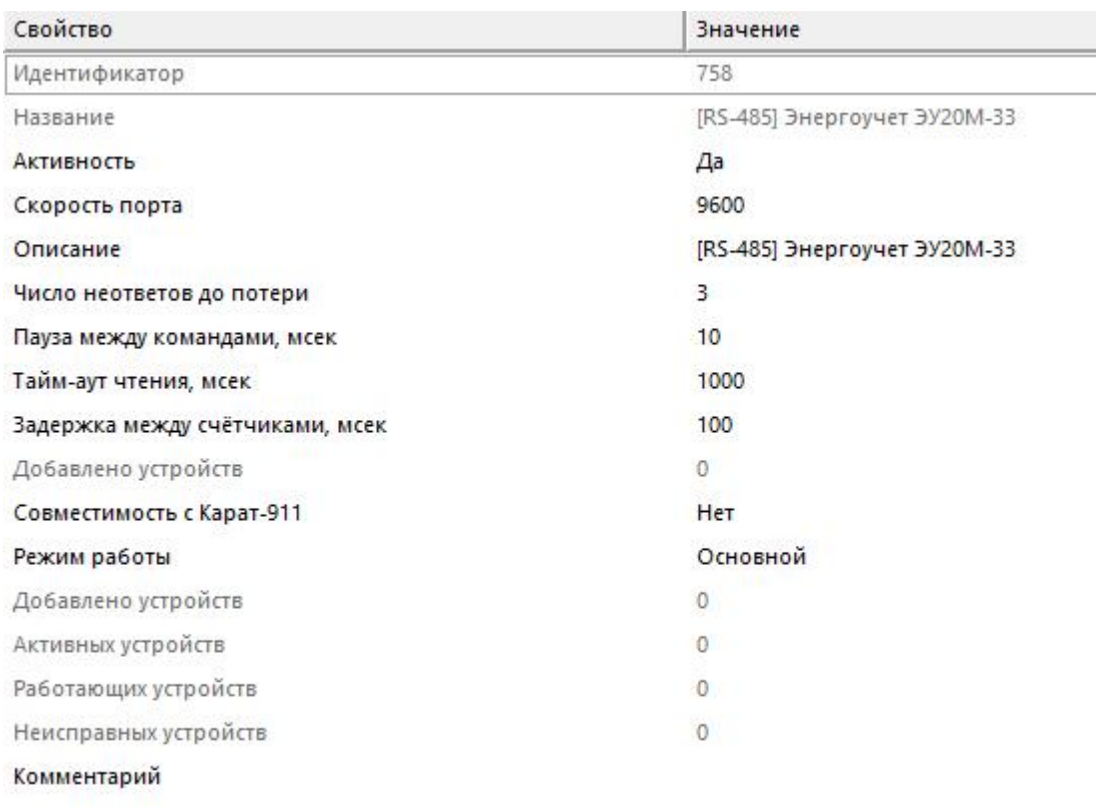

#### *Менеджер свойств интерфейса*

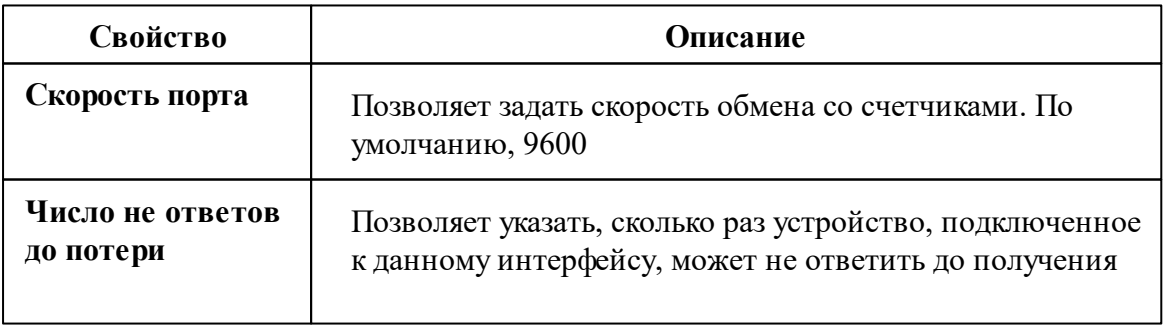

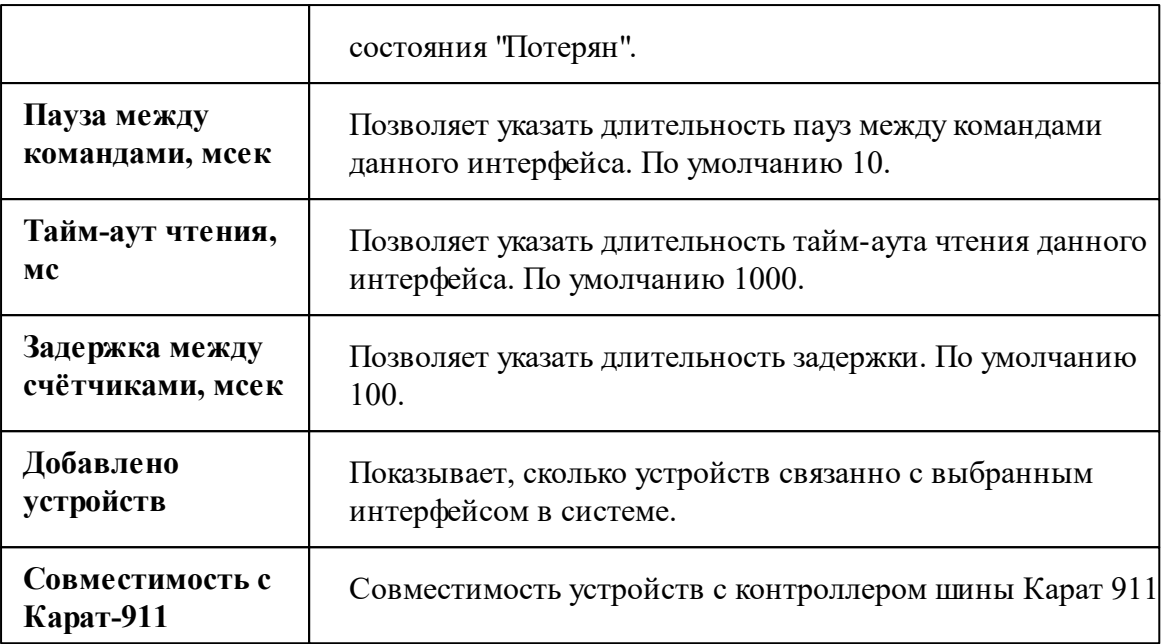

*Описание стандартных свойств интерфейса вы можете найти в разделе [Общие](#page-317-0) сведения ["Интерфейсы"](#page-317-0)*

*Смотрите также:*

Общие сведения ["Интерфейсы"](#page-317-0) Общие сведения ["Устройства"](#page-319-0)

### **10.69.1 Энергоучет ЭУ20М-33**

# Цифровой электросчётчик "Энергоучёт ЭУ20М-33"

Представляет собой однофазный многотарифный цифровой электросчётчик.

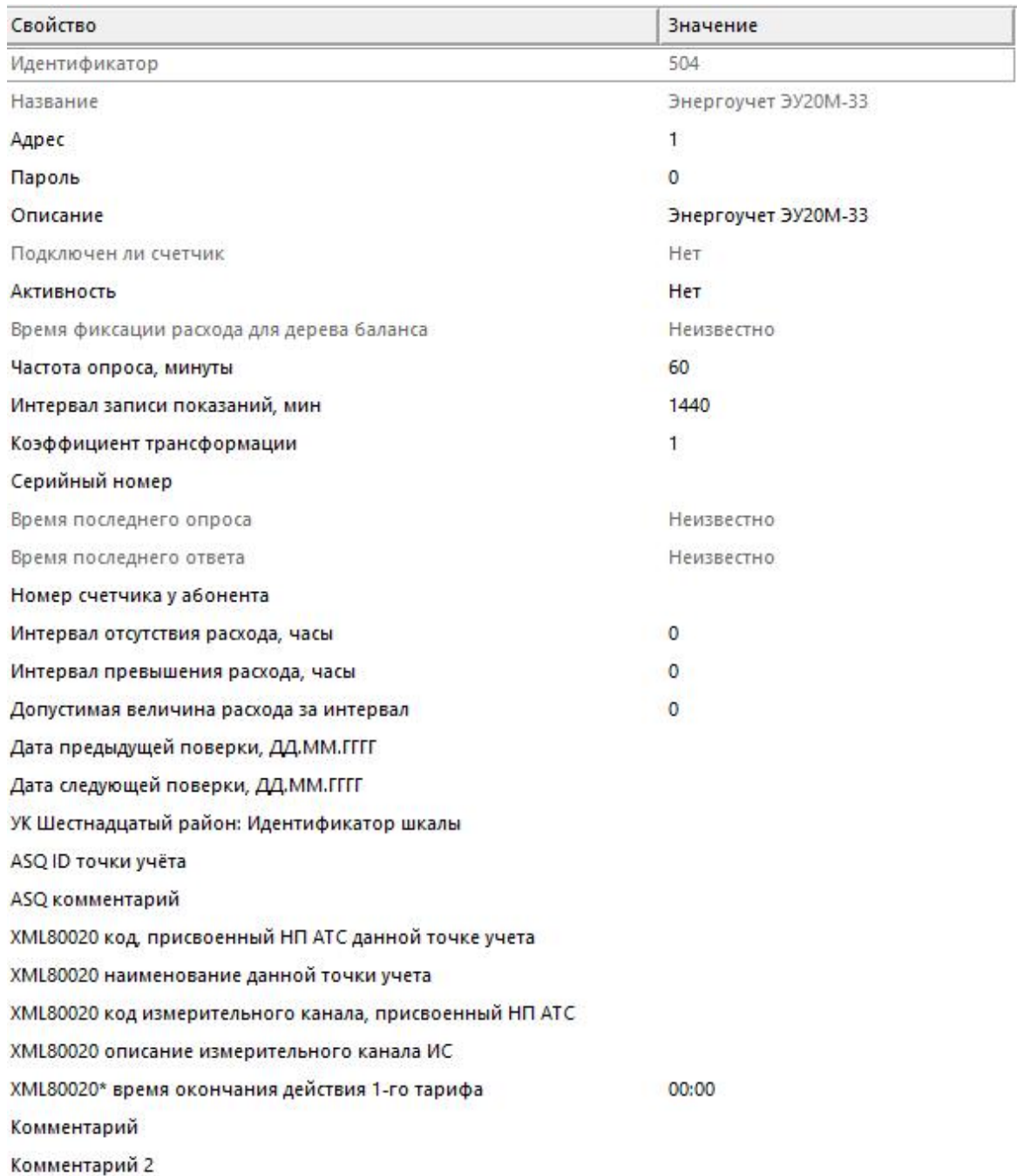

Менеджер свойств счётчика

Описание стандартных и дополнительных свойств счётчика вы можете найти в разделе "Общие сведения "Устройства""

### Менеджер команд счётчика

Для подачи команды нужно щелкнуть правой клавишей мыши на счётчике и выбрать соответствующий пункт контекстного меню.

Запросить время Запросить напряжение батареи резервного питания, В Запросить текущий тариф Запросить температуру и частоту Запросить технологические параметры Зафиксировать расход

Дублировать прибор

Свернуть/развернуть узлы

*Менеджер команд счётчика*

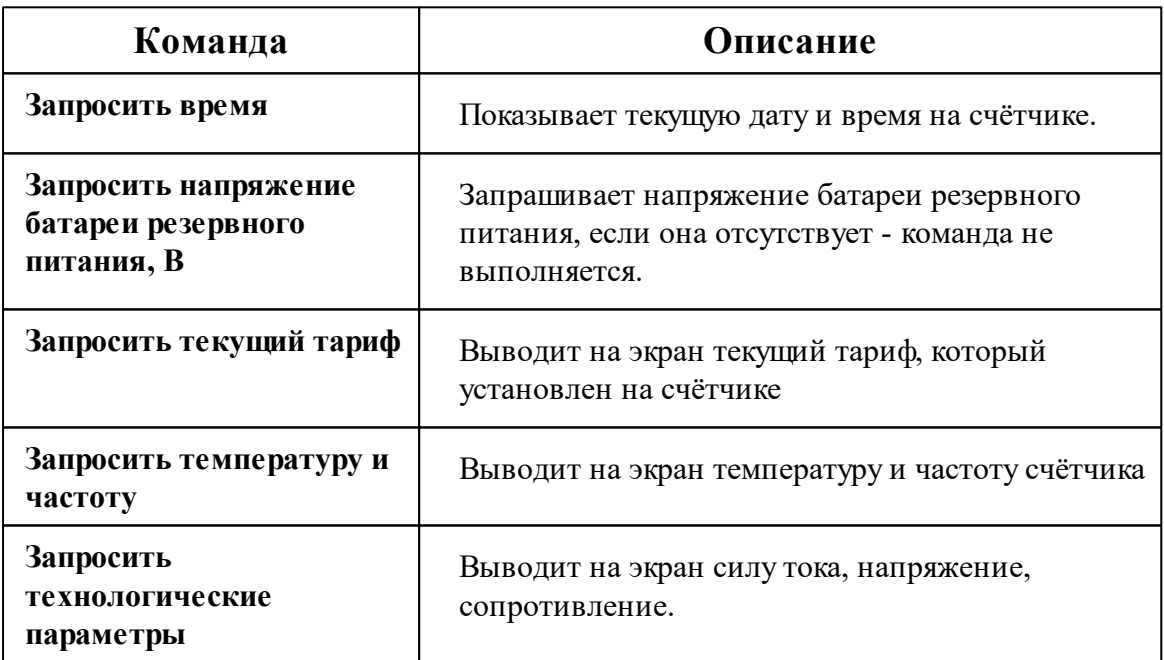

*Описание стандартных команд счётчика вы можете найти в разделе ["Общие](#page-319-0) сведения ["Устройства""](#page-319-0)*

#### *Смотрите также:*

Общие сведения ["Интерфейсы"](#page-317-0) Общие сведения ["Устройства"](#page-319-0)

## **10.70 [UDP] Логика**

# Интерфейс "[UDP] Логика"

Обеспечивает работу с прибором Логика по локальной сети без обратного преобразования в RS-232\RS-485\USB.

## Менеджер свойств интерфейса

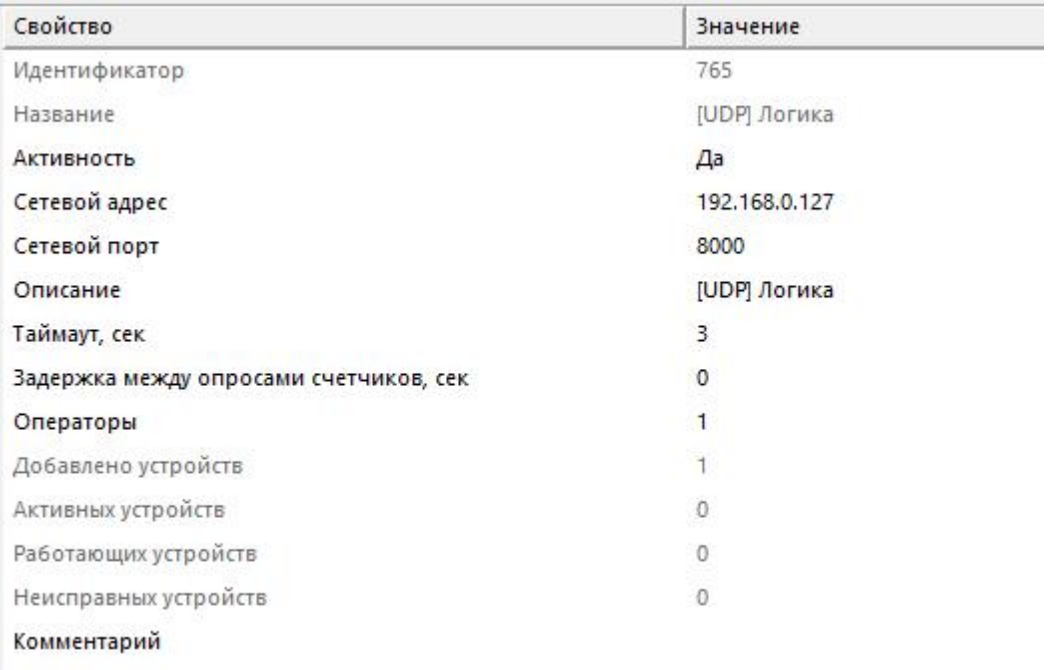

#### *Менеджер свойств интерфейса*

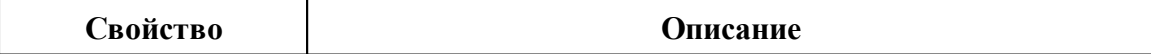

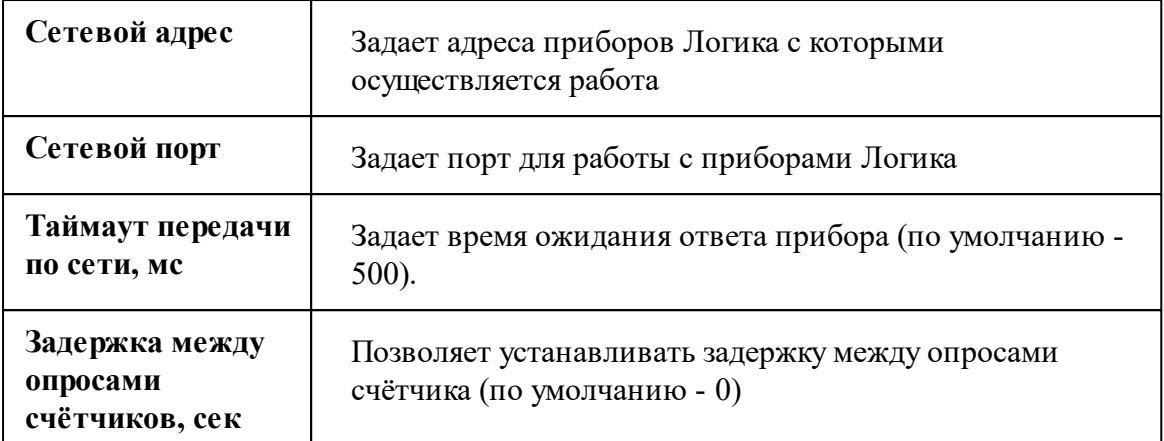

*Описание стандартных свойств интерфейса вы можете найти в разделе [Общие](#page-317-0) сведения ["Интерфейсы"](#page-317-0)*

#### *Смотрите также:*

Поиск [устройств](#page-150-0) <u>Общие сведения ["Интерфейсы"](#page-317-0)</u> Общие сведения ["Устройства"](#page-319-0)

### **10.70.1 Логика СПТ941**

# Тепловычислитеть "Логика СПТ941"

СПТ941 предназначен для учета тепловой энергии в двухтрубной закрытой и открытой системе водяного теплоснабжения, а также однотрубного горячего (ГВС) и холодного (ХВС) водоснабжения.

## Менеджер свойств счётчика

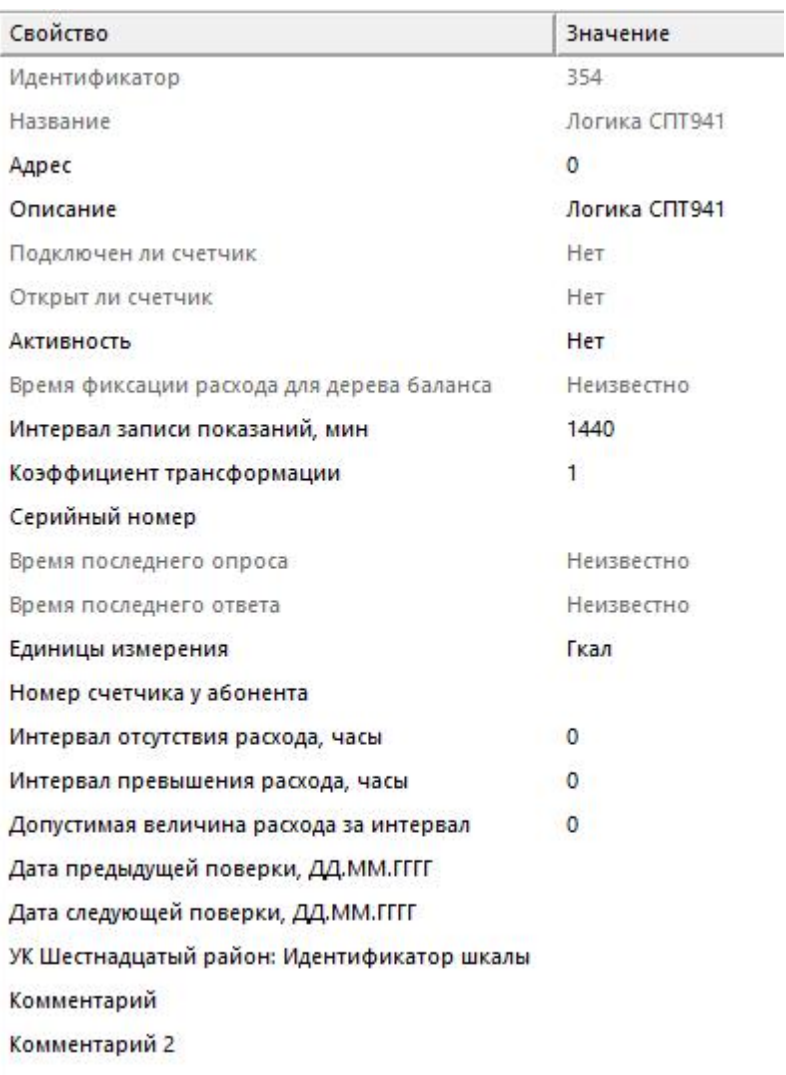

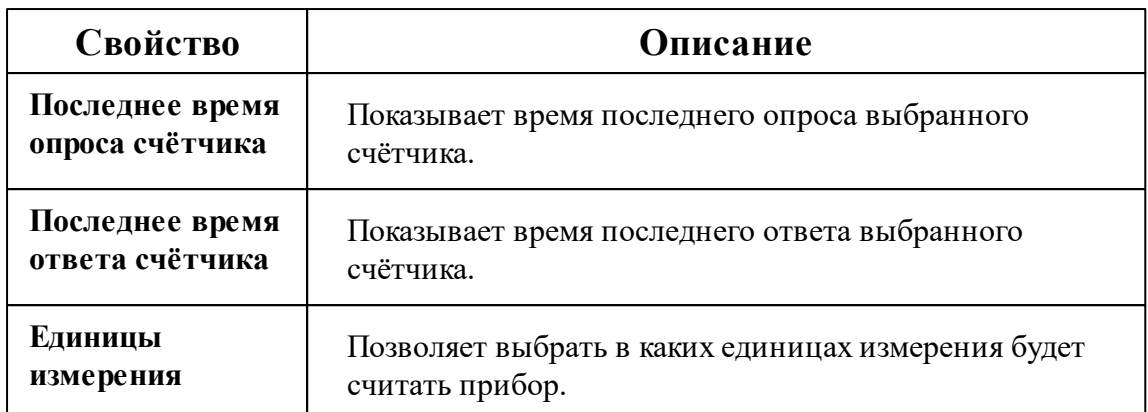

*Описание стандартных и дополнительных свойств счётчика вы можете найти в разделе "Общие сведения ["Устройства""](#page-319-0)*

### Менеджер команд счётчика

Для подачи команды нужно щелкнуть правой клавишей мыши на счётчике и выбрать соответствующий пункт контекстного меню.

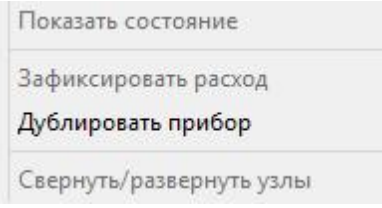

*Менеджер команд счетчика*

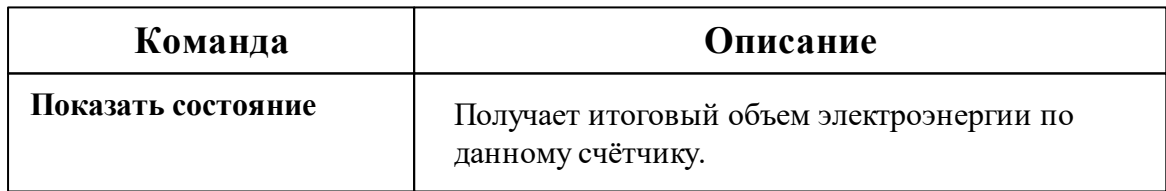

*Описание стандартных команд счётчика вы можете найти в разделе ["Общие](#page-319-0) сведения ["Устройства""](#page-319-0)*

*Смотрите также:* Общие сведения ["Интерфейсы"](#page-317-0) Общие сведения ["Устройства"](#page-319-0)

## **10.71 [LoRaWAN] IOT VegaServer**

# Интерфейс "[LoRaWAN] IOT VegaServer"

Обеспечивает работу c LoRaWAN-счётчиком горячей, холодной воды и счётчиком тепла через IOT VegaServer.

## Менеджер свойств интерфейса

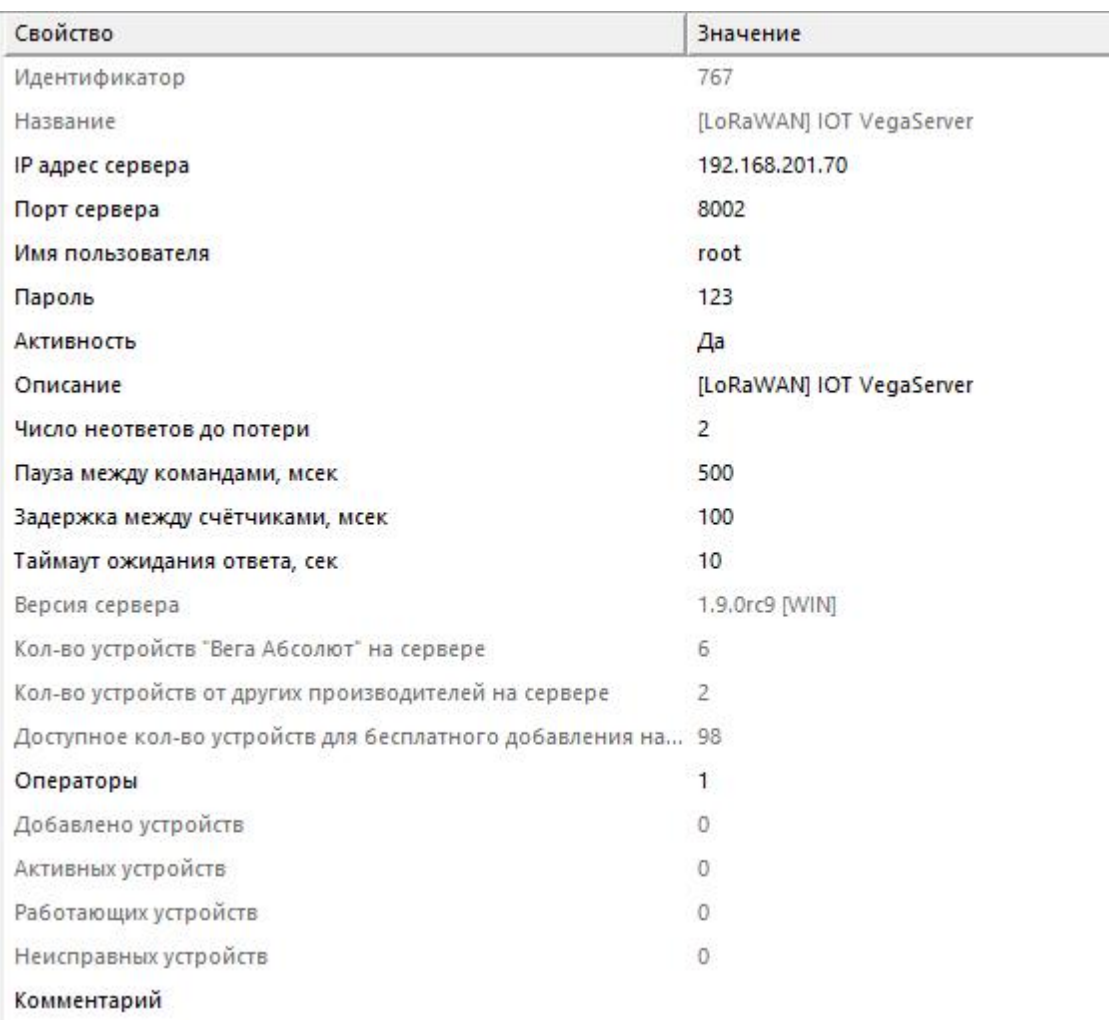

*Менеджер свойств интерфейса*

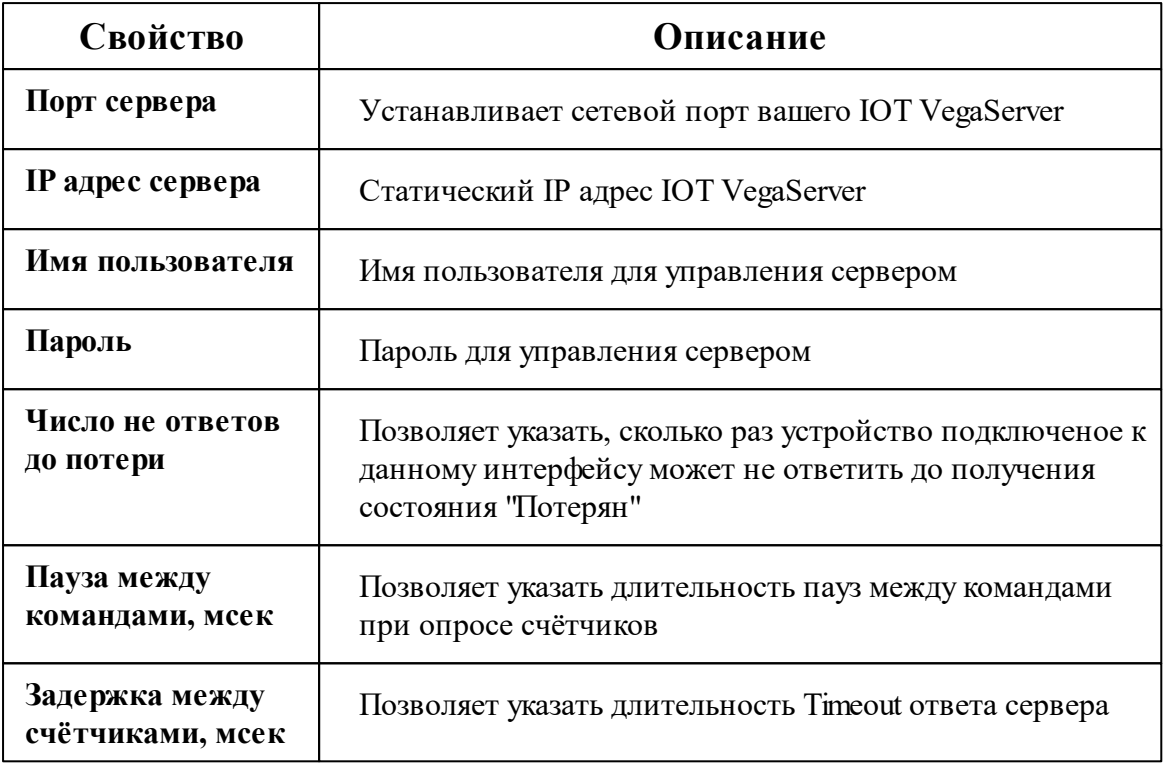

*Описание стандартных свойств интерфейса вы можете найти в разделе [Общие](#page-317-0) сведения ["Интерфейсы"](#page-317-0)*

#### *Смотрите также:*

Общие сведения ["Интерфейсы"](#page-317-0) Общие сведения ["Устройства"](#page-319-0)

## **10.71.1 СпбЗИП ЦЭ-2Х**

# Цифровой счётчик электроэнергии "ЦЭ-2Х"

Представляет собой однофазный многотарифный LoRaWAN счётчик электроэнергии.

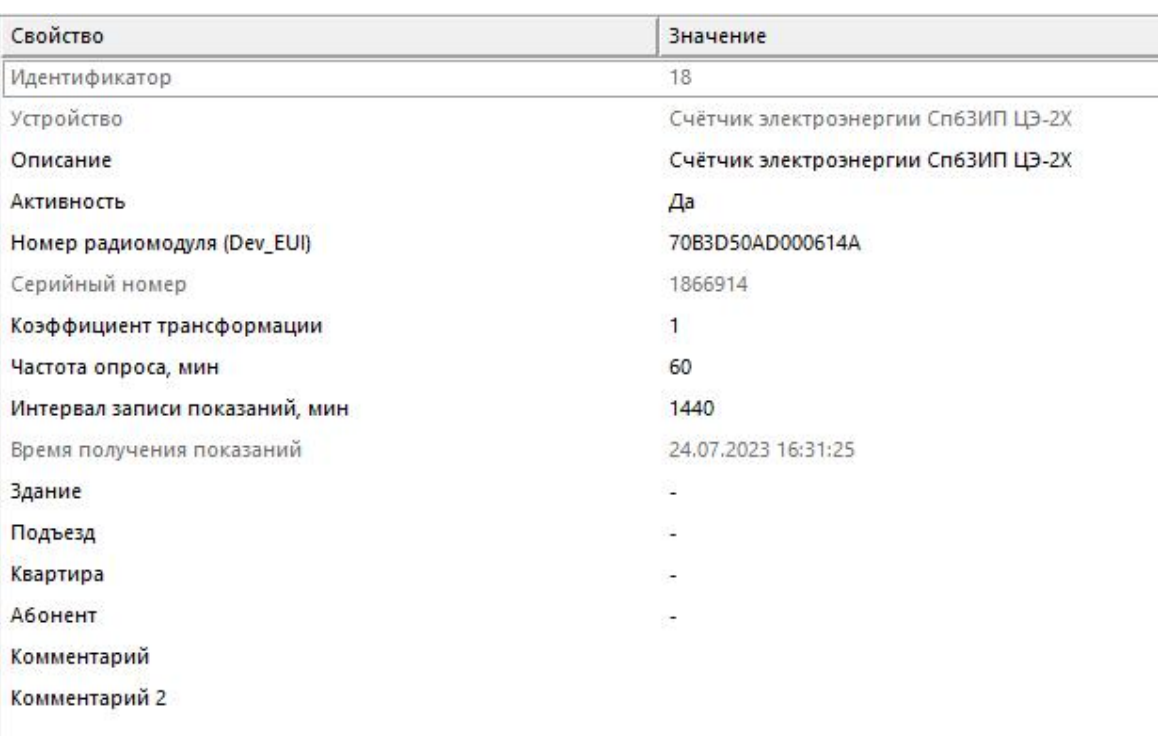

*Менеджер свойств счётчика*

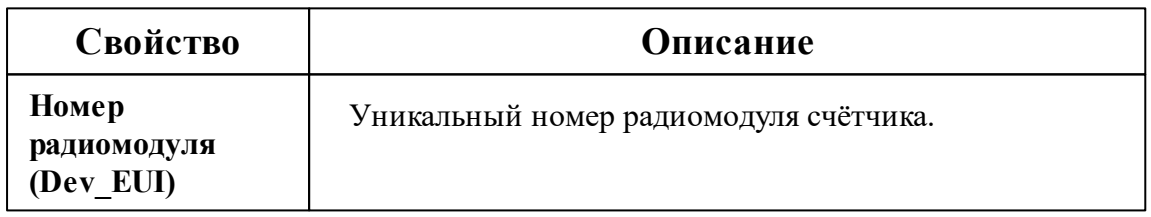

*Описание стандартных и дополнительных свойств счётчика вы можете найти в разделе "Общие сведения ["Устройства""](#page-319-0)*

### Менеджер свойств дополнительных настроек

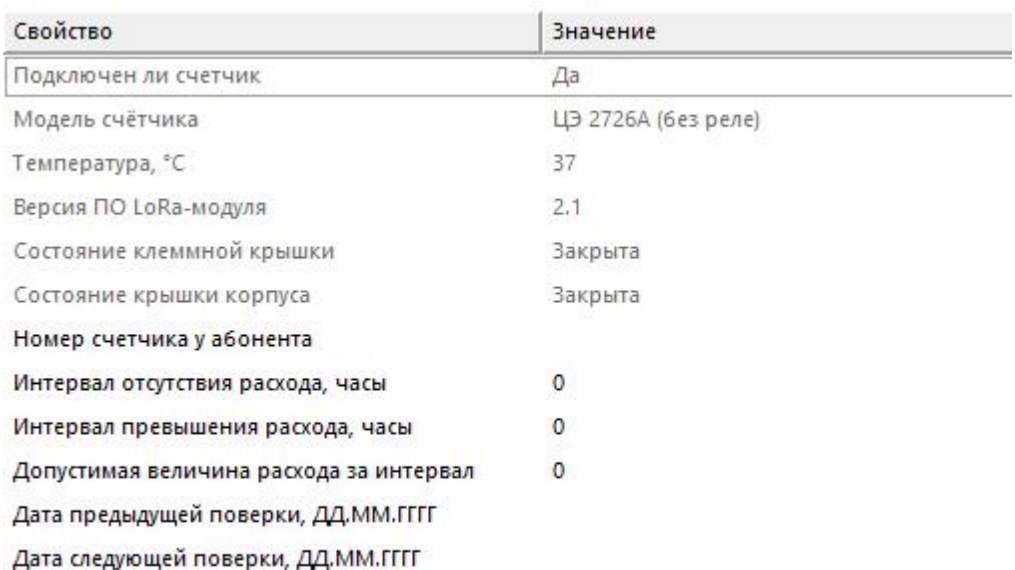

#### *Менеджер свойств дополнительных настроек счётчика*

*Описание стандартных свойств счётчика вы можете найти в разделе ["Общие](#page-319-0) сведения ["Устройства""](#page-319-0)*

## Менеджер команд счётчика

Для подачи команды нужно щелкнуть правой клавишей мыши на счётчике и выбрать соответствующий пункт контекстного меню.

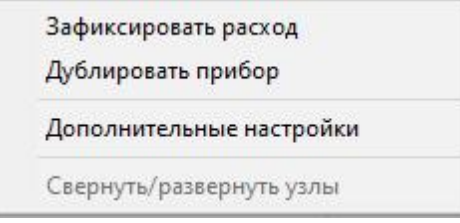

#### *Менеджер команд счётчика*

*Описание стандартных команд счётчика вы можете найти в разделе ["Общие](#page-319-0) сведения ["Устройства""](#page-319-0)*

#### *Смотрите также:*

Общие сведения ["Интерфейсы"](#page-317-0) Общие сведения ["Устройства"](#page-319-0)

### **10.71.2 Декаст ВСКМ iWAN**

## Счётчик холодной/горячей воды "Декаст ВСКМ iWAN"

Представляет собой LoRaWAN счётчик холодной/горячей воды.

## Менеджер свойств счётчика

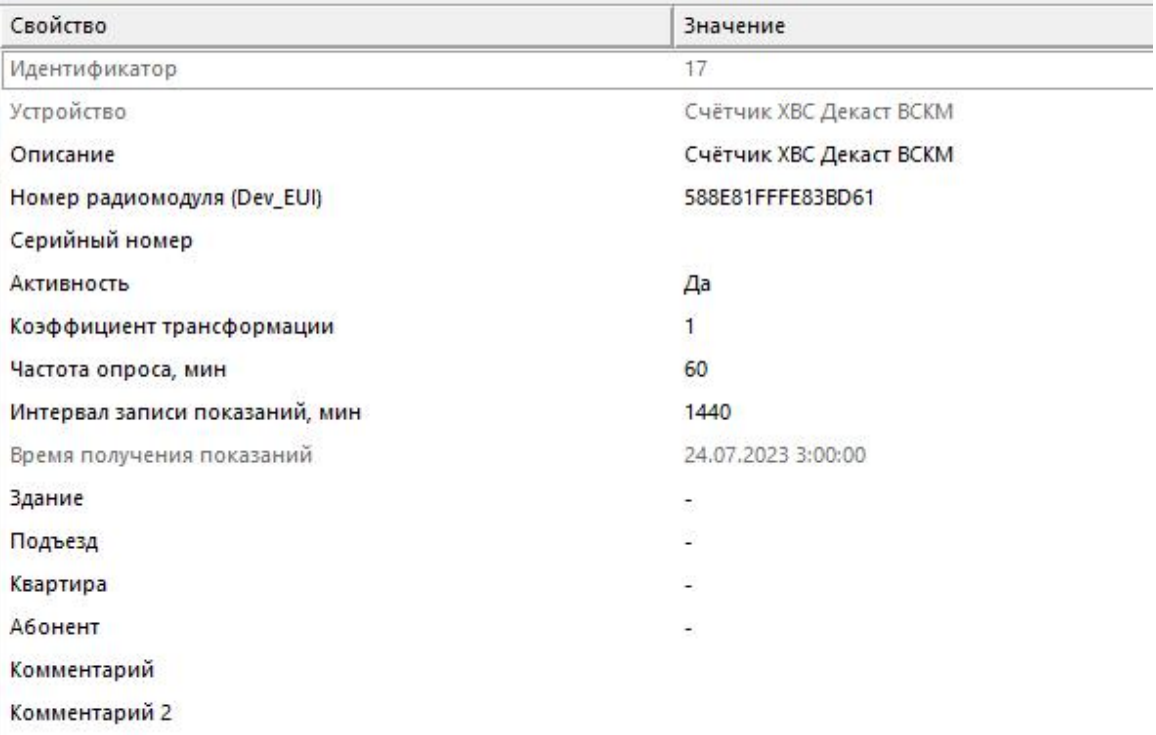

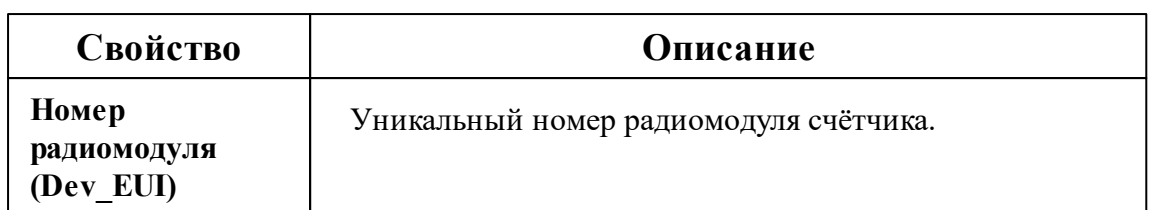

*Описание стандартных и дополнительных свойств счётчика вы можете найти в разделе "Общие сведения ["Устройства""](#page-319-0)*

## Менеджер свойств дополнительных настроек

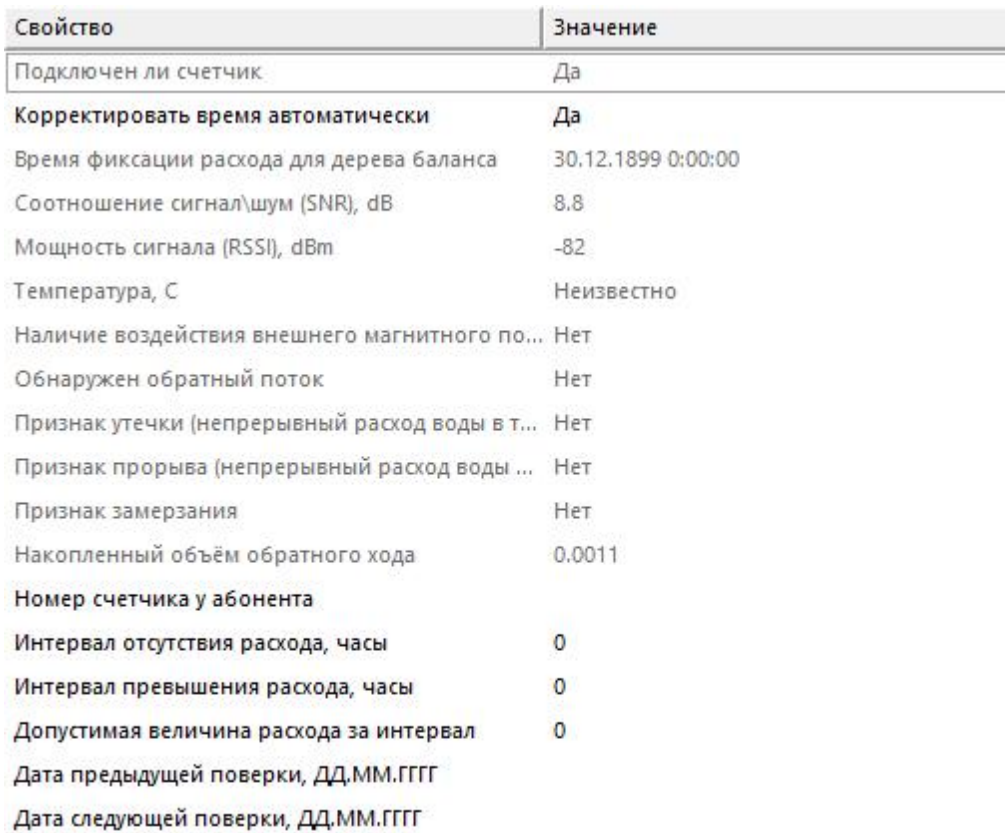

#### *Менеджер свойств дополнительных настроек*

*Описание свойств дополнительных настроек счётчика вы сможете найти в разделе "Общие сведения ["Устройства""](#page-319-0)*

### Менеджер команд счётчика

Для подачи команды нужно щелкнуть правой клавишей мыши на счётчике и выбрать соответствующий пункт контекстного меню.

Зафиксировать расход Дублировать прибор Дополнительные настройки Свернуть/развернуть узлы

*Менеджер команд счётчика*

*Описание стандартных команд счётчика вы можете найти в разделе ["Общие](#page-319-0) сведения ["Устройства""](#page-319-0)*

*Смотрите также:*

Общие сведения ["Интерфейсы"](#page-317-0) Общие сведения ["Устройства"](#page-319-0)

## **10.71.3 BOLID-Топаз 104**

## Цифровой счётчик электроэнергии "BOLID-Топаз 104"

Представляет собой однофазный многотарифный LoRaWAN счётчик электроэнергии.

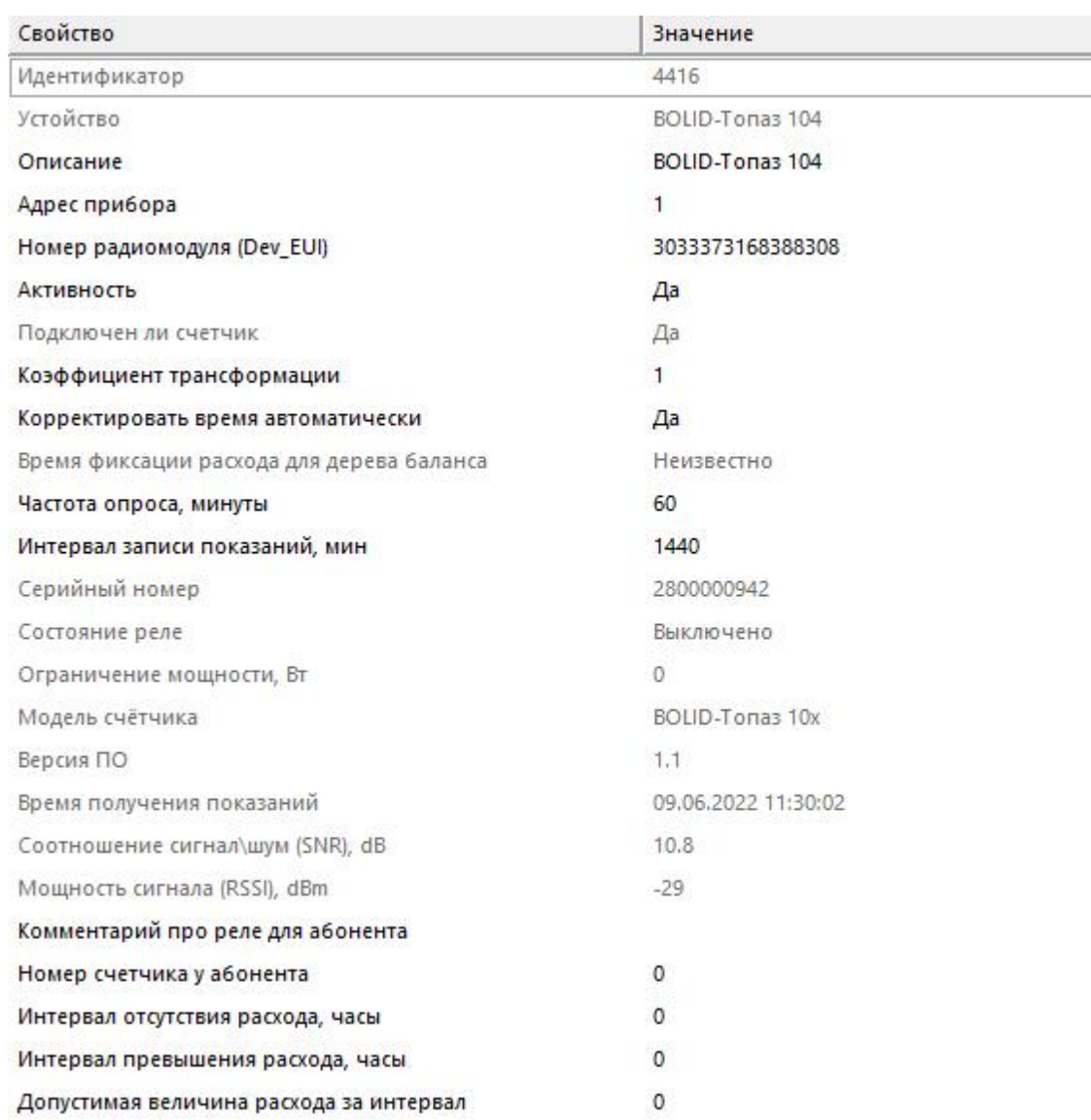

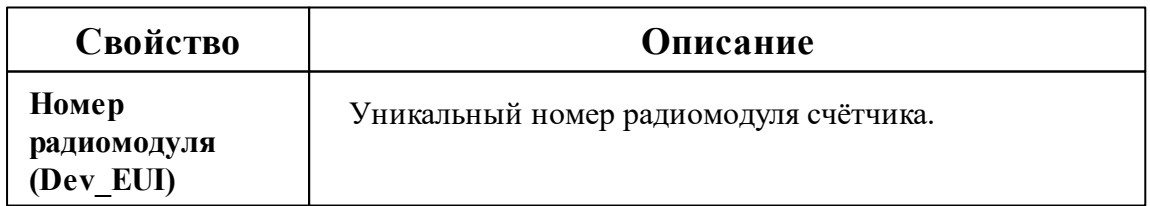

#### 706 **APM PECYPC**

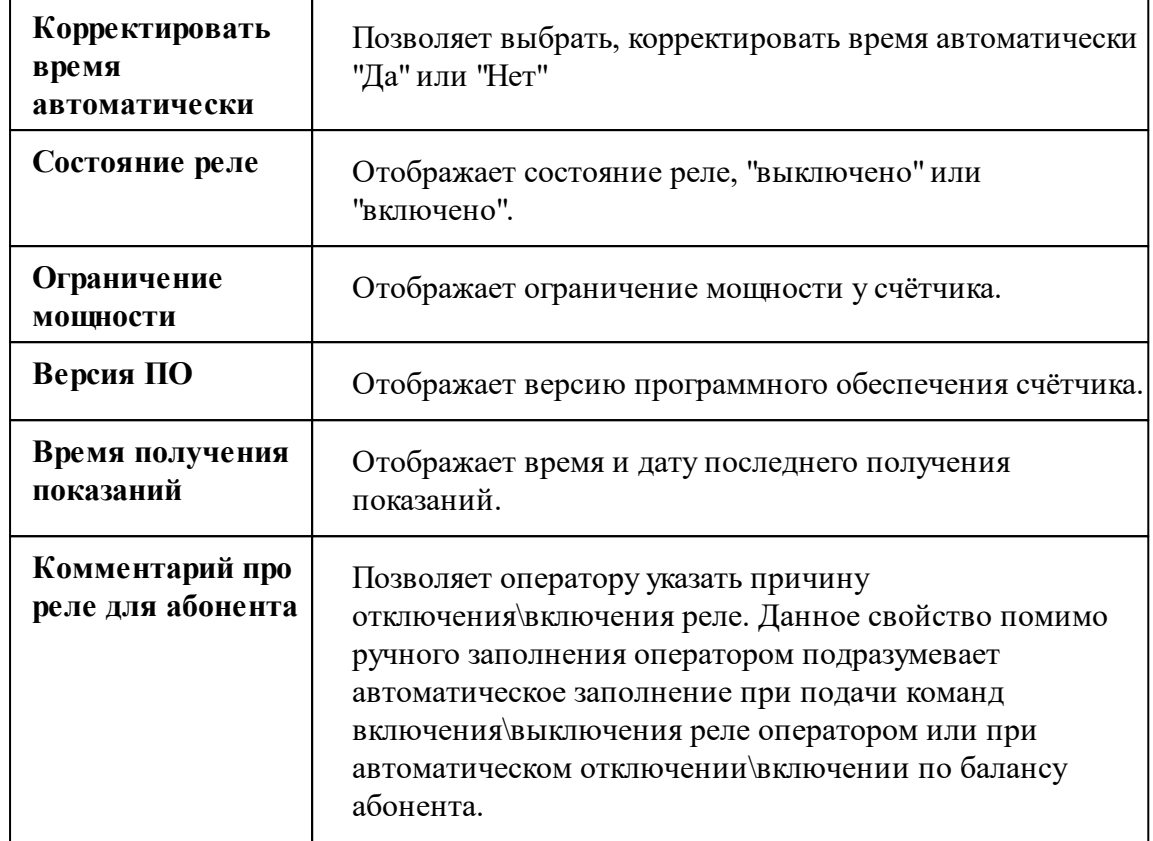

Описание стандартных и дополнительных свойств счётчика вы можете найти в разделе "Общие сведения "Устройства""

## Менеджер команд счётчика

Для подачи команды нужно щелкнуть правой клавишей мыши на счётчике и выбрать соответствующий пункт контекстного меню.

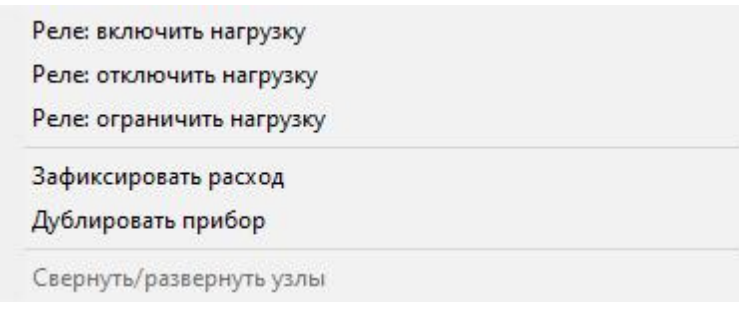

Менеджер команд счётчика

Для подачи команды нужно щелкнуть правой клавишей мыши на счётчике и выбрать соответствующий пункт контекстного меню.

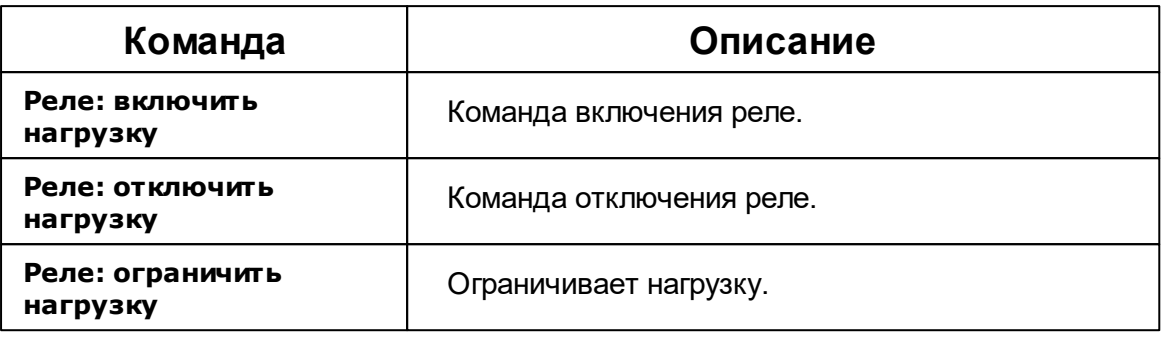

*Описание стандартных команд счётчика вы можете найти в разделе ["Общие](#page-319-0) сведения ["Устройства""](#page-319-0)*

#### *Смотрите также:*

Общие сведения ["Интерфейсы"](#page-317-0) Общие сведения ["Устройства"](#page-319-0)

### **10.71.4 Карат-926LW**

## Счётчик холодной или горячей воды "КАРАТ-926 LW"

Представляет собой LoRaWAN счётчики холодной/горячей воды.

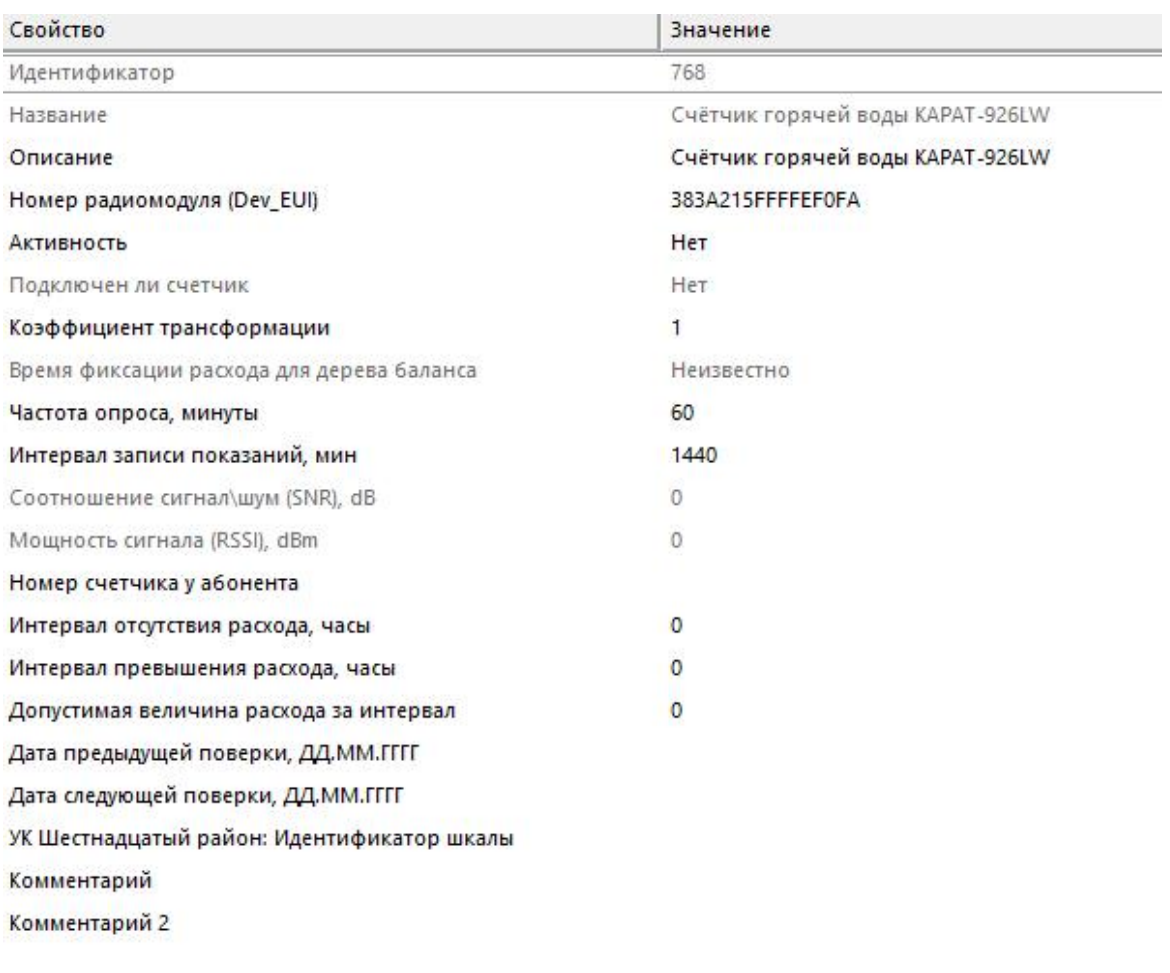

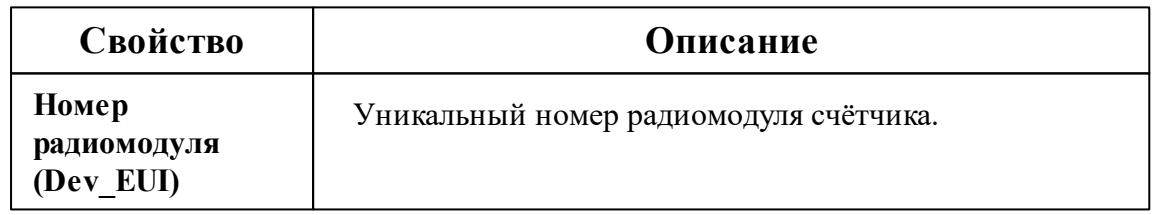

*Описание стандартных и дополнительных свойств счётчика вы можете найти в разделе "Общие сведения ["Устройства""](#page-319-0)*

## Менеджер команд счётчика

Для подачи команды нужно щелкнуть правой клавишей мыши на счётчике и выбрать соответствующий пункт контекстного меню.

Установить показания...

Зафиксировать расход

Дублировать прибор

Свернуть/развернуть узлы

*Менеджер команд счётчика*

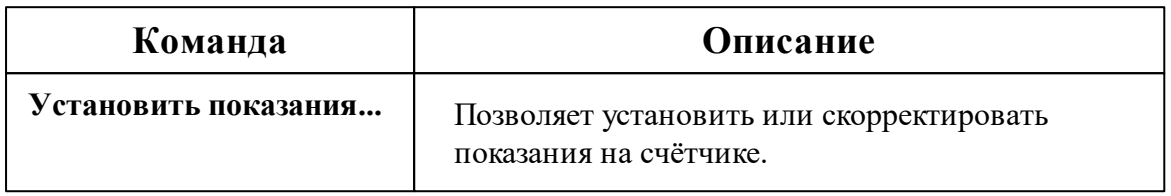

*Описание стандартных команд счётчика вы можете найти в разделе ["Общие](#page-319-0) сведения ["Устройства""](#page-319-0)*

*Смотрите также:*

Общие сведения ["Интерфейсы"](#page-317-0) Общие сведения ["Устройства"](#page-319-0)

### **10.71.5 КАРАТ-Компакт 2-213**

# Теплосчётчик "КАРАТ-Компакт 2-213" с модулем LoRaWAN

Представляет собой LoRaWAN квартирный теплосчётчик.

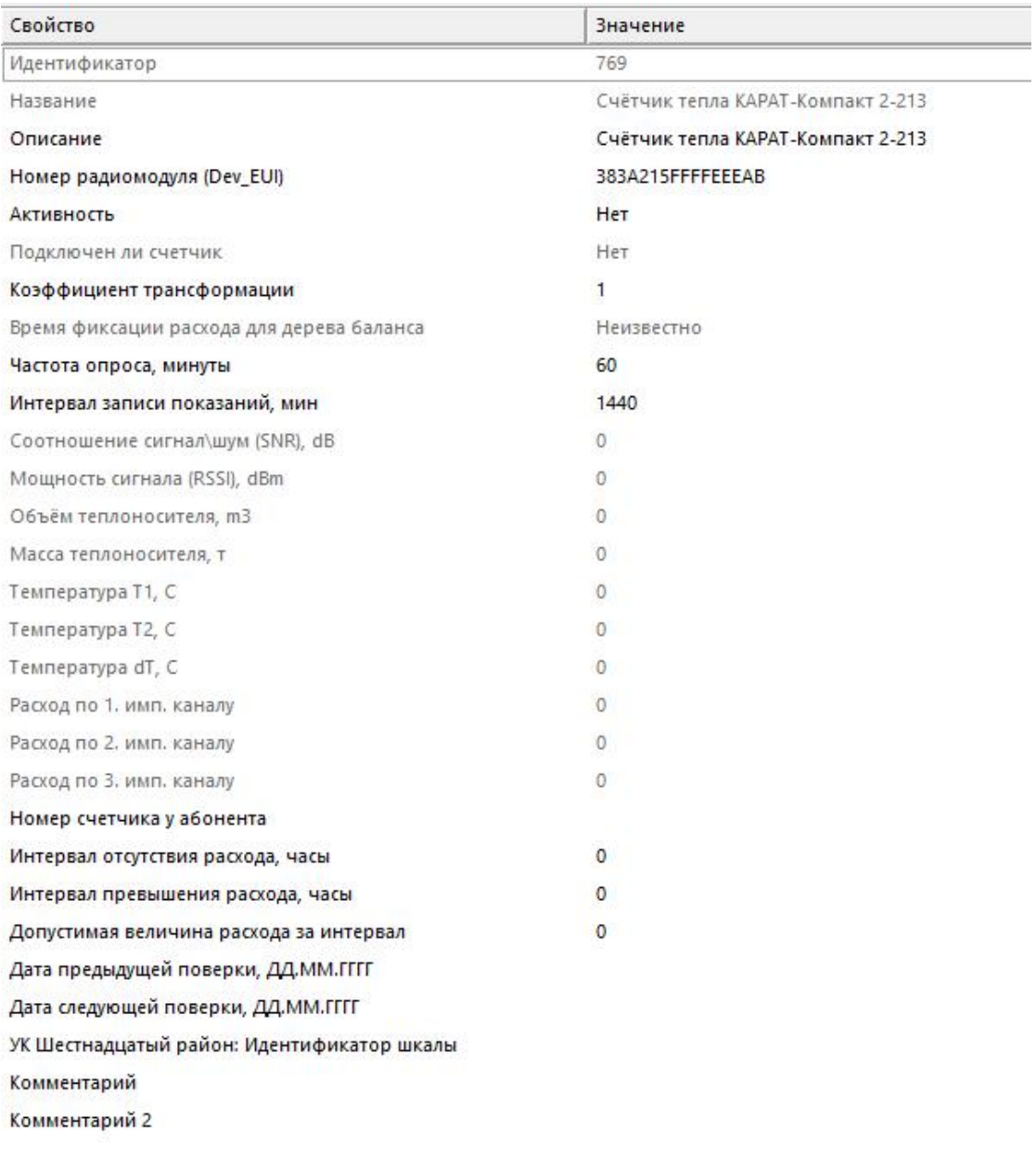

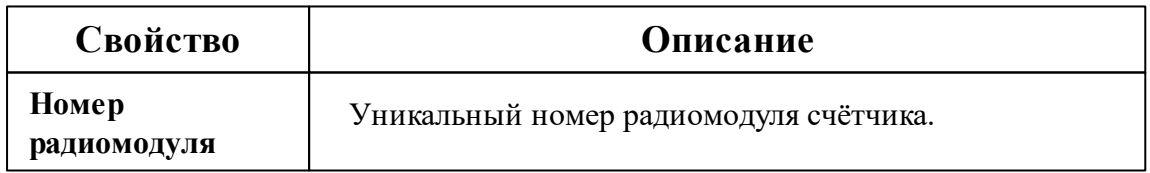

Описание стандартных и дополнительных свойств счётчика вы можете найти в разделе "Общие сведения "Устройства""

### Менеджер команд счётчика

Для подачи команды нужно щелкнуть правой клавишей мыши на счётчике и выбрать соответствующий пункт контекстного меню.

Установить показания...

Зафиксировать расход

Дублировать прибор

Свернуть/развернуть узлы

*Менеджер команд счётчика*

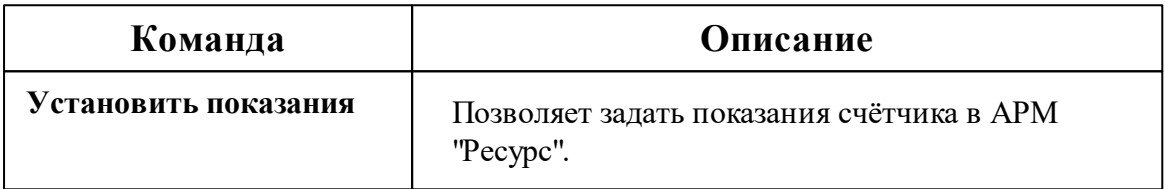

*Описание стандартных команд счётчика вы можете найти в разделе ["Общие](#page-319-0) сведения ["Устройства""](#page-319-0)*

#### *Смотрите также:*

Общие сведения ["Интерфейсы"](#page-317-0) Общие сведения ["Устройства"](#page-319-0)

### **10.71.6 Вега СИ-11/СИ-12/СИ-22**

## Счётчик импульсов "Вега СИ-11/СИ-12/СИ-22"

Представляет собой модуль сбора показаний с импульсных счётчиков холодной, горячей воды, газа, сточных вод, тепла и холода.

Имеет дополнительно два управляемых реле (могут включаться и выключаться по команде оператора).

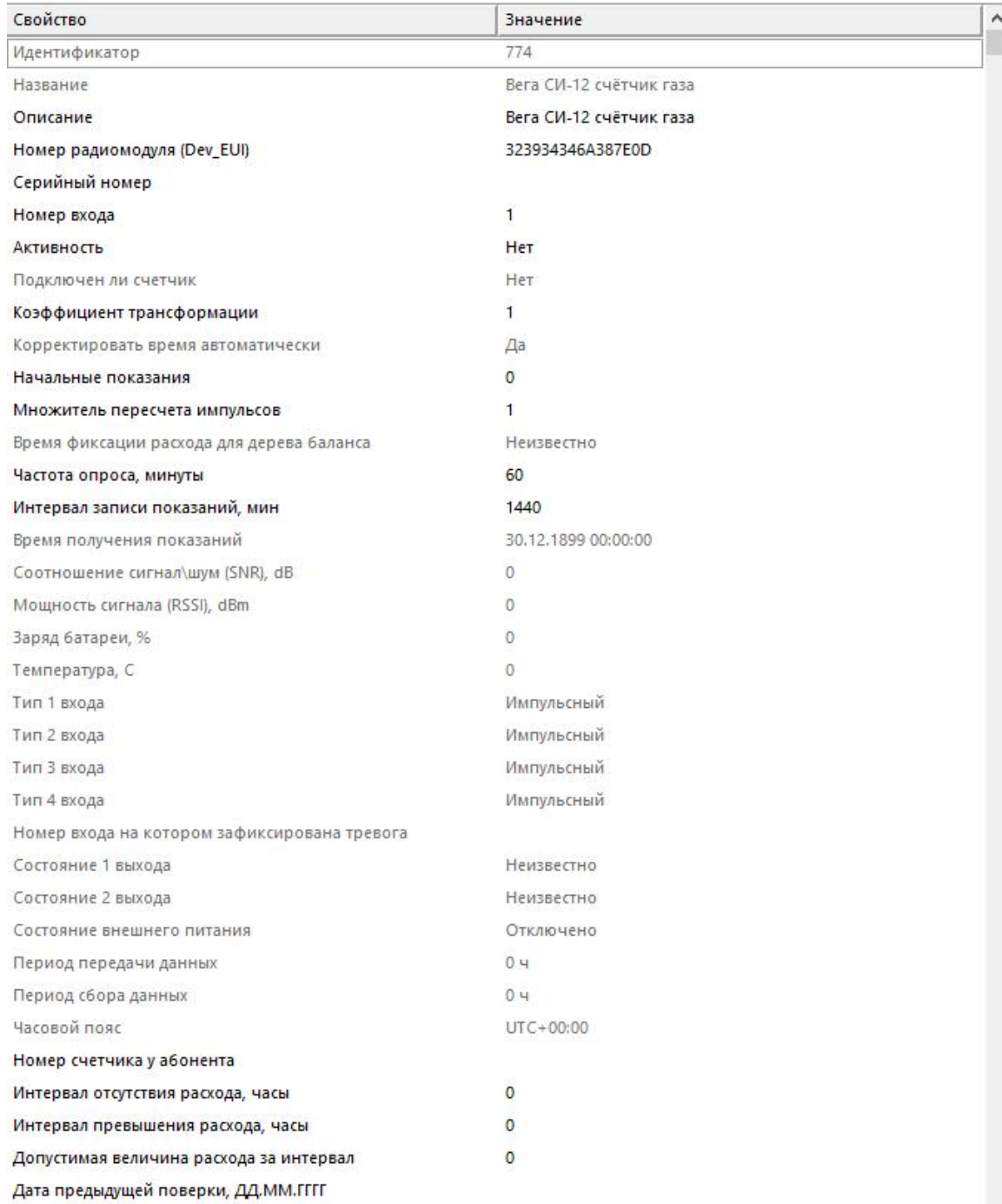

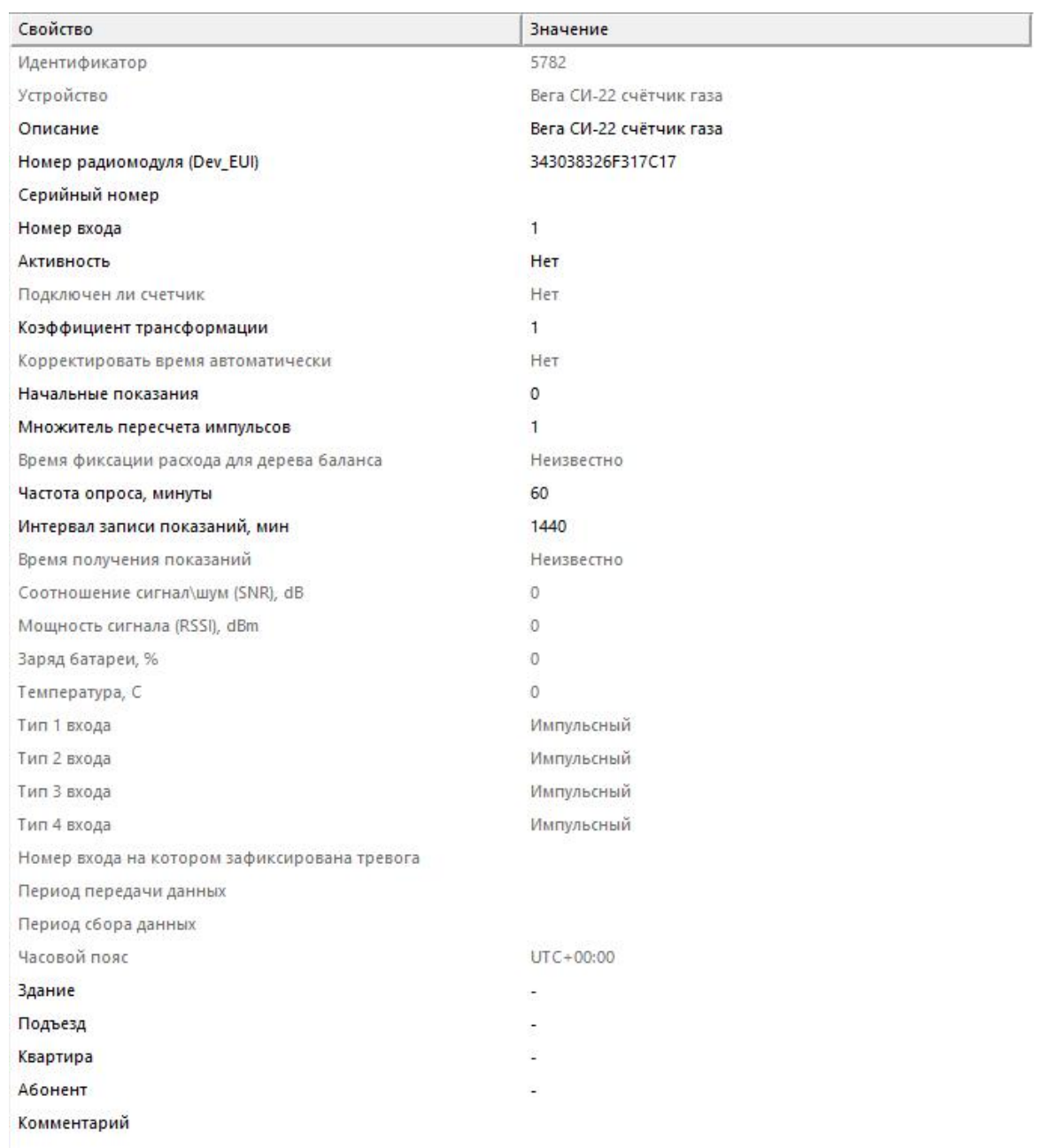

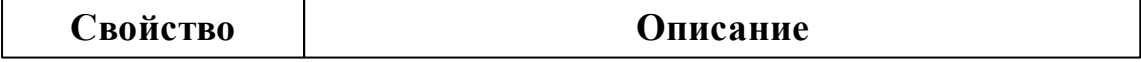

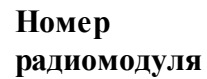

Уникальный номер радиомодуля счётчика.

*Описание стандартных и дополнительных свойств счётчика вы можете найти в разделе "Общие сведения ["Устройства""](#page-319-0)*

## Менеджер команд счётчика импульсов Вега СИ-12

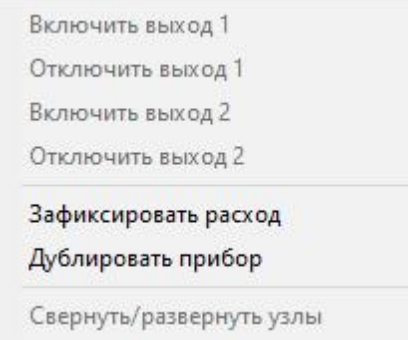

*Менеджер команд счётчика*

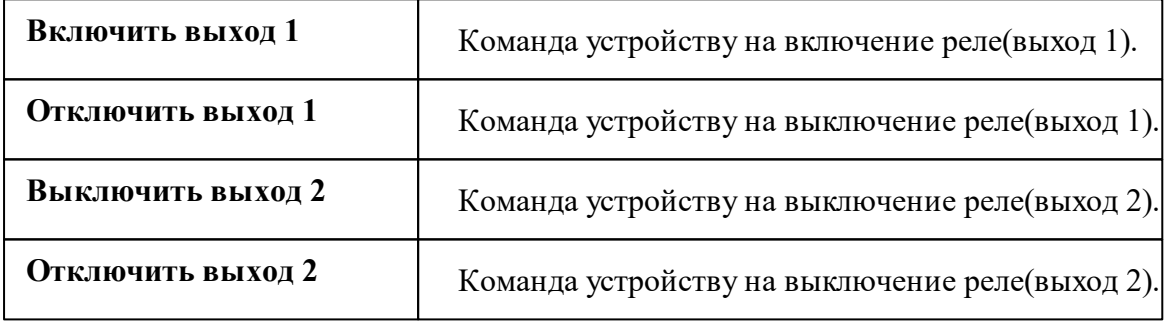

*Описание стандартных команд счётчика вы можете найти в разделе ["Общие](#page-319-0) сведения ["Устройства""](#page-319-0)*

*Смотрите также:*

Общие сведения ["Интерфейсы"](#page-317-0) Общие сведения ["Устройства"](#page-319-0)

## **10.71.7 BOLID-Байкал С-600**

# Счётчик тепла "BOLID-Байкал С-600"

Представляет собой квартирный теплосчётчик с модулем LoRaWAN.

## Менеджер свойств счётчика

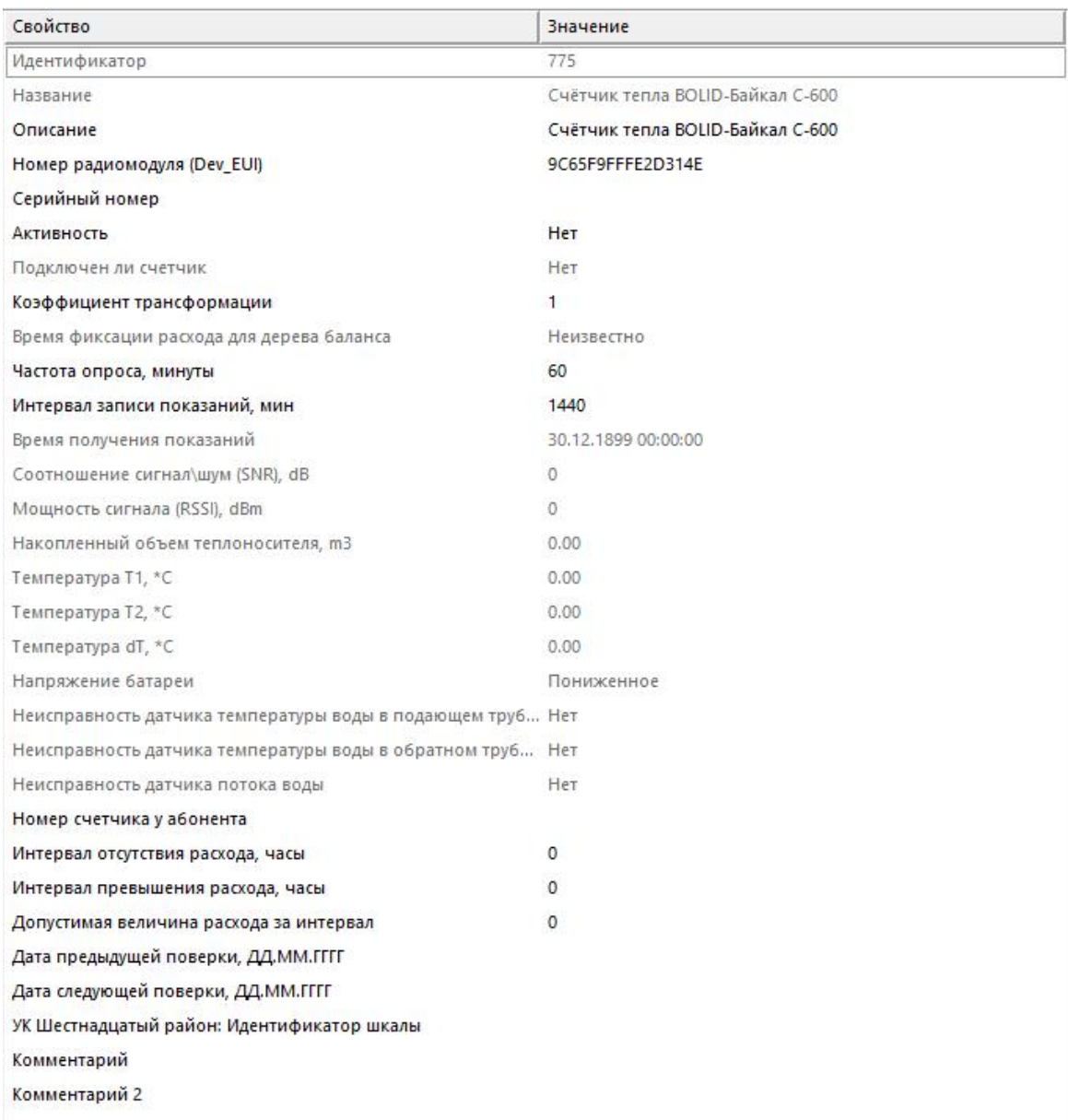

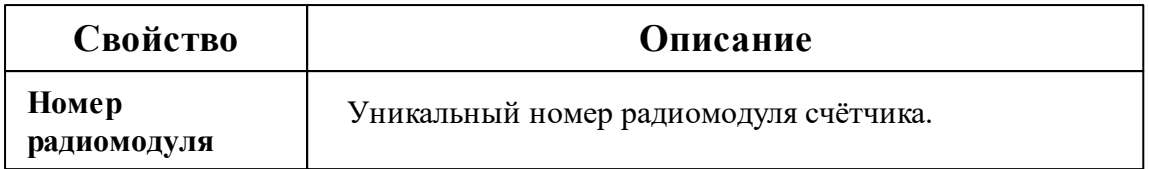

*Описание стандартных и дополнительных свойств счётчика вы можете найти в разделе "Общие сведения ["Устройства""](#page-319-0)*

*Смотрите также:*

Общие сведения ["Интерфейсы"](#page-317-0) Общие сведения ["Устройства"](#page-319-0)

## **10.71.8 Бетар СГВЭ/СХВЭ-15**

# Счётчик горячей воды "Бетар СГВЭ/СХВЭ"

Представляет собой квартирный счётчик воды с модулем LoRaWAN.

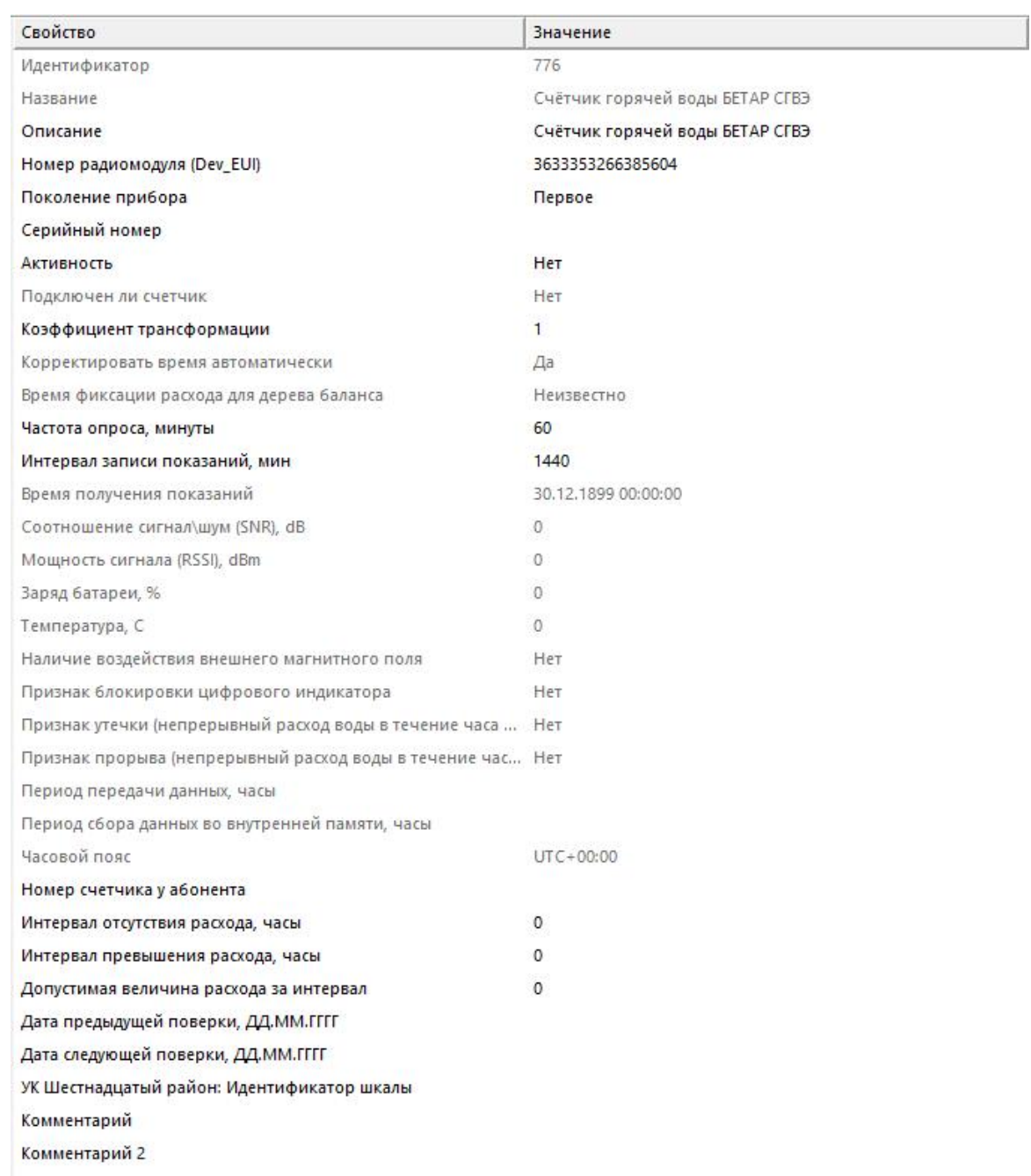

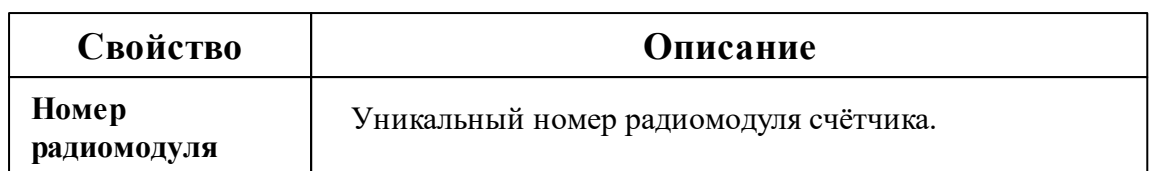

*Описание стандартных и дополнительных свойств счётчика вы можете найти в разделе "Общие сведения ["Устройства""](#page-319-0)*

#### *Смотрите также:*

Общие сведения ["Интерфейсы"](#page-317-0) Общие сведения ["Устройства"](#page-319-0)

## **10.72 [LoRaWAN] Smartiko**

# Интерфейс "[LoRaWAN] Smartiko"

Обеспечивает работу c LoRaWAN-счётчиком компании Smartiko через Интернет.

## Менеджер свойств интерфейса

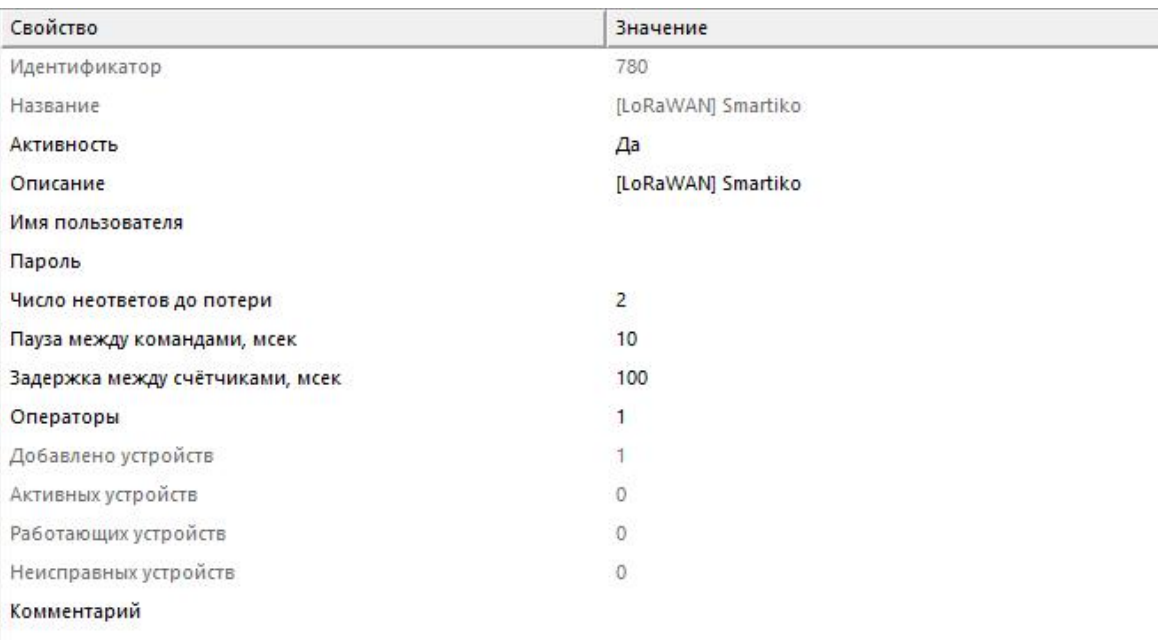

*Менеджер свойств интерфейса*

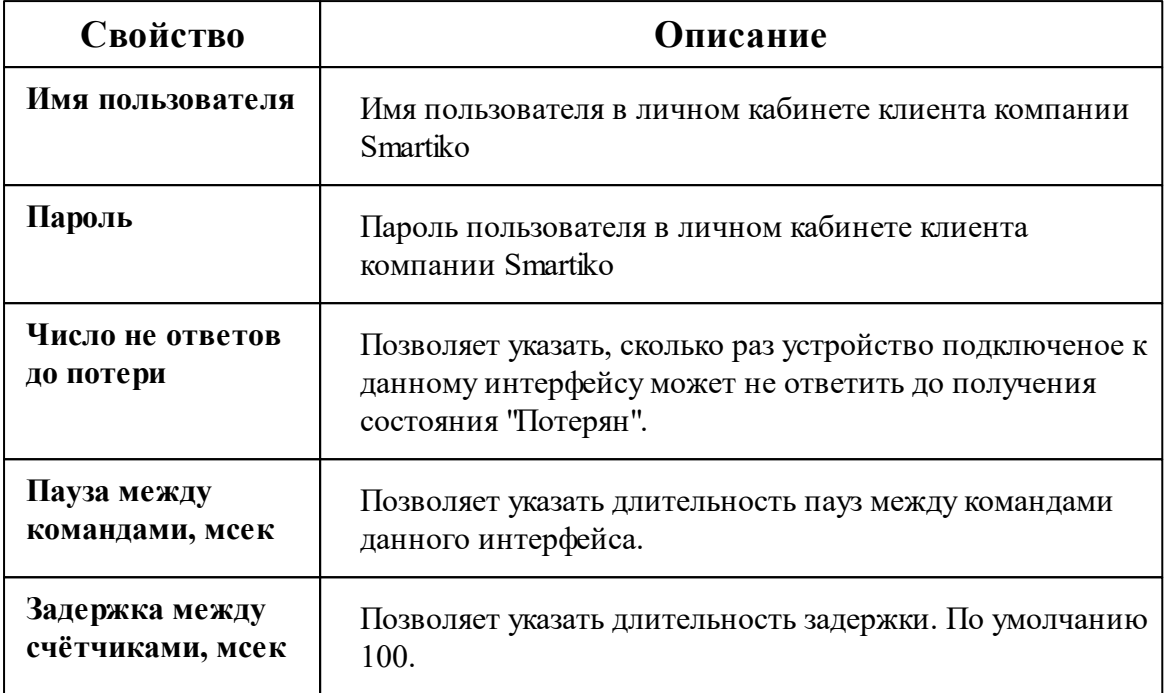

Описание стандартных свойств интерфейса вы можете найти в разделе Общие сведения "Интерфейсы"

#### Смотрите также:

Общие сведения "Интерфейсы" Общие сведения "Устройства"

### 10.72.1 Счётчики Smartiko

# Цифровой счётчик электроэнергии "Smartiko"

Представляет собой четырёхтарифный электросчётчик работающий на базе LoRaWAN компании Smartiko.
Менеджер свойств счётчика

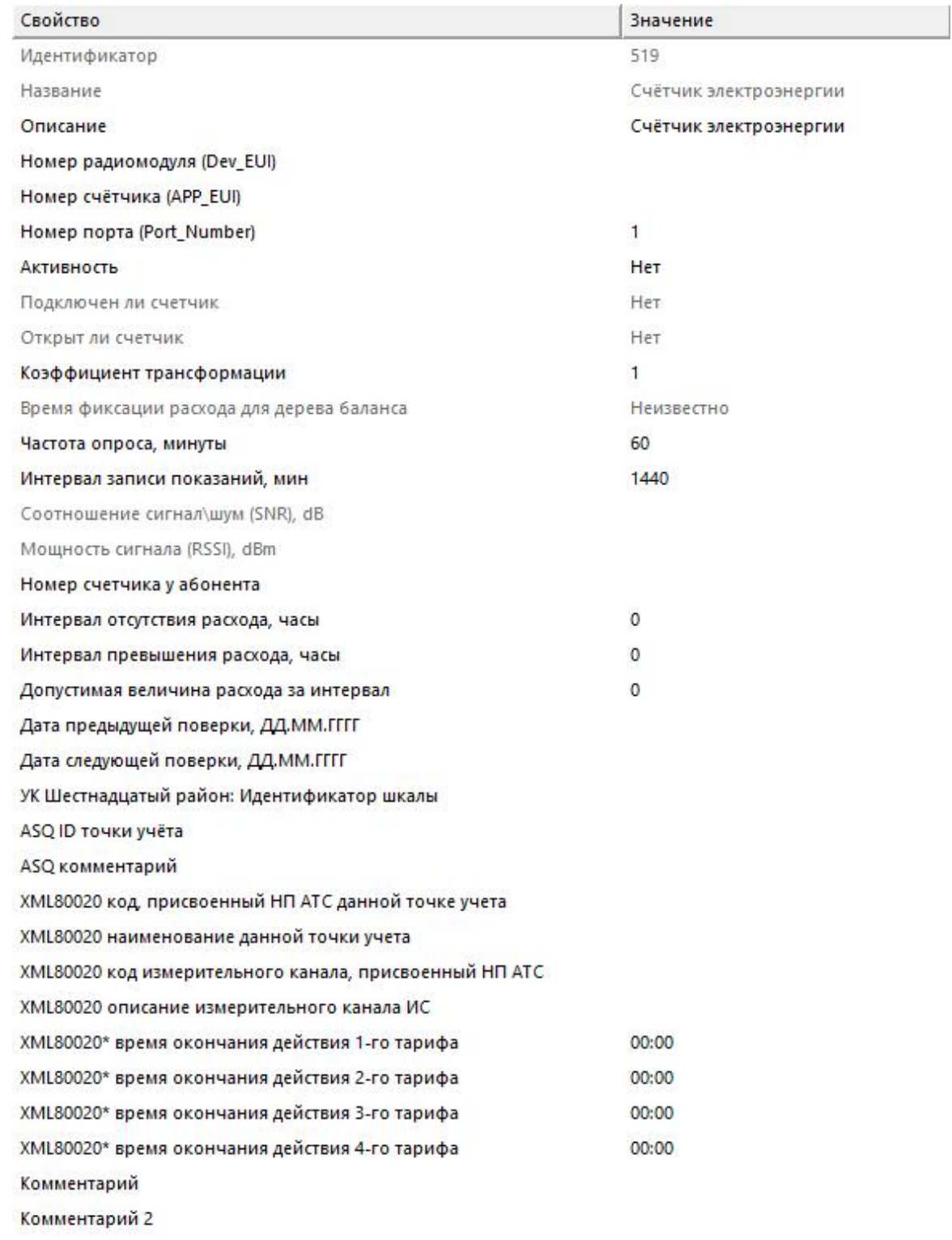

*Менеджер свойств счетчика*

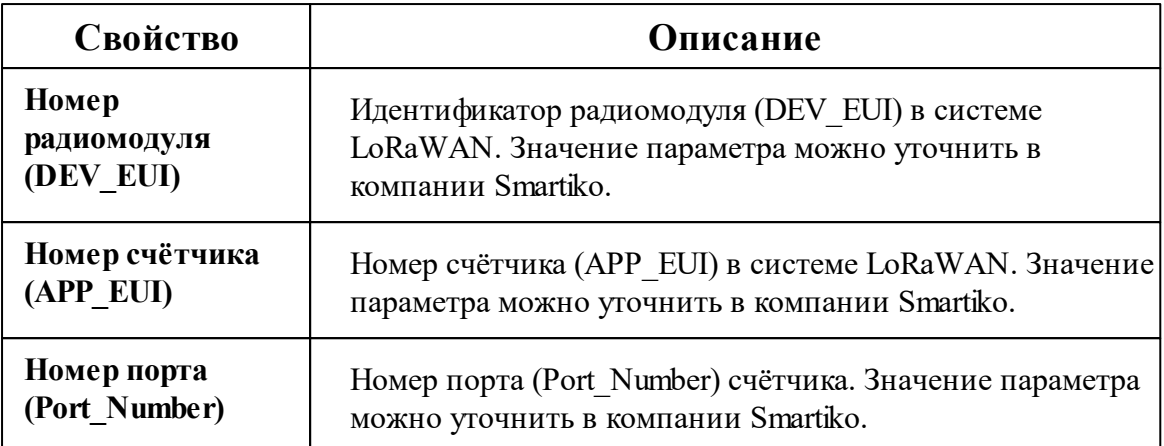

*Описание стандартных и дополнительных свойств счётчика вы можете найти в разделе "Общие сведения ["Устройства""](#page-319-0)*

#### Менеджер команд счётчика

Для подачи команды нужно щелкнуть правой клавишей мыши на счётчике и выбрать соответствующий пункт контекстного меню.

Запросить состояние реле Реле: включить нагрузку Реле: отключить нагрузку

Зафиксировать расход

Дублировать прибор

Свернуть/развернуть узлы

*Менеджер команд счётчика*

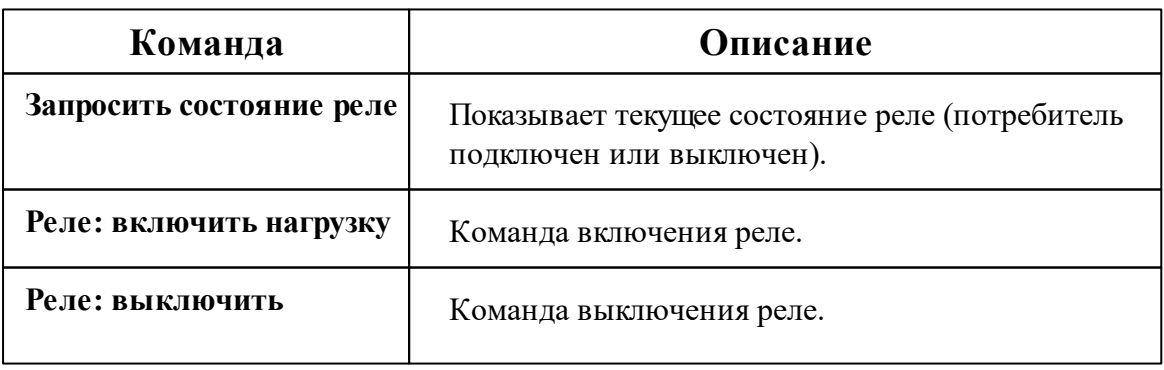

#### **нагрузку**

*Описание стандартных команд счётчика вы можете найти в разделе ["Общие](#page-319-0) сведения ["Устройства""](#page-319-0)*

#### *Смотрите также:*

Общие сведения ["Интерфейсы"](#page-317-0) Общие сведения ["Устройства"](#page-319-0)

### <span id="page-723-0"></span>**10.73 [Manual] Ручной ввод показаний**

# Интерфейс для счётчиков с ручным вводом показаний

Предназначен для счётчика с ручным вводом показаний.

### Менеджер свойств интерфейса

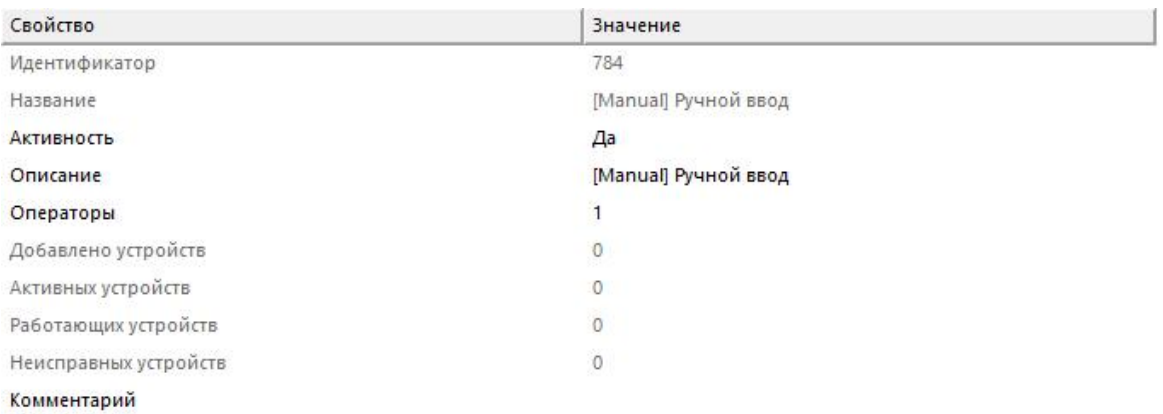

#### *Менеджер свойств интерфейса*

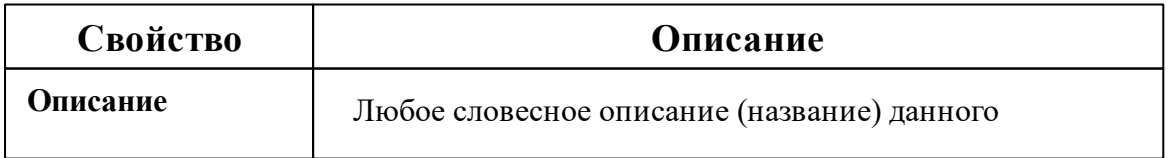

интерфейса.

*Описание стандартных свойств интерфейса вы можете найти в разделе [Общие](#page-317-0) сведения ["Интерфейсы"](#page-317-0)*

#### *Смотрите также:*

[Интерфейсы](#page-317-0) Счётчики с ручным вводом [показаний](#page-724-0)

#### <span id="page-724-0"></span>**10.73.1 Счётчики с ручным вводом показаний**

### Счётчик с ручным вводом показаний

Предназначен для ручного ввода показаний счётчика, например, абонентами через WEB-интерфейс или оператором системы.

### Менеджер свойств счетчиков

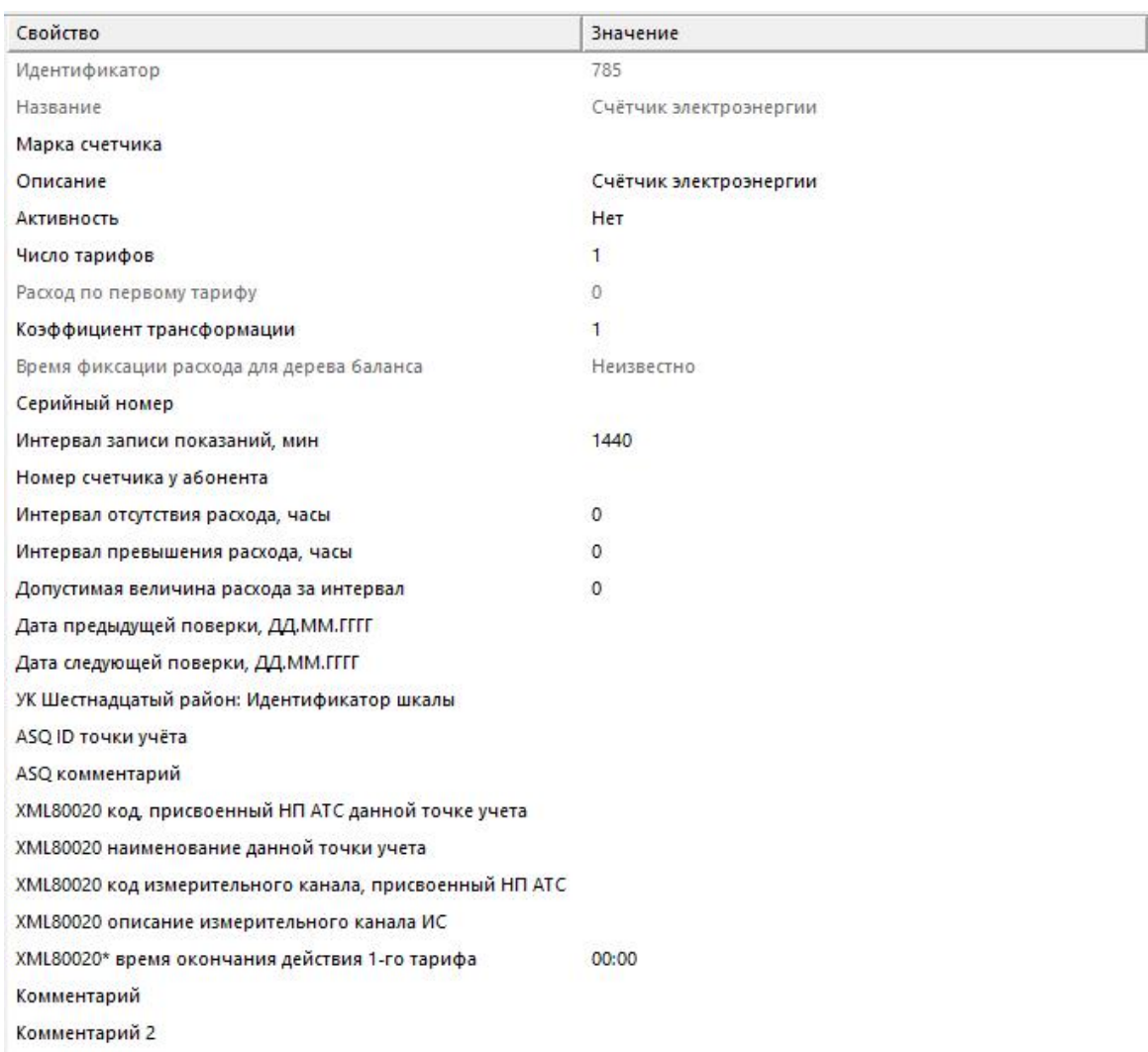

#### *Менеджер свойств счётчика*

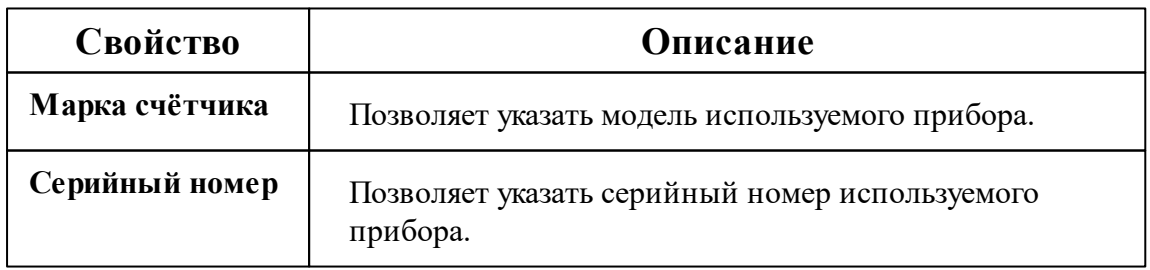

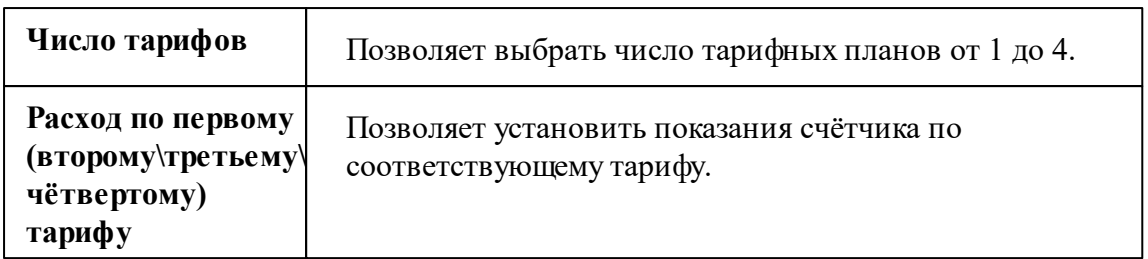

*Описание стандартных и дополнительных свойств счётчика вы можете найти в разделе "Общие сведения ["Устройства""](#page-319-0)*

*Смотрите также:* [Устройства](#page-319-0) [Интерфейс](#page-723-0) для счётчиков с ручным вводом показаний

### **10.74 [Virtual] Виртуальные интерфейсы**

# Виртуальные интерфейсы

Эмулируют работу с прибором для тестов и демонстраций возможностей системы без подключений к реальным счётчикам.

Менеджер свойств интерфейса "[Virtual] МЗЭП СОЭ-5\СТЭ 561"

Обеспечивает эмуляцию работы со счётчиками МЗЭП СОЭ-5\СТЭ 561.

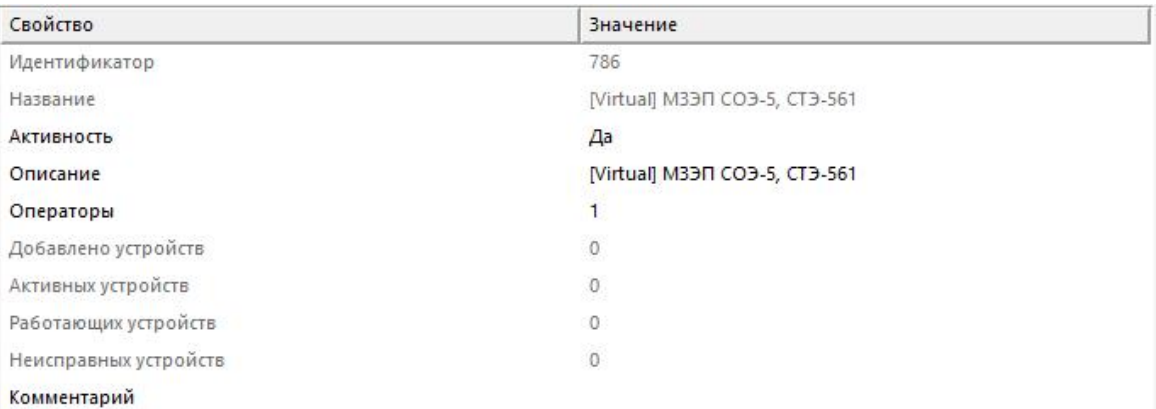

#### *Менеджер свойств интерфейса*

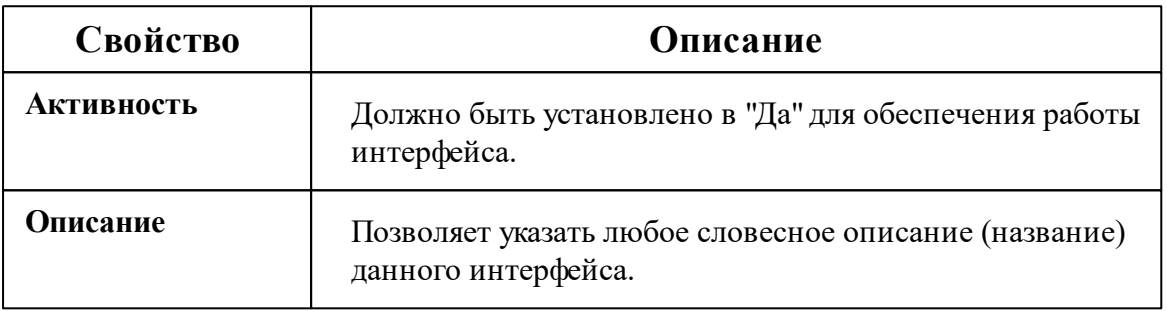

*Описание стандартных свойств интерфейса вы можете найти в разделе [Общие](#page-317-0) сведения ["Интерфейсы"](#page-317-0)*

### Менеджер свойств интерфейса "[Virtual] Болид"

Обеспечивает эмуляцию работы импульсных счётчиков.

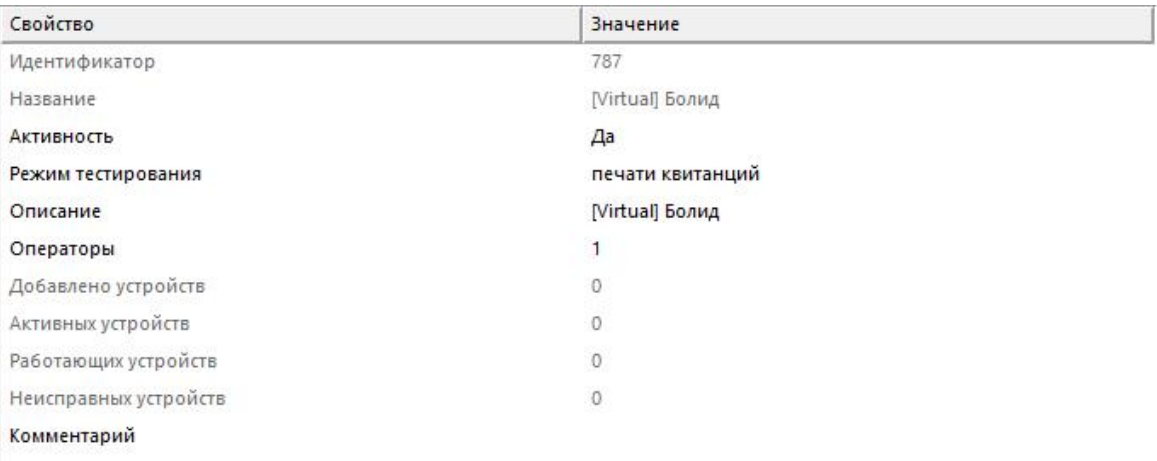

*Менеджер свойств интерфейса*

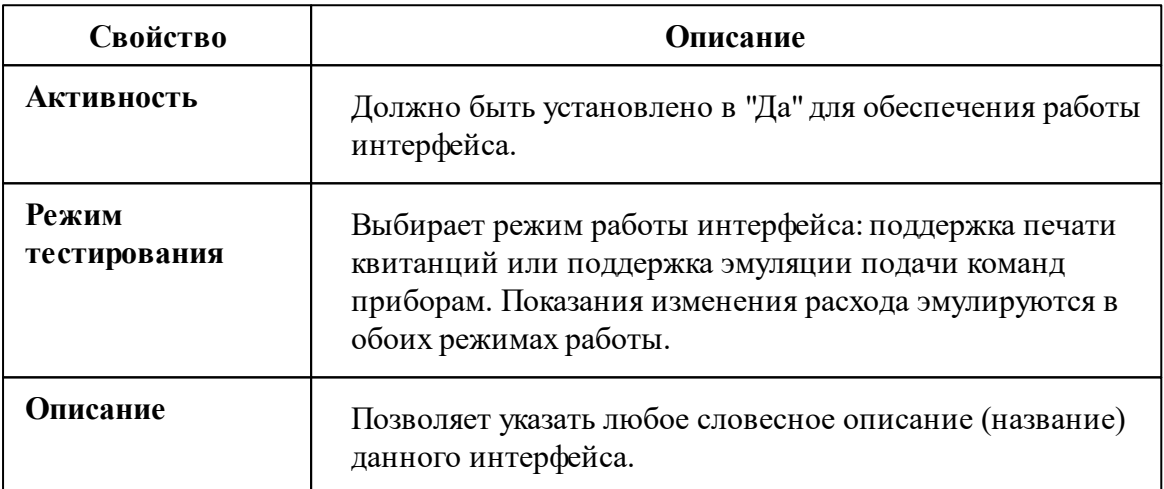

*Описание стандартных свойств интерфейса вы можете найти в разделе [Общие](#page-317-0) сведения ["Интерфейсы"](#page-317-0)*

#### *Смотрите также:*

Общие сведения ["Интерфейсы"](#page-317-0) Общие сведения ["Устройства"](#page-319-0)

#### **10.74.1 Бетар ЭСО-211**

# Виртуальный электросчётчик "Бетар ЭСО-211"

Представляет собой виртуальный однофазный квартирный цифровой электросчётчик, который имитирует работу настоящего счётчика. Используется для тестирования и знакомства с системой.

# Менеджер свойств счётчика

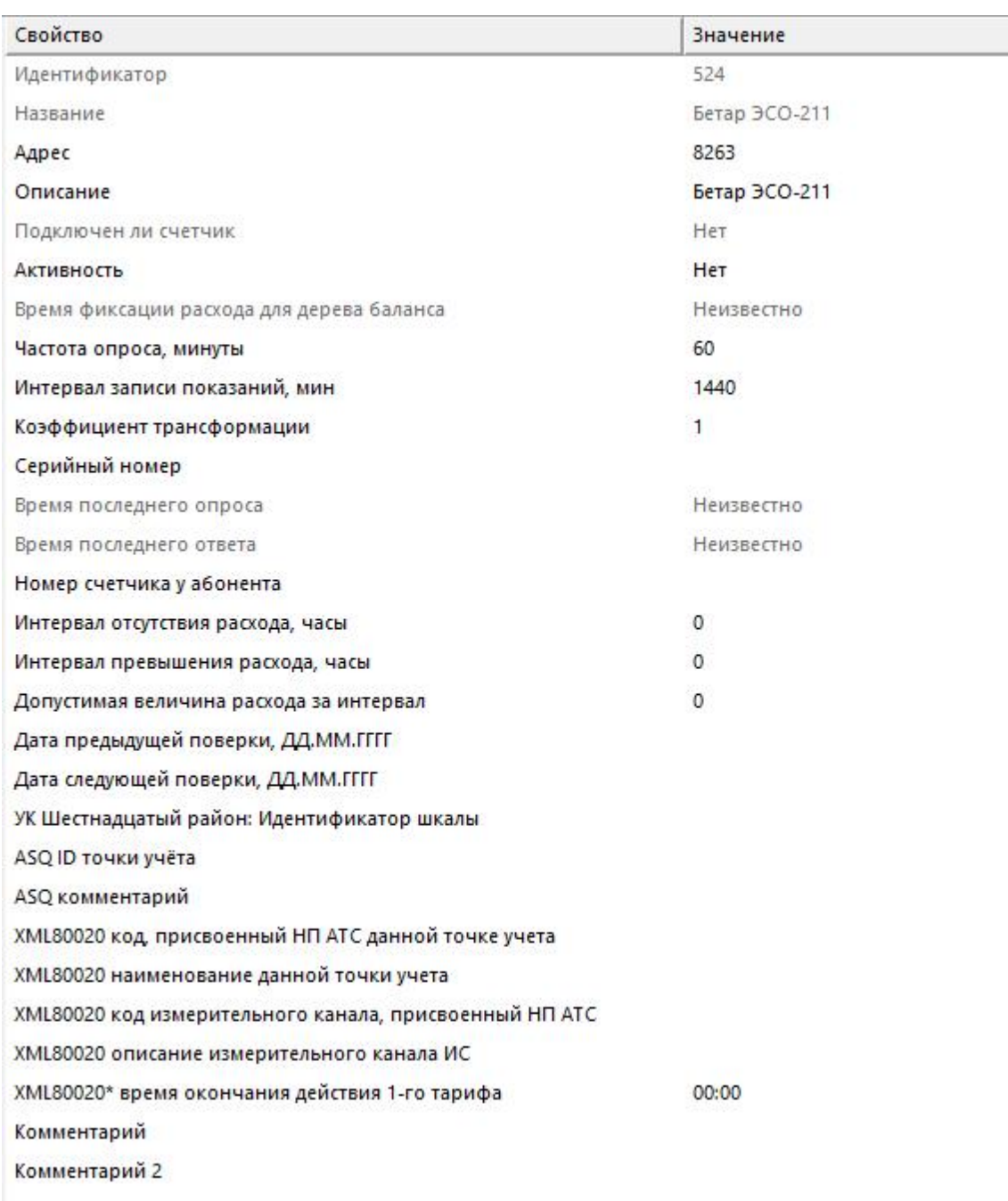

*Менеджер свойств счетчика*

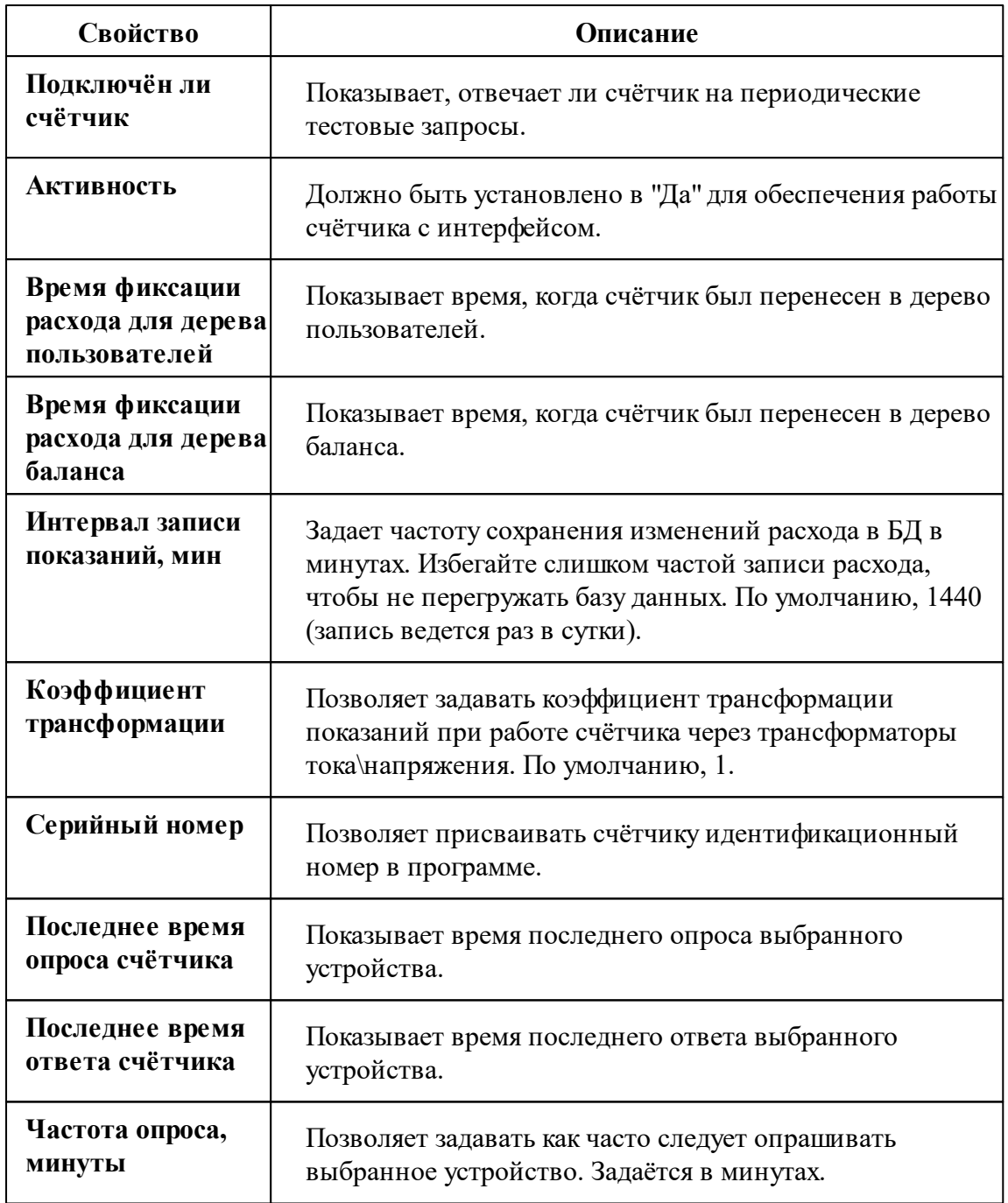

*Описание стандартных и дополнительных свойств счётчика вы можете найти в разделе "Общие сведения ["Устройства""](#page-319-0)*

*Смотрите также:*

Общие сведения ["Интерфейсы"](#page-317-0)

Общие сведения ["Устройства"](#page-319-0)

# **10.75 [SUMM] Суммирующие счётчики**

# Интерфейс "[SUMM] Суммирующие счётчики"

Предназначен для добавления суммирующего счётчика газа, горячей воды, сточных вод, тепла, холода, холодной воды, электроэнегии.

### Менеджер свойств интерфейса

Пример построения дерева устройств с суммирующими счётчиками:

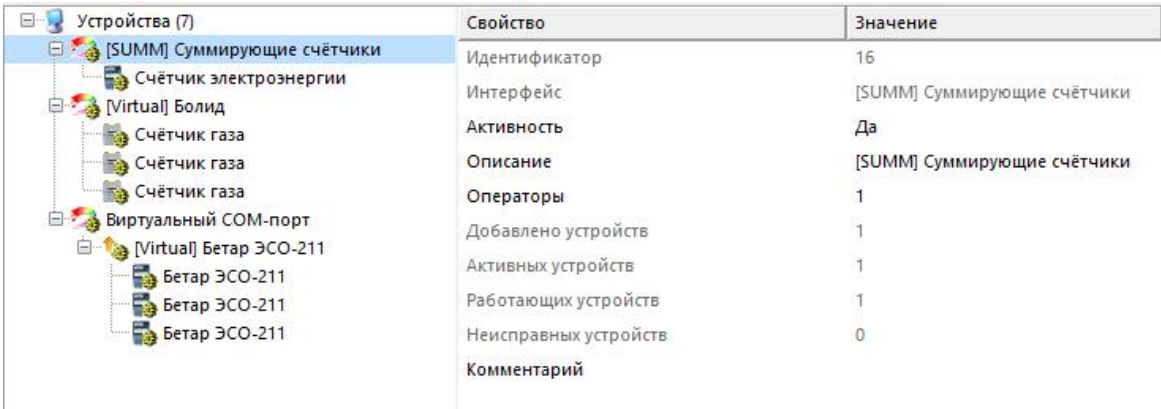

*Менеджер свойств интерфейса*

Обратите внимание на то, что вычисление показаний суммирующего счётчика происходит по счётчикам того же типа.

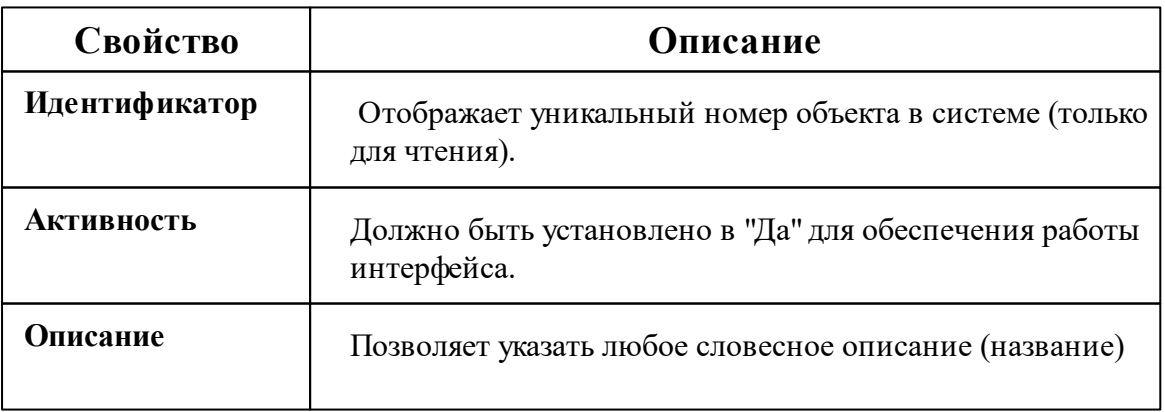

данного интерфейса.

*Описание стандартных свойств интерфейса вы можете найти в разделе [Общие](#page-317-0) сведения ["Интерфейсы"](#page-317-0)*

*Смотрите также:*

Общие сведения ["Интерфейсы"](#page-317-0) Общие сведения ["Устройства"](#page-319-0)

### **10.75.1 Суммирующие счётчики**

# Суммирующий счётчик

Суммирующий счётчик позволяет вычислять сумму и разницу показаний любых закреплённых счётчиков.

### Менеджер свойств счётчика

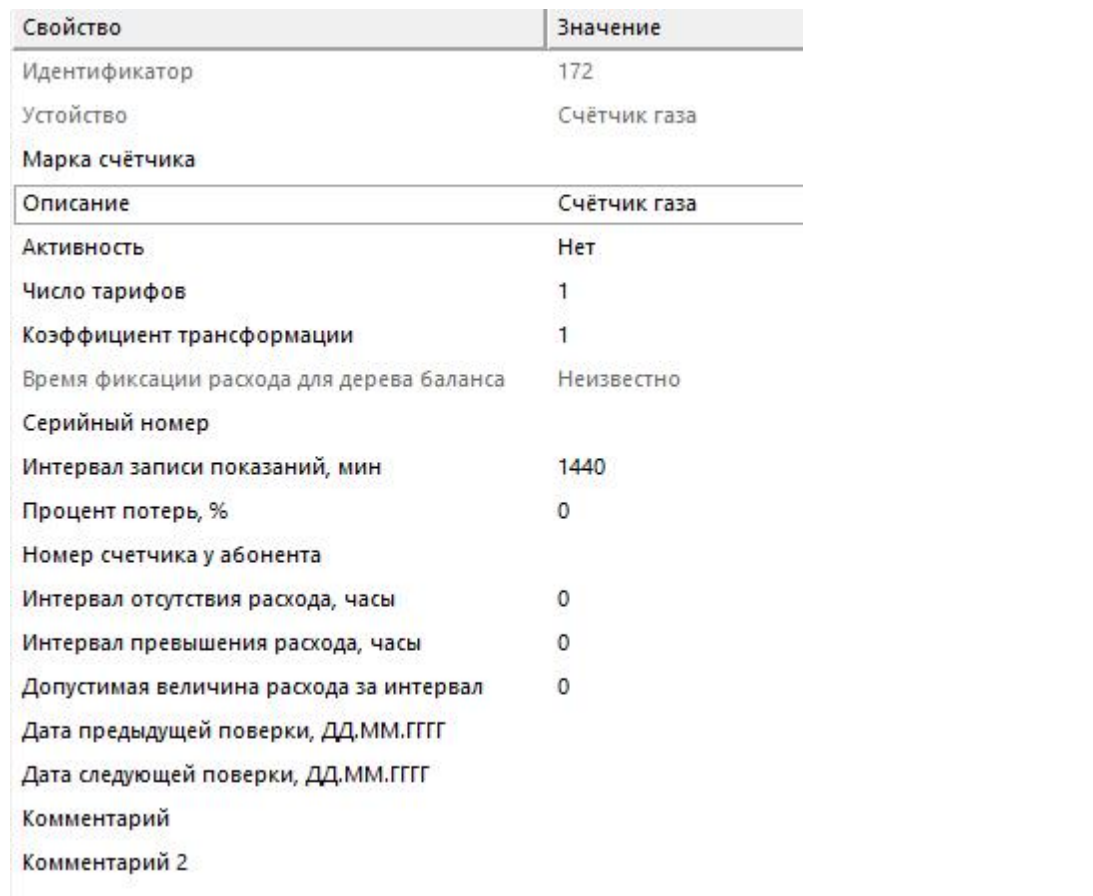

*Менеджер свойств счётчика*

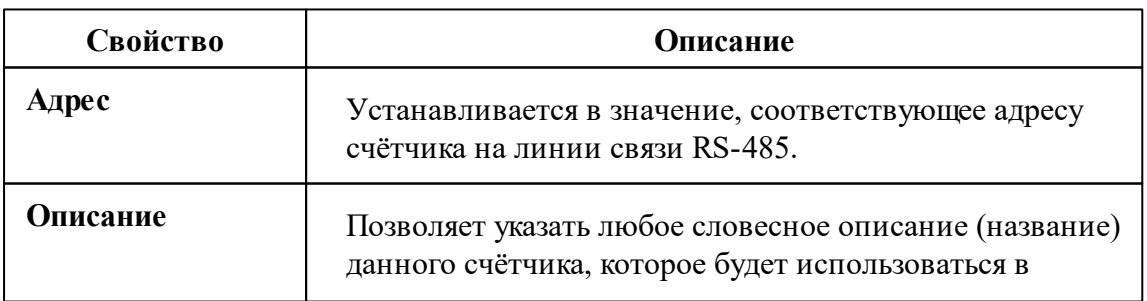

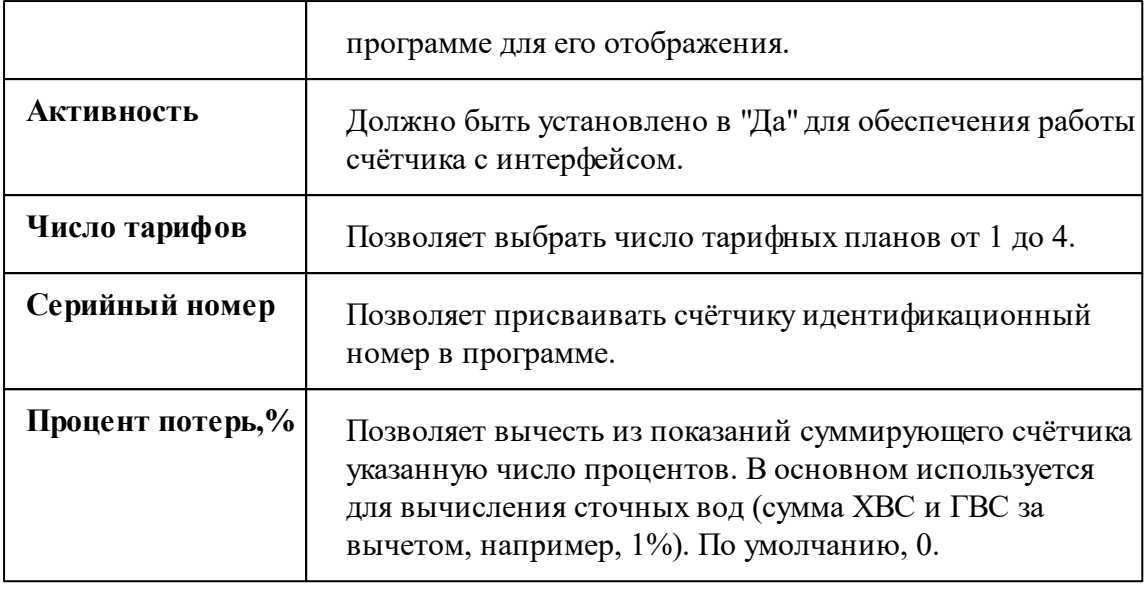

*Описание стандартных и дополнительных свойств счётчика вы можете найти в разделе "Общие сведения ["Устройства""](#page-319-0)*

# Менеджер свойств счётчика

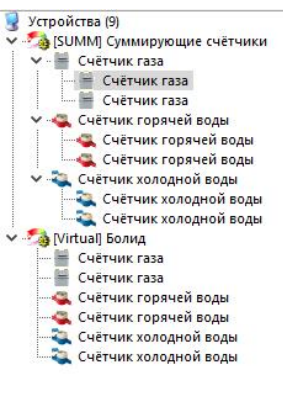

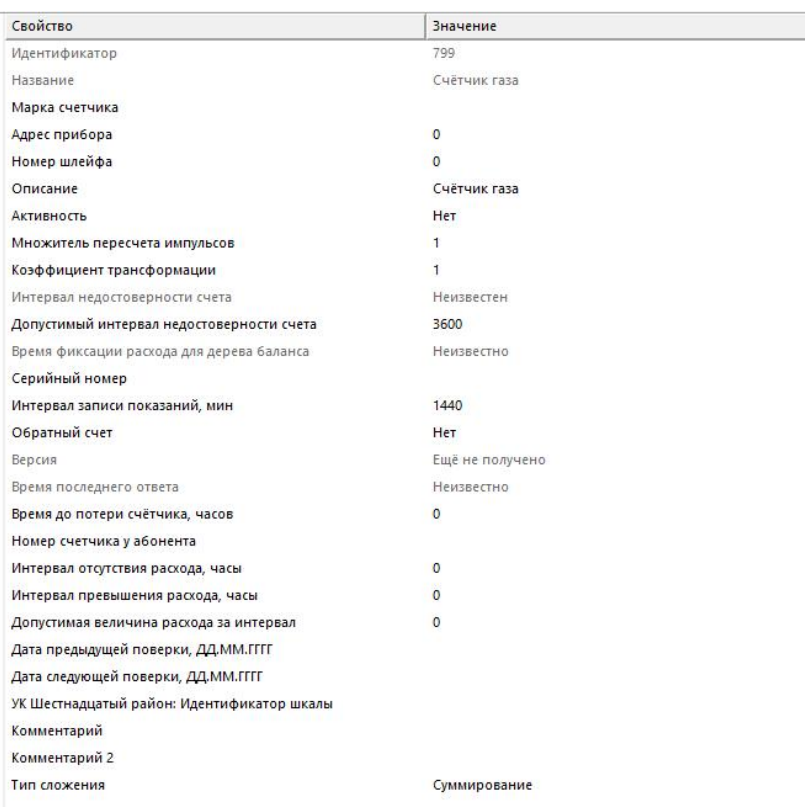

*Менеджер свойств счётчика*

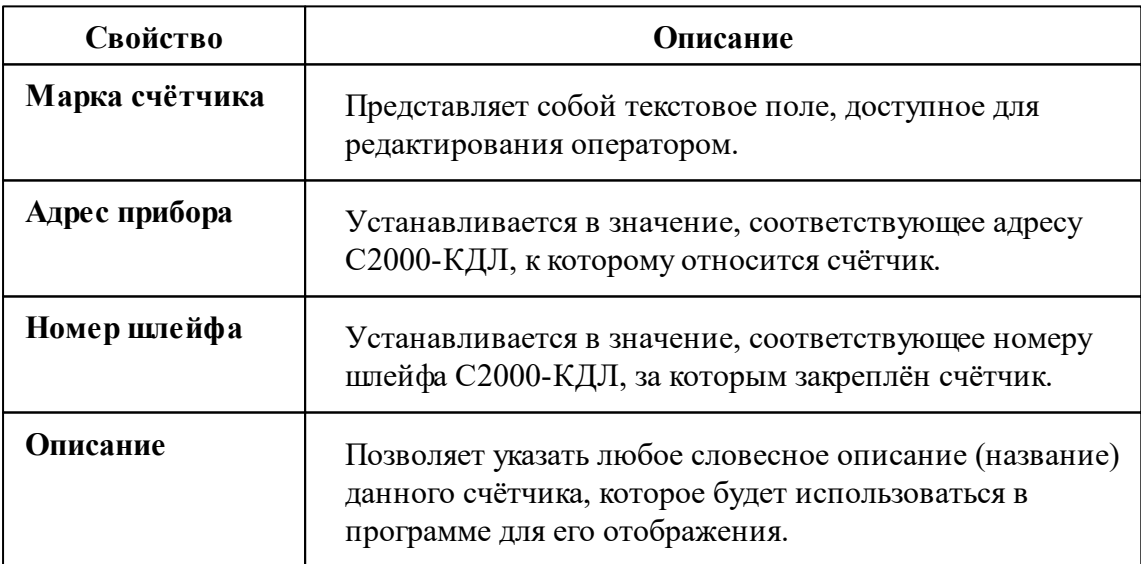

#### **738 АРМ РЕСУРС**

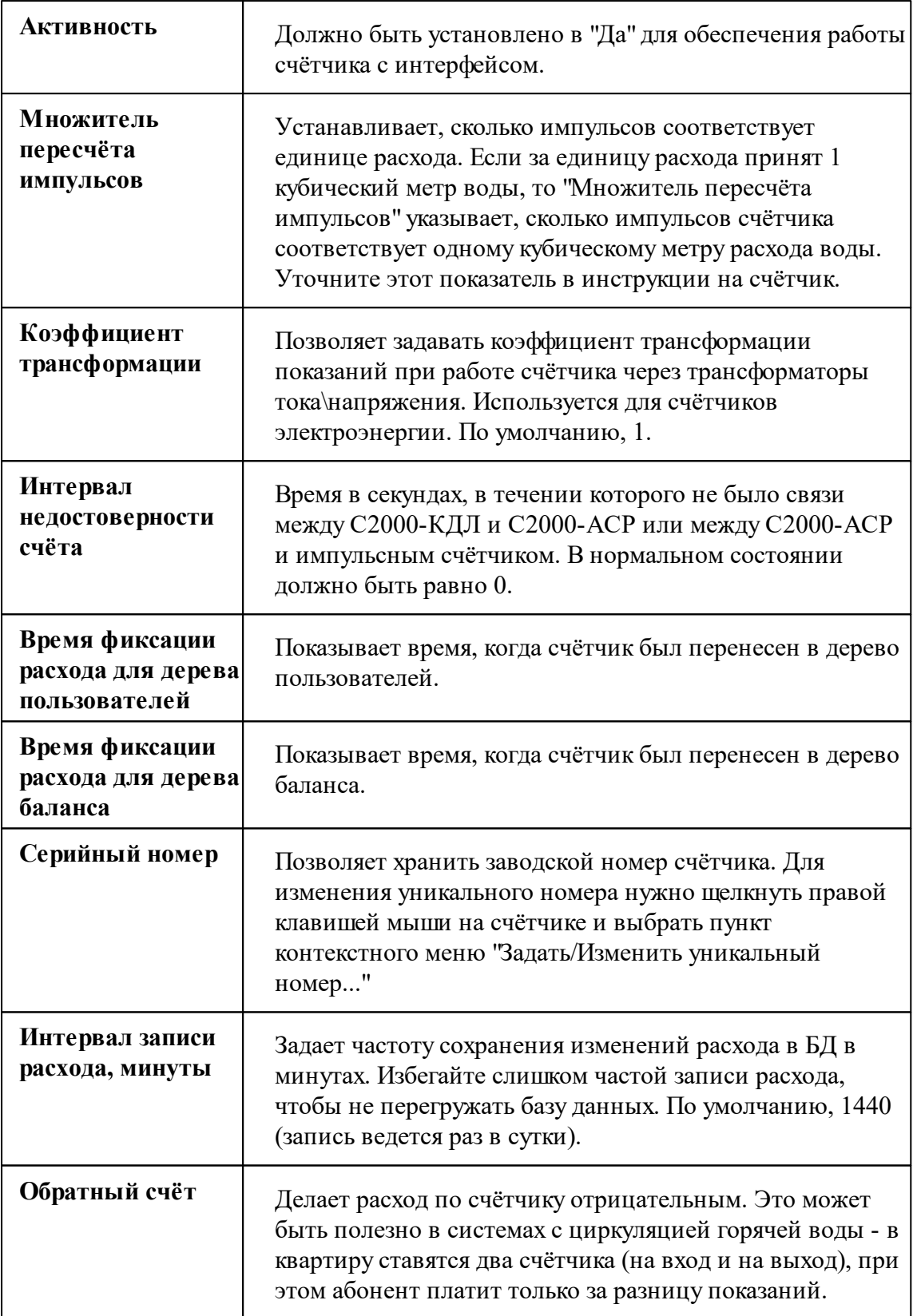

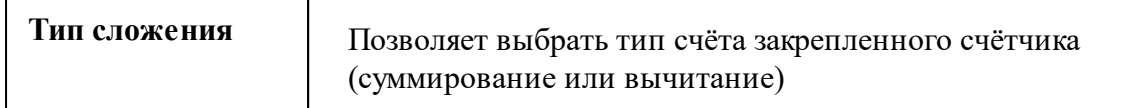

*Описание стандартных свойств счётчика вы можете найти в разделе ["Общие](#page-319-0) сведения ["Устройства""](#page-319-0)*

#### *Смотрите также:*

Общие сведения ["Интерфейсы"](#page-317-0) Общие сведения ["Устройства"](#page-319-0)

### **10.76 [TCP\IP] Daichi PPD**

# Интерфейс "[TCP/IP] Daichi PPD"

Обеспечивает работу cо счётчиком электроэнергии находящимся в составе системы Daichi PPD.

### Менеджер свойств интерфейса

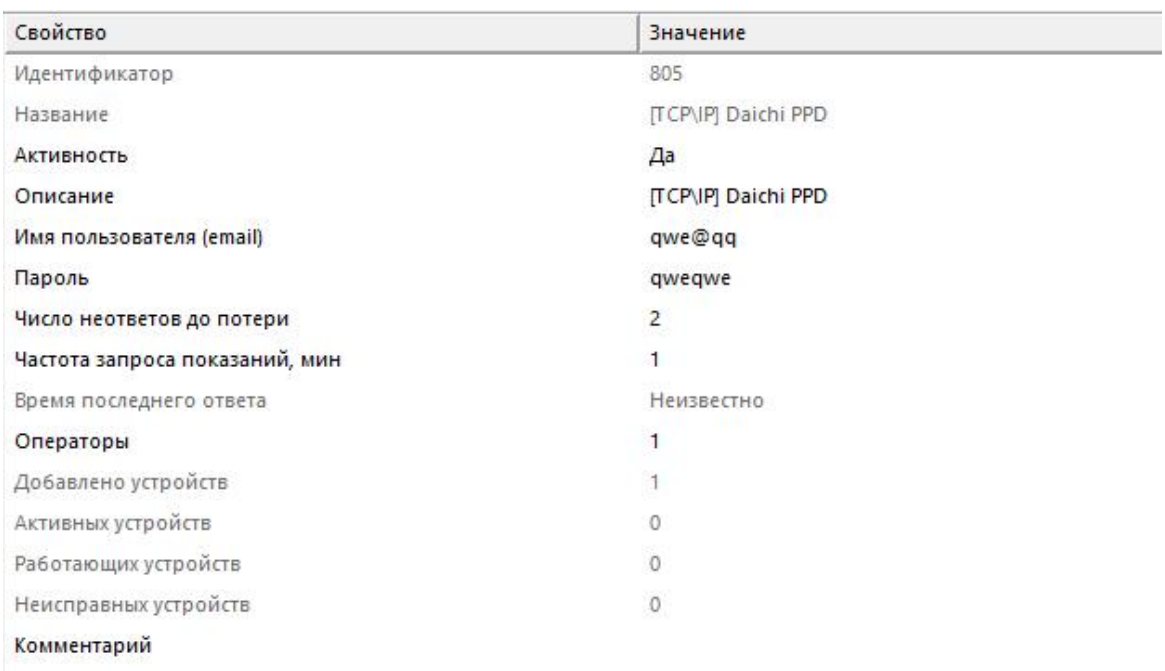

#### *Менеджер свойств интерфейса*

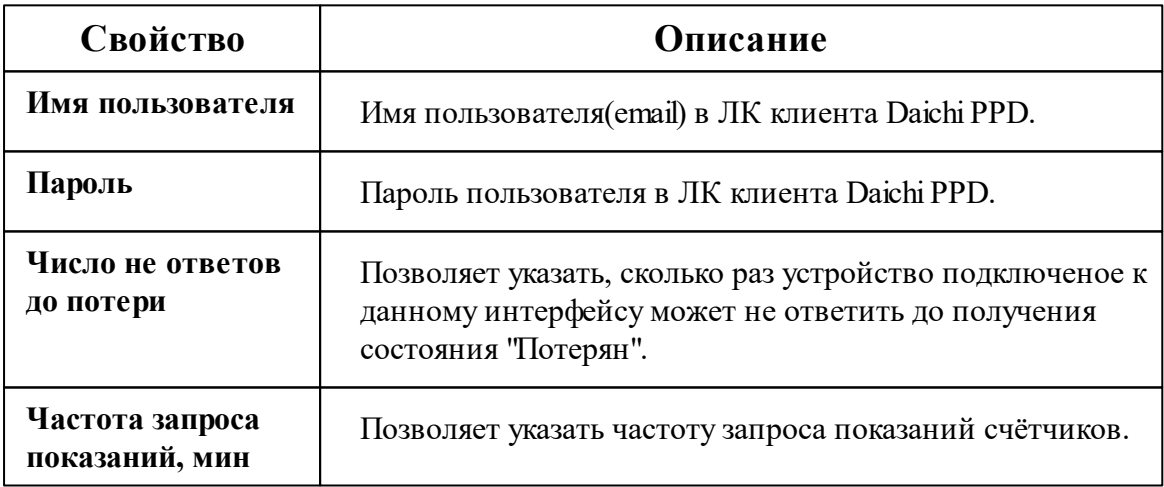

*Описание стандартных свойств интерфейса вы можете найти в разделе [Общие](#page-317-0) сведения ["Интерфейсы"](#page-317-0)*

*Смотрите также:*

Общие сведения ["Интерфейсы"](#page-317-0) Общие сведения ["Устройства"](#page-319-0)

#### **10.76.1 Счётчик электроэнергии**

# Счётчик электроэнергии

Обеспечивает работу cо счётчиками электроэнергии находящимся в составе системы Daichi PPD.

### Менеджер свойств счётчика электроэнергии

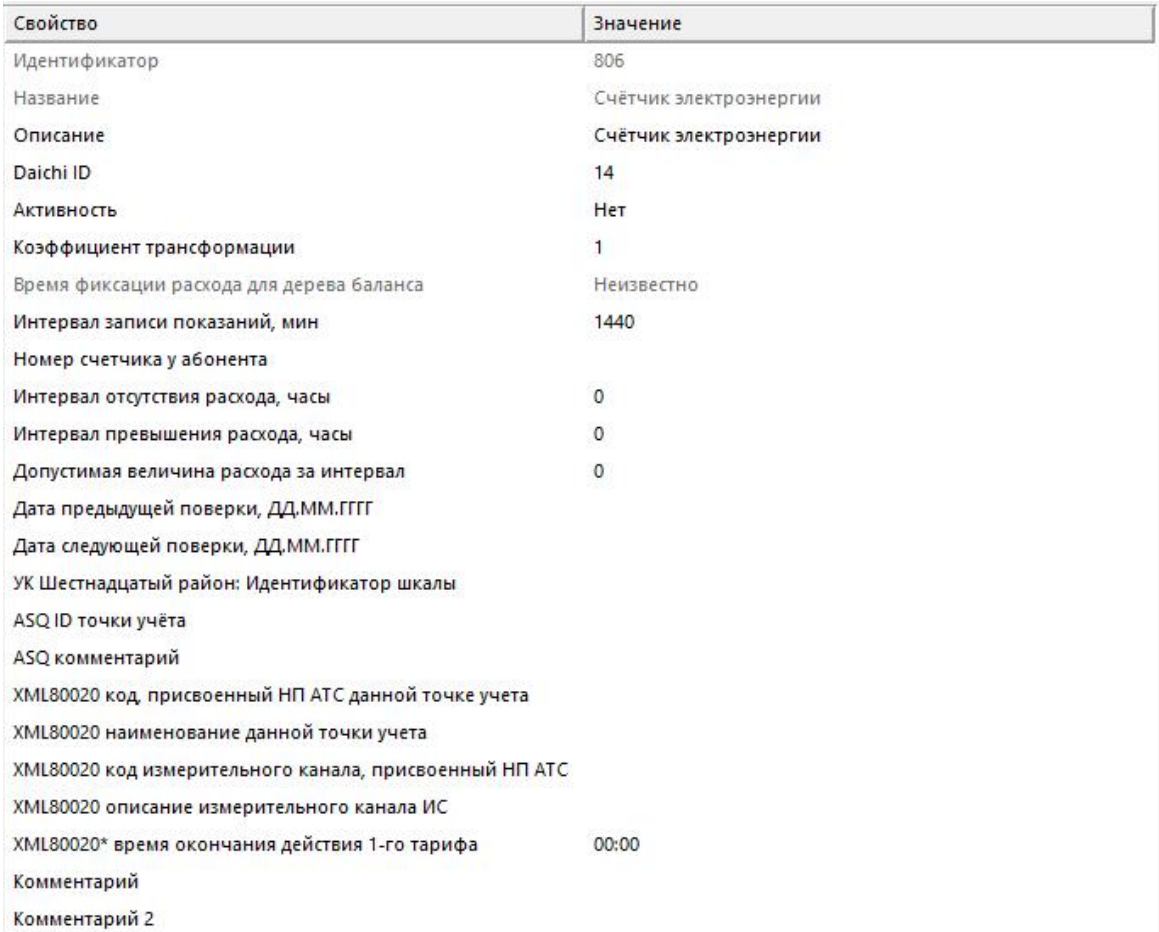

*Менеджер свойств счетчика*

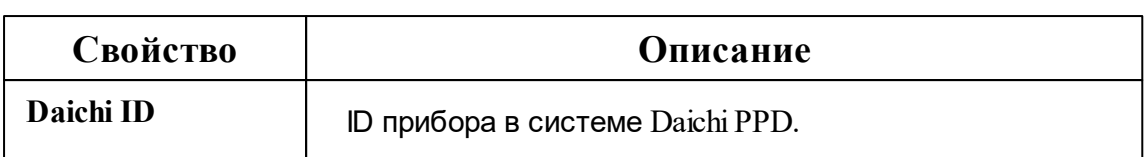

*Описание стандартных и дополнительных свойств счётчика вы можете найти в разделе "Общие сведения ["Устройства""](#page-319-0)*

#### *Смотрите также:*

Общие сведения ["Интерфейсы"](#page-317-0) Общие сведения ["Устройства"](#page-319-0)

# **Конфигурирование устройств в Uprog**

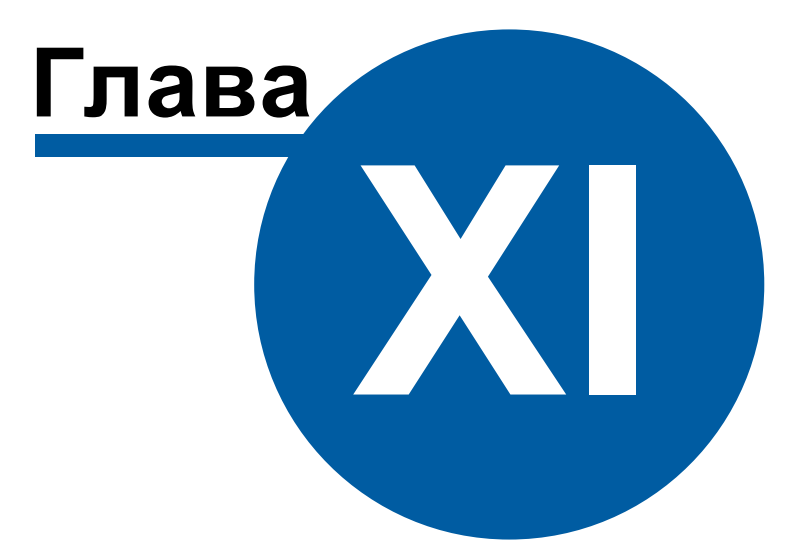

# **11 Конфигурирование устройств в Uprog**

**11.1 Установка Uprog**

# Установка Uprog

Для начала нам необходимо скачать и установить программу Uprog. Заходим на официальный сайт компании Bolid (**[www.bolid.ru](https://bolid.ru/)**)

В строке "Поиск по сайту" вводим слово **Uprog**

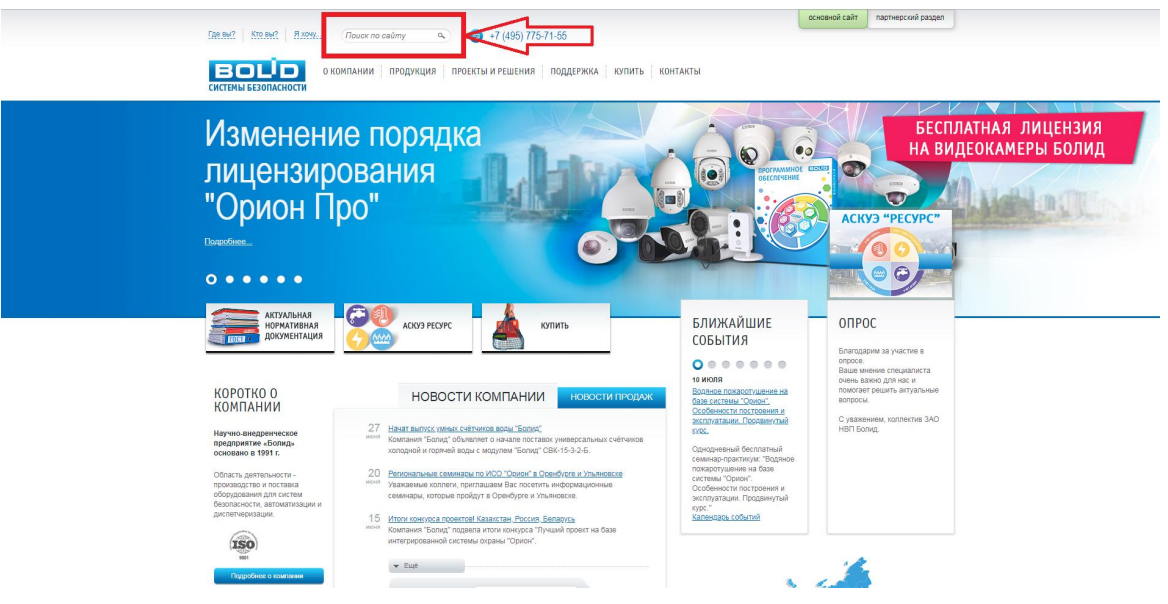

Из результатов поиска выбираем **самый первый запрос "Программа Uprog"**

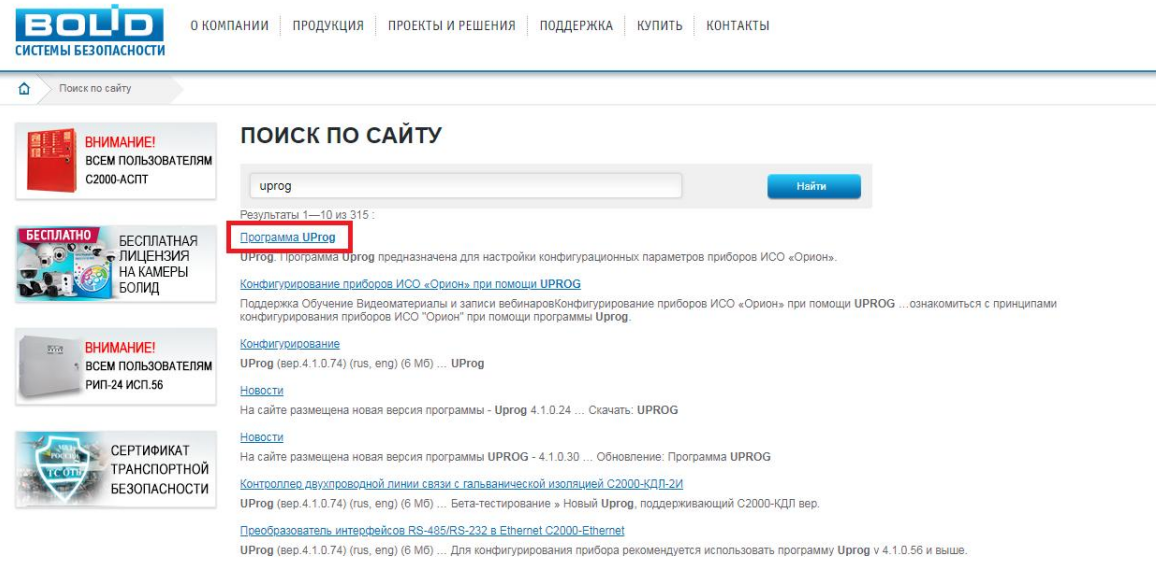

Далее переходим в раздел "Скачать" и качаем самую последнюю версию программы.

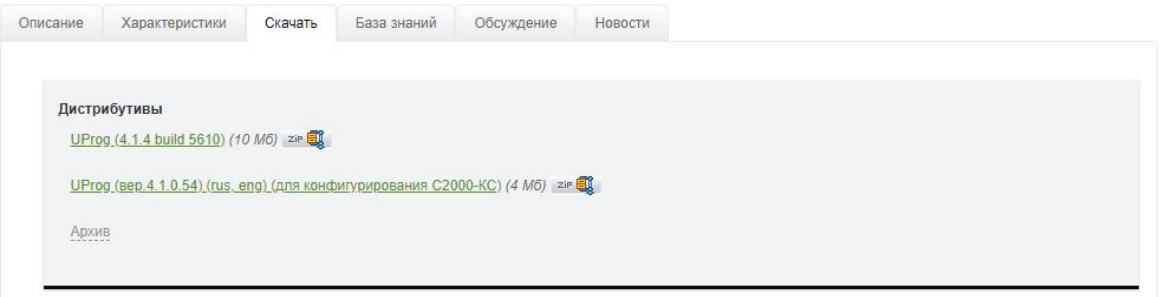

После скачивания дистрибутива разархивируем его и устанавливаем.

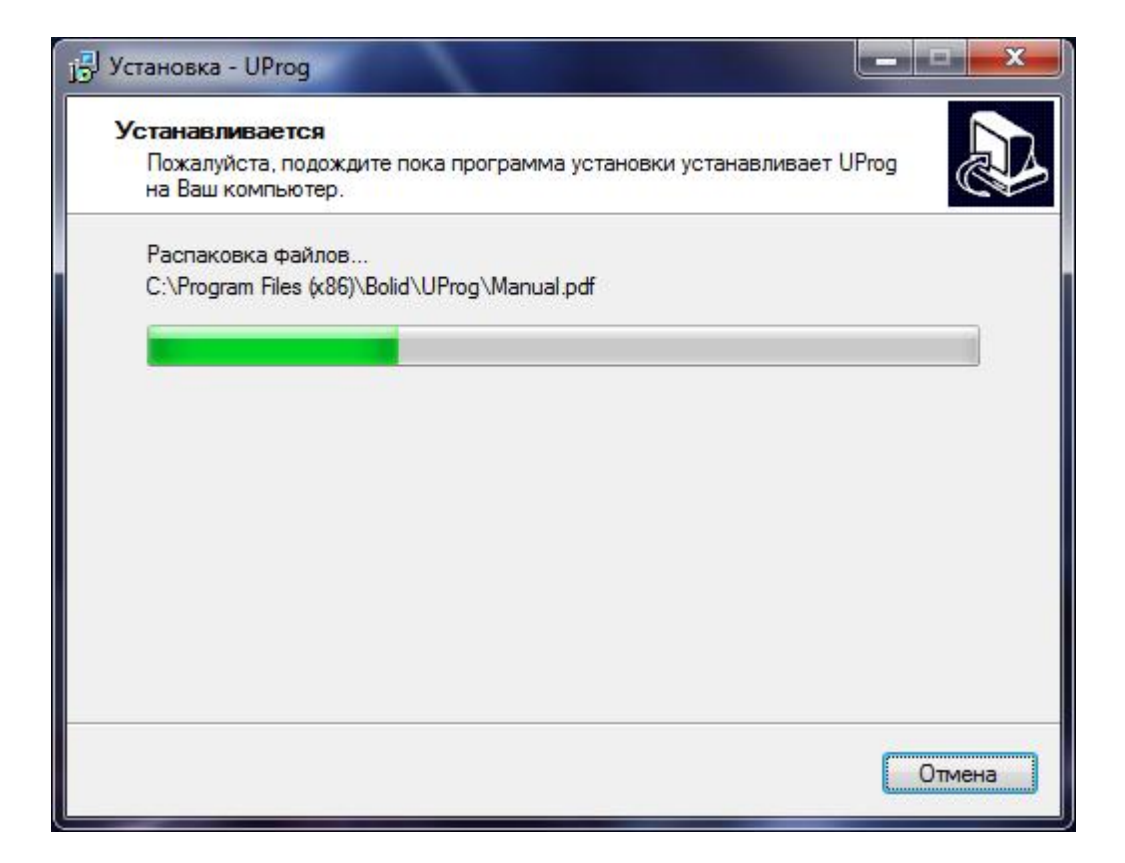

### **11.2 Базовая настройка С2000(Р)-АСР1(2,8)**

# Базовая настройка С2000(Р)-АСР1(2,8)

Запускаем программу Uprog.

Слева мы видим список СОМ-портов, подключённых к персональному компьютеру. В нашем случае к **СОМ6** подключён С2000-КДЛ и С2000-АСР1.

**Внимание!** ИспользуемыйCOM-порт не должен быть занят другими программами, например, АРМ "Ресурс". Закройте все посторонние программы, включая, АРМ "Ресурс" перед запуском Uprog.

Выделяем СОМ6 и проводим поиск устройств.

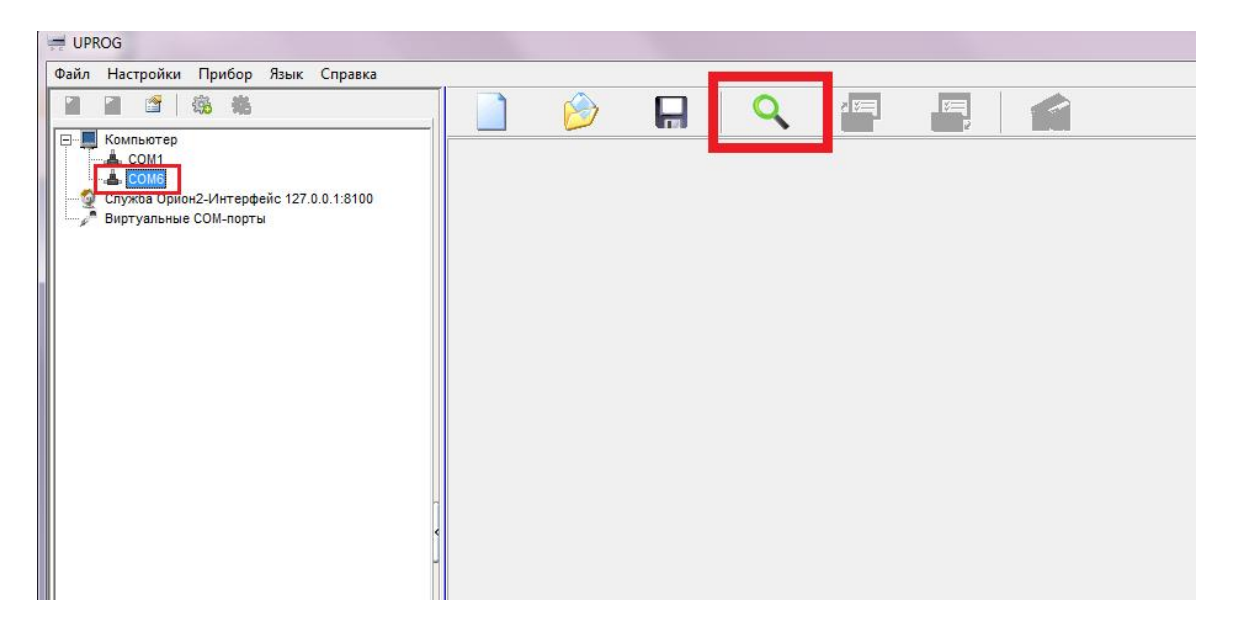

После окончания поиска выделяем нужный нам С2000-КДЛ и нажимаем кнопку **"Чтение конфигурации из прибора"** (Ctrl+F3).

Перед нами появляются номера шлейфов и устройства, которые подключены к С2000-КДЛ.

Ставим галочку **"Запрашивать тип устройства"**, видим, что шлейф загорелся синим кружком (это значит, что Устройство подключено, но не активировано).

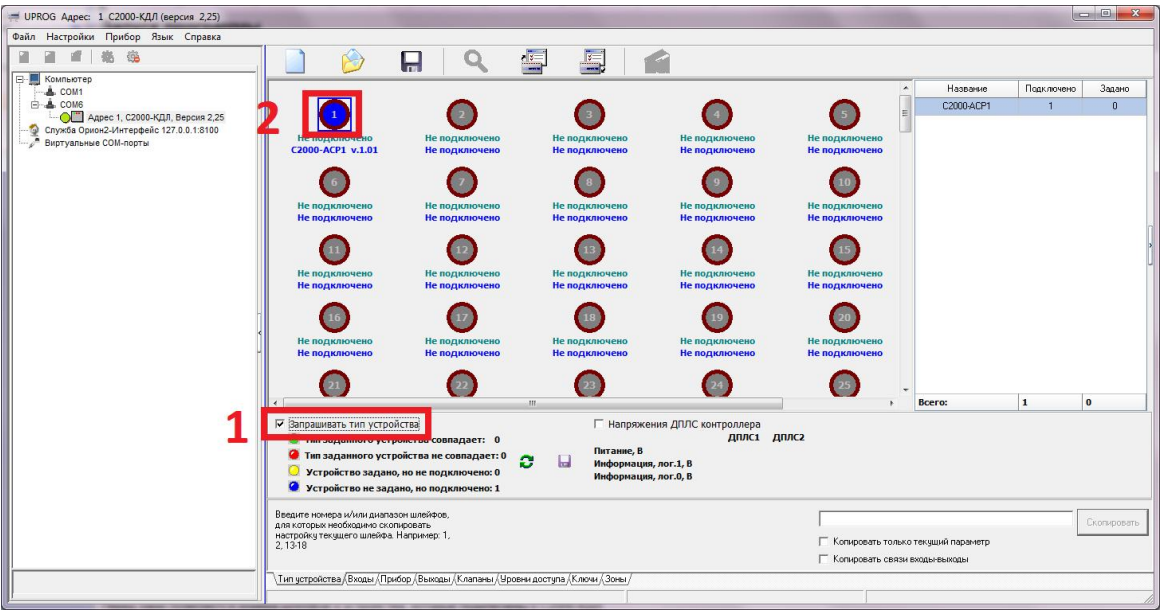

- Следующим шагом мы активируем все необходимые нам устройства. Для этого дважды нажимаем на синий шлейф, после чего он станет зелёным.
- Для того, чтобы сменить шлейф АСР (задать адрес новому прибору), щёлкаем правой клавишей по шлейфу, на котором установлен наш АСР и в списке команд выбираем **"Сменить адрес АУ"**

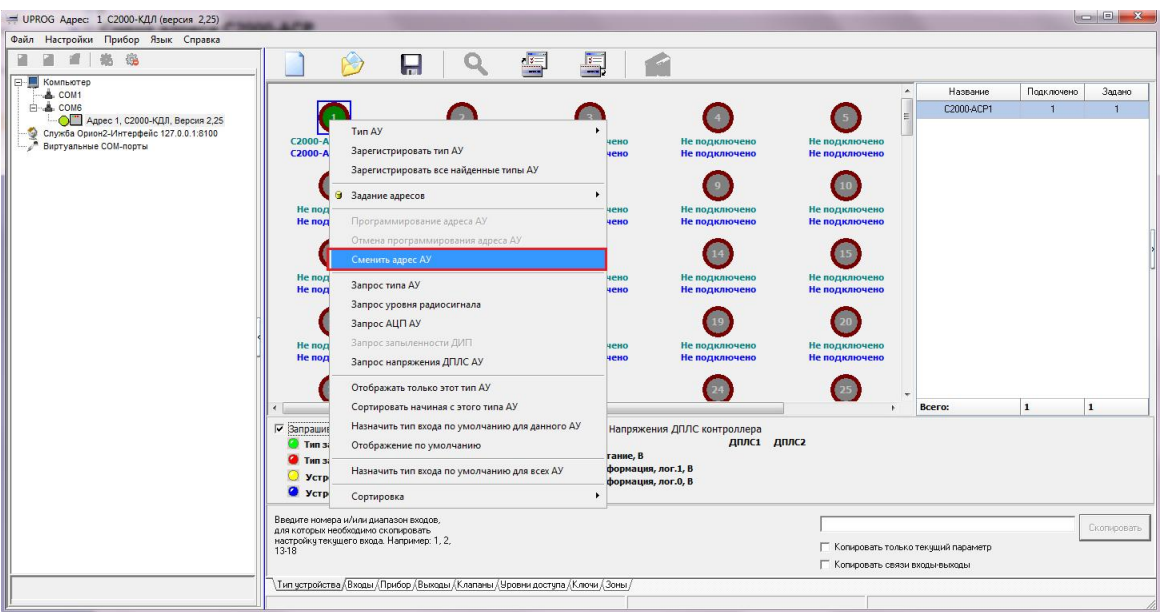

В появившемся окне задаём нужный (свободный) шлейф.

**Внимание!**Шлейф должен быть не занят другим адресным устройством. В противном случае, устройство работать не будет.

Теперь для того, чтобы устройства сбора показаний начали считать импульсы, нам необходимо следующее:

Переходим во вкладку **"Входы"**

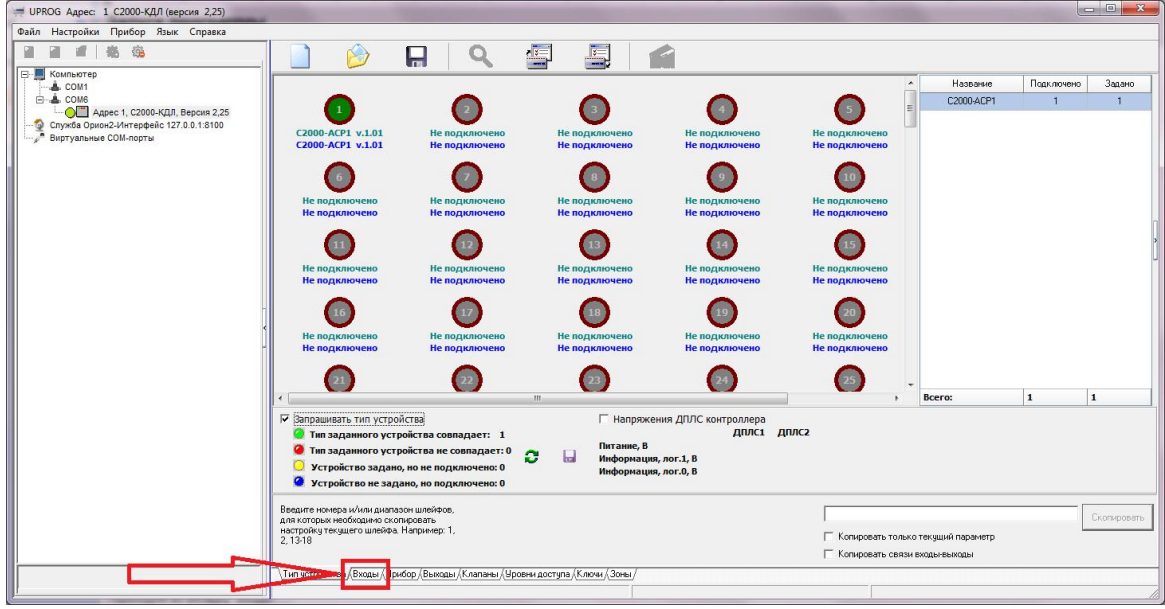

Выставляем **"Тип входа" =** "**13 - Счётный"** (по умолчанию стоит "5"), см. Таблица 1

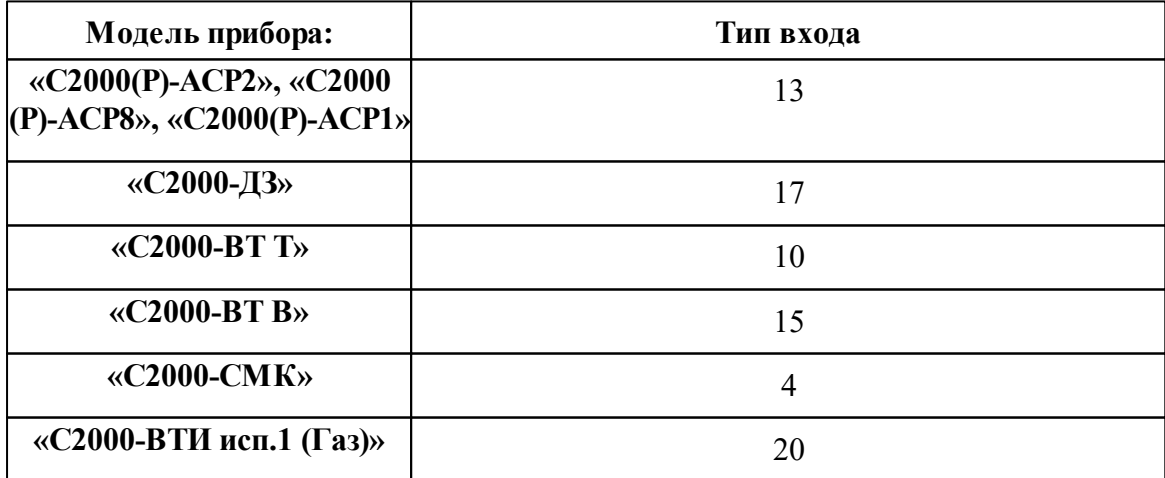

Опускаемся ниже и выставляем **"Время интегрирования счётчика" и "Счётный порог" = 1**.

После того, как мы сконфигурировали все устройства, нажимаем кнопку **"Записать конфигурацию в прибор"**

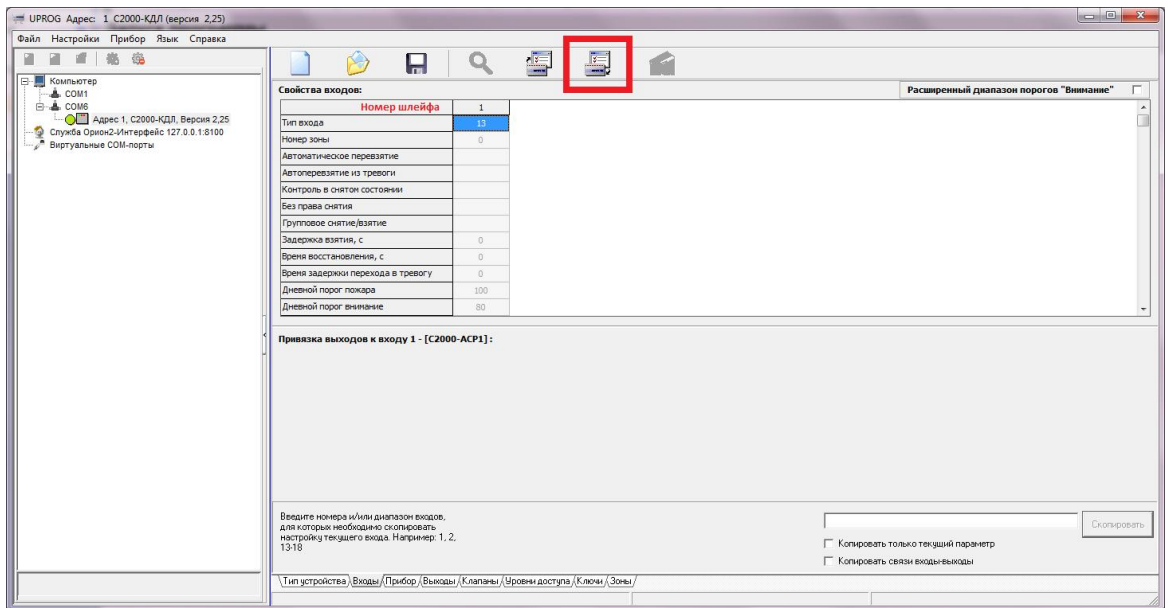

### **11.3 Подключение импульсного счётчика к С2000(Р)-АСР2(8)**

# Подключение импульсного счётчика к С2000(Р)- АСР2(8)

Для того, чтобы АРМ "Ресурс" обнаружил счётчик, необходимо знать, как правильно подключить устройство с импульсным выходом к адресному устройству С2000(Р)- АСР1(2,8) (далее - АСР).

Первым делом, Вам необходимо определить, есть ли у счётчика встроенные резисторы (цепь NAMUR). Для этого Вам понадобится паспорт прибора, в котором ищем упоминания цепи NAMUR. Если паспорта нет, то можно с помощью тестера произвести замер сопротивления на выходе счётчика и проверить, есть ли цепь NAMUR (сопротивление будет находится в диапазоне от 2 до 42 кОм) или нет (тогда сопротивление будет равно 0 или бесконечности).

Пример паспорта счётчика воды представлен ниже:

Счетчик может дополнительно комплектоваться импульсным датчиком (магнитоуправляемым герметизированным контактом - герконом) с последовательными шунтирующими (короткозамкнутыми) сопротивлениями, соответствующими схеме НАМУР (NAMUR) для дистанционной передачи низкочастотных импульсов с контролем обрыва линии. Цена импульса - 0,01 м<sup>3</sup>. В цепи датчика может быть внешний источник питания постоянного тока напряжением не более 3,6 В. Потребляемый ток устройства считывания не более 100 мА.

Счётчики холодной и горячей воды универсальные ЭКОНОМ относятся к метрологическому классу А при вертикальной установке и к классу В при горизонтальной установке в соответствии с ГОСТ Р 50193.1-92.

Конструкция счётчиков холодной и горячей воды универсальных ЭКОНОМ предусматривает пломбировку.

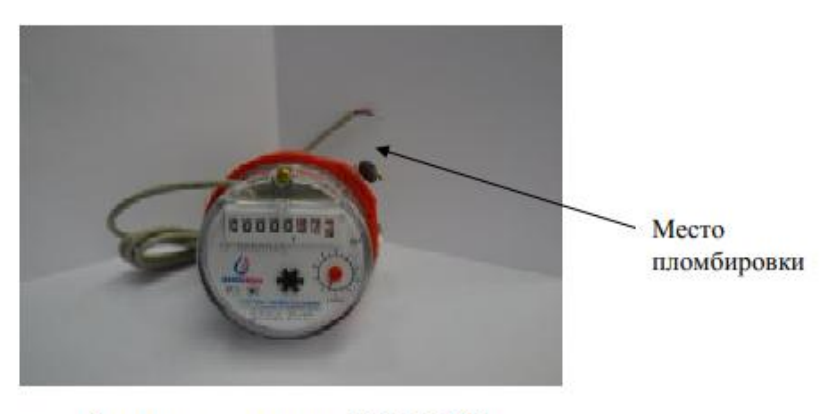

Счётчик универсальный ЭКОНОМ,  $\mu$ =15 мм

# *Паспорт прибора*

Если в паспорте прибора или по результатам измерений, Вы обнаружили встроенные резисторы (цепь NAMUR) у счётчика, то Вам необходимо перевести АСР в режим работы NAMUR.

Процедура по смене режима работы АСР (с обычного на NAMUR) описана в **этикетке к [С2000-АСР2,8](https://bolid.ru/files/373/566/s2000_asr2_et_v.2.01_aug.pdf) в пункте 2.3 и 2.4.**

Если встроенных резисторов нет, то Вам необходимо подключить резисторы из комплекта С2000(Р)-АСР2(8).

Для того, чтобы понять какой резистор большего, а какой меньшего номинала, необходимо произвести замеры с помощью тестера.

**Внимание!** Резистор большего номинала (Rок = 39k) подключается параллельно, а меньшего номинала последовательно (R1 = 2,2k)

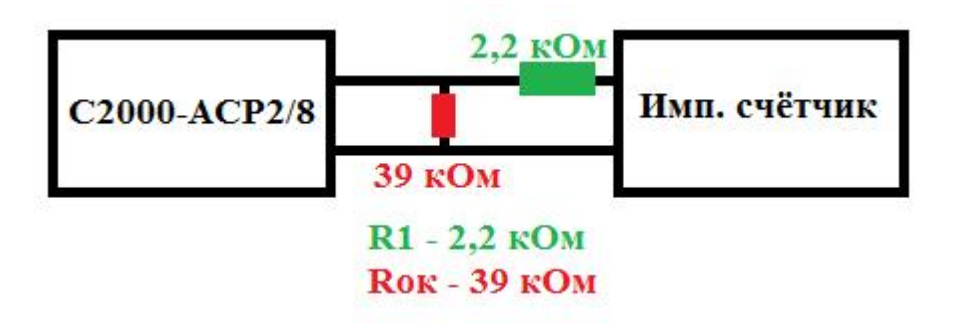

#### **Схема подключения импульсного счётчика**

**Внимание!** Мы настоятельно рекомендуем подключать резисторы как можно ближе к счётчику!

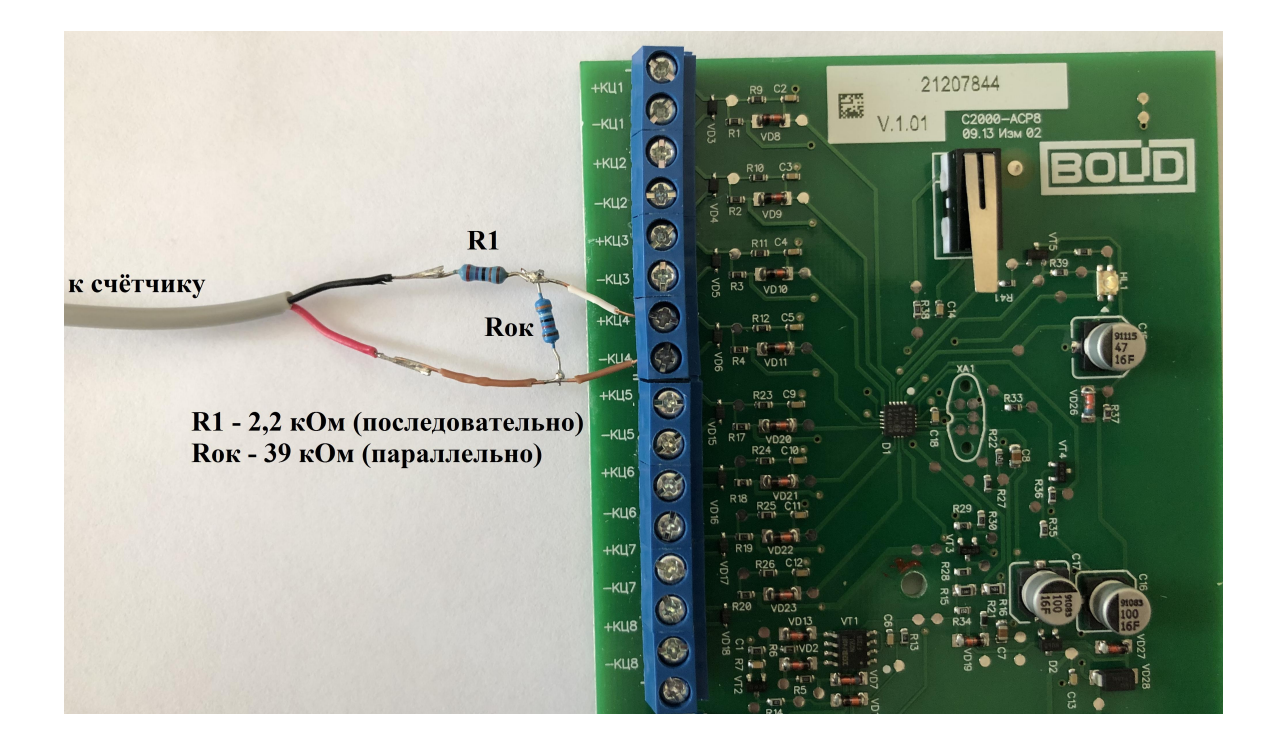

#### **Схема подключения импульсного счётчика**

### **11.4 Добавление импульсного счётчика в АРМ Ресурс**

# Добавление импульсного счётчика в АРМ "Ресурс"

**Внимание!**При добавлении счётчиков воды "*СВК 15-3-2-Б*" и "*СХВ/СГВ-15Д-Б*" необходимо убедиться, что у контроллера(ов) "**С2000-КДЛ**"/"**С2000-КДЛ-2И**" версия прошивки **не ниже 2.26** и **1.26** соответственно!

После подключения импульсного счётчика к адресному устройству С2000(Р)-АСР1 (2,8) и его настройки в UPROG (см. предыдущие статьи), счётчик можно добавить в АРМ "Ресурс".

Запускаем АРМ "Ресурс"

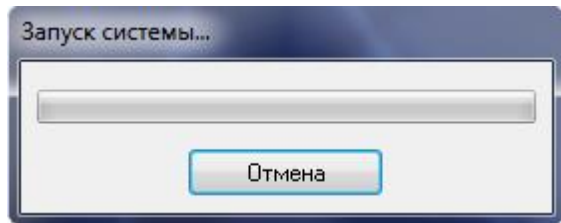

Добавляем СОМ-порт. Выставляем "Используемый СОМ-порт" и "Активность - Да".

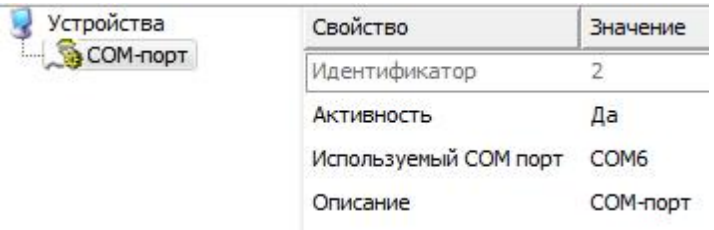

Добавляем интерфейс "[RS-485] Болид" и выставляем "Активность - Да"

Затем нажимаем правой клавишей на интерфейс и выбираем из списка команд "Поиск устройств".

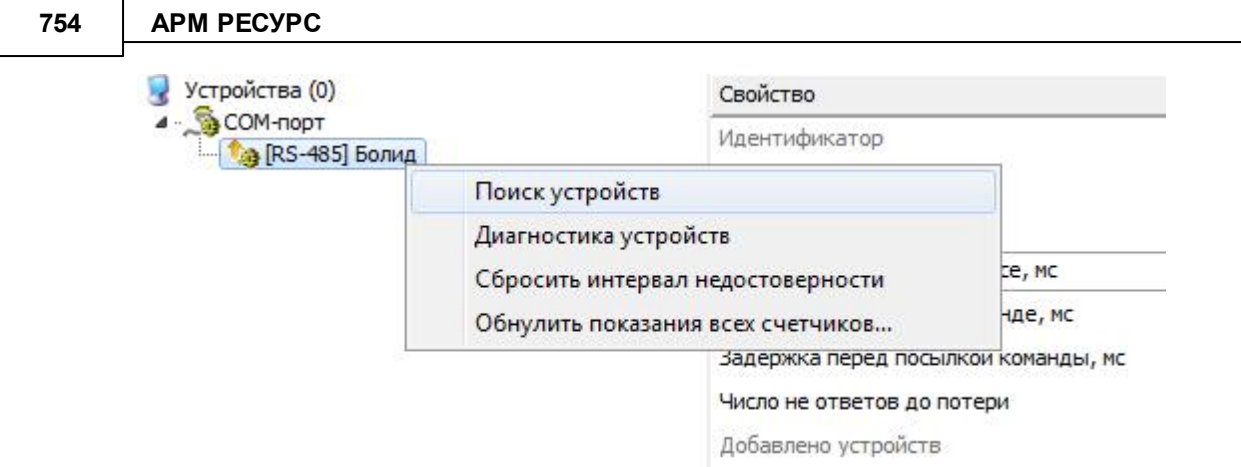

После окончания поиска нажимаем "Добавить"

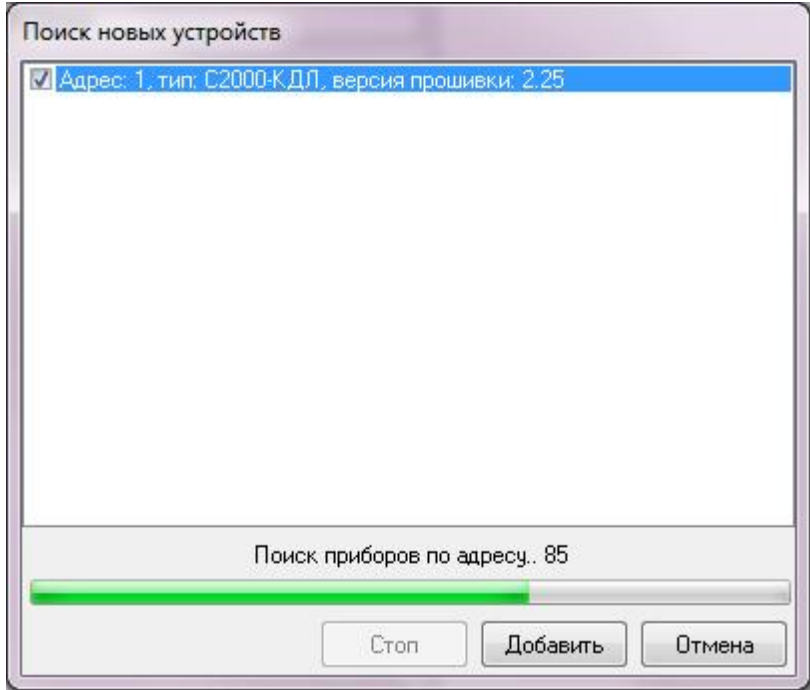

Видим, что в дереве устройств появился С2000-КДЛ.

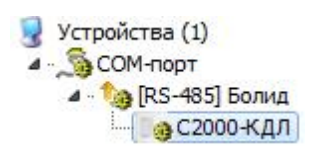

Теперь проводим поиск устройств на КДЛ, для этого нажимаем правой клавишей на С2000-КДЛ и выбираем команду "Поиск устройств на КДЛ".

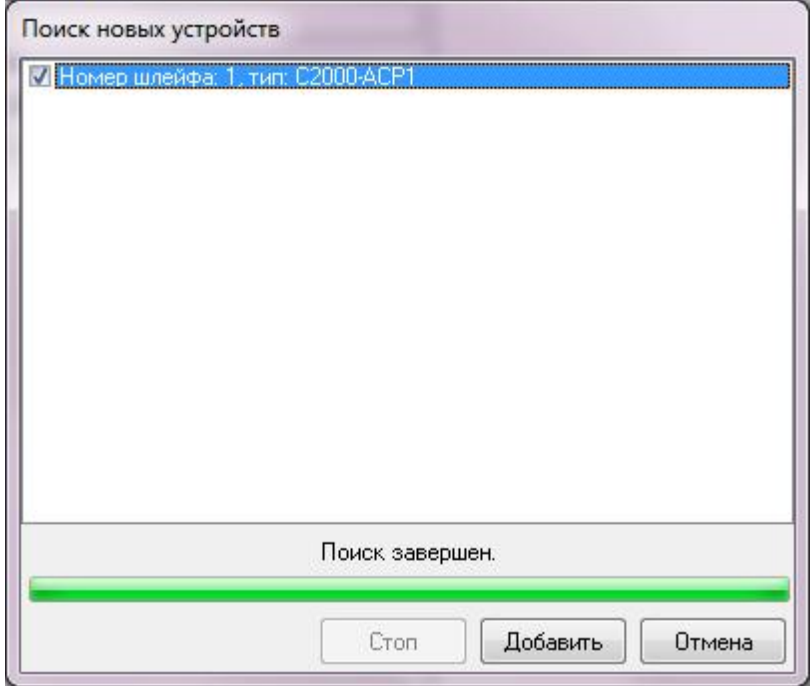

После того, как добавили все АСР'ы, необходимо выполнить следующую команду:

**Внимание!** Для того, чтобы импульсные счётчики работали нормально, необходимо сбросить интервал недостоверности счёта.

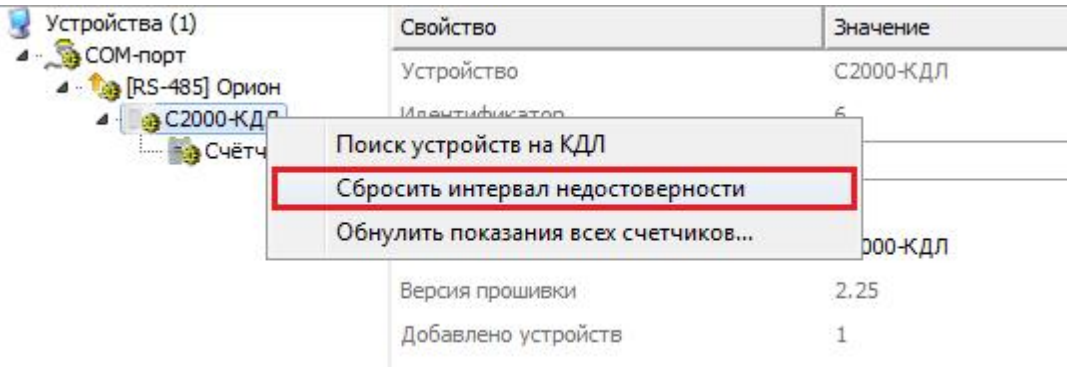

Далее для всех добавленных С2000-АСР(2,8) необходимо выполнить команду **"Установить расход..."**, для этого щёлкаем правой кнопкой по импульсному

счётчику, например, газа и выбираем:

**Внимание!** Для счётчиков БОЛИД (АСР1) задавать начальные показания не нужно!

**Внимание!** Для универсальных счётчиков **"СВК 15-3-2-Б"** от компании БОЛИД (С2000-АСР1) необходимо выставить **"Множитель пересчёта импульсов"** равный **1000**!

Для радиоканальных приборов учёта воды **"СХВ/СГВ-15Д-Б"** от компании БОЛИД (С2000Р-АСР1) необходимо выставить **"Множитель пересчёта импульсов"** равный **100**!

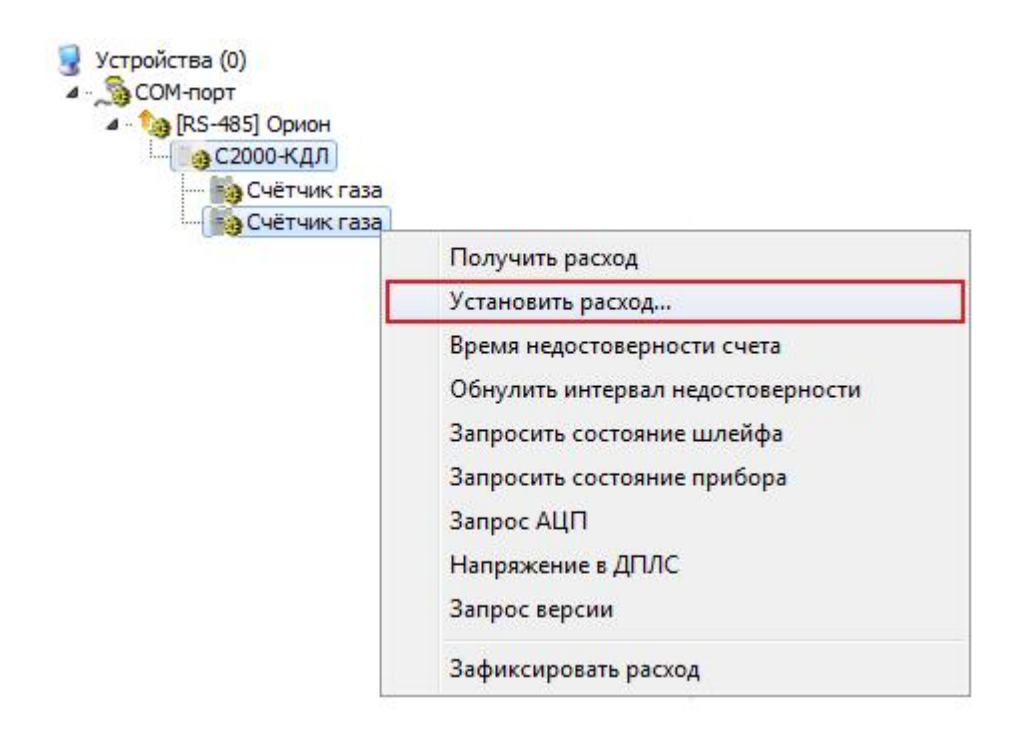

Во всплывающем окне вводим текущие показания со счётчика
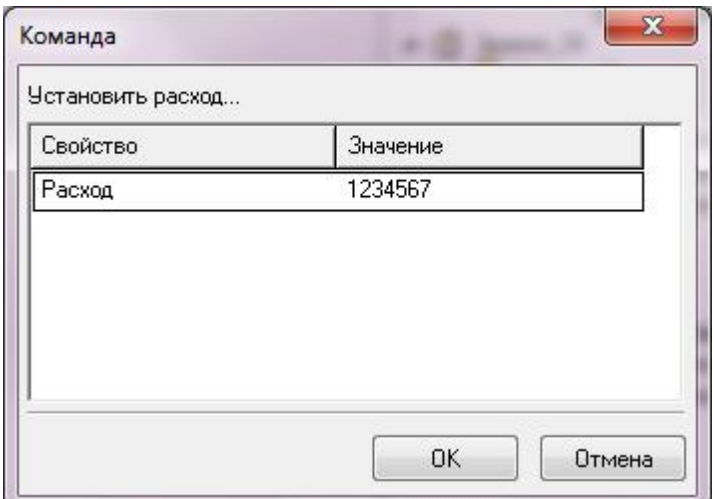

#### **11.5 Настройка С2000-Ethernet**

# Упрощенное руководство по настройке С2000- Ethernet для работы с АРМ «Ресурс»

Более полные сведения по настройке прибора Вы найдёте в его [инструкции](https://bolid.ru/production/orion/interface-converter/s2000-ethernet.html#download) [\(этикетке\)](https://bolid.ru/production/orion/interface-converter/s2000-ethernet.html#download) на нашем сайте.

### Настройка прибора «C2000-Ethernet» версии v3.00 и новее (начиная с 2021 года выпуска)

Изменение конфигурационных параметров «C2000-Ethernet» осуществляется при помощи программы «uprog». Последняя версия программы «uprog» доступна на сайте <http://bolid.ru> в разделе «Программное обеспечение». Приборы C2000-Ethernet v3.00 и выше поддерживают 2 способа изменения конфигурации прибора: по интерфейсу RS-485 и по локальной сети. В интерфейсе программы UPROG необходимо выбрать требуемый способ конфигурирования (выбор способа конфигурирования поддерживается UPROG v.4.1.0.58 и выше; конфигурирование прибора по интерфейсу RS-485 поддерживается всеми версиями программы UPROG). Подробная инструкция по конфигурированию приборов по локальной сети при помощи UPROG доступна на сайте <http://bolid.ru> (раздел «Программное обеспечение», документация к программному обеспечению UPROG).

Для корректной работы прибора в составе АСКУЭ "Ресурс", необходимо снять джампер "**CONFIG**" и перевести переключатель согласующего резистора в положение "**ON**".

#### **Режим работы:**

*Прозрачный режим*. Осуществляет передачу данных из интерфейса RS-232 или RS-485 в Ethernet и обратно. Предназначен для использования как в составе системы «Орион» (протокол «Орион» и «Орион Про»), так и других систем.

**Конфигурирование прибора по RS-485.** Для конфигурирования «C2000- Ethernet» по RS-485 необходимо подключить «C2000-Ethernet» к USB-порту компьютера (через преобразователь "С2000-USB" или "С2000-ПИ") и перевести прибор в режим конфигурирования (положение джампера – «**Config**»).

**Конфигурирование по локальной сети** (с использованием службы "Орион 2") . Заводское значение IP-адреса «C2000-Ethernet» - 192.168.127.254. Для конфигурирования по локальной сети прибор доступен во всех режимах работы (в том числе и в режиме Config). Для доступа к конфигурации прибора по локальной сети, в программе UPROG необходимо:

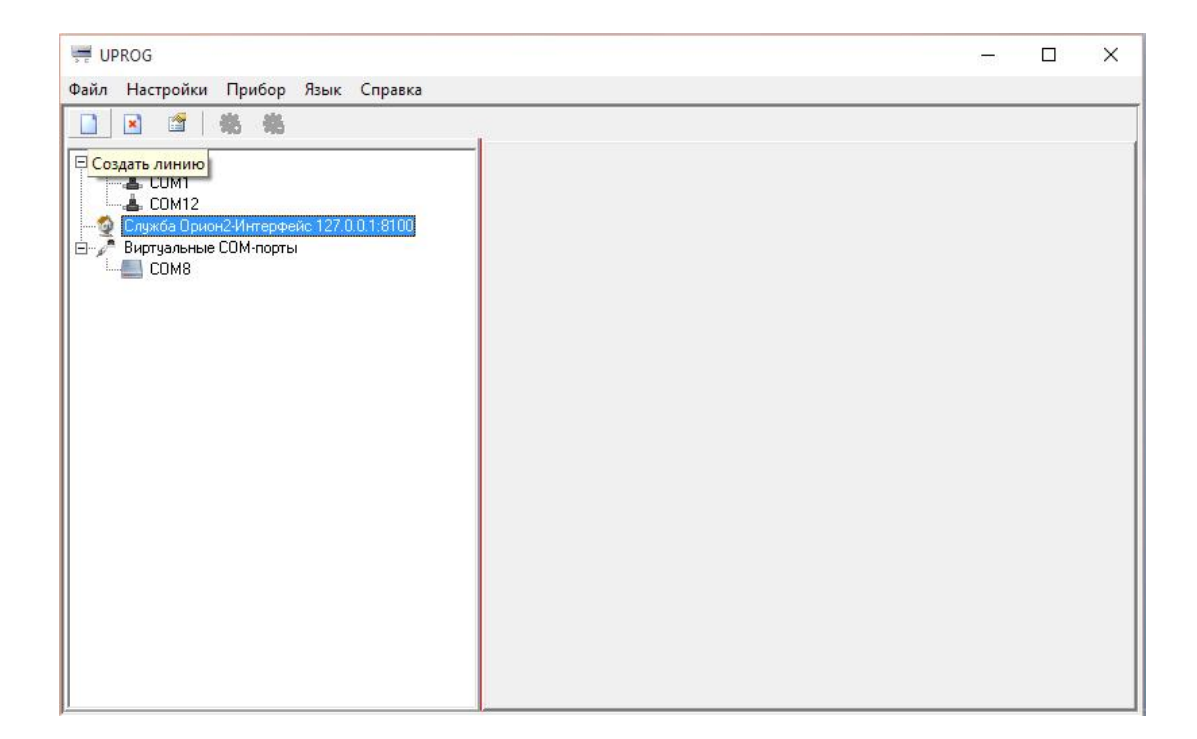

1. Выделить «Служба Орион2…», нажать кнопку «Создать линию»

2. В появившихся настройках нажать "OK". После этого должны отобразиться найденные в сети приборы "С2000-Ethernet".

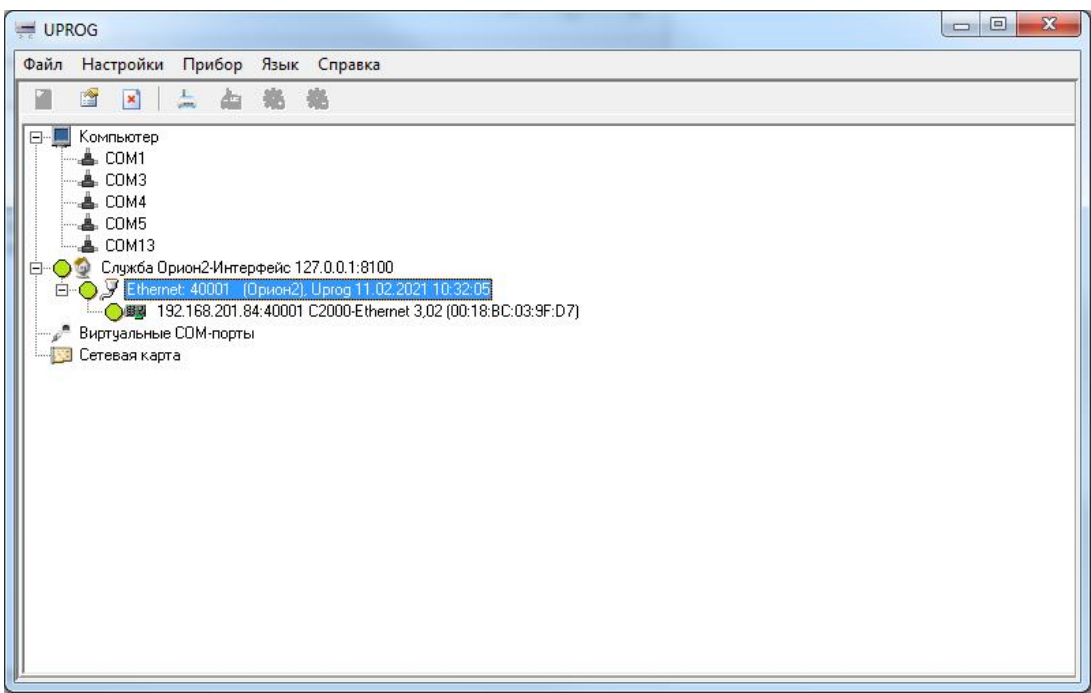

3. Двойным кликом выбрать нужный прибор – откроются его настройки. На вкладке "Сетевые настройки" можно узнать МАС-адрес прибора, а так же выбрать способ получения сетевых настроек (DHCP или статические)

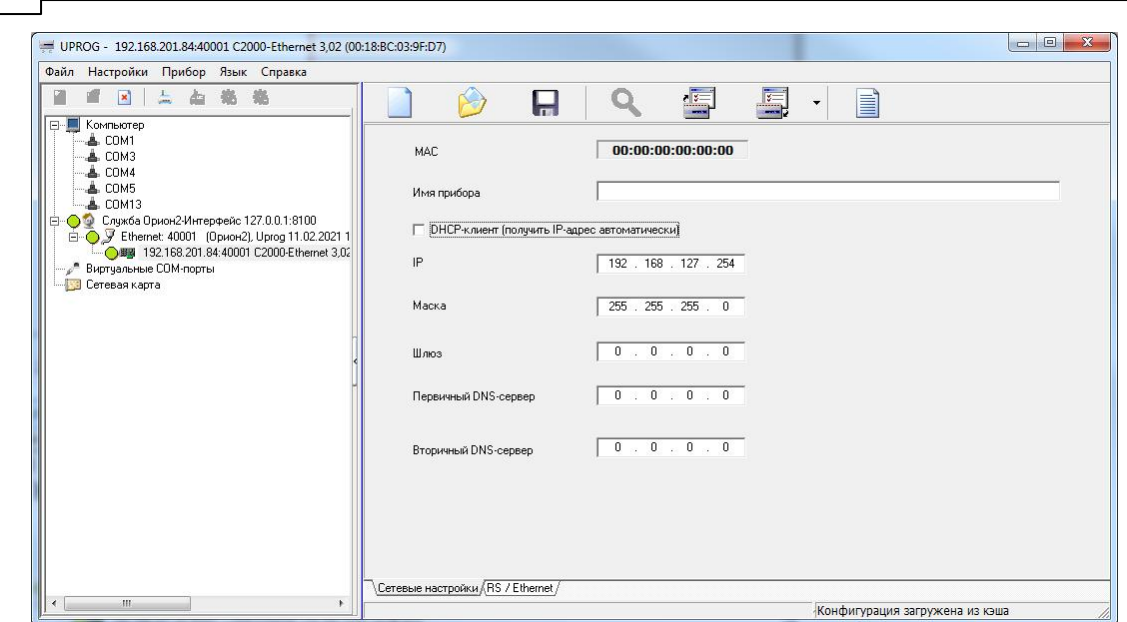

**760 АРМ РЕСУРС**

4. На вкладке «RS/Ethernet» необходимо указать сетевые параметры для работы с С2000-Ethernet (за подробностями, обратитесь к администратору вашей сети), задать "Скорость обмена", "Чётность/стоп.биты", задать «Список удаленных устройств», которым будет разрешен доступ к прибору (список компьютеров, на которых установлен АРМ "Ресурс") и UDP-порт "С2000-Ethernet". Пункт «Совместимость» должен быть установлен в «С2000-Ethernet»!

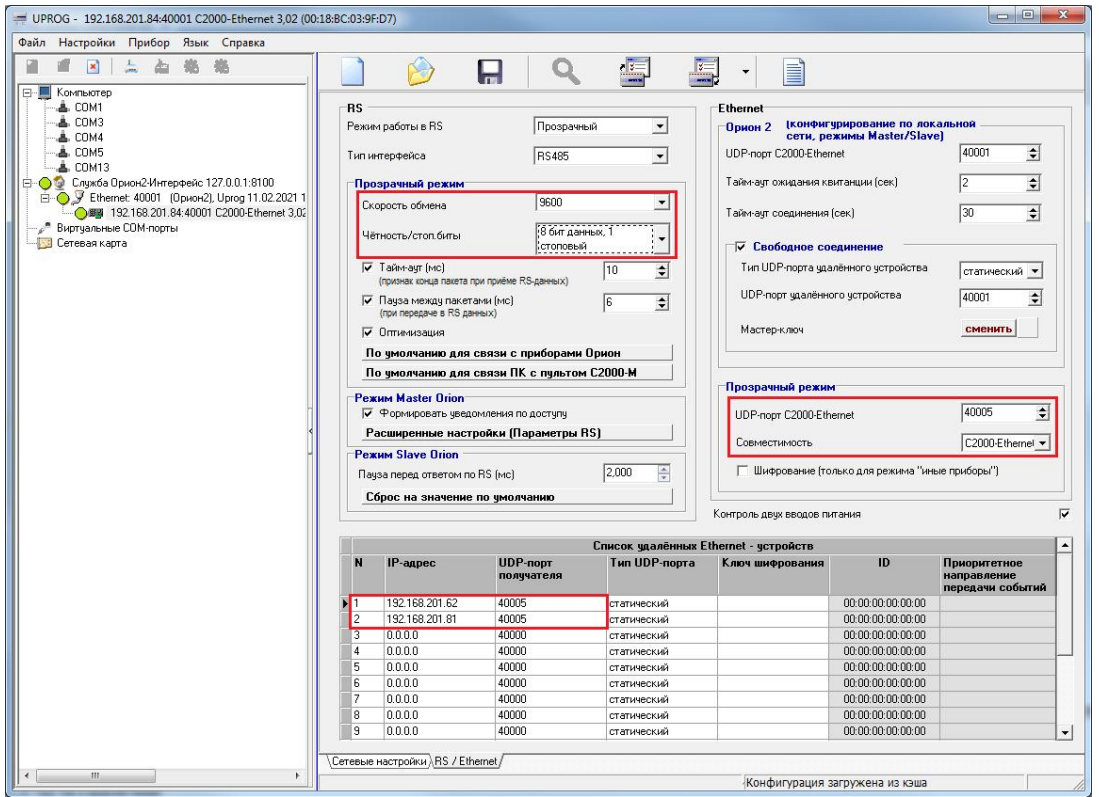

Важно! Если в сети используется несколько приборов "С2000-Ethernet", то для каждого из них должен быть задан свой уникальный «UDP-порт отправителя» и равный ему «UDP-порт получателя» (например, 40000, 40002, 40003, и т.д.)! При этом **порт 40001 рекомендуется всегда оставлять для «Свободного соединения» на всех приборах**.

## Настройка прибора «C2000-Ethernet» версии v2.xx (до 2021 года выпуска)

Изменение конфигурационных параметров «C2000-Ethernet» осуществляется при помощи программы «uprog». Последняя версия программы «uprog» доступна на сайте <http://bolid.ru> в разделе «Программное обеспечение». Приборы C2000-Ethernet v.2.52 и выше поддерживают 2 способа изменения конфигурации прибора: по интерфейсу RS-232 и по локальной сети. В интерфейсе программы UPROG необходимо выбрать требуемый способ конфигурирования (выбор способа конфигурирования поддерживается UPROG v.4.1.0.58 и выше; конфигурирование прибора по интерфейсу RS-232 поддерживается всеми версиями программы

UPROG). Подробная инструкция по конфигурированию приборов по локальной сети при помощи UPROG доступна на сайте <http://bolid.ru> (раздел «Программное обеспечение», документация к программному обеспечению UPROG).

Для корректной работы прибора в составе АСКУЭ "Ресурс", необходимо джампер перевести в положение "**PASS**".

#### **Режим работы:**

*Прозрачный режим*. Осуществляет передачу данных из интерфейса RS-232 или RS-485 в Ethernet и обратно. Предназначен для использования как в составе системы «Орион» (протокол «Орион» и «Орион Про»), так и других систем.

**Конфигурирование прибора по RS-232.** Для конфигурирования «C2000- Ethernet» по RS-232 необходимо подключить «C2000-Ethernet» к COM-порту компьютера и перевести прибор в режим конфигурирования (положение джампера  $-$  «Config»).

**Конфигурирование по локальной сети** (с использованием службы "Орион 2") . Заводское значение IP-адреса «C2000-Ethernet» - 192.168.127.254. Для конфигурирования по локальной сети прибор доступен во всех режимах работы (в том числе и в режиме Config). Для доступа к конфигурации прибора по локальной сети, в программе UPROG необходимо:

1. Выделить «Служба Орион2…», нажать кнопку «Создать линию»

**Конфигурирование устройств в Uprog 763**

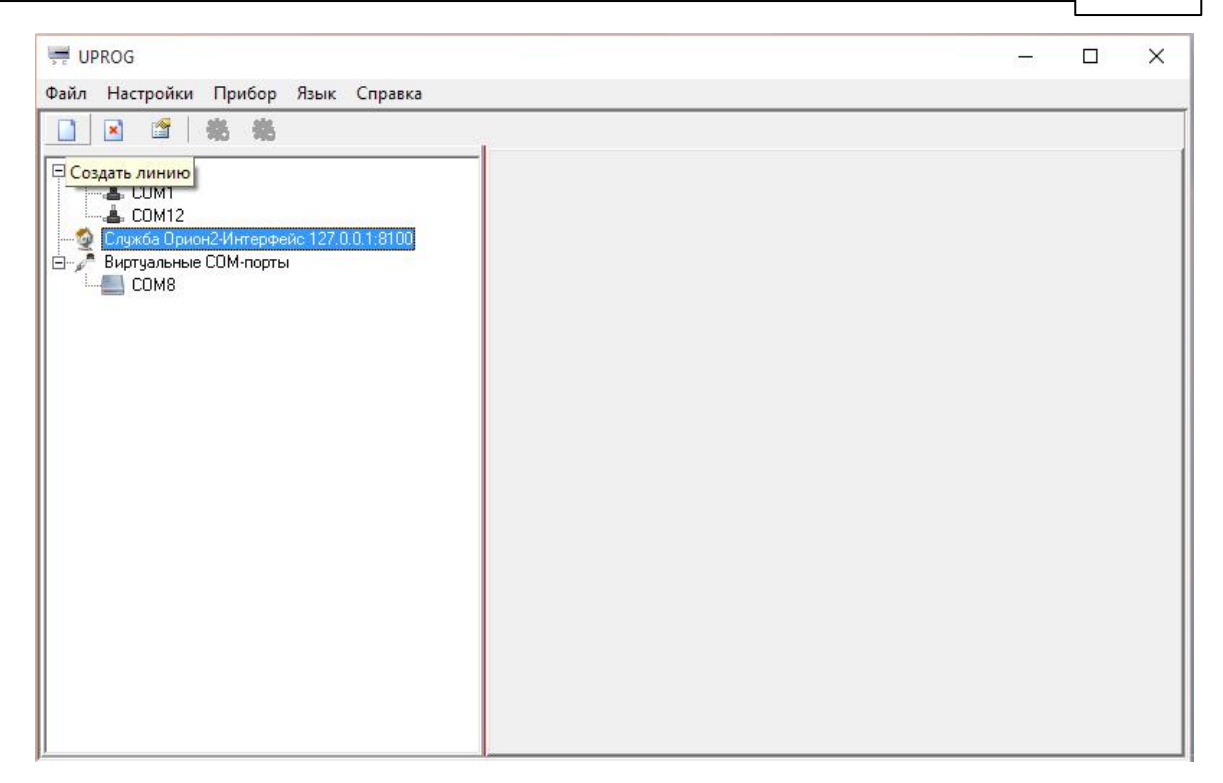

2. В появившихся настройках нажать OK. После этого должны отобразиться найденные в сети приборы С2000-Ethernet.

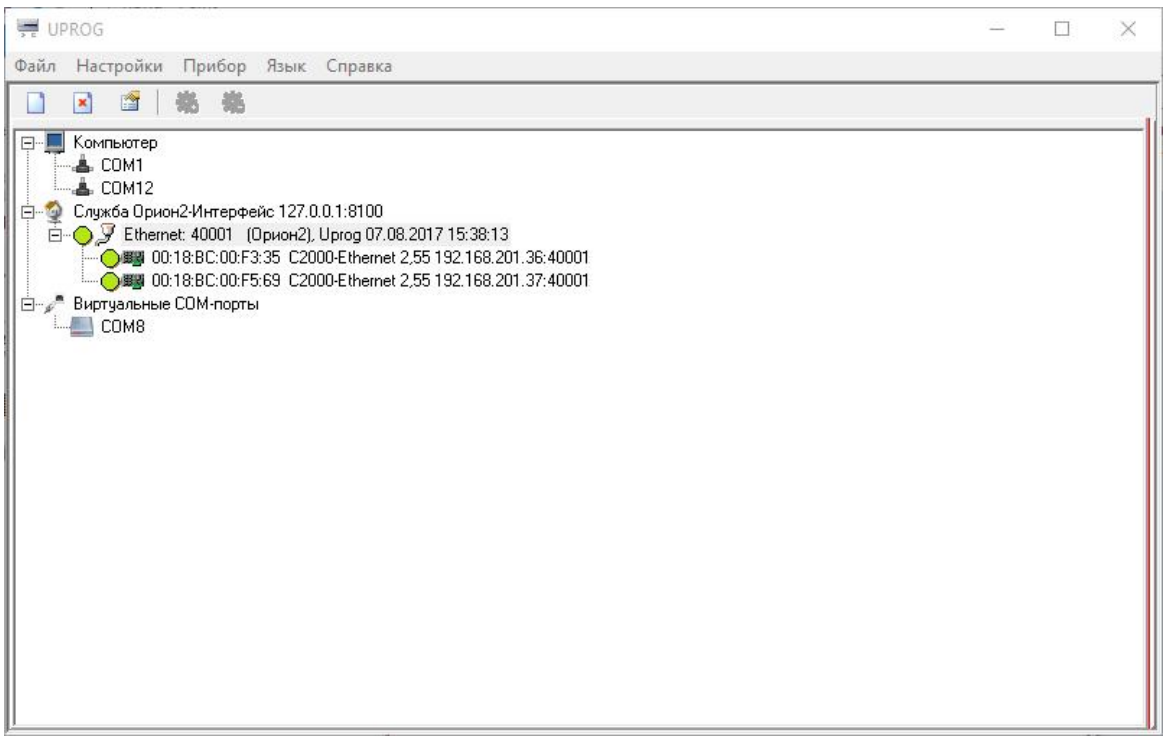

3. Двойным кликом выбрать нужный прибор – откроются его настройки. На вкладке RS-485/232 в большинстве случаем подойдут следующие настройки.

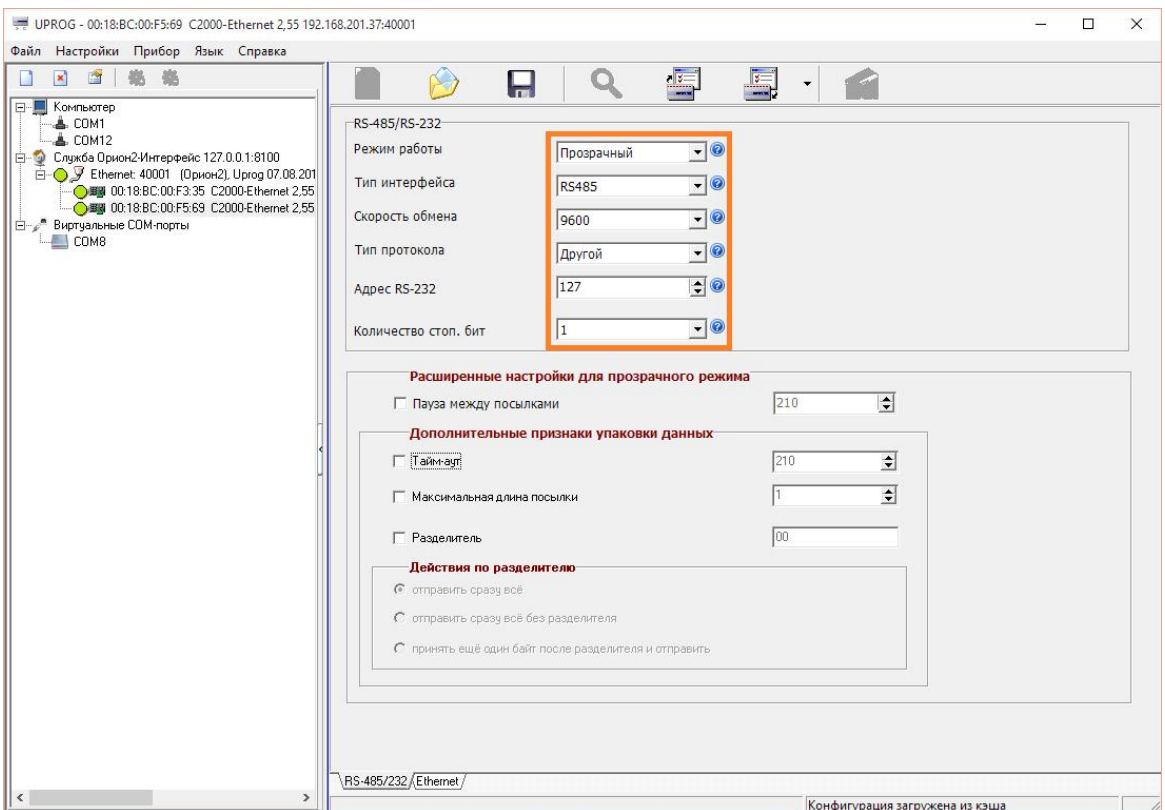

Дополнительно на вкладке RS-485/232 можно настроить «Скорость обмена» и «Количество стоп. бит».

Для некоторых «медленных» приборов (например, ТЭМ104), так же необходимо установить галочки «Пауза между посылками» и «Тайм-аут», а их значения задать равными 210 мс или больше исходя из требований прибора.

4. На вкладке «Ethernet» необходимо указать сетевые параметры для работы с С2000-Ethernet (за подробностями, обратитесь к администратору вашей сети), и задать «Список удаленных устройств», которым будет разрешен доступ к прибору (список компьютеров, на которых установлен АРМ "Ресурс"). Пункт «Совместимость» должен быть установлен в «С2000-Ethernet (авто)»!

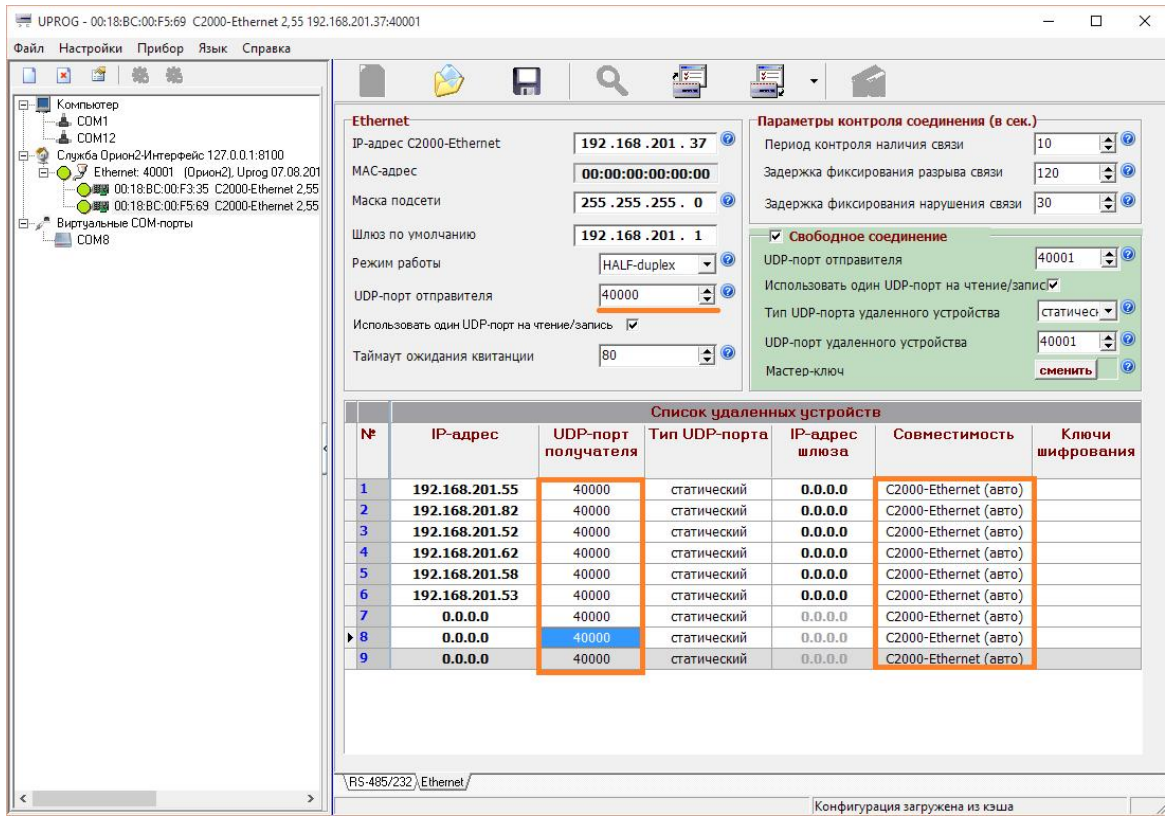

Важно! Если в сети используется несколько приборов С2000-Ethernet, то для каждого из них должен быть задан свой уникальный «UDP-порт отправителя» и равный ему «UDP-порт получателя» (например, 40000, 40002, 40003, и т.д.)! При этом порт 40001 рекомендуется всегда оставлять для «Свободного соединения» на всех приборах.

5. Далее в АРМ «Ресурс» добавляем канал связи «C2000-Ethernet», указываем в его свойствах «IP Адрес» и «Порт» настроенного прибора (40000 в нашем случае). После этого к каналу связи можно добавить нужный «Интерфейс» и «Счётчики».

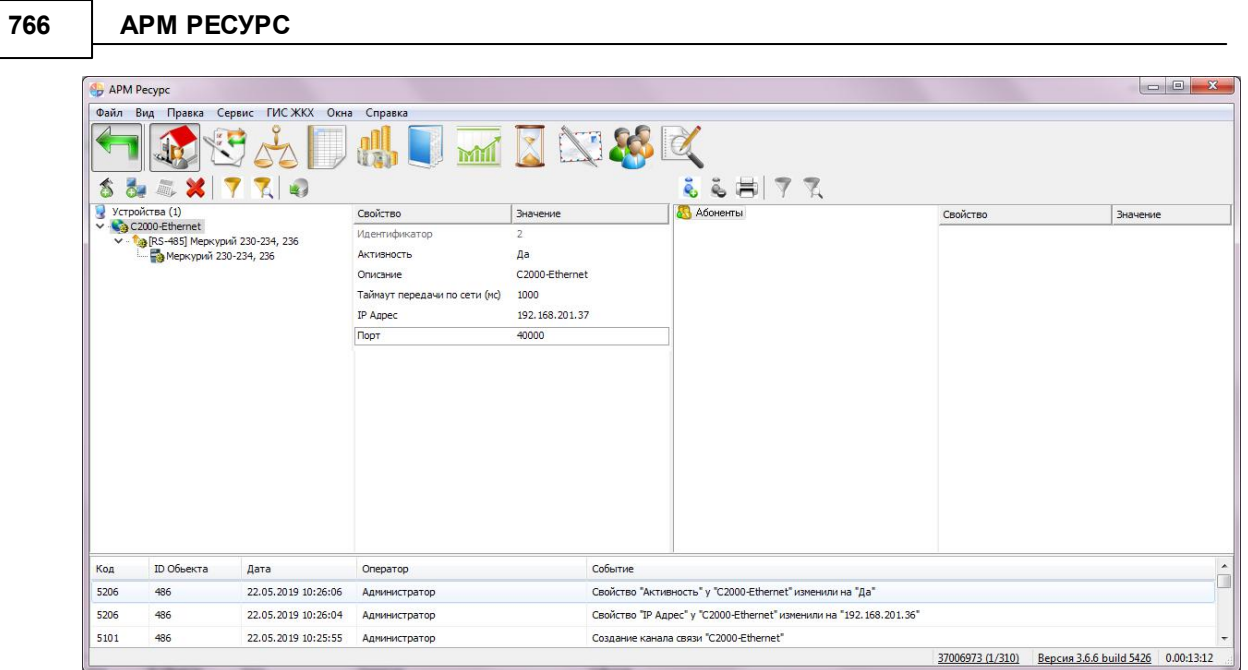

«Таймаут передачи…» в свойствах «канала связи» и «интерфейса» необходимо установить не менее 1000 мс. В случае больших задержек (Ping) в работе сети, эти параметры можно увеличить до 2-3 секунд.

## **11.6 Настройка реле "С2000-СП2" и "С2000-ДЗ"**

# Настройка "реле" для предотвращения затопления помещения (С2000-СП2 + С2000-ДЗ)

**Примечание!** Работа С2000-СП2 возможна либо в автоматическом режиме, когда реле управляется С2000-КДЛ (защита от протечек) или в ручном режиме, когда реле управляется из АРМ "Ресурс" по команде оператора и/или самой программы. Режим работы настраивается в Uprog.

Ниже будет приведен пример настройки устройств в Uprog

Запускаем программу Uprog.

Слева мы видим список СОМ-портов, подключённых к персональному компьютеру. В нашем случае к **СОМ6** подключён С2000-КДЛ и С2000-АСР1.

**Внимание!** ИспользуемыйCOM-порт не должен быть занят другими программами, например, АРМ "Ресурс". Закройте все посторонние программы, включая, АРМ "Ресурс" перед запуском Uprog.

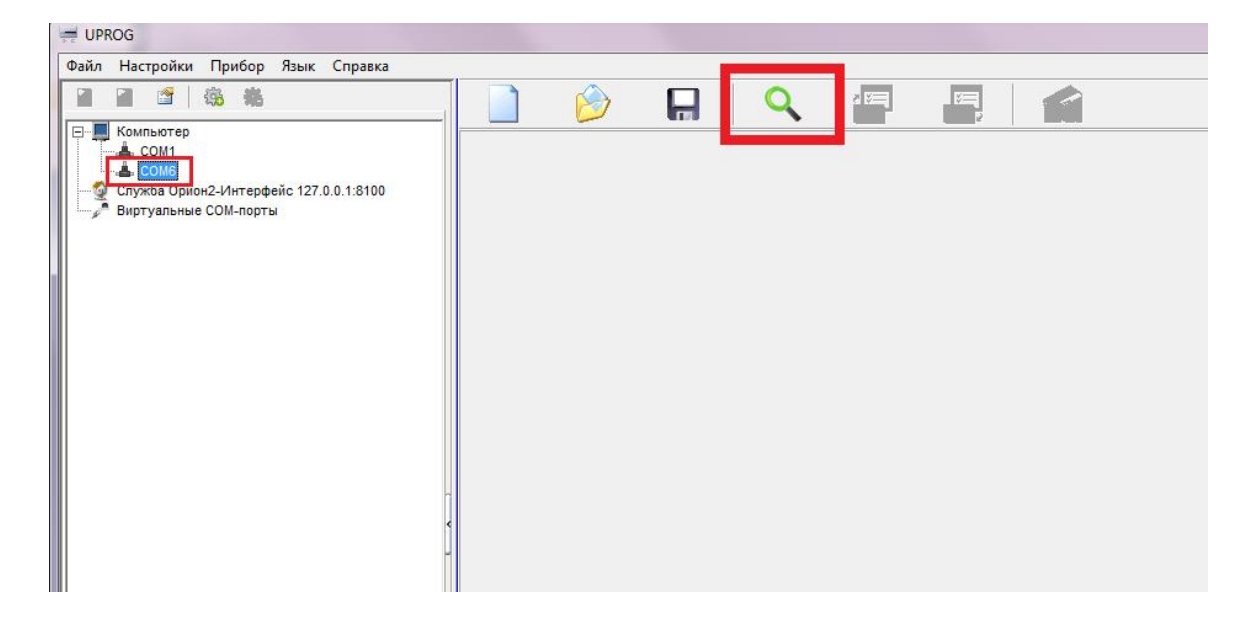

Выделяем СОМ6 и проводим поиск устройств.

После окончания поиска выделяем нужный нам С2000-КДЛ и нажимаем кнопку **"Чтение конфигурации из прибора"** (Ctrl+F3).

Перед нами появляются номера шлейфов и устройства, которые подключены к С2000-КДЛ.

- Переходим во вкладку **"Входы".** В нашем случае, Датчик затопления находится на 12 шлейфе в контроллере. Не забудьте, что тип входа у "ДЗ" должен быть **17 - Водосигнальный**!
- Двойной клик по клетке, которая расположена на пересечении нашего датчика и свойтва "Автоперевзятие из тревоги" (пример на скриншоте ниже под №1). В пустой клетке должен появиться знак **"+"**
- Теперь привяжем "ДЗ" за одним из блоков сигнально-пусковым. Поставьте напротив соответствующего реле "+", которое должно будет перекрывать воду, при обнаружении протечки, как показано на скриншоте ниже под **? 2.** Вы можете привязать оба шлейфа за одним ДЗ, если это необходимо.

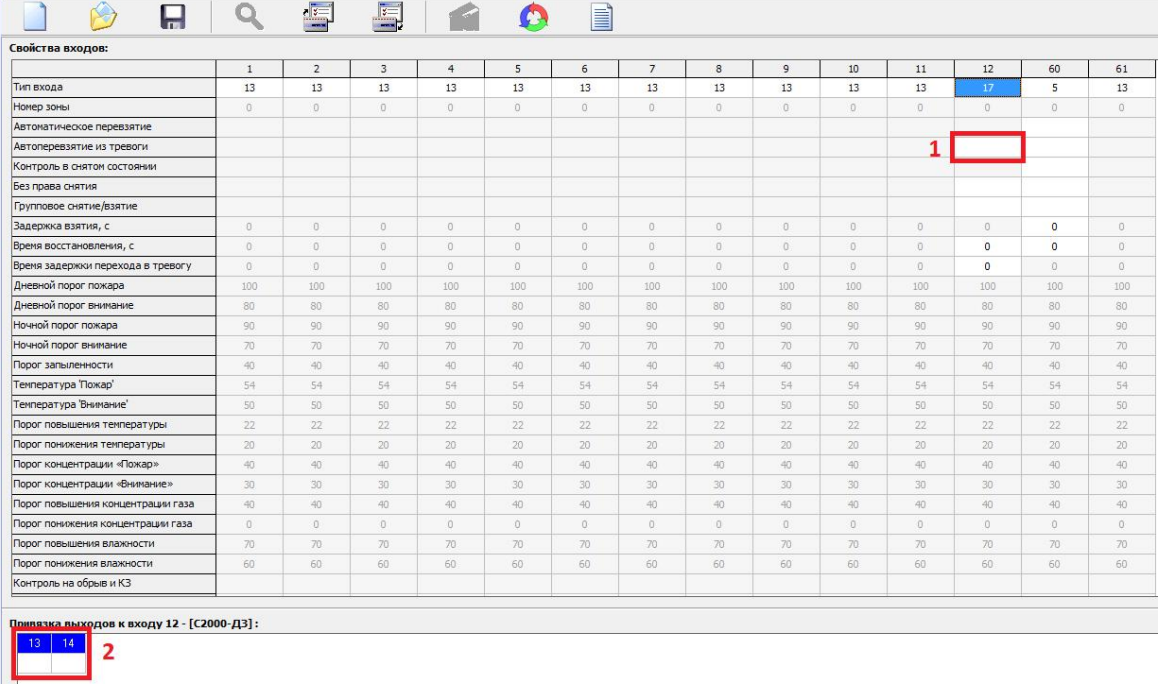

Далее переходим во вкладку **"Выходы"** и конфигурируем реле, так как нам необходимо.

На скриншоте представлена самая простая конфигурация связки "Реле + ДЗ". Обратите внимание, что Вы должны установить "+" напротив шлейфа с "ДЗ", чтобы привязать выбранный реле за датчиком затопления.

При обнаружении тревоги, подаётся команда, реле меняет состояние с "Выключено" на "Включено" и отдаёт команду на исполнительный механизм (кран с электроприводом) перекрыть подачу воды. После устранения последствий протечки, когда датчик затопления вернётся в нормальный режим работы, реле будет автоматически выключено и подача воды в квартиру будет восстановлена.

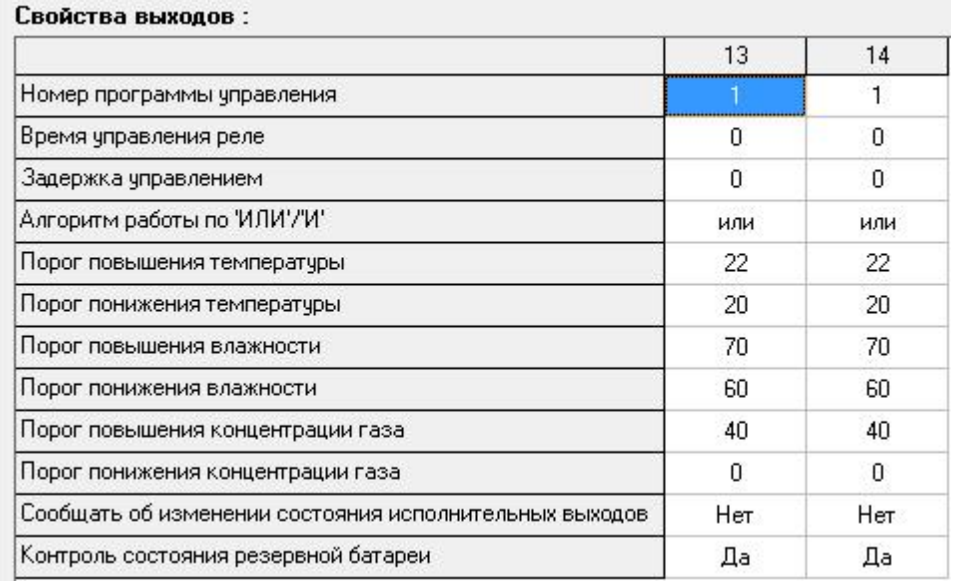

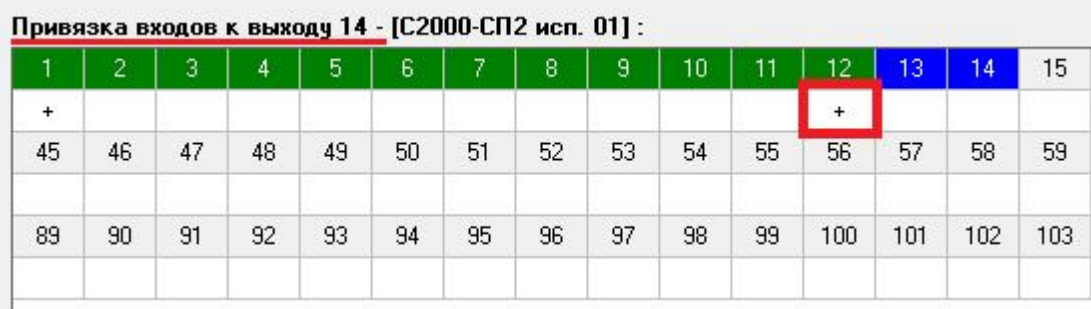

**Внимание!**Детальное описание каждого свойства на данной вкладке, описано в настоящем **руководстве по [эксплуатации](https://bolid.ru/files/373/566/s2000_kdl_ret_v.2.26_feb_19.pdf) вер. 2.26** к "С2000-КДЛ"; стр. 26, пункт **1.5 Релейные устройства** *"Выходы"*

Настройка "реле" для ограничения неплательщиков (строго в законном порядке!)

Если мы хотим использовать реле, как средство ограничения неплательщиков за ЖКУ, то необходимо выполнить следующую конфигурацию:

- Реле не должен быть привязан к каким-либо входам (как представлено в описании выше)

- **Номер программы управления = 0!**

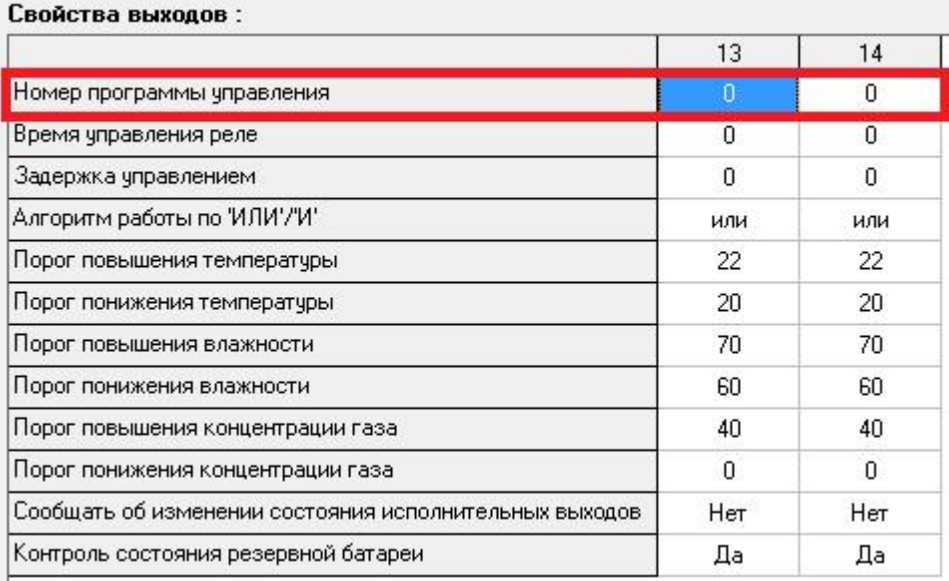

**Внимание!** Обязательно, не забываем записать конфигурацию в прибор "С2000- КДЛ"!

- Запускаем АРМ "Ресурс"
- Добавляем СОМ-порт, добавляем интерфейс "[RS-485] Болид", добавляем "С2000- КДЛ" и через поиск на контроллере, добавляем "СП2"

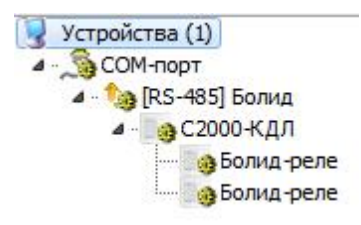

Создаём абонента, за которым закрепляем "Болид-реле", а так же выставляем свойства **"Автоматическое отключение и подключение потребителя" - "Да"** **772 АРМ РЕСУРС**

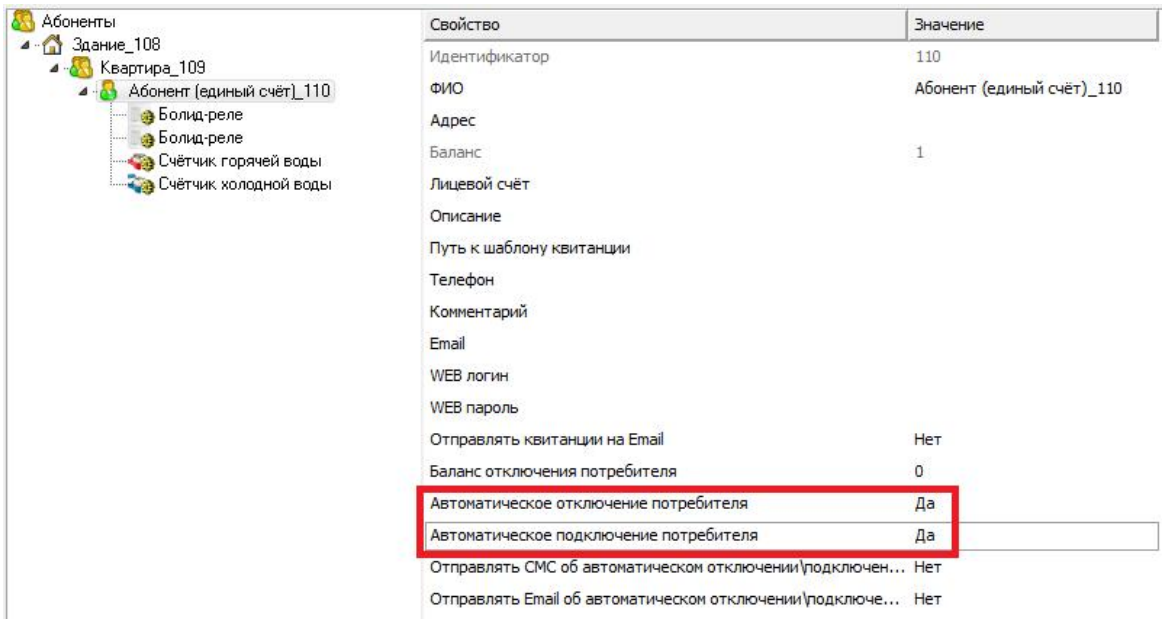

Реле готово к работе! Как только баланс абонента достигнет порога отключения, например, 0 или менее, оператор получит следующее уведомление:

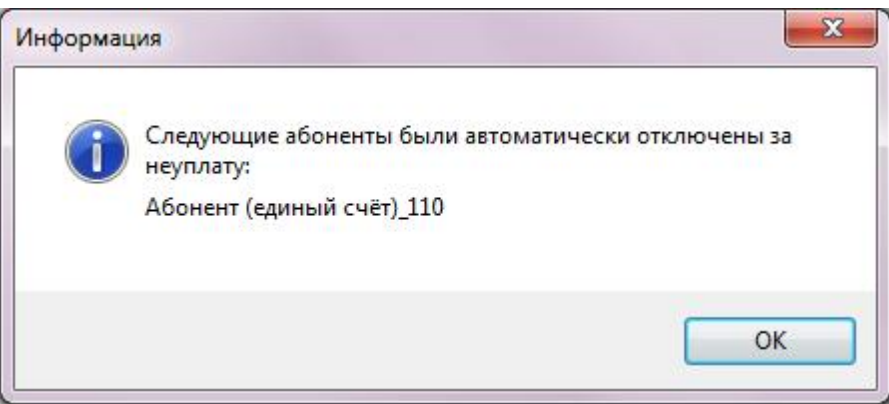

Соответственно, при пополнении баланса пользователя, ограничения с абонента будут сняты.

# **11.7 Обновление прошивки контроллера "С2000-КДЛ"**

# Обновление "прошивки" контроллера "С2000-КДЛ" и "С2000-КДЛ-2И"

Нередко оператор сталкивается с необходимостью обновления прошивки на контроллерах.

Мы рекомендуем обновлять прошивку сразу после покупки нового прибора, до его установки на объект!

Существует два способа обновить "прошивку" контроллера **"С2000-КДЛ"** и **"С2000-КДЛ-2И":** через программы "**UPROG**" и "**Orion-Prog**". Мы рассмотрим первый вариант, в качестве основного.

Для начала необходимо узнать, какой версии у Вас текущая прошивка контроллера через программу **Uprog**, затем скачать необходимое программное обеспечение и подготовить аппаратную часть к обновлению.

**Внимание!**Дляобновленияпрошивки через**UPROG**версияпрограммыдолжнабыть актуальной (необходимоскачатьснашегосайта - **[Скачать](https://bolid.ru/production/orion/po-orion/po-config/uprog.html#download)**).

Перечень необходимого ПО:

1) Программа "**Uprog**" - **[Скачать](https://bolid.ru/production/orion/po-orion/po-config/uprog.html#download)**

2) Актуальная версия "прошивки" контроллера **"С2000-КДЛ"** - **[Скачать](https://bolid.ru/production/orion/ops-subsystems/spi2000a/s2000-kdl.html#download)**

2.1) Актуальная версия "прошивки" контроллера **"С2000-КДЛ-2И"** - **[Скачать](https://bolid.ru/production/orion/ops-subsystems/spi2000a/s2000-kdl-2i.html#download)**

**Обращаем Ваше внимание**, что для "**КДЛ**" и "**КДЛ-2И**" используются **разные версии прошивок.** Будьте внимательны!

## Процесс обновления "прошивки" контроллера "С2000-КДЛ" и "С2000-КДЛ-2И"

Лучше всего обновлять прошивку на стадии пусконаладочных работ. Однако, если Вы столкнулись с необходимостью обновить прошивку контроллеров на стадии эксплуатации системы, то Вам понадобится ПО АРМ "Ресурс" версии не ниже 3.6.7, так как **после обновления прошивки** контроллера "С2000-КДЛ" **все показания** адресных счётчиков расхода "С2000(Р)-АСР(2/8) **могут быть сброшены на 0!**

В АРМ "Ресурс" реализован функционал сохранения показаний из "С2000-КДЛ" в отдельный файл и, после обновления, показания можно будет вернуть обратно в "С2000-КДЛ". Обратите внимание, что показания на счётчике и в АРМ "Ресурс" **могут расходиться** на N импульсов (литров), так как в процессе обновления прошивок люди могут использовать энергоресурсы, которые не будут учтены адресными устройствами. Для точного измерения показаний счётчиков, **мы настоятельно рекомендуем скорректировать показания импульсных счётчиков в ручном режиме после обновления прошивки.**

Покажем процесс обновления прошивки на примере одного контроллера "С2000- КДЛ".

#### **Этап 1. Сохраняем показания счётчиков в файл**

- Запускаем АРМ "Ресурс"
- Выбираем контроллер "С2000-КДЛ", нажимаем на него правой клавишей мыши и выбираем команду "**Сохранить показания всех счётчиков в файл...**"

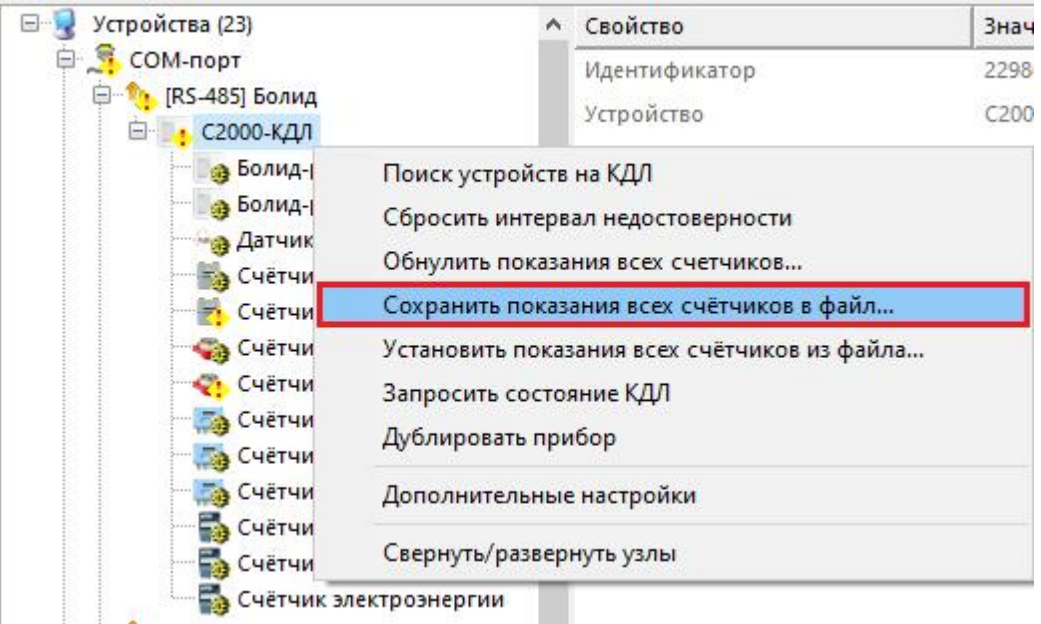

- О том, что операция успешно выполнена, Вас уведомит сообщение "Показания N счётчиков сохранены в файл."Файл с данными сохраняется в под папке программы KDL\_Data\KDL\_ID.dat, где ID - идентификатор КДЛ.
- Закрываем АРМ "Ресурс".

#### **Этап 2. Обновляем прошивку контроллера**

- Запускаем программу "**Uprog**".
- Нажимаем правой кнопкой мыши по активному **"С2000-КДЛ"** и из всплывающего меню выбираем "Записать программу".

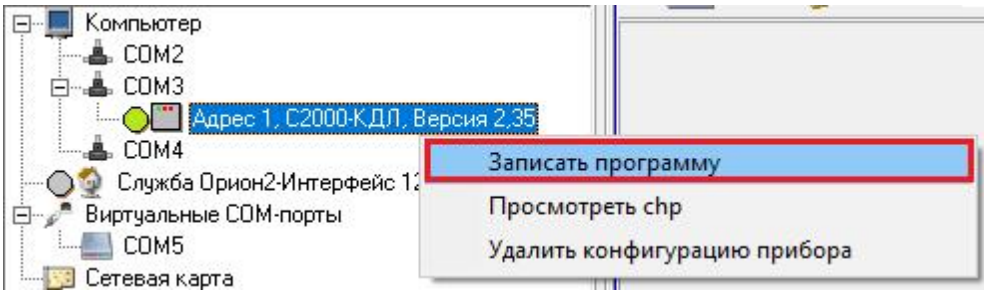

- В появившемся окне "Запись прошивки в прибор", необходимо нажать "Программа" (1).
- Далее в сплывающем окне необходимо указать путь к скаченной заранее "прошивке"(2) и нажать "Открыть"(3).

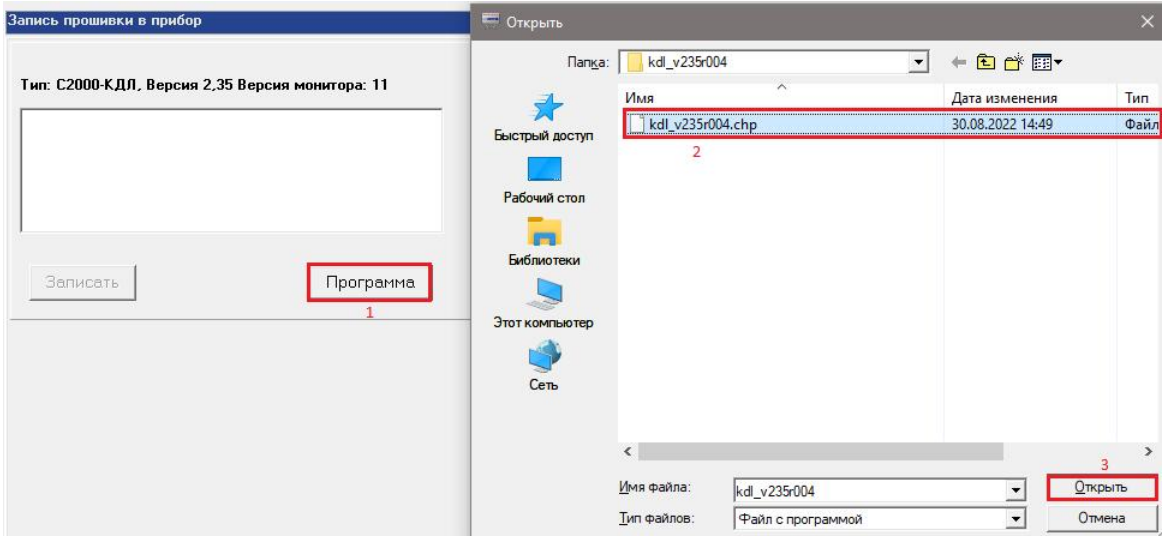

- В окне "Запись прошивки в прибор" появится выбранная версия "прошивки".
- Далее необходимо нажать "Записать" и ожидать окончания записи прошивки.

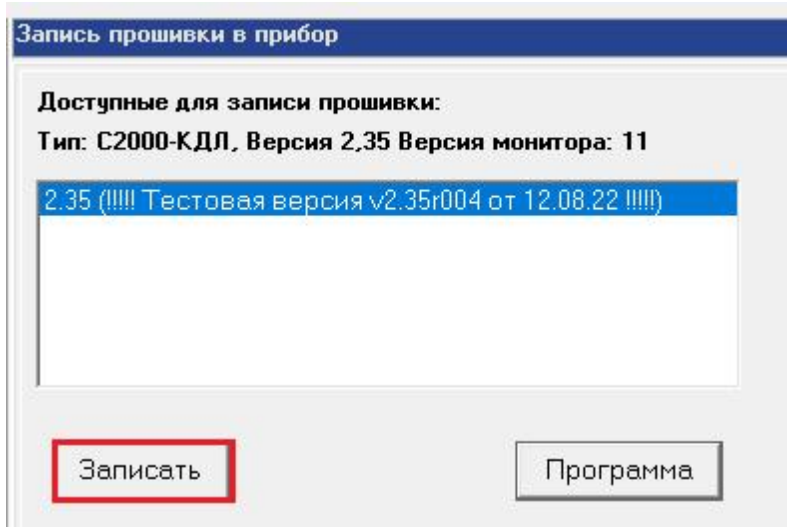

Ожидаем окончания записи прошивки.

#### **Этап 3. Восстанавливаем настройки контроллера**

- Переходим в программу "Uprog". После обновления прошивки, параметры могут сброситься на значения по умолчанию, поэтому необходимо заново выставить все необходимые параметры.
- Проводим **поиск** на "N СОМ-порт", нажимаем "**Чтение конфигурации из прибора**", **ожидаем** загрузки конфигурации.
- После того, как загрузится конфигурация ставим галочку напротив "**Запрашивать тип устройства**", активируем все устройства.

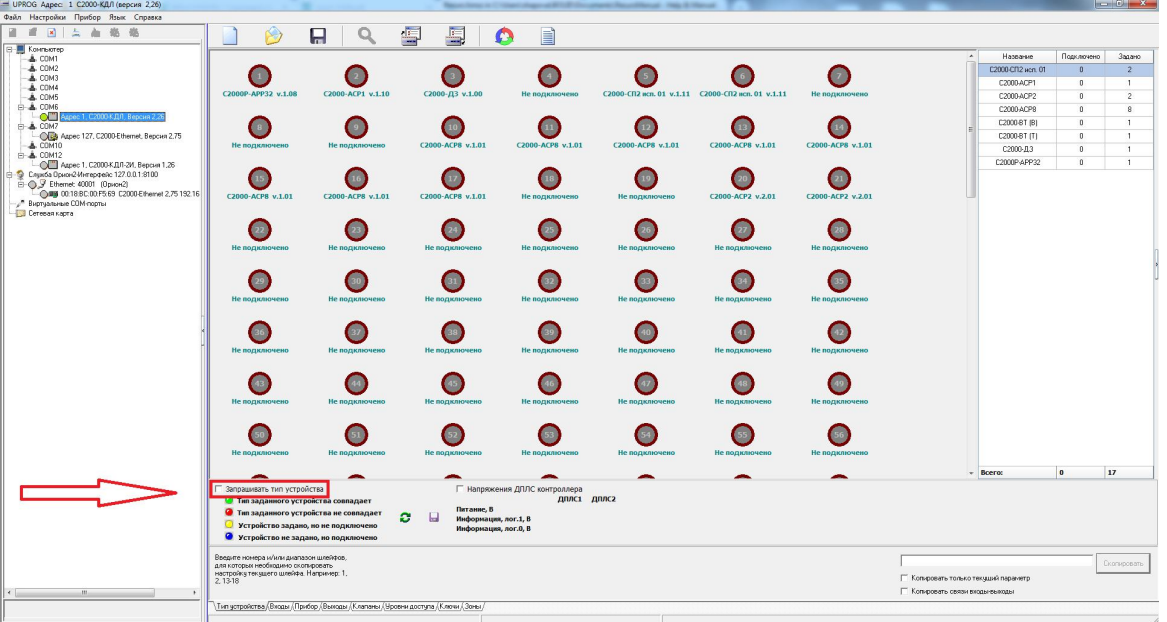

- Переходим во вкладку "Входы" и выставляем соответствующие значения. Более подробно можно прочитать **[здесь.](#page-746-0)**
- Сохраняем конфигурацию при помощи кнопки "**Запись конфигурации в прибор**".

#### **Этап 4. Восстанавливаем показаний счётчиков из файла**

- Запускаем АРМ "Ресурс"
- Выбираем контроллер "С2000-КДЛ", нажимаем на него правой клавишей мыши и выбираем команду "**Установить показания всех счётчиков из файла...**"

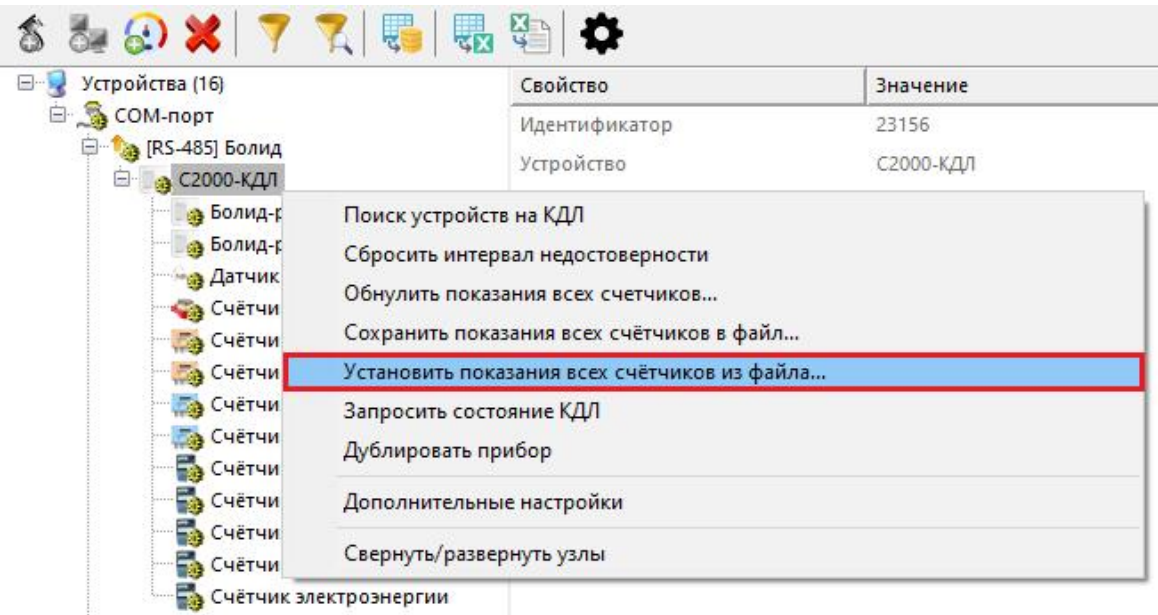

- Далее автоматически установятся показания из файла папки программы KDL\_Data\KDL\_ID.dat, где ID - идентификатор КДЛ. (пример: KDL\_01). Эту процедуру необходимо выполнить для каждого контроллера!
- О том, что операция успешно выполнена, Вас уведомит сообщение "Показания N счётчиков успешно загружены."

На этом обновление прошивки завершено!

**Ещё раз настоятельно рекомендуем при первой возможности произвести корректировку показаний счётчиков в АРМ "Ресурс", так как после описанных действий они могут иметь небольшие расхождения с реальными приборами!**

# **Настройка стороннего оборудования**

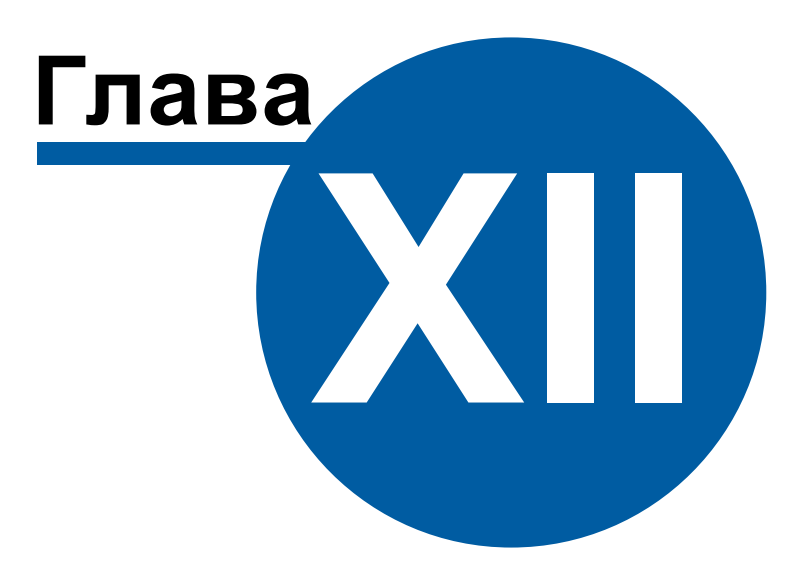

## **12 Настройка стороннего оборудования**

## **12.1 Настройка преобразователя "MOXA NPort 5150"**

# Настройка преобразователя "МОХА NPort 5150"

Зачастую приходится использовать преобразователи стороннего производства в системе АСКУЭ "Ресурс".

В данной статье, мы рассмотрим оптимальную настройку преобразователя "МОХА NPort 5150" для работы по RS-485 интерфейсу.

Компьютер с АРМ "Ресурс" и NPort 5150 подключаются к локальной сети. На выходе NPort 5150 RS-485 подключается к приборам.

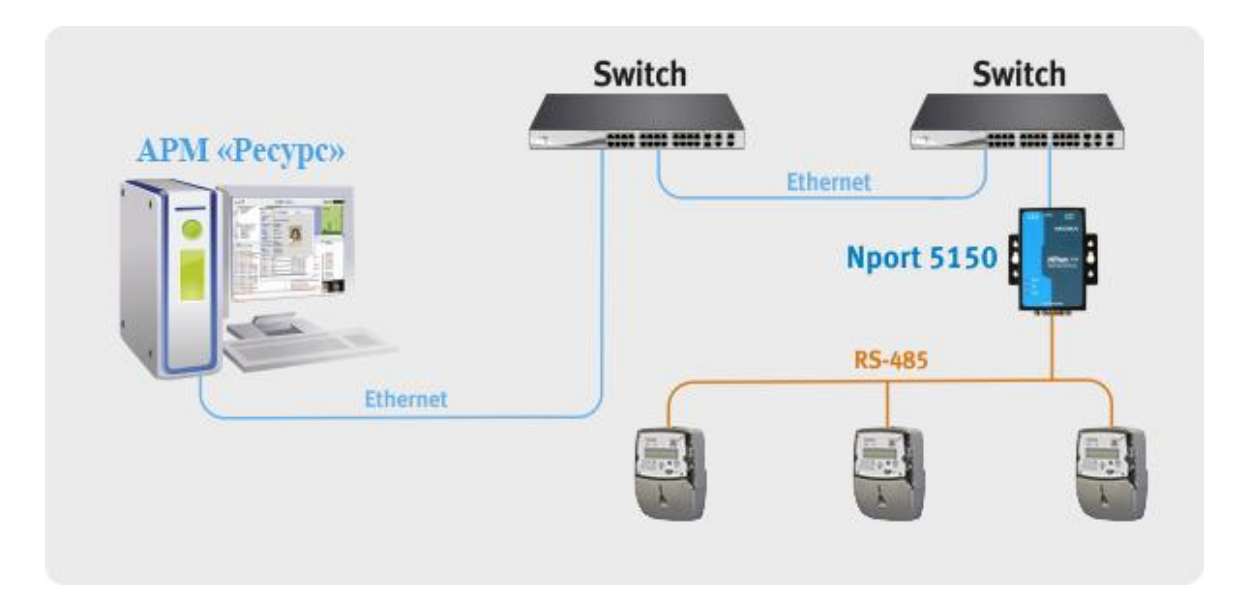

Для работы необходимо на внутренней плате преобразователя MOXA Nport 5150 выставить джампер JP3. Для конфигурирования NPort 5150 необходимо подключить его к ПК и запустить программу NPort [Administrator](https://moxa.ru/shop/com_v_ethernet/standart/5000/5100/nport-5150-ru/).

После чего нажать на кнопку **«Search»**. В результате справа будут отображены все найденные приборы.

*Примечание: заводской IP адрес приборов 192.168.127.254, если прибор не находится в программе конфигурирования, то необходимо изменить сетевой адрес ПК на 192.168.127.XXX.*

**Внимание!**Если в поле **Status** будет написано **Lock**, то для конфигурирования преобразователя Вам необходимо выполнить команду Unlock (ПКМ по преобразователю в списке) и ввести пароль **moxa**

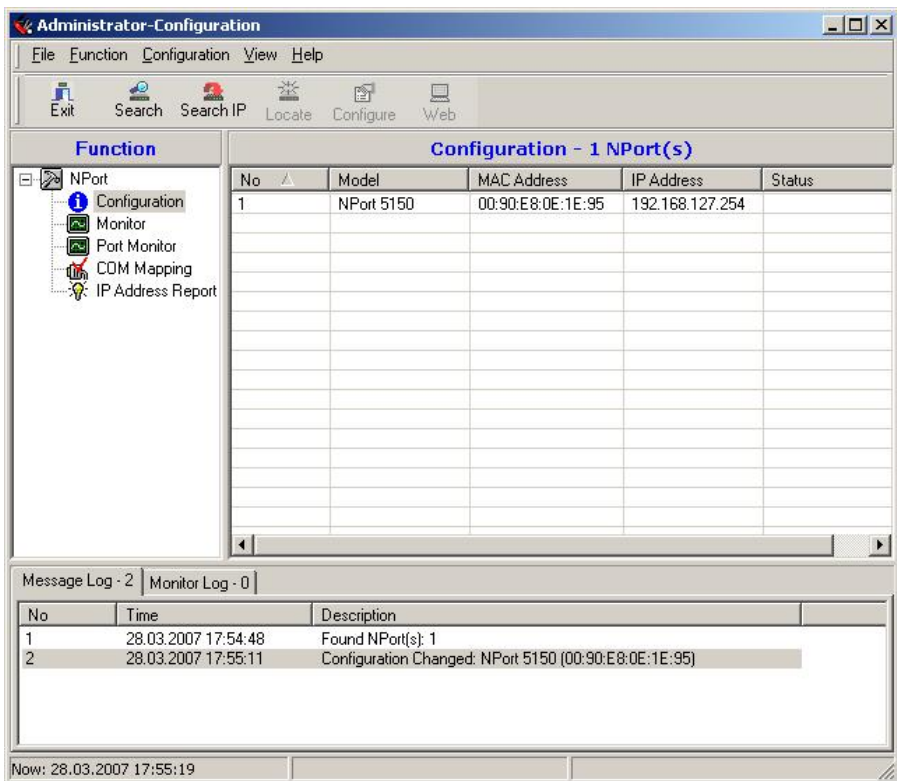

*Вкладка "Configuration"*

Далее необходимо выбрать конфигурируемый NPort и нажать кнопку «Configure», в результате будет считана текущая конфигурация NPort 5150:

После чего необходимо перейти на вкладку **«Network»** и **настроить IP адрес**. Для этого необходимо отметить флаг «Modify» и ввести значение адреса в поле «IP Address».

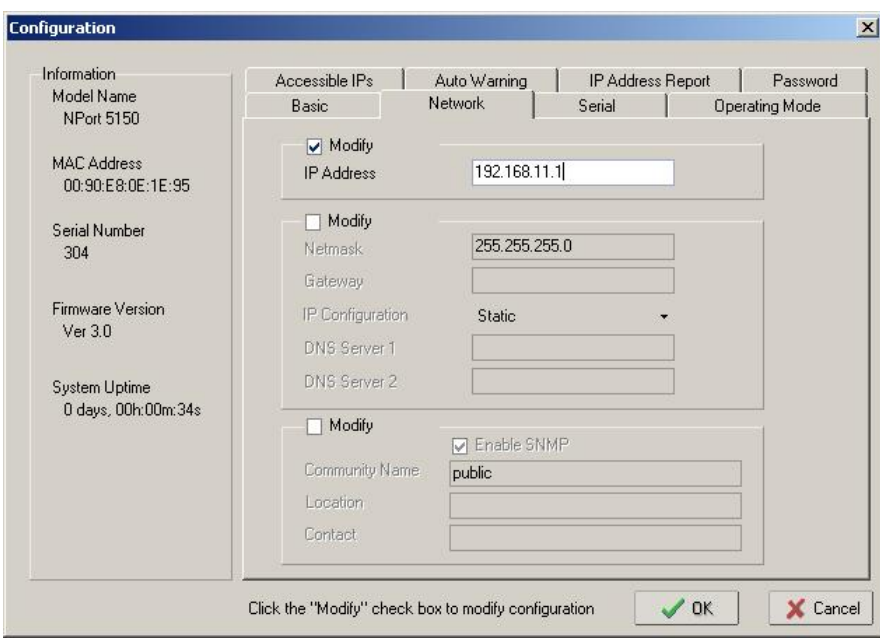

*Раздел "Network"*

Далее необходимо перейти на вкладку «Serial», выбрать Nport из списка, отметить опцию «Modify» и нажать на кнопку «Settings». В появившемся окне необходимо задать необходимые параметры интерфейса RS-485:

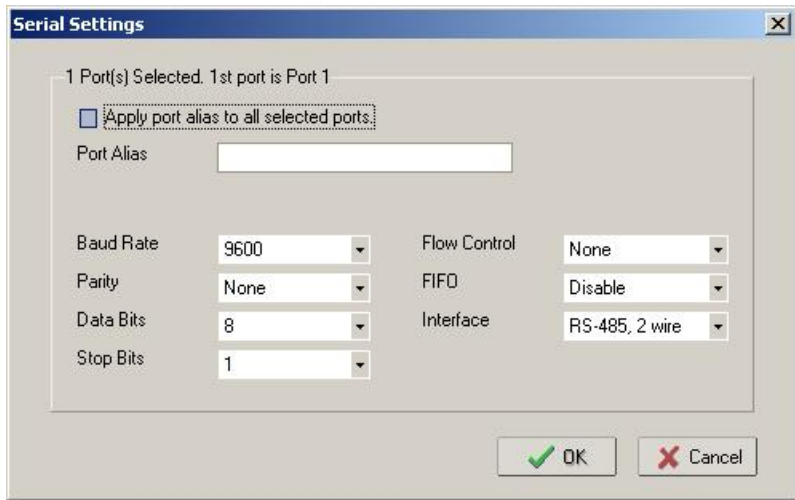

*Раздел "Serial Settings"*

Далее необходимо определить, в каком режиме будет работать преобразователь "MOXA NPort": "Real COM mode" или "TCP/IP"

## Настройка MOXA Nport 5150 в режиме "Real COM mode" (виртуальный порт)

После настройки сетевых параметров и интерфейса RS-485 необходимо перейти на вкладку «Operating Mode», выбрать Nport из списка, отметить опцию «Modify» и нажать на кнопку «Settings». В появившемся окне для параметра «Operating Mode» (режим работы) необходимо выставить «Real COM mode».

Далее необходимо нажать кнопку «OK» в подтверждение настроек режима работы. После чего записать конфигурацию в Nport 5150, нажав кнопку «OK» окна Cofiguration.

После чего выбрать в списке «Function» параметр «COM Mapping» и нажать на кнопку «Add». В появившемся окне необходимо выбрать Nport 5150 и нажать кнопку «OK». В результате в списке «COM Mapping» появится новая запись с информацией о подключенном устройстве:

| $ \Box$ $\times$<br>Administrator-COM Mapping                                           |                     |                                                                                                    |                   |      |                 |               |  |
|-----------------------------------------------------------------------------------------|---------------------|----------------------------------------------------------------------------------------------------|-------------------|------|-----------------|---------------|--|
| File Function COM Mapping View Help                                                     |                     |                                                                                                    |                   |      |                 |               |  |
| Add<br>真<br>Exit<br>즓<br>Remove                                                         | 易,                  | $\lbrack \overline{2}\rbrack$<br>Configure                                                                                          |                   |      |                 |               |  |
| <b>Function</b>                                                                         | COM Mapping - 1 COM |                                                                                                    |                   |      |                 |               |  |
| ⊟ <b>A</b> NPort                                                                        | $\Lambda$<br>No     | Model                                                                                                    | <b>IP Address</b> | Port | <b>COM Port</b> | Mode          |  |
| Configuration<br>Monitor<br>Port Monitor<br><b>OM Mapping</b><br>※ IP Address Report    | 1                   | NPort 5150                                                                                                    | 192.168.11.1      | 1    | COM4            | Hi-Performanc |  |
|                                                                                         | $\left  \right $    |                                                                                                    |                   |      |                 | $\mathbf{E}$  |  |
| Message Log - 3   Monitor Log - 0                                                       |                     |                                                                                                    |                   |      |                 |               |  |
| Time<br>No                                                                              |                     |                                                                                                    | Description       |      |                 |               |  |
| 1<br>28.03.2007 17:54:48<br>$\frac{2}{3}$<br>28.03.2007 17:55:11<br>28.03.2007 17:59:39 |                     | Found NPortfst: 1<br>Configuration Changed: NPort 5150 (00:90:E8:0E:1E:95)<br>Configuration Changed: NPort 5150 (00:90:E8:0E:1E:95) |                   |      |                 |               |  |
| Now: 28.03.2007 18:00:00                                                                |                     |                                                                                                    |                   |      |                 |               |  |

*Вкладка "COM Mapping"*

Далее необходимо выбрать запись из списка и нажать на кнопку «Configure», в появившемся окне необходимо настроить следующие параметры.

На вкладке **«Basic Settings»**:

COM Number – номер виртуального COM порта.

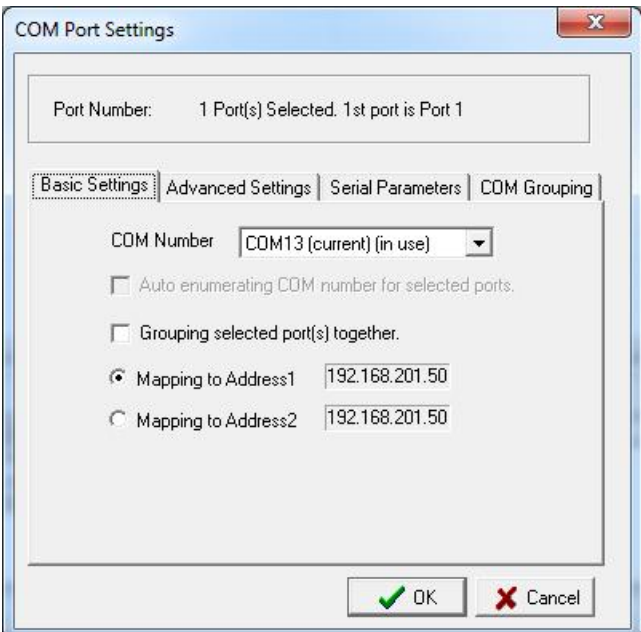

На вкладке **«Advanced Settings»**:

Tx mode – Hi-Performance;

FIFO – Disable;

Fast Flush – включен.

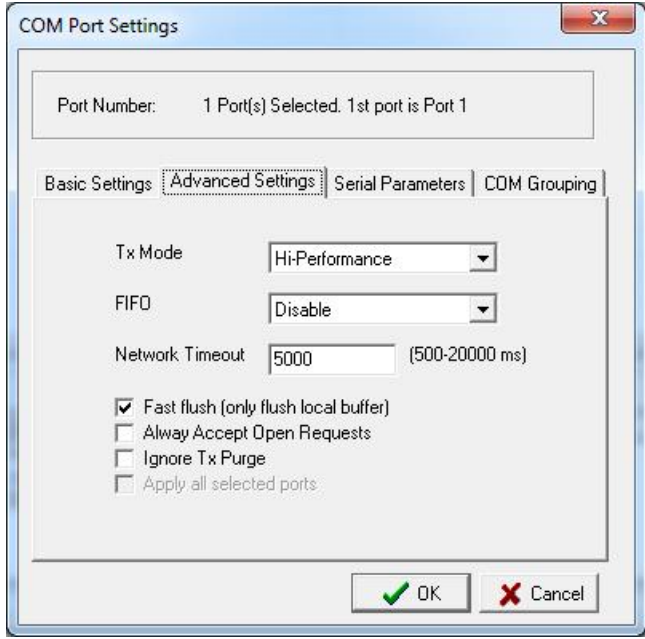

После чего необходимо нажать кнопку «OK» диалогового окна «COM Port Settings» и кнопку «Apply» программы конфигурировании.

Преобразователь настроен в режиме работы "RealCOM mode" и готов к работе с программой АРМ "Ресурс". Рассмотрим добавление преобразователя "МОХА" и счётчиков в АРМ "Ресурс":

- Запускаем АРМ "Ресурс"
- Нажимаем "Добавить канал связи". Из выпадающего списка выбираем "СОМпорт" и нажимаем "Ок".

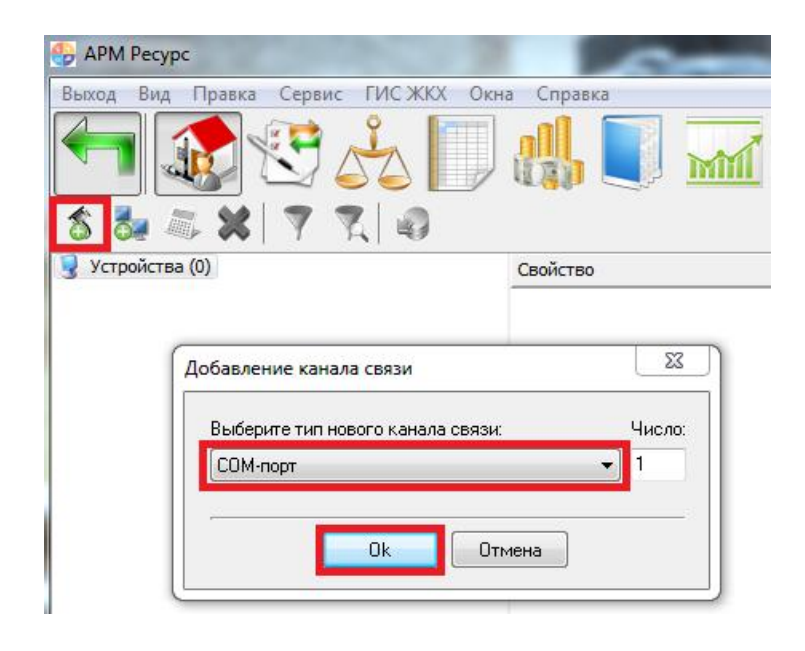

Выделяем "СОМ-порт". В свойстве "Используемый СОМ-порт" выбираем виртуальный СОМ-порт, который был создан преобразователем "МОХА NPort 5150". Активность ставим "Да".

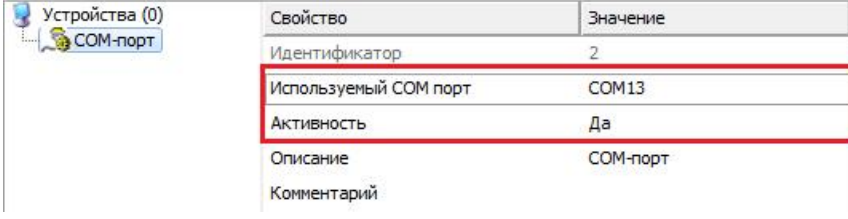

Далее можно добавлять интерфейс и счётчики.

Настройка MOXA Nport 5150 в режиме "TCP/IP" (передача данных по сокетам)

После настройки сетевых параметров и интерфейса RS-485 необходимо перейти на вкладку «Operating Mode», выбрать Nport из списка, отметить опцию «Modify» и нажать на кнопку «Settings». В появившемся окне для параметра «Operating Mode» (режим работы) необходимо выставить «TCP Server Mode» и задать «Local TCP Port». Важно понимать, что порт **должен быть уникальным.**

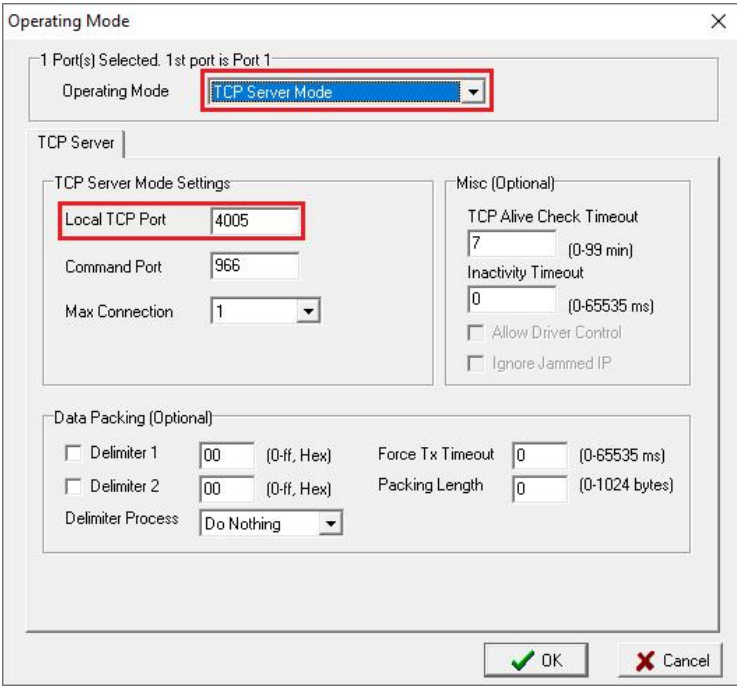

Далее необходимо нажать кнопку «OK» в подтверждение настроек режима работы. После чего записать конфигурацию в Nport 5150, нажав кнопку «OK» окна Cofiguration.

Рассмотрим добавление преобразователя "МОХА" в режиме TCP/IP и счётчиков в АРМ "Ресурс":

- Запускаем АРМ "Ресурс"
- Нажимаем "Добавить канал связи". Из выпадающего списка выбираем "[Ethernet] Soket Client" и нажимаем "Ок".

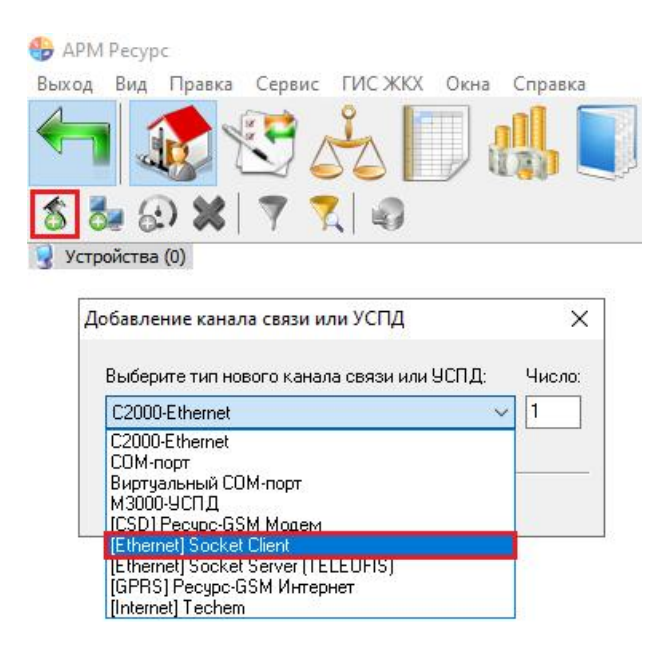

- Выделяем "[Ethernet] Soket Client". В свойстве "IP адрес" прописываем статический IP преобразователя, а в "Сетевой порт" указываем значение порта, который установили в "Local TCP Port".
- Активность ставим "Да".

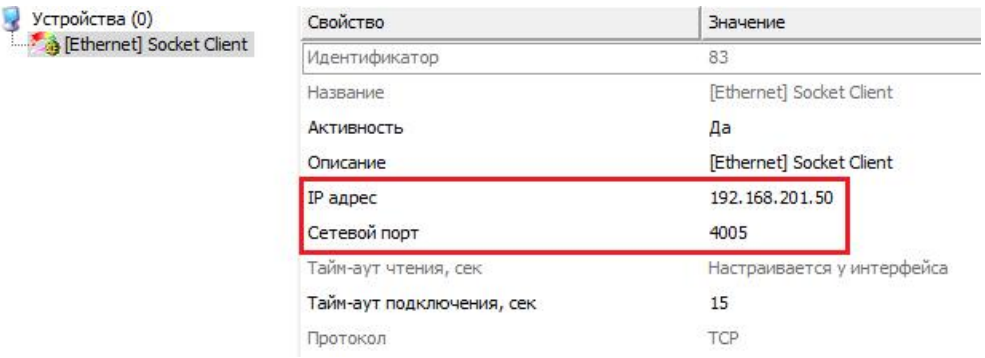

Далее можно добавлять интерфейс и счётчики.